$\overline{aws}$ 

사용자 가이드

# AWS Supply Chain

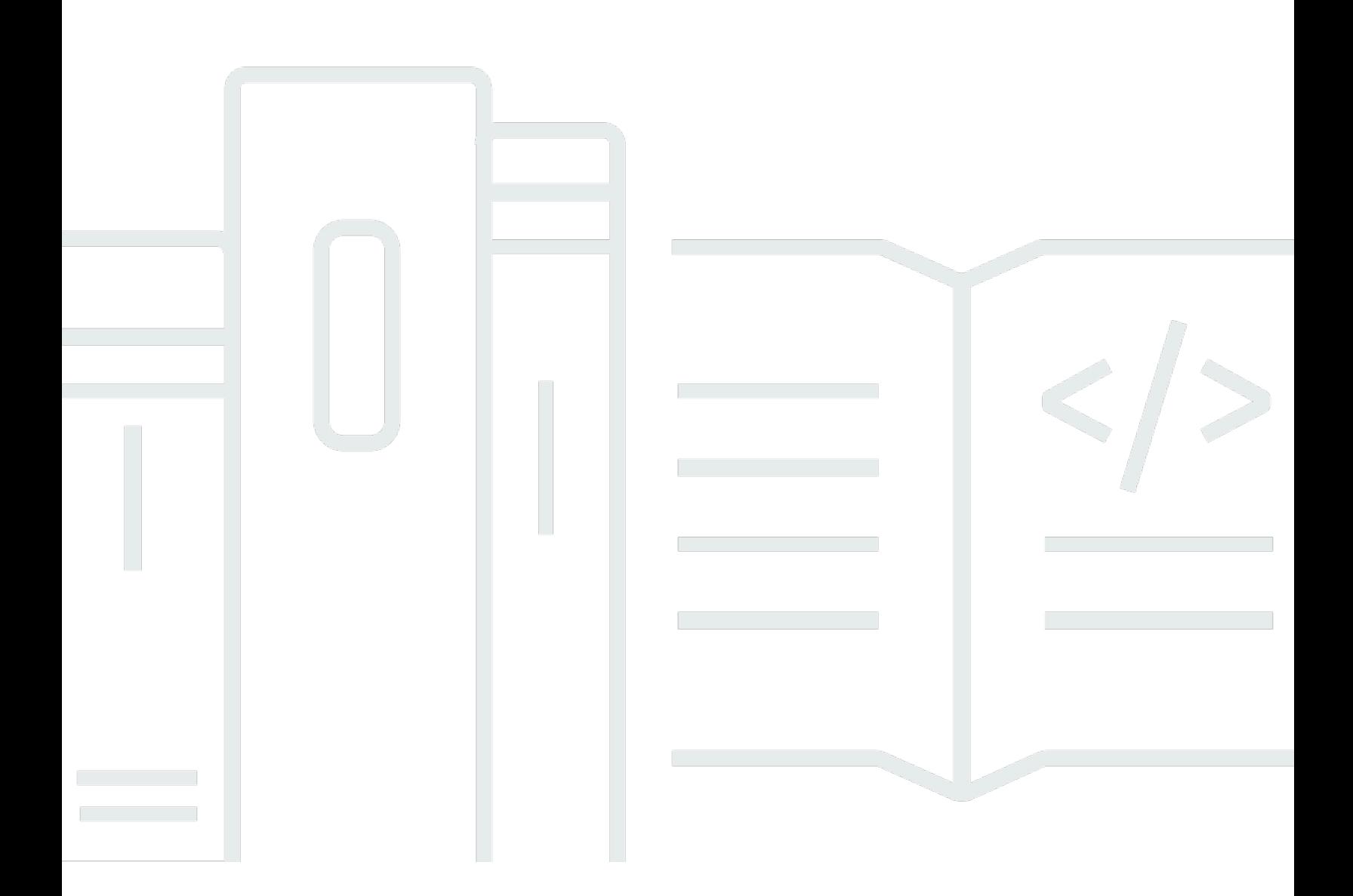

Copyright © 2024 Amazon Web Services, Inc. and/or its affiliates. All rights reserved.

## AWS Supply Chain: 사용자 가이드

Copyright © 2024 Amazon Web Services, Inc. and/or its affiliates. All rights reserved.

Amazon의 상표 및 브랜드 디자인은 Amazon 외 제품 또는 서비스와 함께, 브랜드 이미지를 떨어뜨리 거나 고객에게 혼동을 일으킬 수 있는 방식으로 사용할 수 없습니다. Amazon이 소유하지 않은 기타 모 든 상표는 Amazon과 제휴 관계이거나 관련이 있거나 후원 관계와 관계없이 해당 소유자의 자산입니 다.

## **Table of Contents**

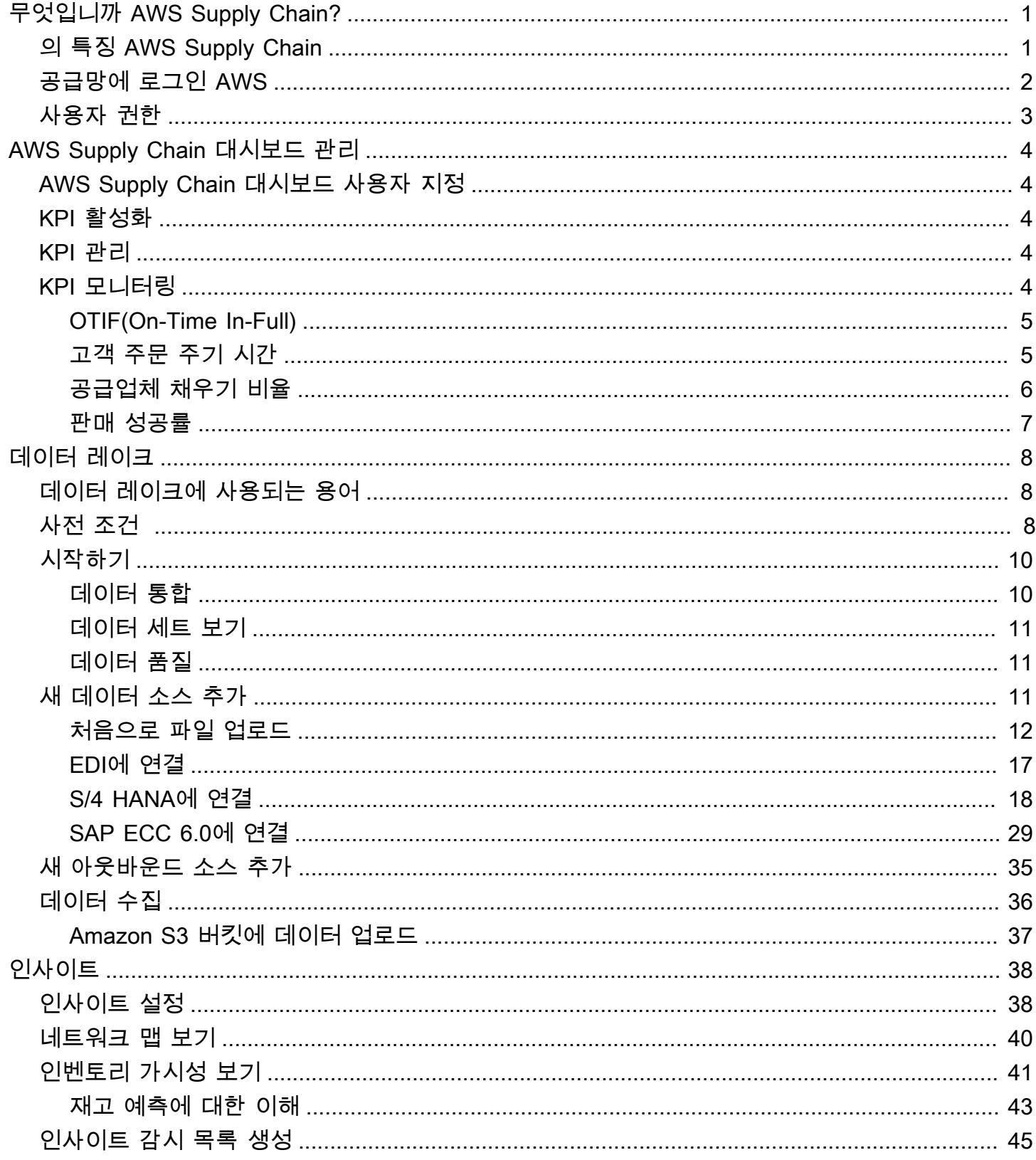

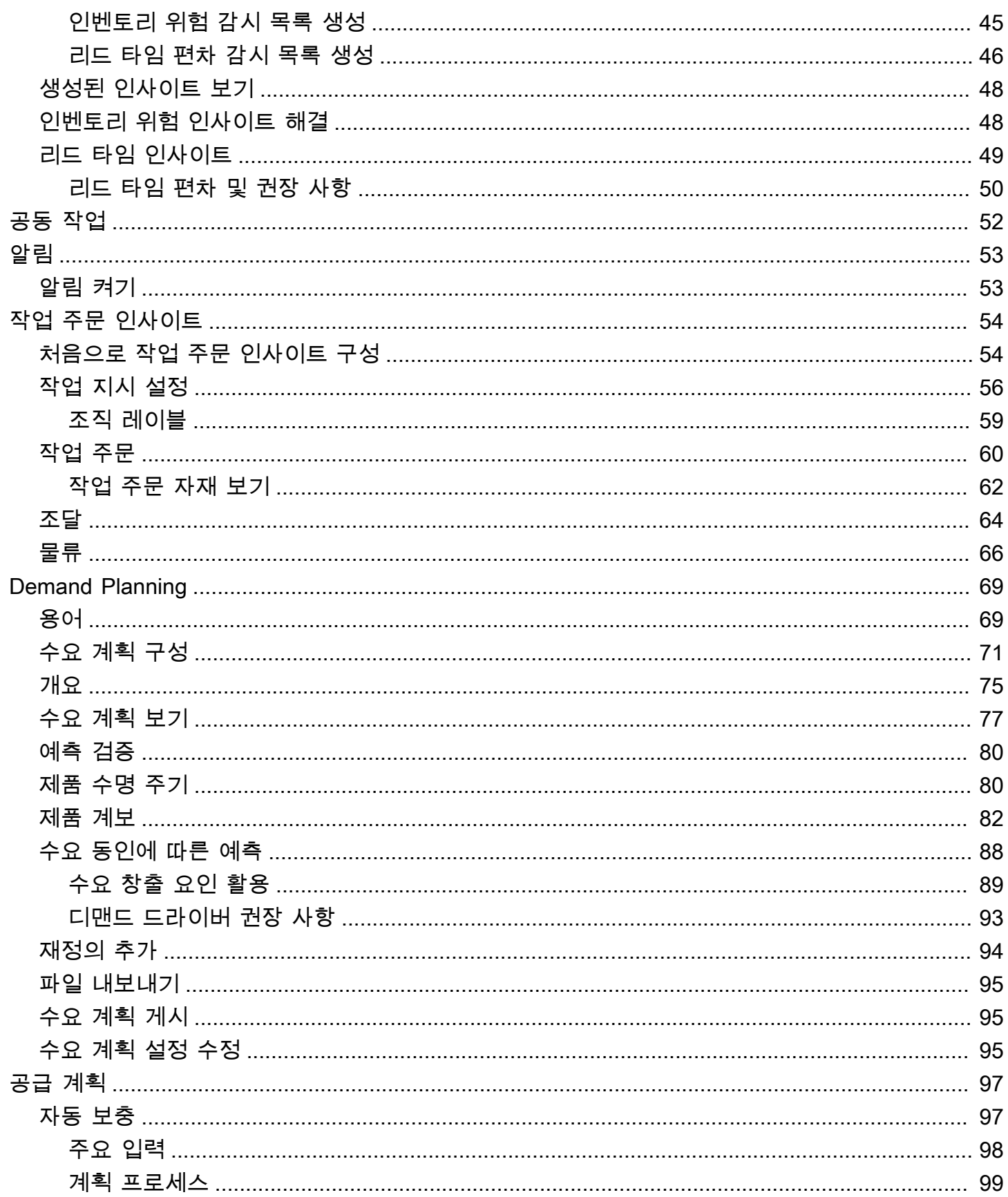

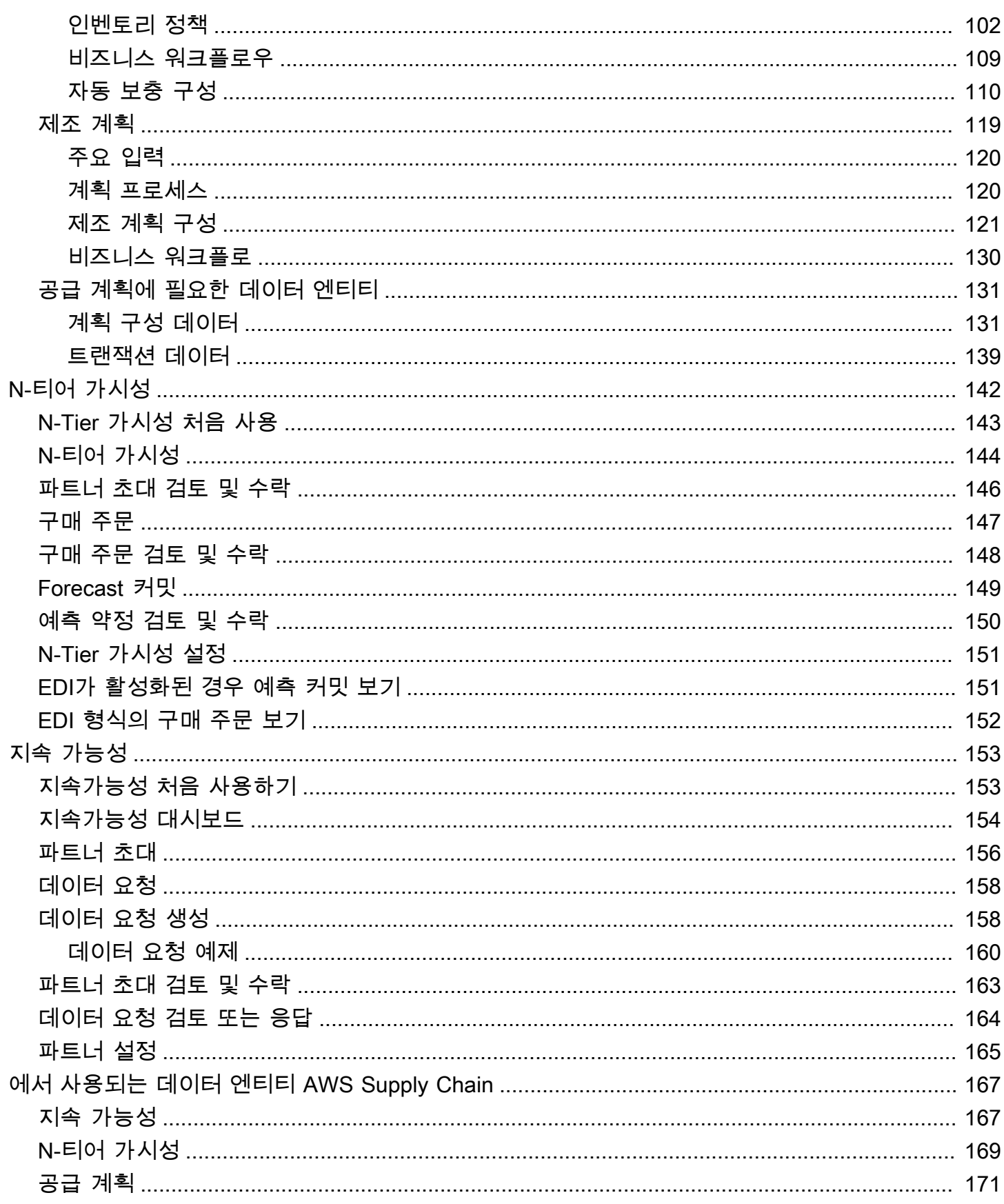

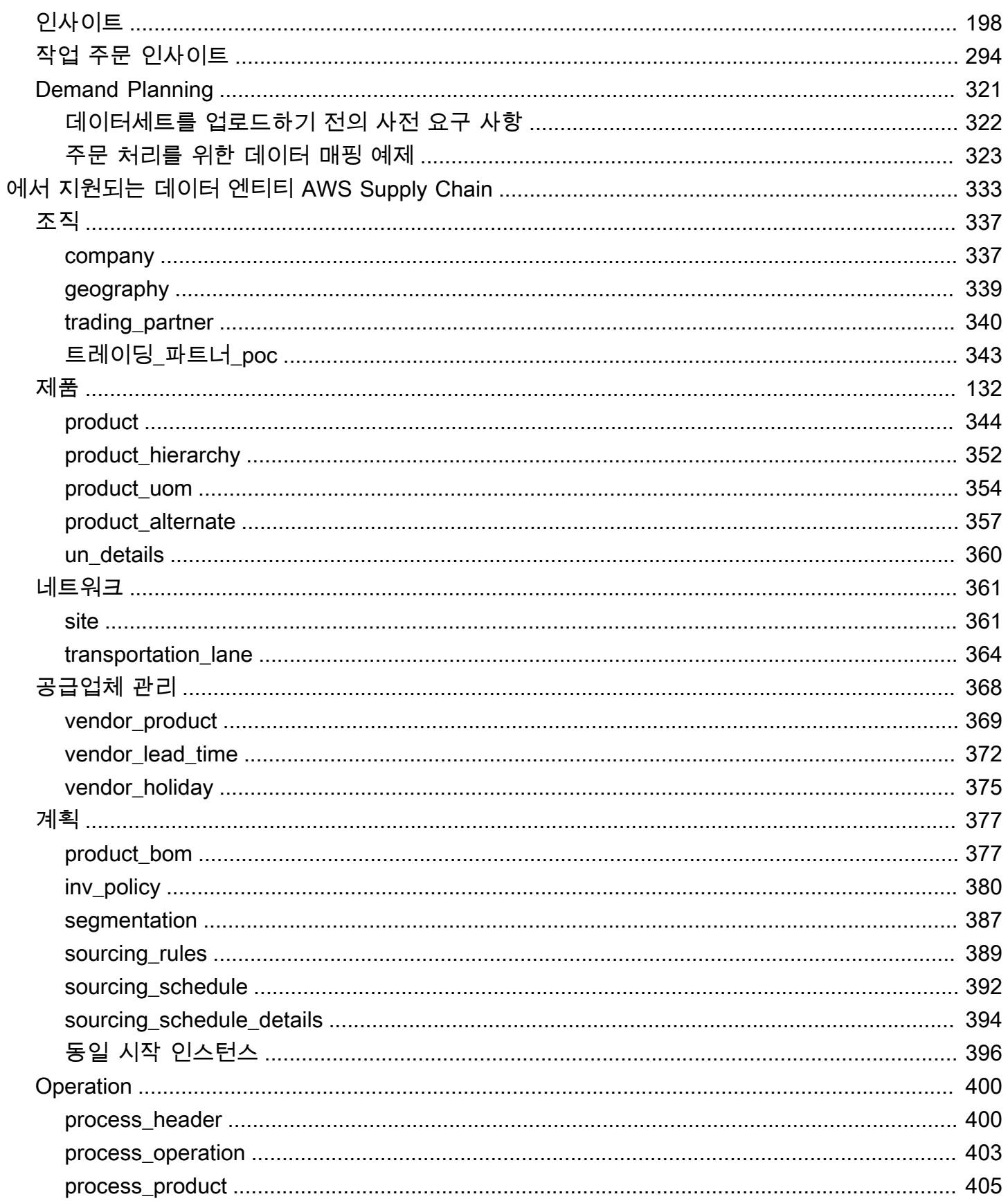

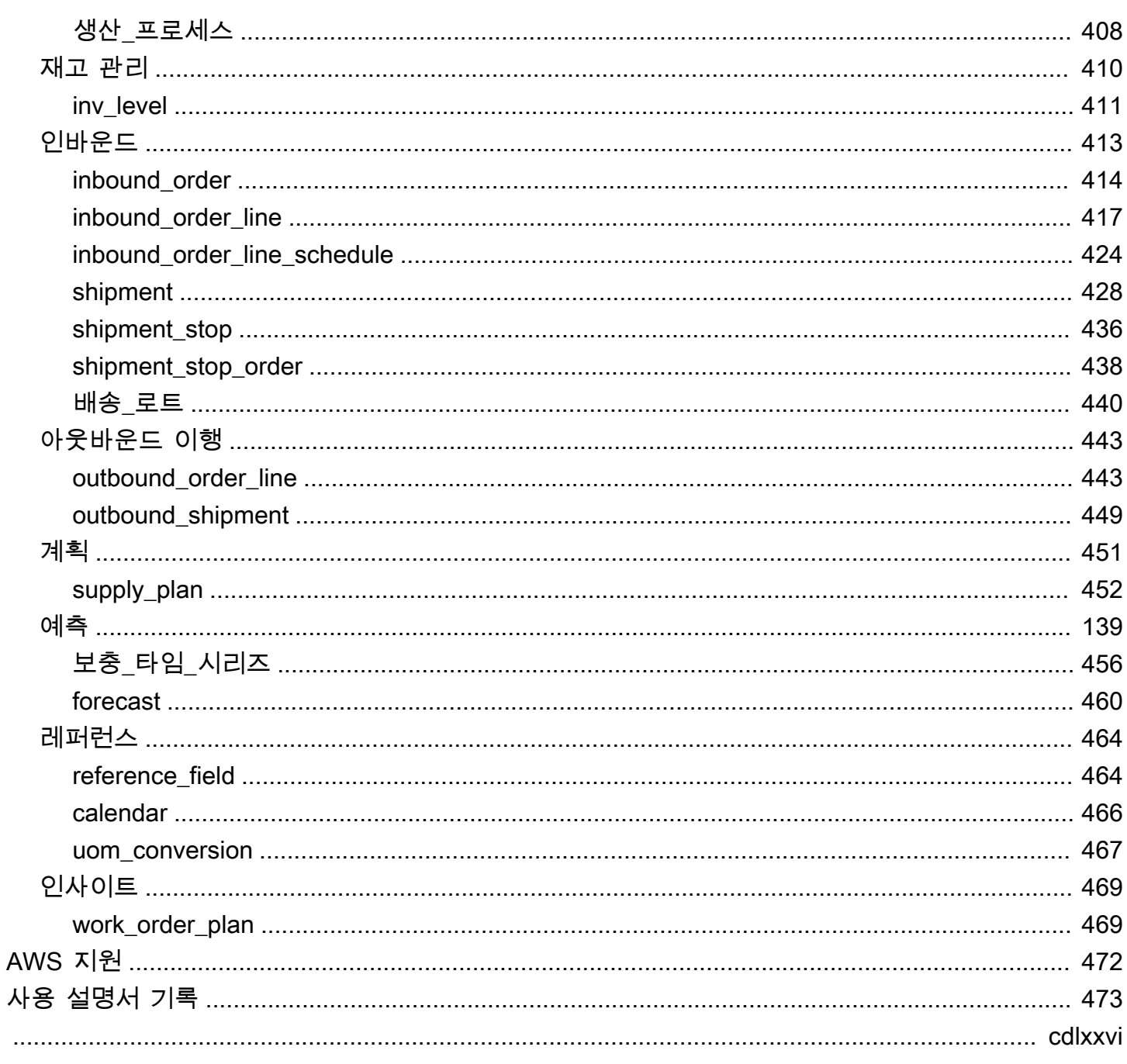

## <span id="page-7-0"></span>무엇입니까 AWS Supply Chain?

AWS Supply Chain 기존 ERP (전사적 자원 관리) 및 공급망 관리 시스템과 함께 작동하는 클라우드 기 반 공급망 관리 애플리케이션입니다. 를 사용하면 AWS Supply Chain기존 ERP 또는 공급망 시스템의 재고, 공급 및 수요 관련 데이터를 하나의 통합 AWS Supply Chain 데이터 모델로 연결하고 추출할 수 있습니다.

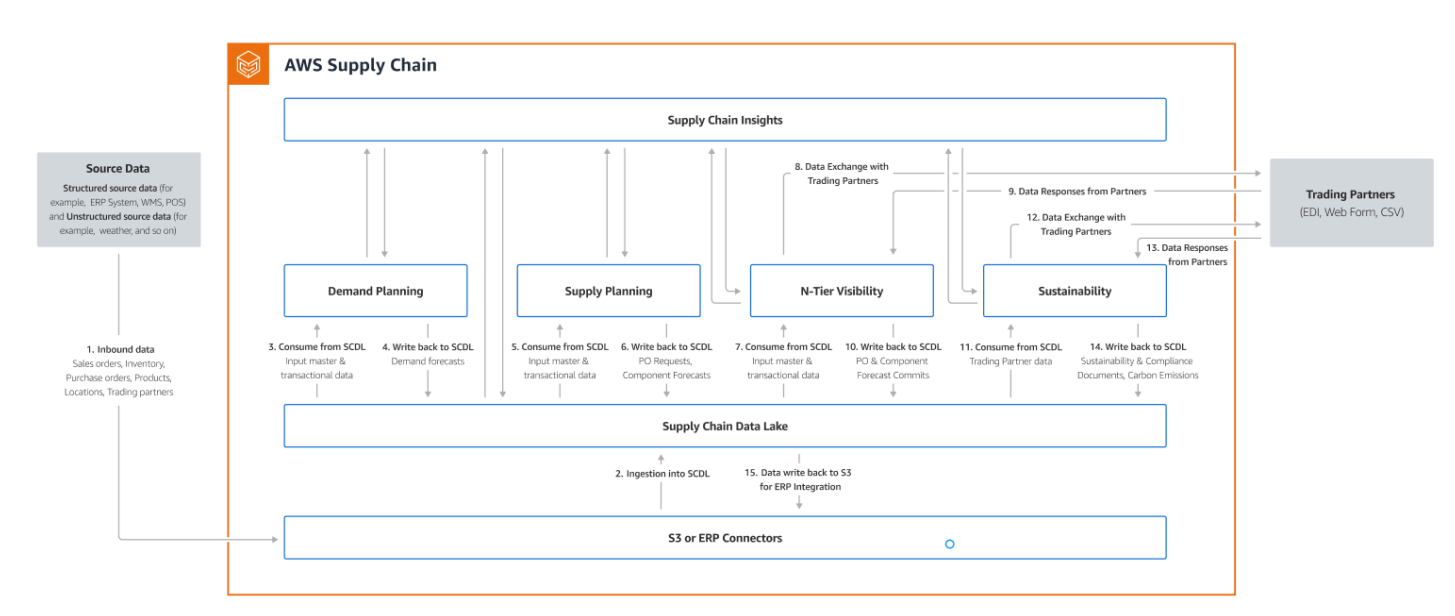

주제

- [의 특징 AWS Supply Chain](#page-7-1)
- [공급망에 로그인 AWS](#page-8-0)
- [사용자 권한](#page-9-0)

### <span id="page-7-1"></span>의 특징 AWS Supply Chain

AWS Supply Chain 다음 기능을 지원합니다.

• 데이터 레이크 — AWS Supply Chain 데이터 레이크는 공급망 관리를 위해 구축된 확장 가능한 데이 터 모델을 사용하여 공급망 시스템의 데이터를 한 곳에서 집계하는 프로세스를 단순화합니다. 데이 터 레이크는 기존 ERP 및 공급망 관리 시스템을 비롯한 정형 데이터 소스의 데이터를 사용합니다. 다른 웨어하우스 관리 시스템에 연결하려면 Amazon S3 커넥터를 사용하면 됩니다. 데이터 소스가 연결되면 데이터 소스와 해당 데이터 모델 간의 데이터 매핑을 검토하고 확인할 수 있습니다. AWS

Supply Chain데이터 필드가 매핑되면 데이터 소스에서 데이터 가져오기를 시작할 수 있습니다. 자세 한 정보는 [데이터 레이크을](#page-14-0) 참조하세요.

- 인사이트 AWS Supply Chain Insights는 데이터 레이크의 공급망 데이터를 사용하여 잠재적 공급 망 위험 (예: 재고 부족, 초과 재고, 리드 타임 편차) 에 대한 통찰력을 자동으로 생성합니다. 데이터 를 가져온 후에는 재고 스냅샷, 미결 주문, 운송 중 배송, 아웃바운드 주문 및 예측의 수요를 기반으로 예상 재고를 AWS Supply Chain 자동으로 계산합니다. AWS Supply Chain 재고 정책에 저장된 재 고 수준 이하 및 이상을 모두 포함하는 잠재적 재고 위험을 재고 관리자에게 사전에 알리고 재고 부 족 문제를 해결하기 위한 재조정 권장 사항을 제공합니다. 또한 재고 관리자는 공급업체별로 일관된 리드 타임 편차가 있을 경우 경고를 받고 향후 이러한 편차가 발생하지 않도록 계약상의 리드 타임을 업데이트할 것을 권장합니다. 자세한 정보는 [인사이트을](#page-44-0) 참조하세요.
- 수요 계획 수요 계획을 사용하여 AWS Supply Chain 수요 예측을 생성하고, 시장 상황에 따라 예 측을 조정하고, 수요 계획자가 팀 간에 협업할 수 있도록 할 수 있습니다. 자세한 정보는 [Demand](#page-75-0)  [Planning을](#page-75-0) 참조하세요.
- 공급 계획 공급 계획을 사용하여 원자재, 구성품 및 완제품 구매를 계획하고 예측할 수 있습니다. 공급 계획은 자동 보충 계획과 제조 계획이라는 두 가지 유형의 공급 계획을 지원합니다. 자세한 정 보는 [공급 계획을](#page-103-0) 참조하세요.
- 지속 가능성 AWS 공급망 데이터 레이크 커넥터를 사용하고 파트너 정보를 Amazon S3 또는 기 타 ERP 시스템의 파트너 또는 파트너의 point-of-contact 정보와 매핑하여 파트너를 초대할 수 있습 니다. 자세한 정보는 [지속 가능성을](#page-159-0) 참조하세요.
- N-Tier 가시성 N-Tier 가시성은 조직을 넘어 외부 거래 파트너까지 가시성과 통찰력을 확장합니 다. 자세한 정보는 [N-티어 가시성](#page-148-0)을 참조하세요.

### <span id="page-8-0"></span>공급망에 로그인 AWS

AWS Supply Chain 웹 기반 클라이언트가 있으므로 웹 브라우저에서 AWS Supply Chain 계정에 액세 스할 수 있습니다. 를 시작하려면 광대역 인터넷 연결과 다음 표에 나열된 웹 브라우저 중 하나가 필요 합니다. AWS Supply Chain

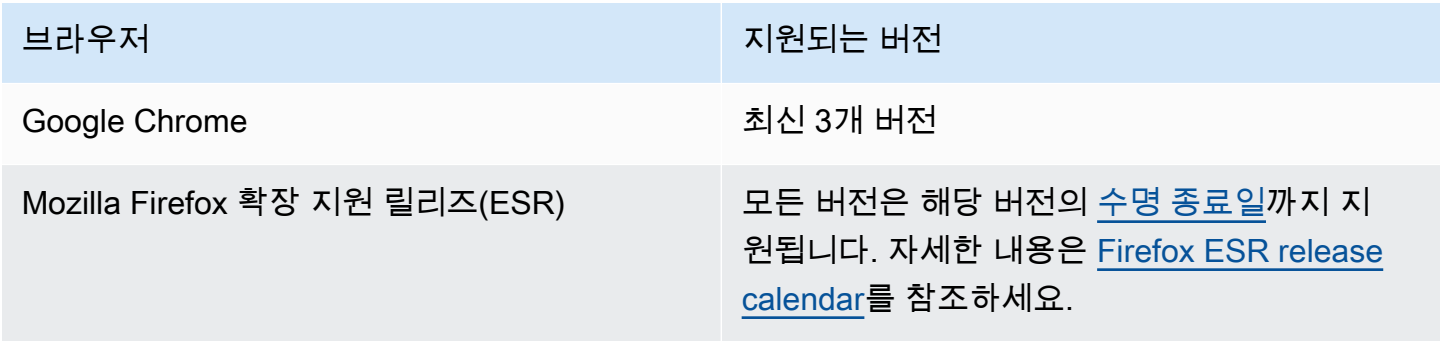

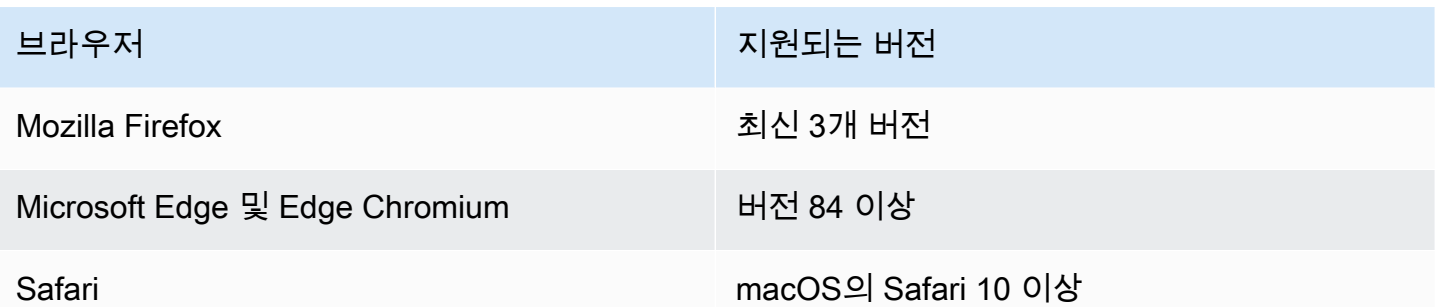

AWS Supply Chain 시스템 관리자가 고유한 AWS Supply Chain 웹 클라이언트 URL을 제공합니다. 잊 어버린 비밀번호를 복구하려면 관리자에게 문의하십시오.

#### **a** Note

AWS Supply Chain 대시보드는 권한 역할에 따라 사용자 지정됩니다. 자세한 정보는 [사용자](#page-9-0) [권한](#page-9-0)을 참조하세요.

- 1. 웹 브라우저에서 AWS Supply Chain 관리자가 제공한 웹 클라이언트 URL을 입력합니다. 예를 들 어 https://alias.awsapps.com을 입력합니다.
- 2. 사용자 이름 및 비밀번호에AWS IAM ID 센터 SSO 자격 증명 (이전 명칭은 SSO) 을 입력합니다. AWS
- 3. Sign In(로그인)을 선택합니다.

### <span id="page-9-0"></span>사용자 권한

AWS Supply Chain 다음과 같은 기본 사용자 권한 역할을 지원합니다. 또한 여러 권한 역할을 포함하 는 사용자 지정 사용자 권한 역할을 생성할 수 있습니다. 특정 위치 및 제품을 추가할 수도 있습니다.

- Administrator 모든 데이터와 사용자 권한을 생성, 확인, 관리할 수 있는 액세스 권한입니다.
- Data Analyst 모든 데이터 연결을 생성, 확인, 관리할 수 있는 액세스 권한입니다.
- Inventory Manager 인사이트를 생성, 확인, 관리할 수 있는 액세스 권한입니다.
- Planner 예측, 재정의를 생성, 확인, 관리하고 수요 계획을 게시할 수 있는 액세스 권한입니다.
- Partner Data Manager 파트너를 관리 및 확인하고, 데이터 요청을 관리 및 확인하며, 지속 가능성 데이터를 확인할 수 있는 액세스 권한입니다.
- Supply Planner 공급 계획을 관리하고 확인할 수 있는 액세스 권한입니다.

## <span id="page-10-0"></span>AWS Supply Chain 대시보드

기본 대시보드 보기는 AWS Supply Chain 관리자가 할당한 권한에 따라 달라집니다. 대시보드에서 직 접 데이터 연결 및 인벤토리 가시성을 확인하고, 사용자 또는 그룹을 추가하며, 감시 목록 및 핵심 성과 지표(KPI)를 모니터링할 수 있습니다.

### <span id="page-10-1"></span>AWS Supply Chain 대시보드 사용자 지정

대시보드를 사용자 지정하는 방법

1. AWS Supply Chain 대시보드에서 대시보드 관리를 선택합니다.

대시보드 빌드 페이지가 나타납니다.

- 2. 사용자 권한 역할에 따라 대시보드를 사용자 지정하는 데 사용할 수 있는 카드가 표시됩니다. 대시 보드에 추가하려는 각 카드에 대해 해당 확인란을 선택합니다.
- 3. Save를 선택합니다.

### <span id="page-10-2"></span>KPI 활성화

AWS Supply Chain에서 KPI를 모니터링하는 방법

1. AWS Supply Chain 대시보드의 KPI 모니터링에서 활성화를 선택합니다.

AWS Supply Chain 대시보드가 업데이트되어 현재 데이터 세트의 KPI가 표시됩니다.

2. 실제 값이나 백분율을 보려면 KPI 위로 마우스를 가져갑니다.

### <span id="page-10-3"></span>KPI 관리

AWS Supply Chain 대시보드에서 KPI를 확인 또는 제거하는 방법

- 1. AWS Supply Chain 대시보드에서 대시보드 관리를 선택합니다.
- 2. AWS Supply Chain 대시보드에서 확인하거나 제거하려는 KPI를 선택합니다.
- 3. Save를 선택합니다.

### KPI 모니터링

AWS Supply Chain 관리자는 다음 KPI를 지원합니다.

- [OTIF\(On-Time In-Full\)](#page-11-0)
- [고객 주문 주기 시간](#page-11-1)
- [공급업체 채우기 비율](#page-12-0)
- [판매 성공률](#page-13-0)

### <span id="page-11-0"></span>OTIF(On-Time In-Full)

OTIF(On-Time In-Full)는 정시에 전체 주문을 선별, 포장, 발송하는 것과 같은 고객 이행 작업의 효율성 을 측정합니다. 이 지표는 예상 발송일 당일 또는 그 이전에 전체 발송된 총 주문 수의 합계를 해당 월의 예상 발송일이 있는 총 발송 수로 나눈 값으로 측정됩니다.

OTIF를 사용하려면 AWS Supply Chain 데이터 레이크에 다음 엔터티를 채우고 매핑해야 합니다.

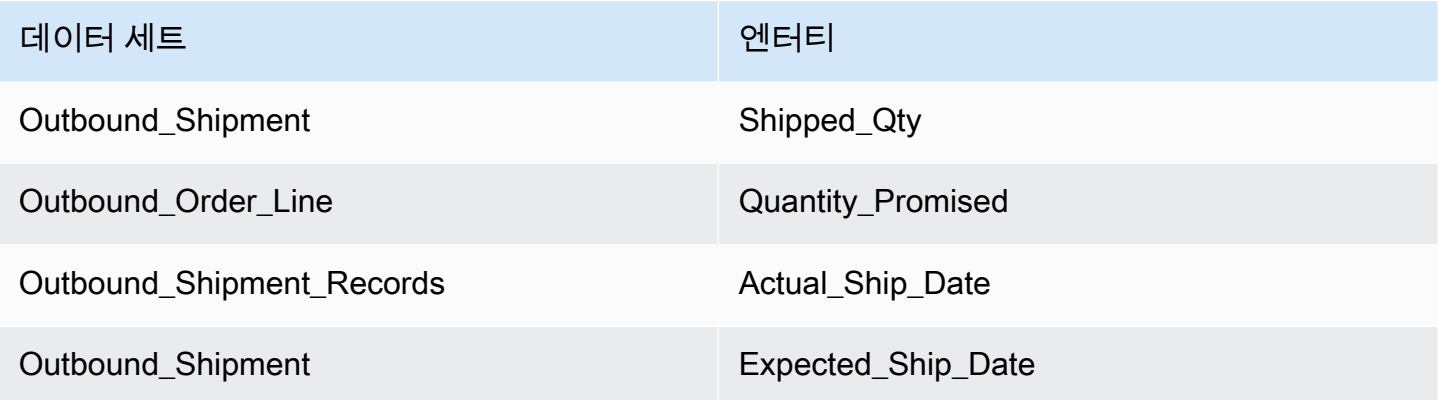

AWS Supply Chain은 다음 공식을 사용하여 OTIF를 계산합니다.

SUM (outbound\_shipment.shipped\_qty = outbound\_order\_line.Quantity promised AND outbound\_shipment\_records.actual\_ship\_date ≤ outbound\_shipment.expected\_ship\_date) ÷ 해당 월 의 outbound\_shipment.expected\_ship\_date가 있는 총 주문 수

### <span id="page-11-1"></span>고객 주문 주기 시간

고객 주문 주기 시간은 공급망 이행 프로세스의 효율성을 측정합니다. 이 지표는 주문 날짜와 주문 발 송 시점 사이의 평균 일수로 계산됩니다.

고객 주문 주기 시간을 사용하려면 AWS Supply Chain 데이터 레이크에 다음 엔터티를 채우고 매핑해 야 합니다.

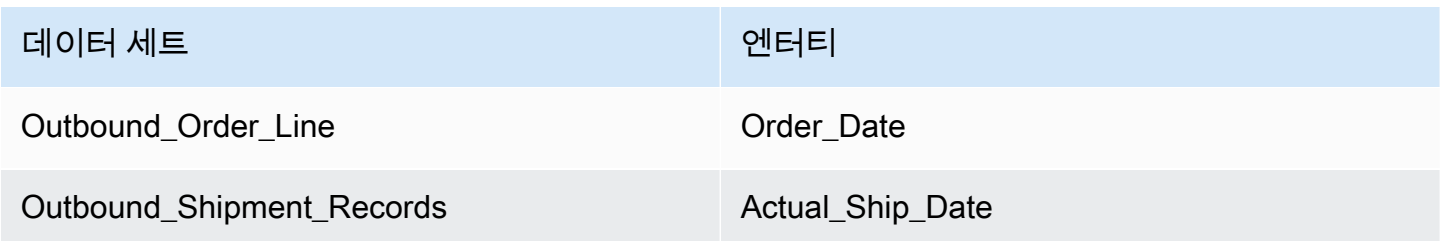

AWS Supply Chain은 다음 공식을 사용하여 고객 주문 주기 시간을 계산합니다.

해당 월 동안의 모든 아웃바운드 주문 라인에 대한 Outbound\_order\_Line.order\_date와 Outbound\_Shipment.actual\_ship\_date 사이의 평균 일수

#### <span id="page-12-0"></span>공급업체 채우기 비율

공급업체 채우기 비율은 조직에 대한 공급업체의 약정을 측정합니다. 이 지표는 수령 수량이 예상 배송 일까지 요청된 수량과 일치하는 모든 인바운드 주문을 더하여 계산됩니다.

공급업체 채우기 비율을 사용하려면 AWS Supply Chain 데이터 레이크에 다음 엔터티를 채우고 매핑 해야 합니다.

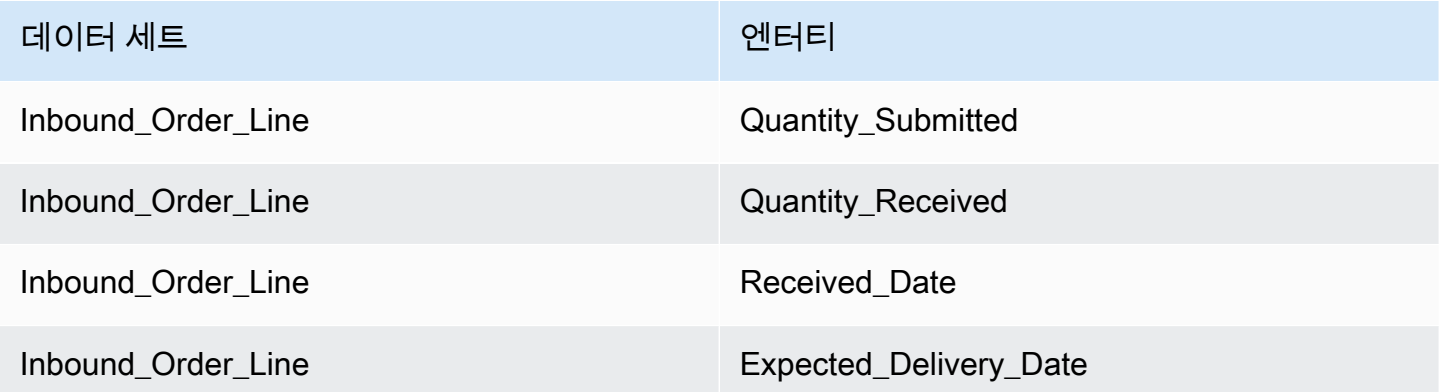

AWS Supply Chain은 다음 공식을 사용하여 공급업체 채우기 비율을 계산합니다.

Sum (inbound\_order\_line.Quantity Submitted = inbound\_order\_line.quantity\_recieved and inbound\_order\_line.order.recieve.date ≤ inbound\_order\_line.expected\_delivery\_date) ÷ 해당 월 내에 inbound\_order\_line.expected\_delivery\_date가 있는 총 라인 수

### <span id="page-13-0"></span>판매 성공률

판매 성공률은 해당 월에 판매된 가용 재고의 비율을 측정합니다. 이 지표는 해당 월의 모든 아웃바운 드 발송 수량 합계를 월초의 현재 재고와 한 달 동안 수령된 재고의 합계로 나눈 값으로 측정됩니다.

판매 성공률을 사용하려면 AWS Supply Chain 데이터 레이크에 다음 엔터티를 채우고 매핑해야 합니 다.

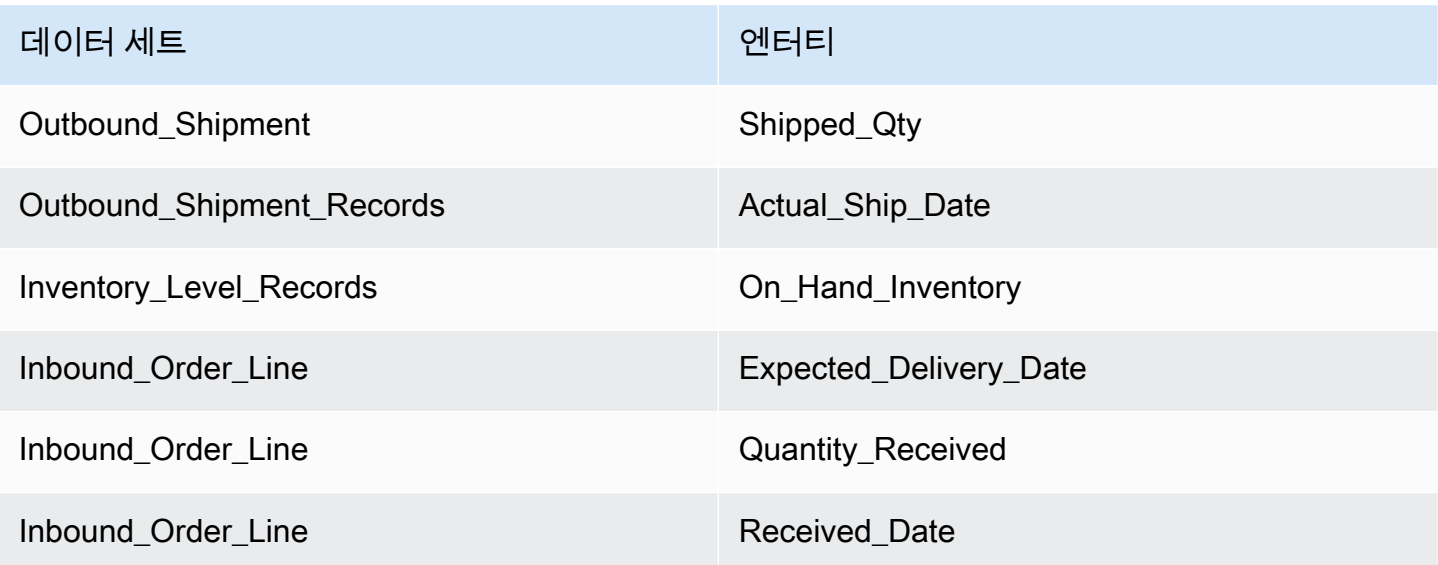

AWS Supply Chain은 다음 공식을 사용하여 판매 성공률을 계산합니다.

SUM outbound\_shipment\_records.quantity\_shipped for a given month ÷ by SUM(InventoryLevel\_records.on\_hand\_inventory at start of month+ inbound\_order\_line.quantity\_recieved during the month)

## <span id="page-14-0"></span>데이터 레이크

이 장에서는 데이터 원본에 연결하는 AWS Supply Chain 데 사용할 수 있는 방법에 대한 정보를 제공 합니다.

#### 주제

- [데이터 레이크에 사용되는 용어](#page-14-1)
- [사전 조건](#page-14-2)
- [시작하기](#page-16-0)
- [새 데이터 소스 추가](#page-17-2)
- [새 아웃바운드 소스 추가](#page-41-0)
- [데이터 수집](#page-42-0)

### <span id="page-14-1"></span>데이터 레이크에 사용되는 용어

데이터 레이크에서 사용되는 용어는 다음과 같습니다.

- 엔터티 각 범주의 데이터 객체에 관한 정보입니다. 예를 들어 회사, 지역, trading\_partner는 조직의 엔터티입니다. 자세한 정보는 [에서 사용된 데이터 항목 및 열 AWS Supply Chain](#page-173-0)을 참조하세요.
- 데이터 세트 엔터티와 관련된 정보입니다. 엔터티당 하나의 데이터 세트만 있을 수 있습니다.
- 커넥터 데이터를 AWS Supply Chain으로 가져오는 방법입니다.
- 레시피 소스 데이터를 하나의 데이터 세트에 매핑하는 방법을 설명하는 일련의 단계입니다.
- 소스 플로우 <sup>1</sup> 업로드한 데이터셋과 필드를 표시합니다.
- 대상 흐름  $^1$  데이터셋의 데이터를 데이터 레이크의 AWS Supply Chain 데이터 엔티티에 연결합니 다.
- 소스 시스템 <sup>1</sup> 기존 ERP (전사적 자원 관리) 시스템, WMS (웨어하우스 관리 시스템) 또는 모든 공 급망 데이터 관리 시스템

 $^{\rm 1}$  — 이 용어는 Amazon S3 (또는 웹 애플리케이션의 CSV 업로드 옵션) 를 통해 데이터를 수집할 때만 표시됩니다.

### <span id="page-14-2"></span>사전 조건

수집을 위해 데이터세트를 업로드하기 전에 다음 사항을 참고하십시오.

- 업로드하는 파일은 5GB 미만이어야 합니다.
- 데이터세트의 콘텐츠는 UTF-8 인코딩 형식을 따라야 합니다.
- 커넥터가 파일 유형을 지원해야 합니다. SAP 시스템용 커넥터는 CSV를 지원하고, EDI 커넥터는.txt 및 .edi 형식을 지원하며, Amazon S3는 CSV를 지원합니다.
- 데이터 행에는 필수 필드에 null이 아닌 값이 포함되어야 합니다.
- 날짜 및 시간 형식은 ISO8601 표준을 따라야 합니다. 예를 들어, 2020-07-10 15:00:00.000은 2020년 7월 10일 오후 3시를 나타냅니다.
- 데이터세트의 열 이름에는 공백이나 특수 문자가 포함되면 안 됩니다. 열 이름은 두 단어 사이에 밑 줄 ( ) 로 구분해야 합니다.
- Amazon S3 소스 경로를 사용하는 경우 선택한 소스 시스템의 이름을 딴 상위 폴더를 생성합니다. AWS Supply Chain 하위 폴더의 이름은 선택한 소스 테이블의 이름을 따서 지정됩니다. 파일 이름이 고유한지 확인하십시오. 빌드한 파일 구조는 Amazon S3 경로를 생성하는 데 사용됩니다.
- AWS Supply Chain 미리 할당된 URL을 사용하여 다단계 업로드 프로세스를 따릅니다. 브라우저 보 안 제한으로 인해 데이터세트를 업로드하려면 S3 버킷 크로스 오리진 리소스 공유 (CORS) 권한이 PUT 요청을 허용하고 ETag 헤더를 반환해야 합니다. Amazon S3 버킷의 CORS 정책을 업데이트하 려면 연결에서 CORS로 스크롤하여 다음 정책을 붙여넣습니다.

```
\Gamma { 
 "AllowedHeaders": [ 
""
 ], 
 "AllowedMethods": [ 
 "PUT" 
 ], 
 "AllowedOrigins": [ 
 "https://instance-id.scn.global.on.aws" 
 ], 
 "ExposeHeaders": [ 
 "Etag" 
 ] 
 } 
 ]
```
## <span id="page-16-0"></span>시작하기

AWS Supply Chain 데이터 레이크를 사용하여 다양한 데이터 소스에서 데이터를 수집할 수 있습니다. 지원되는 데이터 원본에 대한 자세한 내용은 을 참조하십시[오새 데이터 소스 추가](#page-17-2).

주제

- [데이터 통합](#page-16-1)
- [데이터 세트 보기](#page-17-0)
- [데이터 품질](#page-17-1)

#### <span id="page-16-1"></span>데이터 통합

현재 연결, 소스 및 대상 흐름을 볼 수 있습니다.

1. AWS Supply Chain 대시보드의 왼쪽 탐색 창에서 Data Lake를 선택한 다음 데이터 통합 탭을 선 택합니다.

데이터 통합 페이지가 나타납니다.

- 2. 소스 플로우 탭을 선택합니다.
	- 소스 흐름 업로드된 데이터세트의 파일 또는 폴더 구조를 표시합니다.
	- S3 경로 소스 파일이 업로드된 Amazon S3 경로를 표시합니다.
	- 상태 소스 파일의 업로드 상태를 표시합니다.
	- 마지막 동기화 파일이 마지막으로 동기화되거나 업데이트된 시간을 표시합니다.
	- 작업 다음을 볼 수 있습니다.
		- 흐름 관리 데이터 매핑을 업데이트할 수 있습니다.
		- 파일 업로드 기존 소스 흐름에 소스 파일을 더 추가할 수 있습니다.
		- 흐름 삭제 소스 흐름을 완전히 삭제할 수 있습니다.
- 3. 대상 흐름 탭을 선택합니다.
- 4. 작업에서 흐름 관리를 선택하여 데이터 매핑을 보고 업데이트합니다.

대상 흐름 관리 페이지가 나타납니다.

- 5. 소스 열 아래의 연관되지 않은 소스 열을 대상 열로 이동합니다.
- 6. 종료 및 대상 흐름 검토를 선택하여 대상 흐름 페이지로 돌아가서 대상 흐름을 검토합니다.
- 7. 연결 탭을 선택합니다.

기존 연결을 모두 볼 수 있습니다.

#### <span id="page-17-0"></span>데이터 세트 보기

기존 연결에 업로드된 데이터 스키마를 보려면 다음 단계를 완료하십시오.

1. AWS Supply Chain 대시보드의 왼쪽 탐색 창에서 Data Lake를 선택한 다음 데이터세트 탭을 선택 합니다.

데이터세트 페이지가 나타납니다.

- 2. 데이터 세트를 보려면 보기를 선택합니다.
- 3. 데이터세트 필드 탭에서 데이터세트의 기존 데이터셋 필드를 모두 볼 수 있습니다. 새 대상 필드를 선택적 필드로 추가하려면 필드 추가를 선택합니다.
- 4. 소스 연결 탭에서 해당 데이터세트를 공급하는 연결을 볼 수 있습니다.

#### <span id="page-17-1"></span>데이터 품질

데이터 수집을 보거나 AWS Supply Chain 모듈 오류를 보려면 다음 단계를 완료하세요.

- 1. AWS Supply Chain 대시보드의 왼쪽 탐색 창에서 Data Lake를 선택한 다음 데이터 품질 탭을 선 택합니다.
- 2. 연결 오류 탭을 선택합니다. 데이터 레이크로의 데이터 통합에 영향을 미치는 모든 오류의 요약이 나열됩니다.

연결 또는 데이터 흐름별로 오류를 필터링할 수 있습니다.

3. 모듈 오류 탭을 선택합니다. 모듈의 데이터 통합 오류를 볼 수 있습니다. AWS Supply Chain

### <span id="page-17-2"></span>새 데이터 소스 추가

를 사용하여 AWS Supply Chain 다음 데이터 소스에 저장된 데이터를 수집하고 공급망 정보를 추출할 수 있습니다. AWS Supply Chain 추출된 정보를 Amazon S3 버킷에 저장하고 이 데이터를 수요 계획, 인사이트, 공급 계획, N-Tier 가시성, 작업 주문 인사이트 및 지속 가능성에 사용할 수 있습니다.

• Amazon S3 원본 데이터 — ERP 시스템이 없거나 다른 추출 도구를 사용하는 경우 Amazon S3 데이 터 원본 흐름 옵션을 사용할 수 있습니다. 데이터 소스에서 원시 데이터를 추출하고, 데이터 모델로

AWS Supply Chain 데이터 필드를 매핑하고, 선택한 통합 도구를 사용하여 Amazon S3에 업로드할 수 있습니다. 자동 연결을 사용하는 경우에만 Amazon S3에 CSV 파일을 업로드할 수 있습니다.

- 전자 데이터 교환(EDI) AWS Supply Chain 은 EDI 메시지 850, 860 및 856에 대해 X12 ANSI 버 전 4010을 지원합니다. 지원하는 데이터 형식은 .edi 또는 .txt입니다. 원하는 통합 도구를 사용하여 Amazon S3에 원시 EDI 메시지를 추가할 수 있습니다. AWS Supply Chain EDI 856용 자연어 처리 (NLP) 의 기본 템플릿을 사용하여 원시 EDI 메시지를 추출하고 연결할 수 있습니다. NLP 템플릿은 EDI 850 및 860에서 지원되지 않으며 사전 정의되어 있지만 사용자 정의 가능한 레시피가 함께 제공 됩니다. AWS Supply Chain
- SAP S/4HANA SAP S/4HANA 데이터 소스에서 공급망 데이터를 추출하려면 Amazon AppFlow 커넥터를 AWS Supply Chain 사용하여 이 소스에 연결할 수 있습니다. AWS Supply Chain 를 사용 하여 SAP S/4HANA 시스템에 저장된 공급망 데이터를 데이터 모델에 연결할 수 있습니다. AWS Supply Chain AWS Glue DataBrew
- SAP ECC 6.0 통합 도구 (예: ETL 또는 iPaaS) 를 사용하여 SAP ECC 6.0 시스템에 저장된 공급 망 데이터를 추출하고 API를 사용하여 Amazon S3 버킷에 넣을 수 있습니다. AWS Supply Chain 를 사용하여 SAP ECC 6.0 시스템에 저장된 공급망 데이터를 데이터 모델에 연결할 수 있습니다. AWS Supply Chain DataBrew

#### <span id="page-18-0"></span>처음으로 파일 업로드

AWS Supply Chain 자동 연결 기능을 사용하여 원시 데이터를 업로드하고 원시 데이터를 데이터 모델 에 자동으로 연결할 수 있습니다. AWS Supply Chain 또한 AWS Supply Chain 웹 애플리케이션 내에 서 각 AWS Supply Chain 모듈에 필요한 열과 테이블을 볼 수 있습니다.

**a** Note

자동 연결을 사용하는 경우에만 Amazon S3에 CSV 파일을 업로드할 수 있습니다.

데이터세트의 원본 열이 대상 열과 연결되면 SQL 레시피가 AWS Supply Chain 자동으로 생성됩니다.

**a** Note

AWS Supply Chain Amazon Bedrock을 자동 연결에 사용합니다. 이 기능은 사용 가능한 AWS Supply Chain 모든 &aws 지역에서 지원되지는 않습니다. 따라서 AWS Supply Chain 가장 가

까운 지역인 유럽 (아일랜드) 지역 (유럽 (프랑크푸르트) 및 아시아 태평양 (시드니) 지역 — 미 국 서부 (오레곤) 에서 Amazon Bedrock 엔드포인트를 호출합니다.

#### **a** Note

대규모 언어 모델 (LLM) 을 사용한 자동 연결은 Amazon S3를 통해 데이터를 수집한 경우에만 지원됩니다.

1. AWS Supply Chain 대시보드의 왼쪽 탐색 창에서 Data Lake를 선택한 다음 데이터 통합 탭을 선 택합니다.

데이터 통합 페이지가 나타납니다.

2. 새 소스 추가를 선택합니다.

데이터 원본 선택 페이지가 나타납니다.

- 3. 데이터 원본 선택 페이지에서 파일 업로드를 선택합니다.
- 4. 계속을 선택합니다.

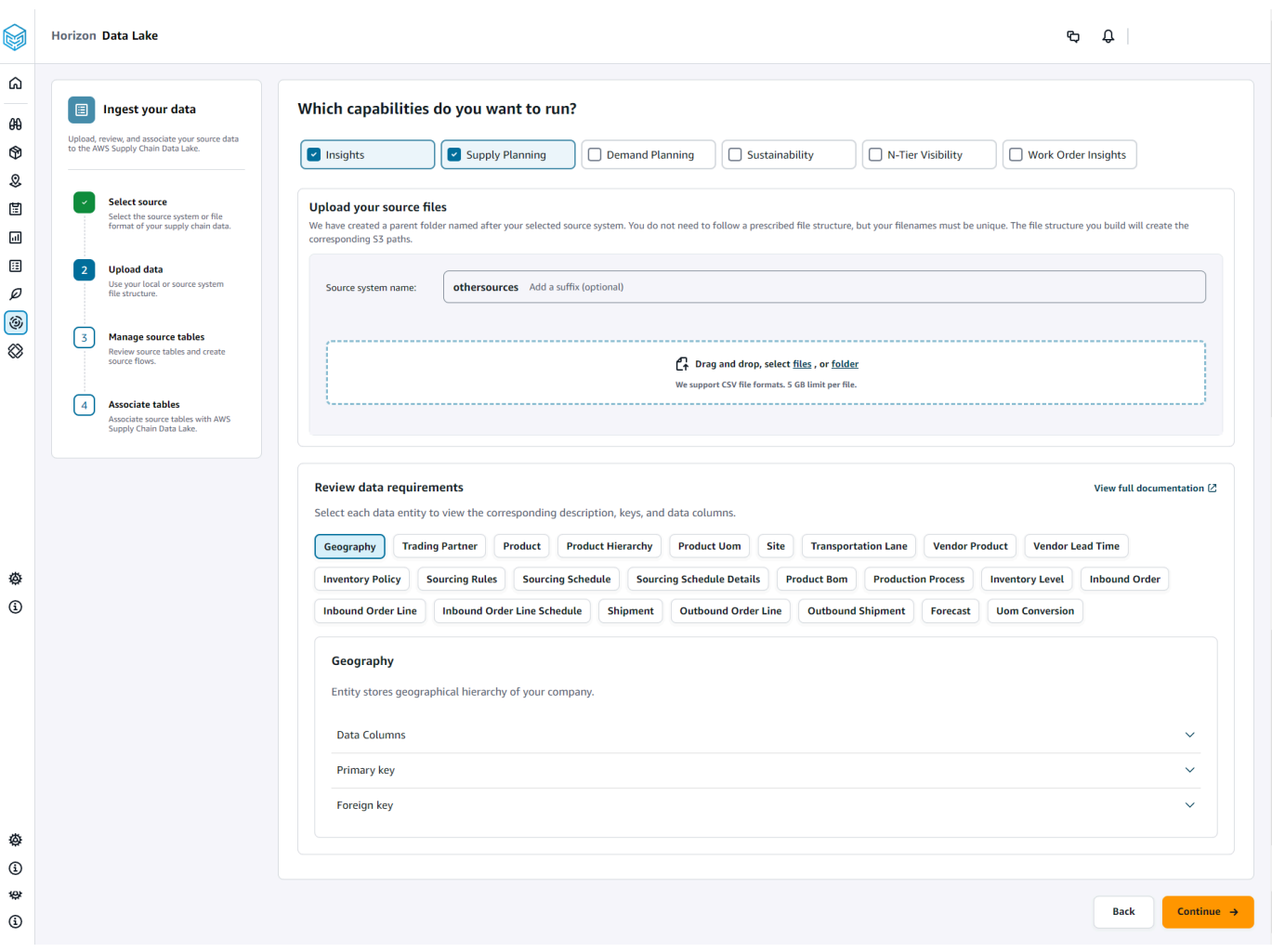

- 5. 실행할 기능 페이지에서 사용하려는 AWS Supply Chain 모듈을 선택합니다. 모듈을 두 개 이상 선 택할 수 있습니다.
- 6. 소스 파일 업로드 섹션에서 소스 시스템 이름에 접미사를 추가합니다. 예를 들어 oracle\_test를 예 로 들어 보겠습니다.
- 7. 소스 데이터세트를 업로드하려면 파일을 선택하거나 파일을 드래그 앤 드롭합니다.

이름 및 상태가 포함된 소스 테이블이 표시됩니다.

- 8. S3에 업로드를 선택합니다. 업로드 상태가 변경되어 상태가 표시됩니다.
- 9. 데이터 요구 사항 검토에서 선택한 AWS Supply Chain 기능에 필요한 모든 데이터 항목과 열을 검 토하십시오. 필수 기본 및 외부 키가 모두 표시됩니다.
- 10. 계속을 선택합니다.
- 11. 원본 테이블 관리에서 다음 원본 테이블과 나열된 열이 자동으로 연결되어 데이터 레이크로 가져 옵니다.

#### 데이터 레이크로 가져오기 전에 원본 테이블을 삭제하려면 테이블 삭제를 선택합니다.

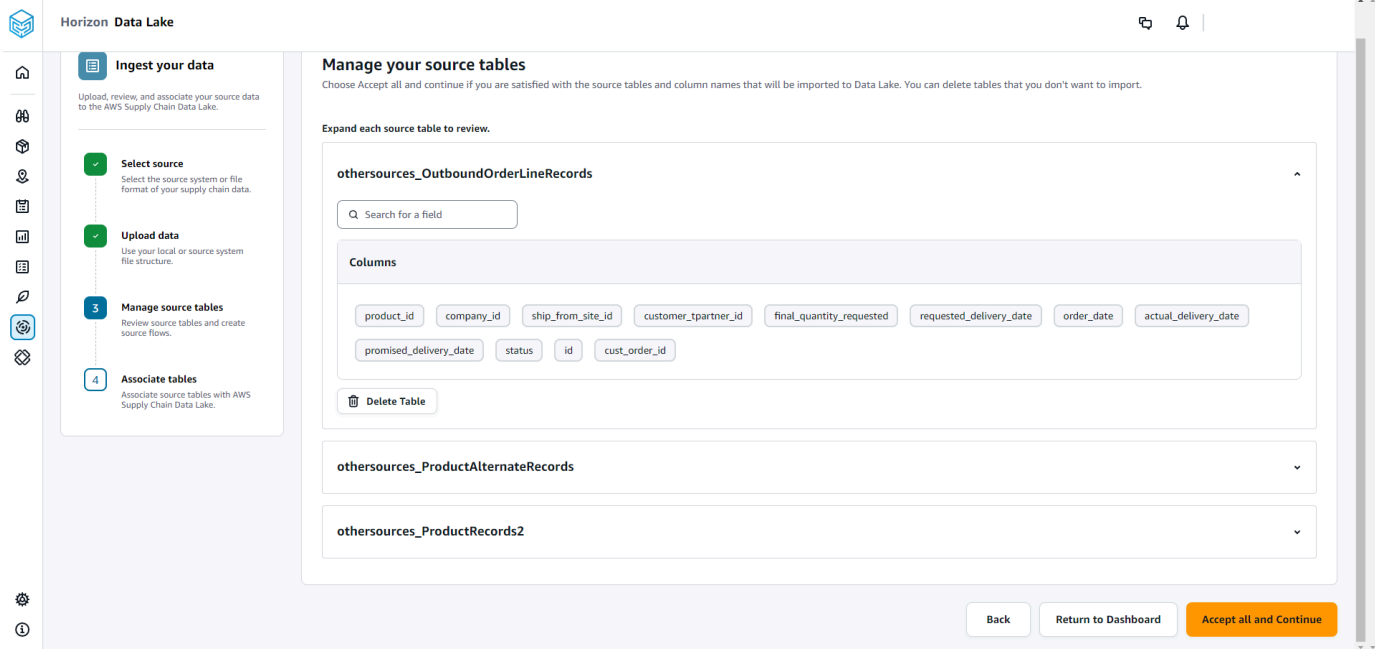

12. 모두 수락을 선택하고 계속을 선택합니다.

테이블을 AWS Supply Chain 데이터 레이크에 자동 연결하는 방법에 대한 메시지가 표시됩니다.

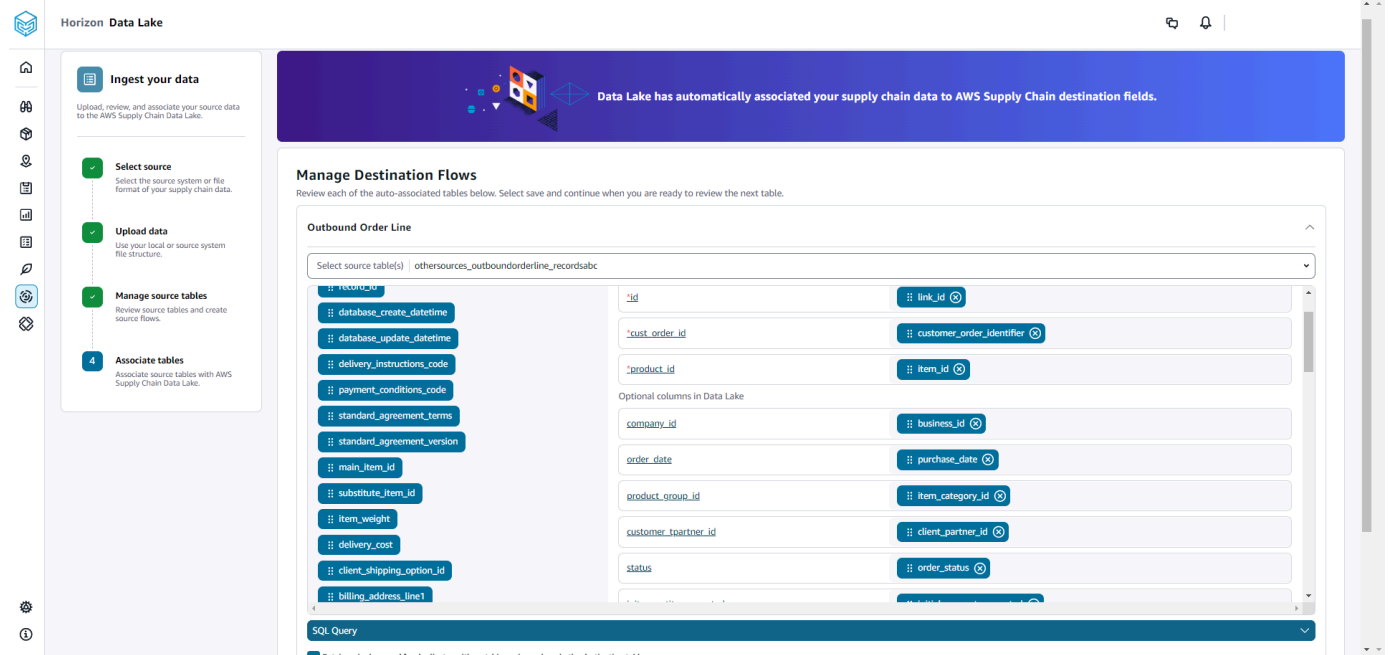

13. 대상 흐름 관리에서 각 자동 연결 테이블을 검토할 수 있습니다.

기본적으로 자동 연결이 활성화되고 소스 열이 대상 열과 자동 연결됩니다. 자동 연결된 열을 업데 이트하려면 SQL 레시피를 업데이트하여 사용자 지정 레시피를 생성할 수 있습니다.

- 14. 소스 열 아래에 연관되지 않은 모든 소스 열이 나열됩니다. 연관되지 않은 열을 오른쪽의 대상 열 로 끌어다 놓습니다.
- 15. 각 자동 연결 테이블에 대해 이전 단계를 따르십시오.
- 16. 제출을 선택합니다.
- 17. 종료를 선택하고 대상 흐름을 검토하십시오.

#### 후속 파일을 기존 소스에 업로드

두 가지 방법으로 후속 데이터세트를 기존 소스에 업로드할 수 있습니다. 소스 흐름 탭 아래에 표시된 Amazon S3 경로에 데이터 세트를 업로드하거나 작업 탭에서 파일 업로드를 선택할 수 있습니다.

자동 커넥터를 사용하거나, 스크립트를 실행하거나, 미들웨어 솔루션을 사용하여 데이터 세트를 수집 하는 경우 AWS Supply Chain, 소스 흐름 탭에 표시된 Amazon S3 경로로 Amazon S3 경로를 업데이 트해야 합니다.

**a** Note

파일 이름이 같은 기존 파일을 Amazon S3에 다시 AWS Supply Chain 업로드하면 Amazon S3 에 있는 파일을 덮어씁니다.

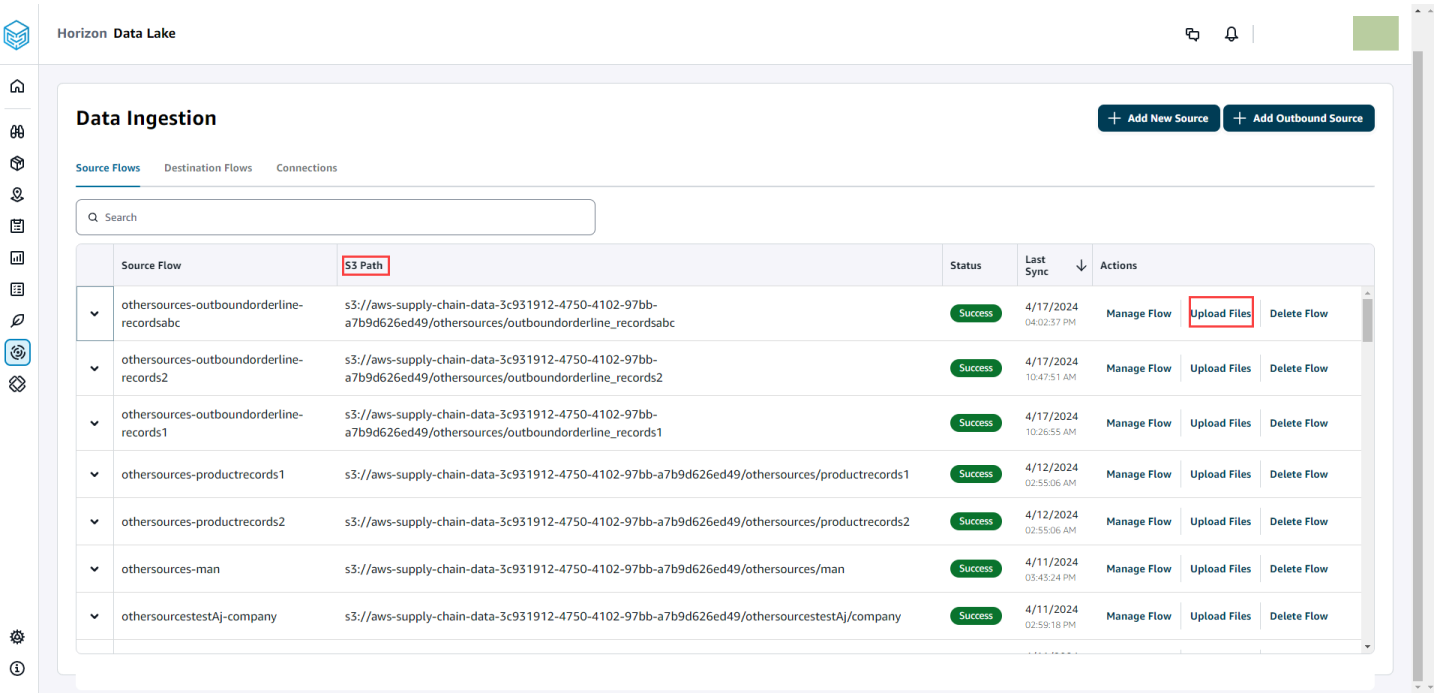

### <span id="page-23-0"></span>EDI에 연결

EDI 데이터 소스에서 데이터를 수집하려면 다음 절차를 수행합니다.

- 1. AWS Supply Chain 대시보드의 왼쪽 탐색 창에서 Data Lake를 선택합니다.
- 2. 데이터 레이크 페이지에서 새 소스 추가를 선택합니다.

공급망 데이터 원본 선택 페이지가 나타납니다.

- 3. EDI를 선택합니다.
- 4. EDI 연결 세부 정보 페이지의 연결 이름 지정에 연결 이름을 입력합니다.
- 5. (선택 사항) 연결 설명 아래에 연결에 대한 설명을 입력합니다.
- 6. Amazon S3 버킷 결제에서 Amazon S3 결제 정보를 검토한 다음, 승인을 선택합니다.
- 7. 다음을 선택합니다.
- 8. 데이터 매핑에서 시작하기를 선택합니다.

#### **a** Note

9.

AWS Supply Chain에서는 EDI 850, EDI 860, EDI 856이 지원됩니다.

#### **a** Note

필수 필드는 이미 매핑되어 있습니다. 기본 변환 레시피를 구체적으로 변경하려는 경우에 만 이 단계를 수행하세요.

매핑 레시피 페이지의 필드 매핑에서 기본 변환 레시피를 확인할 수 있습니다.

대상 필드를 추가로 매핑하려면 매핑 추가를 선택합니다. 필수 대상 필드는 필수입니다. 사용자 지 정 대상 필드를 더 추가하려면 대상 필드를 선택합니다.

#### **a** Note

각 엔터티 그룹 아래의 모든 엔터티(예: EDI 850 엔터티 그룹에 대한 인바운드 주문, 인바 운드 주문 라인, 인바운드 주문 라인 일정)를 검토하세요.

- 10. 변환 레시피의 소스 필드 값과 데이터 매핑을 확인하려면 샘플 데이터를 업로드하면 됩니다. 매핑 레시피 페이지의 샘플 데이터 업로드에서 파일 찾아보기를 선택하거나 파일을 끌어서 놓습니다. 샘플 데이터 파일에는 필수 파라미터와 소스 필드 이름이 포함되어야 합니다.
- 11. 모두 수락하고 계속을 선택합니다.
- 12. 검토 및 확인에서 데이터 연결 요약을 볼 수 있습니다. 데이터 필드 매핑을 편집하려면 데이터 매 핑으로 돌아가기를 선택합니다.
- 13. 데이터 통합 확인 및 구성을 선택하여 수집 프로세스를 시작하기 위해 원본 데이터를 업로드해야 하는 Amazon S3 경로를 검토하십시오.
- 14. 나중에 데이터를 수집하려면 [Confirm] 을 선택하고 나중에 데이터 통합을 구성하십시오. 대시보 드에서 연결을 만든 후 언제든지 데이터를 인제스트할 수 있습니다. AWS Supply Chain
- 15. AWS Supply Chain 대시보드에서 연결 열기를 선택합니다. 데이터를 수집하려는 연결 데이터 흐 름을 선택하고 세로 줄임표를 선택한 다음, 모으기 설정을 선택합니다.

### <span id="page-24-0"></span>S/4 HANA에 연결

S/4 HANA 데이터 소스에 연결하려면 먼저, 다음 사전 조건을 완료해야 합니다. 그런 다음 Amazon S3 경로를 AWS Supply Chain 자동으로 생성하고 SAP 소스 테이블에서 데이터를 수집합니다.

S/4 HANA에 연결하기 위한 사전 조건

S/4 HANA 데이터 소스에 연결하려면 데이터를 수집하기 전에 다음 사전 조건을 완료해야 합니다.

- 1. 아마존용 SAP OData 커넥터를 통해 ODP 기반 데이터 추출을 활성화하도록 SAP S/4 HANA 시스 템을 구성하십시오. AppFlow 자세한 내용은 [AppFlow아마존용 SAP OData 커넥터를](https://docs.aws.amazon.com/appflow/latest/userguide/sapodata.html) 참조하십시 오.
- 2. SAP 데이터 소스 또는 추출기를 구성하고 정보를 연결 및 AWS Supply Chain 추출하기 위한 ODP 기반 OData 서비스를 생성하십시오. 자세한 정보는 [SAP 데이터 소스을](#page-29-0) 참조하세요.
- 3. 다음 인증 유형 중 하나로 SAP 시스템을 구성합니다.
	- 기본
	- OAuth
- 4. 데이터 추출을 활성화하도록 SAP 시스템에서 보안 역할을 구성하세요.
- 5. SAP S/4 HANA에 대한 네트워크 연결을 설정합니다. SAP 인스턴스가 보안 VPN에 있고 연결할 포트를 열 수 없는 경우 사용하는 것이 좋습니다 AWS PrivateLink. AWS Supply Chain 수동으로 설정하려면 [AWS SAP의 경우](https://aws.amazon.com/blogs/awsforsap/share-sap-odata-services-securely-through-aws-privatelink-and-the-amazon-appflow-sap-connector/) 를 AWS PrivateLink, 를 사용하여 AWS CloudFormation자동 설정 하려면 을 참조하십시오 [AWS CloudFormation.](https://github.com/aws-cloudformation/aws-cloudformation-templates/tree/main/AWSSupplyChain/SapPrivateLink)

#### S/4 HANA 연결 구성

SAP S/4HANA 데이터 소스에서 데이터를 수집하려면 다음 절차를 수행합니다.

- 1. AWS Supply Chain 대시보드의 왼쪽 탐색 창에서 Data Lake를 선택합니다.
- 2. 데이터 레이크 페이지에서 새 소스 추가를 선택합니다.

공급망 데이터 원본 선택 페이지가 나타납니다.

- 3. SAP S/4HANA를 선택합니다.
- 4. 다음을 선택합니다.
- 5. SAP S/4HANA 연결 세부 정보에서 다음을 입력합니다.
	- 연결 이름 이 연결의 이름을 입력합니다.
	- (선택 사항) 연결 설명 이 연결의 이름을 입력합니다.
	- 기존 AppFlow 커넥터 사용 기존 AppFlow 커넥터를 사용하려면 [예] 를 선택합니다.
	- 애플리케이션 호스트 URL SAP 계정의 URL을 입력합니다.
	- 애플리케이션 서비스 경로 SAP 애플리케이션 서비스 경로를 입력합니다.
	- 포트 번호 SAP 포트 번호를 입력합니다.
	- 클라이언트 번호 SAP 클라이언트 번호를 입력합니다.
	- 로그온 언어 SAP 언어 코드를 입력합니다. 예를 들어 영어의 경우 EN을 입력합니다.
	- PrivateLink— SAP 서버와 AWS 계정 호스팅 간의 비공개 연결을 활성화하려면 활성화를 선택 합니다 AWS Supply Chain.
	- 사용자 이름 SAP 계정의 사용자 이름을 입력합니다.
	- 암호 SAP 계정의 암호를 입력합니다.

#### **a** Note

AppFlow Amazon은 사용자가 제공한 SAP 사용자 이름과 암호를 사용하여 SAP에 연결 합니다.

6. SAP에 연결을 선택합니다.

SAP 사용자 이름과 암호를 올바르게 입력하면 연결 성공 메시지가 나타납니다.

7. (선택 사항) 선택적 AppFlow 구성, 1단계 - JSON 템플릿 파일 다운로드에서 기존 JSON 템플릿 파 \_\_\_\_\_잃 따-윱로드를 선택하여 앱플로우 통합 설정을 수정합니다. 1998 http://www.com/com/com/com/com/com/com/

#### **a** Note

자체 편집기를 사용하여 .json 파일을 편집할 수 있습니다. AWS Supply Chain에서는 .json 파일을 편집할 수 없습니다.

.json 파일을 업데이트한 후 2단계 - 수정된 JSON 템플릿 파일 업로드에서 업로드할 파일 찾아보 기를 선택합니다.

#### **a** Note

이 업로드가 실패한 경우 업로드 요약에 .json 파일의 오류 또는 충돌이 표시됩니다. .json 파일을 업데이트하여 문제를 해결하고 파일을 다시 업로드할 수 있습니다.

다음은 필수 일정, 데이터 흐름, 소스 테이블이 포함된 샘플 .json 파일입니다.

```
{ 
     "schedule" : { 
         "scheduleExpression" : "rate(1days)", // scheduleExpression key should be 
 available and the value cannot be null/empty. Format starts with rate and having 
 time values in minutes, hours, or days. For example, rate(1days) 
         "scheduleStartTime" : null // Supported format - "yyyy-MM-
dd'T'hh:mm:ss[+|-]hh:mm". For example, 2022-04-26T13:00:00-07:00. ScheduleStartTime 
 should atleast be 5 minutes after current time. A null value will automatically 
 set the start time as 5 minutes after the connection creation time 
     }, 
     "dataFlows" : [ // DataFlows cannot be null or empty. Make sure to choose from 
 the list below 
         "Company-Company", 
         "Geography-Geography", 
         "Inventory-Inventory Level", 
         "Inventory-Inventory Policy", 
         "Outbound-Outbound Order Line", 
         "Outbound-Outbound Shipment", 
         "Product-Product", 
         "Product-Product Hierarchy", 
         "Production Order-Inbound Order", 
         "Production Order-Inbound Order Line",
```

```
 "Purchase Order-Inbound Order", 
         "Purchase Order-Inbound Order Line", 
         "Purchase Order-Inbound Order Line Schedule", 
         "Reference-Reference Fields", 
         "Shipment-Shipment", 
         "Site-Site", 
         "Site-Transportation Lane", 
         "Trading Partner-Trading Partner", 
         "Transfer Order-Inbound Order Line", 
         "Vendor Management-Vendor Lead Time", 
         "Vendor Management-Vendor Product", 
         "Product-Product UOM" 
     ], 
     "sourceTables" : [ // sourceTables cannot be empty 
        \sqrt{ } "tableName" : "SomeString", // Should be an existing table name from 
  the SAP instance 
             "extractType" : "DELTA", // Should either be DELTA or FULL 
             "tableCols" : [ // TableCols cannot be empty. Enter valid column 
  names for the table 
                  "col1", 
                  "col2", 
                  "col3" 
             ], 
             "filters" : [// Optional field 
                      "colName" : "col1", // colName value should be part of 
  tableCols 
                      "dataType" : "String", // Should contain values `STRING` or 
  `DATETIME` 
                      "value" : "String", 
                      "operator" : "String" // Choose a string 
  value from the pre-defined value of "PROJECTION", "LESS_THAN", 
 "CONTAINS", "GREATER_THAN", "LESS_THAN_OR_EQUAL_TO", "GREATER_THAN_OR_EQUAL_TO", "EQUAL_TO", "N
  "VALIDATE_NUMERIC","NO_OP"; 
 ] 
         }, 
         { 
             // sourceTables with same keys - tableName, extractType, tableCols, 
  filters(not mandatory) 
         } 
     ]
}
```
8. Amazon S3 버킷 결제에서 Amazon S3 결제 정보를 검토한 다음, 승인을 선택합니다.

- 9. 다음을 선택합니다.
- 10. 데이터 매핑에서 시작하기를 선택합니다.

#### **a** Note

11.

필수 필드는 이미 매핑되어 있습니다. 기본 변환 레시피를 구체적으로 변경하려는 경우에 만 이 단계를 수행하세요.

매핑 레시피 페이지의 필드 매핑에서 기본 변환 레시피를 확인할 수 있습니다.

대상 필드를 추가로 매핑하려면 매핑 추가를 선택합니다. 필수 대상 필드는 필수입니다. 사용자 지 정 대상 필드를 더 추가하려면 대상 필드를 선택합니다.

- 12. 변환 레시피의 소스 필드 값과 데이터 매핑을 확인하려면 샘플 데이터를 업로드하면 됩니다. 매핑 레시피 페이지의 샘플 데이터 업로드에서 파일 찾아보기를 선택하거나 파일을 드래그 앤 드롭합 니다. 샘플 데이터 파일에는 필수 파라미터와 소스 필드 이름이 포함되어야 합니다.
- 13. 모두 수락하고 계속을 선택합니다.
- 14. 검토 및 확인에서 데이터 연결 요약을 볼 수 있습니다. 데이터 필드 매핑을 편집하려면 데이터 매 핑으로 돌아가기를 선택합니다.
- 15. (선택 사항) 레시피 작업에서 다음을 수행할 수 있습니다.
	- 레시피 파일 다운로드 SQL에서 레시피 파일을 텍스트 파일로 편집하려면 다운로드를 선택합 니다.

**a** Note

기본 제공 SQL 함수에 관한 자세한 내용은 [Spark SQL을](https://spark.apache.org/docs/latest/api/sql/index.html) 참조하세요.

- 레시피 파일 업로드 파일 찾아보기를 선택하거나 편집한 레시피 텍스트 파일을 끌어서 놓습니 다. 편집한 레시피 파일을 업로드하고 데이터 필드 매핑을 수정하려면 업로드 확인을 선택합니 다.
- 16. 수집을 위해 SAP 소스 데이터를 업로드해야 하는 Amazon S3 위치 경로를 검토하려면 데이터 모 으기 확인 및 구성을 선택합니다. 또는 나중에 데이터 모으기 확인 및 구성을 선택할 수도 있습니 다. 언제든지 데이터 모으기 정보를 볼 수 있습니다. AWS Supply Chain 대시보드에서 연결을 선

택합니다. 데이터를 수집하려는 연결 데이터 흐름을 선택하고 세로 줄임표를 선택한 다음, 모으기 설정을 선택합니다.

<span id="page-29-0"></span>SAP 데이터 소스

정보를 연결하고 AWS Supply Chain 추출하기 위해 다음 SAP 테이블 소스를 구성합니다.

**a** Note

SAP 데이터 원본을 검색할 때는 데이터 원본 이름 앞에 를 붙입니다. EntityOf 예를 들어 데이 터 소스 0BP\_DEF\_ADDRESS\_ATTR의 경우 엔티티 이름은 0BP\_DEF\_ADDRESS\_ATTR이어 야 합니다. EntityOf Amazon이 각 SAP 데이터 소스를 AppFlow 추출할 때 엔티티 이름 형식을 사용하여 정보를 추출합니다. 예를 들어 0BP\_DEF\_ADDRESS\_ATTR에서 데이터를 추출하려면 엔티티 경로 /

SAP/OPU/OData/SAP/Z0BP\_DEF\_Address\_ATTR\_SRV/ 0BP\_DEF\_ADDRESS\_ATT에서 데 이터를 추출합니다. EntityOf

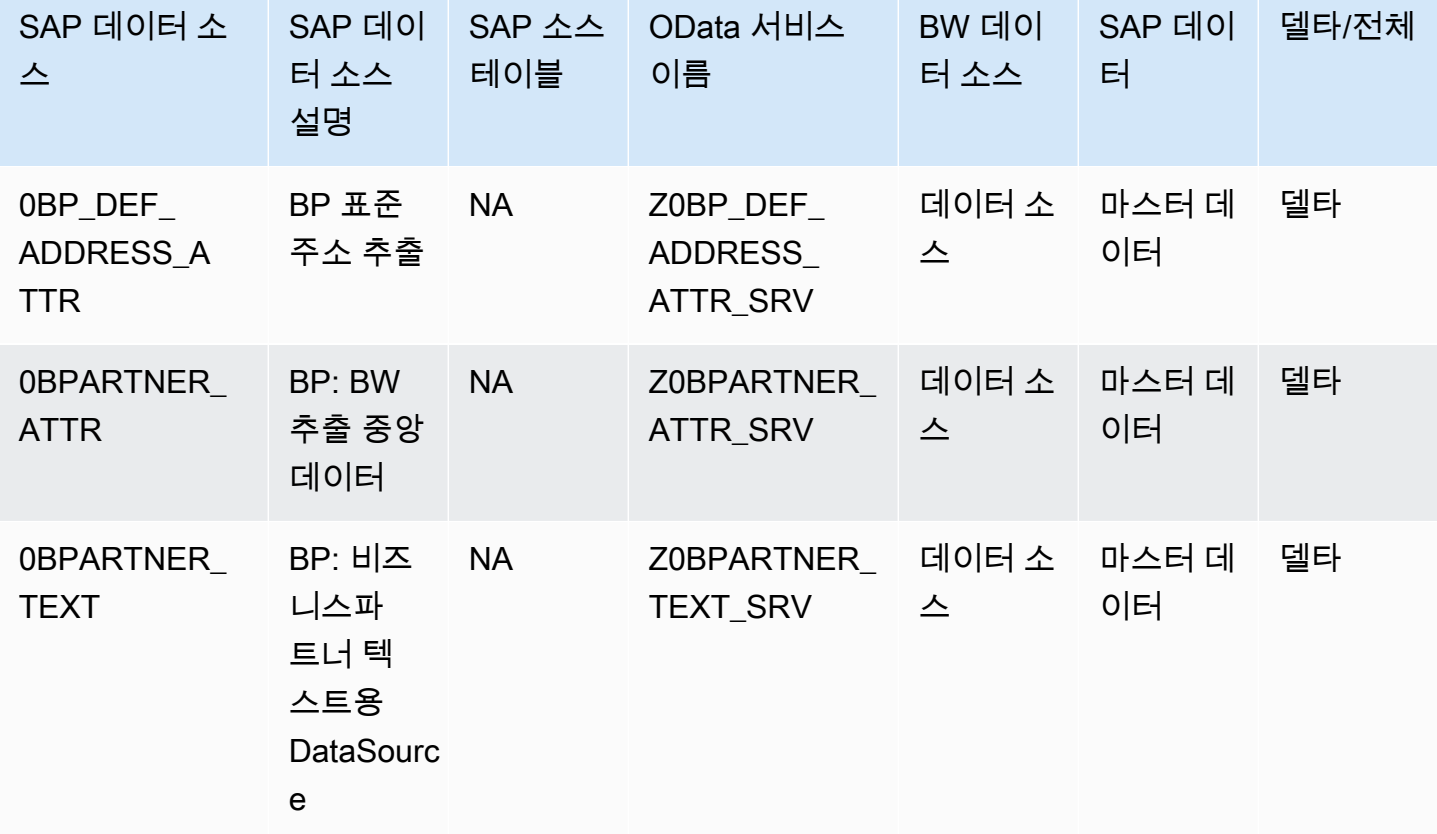

AWS Supply Chain 서용자 가이드 AMS Supply Chain

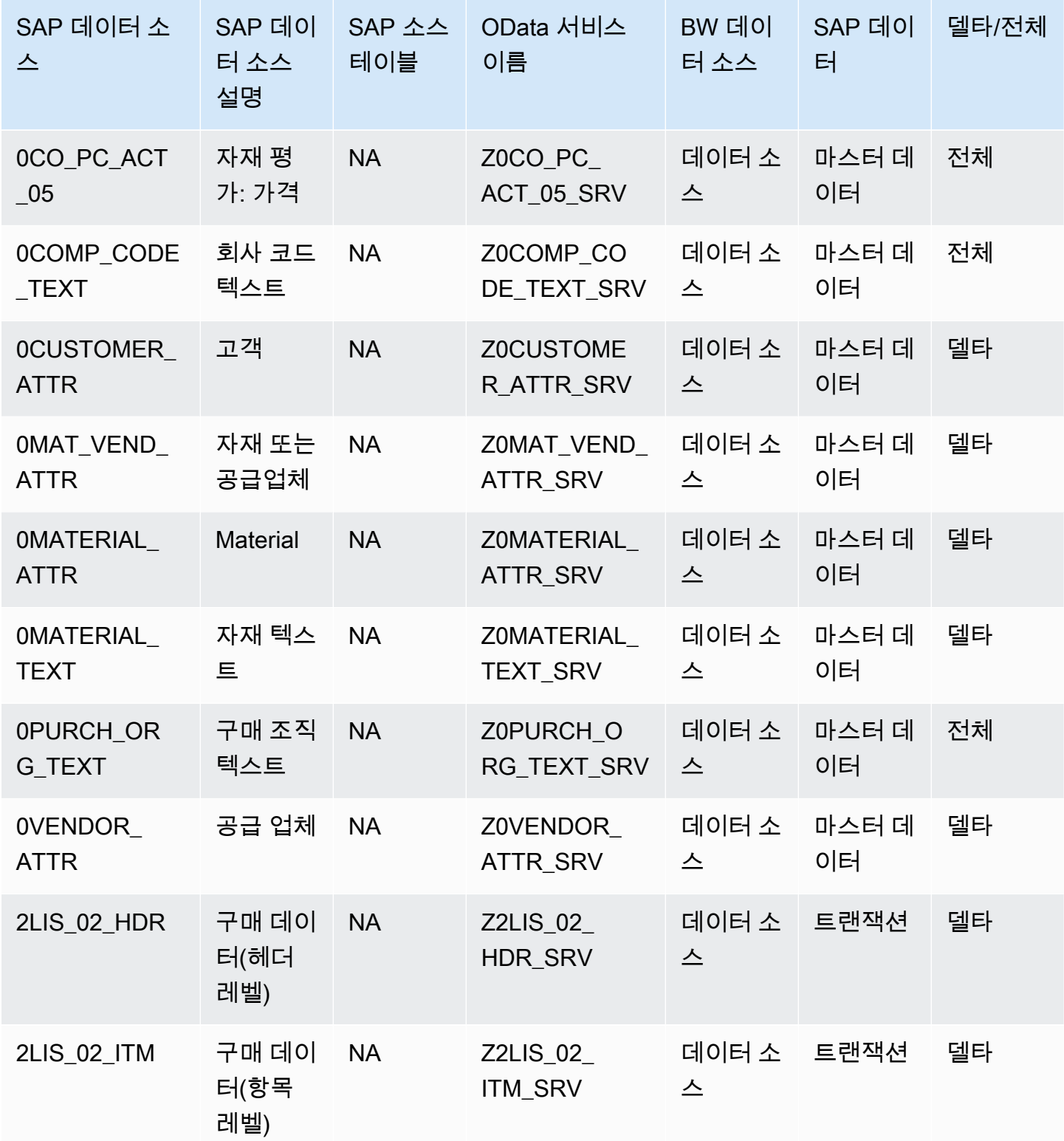

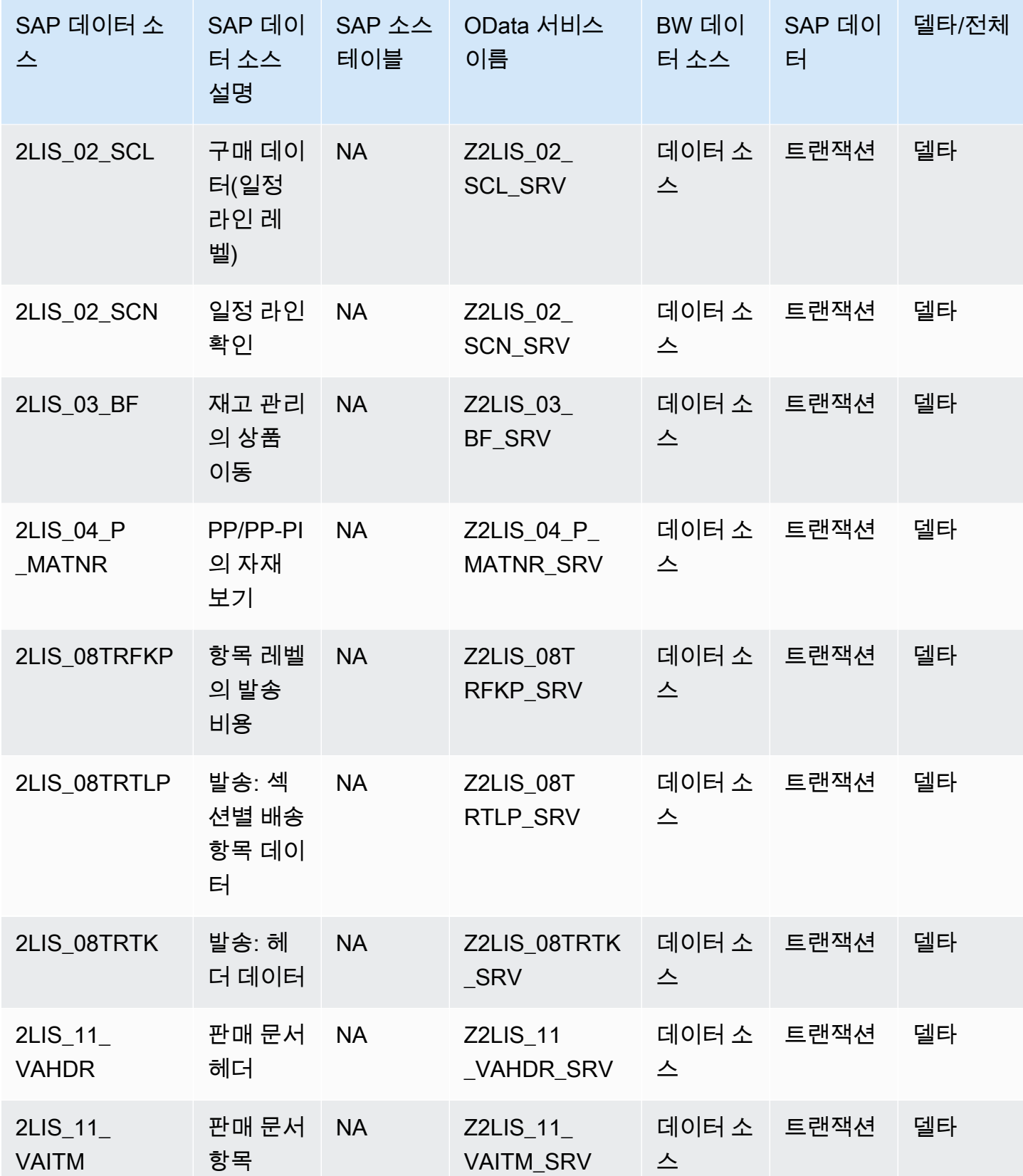

AWS Supply Chain 서용자 가이드 AMS Supply Chain

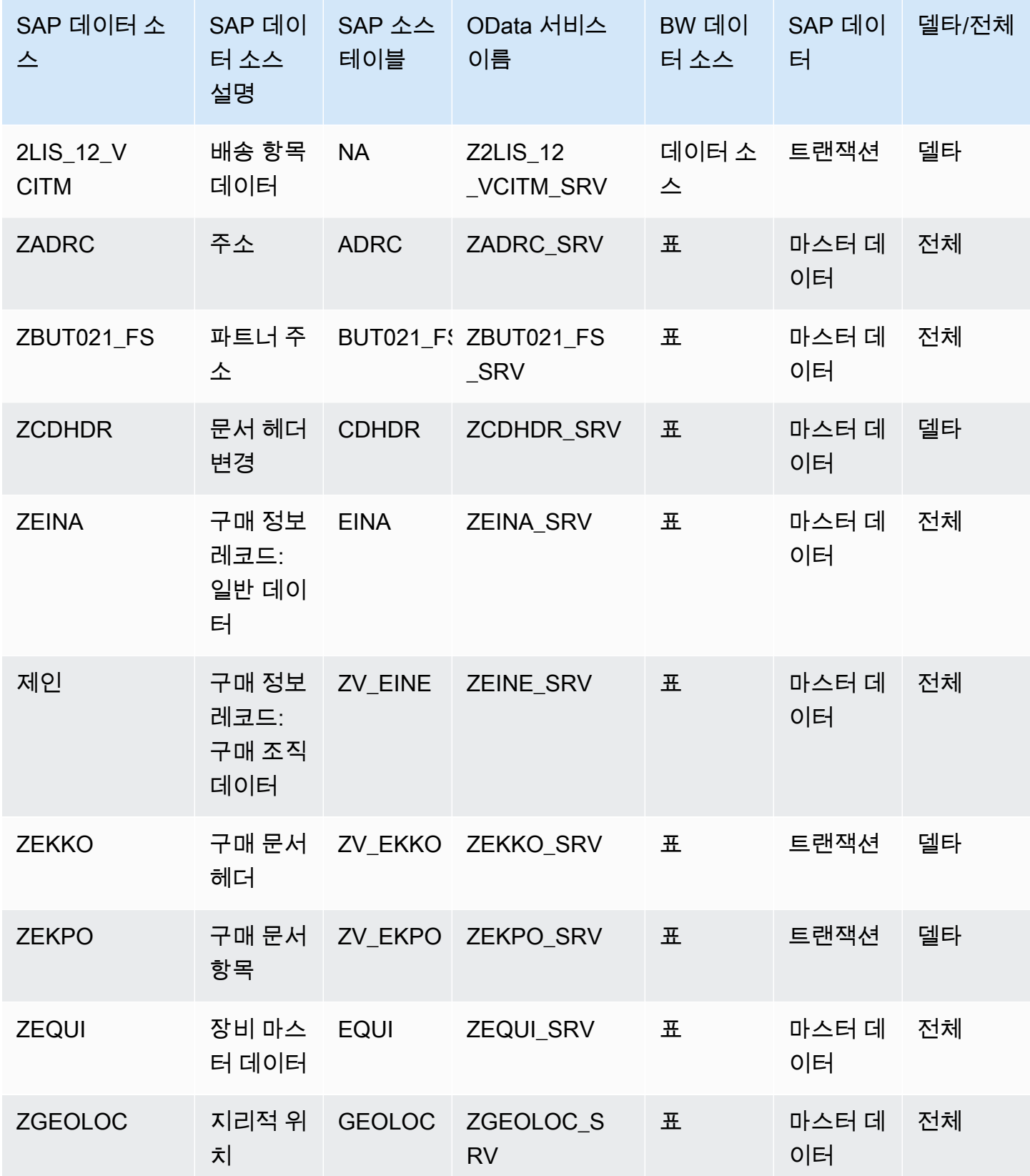

S/4 HANA에 연결 27

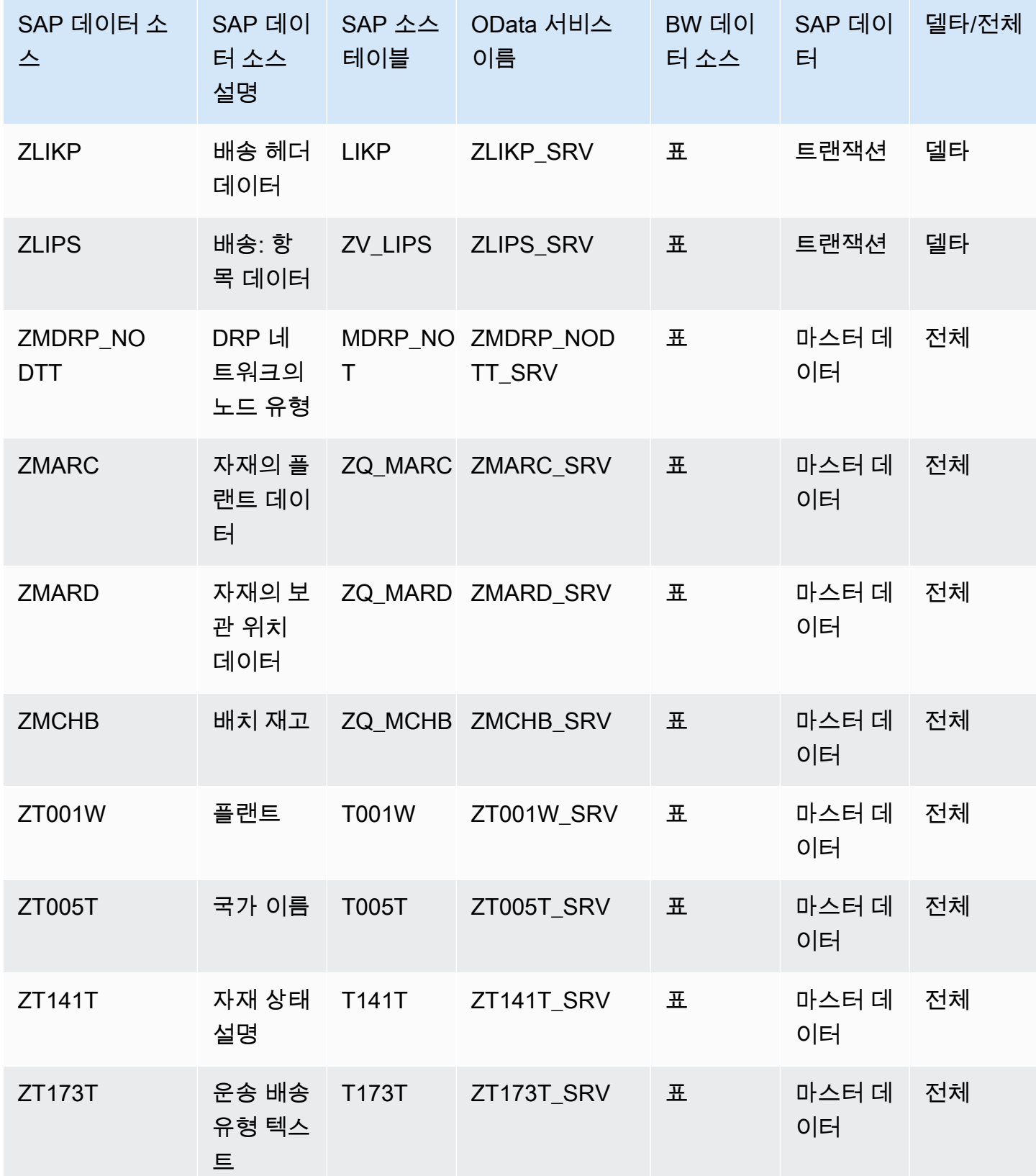

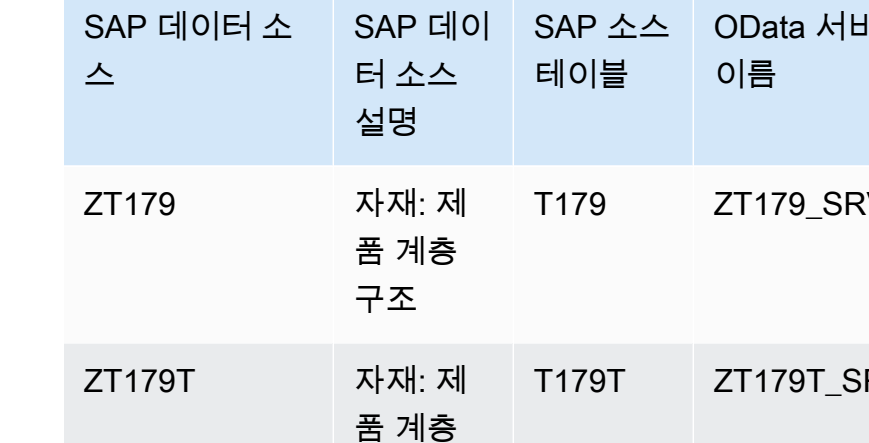

레코드

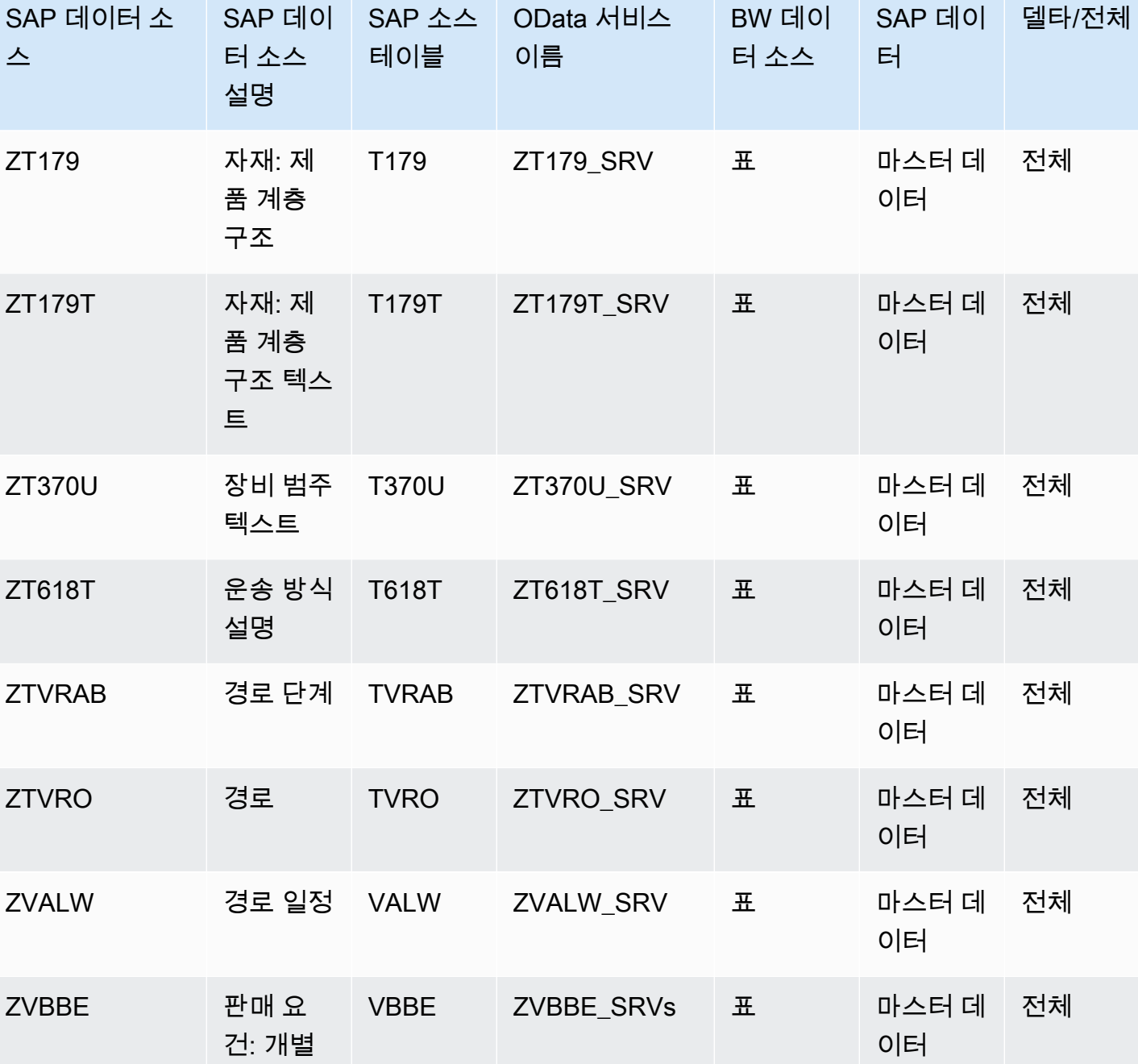

AWS Supply Chain 사용자 가이드

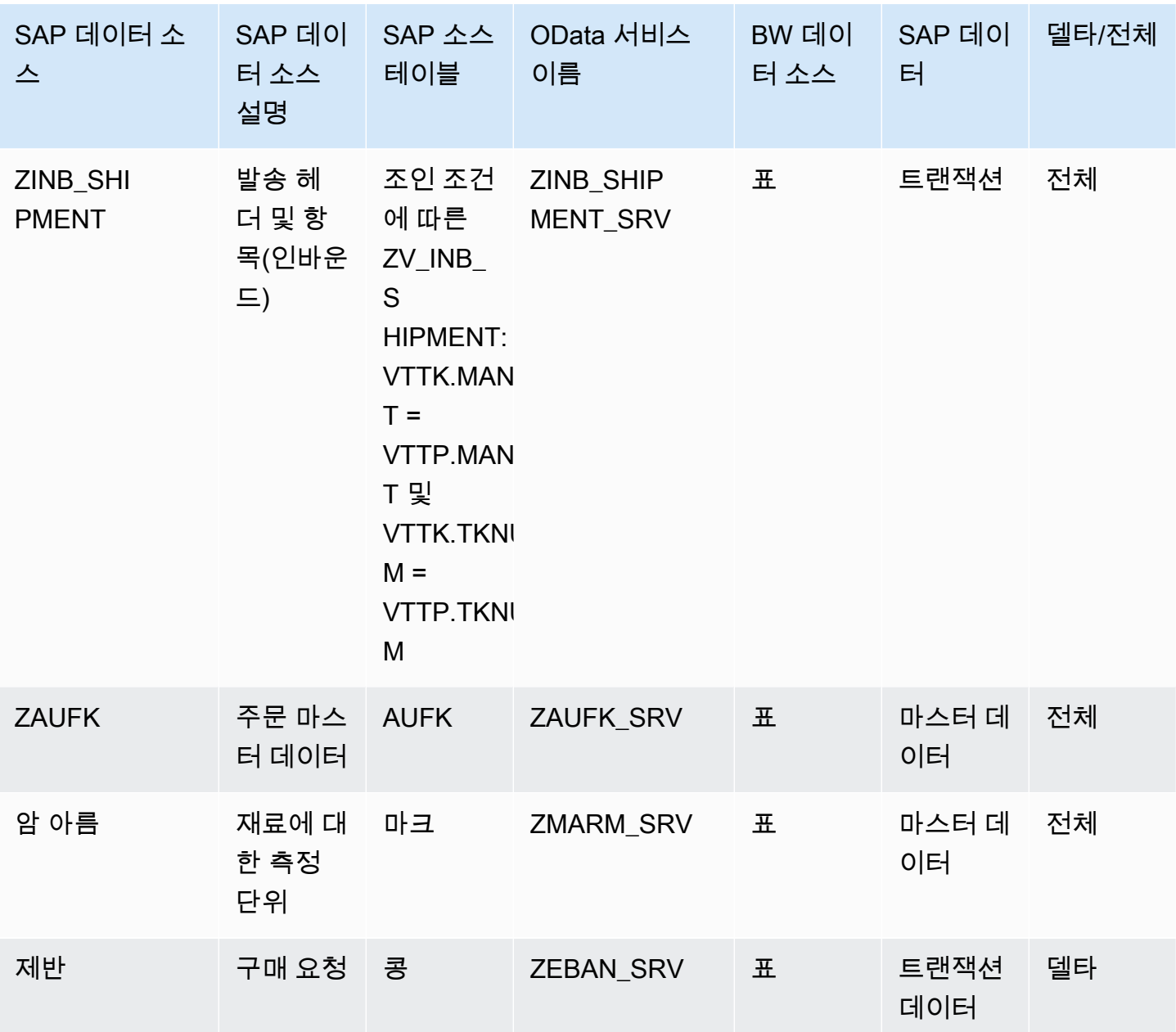

### <span id="page-35-0"></span>SAP ECC 6.0에 연결

SAP ECC 6.0에서 데이터를 추출하려면 다음 절차를 수행합니다.

- 1. AWS Supply Chain 대시보드의 왼쪽 탐색 창에서 데이터 레이크를 선택합니다.
- 2. 데이터 레이크 페이지에서 새 소스 추가를 선택합니다.

공급망 데이터 원본 선택 페이지가 나타납니다.

3. SAP ECC를 선택합니다.
- 4. SAP ECC 연결 세부 정보에서 다음을 입력합니다.
	- 연결 이름 연결의 이름을 입력합니다. 연결 이름에는 문자, 숫자, 대시만 포함할 수 있습니다.
	- 연결 설명 연결에 대한 설명을 입력합니다.
- 5. Amazon S3 버킷 결제에서 Amazon S3 결제 정보를 검토한 다음, 승인을 선택합니다.
- 6. 다음을 선택합니다.
- 7. 데이터 매핑에서 시작하기를 선택합니다.

#### 8.

#### **a** Note

**a** Note

필수 필드는 이미 매핑되어 있습니다. 기본 변환 레시피를 구체적으로 변경하려는 경우에 만 이 단계를 수행하세요.

매핑 레시피 페이지의 필드 매핑에서 기본 변환 레시피를 확인할 수 있습니다.

대상 필드를 추가로 매핑하려면 매핑 추가를 선택합니다. 필수 대상 필드는 필수입니다. 사용자 지 정 대상 필드를 더 추가하려면 대상 필드를 선택합니다.

### 9.

트랜잭션 엔티티의 레시피를 AWS Glue DataBrew 편집하는 데만 사용할 수 있습니다. 레 시피를 다운로드하고 AWS Supply Chain 편집하는 데 사용합니다. DataBrew 그런 다음 레시피를 에 다시 업로드하세요 AWS Supply Chain. AWS Supply Chain 웹 애플리케이션 을 사용하여 레시피의 트랜잭션 데이터 필드를 편집할 수 없습니다.

(선택 사항) 레시피 작업에서 다음을 수행할 수 있습니다.

- 레시피 파일 다운로드 다운로드를 선택하여 오프라인에서 레시피 파일을 편집합니다. **DataBrew**
- 레시피 파일 업로드 파일 찾아보기를 선택하거나 편집한 레시피 파일을 이동(끌어서 놓기)합 니다. 편집한 레시피 파일을 업로드하고 데이터 필드 매핑을 수정하려면 업로드 확인을 선택합 니다.
- 기본 레시피로 재설정 모든 사용자 지정 매핑을 제거하고 AWS Supply Chain에서 권장하는 기본 레시피로 되돌리려면 예, 레시피 재설정을 선택합니다.
- 10. 소스 필드 매핑을 편집하고 변환 레시피를 검증하려면 샘플 데이터를 업로드할 수 있습니다. 매핑 레시피 페이지의 샘플 데이터 업로드에서 파일 찾아보기를 선택하거나 파일을 이동(끌어서 놓기) 합니다. 샘플 데이터 파일에는 필수 파라미터와 소스 필드 이름이 포함되어야 합니다.
- 11. 모두 수락하고 계속을 선택합니다.
- 12. 검토 및 확인에서 데이터 연결 요약을 볼 수 있습니다. 데이터 필드 매핑을 편집하려면 데이터 매 핑으로 돌아가기를 선택합니다.
- 13. 수집을 위해 SAP 소스 데이터를 업로드해야 하는 Amazon S3 경로를 검토하려면 데이터 모으기 확인 및 구성을 선택합니다. 또는 나중에 데이터 모으기 확인 및 구성을 선택할 수도 있습니다. 언 제든지 데이터 모으기 정보를 볼 수 있습니다. AWS Supply Chain 대시보드에서 연결을 선택합니 다. 데이터를 수집하려는 연결 데이터 흐름을 선택하고 세로 줄임표를 선택한 다음, 모으기 설정을 선택합니다.
- 14. Amazon S3 API를 사용하여 데이터를 수집하지 않는 경우 Amazon S3 콘솔에서 Amazon S3 경로 를 수동으로 생성하십시오. 경로를 생성하는 방법에 대한 자세한 내용은 을 참조하십시오[Amazon](#page-43-0)  [S3 버킷에 데이터 업로드.](#page-43-0)
- 15. 다음 표를 검토하여 AWS Supply Chain 데이터 엔티티를 SAP 소스와 매핑하십시오.

#### **A** Important

Amazon S3 경로 페이지에서 하위 엔터티보다 먼저 상위 엔터티를 업로드해야 합니다. 먼 저 모든 상위 엔터티를 업로드한 다음, 모든 하위 엔터티를 함께 업로드할 수 있습니다.

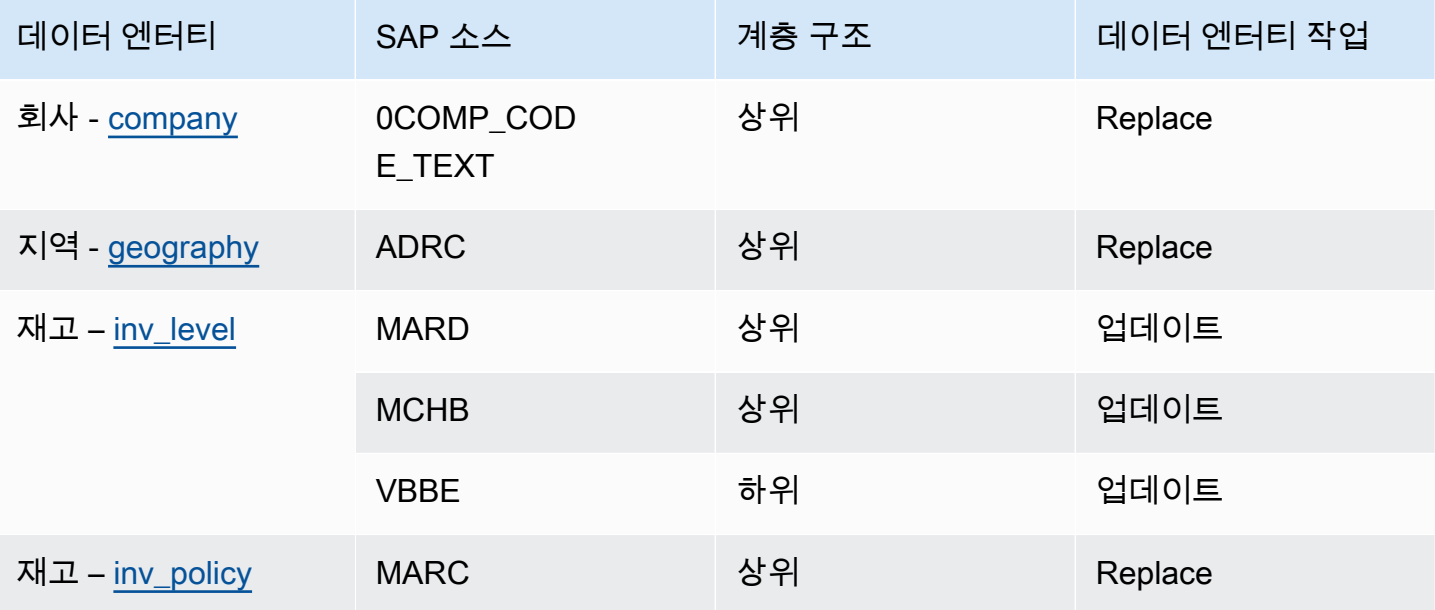

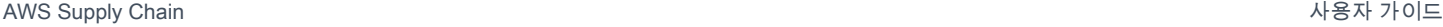

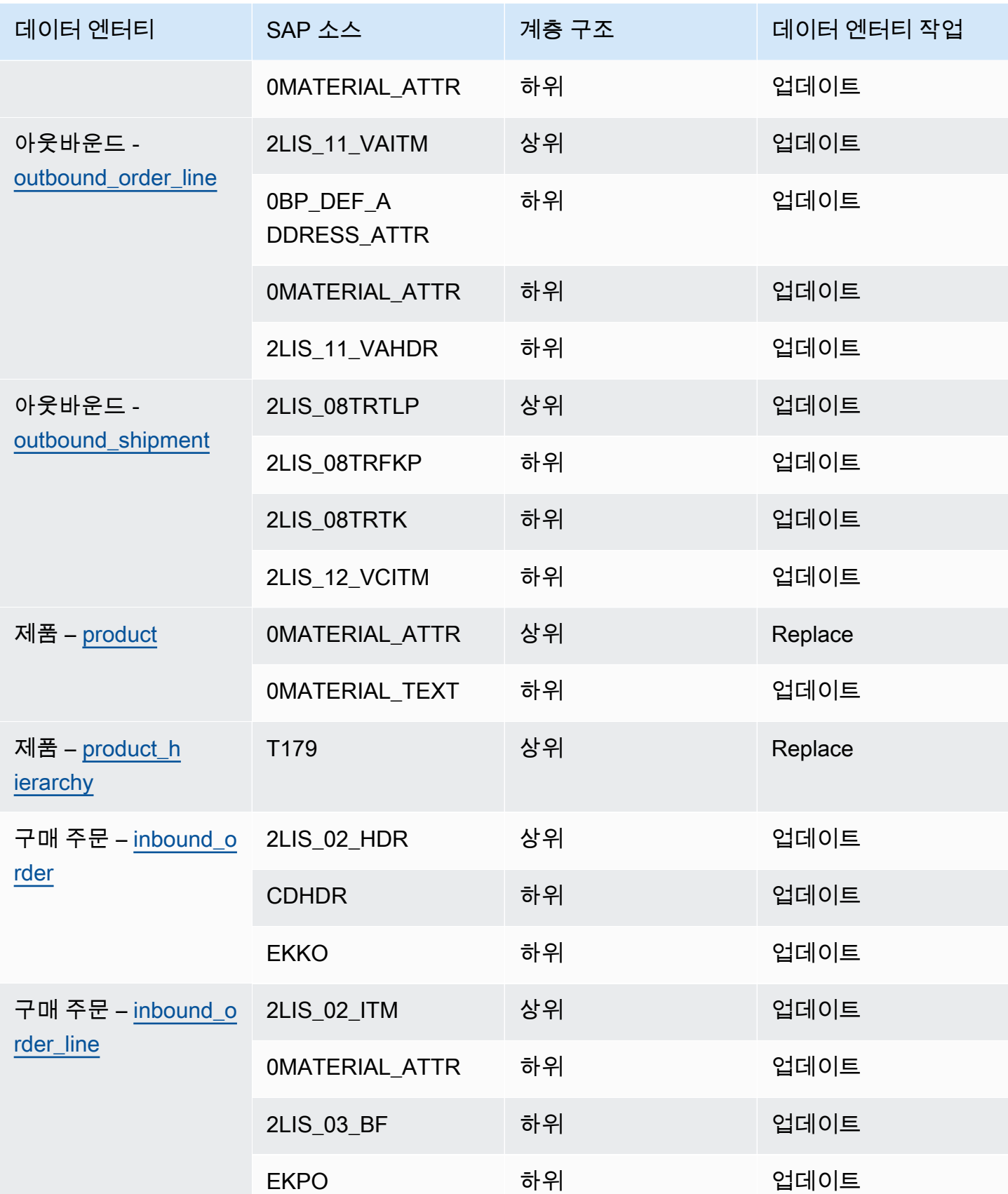

AWS Supply Chain 서용자 가이드 AMS Supply Chain

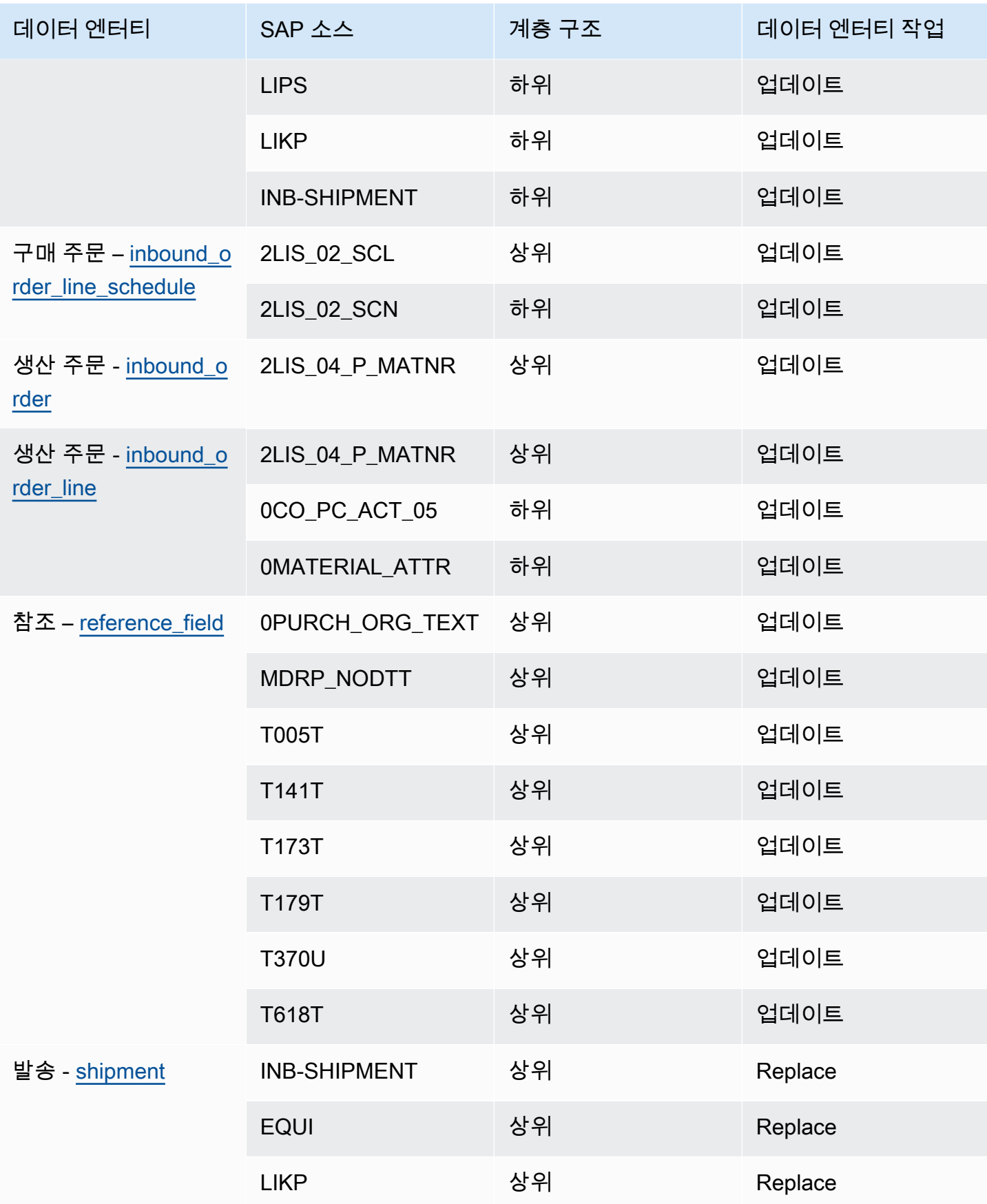

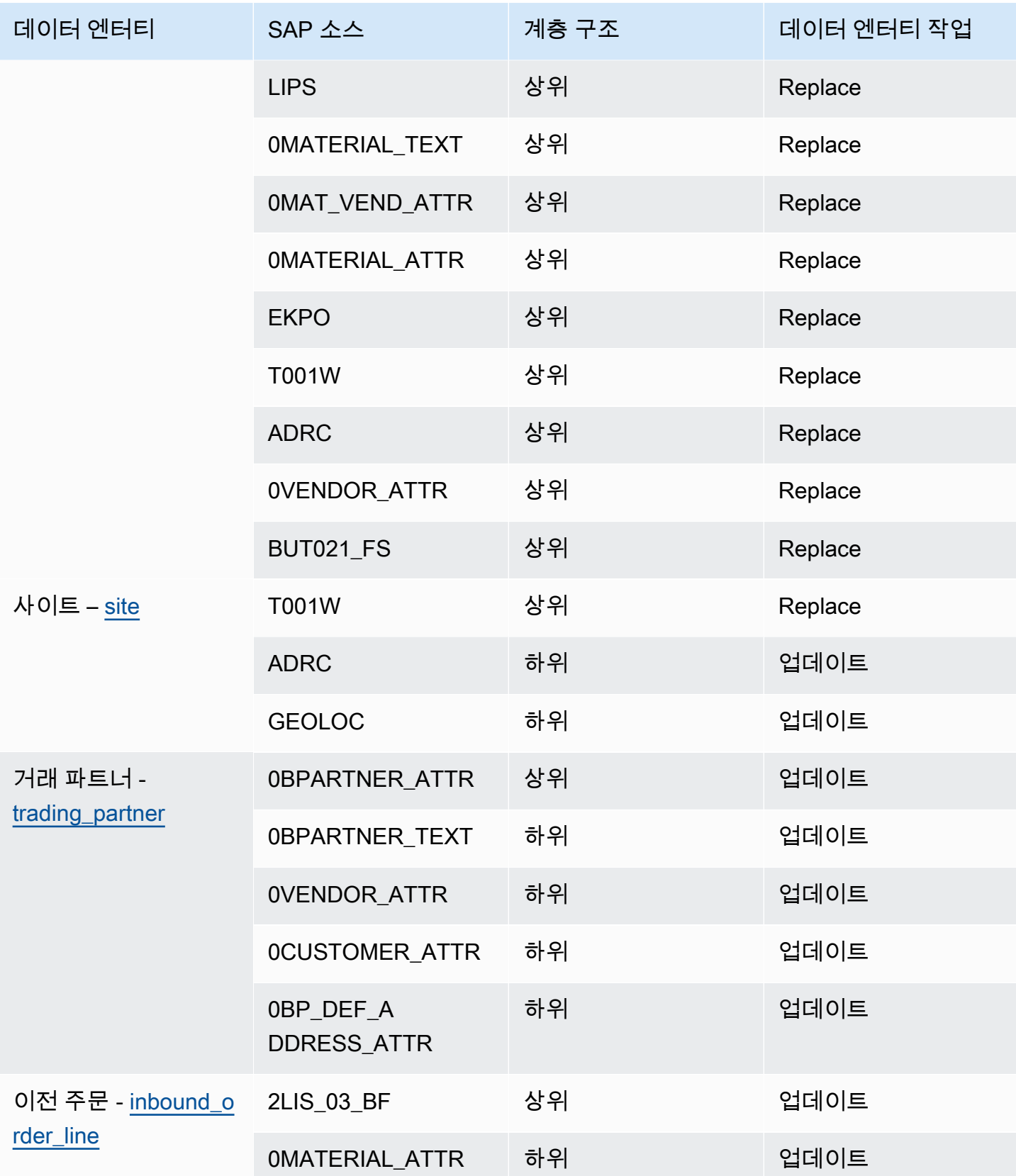

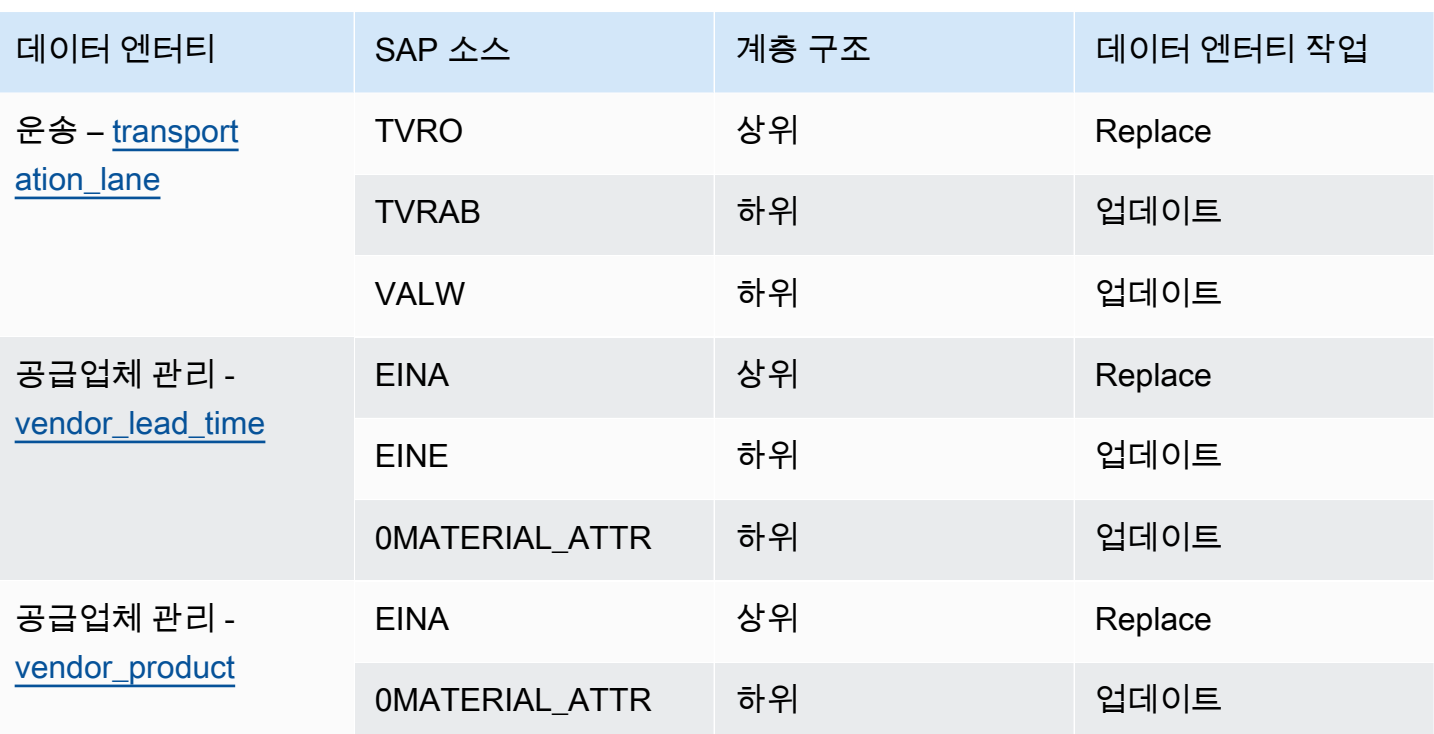

## 새 아웃바운드 소스 추가

새 아웃바운드 소스를 사용하여 업데이트된 Supply Planning 구매 주문 요청 또는 계획 개선을 업로드 할 수 있습니다.

1. AWS Supply Chain 대시보드의 왼쪽 탐색 창에서 Data Lake를 선택한 다음 데이터 통합 탭을 선 택합니다.

데이터 통합 페이지가 나타납니다.

2. [아웃바운드 소스 추가] 를 선택합니다.

Amazon S3 연결 세부 정보 페이지가 나타납니다.

- 3. 연결 이름에서 Amazon S3 연결의 이름을 입력합니다.
- 4. 아웃바운드 데이터에서 내보내려는 아웃바운드 데이터 흐름을 선택합니다. 구매 주문 요청 및 공 급 예측 데이터 플로우가 지원됩니다.
- 5. 확인을 선택합니다.

새 아웃바운드 소스가 생성되고 연결 페이지가 나타납니다.

# 데이터 수집

Amazon S3를 사용하는 경우 수집 옵션은 다음과 같습니다.

• 추가 — 수집 데이터를 추가하거나 증분 수집의 경우, 소스 경로의 모든 파일이 데이터 레이크에 수 집되기 전에 단일 데이터 세트로 결합됩니다. 이 방법을 사용하면 며칠에 걸친 파일의 데이터 완전성 이 보장됩니다. S3 버킷의 소스 경로에서 파일을 제거하면 원본 경로에서만 사용할 수 있는 파일이 데이터 레이크에 인제스트됩니다.

Append 옵션은 Amazon S3의 파일이 데이터 레이크에 복제되고 동기화되도록 합니다.

• 덮어쓰기 - 교체 중에 원본 경로에서 데이터 파일이 업데이트되면 데이터 파일이 데이터 레이크에 인 제스트됩니다. 각각의 새 파일은 데이터세트를 완전히 대체합니다.

#### **a** Note

추가 및 덮어쓰기 옵션 모두에서 소스 흐름과 해당 데이터를 삭제할 수 있습니다.

다음은 EDI, SAP S/4 HANA 및 SAP ECC에 대한 통합 작업 옵션입니다.

- 업데이트 레시피에 사용된 것과 동일한 필드를 사용하여 기존 데이터 행을 업데이트합니다.
- 바꾸기 업로드된 기존 데이터를 삭제하고 새로 들어오는 데이터로 바꿉니다.
- 삭제 기본 ID를 사용하여 하나 이상의 데이터 행을 삭제합니다.

데이터 통합을 시작하려면 다음 절차를 사용하십시오.

- 1. AWS Supply Chain 대시보드의 왼쪽 탐색 창에서 Data Lake를 선택합니다.
- 2. 데이터 통합 탭에서 연결을 선택합니다.
- 3. 데이터를 수집할 연결을 선택하고 데이터 통합을 선택합니다.

데이터 통합 구성 페이지가 나타납니다.

- 4. Get started를 선택합니다.
- 5. 데이터 통합 세부 정보 페이지에서 데이터를 업데이트, 교체 또는 삭제할지 선택합니다. 복사를 선 택하여 Amazon S3 경로를 복사합니다.

## <span id="page-43-0"></span>Amazon S3 버킷에 데이터 업로드

#### **a** Note

SAP ERP 컴포넌트 센트럴 (ECC) 커넥터와 EDI 커넥터의 경우 이 절차에 따라 인스턴스와 연 결된 S3 버킷의 데이터를 수동으로 수집합니다. AWS Supply Chain Amazon S3 API를 사용하 여 데이터를 업로드하는 경우[SAP ECC 6.0에 연결,](#page-35-0) 또는 을 참조하십시[오EDI에 연결.](#page-23-0)

AWS Supply Chain 인스턴스와 연결된 Amazon S3 버킷에 데이터를 업로드하는 방법

- 1. AWS Supply Chain 대시보드의 왼쪽 탐색 표시줄에서 연결 열기를 선택합니다.
- 2. 필요한 연결을 선택합니다.
- 3. 연결 세부 정보 페이지에서 복사를 선택하여 Amazon S3 경로를 복사하거나 Amazon S3 경로를 기록해 둡니다.
- 4. <https://console.aws.amazon.com/s3/> 에서 Amazon S3 콘솔을 열고 로그인합니다.
- 5. 버킷에서 폴더 또는 파일을 업로드할 버킷 이름 (Amazon S3 경로의 첫 번째 이름) 을 선택합니다.
- 6. AWS Supply Chain 대시보드에서 복사한 Amazon S3 경로로 이동합니다.
- 7. 업로드를 선택합니다.

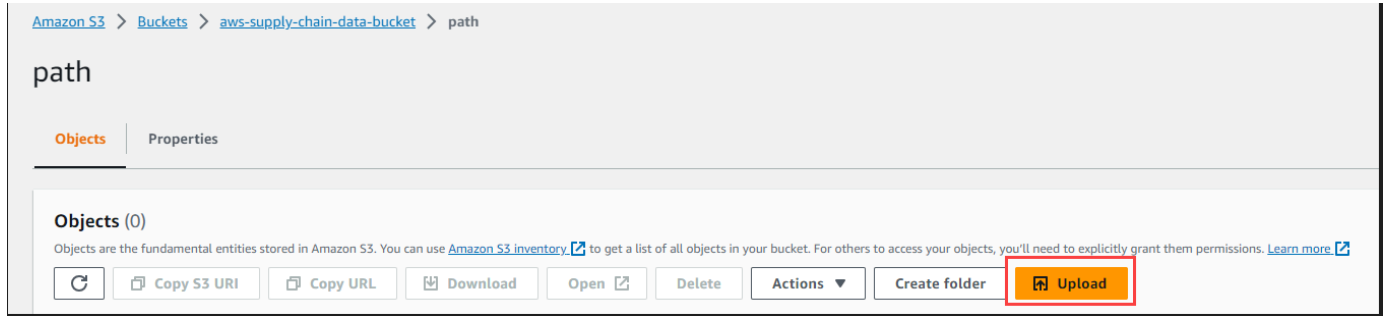

# 인사이트

AWS Supply Chain Insights를 사용하여 구성된 감시 목록을 기반으로 재고 부족, 초과 및 리드 타임 편 차 통찰력을 생성할 수 있습니다. Insights는 또한 편차를 해결하는 방법에 대한 권장 사항을 제공합니 다. Insights는 24시간마다 또는 새 데이터가 데이터 레이크에 수집될 때마다 재고 및 리드 타임 위험을 스캔합니다.

**a** Note

액세스 권한이 부여된 제품 및 위치의 현재 및 예상 재고만 볼 수 있습니다.

주제

- [인사이트 설정](#page-44-0)
- [네트워크 맵 보기](#page-46-0)
- [인벤토리 가시성 보기](#page-47-0)
- [인사이트 감시 목록 생성](#page-51-0)
- [생성된 인사이트 보기](#page-54-0)
- [인벤토리 위험 인사이트 해결](#page-54-1)
- [리드 타임 인사이트](#page-55-0)

# <span id="page-44-0"></span>인사이트 설정

인스턴스를 생성한 후 아래 절차를 따르십시오.

1. AWS Supply Chain 대시보드의 왼쪽 탐색 창에서 설정 아이콘을 선택합니다. 조직을 선택한 다음, 인사이트를 선택합니다.

그러면 인사이트 설정 페이지가 나타납니다.

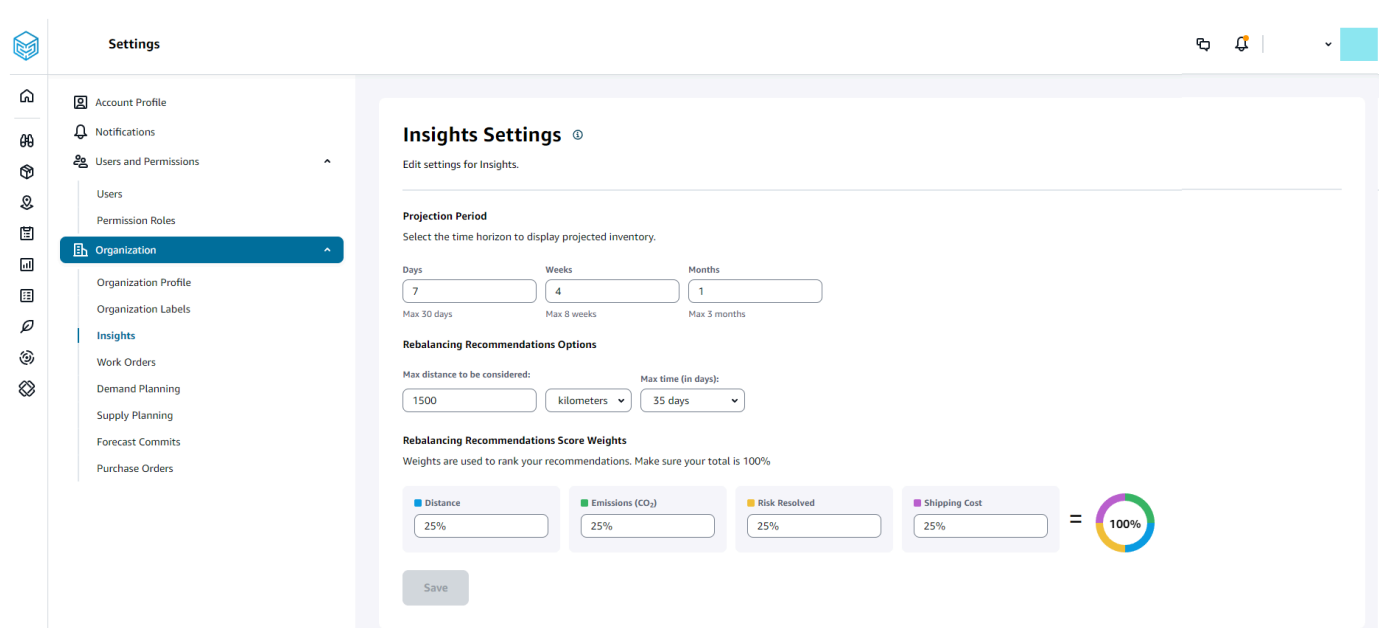

2. 예측 기간에서 인벤토리 예측 기간 및 시간 버켓을 입력합니다. 최대 총 6개월의 재고 예측치를 볼 수 있습니다.

#### **G** Note

인벤토리 예측치를 일별, 주별 또는 월별 간격으로 그룹화하고 분석할 수 있습니다. 일별 간격을 선택하면 일별 예측이 제공되고 주별 및 월별 간격을 선택하면 단일 버킷에서 장기 예측이 제공됩니다. Insights는 프로젝션 버킷당 최대 60일, 8주, 3개월을 지원합니다.

다음 예는 뉴욕 창고에 보관될 이동식 에어컨의 예상 재고 수준을 일주일 후 4주, 이후 1개월간 보 여줍니다.

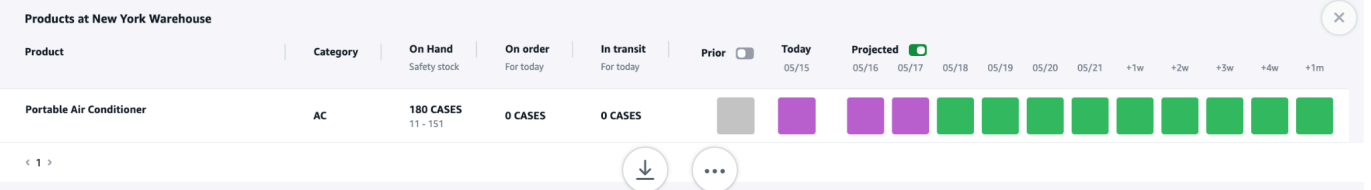

3. 재조정 권장 사항 옵션에서 품절된 부지 주변 반경을 설정하여 재조정에 사용할 수 있는 재고를 검 색할 수 있습니다. 거리를 마일 또는 킬로미터로 설정할 수 있습니다.

재조정 모델을 구성하여 공급 및 입고 현장의 재고 수준을 최적화할 수 있습니다. Insights는 현재 날짜 이후 최대 6주까지 지원되며, 이전 전후의 재조정이 미치는 영향을 확인하기 위해 리드 타임 을 고려하여 기간을 사용자 지정할 수 있습니다.

4. 재분배 권장 사항 점수 가중치에서 위쪽/아래쪽 화살표를 사용해서 핵심 가중치 값을 입력하여 재 분배 권장 사항에 대한 순위 계산 방법을 결정합니다.

재고 위험 해결, 거리, 기간, 수집된 데이터에서 사용 가능한 운송 모드 (운송\_차선.trans\_mode), 배송비 (운송\_lane.unit\_cost) 에 따라 Insights는 재고 위험 통찰력을 해결하는 한 가지 이상의 방 법을 권장합니다. Insights는 또한 구성된 가중치를 기반으로 도출된 권장사항별 점수를 제공합니 다. 점수가 높을수록 추천의 순위가 높아지고 상단에 표시됩니다.

- 거리 현재 위치와 인벤토리를 이전하려는 위치 사이의 거리.
- 배출량 (CO2) 재조정 옵션에 대해 계산된 CO2 배출량입니다.
- 위험 해결 현재 품절된 위치를 재입고하는 데 도움이 되도록 한 위치에서 초과 재고를 줄이면 재고 위험률이 순 개선됩니다.
- 배송비 재고를 재조정하고 한 위치에서 다른 위치로 이전하는 데 드는 배송비입니다.

### <span id="page-46-0"></span>네트워크 맵 보기

Insights에 필요한 데이터 세트를 수집한 후에는 네트워크 맵에 제품 및 위치의 현재 및 예상 재고가 맵 뷰에 표시되어 재고 상태와 예상 상태를 빠르게 파악할 수 있습니다. 해당 위치는 클러스터로 표시되고 총 위치 수는 각 클러스터 아래에 나타납니다. 각 클러스터를 확대하여 개별 위치를 볼 수 있습니다. 각 아이콘은 위치 유형을 나타냅니다. 컬러 링은 왼쪽 하단의 스크롤 바에서 선택한 기간 동안 각 위치 또 는 클러스터의 인벤토리 상태를 보여줍니다. 인벤토리 상태는 인벤토리 정책, 즉 인제스트된 데이터의 min\_safety\_stock 및 max\_safety\_stock에 따라 달라집니다.

링 색상은 다음과 같이 정의됩니다.

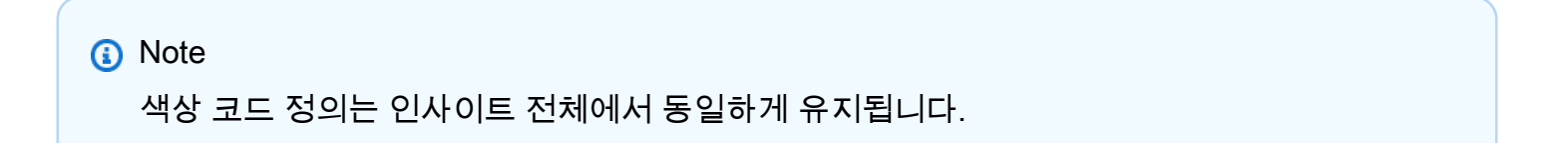

- 빨간색 이 지역의 상품이 품절되었거나 향후 품절될 위험이 있습니다.
- 녹색 이 지역의 제품은 안전 재고 수준 범위 내에 있습니다.
- 보라색 이 지역의 제품 재고가 초과되었거나 이 제품 및 사이트의 안전 재고 수준보다 많은 재고 를 보유할 위험이 있습니다.

네트워크 맵을 보려면 다음 절차를 수행합니다.

1. AWS Supply Chain 대시보드의 왼쪽 탐색 창에서 네트워크 맵을 선택합니다.

네트워크 맵 페이지가 나타납니다.

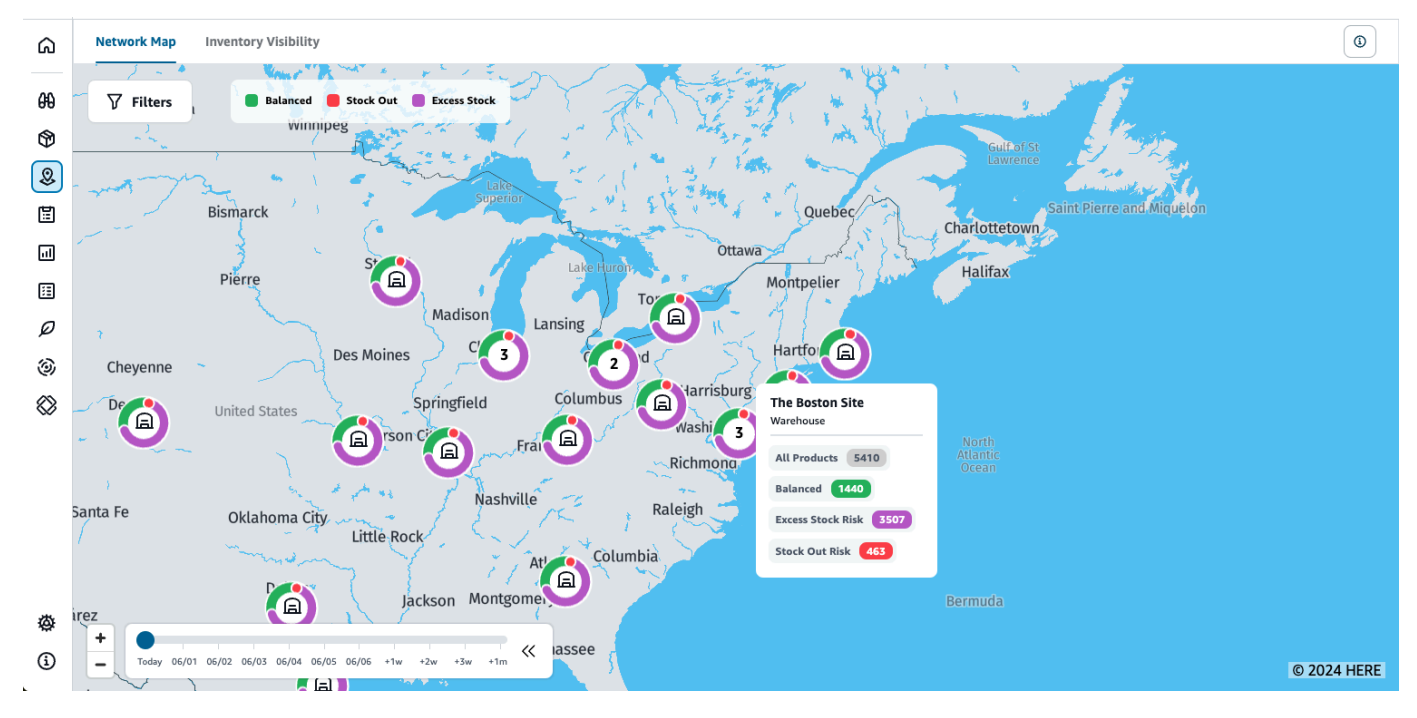

- 2. 링을 선택하고 필요한 위치를 확대합니다. 하나 이상의 특정 품목에 대한 현재 및 예상 인벤토리의 세부 정보를 볼 수 있습니다.
- 3. 페이지 왼쪽 하단의 시간 슬라이더를 사용하여 현재 맵 보기의 예상 인벤토리를 볼 수 있습니다. 슬라이더의 기본값은 현재 인벤토리 상태를 나타내는 현재 날짜입니다.
- 4. +/- 기호를 클릭하여 네트워크 맵의 특정 위치를 확대 및 축소할 수 있습니다.
- 5. 필터 아이콘을 클릭하여 위치 및 제품별로 필터링합니다. 권한에 따라 액세스 수준이 결정됩니다.

사이트 클러스터를 클릭하면 페이지 오른쪽에 현재 재고 수준, 해당 제품의 안전 재고 수준, 예상 재고 그래프가 표시된 팝업이 표시됩니다.

## <span id="page-47-0"></span>인벤토리 가시성 보기

인벤토리 가시성을 사용하여 수집된 모든 제품 및 사이트 조합에 대한 인벤토리 예측을 볼 수 있습니 다. 제품 또는 위치별로 예측 보기를 변경할 수 있습니다.

인벤토리 가시성을 확인하려면 다음 절차를 수행합니다.

1. AWS Supply Chain 대시보드의 왼쪽 탐색 창에서 인벤토리 가시성을 선택합니다.

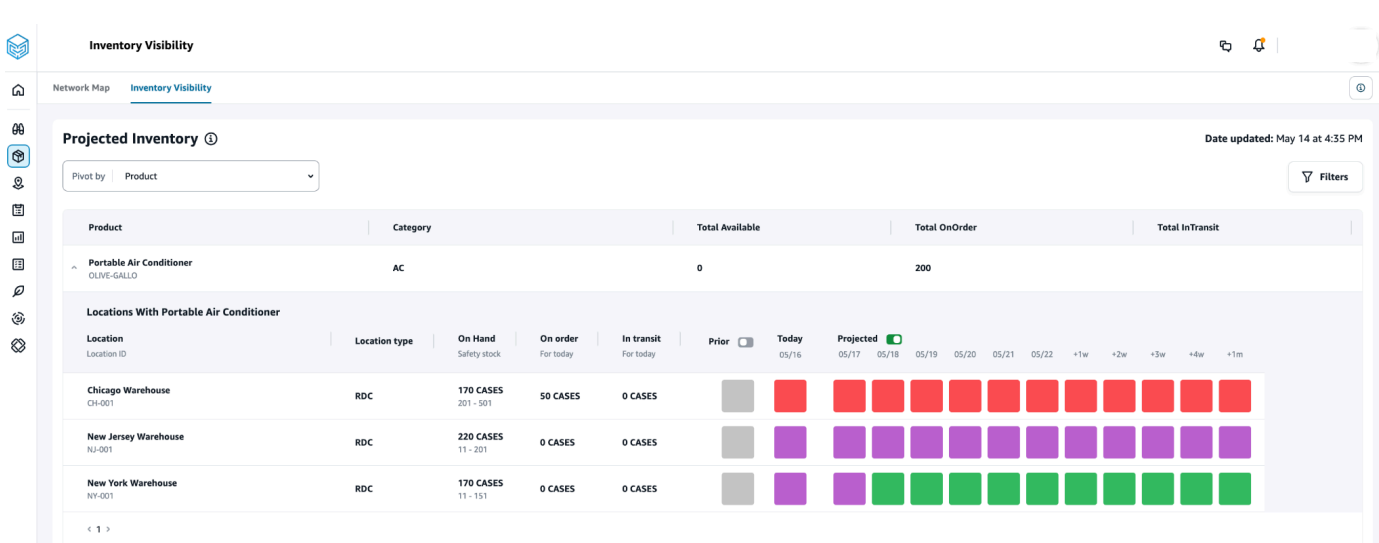

- 2. 재고 가시성 페이지가 언제 마지막으로 업데이트되었는지 알아보려면 페이지 오른쪽 상단의 업데 이트 날짜를 참조하십시오. 데이터를 데이터 레이크에 인제스트하면 페이지가 새로 고쳐집니다. 기본적으로 인사이트는 24시간마다 또는 데이터가 데이터 레이크에 수집될 때 생성됩니다.
- 3. 필터를 선택하여 제품 및 위치에 따라 인벤토리 예측을 필터링할 수 있습니다. 제품 계층 구조, 특 히 제품 계층 테이블에 한 단계 높은 수준으로 저장된 제품 범주를 기준으로 제품 그룹을 선택할 수 있습니다. 또한 지역을 기준으로 사이트 그룹을 선택할 수 있으며, 이러한 사이트는 지리 데이 터 엔티티 아래에 최대 한 수준까지 저장됩니다.
- 4. 피벗 기준 드롭다운을 선택하여 인벤토리를 위치 또는 제품별로 필터링합니다.

위치별 피벗 — 위치별로 피벗하면 인벤토리 예측이 위치별로 그룹화됩니다. 상위 수준에서 특정 위치의 사이트 유형 (예: RDC, DC 등), 해당 위치의 제품 수, 잔고가 조정된 (즉, 안전 재고 범위 내 에 있는) 제품 수, 품절된 제품 수, 재고가 초과된 제품 수를 볼 수 있습니다.

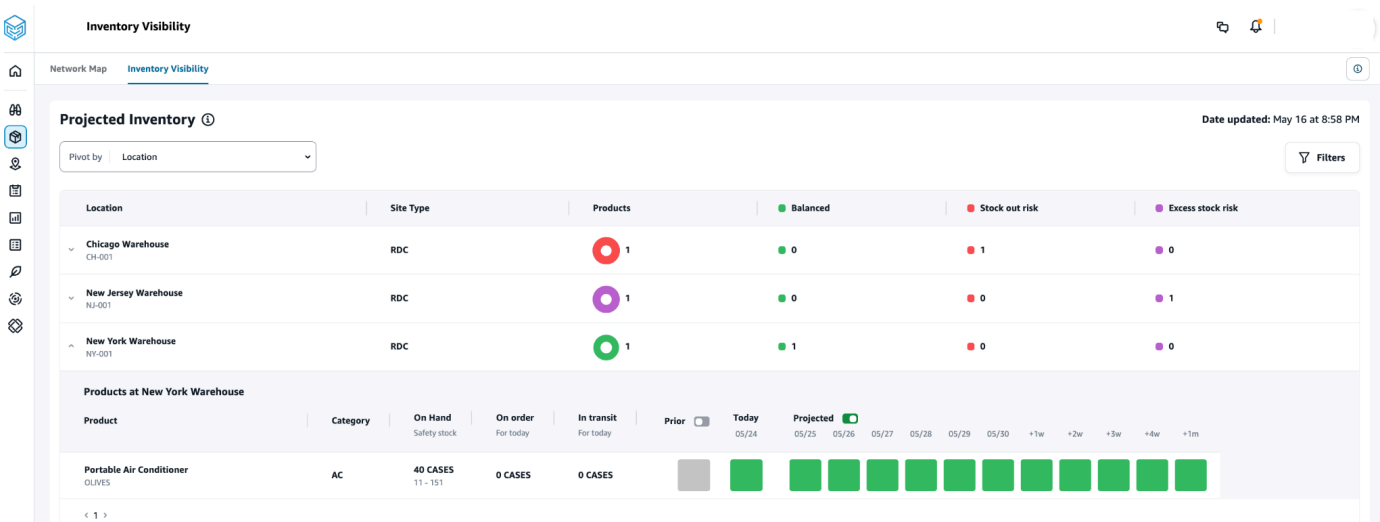

제품별 피벗 — 제품별로 피벗하면 예측이 제품별로 그룹화됩니다. 상위 수준에서는 특정 제품에 대해 카테고리 (즉, 한 단계 상향), 사용 가능한 총 제품 수, 주문 중인 총 제품 수, 현재 여러 위치로 운송 중인 총 제품 수를 볼 수 있습니다.

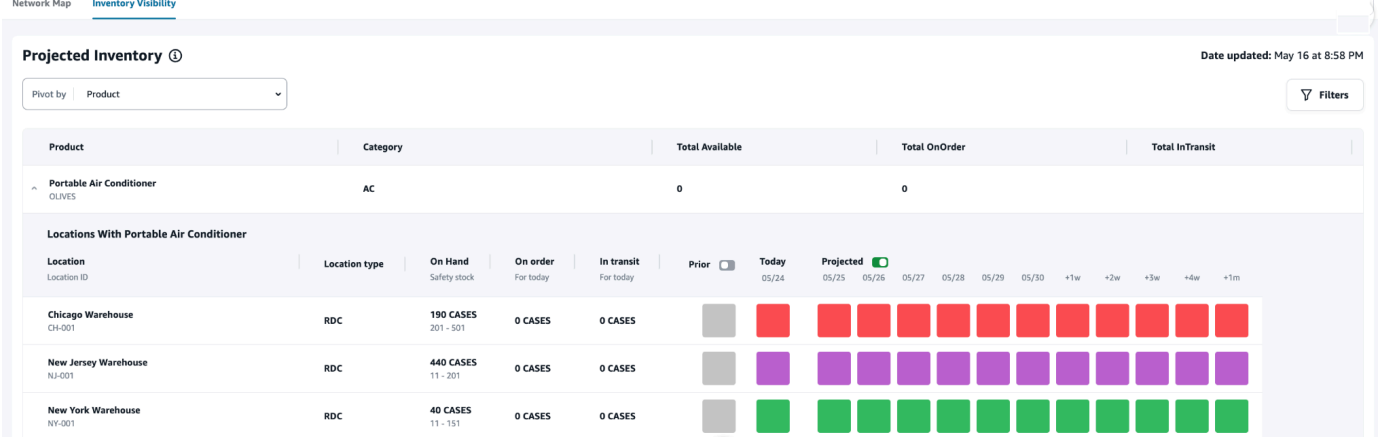

### 재고 예측에 대한 이해

이 섹션에서는 재고 예측치를 읽는 방법을 설명합니다.

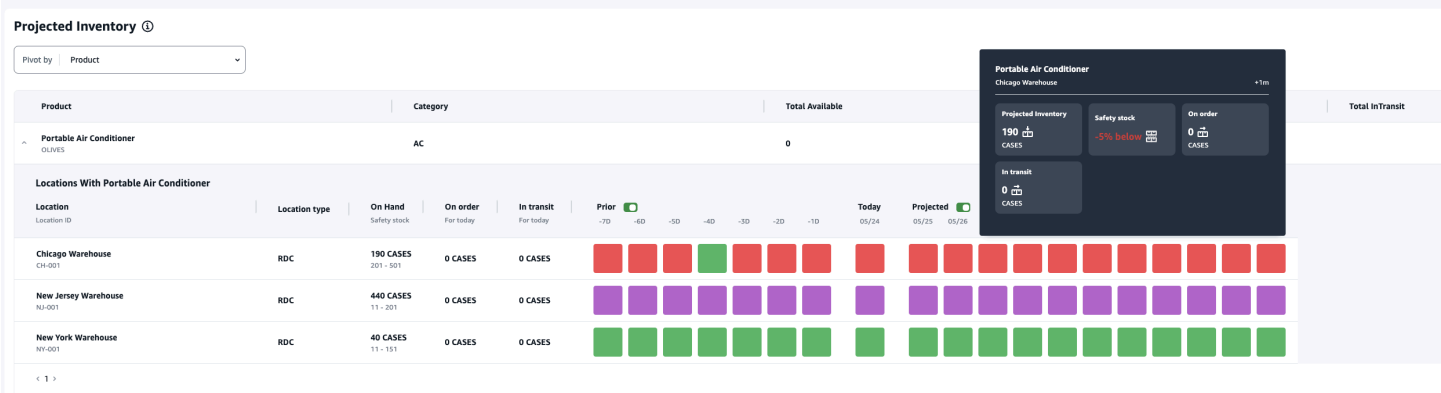

- 현재고 및 안전 재고란 무엇입니까? 과거 날짜와 현재 날짜 모두에 대한 최신 스냅샷의 현재고 재 고 금액을 표시합니다. 이 정보는 inv\_level 데이터 엔티티에서 추출됩니다. 동일한 스냅샷 날짜에 대 해 현재고 값이 다른 레코드가 여러 개 있는 경우 Insights는 처리를 위해 최신 스냅샷 레코드를 선택 합니다. 안전 재고는 재고 정책에 지정된 범위입니다.
- 수요는 어떻게 계산되나요? Insights는 예측, 아웃바운드 판매 주문, 전송 주문 (즉, 지정된 기간 동안 사이트 외부로 이동하는 제품) 에서 데이터를 수집하여 총 수요를 계산합니다. 매주, 매월 등과 같이 수요가 더 세분화되면 Insights는 예측된 값을 지정된 기간 전체에 분산합니다.
- 이전 이전 버튼을 슬라이드하면 지난 날짜를 포함하여 지난 7일간의 인벤토리 값을 볼 수 있습니 다.
- 예상 재고는 현재고와 어떻게 다릅니까? 현재고는 ERP 시스템의 현재 재고이며 예상 재고는 전 일 기말/예상 수준, 인바운드 공급 (인바운드 주문 라인, 인바운드 배송, 인바운드 주문 라인 스케줄), 아웃바운드 판매 (아웃바운드 주문 라인, 아웃바운드 배송, 수요 예측) 등의 요소를 기반으로 한 미래 재고 수준 예측입니다. 예상 재고를 사용하면 재고 품절이나 가격 초과를 방지하는 데 필요한 향후 재고를 계획할 수 있습니다.
- 현재고는 예상 현재고와 어떻게 다릅니까? Insights는 현재 날짜에 사용할 수 있는 레코드가 없는 경우 미래 날짜의 예상 재고를 계산하는 데 사용되는 것과 동일한 논리를 사용하여 현재고 예상치를 계산합니다.
- 수량 측정 단위 (UOM) 는 어떻게 계산되며 기본값이 사용됩니까? 재고 수량 측정 단위 (예: 현재 고, 주문, 운송 중, 예상 재고) 를 표시하여 각 재고, 팔레트, 케이스를 구분합니다. UOM 불일치를 방 지하고 계산을 간소화하기 위해 Insights는 기본적으로 제품 데이터 엔티티에 지정된 제품의 기본 UOM을 변환에 사용합니다. 단위 변환은 product\_uom 및 uom\_convertion에서 파생됩니다. 데이터 엔티티에 대한 자세한 내용은 을 참조하십시오. [인사이트](#page-204-0)

기본 구성을 조정하여 기본 UOM을 설정할 수도 있습니다. 기본 구성을 변경하는 방법에 대한 자세 한 내용은 을 참조하십시오[에 대한 지원 받기 AWS Supply Chain](#page-478-0).

• 재고가 없는 제품에 대해서도 재고 예측 및 위험이 발생합니까? — 재고가 없는 상품의 재고 정책 안 전 재고 범위를 0으로 조정합니다. 이번 조정을 통해 Insights는 이러한 제품-사이트 조합을 재고가 없는 제품으로 분류합니다. 마찬가지로 특정 위치에 재고가 보류되면 초과 재고 위험에 대한 알림을 받게 됩니다. Insights는 또한 초과 재고를 다른 곳으로 옮기고 품절 시 재고를 수령하라는 권장 사항 을 제공합니다.

**a** Note

이 기능은 미국 동부 (버지니아 북부) 에서만 사용할 수 있습니다.

• Insights는 할당되지 않은 수요를 어떻게 처리하나요? — 아웃바운드\_배송 정보를 사용할 수 없는 경 우 Insights는 outbound\_order\_line의 수요를 약속된 배송 날짜 또는 요청된 배송 날짜로 할당합니다. 아웃바운드\_배송 정보를 사용할 수 있는 경우 Insights는 전체 배송 날짜에 걸쳐 총 수요량을 분배합 니다. 하루 및 최대 6개월 동안 할당되지 않은 모든 수요는 이월됩니다. 취소가 발생하면 Insights는 수요 이전을 중단합니다.

**a** Note

이 기능은 미국 동부 (버지니아 북부) 에서만 사용할 수 있습니다.

## <span id="page-51-0"></span>인사이트 감시 목록 생성

인사이트 감시 목록을 생성하여 공급망 위험과 편차를 추적하고 알릴 수 있습니다.

1. AWS Supply Chain 대시보드의 왼쪽 탐색 창에서 Insights를 선택합니다.

인사이트 페이지가 나타납니다.

2. 처음 사용하는 경우 인사이트 유형을 선택하여 인사이트 감시 목록을 생성합니다. [인벤토리 위험](#page-51-1)  [감시 목록 생성](#page-51-1) 및 [리드 타임 편차 감시 목록 생성](#page-52-0) 단원을 참조하세요.

기존 감시 목록을 보려면 [생성된 인사이트 보기](#page-54-0) 단원을 참조하세요.

### <span id="page-51-1"></span>인벤토리 위험 감시 목록 생성

재고 위험 인사이트 감시 목록을 생성하여 선택한 추적 매개변수에서 Insights에서 생성한 예상 품절 및 초과 재고 위험을 확인할 수 있습니다.

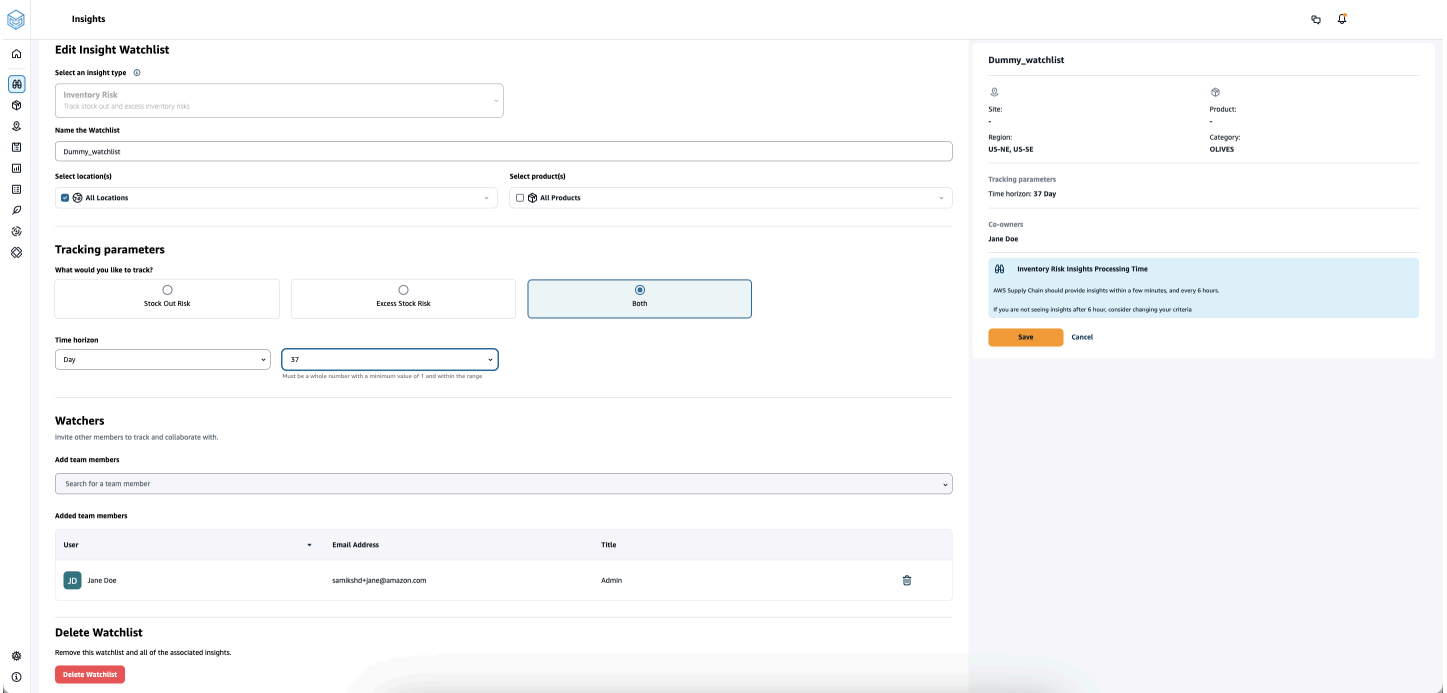

1. AWS Supply Chain 대시보드의 왼쪽 탐색 창에서 Insights를 선택합니다.

인사이트 페이지가 나타납니다.

2. 새 인사이트 감시 목록을 선택합니다.

인사이트 감시 목록 생성 페이지가 나타납니다.

- 3. 인사이트 유형 선택에서 인벤토리 위험을 선택합니다.
- 4. 감시 목록 이름 지정에 인사이트 감시 목록을 추적할 이름을 입력합니다.
- 5. 위치 선택 아래의 드롭다운에서 감시 목록에 추가하려는 위치를 선택합니다.
- 6. 제품 선택 아래의 드롭다운에서 감시 목록에 추가하려는 제품을 선택합니다.
- 7. 추적 파라미터에서 추적하려는 항목을 선택합니다. 옵션은 품절 위험, 초과 재고 위험 또는 둘 다 입니다.
- 8. Time Horizon에서 재고 위험 알림을 생성할 기간을 입력합니다.
- 9. 감시자에서 이 인사이트를 활용할 수 있다고 생각되는 다른 사용자를 추가할 수 있습니다. 이 인사 이트 내의 사용자는 위험을 추적하고 협업하여 해결할 수 있습니다.

선택한 모든 설정이 오른쪽에 표시됩니다.

10. 저장을 선택하여 인벤토리 위험 감시 목록을 저장하고 생성합니다.

### <span id="page-52-0"></span>리드 타임 편차 감시 목록 생성

발견된 리드 타임 편차에 대한 알림을 보고 받을 수 있습니다. AWS Supply Chain 원하는 통찰력을 선 택할 수 있으며, 이를 해결하는 방법을 추천해 AWS Supply Chain 드립니다.

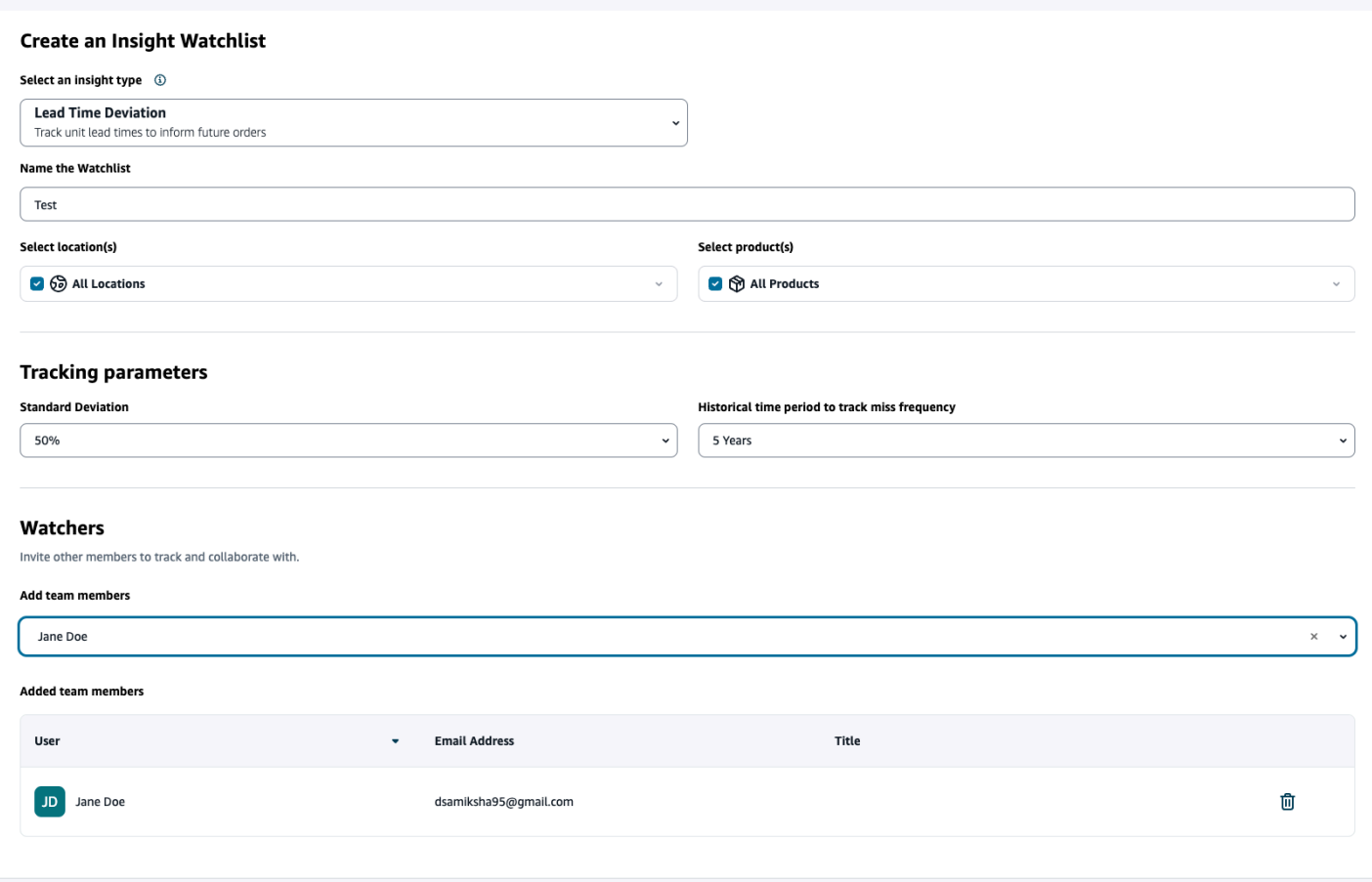

1. AWS Supply Chain 대시보드의 왼쪽 탐색 창에서 Insights를 선택합니다.

인사이트 페이지가 나타납니다.

2. 새 인사이트 감시 목록을 선택합니다.

인사이트 감시 목록 생성 페이지가 나타납니다.

- 3. 인사이트 유형 선택에서 리드 타임 편차를 선택합니다.
- 4. 감시 목록 이름 지정에 인사이트 감시 목록을 추적할 이름을 입력합니다.
- 5. 위치 선택 아래의 드롭다운에서 감시 목록에 추가할 위치를 선택합니다.
- 6. 제품 선택 아래의 드롭다운에서 감시 목록에 추가할 제품을 선택합니다.
- 7. 추적 매개변수, 표준 편차에서 드롭다운에서 리드 타임 편차 비율을 선택합니다. 백분율이 AWS Supply Chain 충족되면 통찰력이 생성되고 리드 타임 편차에 대한 알림이 표시됩니다.
- 8. 추적 매개변수, 실패 빈도를 추적하기 위한 과거 기간에서 드롭다운에서 수집된 데이터의 과거 기 간을 선택하여 리드 타임 편차를 분석합니다.
- 9. Watchers에서 다른 사용자를 추가하여 협업하고 위험 및 알림을 공유할 수 있습니다.

선택한 모든 설정이 오른쪽에 표시됩니다.

#### 10. 저장을 선택하여 인벤토리 위험 감시 목록을 저장하고 생성합니다.

#### **a** Note

AWS Supply Chain은 감시 목록당 1,000개의 인사이트와 인스턴스당 100개의 감시 목록만 지 원합니다. 이 한도를 늘리려면 [AWS Support](#page-478-0)에 문의하세요.

### <span id="page-54-0"></span>생성된 인사이트 보기

생성한 왓치리스트에 대해 AWS Supply Chain 생성된 모든 인사이트를 볼 수 있습니다. 인사이트를 선 택하여 자세한 내용을 볼 수 있습니다. 인사이트는 다음 단계를 거칩니다.

#### **a** Note

AWS Supply Chain 최대 6주 동안 재조정 계획 기간을 지원합니다.

- 새 인사이트 이 섹션에는 인사이트 감시 목록을 만든 후 AWS Supply Chain 발견한 새로운 인사 이트가 모두 표시됩니다. AWS Supply Chain 재고 위험 인사이트는 6시간마다, 리드 타임 인사이트 는 24시간마다 스캔합니다.
- 검토 중 이 섹션에는 현재 검토 중인 인사이트가 모두 표시됩니다.
- 해결됨 이 섹션에는 해결된 인사이트가 표시됩니다.

다음 두 가지 방법으로 감시 목록을 볼 수 있습니다.

- 카드 인사이트를 새 인사이트, 검토 중, 해결됨으로 표시합니다.
- 테이블 인사이트를 테이블 형식으로 표시합니다.

### <span id="page-54-1"></span>인벤토리 위험 인사이트 해결

AWS Supply Chain 재고 위험 통찰력을 해결하기 위한 한 가지 이상의 방법을 권장합니다. AWS 공급 망에서는 일정 거리 내에 있는 다른 위치의 재고를 이전하도록 권장할 수 있습니다. 이렇게 하면 검토

대상 지역의 재고 위험을 해결할 수 있습니다. AWS Supply Chain 권장 사항은 인사이트 설정에서 구 성한 거리 및 시간 범위 설정을 기반으로 합니다.

1. AWS Supply Chain 대시보드의 왼쪽 탐색 창에서 Insights를 선택합니다.

인사이트 페이지가 나타납니다.

2. 새 인사이트에서 인벤토리 위험을 해결할 인사이트를 선택합니다.

현재 및 예상 인벤토리와 재분배 옵션을 포함한 인벤토리 위험 개요가 표시됩니다.

3. 재조정 옵션에서 에서 권장하는 재조정 옵션에 대한 선택을 선택합니다. AWS Supply Chain

재분배 옵션을 선택하면 재분배 전후의 현재 및 예상 인벤토리를 볼 수 있습니다.

- 4. 해결 방법 확인 페이지의 해결 옵션 아래에 선택한 재분배 옵션이 표시됩니다.
- 5. 팀에 메시지 보내기에서 클릭 이후 확인란을 선택하면 앞서 선택한 재분배 옵션을 팀에 알릴 수 있 습니다.
- 6. 확인을 선택합니다.

## <span id="page-55-0"></span>리드 타임 인사이트

AWS Supply Chain 공급업체, 제품 및 대상 사이트 수준의 리드 타임 편차에 대한 통찰력을 제공합니 다. 공급업체 리드 타임 편차 통찰력에는 운송 모드, 출처 위치 및 보다 세분화된 수준의 리드 타임 편차 식별도 포함됩니다. 권장 리드 타임을 계획 주기에 통합하여 계획의 정확성을 높이고 재고 품절 위험을 방지할 수 있습니다.

예를 들어 공급자 S, 제품 P, 목적지 D, 출처 지점 S, 운송 모드 (예: 트럭, 출하) 의 경우 누락 빈도는 리 드 타임이 누락된 시간의 빈도를 vendor\_lead\_time 개체에서 공유된 계획된 리드 타임 (즉, 계약상 리 드 타임) 과 비교하여 표시합니다. 따라서 Insights는 향후 리드 타임 문제가 발생하지 않도록 동일한 공 급업체, 제품 및 사이트에 대해 계획된 리드 타임을 업데이트할 것을 권장합니다.

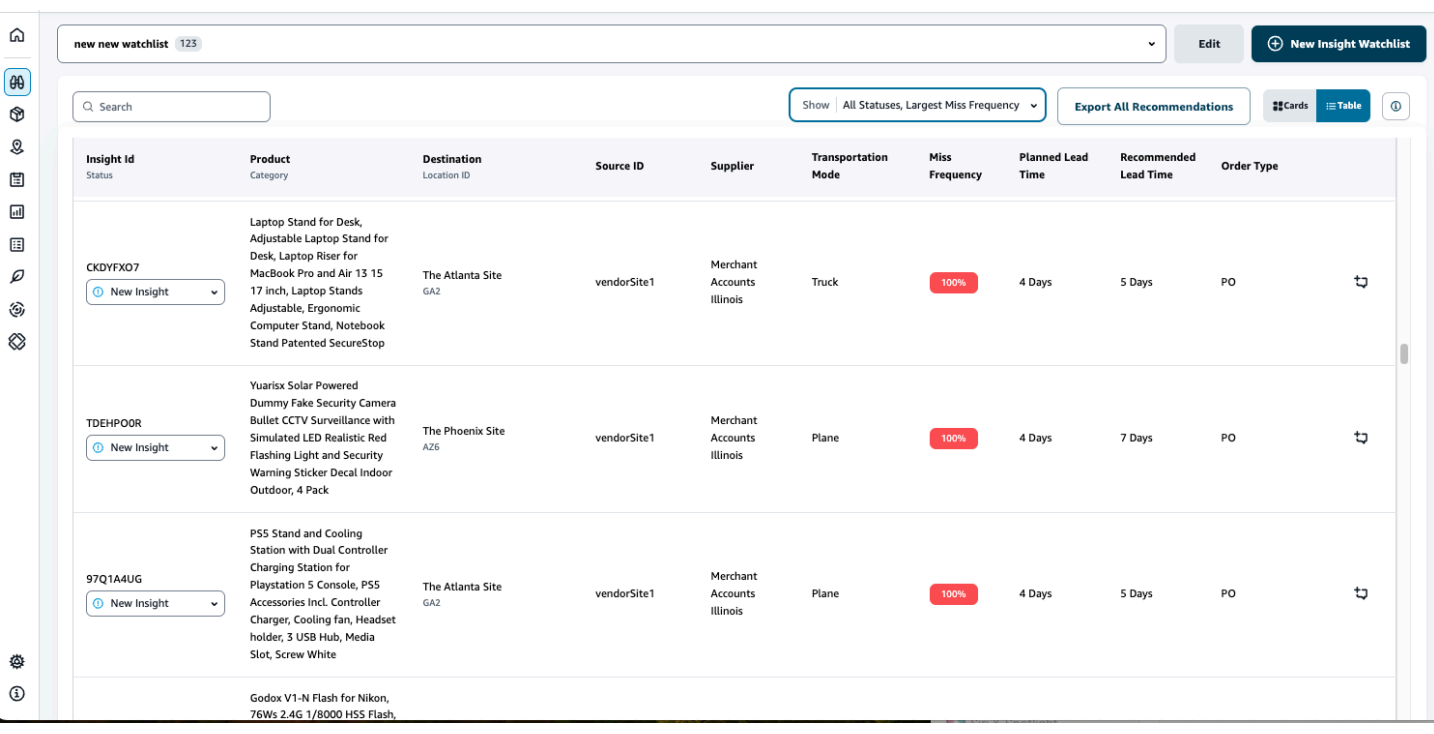

모든 권장 사항 내보내기를 선택하여 수집된 제품, 사이트 또는 공급업체 조합에 대한 공급업체 리드 타임 권장 사항을.csv 파일의 Amazon S3 버킷으로 내보냅니다. 내보내기가 완료되면 AWS Supply Chain 웹 애플리케이션에서 권장 사항을 내보낸 Amazon S3 버킷으로 연결되는 링크가 포함된 이메일 과 알림을 받게 됩니다.

vendor\_lead\_time 데이터 엔티티의 선택적 열 source\_site\_id 및 trans\_mode의 값을 사용할 수 없 는 경우, Insights는 리드 타임에 마스터 레코드를 사용합니다. 그러나 제품, 출처 지점, 목적지 지 점. 공급자 및 운송 모드에 대한 트랜잭션 데이터가 보다 세분화된 수준. 즉 inbound\_order\_line 및 inbound\_shipping에 있는 경우 권장 사항 및 계획된 리드 타임에 영향을 미칩니다. 마스터 데이터 파일 에 계획된 리드 타임 기록이 여러 개 있는 경우 Insights는 가장 높은 계획 리드 타임을 계산에 사용합니 다.

### 리드 타임 편차 및 권장 사항

생성된 모든 리드 타임 통찰력에 대해 행을 선택하여 지정된 배송 위치에서 목적지 위치까지 제품을 배 송한 공급업체의 성과에 대한 과거 추세를 볼 수 있습니다.

진행 중인 모든 주문에 대해 주문 상태를 확인하고 배송 날짜를 예측할 수 있습니다. Insights는 관심 목 록 생성 프로세스 중에 선택한 기간인 1~5년의 과거 데이터를 기반으로 학습된 기계 학습 모델을 사용 하여 다양한 수준의 신뢰도로 예상 배송일을 제공합니다.

주문 내역 그래프에는 제출 날짜와 배송 날짜를 기반으로 한 과거 주문 데이터에서 계산한 월별 과거 평균 리드 타임이 표시됩니다. 막대 그래프는 현재 계획된 리드 타임 값과 해당 제품에 대한 특정 사이 트의 공급업체 권장 리드 타임을 나타냅니다. 향후 주문의 실제 리드 타임은 권장 리드 타임의 50% 와 같거나 낮을 것입니다.

예정된 주문 그래프에는 주문의 제출 날짜 및 배송 날짜를 확인하여 계산한 향후 구매 주문 리드 타임 이 일별로 표시됩니다. 막대 그래프는 현재 계획된 리드 타임 값과 해당 제품에 대한 특정 사이트의 공 급업체 권장 리드 타임을 나타냅니다. 향후 주문의 실제 리드 타임은 권장 리드 타임의 50% 와 같거나 낮을 것입니다.

주문 진행 중 테이블에는 해당 공급업체, 제품 및 사이트에 대한 과거 데이터에서 얻은 모델 예측을 기 반으로 위험에 처한 현재 또는 향후 구매 주문의 세부 정보가 표시됩니다. 테이블에는 주문 수량, 주문 라인 데이터에서 사용할 수 있는 예상 또는 계획 배송 날짜, Insights의 예상 배송 날짜 등의 세부 정보 와 함께 진행 중인 모든 주문의 세부 정보가 표시되며 예상 - 하한 및 예상 - 높음으로 분류된 여러 옵션 이 있는 Insights의 예상 배송 날짜가 표시됩니다. 편차는 예상 만기 날짜와 주문 라인 수준에서 사용할 수 있는 실제 배송 날짜 간의 차이를 결정합니다.

#### **a** Note

주문 내역 차트의 x축은 위치에 관계없이 UTC 시간대에 따라 월을 표시합니다. 즉, 월의 시작 은 해당 월의 1일 00h:00m:00s UTC와 일치하고 월의 끝은 해당 월의 마지막 날 23h:59m:59s UTC와 일치합니다.

# 다른 AWS Supply Chain 사용자와의 공동 작업

다른 AWS 공급망 사용자와 협력하여 공급망 관련 문제를 논의할 수 있습니다.

AWS Supply Chain 대시보드에서 협업으로 이동을 선택합니다. 다음을 수행할 수 있습니다.

- 팀 대화에서 대화를 나눈 모든 개별 사용자를 볼 수 있습니다.
- 인사이트 대화에는 팀 내의 인사이트에 대한 모든 대화가 나열됩니다.
- 특정 인사이트 대화를 선택하면 오른쪽에서 인사이트 위험과 위험 해결을 위한 권장 사항을 함께 확 인할 수 있습니다. 또한 인사이트 세부 정보 보기를 선택하여 인사이트 위험 페이지를 볼 수도 있습 니다.
- 대화 시작을 선택합니다. 새 대화 대화 상자가 나타납니다.

사용자 추가 드롭다운에서 대화를 시작할 사용자를 선택하고 대화 시작을 선택합니다.

• 이 스레드에 대한 알림 받기 버튼을 밀어 대화에 대한 웹 애플리케이션 알림을 활성화합니다.

# 알림

AWS Supply Chain 웹 애플리케이션이나 이메일을 통해 알림을 받을 수 있습니다.

# 알림 켜기

알림을 활성화하려면 다음 절차를 수행합니다.

1. AWS Supply Chain 대시보드의 왼쪽 탐색 창에서 설정 아이콘을 선택합니다.

설정 페이지가 나타납니다.

2. 알림을 선택합니다.

알림 기본 설정 페이지가 나타납니다.

3. Insights에서 인앱 및 이메일 버튼을 슬라이드하면 리드 타임 편차가 식별되거나, 재고 위험이 확 인되거나, 리드 타임 내보내기가 실패하거나, 리드 타임 내보내기가 성공할 때 알림을 받을 수 있 습니다.

#### **a** Note

이메일 알림 또는 인앱 알림을 수신하거나 둘 다 수신하도록 선택할 수 있습니다.

4. Forecast Collaboration에서 앱 내 버튼을 AWS Supply Chain 밀면 예측이 업데이트되거나 파트너 가 예측 요청을 거부한 경우 알림을 받을 수 있습니다.

이메일 버튼을 사용하여 모든 예측 업데이트에 대한 요약된 이메일을 하루에 한 번 받을 수도 있습 니다.

5. 구매 주문에서 앱 내 버튼을 밀면 파트너의 구매 주문 업데이트가 AWS Supply Chain 있을 때 알 림을 받을 수 있습니다.

이메일 버튼을 사용하여 모든 구매 주문 업데이트에 대한 요약된 이메일을 하루에 한 번 받을 수도 있습니다.

- 6. 공개 데이터 요청에서 앱 내 버튼을 밀어 데이터 요청이 제출 또는 AWS Supply Chain 거부될 때 알림을 받거나 데이터 요청 상태를 추적할 수 있습니다. 예: 진행 중, 재작업 요청, 취소 등.
- 7. 저장을 선택합니다.
- 8. AWS Supply Chain 대시보드에서 오른쪽 상단의 벨 아이콘을 선택하면 앱 내 알림을 볼 수 있습니 다.

# 작업 주문 인사이트

Work Order Insights를 사용하여 작업 주문 상태, 예상 도착 시간 (ETA) 예측, 배송 위험 및 각 작업 주 문에 대한 권장 사항을 볼 수 있습니다. AWS Supply Chain ERP 시스템의 실시간 데이터를 사용하고 더 나은 계획을 위해 각 작업 주문에 대한 심층적인 가시성을 제공합니다.

주제

- [처음으로 작업 주문 인사이트 구성](#page-60-0)
- [작업 지시 설정](#page-62-0)
- [작업 주문](#page-66-0)
- [조달](#page-70-0)
- [물류](#page-72-0)

## <span id="page-60-0"></span>처음으로 작업 주문 인사이트 구성

관리자는 여러 프로세스와 마일스톤을 생성하여 작업 지시를 추적할 수 있습니다.

**a** Note

작업 주문 통찰력을 생성하려면 작업 지시에 대한 프로세스와 마일스톤을 구성하는 것 외에도 필수 데이터 엔티티와 열을 수집해야 합니다. 필수 데이터 엔티티에 대한 자세한 내용은 을 참 조하십시오. [작업 주문 인사이트](#page-300-0)

- 1. AWS Supply Chain 웹 애플리케이션을 엽니다.
- 2. AWS Supply Chain 대시보드의 왼쪽 탐색 창에서 작업 주문 통찰력을 선택합니다. 작업 주문 관리 페이지가 나타납니다.
- 3. 설정을 선택합니다.
- 4. 작업 지시 설정 페이지의 작업 지시 시작하기에서 프로세스 생성을 선택합니다.

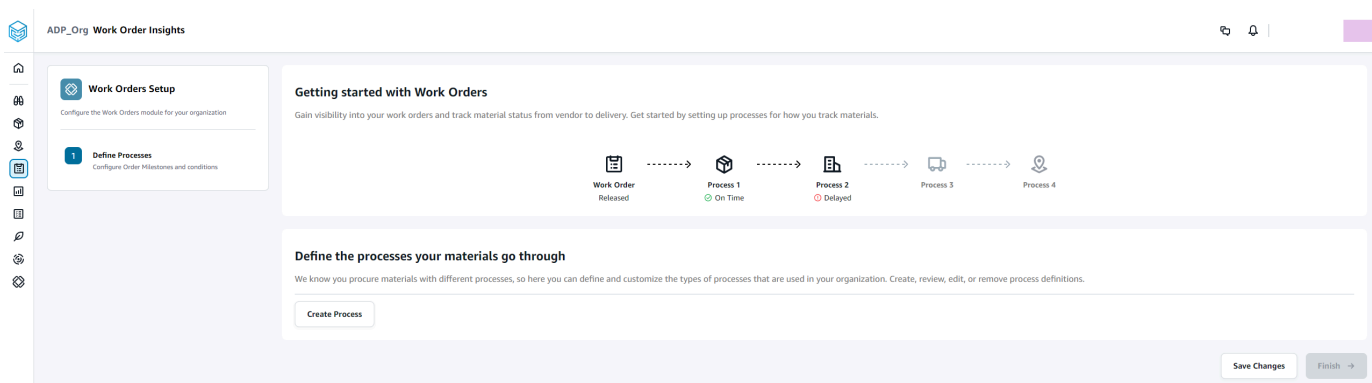

### 프로세스 편집 페이지가 나타납니다.

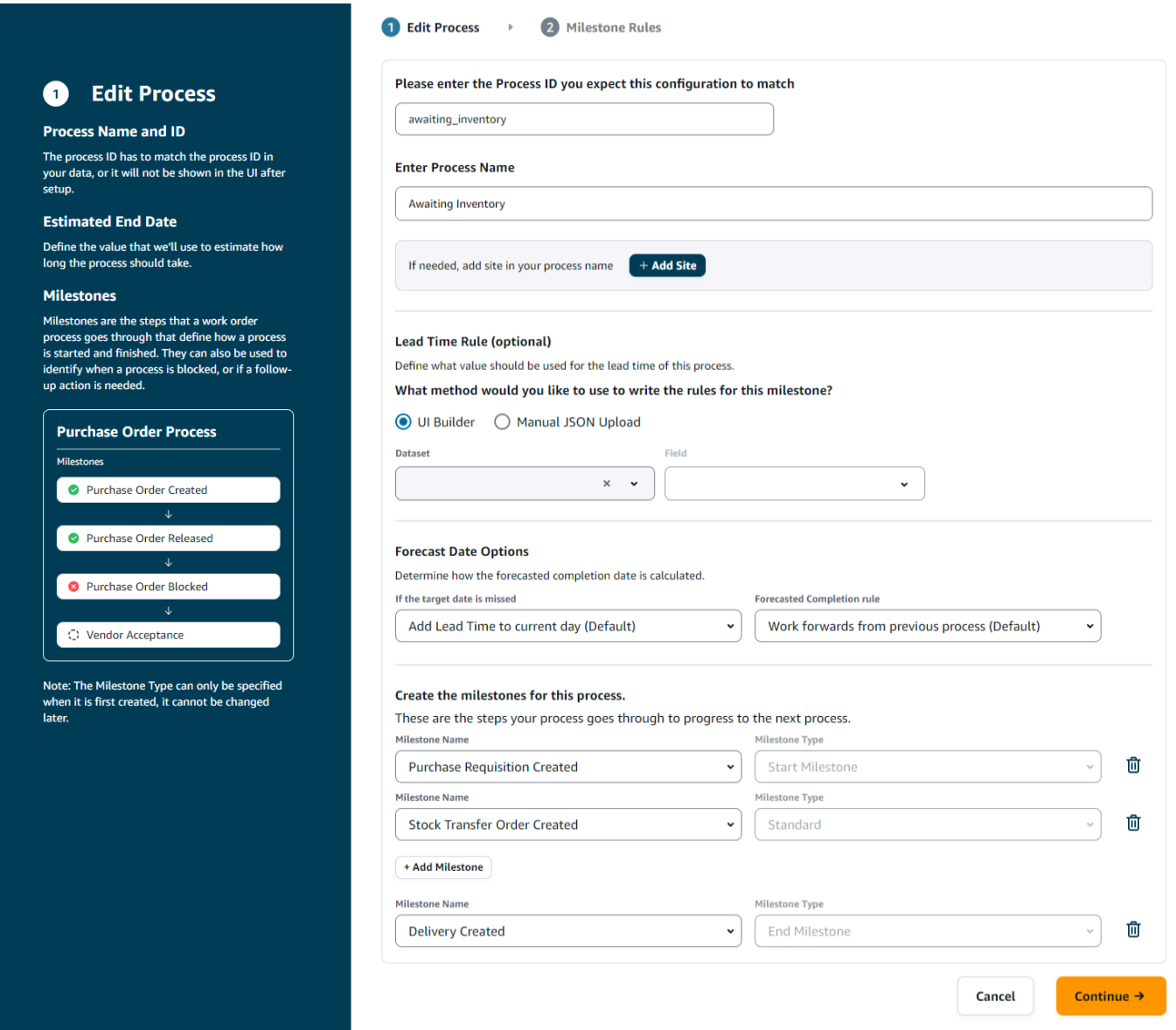

- 5. 이 구성과 일치할 것으로 예상되는 프로세스 ID를 입력하십시오. 프로세스 ID를 입력합니다. work\_order\_plan 데이터 엔티티가 업로드되면 프로세스 ID는 work\_order\_plan 데이터 엔티티에서 파생되거나 AWS Supply Chain 수집될 것으로 알고 있는 프로세스 ID와 일치하도록 수정할 수 있 는 UUID를 생성합니다.
- 6. 프로세스 이름 입력에서 프로세스 이름을 입력합니다.

동일한 프로세스 이름을 사용하는 사이트가 여러 개 있는 경우 사이트 추가를 선택하여 프로세스 에 사이트를 추가합니다. 사이트 값은 작업 주문 라인 (process\_product) 과 one-to-one 관계가 있 는 모든 개체 (프로세스\_헤더, 프로세스\_운영, 프로세스\_제품, 제품, 사이트, 공급업체\_제품) 에서 결정할 수 있습니다.

- 7. (선택 사항) 리드 타임 규칙 > 이 마일스톤에 대한 규칙을 작성할 때 어떤 방법을 사용하시겠습니 까? 다음 중 하나를 선택하십시오.
	- UI Builder 리드 타임 프로세스에 포함해야 하는 데이터세트와 해당 열을 선택합니다. 선택한 데이터세트가 데이터 레이크에 인제스트되었는지 확인하세요.
	- 수동 JSON 업로드 프로세스와 규칙 정의를.json 형식으로 붙여넣습니다.
- 8. 예측 날짜 옵션에서 예측 완료 날짜를 계산하는 방법을 지정할 수 있습니다.
	- 목표 날짜를 놓친 경우 예측 완료 날짜를 다음 날로 지정하려면 오늘에 리드 타임 추가를 선 택합니다. 예측 완료 목표에 하루를 추가하려면 오늘일에 1일 추가를 선택합니다.
	- 예측 완료 규칙 이전 프로세스 완료 날짜에 현재 프로세스 기간을 더한 날짜부터 예측 계산을 앞당겨 진행하려면 이전 프로세스에서 앞으로의 작업을 선택합니다. 즉, 프로세스를 최대한 빨 리 완료하려고 합니다. 프로세스 목표 날짜에서 기간을 빼려면 예측 계산에 필요한 현장 방문 날 짜부터 역방향 작업을 선택합니다. 이는 프로세스를 프로세스 목표 날짜까지 완료하려고 시도 하고 있음을 의미합니다.
- 9. 이 프로세스의 마일스톤 생성 드롭다운에서 마일스톤 이름을 선택하고 입력합니다.
- 10. 마일스톤 추가를 선택하여 새 마일스톤을 추가합니다.
- 11. 계속을 선택합니다.

마일스톤 규칙 페이지가 나타납니다.

생성한 마일스톤 규칙을 검토하십시오.

12. 저장 후 종료를 선택합니다.

### <span id="page-62-0"></span>작업 지시 설정

#### 1. AWS Supply Chain 대시보드의 왼쪽 탐색 창에서 설정 아이콘을 선택합니다.

2. 조직에서 작업 주문을 선택합니다.

작업 지시 설정 페이지가 나타납니다.

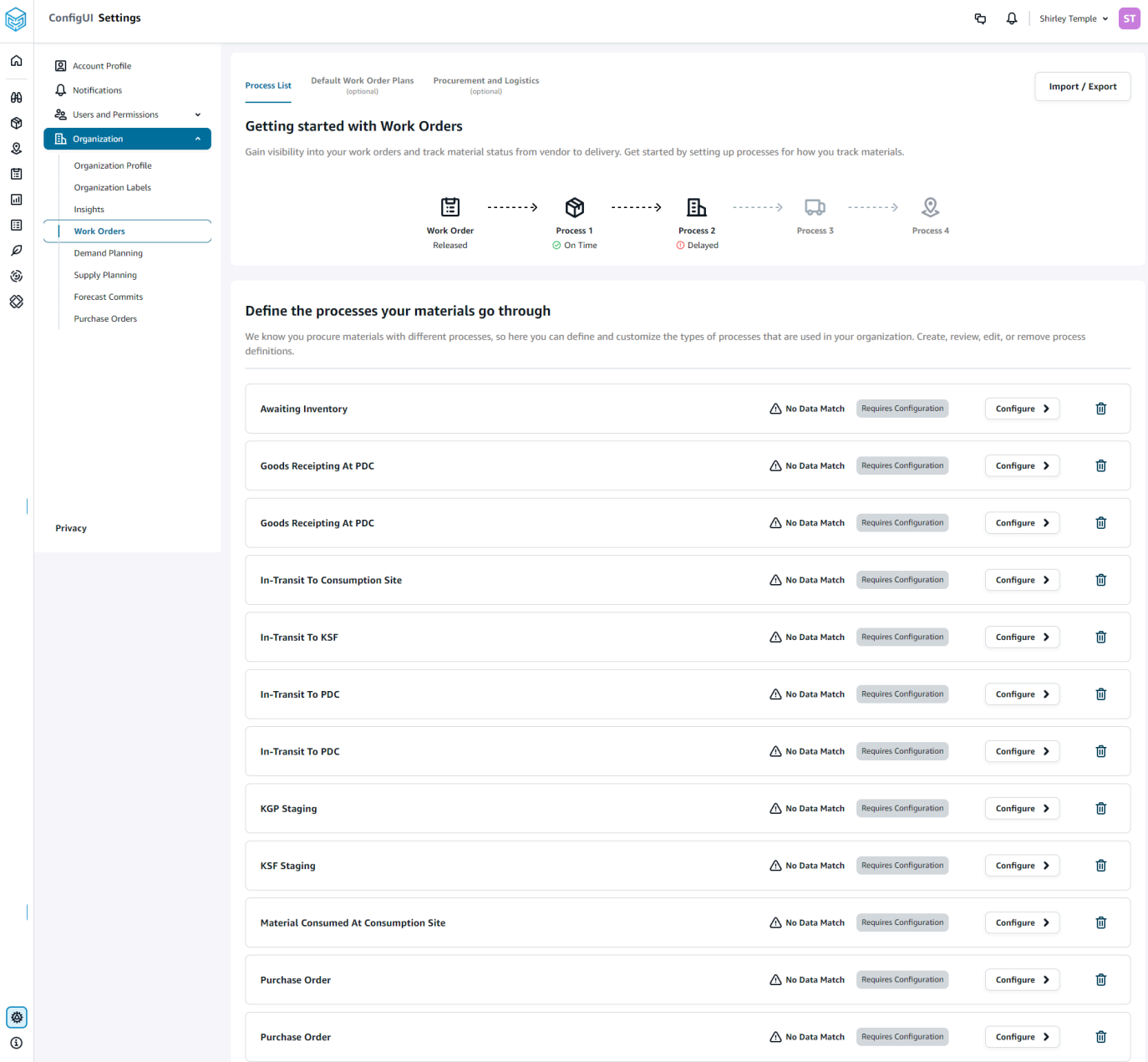

- 3. 프로세스 목록 탭에서 구성된 모든 프로세스 또는 구성해야 하는 프로세스를 볼 수 있습니다. 프로 세스를 삭제하거나 새 프로세스를 만들 수 있습니다.
- 4. 가져오기/내보내기를 선택합니다.
- 5. 작업 지시 구성 임포트/익스포트에서 저장을 선택하여 마일스톤 정의, 프로세스 정의 및 기본 작업 지시 계획을 JSON 형식으로 복사합니다. 이 기능을 사용하여 한 인스턴스 (예: 사전 제작 인스턴

스) 에서 구성을 설정한 다음 동일한 구성을 다른 인스턴스 (예: 생산 인스턴스) 에 복사할 수 있습 니다.

6. (선택 사항) 기본 작업 주문 계획 탭에서 작업 지시 계획 데이터와 일치하지 않는 프로세스에 대한 대체 리드 타임을 설정할 수 있습니다.

기본적으로 작업 주문 인사이트는 work\_order\_plan 데이터세트의 리드 타임 정보를 사용합니다. 작업 주문 인사이트가 w work\_order\_plan 데이터세트에서 처리할 자재 조합을 찾을 수 없는 경우, 작업 주문 인사이트는 리드 타임을 일치시키기 위해 기본 작업 주문 계획 구성을 사용합니다. 작업 주문 계획은 예약 데이터세트의 reservation\_tvpe에 따라 분류됩니다. 기본 작업 주문 구성을 사용 하려면 예약 데이터세트를 인제스트해야 합니다. 예약 유형은 작업 주문 구성 아래에 표시되며 프 로세스를 추가하고 각 프로세스에 대한 리드 타임을 정의하여 각 예약 유형에 대한 작업 주문 계획 을 설정할 수 있습니다.

7. (선택 사항) 조달 및 물류 탭에서 조달 및 물류를 확장합니다.

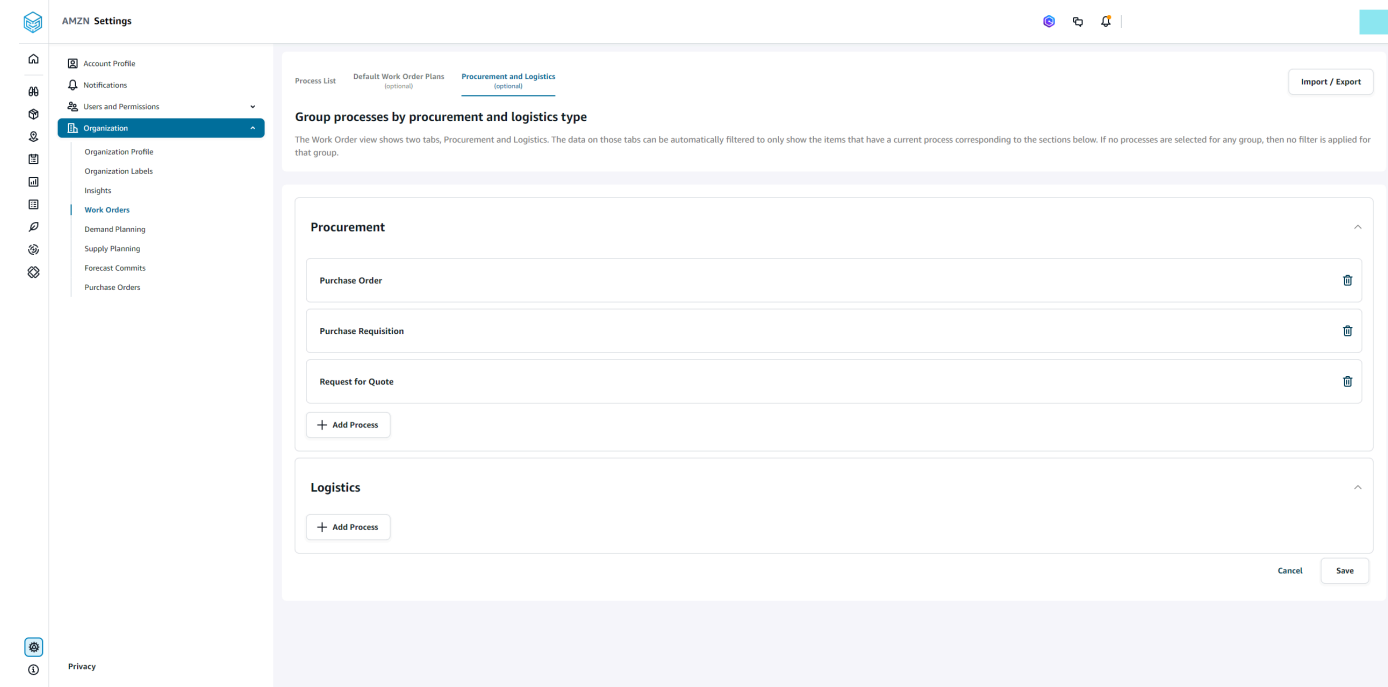

8. 조달 및 물류에서 프로세스 추가를 선택하여 조달 및 물류 페이지에 나열되어야 하는 프로세스를 추가합니다.

**a** Note 조달 또는 물류 아래에 추가된 프로세스가 없는 경우 조달 및 물류 탭에 모든 프로세스의 세부 정보가 표시됩니다.

9. 기존 프로세스 선택 페이지의 드롭다운에서 기존 프로세스를 선택합니다.

- 10. 추가를 선택합니다.
- 11. 저장을 선택합니다.

### 조직 레이블

관리자는 작업 주문 레이블을 사용자 지정할 수 있습니다.

- 1. AWS Supply Chain 대시보드의 왼쪽 탐색 창에서 설정 아이콘을 선택합니다.
- 2. 조직에서 조직 레이블을 선택합니다.

조직 레이블 페이지가 나타납니다.

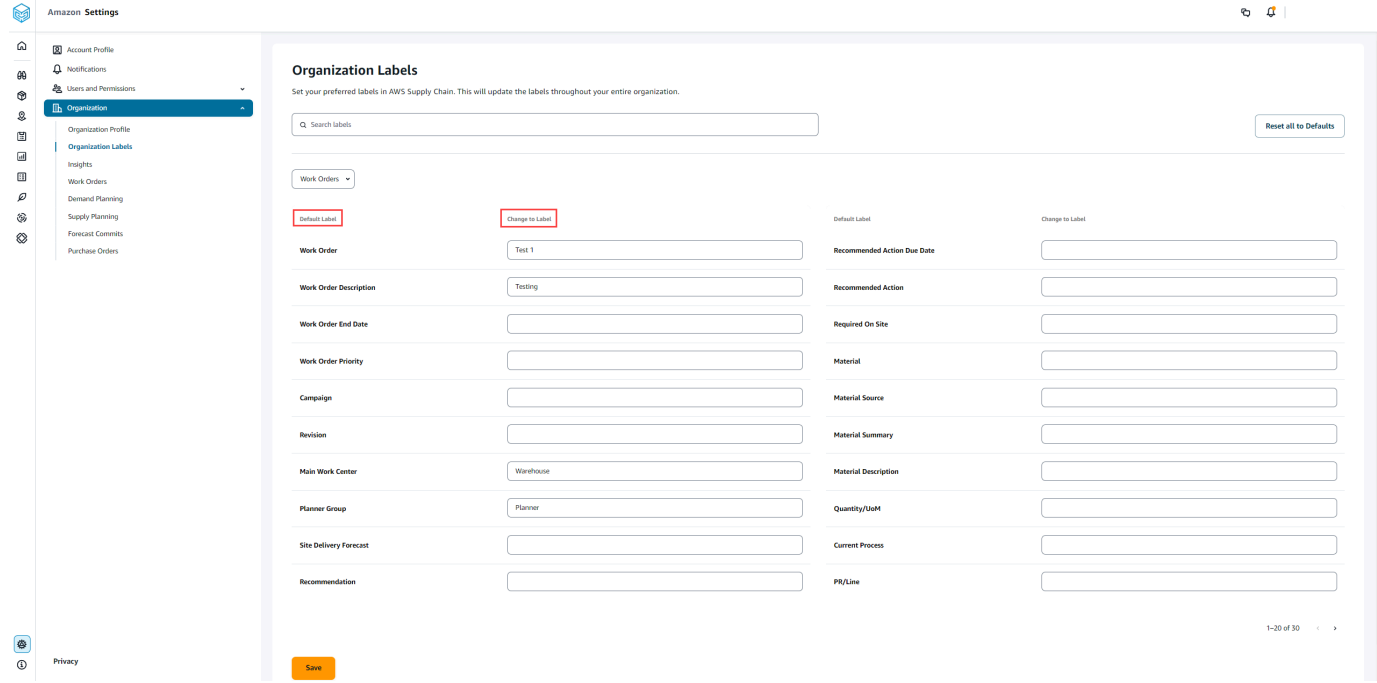

3. 레이블 변경에서 각 기본 레이블에 대해 선호하는 이름을 입력합니다.

#### **a** Note

기본 라벨을 변경하면 전체 조직이 작업 주문의 새 라벨로 업데이트됩니다. 예를 들어, 조 직 레이블 아래의 작업 지시, 작업 지시 설명, 주 작업 센터 및 계획자 그룹 레이블을 업데 이트하면 작업 주문 테이블이 업데이트된 것을 볼 수 있습니다 (위 스크린샷 참조).

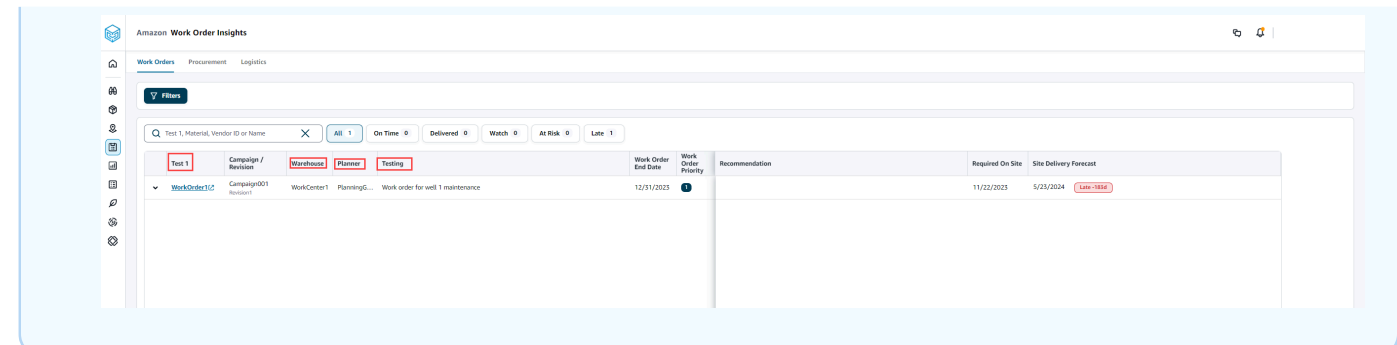

4. 저장을 선택합니다.

5. 사용자 정의된 레이블을 기본 레이블로 변경하려면 모두 기본값으로 재설정을 선택합니다.

## <span id="page-66-0"></span>작업 주문

지연된 작업, 정시 작업, 위험 상황의 작업, 감시 중인 작업 또는 전달된 작업 주문을 모두 볼 수 있습니 다. 작업 주문을 확장하여 각 작업 주문 아래의 자재를 볼 수 있습니다.

AWS Supply Chain 대시보드의 왼쪽 탐색 창에서 작업 주문 통찰력을 선택합니다. 작업 주문 인사이트 페이지가 나타납니다.

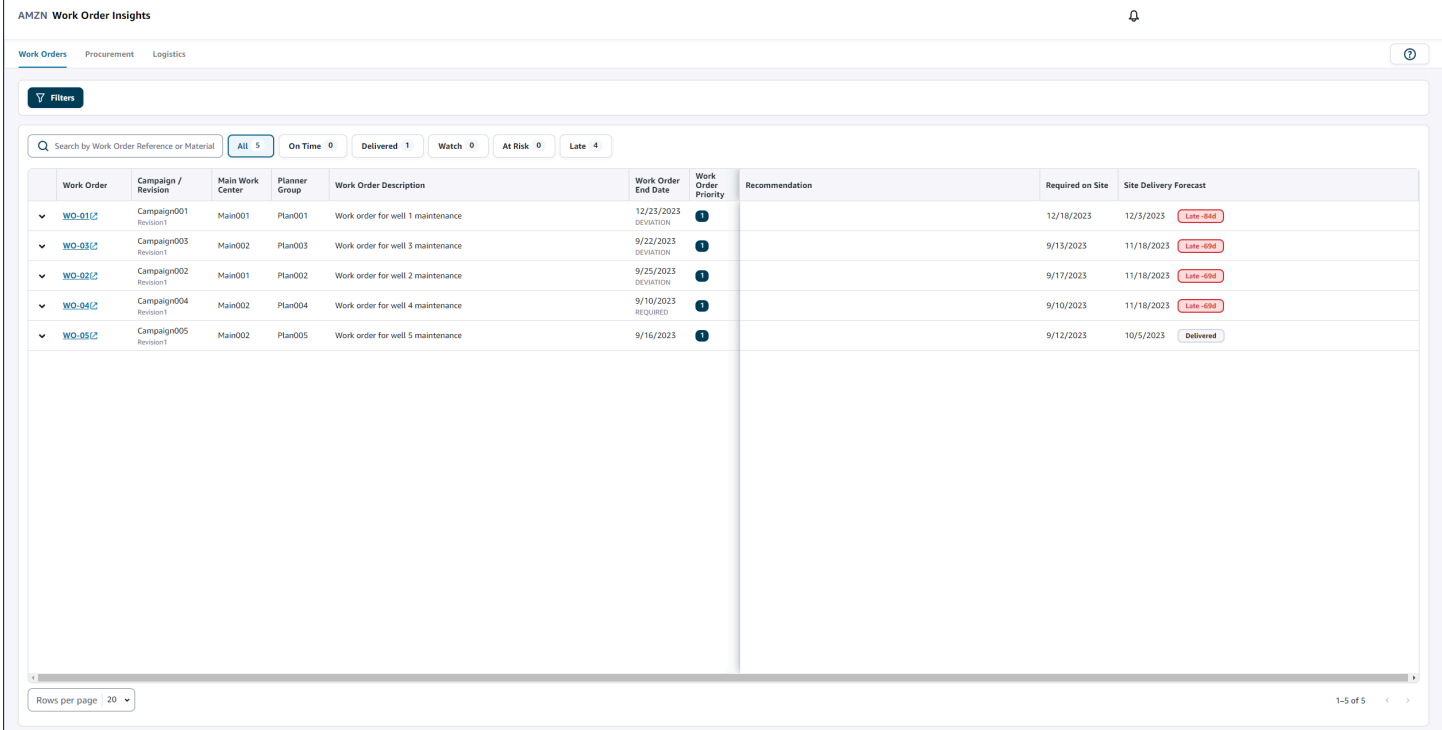

필터를 선택하여 국가/위치, 캠페인, 개정, 기본 작업 센터, 프로세스 이름, 플래너 그룹을 기반으로 작 업 주문을 필터링할 수 있습니다. 필터를 설정한 후 적용을 선택합니다. 필터 그룹 저장을 선택하여 필 터를 저장할 수도 있습니다.

모두, 정시, 감시, 위험, 지연 및 전달 상태별로 작업 주문을 필터링할 수도 있습니다. 예를 들어 지연을 선택하면 현재 늦거나 지연된 모든 작업 주문이 표시됩니다.

검색 필드를 사용하여 작업 주문 또는 자재별로 검색하고 정렬 옵션을 사용하여 작업 주문을 정렬할 수 있습니다. 헤더를 기준으로 작업 주문을 정렬할 수 있지만, 기본적으로 작업 주문은 먼저 사이트 전달 예상을 기준으로 정렬되고 두 번째는 작업 주문 우선순위를 기준으로 정렬됩니다.

작업 주문 페이지에는 ERP 또는 소스 시스템의 다음 내용이 표시됩니다.

- 작업 주문 작업 주문 번호를 표시합니다. 작업 주문을 선택하여 ERP 또는 소스 시스템을 볼 수 있 습니다. 각 작업 주문을 확장하여 작업 주문의 자재를 볼 수 있습니다.
- 캠페인/개정 캠페인 및/또는 작업 주문 개정을 표시합니다.
- 기본 작업 센터 소스 시스템에 정의된 기본 작업 센터를 표시합니다.
- 플래너 그룹 각 작업 주문의 계획 그룹을 표시합니다.
- 작업 주문 설명 작업 주문에 대한 간략한 논거를 표시합니다.
- 작업 주문 종료 날짜 작업 주문을 완료해야 하는 날짜를 표시합니다.
- 작업 주문 우선순위 작업 주문의 우선순위를 표시합니다. AWS Supply Chain 은 이 필드에 숫자 값 만 허용합니다. 예를 들어 1, 2, 3 등입니다. ERP 시스템에 이 필드에 대한 숫자 값이 포함되어 있지 않은 경우 작업 주문을 우선순위별로 정렬할 수 없습니다.
- 권장 사항 실행 가능한 모든 항목을 표시하고 마일스톤에 연결됩니다. 예를 들어 작업 주문이 PO 차단 마일스톤으로 차단된 경우 대체 제품을 찾을 수 있도록 권장 사항 텍스트가 표시됩니다.
- 사이트에서 필수 작업을 시작하기 전에 모든 자재가 현장에서 필요한 날짜입니다.
- 사이트 전달 예상 다음 중 하나를 표시합니다.
	- 지연 배송 날짜가 가장 늦은 기본 작업 주문 자재가 늦게 도착할 것으로 예상되어 작업 주문이 지 연될 때 표시됩니다. 이 항목은 빨간색으로 표시됩니다.
	- 정시 작업 주문에 따른 자재가 필요한 현장 날짜 내에 사이트에 도착할 때 표시됩니다. 이 항목은 녹색으로 표시됩니다.
	- 위험 도착 날짜가 가장 늦은 자재의 프로세스가 지연되거나 차단된 마일스톤에 있을 때 표시됩니 다. 이 항목은 여전히 필요한 날짜를 정할 수 있으며 노란색으로 표시됩니다.
	- 감시 최신 날짜의 자재가 현재 공급망 프로세스에서 차단되거나 지연될 때 표시됩니다.

• 전달 - 마지막 프로세스의 마지막 마일스톤이 시작된 후에 표시되며, 이는 프로세스가 완료되었음 을 나타냅니다.

작업 주문 자재 보기

작업 주문과 관련된 모든 자재를 볼 수 있습니다.

1. AWS Supply Chain 대시보드의 왼쪽 탐색 창에서 작업 주문 통찰력을 선택합니다.

작업 주문 인사이트 페이지가 나타납니다.

2. 보려는 작업 주문을 확장합니다.

작업 주문의 자재 페이지가 나타납니다.

- 자재 자재 번호를 표시합니다.
- 설명 자재에 대한 설명을 제공합니다.
- QTY/UoM 자재의 수량을 나열합니다. UoM을 사용할 수 있는 경우 UoM 값이 표시됩니다. 예 를 들어 2입니다.
- 자재 소스 자재가 인벤토리에 있는지 아니면 자재를 직접 구매하는지를 표시합니다.
- 현재 프로세스 작업 주문 자재의 현재 공급망 프로세스를 표시합니다.
- 권장 사항 실행 가능한 모든 항목을 표시하고 마일스톤에 연결됩니다.
- 사이트에서 필수 자재가 현장에서 필요한 날짜를 표시합니다.
- 사이트 전달 예상 사이트 전달 예상 및 상태를 표시합니다.
- 3. 자세히 보고 싶은 자재를 선택합니다. 자재 요약 페이지가 나타나고 자재에 대한 요약이 표시됩니 다.

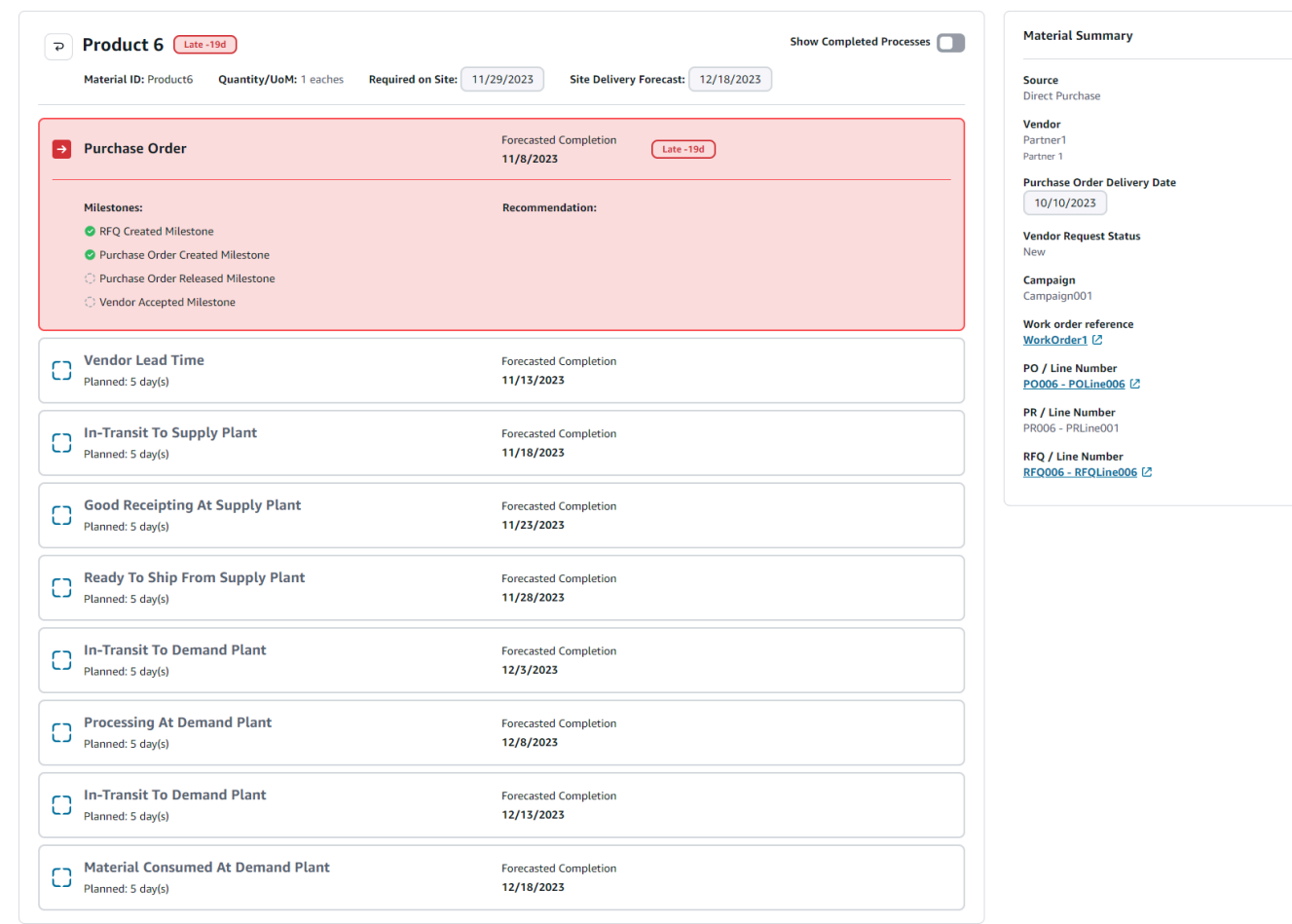

자료의 현재 마일스톤과 각 마일스톤에 대한 권장 AWS Supply Chain 사항을 확인할 수 있습니다.

4. 완료된 마일스톤 표시 버튼을 밀어서 자재에 대해 완료된 모든 마일스톤을 볼 수 있습니다.

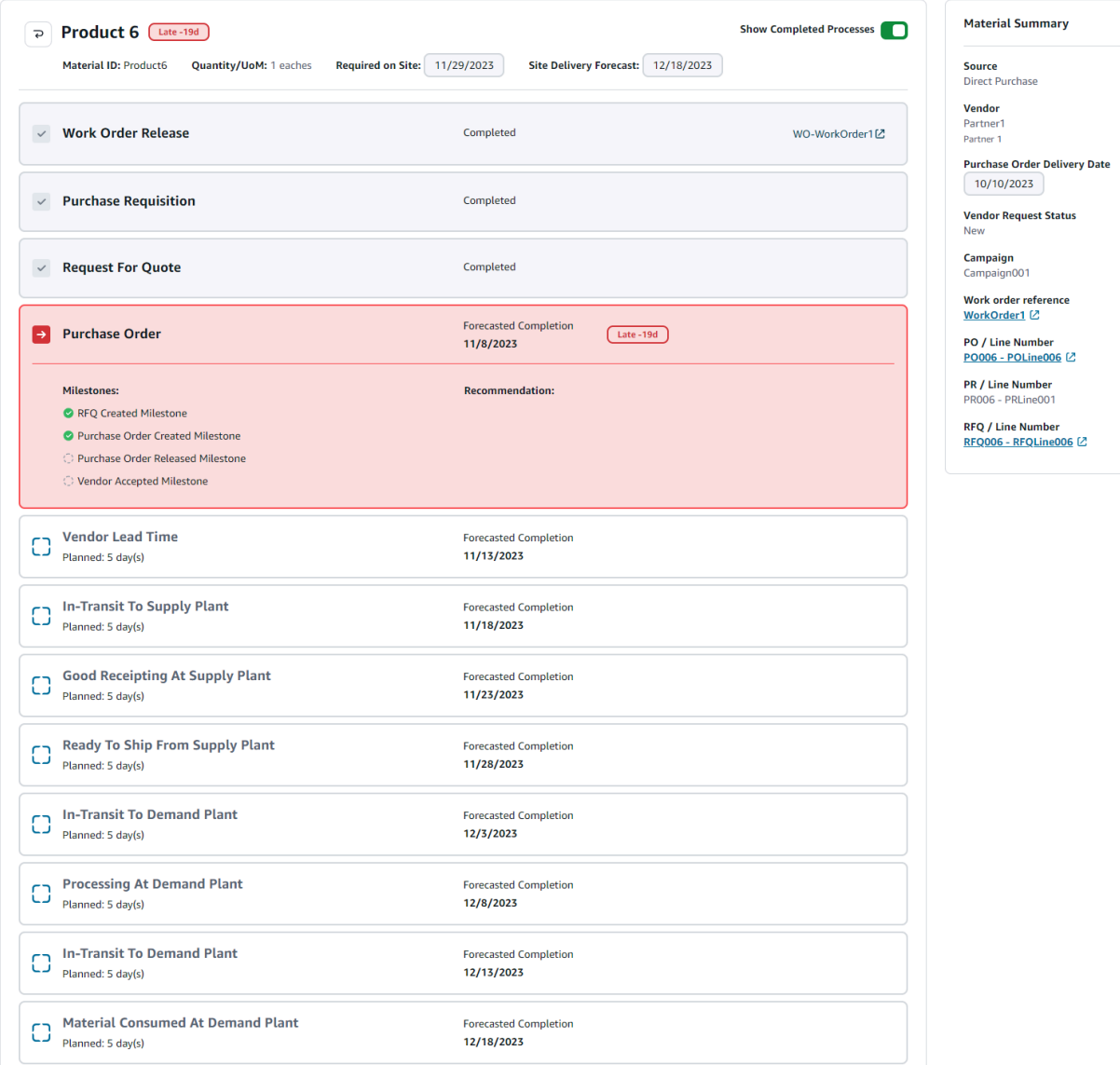

# <span id="page-70-0"></span>조달

작업 주문의 일부로 주문한 모든 품목의 조달 세부 정보를 확인할 수 있습니다. 기본적으로 조달을 위 한 공급망 프로세스를 확인할 수 있으며, 필터를 사용하여 조달 프로세스의 하위 집합을 볼 수 있습니 다. 자재 이름을 선택하면 해당 조달 요약을 볼 수 있습니다.

AWS Supply Chain 대시보드의 왼쪽 탐색 창에서 작업 주문 통찰력을 선택합니다. 작업 주문 인사이트 페이지가 나타납니다. 조달 탭을 선택합니다.

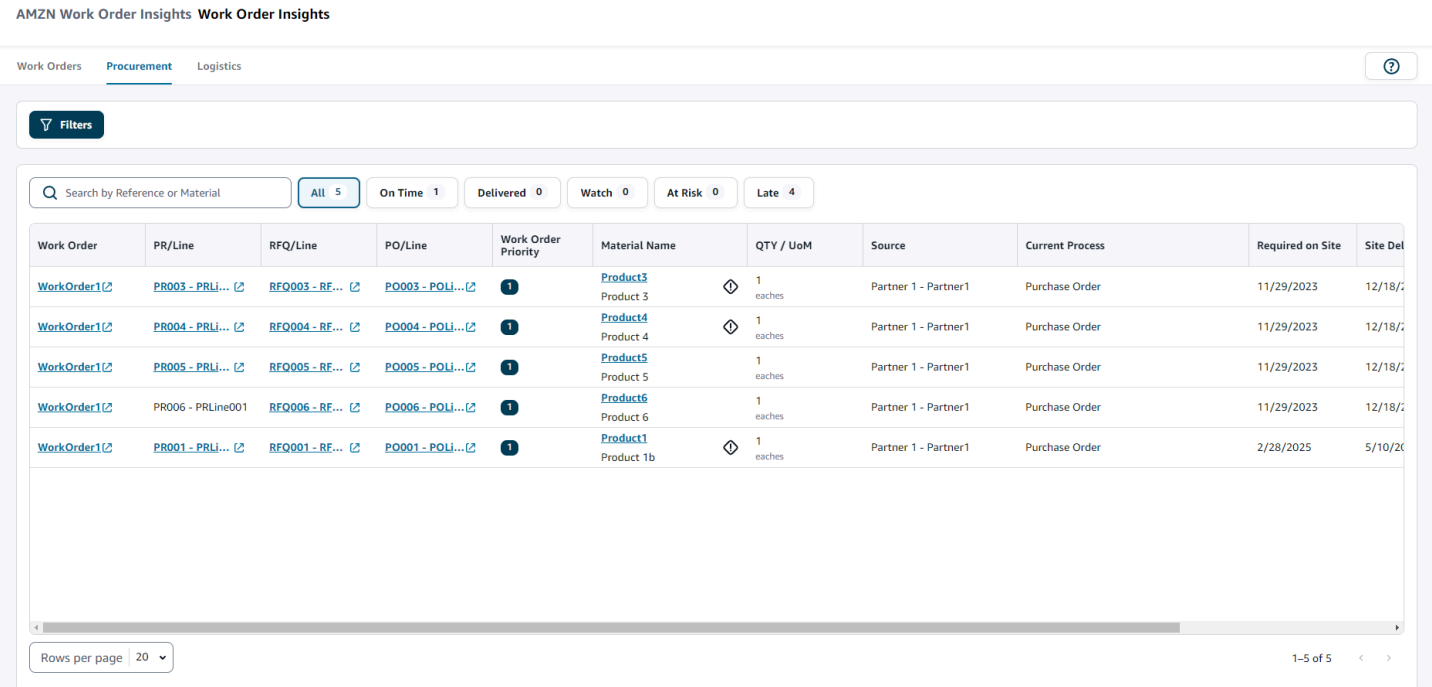

필터를 선택하면 국가/위치, 캠페인, 개정, 기본 작업 센터, 프로세스 이름, 플래너 그룹을 기반으로 작 업 주문을 필터링할 수 있습니다. 필터를 설정한 후 적용을 선택합니다. 필터 그룹 저장을 선택하여 필 터를 저장할 수도 있습니다.

모두, 정시, 전달, 감시, 위험 및 지연 상태별로 작업 주문을 필터링할 수도 있습니다. 예를 들어 지연을 선택하면 현재 늦거나 지연된 모든 작업 주문이 표시됩니다.

검색 필드를 사용하여 필수 작업 주문을 검색할 수 있습니다. 헤더를 기준으로 작업 주문을 정렬할 수 있지만, 기본적으로 작업 주문은 먼저 사이트 전달 예상을 기준으로 정렬되고 두 번째는 작업 우선순 위를 기준으로 정렬됩니다.

조달 페이지에는 ERP 또는 소스 시스템의 다음 내용이 표시됩니다.

- 작업 주문 작업 주문 번호를 표시합니다. 작업 주문을 선택하여 ERP 또는 소스 시스템을 볼 수 있 습니다.
- PR/라인 ERP 또는 소스 시스템에서 조회할 조달 또는 라인 번호를 선택할 수 있습니다.
- RFQ/라인 ERP 또는 소스 시스템에서 조회할 RFQ 또는 라인 번호를 선택할 수 있습니다.
- PO/라인 ERP 또는 소스 시스템에서 조회할 구매 주문(PO) 또는 라인 번호를 선택할 수 있습니다.
- 작업 주문 우선 순위 작업 주문의 우선 순위를 표시합니다. AWS Supply Chain 이 필드에는 숫자 값 만 입력할 수 있습니다. 예를 들어 1, 2, 3 등입니다. ERP 시스템에 이 필드에 대한 숫자 값이 포함되 어 있지 않은 경우 작업 주문을 우선순위별로 정렬할 수 없습니다.
• 자재 이름 - 조달 중인 자재의 이름을 표시합니다. ERP 시스템에서 물질이 유해물질로 표시된 경우 해당 물질 옆에 유해물질 기호가 AWS Supply Chain 표시됩니다.

자재 이름을 선택하여 현재 작업 주문 마일스톤을 확인할 수 있습니다. 완료된 마일스톤 표시 버튼을 밀어서 자재에 대해 완료된 모든 마일스톤을 볼 수 있습니다.

- 수량/UoM 조달 중인 자재의 수량을 표시합니다.
- 소스 자재가 조달되는 출처를 표시합니다.
- 현재 프로세스 작업 주문의 현재 프로세스를 표시합니다.
- 사이트에서 필수 제품이 작업 주문 사이트에 필요한 날짜를 표시합니다.
- 사이트 전달 예상 다음 중 하나를 표시합니다.
	- 지연 배송 날짜가 가장 늦은 기본 작업 주문 자재가 늦게 도착할 것으로 예상되어 작업 주문이 지 연될 때 표시됩니다. 이 항목은 빨간색으로 표시됩니다.
	- 정시 작업 주문에 따른 자재가 필요한 현장 날짜 내에 사이트에 도착할 때 표시됩니다. 이 항목은 녹색으로 표시됩니다.
	- 위험 도착 날짜가 가장 늦은 자재의 프로세스가 지연되거나 차단된 마일스톤에 있을 때 표시됩니 다. 이 항목은 여전히 필요한 날짜를 정할 수 있으며 노란색으로 표시됩니다.
	- 감시 최신 날짜의 자재가 현재 공급망 프로세스에서 차단되거나 지연될 때 표시됩니다.
	- 전달 마지막 프로세스의 마지막 마일스톤이 시작된 후에 표시되며, 이는 프로세스가 완료되었음 을 나타냅니다.
- 권장 조치 기한 권장 사항에 연결된 공급망 프로세스에 대한 예측 완료 날짜까지 완료해야 하는 작 업을 표시합니다.
- 권장 사항 실행 가능한 모든 항목을 표시하고 마일스톤에 연결됩니다.

### 물류

작업 주문의 일부로 주문한 모든 품목의 물류 세부 정보를 확인할 수 있습니다. 자재 이름을 선택하면 공급망 프로세스에 해당하는 자재 요약을 볼 수 있습니다.

AWS Supply Chain 대시보드의 왼쪽 탐색 창에서 작업 주문 통찰력을 선택합니다.

작업 주문 인사이트 페이지가 나타납니다. 물류 탭을 선택합니다.

#### AMZN Work Order Insights Work Order Insights

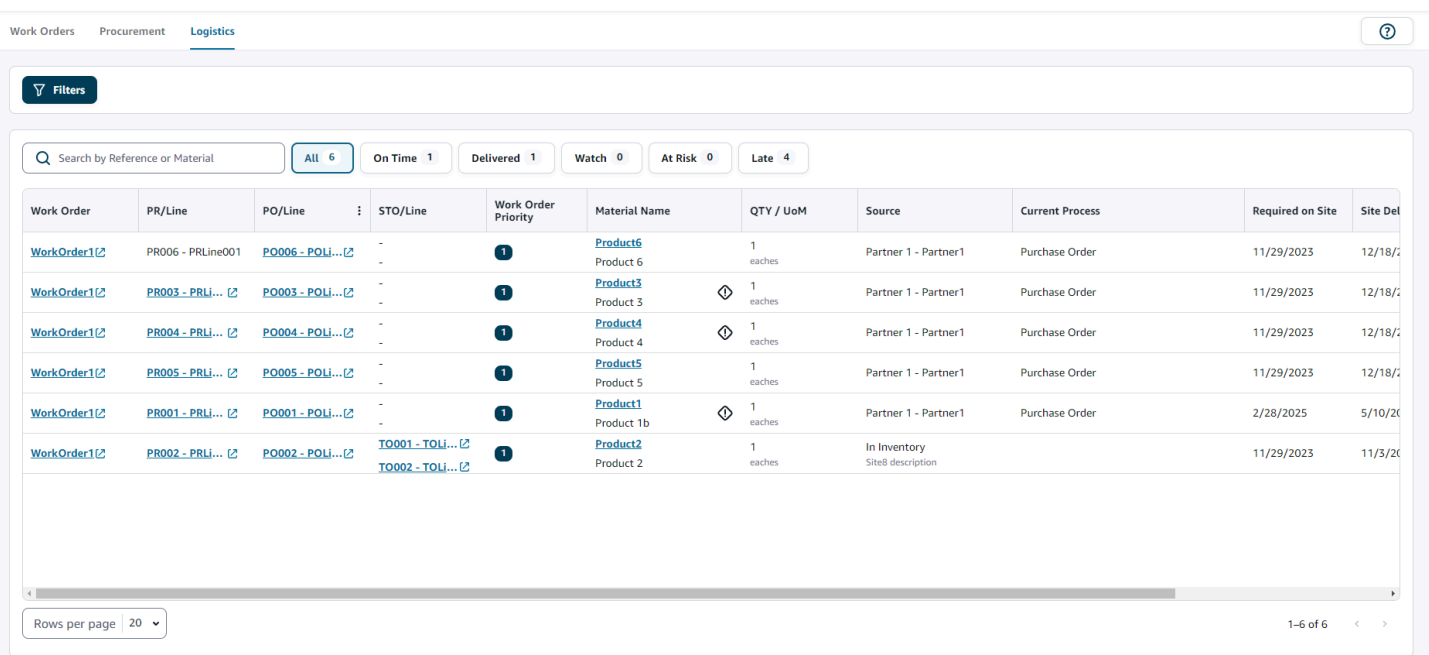

필터를 선택하면 국가/위치, 캠페인, 개정, 기본 작업 센터, 프로세스 이름, 플래너 그룹을 기반으로 작 업 주문을 필터링할 수 있습니다. 필터를 설정한 후 적용을 선택합니다. 필터 그룹 저장을 선택하여 필 터를 저장할 수도 있습니다.

모두, 정시, 전달, 감시, 위험 및 지연 상태별로 작업 주문을 필터링할 수도 있습니다. 예를 들어 지연을 선택하면 현재 늦거나 지연된 모든 작업 주문이 표시됩니다.

검색 필드를 사용하여 필수 작업 주문을 검색할 수 있습니다. 헤더를 기준으로 작업 주문을 정렬할 수 있지만, 기본적으로 작업 주문은 먼저 사이트 전달 예상을 기준으로 정렬되고 두 번째는 작업 우선순 위를 기준으로 정렬됩니다.

물류 페이지에는 ERP 또는 소스 시스템의 다음 내용이 표시됩니다.

- 작업 주문 작업 주문 번호를 표시합니다. 작업 주문을 선택하여 ERP 또는 소스 시스템을 볼 수 있 습니다.
- PR/라인 ERP 또는 소스 시스템에서 조회할 조달 또는 라인 번호를 선택할 수 있습니다.
- PO/라인 ERP 또는 소스 시스템에서 조회할 구매 주문(PO) 또는 라인 번호를 선택할 수 있습니다.
- STO/라인 ERP 또는 소스 시스템에서 조회할 표준 이전 주문(STO) 또는 라인 번호를 선택할 수 있 습니다.
- 작업 주문 우선순위 작업 주문의 우선순위를 표시합니다. AWS Supply Chain 은 이 필드에 숫자 값 만 허용합니다. 예를 들어 1, 2, 3 등입니다. ERP 시스템에 이 필드에 대한 숫자 값이 포함되어 있지 않은 경우 작업 주문을 우선순위별로 정렬할 수 없습니다.
- 자재 이름 조달 중인 자재의 이름을 표시합니다.

자재 이름을 선택하여 현재 작업 주문 마일스톤을 확인할 수 있습니다. 완료된 마일스톤 표시 버튼을 밀어서 자재에 대해 완료된 모든 마일스톤을 볼 수 있습니다.

- 수량/UoM 조달 중인 자재의 수량을 표시합니다.
- 소스 자재가 조달되는 출처를 표시합니다.
- 현재 프로세스 현재 마일스톤을 표시합니다.
- 사이트에서 필수 자재가 현장에서 필요한 날짜를 표시합니다.
- 사이트 전달 예상 다음 중 하나를 표시합니다.
	- 지연 배송 날짜가 가장 늦은 기본 작업 주문 자재가 늦게 도착할 것으로 예상되어 작업 주문이 지 연될 때 표시됩니다. 이 항목은 빨간색으로 표시됩니다.
	- 정시 작업 주문에 따른 자재가 필요한 현장 날짜 내에 사이트에 도착할 때 표시됩니다. 이 항목은 녹색으로 표시됩니다.
	- 위험 도착 날짜가 가장 늦은 자재의 프로세스가 지연되거나 차단된 마일스톤에 있을 때 표시됩니 다. 이 항목은 여전히 필요한 날짜를 정할 수 있으며 노란색으로 표시됩니다.
	- 감시 최신 날짜의 자재가 현재 공급망 프로세스에서 차단되거나 지연될 때 표시됩니다.
	- 전달 마지막 프로세스의 마지막 마일스톤이 시작된 후에 표시되며, 이는 프로세스가 완료되었음 을 나타냅니다.
- 권장 조치 기한 권장 사항에 연결된 공급망 프로세스에 대한 예측 완료 날짜까지 완료해야 하는 작 업을 표시합니다.
- 권장 사항 실행 가능한 모든 항목을 표시하고 마일스톤에 연결됩니다.

# Demand Planning

Demand Planning은 비즈니스 사용자가 수요 계획을 생성, 협업, 게시할 수 있게 지원하는 웹 기반 수 요 계획 애플리케이션입니다. Demand Planning은 과거 예측 경험을 기반으로 독점적인 기계 학습 알 고리즘을 사용하여 예측을 생성합니다.

### **a** Note

Demand Planning은 미국 동부(버지니아 북부), 미국 서부(오레곤), 아시아 태평양(시드니) 리 전 및 유럽(프랑크푸르트) 리전에서만 지원됩니다. Demand Planning은 유럽(아일랜드) 리전에 서 지원되지 않습니다.

### 주제

- [용어](#page-75-0)
- [수요 계획 구성](#page-77-0)
- [개요](#page-81-0)
- [수요 계획 보기](#page-83-0)
- [예측 검증](#page-86-0)
- [제품 수명 주기](#page-86-1)
- [제품 계보](#page-88-0)
- [수요 동인에 따른 예측](#page-94-0)
- [재정의 추가](#page-100-0)
- [파일 내보내기](#page-101-0)
- [수요 계획 게시](#page-101-1)
- [수요 계획 설정 수정](#page-101-2)

# <span id="page-75-0"></span>용어

다음은 Demand Planning에서 자주 사용할 수 있는 일반적인 용어입니다.

• 엔터프라이즈 수요 계획 - 여러 이해관계자의 예측 입력을 통합하여 통일된 예측을 생성하는 단일 계 획 워크북입니다. 이는 여러 계획 주기로 구성될 수 있으며, 진화하는 예측 입력 데이터 세트를 기반

으로 예측을 반복적으로 구체화할 수 있습니다. 엔터프라이즈 수요 계획에는 다음과 같은 두 가지 상 태 시점이 표시됩니다.

- 활성 계획 주기가 열려 있으며 예측을 편집할 수 있습니다.
- 게시됨 계획 주기가 종료되었으며 예측을 편집할 수 없습니다. 그러나 수요 계획을 볼 수는 있습 니다.
- 수요 계획 주기 예측 생성, 이해관계자와의 협업을 통한 수요 계획 조정 및 게시를 비롯하여 수요 계획을 작성하고 완성하는 데 소요되는 시간입니다.
- 데이터 세트 과거 판매 주문 또는 제품 정보와 같이 예측을 생성하는 데 사용되는 데이터 모음입니 다.
- 예상 세부 수준 예측을 생성하고 관리하는 방법을 정의합니다. 제품, 위치, 고객 및 채널 차원을 조 합하여 사용할 수 있습니다. 데이터 세트의 각 제품에 대해 예측 데이터를 일별, 주별, 월별 또는 연도 별로 집계하는 시간 간격을 선택할 수도 있습니다. 예를 들어 예상 세부 수준을 일별로 설정한 경우 데이터 세트의 각 제품에 대한 일일 예측이 표시됩니다.

#### **a** Note

Demand Planning은 계획에 그레고리력을 사용합니다. 기본 시작 요일은 월요일입니다.

- 예측 구성 예측 생성을 위한 구성 집합입니다. 여기에는 계획 주기 구성, 시간 범위 세부 수준, Demand Planning이 예측을 생성하는 방법에 영향을 미치는 계층 구조 구성이 포함됩니다.
- 시스템 생성 예측 기준 예측이라고도 합니다. 시스템이 과거 데이터를 사용하여 예측을 생성하는 것을 의미합니다. 재정의를 적용하기 전에 초기 수요 예측을 제공합니다.
- 재정의 시스템이 생성한 예측을 수정하는 것입니다.
- 게시된 수요 계획 계획 워크북의 최종 결과입니다. 구현을 위해 완성된 수요 계획을 다운스트림 재 고 및 공급 계획 시스템에 게시하도록 선택할 수 있습니다.
- 제품 계보 제품과 이전 버전 또는 대체 제품 간의 링크를 설정하고 예측에 사용해야 하는 기록 범위 에 대한 규칙을 설정할 수 있습니다. 자세한 정보는 [제품 계보](#page-88-0)을 참조하세요.
- 제품 라이프사이클 제품 라이프사이클은 제품 도입부터 수명 종료 (EoL) 까지 제품의 다양한 단 계를 말합니다. 제품 수명 주기에 대한 자세한 내용은 을 참조하십시[오제품 수명 주기.](#page-86-1)
- 수요 요인 특정 제품에 대한 수요 수준에 직접적인 영향을 미치는 요인. 광고 및 마케팅 활동, 가격 책정 전략 등을 예로 들 수 있습니다. 수요 동인에 대한 자세한 내용은 을 참조하십시오[수요 동인에](#page-94-0)  [따른 예측](#page-94-0).

# <span id="page-77-0"></span>수요 계획 구성

수요 계획을 생성하여 조직 전체의 재고 수요를 정확하게 예측할 수 있습니다.

### **a** Note

수요 계획에 처음 로그인하면 주요 기능을 강조하는 온보딩 페이지를 볼 수 있습니다. 이를 통 해 Demand Planning 기능에 익숙해질 수 있습니다. 수요 계획이 구성되면 설정 > 조직 > 수요 계획에서 수요 계획 구성 설정을 보거나 수정할 수 있습니다.

엔터프라이즈 수요 계획은 단일 예측 구성 설정에서 파생됩니다. 따라서 조직의 누군가가 다음 단계에 따라 예측 구성 설정을 완료했는지 확인해야 합니다. 조직의 다른 사람이 이미 설정한 경우에는 이 단 계를 완료하지 않아도 됩니다. 대신 예측 검토를 시작할 수 있는 Demand Planning 페이지로 이동합니 다.

1. Demand Planning 페이지에서 다음을 선택합니다.

Demand Planning이 무엇을 제공하는지 이해하기 위해 끝까지 읽어보거나 Demand Planning 구 성 페이지가 나올 때까지 다음을 선택할 수 있습니다.

- 2. Demand Planning 구성 페이지에는 Demand Planning을 구성하는 다섯 단계가 있습니다.
	- 범위 수요 계획이 예측을 생성하기 위한 차원 및 기간을 정의합니다.
	- 데이터 세트 구성 outbound\_order\_line 데이터 세트를 정의합니다. Demand Planning 에서 정확한 예측을 생성하려면 이 옵션이 필수입니다. 또한 Demand Planning에서 outbound\_order\_line 데이터 세트의 음수 수량 값을 처리하는 방법을 정의합니다. 필수 및 선택 적 Demand Planning 필드에 관한 자세한 내용은 [에서 사용된 데이터 항목 및 열 AWS Supply](#page-173-0)  [Chain](#page-173-0) 단원을 참조하세요.
	- 예측 설정 글로벌 매개 변수를 설정하여 대체 데이터가 없는 신제품에 대한 예측 기간, 최소 예측 값 및 초기화 값을 결정합니다.
	- 스케줄러 예측을 새로 고치고 게시해야 하는 방법과 시기를 정의할 수 있습니다.
	- 조직 설정 수요 계획을 게시할 위치를 정의합니다. 또한 이 단계에서는 애플리케이션 내의 다 른 구성 옵션도 표시됩니다.
- 3. 범위, 계획 기간에서 다음을 선택합니다.
- 시간 간격 매일, 매주, 매월 또는 매년 옵션 중에서 시간 간격을 선택합니다. 시간 간격은 데이 터를 집계하고 분석하는 데 사용됩니다. 비즈니스 특성, 가용성, 기록 데이터 세부 수준에 따라 시간 간격을 선택합니다.
- 시간 범위 시간 범위는 예측이 생성되는 특정 기간입니다. 값은 최소값이 1이고 최대값이 500인 정수여야 합니다. 사용 가능한 기록 데이터의 양에 따라서도 시간 범위가 결정됩니다. outbound\_order\_line 데이터 세트의 제품 하나 이상에는 설정된 시간 범위 4배 이상의 판매 기록 이 있어야 합니다. 예를 들어 시간 범위를 26으로 설정하고 시간 간격을 매주로 설정한 경우 최 소 주문 데이터 요구 사항은 26\*4 = 104주입니다.

예상 세부 수준, 필수 계층 구조에서 파라미터를 선택하여 예측 계층 구조를 정의합니다. 제품 ID 속성은 필수이며 계층 구조의 마지막 레벨로 자동으로 선택됩니다. 레벨 추가를 선택하여 product\_group\_id, product\_type, brand\_name, color, display\_desc, parent\_product\_id 사이에 계 층 구조 레벨을 추가할 수 있습니다. 필수 계층 구조 속성을 사용하여 수요 계획을 필터링할 수 있 으므로 이러한 속성에 제품 데이터 세트의 정보가 있어야 합니다.

선택적 계층 구조에서 레벨 추가를 선택하여 사이트, 채널 및 고객의 속성을 최대 5개까지 추가하 면 예측을 더욱 효율적으로 관리할 수 있습니다. outbound\_order\_line 데이터셋에서 지원되는 열 은 다음과 같습니다.

- 사이트 계층 구조 = ship\_from\_site\_id, ship\_to\_site\_id, ship\_to\_site\_address\_city, ship to address state, ship to address country
- 채널 계층 구조 = channel\_id
- 고객 계층 구조 = customer\_tpartner\_id

필수 계층 속성은 수요 계획을 필터링하는 데 사용되므로 필수 계층 속성은 제품 데이터세트의 정 보를 포함해야 합니다.

- 4. 계속을 선택합니다.
- 5. 데이터세트 구성 페이지의 Forecast Input 구성에서 필수 및 권장 데이터세트를 구성해야 합니다.
	- 필수 데이터세트 예측을 생성하려면 outbound\_order\_line 및 제품 데이터 엔티티가 필요합니 다.
	- 권장 데이터세트 제품\_대체 및 보충\_time\_series 데이터 엔티티는 선택 사항입니다. 이러한 데이터 항목 없이 예측을 생성할 수 있지만 제공하면 예측 품질이 향상됩니다.
- 6. 필수 데이터세트에서 과거 수요를 확장하고 구성을 선택하여 누락된 데이터에 대해 음수 값을 설 정합니다. 아웃바운드\_order\_line 데이터세트는 과거 수요의 주요 원천입니다.
- 무시 예측을 생성하기 전에 order\_date가 누락된 제품을 AWS Supply Chain 무시하려면 이 옵션을 선택합니다.
- 0으로 바꾸기 누락된 order\_date 필드를 최종 요청 수량에 대해 기본적으로 0으로 AWS Supply Chain 바꾸려면 이 옵션을 선택합니다.
- 7. 제품 데이터 엔티티에는 추가 구성이 필요하지 않습니다. 제품 속성은 필터, 계층 구성 및 학습 모 델 교육에 사용됩니다.
- 8. 권장 데이터셋에서는 product\_lineage에 대한 추가 구성이 필요하지 않습니다. product\_alternate 데이터 엔티티를 사용하여 제품의 대체 또는 이전 버전에 대한 정보를 제공할 수 있습니다. 제품 계보에 대한 자세한 내용은 을 참조하십시오. [제품 계보](#page-88-0)
- 9. 프로모션, 가격 변동 등과 같은 수요 동인 정보가 있는 경우 수요 동인을 선택합니다. complementary\_time\_series 데이터 엔티티를 사용하여 데이터를 수집할 수 있습니다. 최대 13개 의 수요 요인을 선택하고 집계 및 누락 데이터 채우기 전략을 구성할 수 있습니다. 디맨드 드라이 버에 대한 자세한 내용은 을 참조하십시오[수요 동인에 따른 예측.](#page-94-0)
- 10. 계속을 선택합니다.
- 11. 예측 설정 페이지에서 다음을 구성해야 합니다.
	- 예측 시작 및 종료 날짜 구성에서 NPI (신제품 소개) 및 E (nd-of-life EOL) 제품에 대한 예측 시작 및 종료 날짜를 입력합니다. 자세한 정보는 [제품 수명 주기을](#page-86-1) 참조하세요.
	- 수요 계획 웹 애플리케이션에서 제품을 검색하고 예측을 생성하려면 신규 제품 초기 예측에서 수요 내역이나 제품 계보가 없는 제품에 대한 초기 예측 값을 입력합니다. 적용할 값과 기간을 지정합니다.

**a** Note

표시되는 기간은 계획 기간 페이지의 시간 간격에서 선택한 기간에 따라 달라집니다. 예 를 들어 시간 간격에서 매월을 선택한 경우 수요 내역이 없는 제품에 대해 예측을 시작 하고 중지하기 전후의 개월 수를 지정할 수 있습니다.

- 계획 주기 시작 날짜는 아웃바운드 주문 라인 데이터 세트의 마지막 주문 날짜를 기반으로 합니 다. 시간 간격 구성이 다음과 같은 경우:
	- 매일 계획 주기 시작 날짜는 마지막 주문 날짜 다음 날이 됩니다. 예를 들어 마지막 주문 날 짜가 2023년 10월 30일인 경우 계획 주기 시작 날짜는 2023년 10월 31일이 됩니다.
	- 매주 또는 매월 마지막 주문 날짜가 시간 경계와 동일한 경우 계획 주기 시작 날짜는 일주일 후 또는 한 달 후가 됩니다. 예를 들어, 최종 주문 일자가 2023년 10월 29일 (일요일 및 수요 계획의 주간 시간 경계) 인 경우 계획 주기 시작 일자는 2023년 10월 30일이 됩니다.

마지막 주문 날짜가 시간 경계 내에 속하는 경우 Demand Planning은 마지막 기간의 주문 내 역을 잘라내고 새 기간에서 예측을 생성합니다. 예를 들어 최종 주문 일자가 2023년 11월 1일 (수요 계획의 주 시간 경계가 아닌 수요일) 인 경우 계획 주기 시작 일자는 2023년 10월 30일 이 됩니다. Demand Planning은 2023년 10월 30일부터 2023년 11월 1일까지의 주문 내역을 무시합니다.

• (선택사항) 기본 계획 주기 시작 일자를 대체하고 백 테스팅을 위해 과거 기간을 선택하려면 예 측 시작 일자를 선택합니다.

선택한 예측 시작 일자가 outbound\_order\_line 데이터세트 종료 일자 이후인 경우 기본 계획 주 기 시작 일자가 고려됩니다.

선택한 예측 시작 일자가 outbound\_order\_line 시작 일자 이전이거나 수요 내역 길이가 충분하 지 않은 경우 예측은 실패하고 오류가 표시됩니다. 자세한 정보는 [데이터세트를 업로드하기 전](#page-328-0) [의 사전 요구 사항을](#page-328-0) 참조하세요.

월별 간격의 경우 첫 번째 월을 선택하고 주간 간격의 경우 월요일을 선택하는 것이 좋습니다. 다른 날짜를 선택하면 수요 계획이 가장 가까운 기본 날짜로 자동 조정됩니다. 예를 들어 수요일 을 예측 시작 일자로 선택한 경우 수요 계획에서는 다음 월요일을 주간 간격의 예측 시작 일자로 선택합니다. 마찬가지로, 2024년 5월 10일을 선택하면 월별 간격의 계획 주기 시작 일자가 2024 년 6월 1일이 됩니다.

- 12. 계속을 선택합니다.
- 13. 수요 계획 게시 스케줄러 페이지의 반복 예측 실행에서 예측 반복 주기를 설정합니다. 수동이 기 본 수요 계획 게시 일정 옵션입니다. 수동을 선택하는 경우 계획 주기를 수동으로 입력해야 합니 다. 예측 간격에서 원하는 예측 설정 방법을 선택합니다. 다음 계획 주기를 자동으로 AWS Supply Chain 시작하려면 자동을 선택하십시오.

자동을 선택하면 Demand Planning 페이지에 다음 예측 계획이 게시되는 시기가 표시됩니다.

- 14. 계속을 선택합니다.
- 15. 엔터프라이즈 설정 구성에서 수요 계획이 게시된 Amazon Simple Storage Service(S3) 경로를 기 록해 둡니다.

#### **a** Note

설정 페이지에서도 게시된 수요 계획의 Amazon S3 경로를 찾을 수 있습니다. 자세한 정보 는 [수요 계획 설정 수정](#page-101-2)을 참조하세요.

16. 완료를 선택합니다.

엔터프라이즈 수요 계획 페이지가 표시됩니다. Demand Planning 사용을 시작하려면 예측 생성을 선택합니다.

### **a** Note

Forecast는 데이터를 로 AWS Supply Chain수집할 때만 생성됩니다. 선택한 모든 필수 및 선택적 속성의 정보가 데이터 세트에 있는지 확인하세요.

예측 설정을 지정한 후에는 설정한 시간 범위의 예측 및 수요 계획을 생성할 수 있습니다. 엔터프라이 즈 수요 계획 페이지에서 예측 생성을 선택합니다.

## <span id="page-81-0"></span>개요

#### **a** Note

예측이 처음 생성된 후에만 개요 페이지를 볼 수 있습니다.

### **a** Note

AWS Supply Chain 정확한 예측을 생성하려면 2~3년간의 아웃바운드 주문 라인 기록을 입력 으로 업로드하는 것이 좋습니다. 이 기간을 통해 예측 모델은 비즈니스 주기를 포착하고 더 강 력하고 신뢰할 수 있는 예측을 보장할 수 있습니다. 예측 정확도를 높이려면 제품 데이터세트 에 브랜드, product\_group\_id, 가격 등의 제품 속성을 포함하는 것도 좋습니다.

예측이 생성된 후에는 Demand Planning, 개요 페이지에서 전체 영향 요인과 정확도 지표를 확인할 수 있습니다.

• 전체 영향 요인 — 현재 계획 주기에서 예측을 생성하는 데 사용되는 제품 메타데이터 속성 및 수요 동인 (있는 경우) 의 영향 점수를 나타냅니다. 첫 번째 성공적인 예측 생성 후 영향 요인을 확인할 수 있습니다. 음수 값은 속성으로 인해 예측이 저하되었음을 나타내며 그 반대의 경우도 마찬가지입니 다. 값이 0인 경우 속성이 예측 결과에 영향을 미치지 않음을 나타냅니다. 수요 동인에 기반한 예측에 대한 자세한 내용은 을 참조하십시[오수요 동인에 따른 예측](#page-94-0).

• 정확도 지표 — 예측 기간의 실제 수요가 포함된 데이터세트 (outbound\_order\_line) 를 업데이트한 후 재계산을 선택합니다. 수요 계획 탭에서 최신 수요 계획의 정확도 지표를 볼 수 있습니다. 정확도 지표는 현재 수요 계획의 정확도가 실제 수요와 어떻게 일치하는지를 측정합니다.

정확도 지표는 예측 생성 중에 계획(집계) 및 세부 수준의 최저 레벨에서 사용할 수 있습니다. 개요 페이지에는 집계 레벨 지표가 표시되며, 정확도 지표에서 다운로드를 선택하여 세부 수준 지표를 다 운로드할 수 있습니다.

다음은 웹 애플리케이션에 표시되는 지표를 계산하는 데 사용되는 공식입니다.

• MAPE(Mean Absolute Percentage Error) - MAPE는 각 시간 단위의 관측값과 예상값 사이의 백분 율 오차 절대값을 사용하여 해당 값의 평균을 구합니다.

세부 수준 및 계획 레벨의 공식은 다음과 같습니다.

 $\frac{1}{n} \sum_{t=1,n} \left| \frac{A_t - F_t}{A_t} \right|$ 

MAPE가 5% 미만이면 예측이 허용 가능한 수준으로 정확하다는 의미입니다. MAPE가 10%를 초 과하되 25% 미만이면 정확도가 낮지만 허용 가능한 수준임을 나타내고, MAPE가 25%를 초과하 면 정확도가 매우 낮아 예측이 허용되지 않음을 나타냅니다.

• WAPE(Weighted Average Percentage Error) - WAPE는 예측값과 관측값의 전체 편차를 측정합 니다. 관측값의 합과 예상값의 합을 구하고 두 값 사이의 오차를 계산함으로써 WAPE를 계산할 수 있습니다. 값이 낮을수록 모델이 더 정확함을 나타냅니다.

세부 수준 및 계획 레벨의 공식은 다음과 같습니다.

r  $\frac{\sum_{t=1,n} |A_t - F_t|}{\sum_{t=1}^r |A_t|}$ 

WAPE가 5% 미만이면 정확도가 허용 가능한 수준으로 간주됩니다. WAPE가 10%를 초과하되 25% 미만이면 정확도가 낮지만 허용 가능한 수준임을 나타내고, WAPE가 25%를 초과하면 정확 도가 매우 낮은 수준임을 나타냅니다.

다음 예를 참조하세요.

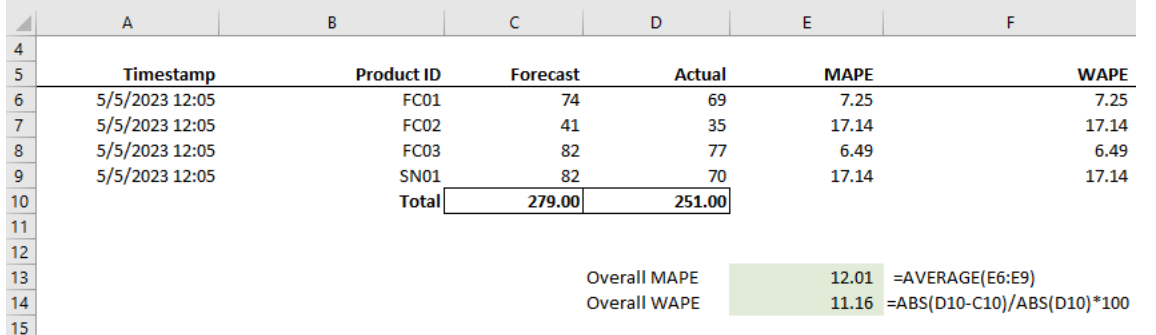

실제가 0이거나 null인 경우 지표는 계산되지 않습니다. 이후에 새 예측이 생성되면 이전에 보고된 지표 는 더 이상 웹 애플리케이션에서 사용할 수 없게 됩니다. 최신 outbound\_order\_line 데이터세트가 업데 이트되었는지 확인하고 재계산을 선택하여 업데이트된 지표를 확인하십시오.

정확도 지표는 현재 실행된 예측에 실제 수요 값이 있는 모든 기간의 현재 수요 계획의 정확도를 반영 합니다.

예를 들어, 현재 계획 주기에 월별 예측이 포함된 2023년 1월부터 12월까지의 예측이 있고 실제 데이 터를 2023년 1월로 업데이트한 경우 정확도 지표는 2023년 1월에 계산됩니다. 마찬가지로, 현재 계획 주기에 월별 예측이 포함된 2023년 1월부터 12월까지의 예측이 있고 2023년 1월과 2023년 2월에 대 한 실제 데이터를 업데이트한 경우 정확도 지표는 2023년 1월과 2023년 2월에 대해 계산됩니다. 수요 계획 웹 애플리케이션은 2023년 1월-2월의 집계된 메트릭을 표시하고 익스포트 파일에는 세부적인 상 세내역이 표시됩니다.

#### **a** Note

시간 간격 또는 계층 구조 구성을 수정하고 예측을 재생성할 때 정확도 지표 값은 관련이 없으 므로 정확도 지표가 표시되지 않습니다.

### <span id="page-83-0"></span>수요 계획 보기

예측이 생성된 후 Demand Planning, 예측 페이지에서 예측 값을 검토할 수 있습니다. 엔터프라이즈 수 요 계획은 함께 작업할 수 있는 협업 플랫폼 역할을 하는 단일 워크북으로, 예측 작업을 통합하고 동기 화할 수 있는 중앙 위치를 제공합니다.

수요 계획 테이블에는 다음과 같은 정보가 표시됩니다.

- 예측 수요 시스템 생성 예측을 표시하며 다음과 같은 세 가지 값을 포함합니다.
	- 하한 일반적으로 약 90%의 시간 동안 실제 수요보다 높은 예상을 예측합니다.
- 수요 중앙값 일반적으로 50%의 시간 동안 실제 수요보다 높은 예상을 예측합니다(중앙 추정치).
- 상한 일반적으로 10%의 시간 동안 실제 수요보다 높은 예상을 예측합니다.

#### **a** Note

하한 및 상한 정보는 product\_id를 선택한 경우에만 표시됩니다. 평균 수요는 집계 수준과 단일 제품 ID를 선택한 경우 모두에서 표시됩니다.

- 수요 계획 이 행에 수요 중앙값이 복제되어 재정의가 가능합니다.
- 실제 수요 금년과 전년도의 수요 내역을 표시합니다.

주간 단위로 데이터 기록을 비교할 때 Demand Planning은 전년도의 가장 가까운 월요일을 참조합니 다. 이는 Demand Planning이 월요일을 한 주의 시작일로 간주하기 때문입니다. 윤년과 연도 간 차이 로 인해 전년도 해당 주의 날짜가 정확히 동일하지 않을 수 있습니다. 예를 들어 월요일인 2023년 3 월 6일이 있는 주의 판매 데이터 기록을 사용할 수 있는지 비교하기 위해 Demand Planning은 전년 도의 가장 가까운 월요일인 2022년 2월 7일이 있는 주를 참조합니다.

- 이전 예측 버전 마지막으로 게시된 수요 계획이 표시됩니다. 첫 번째 예측 생성 중에는 사용 가능한 기록이 없으므로 비어 있습니다.
- 수명 주기 및 이벤트 수요 계획에서 NPI(New Product Introduction)에 해당하는 제품 또는 수명 종 료(EoL)가 임박한 제품을 표시합니다. 두 개 이상의 제품을 선택한 경우 NPI 또는 EoL 아이콘 위로 마우스를 가져가면 제품 수와 제품 목록을 볼 수 있습니다. 제품을 하나만 선택하면 제품 메타데이 터, NPI의 경우 제품 가용 날짜, EoL의 경우 중단일, 예측 시작 및 중지 날짜를 볼 수 있습니다.

**a** Note

제품 범주가 모두로 설정되거나 제품 계층 구조에서 상위 수준을 선택한 경우 신규 또는 EoL 에 가까운 제품 수만 나열됩니다.

그래프 토글 버튼을 사용하여 그래프 보기를 숨기거나 표시할 수 있습니다. 눈 모양 아이콘을 선택하여 특정 값을 숨기거나 표시할 수 있습니다. 제품별로 필터링할 때 i 도움말 아이콘 위로 마우스를 가져가 면 제품 설명, 측정 단위(UoM), 제품 사용 가능 날짜, 중단 날짜를 볼 수 있습니다.

예측을 보려면 다음 단계를 완료합니다.

1. 엔터프라이즈 수요 계획 페이지에서 생성된 예측의 타임스탬프를 확인할 수 있습니다. 엔터프라 이즈 수요 계획이 활성 상태인 경우 필터를 사용하여 조정할 수 있습니다.

- 2. 엔터프라이즈 수요 계획 페이지의 모두에서 범주/제품 변경을 선택하여 생성된 예측 보기를 변경 합니다. 기본적으로 표시된 예측은 정의된 범위 또는 기간 내에 있는 모든 제품에 대한 총 예측 수 요를 나타냅니다.
- 3. 범주/제품 선택 페이지에서, 목록에서 제품을 선택하거나 검색 상자를 사용하여 제품 ID 또는 설 명별로 특정 제품을 검색할 수 있습니다.
- 4. 적용를 선택합니다. 이제 선택한 제품 또는 범주에 대해 필터링된 예측을 볼 수 있습니다.

#### **a** Note

예측 구성 중에 선택적 계층 구조를 선택한 경우 요약 상자에는 선택한 제품이 판매된 사 이트, 고객 및 채널 수가 표시됩니다.

- 5. 예측 구성 중에 선택적 계층 구조를 선택한 경우 검색 미세 조정에서 사이트, 채널 또는 고객별로 필터링하여 예측을 더욱 구체화할 수 있습니다. 예를 들어 예측 구성 중에 사이트 및 채널 계층 구 조를 선택한 경우 Demand Planning 페이지에서 사이트 및 채널에 대한 필터를 사용할 수 있습니 다.
- 6. 적용을 선택해 필터를 적용합니다.
- 7. 시간 간격 드롭다운 목록에서 예측을 확인할 시간 간격을 선택합니다. 이 필터를 사용하여 시간 계 층 구조를 조정하고 예측을 테이블 형식과 그래프 형식으로 볼 수 있습니다. 가장 낮은 값은 예상 세부 수준 시간 간격 설정에 해당합니다. 예를 들어 시간 간격이 매주인 경우 주간, 월간 및 연간 예 측을 볼 수 있습니다.

또한 계획 기간 시작 및 계획 기간 종료를 사용하면 테이블 보기와 그래프 보기 모두에서 예측에서 확인하려는 기간의 범위를 좁힐 수 있습니다.

시간 간격 예 1

수요 계획이 구성별로 일일 시간 간격으로 생성됩니다. Demand Planning 페이지의 시간 간격 필터에 서 옵션을 선택하면 매주 시간 간격으로 수요 계획을 볼 수 있습니다. 시스템은 월요일을 한 주의 시작 일로 하여 값을 주 단위로 집계합니다.

또한 시간 간격 필터를 사용하고 매월 옵션을 선택하면 매월 시간 간격으로도 수요 계획을 볼 수 있습 니다. 수요 계획은 일별 세부 수준으로 제공되므로 시스템은 시작일을 1일로 하여 그레고리력 월로 값 을 집계합니다.

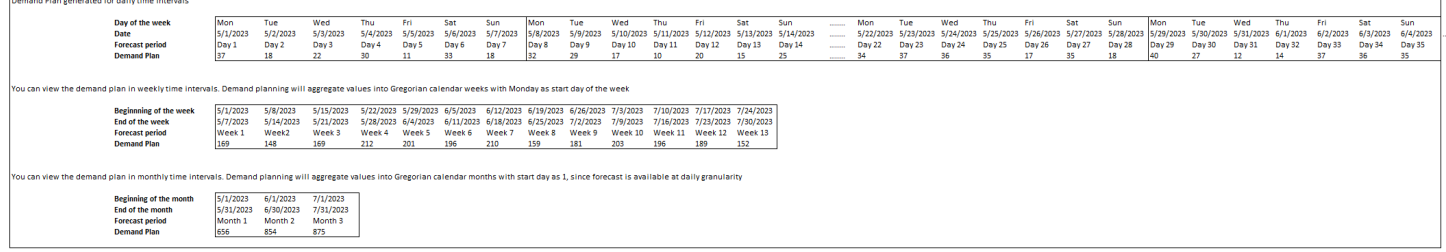

시간 간격 예 2

수요 계획이 구성별로 매주 시간 간격으로 생성됩니다. 시간 간격 필터를 선택하면 매월 시간 간격으로 수요 계획을 볼 수 있습니다. 월의 시간 경계는 엄밀한 그레고리력 월이 아닙니다.

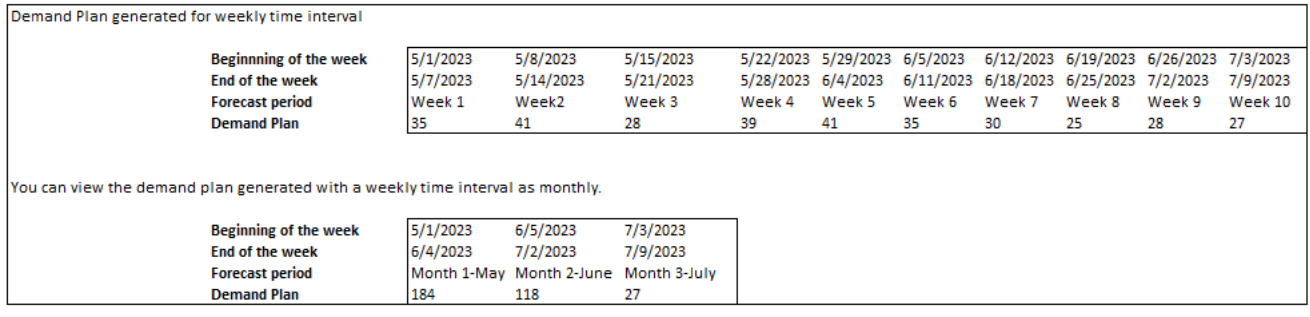

# <span id="page-86-0"></span>예측 검증

기본적으로 예측 검증이 활성화됩니다. 생성된 예측이 정확한지 확인하기 위해 수요 계획에서는 수요 예측 품질 또는 정확도를 모니터링하고 업데이트합니다. 수요 계획에서 수요예측에 추가 검증이 필요 하다고 판단하면 수요 계획에서 수요예측 게재를 연기하게 되며, 수요예측이 AWS Supply Chain 웹 애 플리케이션에 게재될 일자와 시간을 표시하는 메시지가 표시됩니다.

옵트아웃할 수도 있으며, 이 경우 수요 계획에서는 수요예측을 모니터링하지 않습니다. 옵트아웃 방법 에 대한 자세한 내용은 [옵트아웃 환경설정을](https://docs.aws.amazon.com/aws-supply-chain/latest/adminguide/data-protection.html#opt-out-preference) 참조하십시오.

<span id="page-86-1"></span>마지막으로 게시된 수요 계획을 읽기 전용 모드에서 볼 수 있습니다.

## 제품 수명 주기

제품 수명 주기는 제품 도입부터 수명 종료 (EoL) 까지의 제품 수명 주기를 설명합니다. AWS Supply Chain 라이프사이클 전반에 걸친 제품 예측을 지원합니다. 제품 수명 주기 기능을 활성화하려면 제품 데이터 엔터티의 product introduction\_day 및 discontinue\_day 열을 채웁니다. Demand Planning에서 는 이러한 열의 데이터를 사용하여 제품이 활성 상태일 때 제품에 대한 예측을 생성합니다. 데이터 엔 터티에 대한 자세한 내용은 [에서 사용된 데이터 항목 및 열 AWS Supply Chain](#page-173-0) 단원을 참조하세요.

제품 수명 주기를 활성화하려면 제품 데이터 엔터티의 id, description, product\_available\_day, discontinue\_day 및 is\_deleted 열이 채워져 있어야 합니다.

아래 예는 데이터가 제품 데이터 엔터티에 수집될 때 Demand Planning이 작동하는 방식을 보여줍니 다.

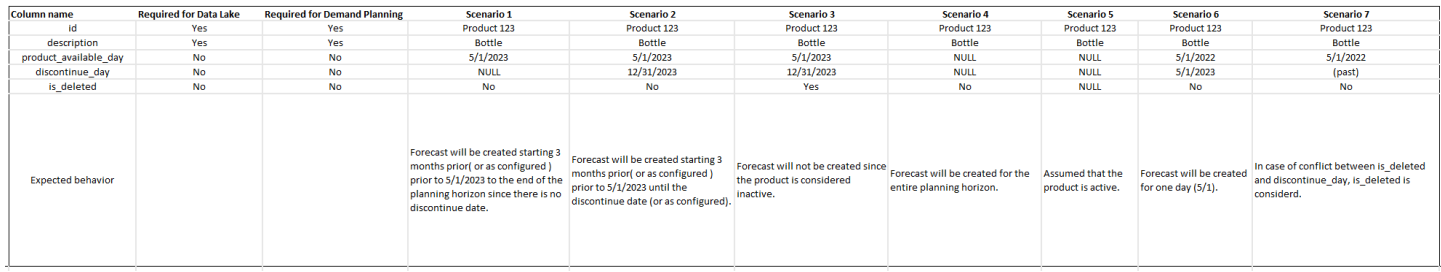

### 제품 수명 주기를 구성하는 방법에 대한 자세한 내용은 [수요 계획 구성](#page-77-0) 단원을 참조하세요.

Demand Planning 설정에서 제품 데이터 엔터티의 product\_available\_day에 따라 예측 시작 날짜를 설 정할 수 있습니다. 기본적으로 예측은 product\_available\_day에 시작됩니다. 기간은 범위에 설정된 시 간 간격(매일, 매주, 매월 또는 매년)을 나타냅니다. 시작 날짜를 조정하여 재고 관리를 최적화할 수 있 습니다.

시작 날짜와 마찬가지로, 제품 데이터 엔터티의 product\_discontinue\_day에 따라 예측 종료 날짜를 설 정할 수 있습니다. 기본적으로 예측은 product\_discontinue\_day에 종료됩니다. 종료 날짜를 조정하 여 제품 유통 기한 이후의 부정확한 예측을 방지하고 과도한 재고 비용을 방지할 수 있습니다. 예측이 product available\_day 및 product\_discontinue\_day와 일치하도록 하려면 0을 입력합니다. 이 글로벌 설정은 모든 적격 제품에 적용됩니다.

product\_available\_day 및 product\_discontinue\_day를 사용할 수 없는 경우 전체 계획 기간에 대한 예측 이 생성됩니다.

또한 기록 데이터 또는 대체 제품 링크 없이 제품에 대한 예측 값을 초기화하도록 시스템을 구성할 수 도 있습니다. 기본값은 0입니다. 또한 범위에 설정된 시간 간격(매일, 매주, 매월 또는 매년)을 기반으로 시스템이 제품 예측 초기화 값을 사용해야 하는 기간을 설정할 수도 있습니다. 기본값은 세 기간입니 다. 이 글로벌 설정은 추가 예상 세부 수준으로 선택된 경우 사이트, 고객 및 채널 차원의 교차점에 있는 모든 적격 제품에 적용됩니다. 예를 들어 product\_available\_date가 2023년 10월 2일인 제품 X에 대해 예측이 12개 기간의 초기화된 값 10으로 매주로 설정되고 예측 시작이 product\_available\_day 이전 3개 기간으로 설정된 경우 초기화된 값 10은 2023년 9월 11일부터 2023년 12월 3일까지 매주 적용됩니다.

product\_available\_day 및 product\_discontinue\_day를 변경하려면 AWS Supply Chain 데이터 레이크 의 제품 데이터 엔터티를 업데이트합니다. 예측 시작 및 중지 날짜를 업데이트할 수도 있습니다. 초기 화 값 및 기간 설정을 변경하면 이전 계획 주기에서 다른 값으로 초기화된 제품을 포함한 모든 적격 제 품에 변경 사항이 적용됩니다. 모든 업데이트는 다음 예측 생성 주기에 적용됩니다.

## <span id="page-88-0"></span>제품 계보

제품 계보는 제품과 이전 버전 또는 대체 제품 간에 설정된 관계를 나타냅니다. Demand Planning은 제 품 계보 정보를 사용하여 해당 제품에 대한 대리 기록을 생성하며, 이는 수요 예측을 위한 예측 입력 역 할을 합니다.

제품 계보는 다음과 같은 패턴을 지원합니다.

• 단일 제품에 하나의 계보 또는 대체 제품이 있음 = 1:1

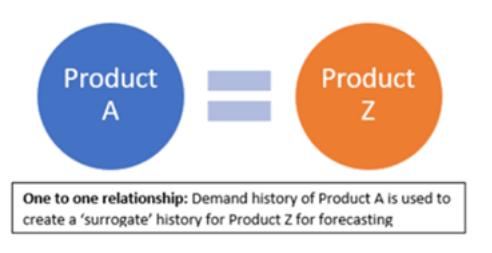

### 다음 예는 1:1 시나리오를 보여줍니다.

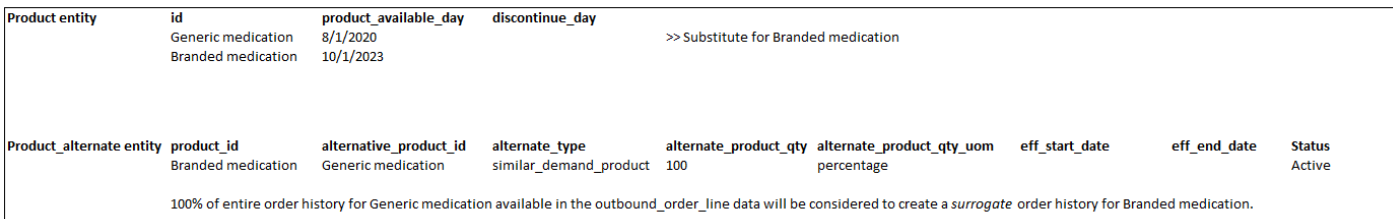

• 단일 제품에 계보 또는 대체 제품이 두 개 이상 있음 = 다:1

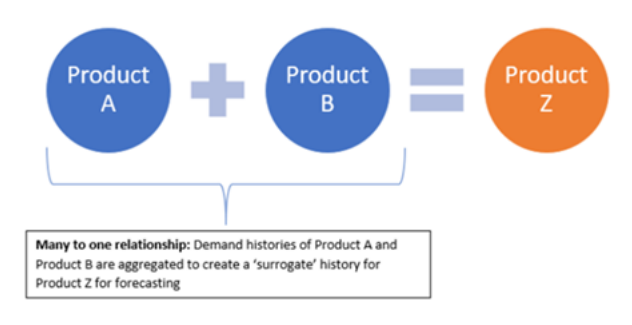

수요 계획은 체인 또는 플랫 방법 모두로 모델링된 제품 계보 관계를 지원합니다.

• 체인 형식 — 다음 예에서는 A에서 B로, B에서 C와 같은 계보 관계를 직접 모델링할 수 있습니다. 수요 계획은 계보 관계를 A에서 B, B에서 C, A에서 C로 모델링합니다.

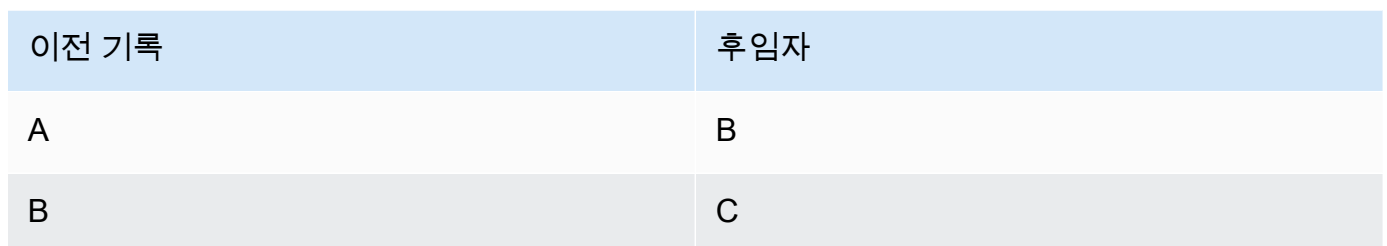

### 다음 예는 다수:1 시나리오 - 체인 형식을 보여줍니다.

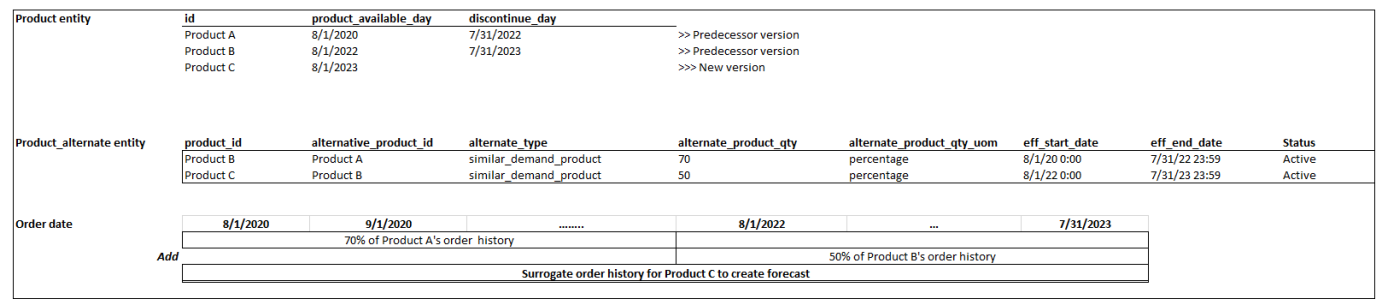

• 평면화된 형식 — 수요 계획에서는 A~B 및 A~C 형식의 계보 정보를 계속 지원할 예정입니다. 다 음 예에서 수요 계획은 A~B, A~C, B~C는 고려하지 않는 계보 관계를 모델링합니다.

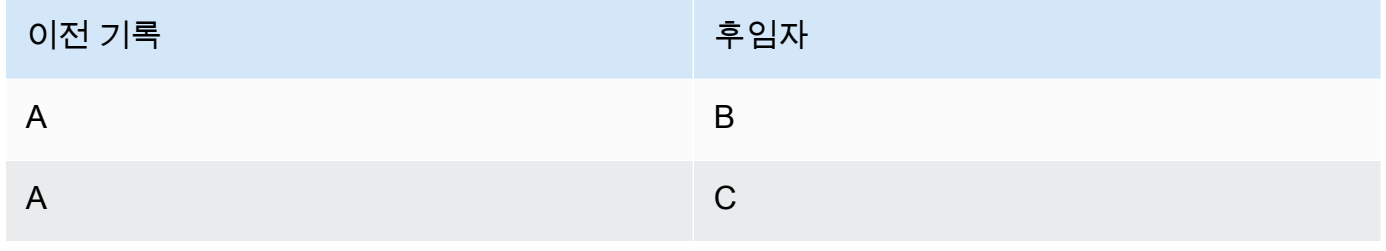

a Note 체인 형식은 10레벨의 계보 관계만 지원합니다. 10개 이상인 경우 평면화된 형식을 사용 하여 계보 관계를 모델링할 수 있습니다.

다음 예제는 Many:1 시나리오 (평면화 형식) 를 보여줍니다.

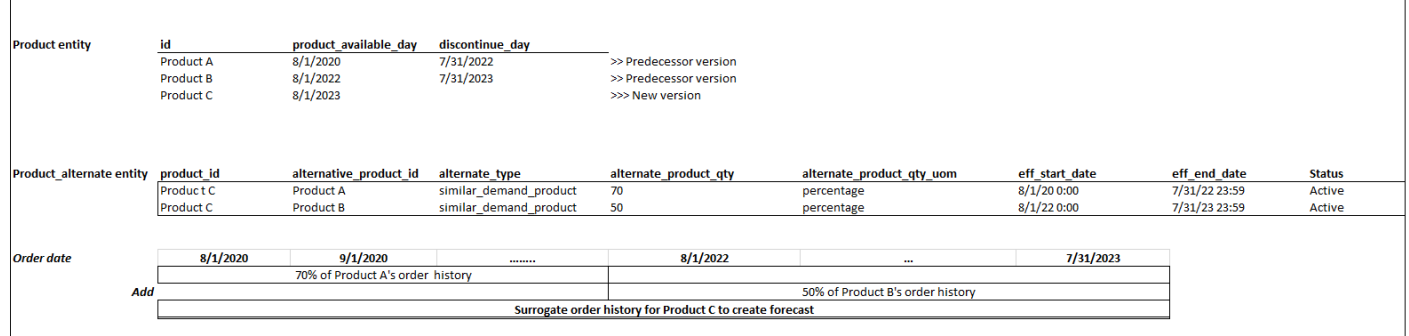

• 단일 제품이 2개 이상의 제품에 대한 계보 또는 대체 제품이 될 수 있음 = 1 : 다

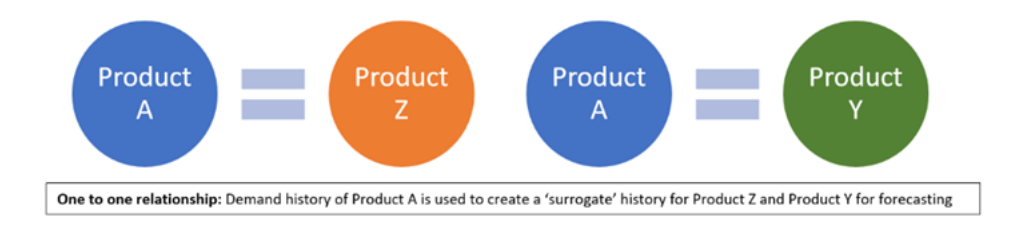

제품 계보 기능을 활성화하려면 product\_alternate 데이터 엔터티에서 다양한 버전의 제품 또는 대체/ 교체품에 대한 계보 관계를 정의하면 됩니다. 자세한 정보는 [Demand Planning](#page-327-0)을 참조하세요.

인스턴스를 2023년 9월 11일 또는 그 이후에 생성한 경우 데이터 연결 모듈에 product\_alternate 데이터 엔티티가 표시됩니다. AWS Supply Chain 인스턴스가 2023년 9월 11일 전에 생성된 경우 product\_alternate 데이터 엔터티를 수집할 수 있도록 새 데이터 연결을 생성합니다.

product\_alternate 데이터 엔터티에 데이터를 수집하려면 아래 지침을 따릅니다.

- product\_id 예측을 생성하는 기본 제품입니다.
- alternative\_product\_id 제품의 이전 버전 또는 대체/교체 제품입니다.

단일 product\_id에 대해 여러 개의 alternative\_product\_id를 고려하려면 별도의 행에 입력하세요.

- Demand Planning에서는 값이 다음 형식으로 제공된 경우에만 데이터를 고려합니다.
	- alternate type이 similar demand product입니다.
	- status가 활성입니다.
	- alternate product qty uom은 텍스트 백분율입니다.
	- alternate\_product\_qty alternate\_product\_qty 데이터 필드에 신제품 예측에 사용하려는 대체 제품 의 기록 비율을 입력합니다. 예를 들어 60%인 경우 60을 입력합니다. 단일 product\_id에 대해 여러 alternative\_product\_id가 있는 경우 alternate\_product\_qty 합계가 100이 될 필요는 없습니다.

• eff\_start\_date 및 eff\_end\_date 데이터 필드는 필수입니다. 하지만 이 필드를 비워 두어도 됩니다. 그 러면 수요 계획이 각각 1000년 및 9999년으로 자동 채워집니다.

제품 계보 데이터를 사용하여 예측을 생성하면 제품 ID별로 필터링할 때 Demand Planning 페이지에 예측이 대체 제품의 기록을 기반으로 한다는 표시기가 나타납니다.

다음 표는 product\_alternate 데이터 엔터티에 수집된 데이터를 기반으로 Demand Planning 제품 계보 기능이 작동하는 방식의 예를 보여줍니다.

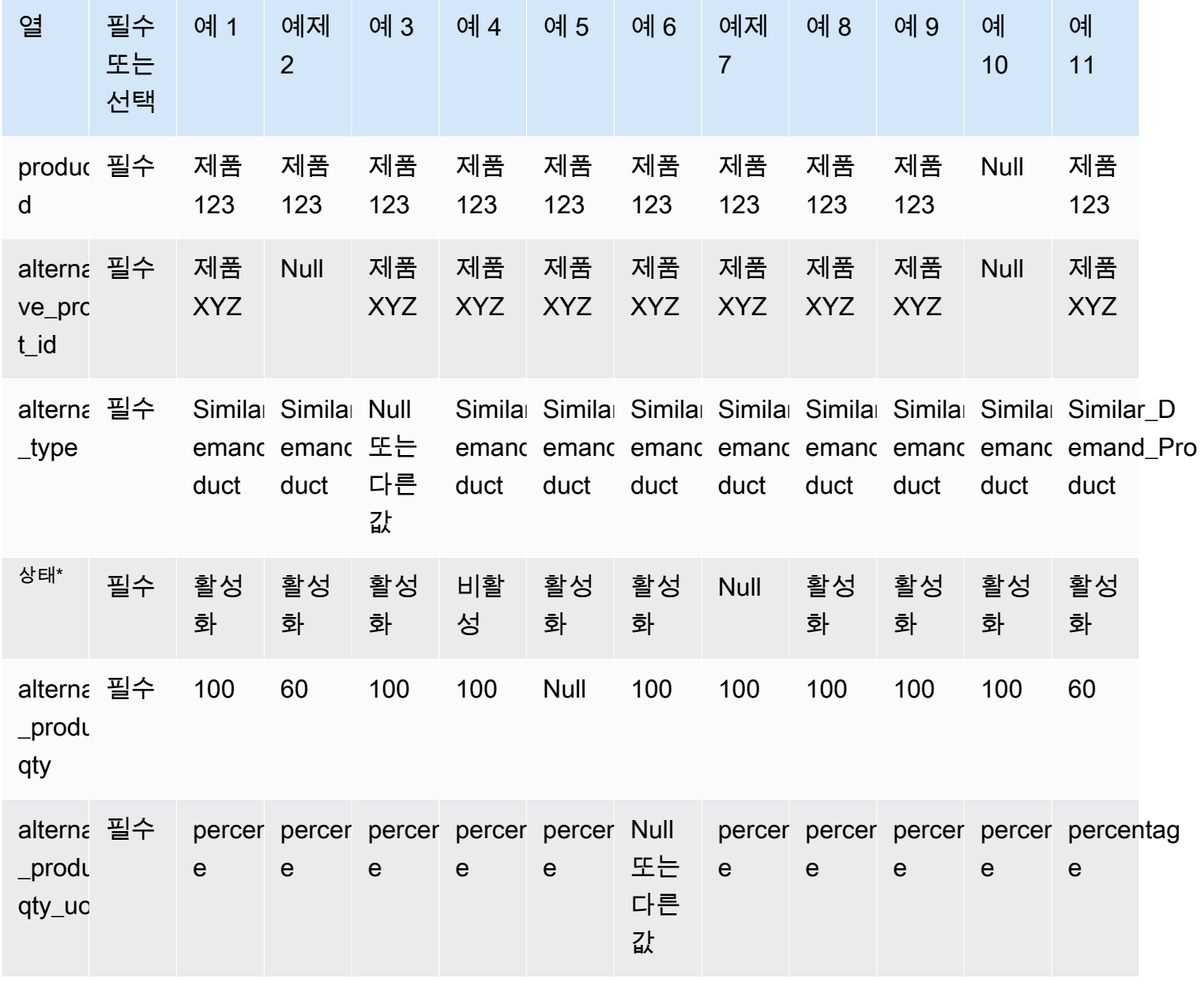

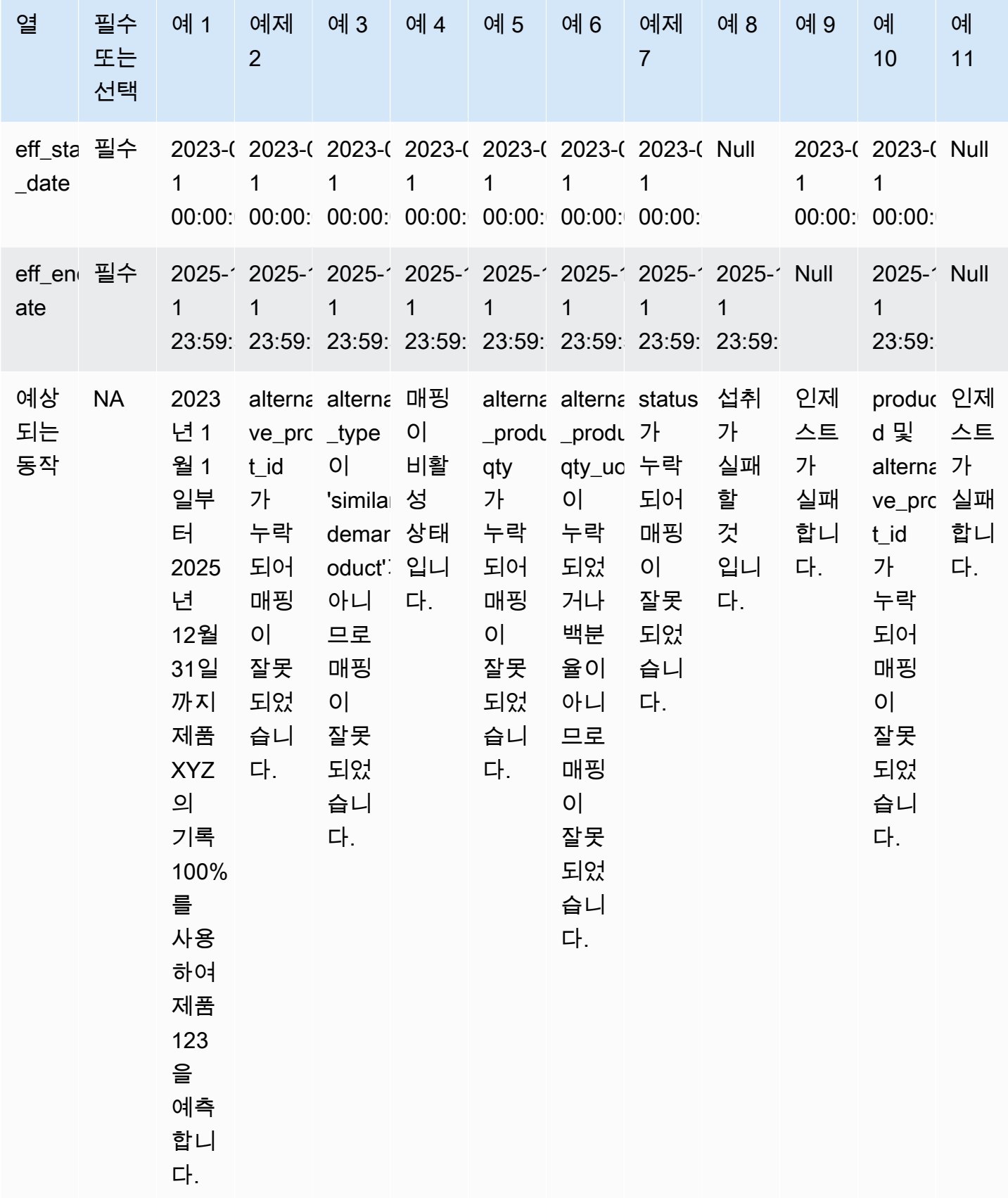

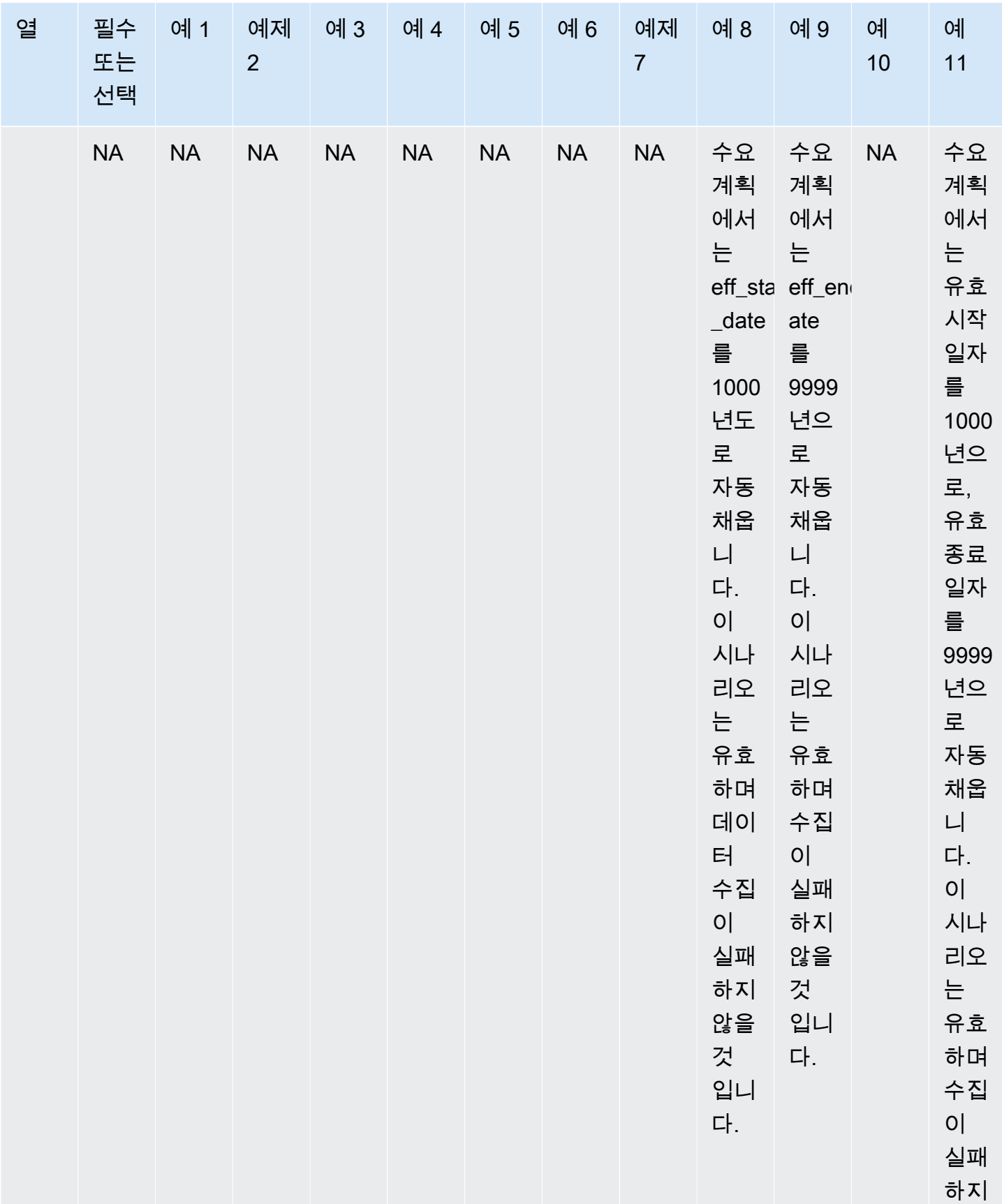

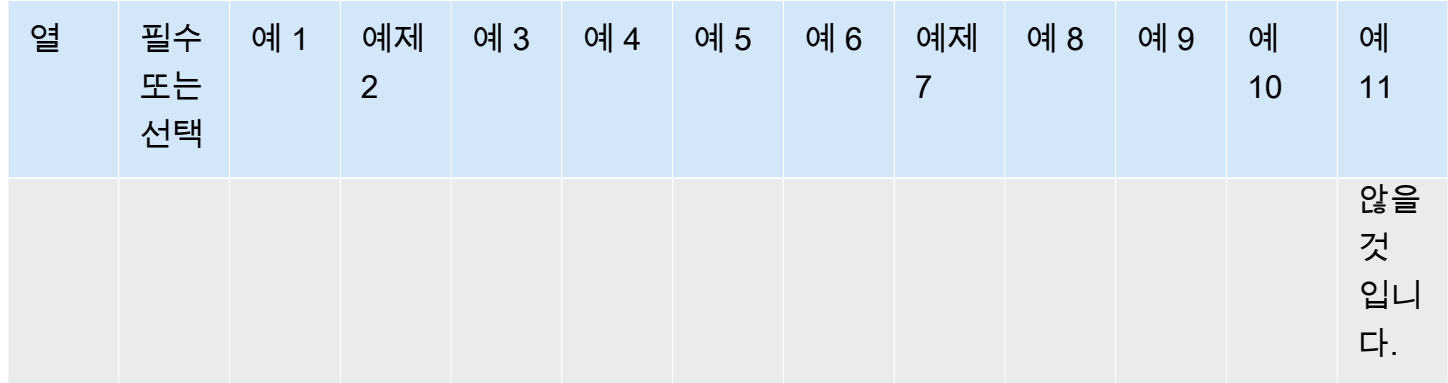

다음 예는 상태가 비활성으로 설정되고 제품 계보가 체인 형식일 때 Demand Planning에서 해석하는 방법을 설명합니다.

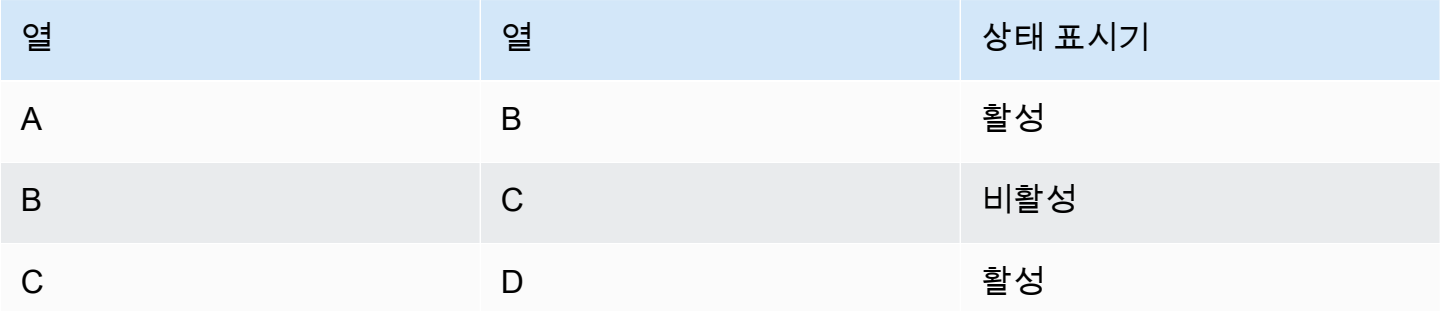

수요 계획에서는 첫 번째 루트 및 하위 매핑의 상태를 전체 체인의 상태로 간주합니다.

A에서 B 액티브까지

A부터 C까지 액티브

A 투 D 액티브

B에서 C까지는 비활성 상태입니다.

B에서 D까지는 비활성 상태입니다.

<span id="page-94-0"></span>C 투 D 액티브

# 수요 동인에 따른 예측

예측을 구성하는 동안 예측 정확도를 높이려면 수요 동인을 사용할 수 있습니다. 수요 동인은 제품 트 렌드와 계절을 파악하는 관련 시계열 입력입니다. 과거 수요에 의존하는 대신 수요 동인을 사용하여 다 양한 요인을 기반으로 공급망에 영향을 미칠 수 있습니다. 프로모션, 가격 변동, 마케팅 캠페인 등을 예 로 들 수 있습니다. 수요 계획은 과거 수요 동인과 미래 수요 동인을 모두 지원합니다.

### 수요 창출 요인 활용

디맨드 드라이버를 사용하려면 다음 단계를 완료하십시오.

- 보충\_time\_series 데이터 엔티티에서 수요 동인 데이터를 수집해야 합니다. 과거 수요 및 미래 수요 동인 정보를 모두 제공할 수 있습니다. 수요 계획에 필요한 데이터 개체에 대한 자세한 내용은 을 참 조하십시오[Demand Planning](#page-327-0).
- 최소 1개에서 최대 13개의 수요 동인을 선택하십시오. 집계 및 채우기 방법이 구성되어 있는지 확인 하십시오. 채우기 방법에 대한 자세한 내용은 을 참조하십시오[디맨드 드라이버 데이터 채우기 방법.](#page-97-0) 언제든지 설정을 수정할 수 있습니다. 수요 계획은 다음 예측 주기에 변경 사항을 적용합니다.

### 수요 동인을 위한 데이터 수집

디맨드 드라이버에 대한 데이터를 수집하기 전에 데이터가 다음 조건을 충족하는지 확인하십시오.

- supplementary\_time\_series 데이터 엔티티를 찾을 수 없는 경우 인스턴스가 이전 버전의 데이터 모 델을 사용하고 있을 수 있습니다. AWS Support에 문의하여 데이터 모델 버전을 업그레이드하거나 새 데이터 연결을 생성할 수 있습니다.
- 다음 열이 supplementary\_time\_series 데이터 엔티티에 채워져 있는지 확인하십시오.
	- id 이 열은 고유한 레코드 식별자이며 성공적인 데이터 통합을 위해 필요합니다.
	- order\_date 이 열은 수요 동인의 타임스탬프를 나타냅니다. 과거 날짜일 수도 있고 미래 날짜일 수도 있습니다.
	- time\_series\_name 이 열은 각 수요 동인의 식별자입니다. 이 열의 값은 문자로 시작하고 2~56 자여야 하며 문자, 숫자, 밑줄을 포함할 수 있습니다. 기타 특수 문자는 사용할 수 없습니다.
	- time\_series\_value 이 열은 특정 시점의 특정 수요 동인에 대한 데이터 포인트 측정치를 제공합 니다. 숫자 값만 지원됩니다.

다음 예는 필수 수요 동인 열이 supplementary\_time\_series 데이터 개체에 통합될 때 수요 계획이 어떻 게 A를 생성하는지 보여줍니다. 수요 계획에서는 과거 및 미래 수요 동인 데이터 (사용 가능한 경우) 를 모두 제공할 것을 권장합니다. 이 데이터는 학습 모델이 패턴을 학습하고 예측에 적용하는 데 도움이 됩니다.

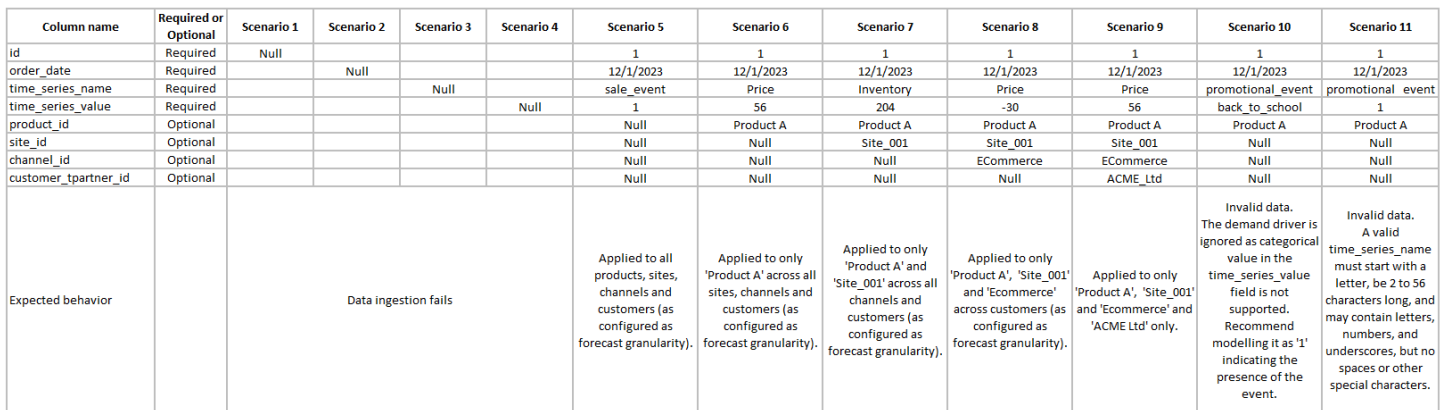

### 다음 예시는 데이터세트에 몇 가지 일반적인 수요 요인을 설정하는 방법을 보여줍니다.

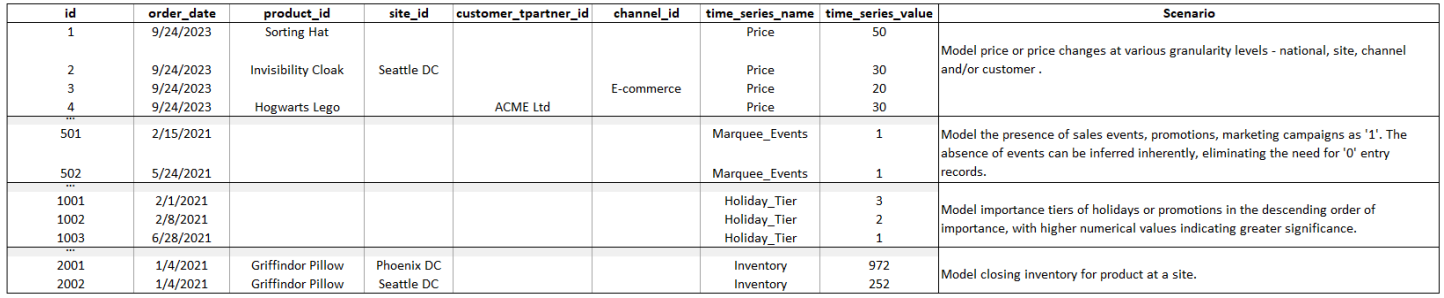

선행 지표를 제공할 때 수요 계획에서는 시계열 날짜를 조정할 것을 적극 권장합니다. 예를 들어, 특정 지표가 전환율이 70% 인 20일 선행 지표 역할을 한다고 가정해 보겠습니다. 이 경우 시계열의 날짜를 20일 이동한 다음 적절한 전환 계수를 적용하는 것이 좋습니다. 학습 모델은 이러한 조정 없이 패턴을 학습할 수 있지만 패턴 인식에서는 선행 지표 데이터를 해당 결과에 맞게 정렬하는 것이 더 효과적입니 다. 이 프로세스에서 값의 크기가 중요한 역할을 하므로 패턴을 정확하게 학습하고 해석하는 모델의 능 력이 향상됩니다.

### 수요 요인 구성

디맨드 드라이버를 사용하려면 디맨드 드라이버를 구성해야 합니다. supplementary\_time\_series 데이 터 엔티티에서 데이터를 수집한 경우에만 디맨드 드라이버를 구성할 수 있습니다.

**a** Note

수요 동인을 구성하지 않아도 예측을 생성할 수 있습니다. 하지만 수요 계획에서는 수요 동인 을 사용하지 않습니다.

<span id="page-97-0"></span>디맨드 드라이버 데이터 채우기 방법

채우기 방법은 시계열에서 누락된 값을 표시 (또는 "채우기") 합니다. 수요 계획은 다음과 같은 충전 방 법을 지원합니다. 수요 계획이 적용하는 채우기 방법은 데이터의 간격 위치에 따라 달라집니다.

- 백 필링 제품의 이전 기록 날짜와 마지막 기록 날짜 사이의 간격이 있을 때 적용됩니다.
- 중간 채우기 해당 제품에 대해 마지막으로 기록된 데이터 포인트와 글로벌 마지막 기록 날짜 사이 의 간격이 있을 때 적용됩니다.
- 미래 채우기 수요 동인이 미래에 적어도 하나의 데이터 포인트를 가지고 있고 미래 기간에 격차가 있을 때 적용됩니다.

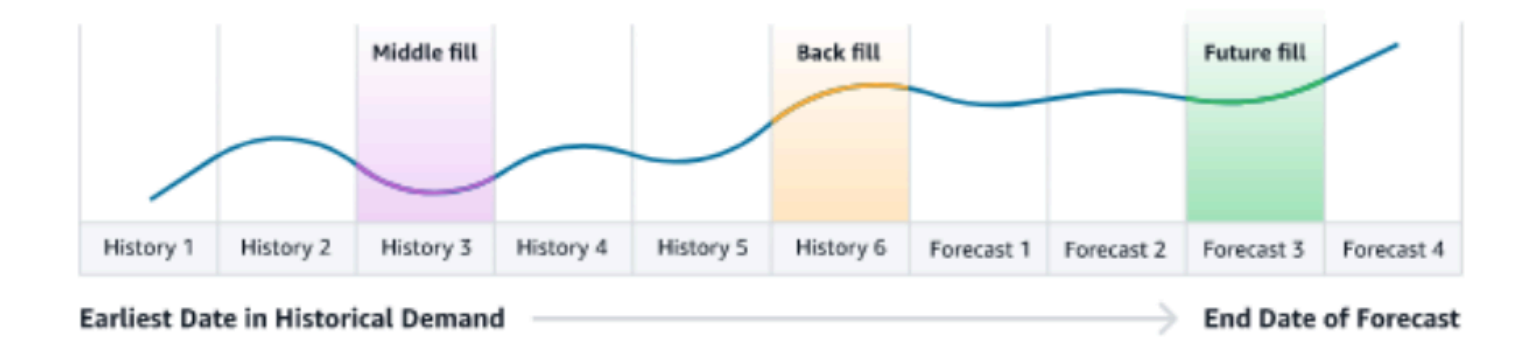

수요 계획은 수요 동인에 해당하는 보조\_time\_series 데이터 엔티티의 마지막 64개 데이터 포인트를 고 려 대상으로 활용합니다. 수요 계획은 세 가지 충전 방법 모두에 대해 0, 중앙값, 평균, 최대값 및 최소 옵션을 지원합니다.

다음 예는 과거 데이터와 미래 데이터를 모두 포함하는 제품 1의 supplementary\_time\_series 데이터 엔 티티의 가격 열에 데이터가 인제스트될 때 수요 동인이 누락된 데이터를 처리하는 방법을 보여줍니다.

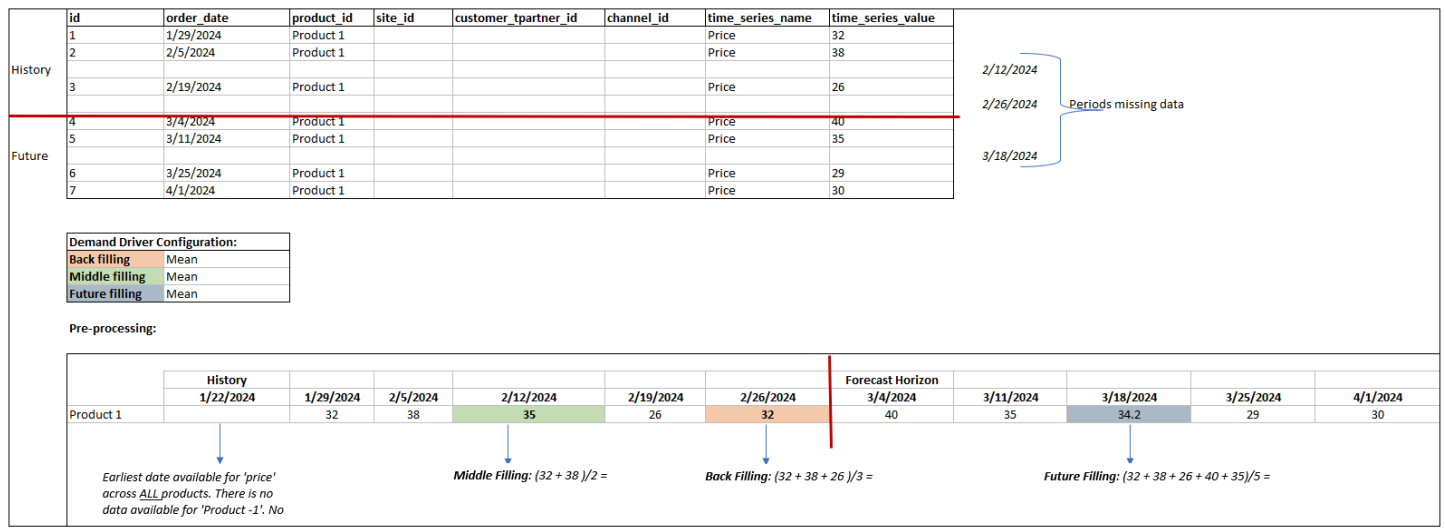

### 집계 방법

Demand Planning은 집계 방법을 사용하여 특정 기간 및 세분성 수준의 데이터를 통합하여 다양한 세 부 수준에서 수요 동인을 쉽게 통합할 수 있도록 합니다.

기간 총괄 — 예를 들어, 재고 수요 동인은 일별 수준에서 사용할 수 있지만 수요예측은 주간 수준인 경 우 수요 계획은 재고에 대한 수요 계획 설정에 구성된 총괄 방법을 적용하여 해당 정보를 예측에 사용 합니다.

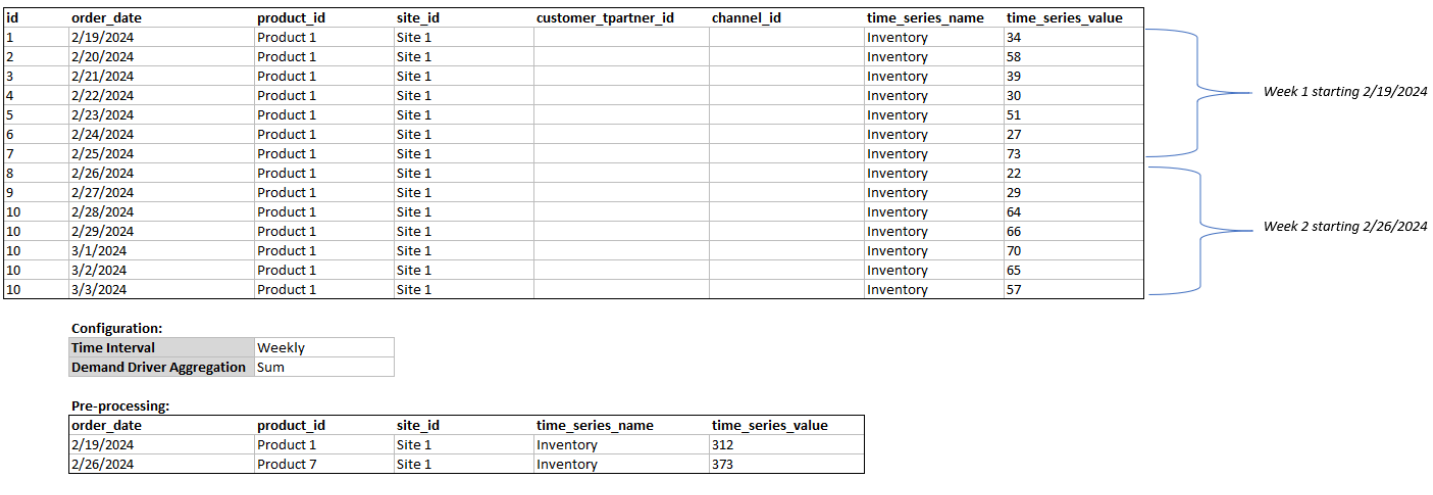

세분성 수준 집계 — 다음은 수요 계획에서 세분성 수준 집계를 사용하는 방법의 예입니다.

out\_of\_stock\_indicator 기능은 제품 사이트 수준에서 매일 사용할 수 있지만 예측 세부 수준은 제품 수 준에서만 사용할 수 있습니다. 수요 계획은 이 수요 동인에 대해 수요 계획 설정에 구성된 집계 방법을 적용합니다.

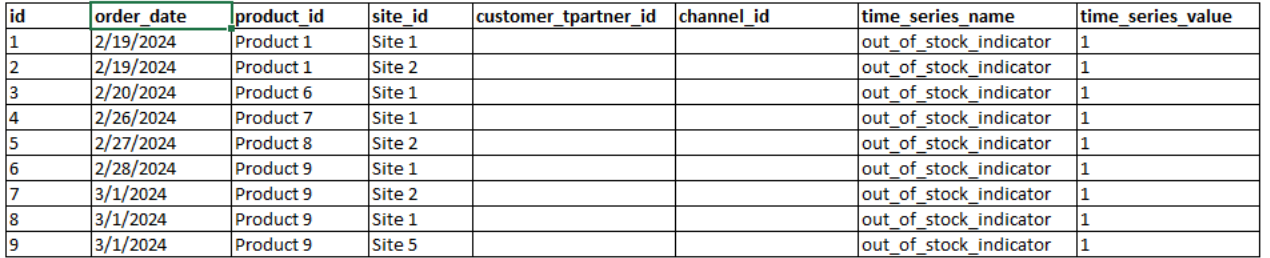

**Configuration:** 

**Forecast Granula Product Demand Driver A Sum** 

#### **Pre-processing:**

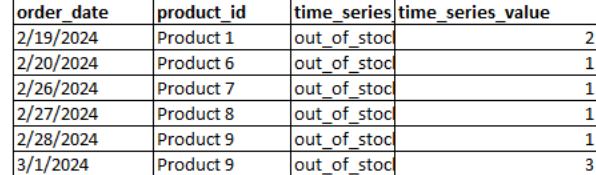

## 디맨드 드라이버 권장 사항

수요 동인에 대한 집계 및 채우기 방법을 구성할 때 일반적인 지침은 부울 데이터 유형과 연속 데이터 유형 모두에 평균 집계를 할당하는 것입니다. 누락된 값을 채우려면 부울 데이터에는 0 채우기를 사용 하고 연속 데이터에는 평균 채우기를 사용하는 것이 적합합니다.

참고로 집계 및 채우기 방법 구성의 선택은 데이터 특성과 결측값에 대한 가정에 따라 달라집니다. 다 음 예를 참고하세요

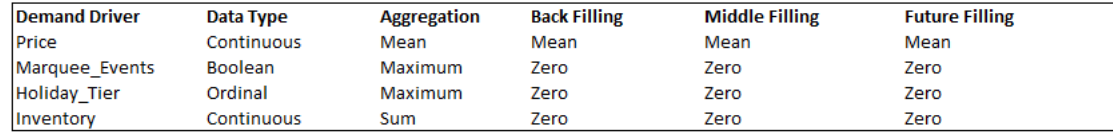

수요 계획에서는 데이터세트 요구 사항에 가장 적합하도록 수요 요인 구성을 조정할 것을 권장합니다. 수요 요인 구성은 예측 정확도에 영향을 미칩니다.

AWS Supply Chain 웹 애플리케이션의 수요 계획, 개요에서 수요 계획 수준에서 집계된 수요 동인과 관련된 영향 점수를 확인할 수 있습니다. 이 영향 점수는 수요 동인이 예측에 미치는 상대적 영향을 측 정합니다. 영향 점수가 낮다고 해서 수요 동인이 예측값에 미치는 영향이 미미한 것은 아닙니다. 대신 예측값에 미치는 영향이 다른 수요 동인보다 상대적으로 낮다는 것을 알 수 있습니다. 특정 상황에서 영향 점수가 0이면 수요 동인이 예측값에 영향을 미치지 않는 것으로 해석해야 합니다. 수요 계획에서 는 특정 수요 동인에 적용된 집계 및 채우기 방법 구성을 다시 검토할 것을 권장합니다.

# <span id="page-100-0"></span>재정의 추가

이 단원에서는 예측을 수동으로 편집하여 예상 수요를 재정의하는 방법을 설명합니다.

### **a** Note

한 계획 주기의 수동 예측 재정의는 자동으로 저장되고 다음 계획 주기에 다시 적용됩니다.

1. 수요 계획에서 점을 원하는 값으로 이동하여 그래프에 재정의를 추가하거나 테이블의 수요 계획 행에서 값을 직접 업데이트할 수 있습니다.

수량 편집 페이지가 나타납니다.

- 2. 수량 편집 페이지의 변경에서 수요를 늘릴지, 줄일지 또는 정량으로 고정할지를 선택합니다.
- 3. 수량에서 위쪽 또는 아래쪽 화살표를 사용하여 수요를 늘리거나 줄이거나 값을 입력합니다.
- 4. 사유 코드 아래에서 프로모션, 휴일, 계절성, 신제품, 제품 램프다운 또는 기타 옵션 중 하나를 선택 합니다. 재정의를 성공적으로 처리하려면 사유 코드가 필수입니다. 예측 재정의에 설명 메모를 더 추가하는 것은 선택 사항입니다.
- 5. 저장 및 업데이트를 선택합니다.

재정의를 생성하면 관련 계층 구조 레벨 전체에 걸쳐 영향을 확인할 수 있습니다. 재정의를 여러 개 생성할 수 있지만, 마지막 재정의만 고려됩니다. 재정의가 생성되면 수요 계획 아래에 시계 아 이콘이 나타납니다. 시계 아이콘을 선택하면 계획 주기의 가장 최근 변경 사항을 볼 수 있습니다. 이전 업데이트를 보려면 변경 사항 더 보기를 선택합니다.

6. 동시에 여러 개를 재정의하려면 수량 편집에서 대량 편집으로 이동을 선택합니다. 수요 계획에 대 해 대량 편집을 선택할 수도 있습니다.

**a** Note

테이블에서만 대량 편집할 수 있습니다.

- 7. 예측 편집 페이지에서 모든 확인란 또는 업데이트하려는 각 기간의 확인란을 선택한 다음, 업데이 트를 입력할 수 있습니다.
- 8. 저장 및 업데이트를 선택합니다.

예측 수요가 업데이트됩니다.

## <span id="page-101-0"></span>파일 내보내기

수요 계획에서 수요 계획, 예측 수요, 이전 예측 버전 및 실제 수요 내역을 개별 .csv 파일로 내보낼 수 있습니다.

### **a** Note

내보낸 .csv 파일에는 내보낼 때 Demand Planning 페이지에서 필터가 활성화되었더라도 전체 수요 계획이 포함됩니다.

1. 수량 편집 페이지에서 내보내기를 선택합니다.

내보내기 페이지가 나타납니다.

2. 다운로드하려는 파일을 선택하고 내보내기를 선택합니다.

파일이 로컬 컴퓨터에 다운로드됩니다.

## <span id="page-101-1"></span>수요 계획 게시

Amazon S3에 게시된 수요 계획을 재고 또는 공급 계획이나 보고 및 분석에 사용할 수 있습니다. 다음 단계에 따라 수요 계획을 게시합니다.

수요 계획을 게시할 준비가 되면 엔터프라이즈 수요 계획 페이지에서 게시를 선택합니다.

완성된 수요 계획은 Amazon S3에 게시됩니다. 게시 성공 메시지에서 Amazon S3 경로를 선택하거나 엔터프라이즈 설정, 수요 계획 설정 페이지에서 링크를 찾을 수 있습니다.

수요 계획을 게시하면 엔터프라이즈 수요 계획이 게시됨 상태로 이동합니다. 그러면 예측을 더 이상 변 경할 수 없습니다. 대신 다른 수요 계획을 생성하려면 새 예측을 생성해야 합니다.

## <span id="page-101-2"></span>수요 계획 설정 수정

수요 계획을 게시한 후 예측 구성을 확인하거나 수정할 수 있습니다. 언제든지 Demand Planning 설정 을 업데이트하여 예측이 더 정확해지도록 하고 예측이 성공적으로 생성되었을 때 해당 설정이 적용되 도록 할 수 있습니다.

### **a** Note

수요 계획 페이지에서 시간 간격 및 계층 구조 레벨을 수정하면 이전 버전이 더 이상 새 예측 설 정에 맞지 않기 때문에 이전 예측 버전을 사용할 수 없게 됩니다. 시간 간격 또는 계층 구조 구성을 수정할 때와 예측을 재생성할 때 정확도 지표 값은 관련이 없 으므로 정확도 지표가 표시되지 않습니다.

- 1. AWS Supply Chain 대시보드의 왼쪽 탐색 창에서 설정 아이콘을 선택합니다.
- 2. 조직에서 Demand Planning을 선택합니다.

Demand Planning 설정 페이지가 나타납니다.

[수요 계획 구성의](#page-77-0) 단계에 따라 Demand Planning 구성 설정을 편집합니다.

# 공급 계획

AWS Supply Chain 수요에 맞춰 재고를 정확하게 계획하는 데 도움이 되는 두 가지 유형의 공급 계획 을 지원합니다.

### **a** Note

공급 계획은 미국 동부 (버지니아 북부), 미국 서부 (오레곤), 아시아 태평양 (시드니) 지역 및 유 럽 (프랑크푸르트) 지역에서만 지원됩니다. 유럽 (아일랜드) 지역에서는 공급 계획이 지원되지 않습니다.

**a** Note

AWS Supply Chain 인스턴스당 하나의 공급 계획만 선택하여 구성할 수 AWS Supply Chain있 습니다. 여러 공급 계획을 생성하려면 동일한 AWS 계정으로 새 AWS Supply Chain 인스턴스 를 생성할 수 있습니다.

- 자동 보충
- 제조 계획

### 주제

- [자동 보충](#page-103-0)
- [제조 계획](#page-125-0)
- [공급 계획에 필요한 데이터 엔티티](#page-137-0)

## <span id="page-103-0"></span>자동 보충

자동 보충 기능을 사용하면 재고 관리를 자동화하여 보류할 재고량과 추가 재고 주문 시기를 결정할 수 있습니다. 자동 보충은 재고, 예측 수요를 모니터링하고 구성된 재고 정책, 주문 일정, 최소 주문 수량 및 공급업체 리드 타임에 따라 품목을 자동으로 재정렬하여 재고 관리 프로세스를 간소화합니다.

자동 보충을 사용하여 구매 주문 요청을 생성할 수 있습니다. 이 요청을 ERP 또는 구매 시스템으로 가 져와서 공급자를 위한 구매 주문 (PO) 을 생성할 수 있습니다.

## 주요 입력

자동 보충은 다음 입력을 기반으로 재고 보충을 위한 정확하고 정보에 입각한 계산을 수행합니다.

- 수요 수요 데이터는 보충 계산을 위한 기본 입력입니다. 이 데이터는 과거 판매 또는 미래 예측 측 면에서 수요를 AWS Supply Chain 이해하여 미래 기간 버켓에 필요한 재고 요건을 결정하는 데 도움 이 됩니다. 수요 예측 또는 과거 판매 내역을 수요 데이터 입력으로 제공할 수 있습니다. 수요 예측을 사용할 수 없는 경우 판매 내역을 제공할 수 있으며, AWS Supply Chain 이 경우 과거 소비율을 보충 계산에 사용합니다.
- 재고 자동 보충은 현재고 및 주문 재고를 보충 계산을 위한 입력으로 사용합니다. 현재고는 수요 를 충족하는 데 사용할 수 있는 위치에 있는 가용 재고를 말합니다. 주문 재고는 입고 위치로 인바운 드되는 미결 구매 또는 이전 주문을 말합니다. 현재고 및 주문 재고를 바탕으로 수요를 계산하여 순 공급 소요량을 결정합니다.
- 리드 타임 리드 타임은 주문을 접수하고 품목을 수령하는 데 걸리는 시간입니다. 리드 타임은 주 문을 얼마나 미리 해야 AWS Supply Chain 하는지를 결정하는 데 도움이 됩니다. 공급자로부터 주문 하거나 조달하는 품목의 경우 리드 타임은 공급자가 주문을 처리하고 상품을 배송하는 데 걸리는 시 간인 공급업체/공급업체 리드 타임을 의미합니다. 내부 주문 처리, 품질 검사 또는 취급에 필요한 모 든 시간을 리드 타임의 일부로 포함해야 합니다. 유통 센터 또는 주문 처리 센터와 같은 기업 내부 위 치에서 이전되는 품목 또는 제품의 경우 리드 타임은 운송 시간을 의미하며, 이는 출처 위치에서 목 적지 위치까지 운송 및 배송하는 데 필요한 시간입니다.
- 소싱 규칙 소싱 규칙을 사용하여 공급망 네트워크 토폴로지를 모델링할 수 있습니다. 소싱 규칙을 사용하여 다양한 위치 수준 간의 관계 (예: 지역 DC에서 중앙 DC까지) 또는 공급자와 해당 사이트 간 의 관계를 정의할 수 있습니다. 이러한 관계는 제품 그룹이나 지역 수준 또는 제품 또는 사이트 수준 에서 모델링할 수 있습니다.
- 소싱 스케줄 자동 보충을 사용하여 실행할 때마다 품목을 정기적으로 모니터링 및 보충하거나 보 충할 품목에 대해 사전 정의된 일정을 구성할 수 있습니다. 소싱 스케줄을 사용하여 공급자 또는 출 하 스케줄 및 운송 스케줄을 기준으로 주문 스케줄을 정의할 수 있습니다. 일주일에 여러 번, 일주일 에 한 번 또는 매월 특정 주에 품목을 보충하도록 소싱 스케줄을 정의할 수 있습니다.
- 재고 정책 재고 정책은 보충 요구 사항을 유도하는 데 사용되는 목표 재고 수준을 결정하기 위한 주요 입력입니다. 재고 정책은 가장 상세한 제품 수준, 사이트 수준 또는 제품 그룹, 제품 세그먼트, 사이트 또는 지역과 같은 총계 수준에서 구성할 수 있습니다. 자동 보충은 절대 재고 수준, 재고 유지 일수 및 서비스 수준 재고 정책을 지원합니다. 구성된 인벤토리 정책의 목표 값을 정의하고 목표 값 을 AWS Supply Chain 사용하여 목표 재고 수준을 결정할 수 있습니다.

공급 계획에 필요한 데이터 필드에 대한 자세한 내용은 을 참조하십시오[공급 계획](#page-177-0).

### 계획 프로세스

보충 요구량은 품목에 대해 구성된 네트워크 토폴로지를 기반으로 계산됩니다. 다음은 보충 주문 생성 과 관련된 다양한 계산을 설명하는 데 사용하는 샘플 네트워크 토폴로지입니다.

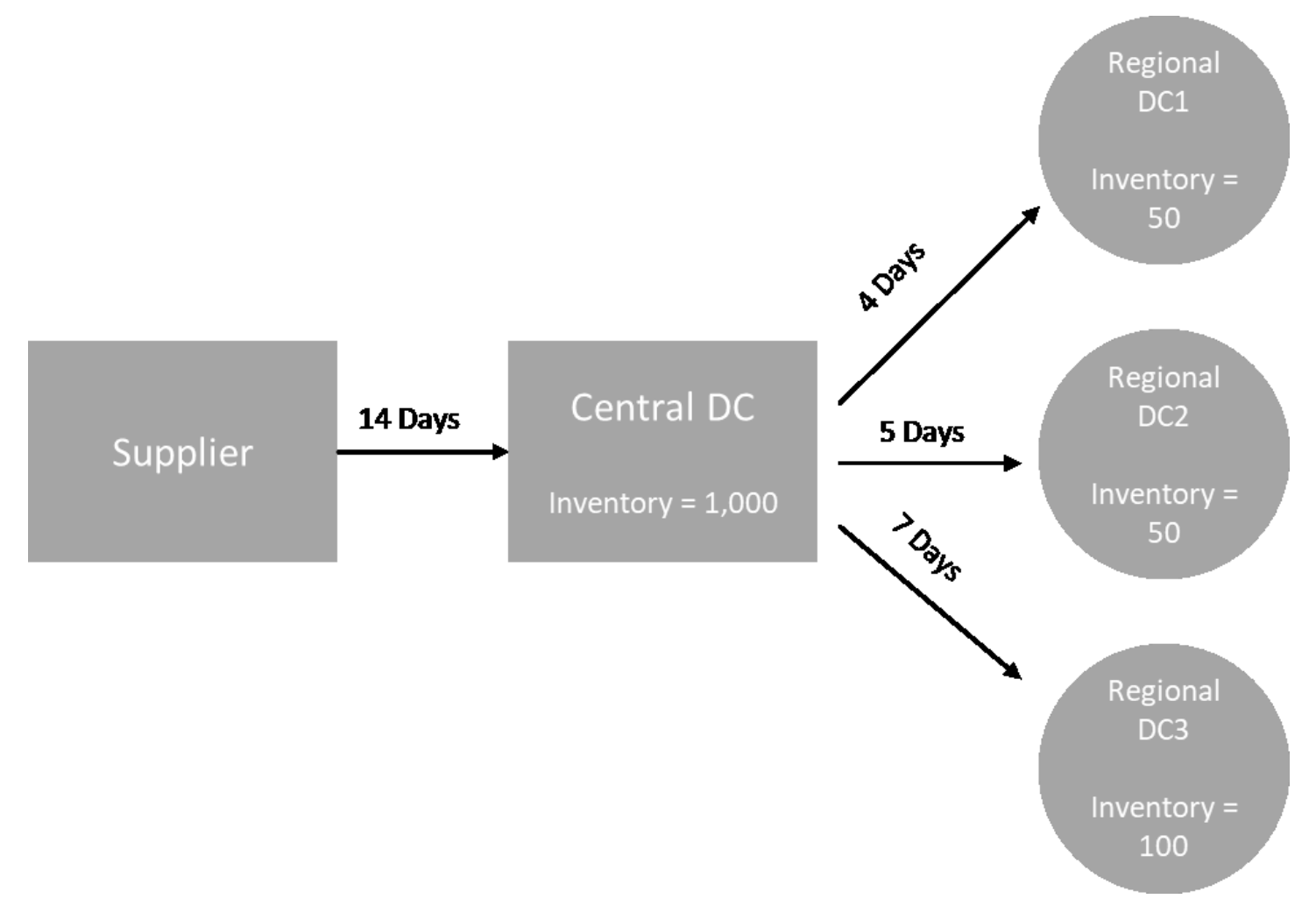

자동 보충은 스포크 노드에서 허브 노드로의 전송 요구 사항 (예: 지역 DC에서 중앙 DC로) 을 생성하고 허브 노드에서 공급자 (예: 중앙 DC에서 공급자) 로의 구매 요구 사항을 생성합니다. 보충 주문 생성에 는 다음 단계가 포함됩니다. 이러한 단계는 보충 계획 범위에 속하는 각 제품 및 지점 조합에 대해 반복 됩니다. 다운스트림 노드의 소요량은 소싱 규칙 정보를 기반으로 업스트림으로 전파되며 프로세스는 해당 품목의 루트 노드에 도달할 때까지 업스트림 노드에서 반복됩니다.

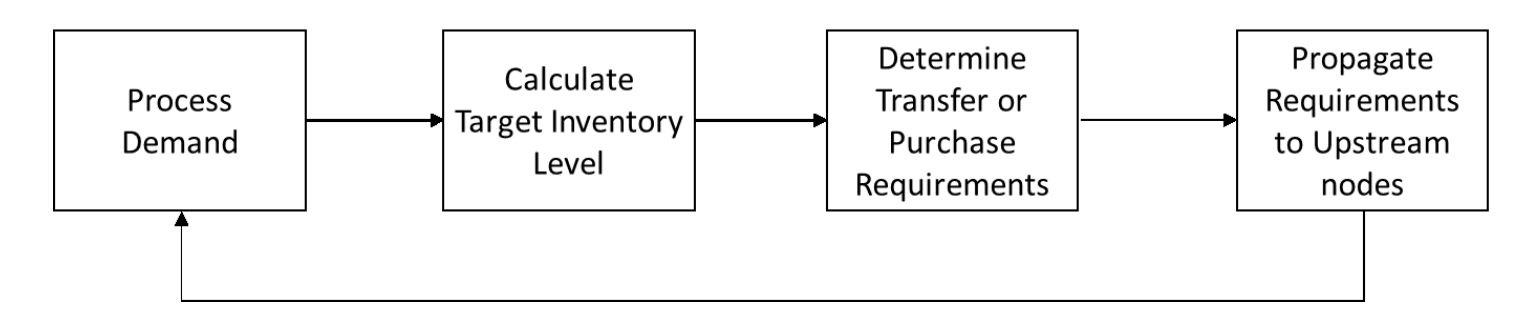

- 수요 처리 보충 계획 구성을 기반으로 과거 수요 또는 예측 데이터를 AWS Supply Chain 준비합니 다. 수요 또는 예측은 보충 계획 구성 설정에 따라 제품, 사이트, 일 또는 주 수준에서 처리됩니다. 판 매 내역 또는 예측 데이터가 제품, 사이트, 고객 또는 제품, 사이트, 채널과 같은 보다 상세한 수준에 서 제공되는 경우 제품 및 지점 수준에서 집계됩니다. 마찬가지로, 보충 계획이 주 수준에서 구성된 경우에도 일별 집계가 발생합니다. 위 예에서는 지역 DC인 스포크 노드에서 수요를 가져와 제품, 사 이트 및 요일/주 수준에서 집계합니다. 소비 또는 수요 기반 인벤토리 정책을 사용하는 경우 최근 30 일간의 수요 (판매 내역) 를 사용하여 평균 소비량을 계산합니다.
- 목표 재고 수준 구성된 인벤토리 정책과 함께 수요 또는 예측을 사용하여 특정 기간의 목표 재고 수준을 결정합니다. 자동 보충은 두 가지 보충 모델을 지원합니다.
	- 예측 기반 보충
	- 소비량 기반 보충

AWS Supply Chain 예측을 기반으로 재고 목표를 생성합니다. 이러한 재고 목표는 수요 및 공급 리 드 타임의 변동성을 재고 수준에 반영할 수 있도록 리드 타임 및 소싱 일정을 기반으로 결정됩니다.

• 이전 또는 구매 요건 — AWS Supply Chain 공급 (현재고+주문 재고) 부터 미래 재고 예측까지 각 기 간의 순 수요를 계산합니다. AWS Supply Chain 예상 재고 수준을 이전 단계에서 계산한 목표 재고 수준과 동일한 수준으로 유지합니다. 예상 재고 수준과 목표 재고 수준 간의 차이는 순 공급 소요량 또는 재주문 수량 (RoQ) 입니다. AWS Supply Chain 최소 주문 수량을 적용하거나 여러 개를 주문하 여 최종 전송 요건 또는 구매 요건 (POR) 을 생성합니다. AWS Supply Chain 양도 또는 공급업체 리 드 타임을 사용하여 날짜별 주문을 결정합니다. 로트 크기의 기본값은 1.0이고 최소 주문 수량은 0입 니다.

계산 로직

rounding=f(RoQ,MOQ,Lot\_Size)

=Lot\_Size×Max(RoQ,MOQ)

위 공식은 자동 보충의 반올림 논리를 설명합니다. AWS Supply Chain 먼저 재주문 수량 RoQ와 최 소 주문 수량 MOQ를 비교하여 최종 주문 제안서를 가져온 다음 실제 수량의 로트 크기 계수를 곱합 니다. 로트 크기는 qty\_multiple 필드를 사용하여 소싱 규칙 엔티티에서 구성됩니다.

• 요구 사항 전파 — 스포크 노드의 경우 소싱 규칙을 AWS Supply Chain 사용하여 상위 노드를 조회 하고 전송 요구 사항을 업스트림 노드에 전파합니다. AWS Supply Chain 필요한 배송 날짜를 전송 리드 타임으로 차감하여 상위 노드에서 필요한 날짜를 결정합니다. AWS Supply Chain 단일 소싱만 지원합니다. 허브 노드 아래의 모든 하위 또는 스포크 노드에 대해 이 단계를 완료하면 허브 노드에 서 이전 단계를 AWS Supply Chain 반복합니다. 이 프로세스는 항목 토폴로지의 루트 노드에 도달할 때까지 반복됩니다.

자동 보충에는 공급업체 대상 사이트에 대한 구매 주문 요청만 표시됩니다. 공급업체 대면 사이트에 는 두 가지 종류가 있습니다.

- 다른 사이트에 공급하는 공급업체 대상 사이트
- 다른 사이트에 공급하지 않는 공급업체 대상 사이트

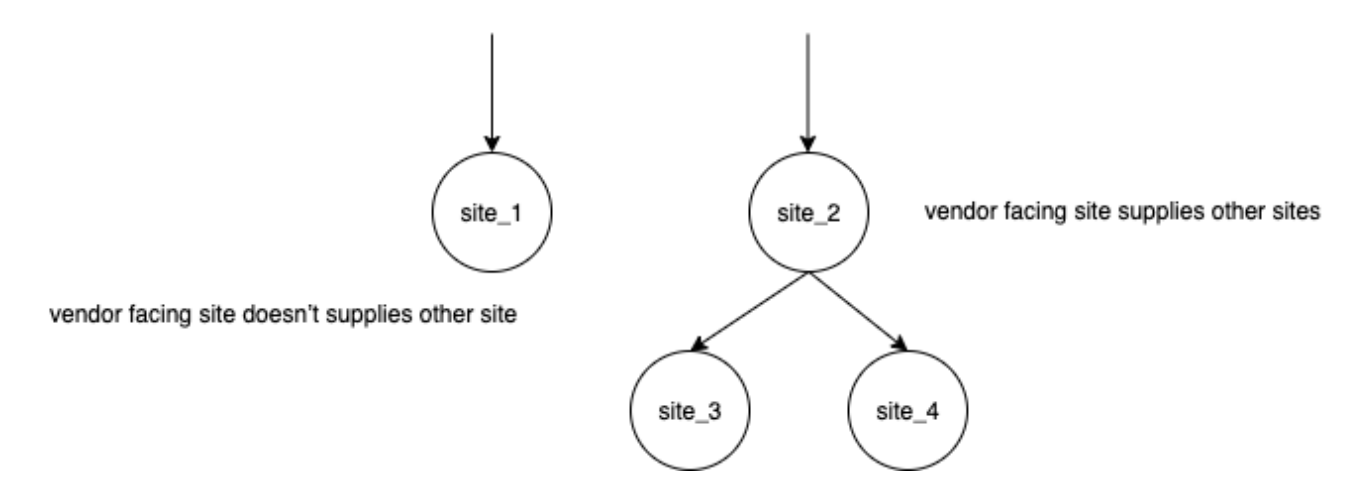

다른 지점에 공급하는 공급자 대면 지점의 경우 재주문 수량은 하위 지점의 재주문 수량에 자체 수요 의 독립 재주문 수량을 더한 것입니다. 다른 사이트에 공급하지 않는 공급업체 대면 사이트의 경우 재주문 수량은 해당 지점의 수요 예측을 기준으로 계산됩니다. 공급업체 대상 사이트의 독립 재주문 수량은 재주문 수량 계산과 동일한 논리를 따릅니다. 종속 수요는 모든 하위 사이트의 합계입니다. 보증 일수가 7일인 경우 RoQ는 해당 기간 내 모든 주문 수량의 합계입니다. 다음 예는 각 지점당 주 문이 하나뿐인 계획 대상 기간의 시나리오를 보여 주며 계산을 설명합니다.
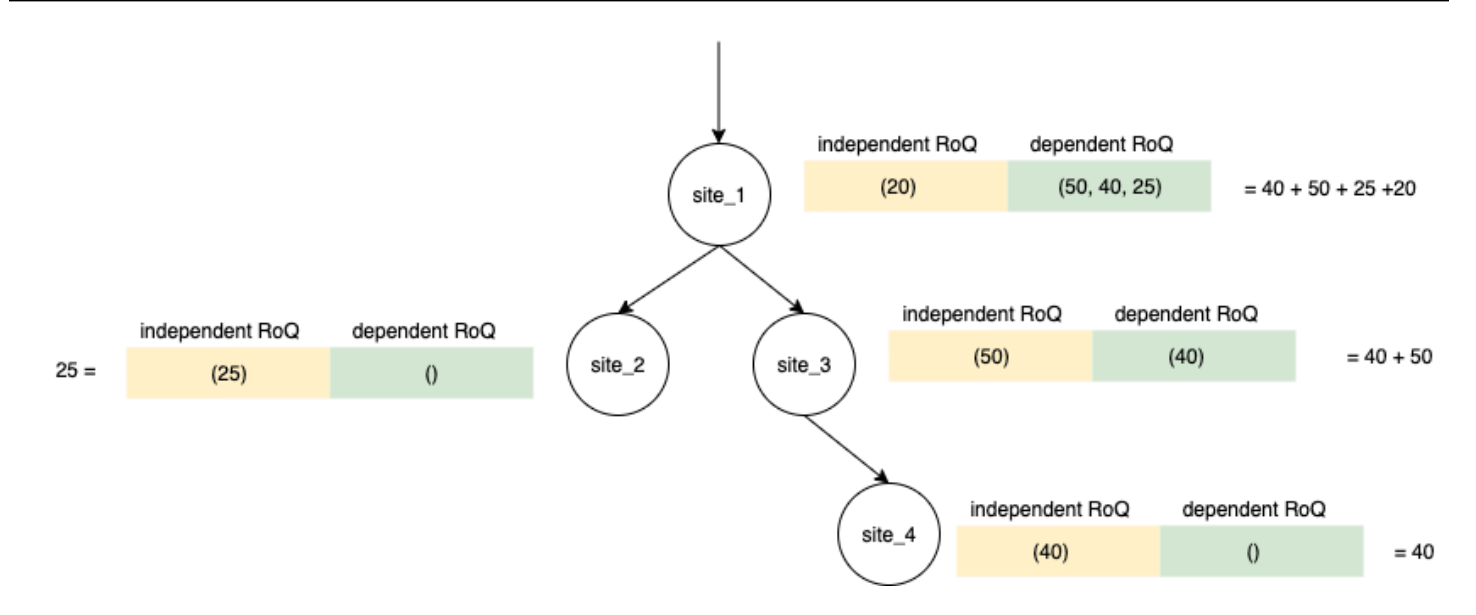

# <span id="page-108-0"></span>인벤토리 정책

자동 보충은 세 가지 재고 정책을 지원합니다. 각 정책은 서로 다른 알고리즘을 기반으로 계획을 계산 하며 각 정책에는 다른 입력이 필요합니다.

## 절대 인벤토리 수준

절대량을 사용하여 재고 수준을 관리하는 경우 이 정책 설정을 사용하여 목표 재고 수준과 RoQ를 계산 할 수 있습니다. 절대 재고 수준 정책은 계산된 재고 수준 (위치) 대신 구성된 목표 재고 수준을 사용합 니다. 목표 인벤토리 수준은 target\_inventory\_qty의 값입니다.

입력 및 기본값

절대 재고 수준 정책에는 다음 표와 같이 절대 재고 수준 정책에 대한 예측, 리드 타임 및 구성이 필요합 니다.

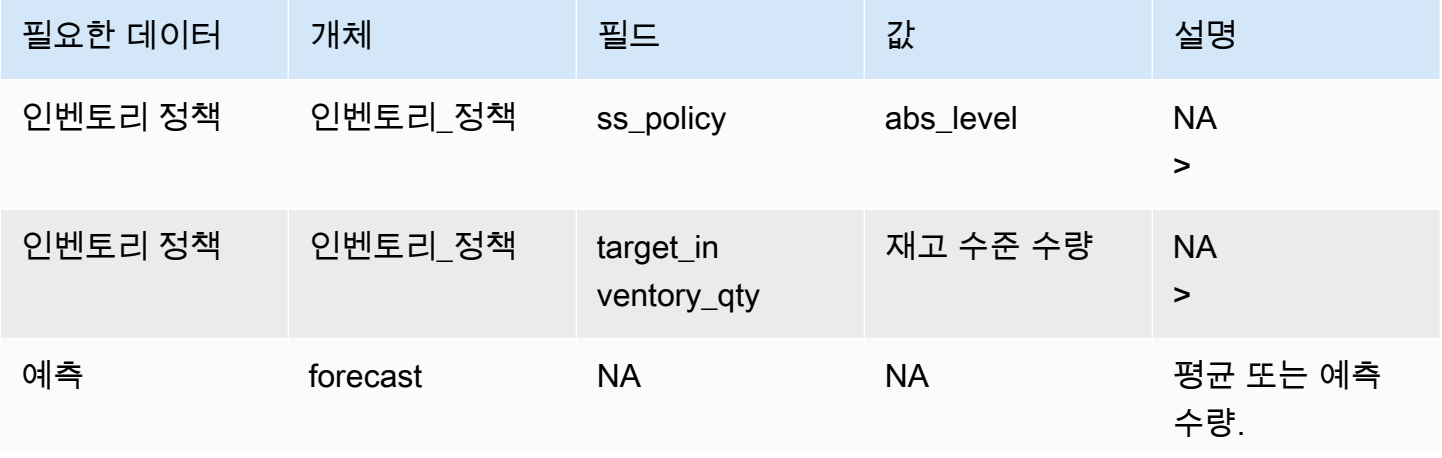

AWS Supply Chain 사용자 가이드

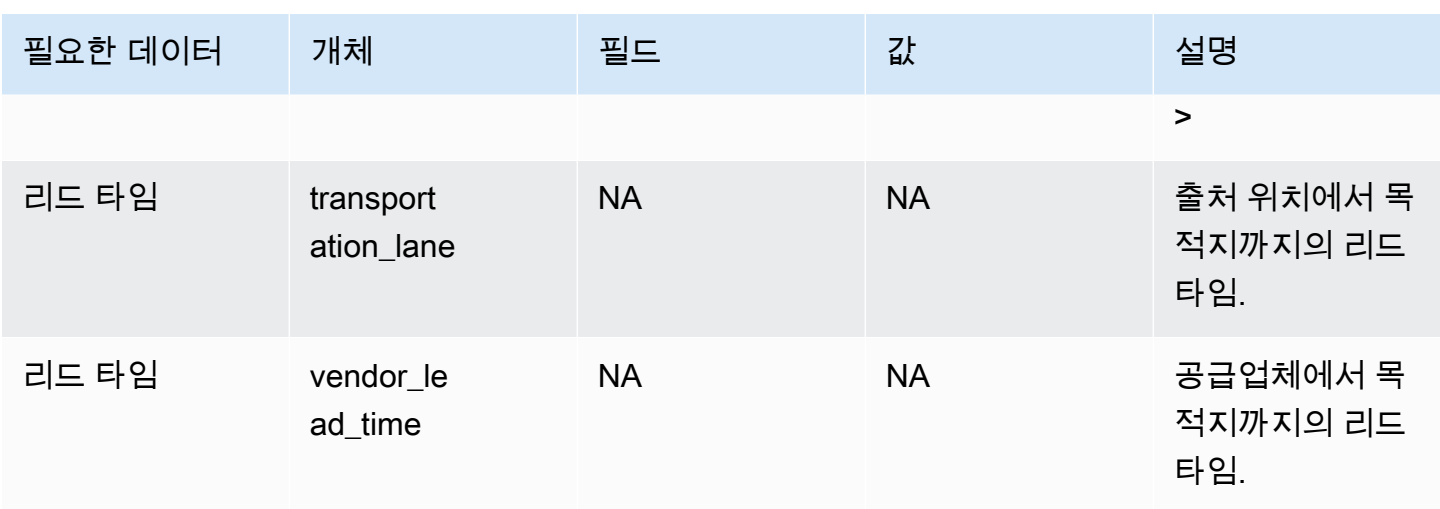

대상 재고 수준에서 사용되는 인벤토리\_정책 데이터 엔티티의 대상\_인벤토리\_수량

재주문 수량 계산

재주문 수량 (RoQ) 계산을 위한 입력은 목표 재고 수준과 현재 재고 수준입니다. 재고 수준 기록이 누 락된 경우 검토할 계획 예외가 AWS Supply Chain 생성됩니다.

계산 로직

 $RoQ_{P,S,D} = Max(TIL_{P,S,D+R_{P,S,D}} + Max((\sum_{d=D+LT_{P,S,D}}^{D+R_{P,S,D}} demand_{P,S,d}) - IL_{D+LT_{P,S,D}}$ , 0) -  $IL_{P,S,D+R_{P,S,D}}$ , 0)

재주문 수량은 목표 재고 수준과 현재 재고 수준 간의 차이입니다. 현재 재고 수준이 목표 재고 수준보 다 높으면 재주문 수량은 0입니다.

절대 정책의 목표는 각 검토 날짜에 원하는 재고 수준에 부합할 만큼 충분한 현재고가 확보되도록 하는 것입니다. 내부 최대 함수는 목표 검토 날짜 (배송 후 첫 검토 날짜) 이전의 추가 수요를 계산합니다. 보 장 기간은 예상 배송일부터 시작하여 목표 검토 날짜까지 종료됩니다. 현재 재고 또는 배송 날짜로 특 정 기간의 수요를 감당할 수 있는 경우 재주문 수량은 0입니다. max 함수는 추가 주문 여부를 결정합니 다. 외부 max 함수는 재고 부족분을 계산하고 주문 여부를 결정합니다. 다른 사이트에 공급하는 사이 트의 재주문 수량 계산은 Days of Cover (DOC) 재고 정책에 설명된 논리에 따라 계산됩니다.

## 데이즈 오브 커버

Days of Cover (DoC) 를 사용하여 재고 수준을 관리하는 경우 목표 재고 수준 및 RoQ를 계산하기 위 한 적절한 정책 설정이 될 수 있습니다. DoC 인벤토리 정책은 구성된 적용 일수를 사용합니다. 이 정책 은 DOC 계산을 위한 소싱 일정 (공급업체 검토 일정) 또는 공급업체 리드 타임을 고려하지 않습니다. DOC는 인벤토리\_정책 데이터 엔티티의 target\_doc\_limit 필드를 기반으로 합니다. 참고로 주간 계획의 경우 target\_doc\_limit는 여전히 일 단위를 사용합니다. 보장 기간이 2주이면 14일이 됩니다. DoC 정책 은 예측 (doc\_fcst) 또는 수요 (doc\_dem) 와 함께 사용할 수 있습니다. doc\_fcst와 doc\_dem의 차이는 예 측 출처입니다. doc\_fcst는 예측을 기반으로 하는 반면, doc\_dem은 아웃바운드\_order\_line의 수요 내 역을 기반으로 합니다. 예측 기반 적용 일수는 수요예측의 P50을 사용하는 반면, 수요 기반 계획에서는 최근 30일간의 수요 내역을 사용하여 평균 소비율을 계산합니다.

입력 및 기본값

목표 재고 수준 또는 목표 재고 위치 (TIP) 는 특정 날짜의 원하는 재고 위치 또는 수준입니다. 재고 위 치에는 보유 재고, 운송 중 재고 또는 주문 재고가 포함되며 재고 수준은 현재 재고만 나타냅니다. 재고 위치는 서비스 수준 (sl) 재고 정책에 사용되고 재고 수준은 doc\_fcst, doc\_dem 및 abs\_level 재고 정책 에 사용됩니다. DOC 정책에는 인벤토리 정책에 대한 예측, 리드 타임 및 구성이 필요합니다.

doc\_fcst 정책의 경우 다음 정보를 제공해야 합니다.

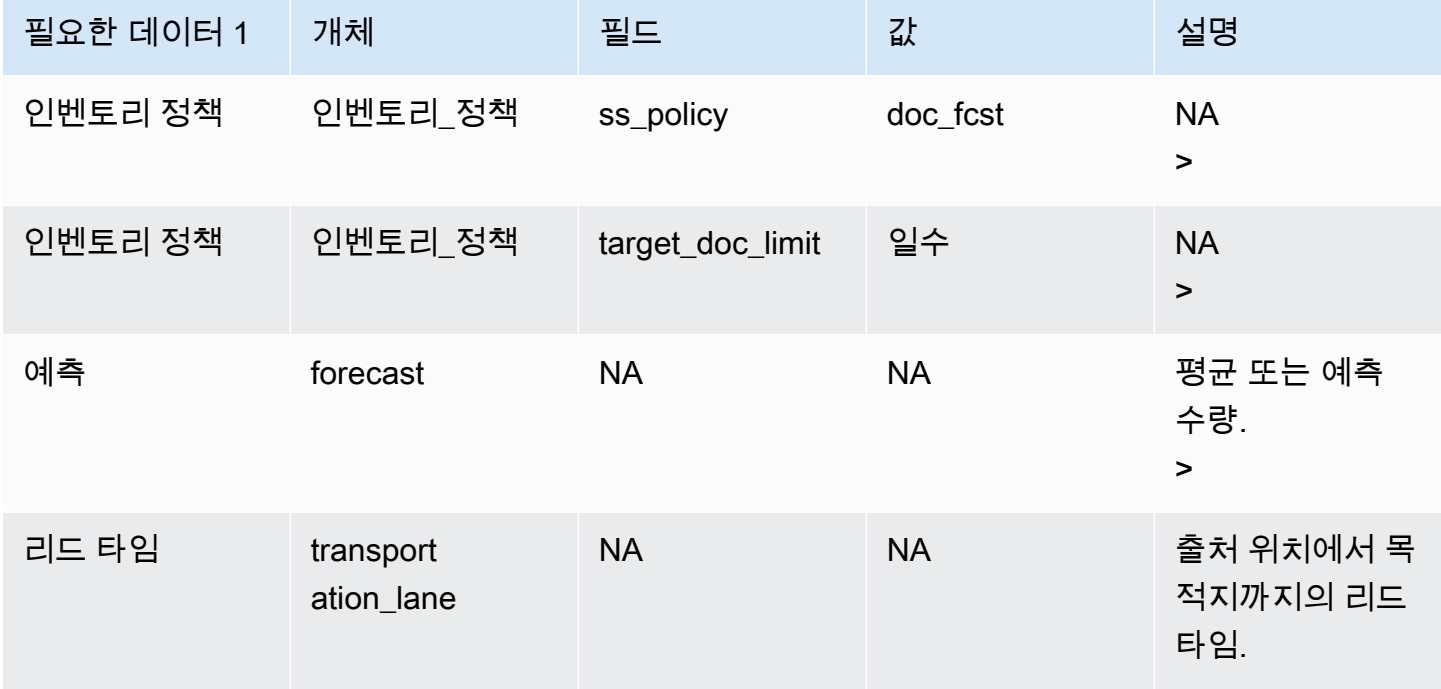

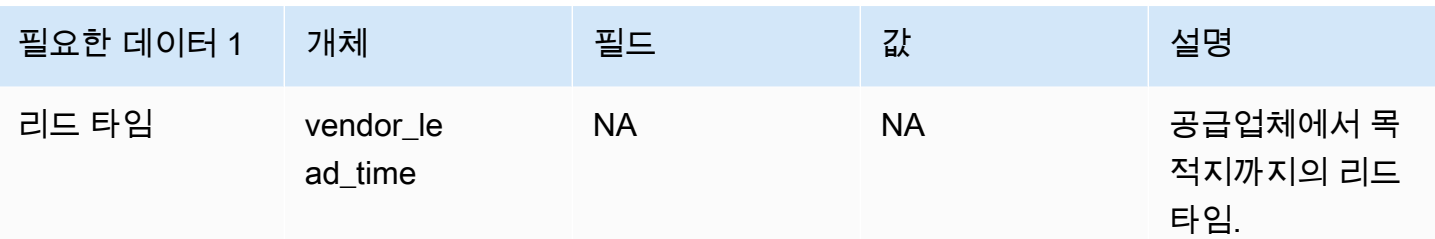

보장 일수를 기준으로 한 인벤토리 정책의 경우 적용 일수는 target\_doc\_limit 값입니다.

### Doc\_FCST 정책에 대한 계산 로직

 $RoQ_{P,S,D} = Max(TIL_{P,S,D+R_{P,S,D}} + Max((\sum_{d=D+LT_{P,S,D}}^{D+R_{P,S,D}} demand_{P,S,d}) - IL_{D+LT_{P,S,D}}$ , 0) -  $IL_{P,S,D+R_{P,S,D}}$ , 0)

#### doc\_dem 정책의 계산 로직

 $TIL_{P,S,D+R_{P,S,D}} =$ 

 $DOC_{P,S} \times Avg(Consumption_{P,S}|_{D_{start}-\delta}^{D_{start}})$  $+Max((R_{P,S,D}-LT_{P,S,D})\times Avg(Consumption_{P,S}|_{D_{start}-\delta}^{D_{start}})-IL_{D+LT_{P,S,D}}$ , 0)

보장 일수 정책의 목표는 각 검토 날짜에 구성된 보장 일수를 충당할 수 있을 만큼 보유 재고가 충분한 지 확인하는 것입니다. 공식의 첫 번째 부분은 다음 검토 날짜부터 구성된 적용 범위 종료일까지의 적 용 일수를 계산합니다. 총 적용 기간은 DOCP, 제품 P의 경우 S, 사이트 S입니다. 공식의 두 번째 부분 에서는 목표 검토 날짜 (납품 후 첫 번째 검토 날짜) 이전의 추가 수요를 계산합니다. 보장 기간은 예상 배송일부터 시작하여 목표 검토 날짜까지 종료됩니다. 배송 날짜의 현재 보유 재고가 이 기간의 수요를 충당할 수 있는 경우 시스템은 0을 재주문합니다. max 함수는 추가 주문 여부를 결정합니다.

재주문 수량 계산

재주문 수량 계산을 위한 입력은 목표 재고 수준과 현재 재고 수준입니다. 재고 수준 기록이 누락된 경 우 검토할 수 있도록 시스템에서 계획 예외를 생성합니다.

$$
RoQ_{P,S,D}=Max(TIL_{P,S,R_{P,S,D}}-IL_{P,S,D+R_{P,S,D}},0)\\
$$

제품 P, 사이트 S, 날짜 D의 재주문 수량은 목표 재고 수준과 현재 재고 수준의 차이입니다. 현재 재고 수준이 목표 재고 수준보다 높은 경우 재주문 수량은 0입니다.

# 서비스 수준

재고 비율을 사용하여 재고 수준을 관리하는 경우 이 정책 설정을 사용하여 목표 재고 수준 및 보충량 을 계산할 수 있습니다.

입력 및 기본값

sl 정책의 경우 공급 계획에는 다음 필드가 필요합니다. 이러한 필드가 비어 있는 경우 기본값은 null로 설정되며 애플리케이션에서 예외가 발생합니다.

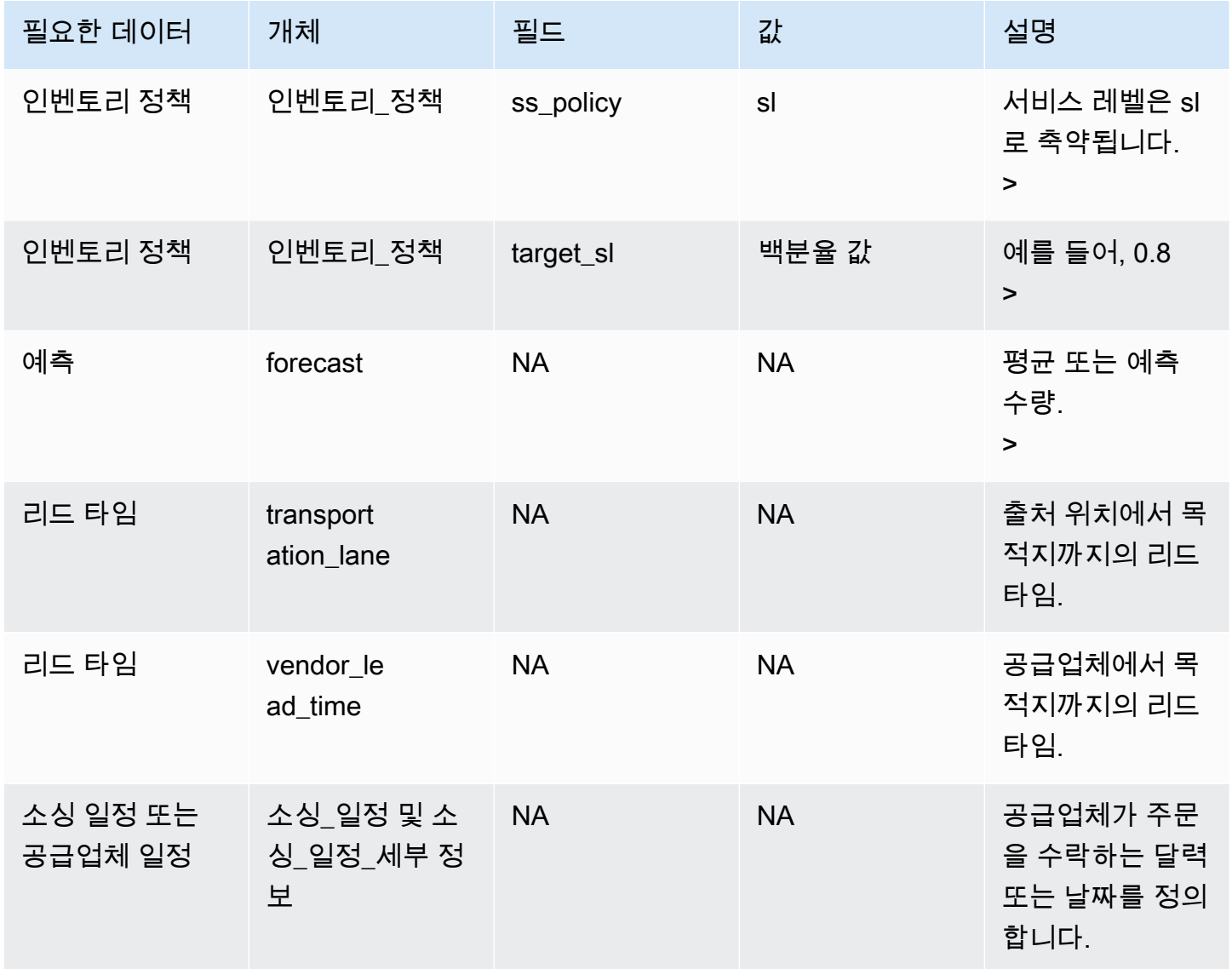

목표 재고 수준 계산

목표 재고 포지션 (TIP) 은 서비스 수준 (sl) 인벤토리 정책에 사용됩니다. TIP는 특정 날짜의 원하는 재 고 위치를 나타냅니다. TIP에는 현재고 및 주문 재고가 포함됩니다. 서비스 수준 정책에 필요한 입력은 예측, 리드 타임, 소싱 일정 (소싱 스케줄 세부 정보 포함), 서비스 수준 구성입니다.

 $TIP_{P,S,D+R_{P,S,D}} = \sum_{d=D+LT_{P,S,D}}^{D+LT_{P,S,D}+LT_{P,S,D}+R_{P,S,D}}$  Demand<sub>P,S,d</sub>

TIP는 예측 분포를 기반으로 합니다. 공급 계획은 임계 비율 (CR 또는 service\_level) 을 예측 분배에 적 용하고, 수요를 계산하고, 적용 일수를 합산합니다. 예측 분배에 임계 비율 (서비스 수준) 을 적용하는 데 사용할 수 있는 방법은 다음과 같습니다.

먼저 공급 계획에서는 선형 보간을 사용하여 예측 (P10/P50/P90) 의 분배에 CR을 적용합니다.

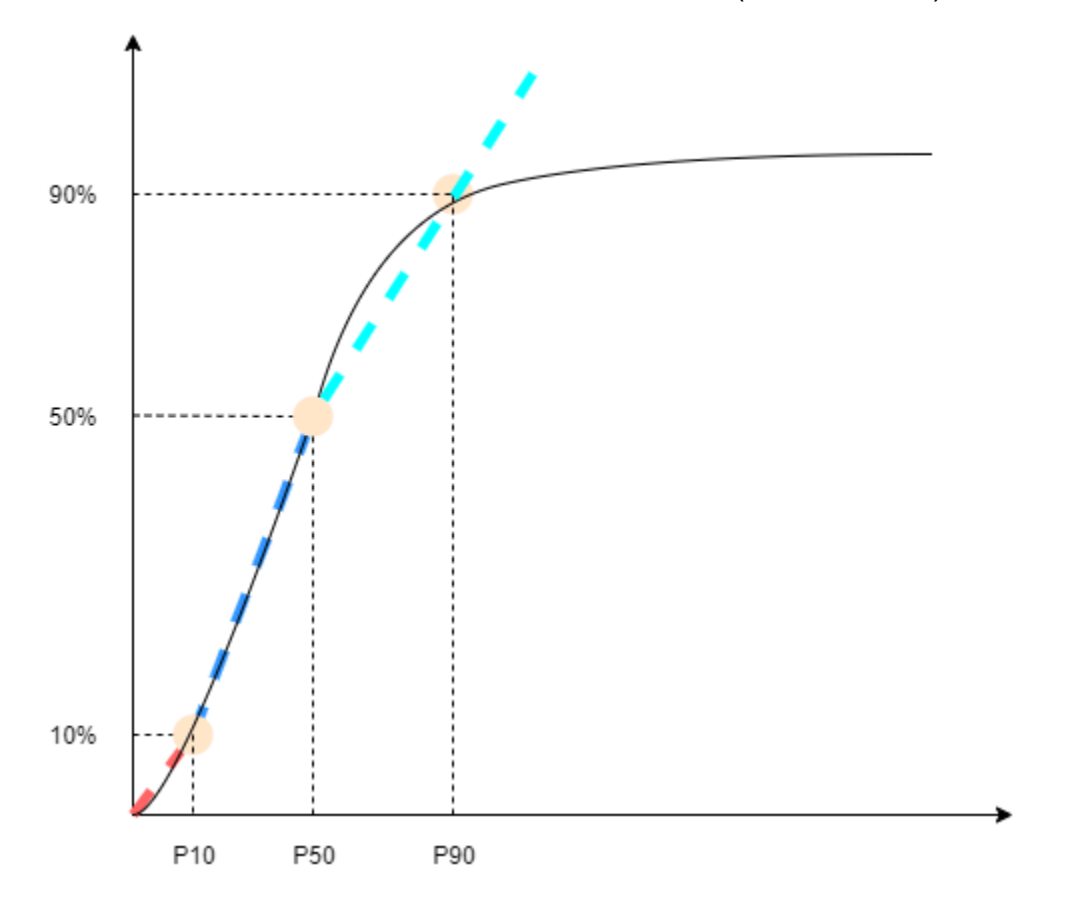

공급 계획은 목표\_sl=0.1의 경우 P10을, 목표\_sl=0.5에는 P50을, 목표\_sl=0.9에는 P90을 사용합 니다. 예측 개체에 없는 백분위수의 경우 공급 계획에서는 선형 보간 접근법을 사용합니다. 공급 계획은 P10/P50/P90을 기준으로 수요 예측의 기타 백분위수를 계산합니다. P40 (대상\_sl=0.4) 및 P75 (대상\_sl=0.75) 를 계산하는 공식은 다음과 같습니다. P40=50−1040−10× (P50−P10) +P10 P75=90−50−50× (P90−P50) +P50

공급 계획에서 수요가 발생하면 수요를 합산하여 일수를 임의로 합산하여 충당합니다. 보증 기간 (일 수) 은 예정된 배송 날짜부터 다음 배송 날짜 이후의 배송 날짜까지입니다.

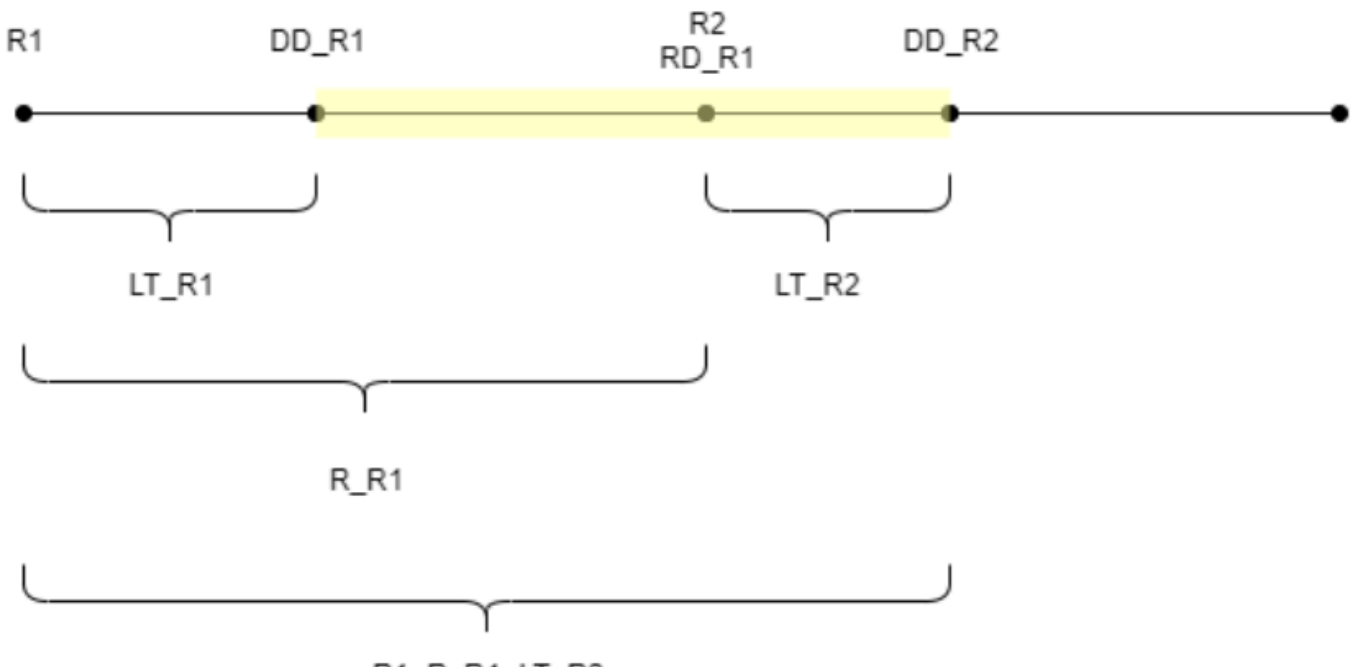

R1+R\_R1+LT\_R2

이전 그림에서 볼 수 있듯이 노란색 기간은 적용 일수입니다. 적용 대상 일수의 시작은 계획 대상 기간 의 첫날부터 시작되지 않습니다. 그 이유는 Supply Planning에서는 충당할 수 없는 날에 대해서는 주문 을 하지 않기 때문입니다. 공급 계획에서는 모든 판매 손실을 복구할 수 없다고 가정합니다. R1: 소싱 일정을 기준으로 한 첫 번째 검토 날짜. R2: 소싱 일정에 따른 두 번째 검토 날짜. LT\_R1: R1에 주문을 제출하기 위한 리드 타임. LT\_R2: R2에 주문을 접수하기 위한 리드 타임. R\_R1: 소싱 일정에 따른 검토 기간. RD\_R1: R1 이후의 첫 번째 검토 일자로, R1+R\_R1과 동일합니다. DD\_R1: 주문 제출이 R1에 있 는 경우의 배송 일자이고, DD\_R1 = R1 + LT\_R1입니다. DD\_R2: 주문 제출이 R2인 경우의 납품 일자 이고, DD\_R2 = R2 + LT\_R2.

다음 예는 TIP 계산을 보여줍니다.

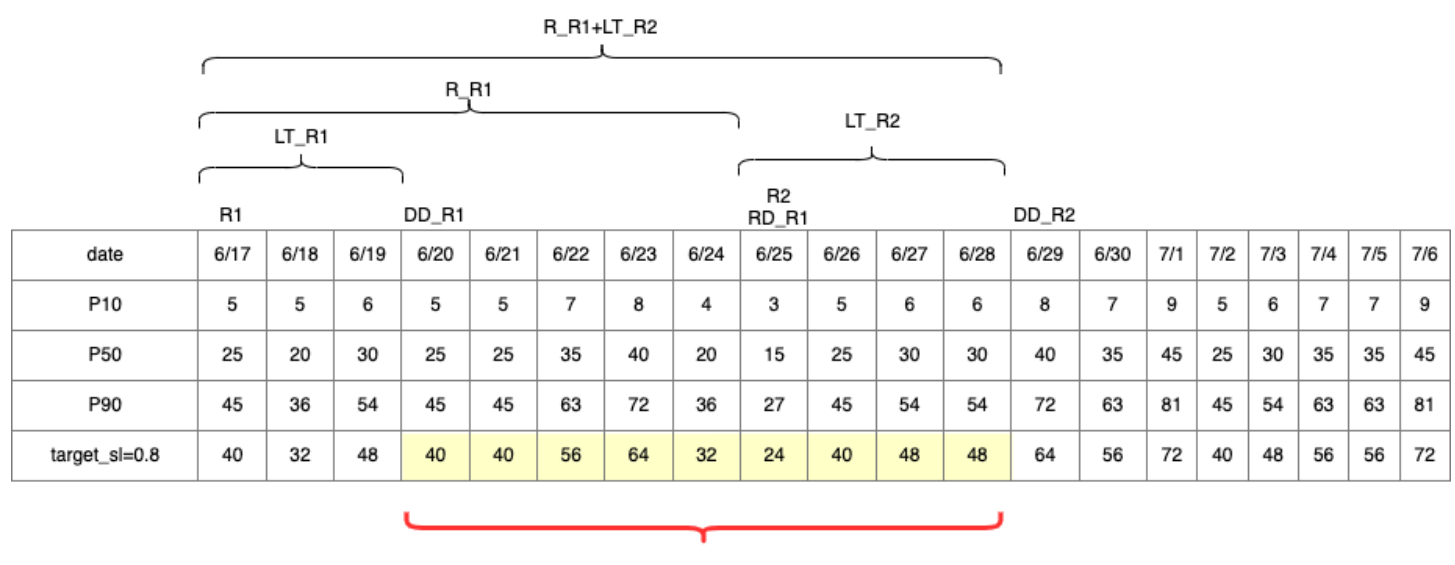

TIP : summation of (traget\_sl=0.8) from  $6/20$  till  $6/28 = 392$ 

재주문 수량 계산

sl 재주문 수량 계산을 위한 입력은 목표 재고 수준과 현재 재고 수준입니다. 재고 수준 기록이 누락된 경우 공급 계획에서 예외가 발생합니다.

$$
RoQ_{P,S,D} = Max(TIP_{P,S,D+LT_{P,S,D}} - IP_{P,S,D+LT_{P,S,D}}, 0) \\
$$

재주문 수량은 목표 재고 위치와 현재 재고 수준 간의 차이입니다. 현재 재고 위치가 목표 재고 위치보 다 높으면 재주문 수량은 0으로 설정됩니다.

# 비즈니스 워크플로우

자동 보충은 재고 보충 프로세스를 관리할 수 있는 다음과 같은 워크플로를 제공합니다.

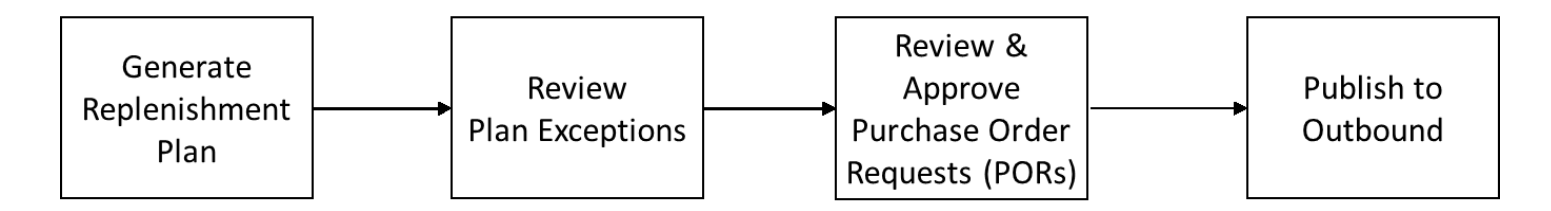

• 보충 계획 생성 - 공급 계획은 구성된 일정에 따라 보충 계획을 생성합니다. 보충 계획을 생성하는 데 필요한 최근 입력 데이터는 데이터 레이크에서 검색됩니다. AWS Supply Chain 공급 계획은 구성 데 이터, 트랜잭션 데이터 및 계획 설정을 사용하여 구매 주문 요청을 포함하는 보충 계획을 생성합니 다.

- 검토 계획 예외 Supply Planning은 필수 구성 데이터 (리드 타임, 소싱 스케줄 등) 나 필수 트랜잭 션 데이터 (예: 현재고) 가 없는 제품 및 지점 조합에 대해 계획 예외를 생성합니다. 계획자는 문제를 수정하고 보충 계획을 생성하기 위해 다음 계획 주기 전에 예외를 검토하고 필수 데이터를 제공할 수 있습니다.
- 구매 주문 요청 검토 및 승인 생성된 구매 주문 요청은 계획 설정에 구성된 승인 기준에 따라 자동 승인되거나 수동 승인 플래그가 지정됩니다. 플래너는 를 사용하여 구매 주문 요청을 검토, 대체 또 는 승인할 수 있습니다. AWS Supply Chain
- 아웃바운드에 게시 승인된 (자동 또는 수동) 구매 주문 요청이 계획 설정에 구성된 일정에 따라 아웃바운드 Amazon S3에 게시됩니다. 이러한 구매 주문 요청을 ERP 또는 구매 시스템에 통합하 여 실행할 수 있습니다. 구매 주문으로 전환된 구매 주문 요청은 인바운드 커넥터를 사용하여 AWS Supply Chain 데이터 레이크에 다시 인제스트됩니다. AWS Supply Chain 이러한 구매 주문서에는 원래 구매 주문 요청에 대한 참조가 포함될 것으로 예상합니다. 이 참조는 구매 주문 요청이 구매 주 문으로 전환되는 과정을 추적하는 데 도움이 됩니다.

## 자동 보충 구성

자동 보충을 사용하면 재고 관리를 자동화하여 보류할 재고량과 추가 재고 주문 시기를 확인할 수 있습 니다.

#### 주제

- [공급 계획을 처음으로 사용하기](#page-116-0)
- [개요](#page-81-0)
- [구매 주문 요청](#page-120-0)
- [플랜 예외](#page-123-0)
- [공급 계획 설정](#page-125-0)

<span id="page-116-0"></span>공급 계획을 처음으로 사용하기

공급망을 계획할 방법과 시기를 정의할 수 있습니다.

### **a** Note

Supply Planning에 처음 로그인하면 주요 기능을 강조하는 온보딩 페이지를 볼 수 있습니다. 이를 통해 공급 계획 기능에 익숙해질 수 있습니다.

1. AWS Supply Chain 대시보드의 왼쪽 탐색 창에서 공급 계획을 선택합니다.

공급 계획 페이지가 나타납니다.

- 2. 시작하기를 선택합니다.
- 3. 계획 선택 페이지에서 자동 보충을 선택합니다.
- 4. 시작하기를 선택합니다.
- 5. 공급 계획 페이지에서 다음을 선택합니다.

설명을 읽고 공급 계획에서 제공하는 내용을 이해하거나 공급 계획 설정 페이지의 다음을 선택할 수 있습니다.

- 6. 공급 계획 설정 페이지에서 공급 계획을 구성하는 네 단계는 다음과 같습니다.
	- 이름 및 범위 공급 계획의 이름을 입력하고 공급 계획에 포함할 제품 및 지역을 선택합니다.
	- 대상 기간 및 스케줄 공급 계획이 계획 스케줄을 생성하기 위한 기간을 정의합니다.
	- 입력 공급 계획에서 프로세스 수요 예측을 사용하는 방법을 정의합니다.
	- 출력 Amazon S3 커넥터에 게시할 공급 계획 출력을 선택합니다. 자재 계획에 자재 편차 비 율을 사용할 수도 있습니다.
- 7. 대상 기간 및 일정에서 다음을 수행할 수 있습니다.
	- 계획 대상 기간 다음을 정의하여 계획 기간을 설정할 수 있습니다.
		- 시작 요일 주간 공급 계획을 정의할 수 있습니다. 예를 들어, 시작 요일이 월요일이고 오늘 이 7월 3일인 경우 공급 계획 기간은 7월 3일부터 9일까지입니다.
		- 타임 버켓화 시간 세부 정보를 정의합니다. 일별 및 주별 옵션이 지원됩니다.
		- 기간 계획 대상 기간을 정의합니다. 지원 범위는 1~90일 또는 1~104주입니다.
	- 계획 일정 공급 계획을 실행해야 하는 시기를 정의합니다.
		- 계획 빈도 공급 계획을 실행할 빈도를 정의합니다.
		- 시작 시간 예정된 날짜에 계획을 시작할 시기를 정의합니다.
		- 릴리즈 시간 Supply Planning에서 승인된 구매 주문을 ERP 시스템에 릴리스하는 시간을 정의합니다.
	- 수요 및 예측 수요 예측의 출처를 정의합니다.
		- 수요 계획 공급 계획에서는 수요 계획에서 게시된 수요예측을 사용합니다.
- 외부 데이터 레이크의 Forecast 데이터 엔티티에 수집된 수요 예측을 사용하여 공급 계획 <u>———— 을 <mark>수행합니다.</mark></u><br><sub>자동 보충 구성</sub>
- 소비량 기반 계획의 평균 수요 계산을 위한 지난 일수 재고 정책이 doc\_dem으로 설정된 제 품, 사이트 조합의 경우 Supply Planning은 OutboundOrder라인 데이터 엔티티에서 판매 내역의 지난 일수를 검토하여 일일 평균 수요를 결정합니다. 30일, 60일, 90일, 180일, 270일 또는 365 일 중에서 선택할 수 있으며 공급 계획은 평균을 생성할 때 과거 판매 데이터의 해당 일수를 고 려합니다.
- 공급 공급 관련 입력을 정의합니다.
	- 기한 초과 주문 InboundOrder라인 데이터 개체의 주문이 배송되지 않고 예상 배송 날짜가 실행 날짜 이전인 경우 Supply Planning은 기본적으로 이 주문을 무시합니다. 하지만 인바운 드 재고에서 재고를 재주문할 때 고려할 기한이 지난 일수를 구성할 수 있습니다. 예를 들어, 기한 연체 주문을 7일로 설정하고 주문이 4일 전으로 예상되었다면 해당 아이템은 여전히 인 바운드 재고 대상으로 간주됩니다.
- 8. 계속을 선택합니다.
- 9. 마침을 클릭합니다.

개요

다음 예제 페이지와 같이 조직의 전체 공급 계획을 볼 수 있습니다.

AWS Supply Chain 사용자 가이드

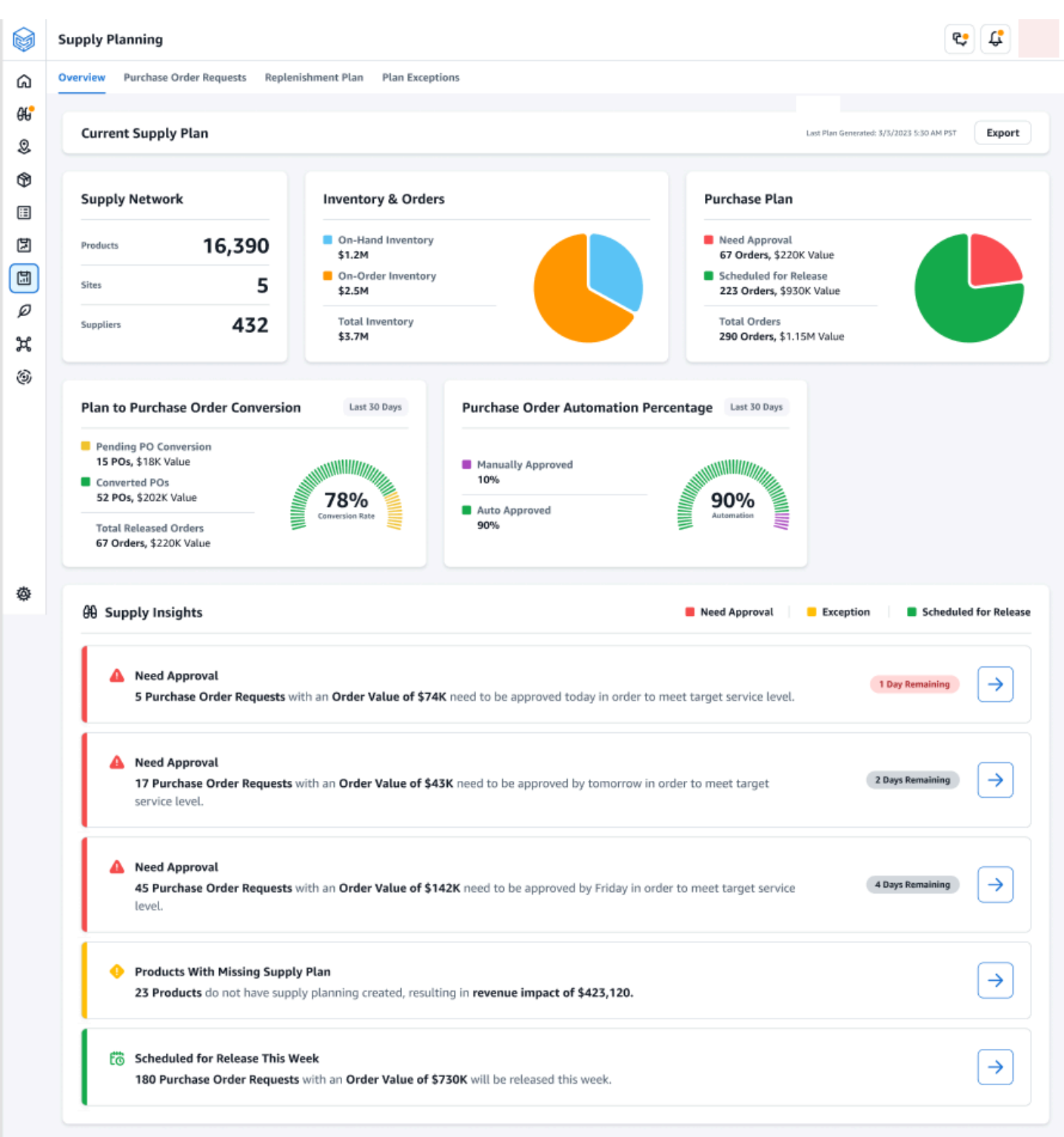

- 공급 네트워크 공급망에서는 현재 공급 계획의 현재 제품, 지점 및 공급자를 볼 수 있습니다.
- 재고 및 주문 현재 재고 및 공급자와 현재 주문 중인 재고를 포함하여 사이트 전체의 총 재고를 표 시합니다.
- 구매 계획 사이트에서 재고를 보충하기 위해 시스템에서 생성한 구매 주문 요청을 표시합니다.
	- 승인 필요 Supply Planning은 설정에서 설정한 승인 기준을 사용하여 구매 주문 요청에 승인 플 래그를 지정합니다.
	- 출시 예정 승인되거나 자동 승인된 구매 주문 요청은 설정에서 예약한 시간에 아웃바운드 커넥 터로 릴리스되도록 예약되어 있습니다.
- 구매 주문 전환 계획 ERP 또는 구매 시스템에서 구매 주문 요청을 PO로 변환합니다. 정확한 지표 를 계산하려면 소스 시스템에서 가져온 구매 주문 데이터에 아웃바운드에 게시된 구매 주문 요청 ID 에 대한 참조가 다시 포함되어야 합니다. 이 지표를 통해 플래너는 PO로 전환되지 않은 구매 주문 요 청을 식별하고 수정 조치를 취할 수 있습니다.
- 구매 주문 자동화 비율 사용자가 주문 수량을 재정의하지 않고 자동 승인되어 아웃바운드로 릴리 스된 구매 주문 요청의 비율입니다.
- 공급 인사이트 현재 진행 중이거나 승인 대기 중인 모든 구매 주문을 볼 수 있습니다. 각 통찰력을 선택하여 보고 조치를 취할 수 있습니다. 자세한 정보는 [플랜 예외](#page-123-0)을 참조하세요.

자동 보충 계획의 입력, 중간 계산 및 출력이 포함된 공급 계획 보고서를 로컬 컴퓨터에 다운로드할 수 있습니다.

1. 공급 계획 개요 페이지에서 익스포트를 선택합니다.

공급 계획 익스포트 창이 나타납니다.

2. 다운로드를 선택합니다.

<span id="page-120-0"></span>구매 주문 요청

현재 구매 주문 요청 세부 정보 및 상태를 볼 수 있습니다.

- 1. 필터 옵션을 사용하여 검색 기준에 따라 구매 주문을 필터링할 수 있습니다. 공급업체, 제품, 사이 트, 주문 금액, 주문 수량, 요청된 배송 날짜를 기준으로 구매 주문을 검색할 수 있습니다.
- 2. 적용을 선택하여 필터 기준을 현재 구매 주문에 적용하고 필터 그룹 저장을 선택하여 검색 필터를 저장합니다.

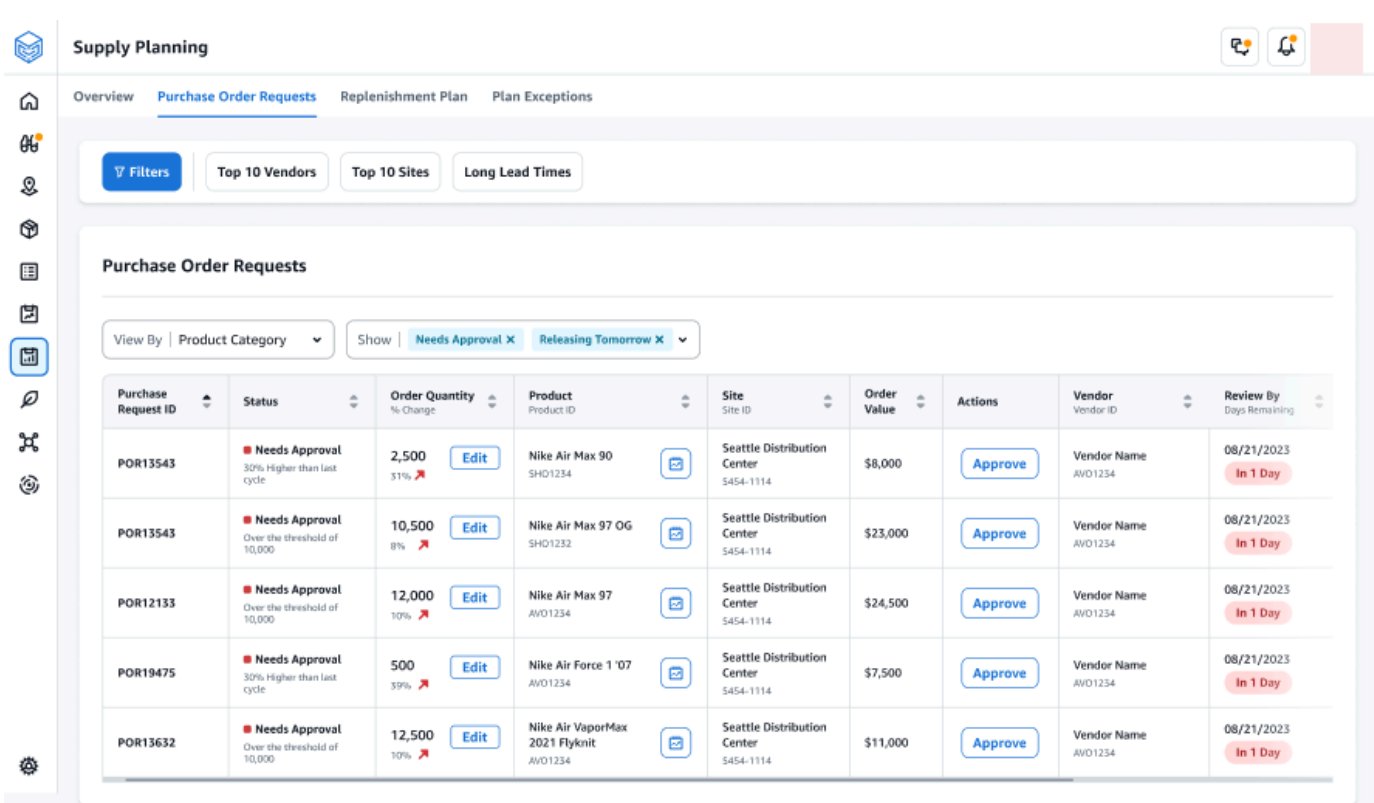

3. 주문 수량에서 편집을 선택하여 수량을 확인하고 업데이트합니다.

다음 입력을 기반으로 수량을 업데이트할 수 있습니다.

- 현재고 현재 재고가 있는 재고입니다.
- 주문 중 선택한 사이트에서 출시된 구매 주문의 총 제품 수량입니다.
- 재주문 수량 재고를 충족하는 데 필요한 제품 수량입니다.
	- 필수 재고를 충족하고 예측을 이행하려면 재주문 수량이 필요합니다.
	- 최소 데이터세트의 VendorProduct.min\_order\_unit에 정의된 최소 주문 수량입니다. 공급 계획은 최소 수량을 충족하도록 숫자를 반올림합니다.
	- 권장 조정 후 최종 재주문 수량.
	- 재고 보충 일수 재고 보충 일수.
- 4. 업데이트를 선택하여 수량 요청을 업데이트하십시오.
- 5. 제품에서 제품을 선택하여 제품에 대한 계획된 수요를 확인합니다.

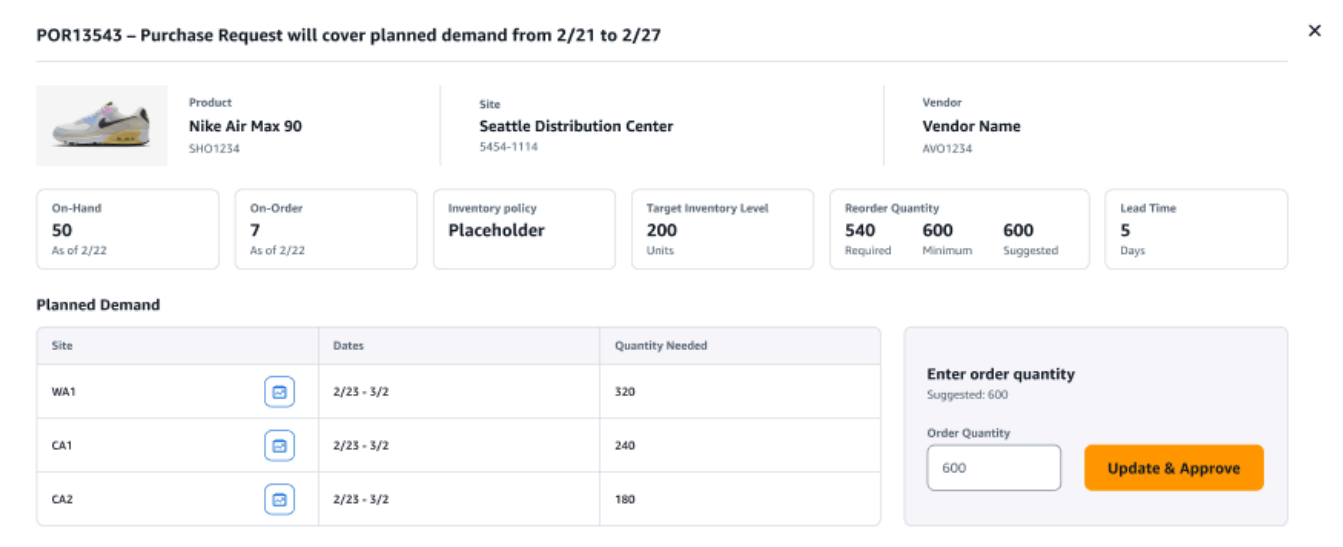

- 6. 계획 수요에서 보충 계획을 조회할 부지를 선택합니다.
- 7. 보충 계획 탭이 나타납니다.

**a** Note

보충 계획 페이지가 비어 있을 것입니다. 수요 예측을 보려면 제품 및 사이트를 선택해야 합니다.

8. 제품/사이트 변경을 선택합니다.

제품 및 사이트 조합 선택 페이지가 나타납니다.

- 9. 제품에서 제품을 입력합니다.
- 10. 사이트에서 사이트를 입력합니다.
- 11. 적용를 선택합니다.
- 12. 주문 수량 입력에서 제안된 주문 수량을 업데이트할 수 있습니다.
- 13. 업데이트 및 승인을 선택합니다.
- 14. 조치에서 승인을 선택하여 구매 주문을 승인합니다.
- 15. 또한 표시 드롭다운을 사용하여 상태 및 출시 시간을 기준으로 구매 주문을 필터링할 수 있습니다.

## <span id="page-123-0"></span>플랜 예외

계획하지 못한 제품-사이트 조합 목록을 볼 수 있습니다. 예외 유형 열에는 면제의 근본 원인이 표시됩 니다. 데이터 커넥터를 통해 인벤토리 정책 관련 속성 또는 리드 타임과 같은 누락된 정보를 제공하거 나 Amazon S3에 업데이트된 데이터 세트를 업로드할 수 있습니다.

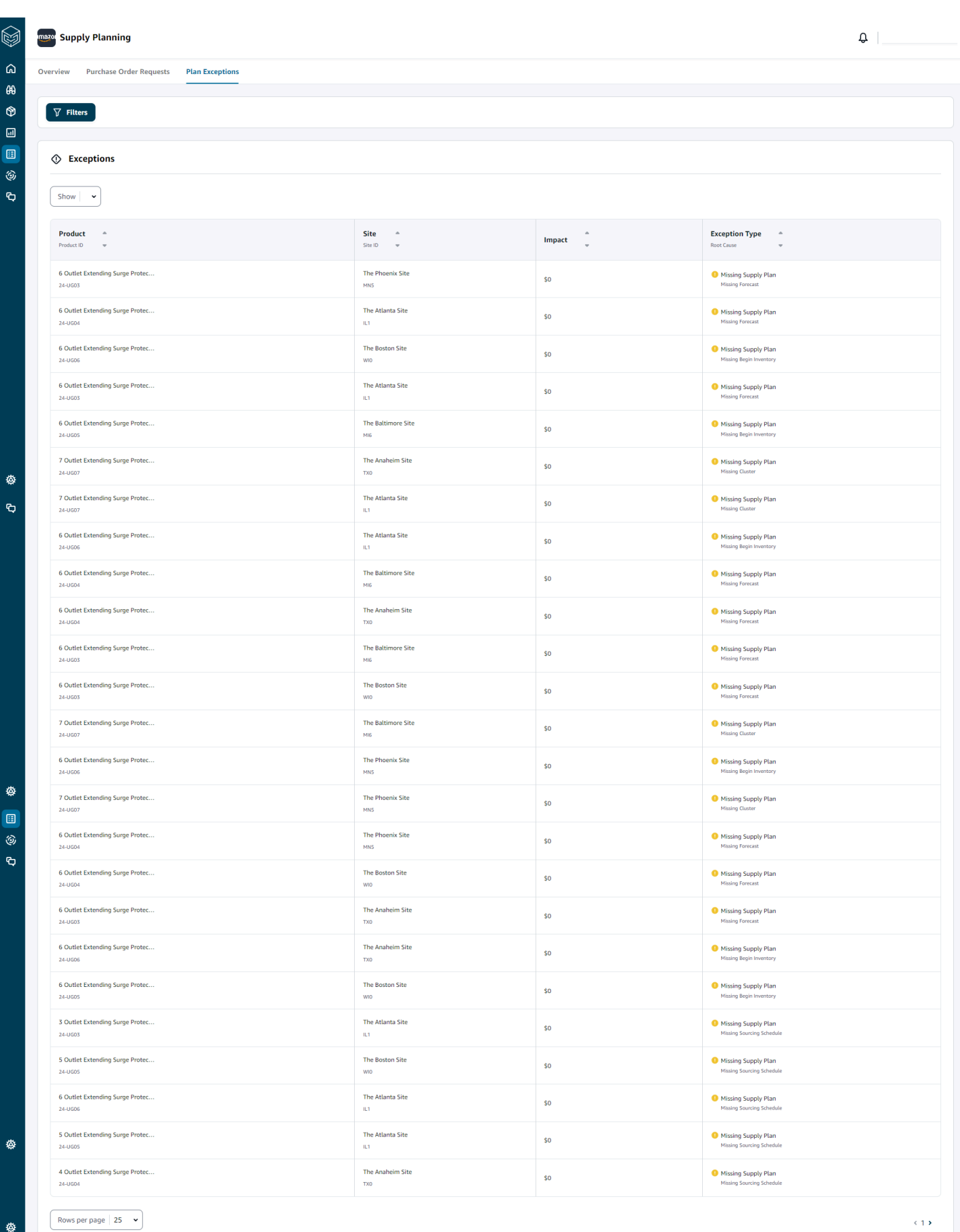

## <span id="page-125-0"></span>공급 계획 설정

구매 주문을 계획하고 실행할 방법과 시기를 정의할 수 있습니다.

1. AWS Supply Chain 대시보드의 왼쪽 탐색 창에서 설정 아이콘을 선택합니다. 엔터프라이즈 및 구 성을 선택한 다음 공급 계획을 선택합니다.

계획 설정 페이지가 나타납니다.

- 2. 공급 계획 구성 설정을 [공급 계획을 처음으로 사용하기](#page-116-0) 편집하려면 의 단계를 따르십시오.
- 3. 계획 재설정에서 계획 재설정을 선택하여 기존 계획을 삭제하고 새 공급 계획을 시작합니다.

### **a** Note

관리자만 공급 계획을 재설정할 수 있습니다.

전체 계획 재설정 페이지가 나타납니다.

- 4. 예, 계획을 재설정하여 현재 공급 계획과 모든 기존 구매 주문 요청을 삭제합니다.
- 5. 저장을 선택합니다.

# 제조 계획

제조 계획을 사용하면 BOM (BOM) 에 있는 여러 수준의 서브어셈블리 및 컴포넌트에 대한 생산, 전송 및 재료 소요량을 결정하는 데 도움이 됩니다. 제조 계획은 완제품 예측, BOM, 소싱 규칙, 현재고, 주문 재고 및 리드 타임을 사용하여 순 자재, 이전 및 생산 소요량을 결정합니다. 제조 계획은 BOM을 통해 완제품 예측을 전파하고 소싱 규칙을 적용하여 생산, 이전 및 자재 소요량을 결정합니다. 사내에서 제 조하거나 아웃소싱 제조업체를 사용하여 완제품 또는 서브어셈블리를 제조하는 경우 이 기능을 사용 할 수 있습니다. 구매 시스템에 계획을 입력하여 공급자와 함께 구성품에 대한 구매 주문을 생성하고, 상세한 생산 일정 수립 및 성과를 위한 생산 계획 시스템, 중장기 능력을 관리하기 위한 노무 및 생산 능 력 계획 시스템을 입력할 수 있습니다.

N-Tier Visability를 통해 자재 계획 (구성품 예측이라고도 함) 을 계약 제조업체 또는 구성품 공급자와 공유할 수도 있습니다. 자재 계획을 공유하거나 게시하면 업스트림 공급자에게 더 나은 수요 신호를 제 공하여 업스트림 공급자가 향후 수요에 맞춰 재고를 계획할 수 있도록 할 수 있습니다. N-Tier Visability 를 사용하면 공급업체가 구성품 예측에 대한 약정을 다시 제공할 수 있습니다. N-Tier 가시성에 대한 자 세한 내용은 을 참조하십시오. [N-티어 가시성](#page-148-0)

주요 입력

제조 계획은 다양한 입력에 따라 재료, 이전 및 생산 계획을 생성하기 위한 정확하고 정보에 입각한 계 산을 수행합니다. 제조 계획에서는 제품 또는 사이트 조합에 대한 재고 목표 계산 및 순 소요량 결정에 자동 보충과 동일한 입력 목록을 사용합니다. 자동 보충 입력에 대한 자세한 내용은 을 참조하십시오. [주요 입력](#page-104-0) 또한 제조 계획에는 다음과 같은 입력도 필요합니다.

- 재료 명세서 (BOM) BOM 데이터 엔티티는 완제품과 완제품을 만드는 데 필요한 다양한 서브어셈 블리 및 컴포넌트 간의 관계를 캡처하는 데 사용됩니다. BOM은 대체품을 포함하여 완제품 아래에 여러 레벨의 부품을 포함할 수 있습니다. alternate\_group 필드를 사용하여 동일한 상위 컴포넌트에 서 대체 또는 대체 컴포넌트를 모델링할 수 있습니다. AWS Supply Chain 우선순위 기반 대안만 지 원합니다. 계획 프로세스에서 우선 순위가 가장 낮은 구성 요소를 선택합니다. 컴포넌트를 공급하는 공급업체 또는 공급업체는 BOM의 일부가 아닙니다. 이 정보는 소싱 규칙 및 공급업체 관리 관련 데 이터 엔티티에서 파생됩니다.
- 생산 프로세스 이 프로세스는 완제품 제조를 위한 생산 단계를 모델링하는 데 사용됩니다. 소싱 규칙에는 제조 유형의 규칙을 지원하는 데 사용되는 생산 프로세스에 대한 참조가 포함됩니다. AWS Supply Chain 단일 단계 제조 프로세스만 지원합니다. 구성 요소 요구 날짜는 생산 프로세스 개체에 정의된 대로 생산 리드 타임과 설정 시간을 기준으로 결정됩니다. 리드 타임은 완제품 수요 일자로부 터의 오프셋으로, 구성품의 요구 날짜를 결정하는 데 사용됩니다.

공급 계획에 필요한 데이터 필드에 대한 자세한 내용은 을 참조하십시오[공급 계획](#page-177-0).

계획 프로세스

제조 계획에는 자재, 이전 및 생산 계획이 포함됩니다. 이러한 계획은 품목에 대해 구성된 네트워크 토 폴로지를 기반으로 생성됩니다. 다음 그림은 이러한 계획을 생성하는 데 관련된 단계를 보여줍니다. 이 러한 단계는 제조 계획의 범위에 속하는 각 제품 또는 사이트 조합에 대해 반복됩니다.

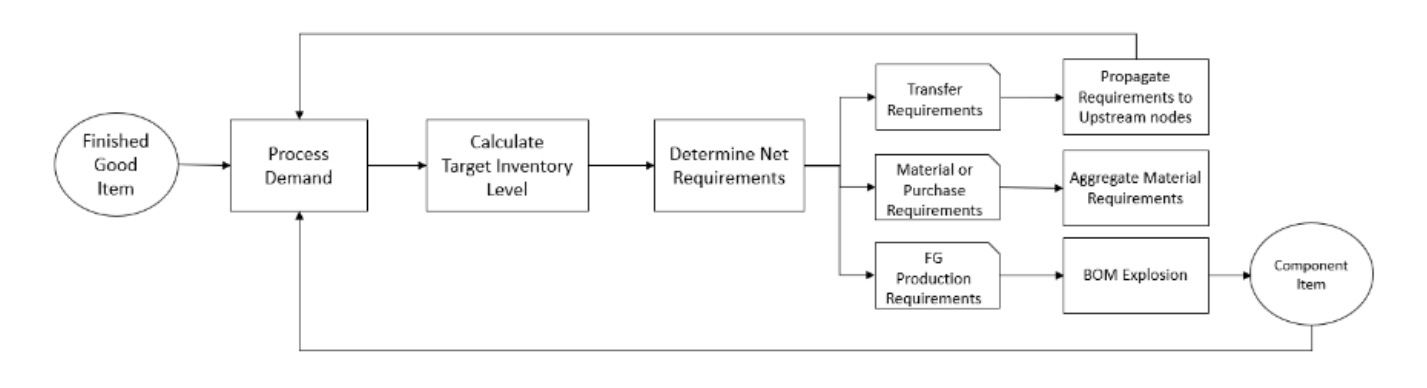

수요 처리, 재고 목표 계산, 순 소요량 계산을 위한 단계 및 로직은 제조 계획과 자동 보충 간에 공통적 입니다. 자세한 내용은 [계획 프로세스](#page-105-0) 및 [인벤토리 정책](#page-108-0) 섹션을 참조하세요.

- 생산 소요량 소싱 규칙 유형이 제조인 사이트 조합이 있는 제품의 경우 Supply Planning은 소싱 규칙에 참조된 생산 프로세스를 사용하여 생산 소요량을 계산합니다. 생산 프로세스를 거치는 완제 품 또는 서브어셈블리에는 제조 유형을 사용해야 합니다. production\_process 데이터 엔티티의 리드 타임 및 설정 시간은 BOM과 함께 재료 또는 구성품 요구사항을 결정하는 데 사용됩니다. 또한 공급 계획은 생산 프로세스에 정의된 동결 대상 기간 또는 기본 설정을 적용하여 이 기간 동안 공급을 동 결하고 모든 소요량을 동결 기간 이후의 첫 번째 기간으로 이동합니다.
- BOM 전개 소싱 규칙이 제조 유형인 제품 또는 사이트의 경우 공급 계획은 product\_bom 개체에 정의된 BOM을 사용하여 구성품 품목의 하위 조립품에 대한 생산 소요량과 자재 소요량을 결정합니 다. 공급 계획은 완제품 또는 반조립 품목에 대해 BOM에 정의된 트리 구조를 탐색합니다. 상위 품목 에 대해 동일한 대체 그룹을 가진 여러 구성품이 있는 경우 Supply Planning은 동일한 대체 그룹에 속하는 구성 품목 중 하나에 우선순위를 지정합니다. 구성품 자재 소요량은 계획 설정에 정의된 대로 계획 대상 기간의 시작 일자부터 종료 일자까지 계산됩니다. 구성품 소요량이 결정되면 공급 계획에 서는 수요 처리 및 목표 재고 레벨 계산 단계를 적용하여 재고 정책, 리드 타임, 현재고 및 주문 재고 를 고려하여 순 구성품 소요량을 결정합니다.

## 제조 계획 구성

구성 요소 및 완제품에 대한 재료, 이전 및 생산 요구 사항을 생성하도록 제조 계획을 구성합니다.

공급 계획을 처음으로 사용하기

공급망을 계획할 방법과 시기를 정의할 수 있습니다.

Supply Planning에 처음 로그인하면 주요 기능을 강조하는 온보딩 페이지를 볼 수 있습니다. 이를 통해 공급 계획 기능에 익숙해질 수 있습니다.

**a** Note

제조 계획을 구성하기 전에 필수 데이터를 수집했는지 확인하십시오. 공급 계획에 필요한 데이 터 필드에 대한 자세한 내용은 을 참조하십시오[공급 계획](#page-177-0).

1. AWS Supply Chain 대시보드의 왼쪽 탐색 창에서 공급 계획을 선택합니다.

공급 계획 페이지가 나타납니다.

- 2. 시작하기를 선택합니다.
- 3. 계획 선택 페이지에서 제조 계획을 선택합니다.
- 4. 시작하기를 선택합니다.
- 5. 공급 계획 페이지에서 다음을 선택합니다.

설명을 읽고 공급 계획에서 제공하는 내용을 이해하거나 다음을 선택하여 공급 계획 설정 페이지 로 이동할 수 있습니다.

6. 자재 계획 변경 페이지에서 사전 정의된 공급 계획에서 벗어난 모든 자재 계획을 볼 수 있습니다.

Supply Insights에서는 검색 상자에서 필요한 날짜 및 통찰력 유형별로 특정 자재 계획을 검색할 수 있습니다.

특정 자재 계획을 선택하여 자세한 내용을 볼 수도 있습니다.

- 7. 시작하기를 선택합니다.
- 8. 공급 계획 설정 페이지에서 제조 계획을 구성하는 4단계는 다음과 같습니다.
	- 이름 및 범위
	- 대상 기간 및 일정
	- 입력
	- 출력
- 9. 이름 및 범위 페이지의 계획 이름 아래에 계획의 이름을 입력합니다.

공급 계획 범위에서 공급 계획에 포함해야 하는 모든 제품 그룹 및 지역을 선택합니다.

#### **a** Note

공급망 데이터 레이크를 통해 수집한 제품 그룹 또는 지역이 보이지 않는 경우 API를 통해 제품 BOM을 수집하고 제품, 사이트 ProductHierarchy, 지리 등과 같은 다른 모든 데이터 세트가 이미 수집되었는지 확인하십시오. SourcingRule

- 10. 계속을 선택합니다.
- 11. 대상 기간 및 일정 페이지에서 다음을 수행할 수 있습니다.
	- 계획 대상 기간 다음을 정의하여 계획 기간을 설정할 수 있습니다.
		- 시작 요일 주간 공급 계획을 정의할 수 있습니다. 예를 들어, 시작 요일이 월요일이고 오늘 이 7월 3일인 경우 공급 계획 기간은 7월 3일부터 9일까지입니다.
- 타임 버켓화 시간 세부 정보를 정의합니다. 일별 및 주별 옵션이 지원됩니다.
- 기간 계획 대상 기간을 정의합니다. 지원 범위는 1~90일 또는 1~104주입니다.
- 계획 일정 공급 계획을 실행해야 하는 시기를 정의합니다.
	- 계획 빈도 공급 계획을 실행할 빈도를 정의합니다.
	- 시작 시간 예정된 날짜에 계획을 시작할 시기를 정의합니다.
	- 릴리즈 시간 Supply Planning에서 승인된 구매 주문을 ERP 시스템에 릴리스하는 시간을 정의합니다.
- 수요 및 예측 공급 계획의 수요 예측을 정의합니다.
	- 수요 계획 공급 계획에서는 수요 계획에서 생성된 수요 계획의 예측 정보를 사용합니다.
	- 외부 예측 데이터 개체를 사용하여 공급 계획에 대한 수요 예측을 추출하는 공급 계획
- 소비량 기반 계획의 평균 수요 계산을 위한 지난 일수 각 제품-사이트 조합에 대해 Supply Planning은 OutboundOrder라인 데이터 엔티티에서 지난 30일간의 판매 내역을 검토하여 일일 평균 수요를 결정합니다. 30일, 60일, 90일, 180일, 270일 또는 365일 중에서 선택할 수 있으며 공급 계획에서는 평균을 생성할 때 과거 판매 데이터의 해당 일수를 고려합니다.
- 공급 공급 관련 입력을 정의합니다.
	- 기한 초과 주문 InboundOrder라인 데이터 개체의 주문이 배송되지 않고 예상 배송 날짜가 실행 날짜 이전인 경우 Supply Planning은 기본적으로 이 주문을 무시합니다. 하지만 인바운 드 재고에서 재고를 재주문할 때 고려할 기한이 지난 일수를 구성할 수 있습니다. 예를 들어, 기한 연체 주문을 7일로 설정하고 주문이 4일 전으로 예상되었다면 해당 아이템은 여전히 인 바운드 재고 대상으로 간주됩니다.

12. 계속을 선택합니다.

- 13. 출력 페이지에서 다음 작업을 수행할 수 있습니다.
	- 계획 결과 공급 계획에서 생성하려는 공급 계획 유형을 선택합니다.
	- 계획 인사이트 공급 계획 통찰력을 생성하기 위한 편차 기준을 설정합니다.
- 14. 마침을 클릭합니다.
- 15. (선택 사항) 파트너 초대를 선택하여 공급업체를 공급 계획에 초대하십시오.

지금은 건너뛰기를 선택하여 공급 계획으로 돌아갈 수도 있습니다.

### 계획 개요

조직의 전체 제조 계획을 볼 수 있습니다.

1. AWS Supply Chain 대시보드의 왼쪽 탐색 창에서 공급 계획을 선택합니다.

공급 계획 페이지가 나타납니다.

- 2. 시작하기를 선택합니다.
- 3. 계획 선택 페이지에서 제조 계획을 선택합니다.

제조 계획 페이지가 나타납니다.

- 4. 내보내기를 선택하여 자재 계획, 생산 계획 또는 이전 계획을 Amazon S3 버킷으로 다운로드합니 다.
- 5. 계획 개요 탭을 선택합니다.

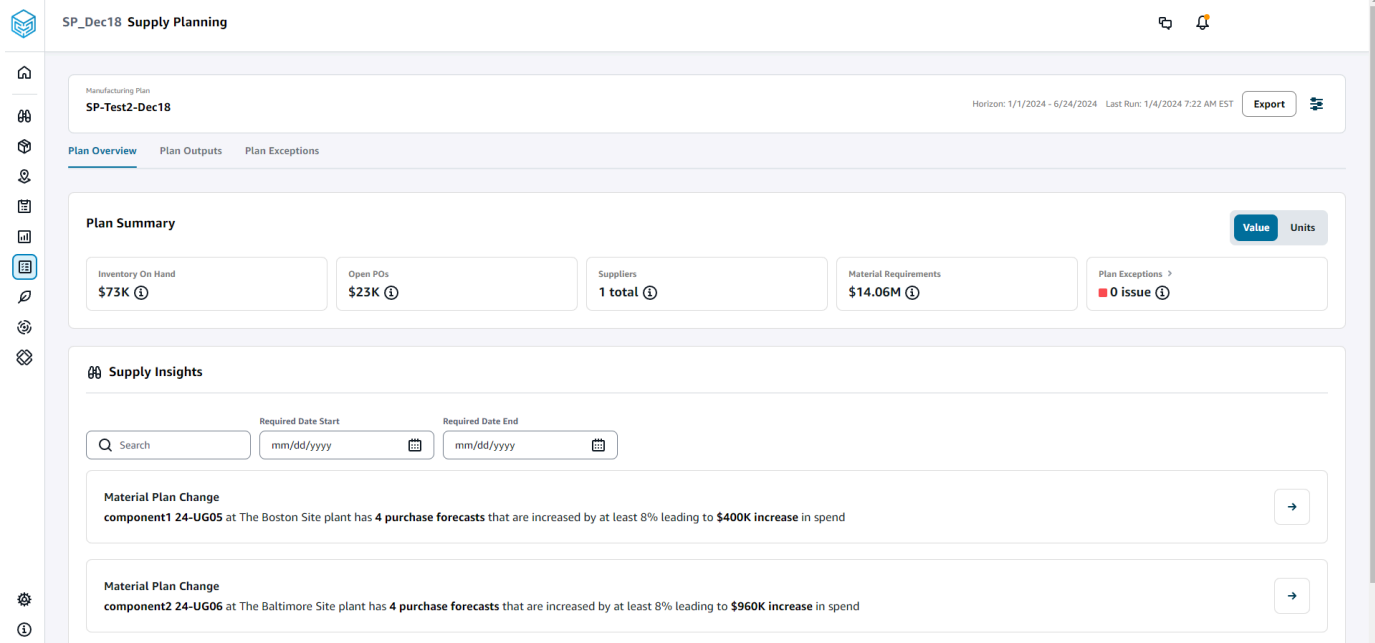

• 계획 요약 — 전체 제조 계획을 표시합니다.

**a** Note

새 사용자는 계획 요약 지표를 사용할 수 없습니다. 다음 공급 계획 주기 이후에 계획 요 약 척도를 볼 수 있습니다.

- 현재고 현재 보유 재고를 달러로 표시합니다.
- 오픈 PoS 현재 미결 구매 주문과 필요한 달러를 표시합니다.
- 공급자 활성 공급자의 총 수를 표시합니다.
- 구매 요구 사항 필요한 최종 구성 요소의 총 수량과 총 비용을 표시합니다.
- 계획 예외 모든 데이터 엔티티에서 누락된 데이터 세트 또는 문제에 대한 예외를 표시합니 다.
- 공급 인사이트 공급 인사이트는 이전 계획과 비교한 편차 퍼센트 변경을 충족하는 경우에만 모든 자재 계획 변경이 최종 구성품에 대해 생성됩니다. 각 통찰력을 선택하여 확인하고 조치를 취할 수 있습니다.

검색 상자를 사용하여 제품명 또는 사이트 이름을 기준으로 검색하거나 필수 날짜 시작 및 필수 날짜 종료를 사용하여 특정 공급 통찰력을 검색할 수 있습니다.

계획 결과

조직의 전체 제조 계획을 볼 수 있습니다.

1. AWS Supply Chain 대시보드의 왼쪽 탐색 창에서 공급 계획을 선택합니다.

공급 계획 페이지가 나타납니다.

- 2. 시작하기를 선택합니다.
- 3. 계획 선택 페이지에서 제조 계획을 선택합니다.

제조 계획 페이지가 나타납니다.

4. 계획 출력 탭을 선택합니다.

필터를 선택하여 제품 또는 사이트를 기준으로 목록을 필터링합니다.

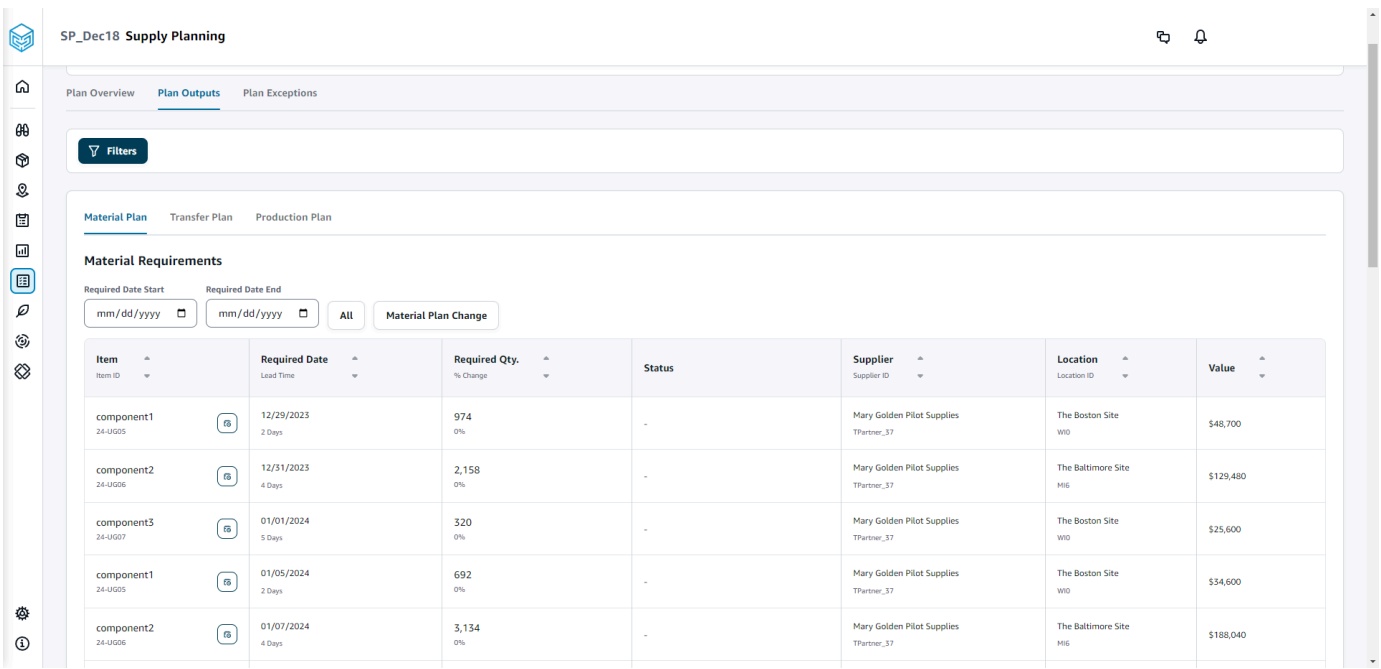

- 자재 계획 생성된 공급 계획에서 최종 구성품에 대한 전체 자재 계획을 표시합니다.
- 전송 계획 생성된 공급 계획에서 사이트 간 자재 또는 완제품에 대한 전체 이전 계획을 표시 합니다.
- 생산 계획 생성된 공급 계획을 바탕으로 완제품에 대한 전체 생산 계획을 표시합니다.
- 5. 자재 계획 및 자재 소요량에서 각 품목의 공급 상세내역을 볼 수 있습니다.
- 6. 품목에서 선택한 품목의 공급 계획 상세내역을 선택합니다.

공급 계획 상세내역 페이지가 나타납니다.

SP\_Dec18 Supply Planning  $\mathbf{Q}$   $\mathbf{Q}$  |  $\Omega$  $\boxed{P}$  Supply Plan Details: 24-UG05 The Boston Site WIO  $\sqrt{2}$  $\theta\theta$ **Item Details Inventory Policy<br>
Min** -<br>
Target 80%<br>
Max - $^\circledR$ Attribute Value component1\_desc s a two-stage splash lubri<br>volumes of air while consuming less energy.  $\mathcal{Q}% _{M_{1},M_{2}}^{\alpha,\beta}(\varepsilon)$ \$50 Unit Cost  $\boxplus$  $\frac{1}{2}$  Days **Lead Time**  $\boxdot$  $\textcircled{\scriptsize{1}}$ .<br>Monday Order Schedul  $\varnothing$  $V$ iew all attributes $\bar{\mathcal{C}}$  $\widehat{\odot}$  $\otimes$ Supply Plan  $\begin{tabular}{|c|c|c|c|} \hline \text{Start Date} & \text{End Date} \\ \hline \hline 01/08/2024 & \text{m} & 06/24/2024 & \text{m} \\ \hline \end{tabular}$  $\begin{array}{c} 15000 \\ 15000 \end{array}$ MEASURES **MEASURES**<br>
( **C** Demand Forcast **a** 1350<br>
( **E** Howenbey **a** 1000<br>
( **C** Dem Order **a** 1000<br>
( **C** Howenbey Target **a** 1750<br>
( **C** Protection Target **a** 1750<br>
( **C** Protection Target **a** 1750<br>
( **C** Protection Targe Projected Ending<br>On Hands  $2500$ L.  $\overline{a}$ Time Bucket (Weekly) 01/08/2024 01/15/2024 01/22/2024 01/29/2024 02/05/2024 02/12/2024 02/19/2024 02/26/  $\land$  Demand ♦ **Demand Forecast**  $\sim$  $_{\odot}$  $\Box$  $\widehat{\phantom{a}}$  Supply  $\Box$  $\begin{array}{c} {\bf \textbf{Irventory}} \end{array}$  $100$  $\hat{\gamma}$  $\gamma$  $\overline{\phantom{a}}$  $\bar{z}$  $\sim$  $\epsilon$  $\overline{\phantom{a}}$  $\varrho$ Open Orders  $\circledS$ **Inventory Target** ÷.  $416$ 760 660  $524$  $424$  $40<sup>°</sup>$ 1,952  $2,000$ 2,000 2,000 2,000 184  $\mathbf{10}$  $\mathbf{z}$  $96$  $40\,$  $100$  $10<sup>10</sup>$  $96$ 106  $\otimes$ Planned Supply 416 760 660  $524$  $424$  $40$ 1,952 2,000 2,000 2,000 2,000 184  $10<sup>10</sup>$  $\bar{2}$  $96$  $40$ 100  $10<sup>10</sup>$  $96$ 106 100  $\bar{z}$ **Total Supply**  $416$ 760 660  $524$  $424$  $\overline{40}$ 1,952 2,000 2,000 2,000 2,000 184  $\overline{10}$  $\overline{96}$  $\overline{40}$  $\frac{100}{200}$  $\overline{10}$  $_{96}$ 106  $\frac{100}{200}$  $516$  $1,276$ 1,936  $2,460$ 2,884 2,924  $4,876$  $6,876$ 8,876  $10,876$ 12,876 13,060  $13,168$  $13,318$  $13,520$ Projected Ending On Hand 13,070 13,072 13,208 13,308  $13,414$  $13,620$ Material Plan Transfer Plan Production Plan Purchase Orders Transfer Orders Production Orders **Material Requirements**  $mm/dd/yyyy$  $\begin{array}{lll} \textbf{Required Date} & \multicolumn{2}{c}{\footnotesize \begin{tabular}{l} \bf{0.0002} \end{tabular} } \begin{tabular}{l} \bf{0.0003} \end{tabular} & \multicolumn{2}{c}{\footnotesize \begin{tabular}{l} \bf{0.0003} \end{tabular} } \end{array}$  $\begin{tabular}{ll} \textbf{Supplier} & $\hat{\pi}$ \\ \textbf{Supplier ID} & $\psi$ \end{tabular}$ Required Qty.  $\qquad$  ^  $\qquad$   $\sim$  $\begin{array}{ccc} \mathsf{Item} & \multimap \\ \mathsf{hem} & \multimap \\ \mathsf{hom} \, \mathsf{D} & \multimap \end{array}$  $\begin{array}{ccc} \textbf{Location} & \quad \circ \\ \text{location} & \quad \circ \\ \end{array}$ Value  $\begin{array}{cc} & \circ \\ & \circ \end{array}$  $01/10/2024$ <br>2 Days  $\frac{416}{96}$ Mary Golden Pilot Supplies<br>TPartner\_17 The Boston Site<br>win  $\begin{array}{c} \text{component} \\ \text{2s-USDS} \end{array}$ \$20,800  $01/17/2024$ component1<br>24-UGCS  $\frac{760}{\omega_6}$ The Boston Site<br>wo Mary Golden Pilot Supplies<br>TPartner\_37 \$38,000 ♦  $01/24/2024$ <br> $2 \text{ Drys}$ component1<br>26-UGDS  $\frac{660}{0\%}$ Mary Golden Pilot Supplies<br>TPartner\_37 The Boston Site<br>wo \$33,000 component1<br>26-UGDS  $02/07/2024$ <br>2 Days Mary Golden Pilot Supplies<br>TPartner\_37 The Boston Site<br>wo  $\begin{array}{c} 424 \\ \hline \rm{on} \end{array}$ \$21,200  $\mathbb{S}^n$ component1<br>24-UGCS 02/14/2024<br>2 Days  $\frac{40}{\omega_6}$ Mary Golden Pilot Supplies<br>Thetner\_37 The Boston Site<br>wo \$2,000  $\Box$ component1<br>24-UGDS<br>component1<br>24-UGDS  $\frac{02/21/2024}{2\log n}$ Mary Golden Pilot Supplies<br>  $\label{eq:variance} \begin{aligned} \text{Mary Golden Piot Suppose} \end{aligned}$  $\textcircled{\scriptsize{1}}$  $\frac{1,952}{0\%}$ The Boston Site<br>wo \$97,600  $\overline{\rho}$ 02/28/2024<br>2 Deys Mary Golden Pilot Supplies<br>TPartner\_37 The Boston Site<br>wm  $\frac{2,000}{\omega_0}$ ٤ \$100,000 component1<br>24-UGDS<br>component1<br>24-UGDS  $\otimes$ 03/06/2024<br>2 Days  $\frac{2,000}{\sigma n}$ Mary Golden Pilot Supplies<br>Theter\_37 The Boston Site<br>wo \$100,000  $\frac{03/13/2024}{20sys}$  $\frac{2,000}{\omega_h}$ Mary Golden Pilot Supplies<br>TPartner,37 The Boston Site<br>wo \$100,000 component1<br>26-UGOS  $\frac{03/20/2024}{20sys}$ Mary Golden Pilot Supplies<br>TPartner\_37 The Boston Site<br>wo  $\frac{2,000}{\infty}$ \$100,000 Mary Golden Pilot Supplies<br>TPartner\_37 03/27/2024<br>20ays component1<br>24-0505<br>component1<br>24-0505<br>component1<br>24-0505<br>24-0505  $\frac{184}{\alpha n}$ The Boston Site<br>wo \$9,200 04/03/2024<br>2 Days  $\frac{10}{96}$ Mary Golden Pilot Supplies<br>TPartner\_37 The Boston Site<br>wo \$500 04/10/2024<br>2 Days Mary Golden Pilot Supplies<br>TPartner\_37 The Boston Site<br>wo  $\frac{2}{m}$ \$100 04/17/2024<br>2 Days  $\frac{96}{0\%}$ Mary Golden Pilot Supplies<br><sup>TPactner</sup>..<sup>37</sup> The Boston Site<br>wo \$4.800 component1<br>26-UGDS 04/24/2024<br>2 Days  $\frac{40}{96}$ Mary Golden Pilot Supplies<br>TPartner\_37 The Boston Site<br>wo \$2,000 component1<br>24-UGOS 05/01/2024<br>2 Deys Mary Golden Pilot Supplies<br>TPartner\_37  $\frac{100}{\omega_6}$ The Boston Site<br>wo \$5,000 component1<br>24-UGDS<br>component1<br>24-UGDS 05/08/2024<br>2 Days Mary Golden Pilot Supplies<br>TPartner\_37  $\frac{10}{0\%}$ The Boston Site<br>wo \$500 ♦  $_{\odot}$ 05/15/2024<br>2 Days  $\frac{96}{\omega_b}$ Mary Golden Pilot Supplies<br>Theteer\_37 The Boston Site<br>wo \$4,800 제조 계획 구성 127\$5,000

Mary Golden Pilot Supplies<br>TPartner,37

The Boston Site<br>wo

♦

 $\odot$ 

component1<br>24-0005  $\begin{array}{|c|c|c|} \hline \text{Rows per page} & \text{25} & \textbf{\textcolor{blue}{\checkmark}} \\ \hline \end{array}$  06/05/2024<br>2 Deys

 $\frac{42}{3}$ 

\$2,100

공급 계획 상세내역 섹션에는 품목 상세내역과 속성이 표시됩니다. 품목의 모든 속성을 보려면 모 든 속성 보기를 선택합니다.

공급 계획에서 선택한 품목의 공급 계획을 볼 수 있습니다. 시작 일자 및 종료 일자를 사용하여 특 정 날짜 범위의 공급 계획을 볼 수 있습니다.

- 수요 예측 품목 또는 지점과 관련된 수요 예측 또는 종속 수요를 표시합니다.
- 재고 품목 또는 지점과 관련된 현재고 재고 수준을 표시합니다.
- 미결 주문 품목 또는 사이트의 예상 배송일을 기준으로 미결 주문 수량을 표시합니다. 지원되 는 주문 유형은 구매 주문, 이전 주문 또는 제조 주문입니다.
- 재고 목표 재고 정책 및 주문 일정을 기반으로 계산된 목표 재고 수준입니다. 자세한 정보는 [인벤토리 정책](#page-108-0)을 참조하세요.
- 계획 공급 계획된 공급을 표시합니다.
- 총 공급량 미결 주문과 계획된 공급량의 합계.
- 예상 잔고 종료 현재고 종료 예상 주문입니다.

예상 당기말 (EOH) 은 수요, 공급 및 재고를 기준으로 계산됩니다. EOH (T0) = 재고 (T0) + 개설 주문 (T0) + 계획 공급 (T0) - 수요 예측 (T0) EOH (T1) = EOH (T0) + 개설 주문 (T1) + 계획 공급 (T1) - 수요 예측 (T1).

- 7. 또한 품목에 대한 전체 공급 계획을 조회할 수 있습니다.
	- 자재 계획 품목 또는 사이트와 관련된 자재 계획을 표시합니다.
	- 전송 계획 항목 또는 사이트와 관련된 전송 계획을 표시합니다.
	- 생산 계획 항목 또는 사이트와 관련된 생산 계획을 표시합니다.
	- 구매 주문 공급 계획을 생성하는 데 사용된 입력 구매 주문을 표시합니다.
	- 이전 주문 공급 계획 생성에 사용된 입력 이전 주문을 표시합니다.
	- 생산 주문 공급 계획 생성에 사용된 입력 생산 주문을 표시합니다.

계획 예외

조직의 전체 제조 예외를 볼 수 있습니다.

1. AWS Supply Chain 대시보드의 왼쪽 탐색 창에서 공급 계획을 선택합니다.

공급 계획 페이지가 나타납니다.

- 2. 시작하기를 선택합니다.
- 3. 계획 선택 페이지에서 제조 계획을 선택합니다.

제조 계획 페이지가 나타납니다.

4. 계획 예외 탭을 선택합니다.

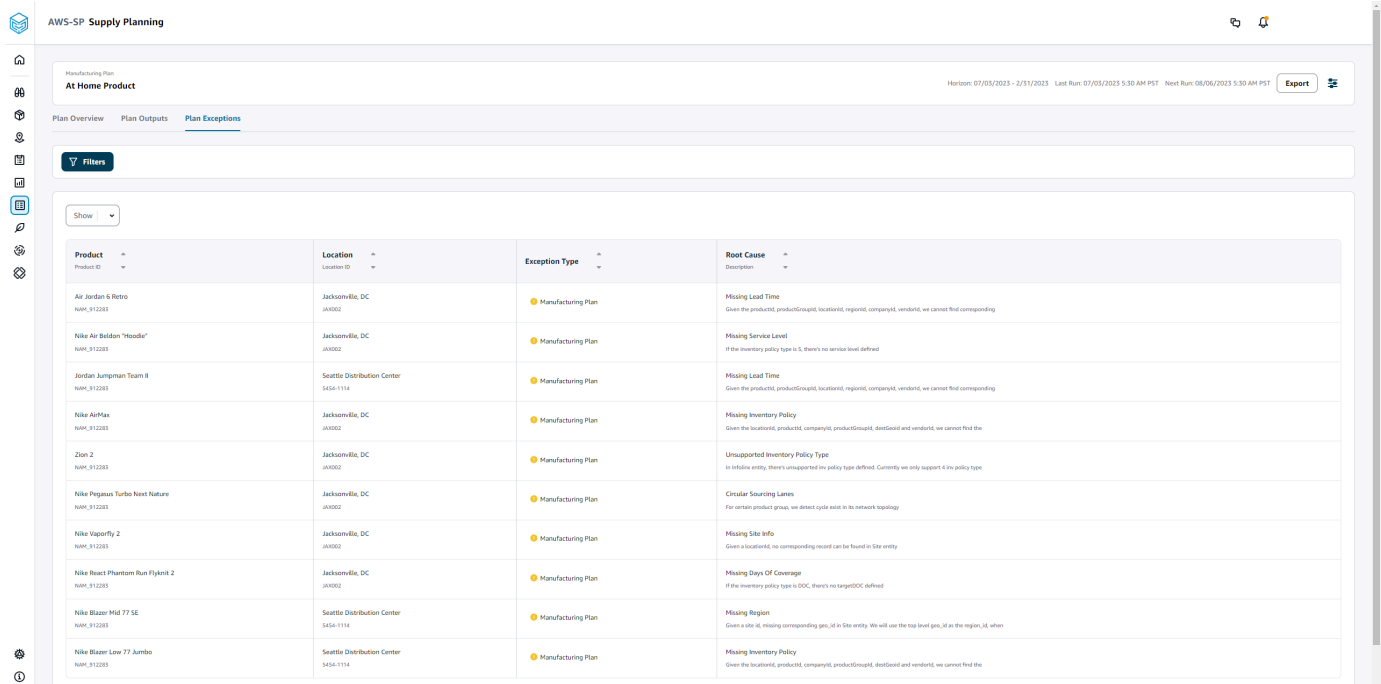

필터 아이콘을 사용하여 제품 및 사이트를 기준으로 예외를 필터링할 수 있습니다. 사용 가능한 필 터를 모두 보려면 모두 보기를 선택합니다.

제품\_bom 데이터 가져오기

AWS CLI를 사용하여 제품\_bom 데이터를 가져오려면 아래 절차를 따르십시오.

**a** Note

AWS CLI를 사용하여 제품\_bom 데이터를 로 가져올 수만 있습니다. AWS Supply Chain

- 1. product\_bom 데이터를 가져오려는 인스턴스 ID를 기록해 두십시오. 공급망 데이터 버킷의 URI 형 식은 다음과 같습니다. "s3://aws-supply-chain-data-*INSTANCE\_ID*/product\_bom.csv"
- 2. 다음 명령을 사용하여 product bom 데이터를 Amazon S3 인스턴스 버킷에 업로드합니다.

aws s3 cp **Path To Local Product BOM CSV**\$S3 BOM URI "s3://aws-supply-chaindata-*INSTANCE\_ID*/product\_bom.csv".

3. 다음 명령을 사용하여 BOM 생성 가져오기 작업을 호출합니다.

aws supplychain create-bill-of-materials-import-job --instance-id \$*INSTANCE\_ID* --s3uri "s3:// aws-supply-chain-data-*INSTANCE\_ID*/product\_bom.csv"

**a** Note

2단계에서 CSV를 업로드할 때 사용한 것과 동일한 대상 Amazon S3 URI를 사용해야 합 니다.

- 4. 반환된 작업 ID를 기록해 둡니다.
- 5. 다음 명령을 사용하여 가져온 결과를 볼 수 있습니다.

aws supplychain get-bill-of-materials-import-job --instance-id \$*INSTANCE\_ID* --job-id *job-id from step 4*

API에 대한 자세한 내용은 AWS Supply Chain [AWS Supply Chain API 참조를](https://docs.aws.amazon.com/aws-supply-chain/latest/APIReference/API_CreateBillOfMaterialsImportJob.html) 참조하십시오.

# 비즈니스 워크플로

공급 계획은 제조 계획을 관리하기 위한 다음과 같은 워크플로우를 제공합니다.

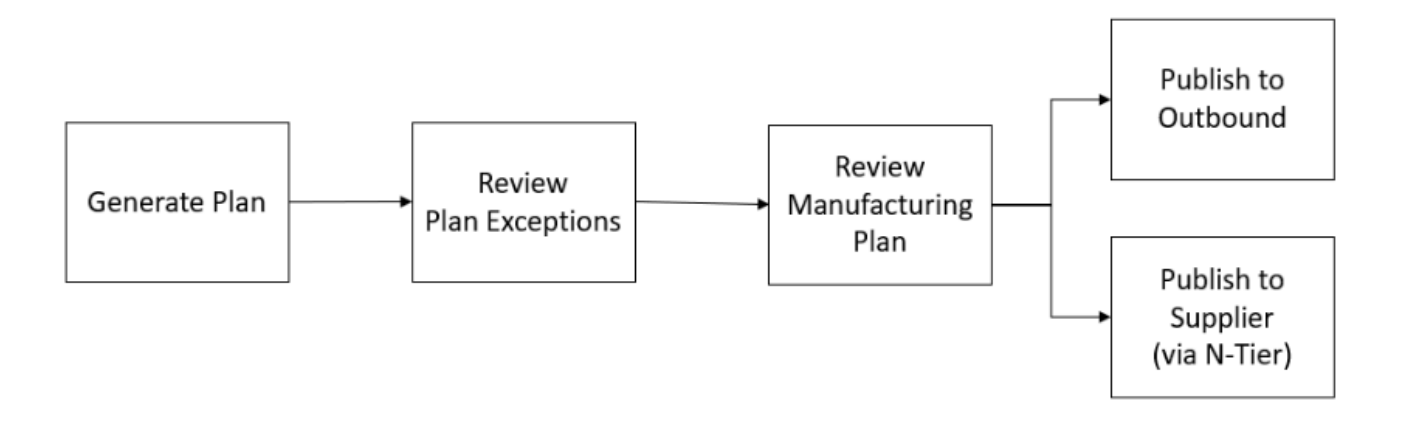

• 계획 생성 - 공급 계획은 구성된 일정에 따라 제조 계획을 생성합니다. 계획을 생성하는 데 필요한 최 신 입력 데이터는 AWS Supply Chain 데이터 레이크에서 수신됩니다. 공급 계획은 구성 데이터, 트 랜잭션 데이터 및 계획 설정을 사용하여 자재, 이전 및 생산 계획을 포함하는 제조 계획을 생성합니

다. 제조 계획은 구성된 계획 대상 기간에 대해 기간 수를 기준으로 생성됩니다. 일별 또는 주별 세부 정보가 포함된 계획을 생성할 수 있으며 일별 또는 주별 빈도로 계획을 생성할 수 있습니다. 동일한 계획 주기 (일별 또는 주별) 내에 여러 계획을 생성하는 경우 새 계획이 기존 계획을 대체합니다. 새 계획 주기 (예: 새 주) 가 시작될 때 새 계획이 생성된 후 기존 계획의 버전이 관리됩니다.

- 검토 계획 예외 Supply Planning은 필수 구성 데이터 (리드 타임, 소싱 스케줄 등) 나 필수 트랜잭 션 데이터 (예: 현재고) 가 없는 제품 또는 지점 조합에 대해 계획 예외를 생성합니다. 계획자는 예외 를 검토하고 필수 데이터를 제공한 다음 계획을 재실행하여 문제를 수정하고 관련 제품 및 지점 조합 에 대한 공급 계획을 생성할 수 있습니다.
- 제조 계획 검토 공급 계획자는 웹 애플리케이션의 계획 개요, 계획 결과 및 공급 계획 상세내역 개 요 페이지를 사용하여 자재, 이전 및 생산 계획을 검토할 수 있습니다. AWS Supply Chain 공급 계획 은 가장 최근 계획과 비교할 때 요구 수량 편차가 구성된 임계값을 초과하는 제품 및 사이트에 대한 자재 계획 변경 통찰력을 생성합니다. 계획자는 계획 결과를 계산하는 데 사용되는 입력 (예: 예측, 재고, 주문 등) 을 기준으로 상세내역 보기를 지정할 수 있습니다. 공급 계획 상세내역 페이지는 수요 예측, 재고, 미결 주문 및 계획된 공급에 대한 타임라인 뷰를 제공합니다.
- 아웃바운드에 게시 공급 계획은 계획 설정에 따라 예약된 구성된 시간에 아웃바운드 Amazon S3 커넥터에 게시됩니다. 실행을 위해 이러한 계획을 ERP, 구매 또는 생산 계획 시스템에 통합할 수 있 습니다.
- N-Tier Visability에 게시 N-Tier Visability를 통해 공급업체에 자재 계획을 선택적으로 게시할 수 있습니다. 자재 계획은 계획 설정에 구성된 일정에 따라 N-Tier Visability에 게시됩니다. N-Tier Visibility 는 협업 설정을 기반으로 신규 공급업체에 자재 계획을 추가로 게시합니다.

# 공급 계획에 필요한 데이터 엔티티

이 섹션에는 공급 계획에 사용되는 모든 필수 필드가 나열되어 있으며 각 필드의 사용 방법이 설명되어 있습니다. 공급 계획에 필요한 데이터 필드에 대한 자세한 내용은 을 참조하십시오[공급 계획.](#page-177-0)

# 계획 구성 데이터

주제

- [제품](#page-138-0)
- [사이트](#page-138-1)
- [거래 파트너](#page-138-2)
- [공급업체 제품](#page-138-3)
- [공급업체 리드 타임](#page-138-4)
- [소싱 규칙](#page-139-0)
- [인벤토리 정책](#page-140-0)
- [소싱 일정](#page-142-0)
- [재료 명세서 \(BOM\)](#page-145-0)
- [생산 프로세스](#page-145-1)

<span id="page-138-0"></span>제품

제품 엔티티는 계획에 포함되어야 하는 품목 또는 제품 목록을 정의합니다. 구매 주문 요청은 제품 엔 티티의 unit\_cost 필드를 사용하여 주문 금액 또는 금액을 결정합니다. 제품 엔티티에는 특정 제품에 해 당하는 제품 그룹도 포함되며, 이는 product\_hierarchy 엔티티의 외부 키입니다. 제품 그룹은 재고 정 책, 소싱 일정, 리드 타임 등을 총계 수준에서 구성하는 데 사용할 수 있습니다.

<span id="page-138-1"></span>사이트

사이트 엔티티는 계획에 포함되어야 하는 사이트 또는 위치의 목록을 정의합니다. 사이트 엔티티에는 지리 엔티티의 외부 키인 특정 사이트에 해당하는 지역도 포함됩니다. 지역은 총계 수준에서 인벤토리 정책, 소싱 일정, 리드 타임 등을 구성하는 데 사용할 수 있습니다.

<span id="page-138-2"></span>거래 파트너

Trading\_Partner 엔티티는 공급업체 목록을 정의합니다. 공급업체 정보를 업로드할 때는 tpartner\_type 을 벤더로 설정해야 합니다.

<span id="page-138-3"></span>공급업체 제품

각 공급업체가 공급하는 제품은 vendor\_product 엔티티에 정의되어 있습니다. 이 엔티티에는 공급업체 별 비용 정보도 포함되어 있습니다.

<span id="page-138-4"></span>공급업체 리드 타임

공급업체 리드 타임은 공급업체에 주문을 한 후 주문을 받기까지 걸리는 기간입니다. 이 데이터는 vendor\_lead\_time 데이터 엔티티의 VendorMgmt범주에 정의되어 있습니다. 공급업체 리드 타임은 다 음과 같은 재정의 논리를 따릅니다.

- 제품 수준 공급업체 리드 타임은 제품 그룹 수준 공급업체 리드 타임보다 우선합니다.
- 사이트 수준 공급업체 리드 타임은 지역 수준 공급업체 리드 타임보다 우선합니다.
- 지역 수준의 공급업체 리드 타임은 회사 수준의 공급업체 리드 타임보다 우선합니다.

## 레코드를 찾기 위해 Supply Planning은 다음 필드를 사용합니다.

- company\_id
- region\_id
- site\_id
- product\_group\_id
- product\_id

## 다음은 대체 로직의 예입니다.

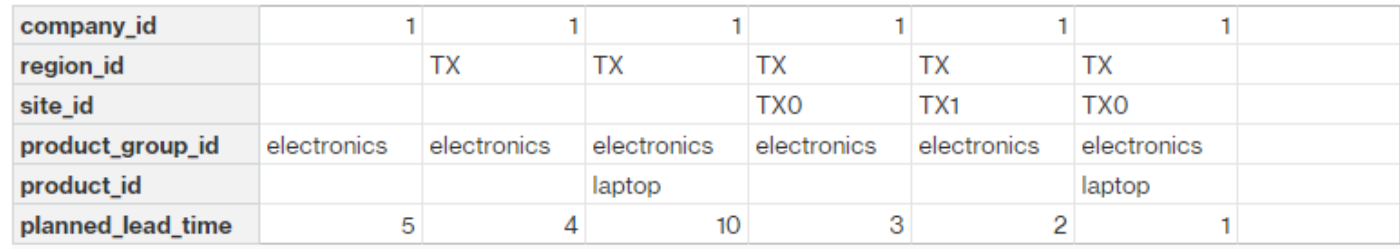

다음은 Supply Planning에서 공급업체 리드 타임을 계산하는 방법의 예입니다.

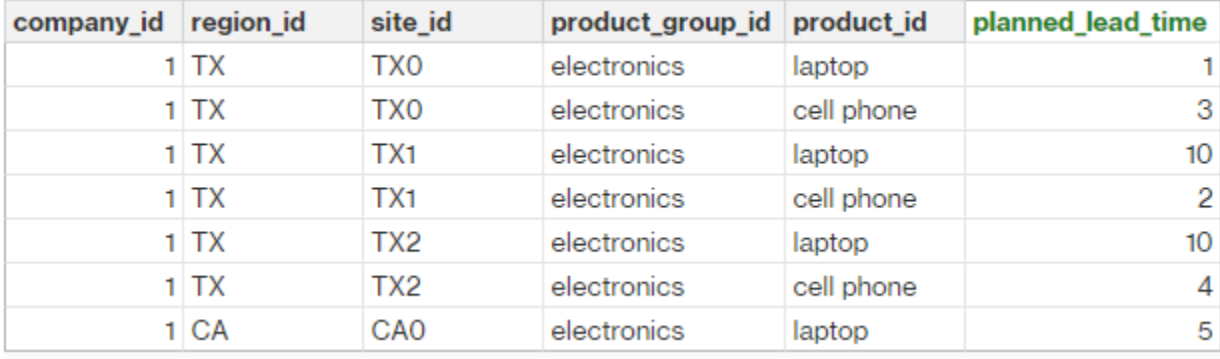

우선 순위 순서는 제품 > 제품\_그룹 > 사이트 > dest\_geo (지역) > 제품 세그먼트 > 회사입니다.

<span id="page-139-0"></span>소싱 규칙

공급 계획은 sourcing\_rules 개체에 정의된 공급망 네트워크 토폴로지를 기반으로 계획을 생성합니다.

지원되는 소싱 규칙 유형은 이전, 구매 및 제조입니다.

소싱 규칙은 제품\_ID > 제품\_그룹\_ID > 회사\_ID 대체 로직을 따릅니다.

• 사이트 - 사이트는 네트워크의 사이트 엔티티를 정의합니다.

• 운송 차선 — 공급 계획은 운송 차선의 운송 시간을 transportation lane\_id로 조회합니다.

• 소싱\_규칙 — 공급 계획은 sourcing\_rules에 저장된 토폴로지를 소싱 네트워크로 사용합니다.

공급 계획은 transportation\_lane이 아닌 sourcing\_rules의 네트워크를 기반으로 계획을 생성합니다. 소 싱 규칙은 제품\_ID > 제품\_그룹\_ID > 회사\_ID 대체 로직을 따릅니다.

이전 리드 타임을 검색하는 데는 두 단계가 있습니다.

- 1. 소싱\_룰을 기반으로 트랜스포레이션\_레인\_아이디를 찾아보세요. to\_site\_id와 from\_site\_id를 모두 포함하는 소싱 규칙만 전송 리드 타임을 검색할 수 있습니다.
- 2. transporation lane id를 사용하여 다음 필드를 사용하여 운송 차선을 조회할 수 있습니다.
	- to site id
	- 제품 ID 또는 제품 그룹 ID
	- 소싱 우선순위

소싱\_규칙 개체에 to\_site\_id 및 product\_id (product\_group\_id) 가 동일한 레코드가 여러 개 있고 동일한 제품 및 사이트 조합에 대해 여러 소싱 규칙이 있는 경우 소싱 우선순위가 가장 낮은 것이 선택됩니다.

소싱 규칙 예제:

| from_site_id to_site_id product_id |     |        |             | product_group_id sourcing_priority transportation_lane_id |
|------------------------------------|-----|--------|-------------|-----------------------------------------------------------|
| ILO                                | тхо | laptop | electronics | 1 transportaion_lane_9                                    |
| NJ1                                | TXO | laptop | electronics | 2 transportaion_lane_21                                   |
| ILO                                | тхо |        | electronics | 1 transportaion_lane_11                                   |

### 공급 계획은 위의 정의에 따라 다음을 선택합니다.

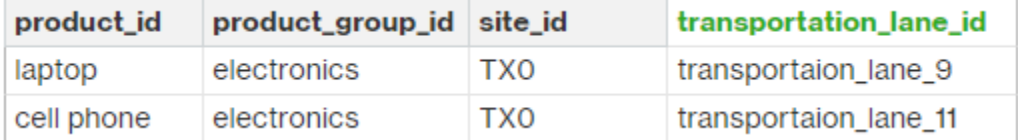

공급 계획에서는 transportation\_lane\_id를 사용하여 운송\_차선 개체를 조회하고 transit\_time 필드를 읽 어 운송 리드 타임을 확인할 수 있습니다.

## <span id="page-140-0"></span>인벤토리 정책

공급 계획은 다음 필드를 사용하여 데이터세트에서 레코드를 검색합니다.

- site\_id
- des\_geo\_id
- 회사\_아이디
- 제품 ID
- 제품\_그룹\_ID
- 세그먼트\_ID

공급 계획은 ss\_policy를 사용하여 재고 정책을 결정합니다. 대체 로직은 제품\_ID > 제품\_그룹\_ID > 사 이트\_ID > dest\_geo\_id > segment\_id > company\_id와 같은 우선 순위를 사용합니다.

지원되는 ss\_policy 값은 abs\_level, doc\_dem, doc\_fcst, sl입니다.

다음 예제는 우선 순위 재정의 로직을 표시합니다.

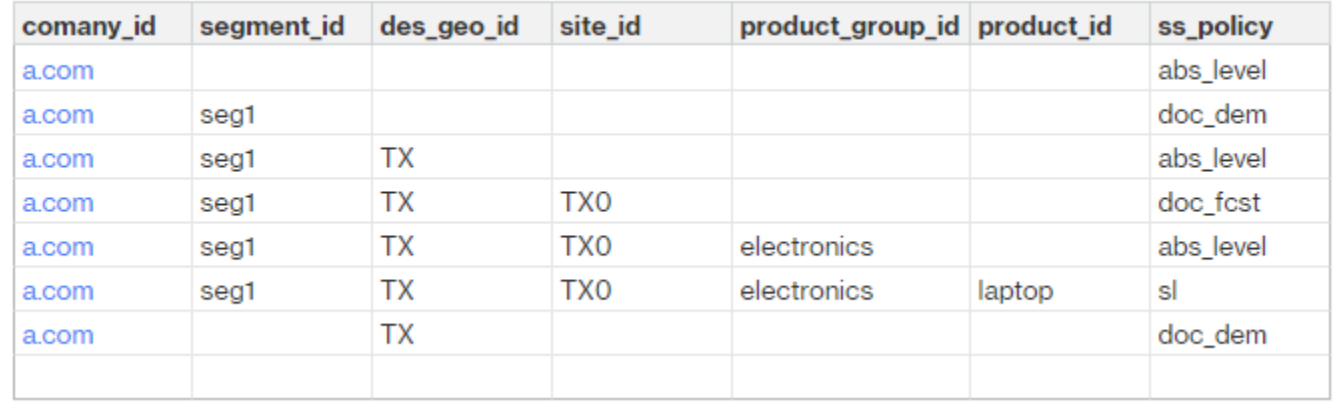

## 다음은 오버라이드 로직에 기반한 ss\_policy 값의 예입니다.

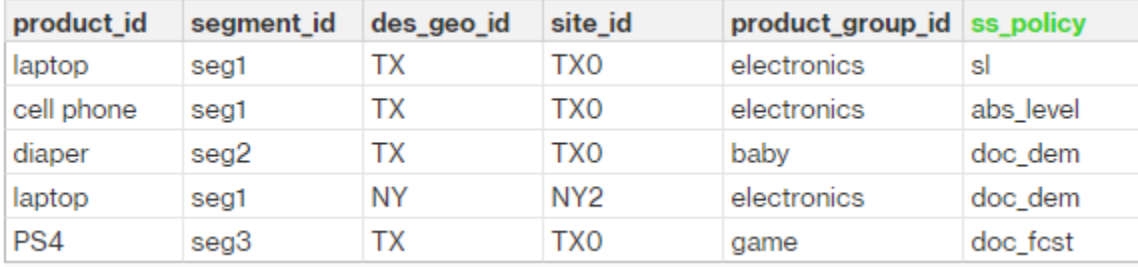

# <span id="page-142-0"></span>소싱 일정

## **a** Note

소싱 일정은 선택 항목입니다. 이 개체가 제공되지 않은 경우 Supply Planning은 지속적인 검 토 프로세스를 사용하여 제품이 필요한 시기를 기준으로 required\_date를 생성합니다.

Supply Planning은 소싱 스케줄을 사용하여 다음 단계를 사용하여 구매 계획을 생성합니다.

- 소싱\_스케줄에서 소싱\_스케줄\_ID를 찾으십시오.
- 소싱\_스케줄\_세부 정보에서 sourcing\_schedule\_id를 사용하여 스케줄을 찾을 수 있습니다.

공급 계획은 소싱\_스케줄 아래의 sourcing\_schedule\_id에서 다음 필드를 검색합니다.

- to site id
- 파트너 ID 또는 보낸 사람 사이트 ID

공급 계획은 소싱 규칙의 소싱 경로를 기반으로 from\_site\_id를 사용할지 아니면 tpartner\_id를 사용할 지를 결정합니다. 공급 계획은 sourcing\_schedule\_id 필드의 값을 읽고 다음 단계를 결정합니다.

공급 계획은 sourcing\_schedule\_details 아래의 스케줄 상세내역을 다음 필드와 함께 읽습니다.

- 소싱\_스케줄\_id
- 회사\_ID
- 제품\_그룹\_ID
- 제품\_ID

소싱\_일정\_세부 정보는 제품\_ID > 제품\_그룹\_ID > 회사\_ID라는 대체 로직을 따릅니다.

다음은 sourcing\_schedule\_details 내 오버라이드 로직의 예시입니다.

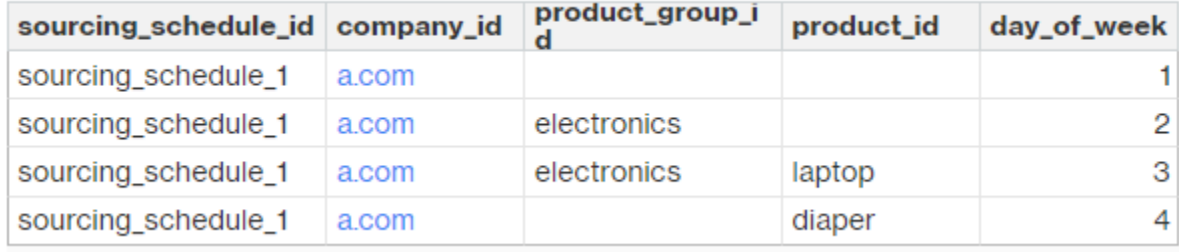

## 다음은 대체 로직을 적용한 후 선택한 일정입니다.

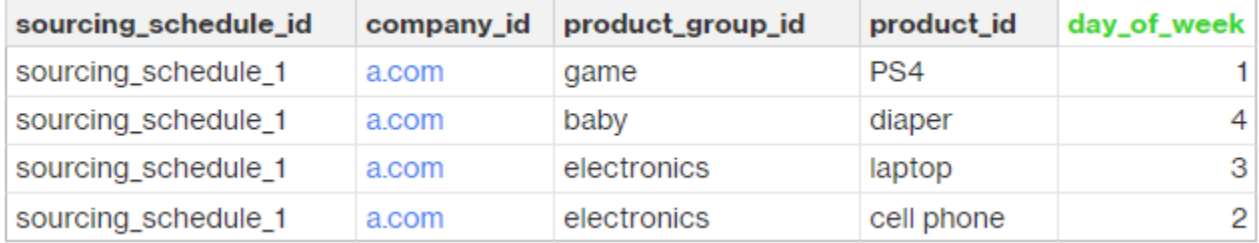

실제 스케줄은 스케줄의 복잡성에 따라 한 행에서 여러 행까지 다양할 수 있습니다. week\_of\_month 필 드의 경우 각 행에 하나의 숫자만 입력할 수 있습니다. 한 달 중 여러 주 동안 여러 레코드가 필요합니다 (다음 예 참조). day\_of\_week 필드에는 정수와 요일 이름을 모두 사용할 수 있습니다 (일: 0, 월: 1, 화: 2, 수: 3, 목: 4, 금: 5, 토: 6). 소싱 스케줄 상세내역의 주간 계획에는 week\_of\_month가 필요합니다. 일 별 계획에서는 월별주 (매주) 를 비워 둘 수 있습니다. 다음 예시를 참조하십시오.

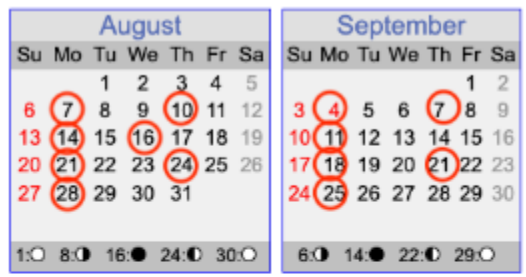

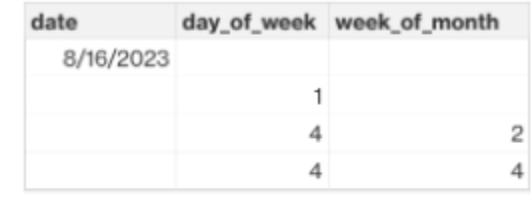

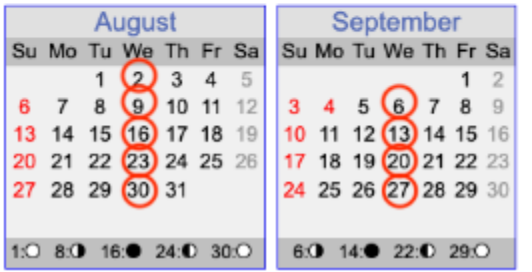

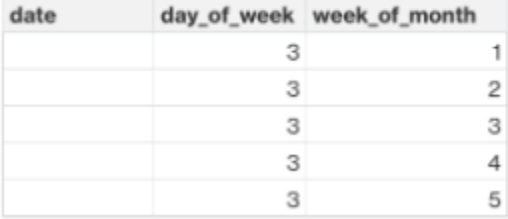

단, 주간 계획의 경우 요일\_of\_week\_가 제공되는 경우 월별 주가 필요하다는 점에 유의하십시오.
### 다음 예는 일일 계획에 사용할 수 있는 날짜를 보여줍니다.

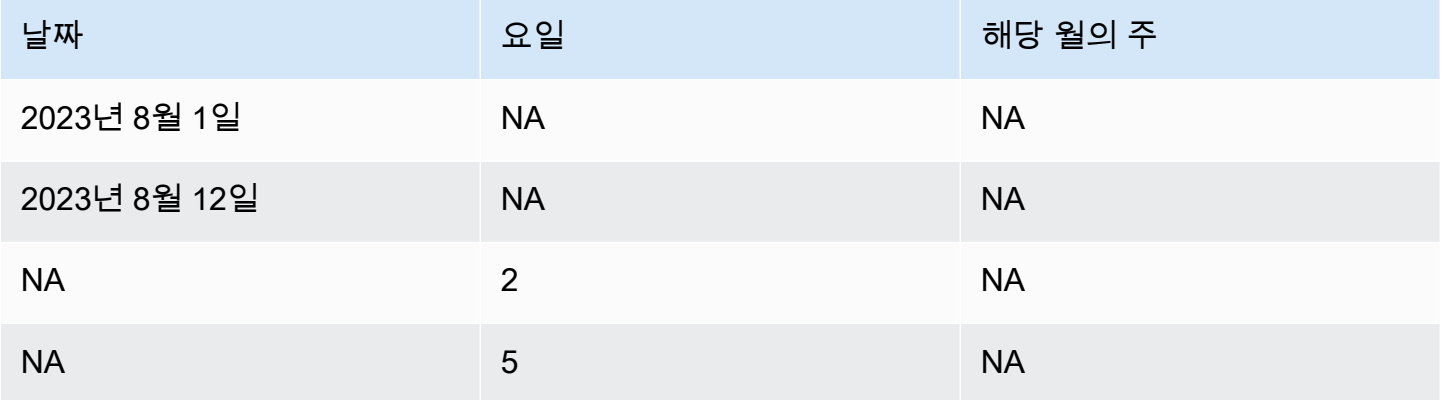

다음 예는 일별 계획과 주별 계획 모두에 사용할 수 있습니다.

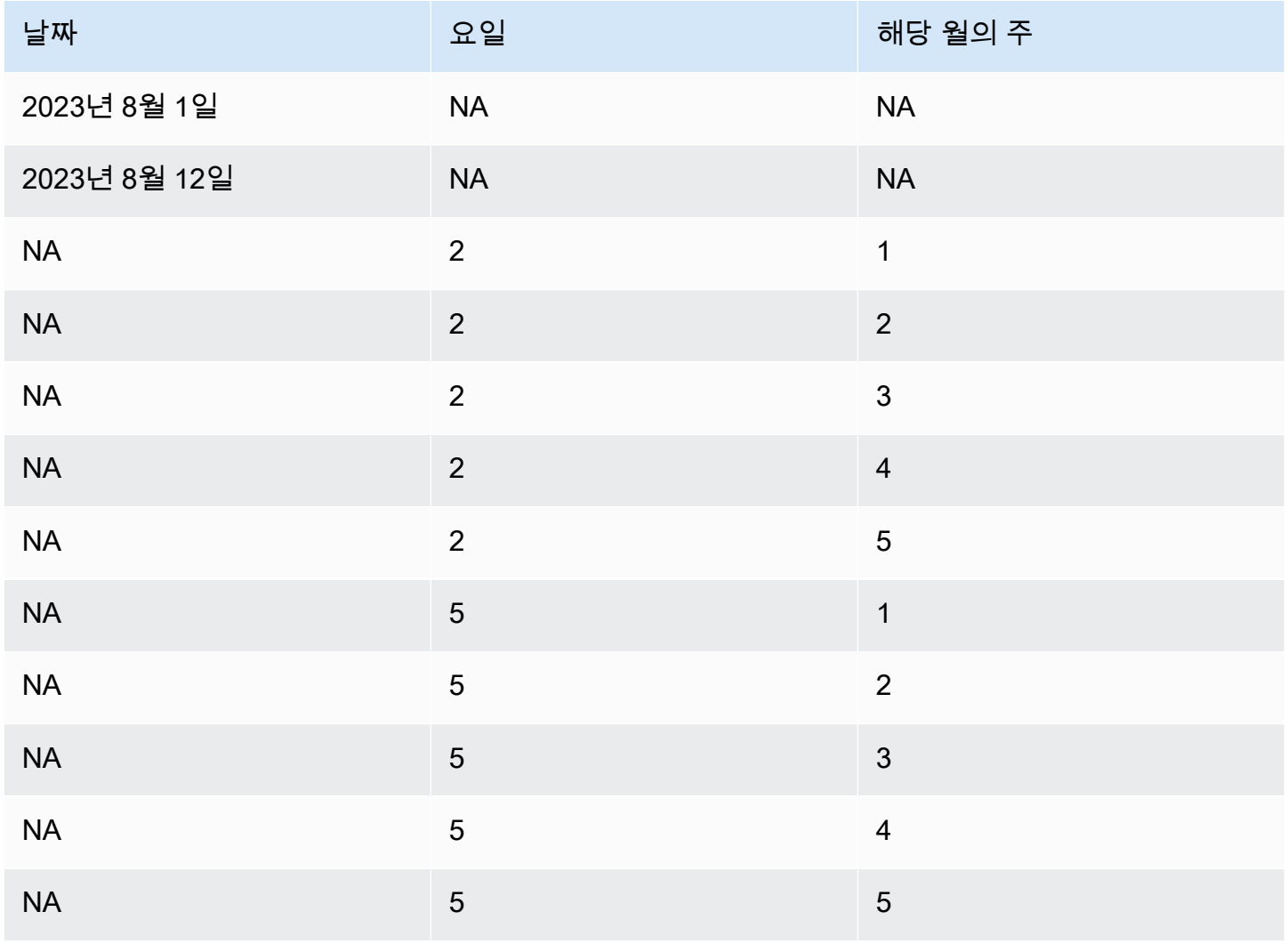

### 재료 명세서 (BOM)

sourcing\_rule이 제조로 설정된 경우 제조 계획에서 제품 BOM이 사용됩니다. 제품 BOM을 수집하는 방법에 대한 자세한 내용은 API 참조 문서를 참조하십시오. AWS Supply Chain

### 생산 프로세스

production\_process\_id는 소싱\_규칙 및 제품\_BOM 엔티티에서 참조됩니다. 이 필드는 BOM을 만들거 나 조립할 때 리드 타임 정보를 사용하는 데 사용됩니다.

### 트랜잭션 데이터

#### 주제

- [예측](#page-145-0)
- [판매 내역 또는 수요](#page-146-0)
- [재고 수준](#page-147-0)
- [인바운드 주문](#page-147-1)

### <span id="page-145-0"></span>예측

공급 계획에서는 두 가지 다른 출처와 예측 유형을 사용합니다. 다음 출처 시스템을 사용하여 예측 출 처를 검색할 수 있습니다.

- 외부 공급 계획은 데이터 레이크 예측 엔티티로 수집되는 데이터를 사용합니다.
- 수요 계획 공급 계획은 수요 계획의 예측을 사용합니다.
- 없음 Supply Planning은 아웃바운드 주문 라인의 판매 또는 수요 내역 데이터를 사용합니다.

공급 계획에서는 결정적 예측과 확률적 예측이라는 두 가지 유형의 예측을 지원합니다. 결정적 예측에 는 예측 평균만 포함됩니다. 확률적 예측에는 P10/P50/P90이 포함되며 때로는 평균과 함께 포함됩니 다. 확률적 예측과 함께 평균이 제공되지 않는 경우 공급 계획에서는 P50 (중앙값) 을 평균으로 사용합 니다.

각 예측 레코드에는 수요 예측을 나타내는 네 개의 필드가 있습니다.

- 평균 (더블)
- p10 (더블)
- p50 (중앙값, 더블이라고도 함)

• p90 (더블)

구성된 인벤토리 정책에 따라 이 엔티티에는 다른 필드가 필요합니다. sl의 경우 p10/p50/90이 필요하 고, doc\_fcst의 경우 p50 또는 mean 정책이 필요합니다. 공급 계획에서는 p50을 평균의 근사치로 사용 하며 doc\_dem과 abs\_level의 경우 예측 필드가 필요하지 않습니다.

일일 계획

일별 계획과 주간 계획의 예측은 다를 수 있습니다. 다음은 일별 및 주별 계획 예측 요구사항의 예입니 다.

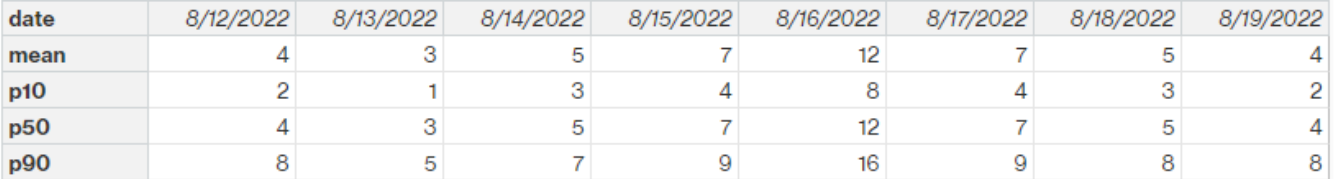

#### 주간 계획

주간 계획에 일일 계획 예측 예를 사용하거나 다음 예를 주간 계획에 사용할 수도 있습니다.

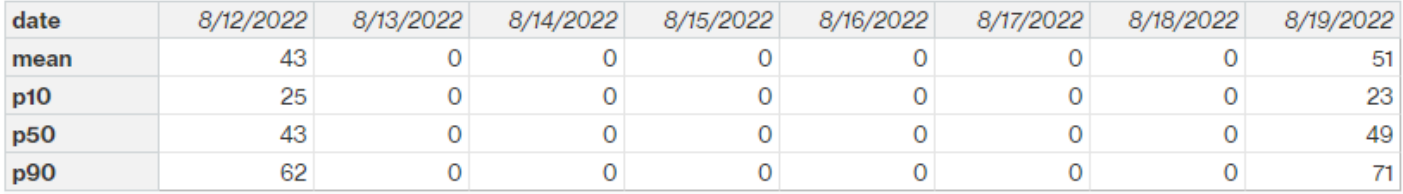

<span id="page-146-0"></span>판매 내역 또는 수요

재고 정책 doc\_dem에서는 과거 평균 수요를 계산하기 위한 수요 기록이 필요합니다. 공급 계획은 아웃 바운드 범주에 속하는 outbound\_order\_line 개체로부터 수요 내역을 가져옵니다. 공급 계획에서는 다 음 필드를 사용합니다.

- 출고\_출고\_지점\_ID (문자열)
- 제품 ID (문자열)
- 실제 배송 날짜 (타임스탬프), 누락된 경우 약속된 배송 날짜 (타임스탬프) 를 사용하십시오.

Supply Planning은 계산 과정에서 납품 일자가 지난 30일인 과거 아웃바운드 주문 라인을 사용합니다. 수량에 사용되는 목표 필드는 quantity\_delived입니다. 누락된 경우 quantity\_promised를 사용하십시 오.

예를 들어, 2023년 7월 1일에 사이트 "TX0"에서 제품 "랩탑"에 대한 공급 계획을 사용하는 경우, 아웃바 운드\_주문\_라인의 레코드는 제품\_ID=노트북, 출고\_출고\_현장\_ID=Tx0, 실제\_배송일은\_2023년 6월 30\_ 일까지입니다. 공급 계획은 모든 레코드를 더하고 30일로 나누어 일일 수요를 구합니다.

<span id="page-147-0"></span>재고 수준

공급 계획에서 계획 프로세스를 시작하려면 초기 재고 레벨이 필요합니다. 공급 계획은 개체 inv\_level 데이터 개체에서 재고 레벨을 검색합니다. 공급 계획은 다음 필드가 포함된 레코드를 검색합니다.

- 제품\_id
- 사이트\_아이디

공급 계획은 on\_hand\_inventory를 사용하여 재고 수준을 결정합니다.

#### <span id="page-147-1"></span>인바운드 주문

공급 계획은 inbound\_order\_line을 사용하여 진행 중인 주문 수량을 검색합니다. 계획 대상 기간 중에 주문이 납품되는 경우 해당 수량은 기존 공급의 일부로 간주됩니다.

공급 계획은 inbound\_order\_line에서 다음 필드를 사용하여 레코드를 검색합니다.

- 주문 접수 날짜. 누락된 경우 예상 배송 날짜를 사용하십시오.
- 제품\_ID
- to\_site\_id

지원되는 주문 유형은 PO (구매), TO (이전), MO (생산 또는 제조) 입니다.

공급 계획에서는 입고 수량을 사용합니다. 누락된 경우 수량\_확정을 선택한 다음 수량\_제출을 사용하 여 주문 수량을 결정합니다.

# N-티어 가시성

N-Tier 가시성은 다음과 같은 용도로 사용할 수 있습니다.

- 예측 협업을 통해 공급 계획에서 생성된 구성품 레벨 예측을 거래 파트너와 공유하고 공급 약정을 받 을 수 있습니다. AWS Supply ChainSupply Planning에서 생성한 구성품 예측만 거래 파트너에 게시 할 수 있도록 지원합니다.
- 구매 주문 (PO) 협업을 통해 구매 주문을 공유하고 거래 파트너로부터 수량 및 납품 날짜에 대한 확 인을 받을 수 있습니다. 구매 주문 협업은 작업 주문 인사이트에 속하는 작업 주문과 관련된 PO에서 만 사용할 수 있습니다.
	- **a** Note

N-Tier 가시성은 미국 동부 (버지니아 북부), 미국 서부 (오레곤), 유럽 (프랑크푸르트) 및 아시 아 태평양 (시드니) 지역에서만 지원됩니다. N-Tier 가시성은 유럽 (아일랜드) 지역에서 지원되 지 않습니다.

주제

- [N-Tier 가시성 처음 사용](#page-149-0)
- [N-티어 가시성](#page-150-0)
- [파트너 초대 검토 및 수락](#page-152-0)
- [구매 주문](#page-153-0)
- [구매 주문 검토 및 수락](#page-154-0)
- [Forecast 커밋](#page-155-0)
- [예측 약정 검토 및 수락](#page-156-0)
- [N-Tier 가시성 설정](#page-157-0)
- [EDI가 활성화된 경우 예측 커밋 보기](#page-157-1)
- [EDI 형식의 구매 주문 보기](#page-158-0)

AWS Supply Chain파트너인 경우 다음을 수행할 수 있습니다.

1. [파트너 초대 검토 및 수락](#page-152-0)

- 2. [구매 주문 검토 및 수락](#page-154-0)
- 3. [예측 약정 검토 및 수락](#page-156-0)

## <span id="page-149-0"></span>N-Tier 가시성 처음 사용

N-Tier 가시성에 대한 협업 모드 및 임계값을 구성할 수 있습니다.

### **a** Note

Forecast Comits 및 구매 주문 응답 타임라인은 언제든지 업데이트할 수 있습니다. AWS Supply Chain AWS Supply Chain웹 애플리케이션에서 설정 아이콘, 조직, 예측 약정 또는 구매 발주를 선택하여 업데이트합니다.

### **a** Note

N-Tier Vissibility (가시성) 를 처음 사용하는 경우 주요 기능을 강조하는 온보딩 페이지를 볼 수 있습니다. 이를 통해 N-Tier 가시성 기능에 익숙해질 수 있습니다.

- 1. AWS 공급망 웹 애플리케이션을 엽니다.
- 2. AWS Supply Chain대시보드의 왼쪽 탐색 창에서 N-Tier 가시성을 선택합니다.
- 3. 파트너와 연결 페이지에서 다음을 선택합니다.

N-Tier 가시성이 제공하는 기능을 자세히 읽거나 N-Tier 가시성 설정 구성으로 이동할 때까지 다음 을 선택할 수 있습니다.

- 4. 예측 응답 시간 설정에서 다음을 수행할 수 있습니다.
	- 응답 일정 설정 파트너가 데이터 요청에 응답해야 하는 기간 (일) 을 정의합니다.
	- 응답 자동 수락 N-Tier Visibility 에서 파트너의 응답을 자동으로 수락하도록 허용할 수 있는 임계값 한도를 정의합니다.
	- 응답 자동 거부 N-Tier Visiity에서 파트너의 응답을 자동으로 거부하도록 할 수 있는 임계값 한도를 정의합니다.
	- EDI 연결 설정 파트너와의 예측 약정 협업을 위해 N-Tier Visableity에서 EDI를 사용할지 여부 를 정의하십시오.
- 5. Continue(계속)을 선택합니다.
- 6. 구매 주문 응답 타임라인 설정에서 다음을 수행할 수 있습니다.
	- 응답 일정 설정 파트너가 구매 주문 요청에 응답해야 하는 기간 (일) 을 정의합니다.
	- 응답 자동 수락 N-Tier Visibility 에서 파트너의 응답을 자동으로 수락하도록 허용할 수 있는 임계값 한도를 정의합니다.
	- 응답 자동 거부 N-Tier Visiity에서 파트너의 응답을 자동으로 거부하도록 할 수 있는 임계값 한도를 정의합니다.
	- EDI 연결 설정 파트너와의 구매 주문 협업을 위해 N-Tier Visableity에서 EDI를 사용할지 여부 를 정의합니다.
- 7. 마침을 클릭합니다.

## <span id="page-150-0"></span>N-티어 가시성

파트너 온보딩 및 협업을 탐색할 수 있습니다.

- 1. AWS 공급망 웹 애플리케이션을 엽니다.
- 2. AWS Supply Chain대시보드의 왼쪽 탐색 창에서 N-Tier 가시성을 선택합니다.

N-Tier 가시성 대시보드가 나타나고 다음과 같은 탭이 표시됩니다.

- 파트너 네트워크 파트너의 요약 및 온보딩 상태를 표시합니다. 파트너를 초대하여 N-Tier Visableity에 가입하도록 할 수도 있습니다.
- 구매 주문 구매 주문을 표시하고 파트너로부터 수량 및 배송 날짜에 대한 확인을 받습니다.
- 약정 예측 파트너와의 공급 계획 및 공급 약정에서 생성된 구성품 레벨 예측을 표시합니다.

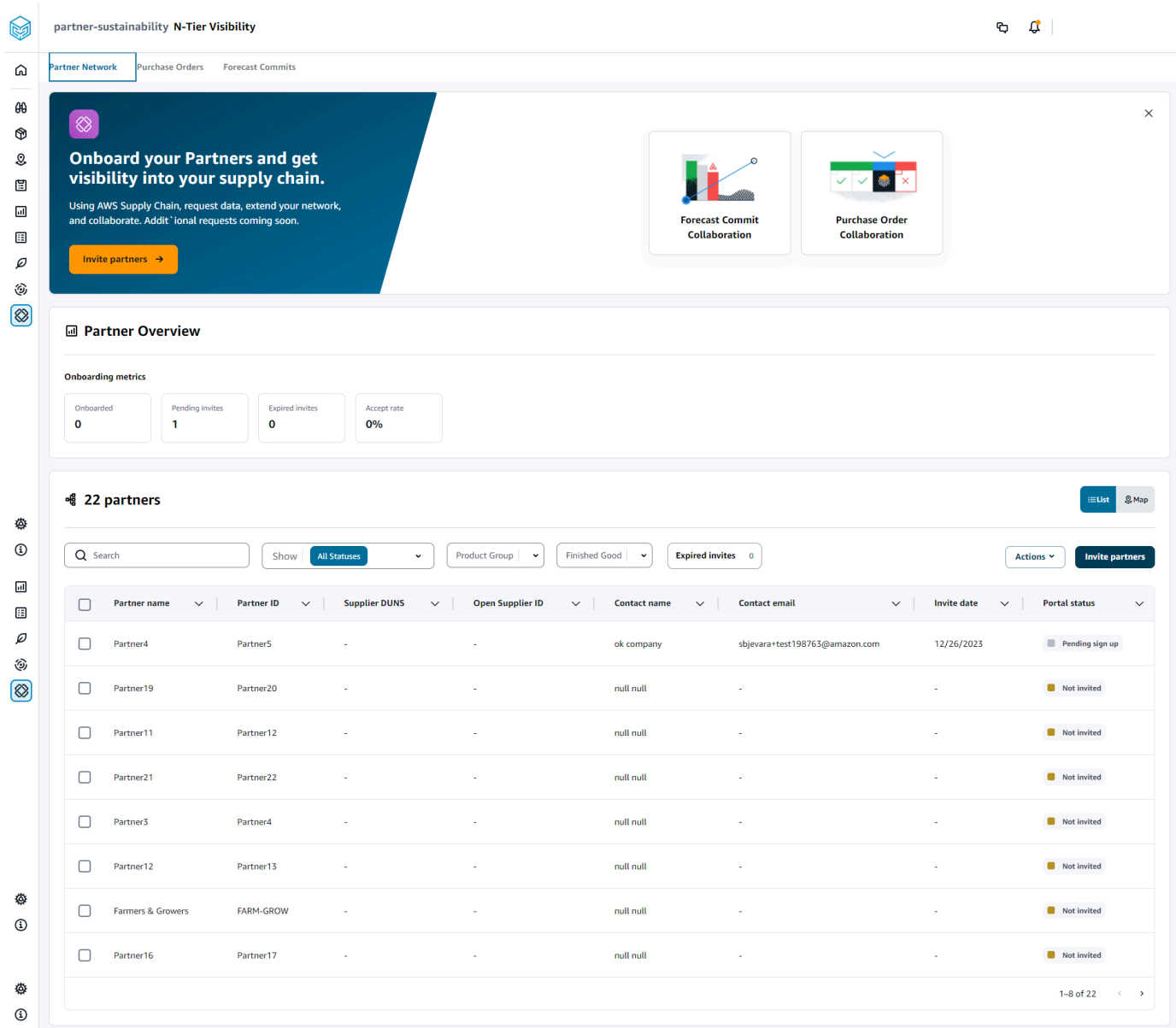

- 3. 파트너 개요에서 다음을 확인할 수 있습니다.
	- 온보딩됨 초대를 수락하고 네트워크에 온보딩된 파트너의 수를 표시합니다. AWS Supply **Chain**
	- 보류 중인 초대 아직 초대를 수락하지 않은 파트너의 수를 표시합니다.
	- 만료된 초대 초대를 받았지만 응답이 없어 초대가 만료된 파트너의 수를 표시합니다.
	- 수락률 전체 파트너 초대 수락률을 표시합니다.
- 4. 파트너에서는 AWS Supply Chain 데이터 레이크를 통해 AWS Supply Chain 네트워크로 가져온 파트너를 볼 수 있습니다.

검색 필드를 사용하여 특정 파트너를 검색하고 쇼, 제품 그룹 또는 완제품 드롭다운을 사용하여 초 대 상태, 파트너 그룹 또는 완제품을 기준으로 파트너를 필터링할 수 있습니다.

- 파트너 이름 파트너 이름을 표시합니다.
- 파트너 ID 파트너 ID를 표시합니다.
- DUNS 공급업체 DUNS 번호를 표시합니다.
- 오픈 공급업체 ID 오픈 파트너 허브 ID를 표시합니다.
- 연락처 이름 파트너의 연락처 이름을 표시합니다.
- 연락처 이메일 파트너의 연락처 이메일을 표시합니다.
- 초대 날짜 파트너가 초대된 날짜를 표시합니다.
- 온보드 상태 파트너 초대 상태를 표시합니다.
	- 초대되지 않음 파트너가 아직 초대되지 않았습니다.
	- 등록 보류 중 파트너가 초대를 받았지만 아직 응답하지 않았습니다.
	- 활성 파트너가 초대를 수락했으며 AWS Supply Chain 네트워크에서 활동 중입니다.
	- 초대 만료 파트너가 초대되었지만 응답이 없어 초대가 만료되었습니다.
	- 초대 거부 파트너가 초대를 거부했습니다.
- 5. 목록 또는 지도 보기에서 파트너를 보려면 오른쪽에 있는 목록 또는 지도 전환 버튼을 사용하세요.
- 6. 파트너 초대를 선택하여 데이터셋의 새 파트너를 네트워크로 초대하세요. AWS Supply Chain 파 트너 초대에 대한 자세한 내용은 을 참조하십시오. [파트너 초대](#page-162-0)

## <span id="page-152-0"></span>파트너 초대 검토 및 수락

파트너라면 네트워크에 가입하라는 이메일을 받았어야 합니다. AWS Supply Chain 이메일에 있는 링 크를 선택하여 초대를 검토하고 수락하십시오.

**a** Note

초대를 처음 수락하는 경우 주요 기능을 강조하는 온보딩 페이지를 볼 수 있습니다. 이렇게 하 면 기능에 익숙해지는 데 도움이 됩니다. AWS Supply Chain

1. AWS Supply Chain로그인 페이지에서 사용자 이름을 입력합니다.

가입 초대를 받은 동일한 이메일 주소로 확인 코드가 전송됩니다.

- 2. 추가 확인 필요 페이지의 인증 코드에 이메일에 있는 확인 코드를 입력합니다.
- 3. 비밀번호 선택 페이지에서 로그인할 비밀번호를 생성합니다AWS Supply Chain.
- 4. [AWS 빌더 ID 생성] 을 선택합니다.
- 5. 사용자 프로필 작성 페이지에서 이름과 성이 자동으로 입력됩니다. Job 제목과 시간대를 입력합니 다.
- 6. 다음을 선택합니다.
- 7. 조직의 정보를 추가해 보겠습니다. 페이지에서 로고 업로드를 선택하여 조직 로고를 업로드하고 조직 이름을 입력합니다.
- 8. 설정 완료를 선택합니다.

N-Tier 가시성 페이지가 나타납니다.

- 9. N-Tier 가시성 페이지의 파트너 네트워크에서 받은 모든 초대를 볼 수 있습니다.
- 10. 초대를 수락하거나 거절할 파트너를 선택합니다.

N-Tier 가시성 페이지에 파트너 세부 정보가 표시됩니다.

11. 연결 수락을 선택합니다. 초대 수락 메시지가 표시됩니다.

#### **a** Note

초대를 거부하려면 연결 초대 거부 페이지에 이유를 입력해야 합니다.

## <span id="page-153-0"></span>구매 주문

파트너에게 게시된 구매 주문 데이터 요청 목록을 볼 수 있습니다. 구매 주문 협업은 작업 주문을 통해 서만 활성화할 수 있습니다. 자세한 설명은 [작업 주문 인사이트](#page-60-0) 섹션을 참조하세요.

1. AWS Supply Chain대시보드의 왼쪽 탐색 창에서 N-Tier 가시성을 선택합니다.

N-Tier 가시성 페이지가 나타납니다.

- 2. 구매 주문 탭을 선택합니다.
- 3. 구매 주문서에서는 생성된 주문 분석 정보를 통해 파트너에게 게시된 모든 구매 주문 데이터 요청 의 세부 정보를 볼 수 있습니다.

원하는 구매 주문을 선택하여 구매 주문 세부 정보를 검토할 수 있습니다.

- 4. 상태 드롭다운을 선택하여 협업 상태를 기준으로 구매 주문을 필터링합니다.
- 5. 검토 공동 작업 상태인 구매 주문에 대해 검토를 선택합니다. 날짜 또는 수량에 대한 파트너의 응 답이 구성된 수락 임계값을 벗어나는 경우 이러한 구매 주문을 검토해야 합니다.

구매 주문 세부 정보 페이지가 나타납니다.

6. 구매 주문 업데이트 검토에서 파트너가 제출한 구매 주문 수량과 배송 날짜를 검토한 다음 응답을 수락하거나 거부할 수 있습니다.

파트너의 업데이트 세부 정보에서 업데이트 이유를 확인할 수 있습니다.

7. 구매 주문 업데이트를 수락하려면 응답 수락을 선택합니다.

업데이트 수락 창이 나타납니다. 업데이트 수락을 선택합니다.

8. 구매 주문 업데이트를 거부하려면 거부 및 전송을 선택합니다.

PO 업데이트 거부 및 피드백 전송 창이 나타납니다. 거부 세부 정보를 입력하고 거부 및 전송을 선 택합니다. 구매 주문서가 파트너에게 다시 전송되고 업데이트된 응답이 제공됩니다.

## <span id="page-154-0"></span>구매 주문 검토 및 수락

파트너로서 구매 주문을 검토할 수 있는 이메일을 받았어야 합니다. 이메일에 있는 링크를 선택하여 구 매 주문을 검토하고 수락하십시오.

**a** Note

초대를 처음 수락하는 경우 주요 기능을 강조하는 온보딩 페이지를 볼 수 있습니다. 이렇게 하 면 기능에 익숙해지는 데 도움이 됩니다. AWS Supply Chain

- 진행 중인 요청 아직 검토를 보류 중이거나 응답을 기다리는 모든 구매 주문을 표시합니다.
- 완료된 요청 완료된 모든 구매 주문을 표시합니다.
- 구매 주문 가져오기 가져온 모든 구매 주문을 표시합니다.
- 구매 주문 내보내기 오프라인 편집을 위해 내보낸 모든 구매 주문을 표시합니다.
- 1. AWS Supply Chain대시보드의 왼쪽 탐색 창에서 N-Tier 가시성을 선택합니다.

N-Tier 가시성 페이지가 나타납니다.

- 2. 구매 주문 탭을 선택합니다.
- 3. 구매 주문 검토에서 검토 및 확인이 필요한 모든 구매 주문을 볼 수 있습니다.
- 4. 확인을 선택하여 구매 주문 업데이트를 수락합니다.
- 5. 업데이트를 선택하여 구매 주문 수량과 배송 날짜를 업데이트합니다.

구매 주문 업데이트 창이 나타납니다. 구매 주문의 사유와 세부 정보를 입력하고 확인을 선택합니 다.

6. 협업 기록을 선택하여 구매 주문 업데이트 및 구매 주문 사유를 읽을 수 있습니다.

## <span id="page-155-0"></span>Forecast 커밋

파트너에 게시된 예측 커밋 데이터 요청을 볼 수 있습니다. 이러한 데이터 요청은 AWS Supply Chain 공급 계획에서 시작됩니다. 자세한 설명은 [공급 계획](#page-103-0) 섹션을 참조하세요.

1. AWS Supply Chain대시보드의 왼쪽 탐색 창에서 N-Tier 가시성을 선택합니다.

N-Tier 가시성 페이지가 나타납니다.

2. 예측 약정 탭을 선택합니다.

예측 커밋 페이지가 나타납니다.

3. 예측 커밋에서 생성된 공급 계획의 모든 예측 데이터 요청의 상세내역을 조회할 수 있습니다.

원하는 예측 커밋을 선택하여 예측 약정 상세내역을 검토할 수 있습니다.

- 4. 상태, 파트너 또는 사이트 드롭다운을 선택하여 협업 상태, 파트너 또는 사이트를 기준으로 예측 커밋을 필터링합니다.
- 5. 공동 작업 상태가 검토용인 예측 커밋의 경우 검토를 선택합니다.

Forecast 커밋 세부 정보 페이지가 나타납니다.

6. Forecast Commit 업데이트 검토에서 커밋된 예측 및 편차를 검토하십시오. 응답을 수락 또는 거부 하거나 예측 커밋을 거부하고 종료할 수 있습니다.

파트너의 최신 업데이트 세부 정보에서 업데이트 이유를 확인할 수 있습니다.

7. 예측 커밋 업데이트를 수락하려면 응답 수락을 선택합니다.

업데이트 수락 창이 나타납니다. 업데이트 수락을 선택합니다.

8. 예측 커밋 업데이트를 거부하려면 거부 및 전송을 선택합니다.

예측 거부 업데이트 및 피드백 전송 창이 나타납니다. 거부 세부 정보를 입력하고 거부 및 전송을 선택합니다.

9. 거부하고 예측 커밋 요청을 종료하려면 거절 후 종료를 선택합니다.

예측 약정 거부 및 마감 창이 나타납니다. 세부 정보를 입력하고 거절 후 종료를 선택합니다.

## <span id="page-156-0"></span>예측 약정 검토 및 수락

파트너라면 예측 커밋을 검토할 수 있는 이메일을 받았을 것입니다. 이메일에 있는 링크를 선택하여 요 청에 응답하십시오.

1. AWS Supply Chain대시보드의 왼쪽 탐색 창에서 N-Tier 가시성을 선택합니다.

N-Tier 가시성 페이지가 나타납니다.

- 2. 예측 약정 탭을 선택합니다.
- 3. 예측 커밋 검토에서 상태를 기준으로 모든 예측을 볼 수 있습니다.
	- 예측 요청 아직 검토 대기 중이거나 응답을 기다리는 예측 커밋 요청을 모두 표시합니다.
	- 예측 가져오기 가져온 모든 예측을 표시합니다.
	- 예측 내보내기 오프라인에서 편집하기 위해 내보낸 모든 예측을 표시합니다. 업데이트한 후에 는 변경 내용을 다시 가져오십시오.
- 4. 상태, 요청자 또는 사이트 드롭다운을 선택하여 협업 상태, 요청자 또는 사이트를 기준으로 예측을 필터링합니다.
- 5. 공동 작업 상태가 검토용인 예측 커밋에 대해 검토를 선택합니다.

Forecast 커밋 세부 정보 페이지가 나타납니다.

6. 특정 날짜의 파란색 링크를 선택하여 예측을 편집하거나 전체 예측 일정에 맞게 커밋된 예측을 일 괄 편집할 수 있습니다.

수량 편집 페이지가 나타납니다. 변경 드롭다운에서 편집 이유를 선택하고 수량에 수량을 입력합 니다.

- 7. 저장 및 업데이트를 선택합니다.
- 8. 저장 및 확인을 선택하여 예측 커밋을 수락합니다.
- 9. 예측 커밋 요청을 거부하려면 거부를 선택합니다.

## <span id="page-157-0"></span>N-Tier 가시성 설정

에서 예측 커밋 및 구매 주문 응답 설정을 업데이트할 수 있습니다. AWS Supply Chain

1. AWS Supply Chain 대시보드의 왼쪽 탐색 창에서 설정 아이콘을 선택합니다.

설정 페이지가 나타납니다.

2. 편집하려는 항목에 따라 조직, 예측 약정 또는 구매 주문을 선택합니다.

설정을 업데이트하는 방법에 대한 자세한 내용은 을 참조하십시[오N-Tier 가시성 처음 사용.](#page-149-0)

## <span id="page-157-1"></span>EDI가 활성화된 경우 예측 커밋 보기

### **a** Note

N-Tier 가시성을 설정할 때 EDI 연결 설정을 사용하기 위해 [예] 를 선택한 경우에만 이 컨피그 레이션이 표시됩니다.

예측 커밋 데이터는 EDI 형식으로만 내보낼 수 있습니다.

1. AWS Supply Chain대시보드의 왼쪽 탐색 창에서 N-Tier 가시성을 선택합니다.

N-Tier 가시성 페이지가 나타납니다.

2. 예측 약정 탭을 선택합니다.

Forecast 커밋 확인 또는 갱신 페이지가 나타납니다.

3. 작업 드롭다운에서 EDI 데이터 내보내기를 선택합니다.

예측 약정 정보가 포함된.json 파일은 로컬 컴퓨터에 다운로드되며 공급 계획을 위한 아웃바운드 연결 설정의 일부로 생성된 Amazon S3 폴더에도 다운로드됩니다.

# <span id="page-158-0"></span>EDI 형식의 구매 주문 보기

#### **a** Note

N-Tier 가시성을 설정할 때 EDI 연결 설정을 사용하기 위해 [예] 를 선택한 경우에만 이 구성을 볼 수 있습니다.

EDI를 통해 받은 구매 주문 데이터를 볼 수 있습니다.

1. AWS Supply Chain대시보드의 왼쪽 탐색 창에서 N-Tier 가시성을 선택합니다.

N-Tier 가시성 페이지가 나타납니다.

2. 구매 주문 탭을 선택합니다.

보류 중인 구매 주문 확인 또는 업데이트 페이지가 나타납니다.

3. 필요한 구매 주문을 선택합니다. 구매 주문 업데이트 페이지가 나타납니다.

구매 주문 업데이트를 볼 수 있습니다.

# 지속 가능성

AWS Supply Chain 데이터 레이크 커넥터를 사용하고 파트너 정보를 Amazon S3 또는 기타 ERP 시스 템의 파트너 또는 파트너의 point-of-contact 정보와 매핑하여 파트너를 초대할 수 있습니다. 파트너 정 보 데이터세트를 up-to-date 업로드하기 전에 파트너 목록 또는 point-of-contact 파트너에 중복된 정보 가 없는지, 중복된 정보가 포함되어 있는지 확인하십시오. 파트너를 수동으로 추가하고 초대할 수도 있 습니다. 데이터 업로드 방법에 대한 자세한 내용은 을 참조하십시오[데이터 레이크](#page-14-0).

Sustainability를 사용하면 네트워크 가입 초대를 수락한 파트너에게 데이터를 요청할 수 있습니다. 단 순 보고 기능을 사용하여 파트너 네트워크에 다양한 유형의 데이터를 요청할 수 있습니다. 파트너에게 요청하는 데이터 유형에 대한 세부 정보를 입력할 수 있습니다. 데이터 요청에 대한 응답은 매일 오전 9 시에 Amazon S3 버킷으로 다운로드됩니다.

주제

- [지속가능성 처음 사용하기](#page-159-0)
- [지속가능성 대시보드](#page-160-0)
- [파트너 초대](#page-162-0)
- [데이터 요청](#page-164-0)
- [데이터 요청 생성](#page-164-1)
- [파트너 초대 검토 및 수락](#page-169-0)
- [데이터 요청 검토 또는 응답](#page-170-0)
- [파트너 설정](#page-171-0)

AWS Supply Chain 파트너인 경우 다음을 수행할 수 있습니다.

- 1. [파트너 초대 검토 및 수락](#page-169-0)
- 2. [데이터 요청 검토 또는 응답](#page-170-0)

# <span id="page-159-0"></span>지속가능성 처음 사용하기

Sustainability를 사용하여 공급업체에 탄소 배출량 데이터 및 기타 규정 준수 데이터를 요청하고 수집 할 수 있습니다.

### **a** Note

Sustainability를 처음 사용하는 경우 주요 기능을 강조하는 온보딩 페이지를 볼 수 있습니다. 이 를 통해 지속가능성 기능에 익숙해질 수 있습니다.

- 1. AWS 공급망 웹 애플리케이션을 엽니다.
- 2. AWS Supply Chain 대시보드의 왼쪽 탐색 창에서 지속 가능성을 선택합니다.
- 3. 규정 준수 및 지속 가능성 페이지에서 다음을 선택합니다.

페이지를 읽고 지속가능성이 제공하는 기능을 이해하거나 다음을 선택하여 지속가능성 대시보드 로 이동할 수 있습니다.

## <span id="page-160-0"></span>지속가능성 대시보드

새 파트너를 보거나 초대할 수 있습니다.

 $\Box$ 

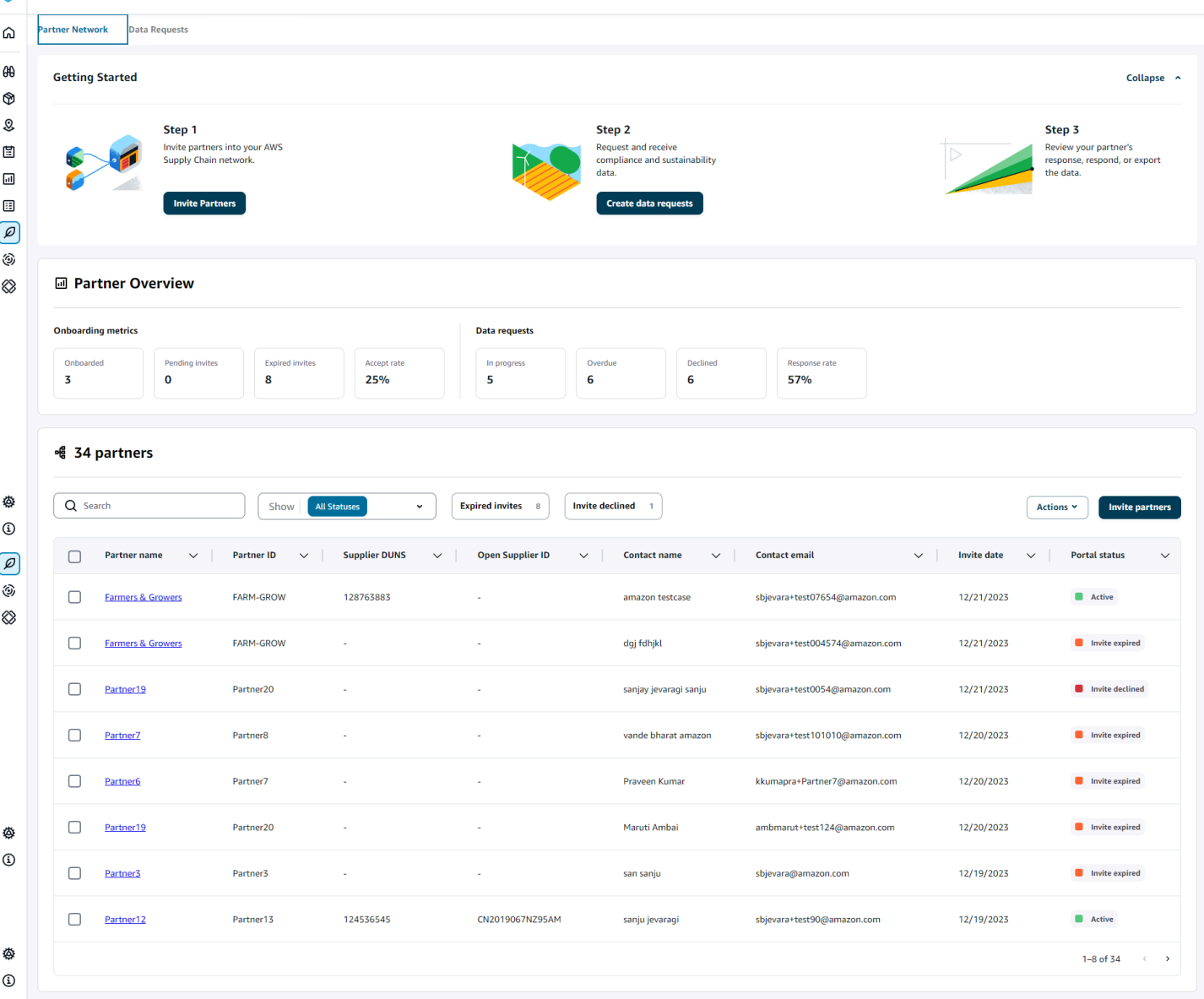

1. AWS Supply Chain 대시보드의 왼쪽 탐색 창에서 지속가능성을 선택합니다.

지속가능성 페이지가 나타납니다.

- 2. 지속가능성 대시보드 페이지에서 파트너 네트워크 탭을 선택합니다.
	- 시작하기 파트너 초대를 선택하여 AWS Supply Chain 네트워크에 파트너를 초대하고, 데이 터 요청 생성을 선택하여 파트너에게 데이터를 요청할 수 있습니다.
- 파트너 개요 온보딩 지표 섹션에는 현재 온보딩 중인 파트너, 파트너가 수락 대기 중인 초대, 만료된 초대 및 수락률이 표시됩니다. 데이터 요청 섹션에는 데이터 요청 상태를 포함하여 파트 너의 데이터 요청 세부 정보가 표시됩니다.
- 파트너 데이터 레이크를 통해 가져온 파트너 목록을 보거나 새 파트너를 초대할 수 있습니다.

파트너에서는 검색 필드를 사용하여 특정 파트너를 검색할 수 있고, 보기 드롭다운을 사용하여 초대 상태를 기준으로 파트너를 필터링할 수 있습니다.

- 파트너 이름 파트너 이름을 표시합니다.
- 파트너 ID 파트너 ID를 표시합니다. 소스 시스템에 대한 파트너 ID 링크.
- 공급업체 DUNS 파트너 DUNS를 표시합니다.
- 오픈 공급업체 ID 오픈 파트너 허브 ID를 표시합니다.
- 연락처 이름 파트너의 연락처 이름을 표시합니다.
- 연락처 이메일 파트너의 연락처 이메일을 표시합니다.
- 초대 날짜 파트너가 초대된 날짜를 표시합니다.
- 포털 상태 초대 상태를 표시합니다.
	- 초대되지 않음 파트너가 아직 초대되지 않았습니다.
	- 등록 보류 중 파트너가 초대되었지만 초대에 응답하지 않았습니다.
	- 활성 파트너가 초대를 수락하여 활성 상태입니다. 파트너가 활동 중이어야 데이터 요청 을 받을 수 있습니다.
	- 초대 만료 파트너에게 초대를 보냈지만 응답 없이 초대가 만료되었습니다.
	- 초대 거부 파트너가 초대를 거부했습니다.

파트너 이름에서 파트너를 선택하면 파트너 세부 정보 및 파트너별 데이터 요청 세부 정보를 볼 수 있습니다.

파트너 초대를 다시 보내려면 포털 상태가 만료된 파트너를 선택하고 작업 드롭다운에서 초대 재 전송을 선택합니다.

## <span id="page-162-0"></span>파트너 초대

데이터셋에서 네트워크에 새 파트너를 초대하거나 추가할 수 있습니다. AWS Supply Chain

1. AWS Supply Chain 대시보드의 왼쪽 탐색 창에서 지속가능성을 선택합니다.

지속가능성 페이지가 나타납니다.

- 2. 파트너 네트워크 탭을 선택합니다.
- 3. 파트너 네트워크 페이지에서 파트너 초대를 선택합니다.

### 파트너 초대 페이지가 나타납니다.

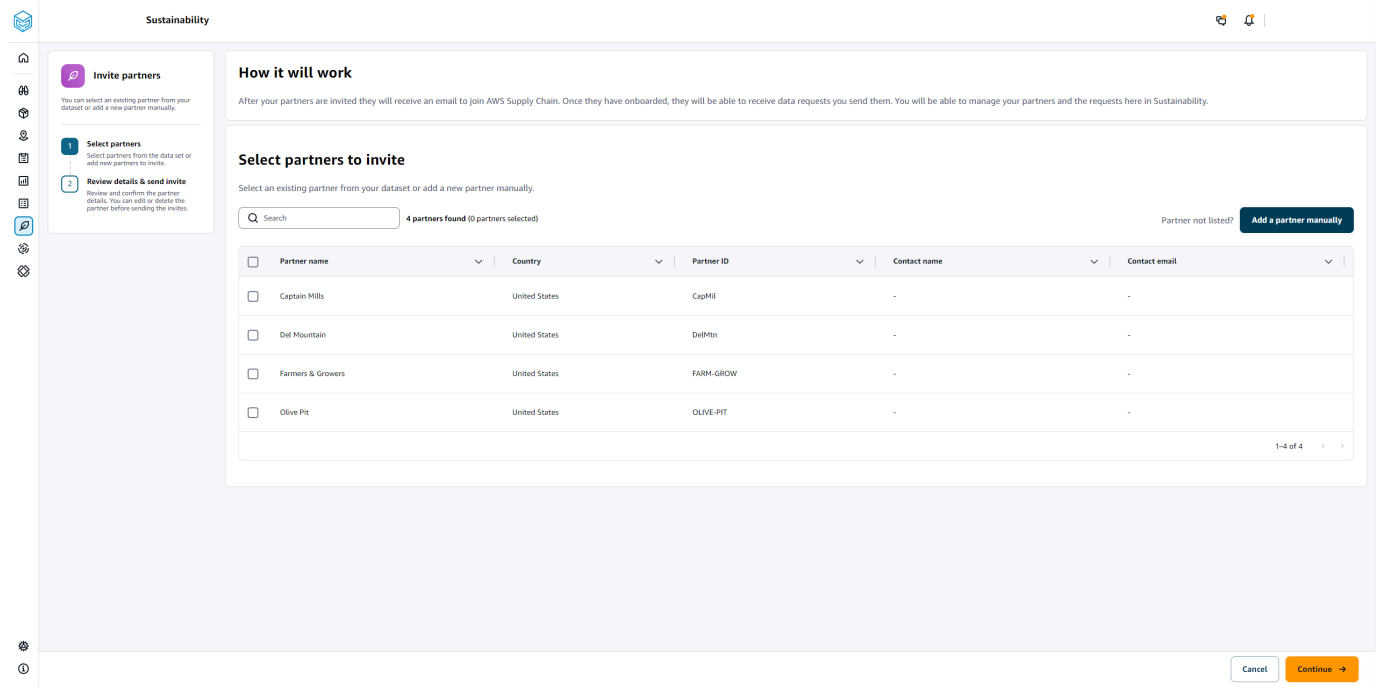

- 4. 초대할 파트너 선택, 기존 파트너를 추가하려면 파트너 이름 아래에서 목록에서 파트너를 선택합 니다.
- 5. 새 파트너를 추가하려면 새 파트너 추가를 선택합니다.

새 파트너 세부 정보 입력 페이지에서 파트너 세부 정보 및 계정 관리자 정보를 입력한 다음 새 파 트너 추가를 선택합니다.

- 6. 초대할 파트너 선택 페이지의 새 파트너 아래에 수동으로 추가한 파트너가 표시됩니다.
- 7. 계속을 선택합니다.
- 8. 선택한 파트너 페이지의 데이터세트에서 선택한 파트너의 파트너 세부 정보를 검토한 다음 초대 보내기를 선택합니다.

**a** Note 새 파트너를 수동으로 추가한 경우 새 파트너 아래에 새 파트너가 표시됩니다.

# <span id="page-164-0"></span>데이터 요청

초대를 수락하고 AWS Supply Chain 네트워크에 있는 파트너에게 데이터를 요청할 수 있습니다. 데이 터를 요청하려면 먼저 파트너 아래의 포털 상태가 활성으로 표시되어야 합니다.

1. AWS Supply Chain 대시보드의 왼쪽 탐색 창에서 지속 가능성을 선택합니다.

지속가능성 페이지가 나타납니다.

2. 데이터 요청 탭을 선택합니다.

현재 파트너 및 데이터 요청 상태를 보거나 새 데이터 요청을 생성할 수 있습니다.

- 3. 데이터 요청에서 파트너에 대한 데이터 요청의 전체 상태를 볼 수 있습니다.
	- 총 요청 제출한 총 데이터 요청 수를 표시합니다.
	- 전체 파트너 데이터를 요청한 총 공급업체 수를 표시합니다.
	- 진행 중 데이터 요청이 생성되었거나 데이터 제공자 (공급업체) 가 처리할 예정입니다.
	- 제출 파트너에게 제출한 데이터 요청을 표시합니다.
	- 재작업 요청 응답을 편집하고 다시 제출하기 위해 거부하고 파트너에게 다시 보낸 데이터 요청 응답의 수를 표시합니다.
	- 검토됨 파트너가 검토한 총 데이터 요청 수를 표시합니다.
	- 거부 데이터 요청을 거부한 파트너의 수를 표시합니다.
	- 취소됨 필요하지 않아 취소된 데이터 요청 수를 표시합니다.
- 4. 검색 필드를 사용하여 파트너를 검색할 수 있습니다.
- 5. 보기 드롭다운을 사용하여 데이터 요청 상태에 따라 파트너를 필터링할 수 있습니다.
- 6. 데이터 요청에 응답하지 않고 마감일이 임박한 모든 파트너를 보려면 마감일 위험을 선택하세요.
- 7. 기한 초과를 선택하면 데이터 요청에 응답하지 않고 마감일이 지난 파트너를 모두 볼 수 있습니다.
- 8. 파트너 목록에서 보류 상태인 파트너를 선택하고 작업 드롭다운을 사용하여 알림을 보낼 수 있습 니다.

# <span id="page-164-1"></span>데이터 요청 생성

간단한 보고 템플릿을 사용하여 파트너에게 모든 유형의 데이터를 요청할 수 있습니다. 예를 들어 제품 브로셔, 안전 보고서 또는 제품의 실험실 테스트 결과와 같은 규정 준수 정보를 요청할 수 있습니다. 파 트너가 정보를 다운로드 및 업데이트하고 다시 로드하여 데이터 요청에 응답할 수 있도록 자체 양식을 업로드할 수도 있습니다.

데이터 요청을 생성하려면 다음과 같이 하세요.

1. AWS Supply Chain 대시보드의 왼쪽 탐색 창에서 지속 가능성을 선택합니다.

지속가능성 페이지가 나타납니다.

- 2. 데이터 요청 탭을 선택합니다.
- 3. 데이터 요청 페이지에서 데이터 요청 생성을 선택합니다.

데이터 요청 생성 페이지가 나타납니다.

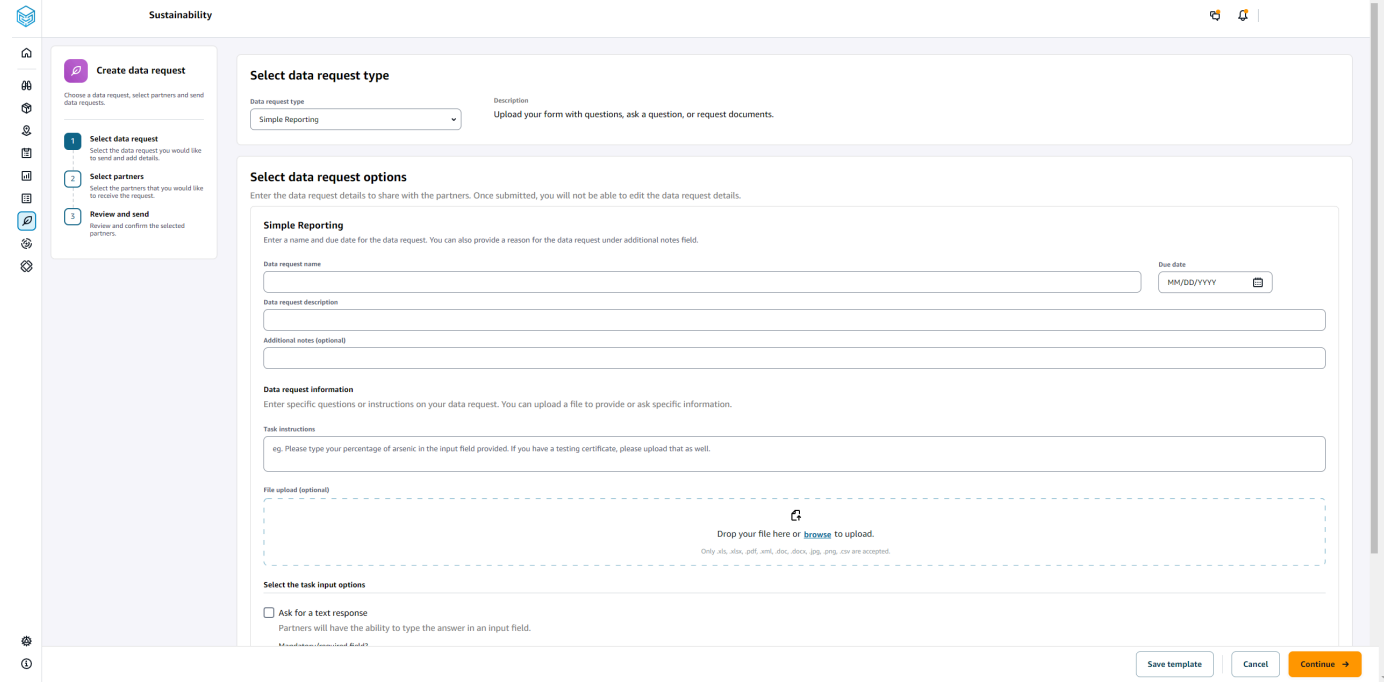

- 4. 데이터 요청 생성 페이지의 데이터 요청 유형 선택에서 데이터 요청 유형을 선택합니다.
- 5. 데이터 요청 옵션 선택에서 데이터 요청의 세부 정보를 입력합니다.
- 6. 작업 입력 옵션 선택에서 텍스트 필드로 데이터 요청 응답을 받으려면 텍스트 응답 요청을 선택합 니다.
- 7. 파트너가 데이터 요청에 대한 응답 파일을 업로드하도록 하려면 파일 응답 요청을 선택합니다.
- 8. 템플릿 저장을 선택하여 입력한 세부 정보를 저장하고 추가 데이터 요청에 다시 사용할 수 있습니 다 (마감일과 메모 필드는 데이터 요청에 따라 변경되므로 저장되지 않음).

템플릿 저장 페이지가 나타납니다.

9. 새 템플릿의 이름과 설명을 입력하고 템플릿 저장을 선택합니다. 이름과 설명을 사용하여 템플릿 을 찾고, 템플릿의 용도를 파악하고, 데이터를 요청하는 데 재사용할 수 있으므로 의미 있는 이름 과 설명을 입력해야 합니다.

저장된 템플릿에서 데이터 요청 유형 아래에 템플릿이 나열되어 있는 것을 볼 수 있습니다.

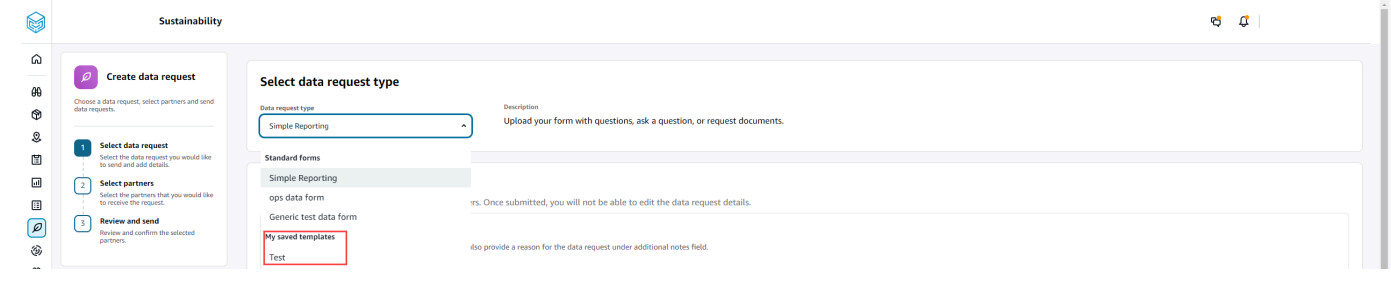

10. 계속을 선택하여 데이터 요청을 전송합니다.

11. 자신과 팀을 위한 새 템플릿만 만들려면 취소를 선택하세요. 데이터 생성 요청 흐름이 취소됩니다.

12. 데이터를 요청할 파트너 선택 페이지의 파트너 이름에서 데이터를 요청할 파트너를 선택합니다.

파트너 이름 아래에 나열된 파트너 중에서 선택하거나 새 파트너를 초대할 수 있습니다. 파트너 초 대 방법에 대한 자세한 내용은 을 참조하십시오[파트너 초대](#page-162-0).

13. 선택한 파트너에서 파트너 세부 정보를 검토하고 요청 보내기를 선택합니다.

초대된 파트너는 데이터를 요청하는 이메일 초대장을 받게 됩니다.

데이터 요청 예제

다음은 필요에 맞게 단순 보고 데이터 양식을 구성하는 방법에 대한 몇 가지 예입니다.

파트너로부터 규정 준수 문서를 수집하십시오.

파트너로부터 규정 준수 문서를 수집하려면 다음과 같이 할 수 있습니다.

- 데이터 요청 이름 2023년 1분기 샘플 규정 준수 문서 수집
- 추가 참고 사항 당사는 귀하로부터 구매하는 제품의 [문서 수집 목적] 에 필요한 2023년 1분기 규 정 준수 문서를 이행하기 위해 공급업체로부터 [문서 이름] 을 수집하고 있습니다.
- 작업 지침 2023년 1분기에 귀사로부터 구매한 제품의 [문서 이름] 을 업로드하십시오. 이 문서의 정보는 검토할 수 있도록 업로드한 참조 문서와 유사해야 합니다. 제공된 문서에 대한 의견을 작업 응답 필드에 입력하십시오.
- 텍스트 응답 요청 이 필드를 필수로 지정하려면 아니오를 선택하십시오.
- 파일 응답 요청 이 필드를 필수로 만들려면 [예] 를 선택합니다.

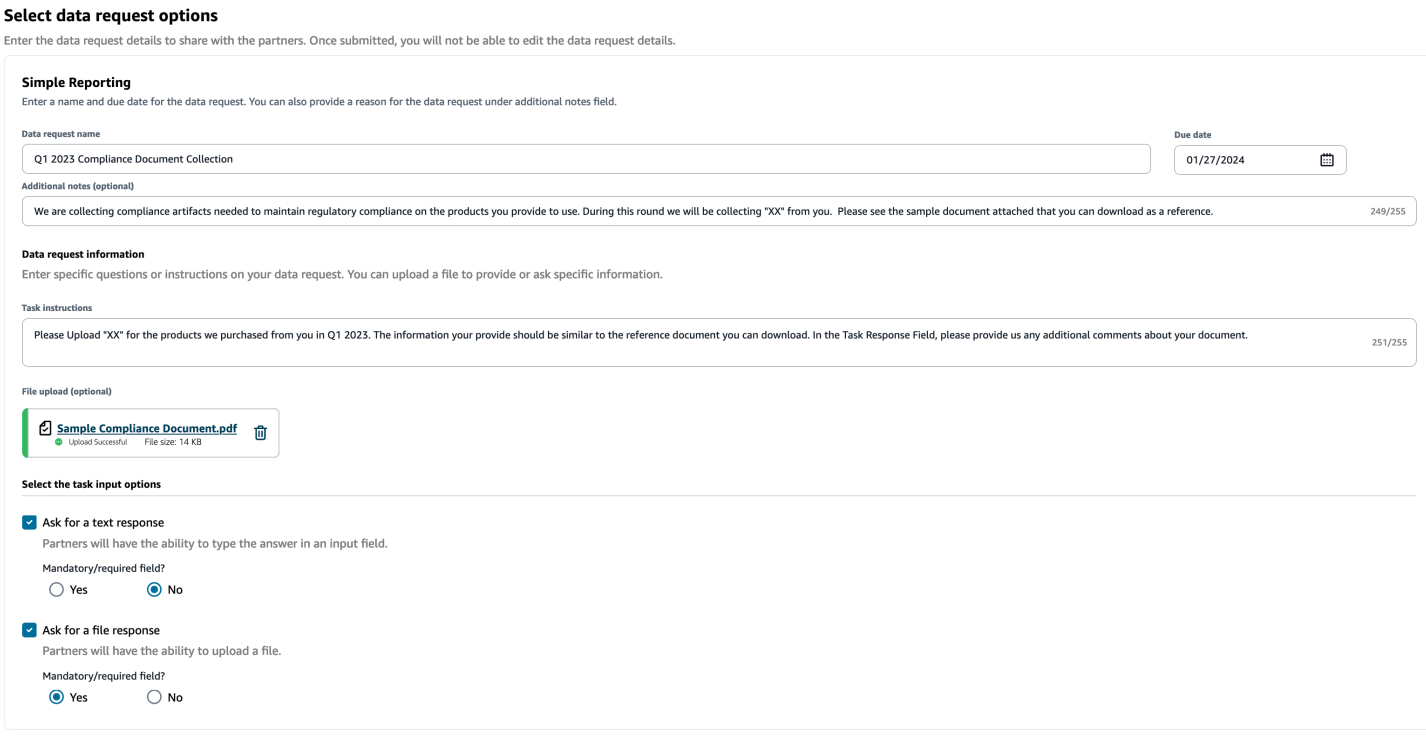

### 배기가스 문서 수집

배출 정보를 수집하려면 다음과 같이 할 수 있습니다.

- 데이터 요청 이름 2023년 배출량 수집
- 추가 참고 사항 기후 서약 목표를 달성하기 위해 우리는 탄소 발자국을 이해하는 데 필요한 정보 를 확보할 수 있도록 배출량 데이터를 수집하고 있습니다. 탄소 배출량을 완전히 공개하려면 귀사가 제공하는 서비스에 대한 탄소 데이터를 제공해야 합니다.
- 작업 지침 제공된 배출량 양식을 다운로드하고 양식의 질문에 답한 후 작성이 완료되면 업로드하 십시오. 2023년의 배출량 정보만 제공하고 양식에 서명했는지 확인하십시오.
- 문자 응답 요청 선택되지 않음
- 파일 응답 요청 이 필드를 필수로 만들려면 [예] 를 선택합니다.

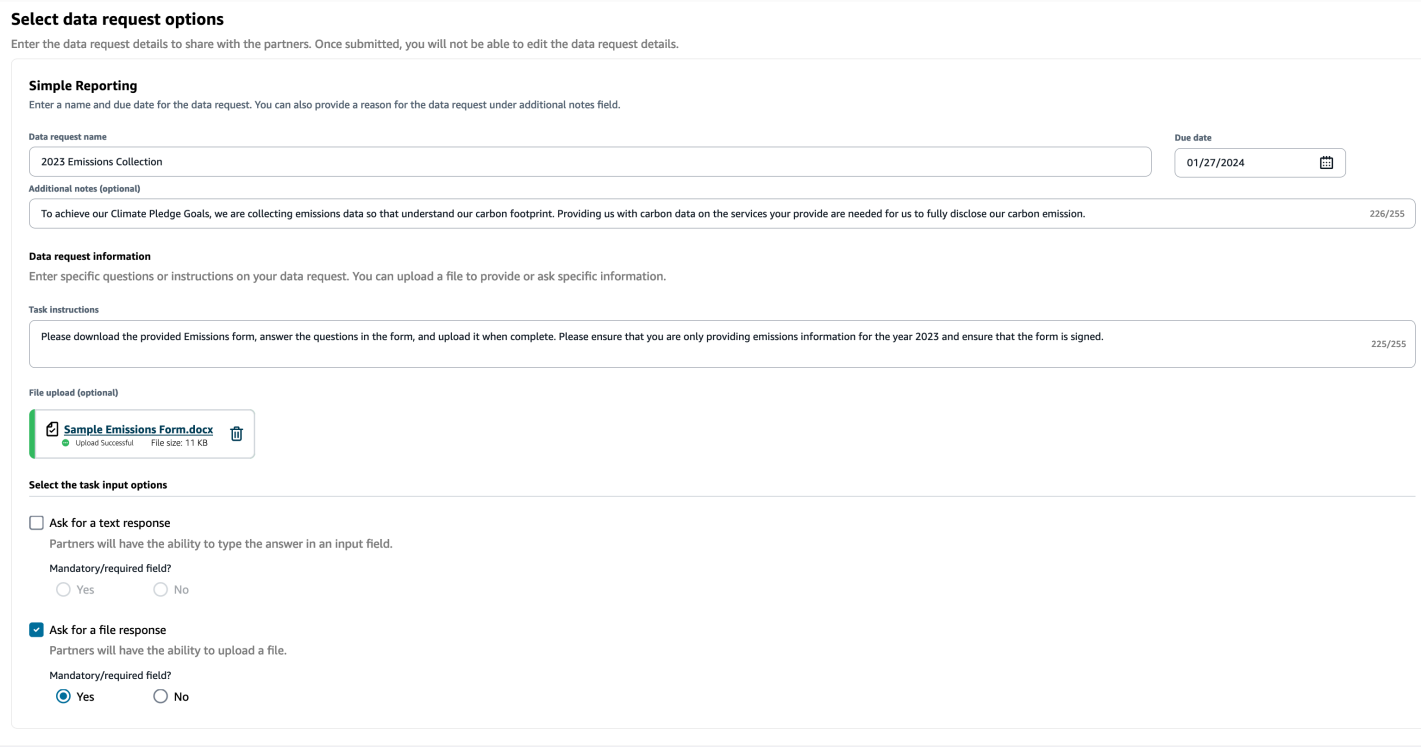

## 파일럿 ESG 데이터 수집

파일럿 ESG 데이터를 수집하려면 다음을 수행할 수 있습니다.

- 데이터 요청 이름 ESG 파일럿 설문지 V1
- 추가 참고 사항 ESG 설문지 시범 운영에 동의해 주셔서 감사합니다. 내년 2분기에는 규정 준수 요구 사항을 충족하기 위해 환경 및 사회적 지표에 미치는 영향을 공개해야 합니다. 보고서를 완성하 려면 여러분의 정보가 필요합니다.
- 작업 지침 제공된 설문지를 다운로드하고 양식의 질문에 답한 후 작성이 완료되면 업로드하십시 오. 설문지를 완료하는 데 걸린 시간을 작업 응답 상자에 기입하십시오.
- 텍스트 응답 요청 이 필드를 필수로 만들려면 [예] 를 선택합니다.
- 파일 응답 요청 이 필드를 필수로 만들려면 [예] 를 선택합니다.

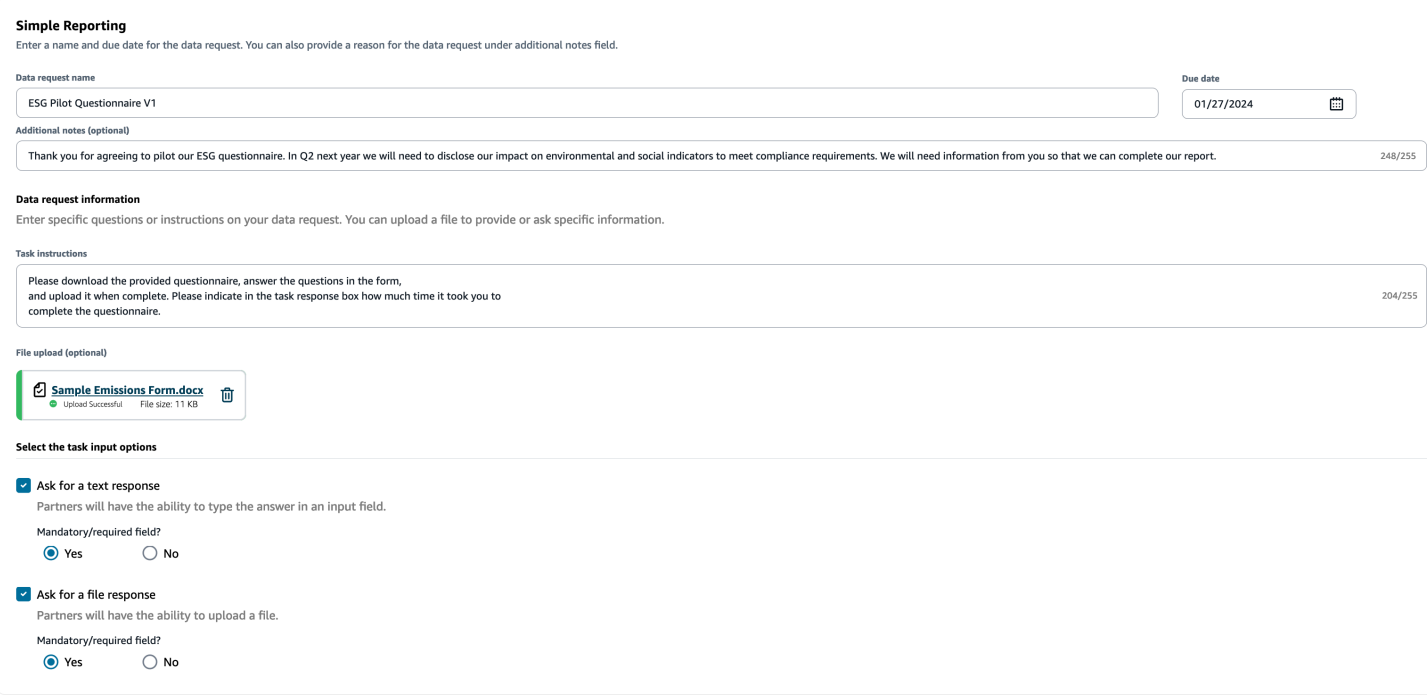

## <span id="page-169-0"></span>파트너 초대 검토 및 수락

파트너라면 네트워크에 가입하라는 이메일을 받았어야 합니다. AWS Supply Chain 이메일에 있는 링 크를 선택하여 초대를 검토하고 수락하십시오.

**a** Note

초대를 처음 수락하는 경우 주요 기능을 강조하는 온보딩 페이지를 볼 수 있습니다. 이렇게 하 면 기능에 익숙해지는 데 도움이 됩니다. AWS Supply Chain

1. AWS Supply Chain 로그인 페이지에서 파트너의 이메일 주소인 사용자 이름을 입력합니다.

가입 초대를 받은 동일한 이메일로 인증 코드를 받게 됩니다.

2. 추가 확인 필요 페이지의 인증 코드에 이메일에 있는 확인 코드를 입력합니다.

**a** Note

동일한 컴퓨터를 사용하여 AWS Supply Chain로그인하려는 경우 인증 코드를 사용하여 AWS Supply Chain 처음으로 액세스한 후 다음 번에 인증 코드 AWS Supply Chain 없이 액세스하려면 컴퓨터의 신뢰할 수 있는 장치를 선택하십시오.

- 3. 비밀번호 선택 페이지에서 로그인할 비밀번호를 생성합니다 AWS Supply Chain.
- 4. 사용자 프로필 작성 페이지에서 이름과 성이 자동으로 입력됩니다. 제목과 시간대를 입력합니다.
- 5. 다음을 선택합니다.
- 6. 조직의 정보를 추가해 보겠습니다. 페이지에서 로고 업로드를 선택하여 조직의 로고를 업로드한 다음 조직 이름을 입력합니다.
- 7. 설정 완료를 선택합니다.

지속가능성 페이지가 표시됩니다.

- 8. 지속가능성 페이지의 파트너 네트워크에서 받은 모든 초대를 볼 수 있습니다.
- 9. 초대를 수락하거나 거절할 파트너를 검토하고 선택하십시오.

지속가능성 페이지에 파트너 세부 정보가 표시됩니다.

10. 연결 수락을 선택합니다. 초대 수락 메시지가 표시됩니다.

#### **a** Note

초대를 거부하려면 연결 초대 거부 페이지에 이유를 입력해야 합니다.

## <span id="page-170-0"></span>데이터 요청 검토 또는 응답

지난 24시간 이내에 데이터 요청을 받았는지 알려주는 일일 요약을 받게 됩니다. 새 데이터 요청을 보 려면 이메일에 있는 링크를 선택하세요.

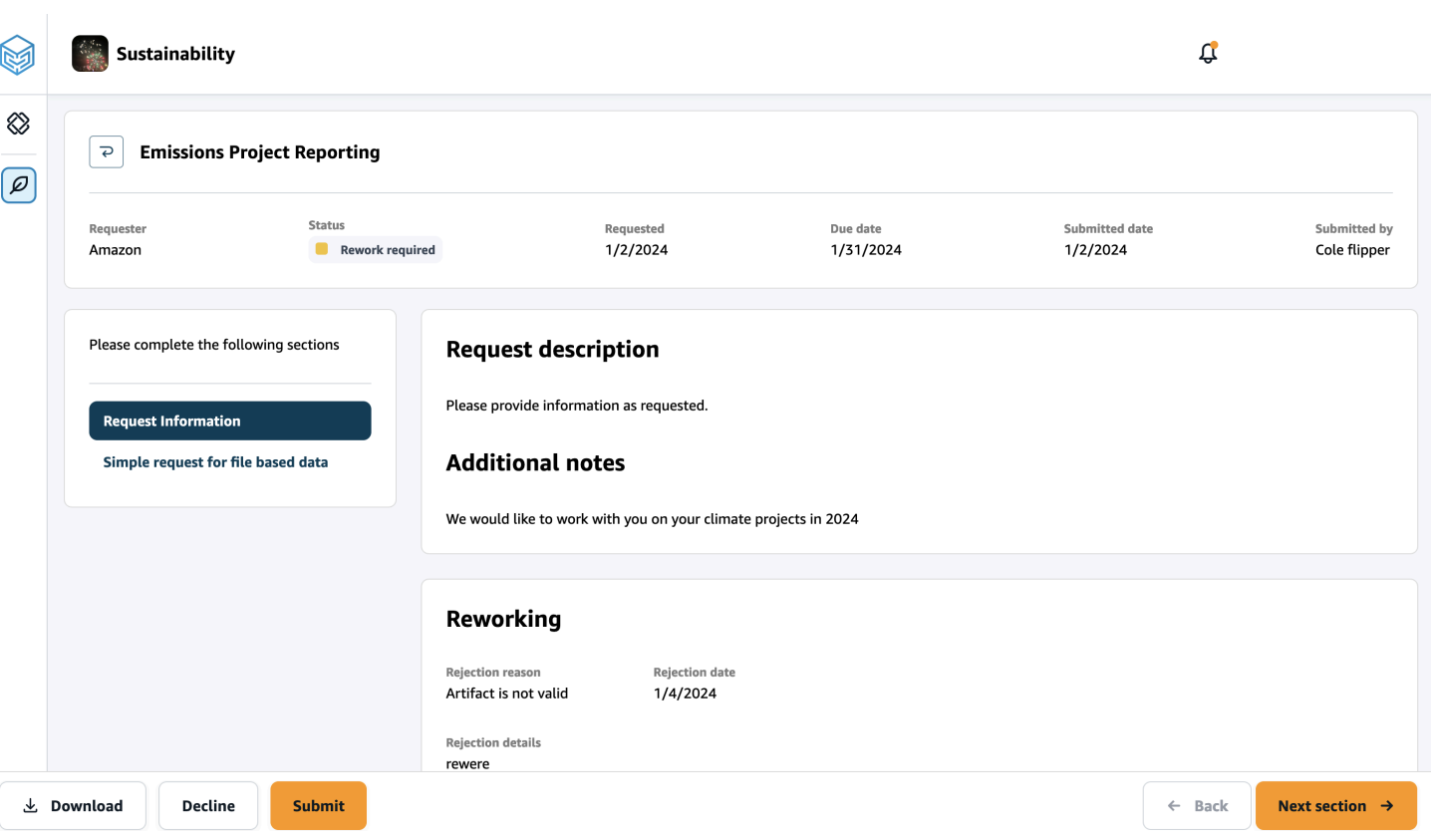

- 1. 지속가능성 페이지의 데이터 요청에서 파트너의 모든 데이터 요청을 확인할 수 있습니다.
- 2. 제목에서 확인하거나 조치를 취하려는 데이터 요청을 선택합니다.
- 3. 지속가능성 페이지의 다음 섹션을 작성해 주십시오에서 요청된 정보를 검토 및 제공하십시오.
- 4. 응답 제출을 선택합니다.
- 5. 데이터 요청을 다운로드하도록 선택할 수 있습니다. 다운로드 옵션은 파트너가 요청한 템플릿을 다운로드합니다.
- 6. 거부를 선택하여 데이터 요청에 응답할 수도 있습니다. 응답 거부를 선택한 이유를 입력하라는 메 시지가 표시됩니다.

## <span id="page-171-0"></span>파트너 설정

계정 보안을 강화하기 위해 다단계 인증을 사용할 수 있습니다.

1. AWS Supply Chain 대시보드의 왼쪽 탐색 창에서 설정 아이콘을 선택합니다.

설정 페이지가 나타납니다.

2. 계정 프로필을 선택합니다.

### 3. 다단계 인증에서 다단계 인증 설정을 선택합니다.

AWS 액세스 포털로 리디렉션됩니다. AWS [AWS Access 포털에 대한 자세한 내용은 액세스 포털](https://docs.aws.amazon.com/singlesignon/latest/userguide/using-the-portal.html)  [사용을](https://docs.aws.amazon.com/singlesignon/latest/userguide/using-the-portal.html) 참조하십시오. .

# 에서 사용된 데이터 항목 및 열 AWS Supply Chain

이 장에서는 각 AWS Supply Chain 모듈에서 지원하는 데이터 항목 및 열에 대해 설명합니다.

### 주제

- [지속 가능성](#page-173-0)
- [N-티어 가시성](#page-175-0)
- [공급 계획](#page-177-0)
- [인사이트](#page-204-0)
- [작업 주문 인사이트](#page-300-0)
- [Demand Planning](#page-327-0)

# <span id="page-173-0"></span>지속 가능성

아래 표에는 Sustainability에서 파트너 초대 및 온보딩에 사용하는 데이터 항목 및 열이 나와 있습니다.

**a** Note

표를 읽는 방법:

- 필수 열 이름이 데이터 세트에서 필수이며, 열 이름을 값으로 채워야 합니다.
- 선택 사항 열 이름이 선택 사항입니다. 향상된 기능 출력을 위해서는 값으로 열 이름을 추가 하는 것이 좋습니다.
- 필수 아님 데이터 엔터티가 필요하지 않습니다.

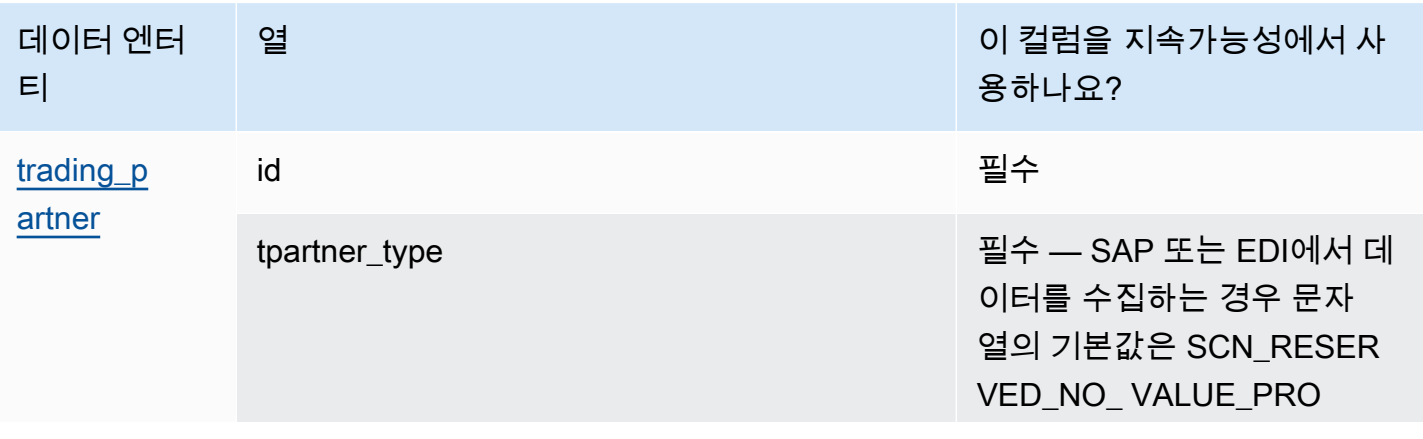

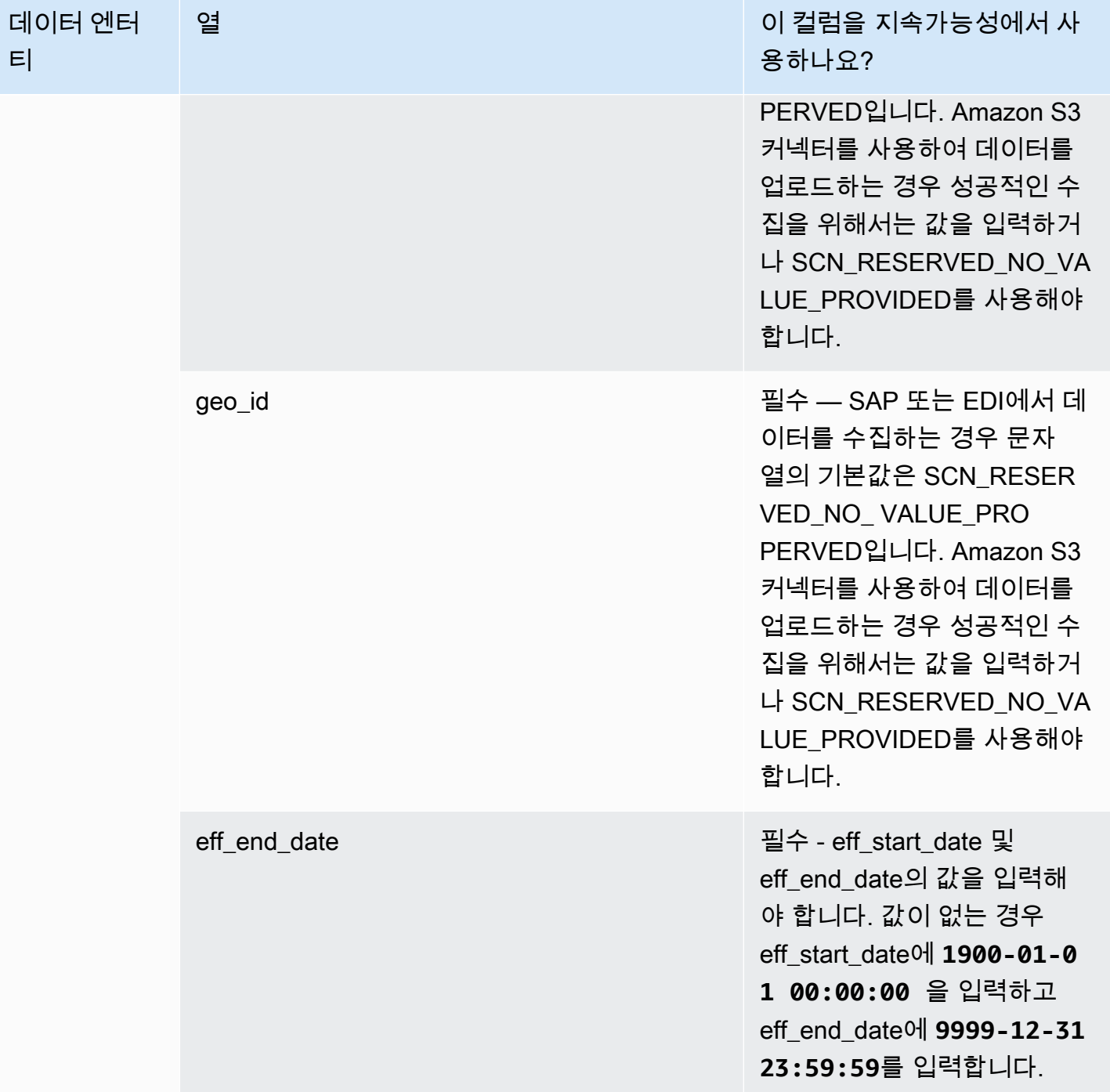

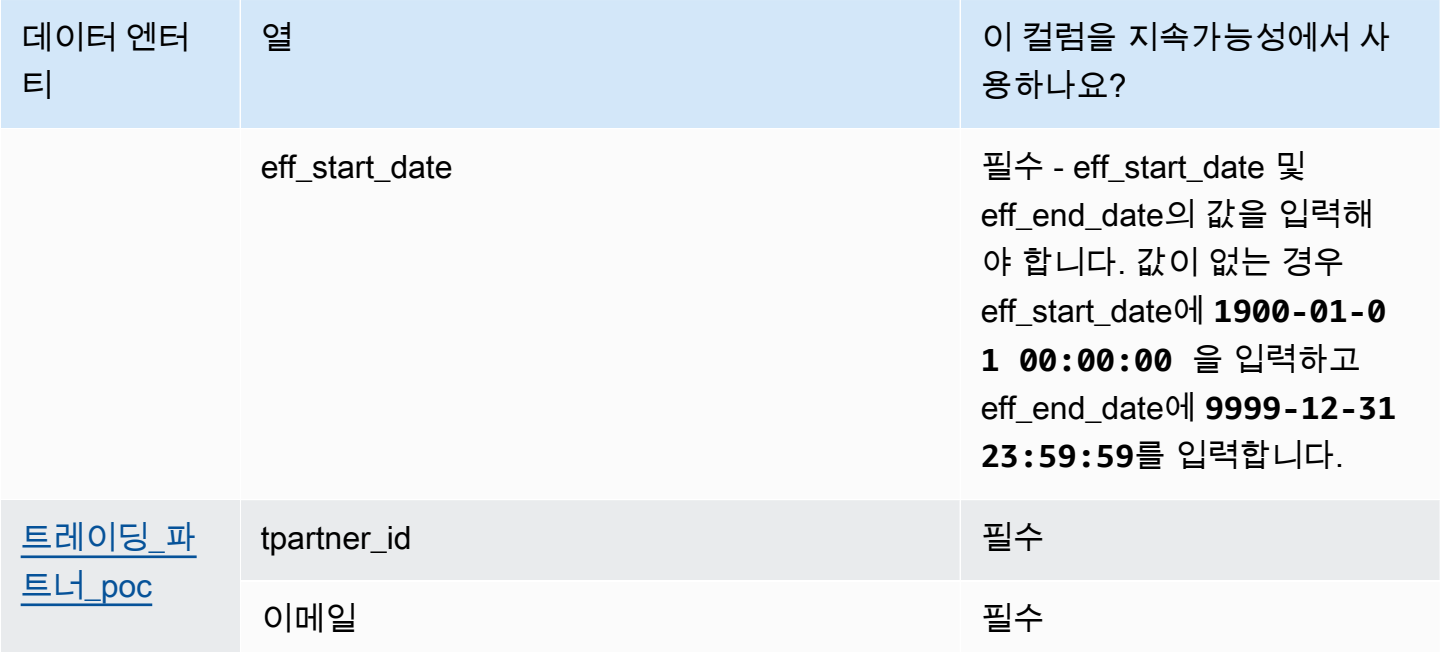

# <span id="page-175-0"></span>N-티어 가시성

아래 표에는 N-Tier 가시성이 사용하는 데이터 항목 및 열이 나와 있습니다.

**a** Note

표를 읽는 방법:

- 필수 열 이름이 데이터 세트에서 필수이며, 열 이름을 값으로 채워야 합니다.
- 선택 사항 열 이름이 선택 사항입니다. 향상된 기능 출력을 위해서는 값으로 열 이름을 추가 하는 것이 좋습니다.
- 필수 아님 데이터 엔터티가 필요하지 않습니다.

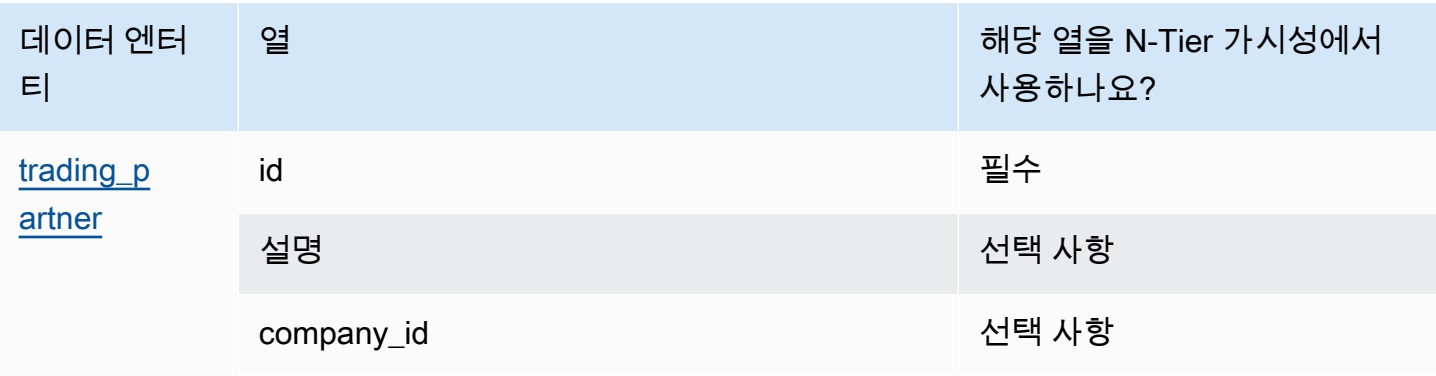

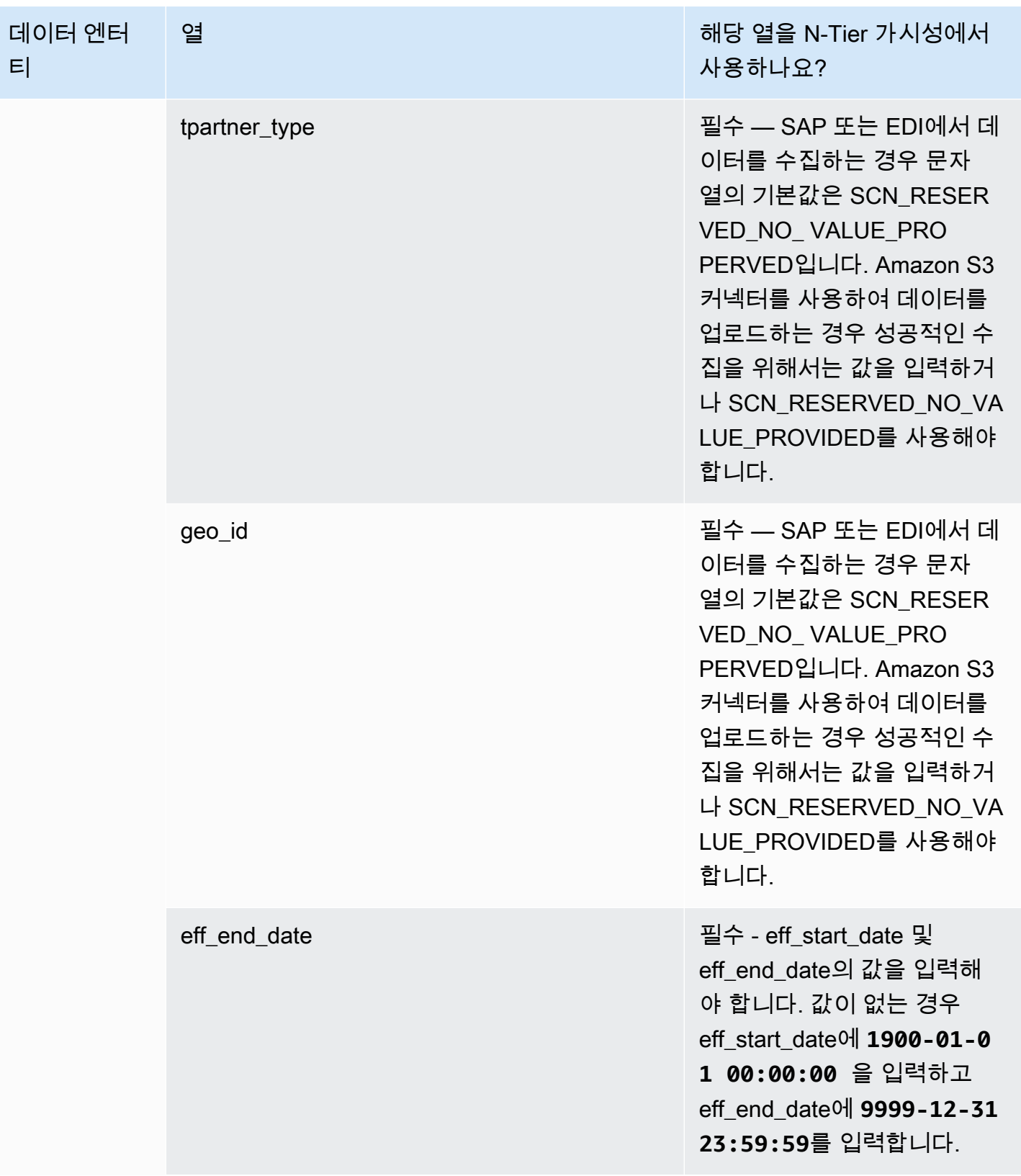

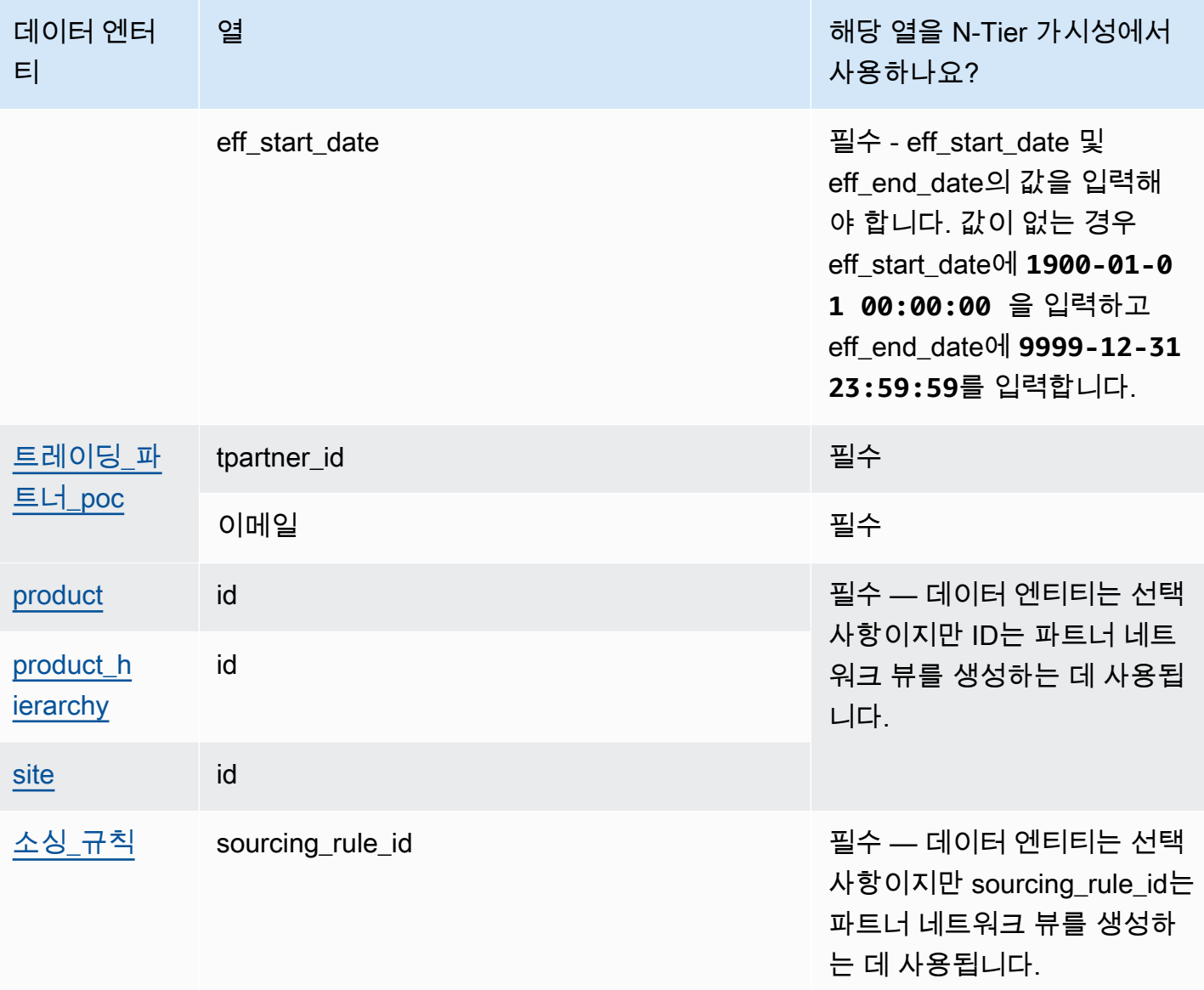

## <span id="page-177-0"></span>공급 계획

아래 표에는 공급 계획에서 사용하는 데이터 항목 및 열이 나와 있습니다.

# **a** Note 표를 읽는 방법: • 필수 - 열 이름이 데이터 세트에서 필수이며, 열 이름을 값으로 채워야 합니다. • 선택 사항 - 열 이름이 선택 사항입니다. 향상된 기능 출력을 위해서는 값으로 열 이름을 추가

하는 것이 좋습니다.

• 필수 아님 - 데이터 엔터티가 필요하지 않습니다.

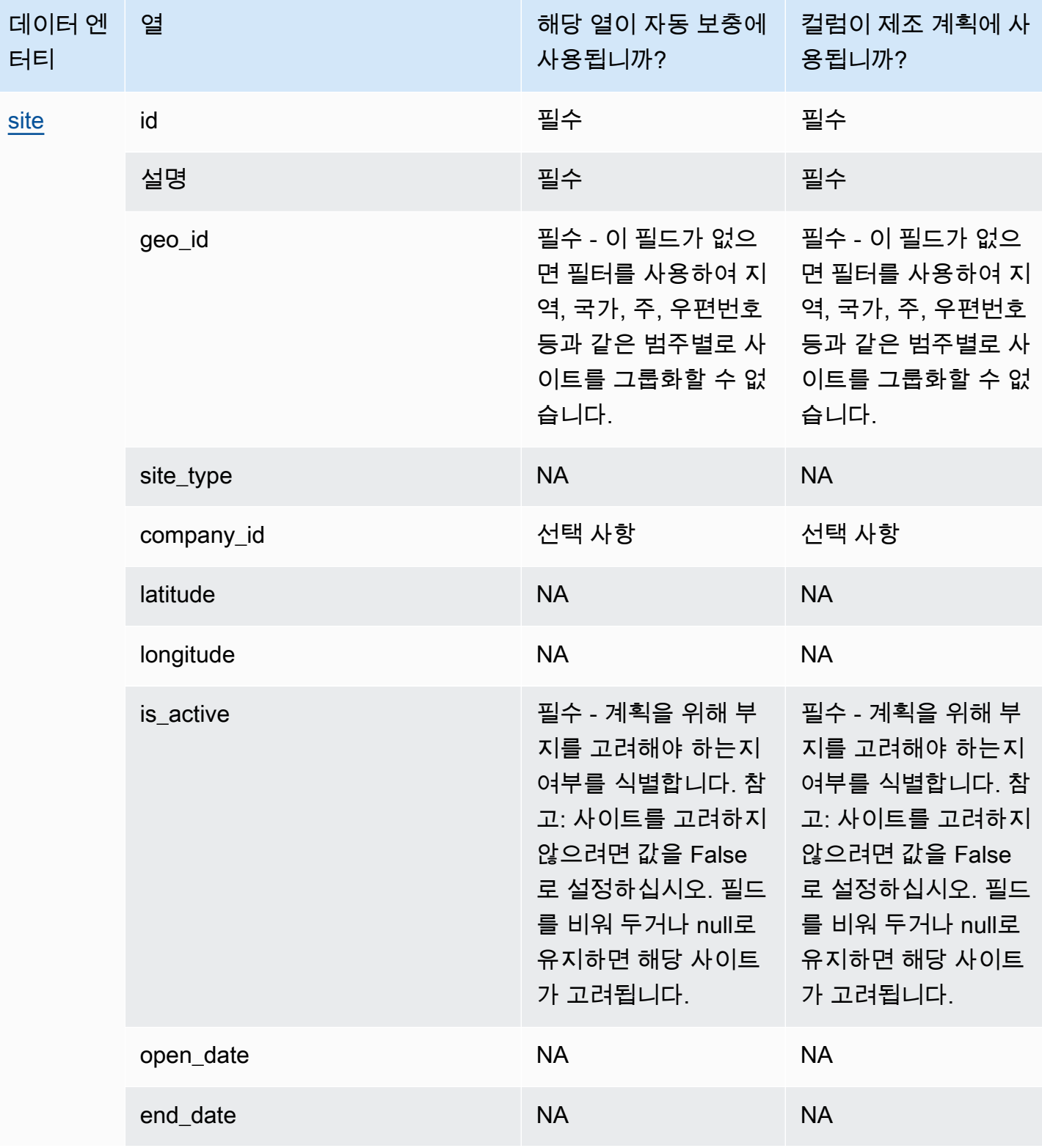

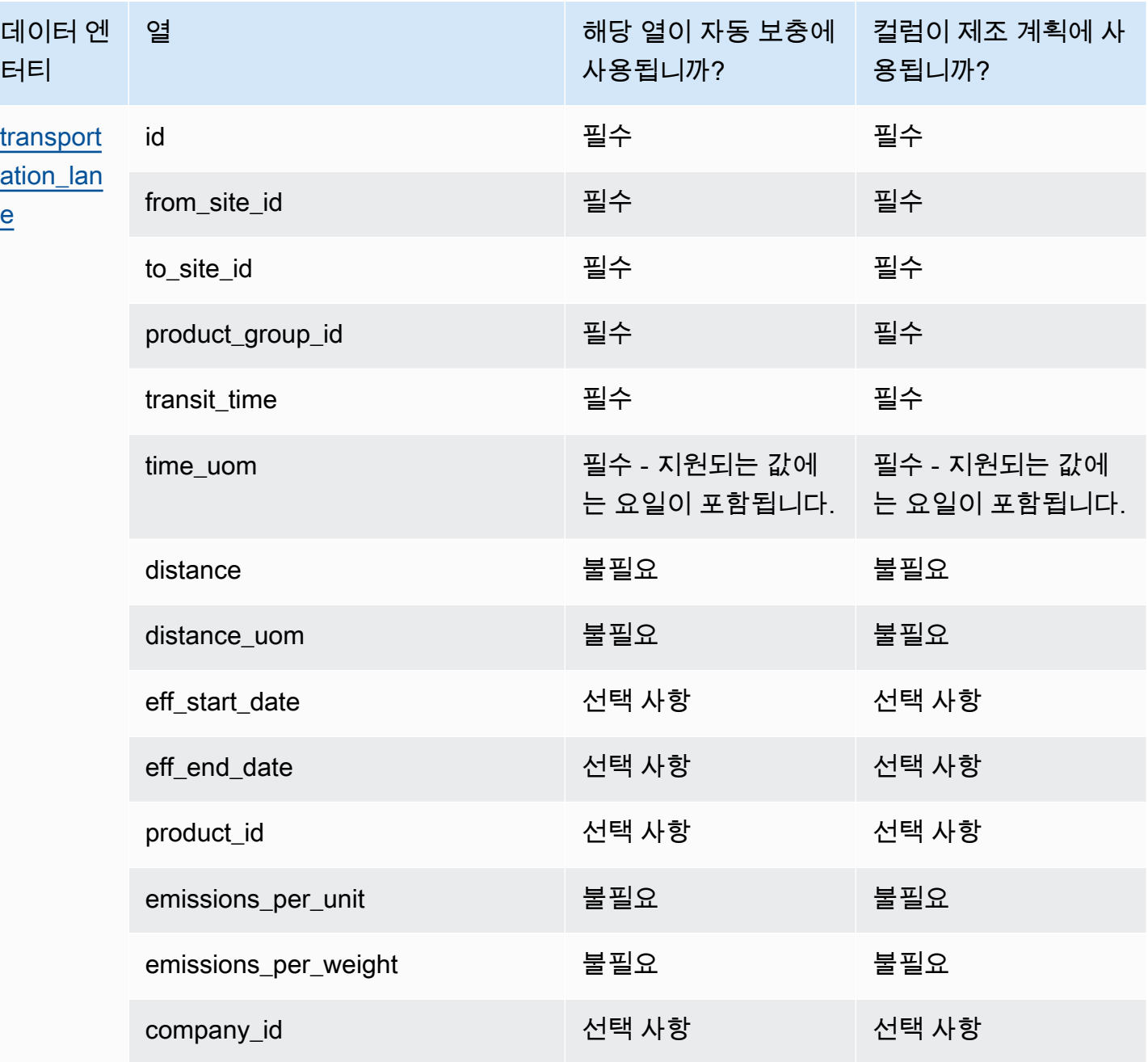
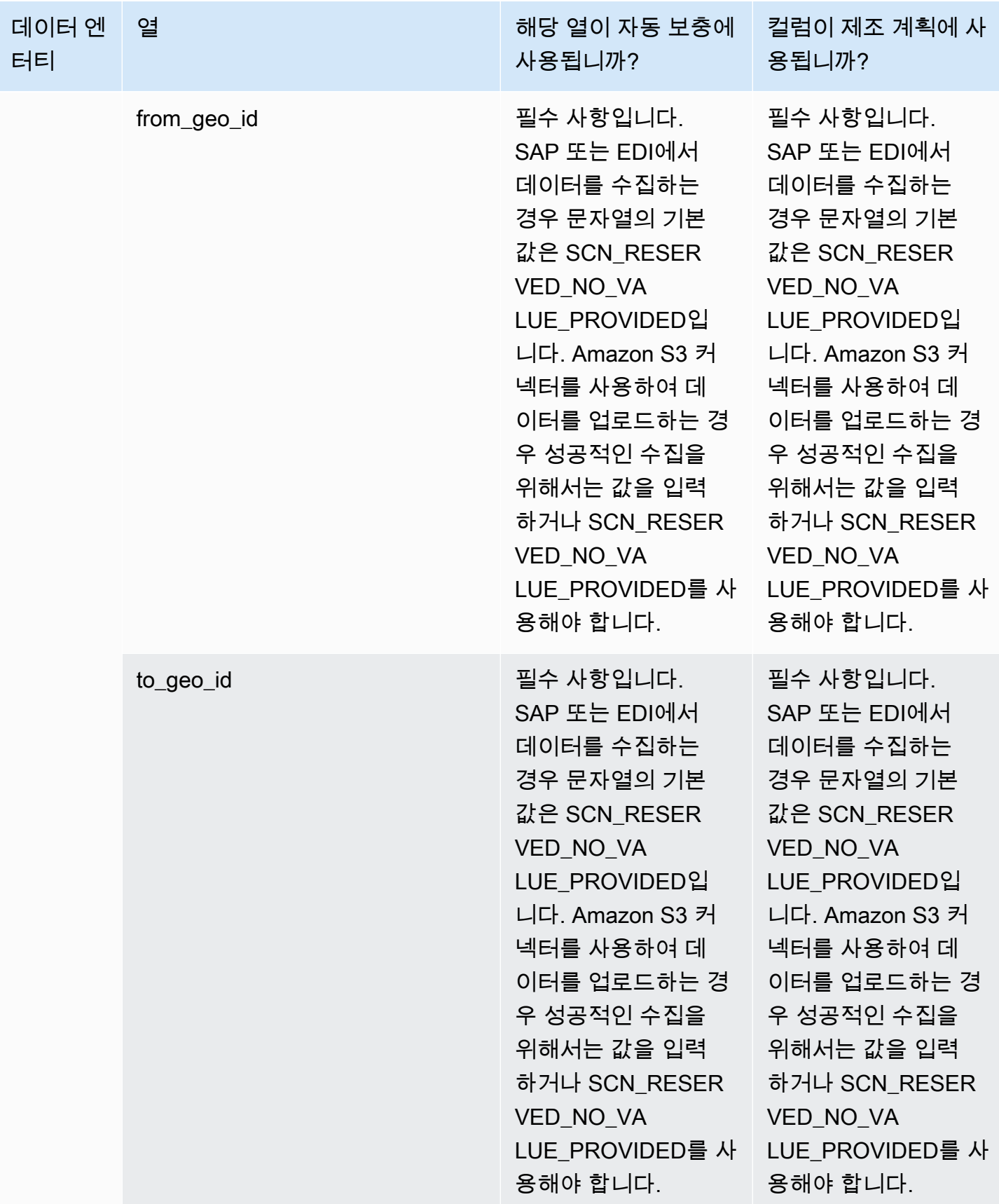

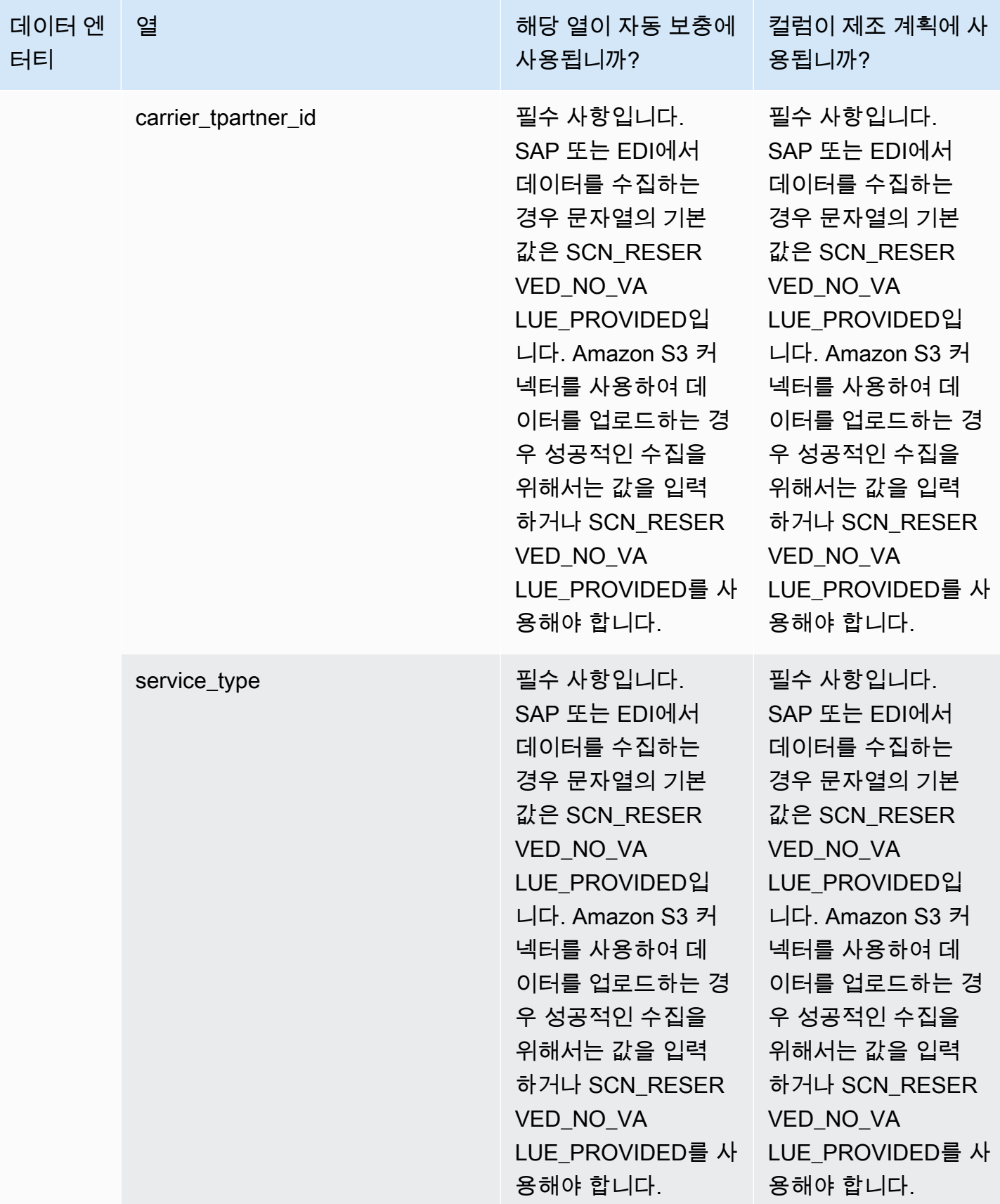

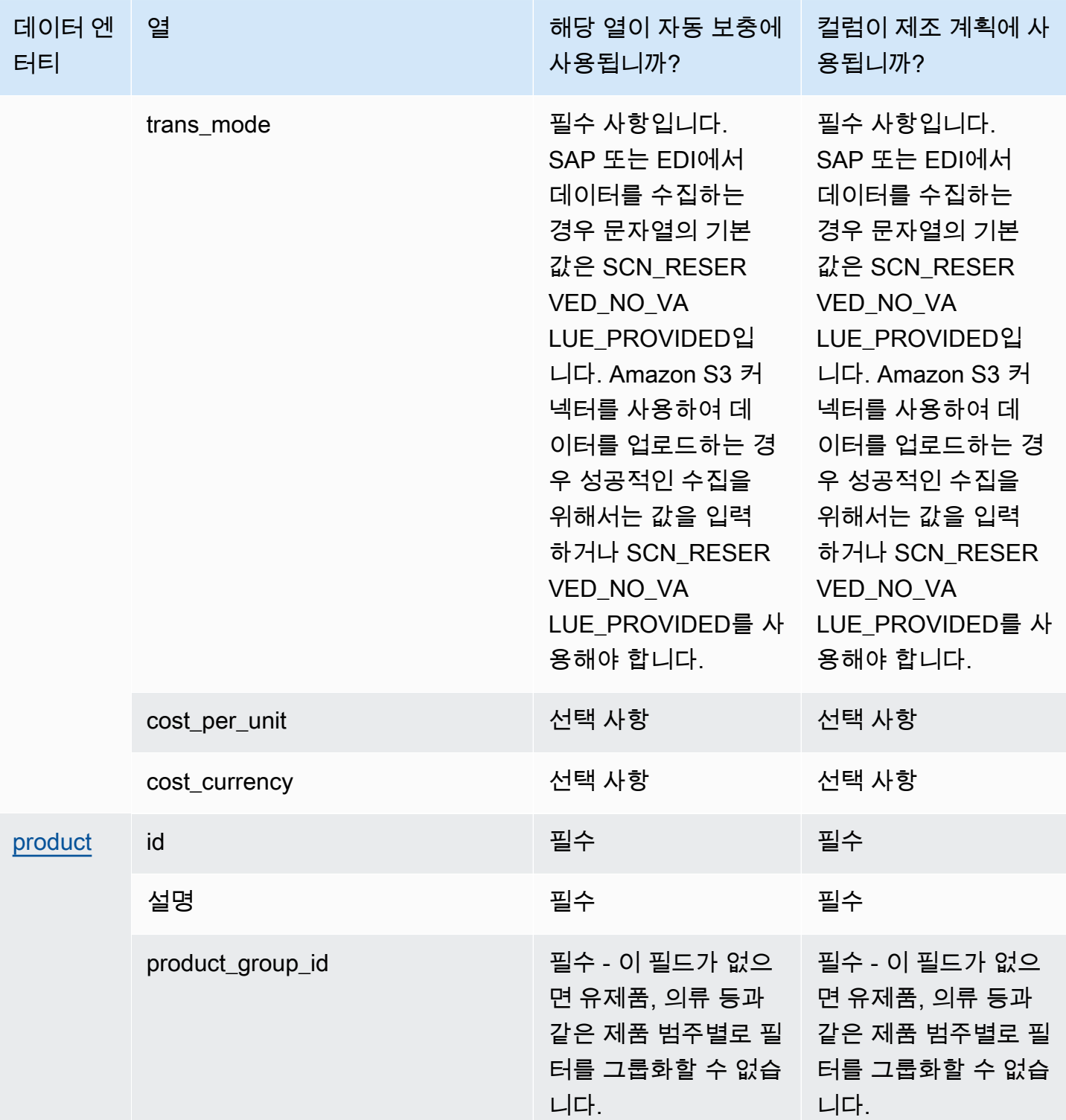

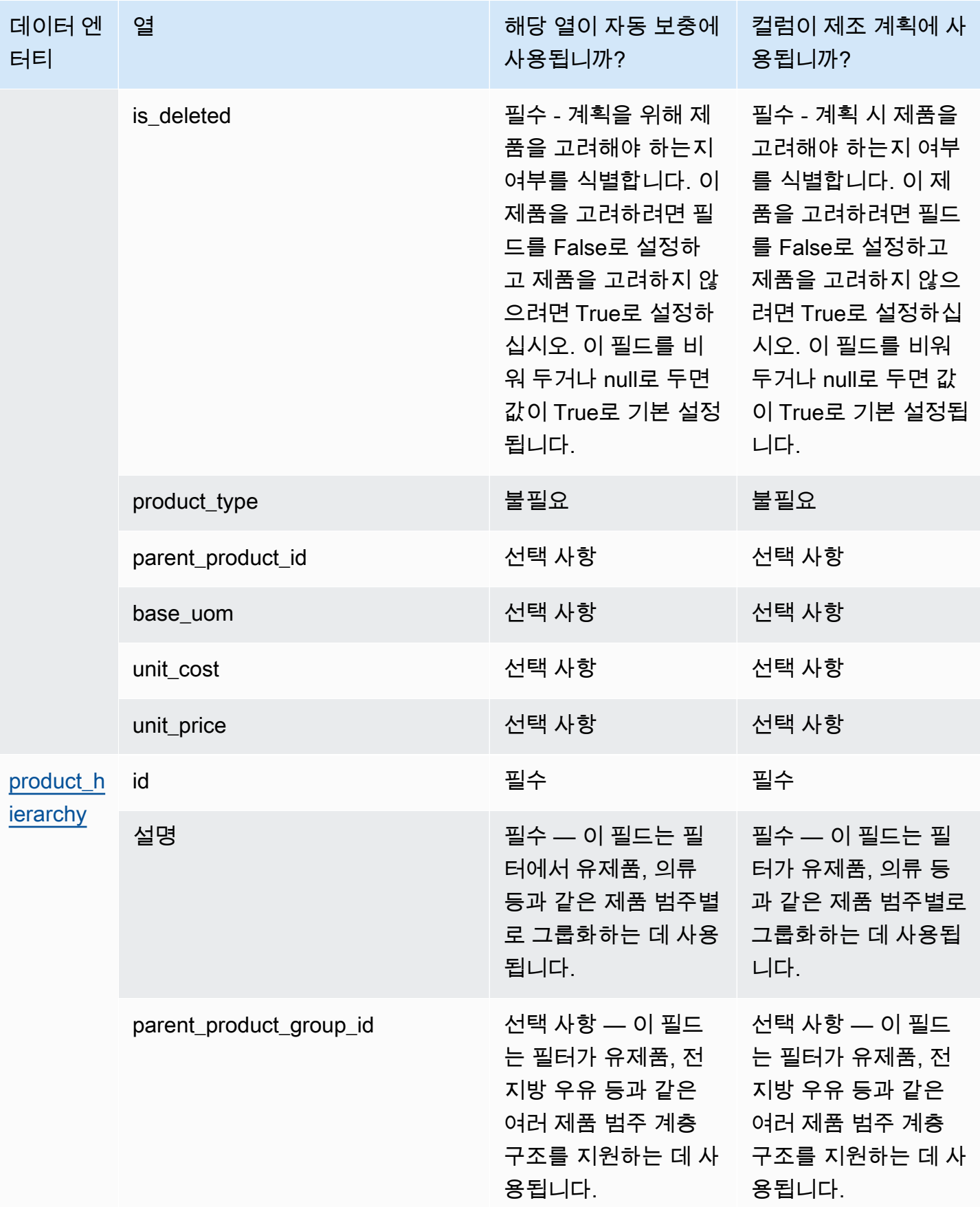

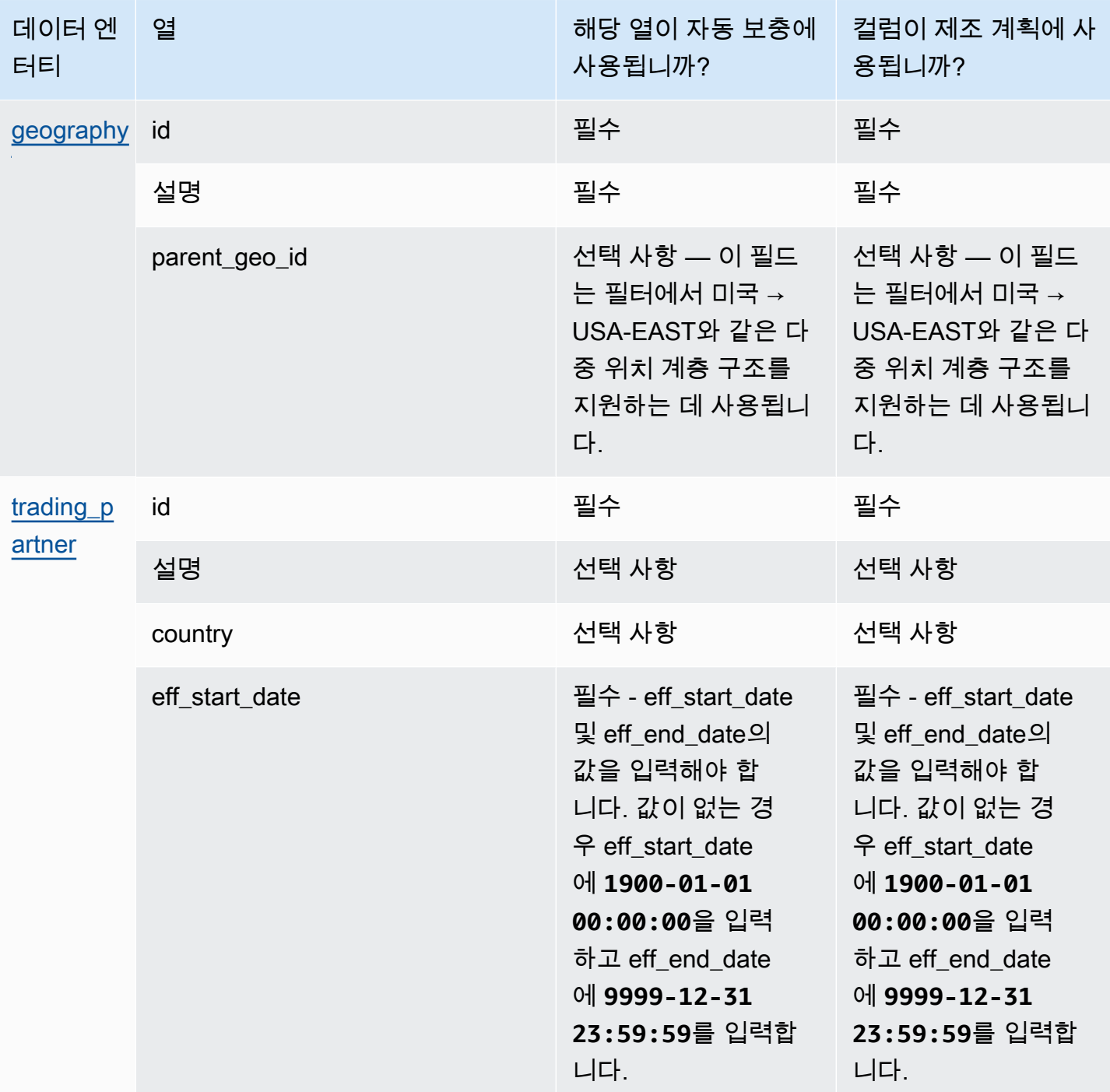

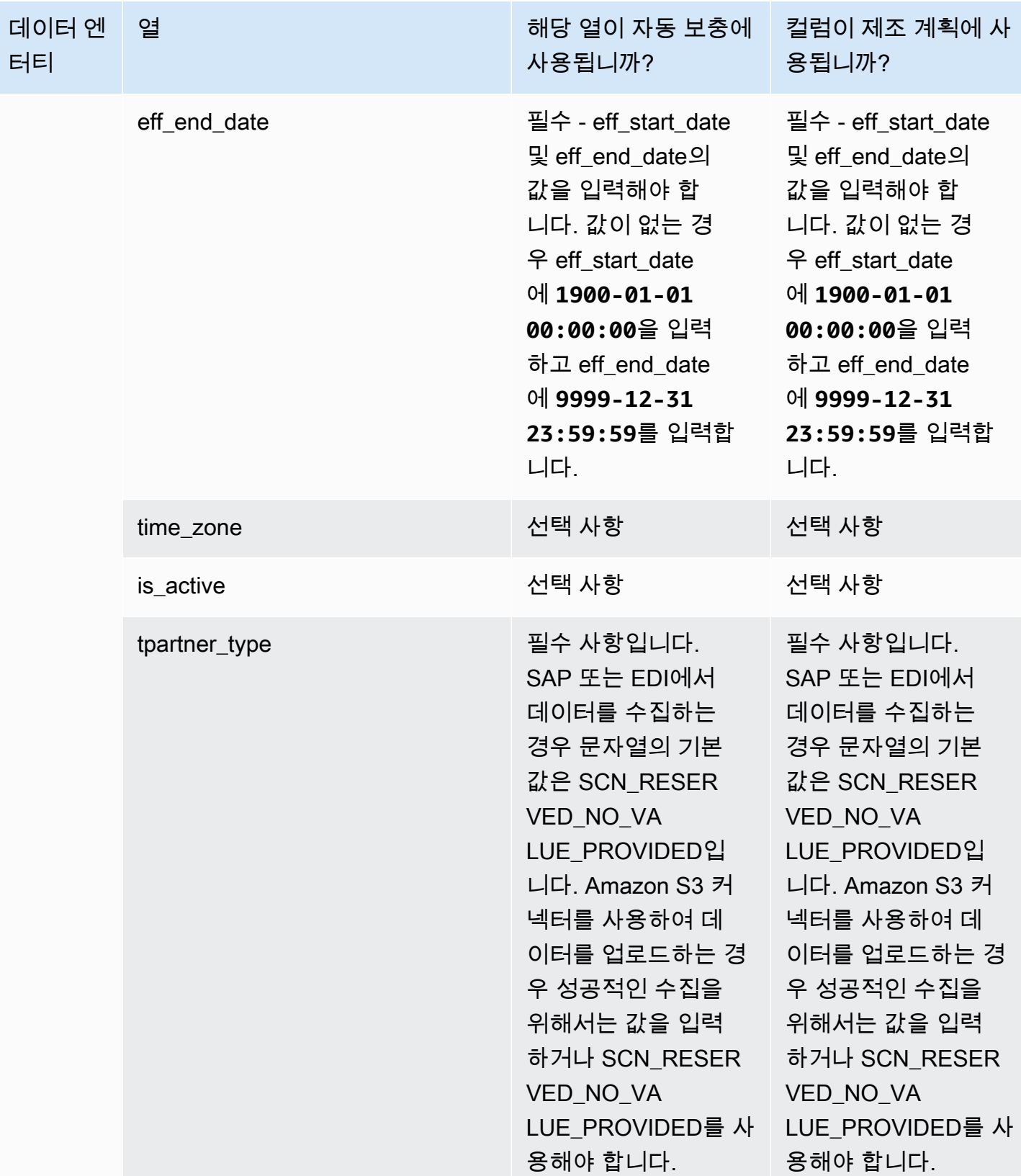

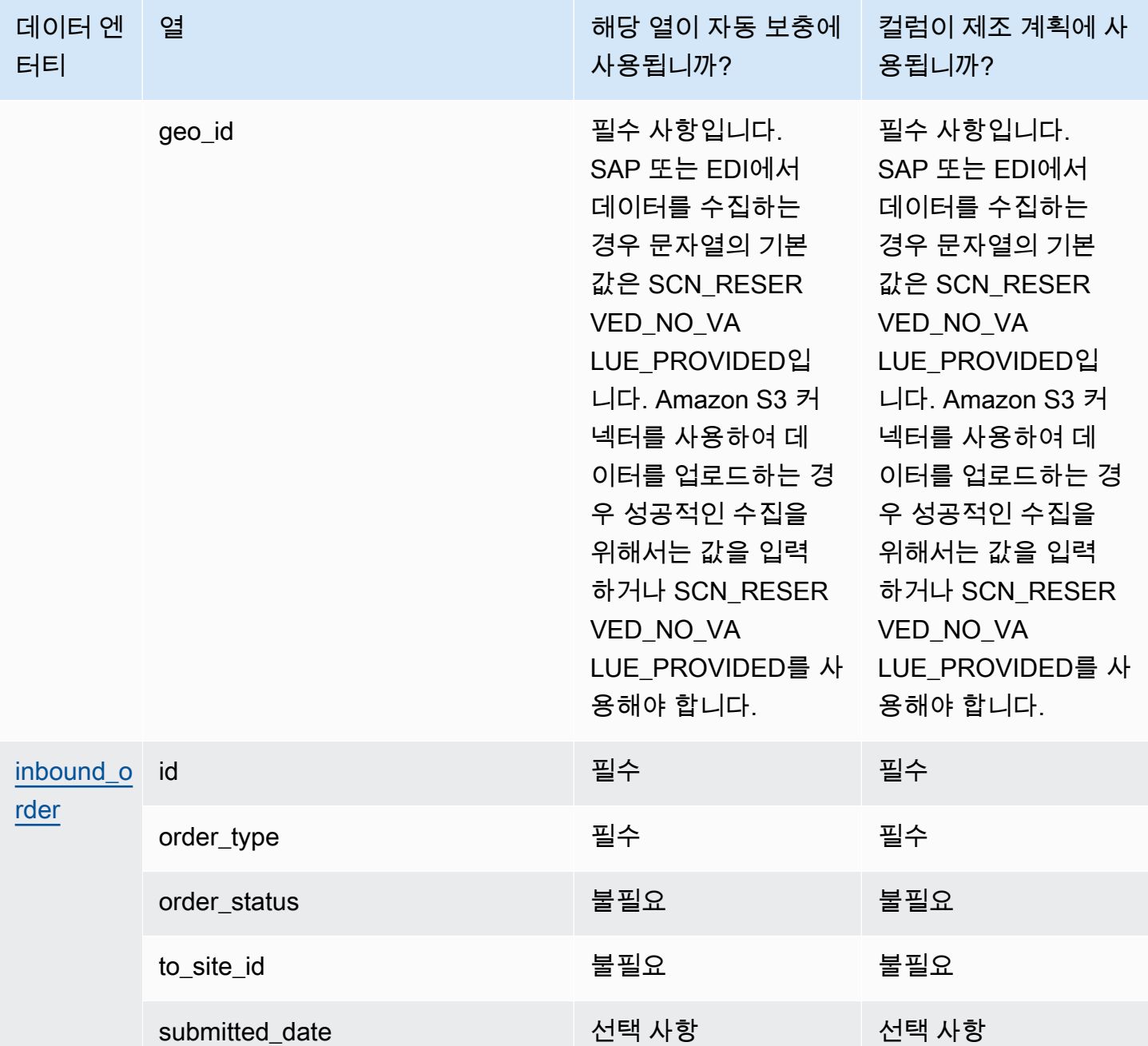

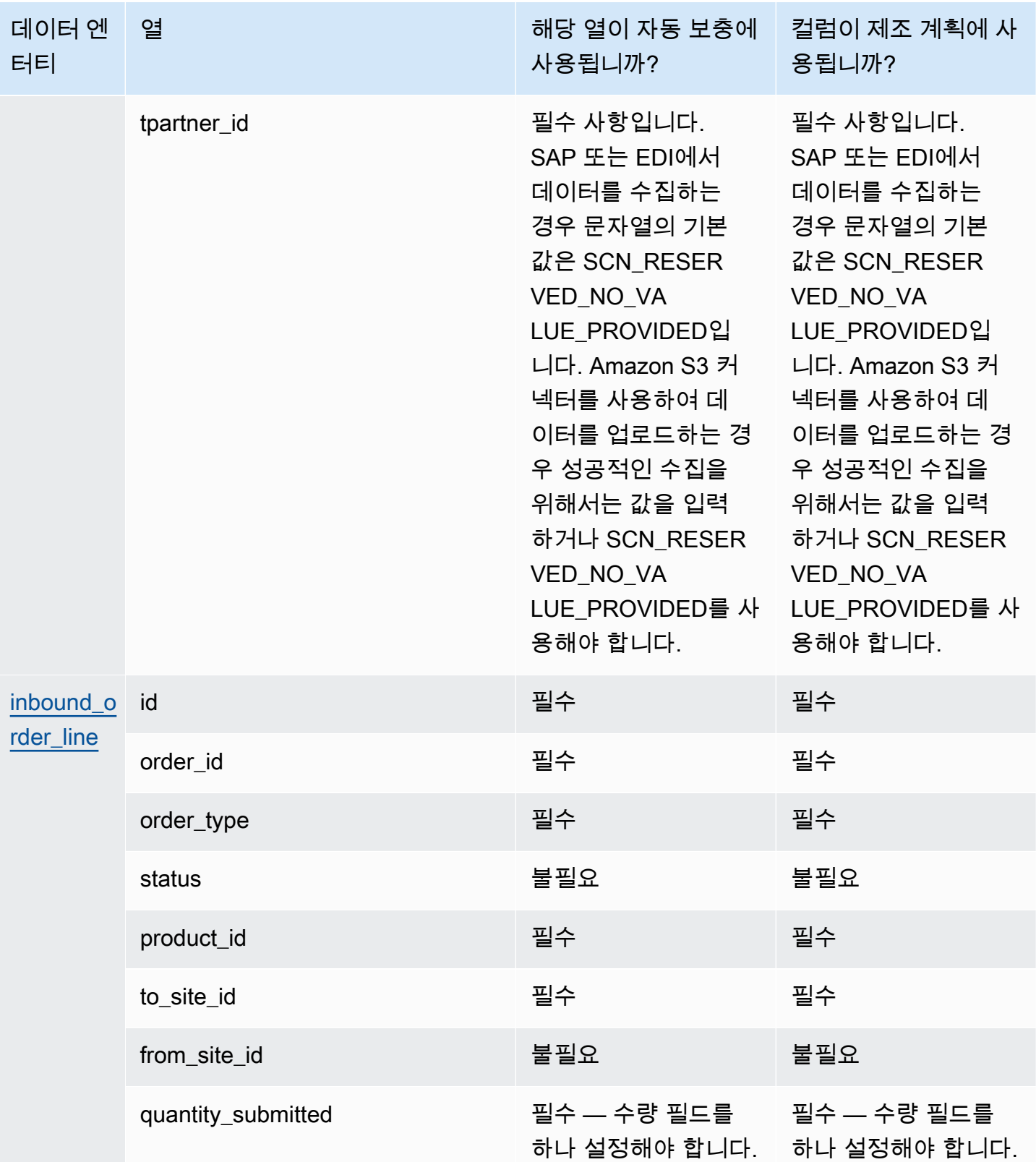

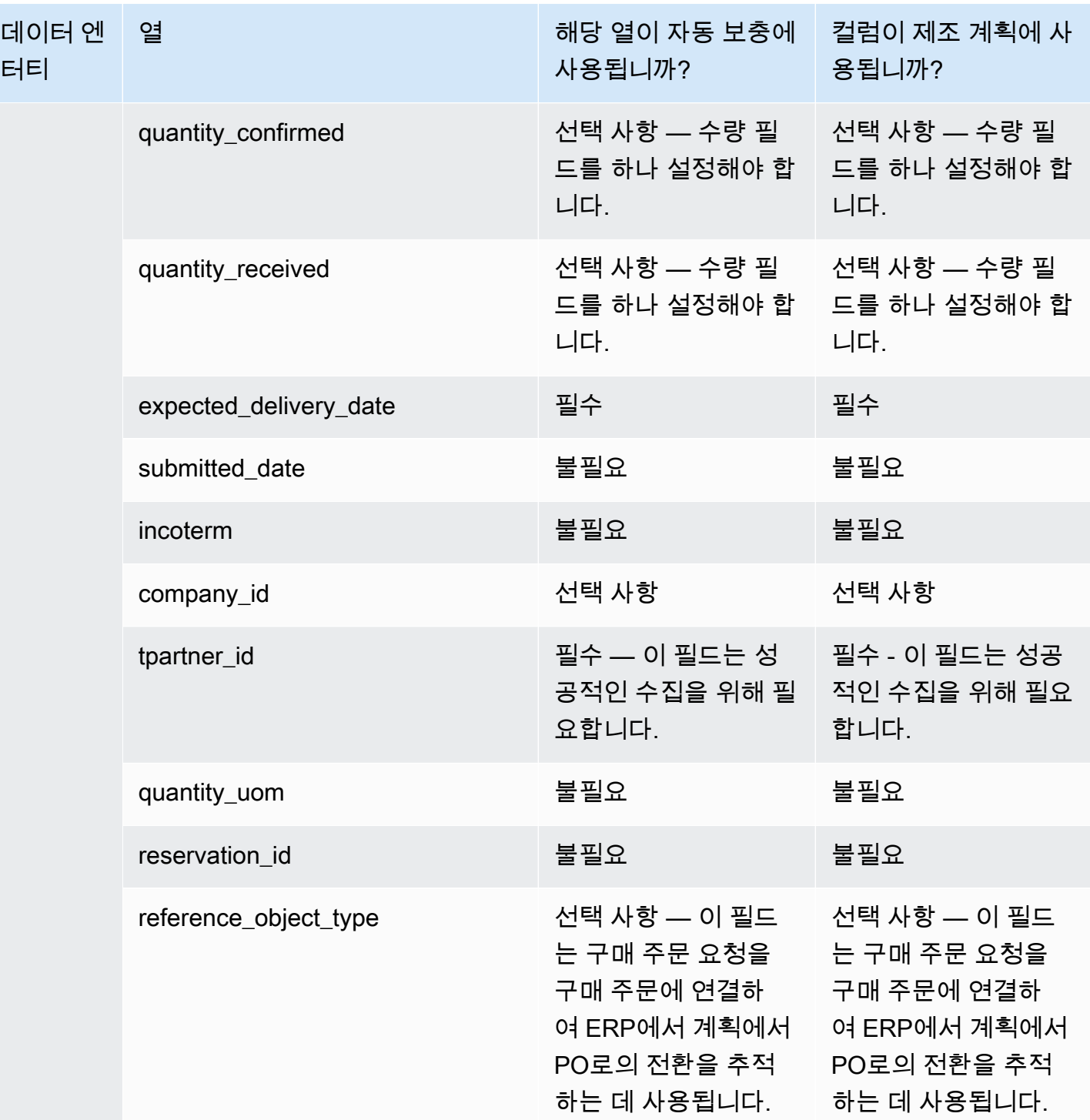

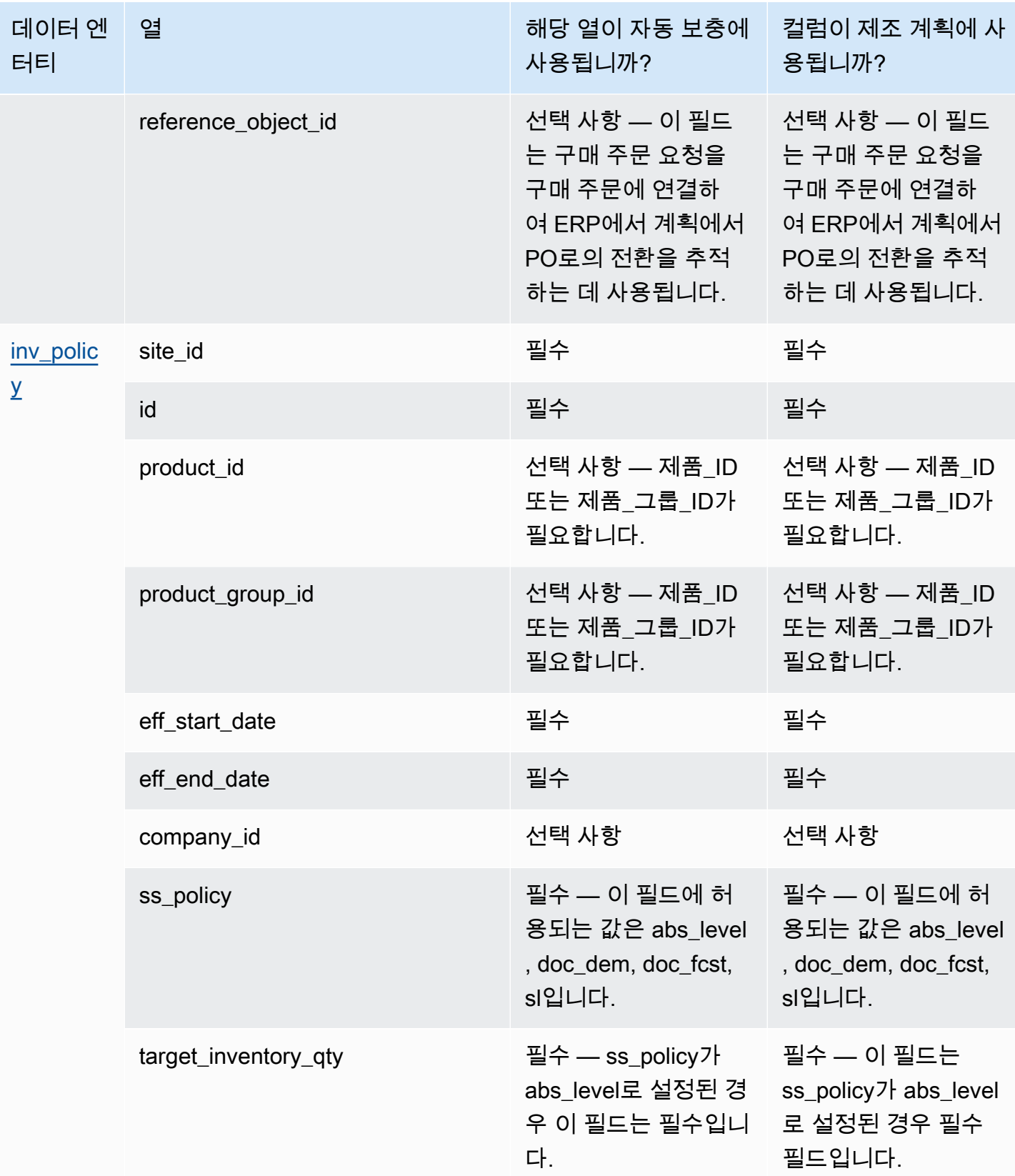

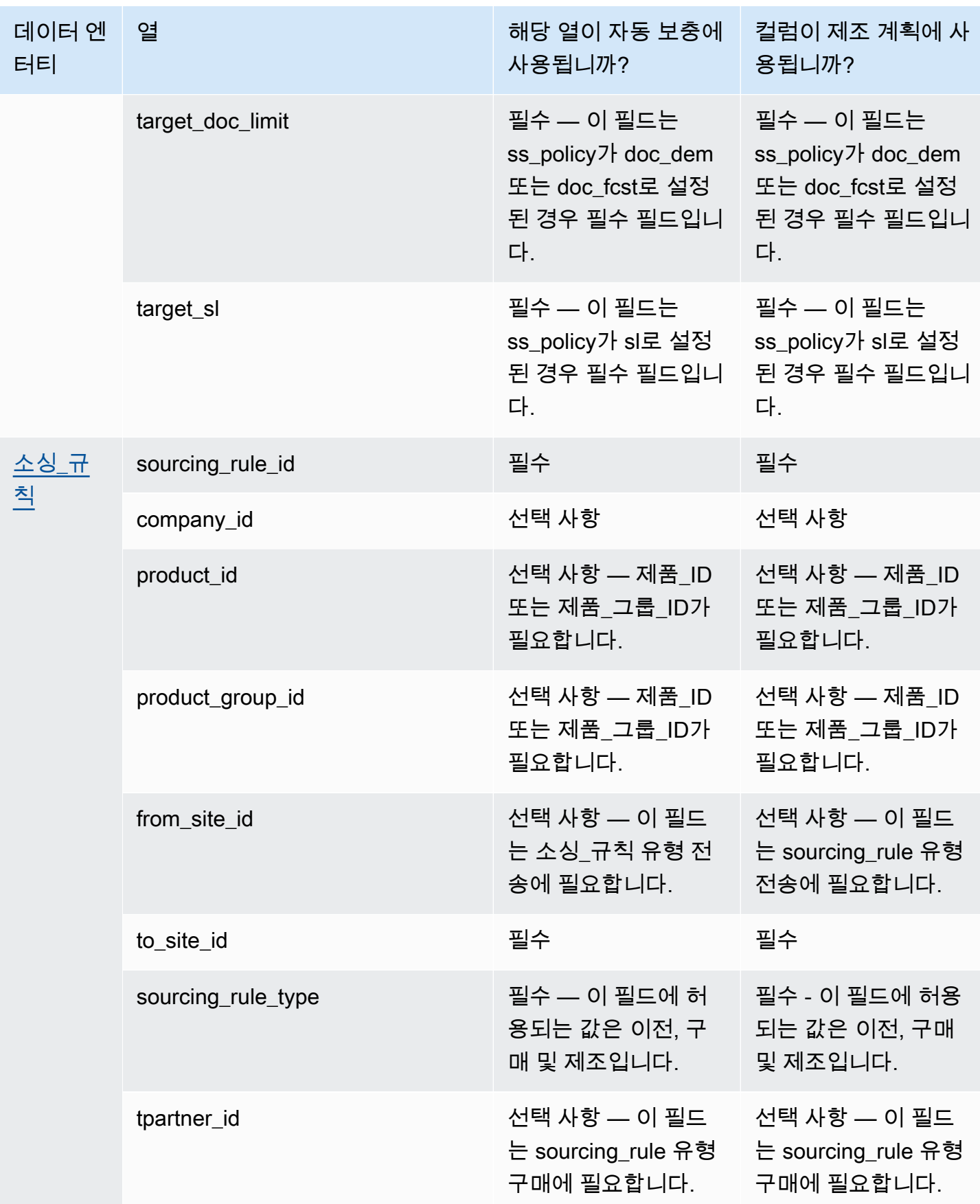

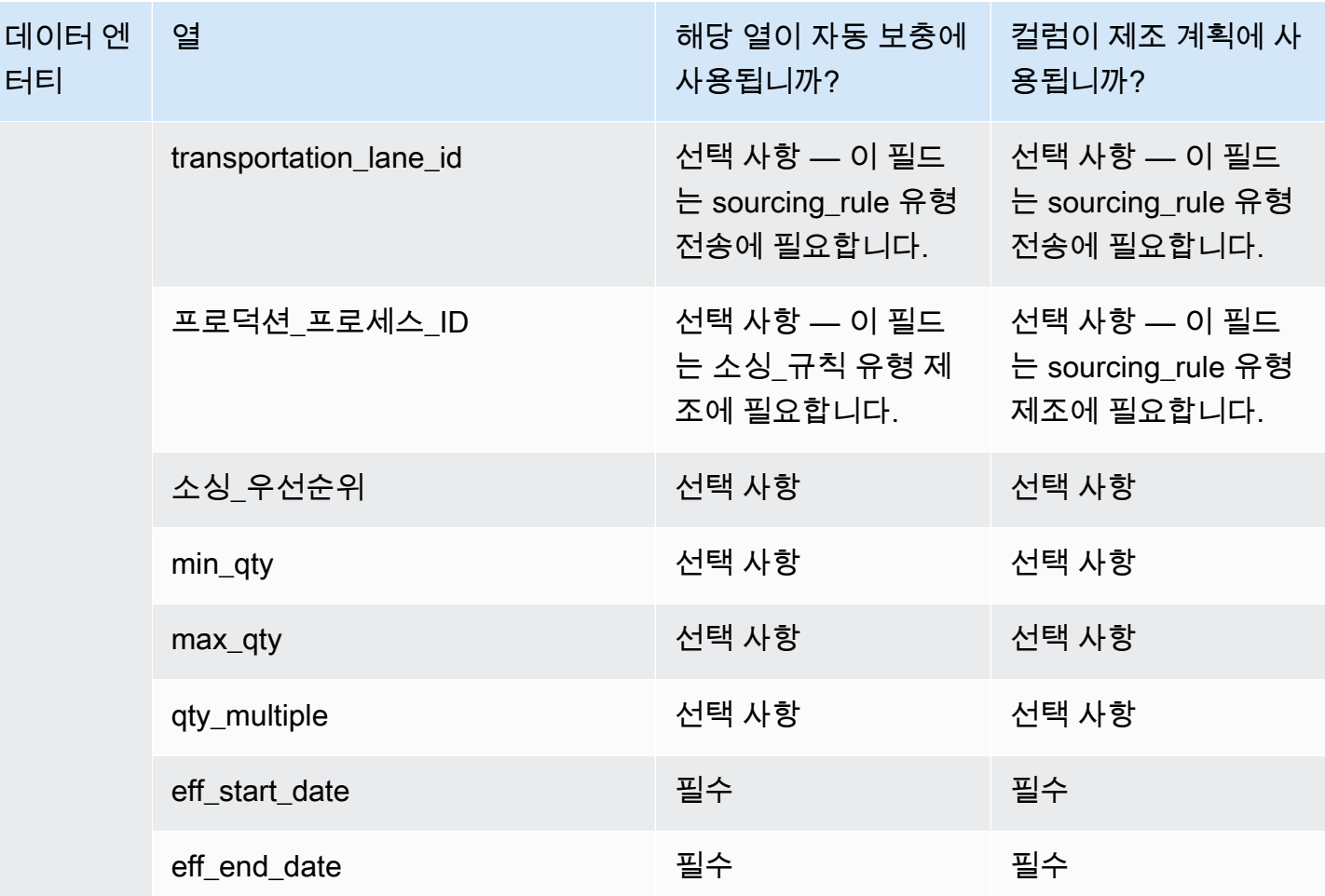

AWS Supply Chain 서용자 가이드 AMS Supply Chain

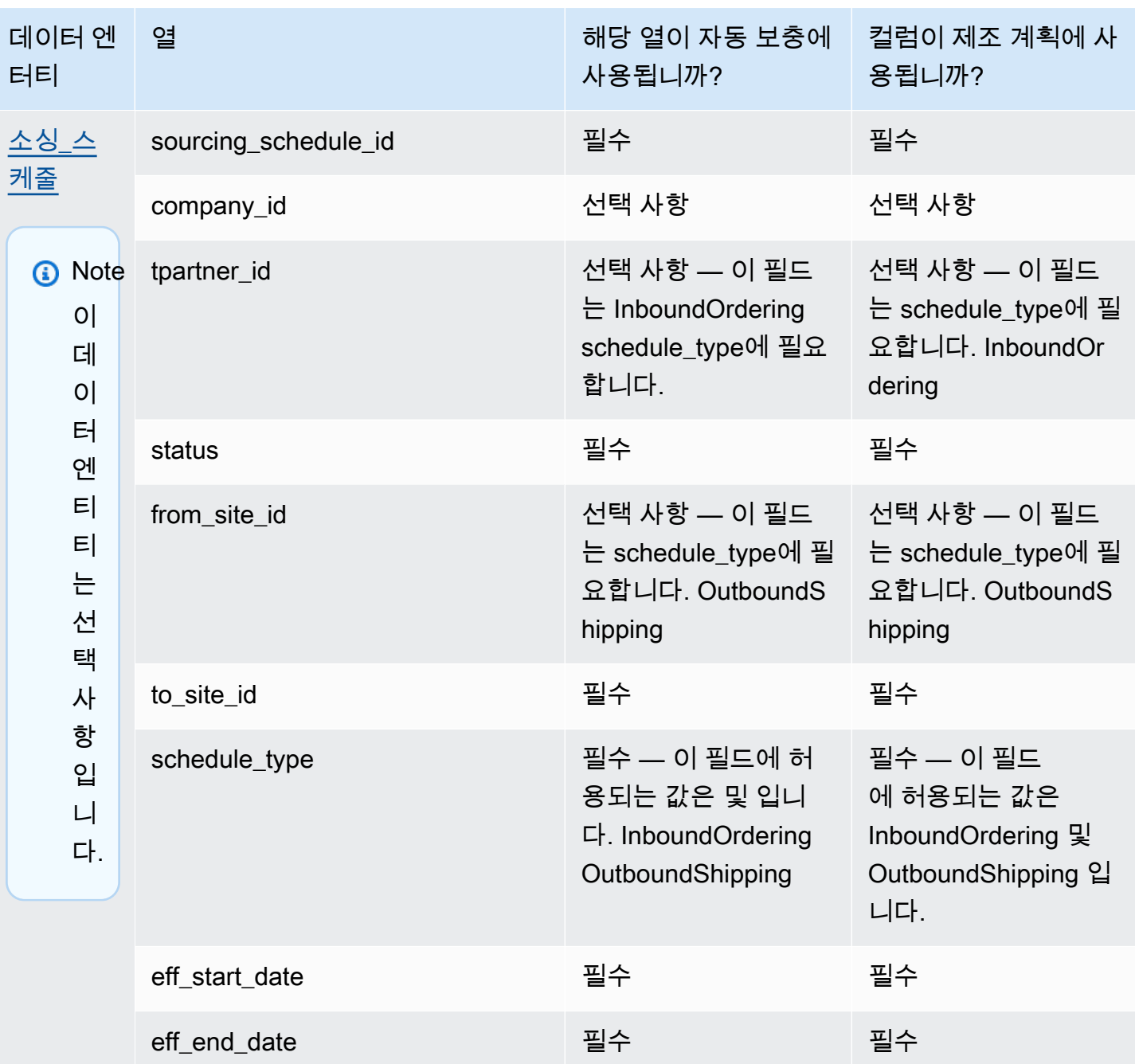

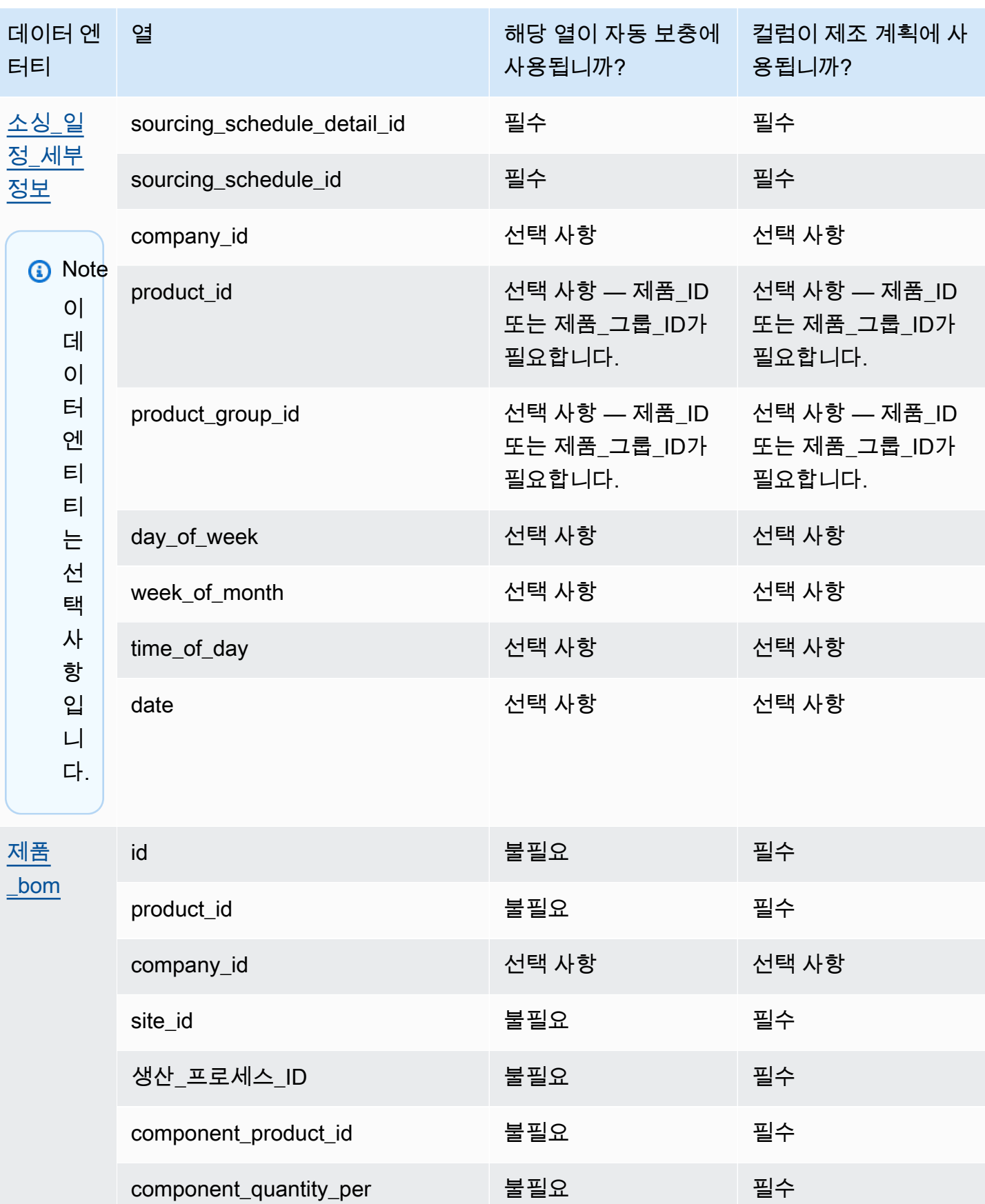

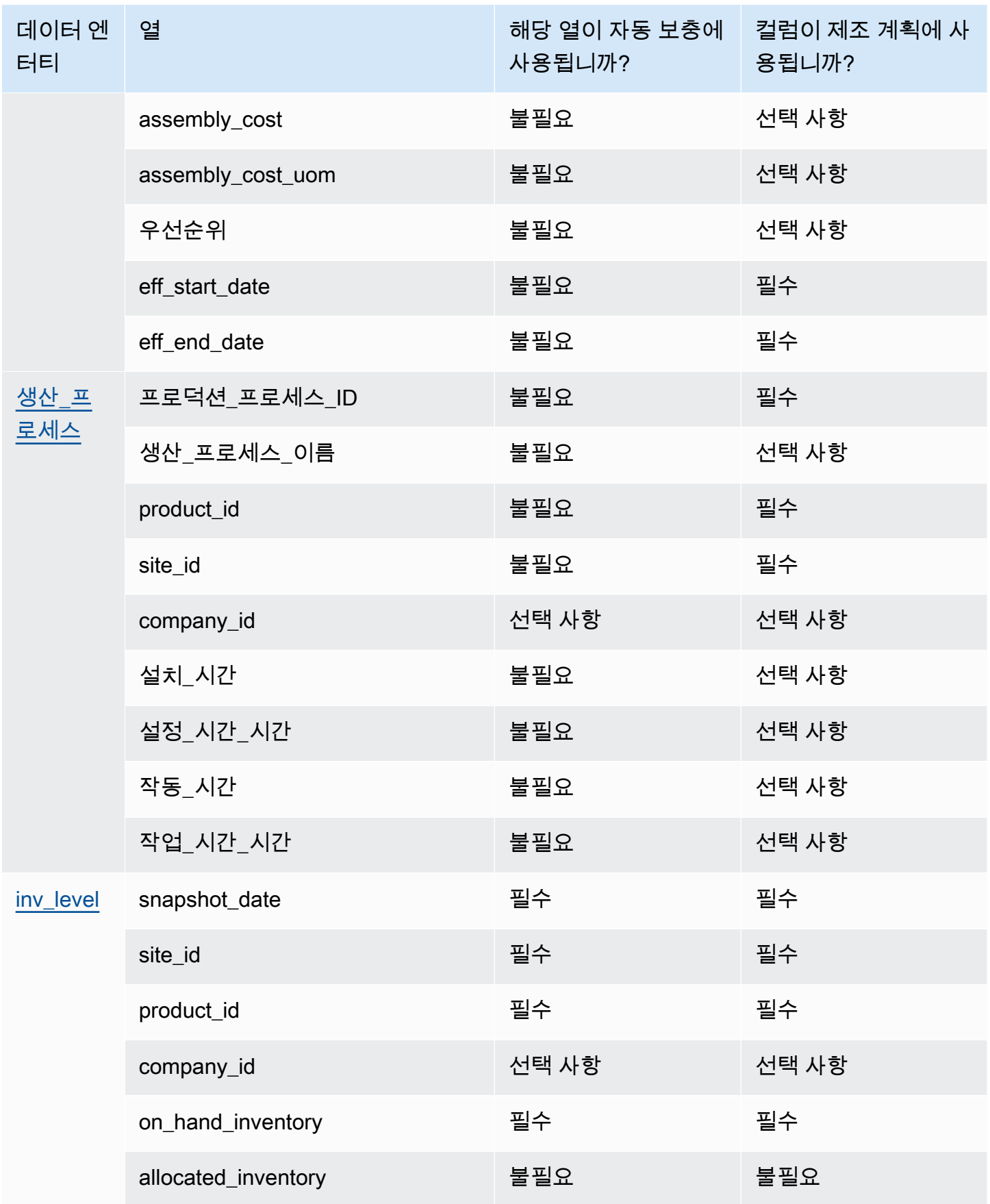

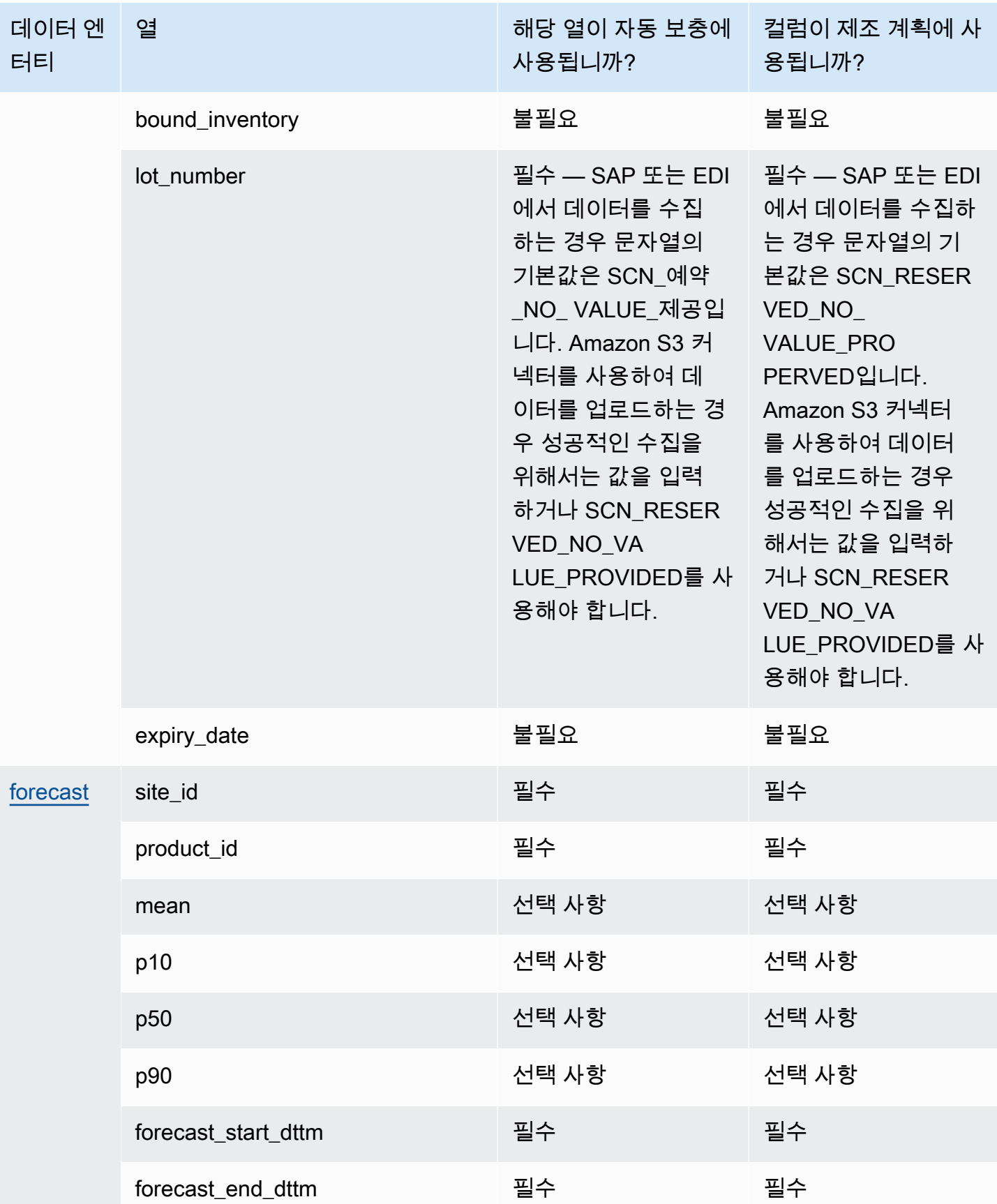

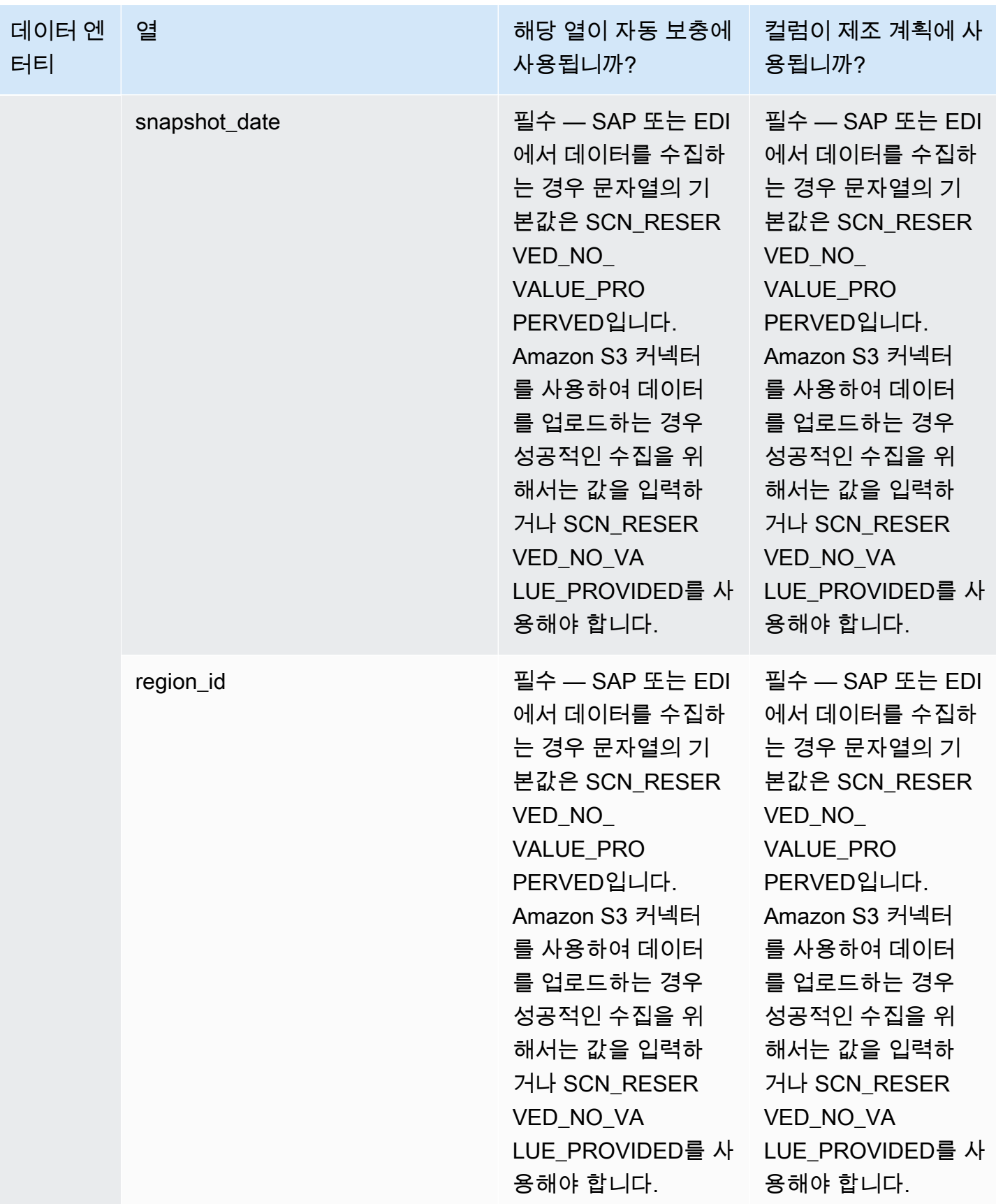

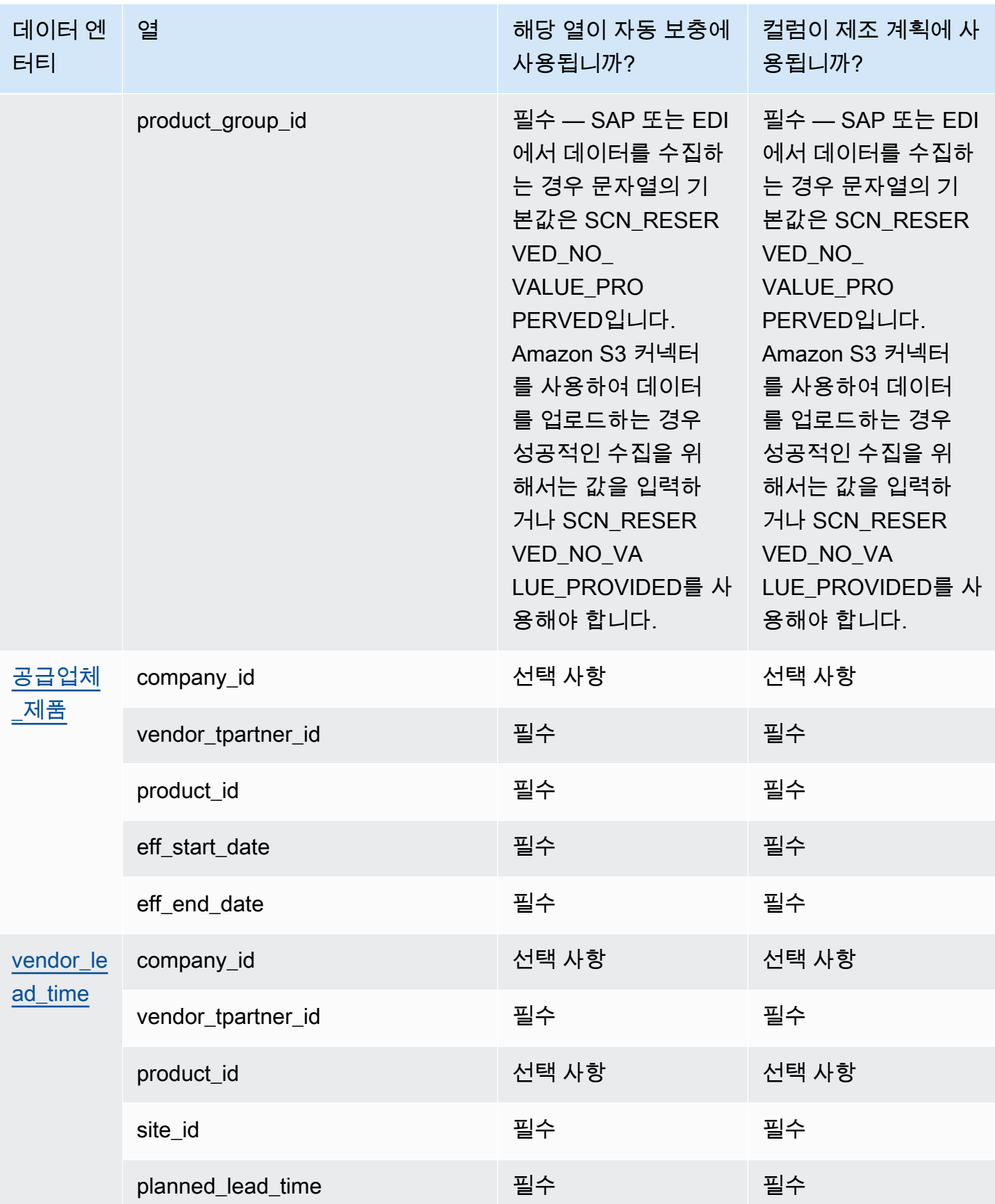

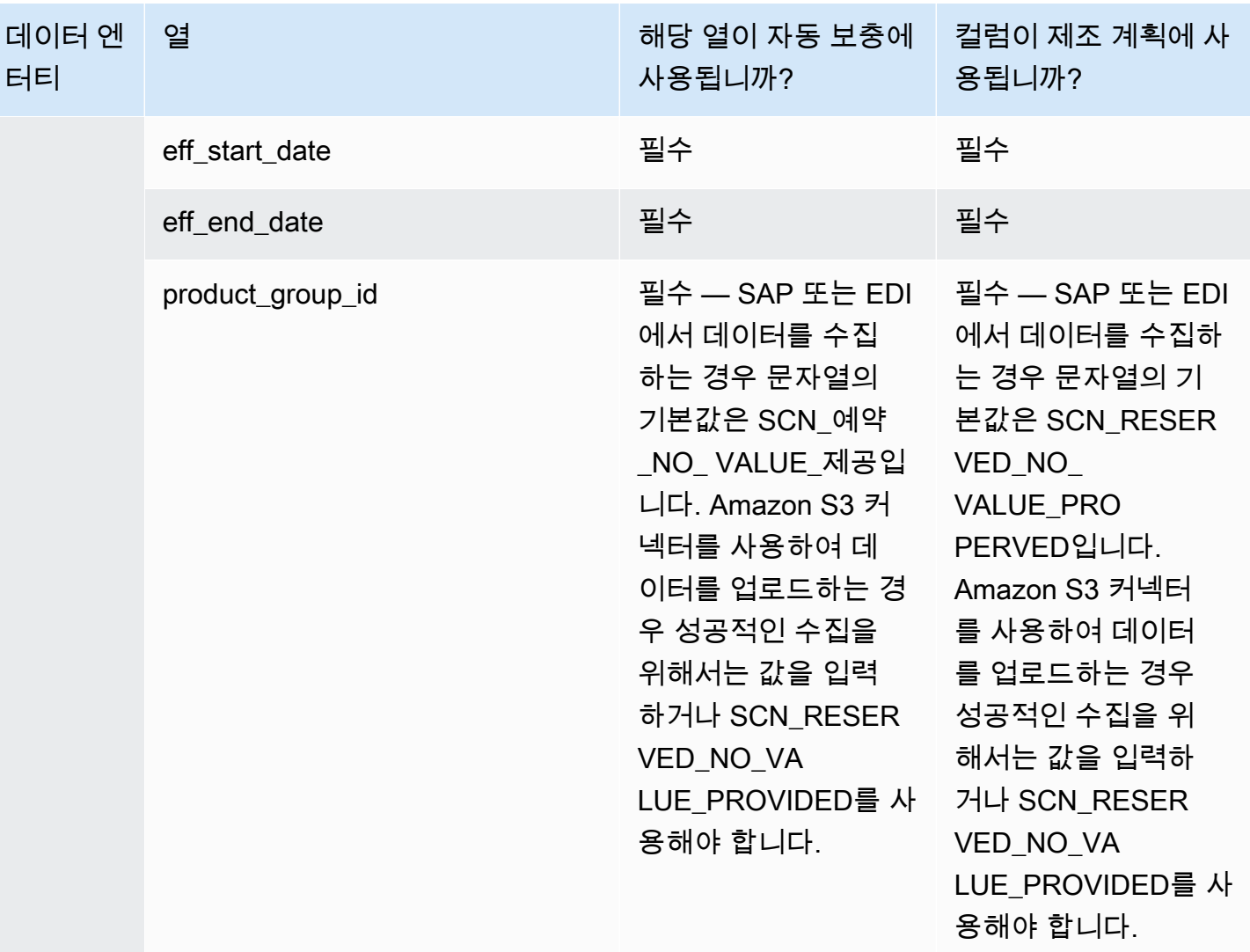

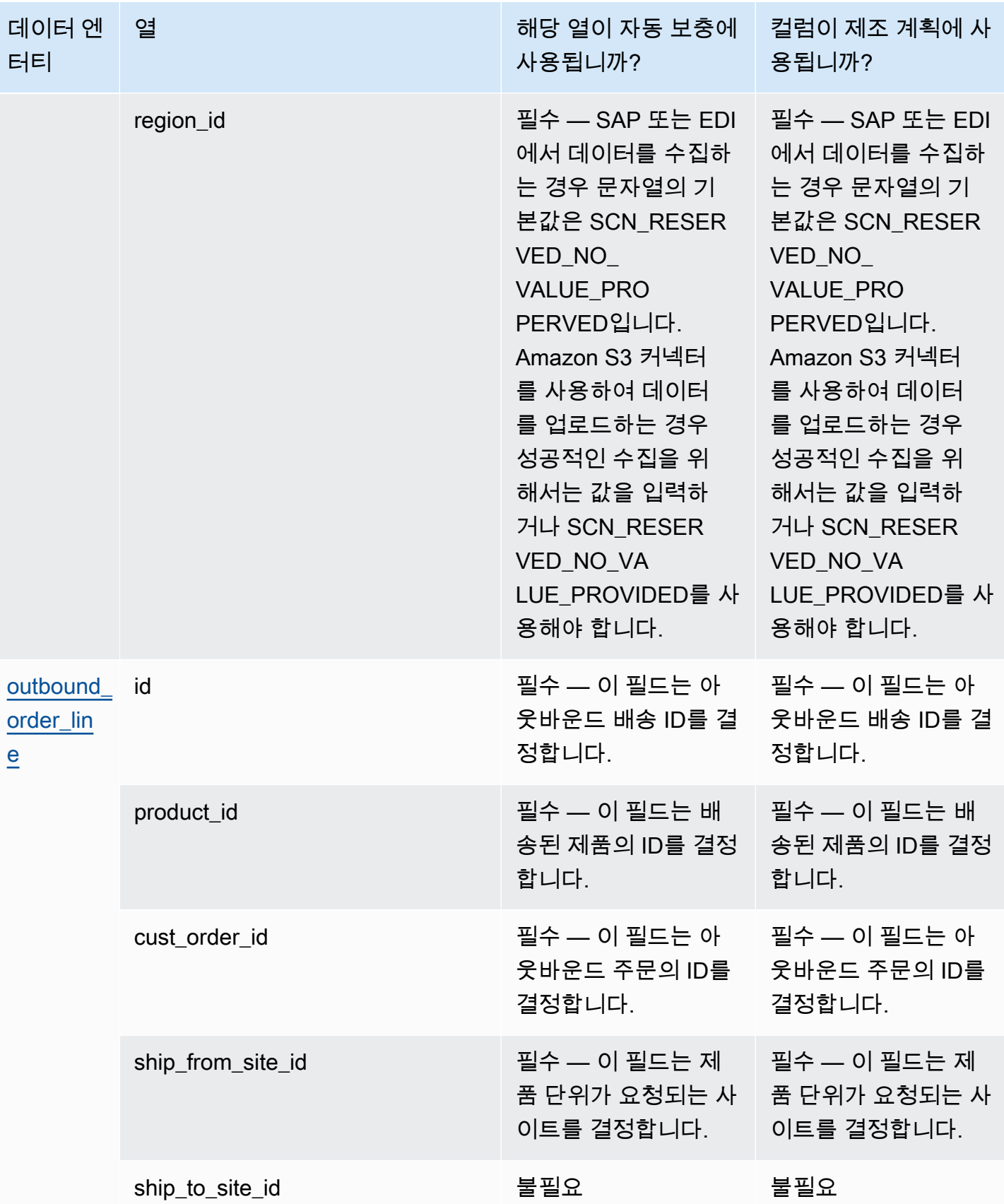

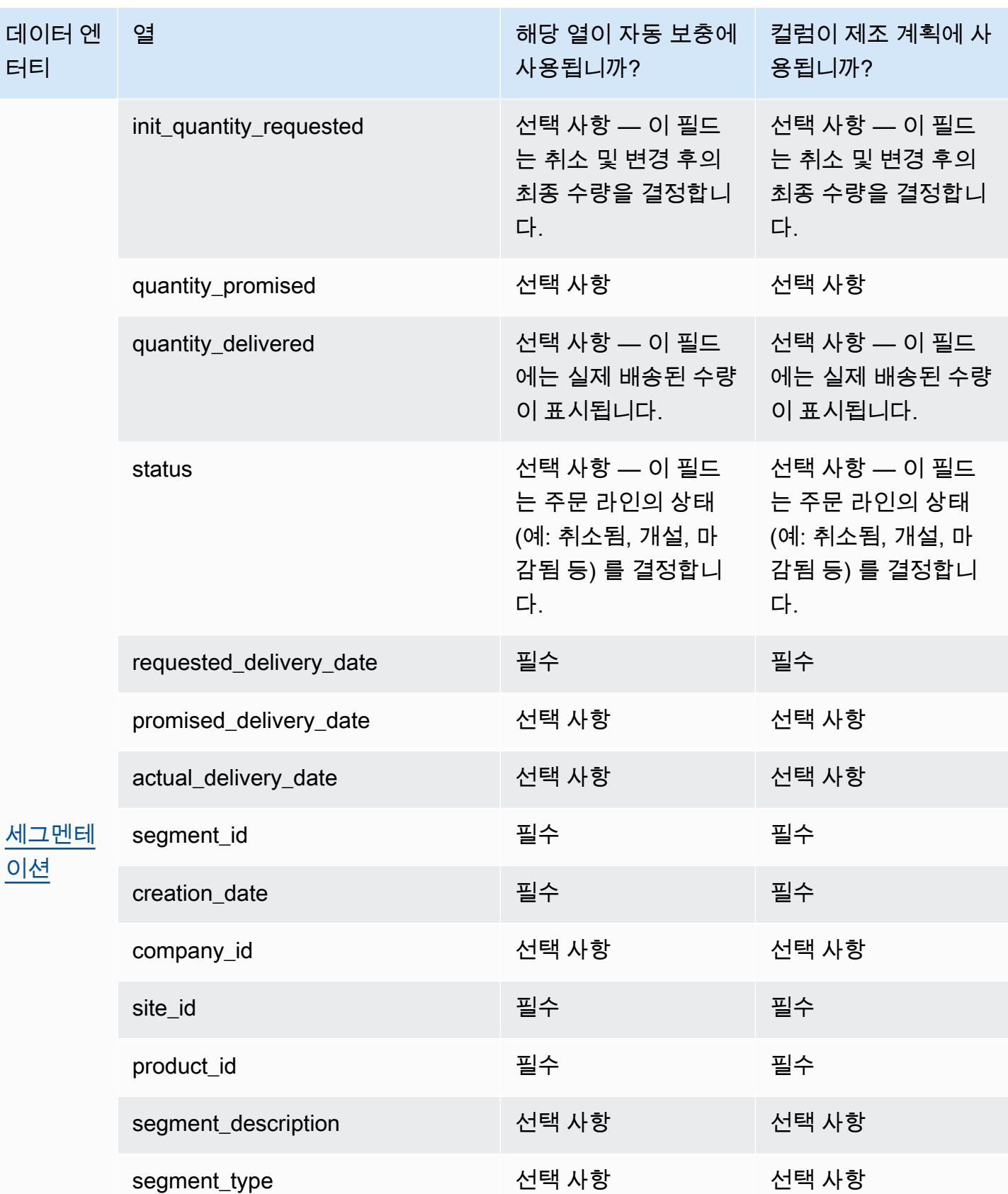

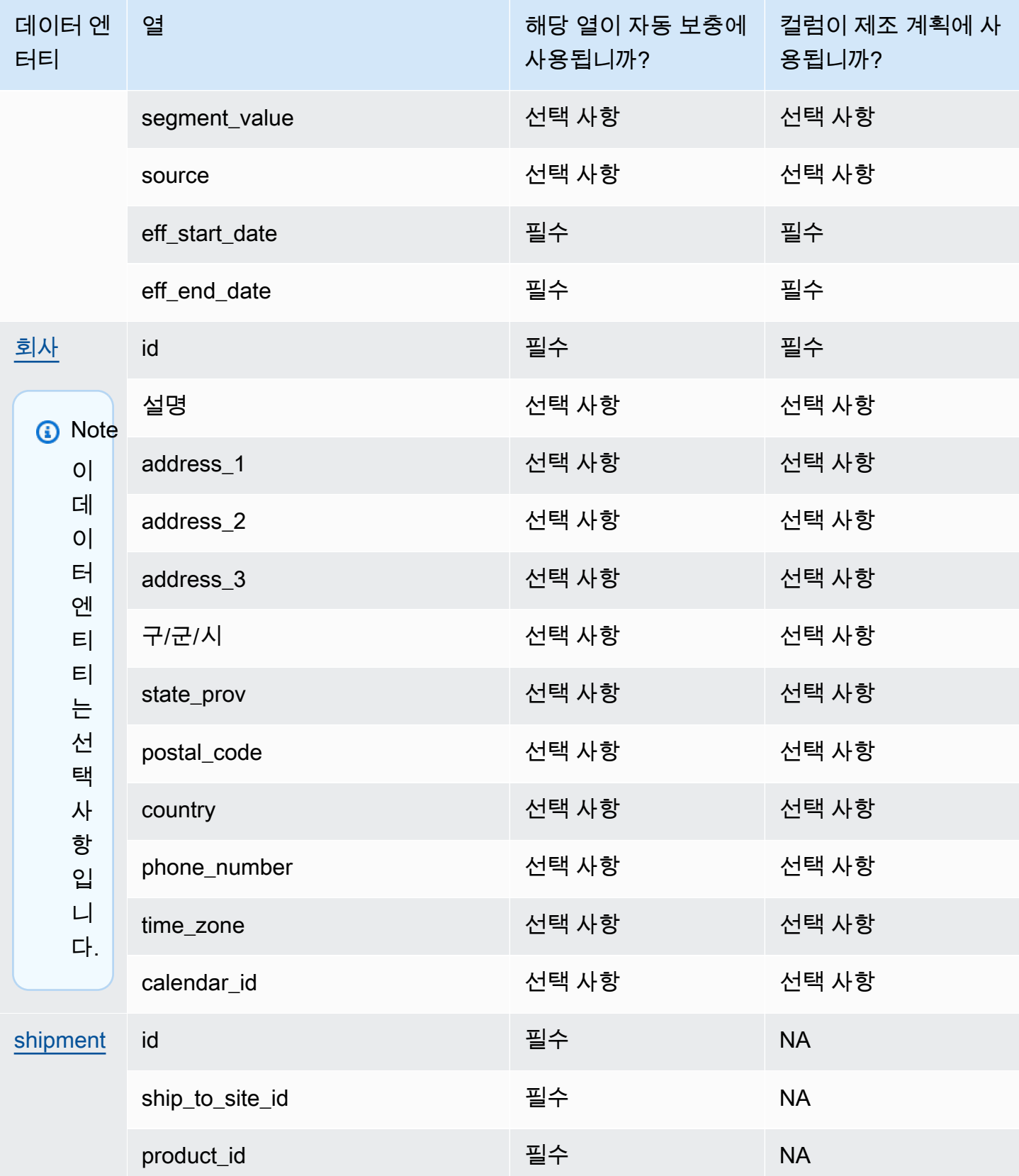

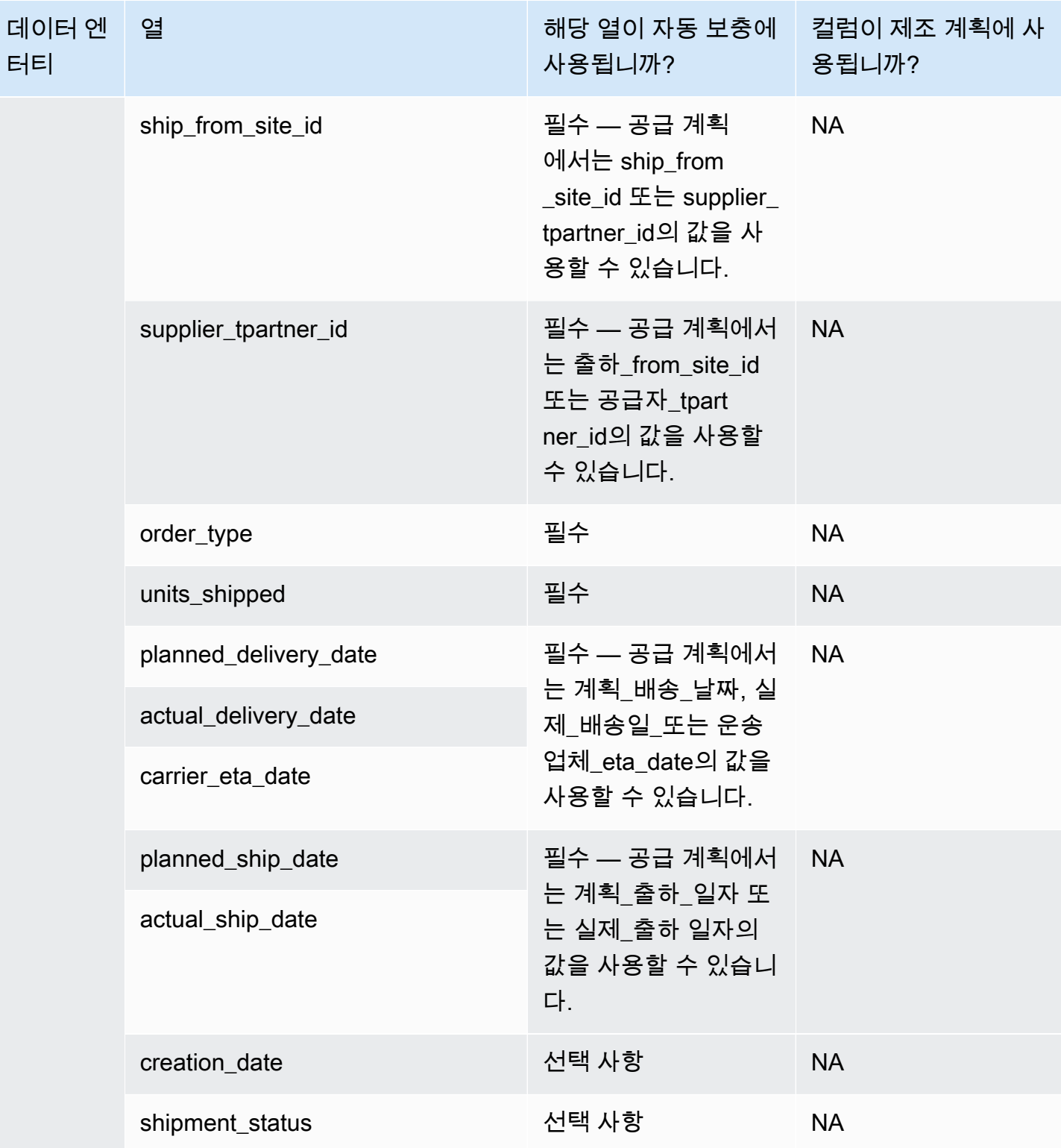

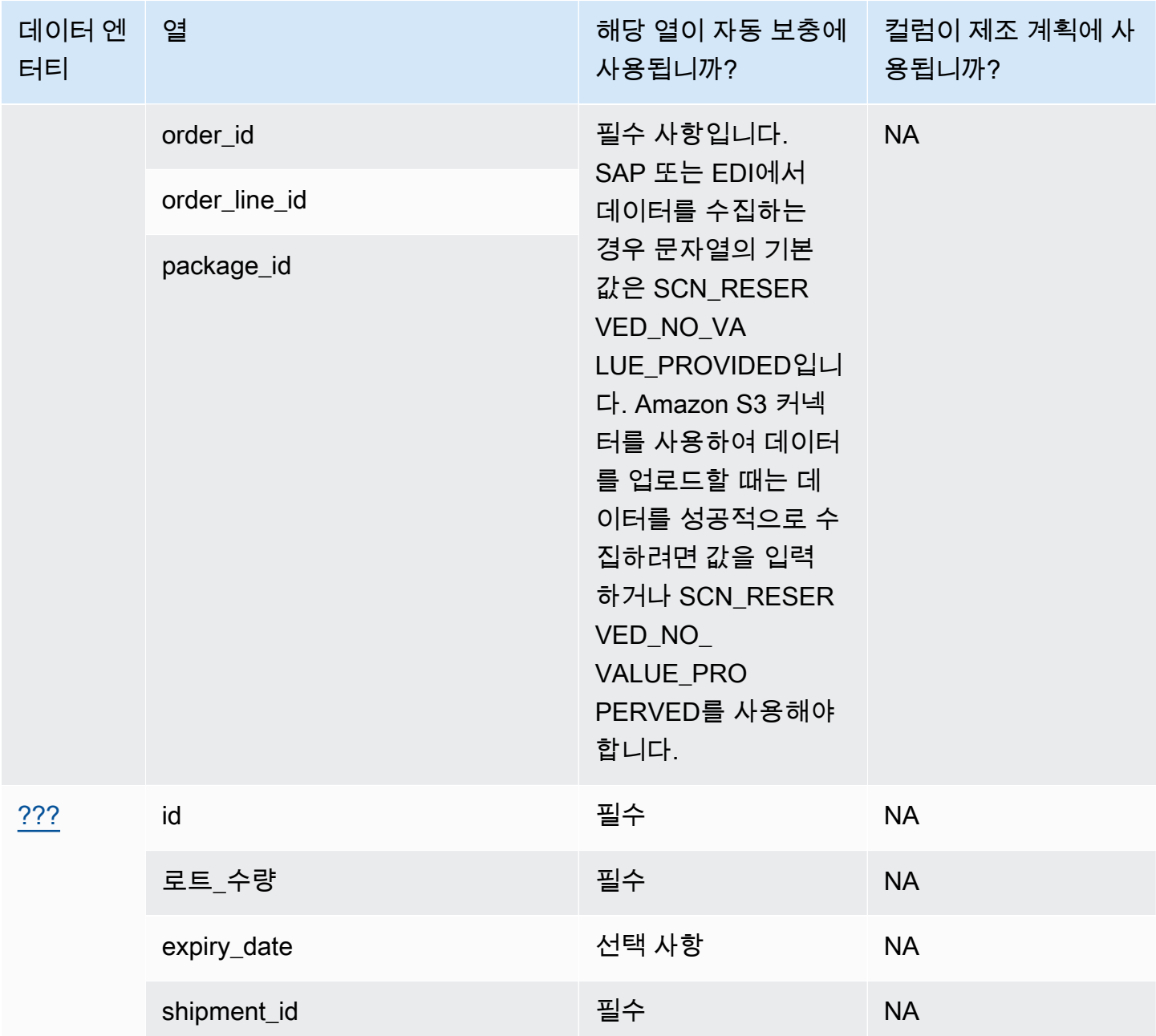

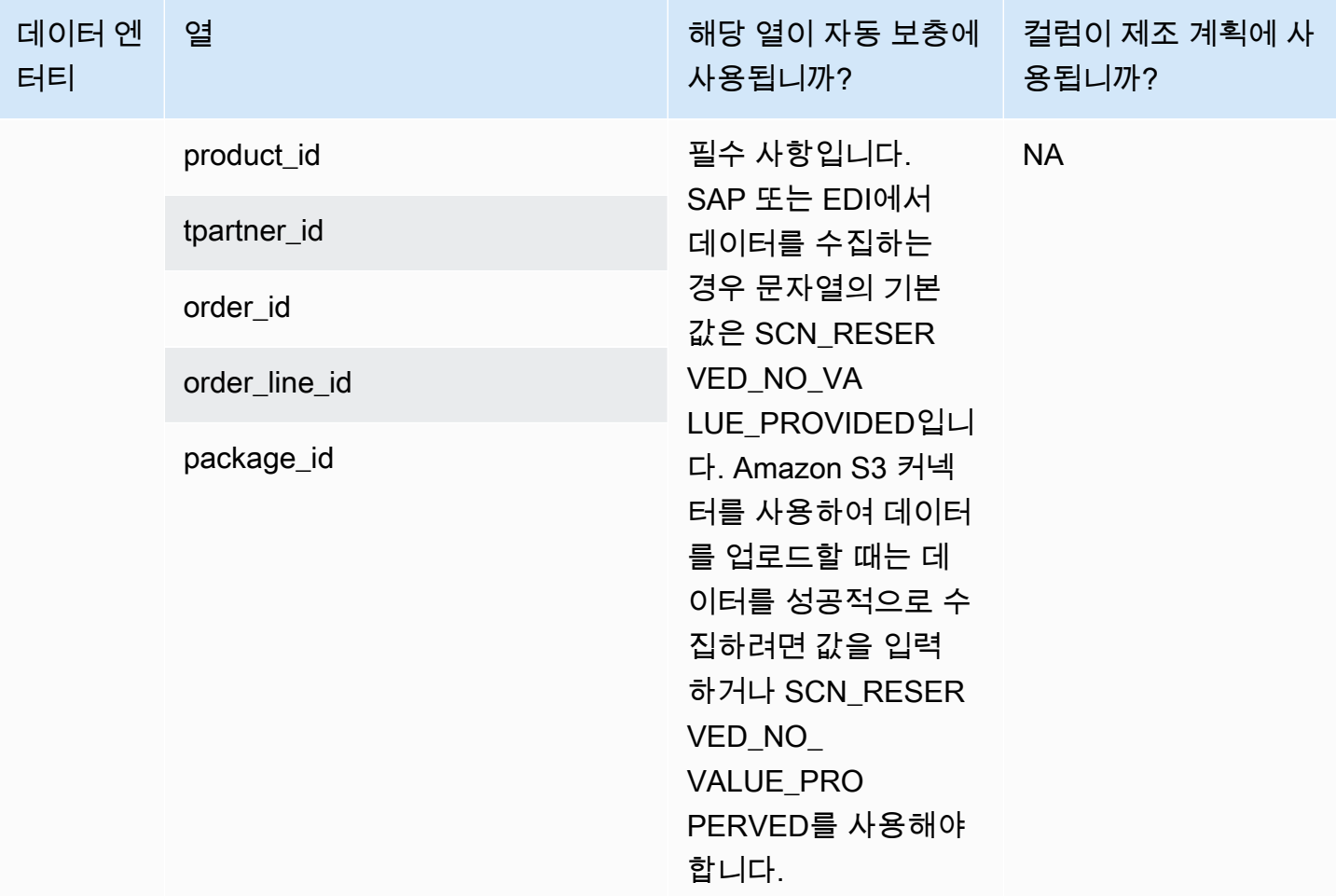

## 인사이트

아래 표에는 Insights에서 사용하는 데이터 엔티티와 열이 나와 있습니다.

**a** Note

표를 읽는 방법:

- 필수 열 이름이 데이터 세트에서 필수이며, 열 이름을 값으로 채워야 합니다.
- 선택 사항 열 이름이 선택 사항입니다. 향상된 기능 출력을 위해서는 값으로 열 이름을 추가 하는 것이 좋습니다.
- 필수 아님 데이터 엔터티가 필요하지 않습니다.

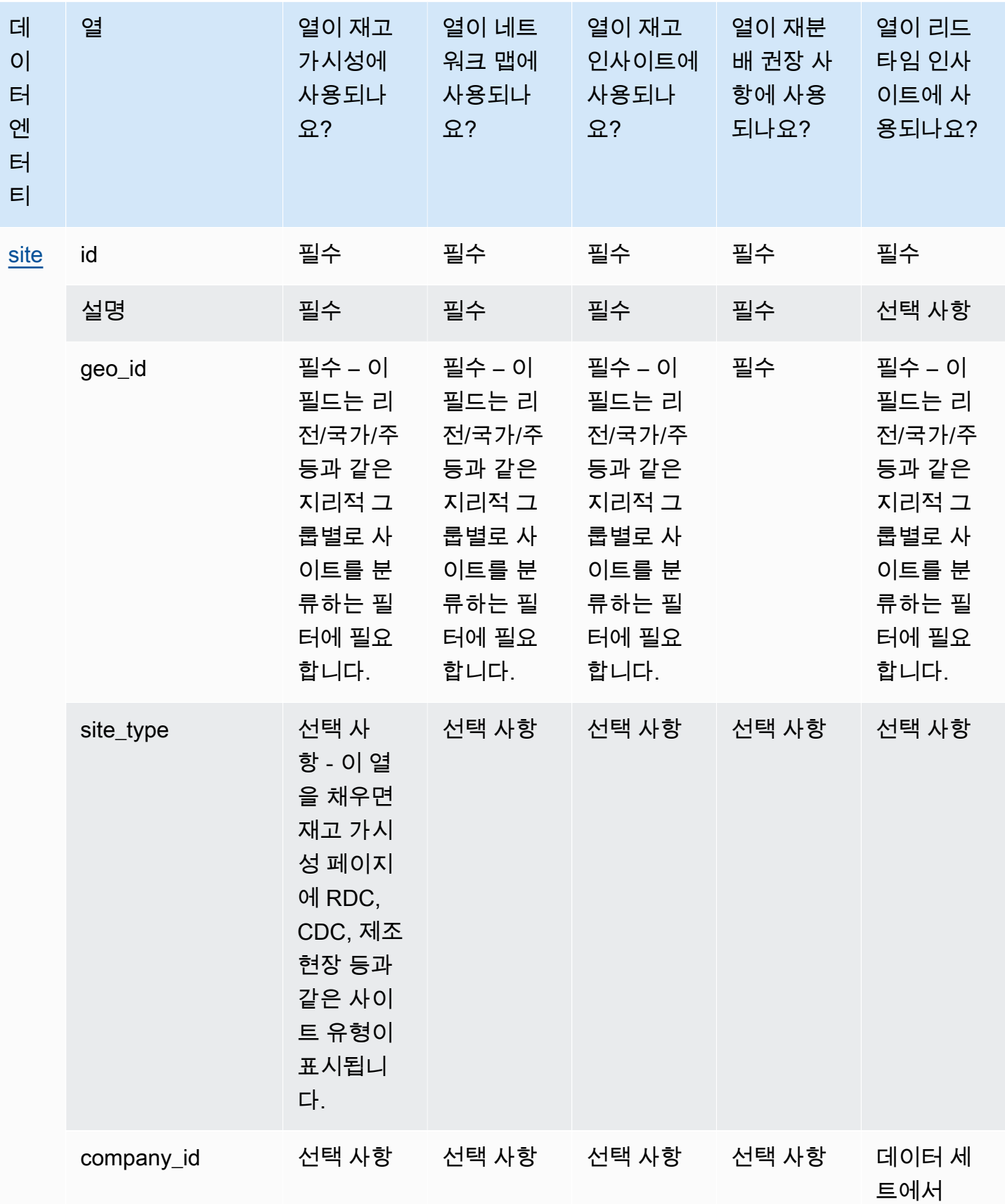

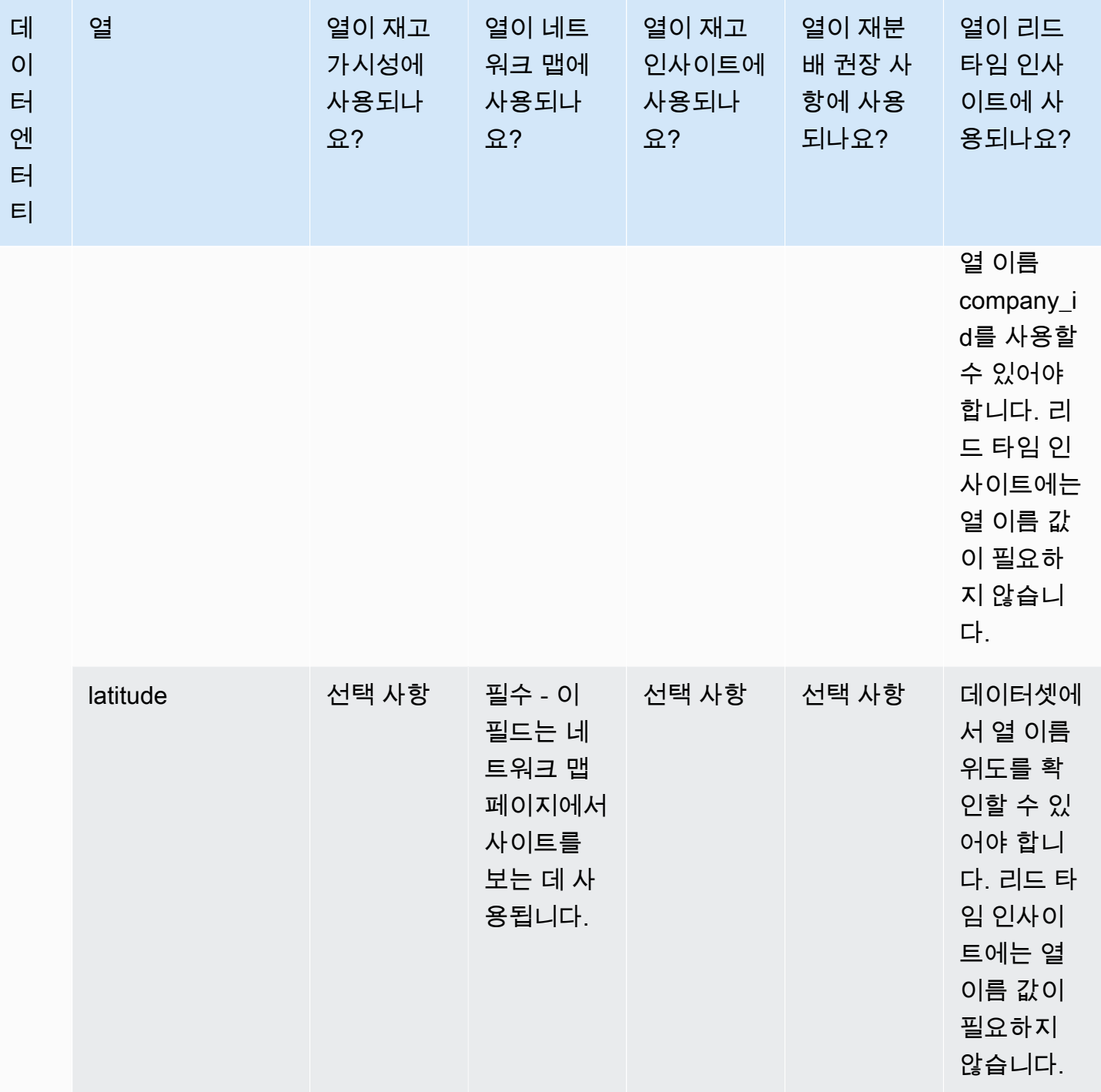

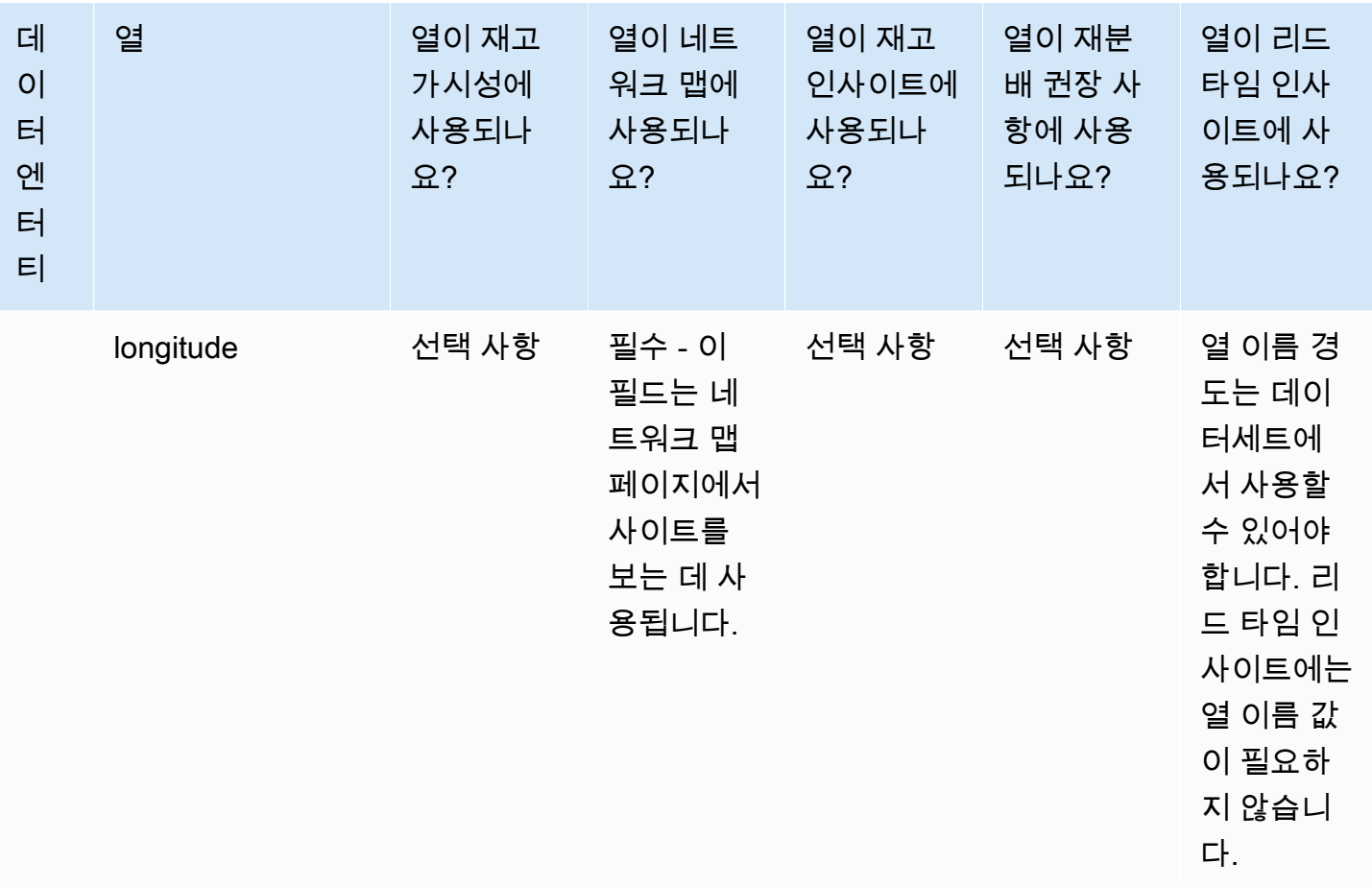

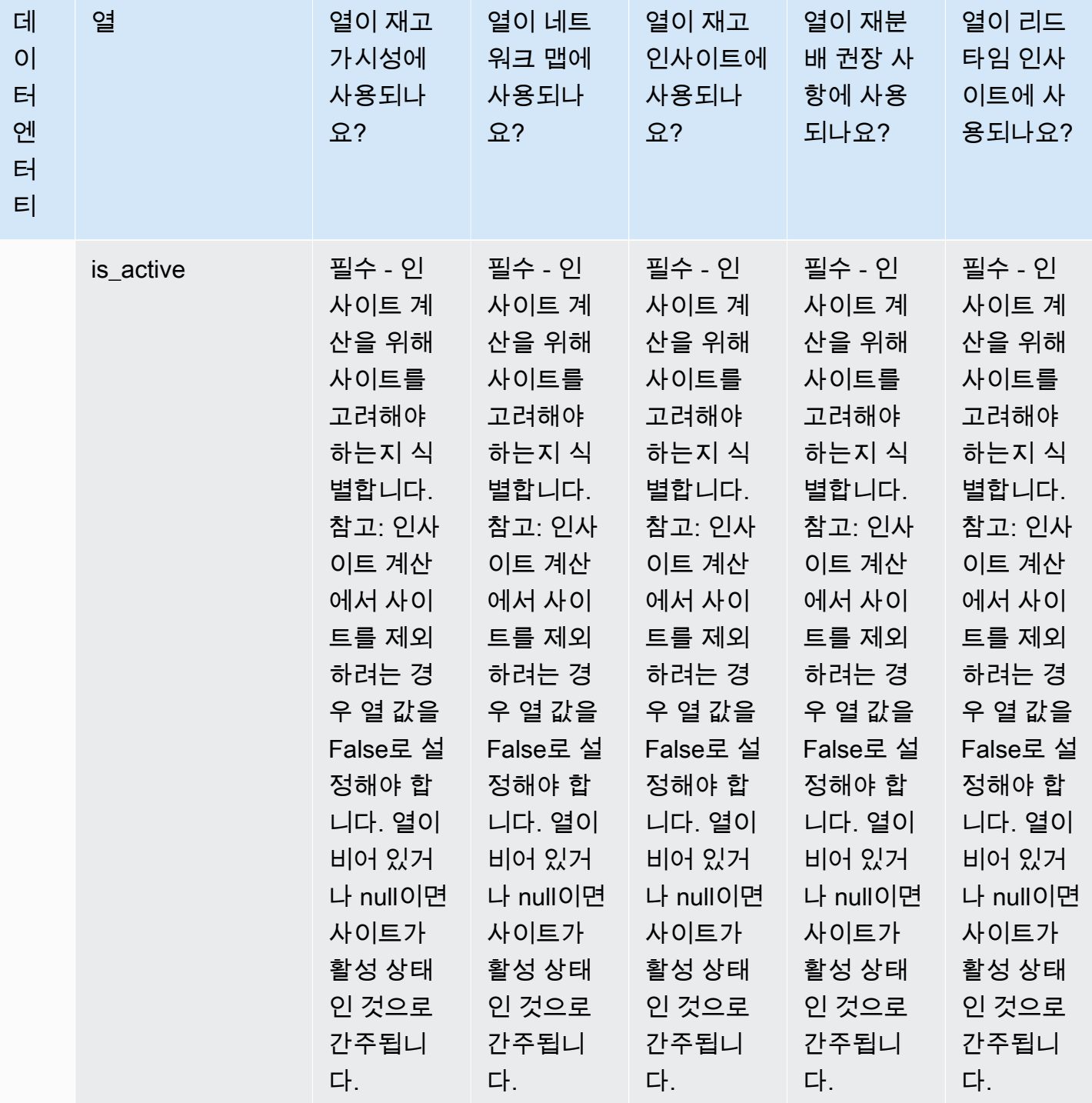

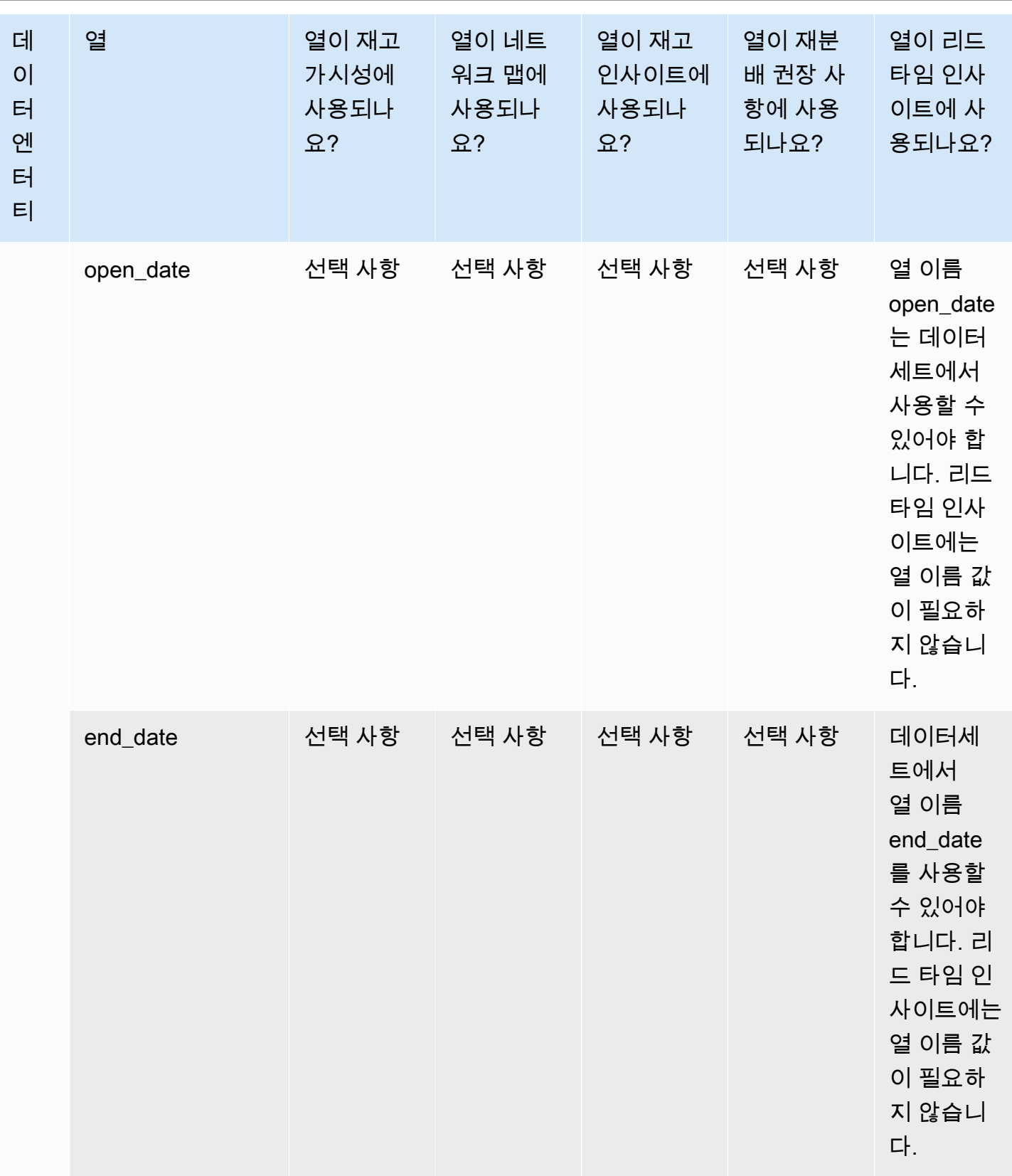

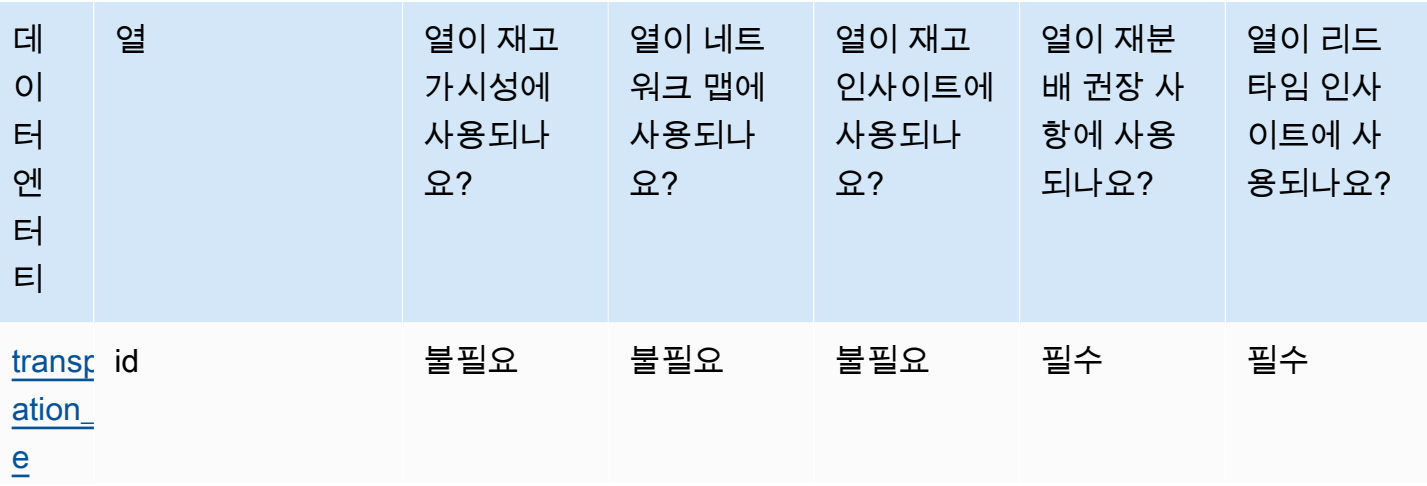

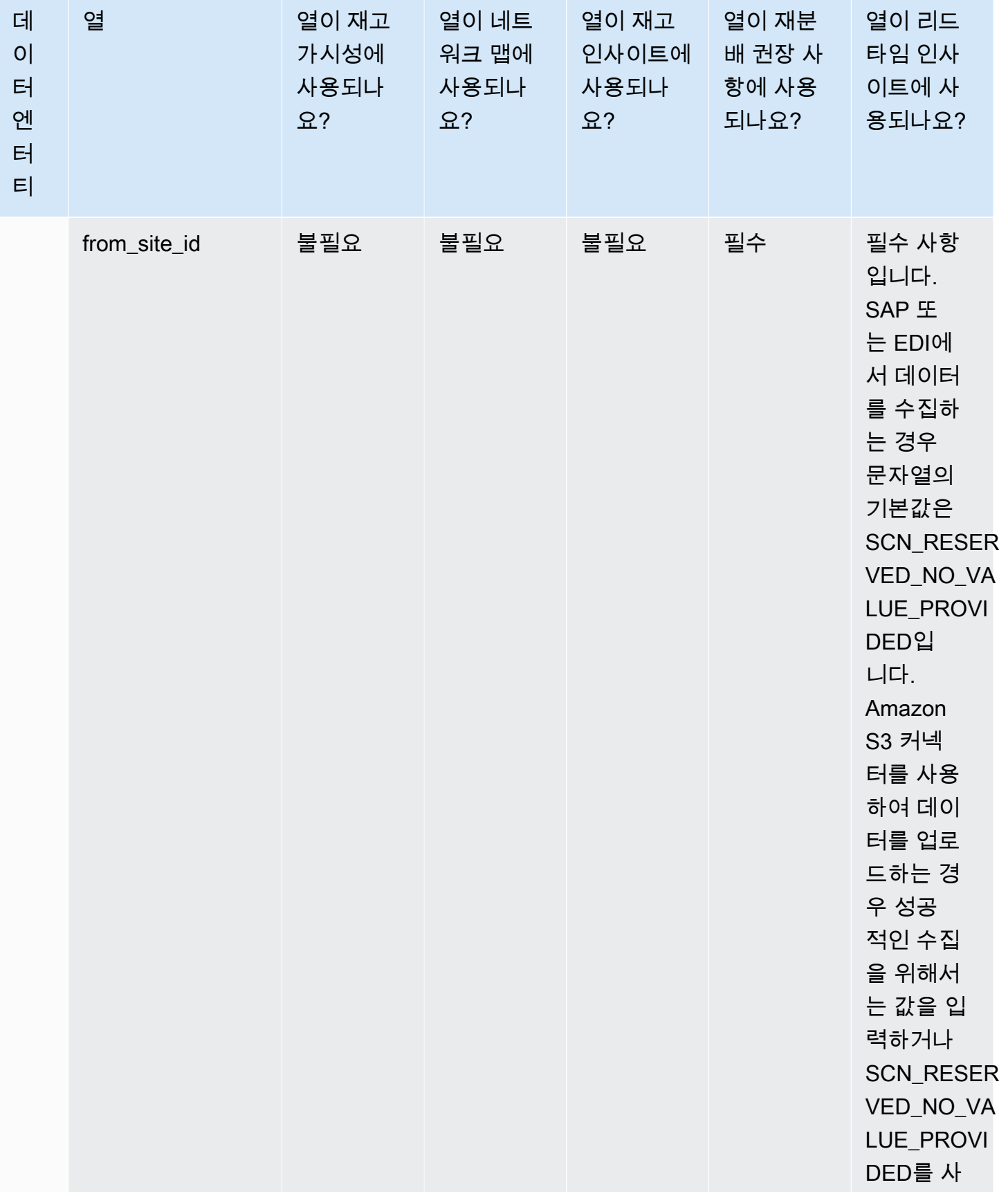

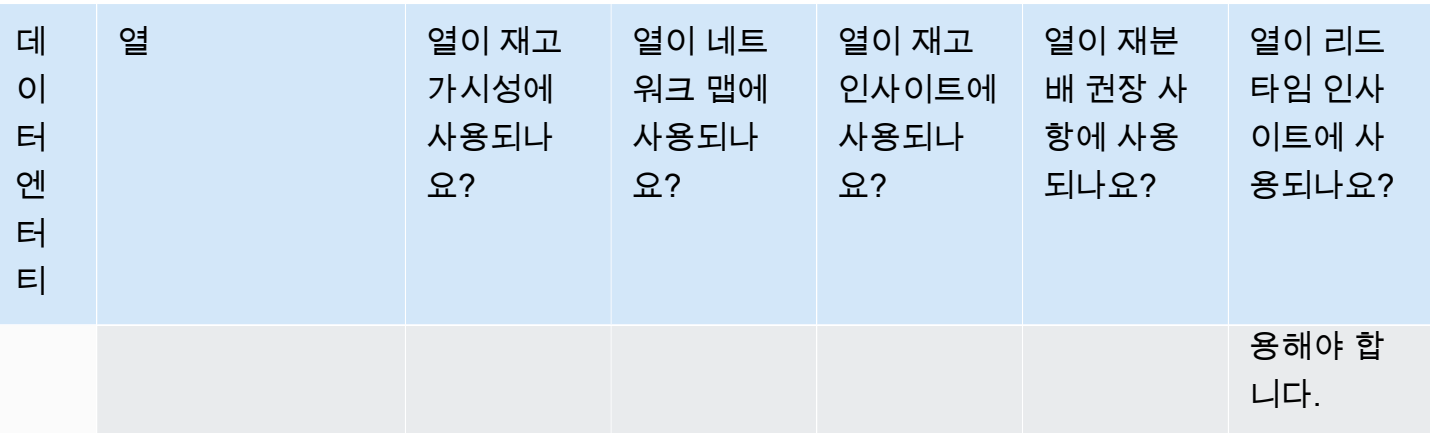

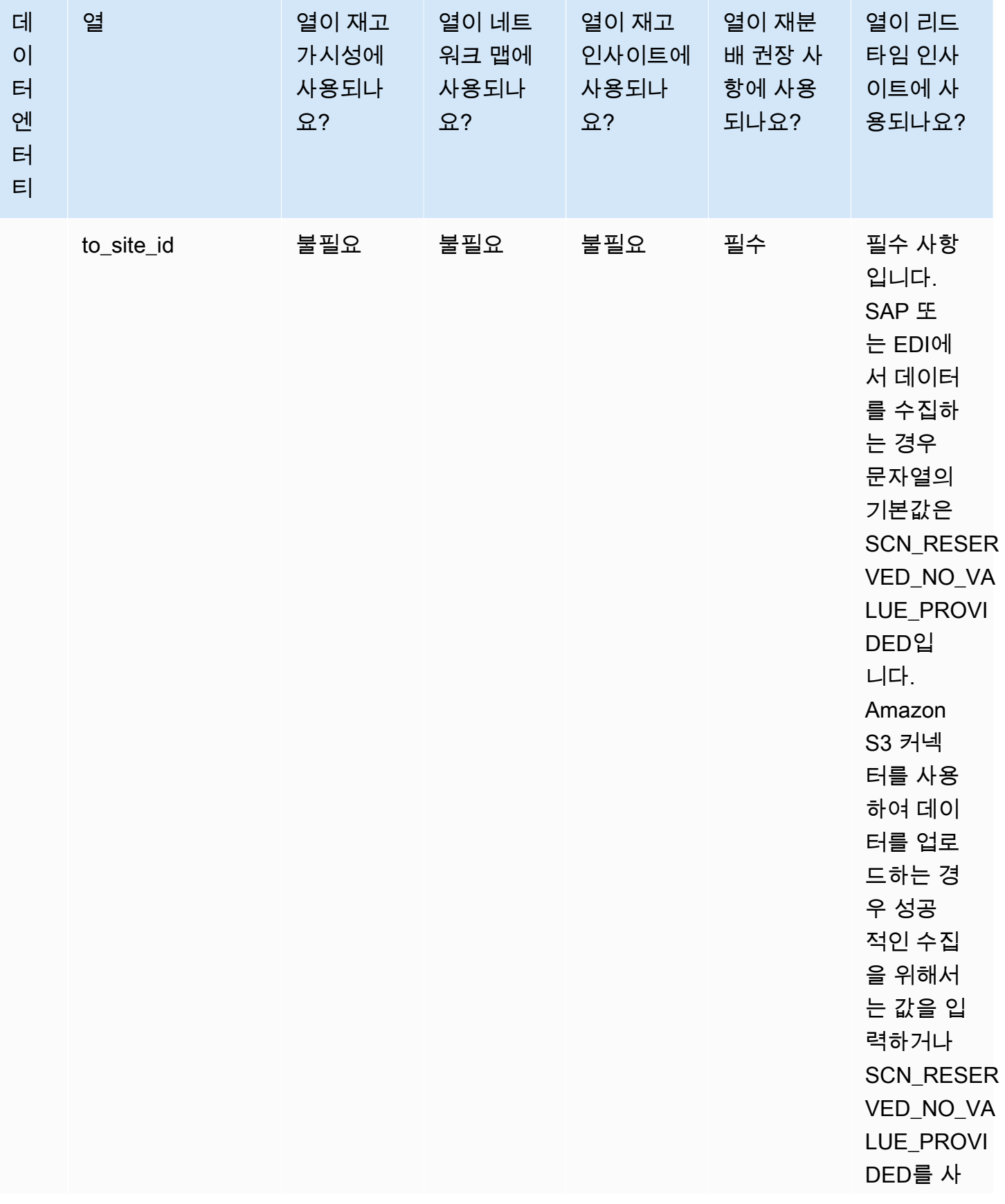

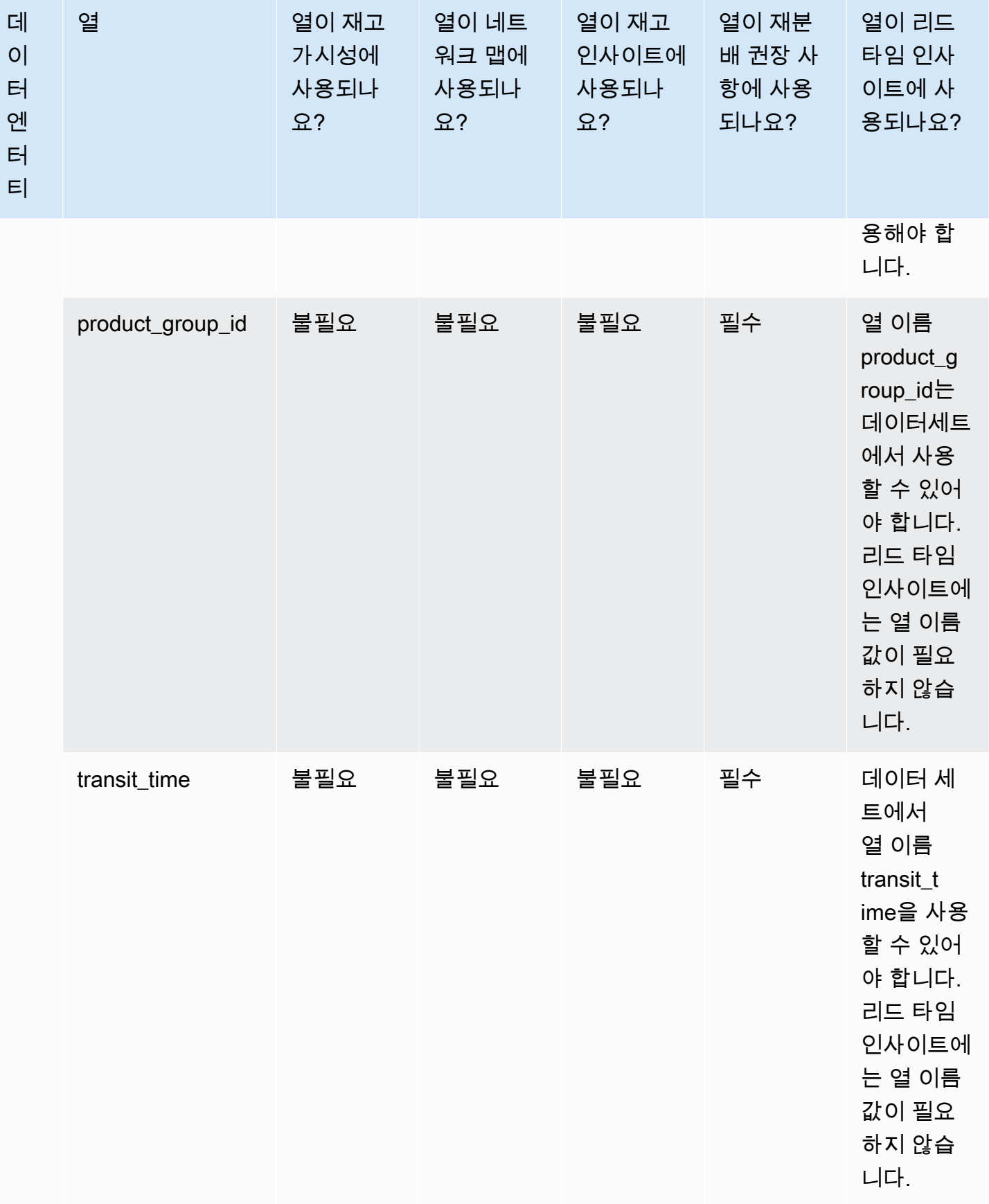

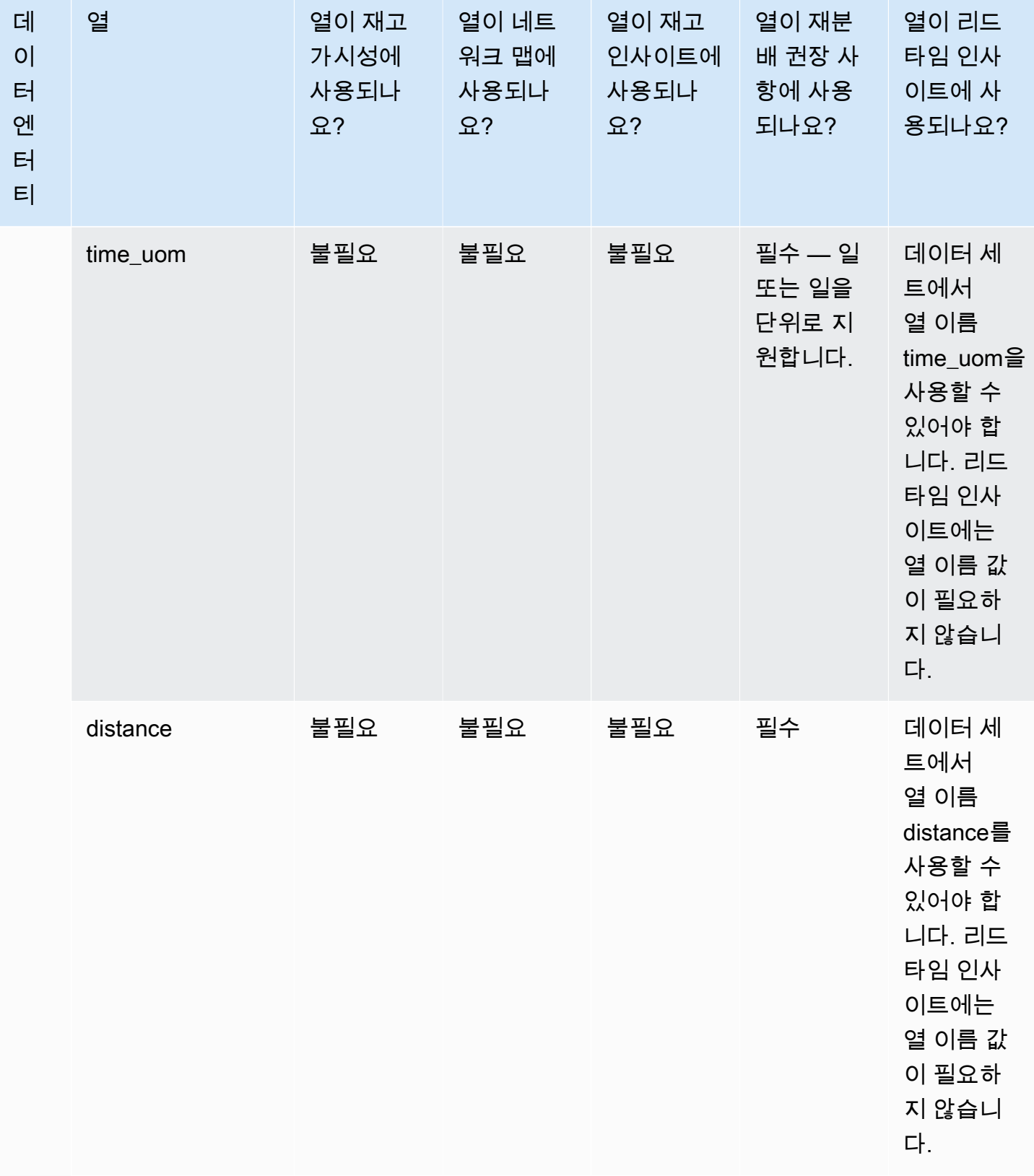
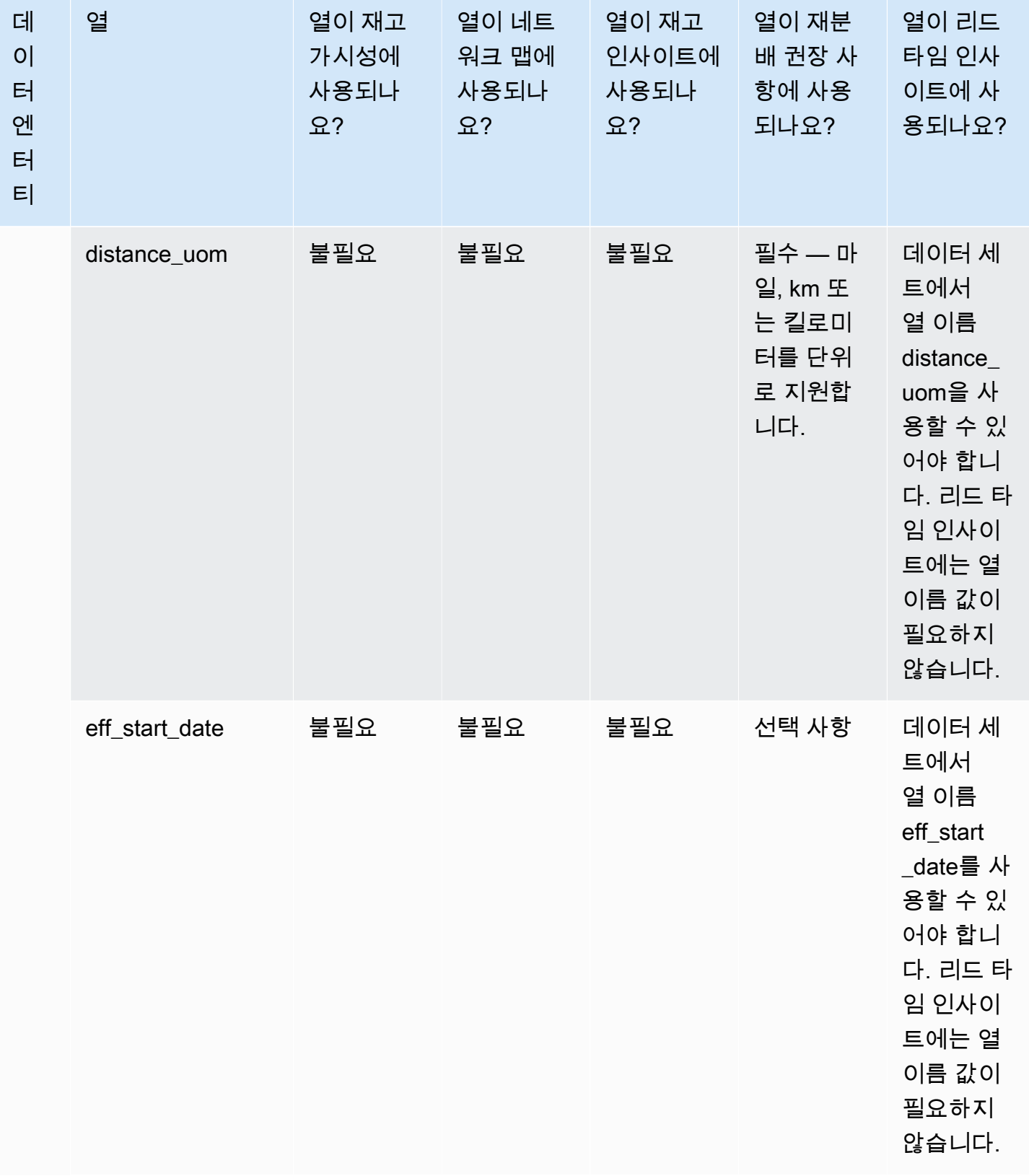

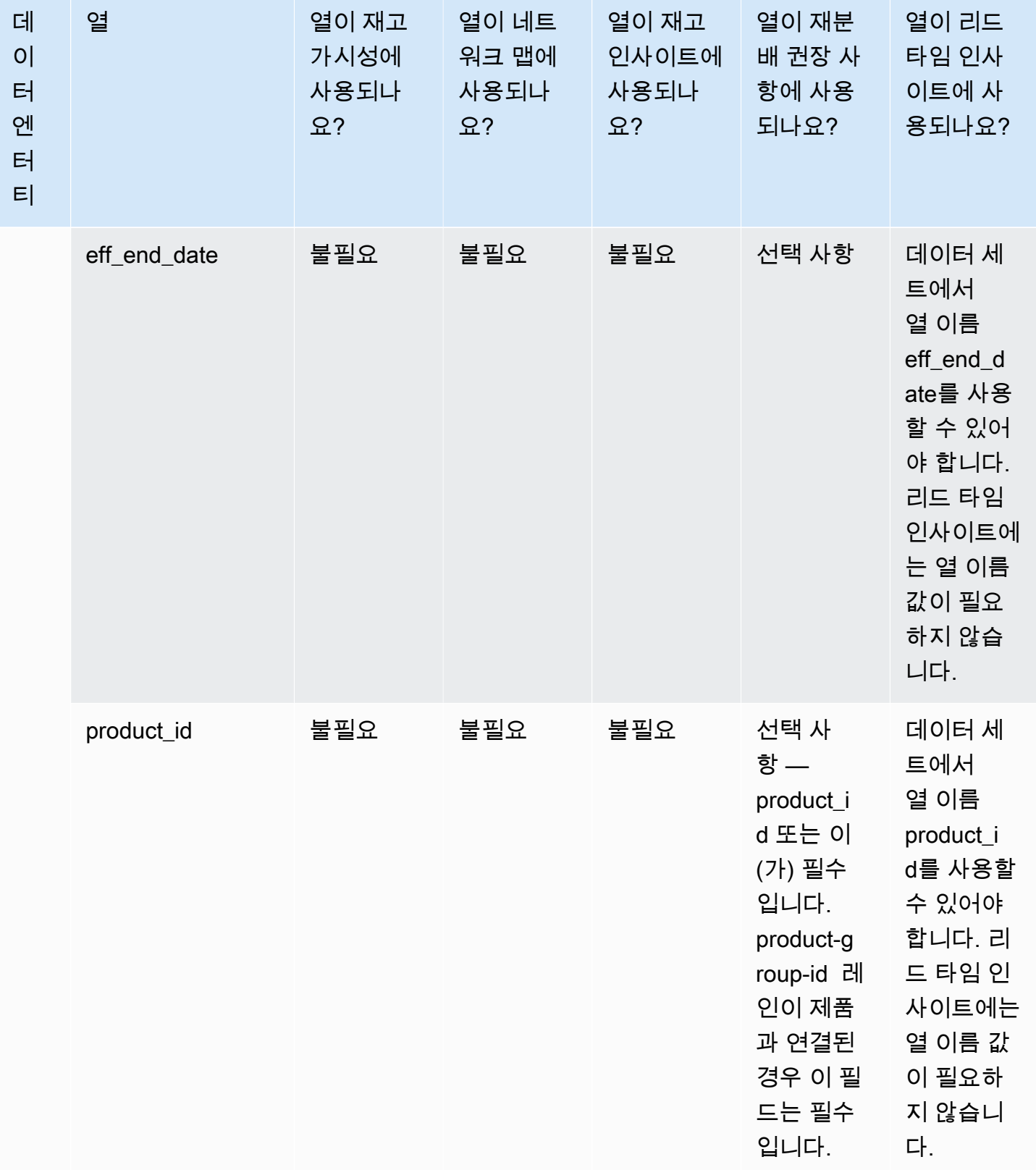

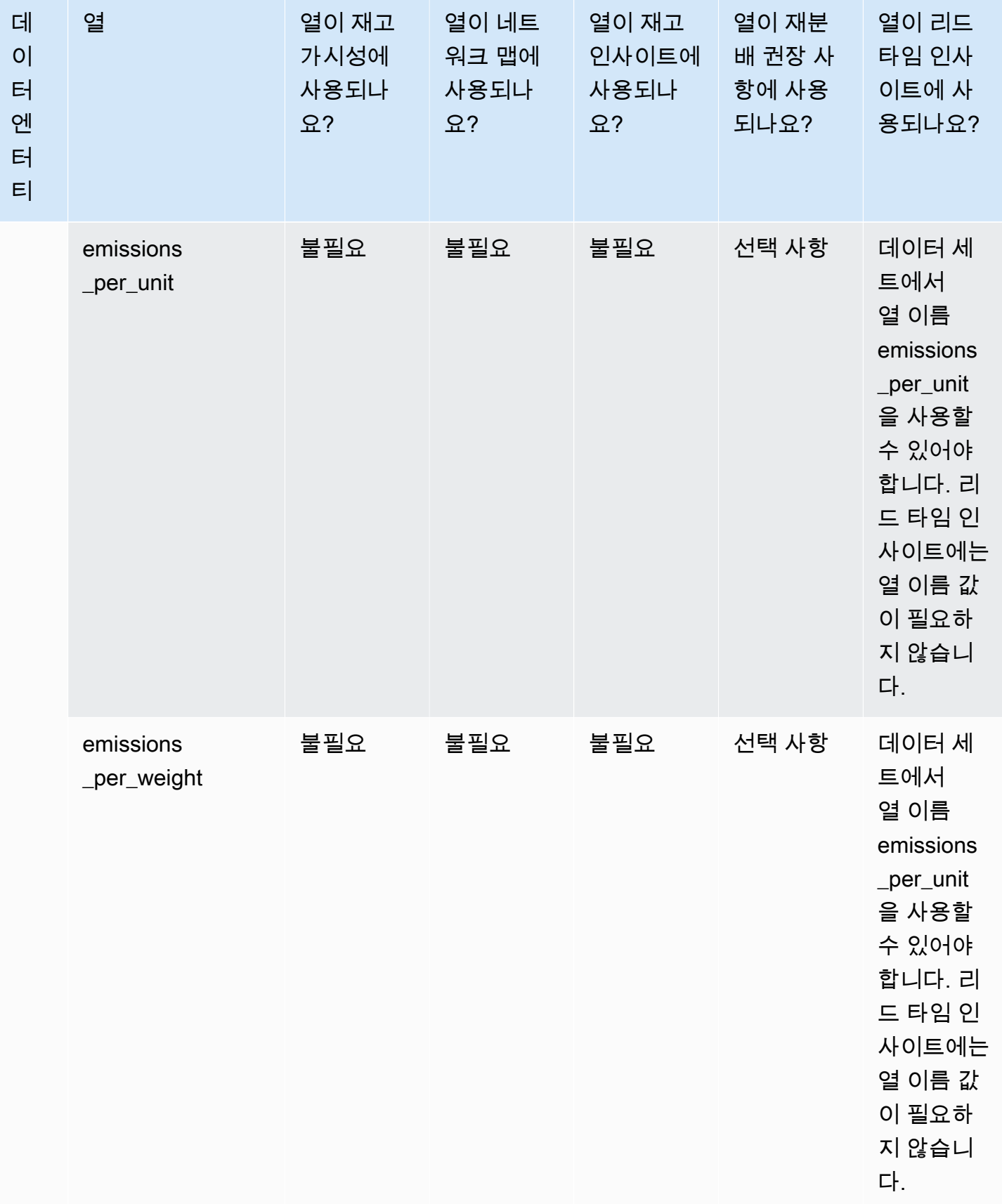

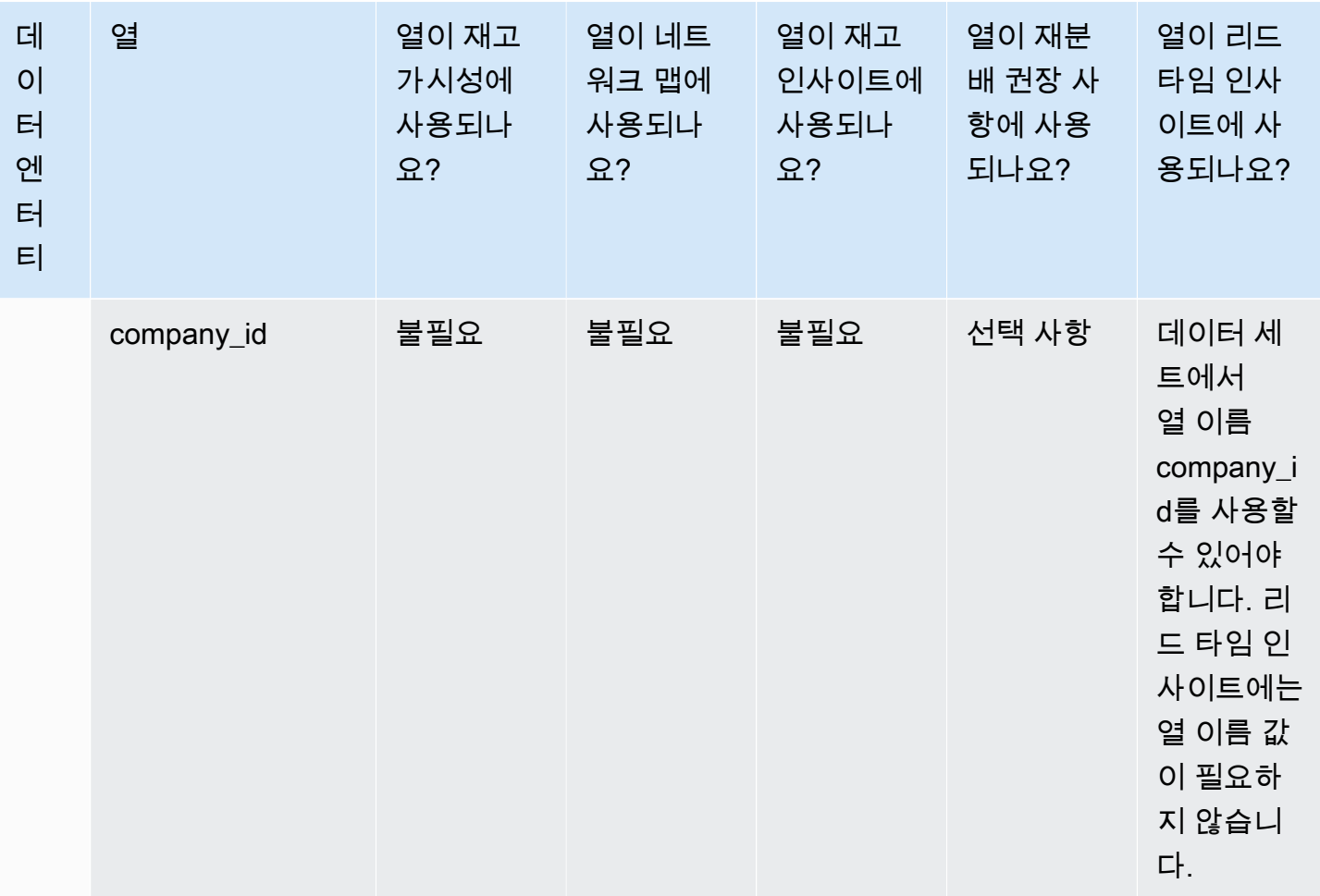

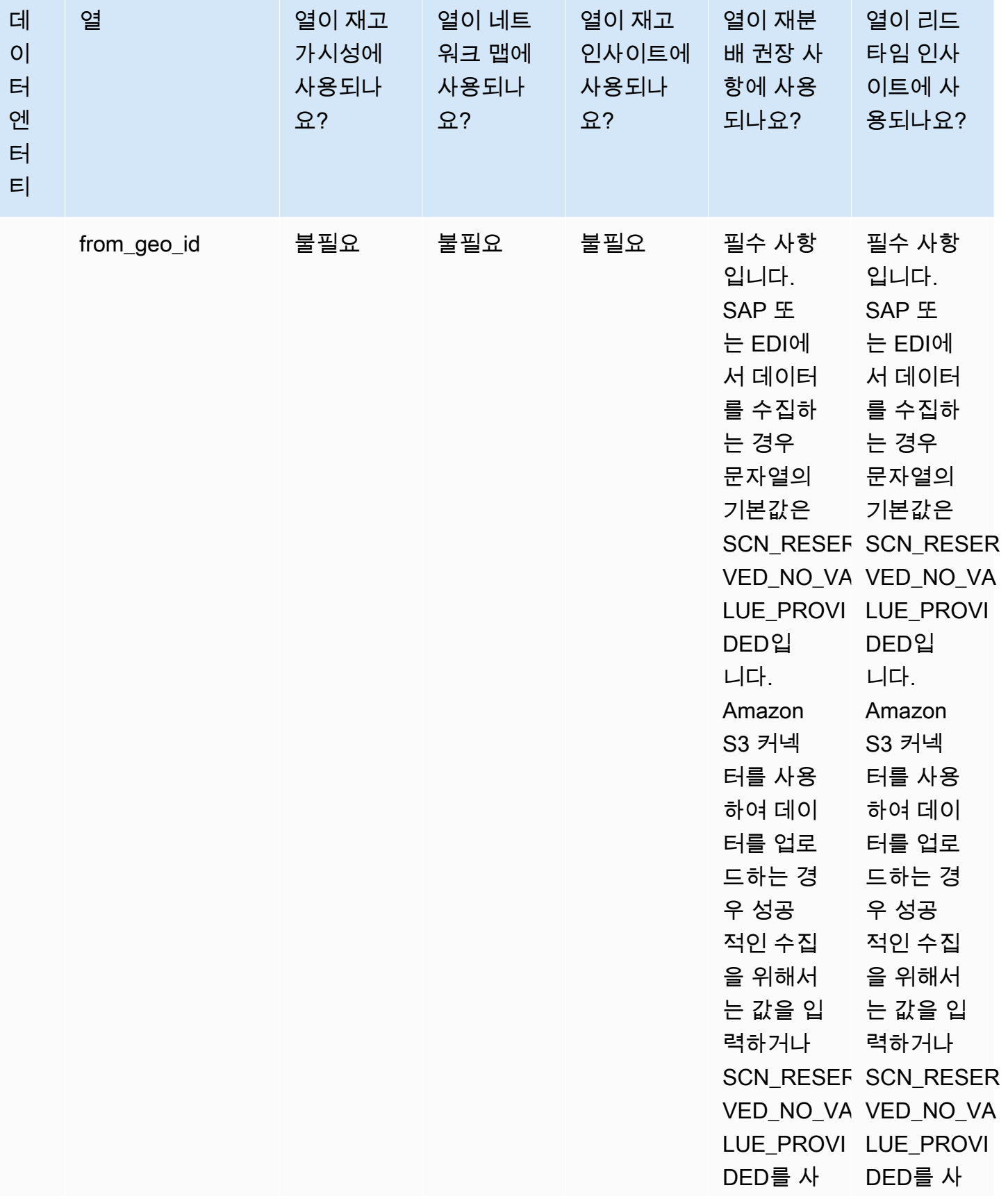

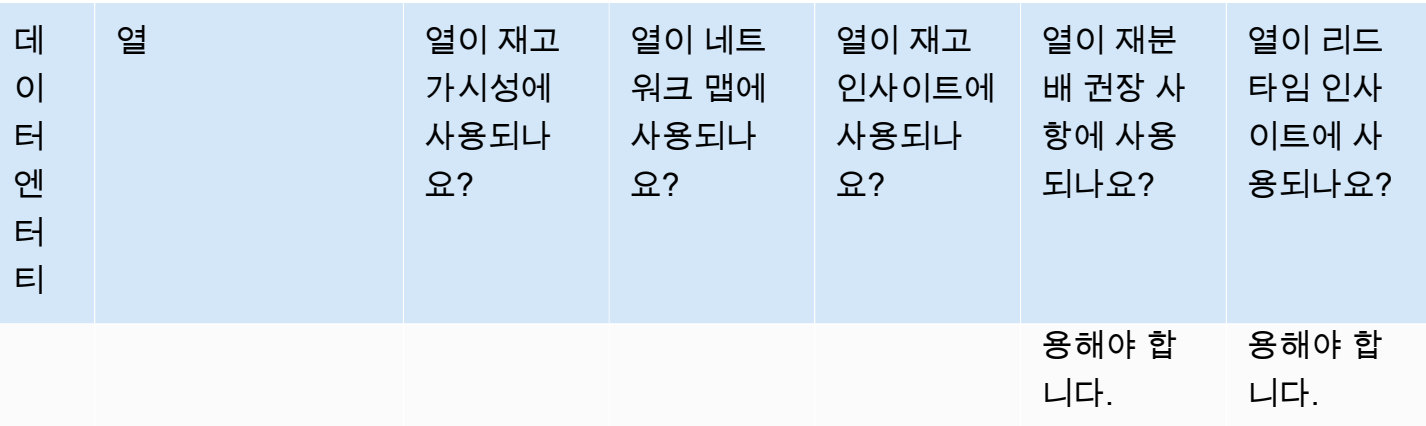

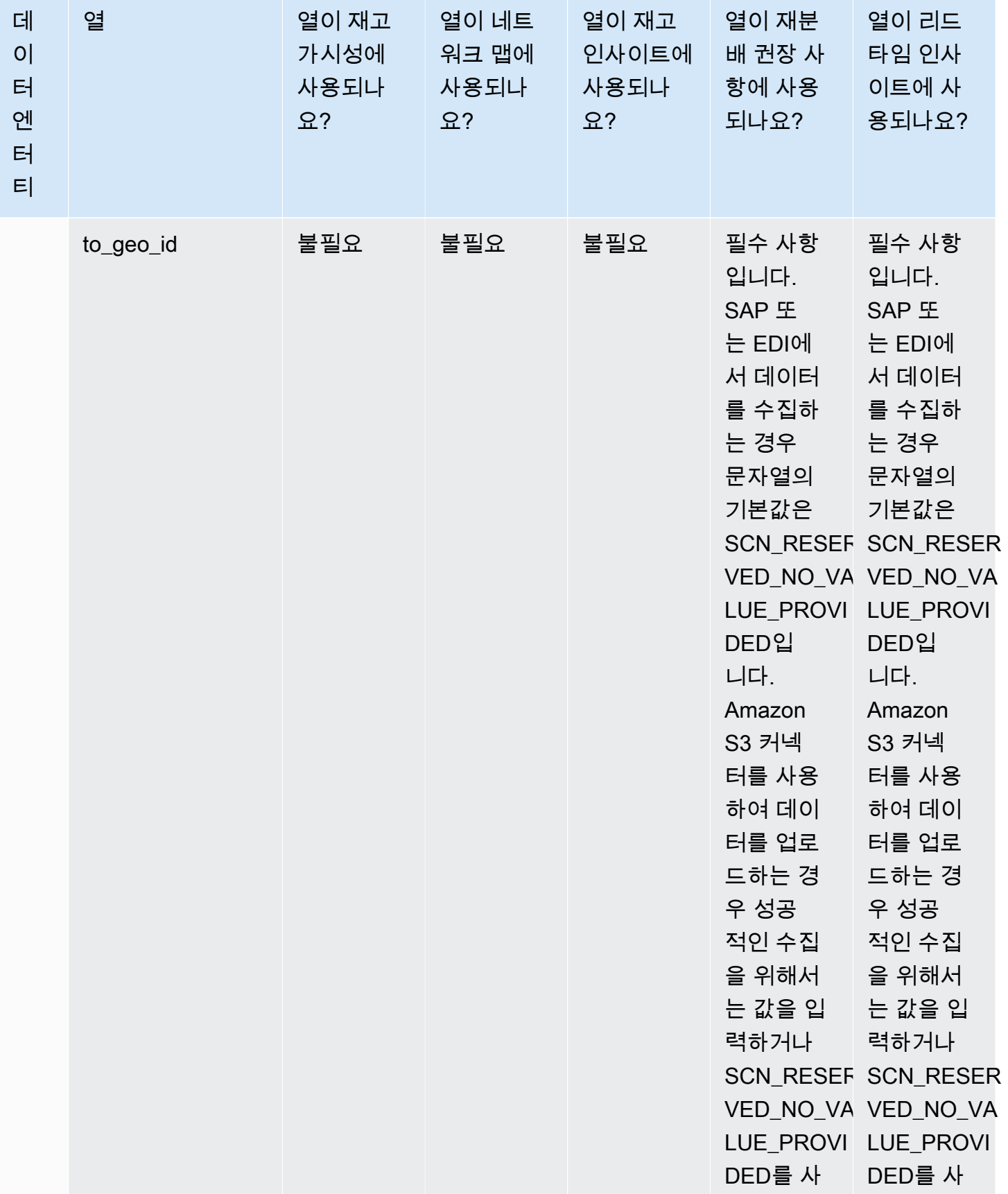

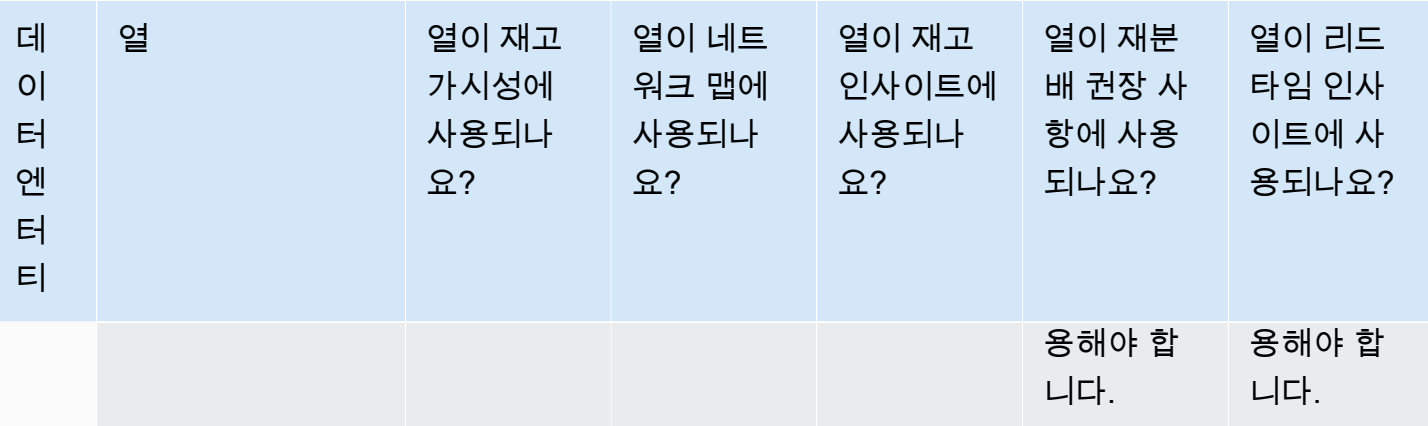

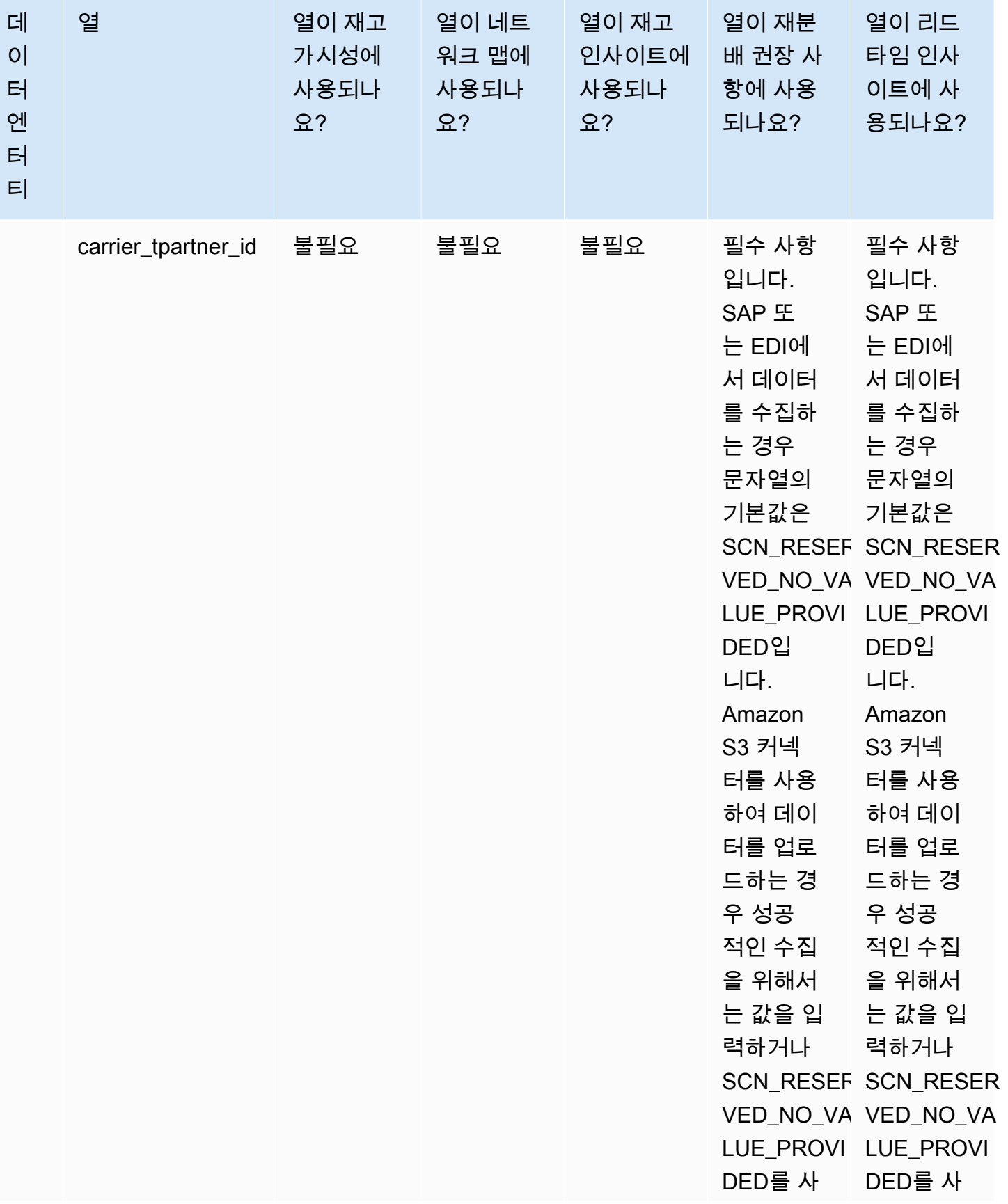

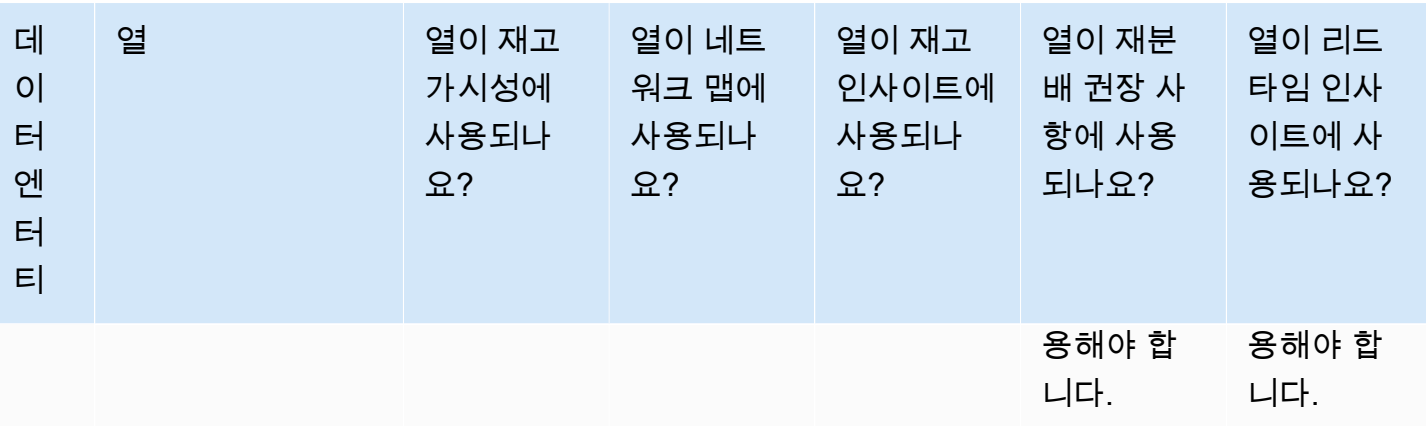

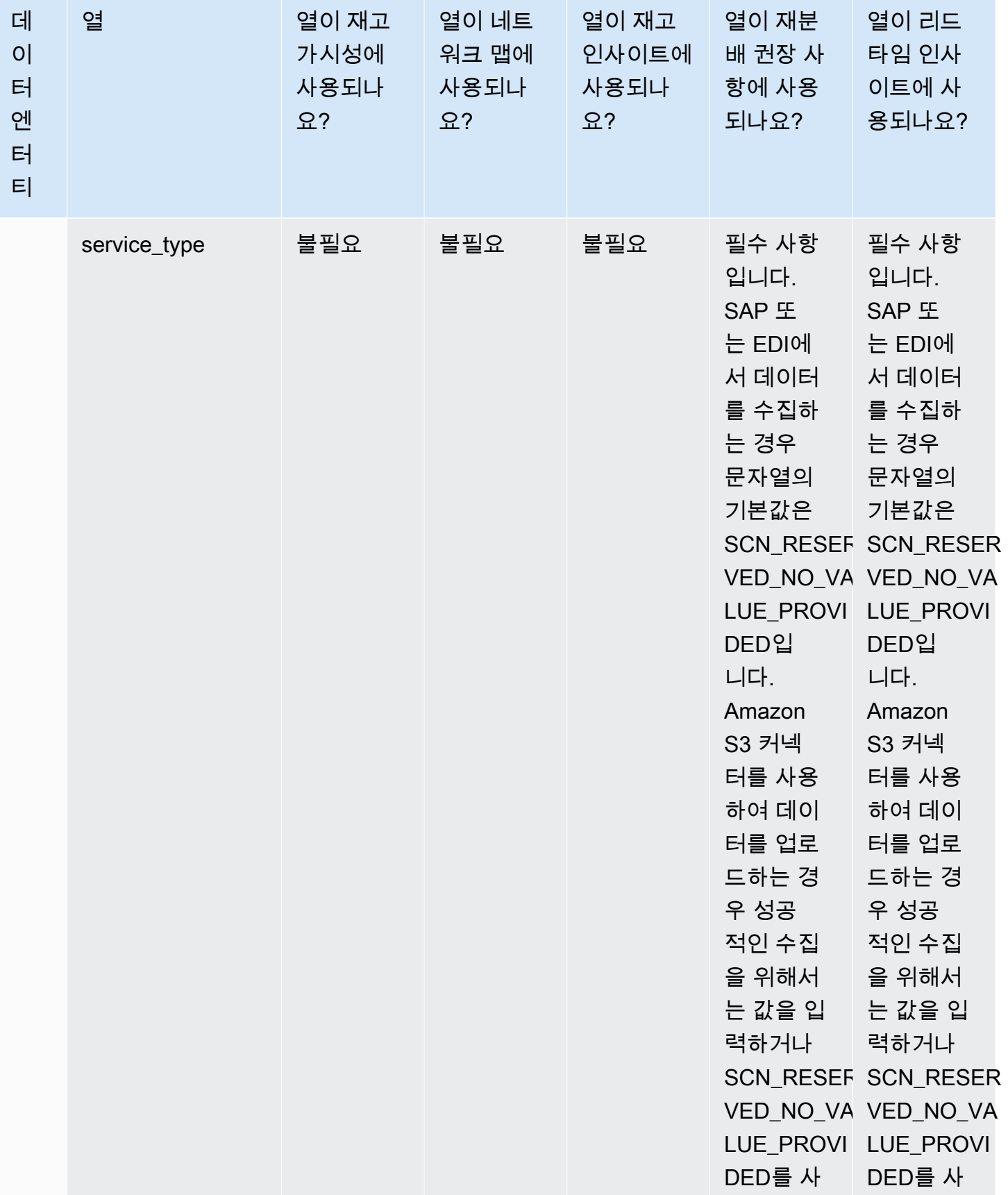

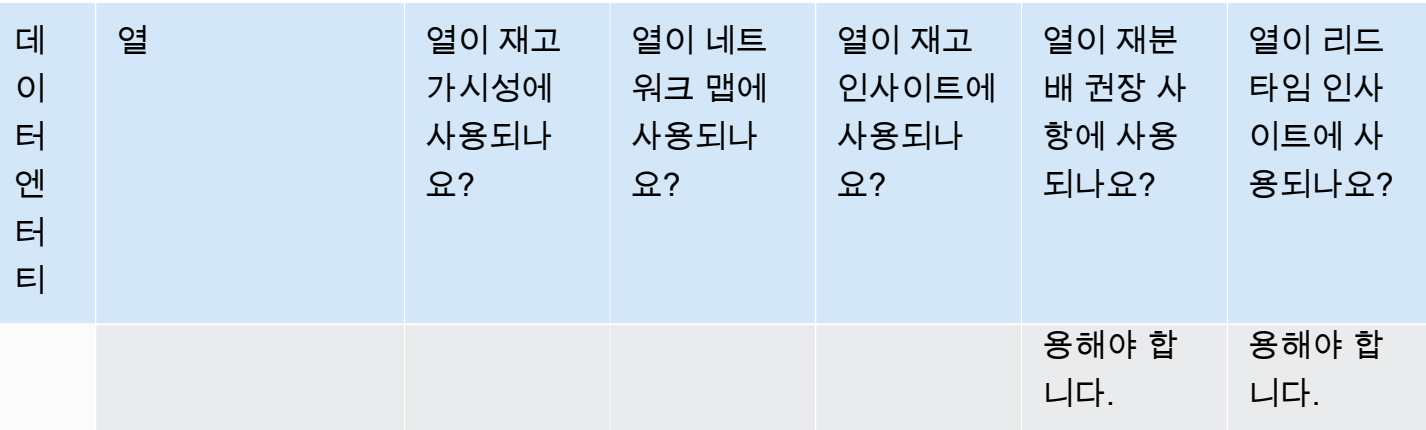

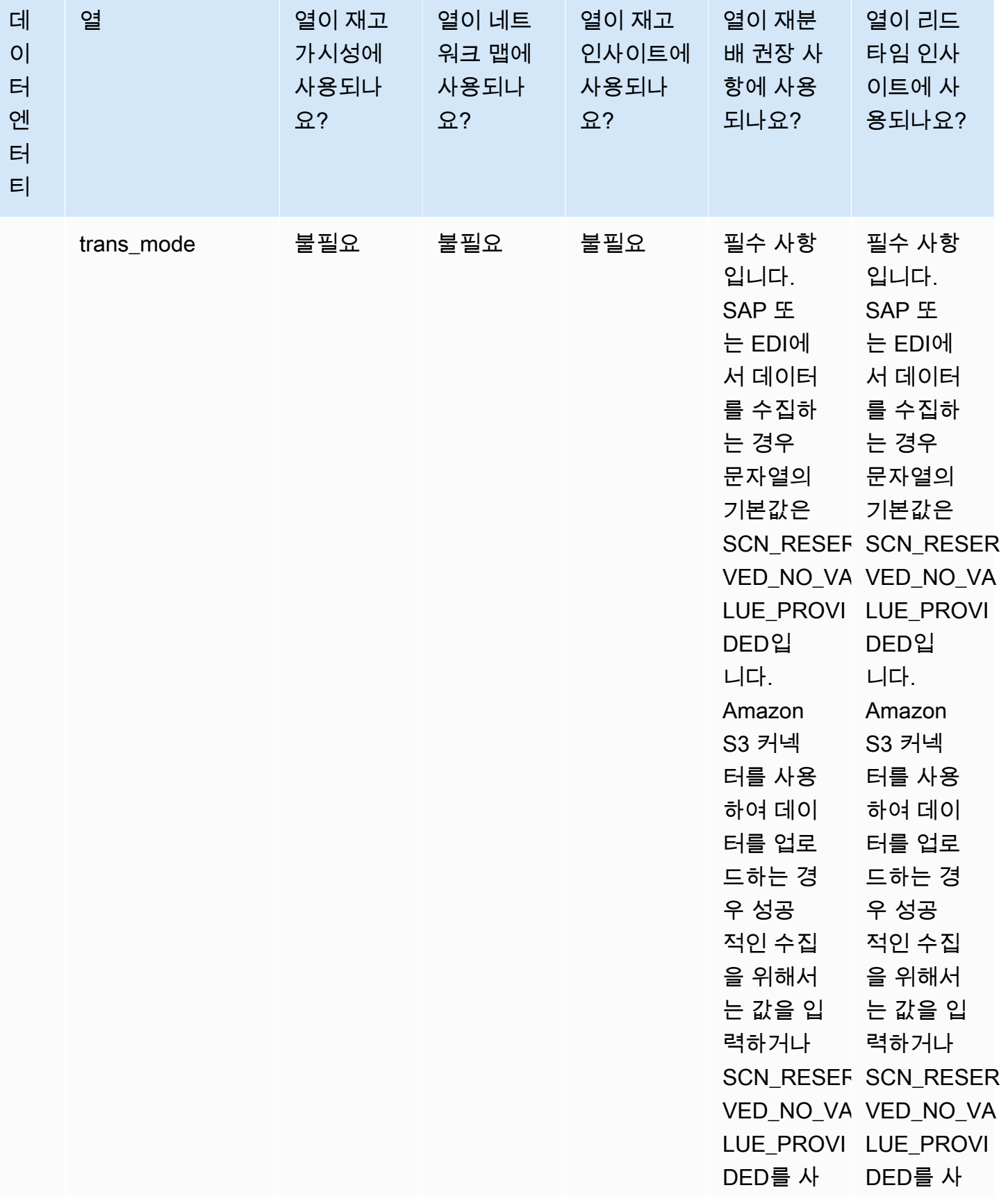

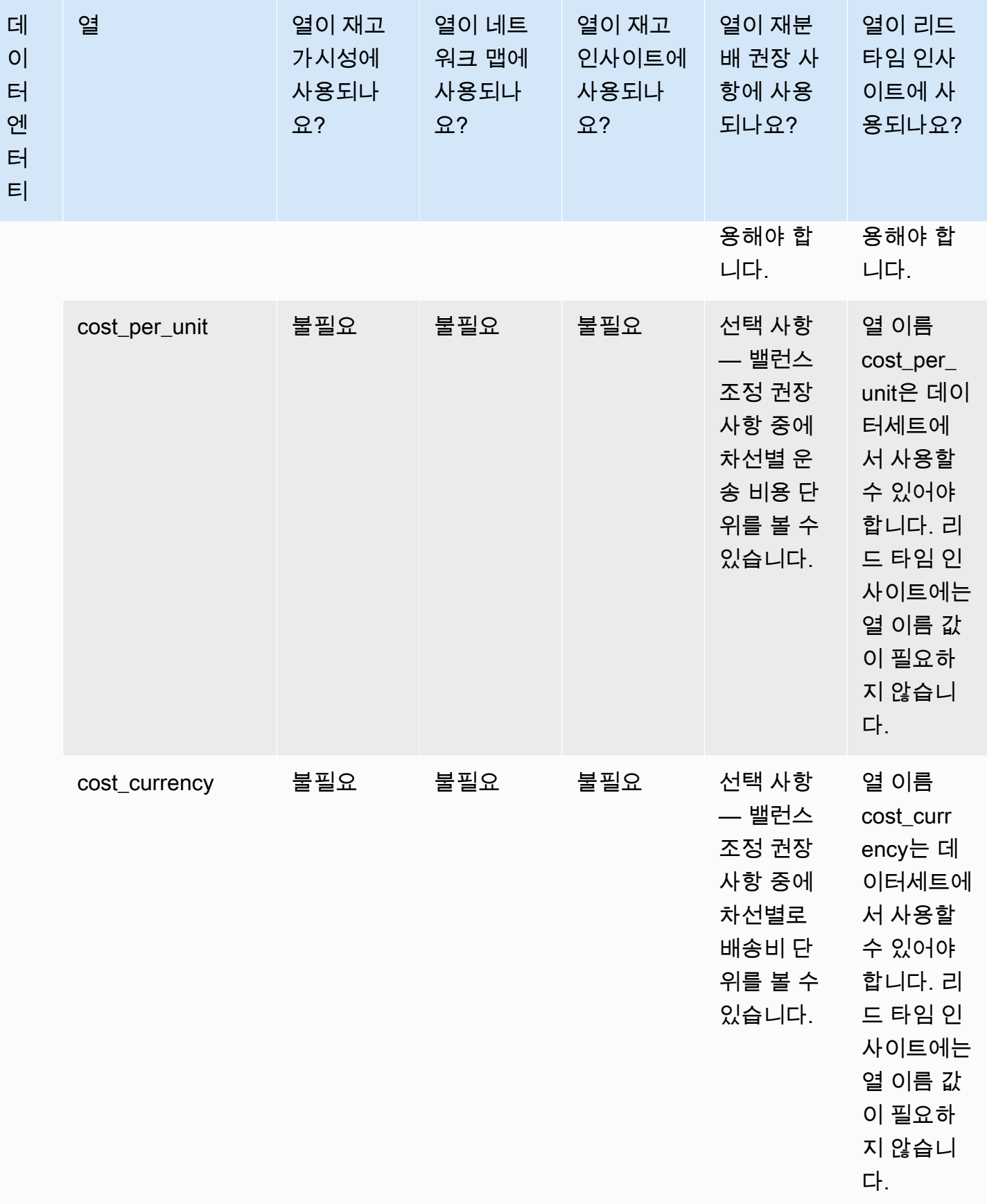

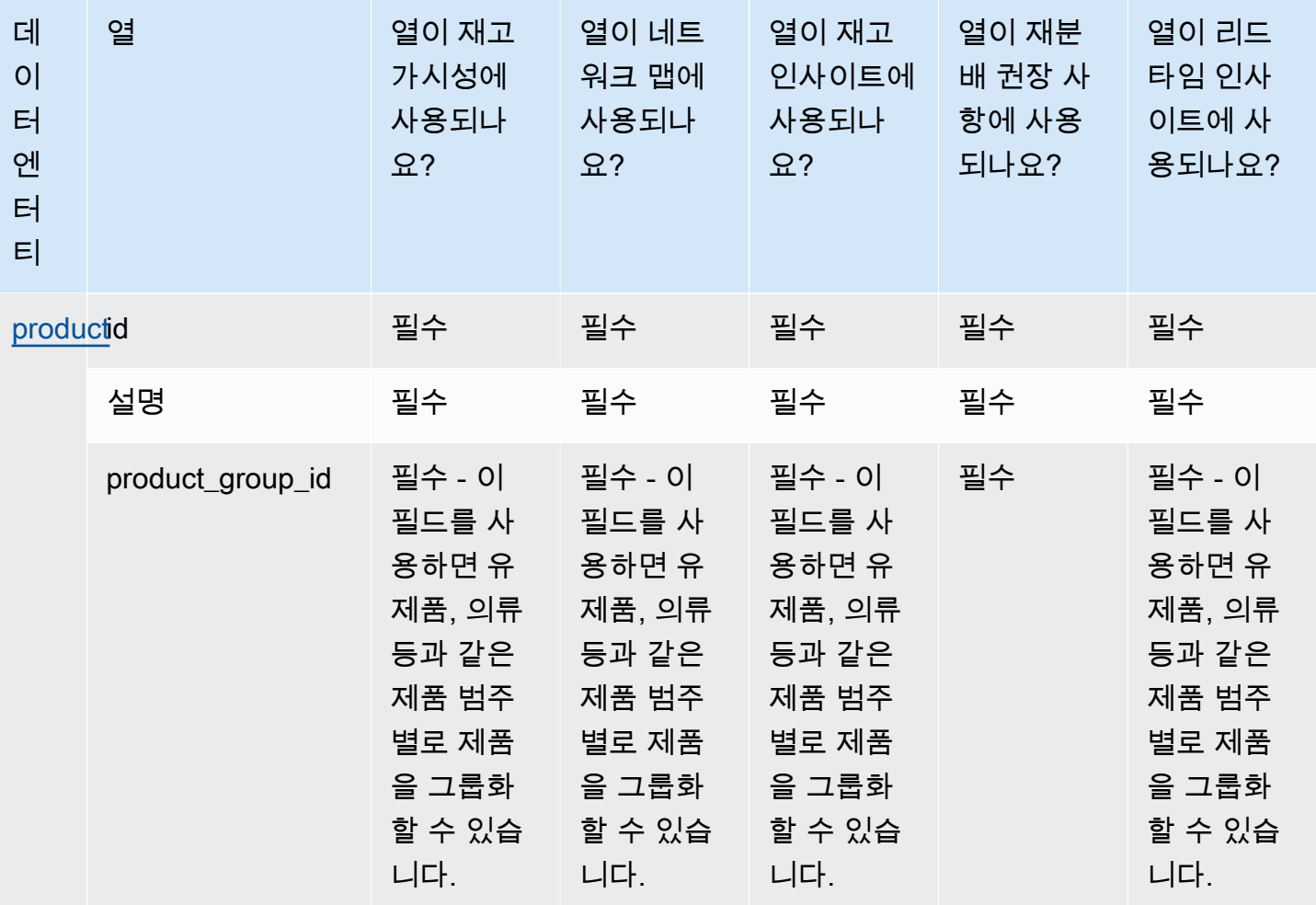

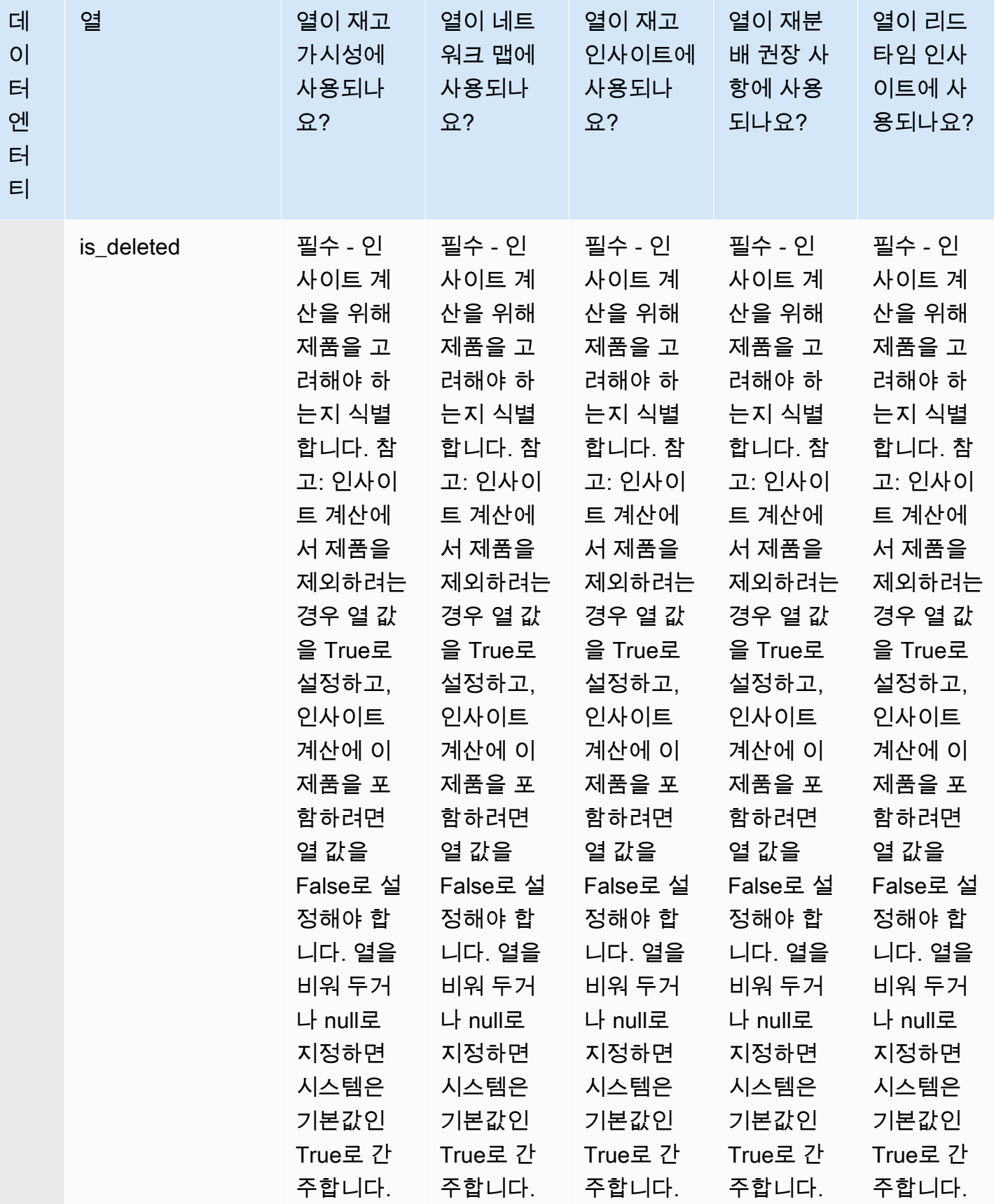

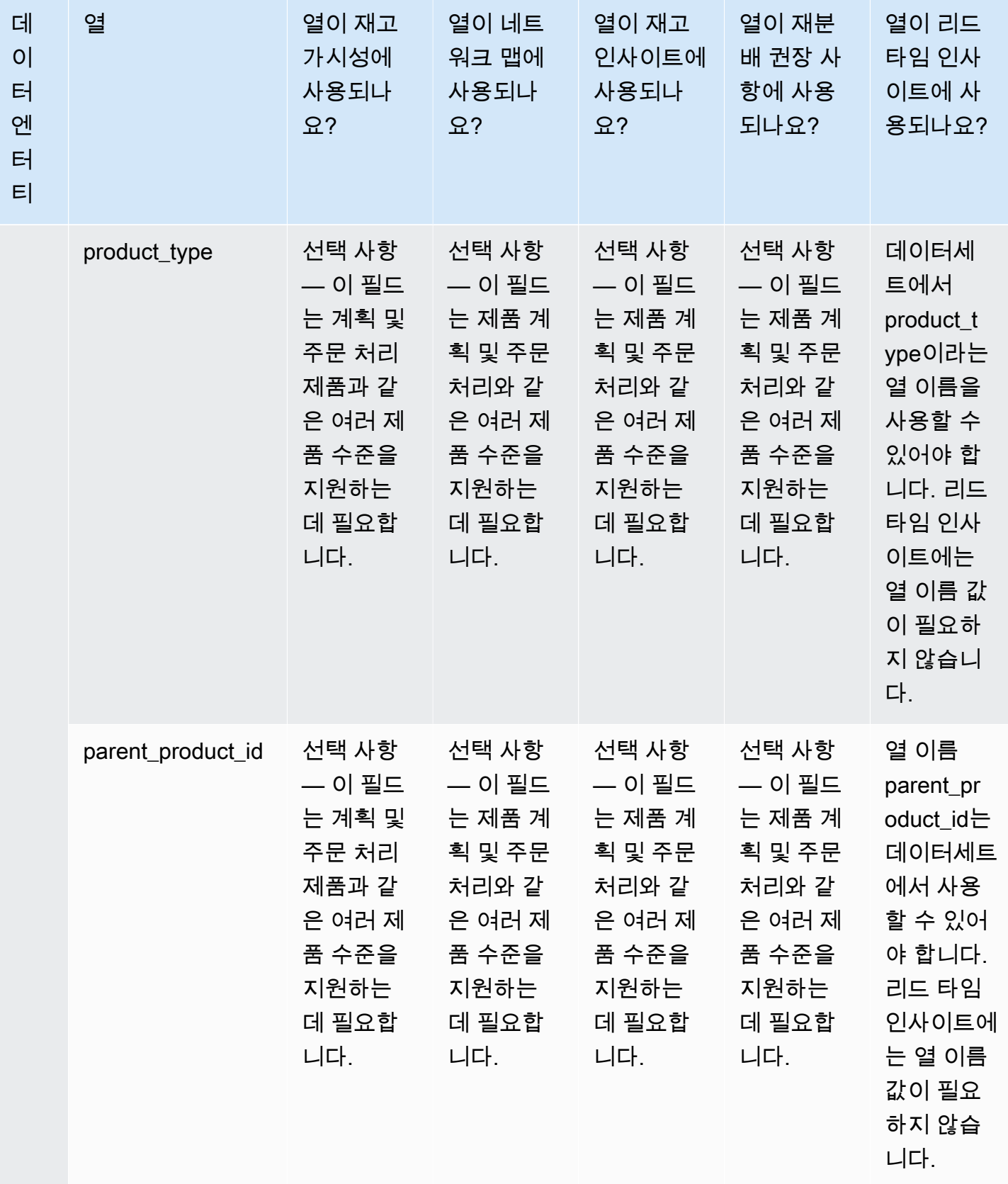

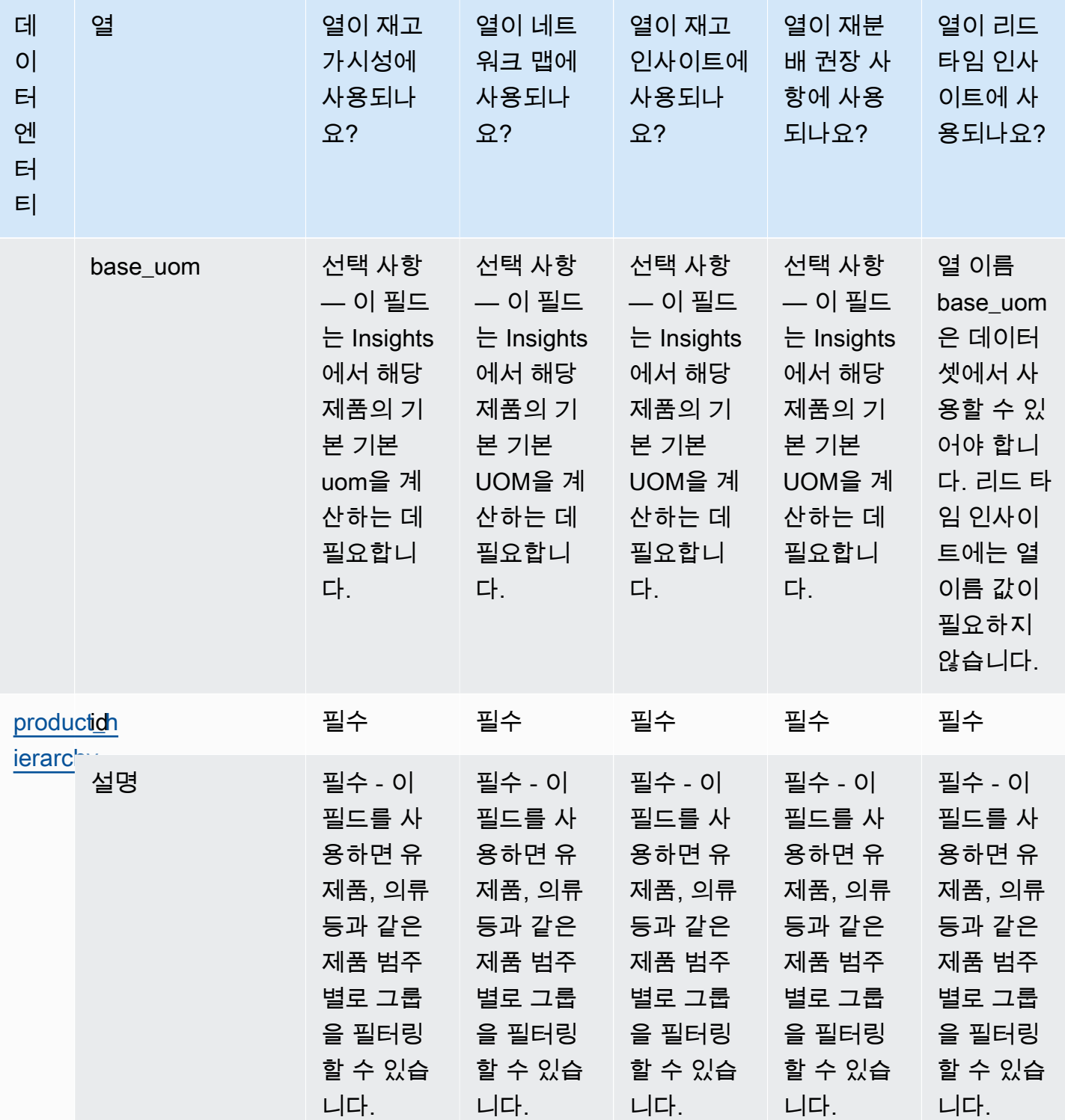

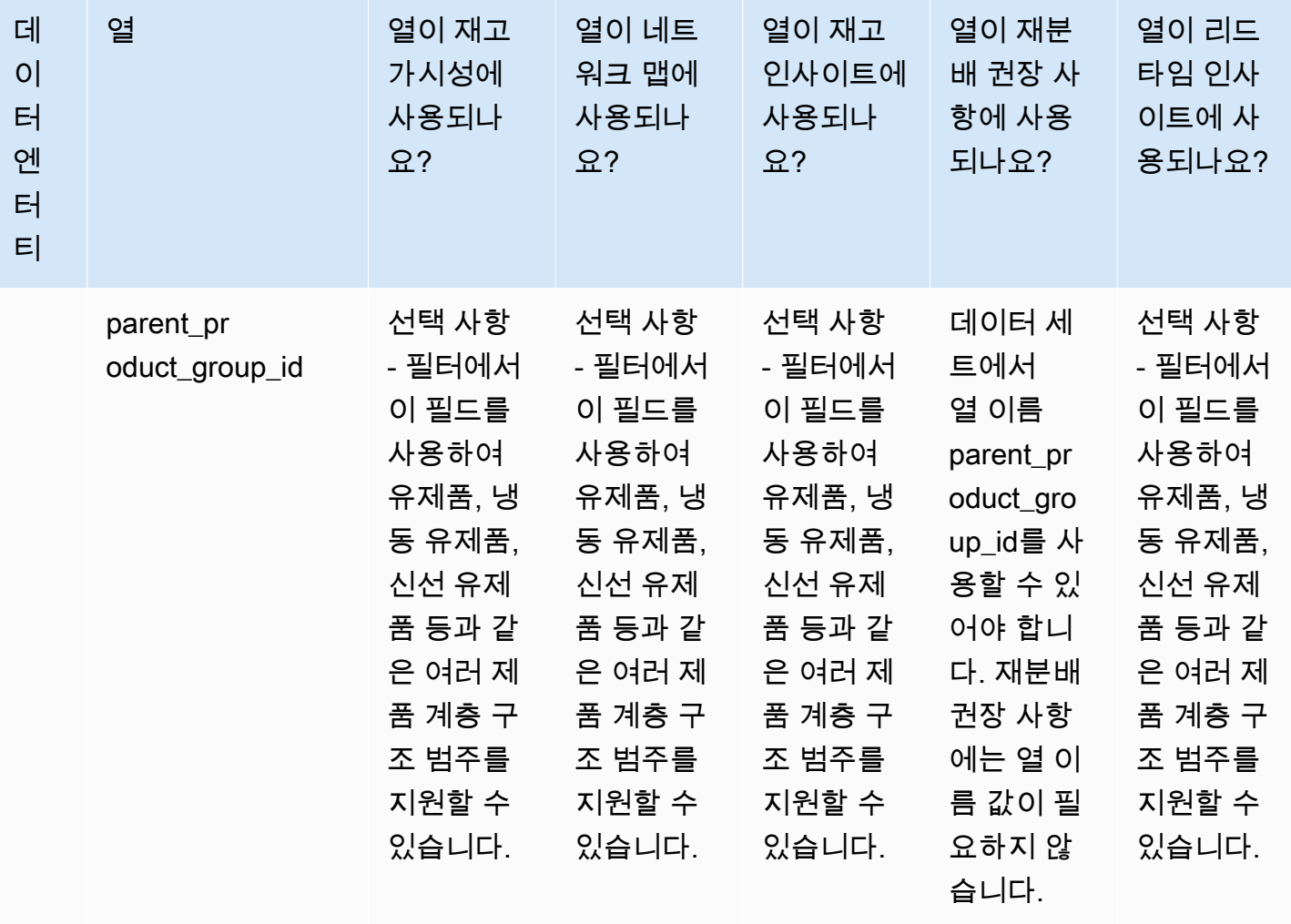

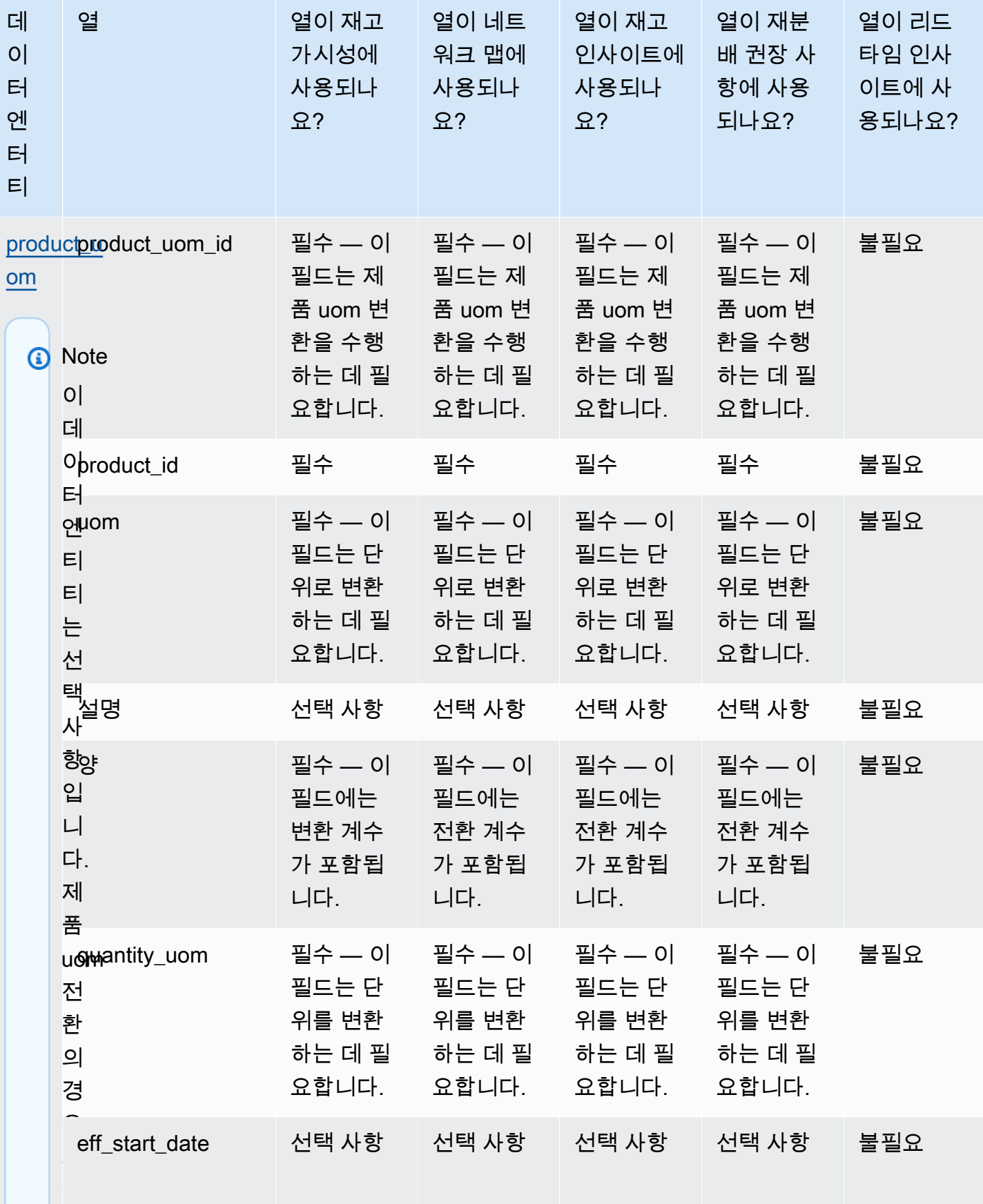

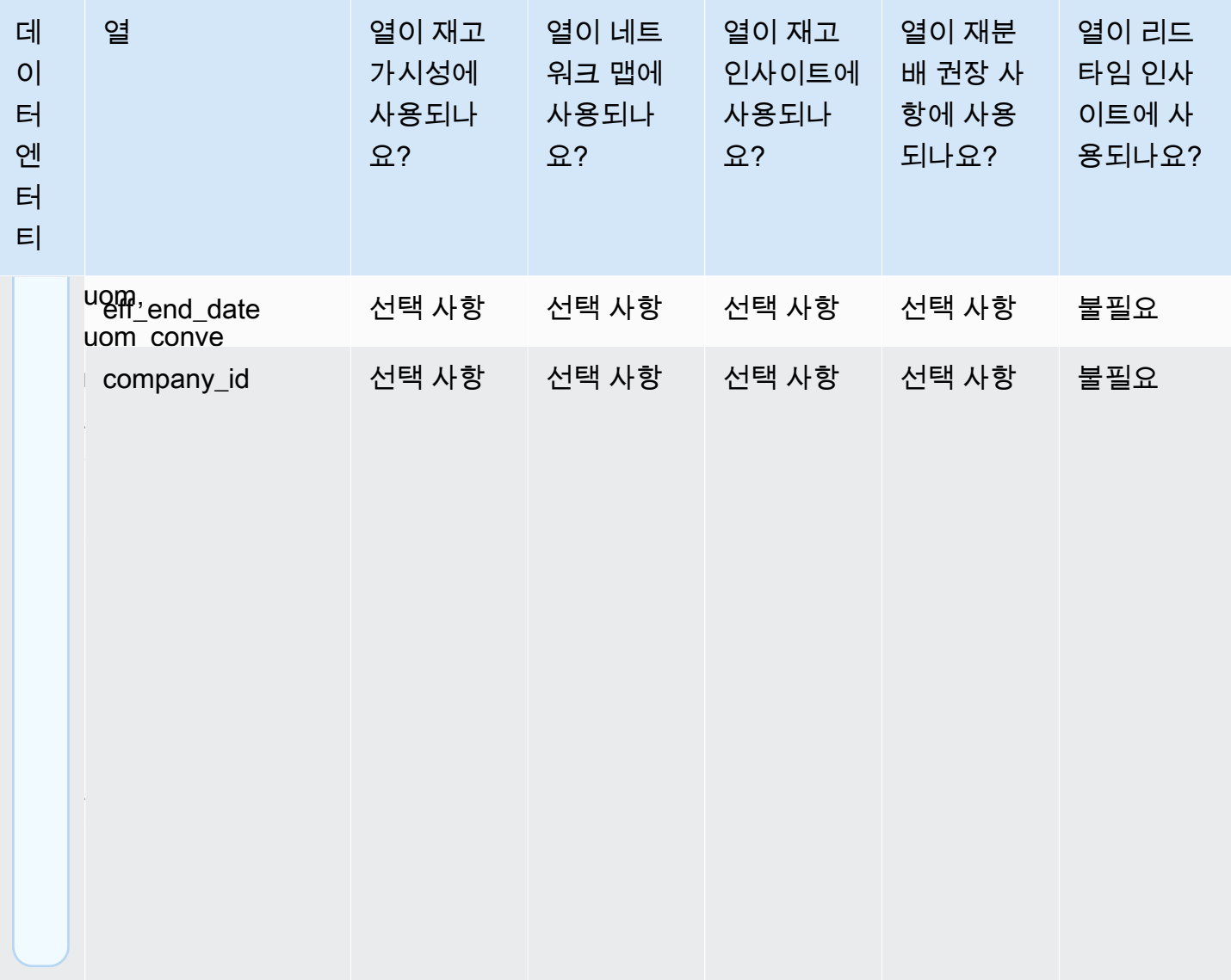

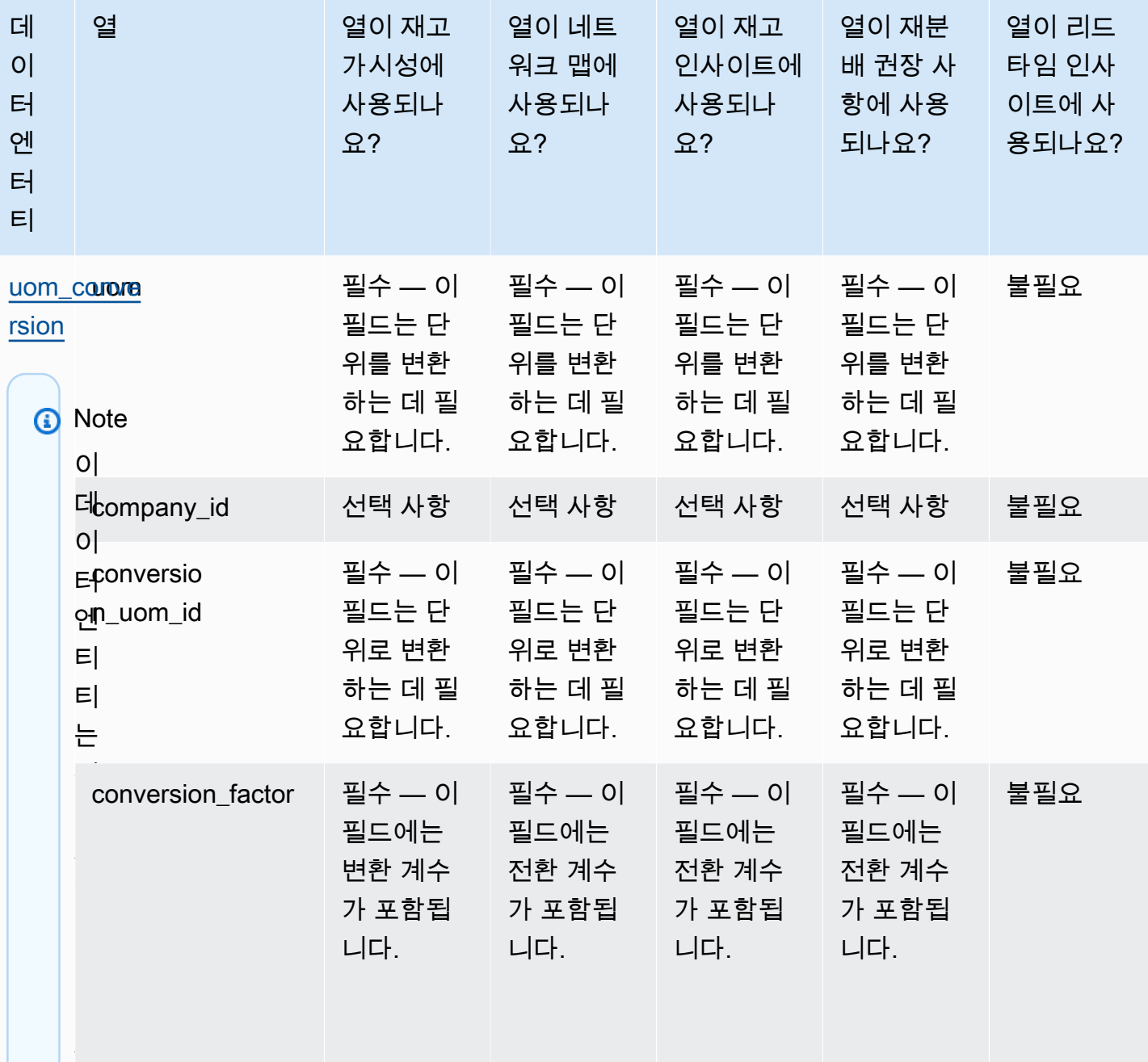

품 uom

의

제 품-

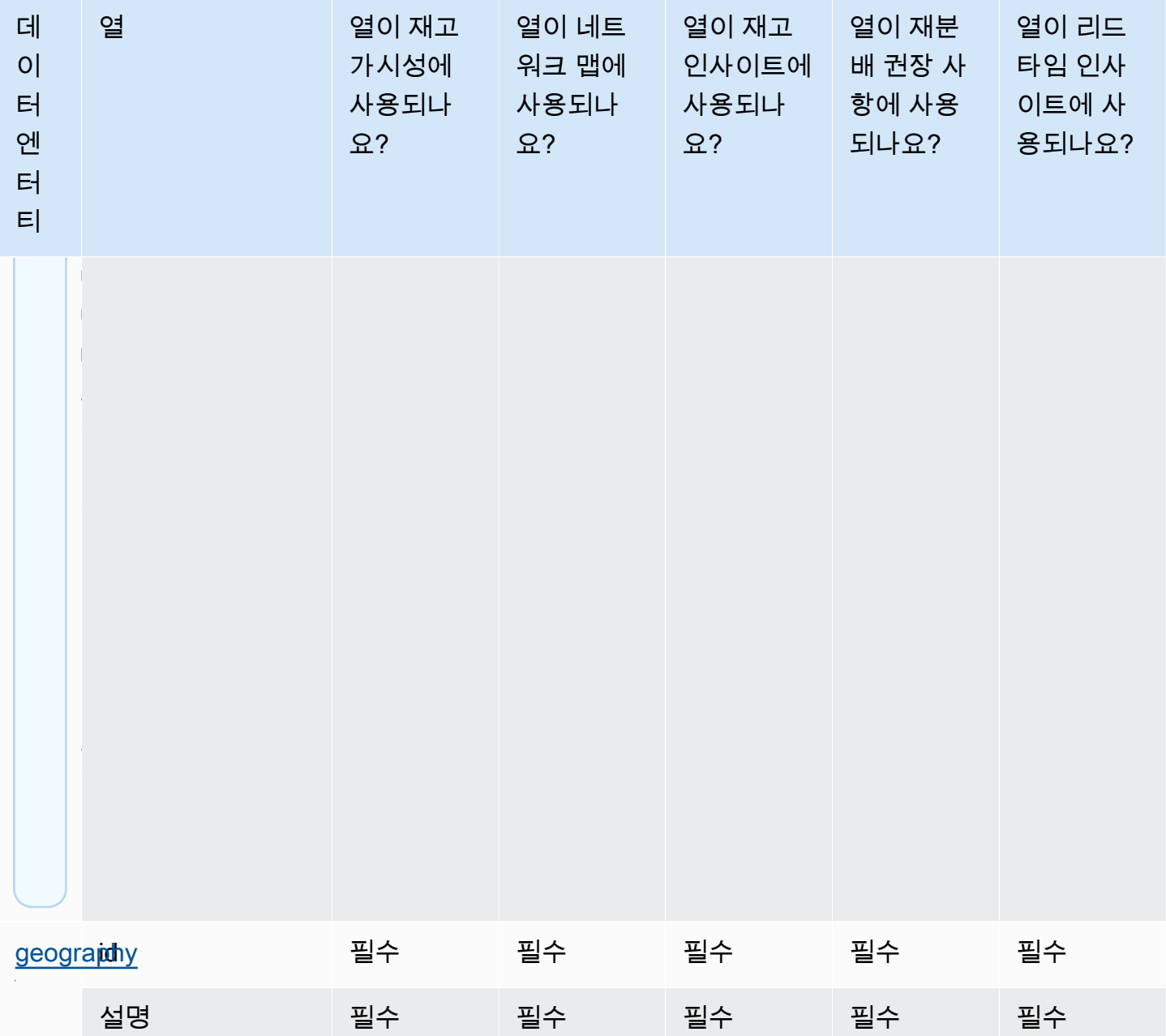

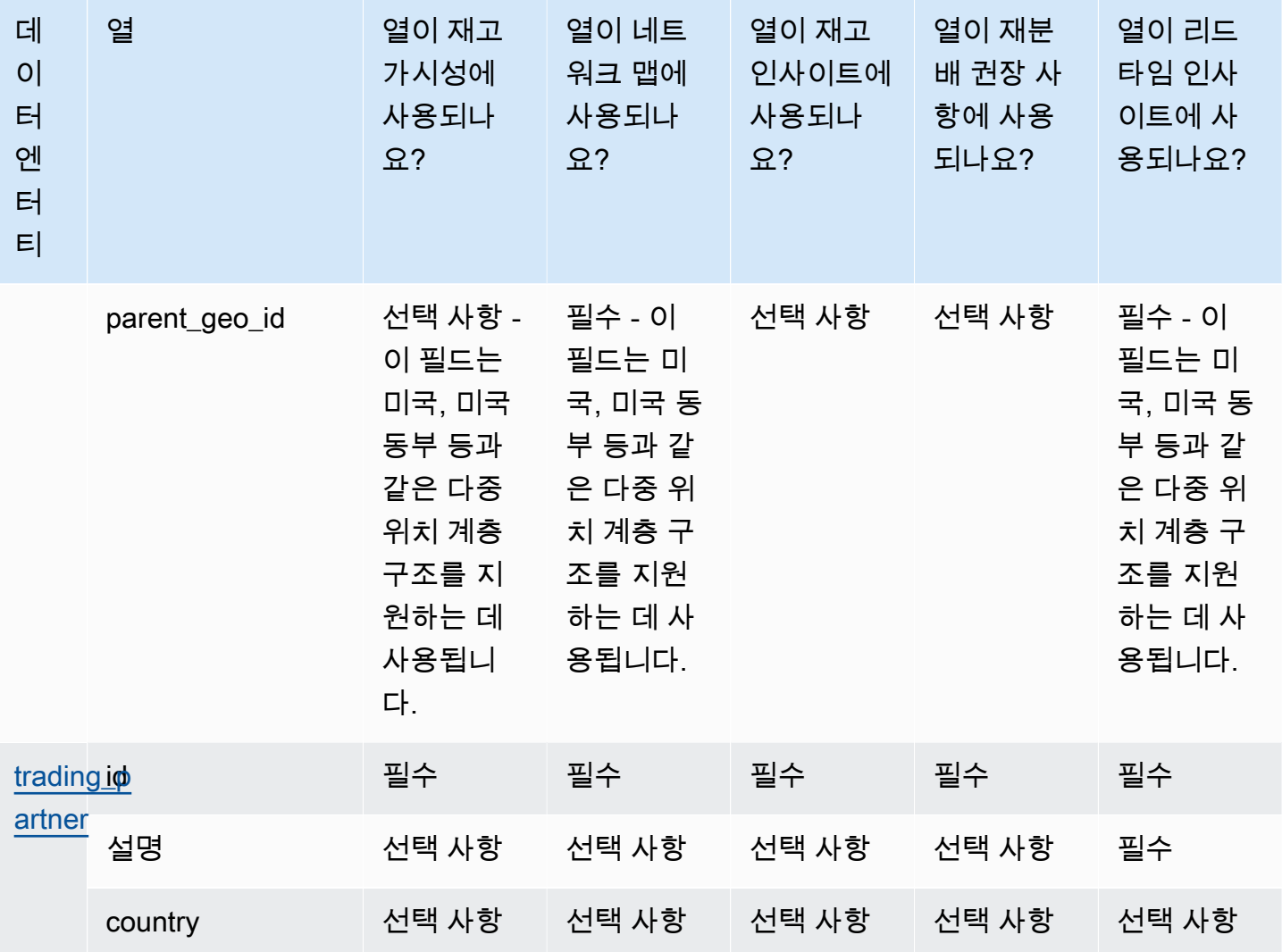

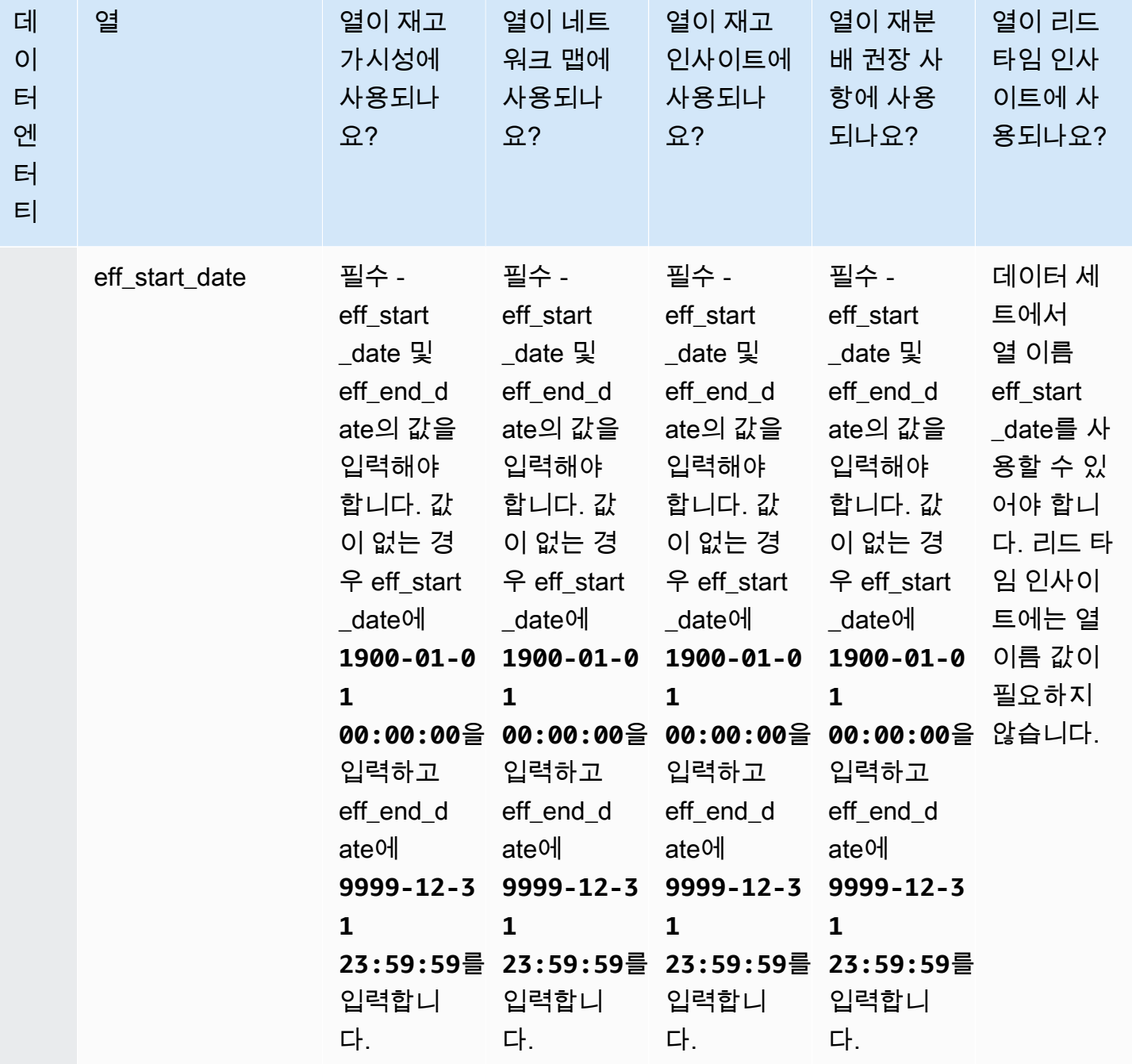

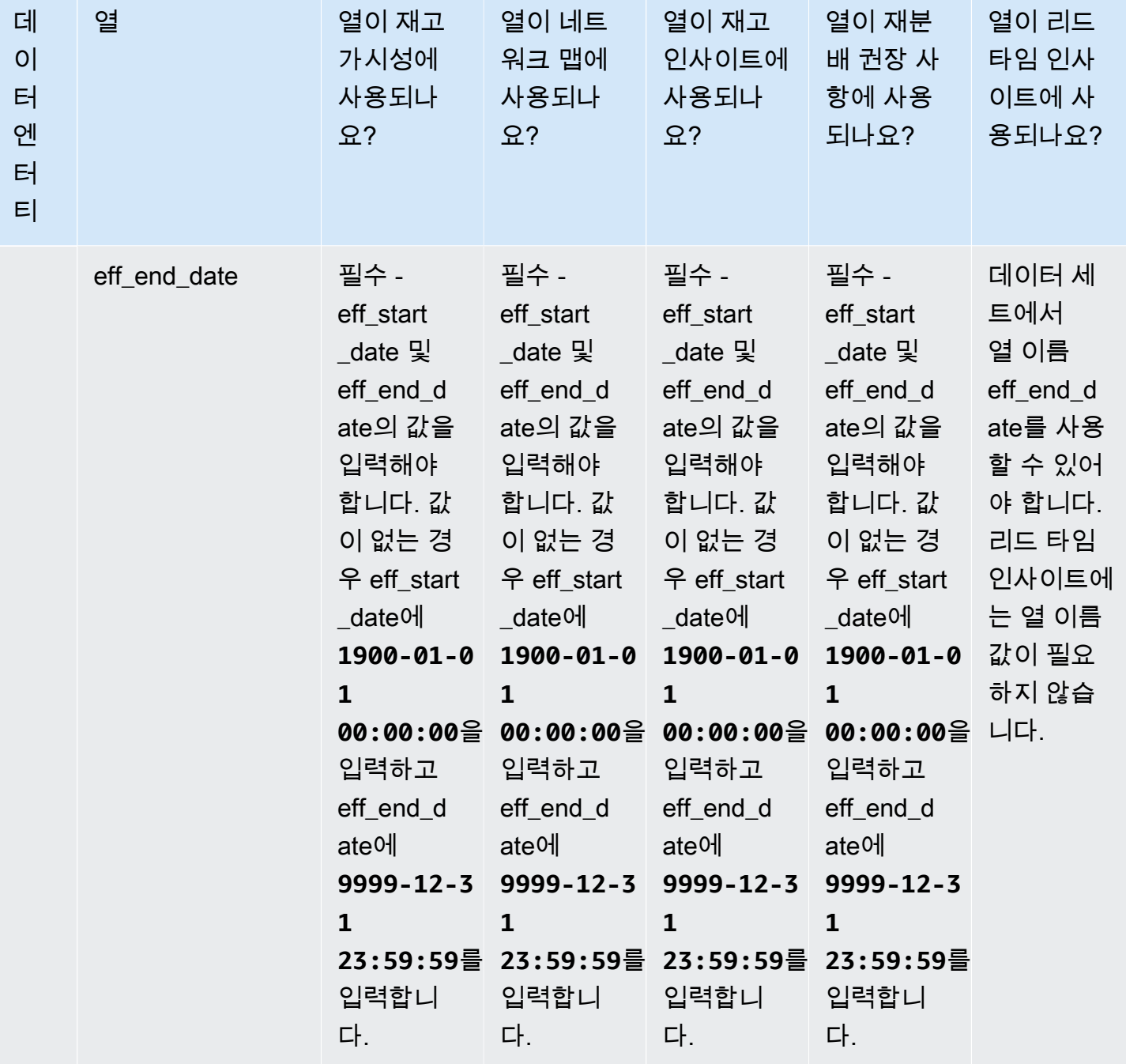

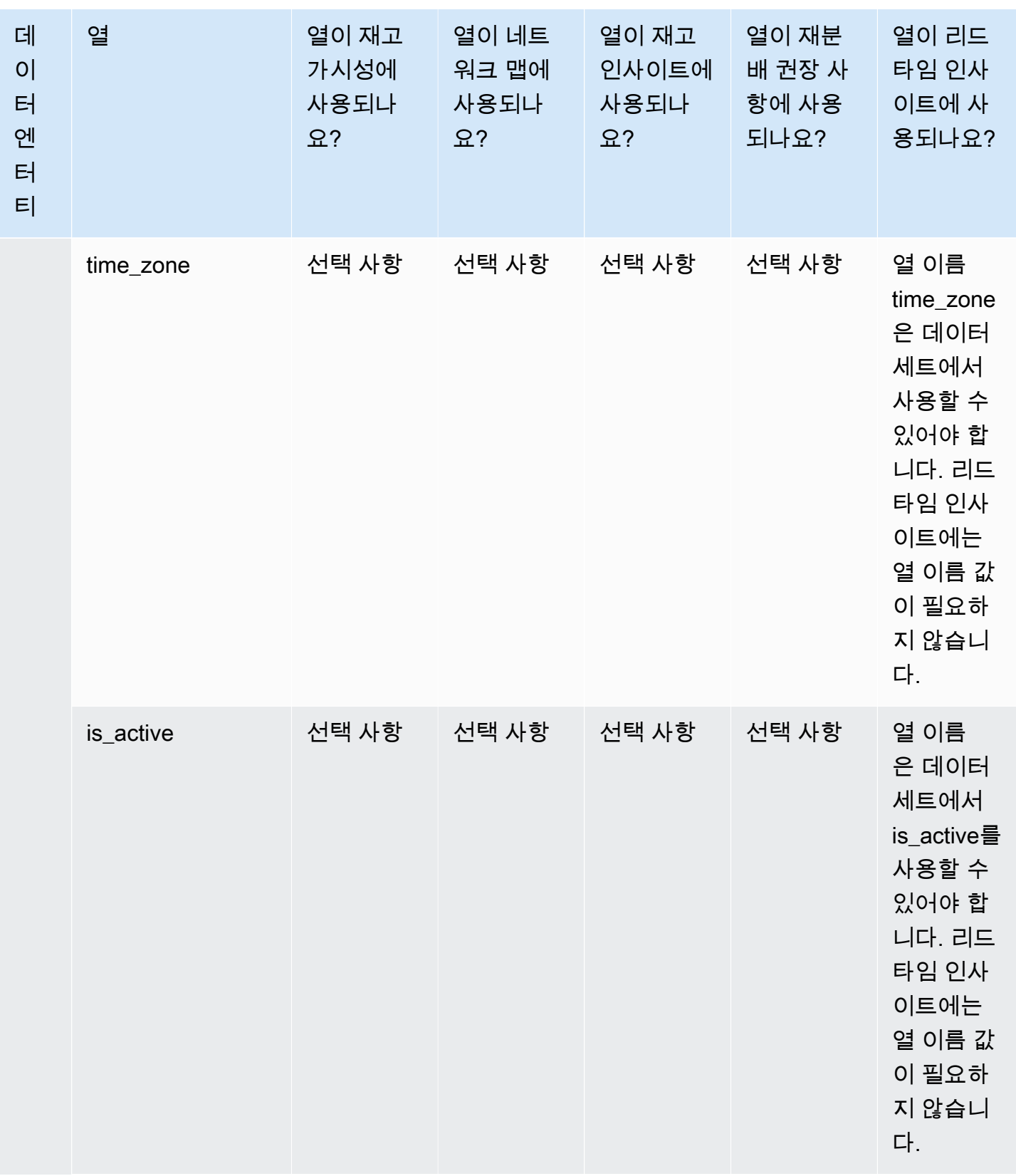

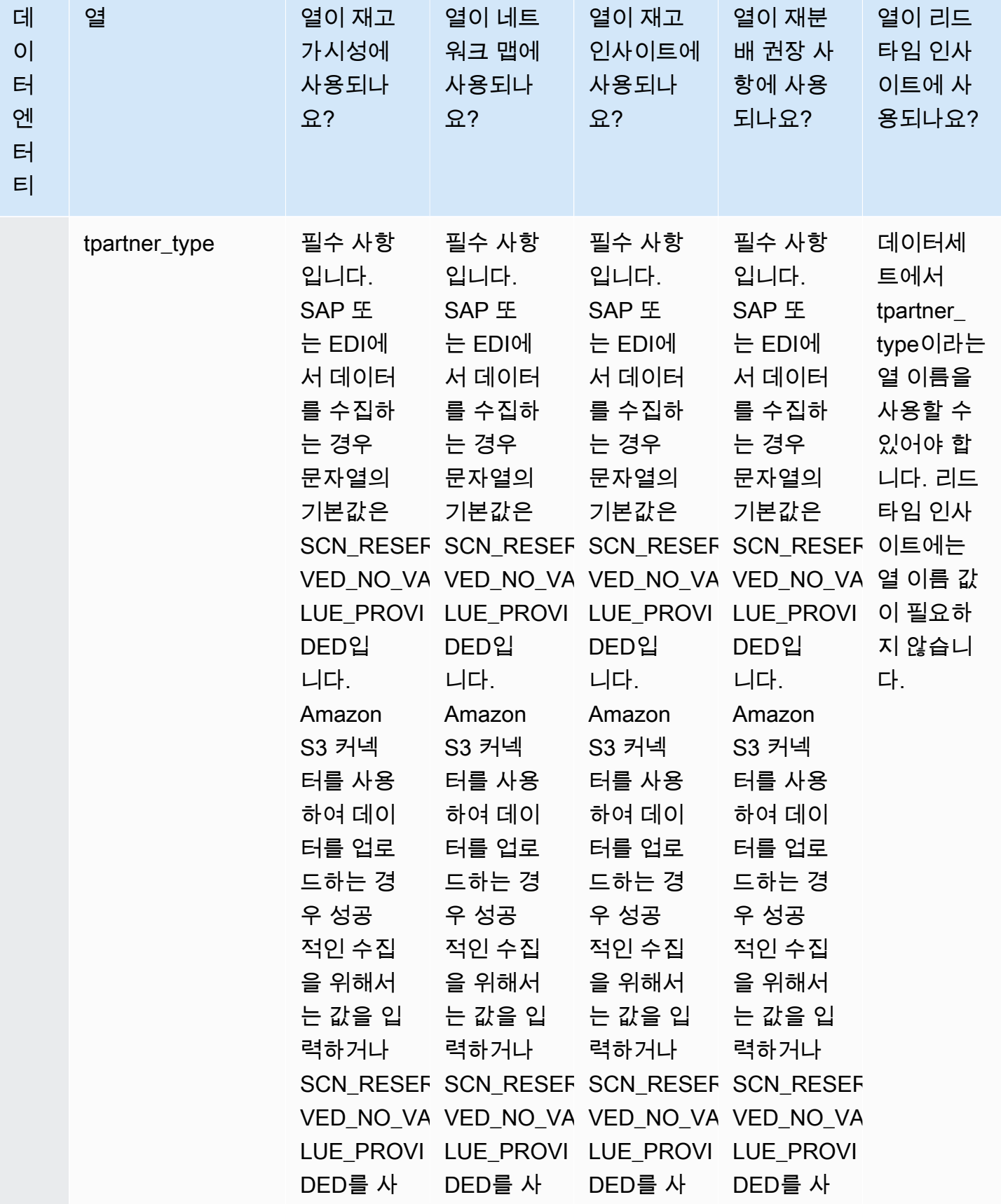

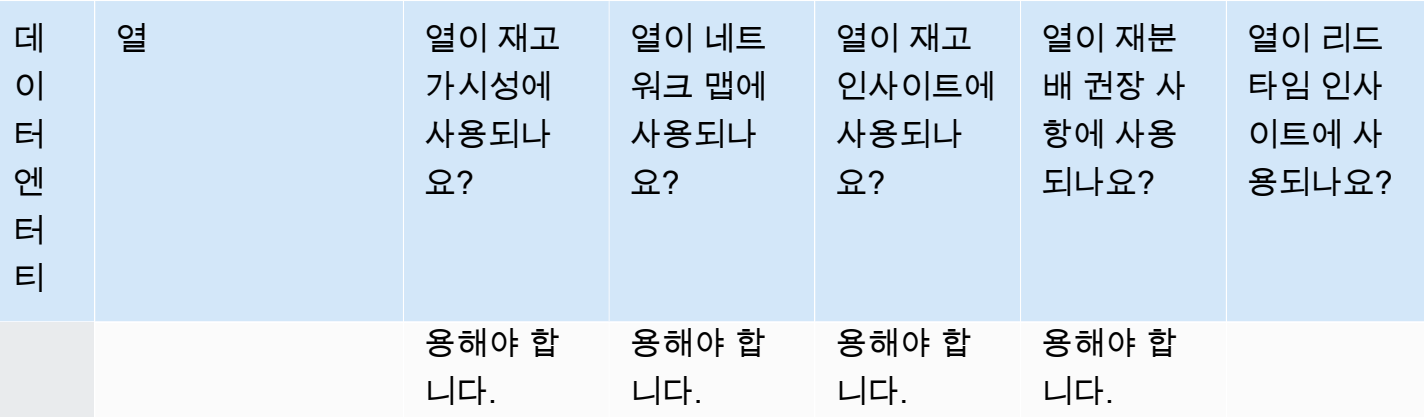

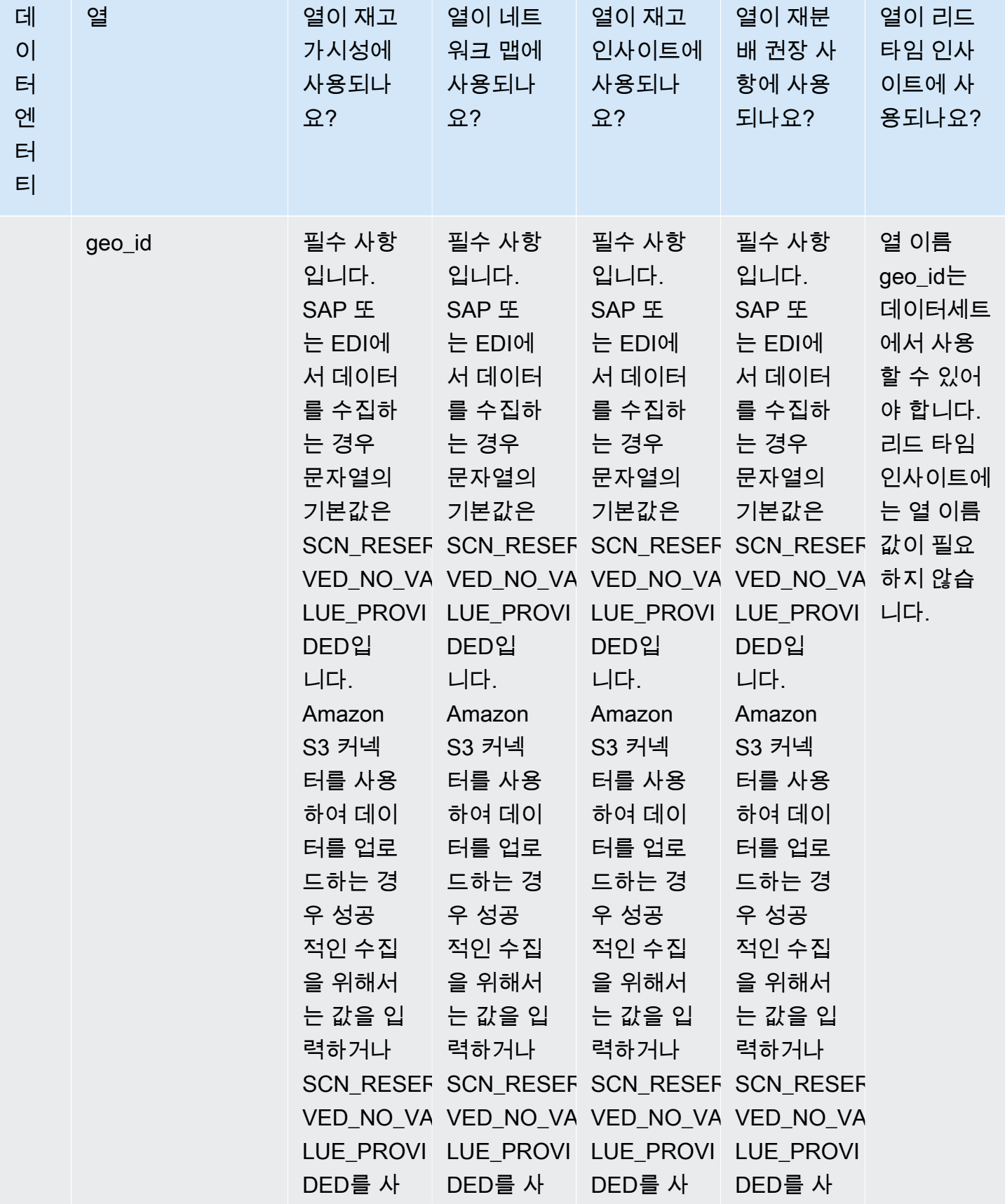

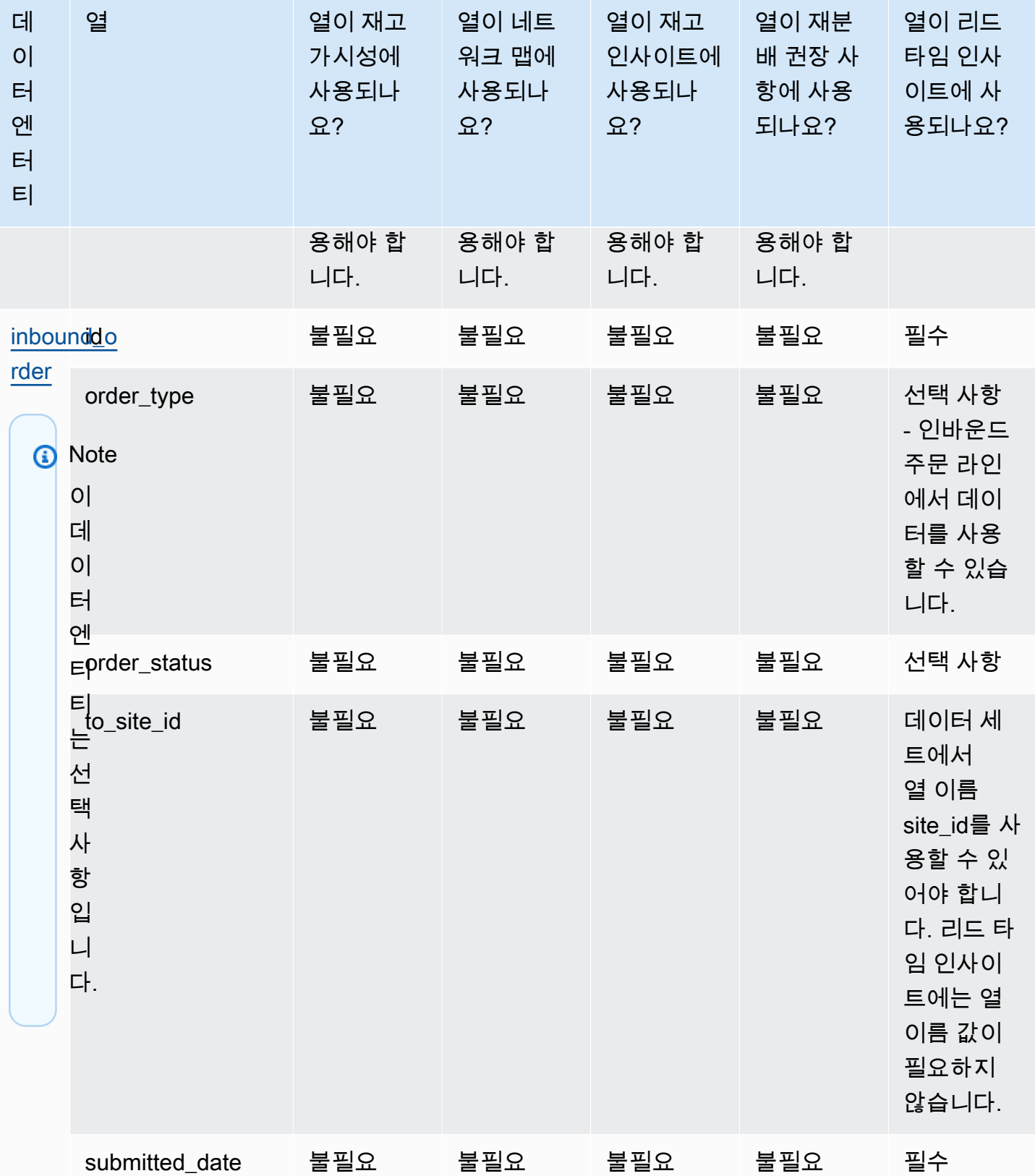

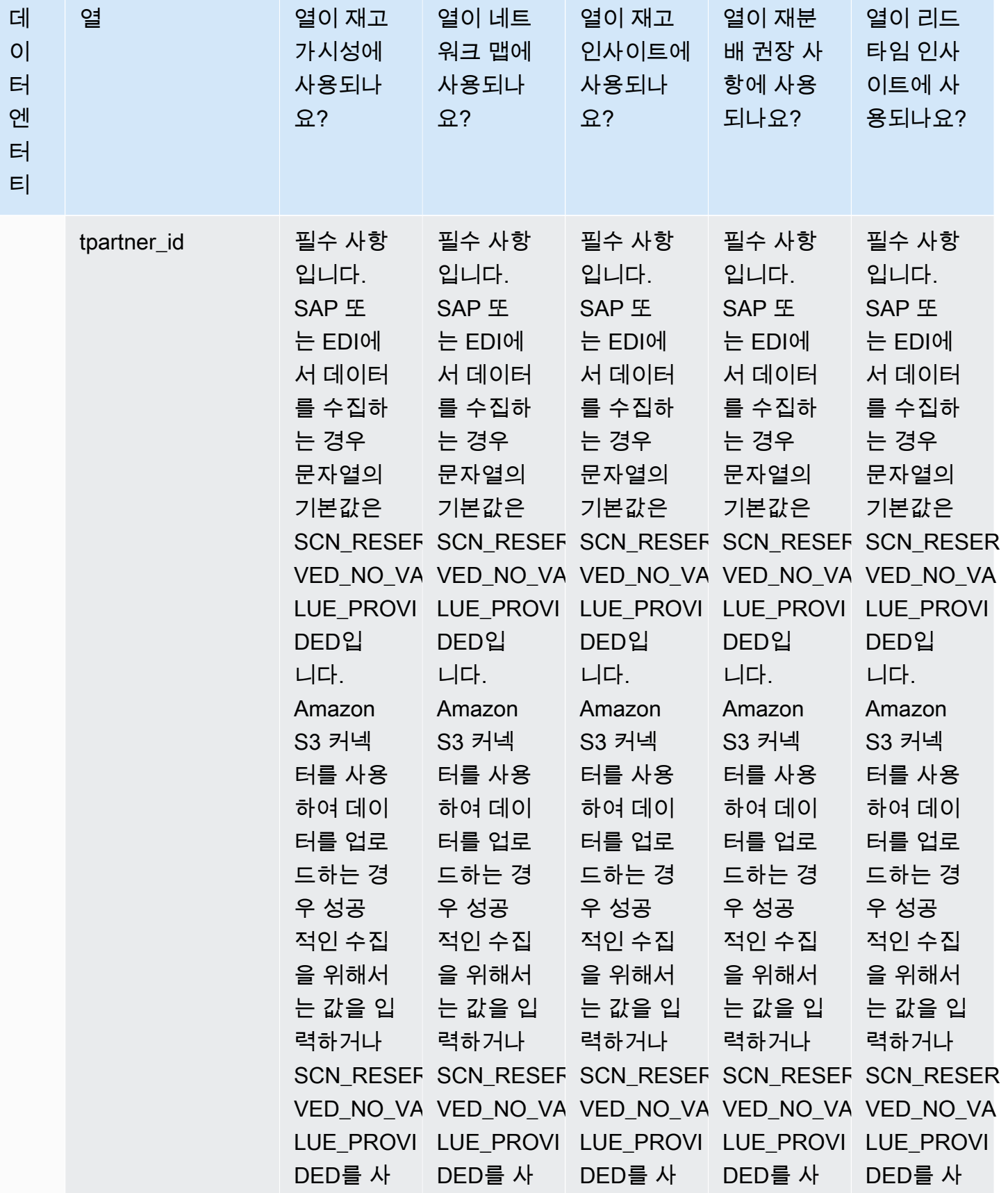

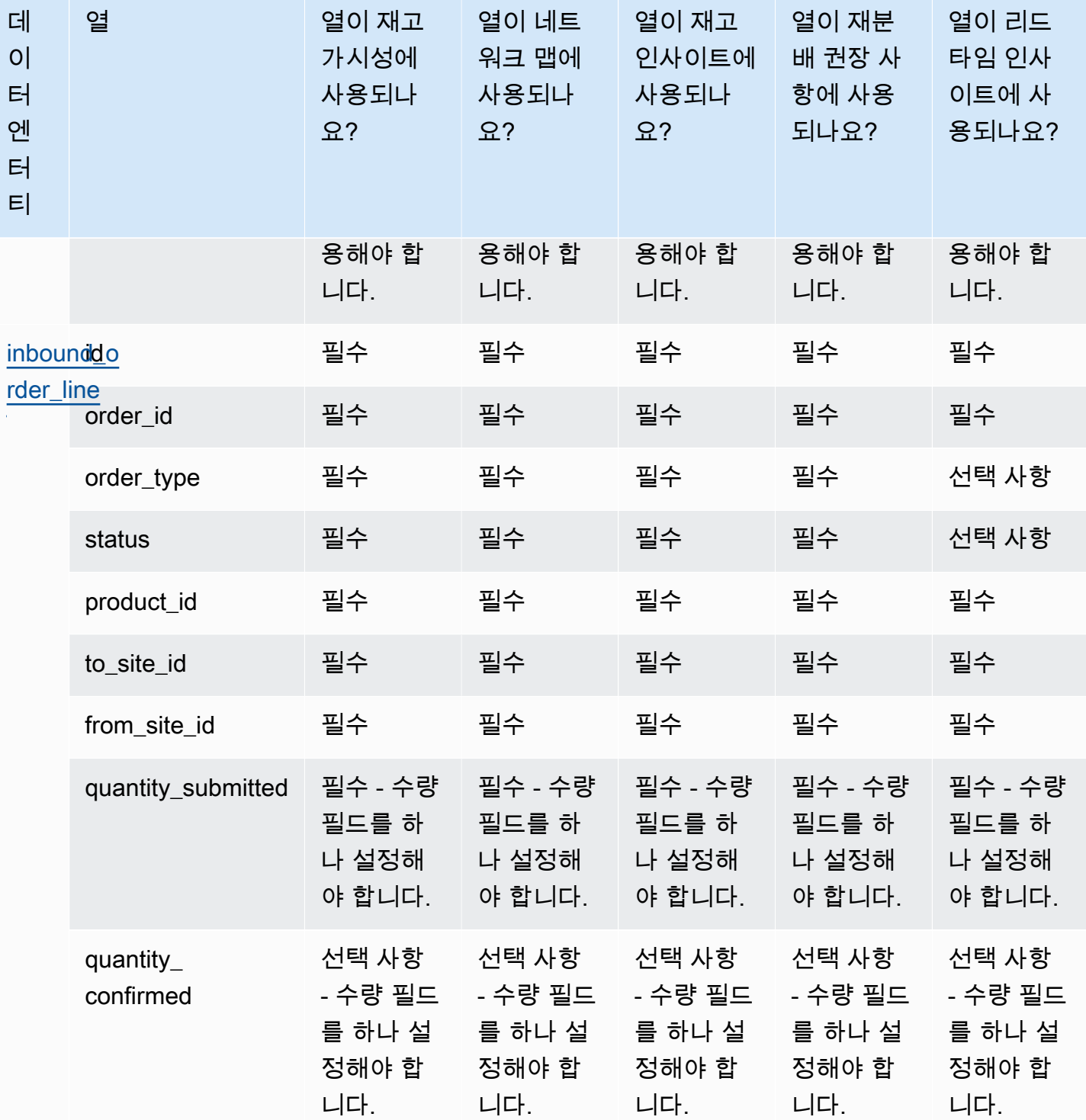

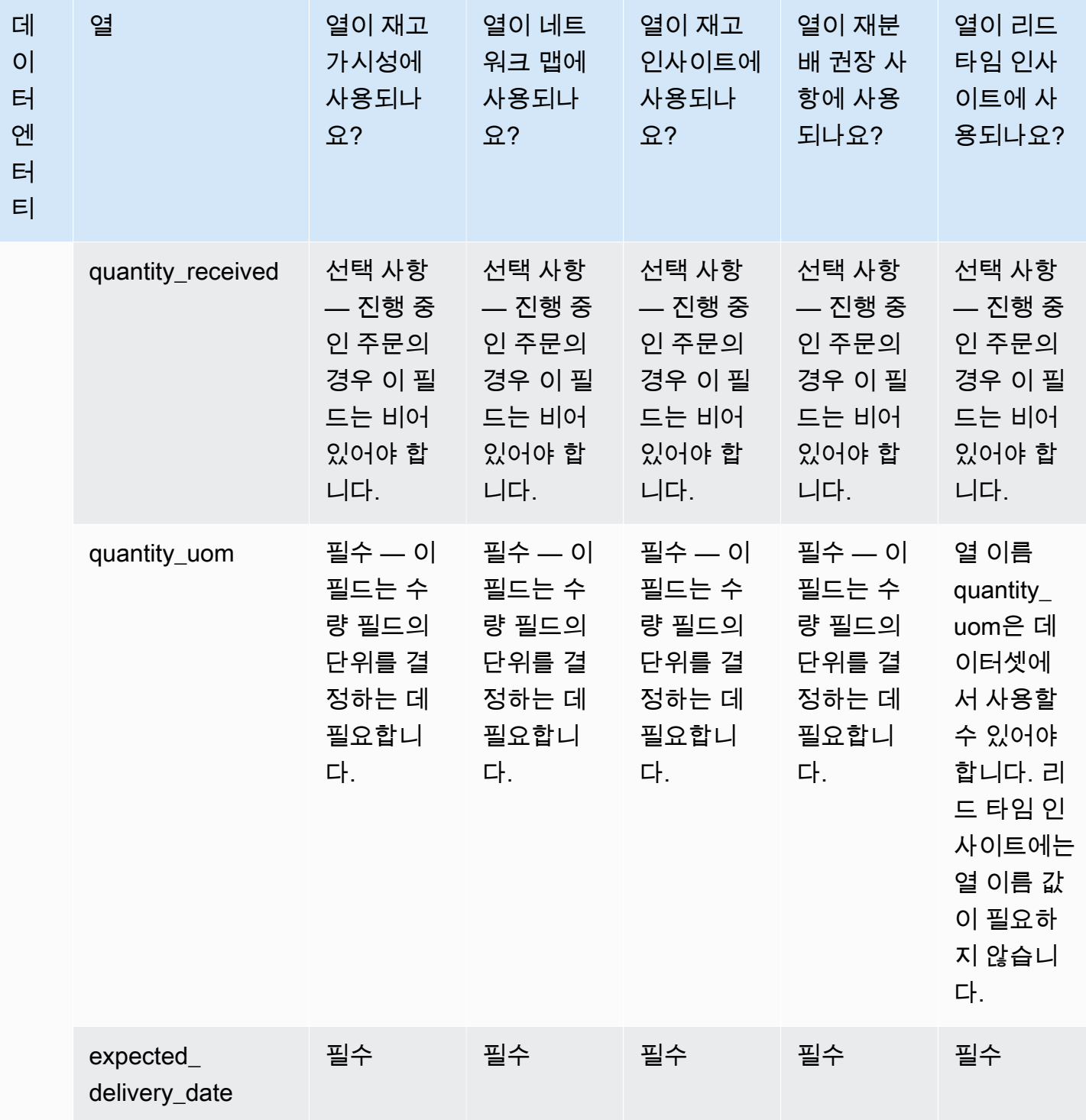

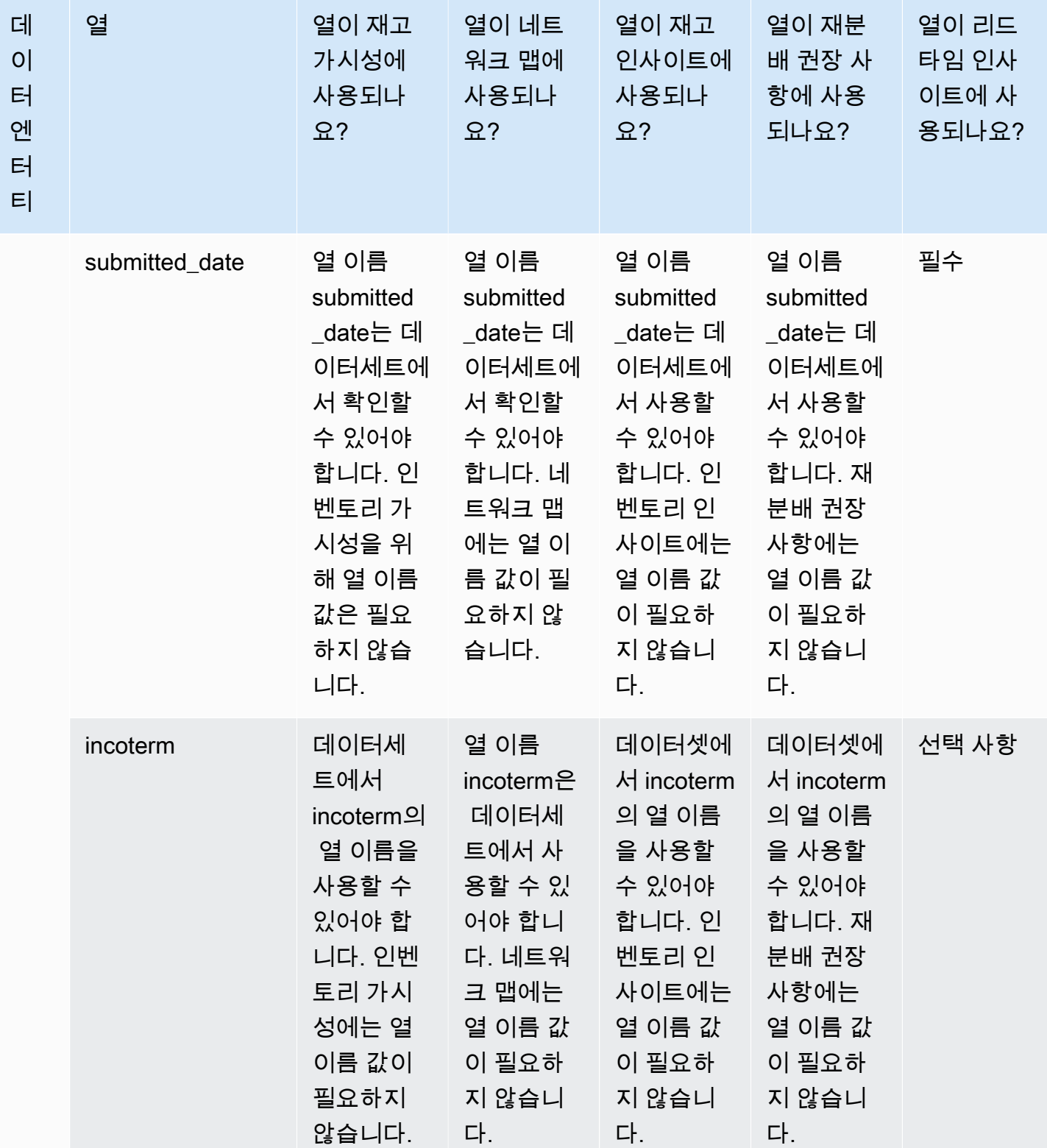

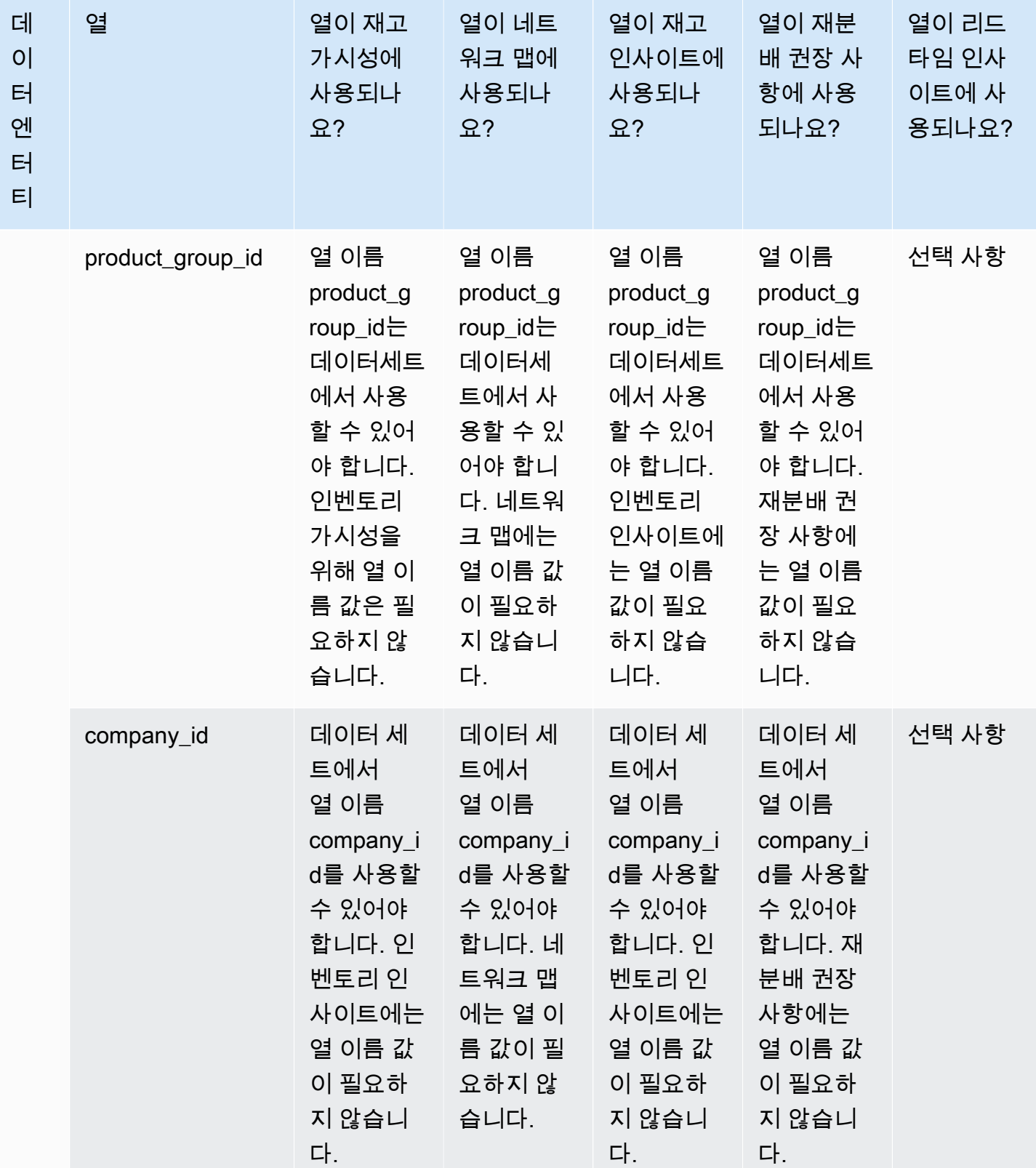
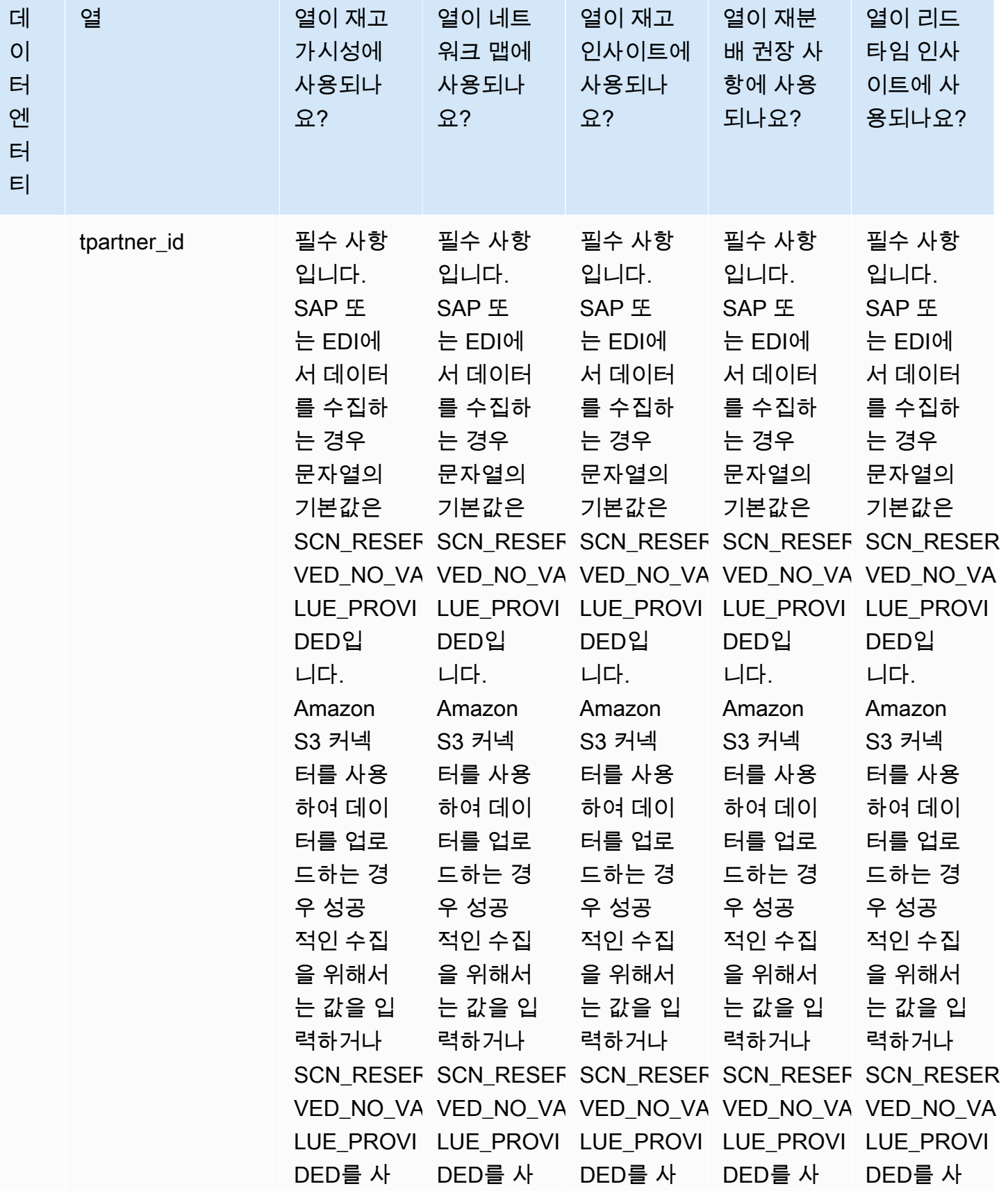

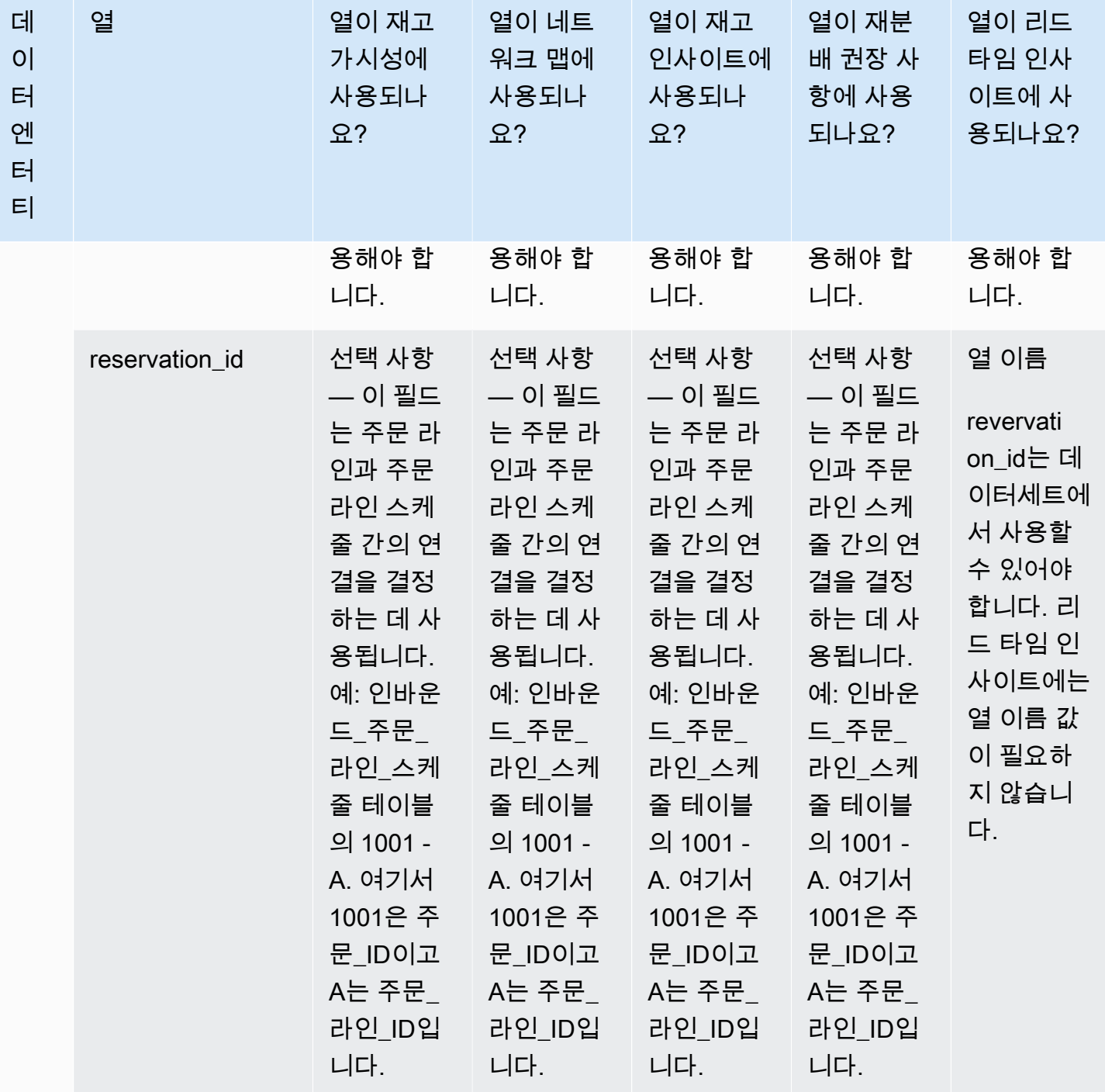

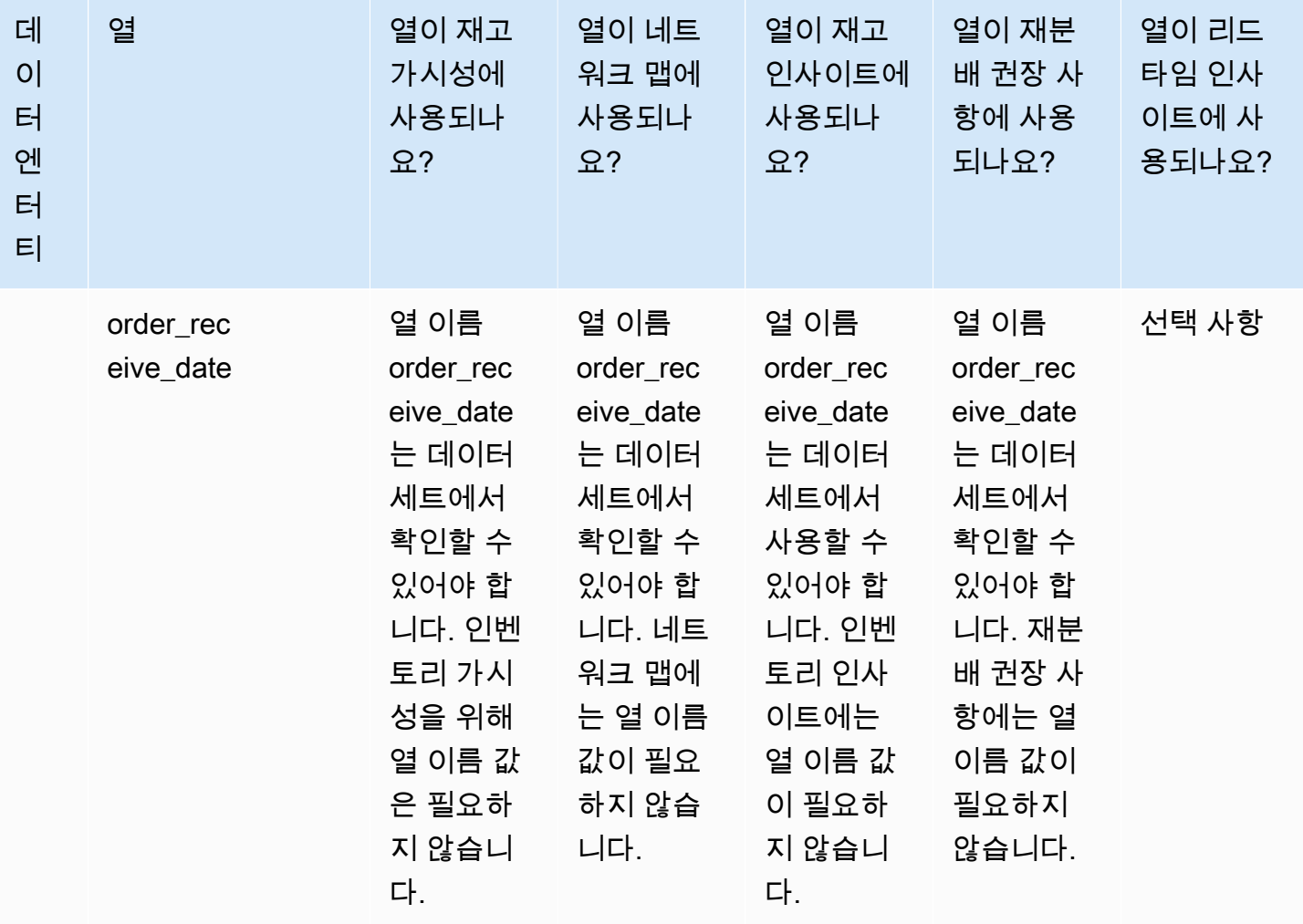

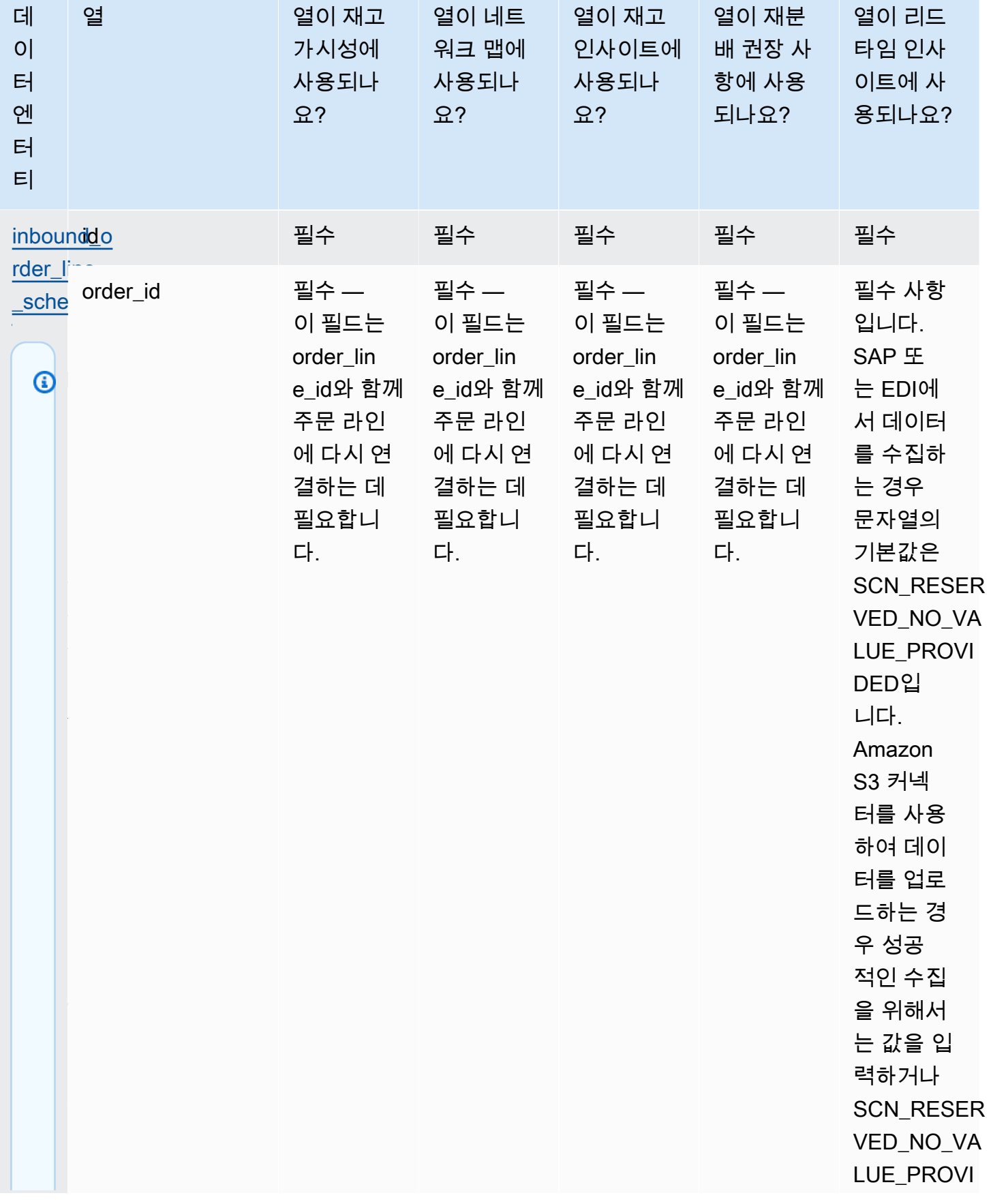

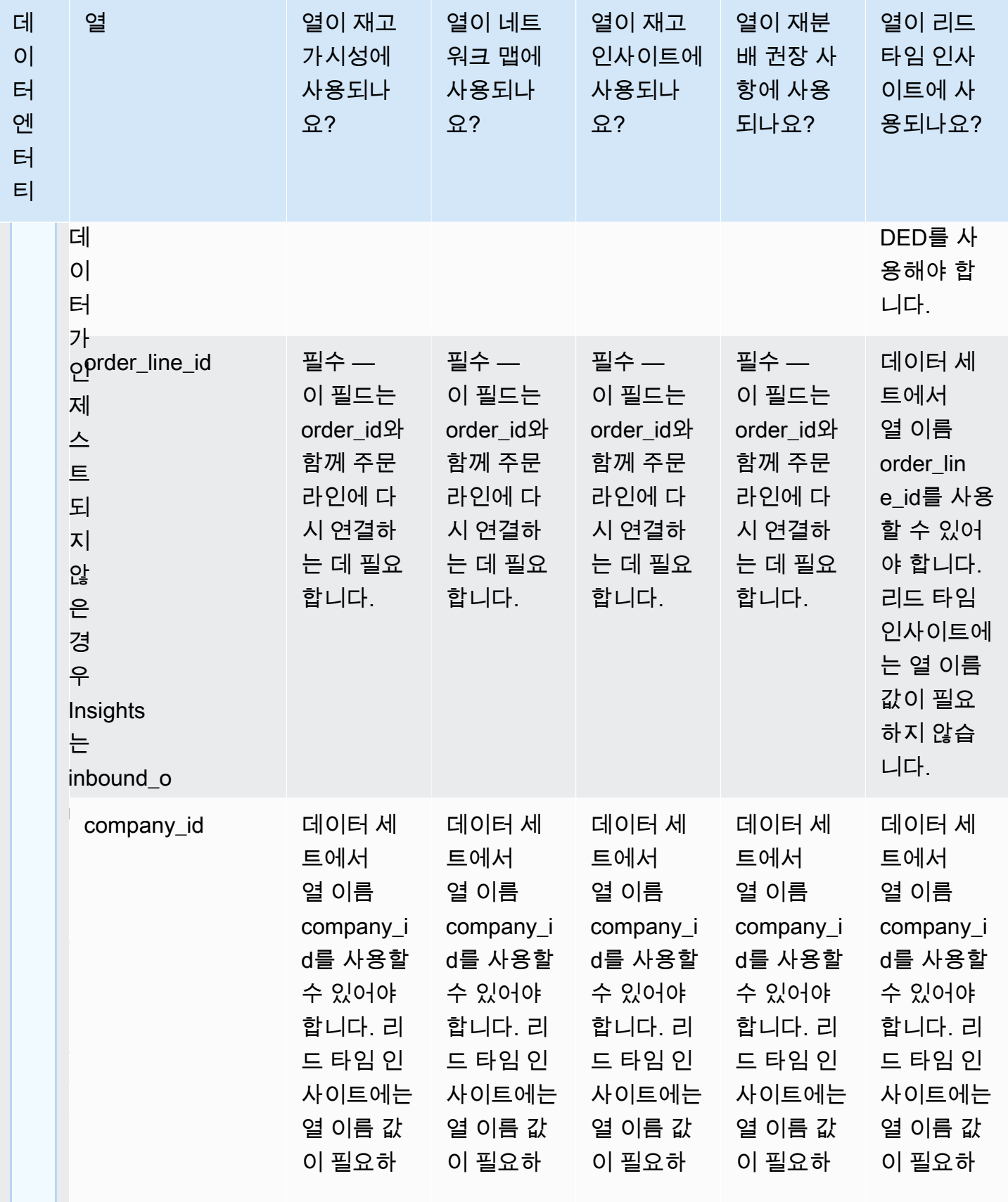

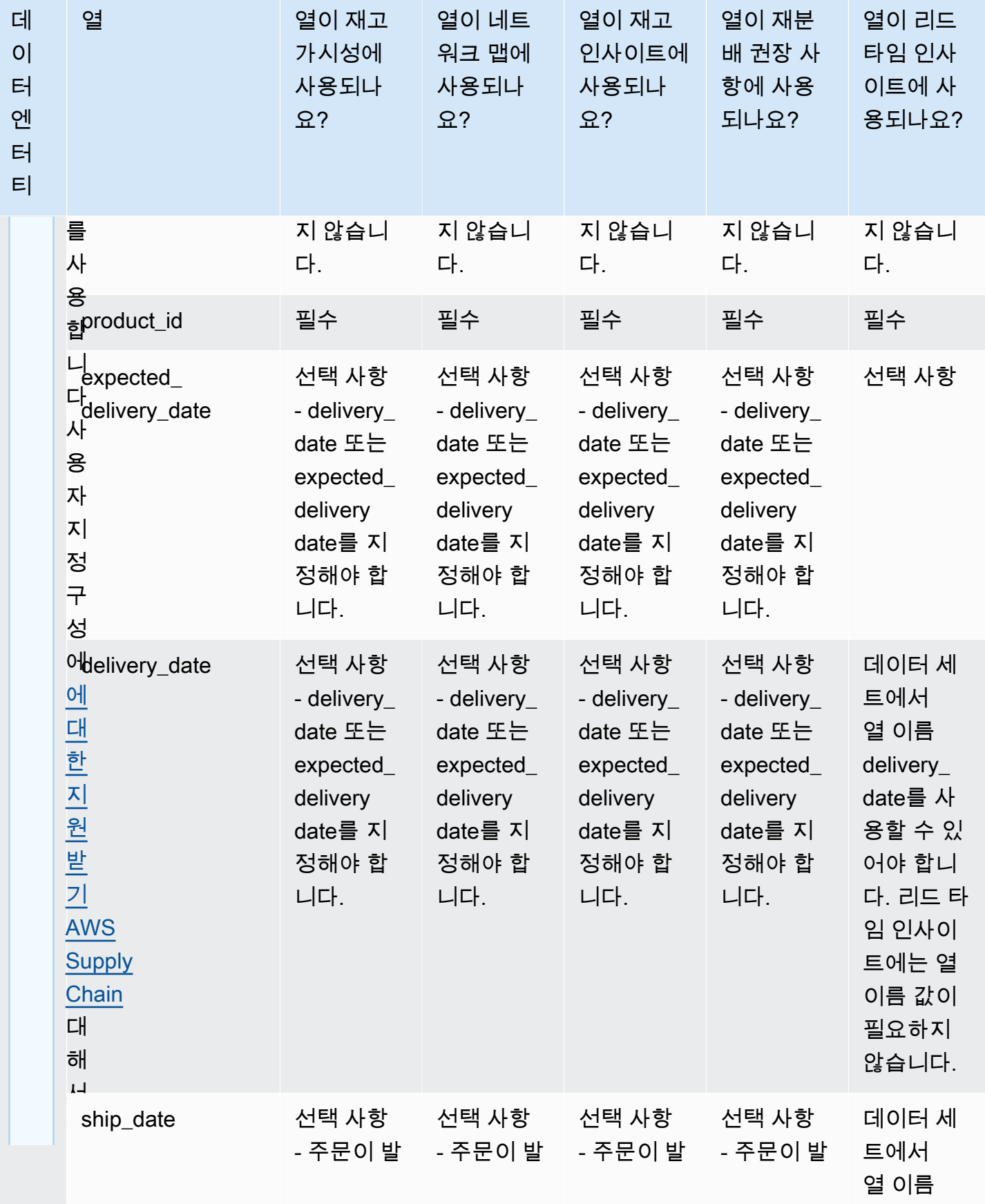

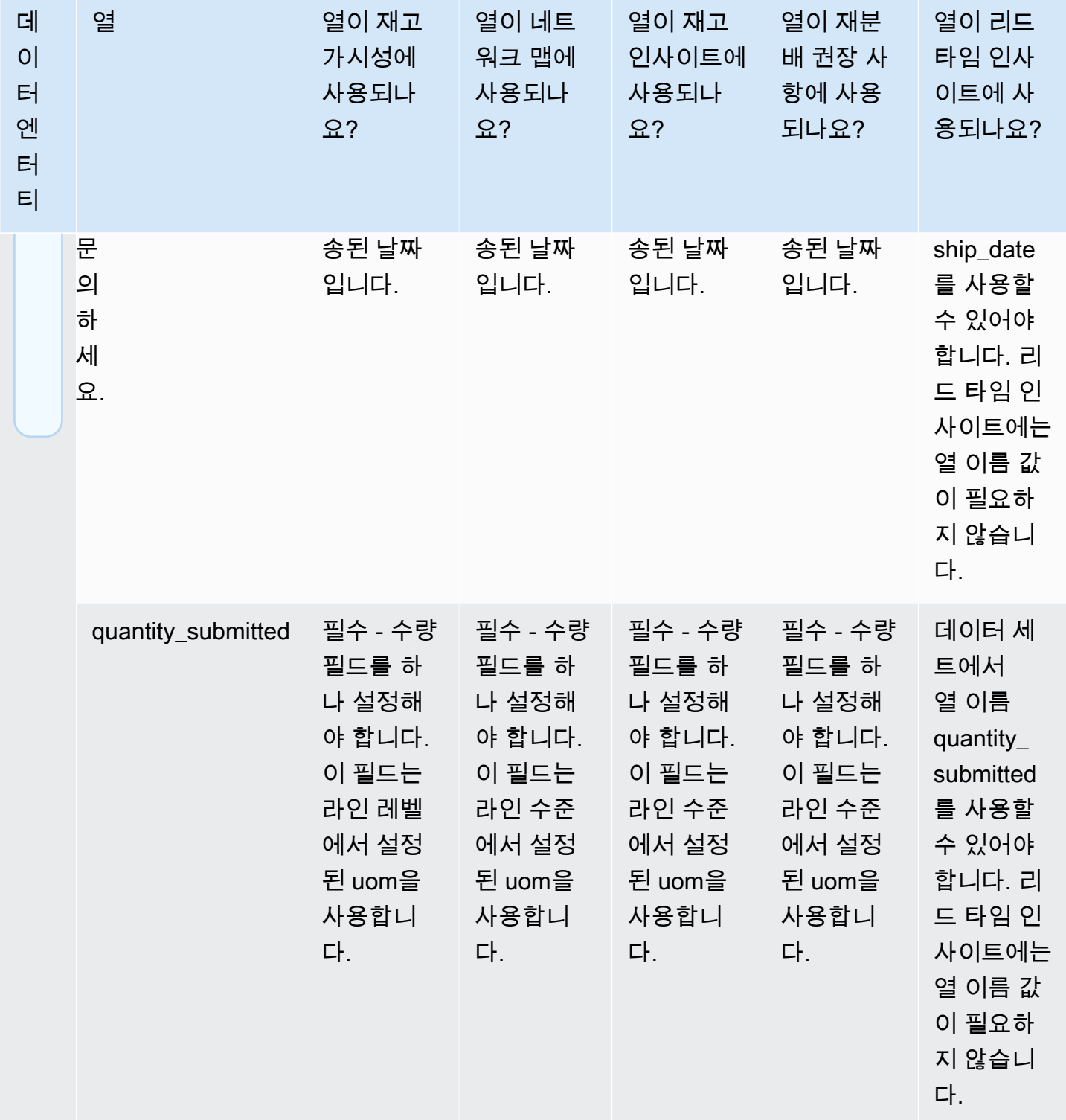

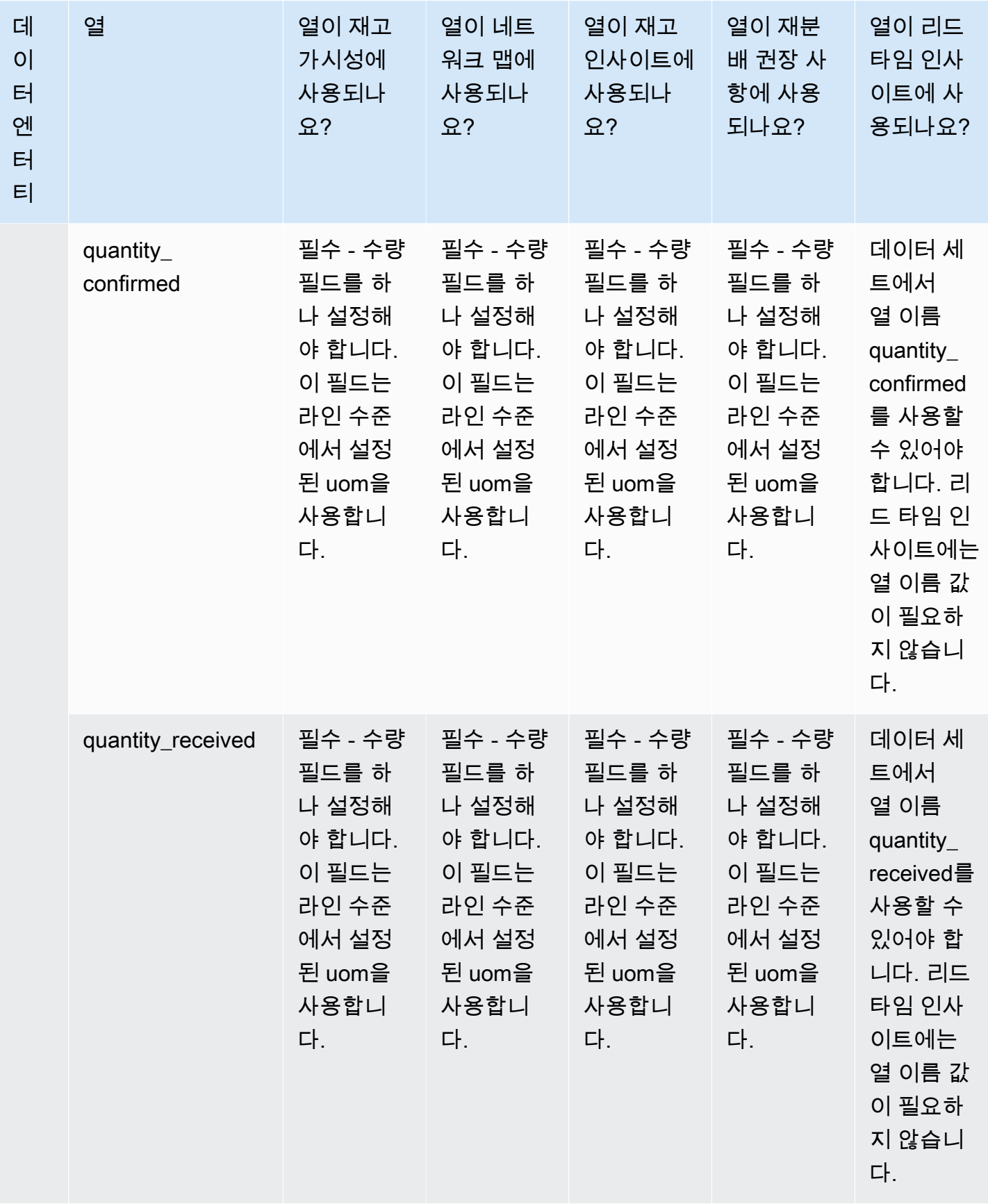

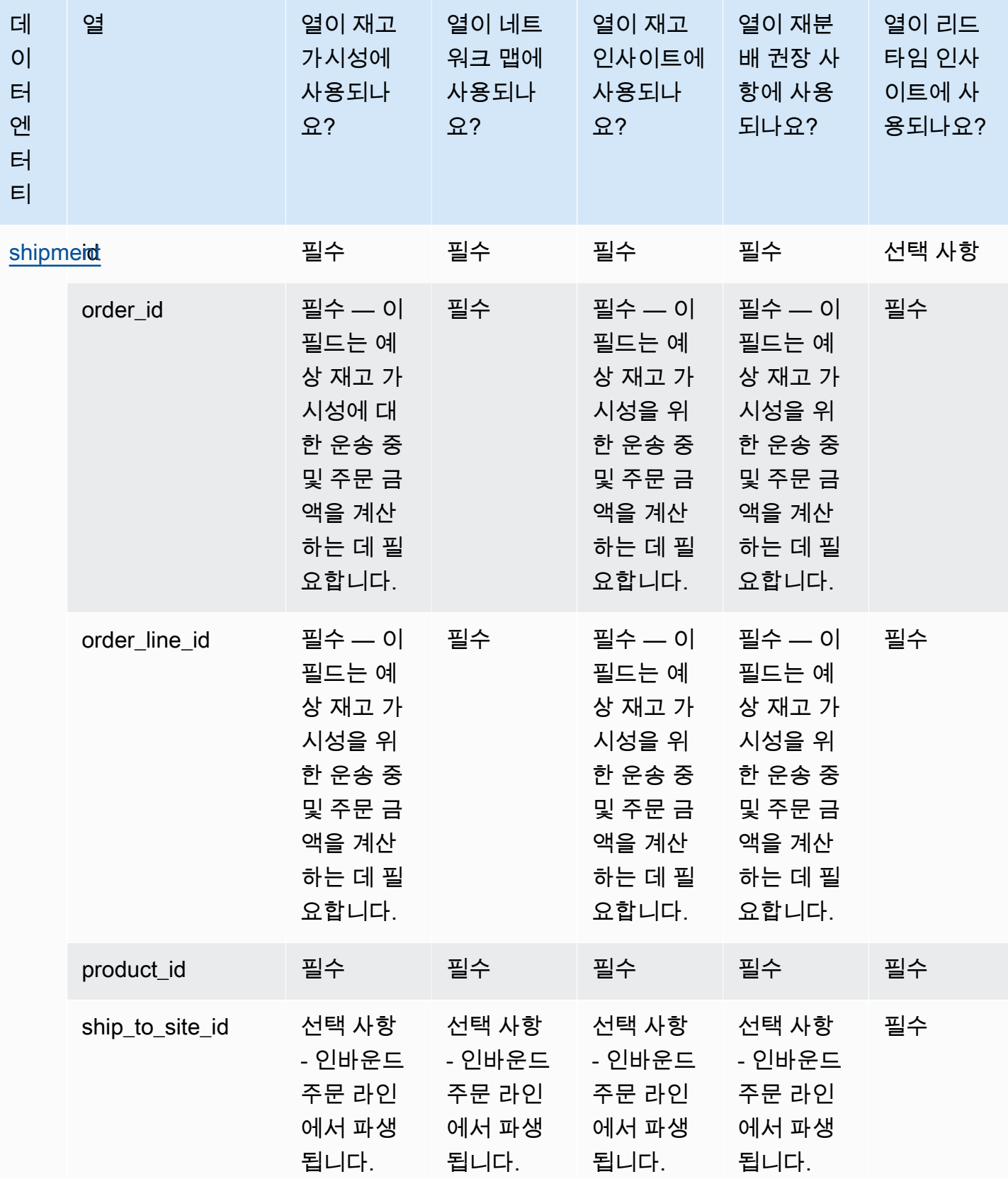

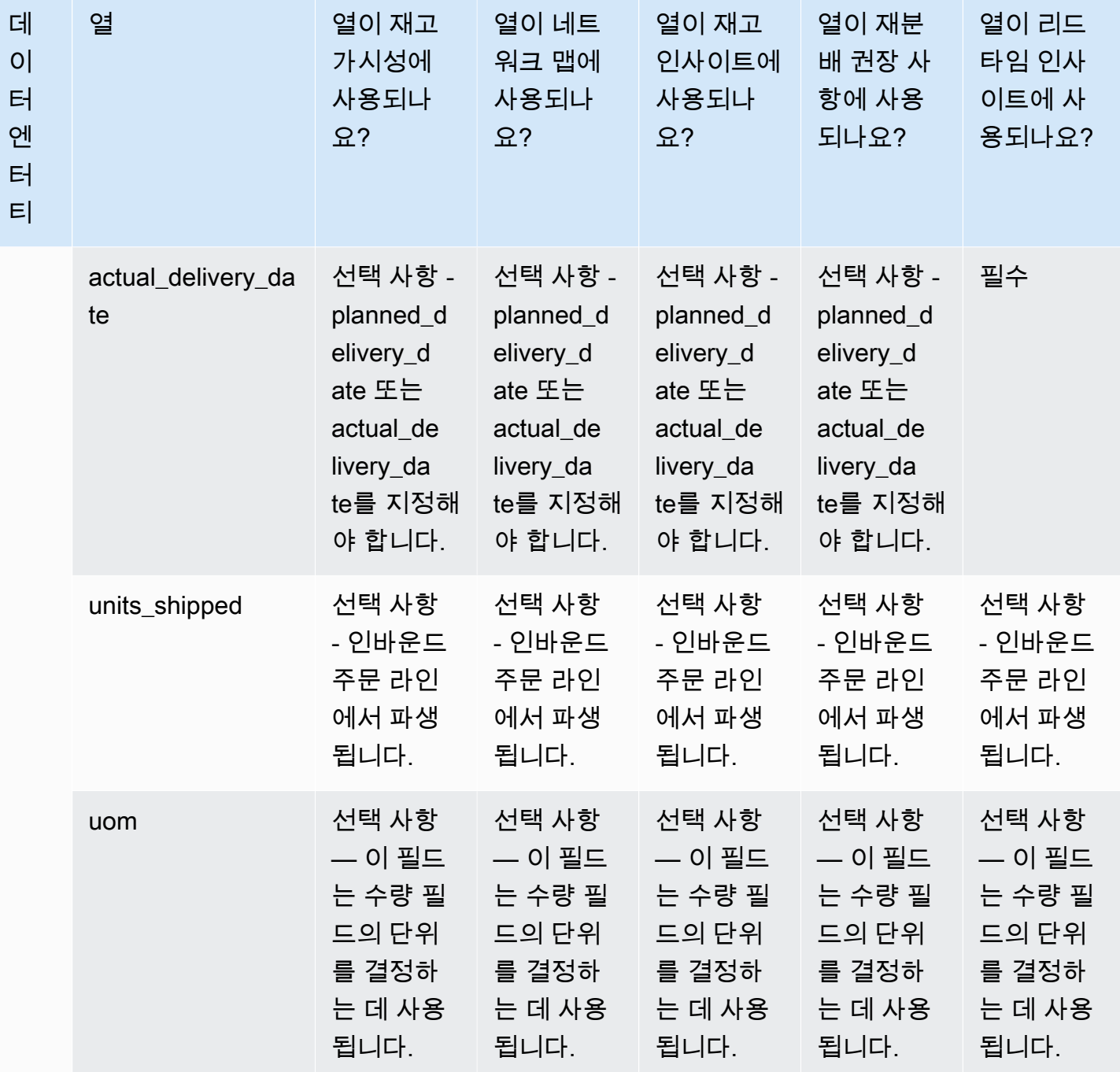

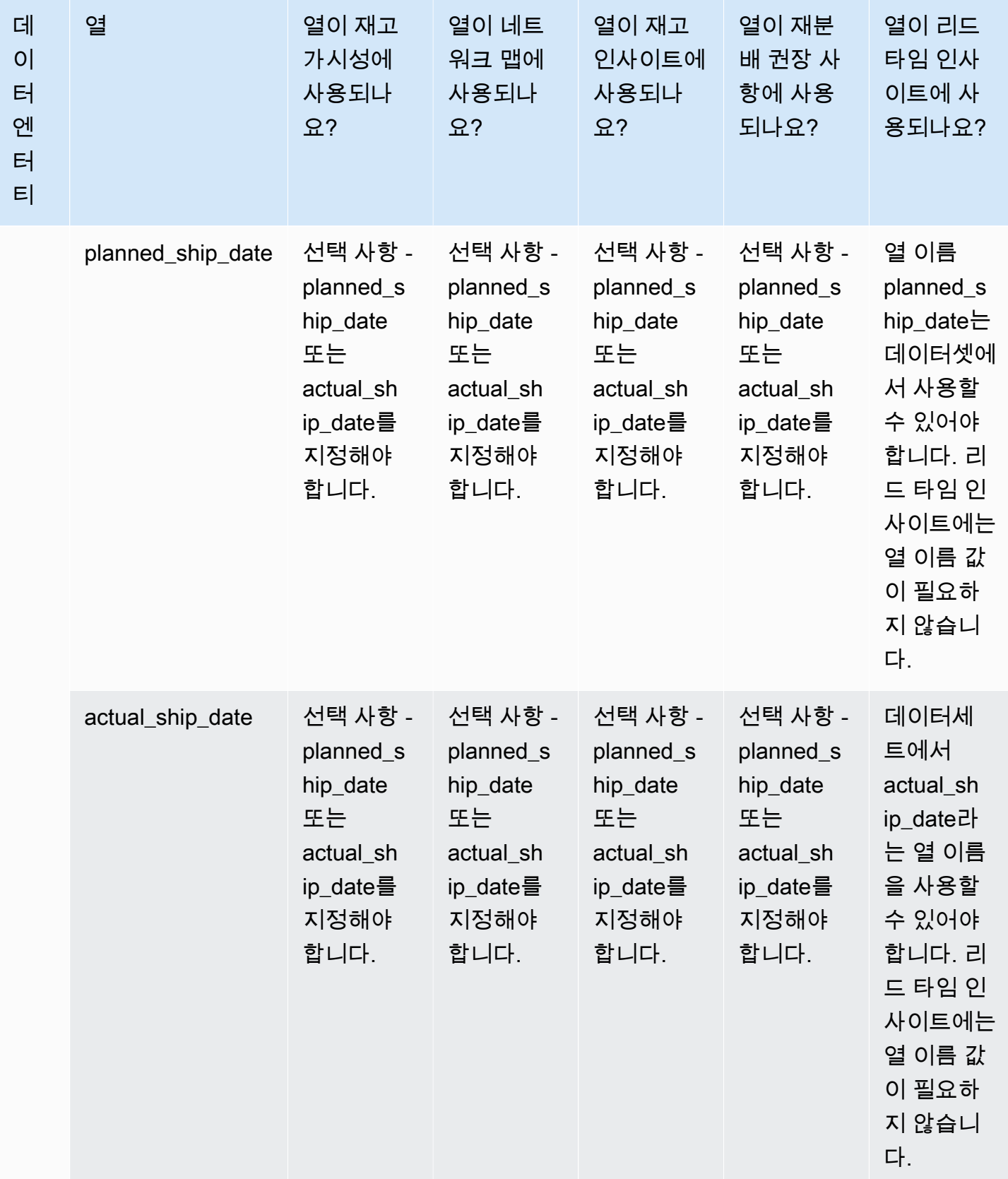

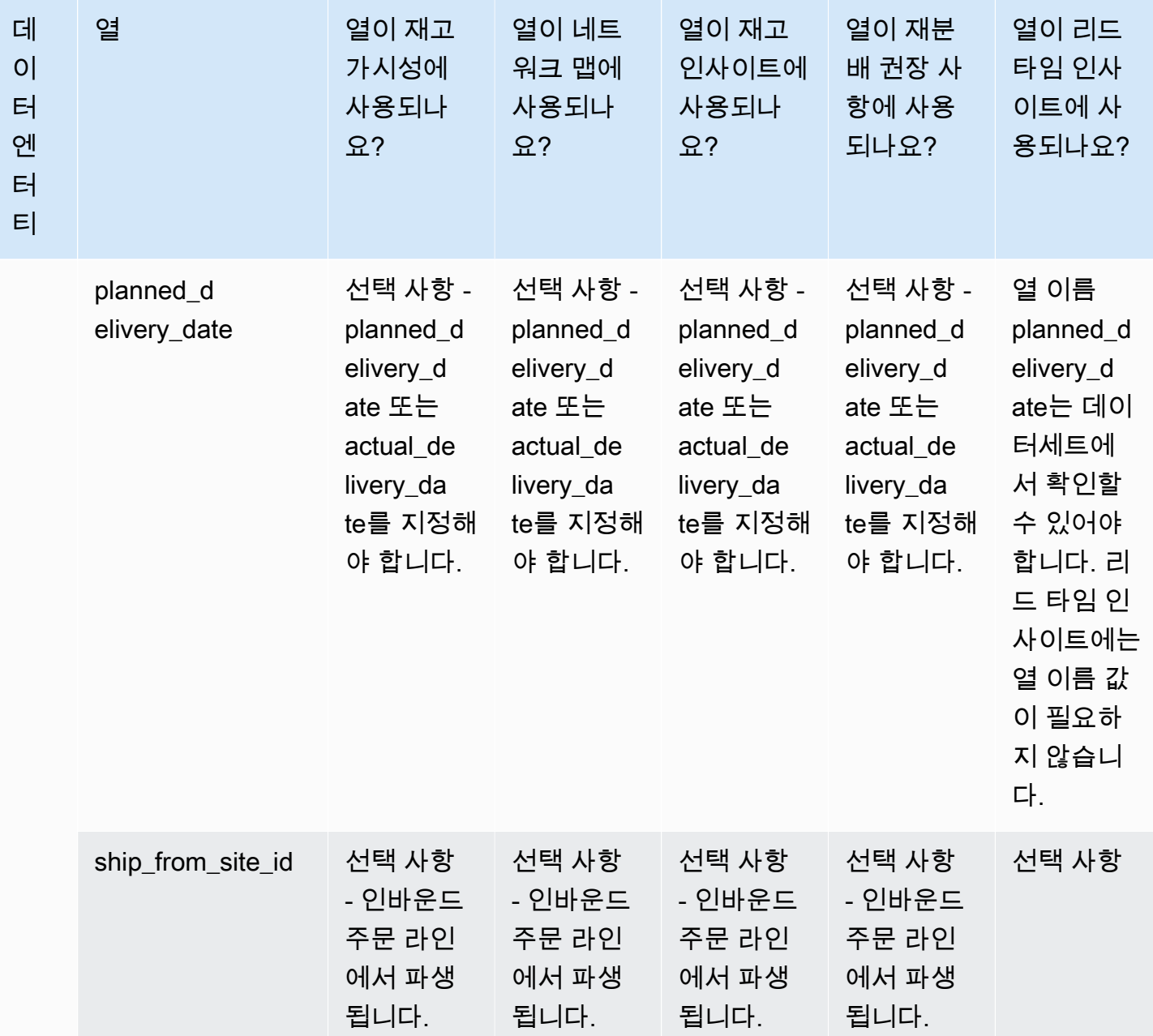

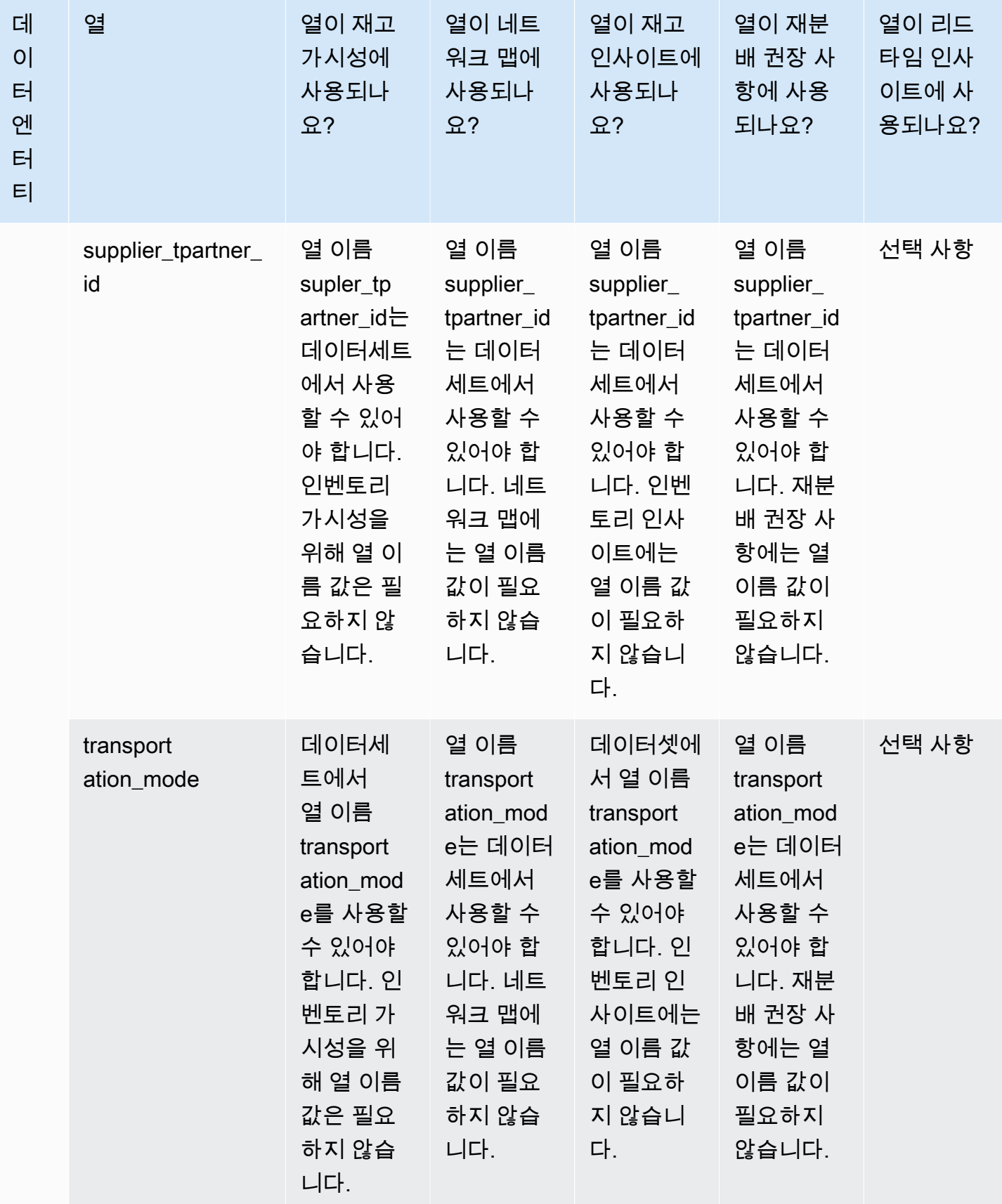

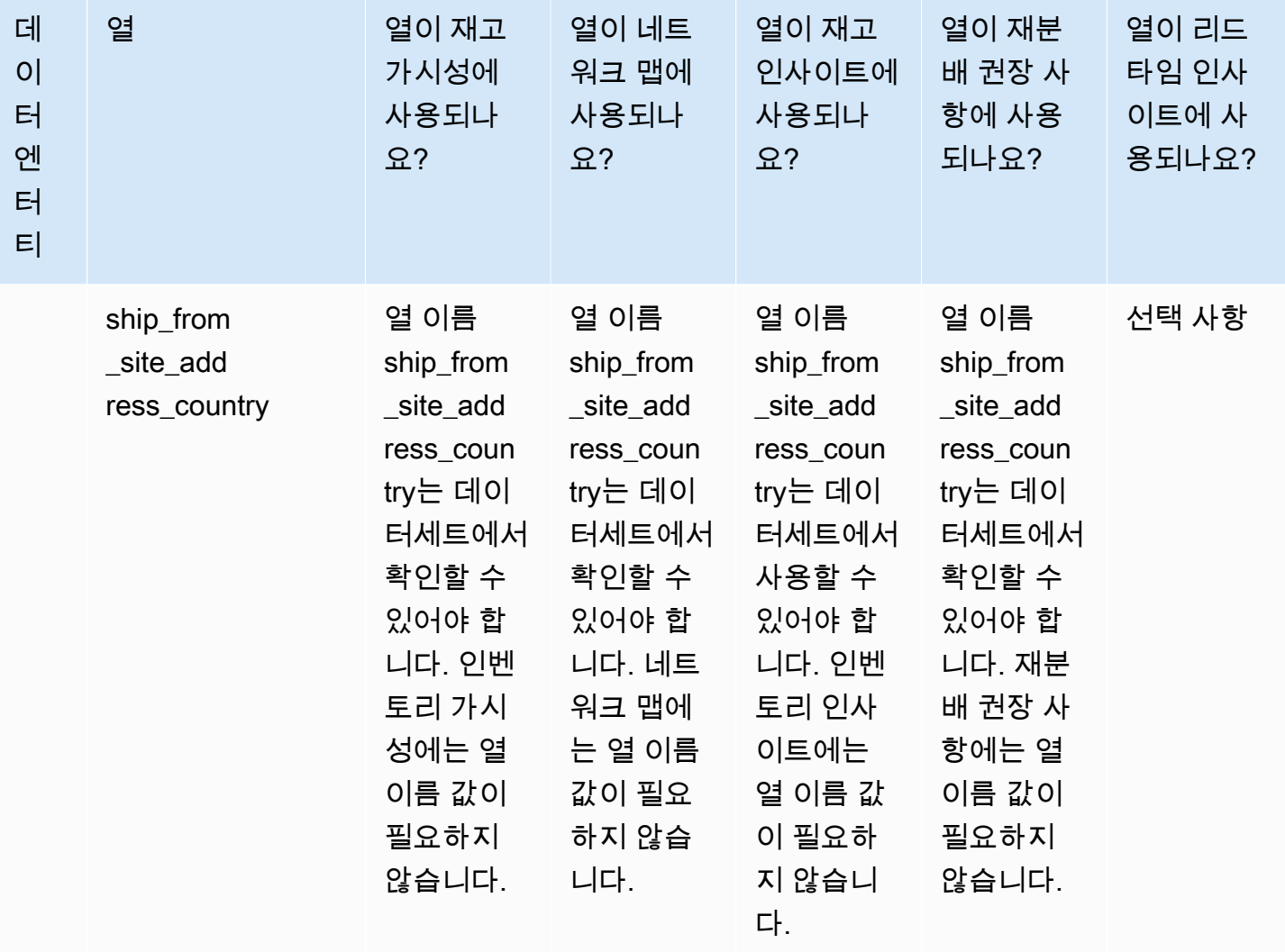

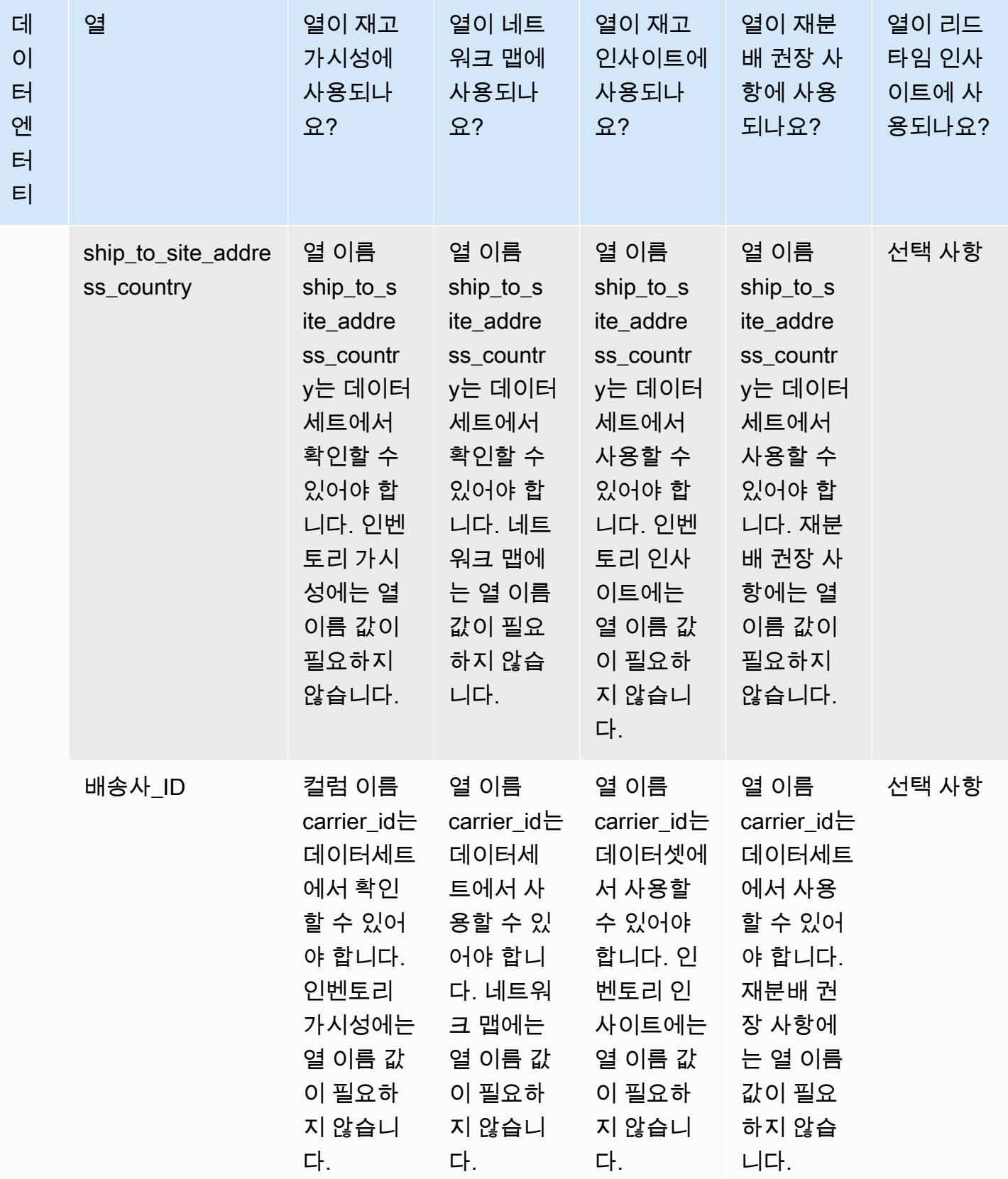

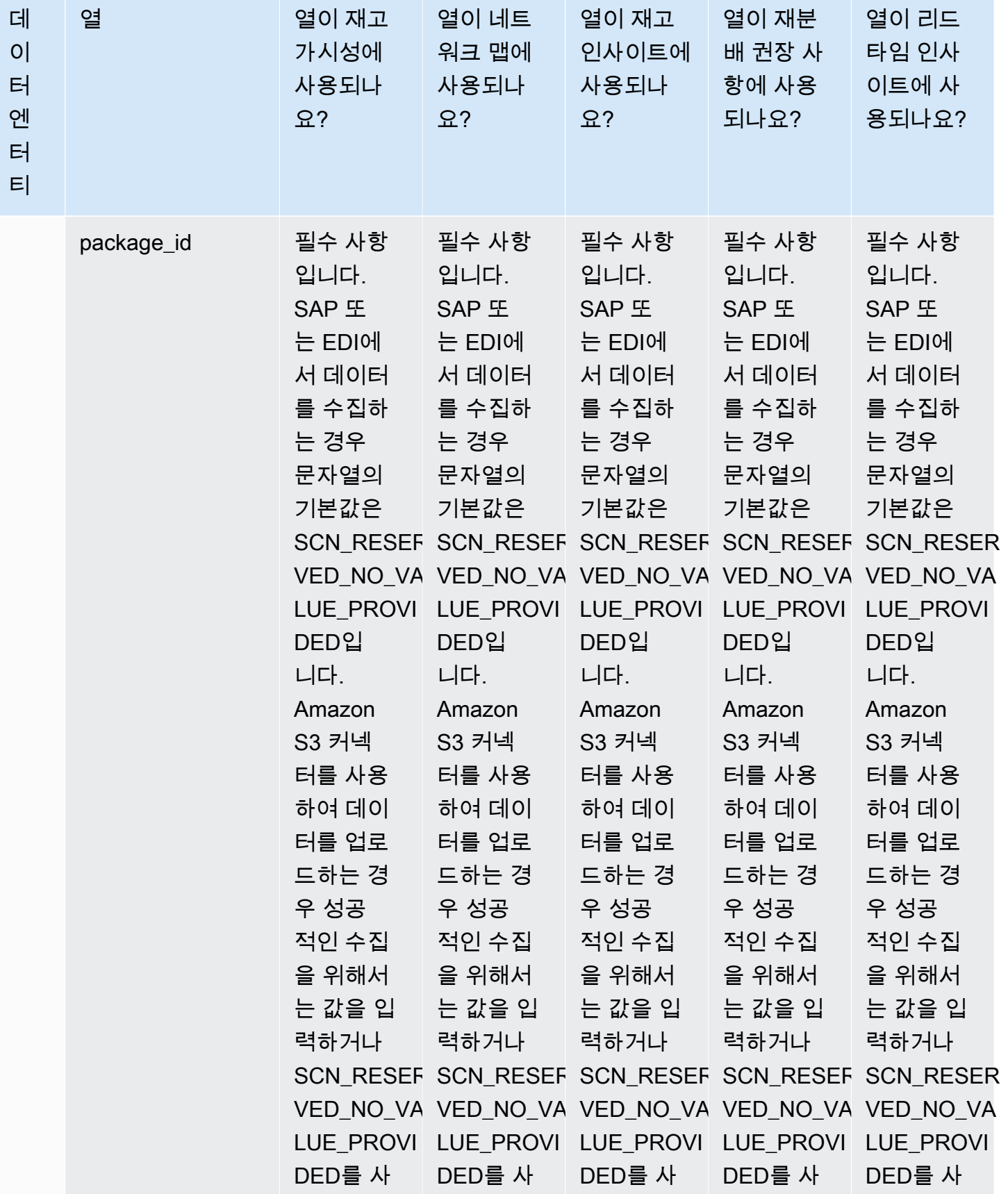

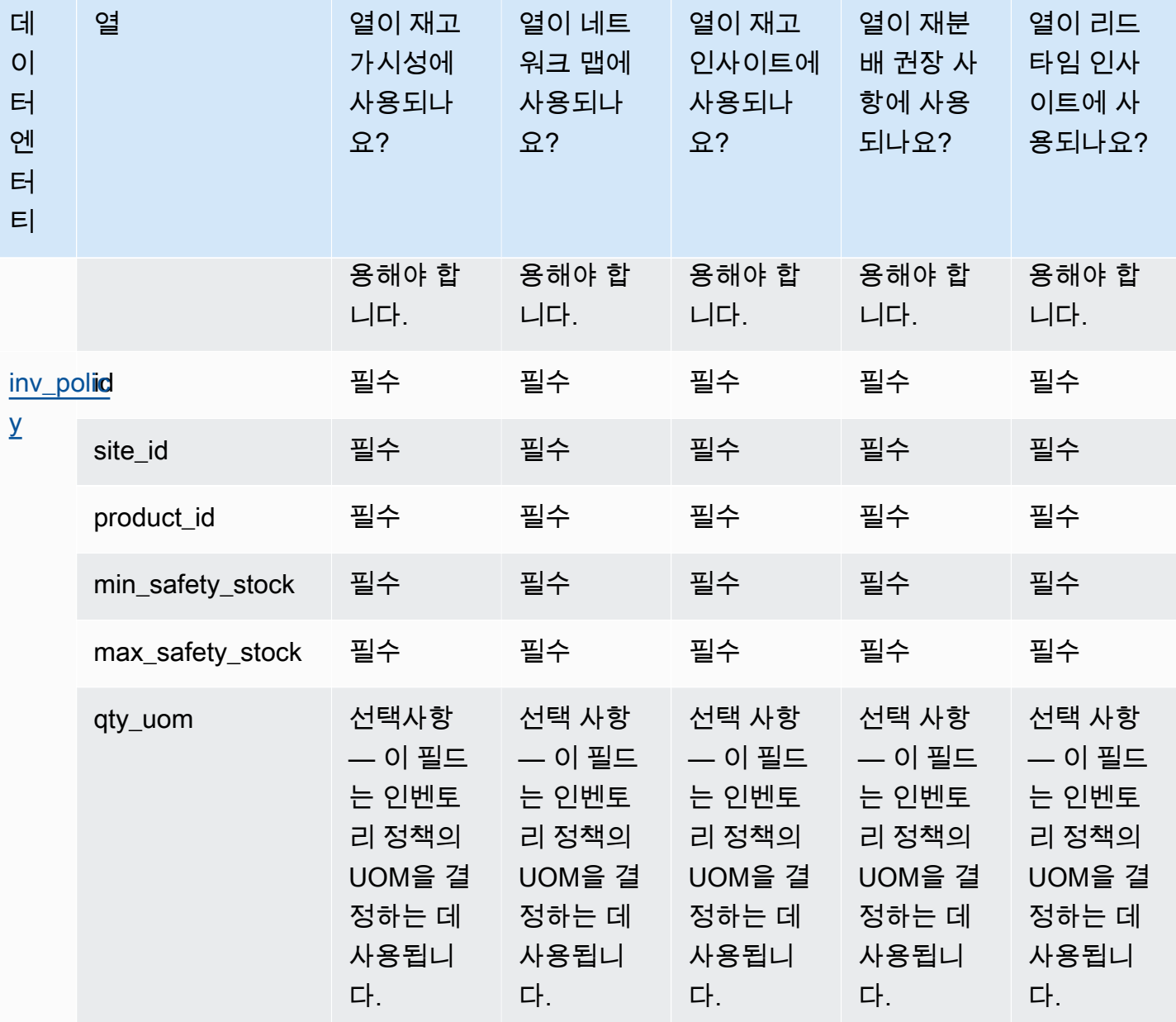

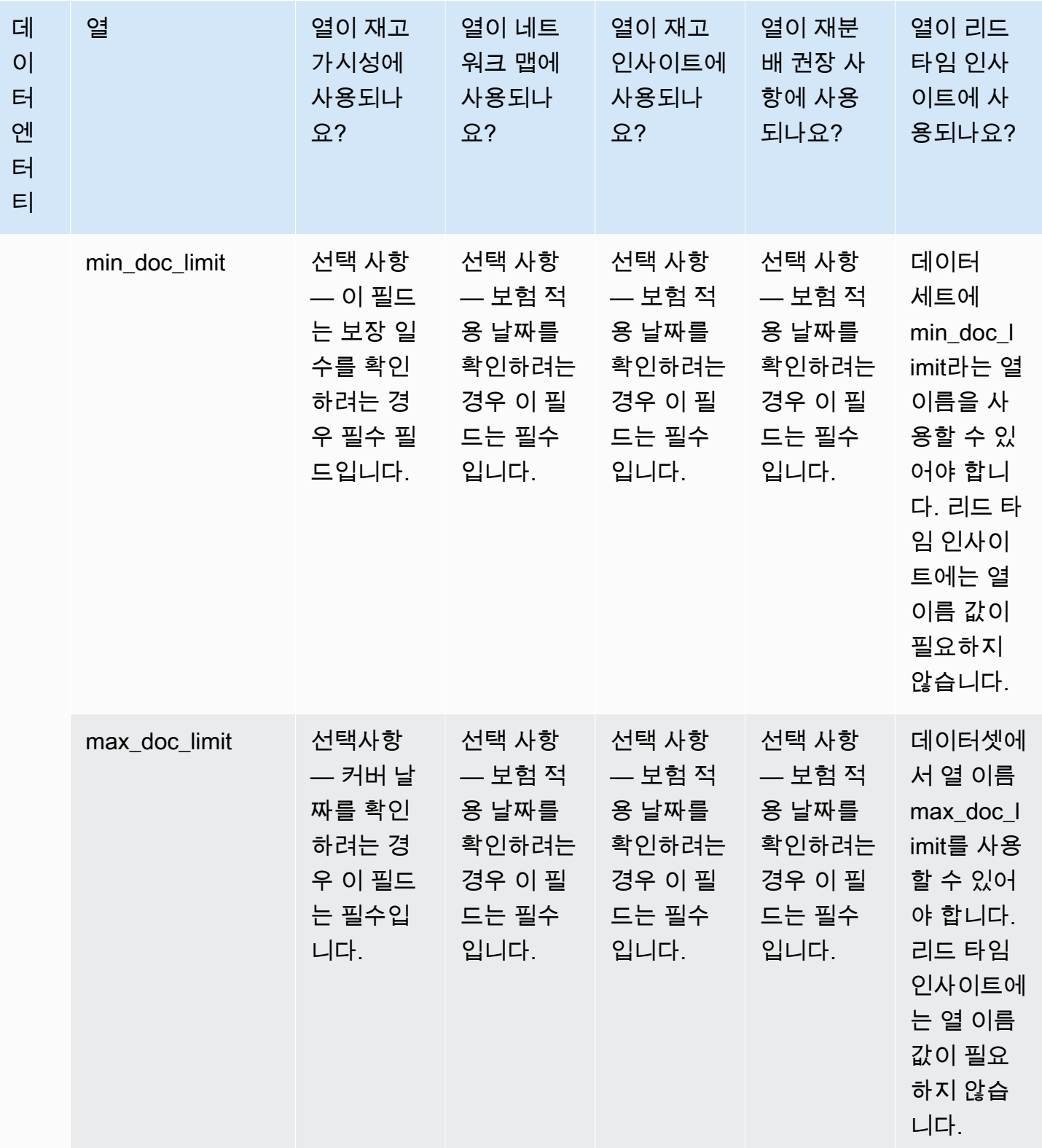

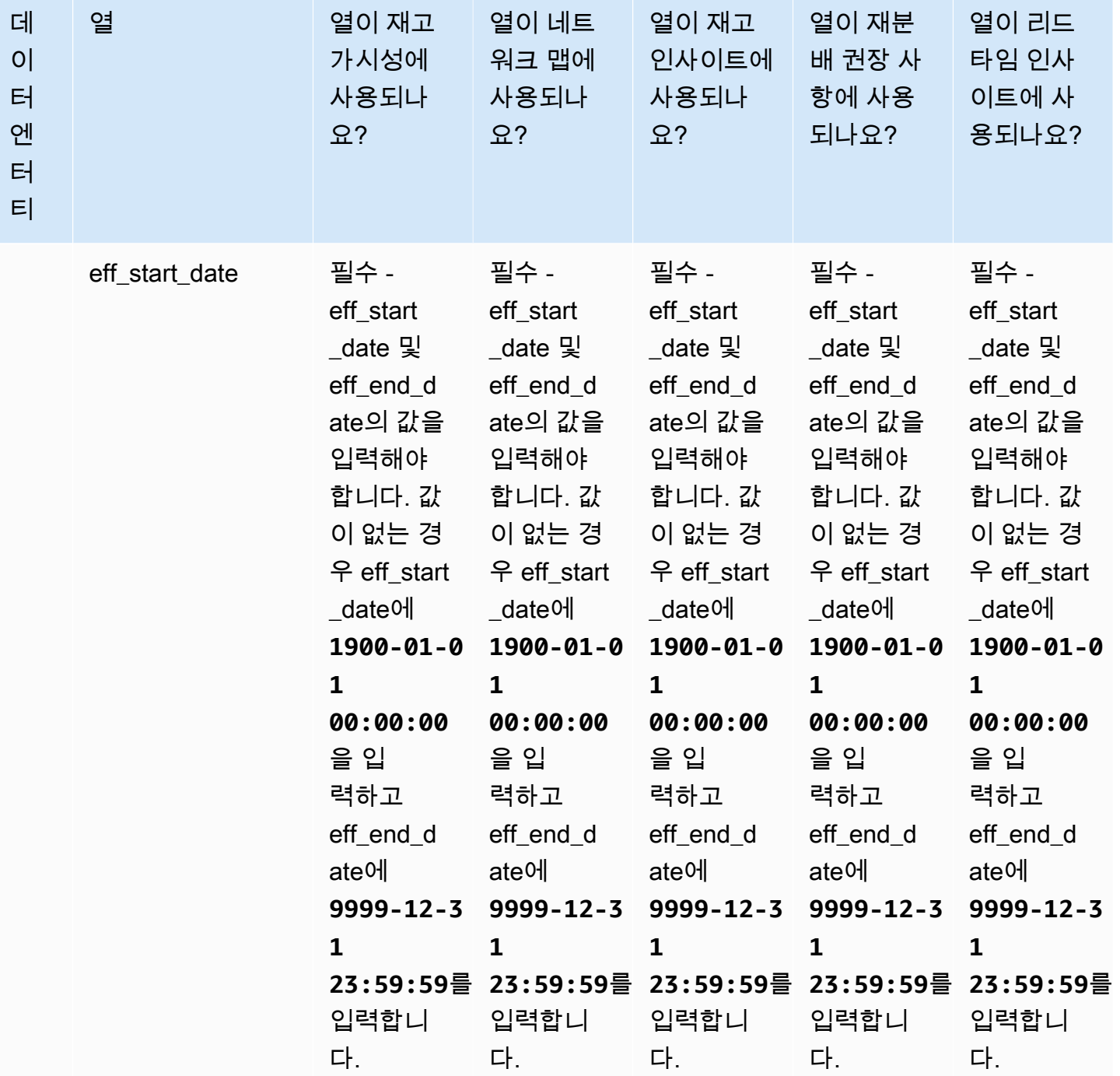

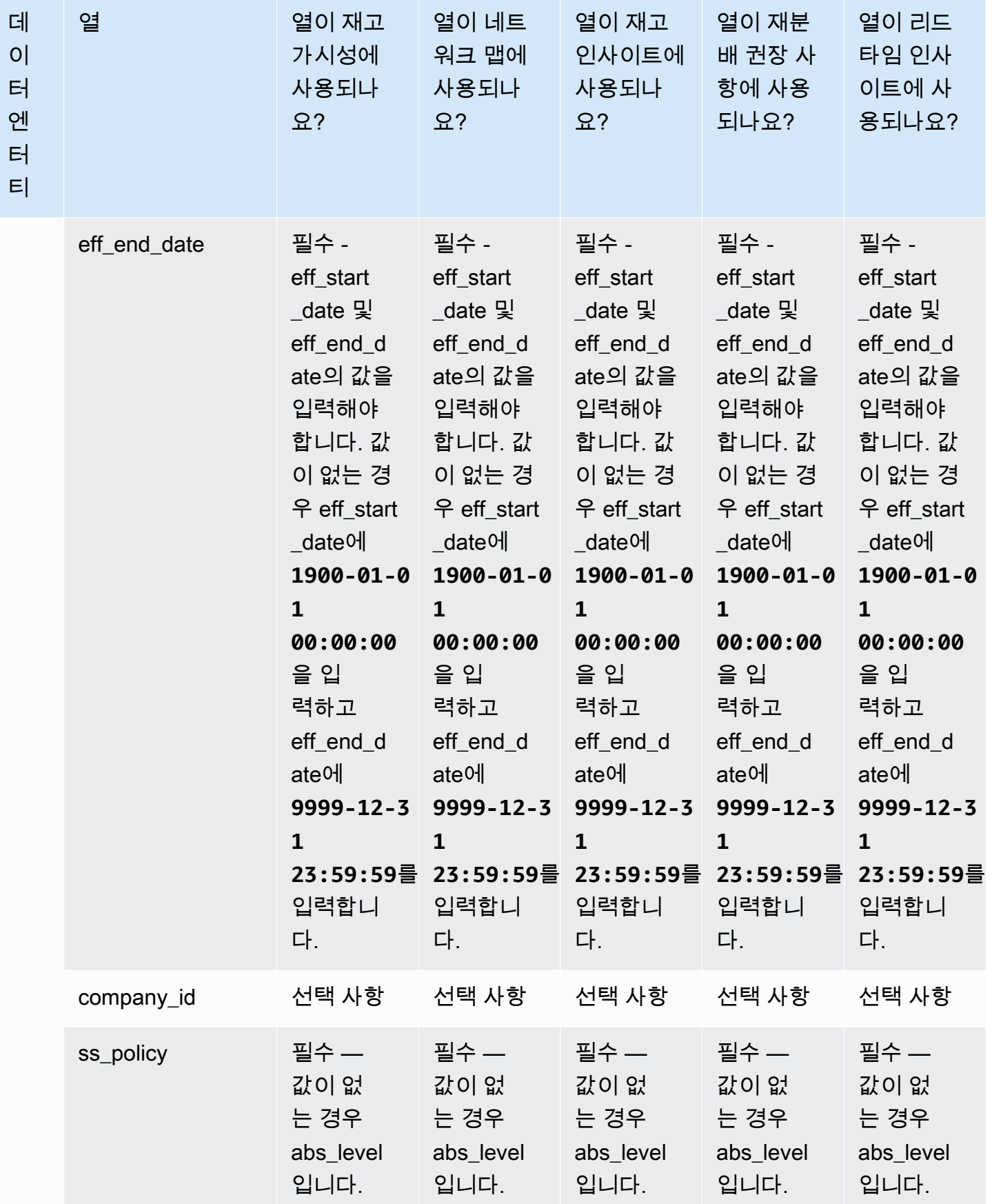

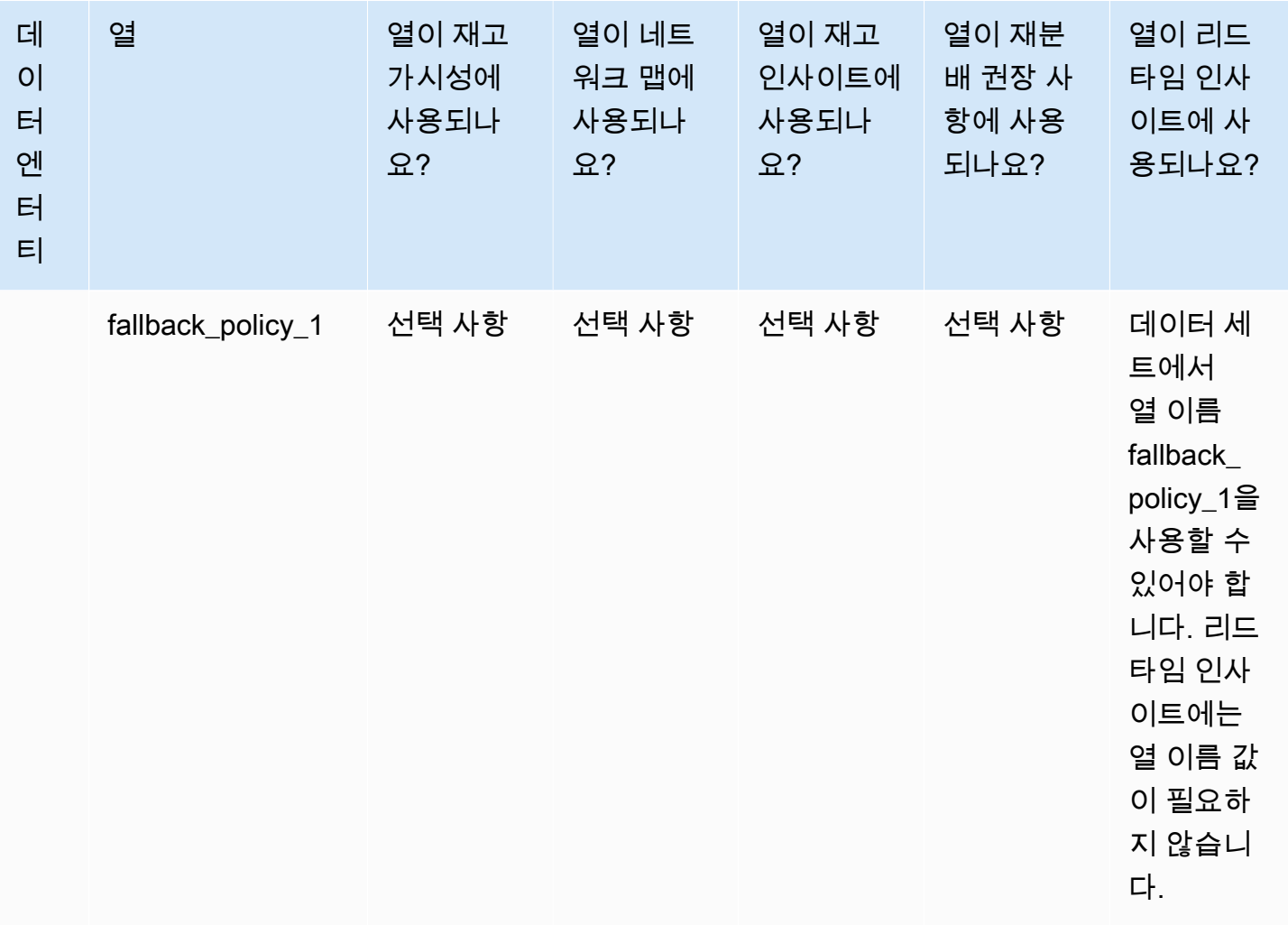

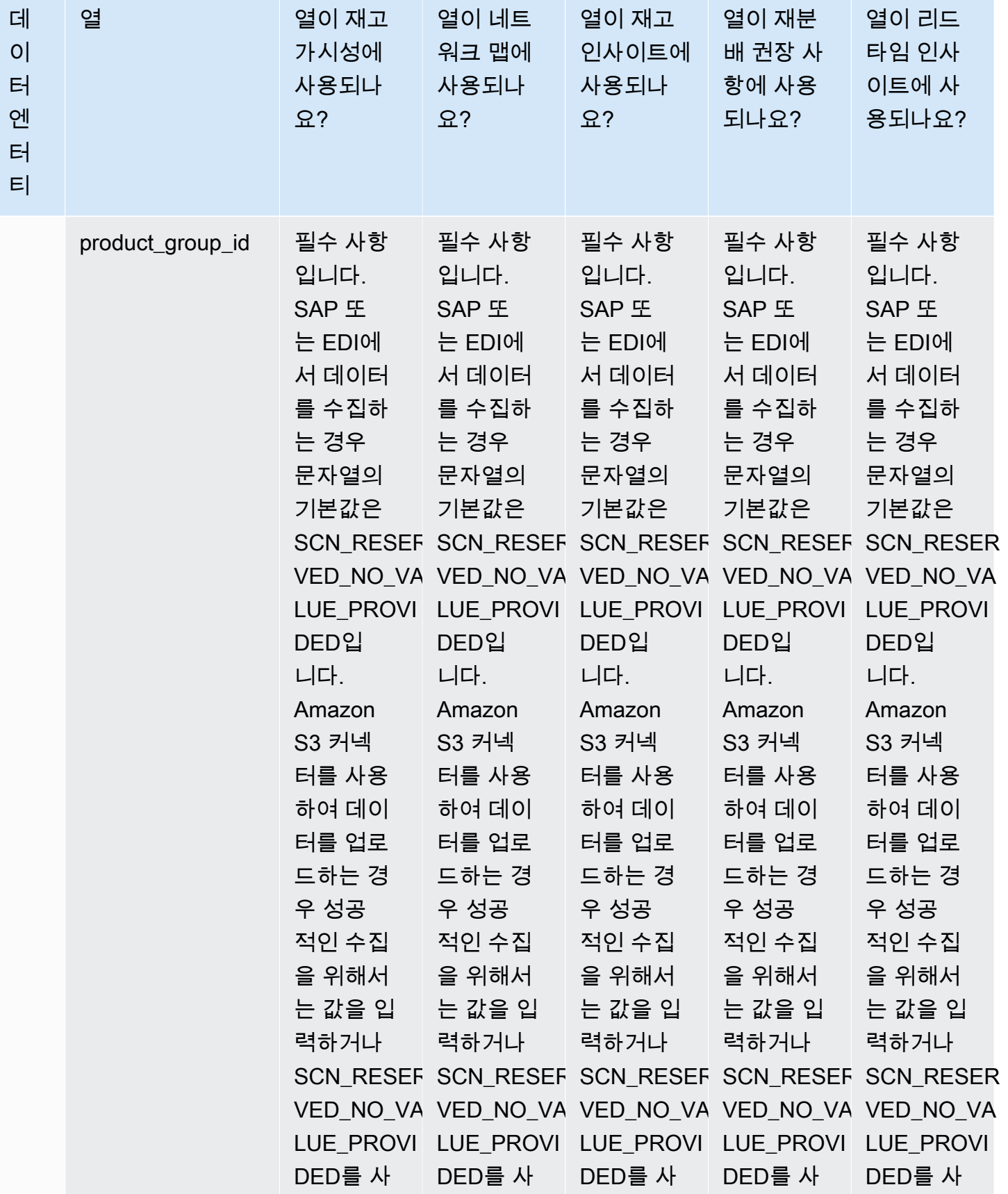

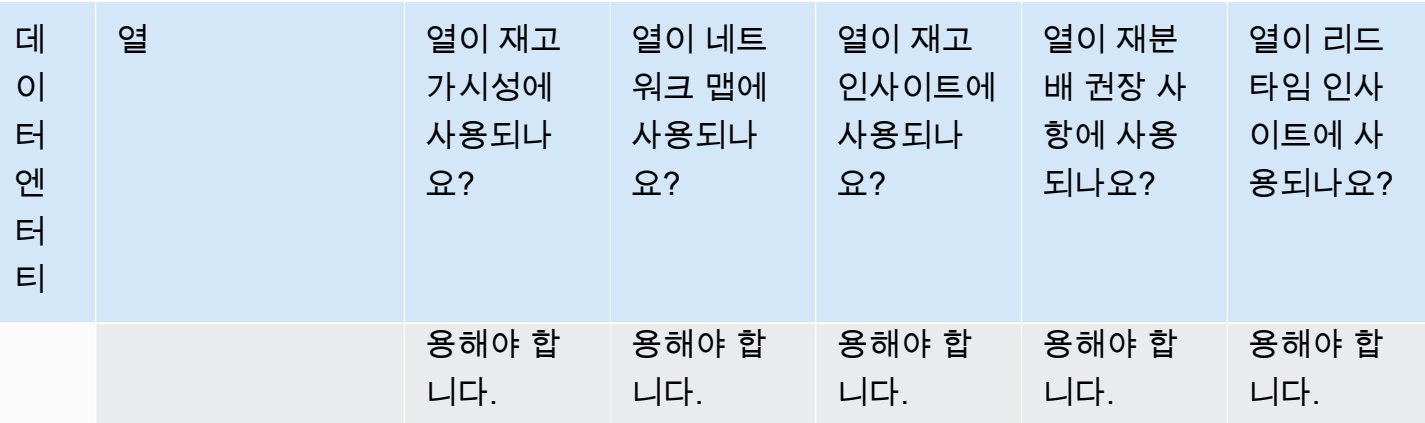

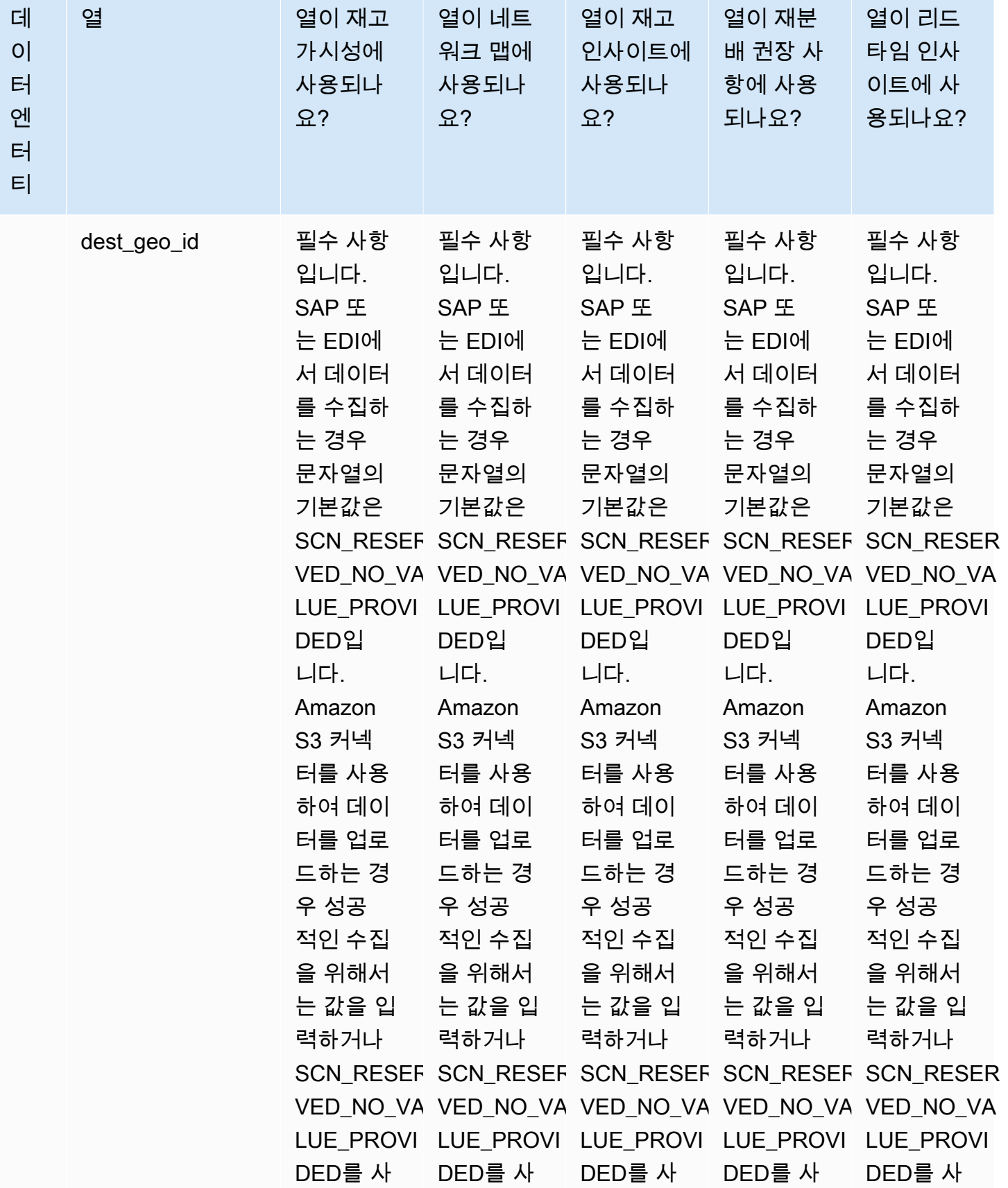

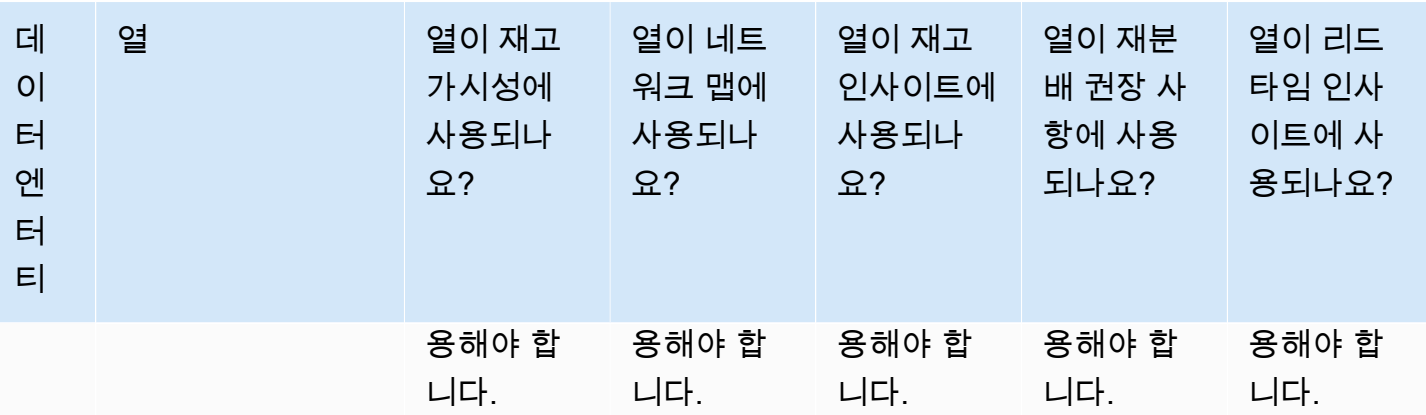

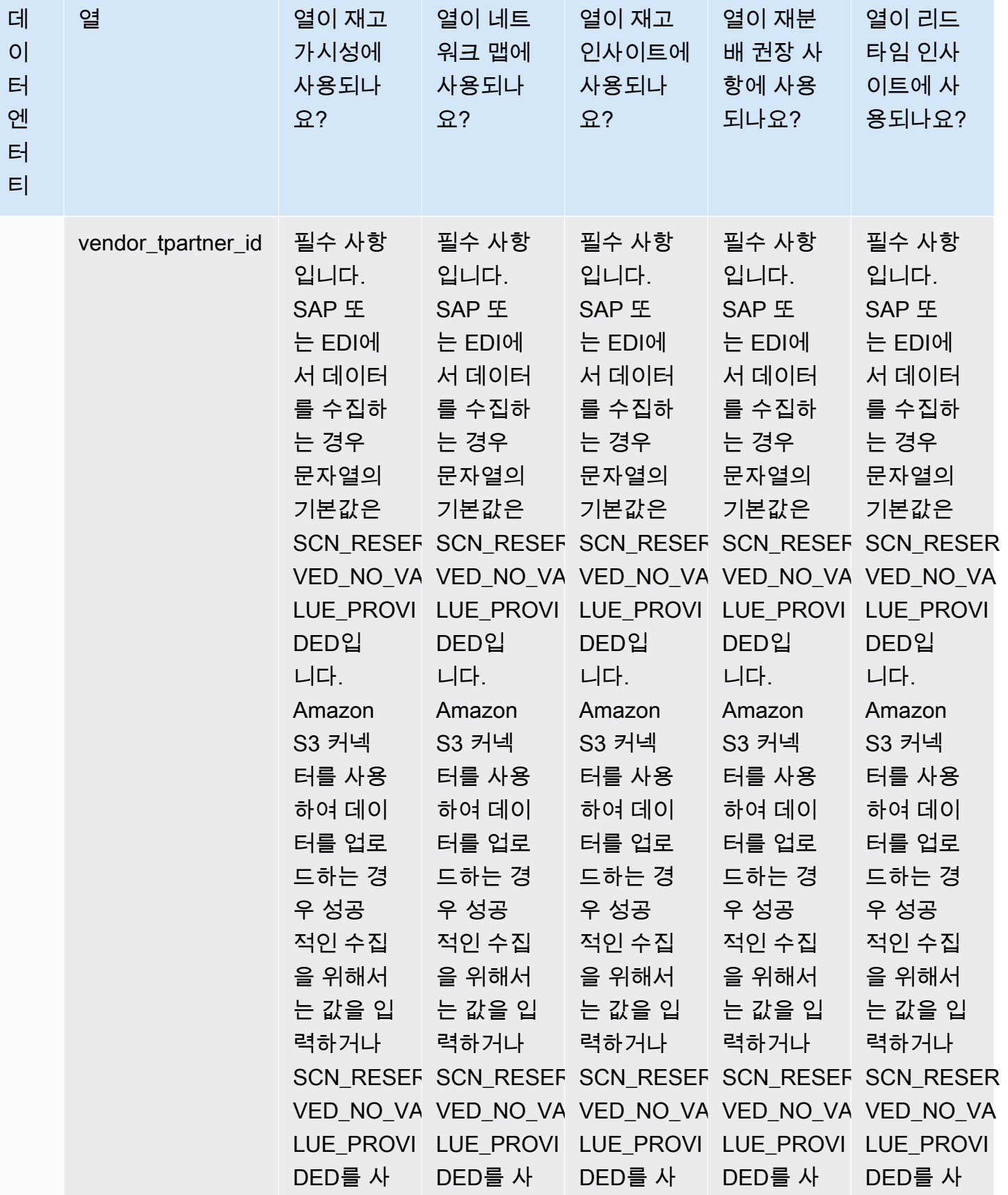

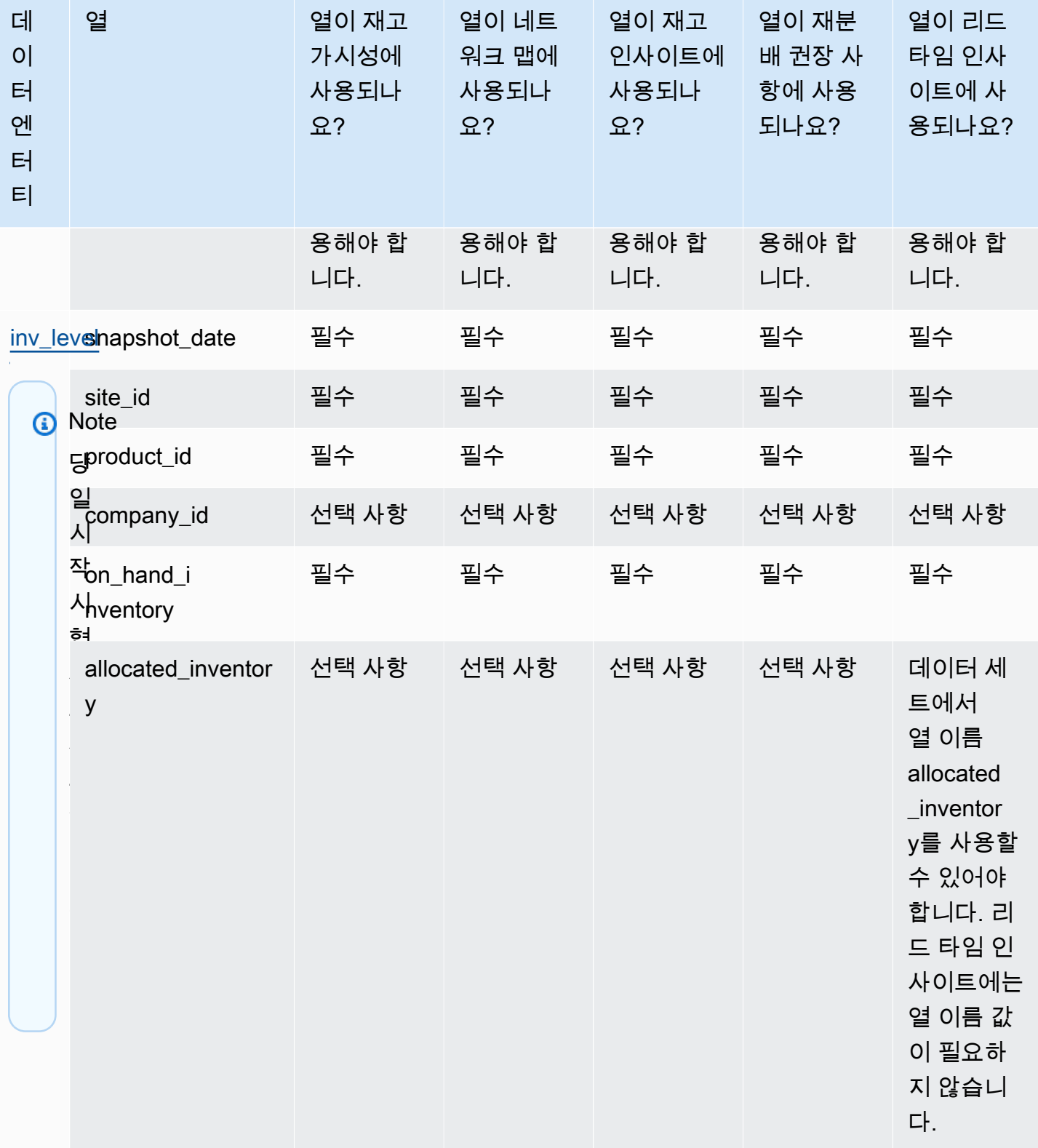

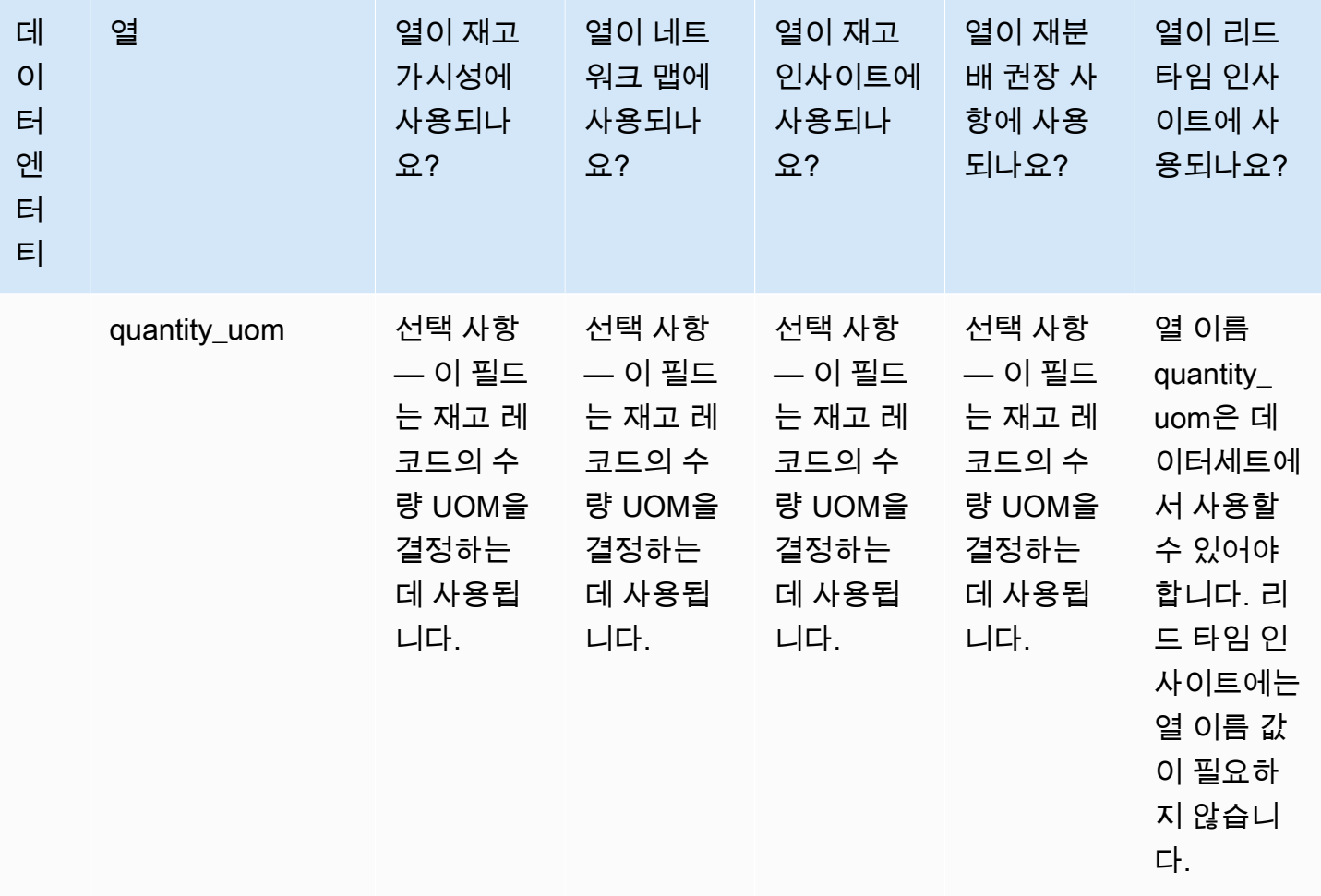

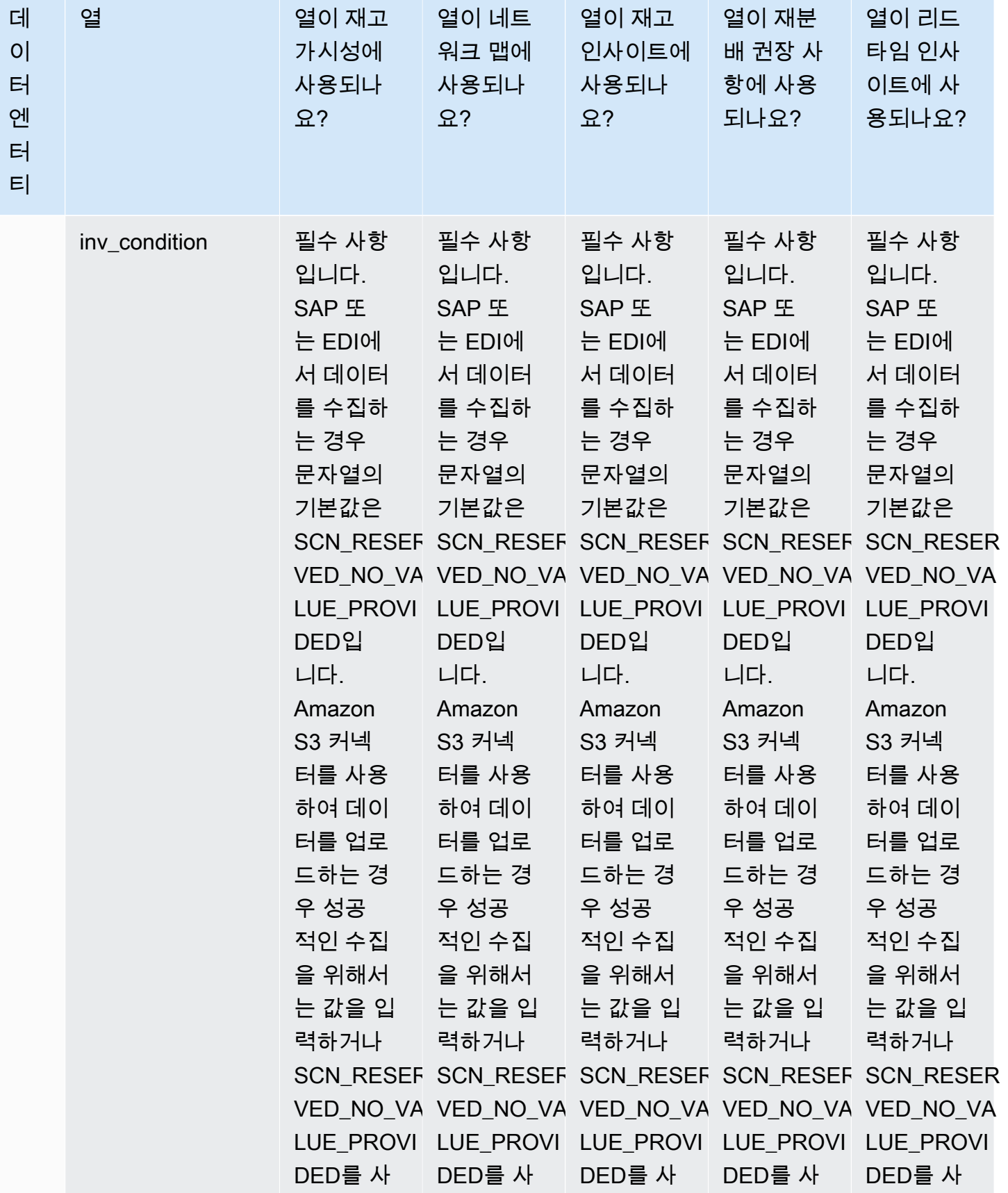

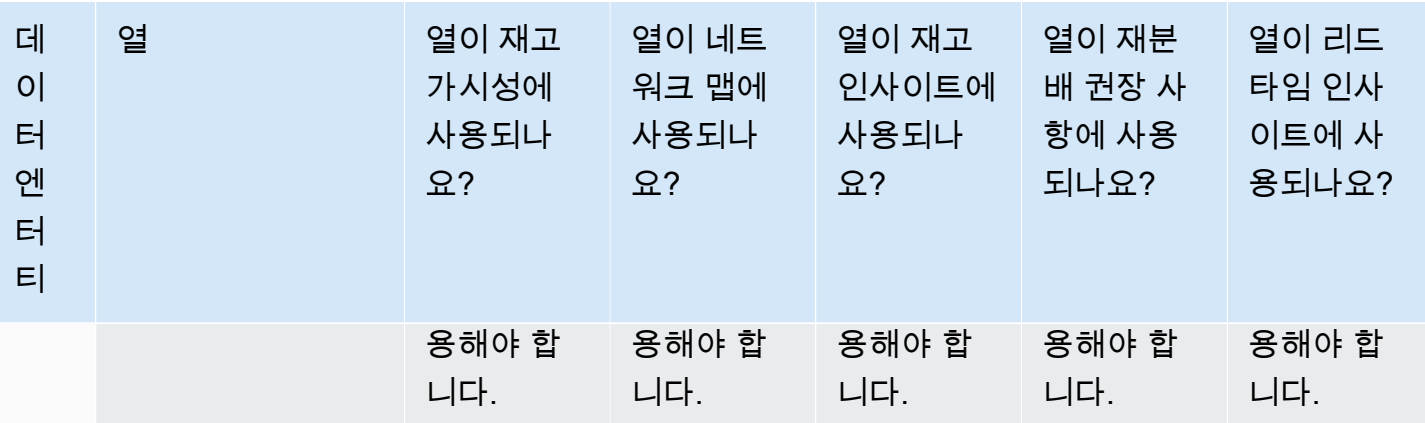

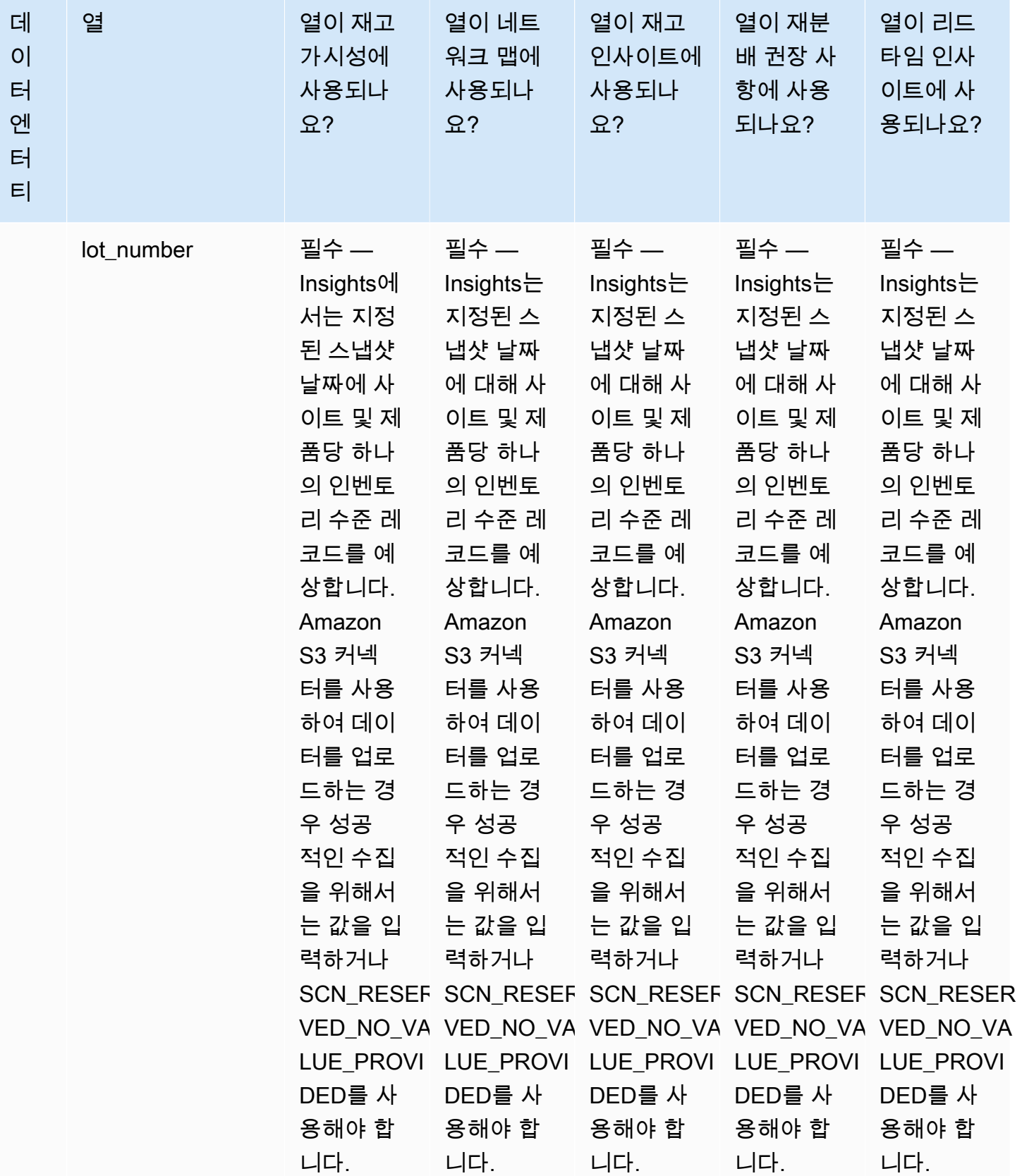

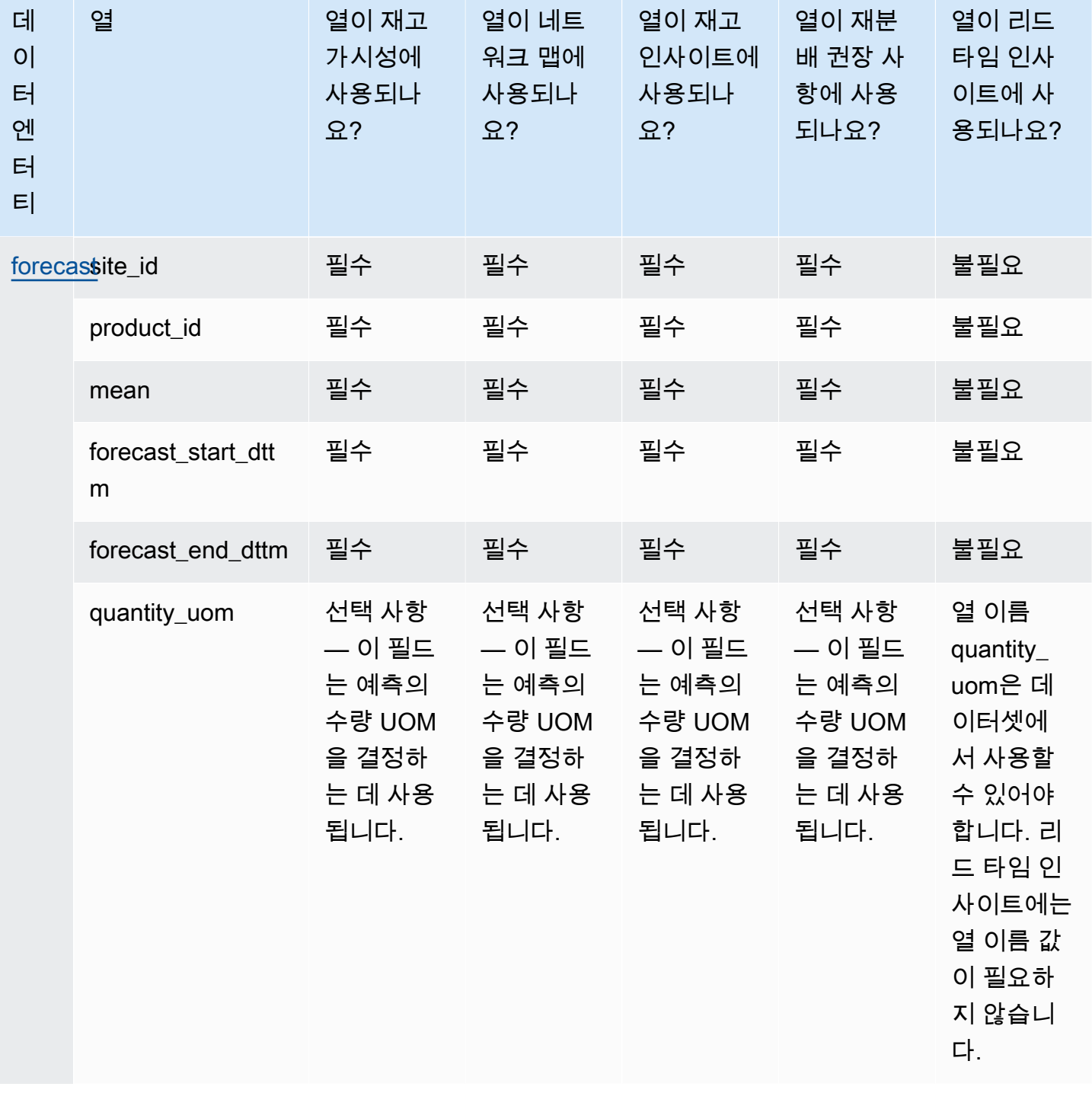

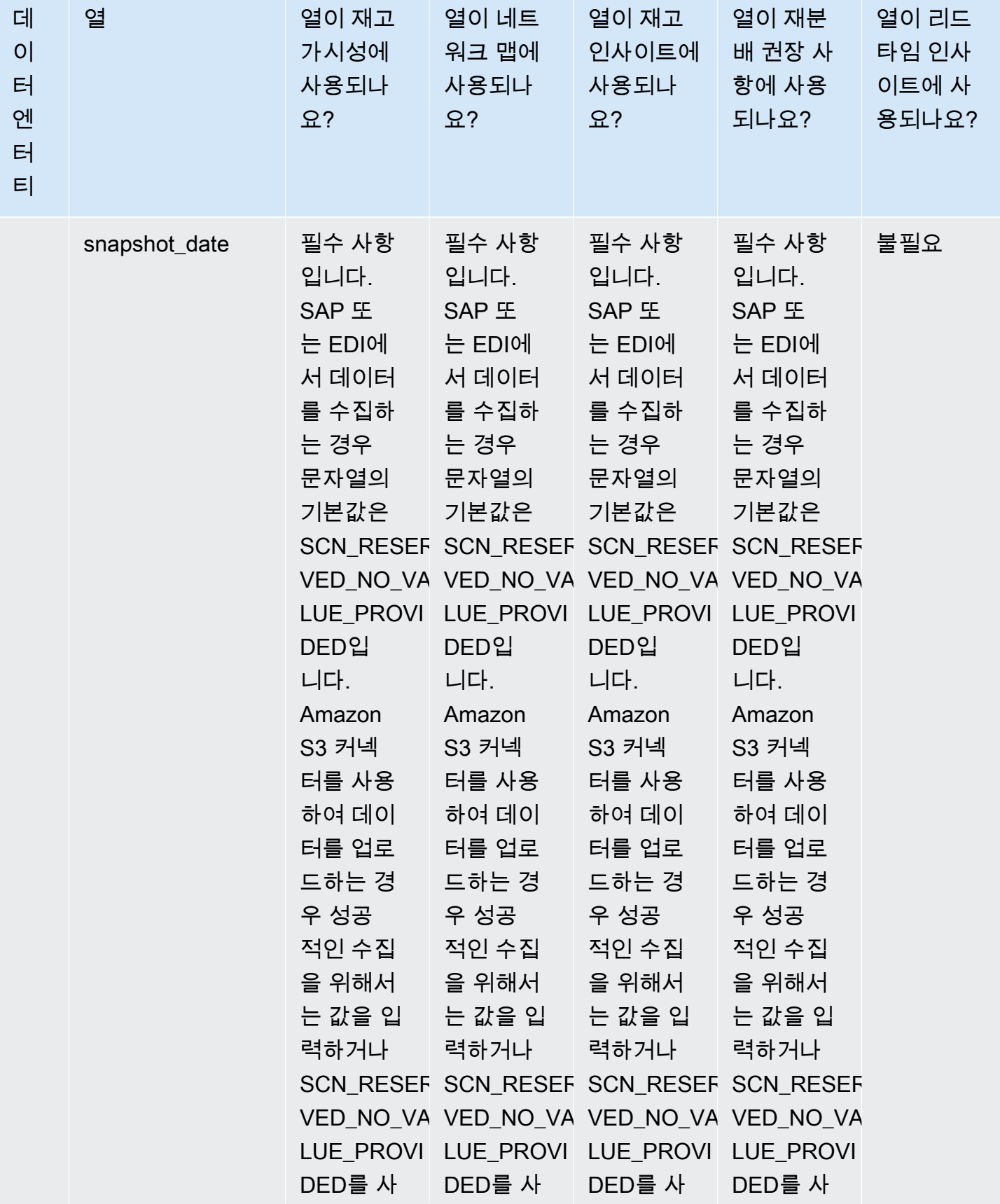

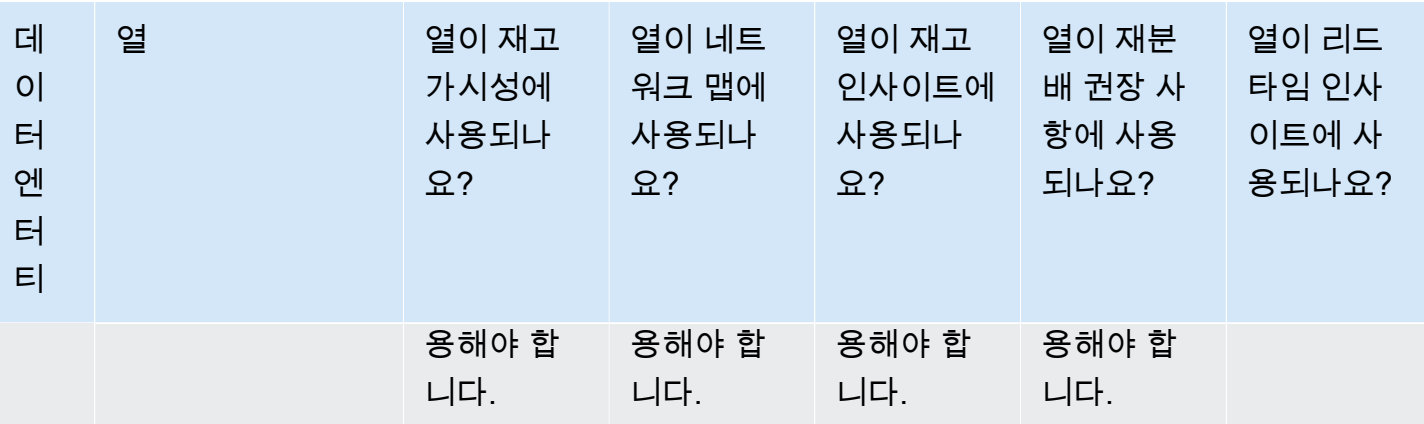

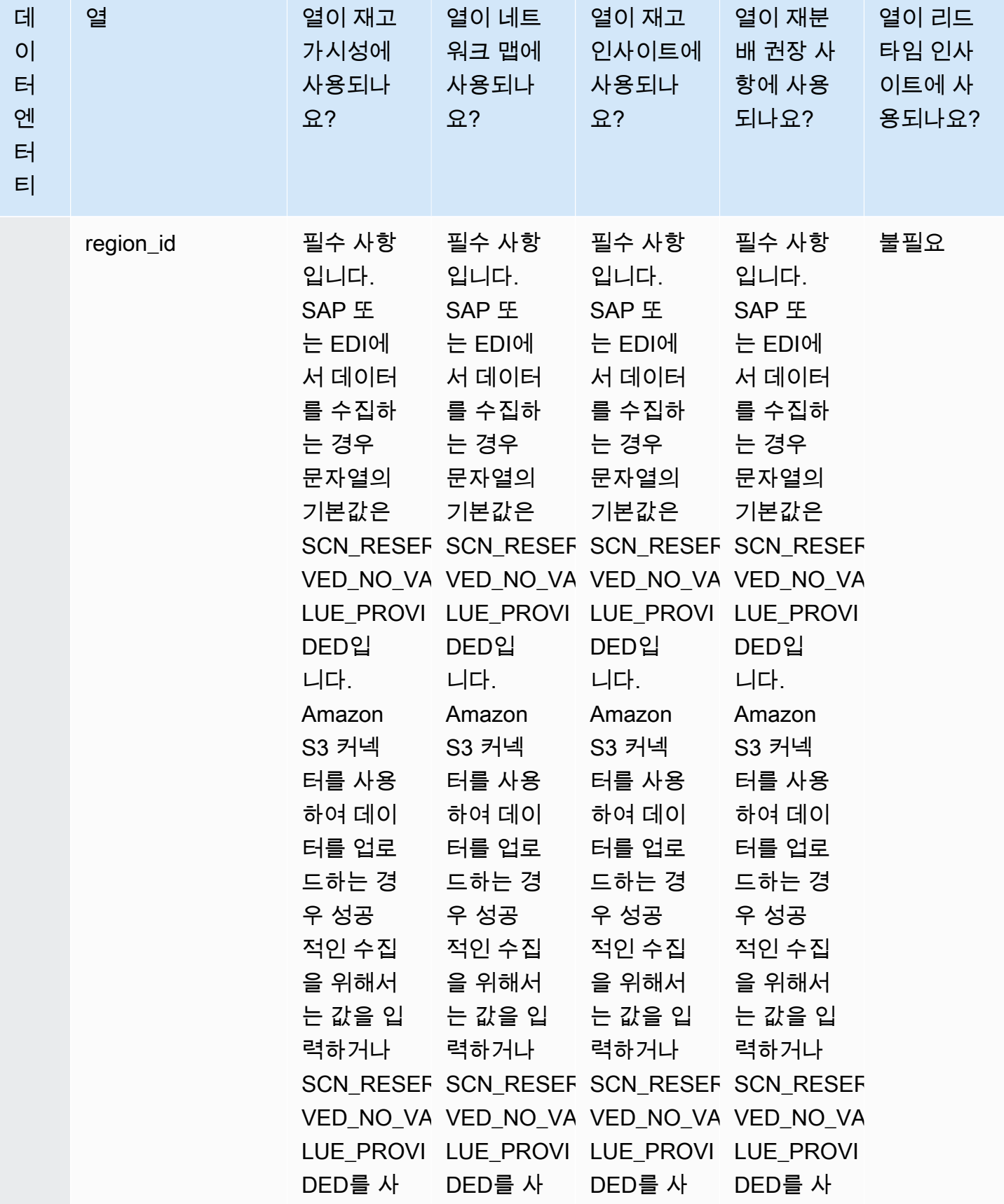

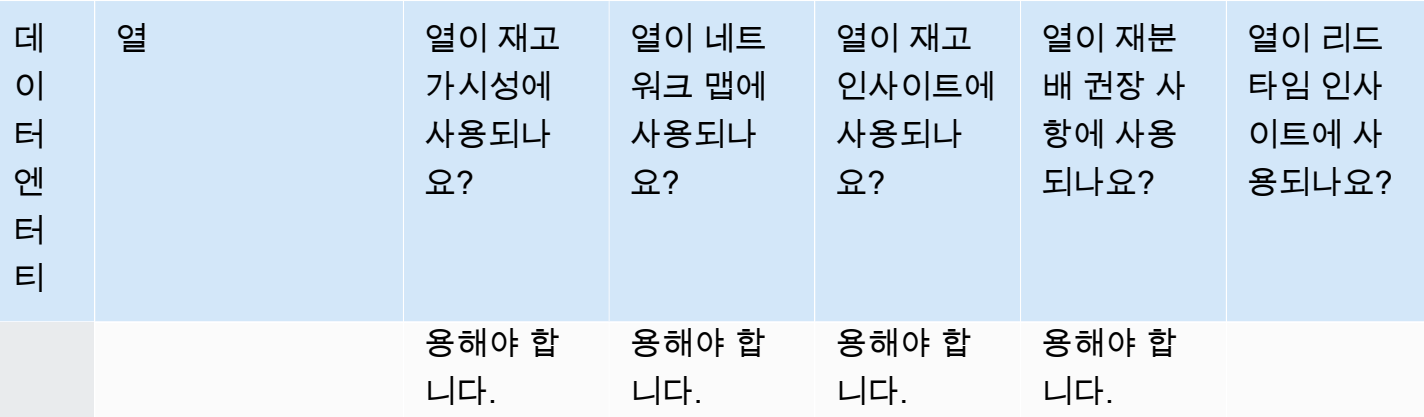
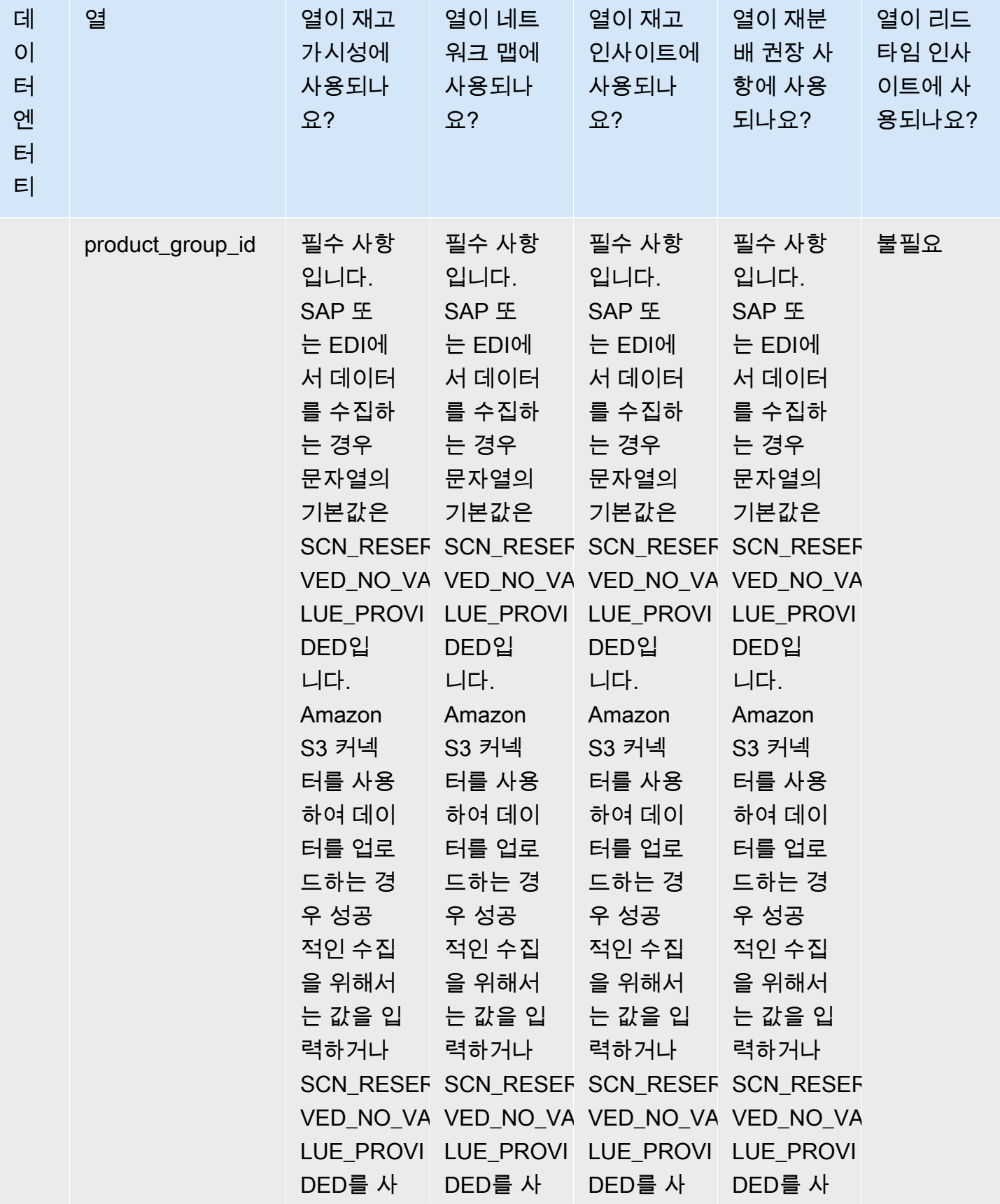

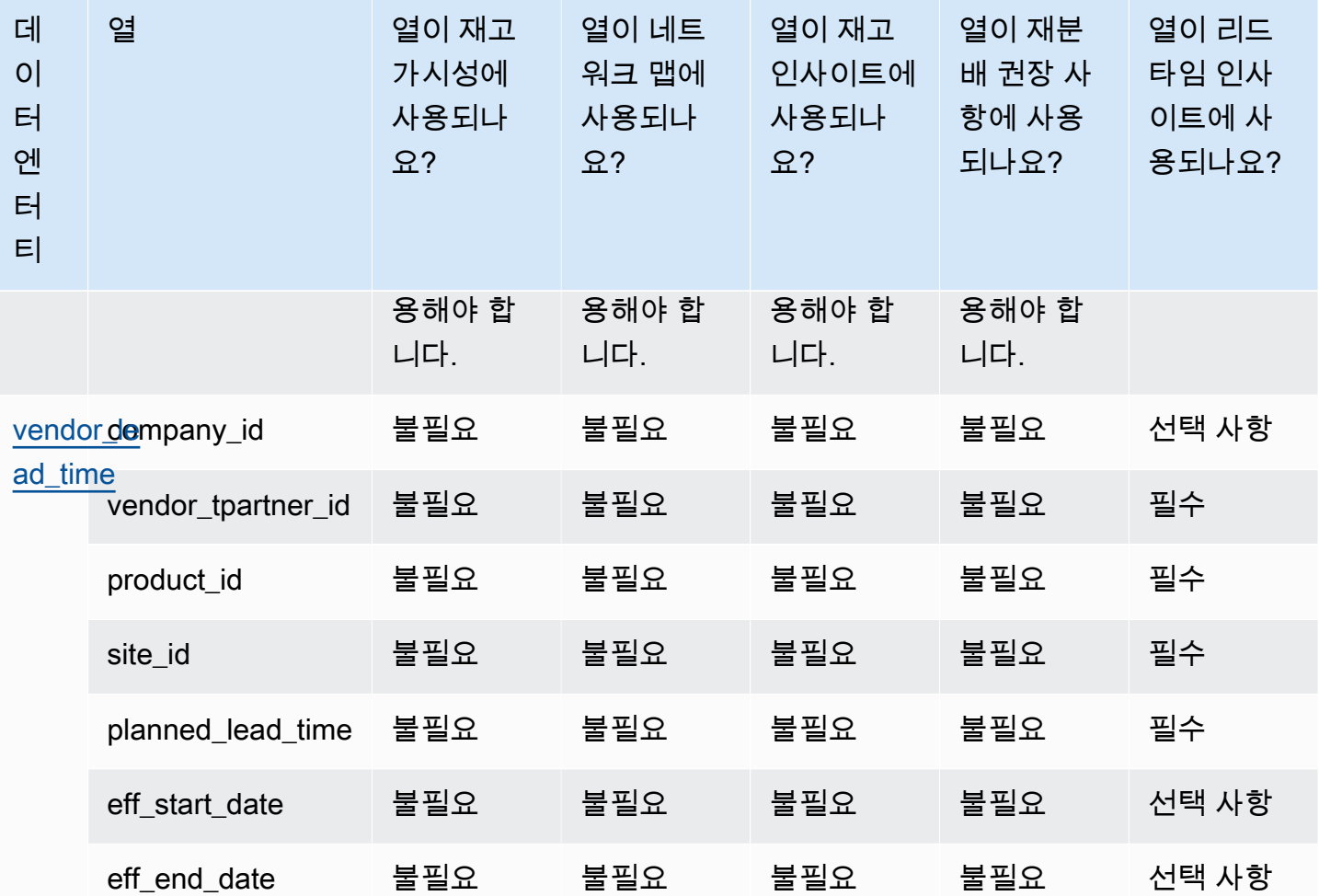

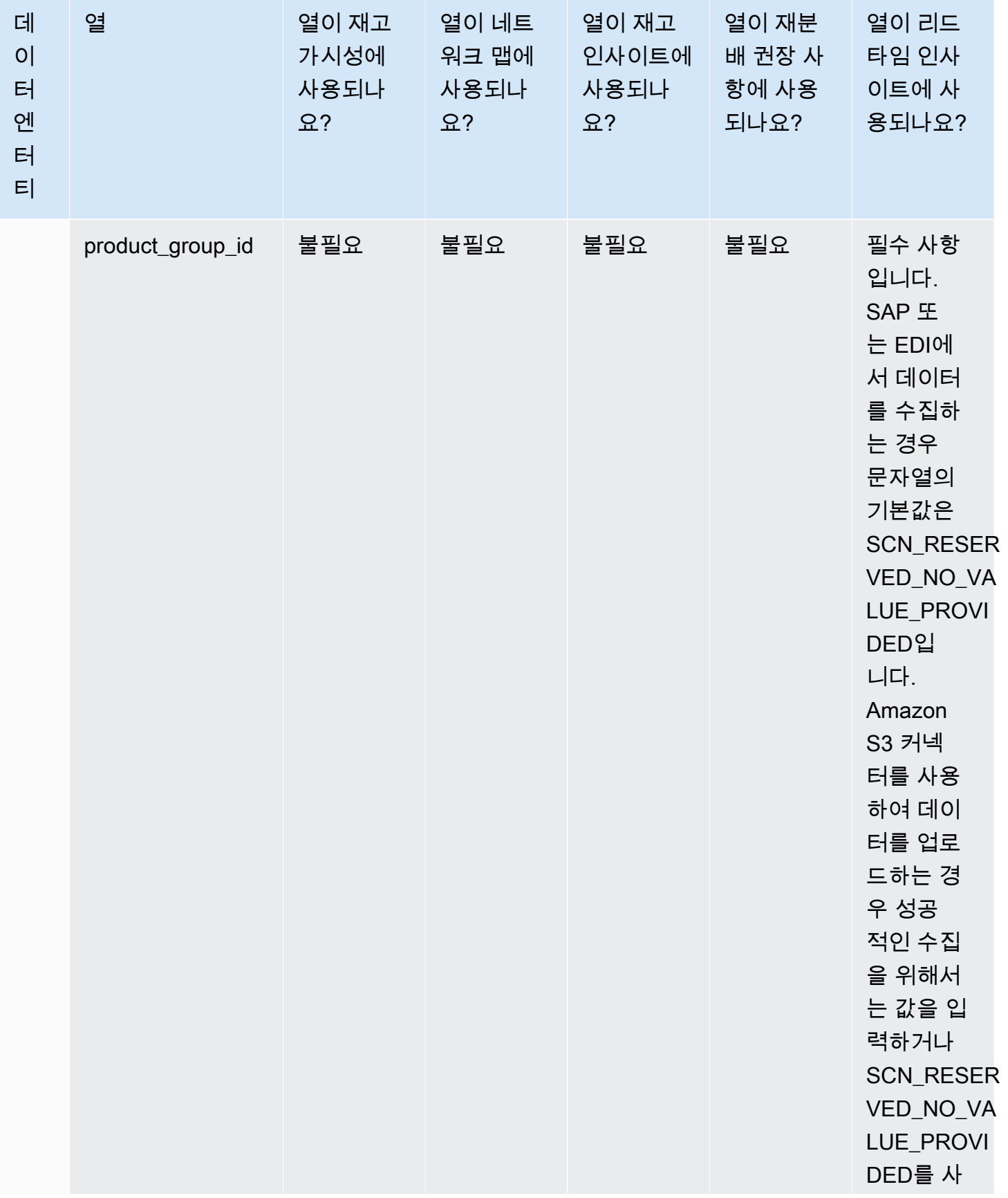

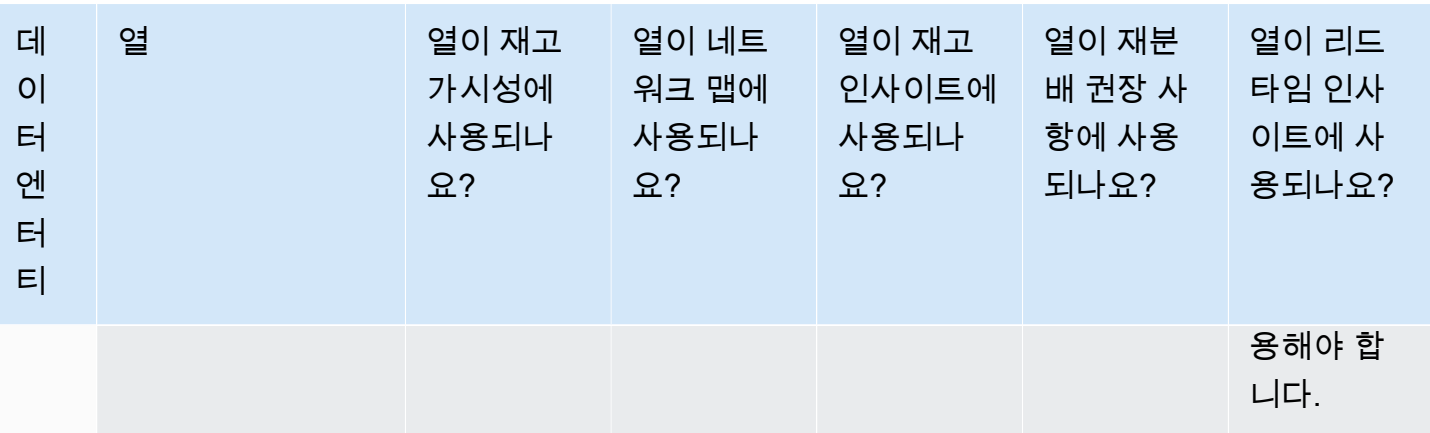

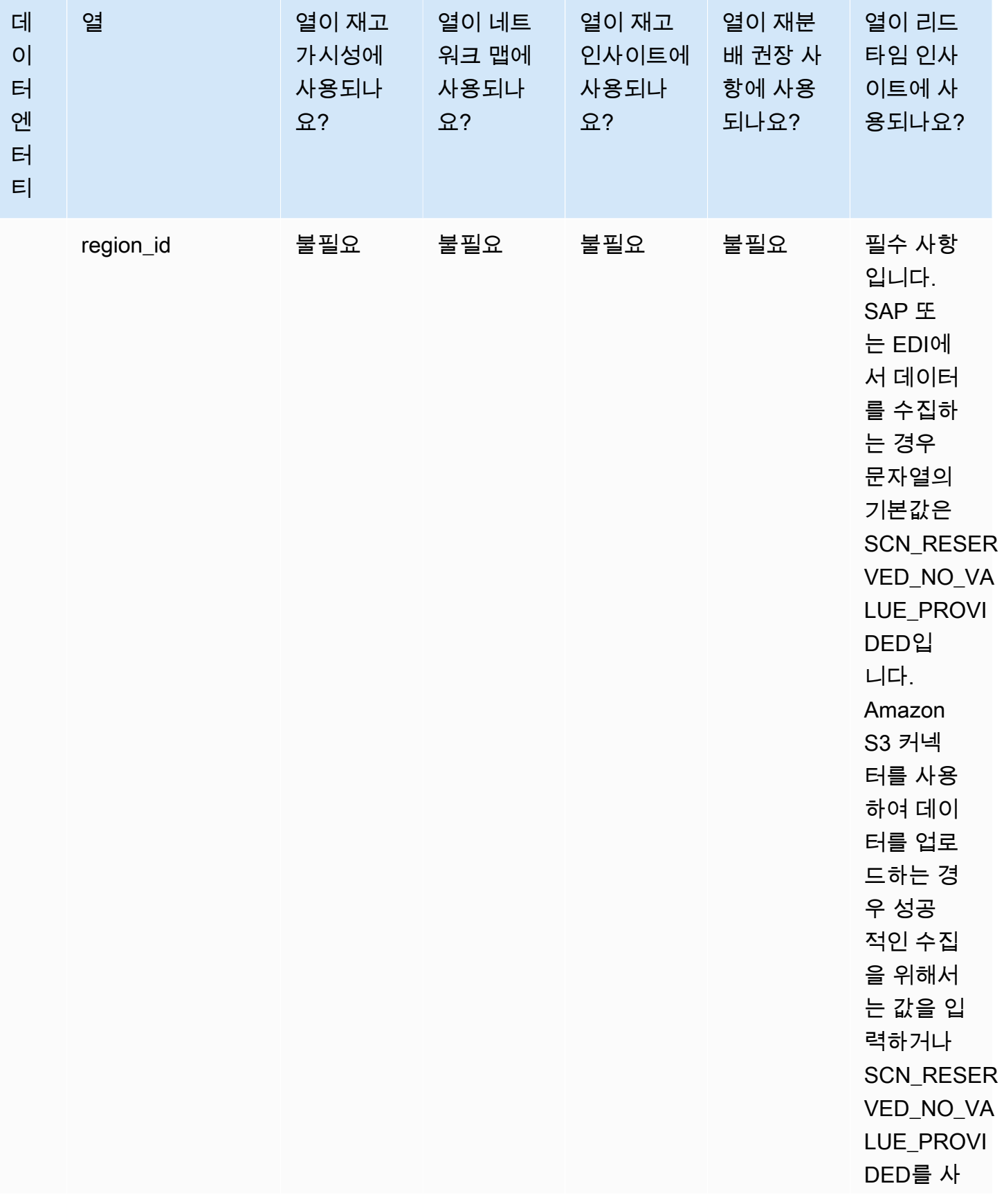

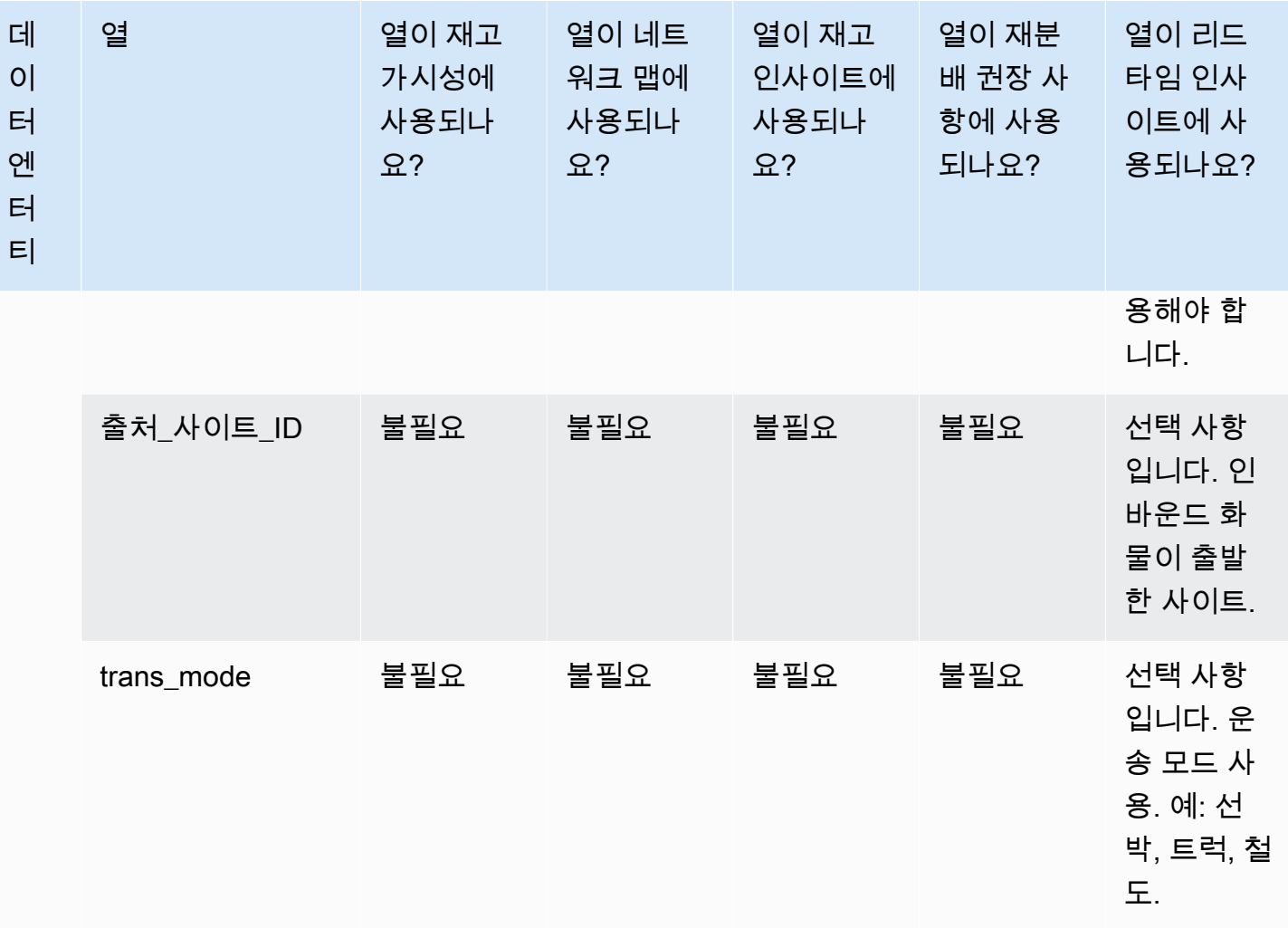

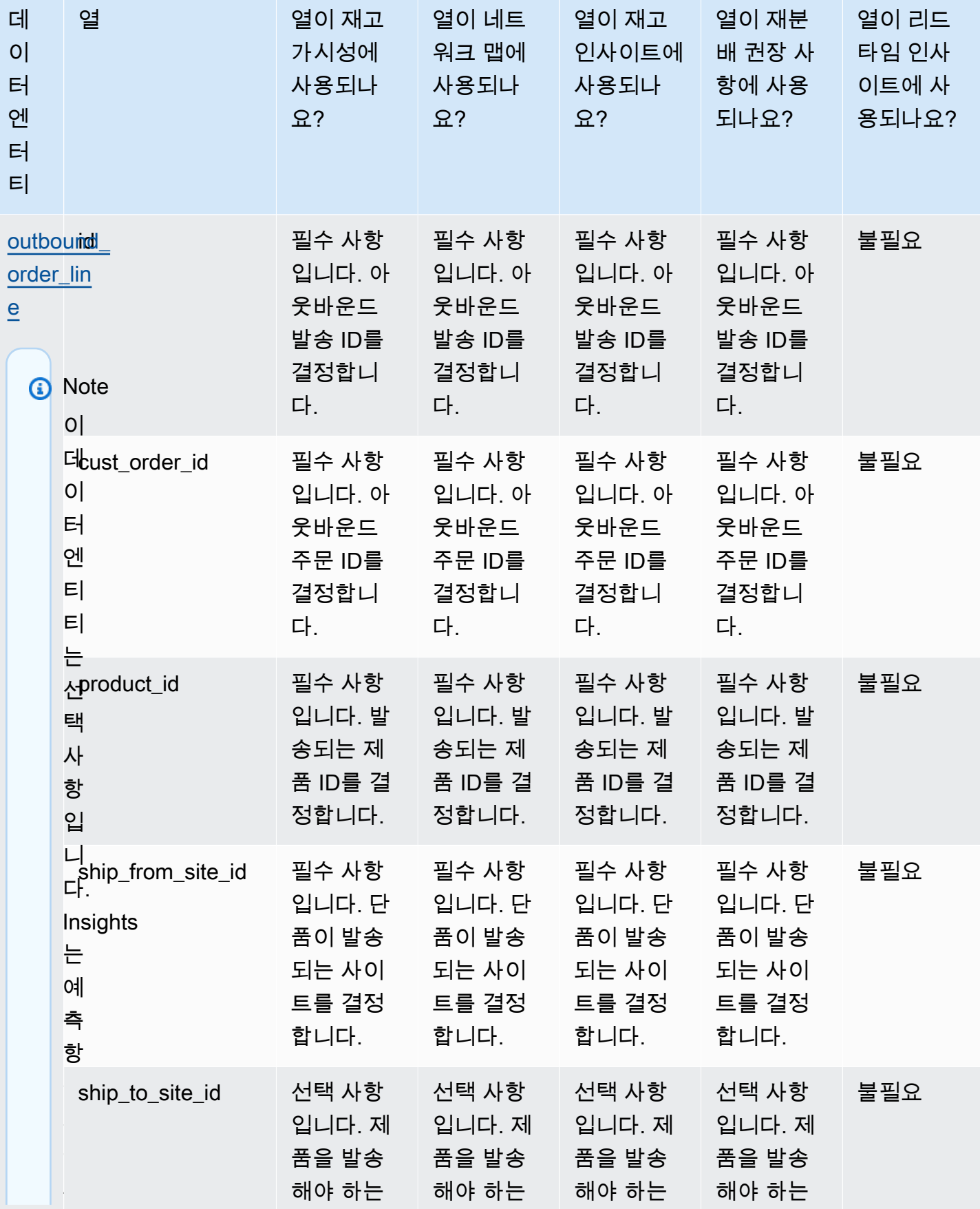

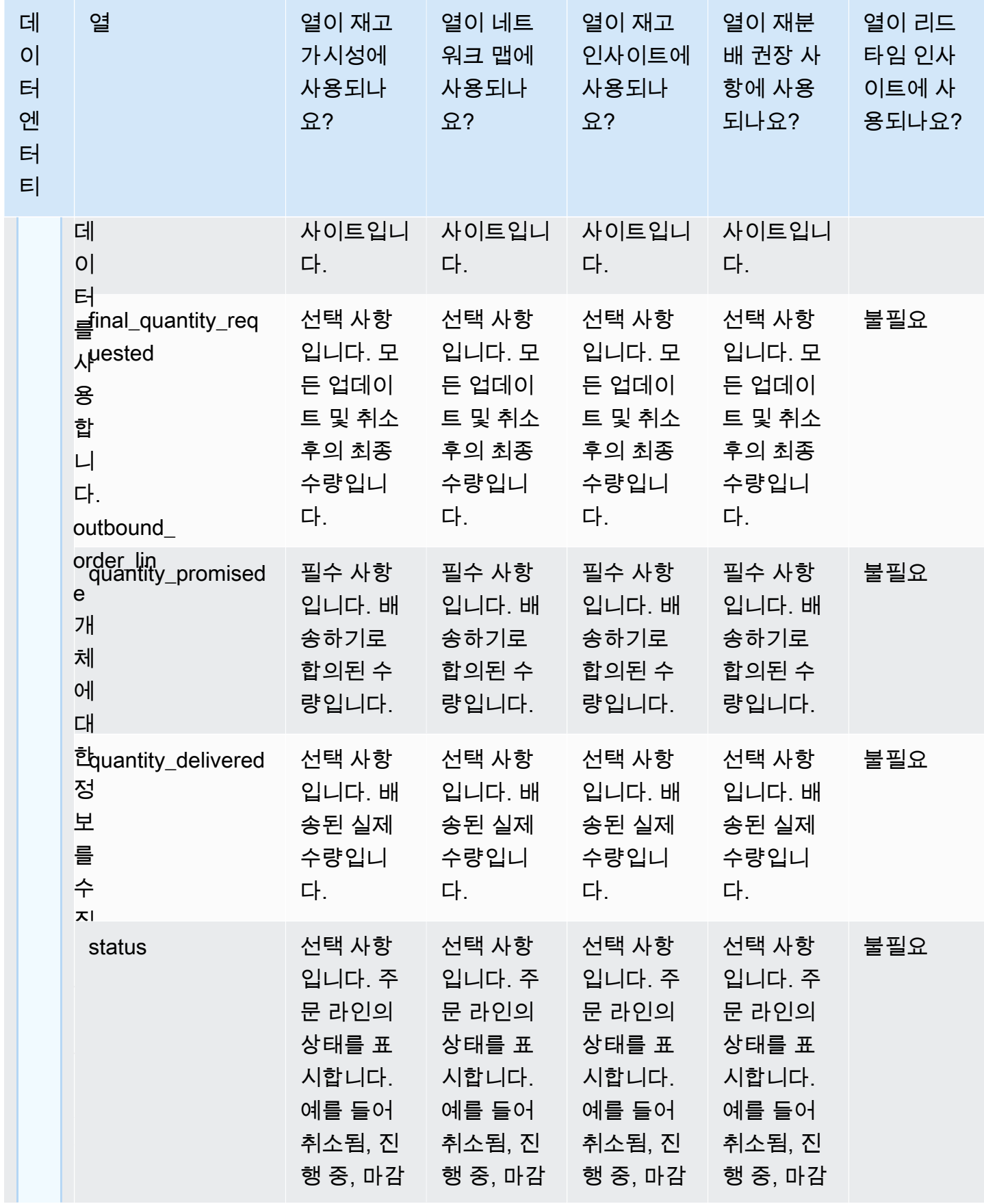

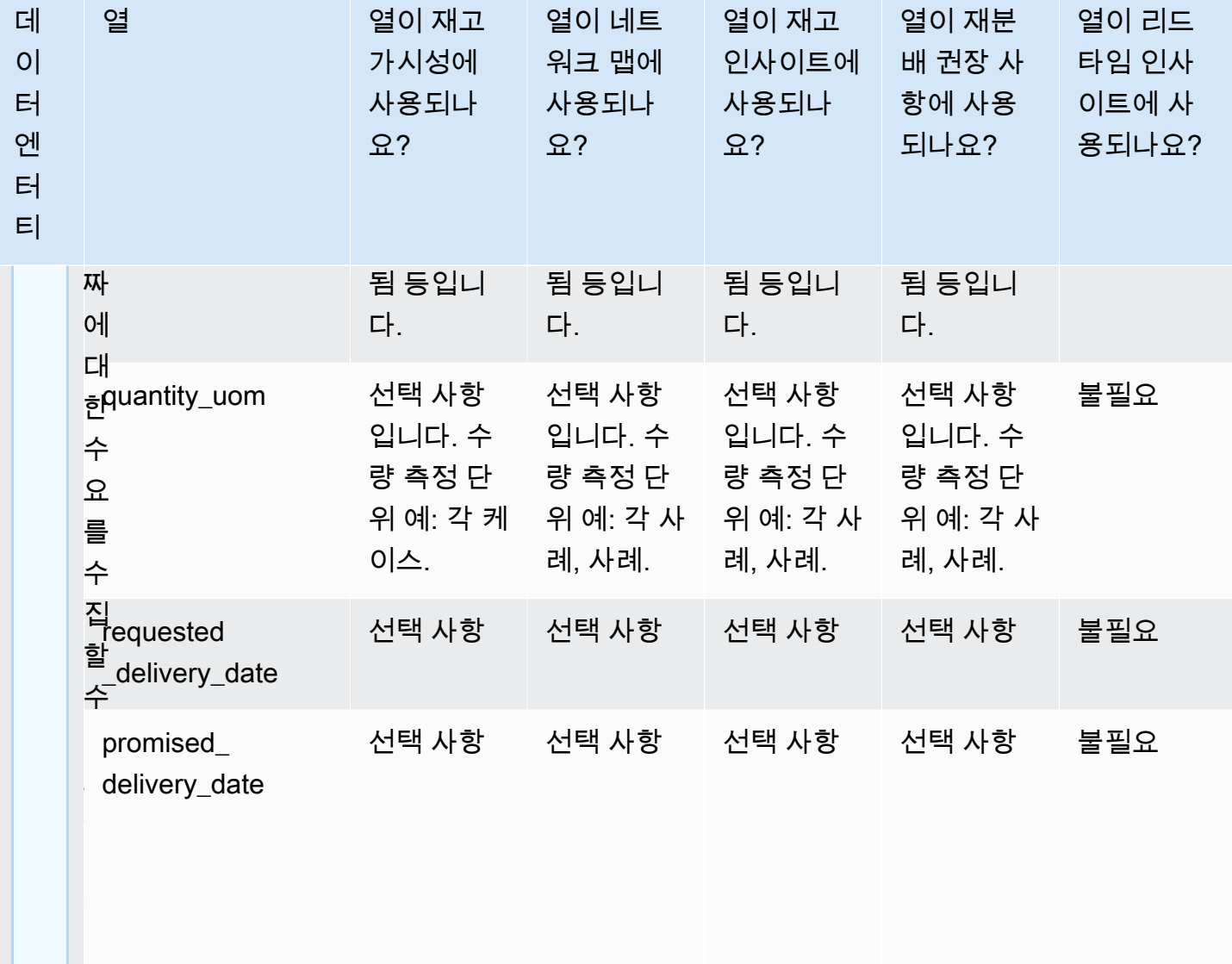

운 드  $\overline{\phantom{a}}$ 

송

체 에

송

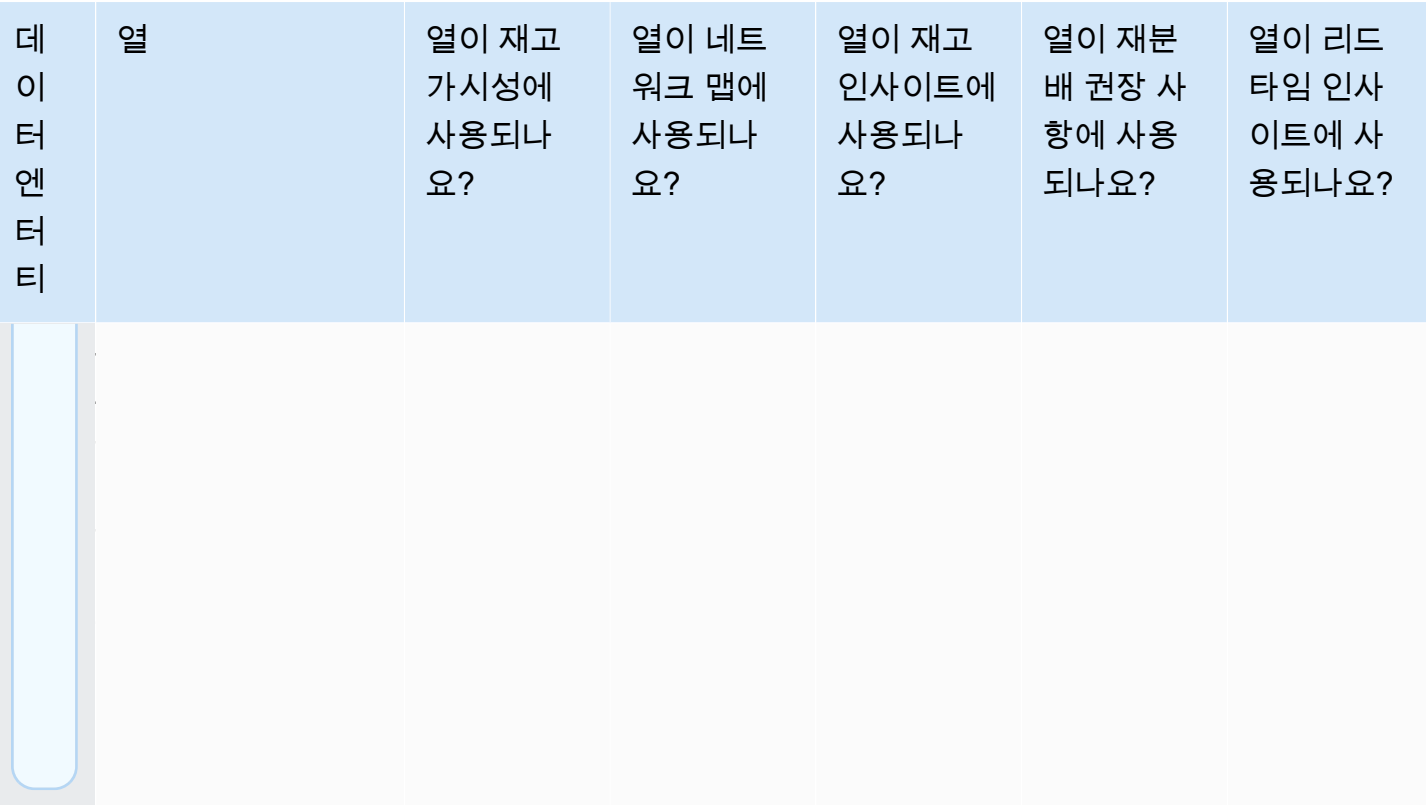

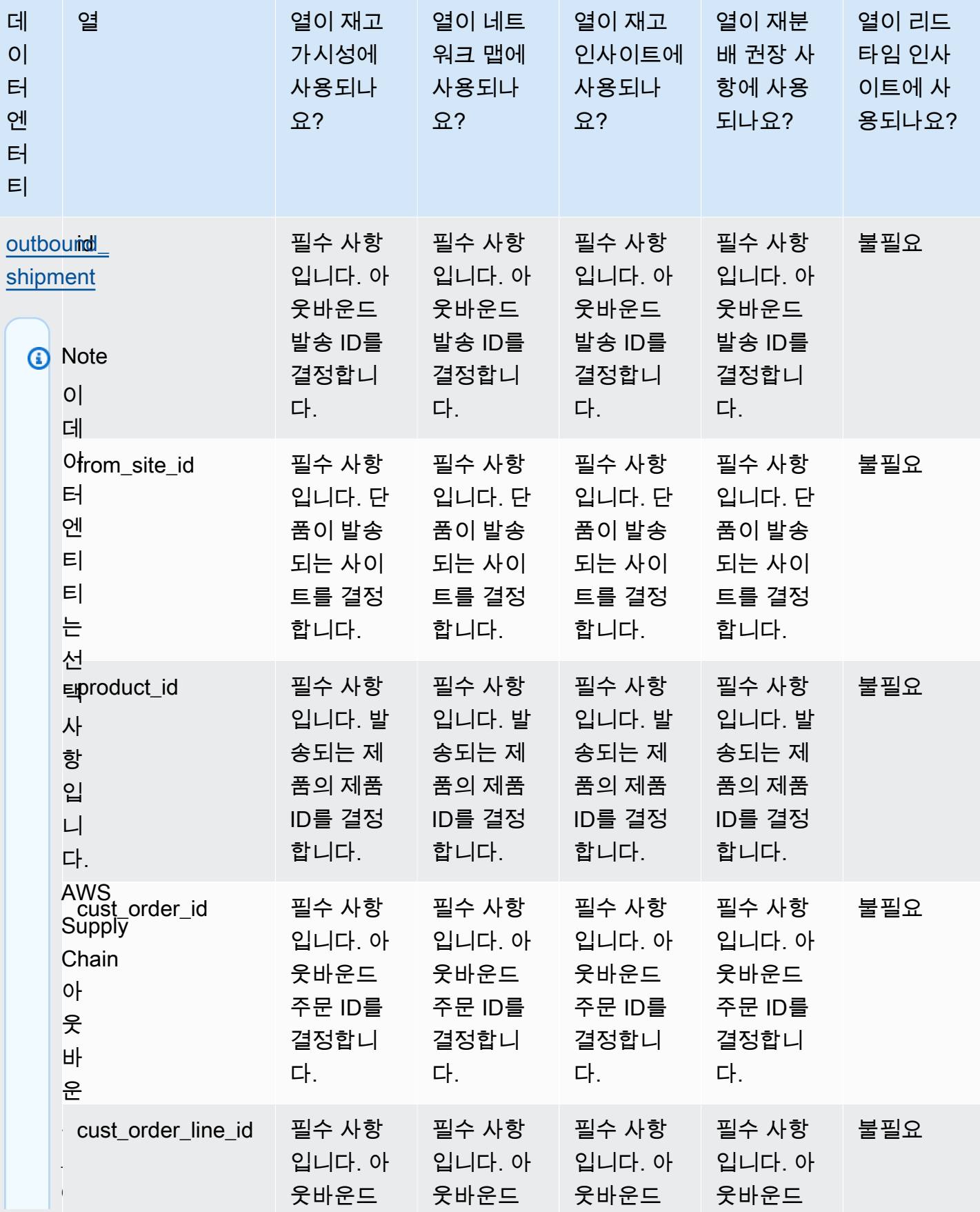

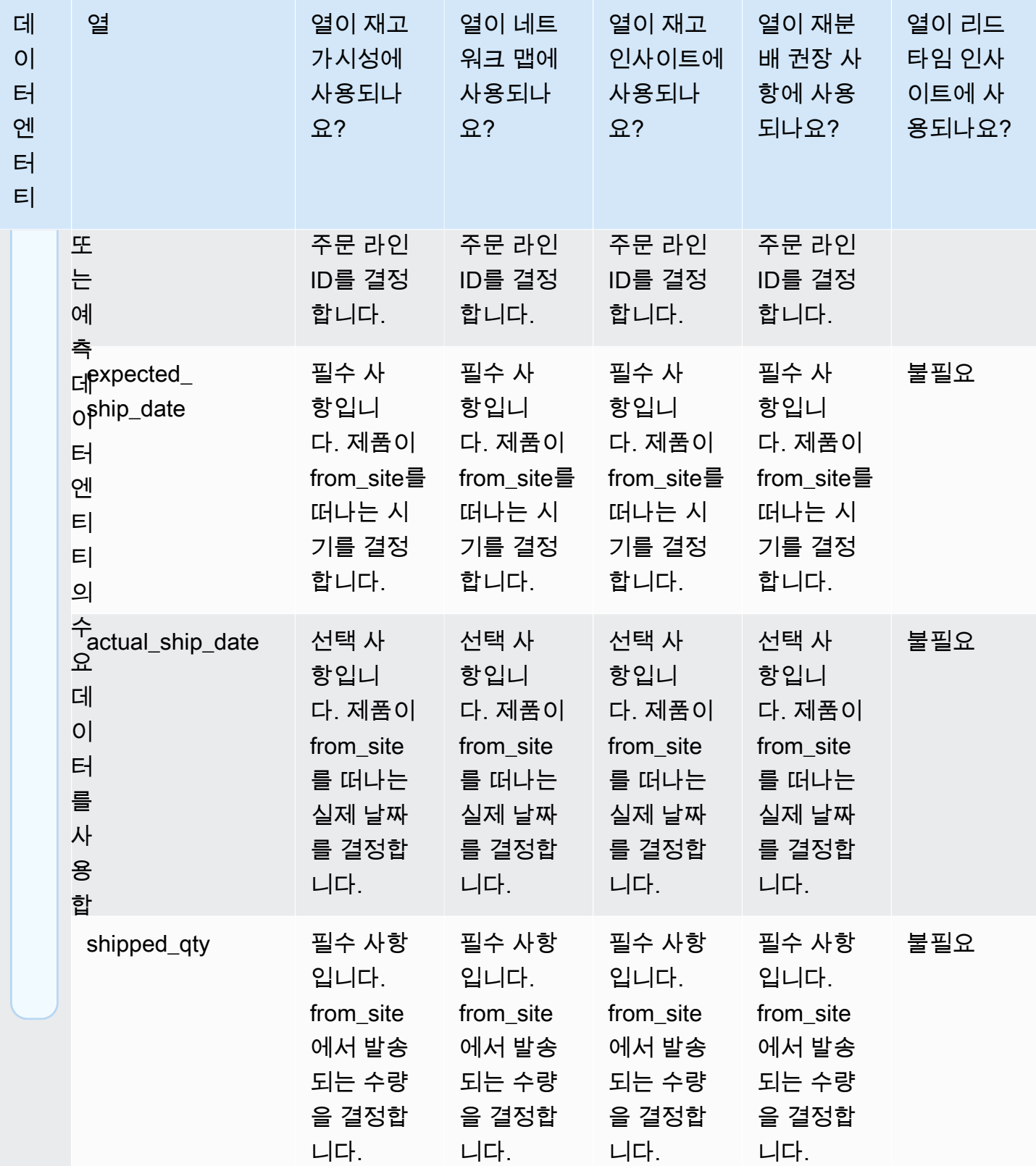

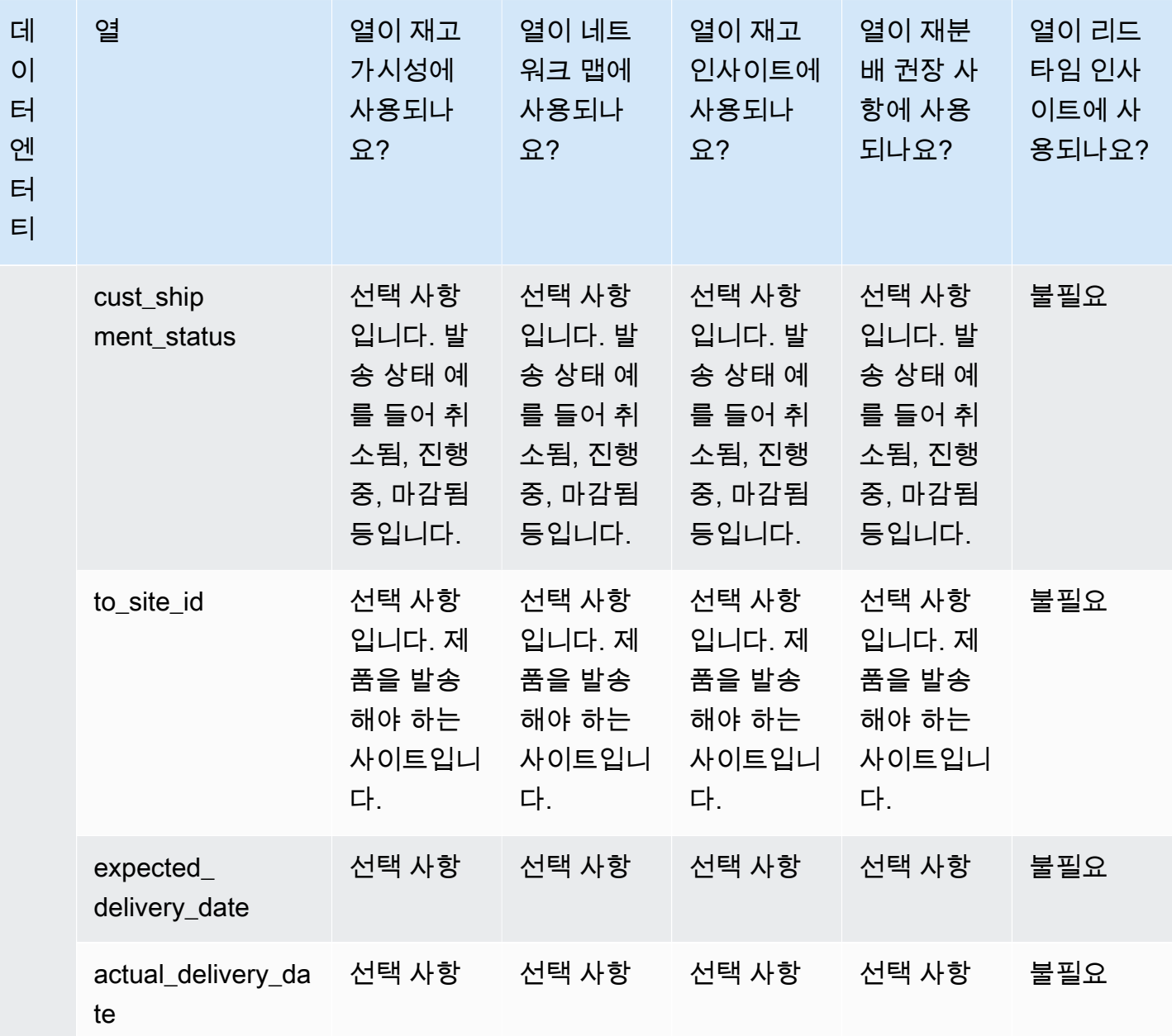

# 작업 주문 인사이트

### **a** Note

작업 주문 통찰력을 생성하려면 필수 데이터 항목 및 열을 수집하는 것 외에도 마일스톤과 프 로세스 정의를 구성해야 합니다. 작업 주문 구성에 대한 자세한 내용은 을 참조하십시오. [처음](#page-60-0) [으로 작업 주문 인사이트 구성](#page-60-0)

## 아래 표에는 작업 주문 통찰력을 생성하는 데 필요한 데이터 항목과 열이 나열되어 있습니다.

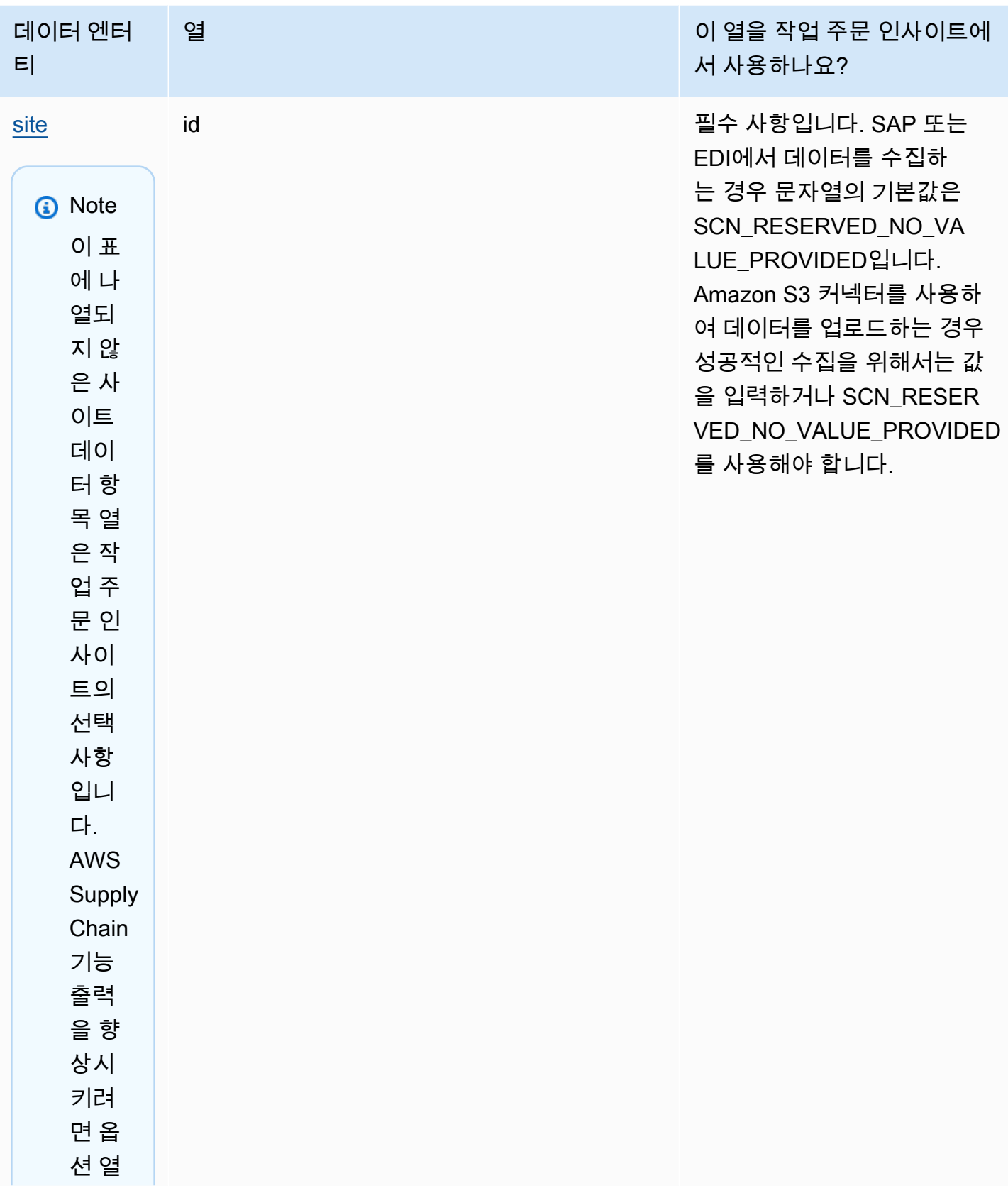

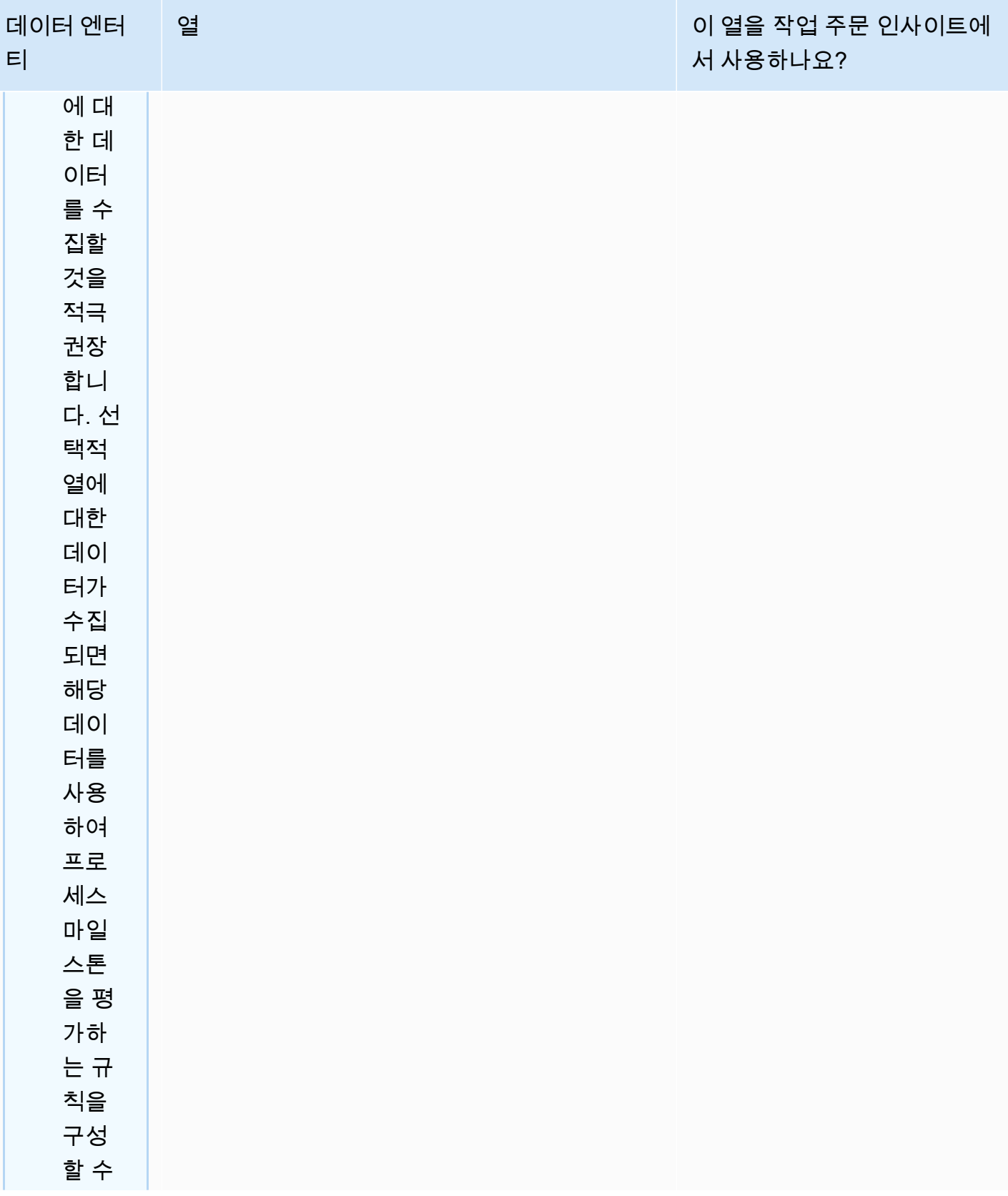

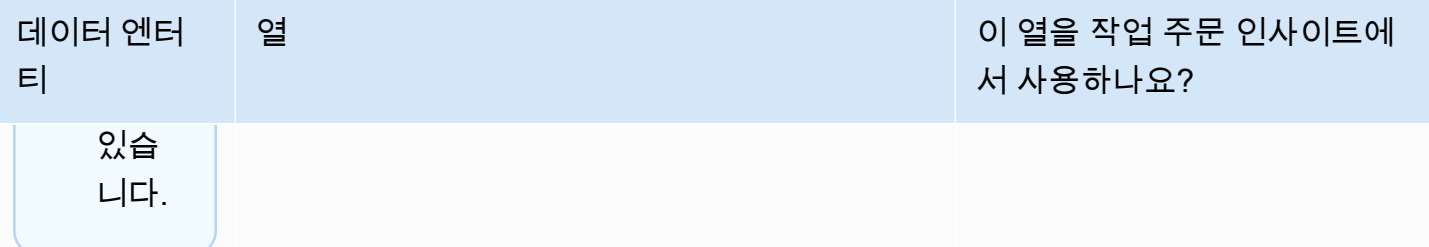

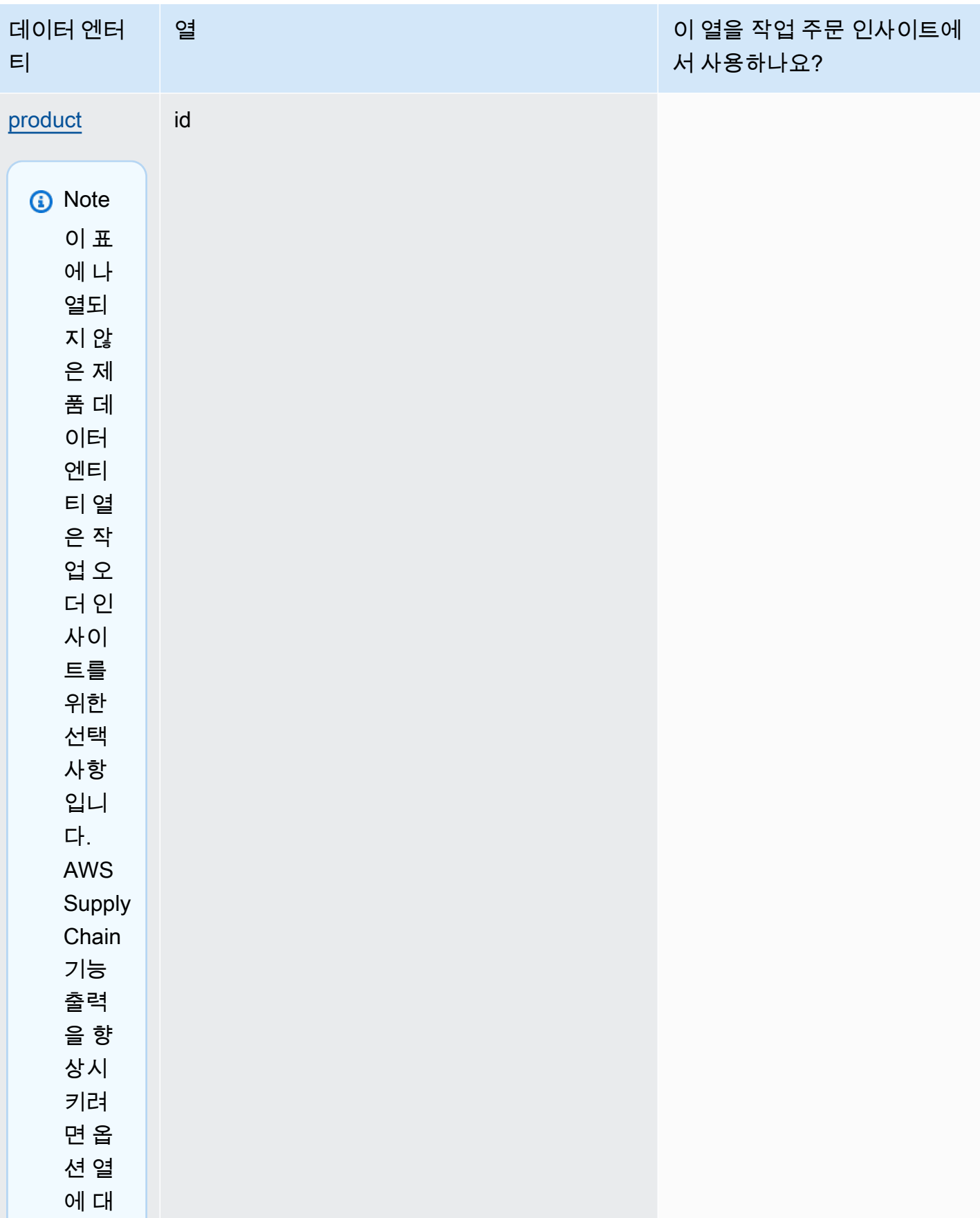

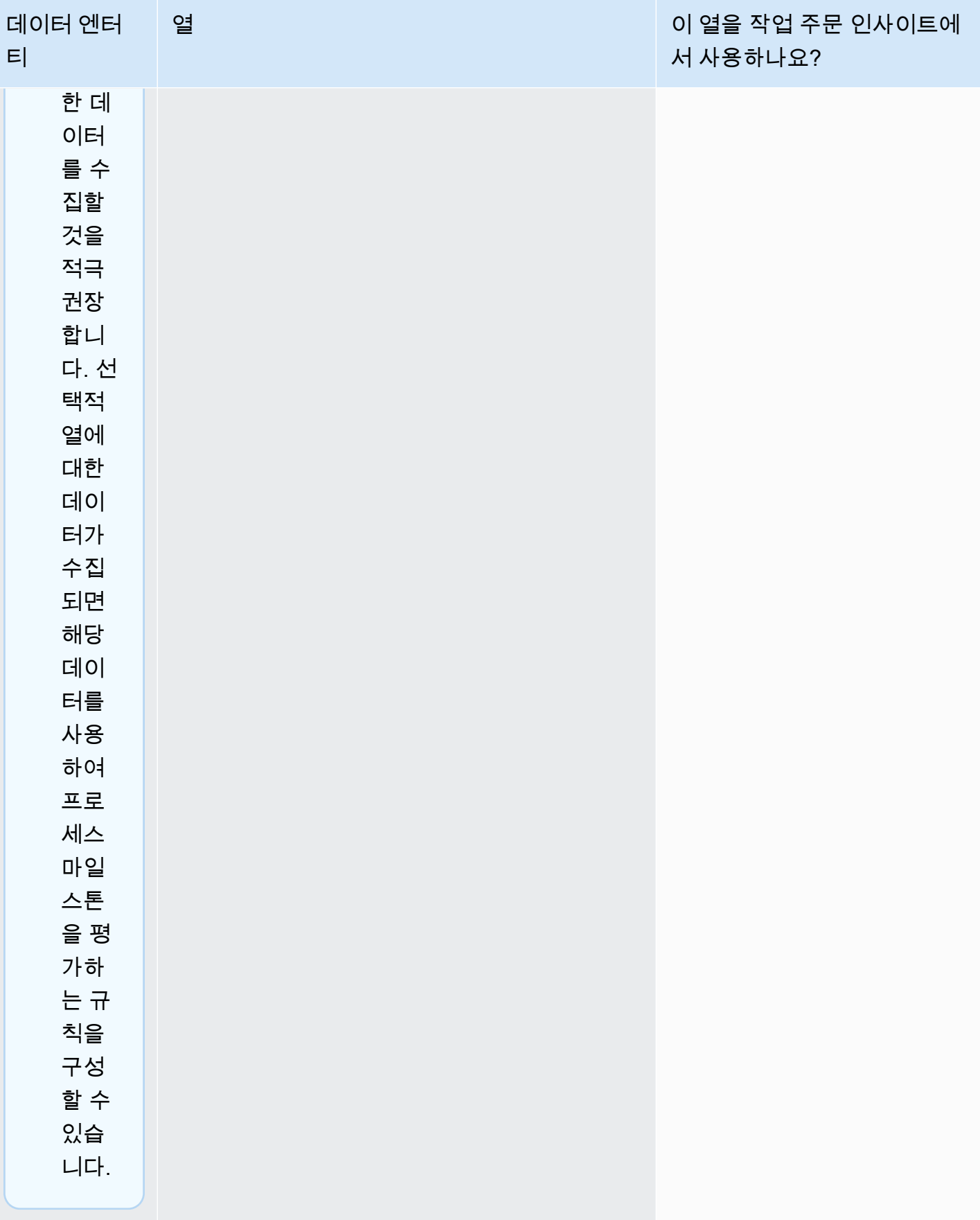

AWS Supply Chain 서용자 가이드 AMS Supply Chain

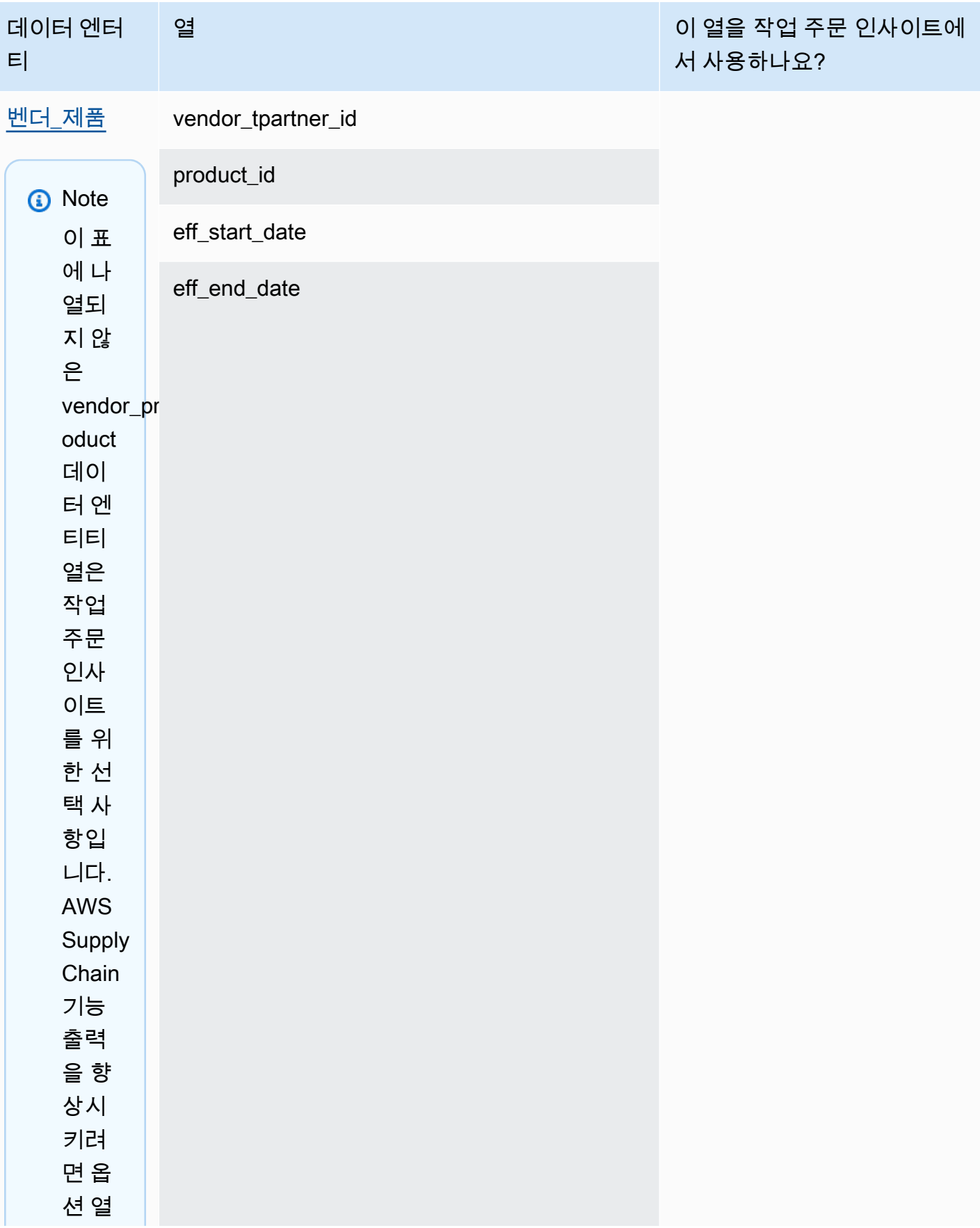

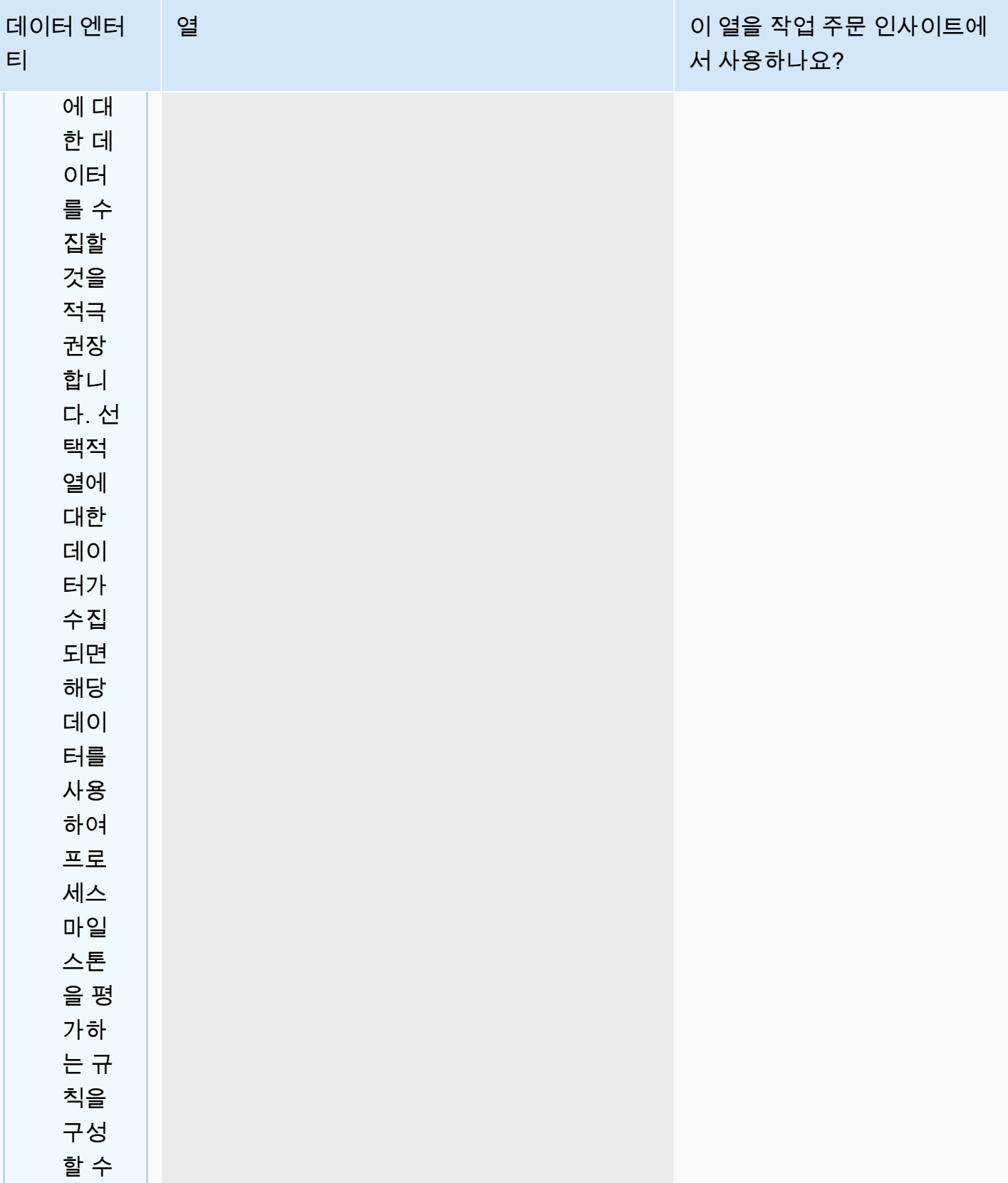

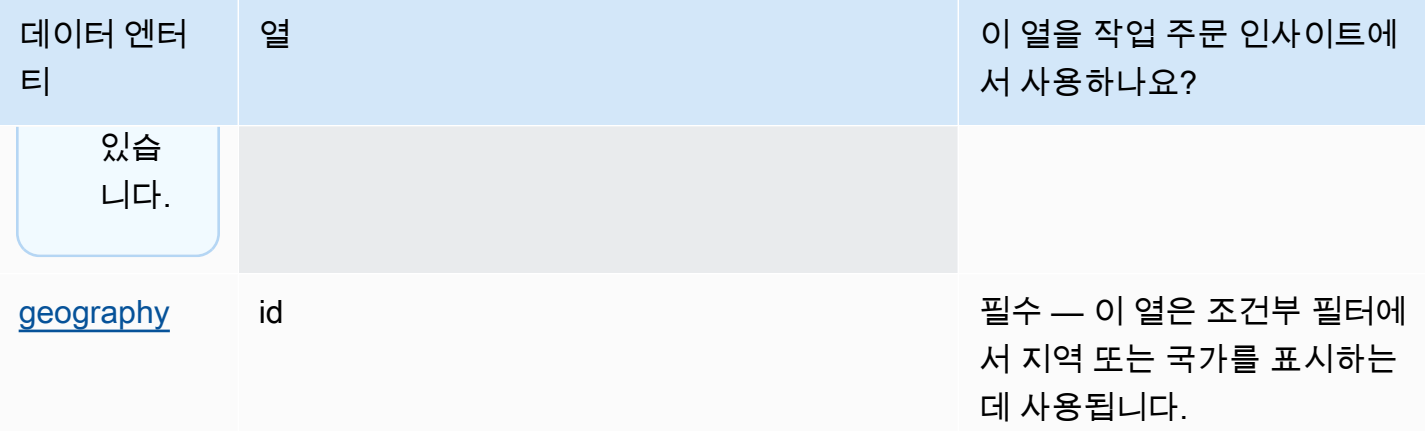

#### AWS Supply Chain 서용자 가이드 AMS Supply Chain

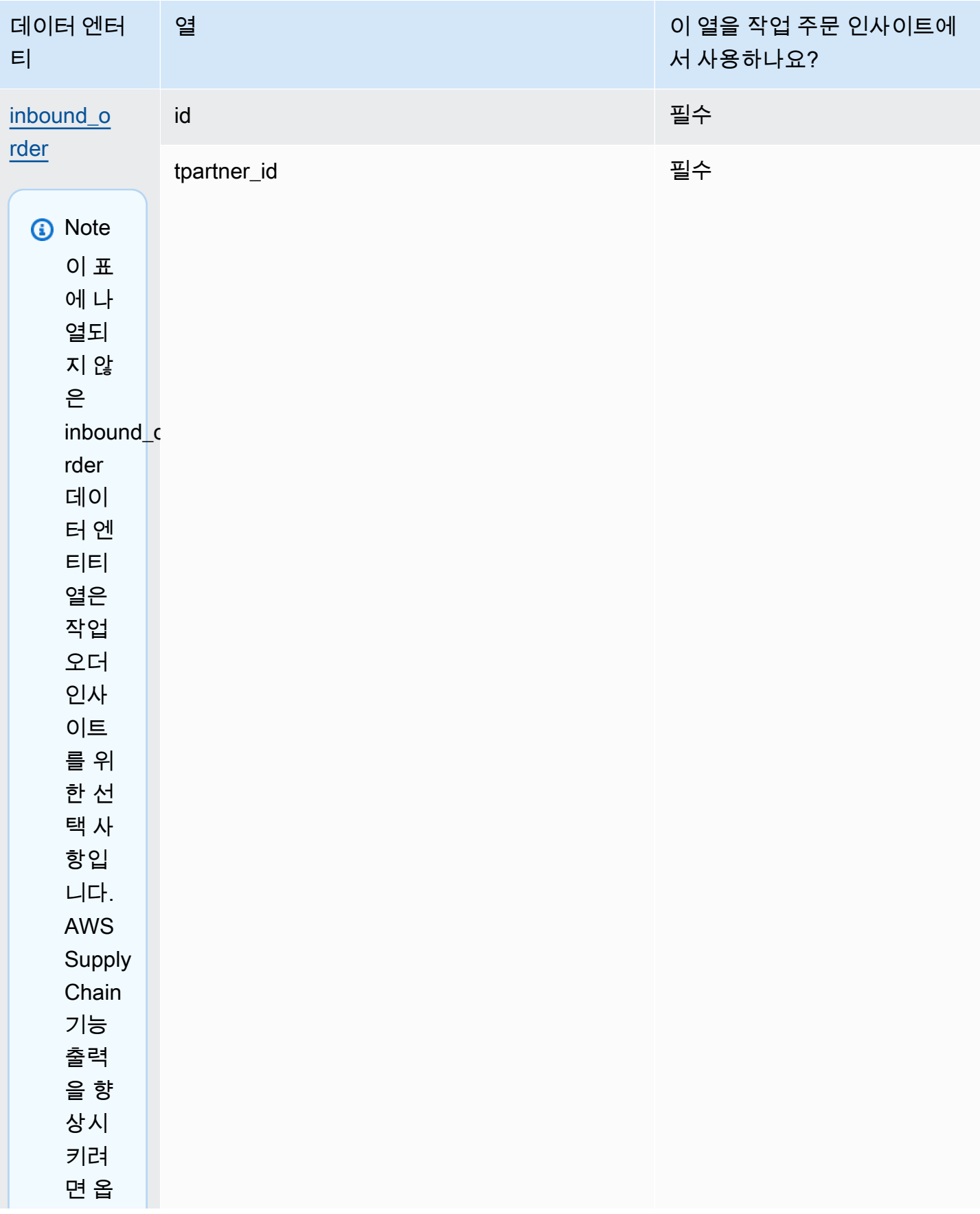

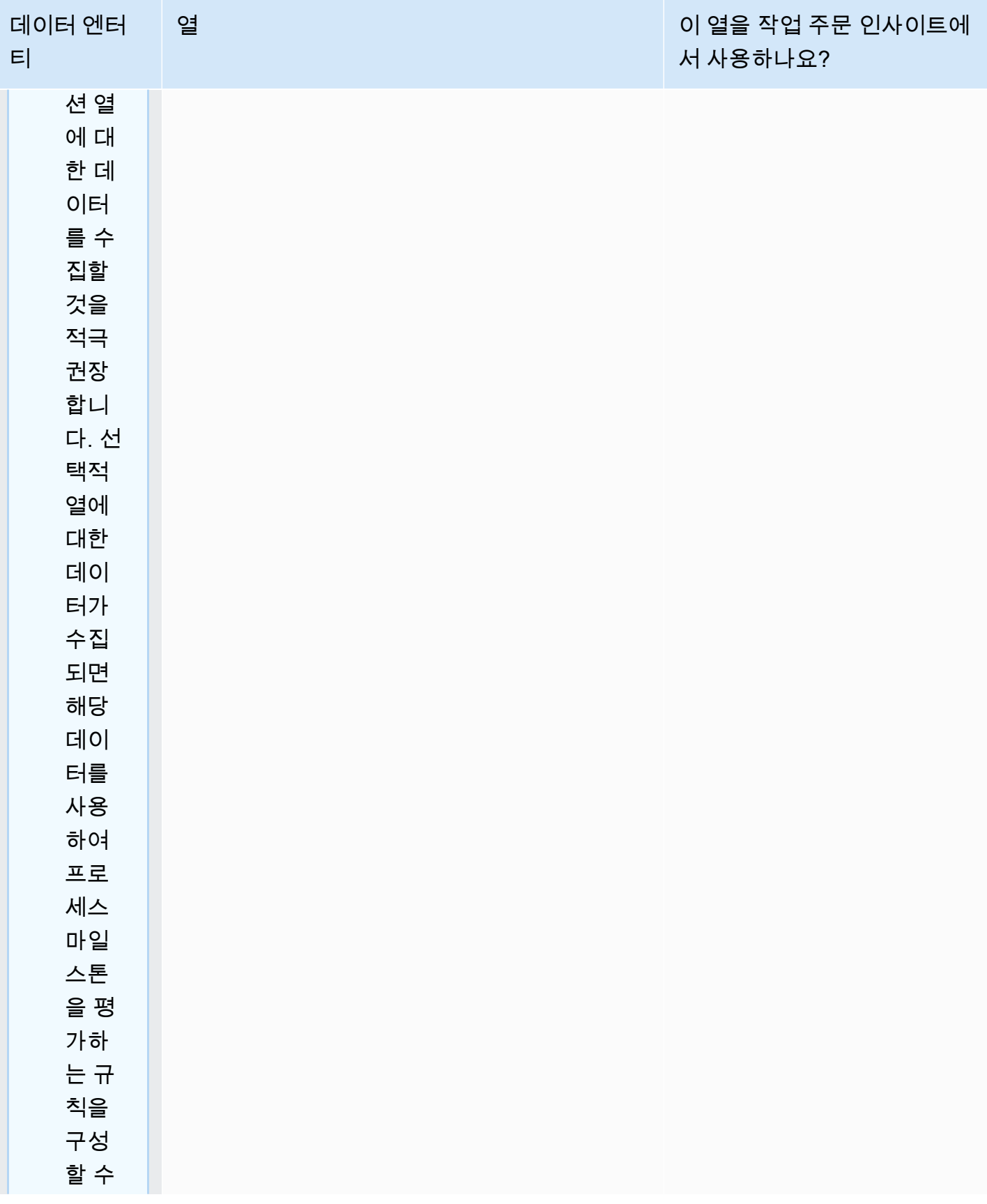

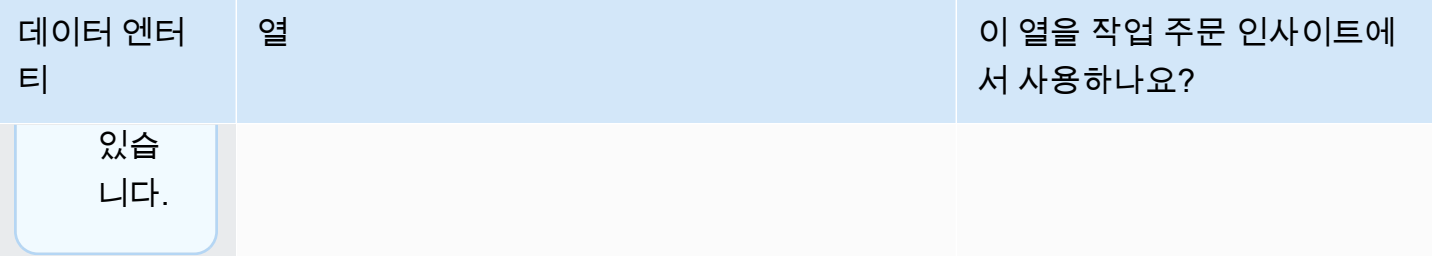

#### AWS Supply Chain 서용자 가이드 AMS Supply Chain

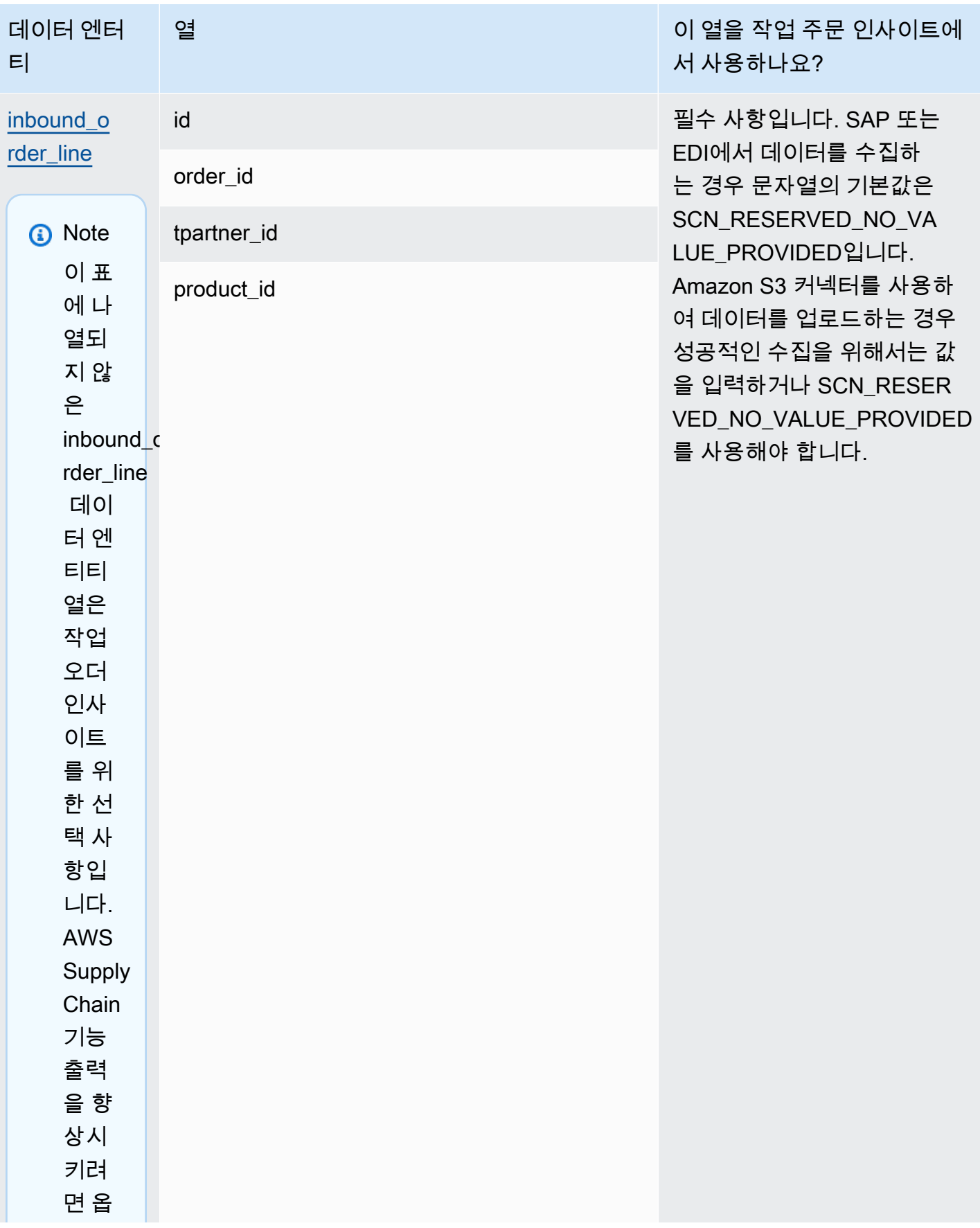

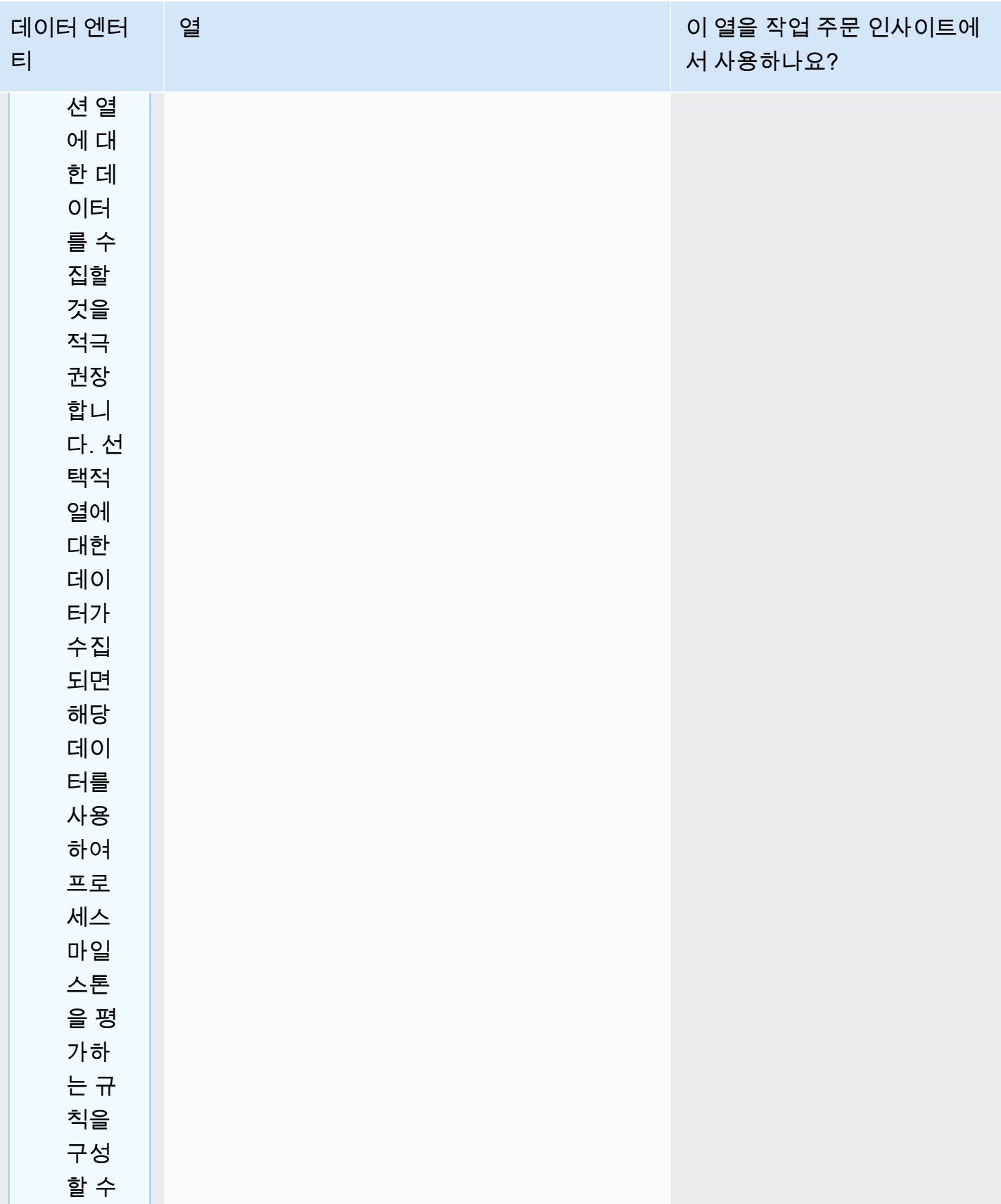

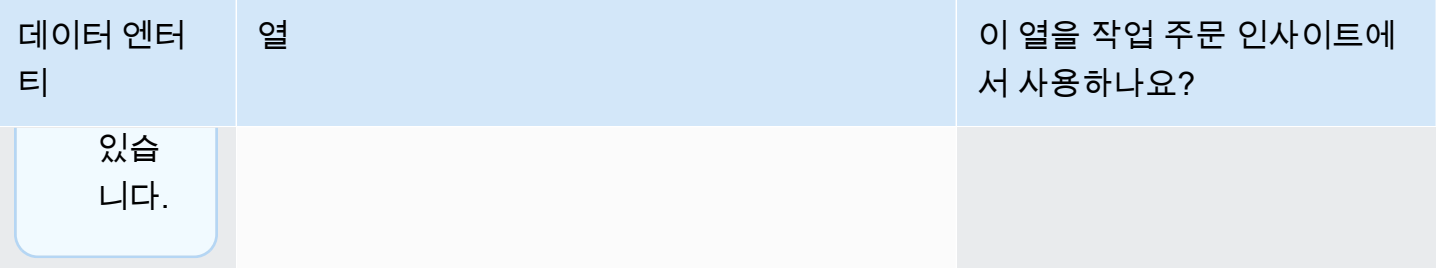

AWS Supply Chain 서용자 가이드 AMS Supply Chain

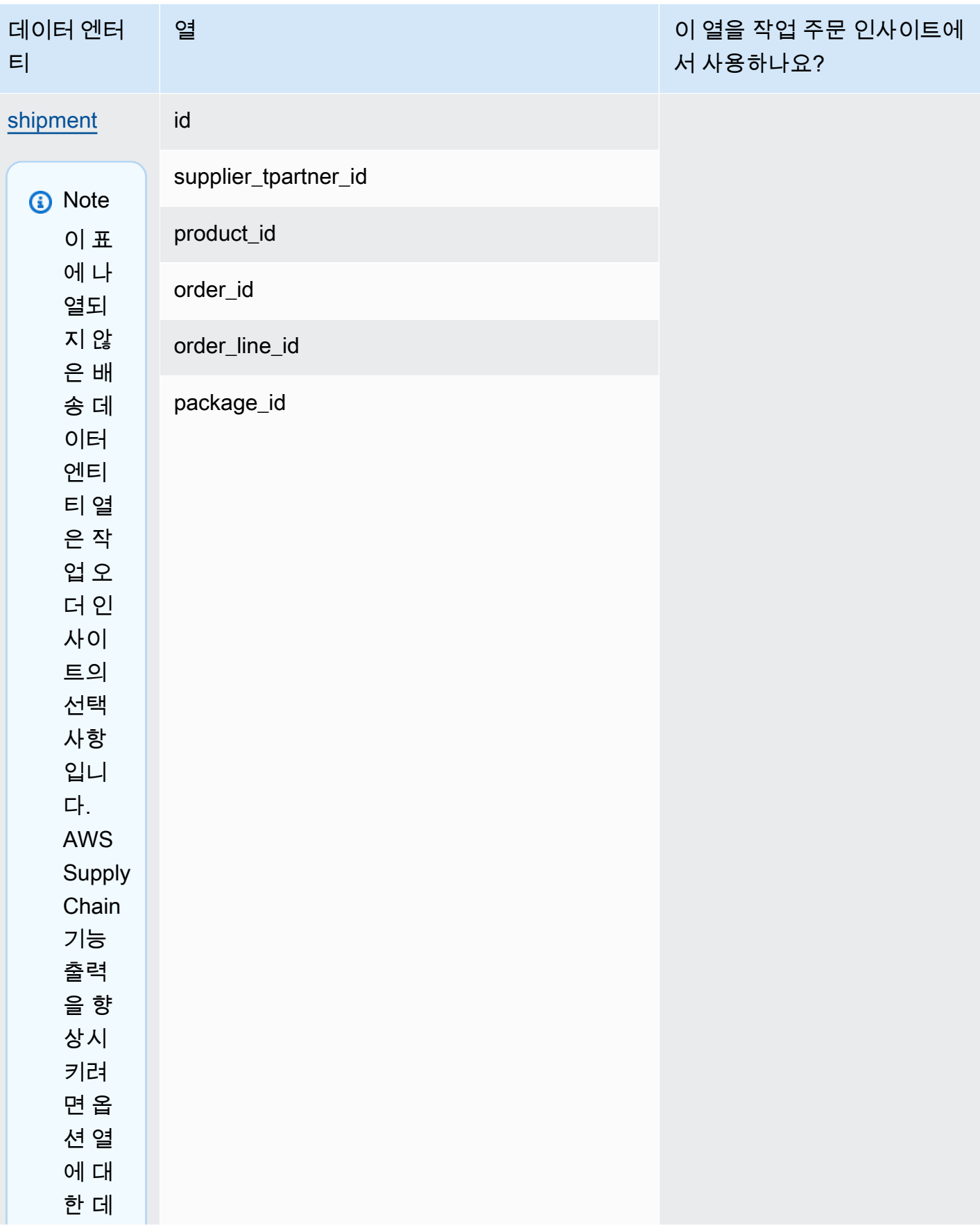

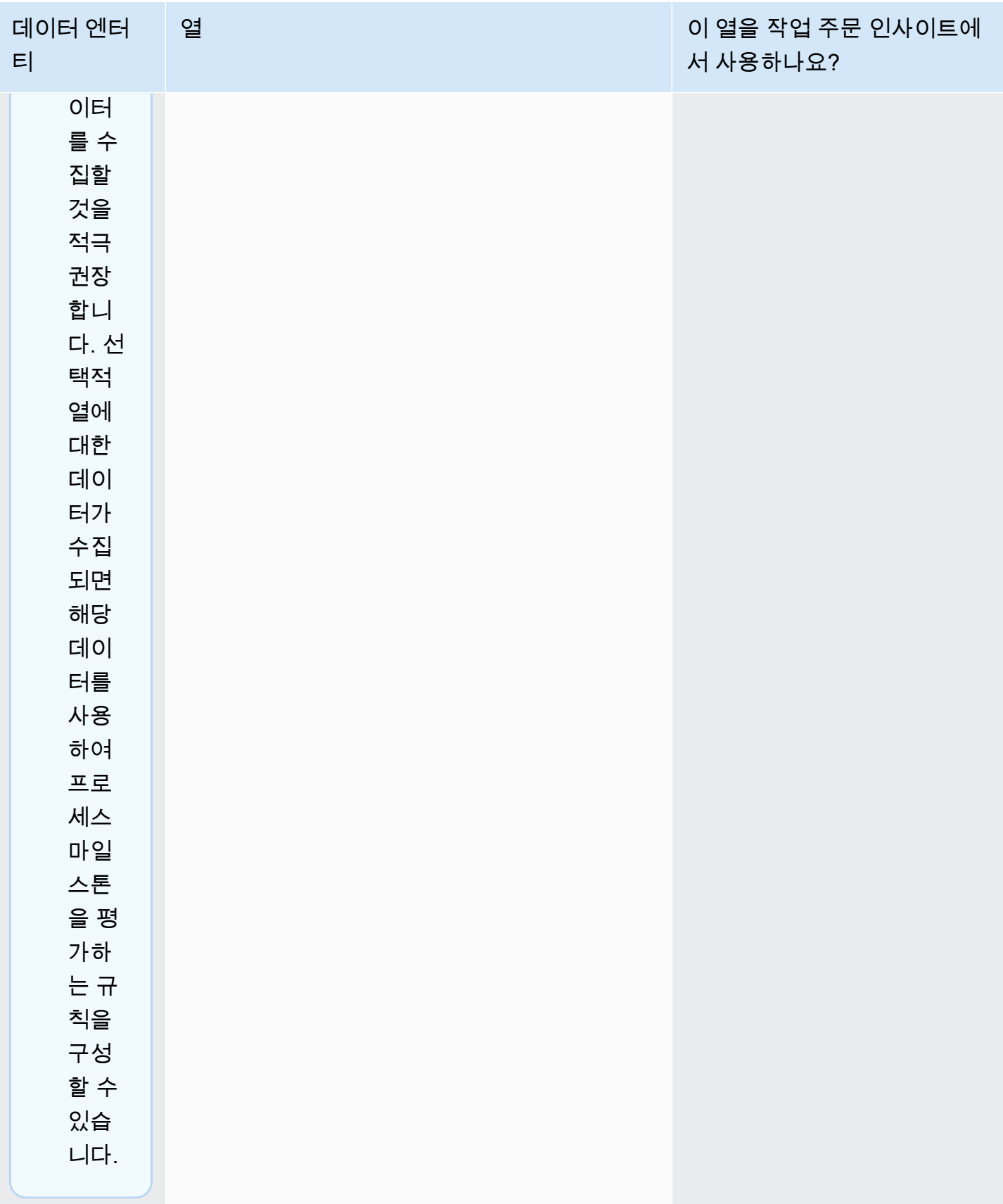

AWS Supply Chain 서용자 가이드 AMS Supply Chain

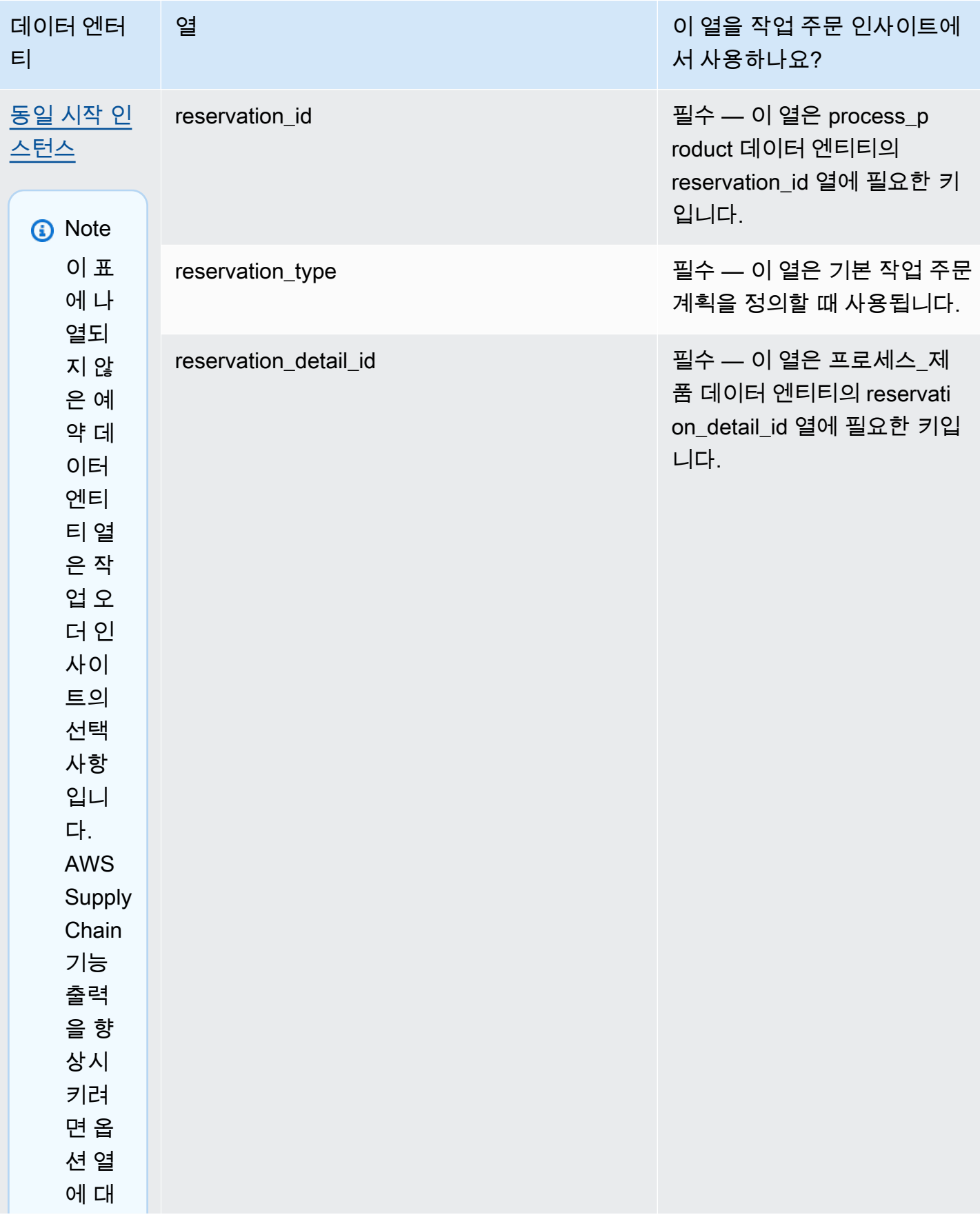

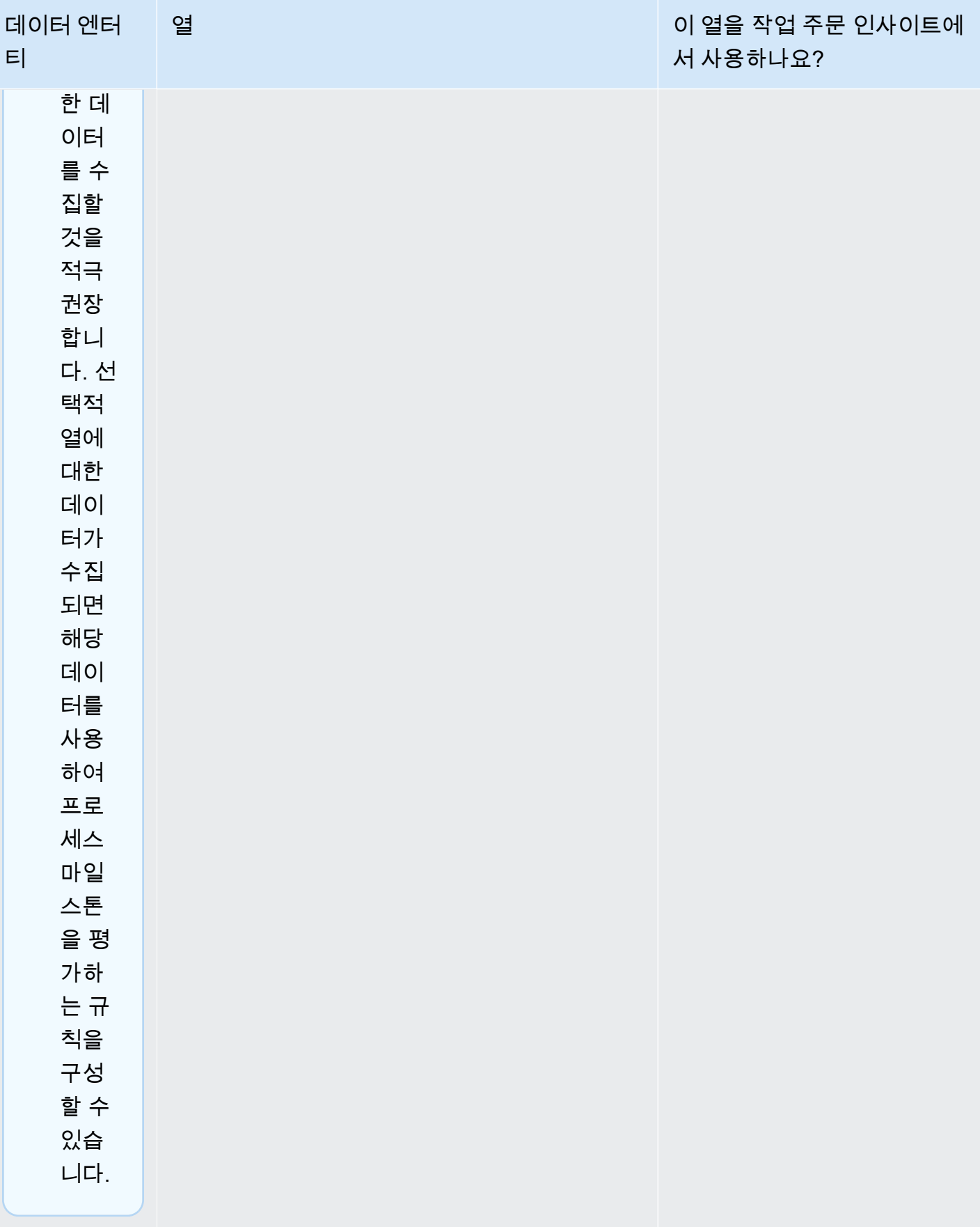

#### AWS Supply Chain 서용자 가이드 AMS Supply Chain

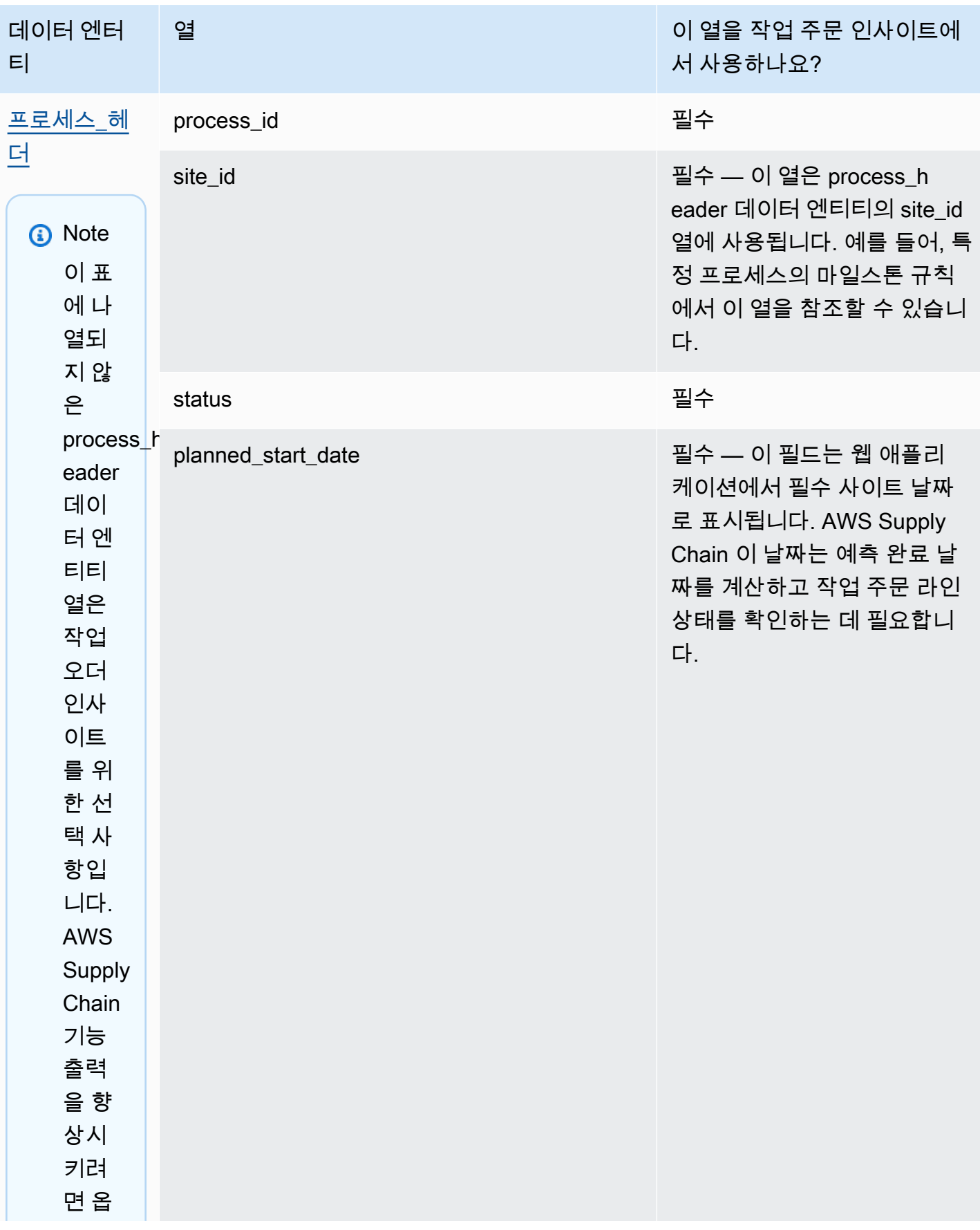

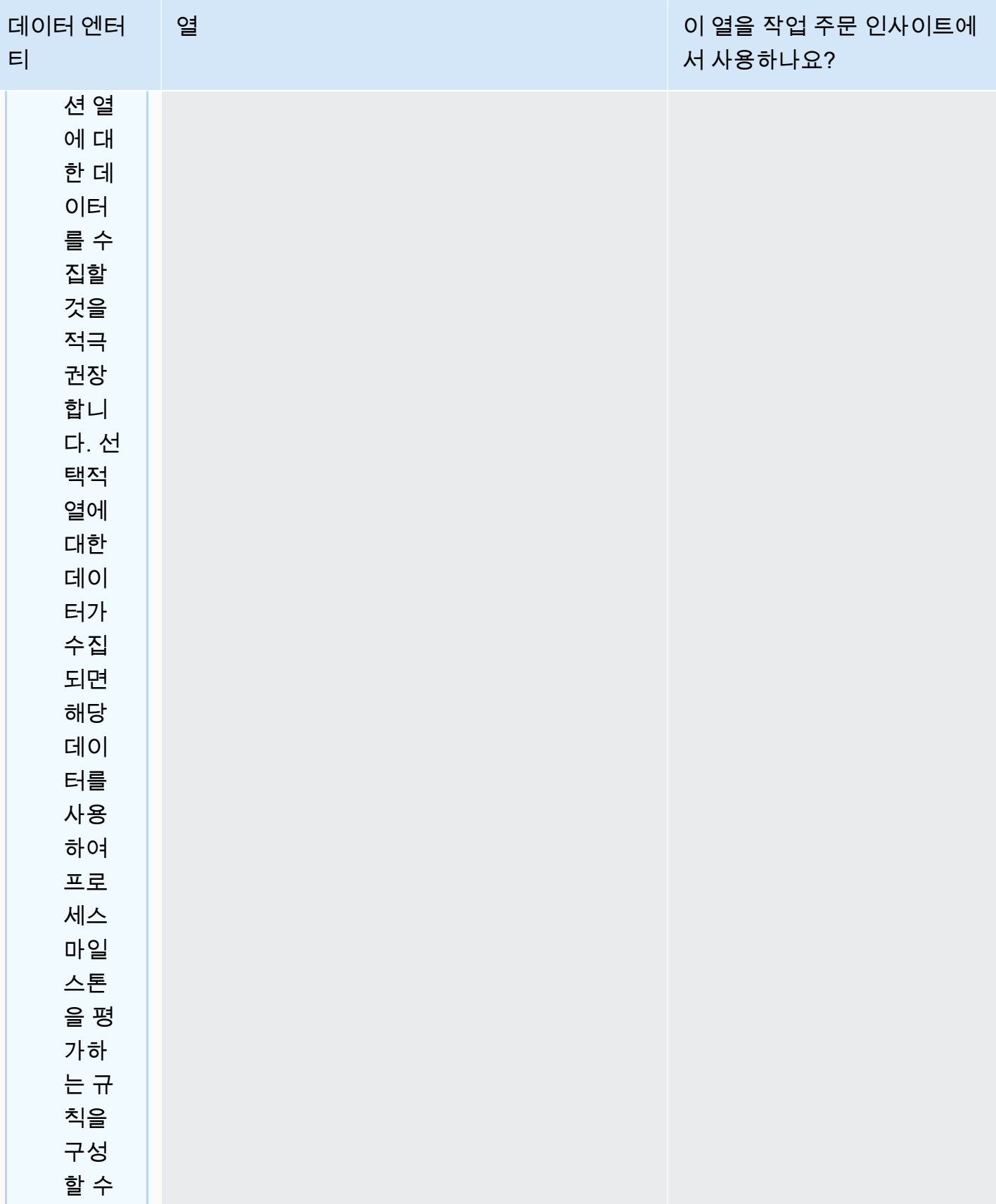

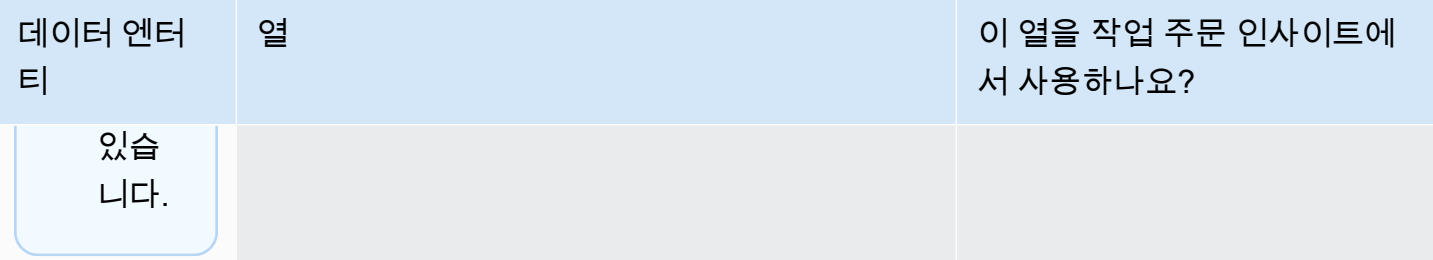

AWS Supply Chain 서용자 가이드 AMS Supply Chain

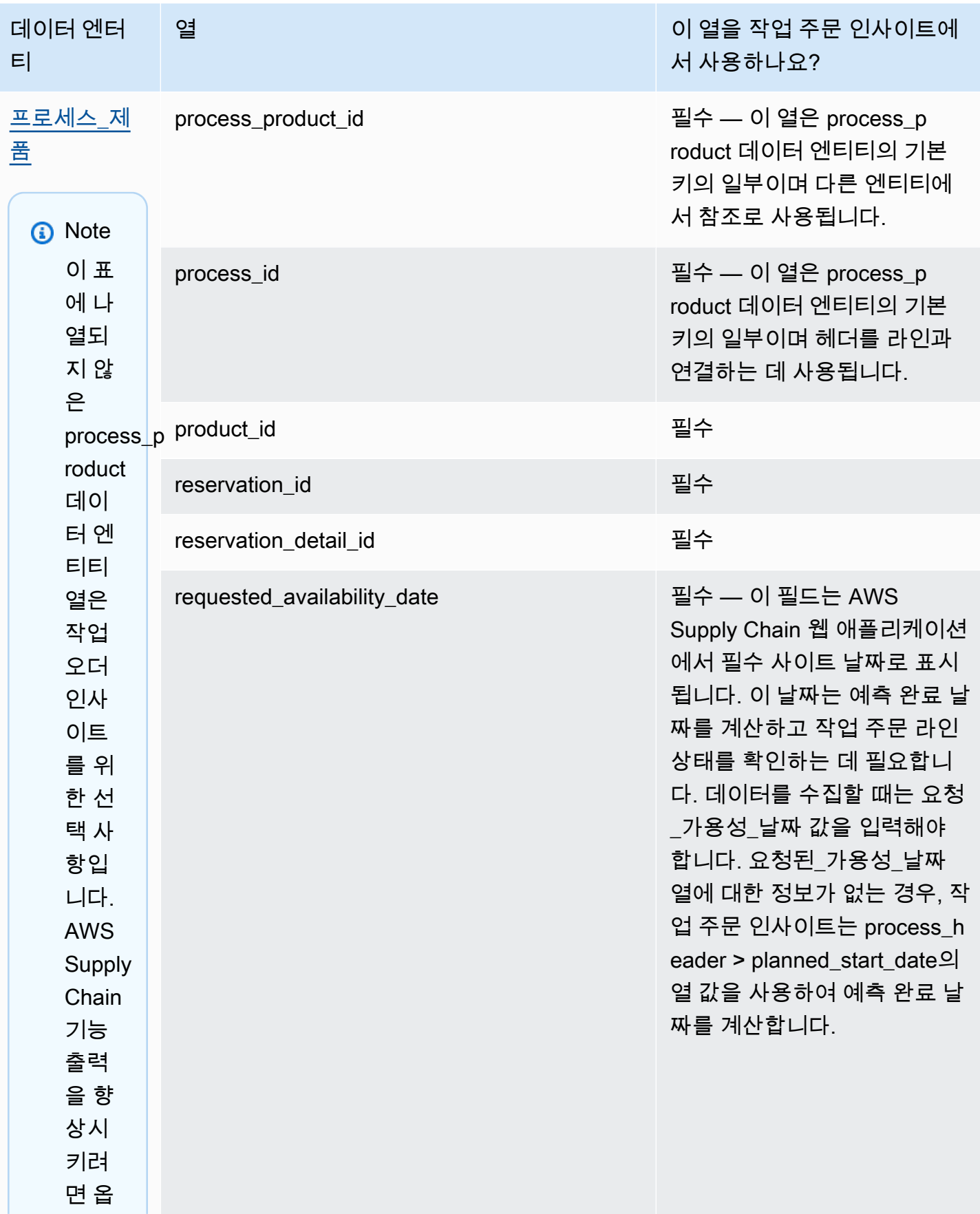

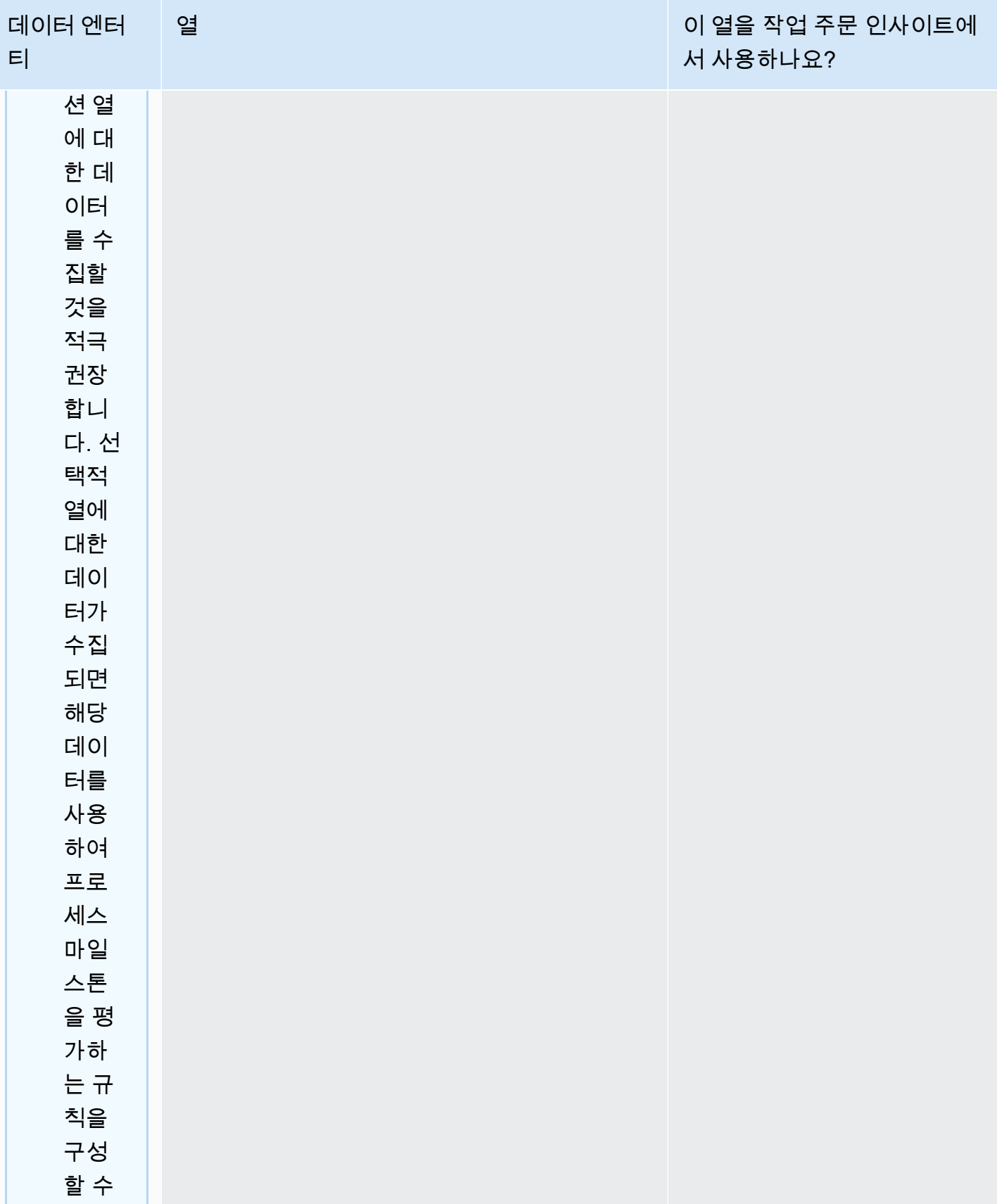
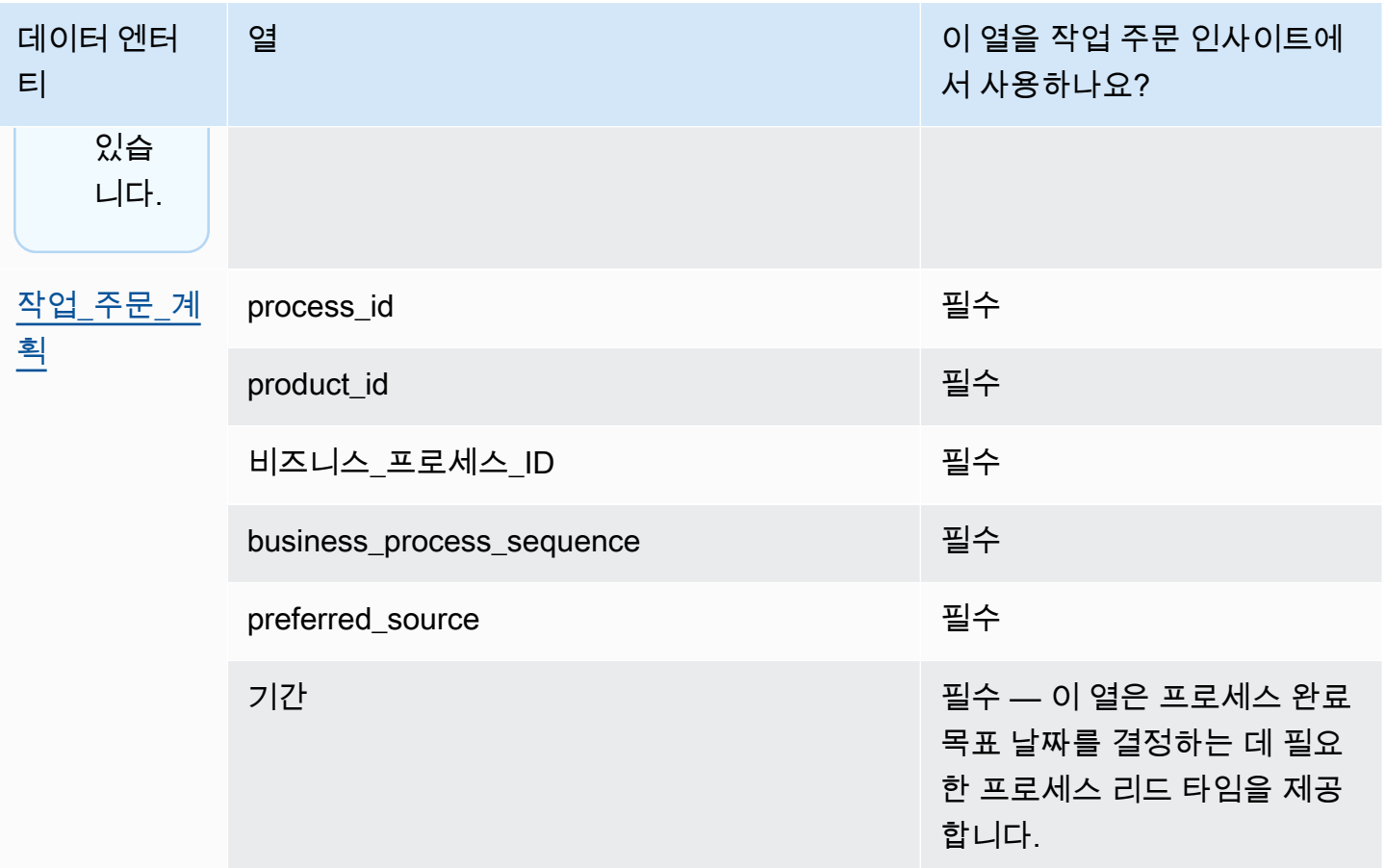

다음 표에서는 작업 주문 통찰력을 생성하는 데 필요하지 않은 데이터 엔티티에 대해 설명합니다. 이러 한 데이터 항목이 데이터세트에 포함된 경우 필수 열이 아래 표에 나열되어 있습니다.

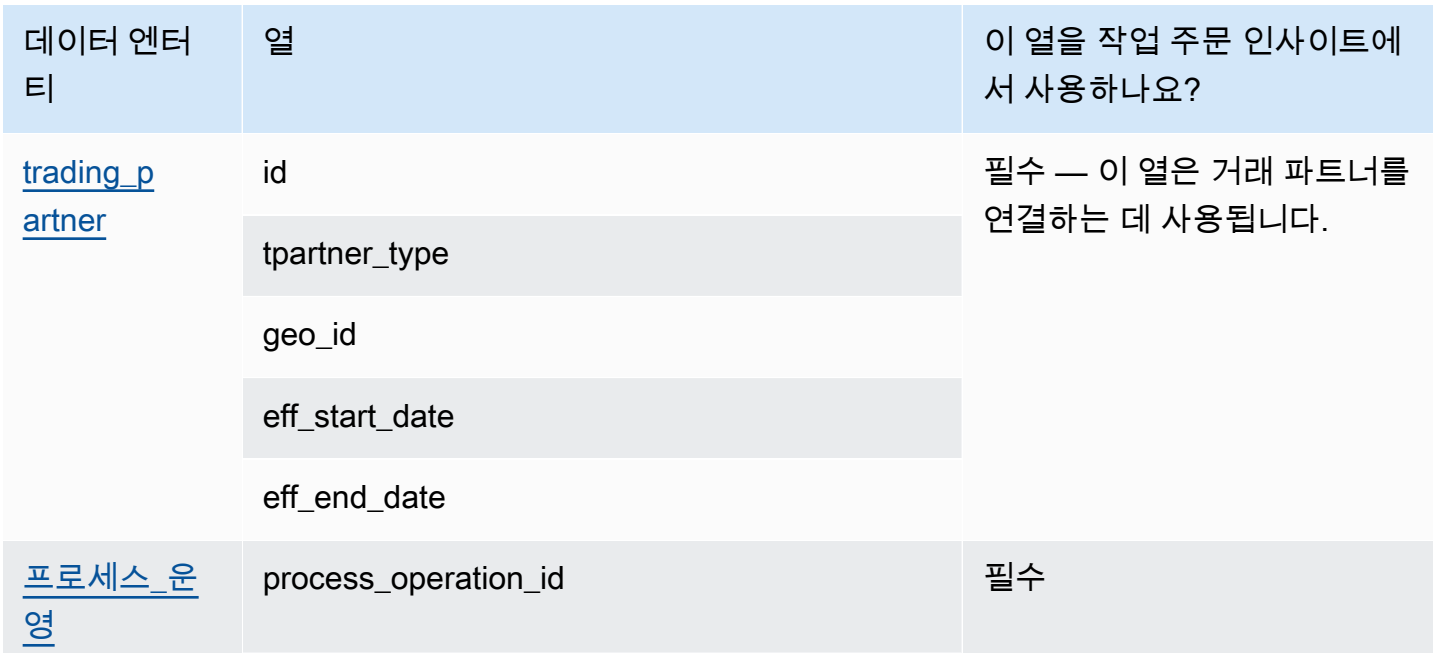

AWS Supply Chain 서용자 가이드 AMS Supply Chain

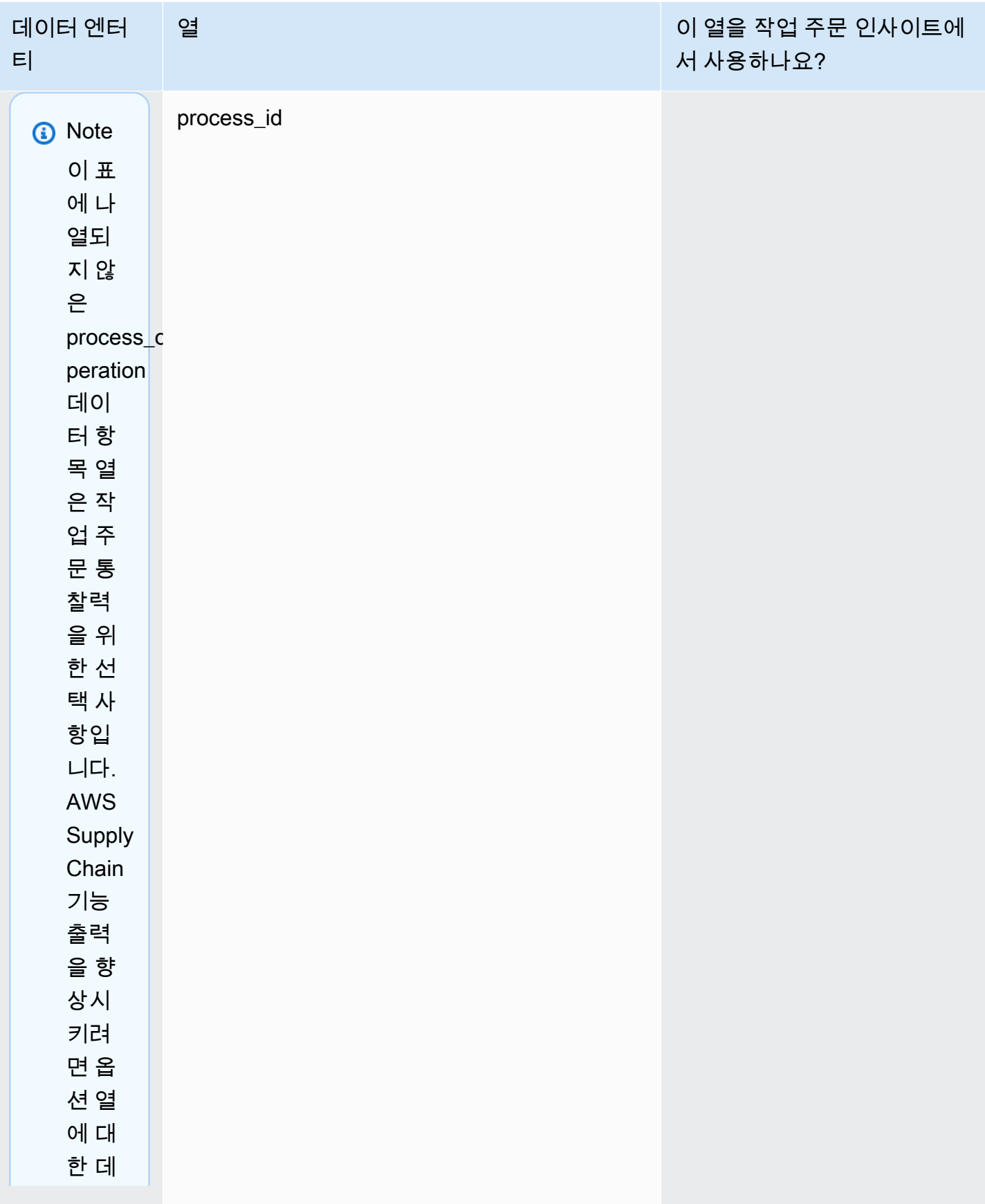

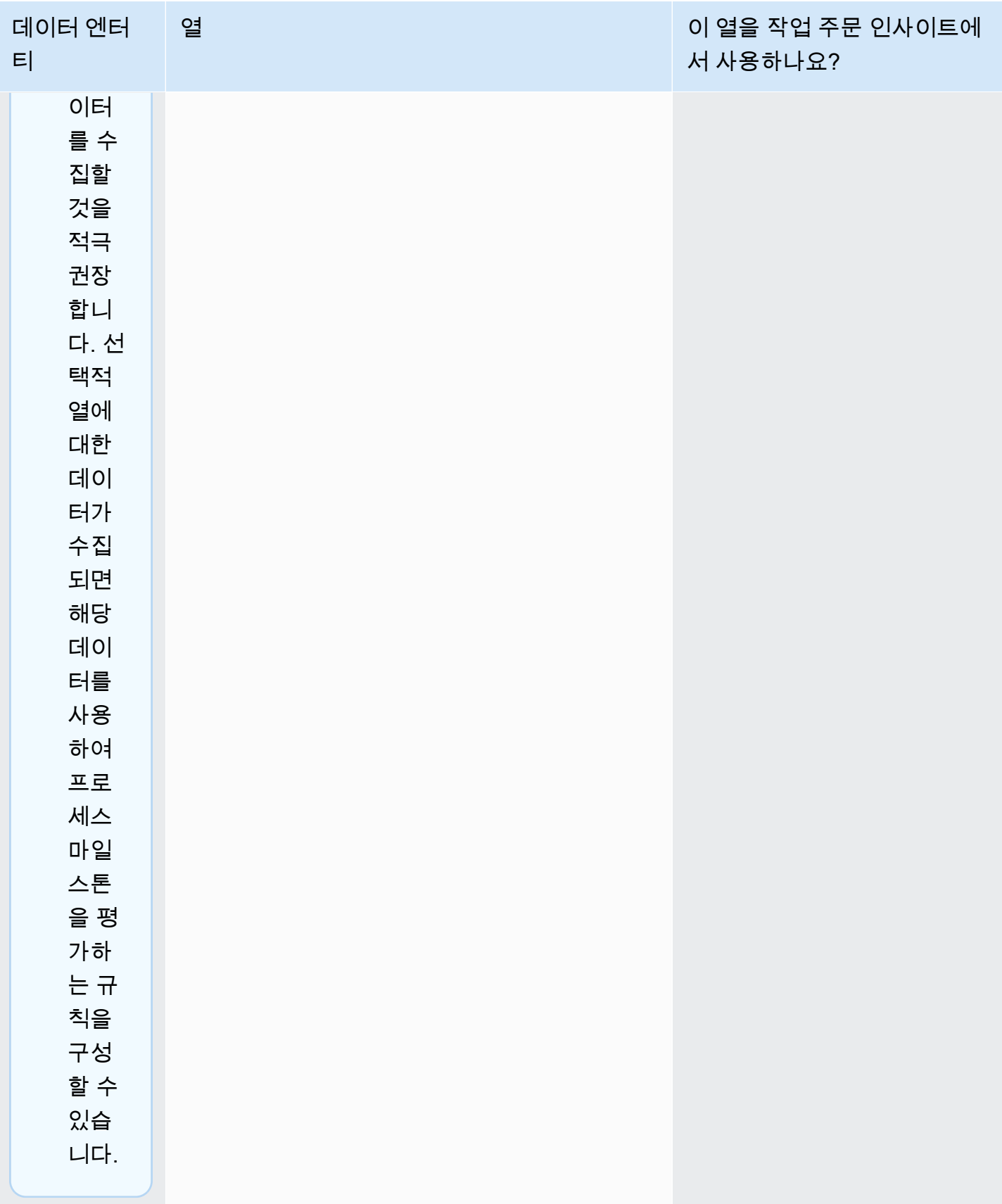

### Demand Planning

표를 읽는 방법:

- 필수 이 데이터 엔티티의 열은 실패 없이 수요 예측을 실행하는 데 필수적입니다.
- 조건부 필수 이 데이터 엔티티의 열은 수요 계획 설정에 설정된 구성에 따라 필요합니다. 자세한 정 보는 [수요 계획 설정 수정](#page-101-0)을 참조하세요.
- 예측 품질 권장 이 데이터 엔티티의 열은 예측 품질에 필요합니다.
- 선택 사항 열 이름이 선택 사항입니다. 향상된 기능 출력을 위해서는 값으로 열 이름을 추가하는 것 이 좋습니다.

다음 테이블에는 수요 계획에서 사용하는 데이터 개체 및 열이 나열되어 있습니다.

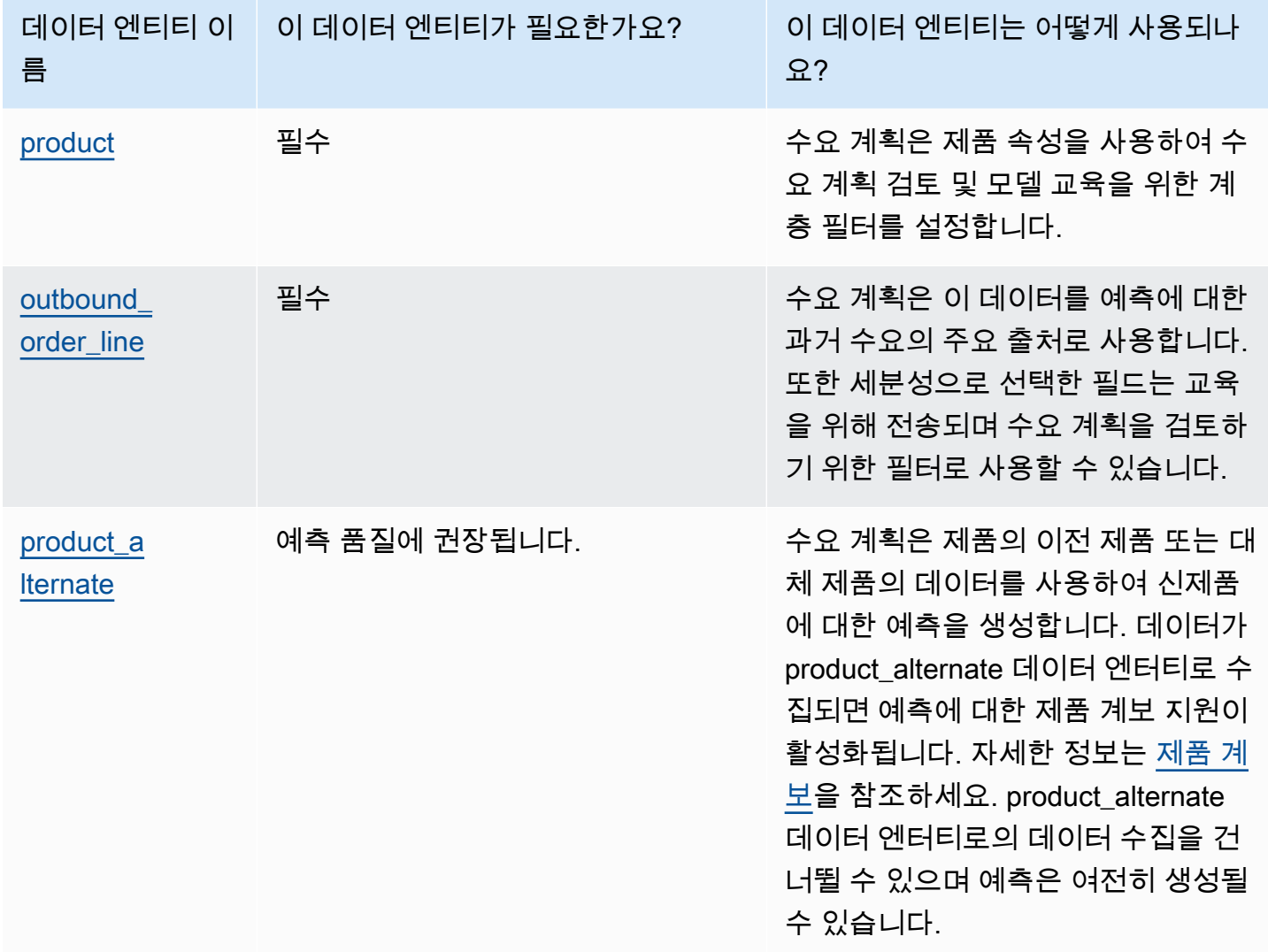

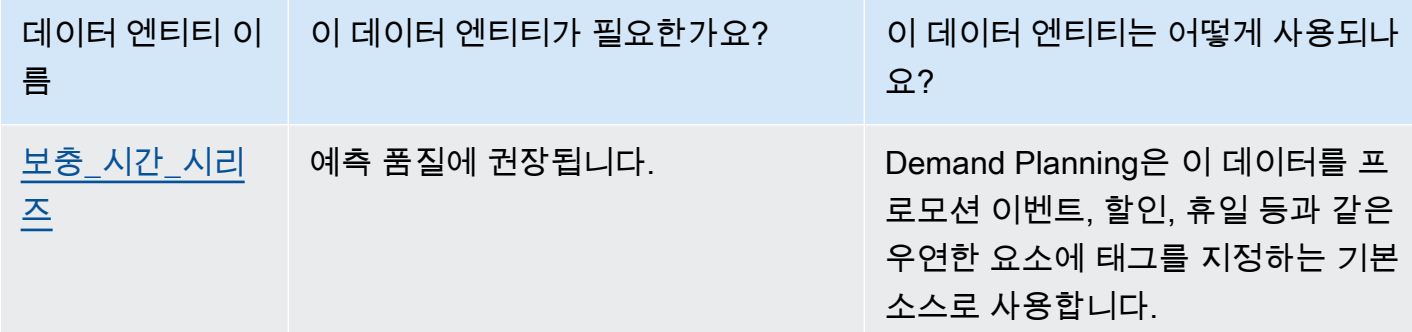

#### 데이터세트를 업로드하기 전의 사전 요구 사항

예측을 성공적으로 생성하려면 데이터세트가 다음 사항을 준수하는지 확인하세요.

- 하나 이상의 product\_id에는 outbound\_order\_line 데이터세트에 제공된 예측 기간의 4배 이상의 판매 내역이 있습니다. 예를 들어 예측 기간이 26주인 경우 최소 주문 데이터 요건은 26\*4 = 104주입니다.
- 상품 데이터 엔티티의 Product\_ID에는 불완전한 데이터 (널 또는 빈 문자열) 나 중복이 포함되어서는 안 됩니다.
- 예측 구성에서 세분성을 위해 선택한 모든 추가 열 (조건부 필수) 에는 불완전한 데이터 (null 또는 빈 문자열) 가 포함되지 않습니다.
- 모든 데이터 엔티티의 열 ID (예: 제품\_id, site\_id, ship\_from\_site\_id) 에는 별표 (\*) 및 큰따옴표 (" ") 와 같은 특수 문자가 포함되지 않습니다.
- order\_date에는 잘못된 날짜가 포함되어 있지 않습니다. 예를 들어 2023년 2월 29일, 즉 2023년 2월 29일은 윤년에만 유효합니다.

예측 정확도를 높이기 위해 수요 계획에서는 다음을 적극 권장합니다.

- 2~3년간의 아웃바운드 주문 라인 내역을 입력으로 업로드하여 정확한 예측을 생성하십시오. 이 기 간을 통해 예측 모델은 비즈니스 주기를 포착하고 더 강력하고 신뢰할 수 있는 예측을 보장할 수 있 습니다.
- 예측 정확도를 높이려면 제품 데이터 엔티티에 브랜드, 색상, 제품\_그룹\_ID, 제품\_소개\_일, 불연속\_ 일과 같은 제품 속성을 포함하는 것도 좋습니다.
- 보조\_time\_series 데이터 엔티티를 통해 추가 수요 창출 정보를 제공할 수 있습니다. 참고: 숫자 값만 지원됩니다.
- 비슷한 제품이나 새 제품의 이전 버전이 있는 경우 대체 제품 매핑을 제공합니다.
- 과거 판매 데이터를 업로드하기 전에 COVID와 같이 반복되지 않거나 일회성 이벤트를 모두 제거하 세요.

#### <span id="page-329-0"></span>주문 처리를 위한 데이터 매핑 예제

다음은 오프라인 판매 또는 온라인 판매를 아웃바운드 주문 라인 데이터 세트에 매핑하고 과거 수요 설 정을 최적화하는 예입니다. 이 예를 사용하면 정확한 예측을 위해 데이터를 구조화할 수 있습니다. 이 예의 구성을 검토하여 예측 모델이 다양한 이행 시나리오를 포착하는지 확인하세요.

#### **a** Note

예측 세분화를 위해 데이터 필드 ship\_from\_site\_id, ship\_to\_site\_id 및 channel\_id를 선택한 경 우 해당 필드에 값이 있는지 확인하거나 값으로 NULL을 입력하세요. 필드가 비어 있으면 예측 이 실패합니다.

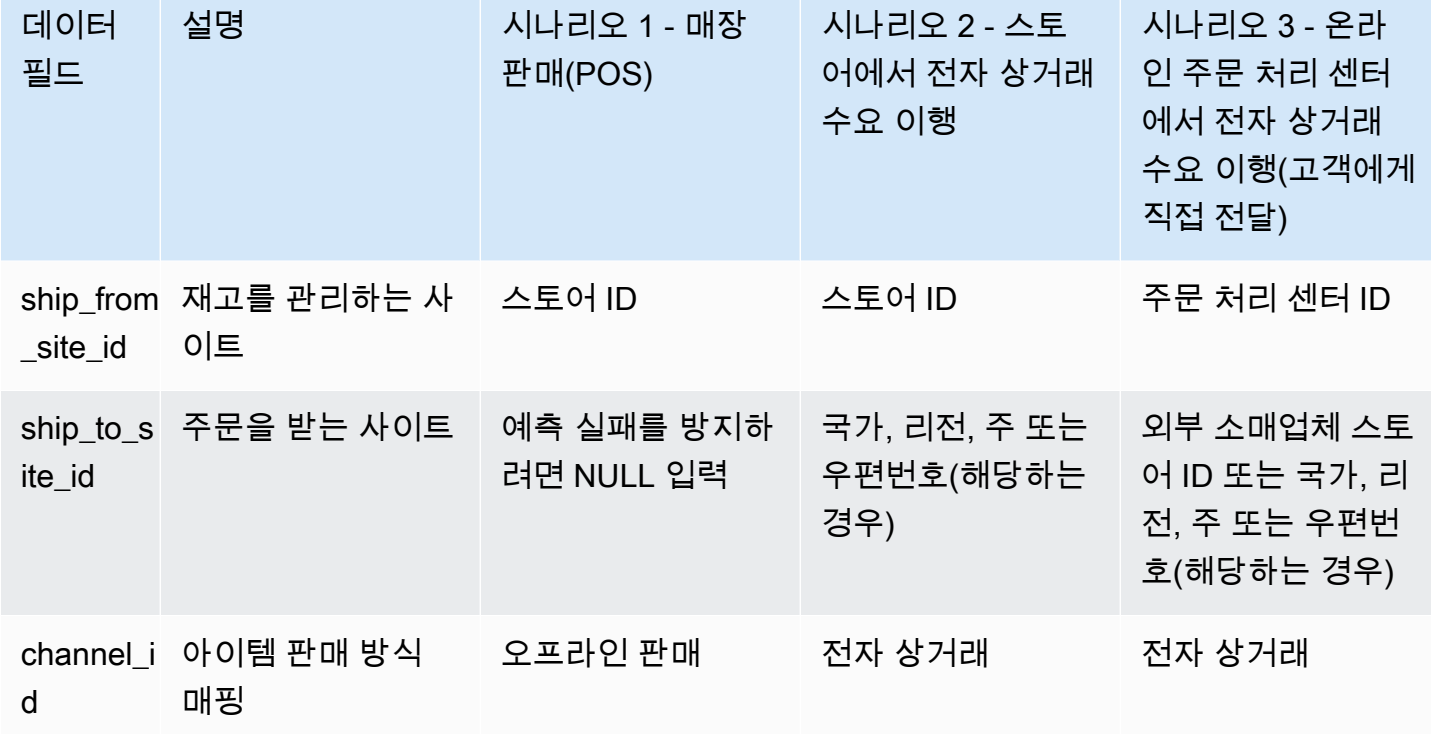

다음 표에는 Demand Planning을 위해 각 데이터 엔터티에 필요한 열 목록이 나와 있습니다.

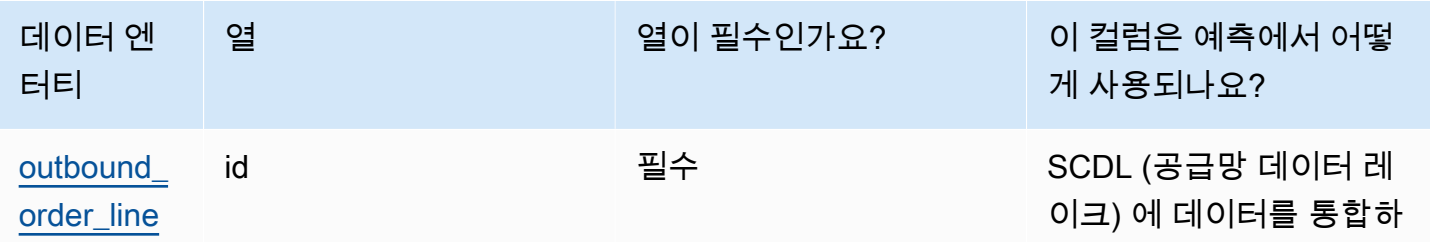

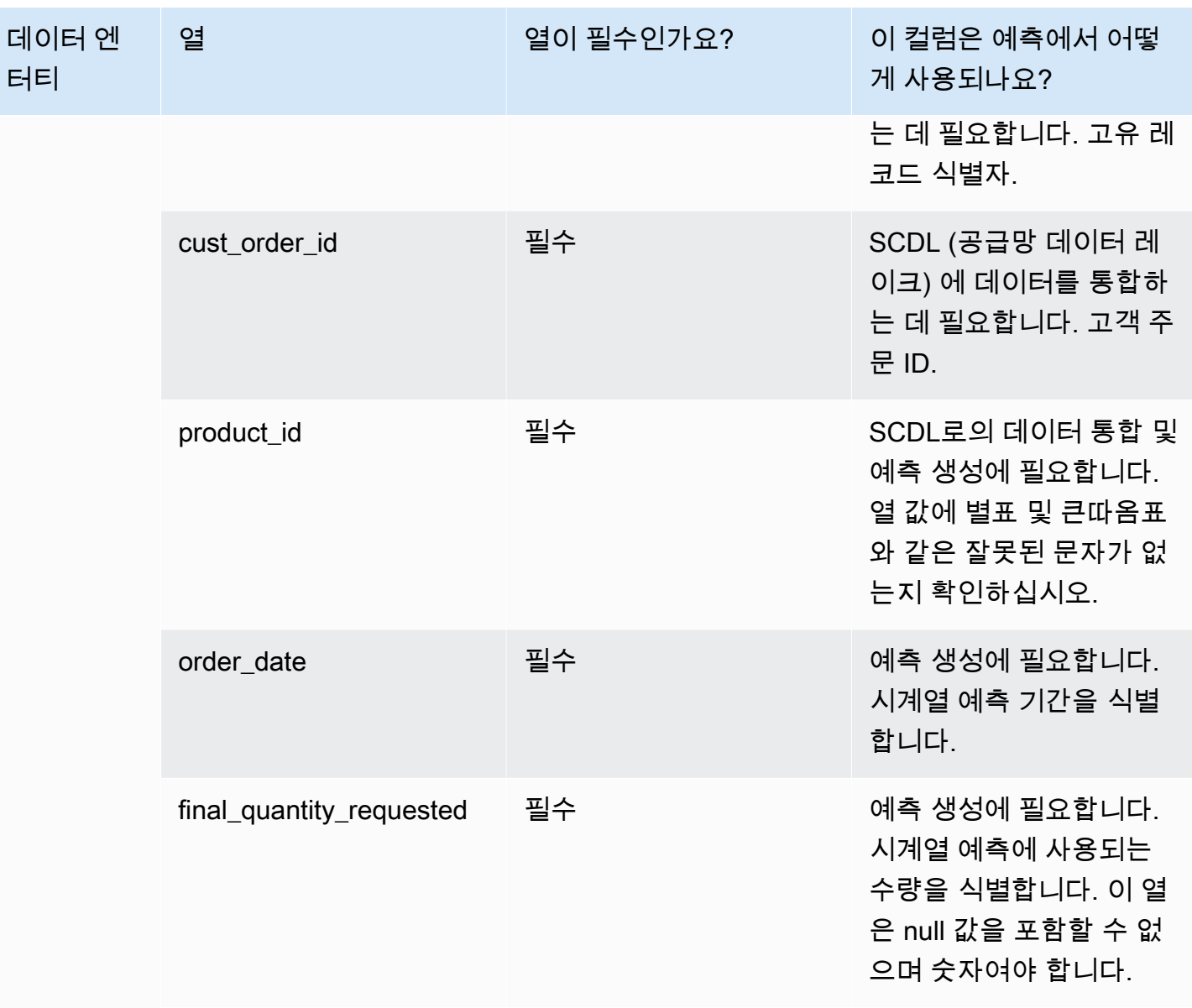

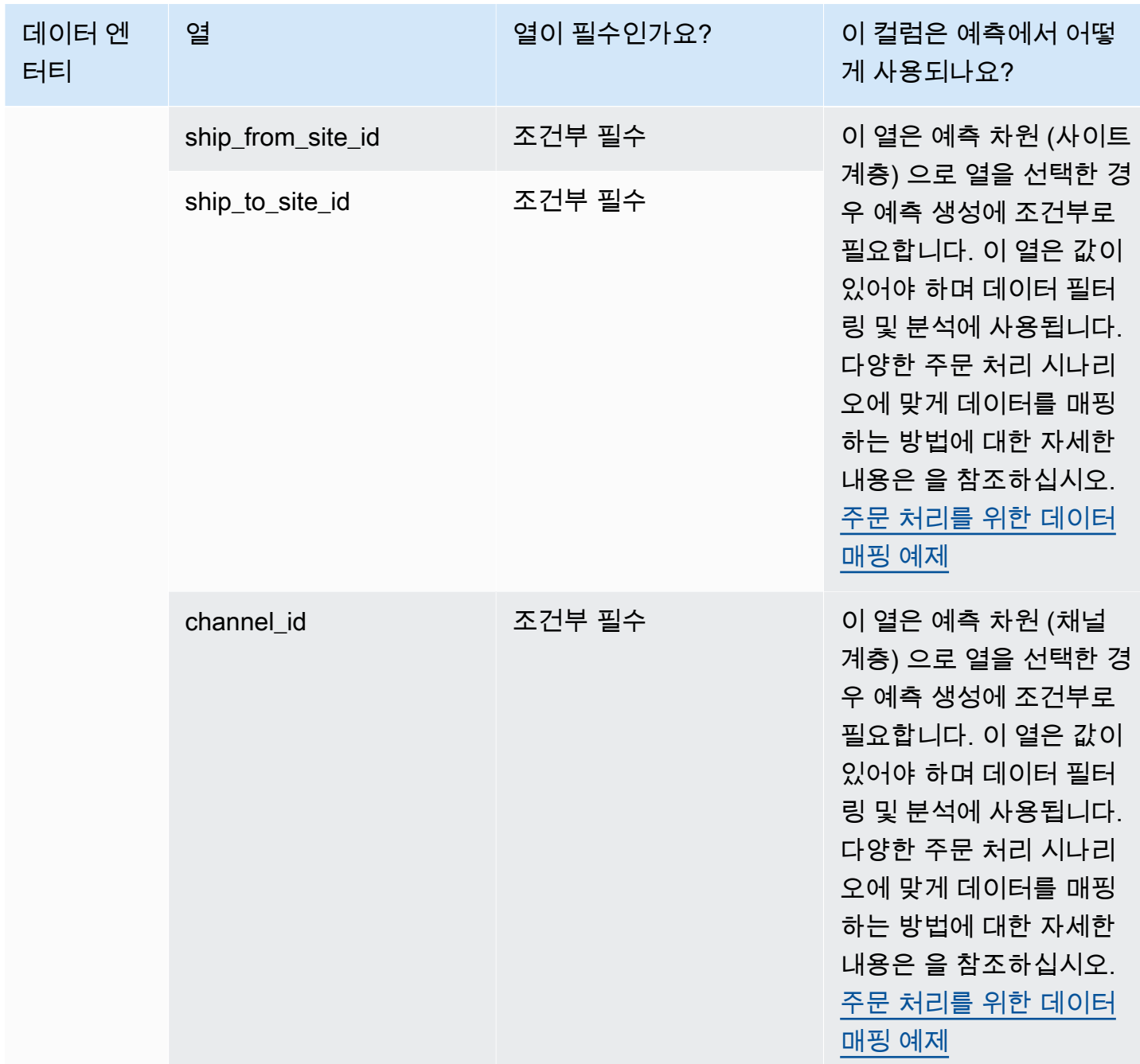

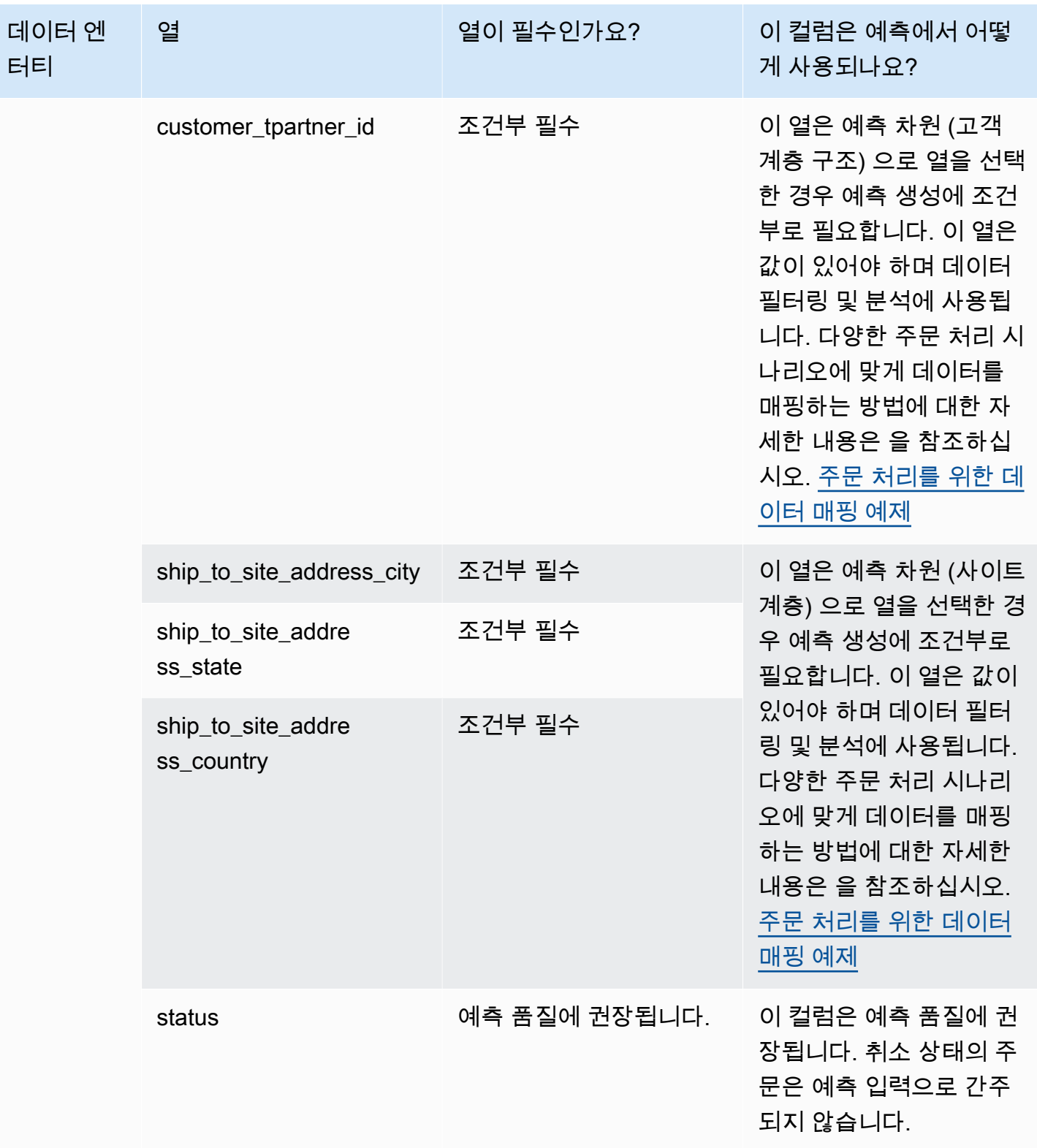

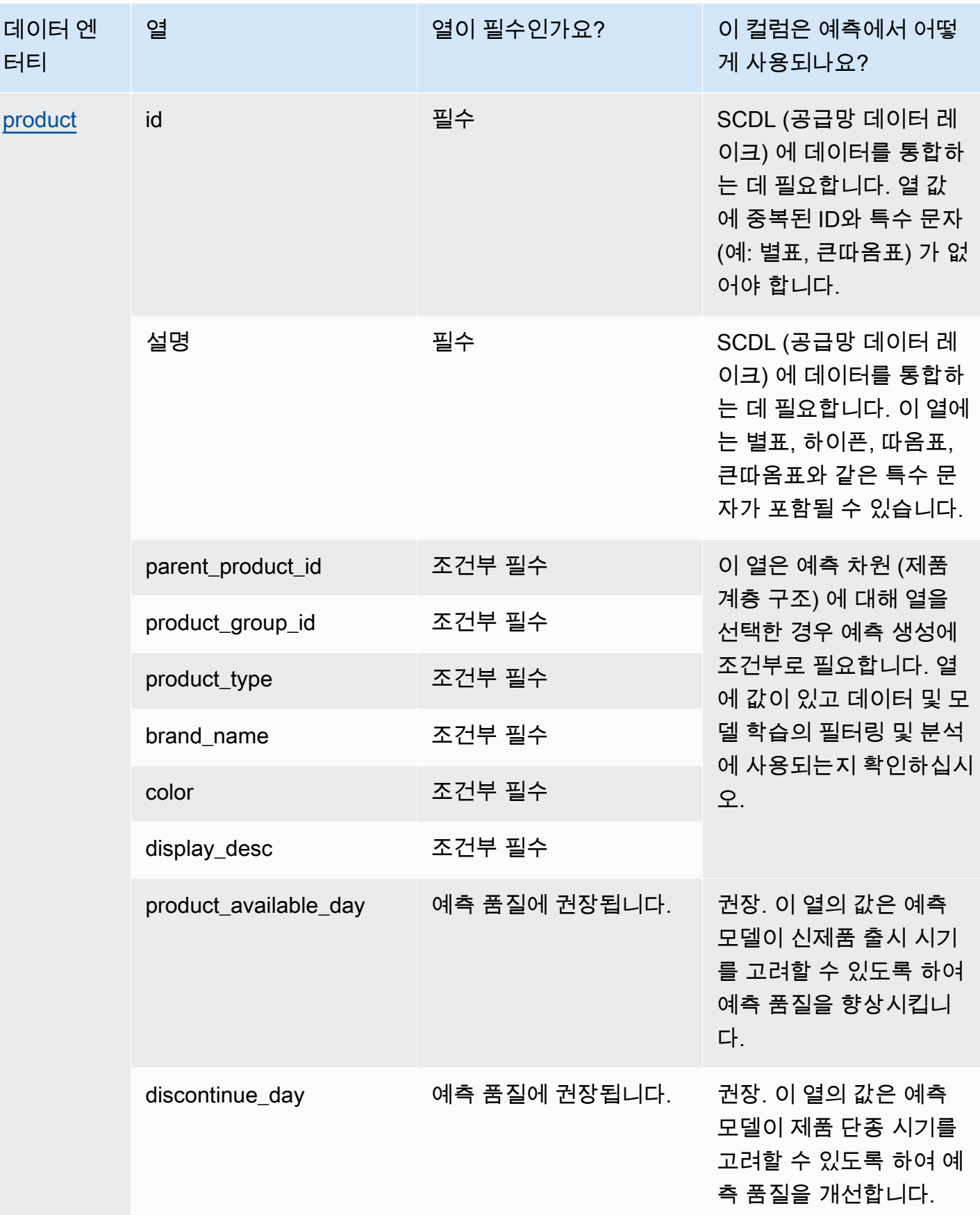

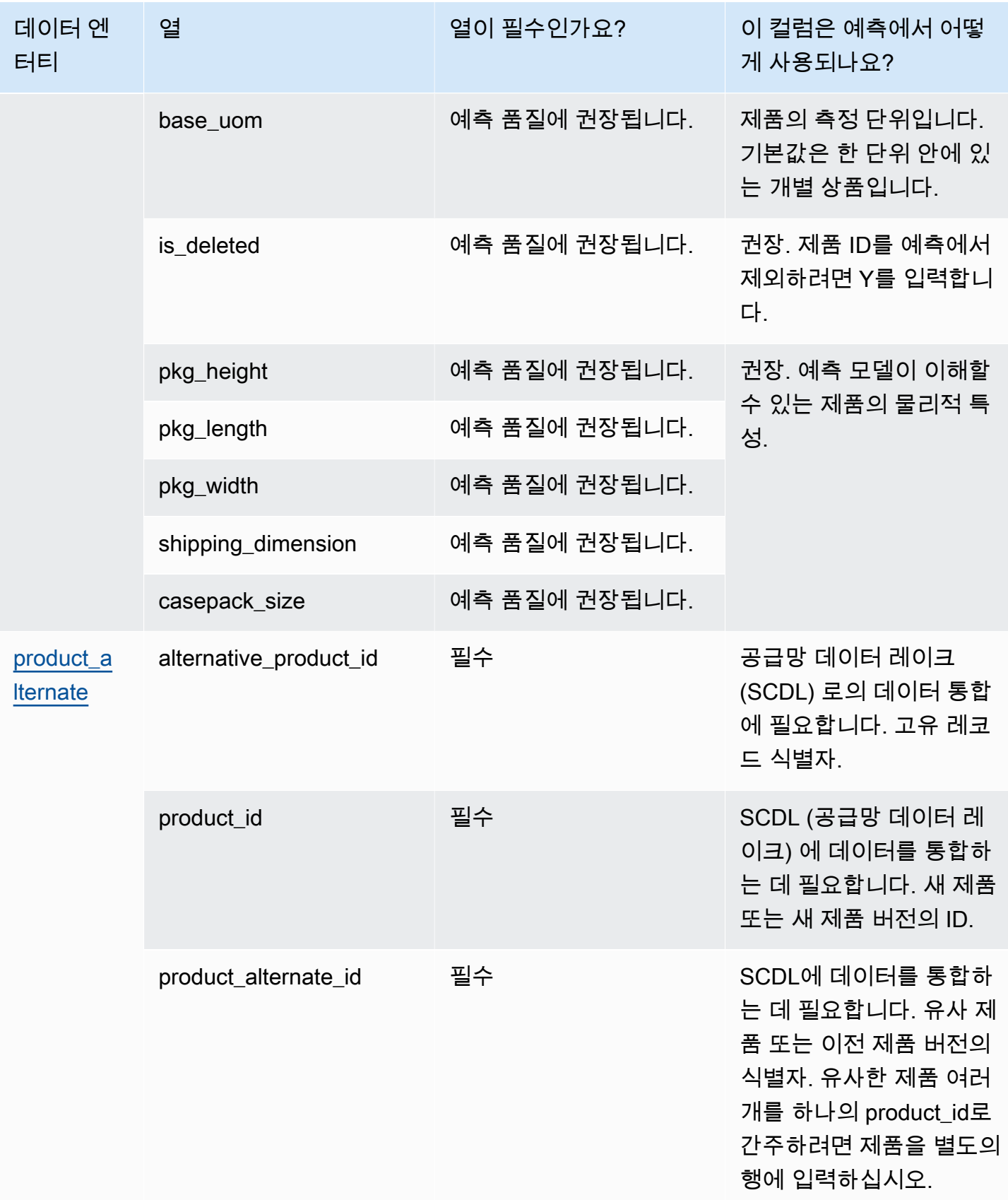

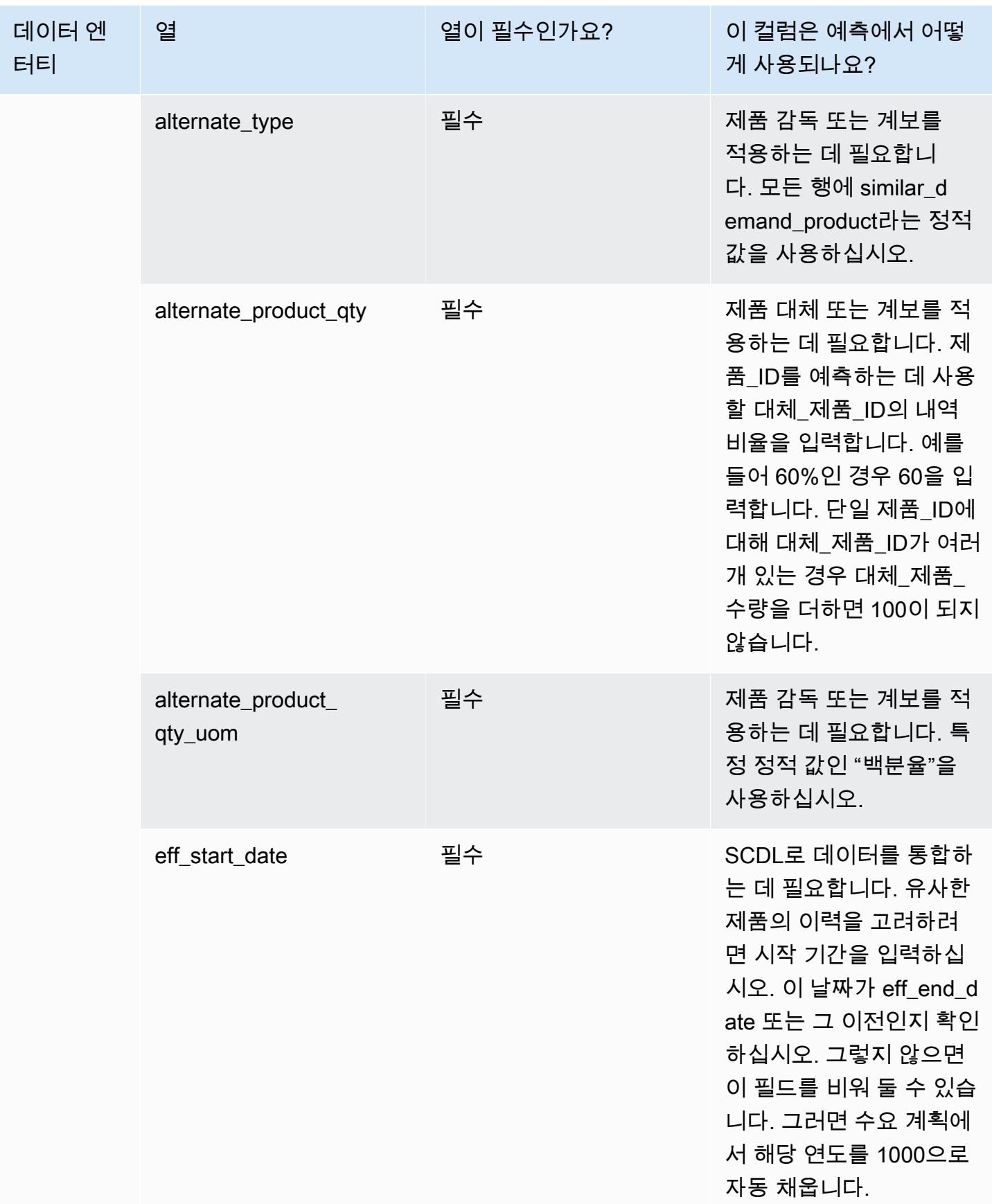

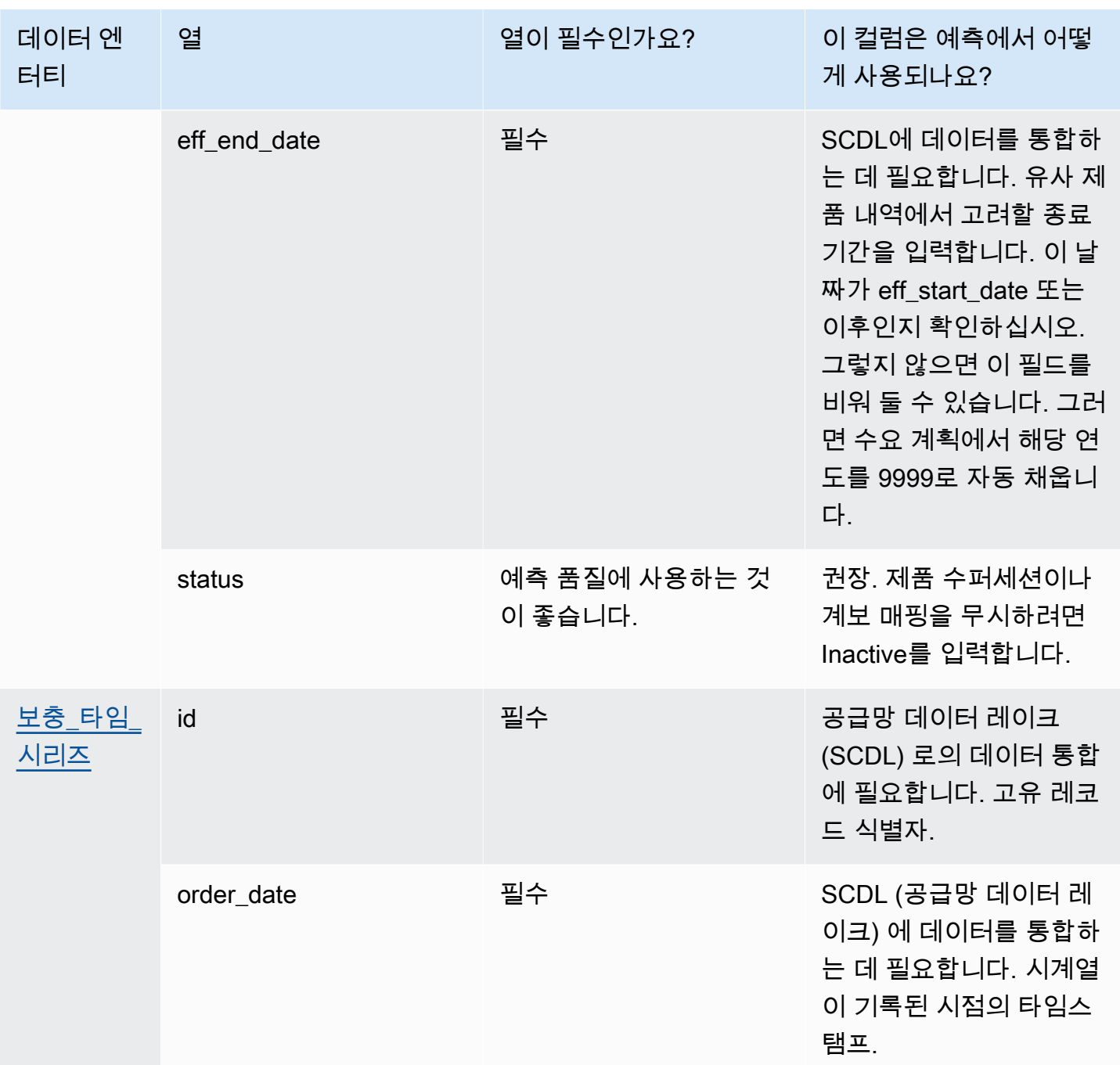

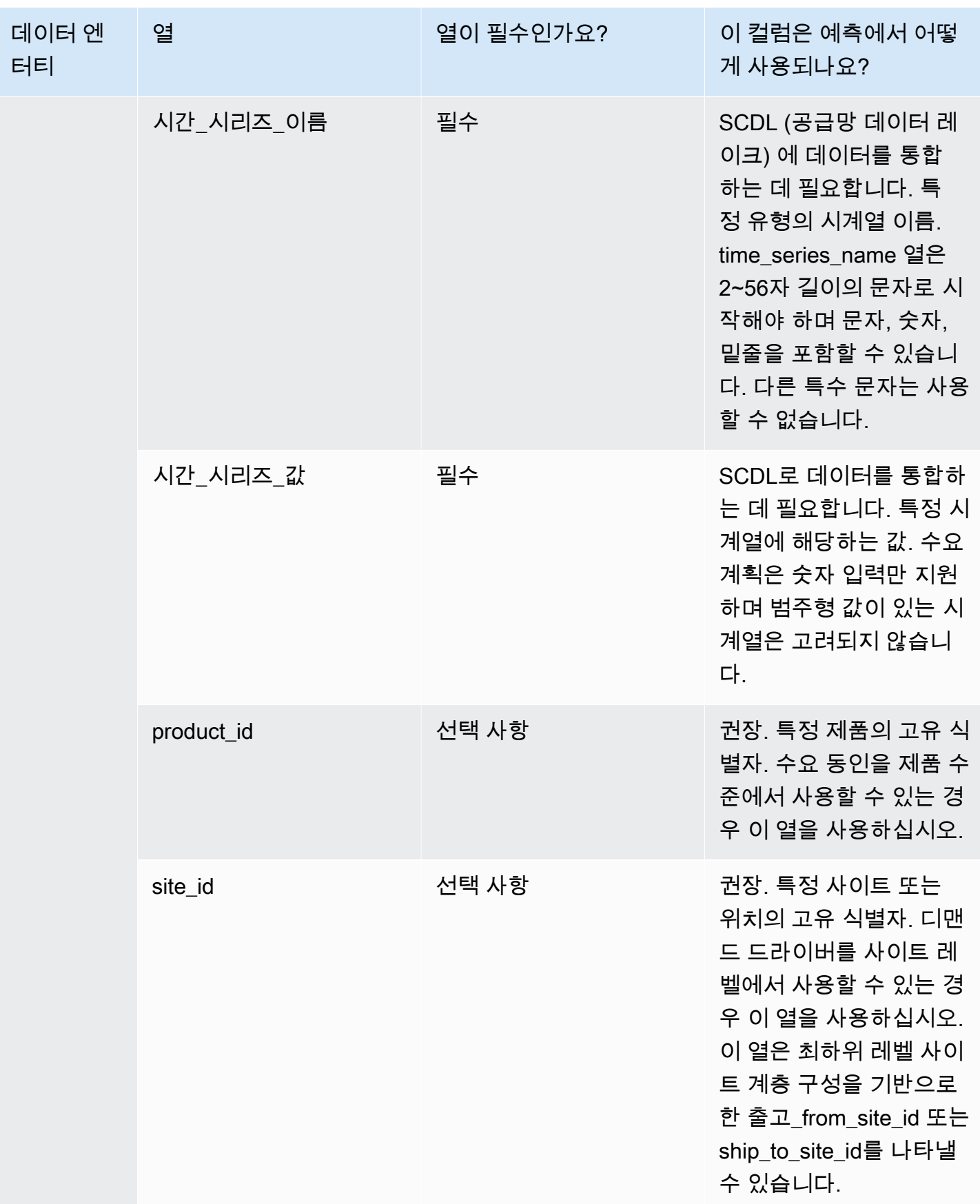

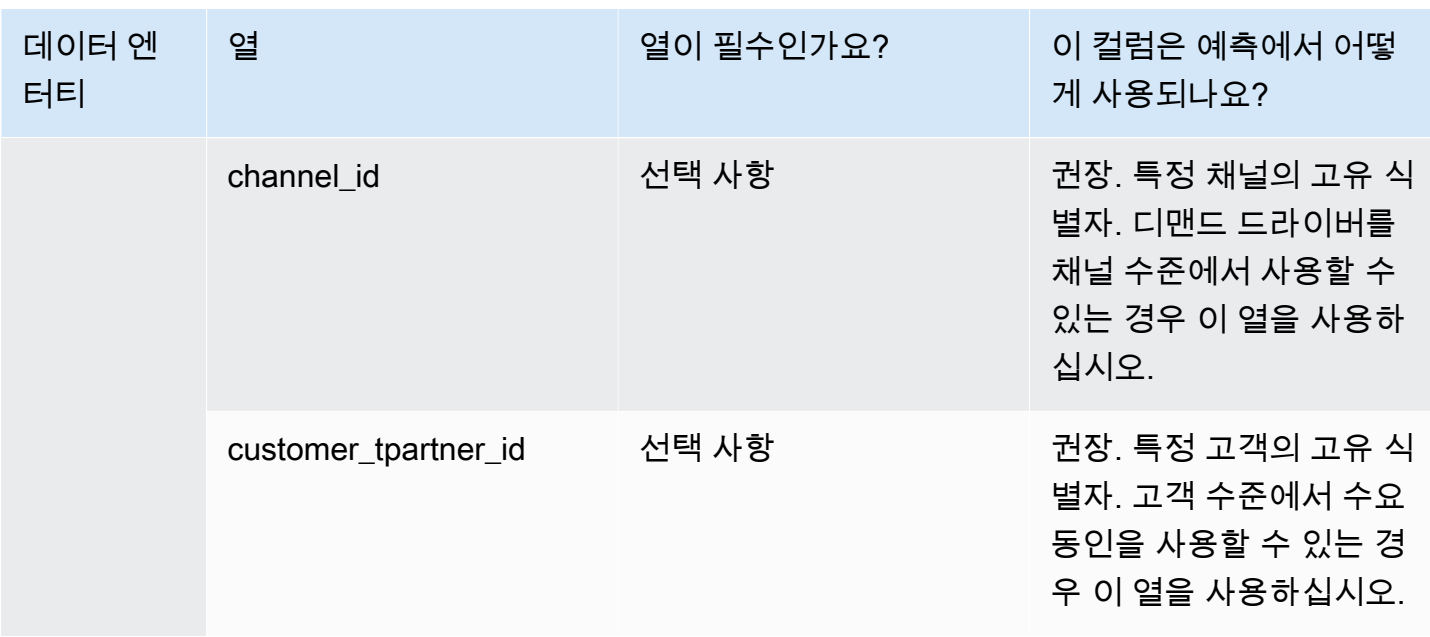

# 에서 지원되는 데이터 엔티티 AWS Supply Chain

다음은 AWS Supply Chain에서 지원되는 데이터 엔터티에 대한 개요입니다.

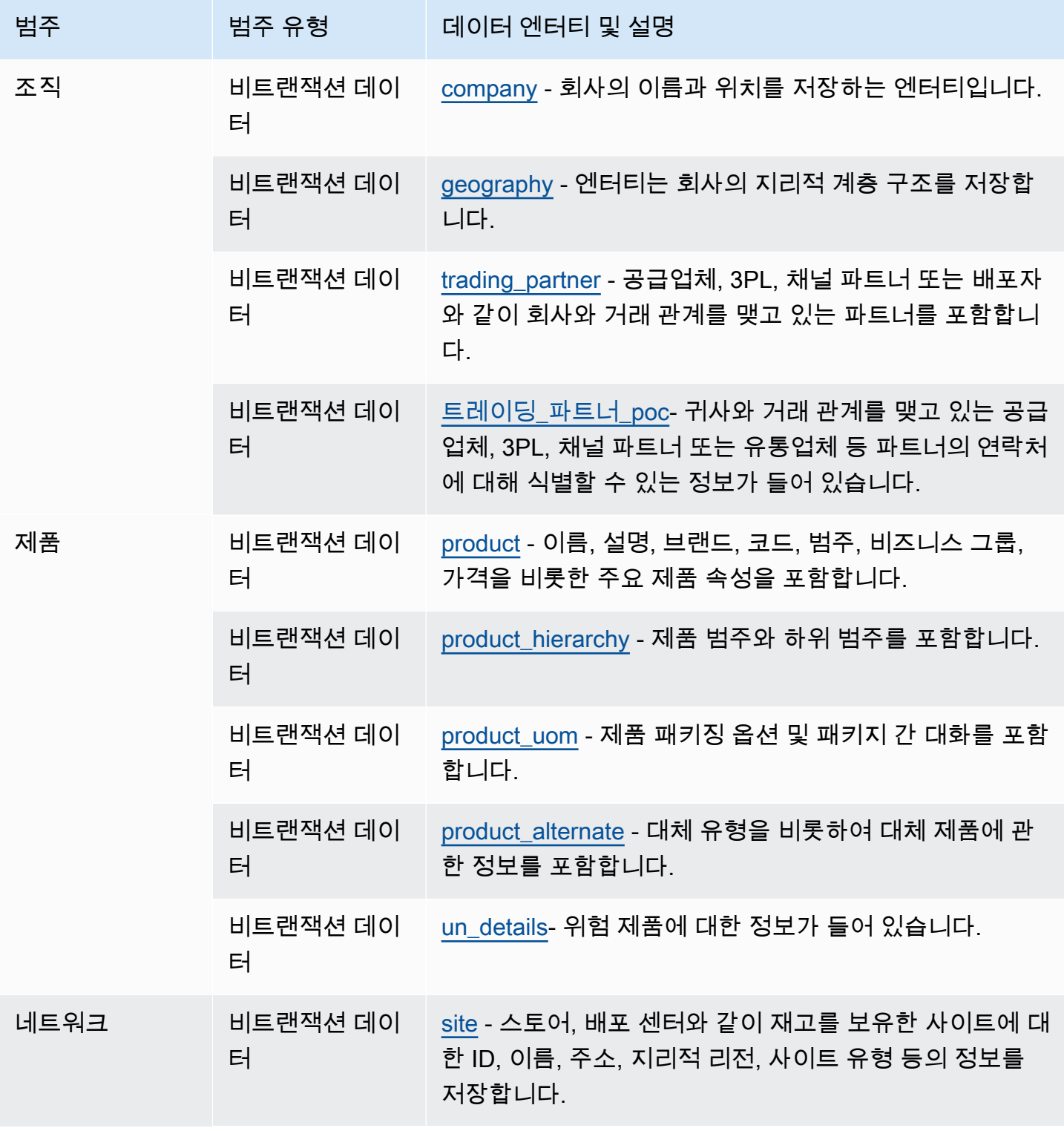

AWS Supply Chain 서용자 가이드 AMS Supply Chain

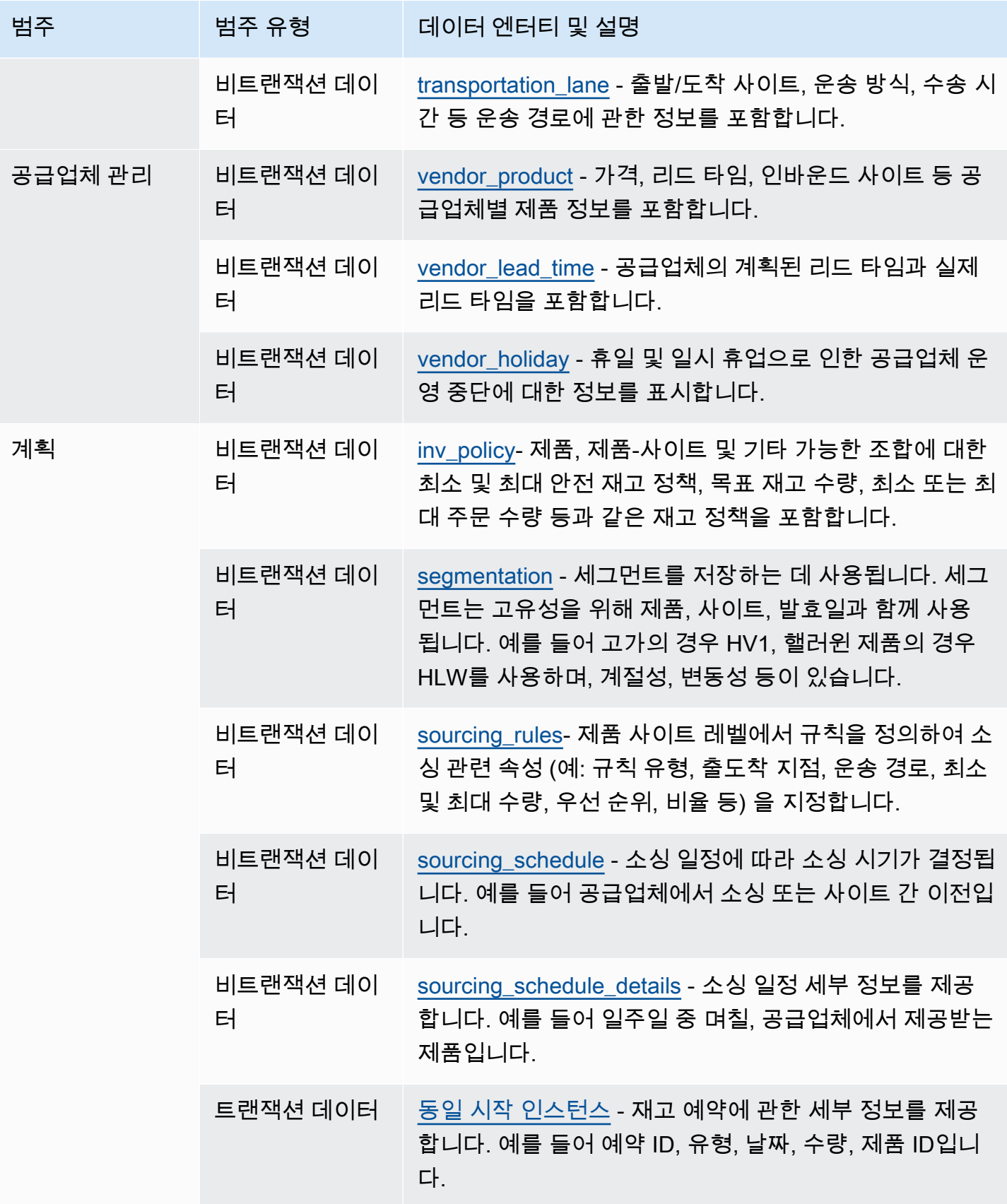

AWS Supply Chain 서용자 가이드 AMS Supply Chain

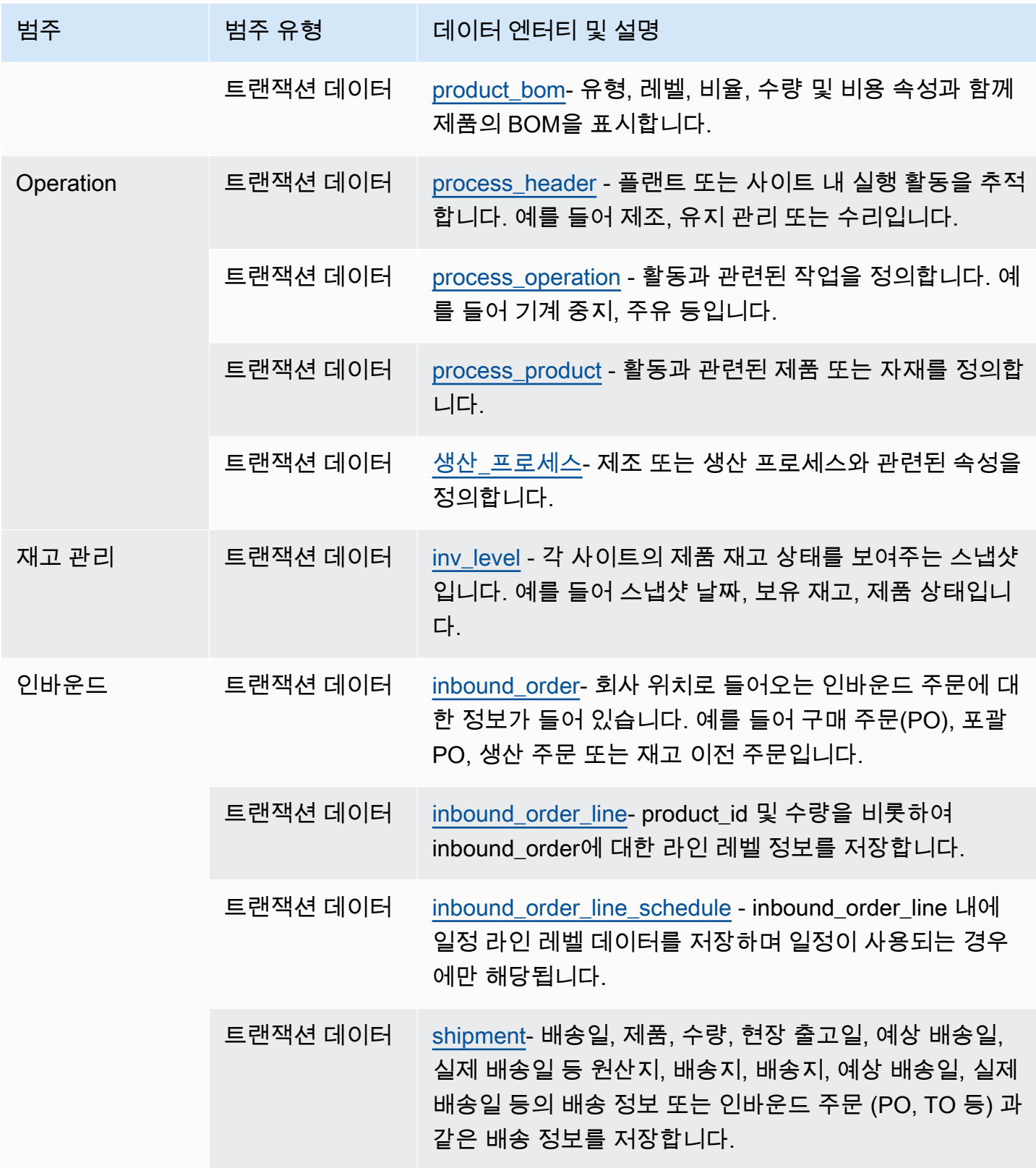

AWS Supply Chain 서용자 가이드 AMS Supply Chain

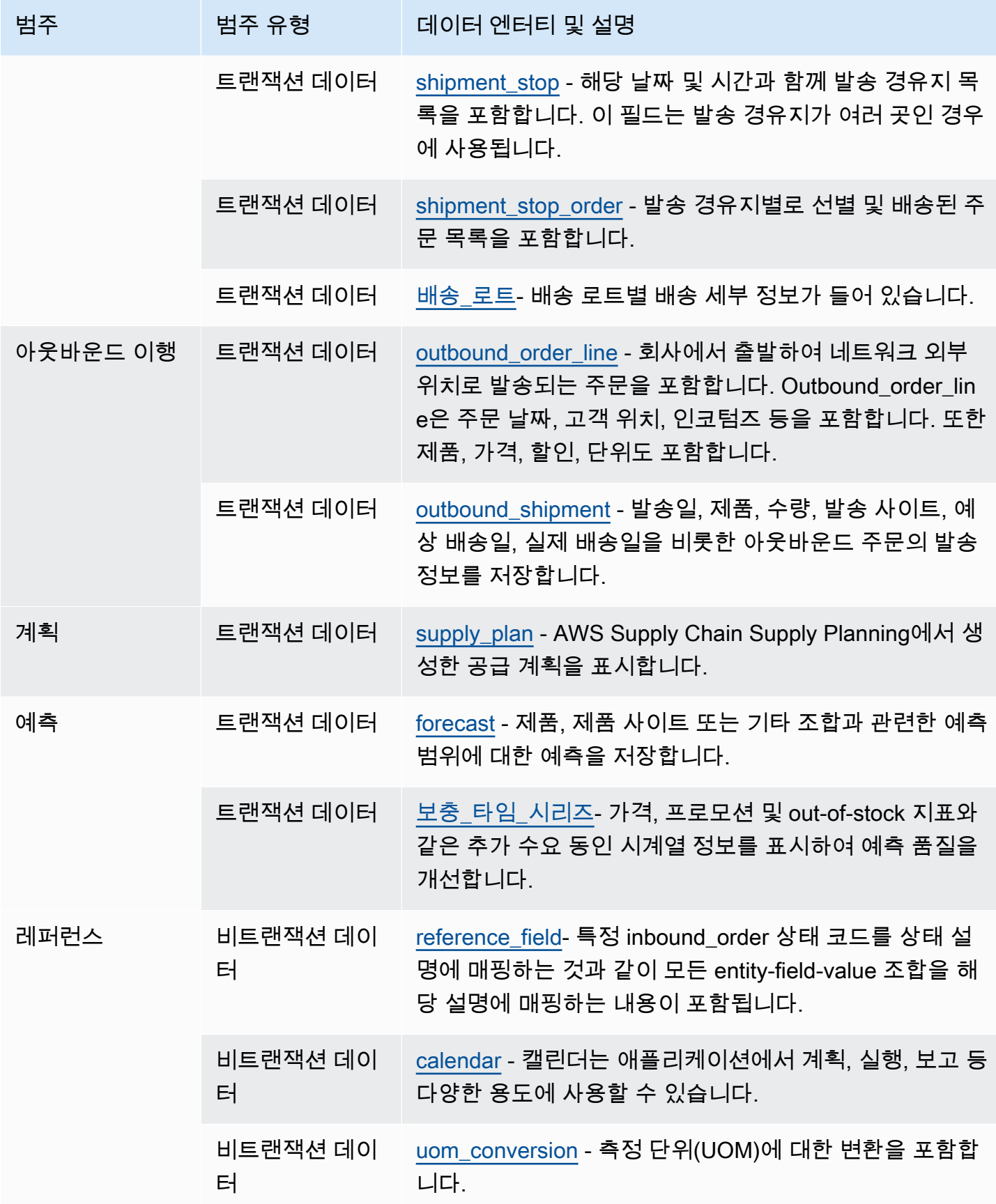

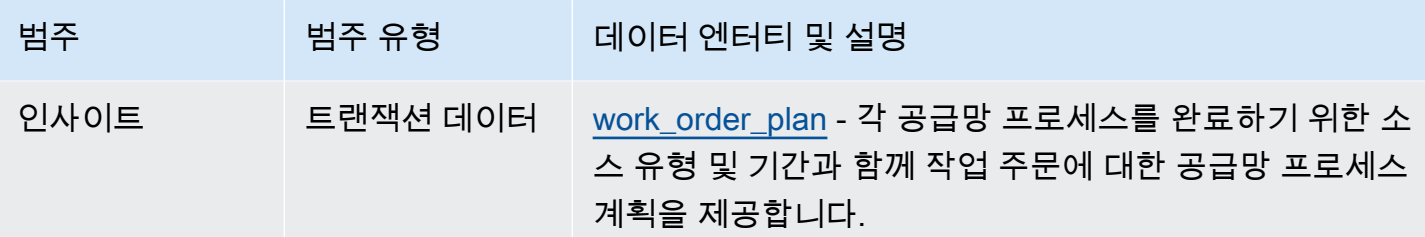

#### **a** Note

- 타임스탬프 유형으로 표시된 모든 필드는 ISO 8601 형식이어야 합니다.
- 인제스트하는 데이터셋에는 ASCII 35 (숫자 기호: #), 36 (달러 기호: \$), 37 (퍼센트 기호:%), 45 (하이픈: -), 46 (마침표:.), 47 (슬래시:/), 94 (캐럿), 95 (밑줄: \_), 123 (왼쪽 중괄호: {), 125 등의 특수 문자만 포함할 AWS Supply Chain 수 있습니다. (오른쪽 중괄호:}).

### 조직

이 단원에는 조직 범주 내의 데이터 엔터티 목록이 나와 있습니다.

주제

- [company](#page-343-0)
- [geography](#page-345-0)
- [trading\\_partner](#page-346-0)
- [트레이딩\\_파트너\\_poc](#page-349-0)

#### <span id="page-343-0"></span>company

프라이머리 키(PK)

아래 표에는 데이터 엔티티에서 고유하게 식별되는 열 이름이 나열되어 있습니다.

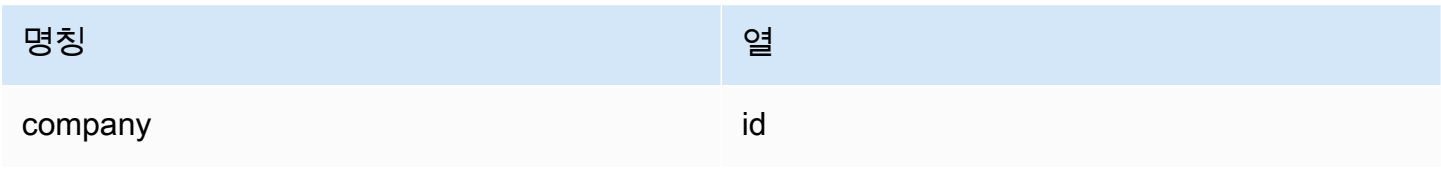

#### 아래 표에는 데이터 엔터티에서 지원하는 열 이름 목록이 나와 있습니다.

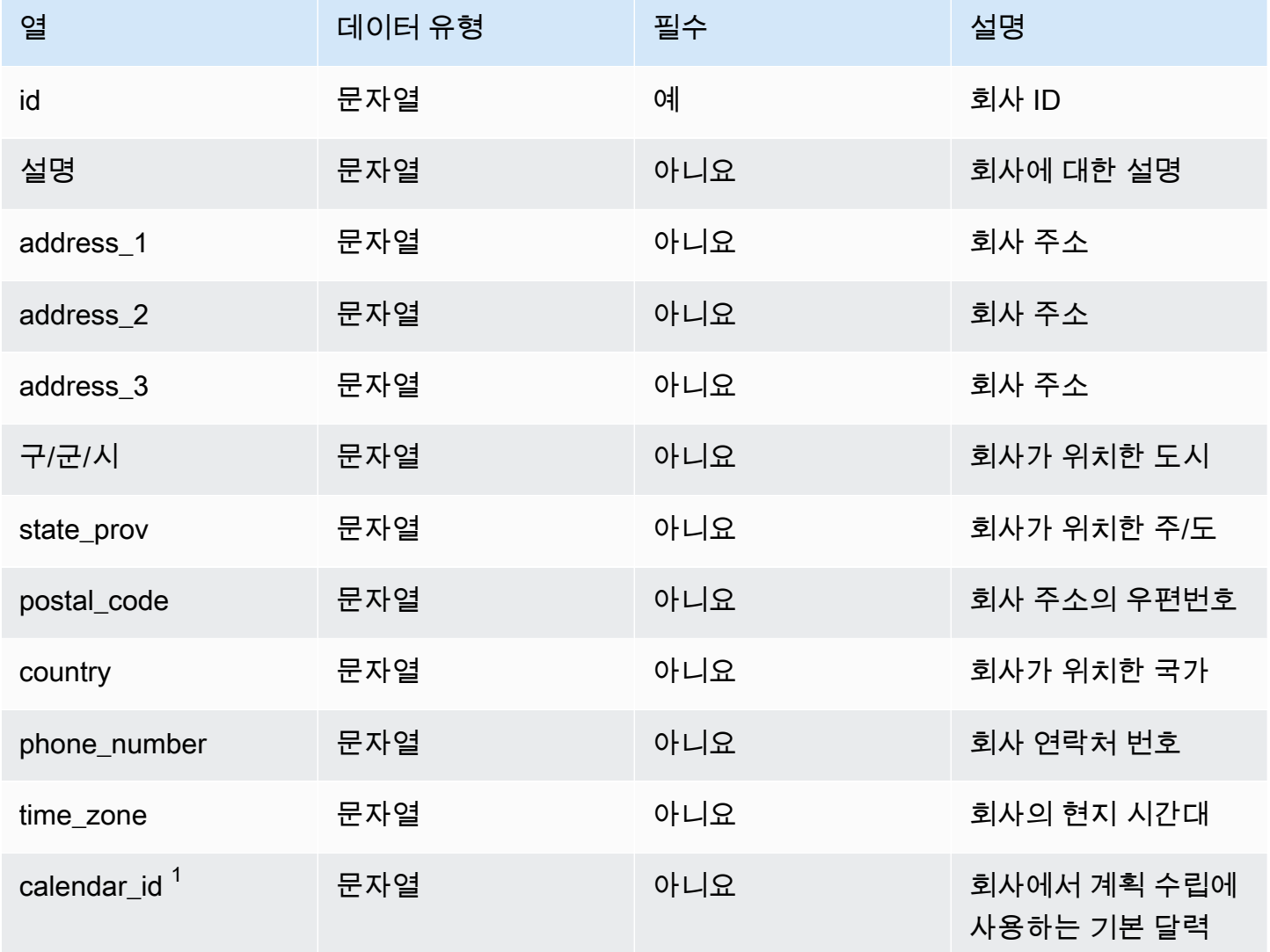

 $1$ 외부 키

외부 키(FK)

아래 표에는 연결된 외부 키가 있는 열 목록이 나와 있습니다.

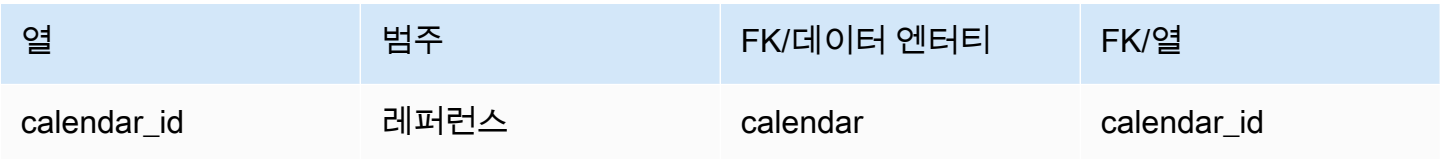

# <span id="page-345-0"></span>geography

프라이머리 키(PK)

아래 표에는 데이터 엔티티에서 고유하게 식별되는 열 이름이 나열되어 있습니다.

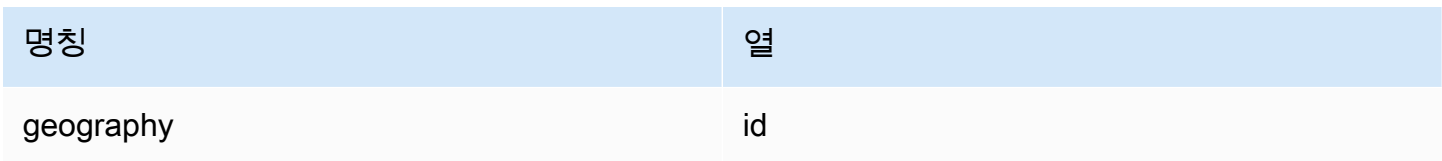

아래 표에는 데이터 엔터티에서 지원하는 열 이름 목록이 나와 있습니다.

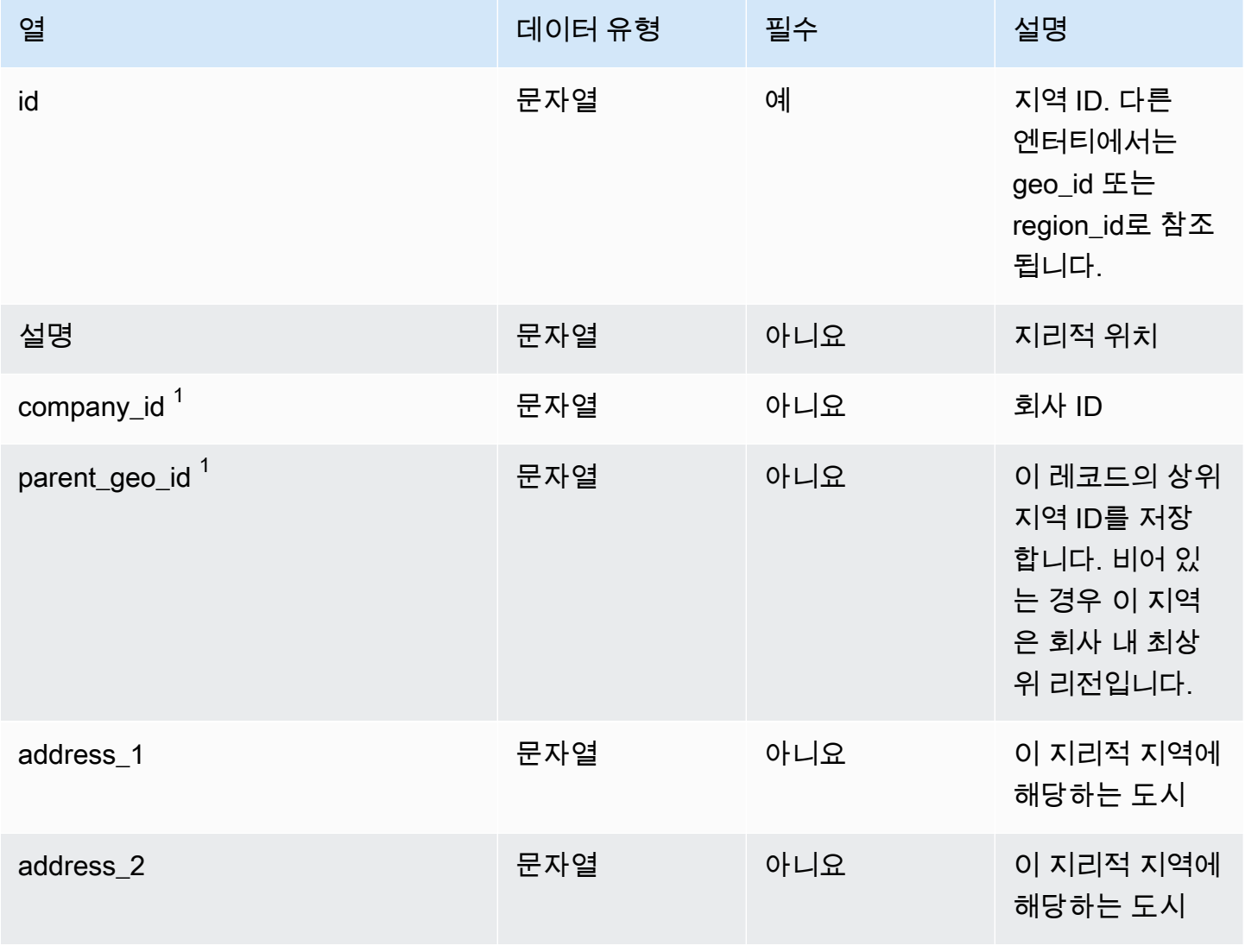

AWS Supply Chain 서용자 가이드 AMS Supply Chain

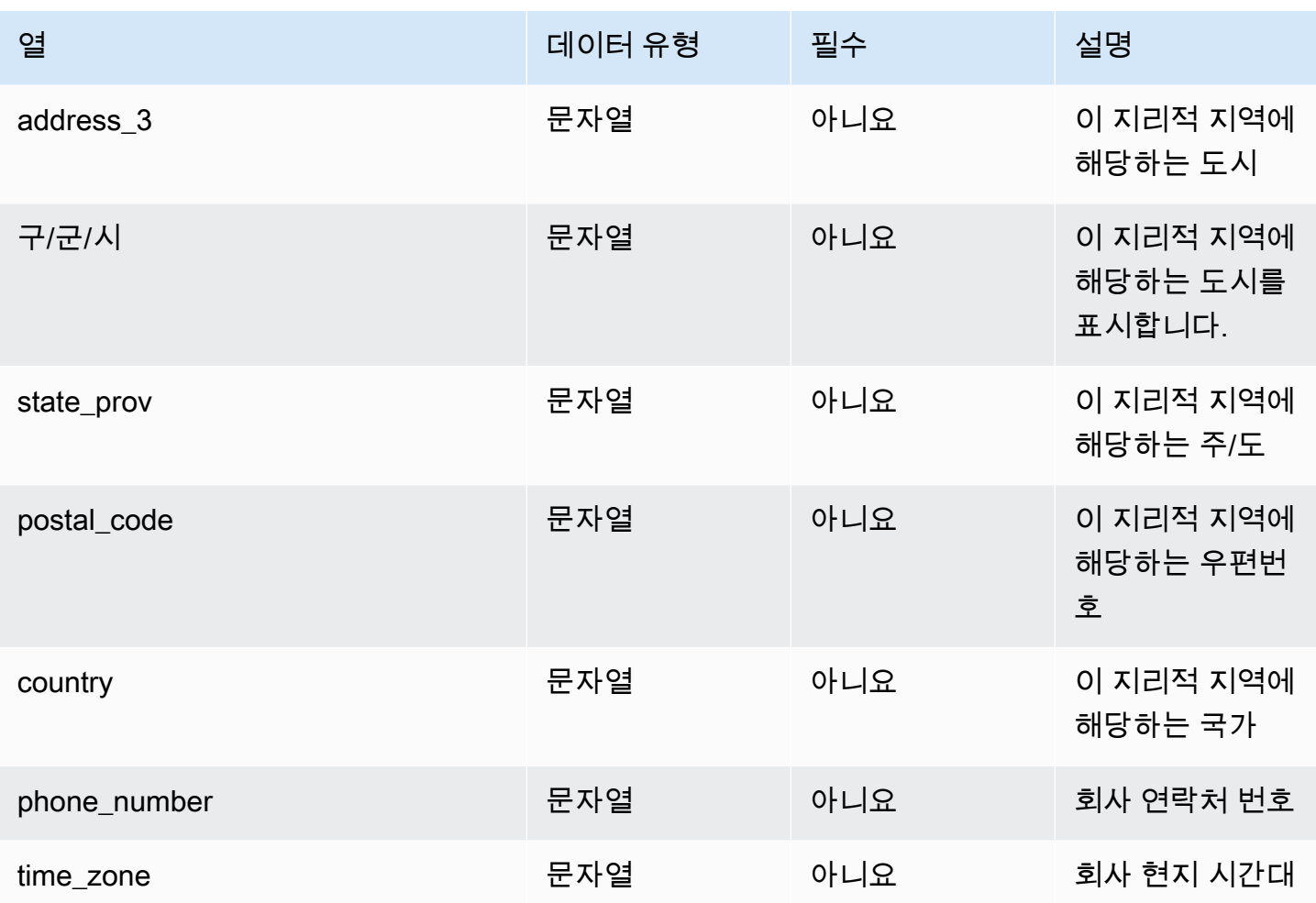

 $^1$  외부 키

외부 키(FK)

아래 표에는 연결된 외부 키가 있는 열 목록이 나와 있습니다.

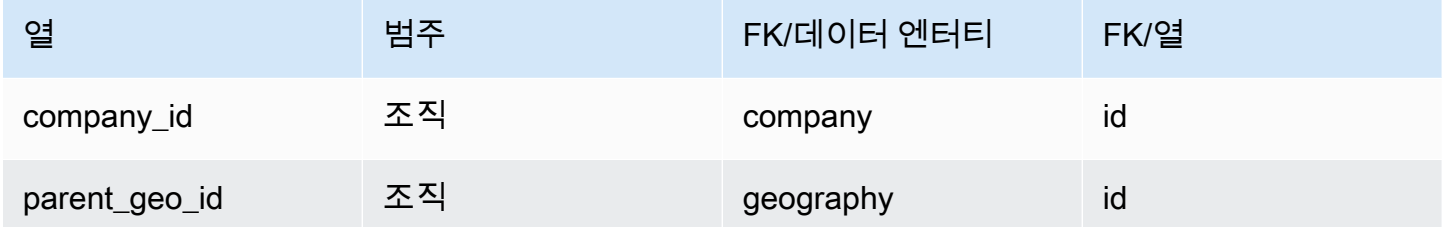

### <span id="page-346-0"></span>trading\_partner

프라이머리 키(PK)

#### 아래 표에는 데이터 엔티티에서 고유하게 식별되는 열 이름이 나열되어 있습니다.

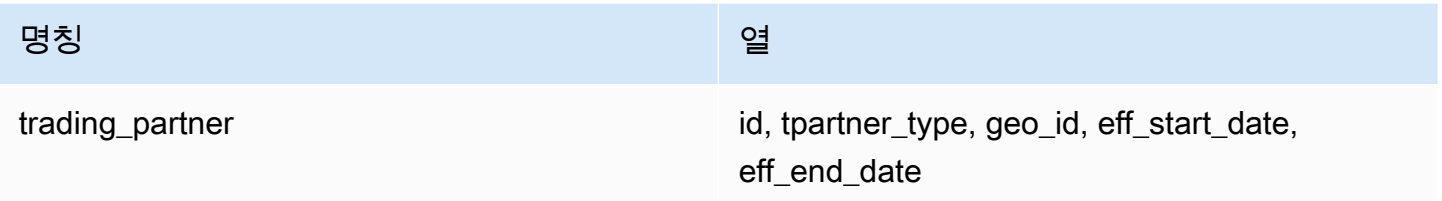

아래 표에는 데이터 엔터티에서 지원하는 열 이름 목록이 나와 있습니다.

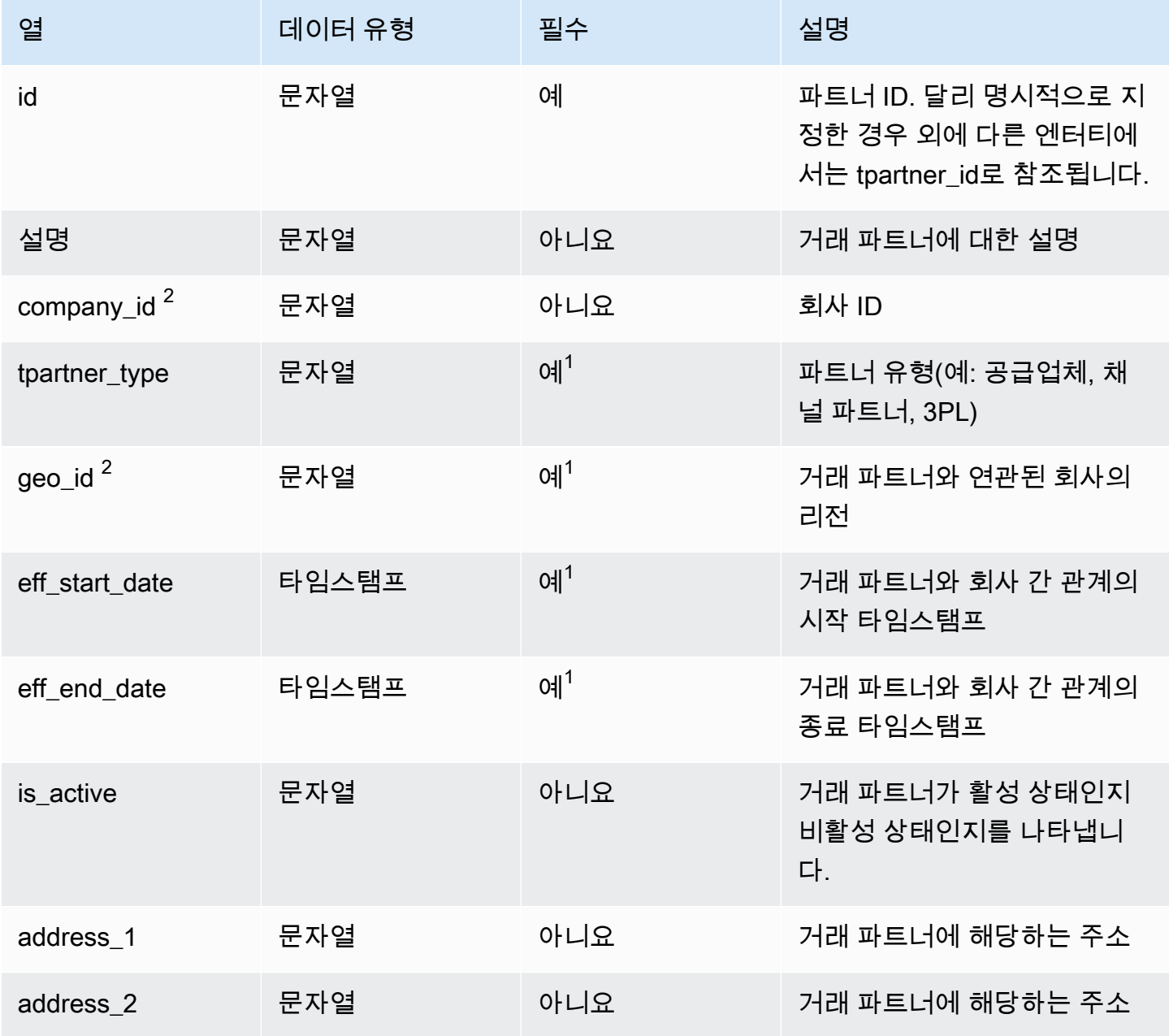

AWS Supply Chain 사용자 가이드

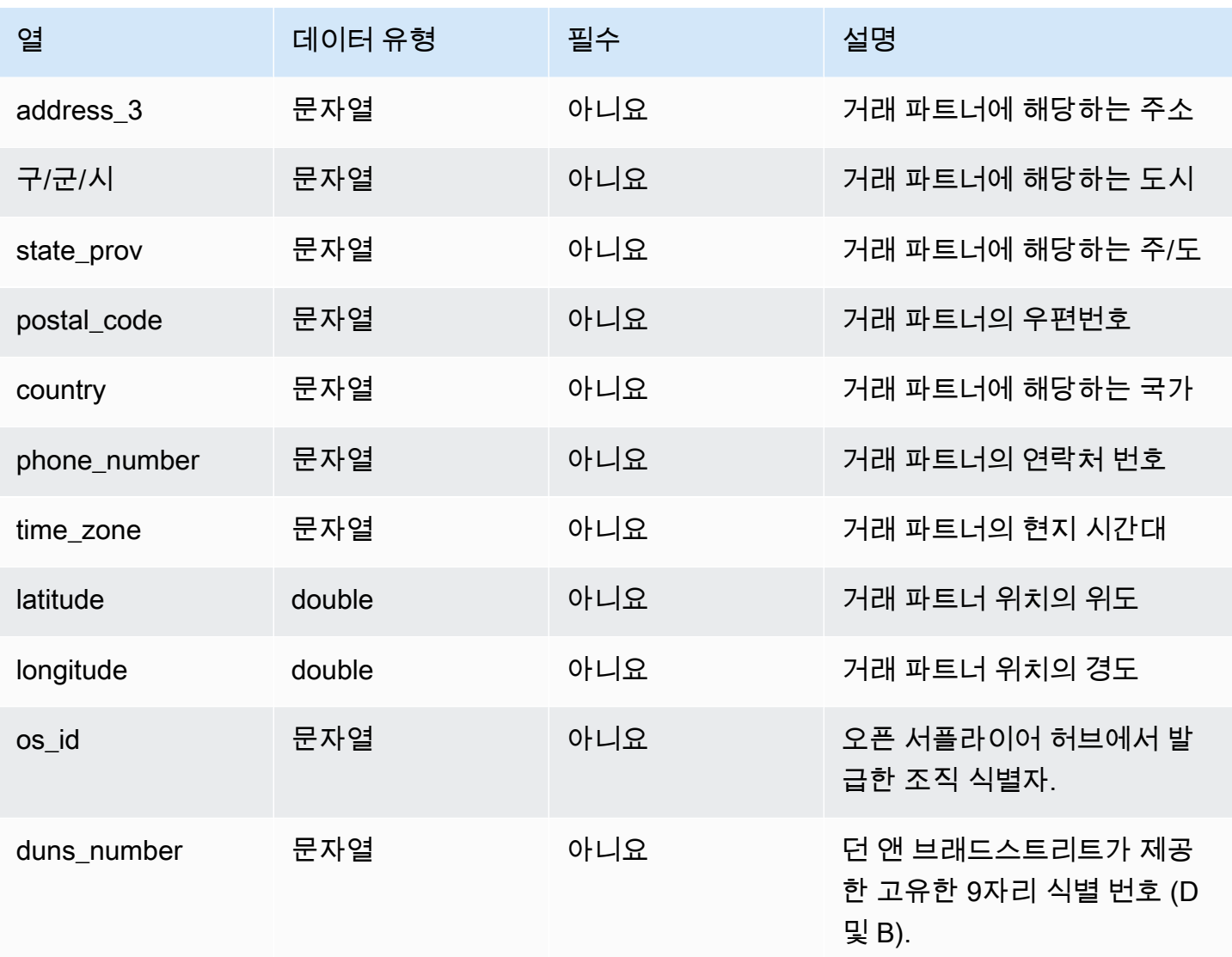

 $1$ 값을 입력해야 합니다. SAP 또는 EDI에서 데이터를 수집하는 경우 문자열의 기본값은 SCN\_RESERVED\_NO\_VALUE\_PROVIDED입니다. 그리고 timestamp의 기본값은 시작 날짜의 경우 1900-01-01 00:00:00이고 종료 날짜의 경우 9999-12-31 23:59:59입니다.

 $2$ 외부 키

외부 키(FK)

아래 표에는 연결된 외부 키가 있는 열 목록이 나와 있습니다.

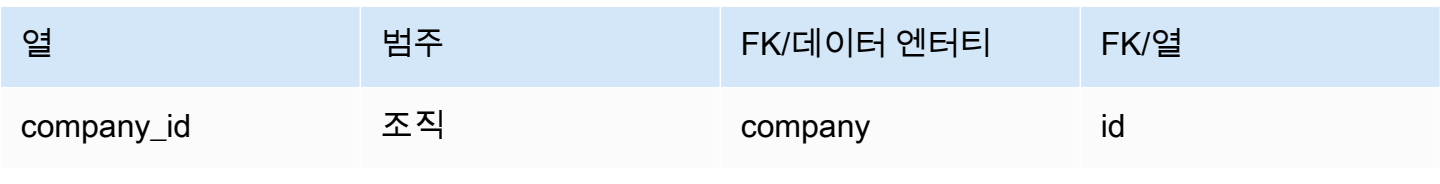

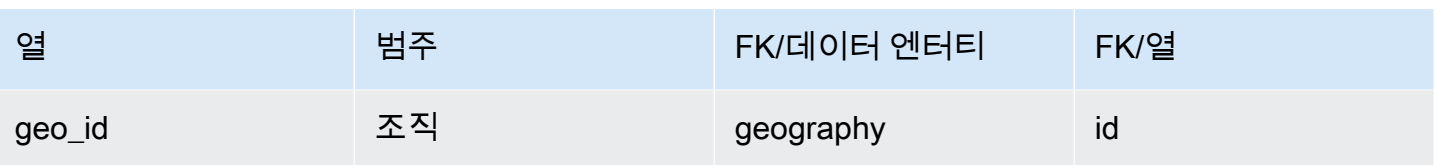

# <span id="page-349-0"></span>트레이딩\_파트너\_poc

프라이머리 키(PK)

아래 표에는 데이터 엔티티에서 고유하게 식별되는 열 이름이 나열되어 있습니다.

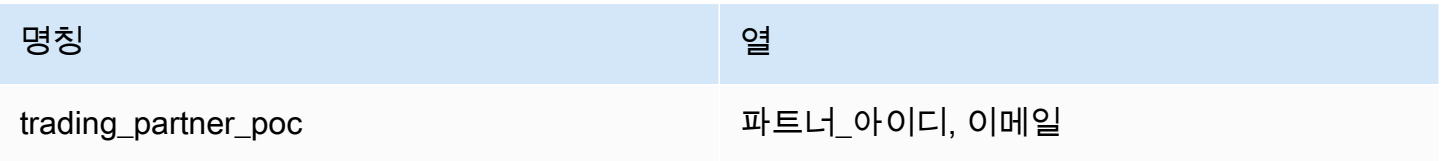

아래 표에는 데이터 엔터티에서 지원되는 열 이름 목록이 나와 있습니다.

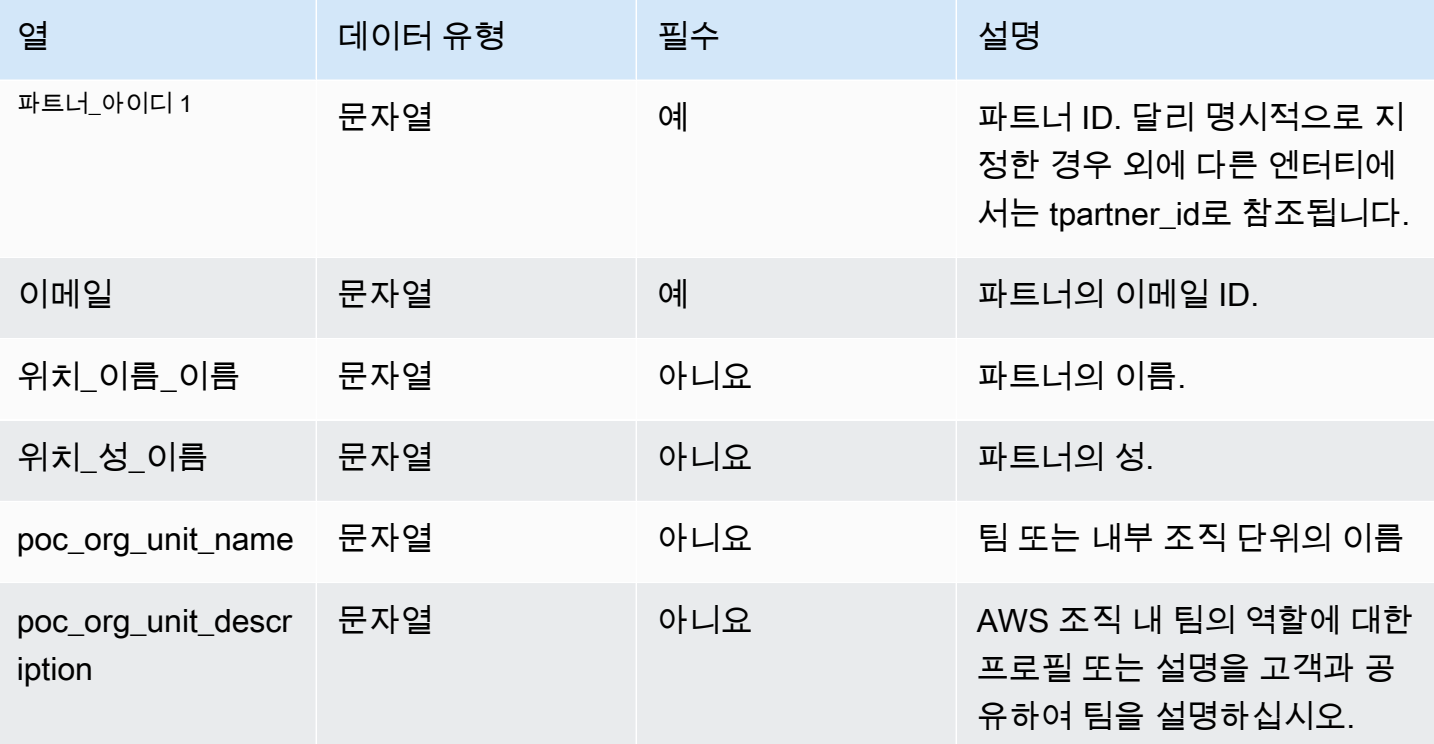

 $1$ 외부 키

외부 키(FK)

#### 아래 표에는 연결된 외부 키가 있는 열 목록이 나와 있습니다.

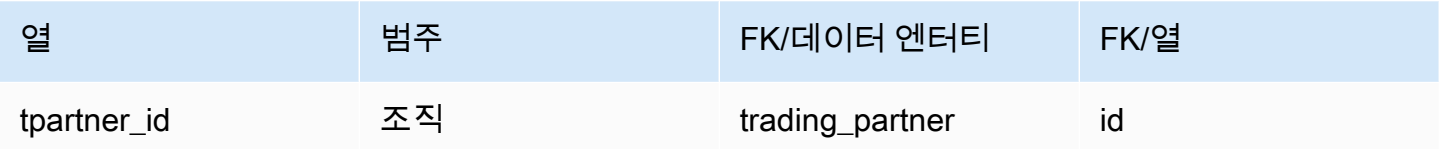

# 제품

이 단원에는 제품 범주 내의 데이터 엔터티 목록이 나와 있습니다.

주제

- [product](#page-350-0)
- [product\\_hierarchy](#page-358-0)
- [product\\_uom](#page-360-0)
- [product\\_alternate](#page-363-0)
- [un\\_details](#page-366-0)

#### <span id="page-350-0"></span>product

프라이머리 키(PK)

아래 표에는 데이터 엔티티에서 고유하게 식별되는 열 이름이 나열되어 있습니다.

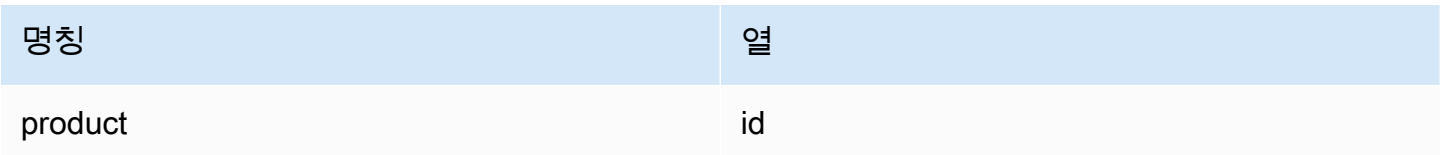

아래 표에는 데이터 엔터티에서 지원하는 열 이름 목록이 나와 있습니다.

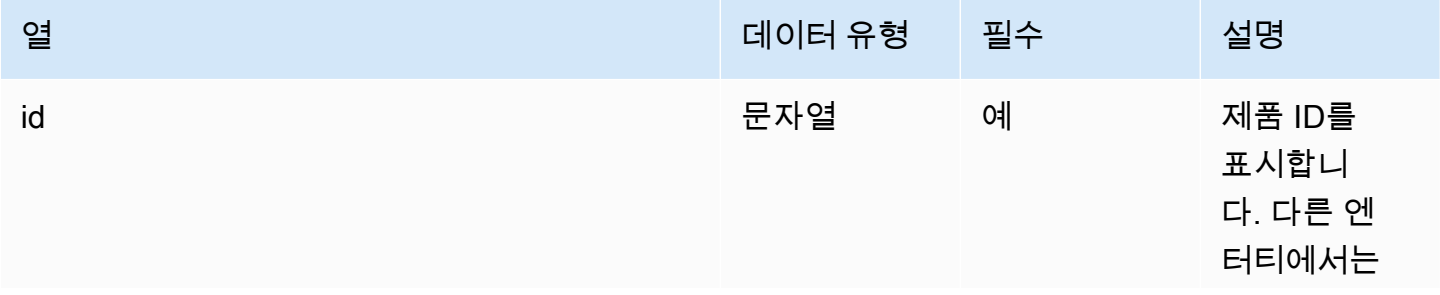

AWS Supply Chain 서용자 가이드 AMS Supply Chain

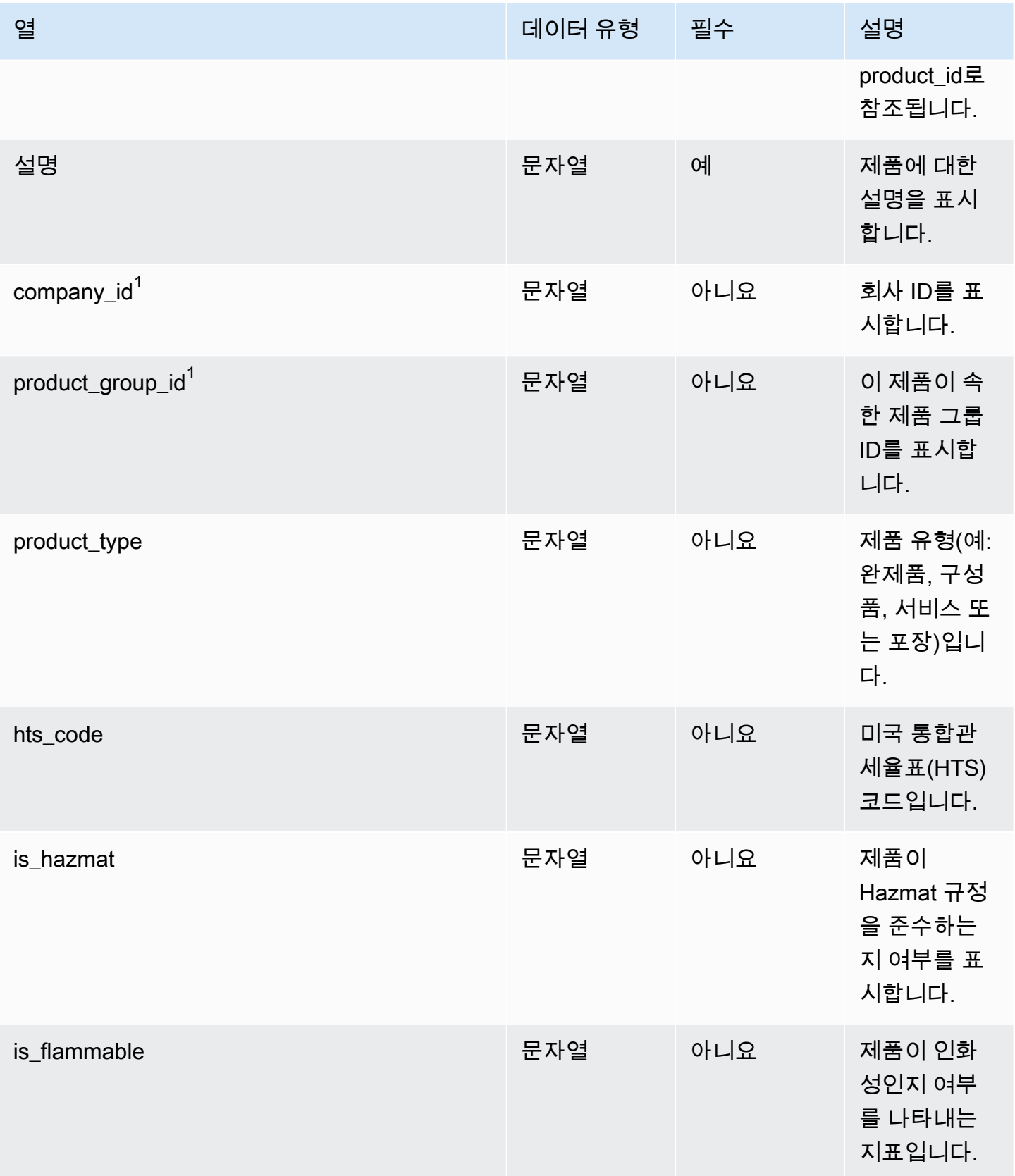

AWS Supply Chain 서용자 가이드 AMS Supply Chain

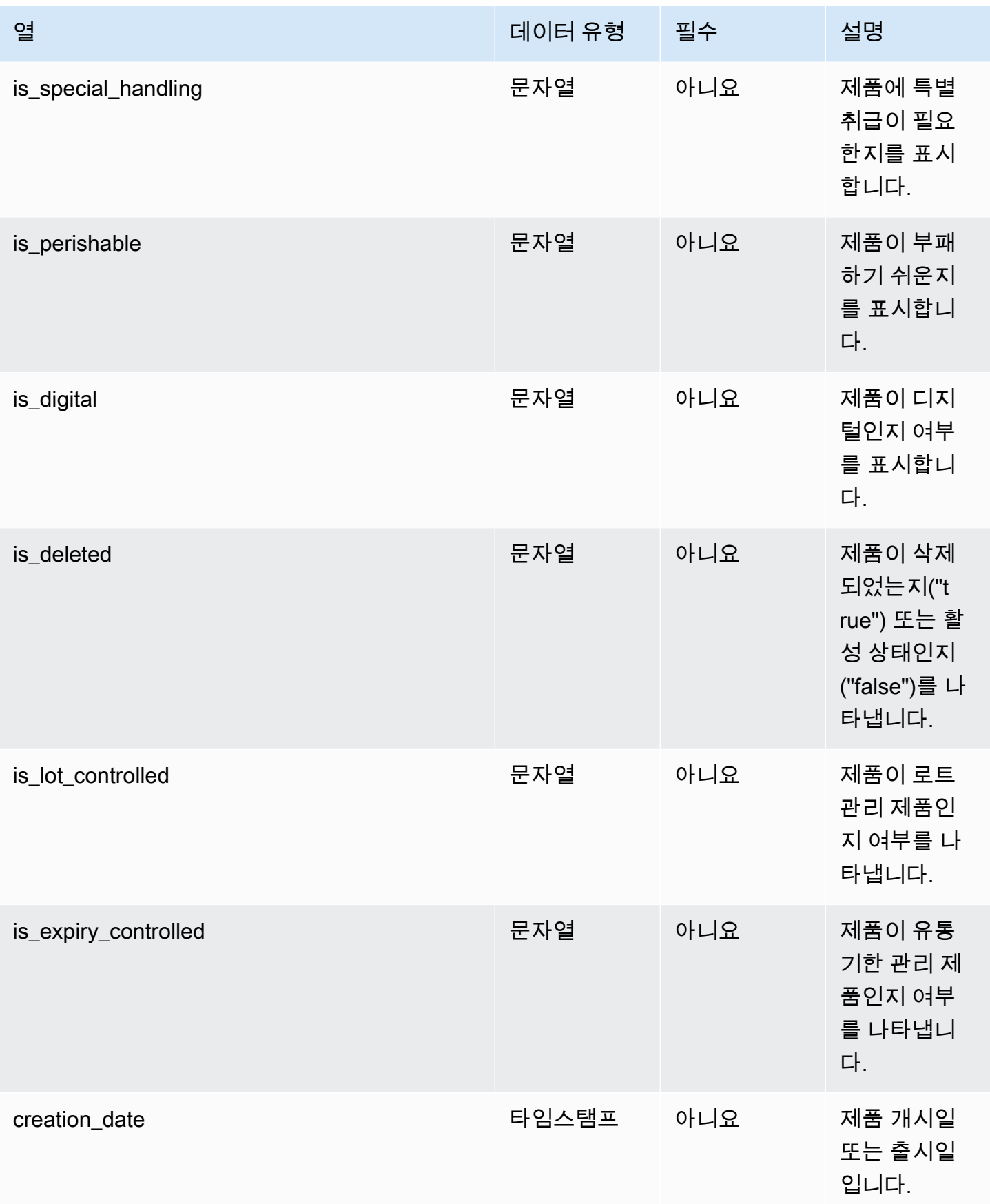

AWS Supply Chain 서용자 가이드 AMS Supply Chain

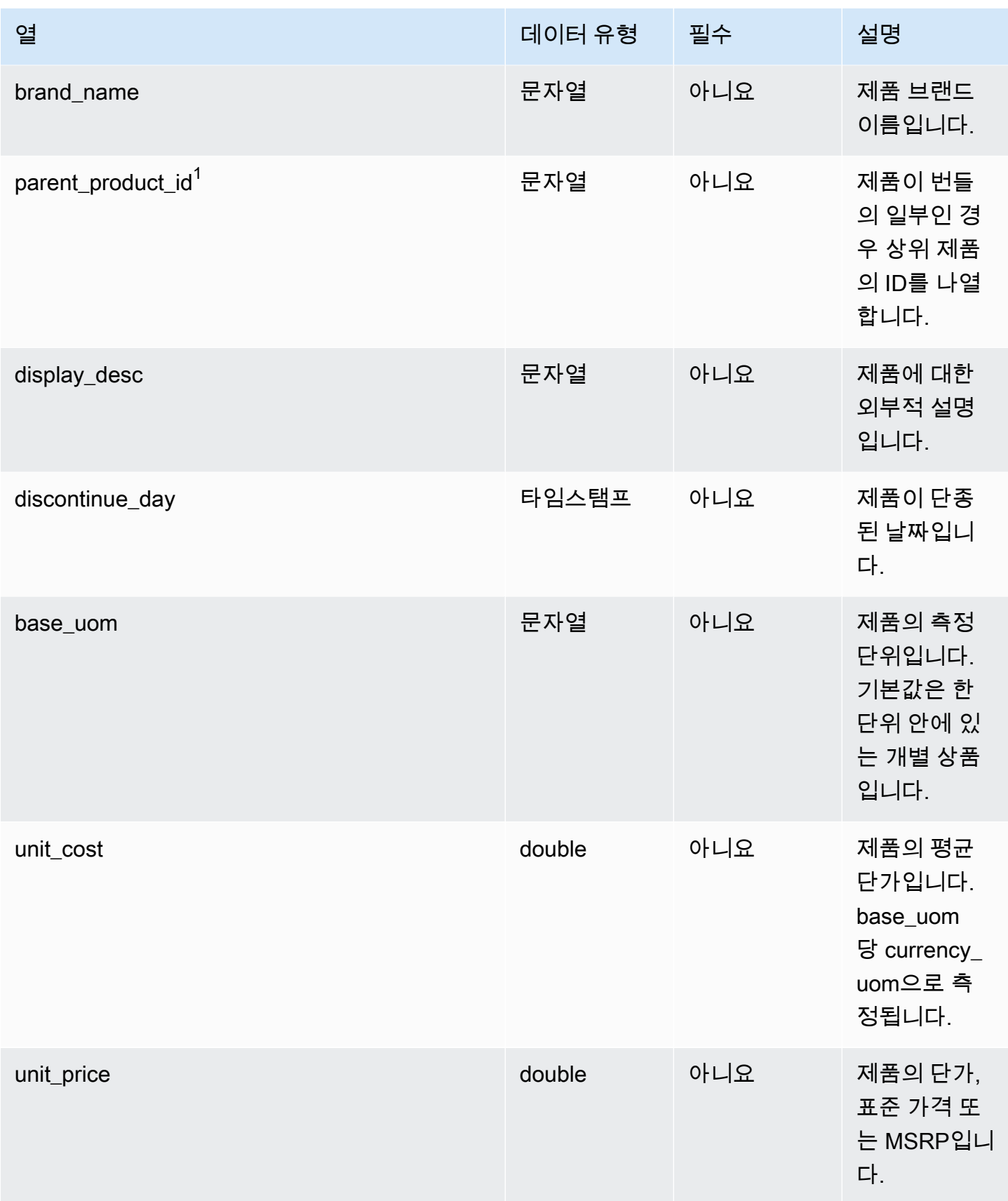

AWS Supply Chain 서용자 가이드 AMS Supply Chain

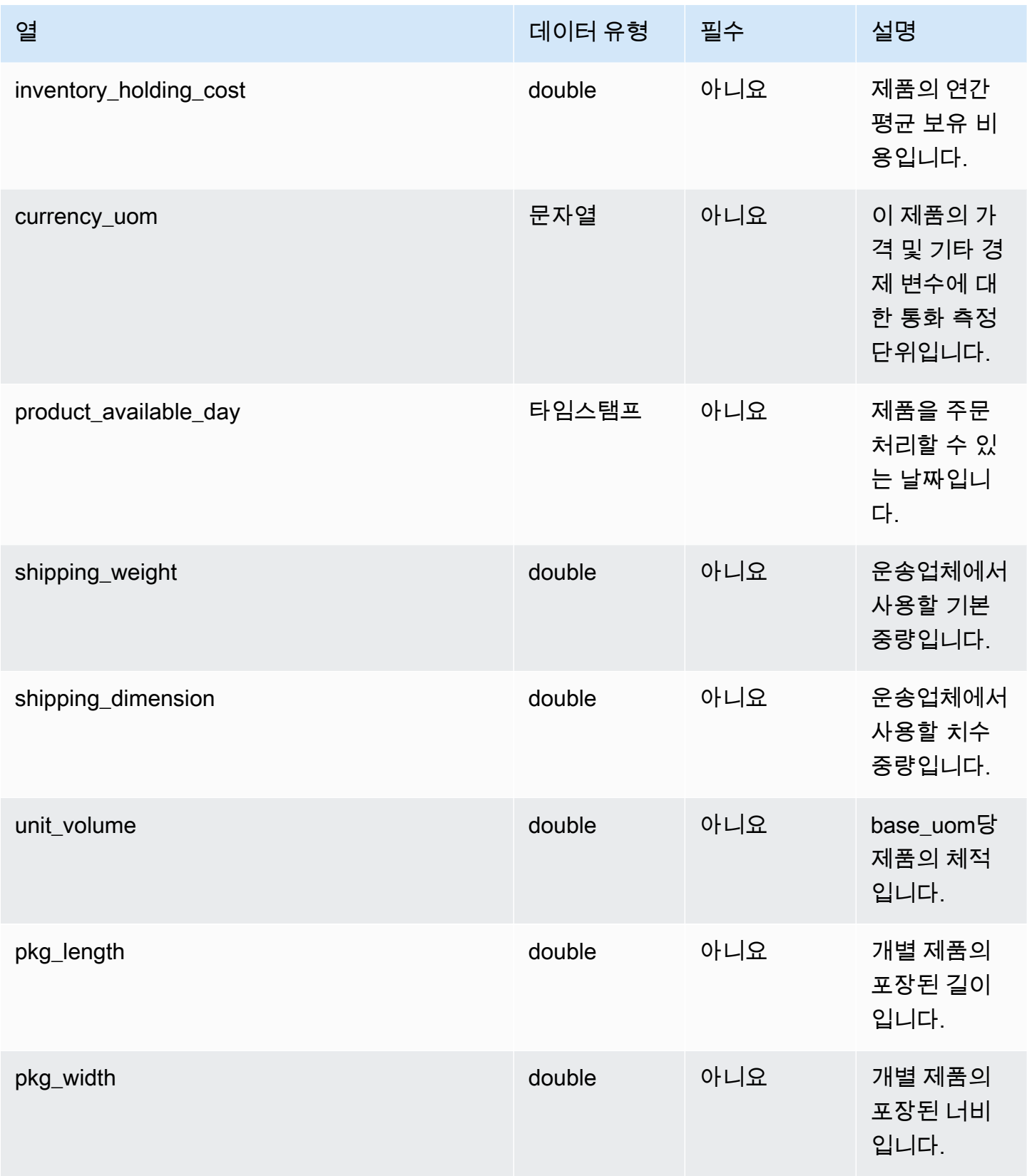

AWS Supply Chain 서용자 가이드 AMS Supply Chain

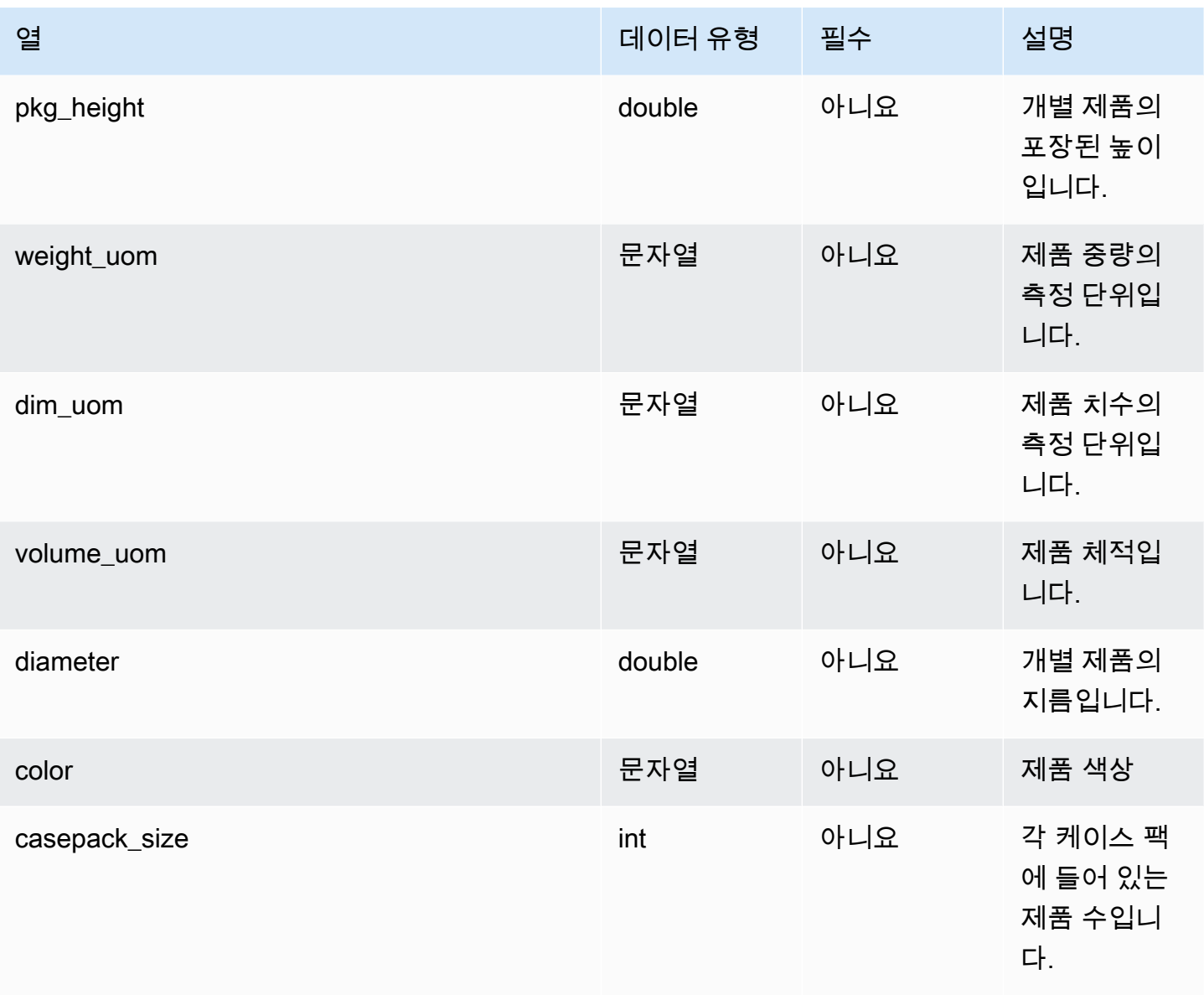

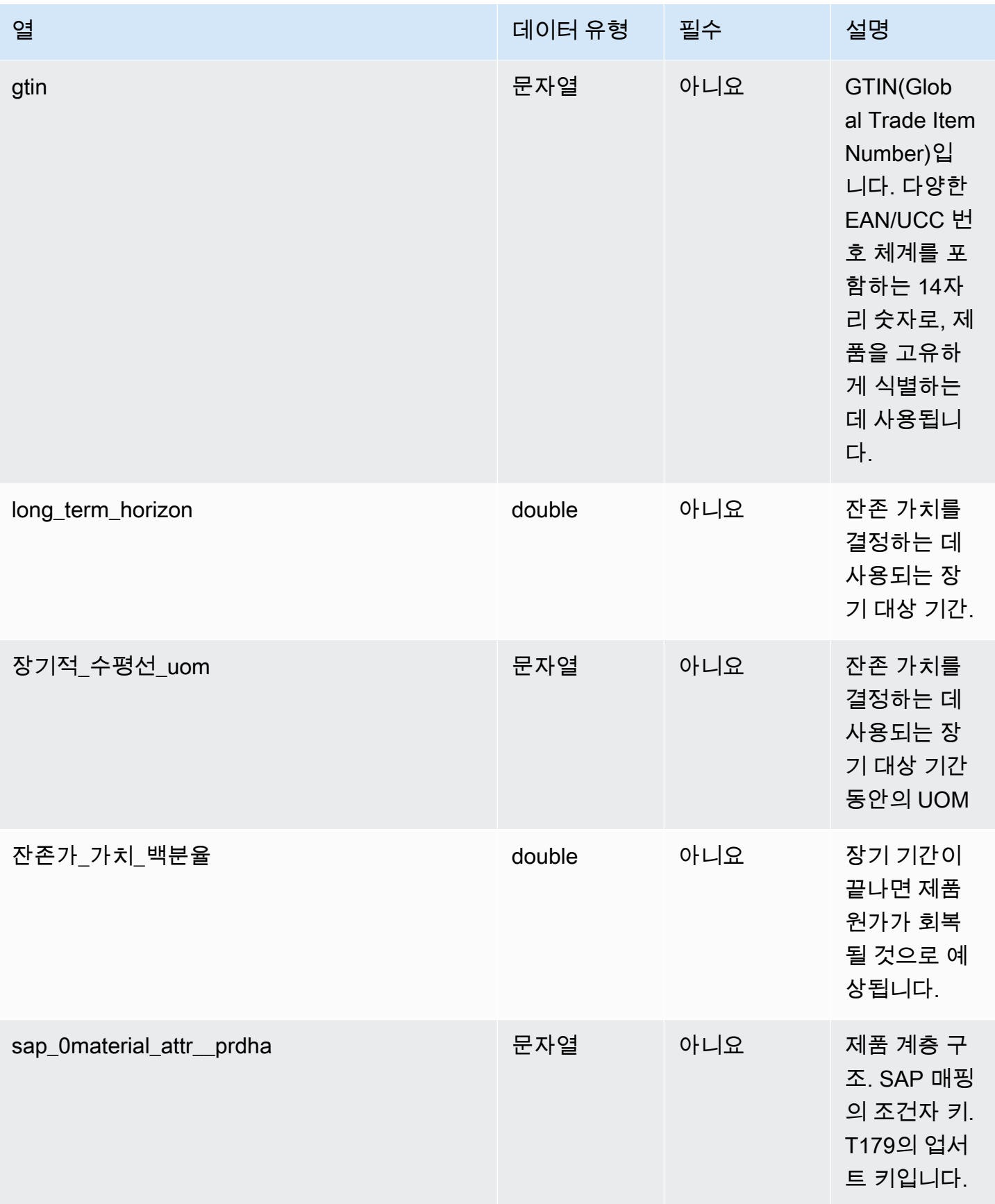

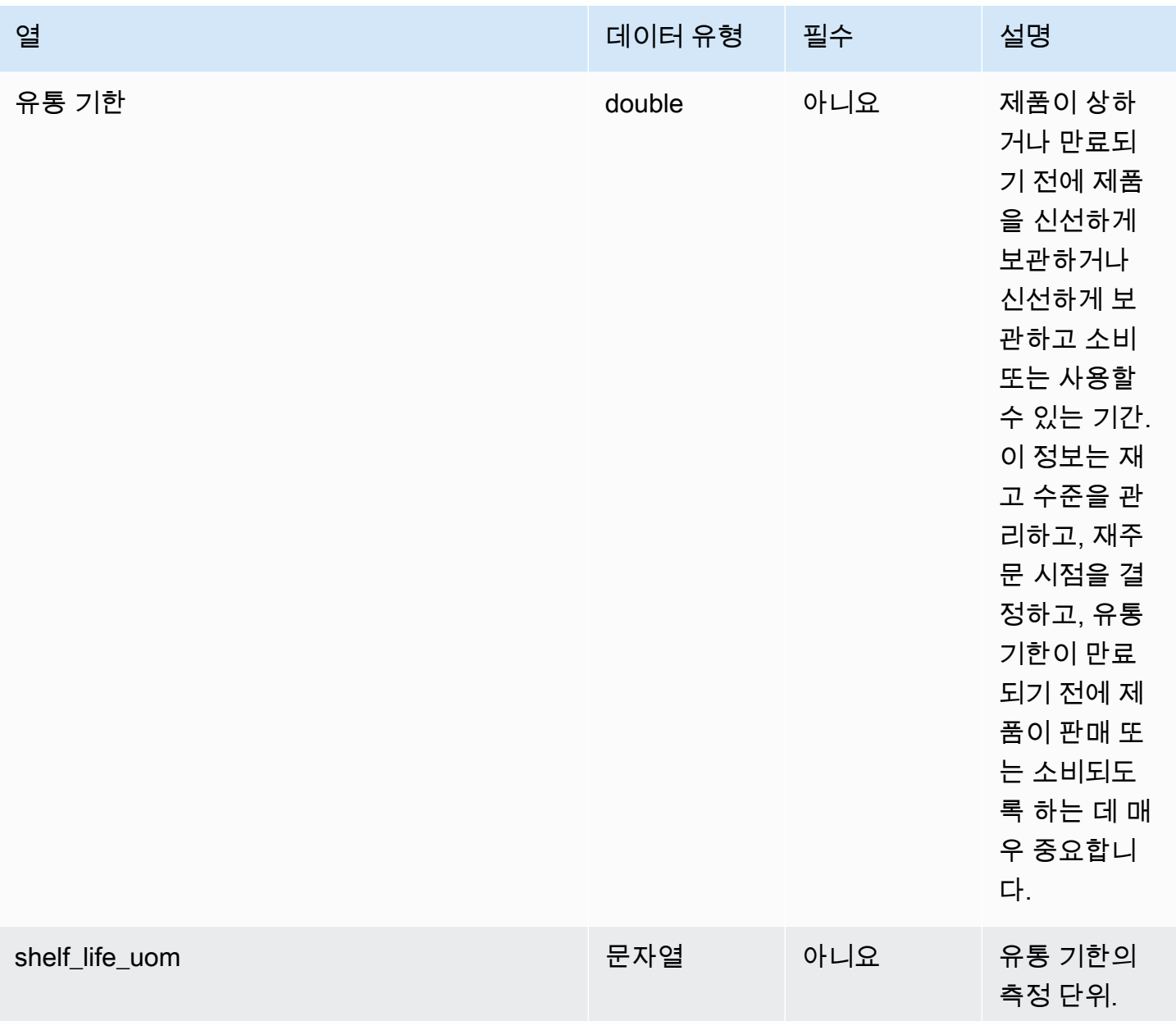

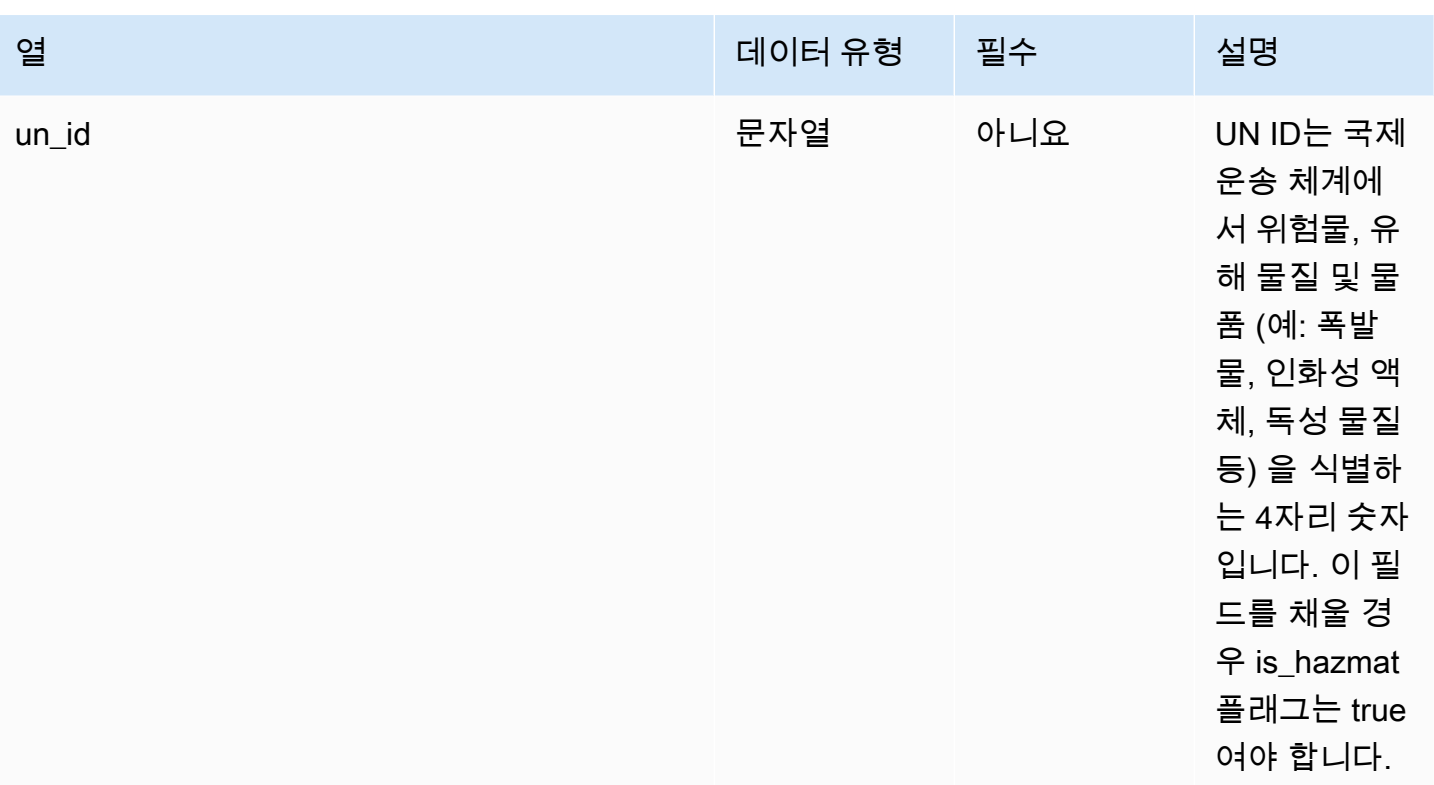

 $1$ 외부 키

외부 키(FK)

아래 표에는 연결된 외부 키가 있는 열 목록이 나와 있습니다.

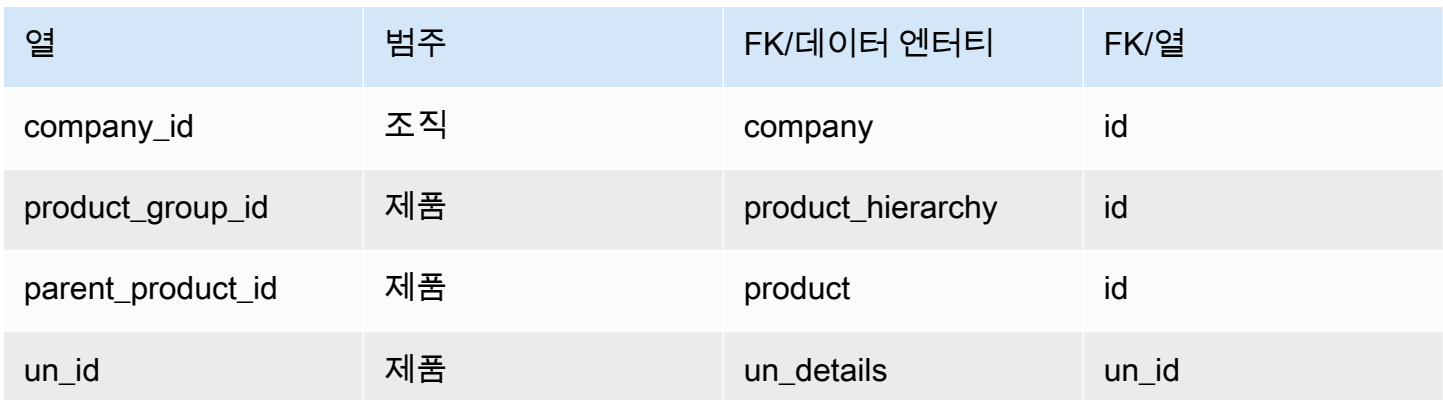

# <span id="page-358-0"></span>product\_hierarchy

프라이머리 키(PK)

아래 표에는 데이터 엔티티에서 고유하게 식별되는 열 이름이 나열되어 있습니다.

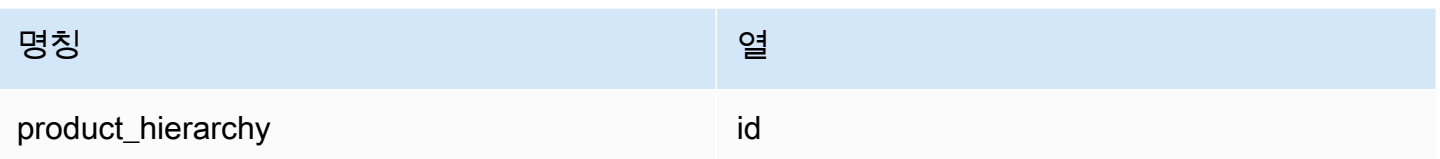

아래 표에는 데이터 엔터티에서 지원하는 열 이름 목록이 나와 있습니다.

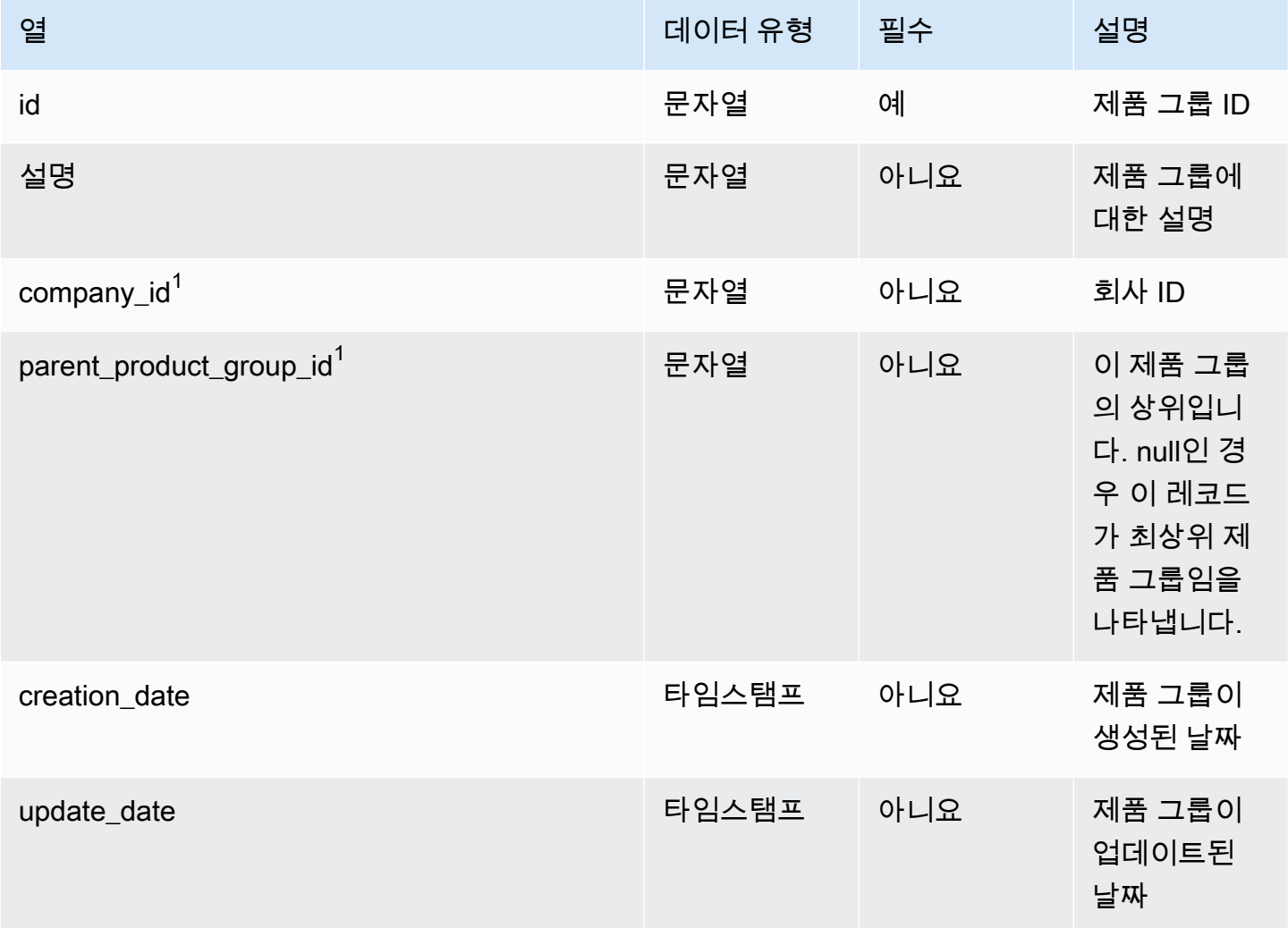

 $1$ 외부 키

외부 키(FK)

아래 표에는 연결된 외부 키가 있는 열 목록이 나와 있습니다.
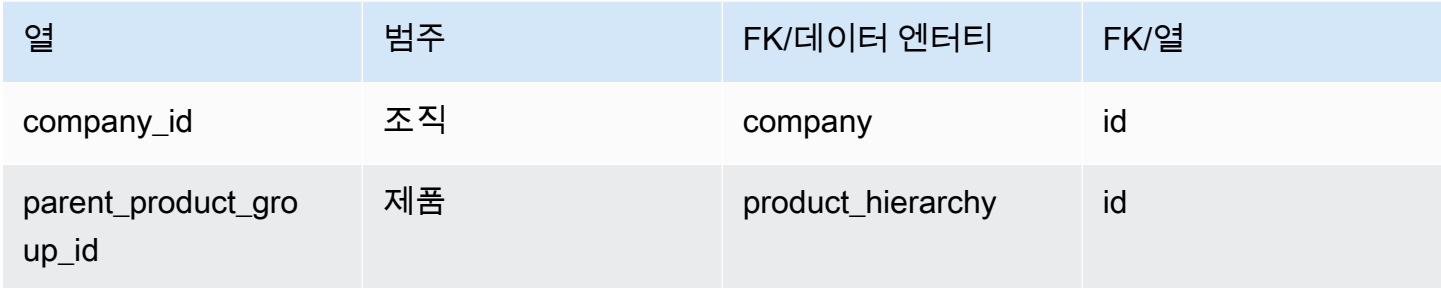

# product\_uom

프라이머리 키(PK)

아래 표에는 데이터 엔티티에서 고유하게 식별되는 열 이름이 나열되어 있습니다.

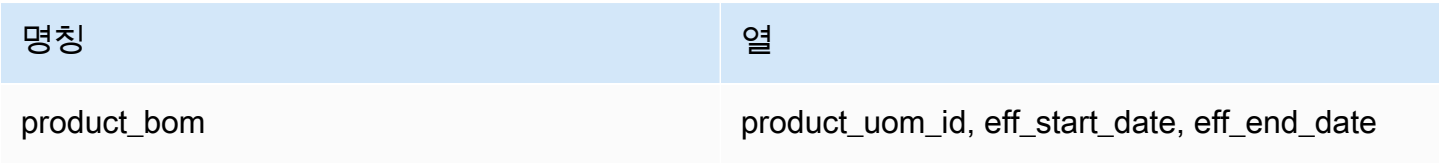

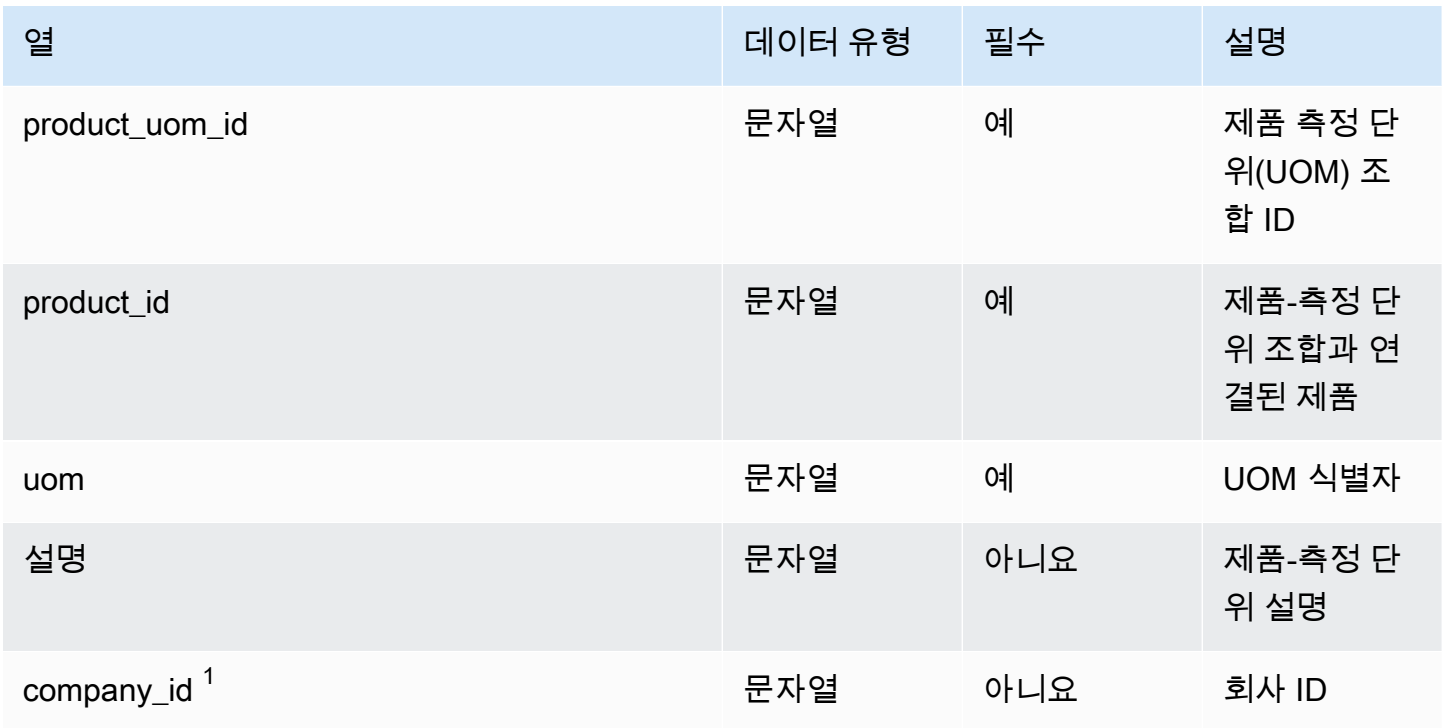

AWS Supply Chain 서용자 가이드 AMS Supply Chain

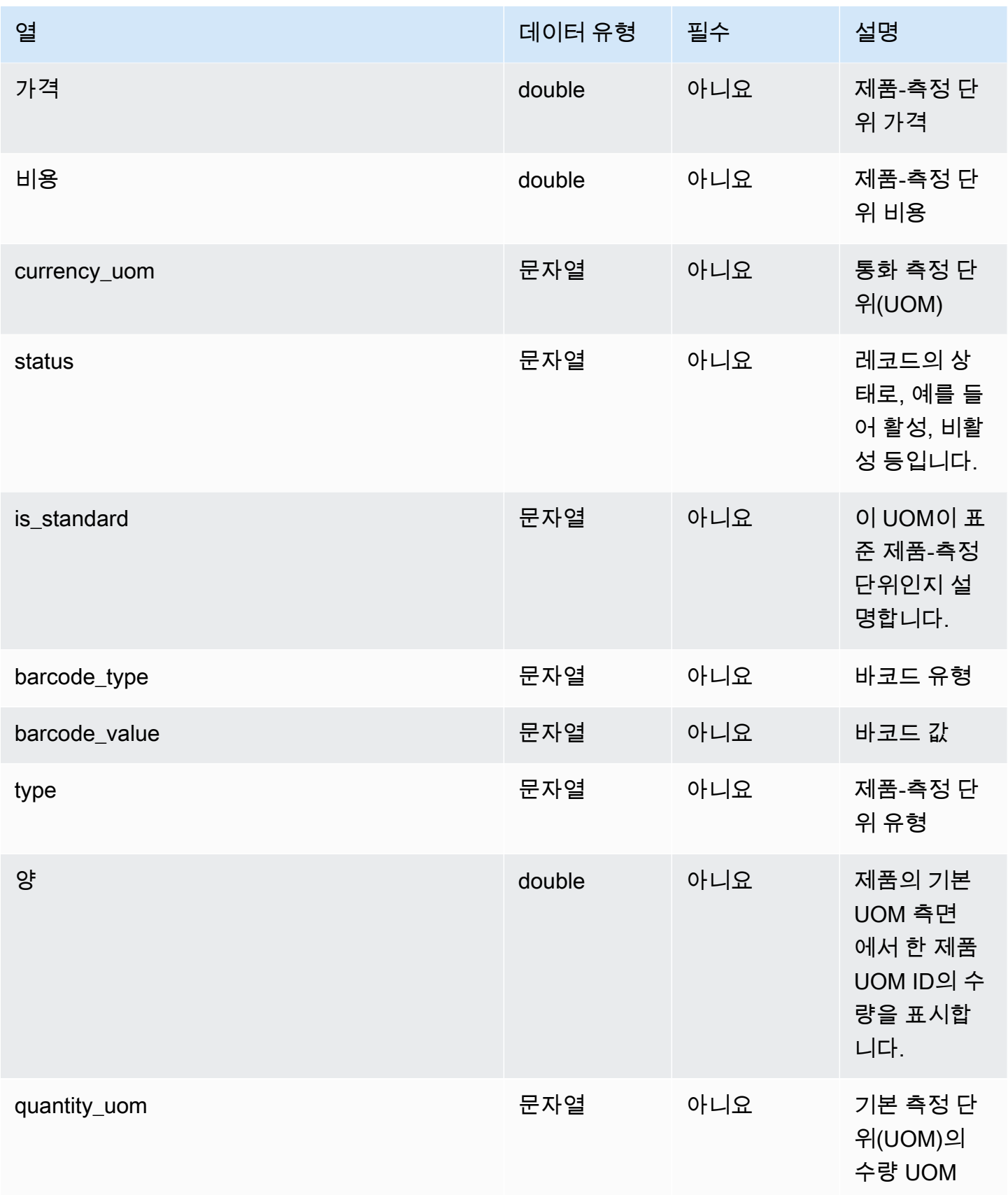

AWS Supply Chain 서용자 가이드 AMS Supply Chain

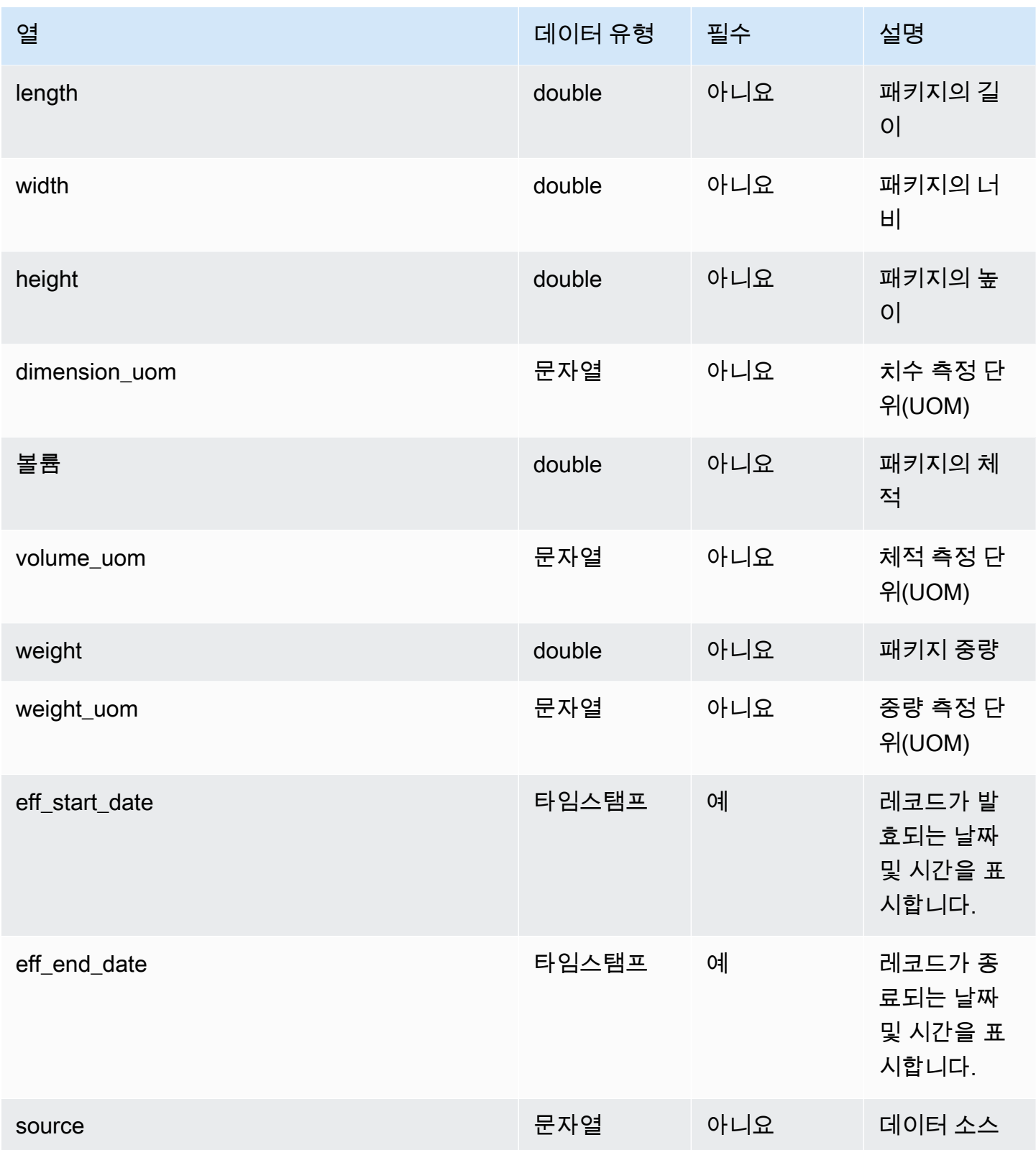

 $1$ 외부 키

외부 키(FK)

아래 표에는 연결된 외부 키가 있는 열 목록이 나와 있습니다.

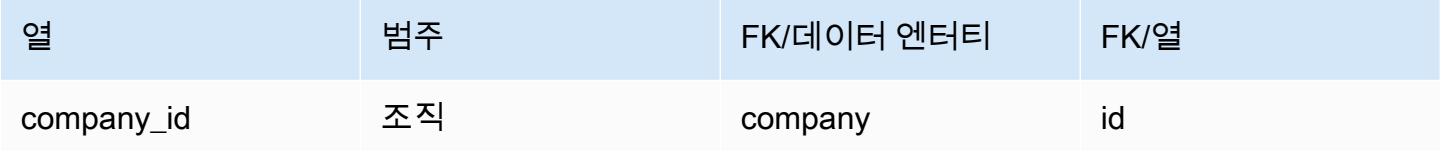

#### product\_alternate

프라이머리 키(PK)

아래 표에는 데이터 엔터티에서 지원되는 열 이름 목록이 나와 있습니다.

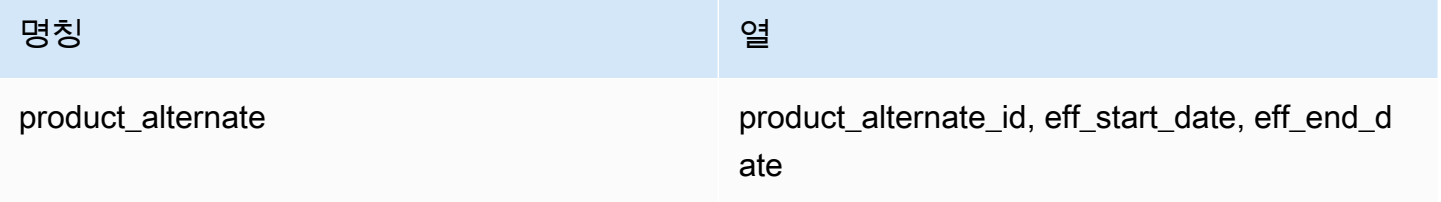

#### **a** Note

데이터 모으기가 실패하지 않도록 eff\_start\_date 및 eff\_end\_date에 값을 입력해야 합니다.

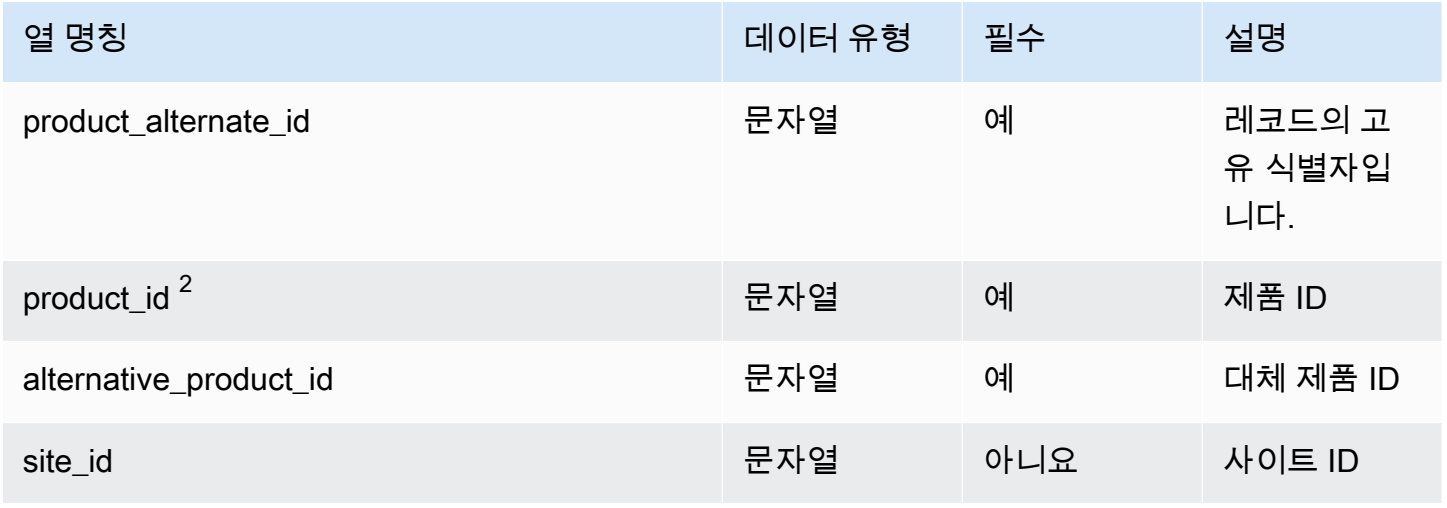

AWS Supply Chain 서용자 가이드 AMS Supply Chain

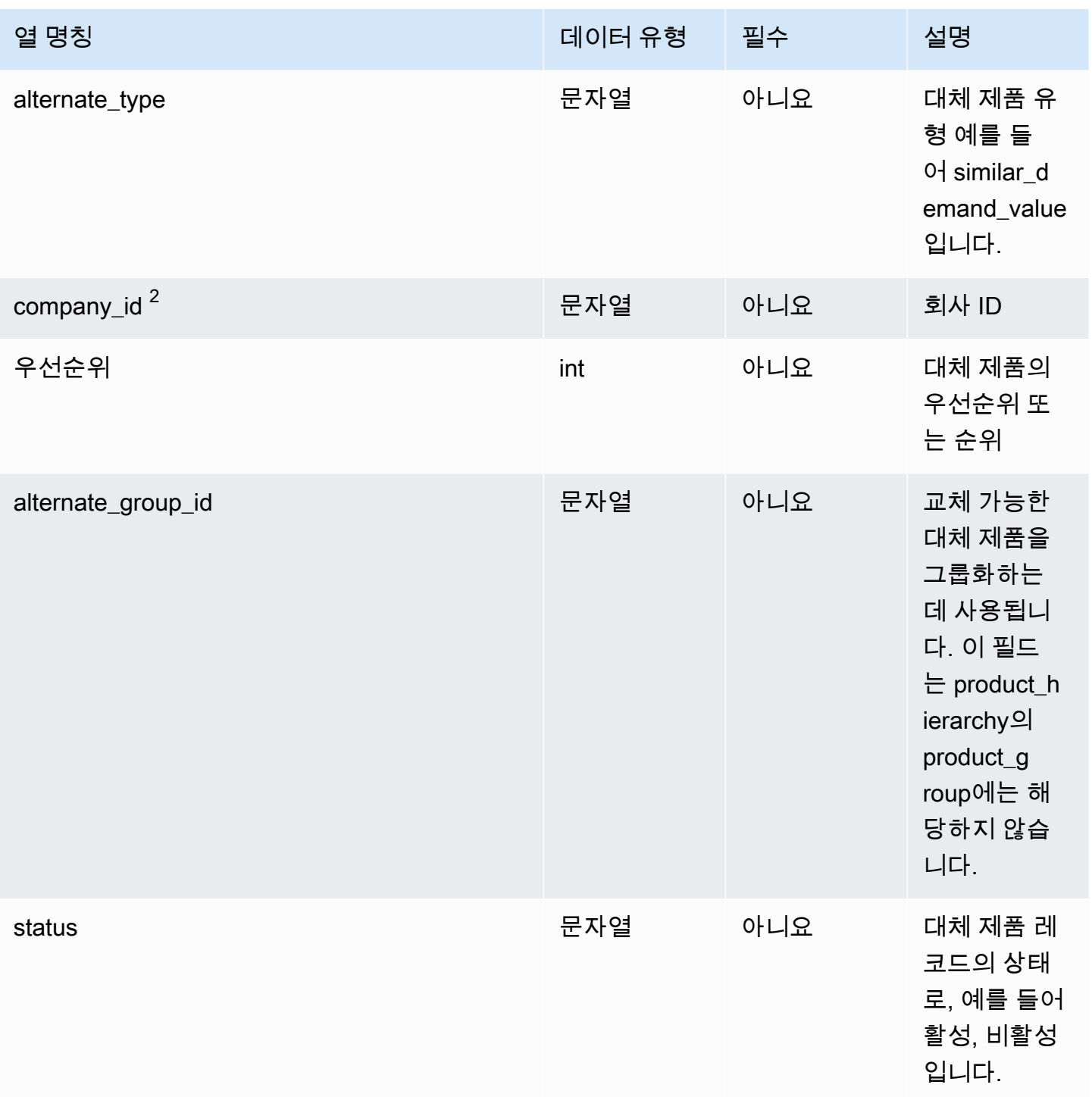

AWS Supply Chain 사용자 가이드

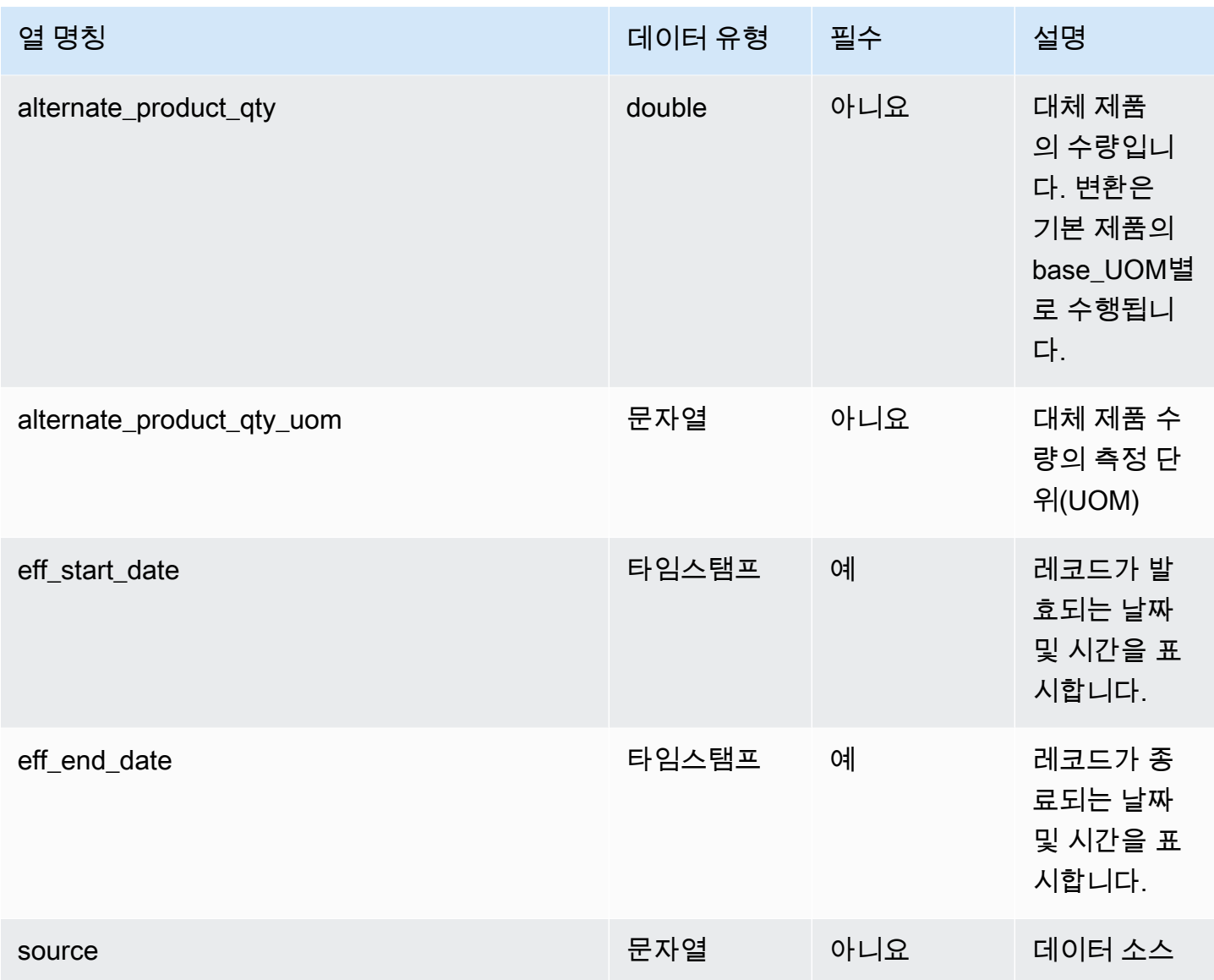

 $1$ 값을 입력해야 합니다. SAP 또는 EDI에서 데이터를 수집하는 경우 문자열의 기본값은 SCN\_RESERVED\_NO\_VALUE\_PROVIDED입니다.

 $2$ 외부 키

외부 키(FK)

아래 표에는 연결된 외부 키가 있는 열 목록이 나와 있습니다.

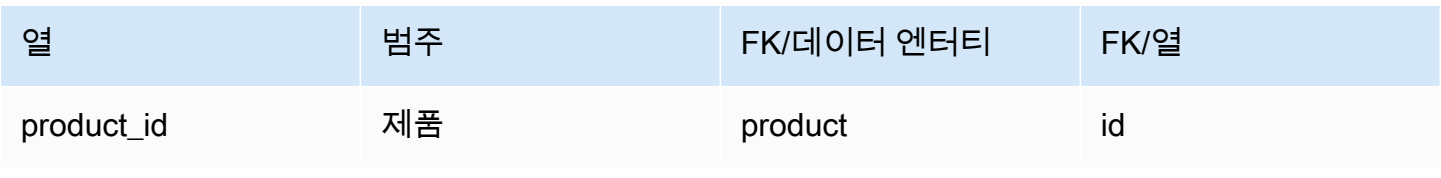

AWS Supply Chain 사용자 가이드

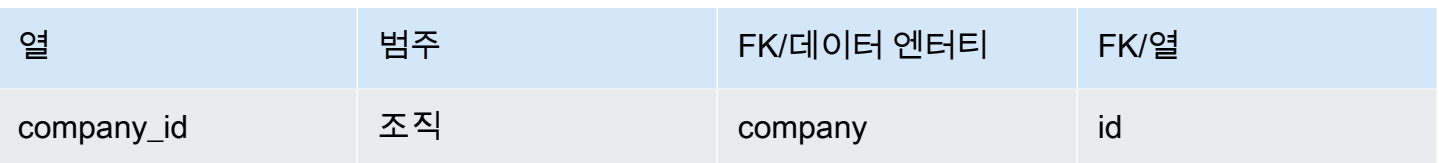

# un\_details

프라이머리 키(PK)

아래 표에는 데이터 엔터티에서 지원되는 열 이름 목록이 나와 있습니다.

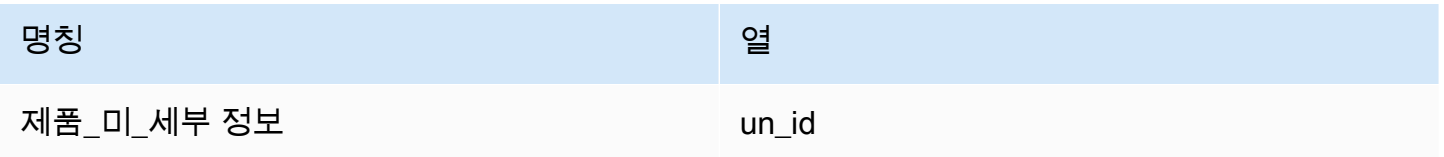

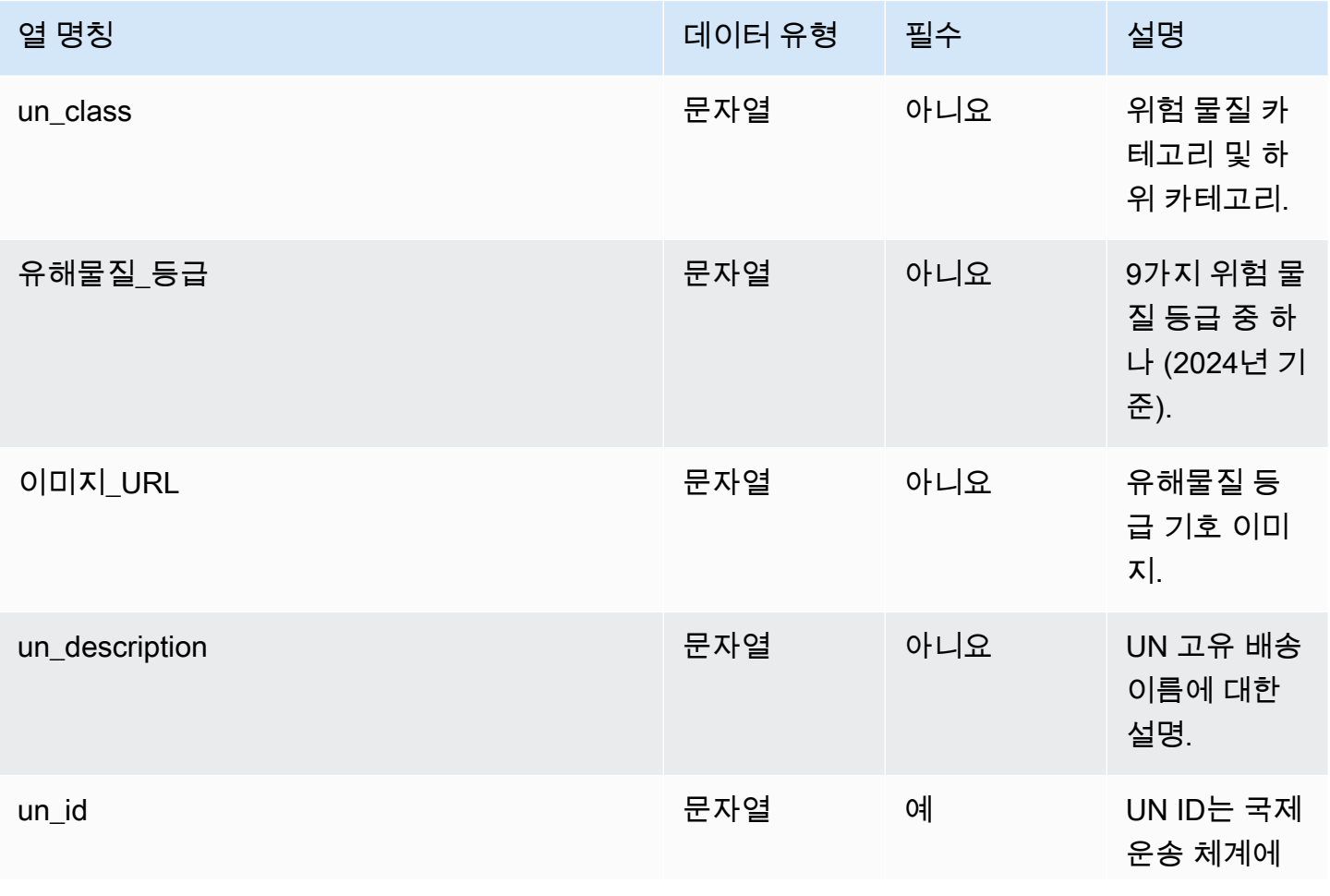

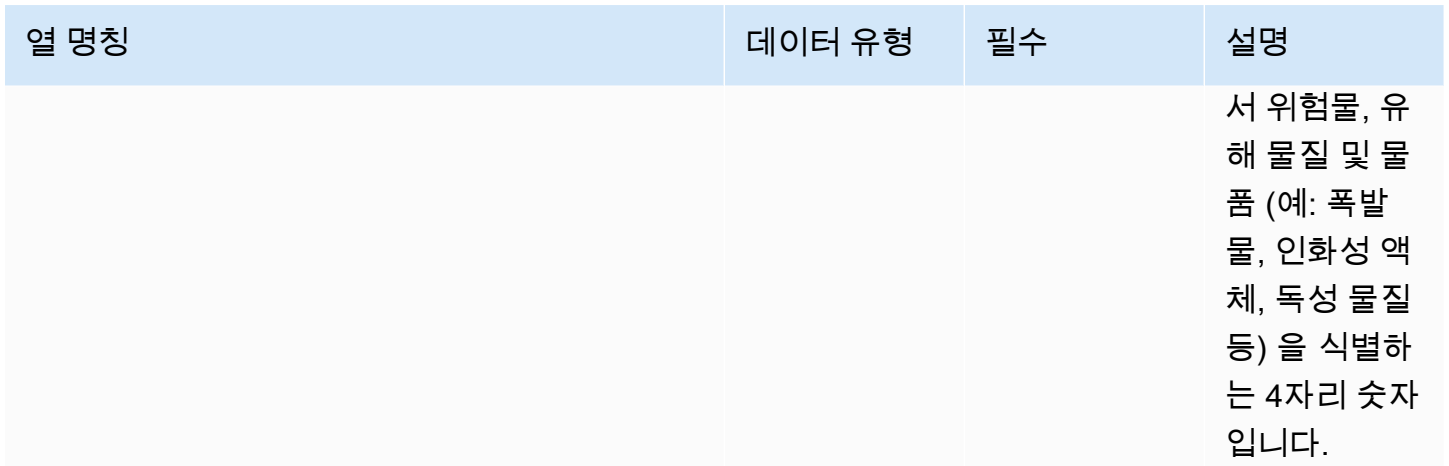

# 네트워크

이 단원에는 네트워크 범주 내의 데이터 엔터티 목록이 나와 있습니다.

주제

- [site](#page-367-0)
- [transportation\\_lane](#page-370-0)

### <span id="page-367-0"></span>site

프라이머리 키(PK)

아래 표에는 데이터 엔터티에서 지원되는 열 이름 목록이 나와 있습니다.

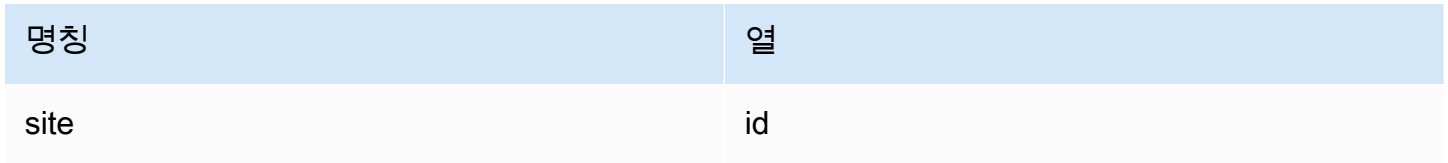

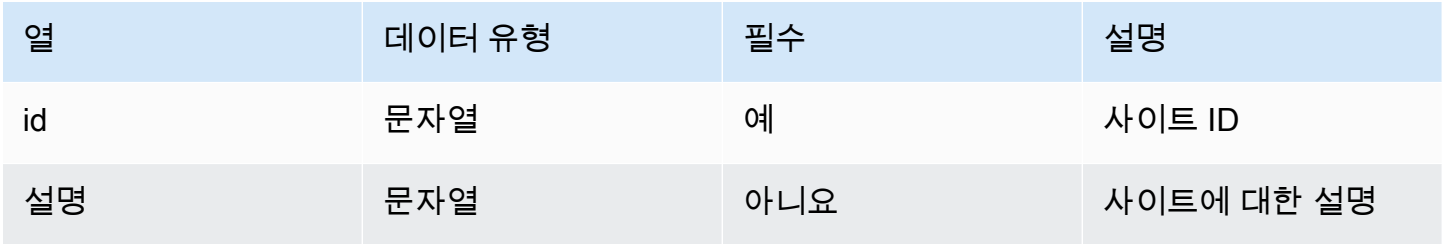

AWS Supply Chain 서용자 가이드 AMS Supply Chain

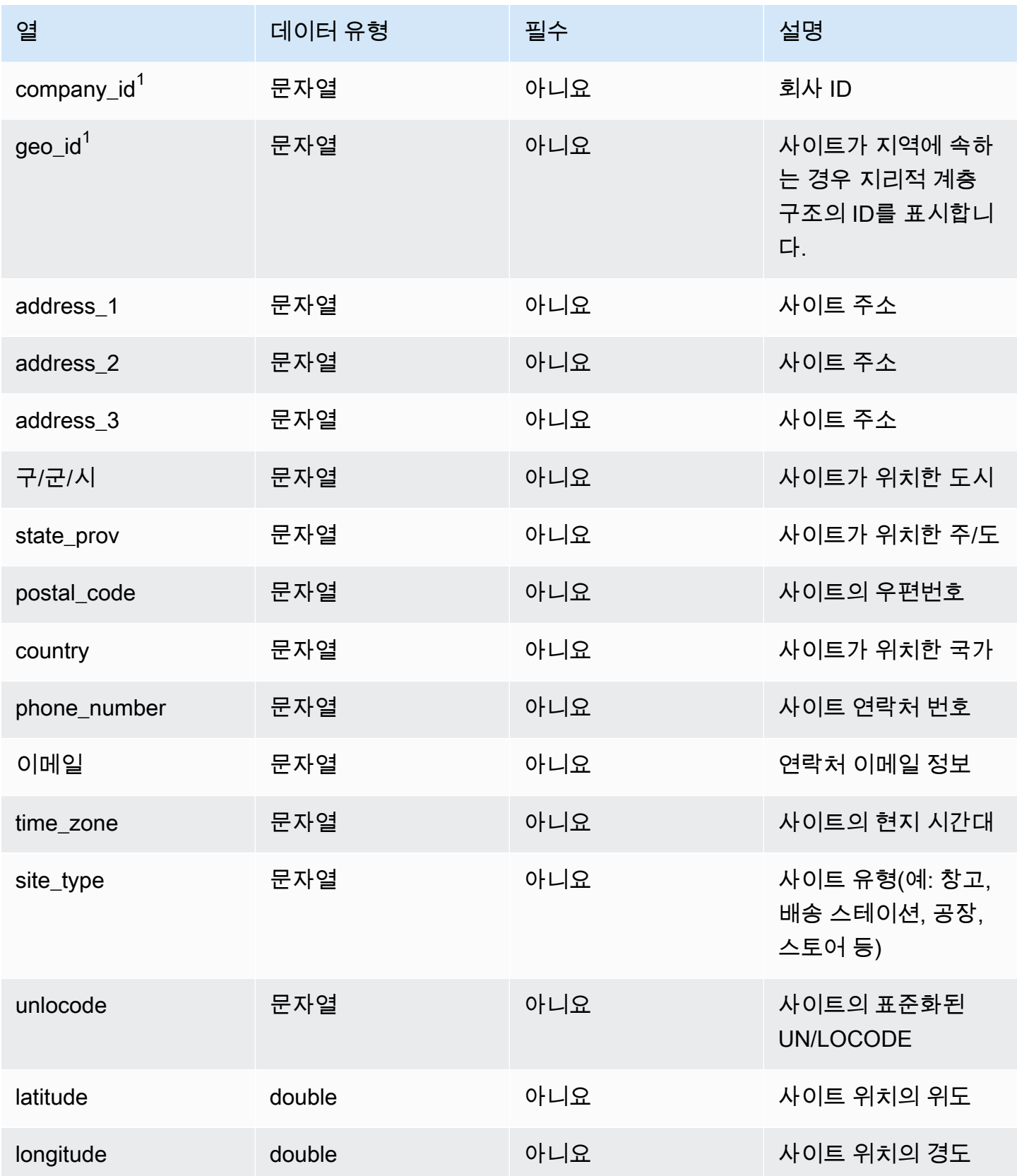

AWS Supply Chain 사용자 가이드

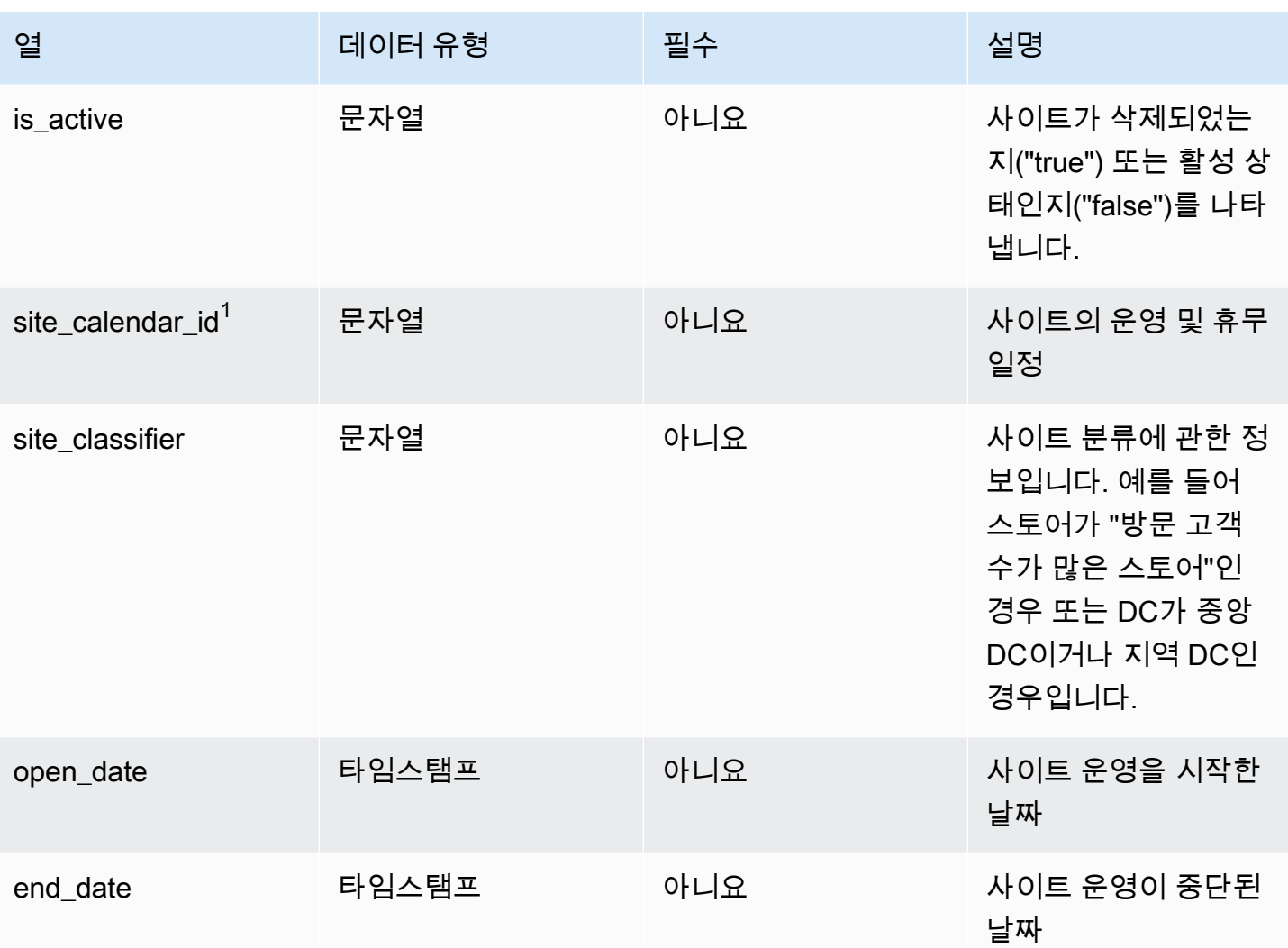

### $1$ 외부 키

외부 키(FK)

아래 표에는 연결된 외부 키가 있는 열 목록이 나와 있습니다.

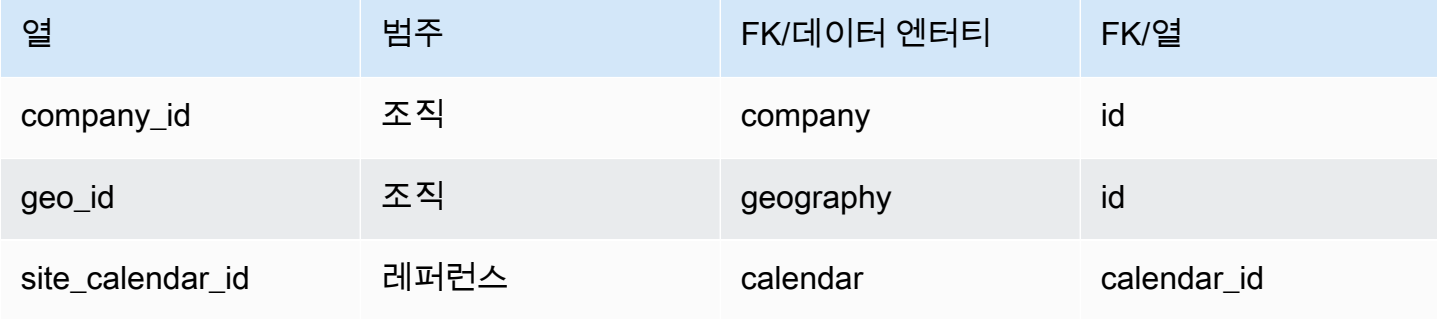

### <span id="page-370-0"></span>transportation\_lane

프라이머리 키(PK)

아래 표에는 데이터 엔터티에서 지원되는 열 이름 목록이 나와 있습니다.

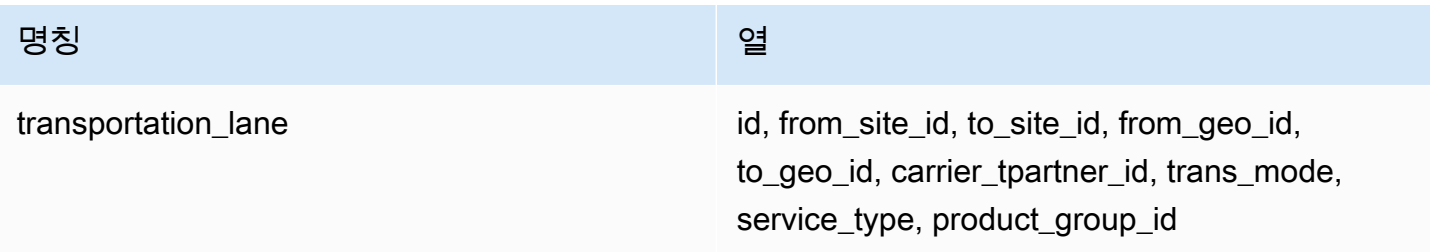

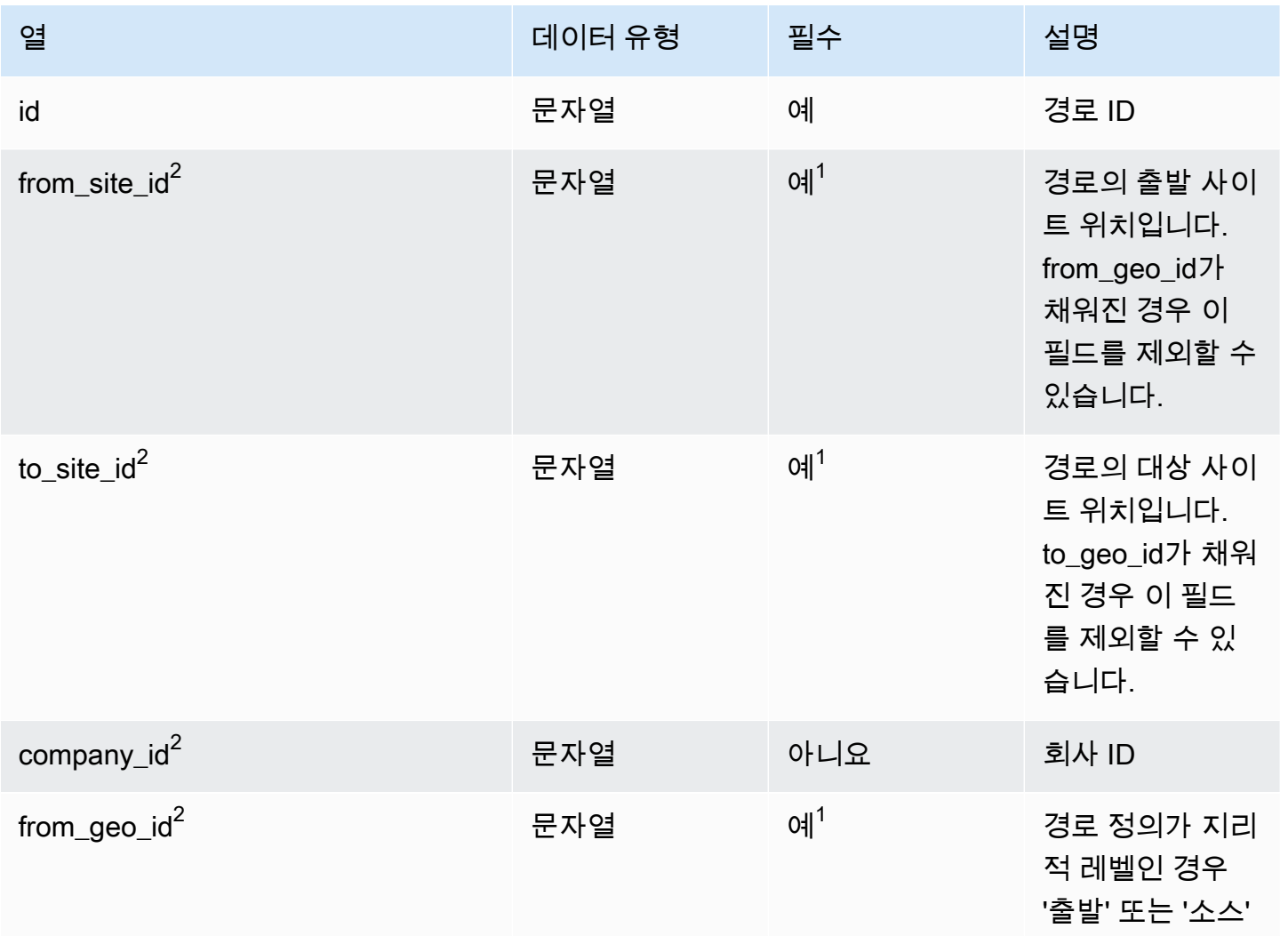

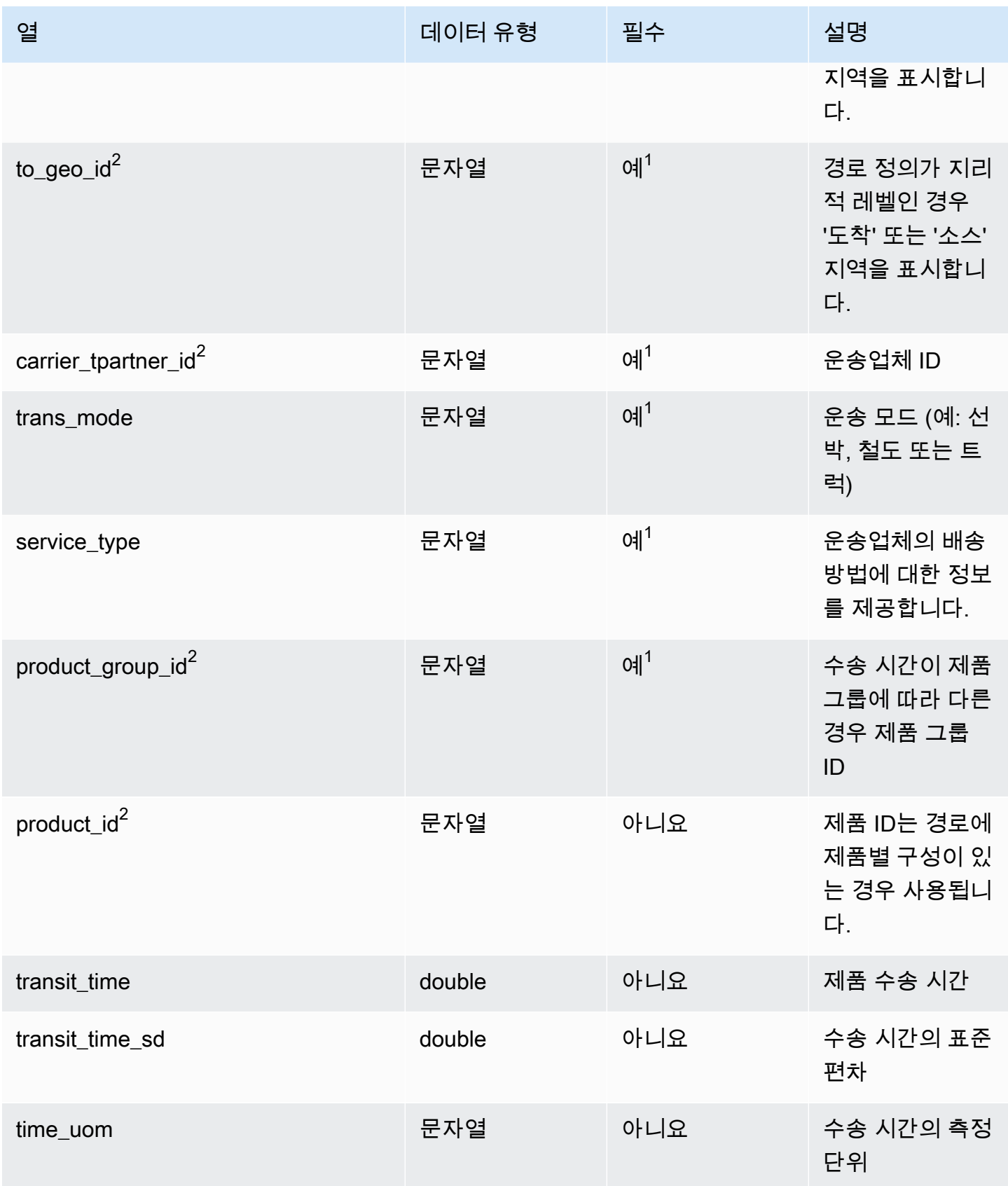

AWS Supply Chain 서용자 가이드 AMS Supply Chain

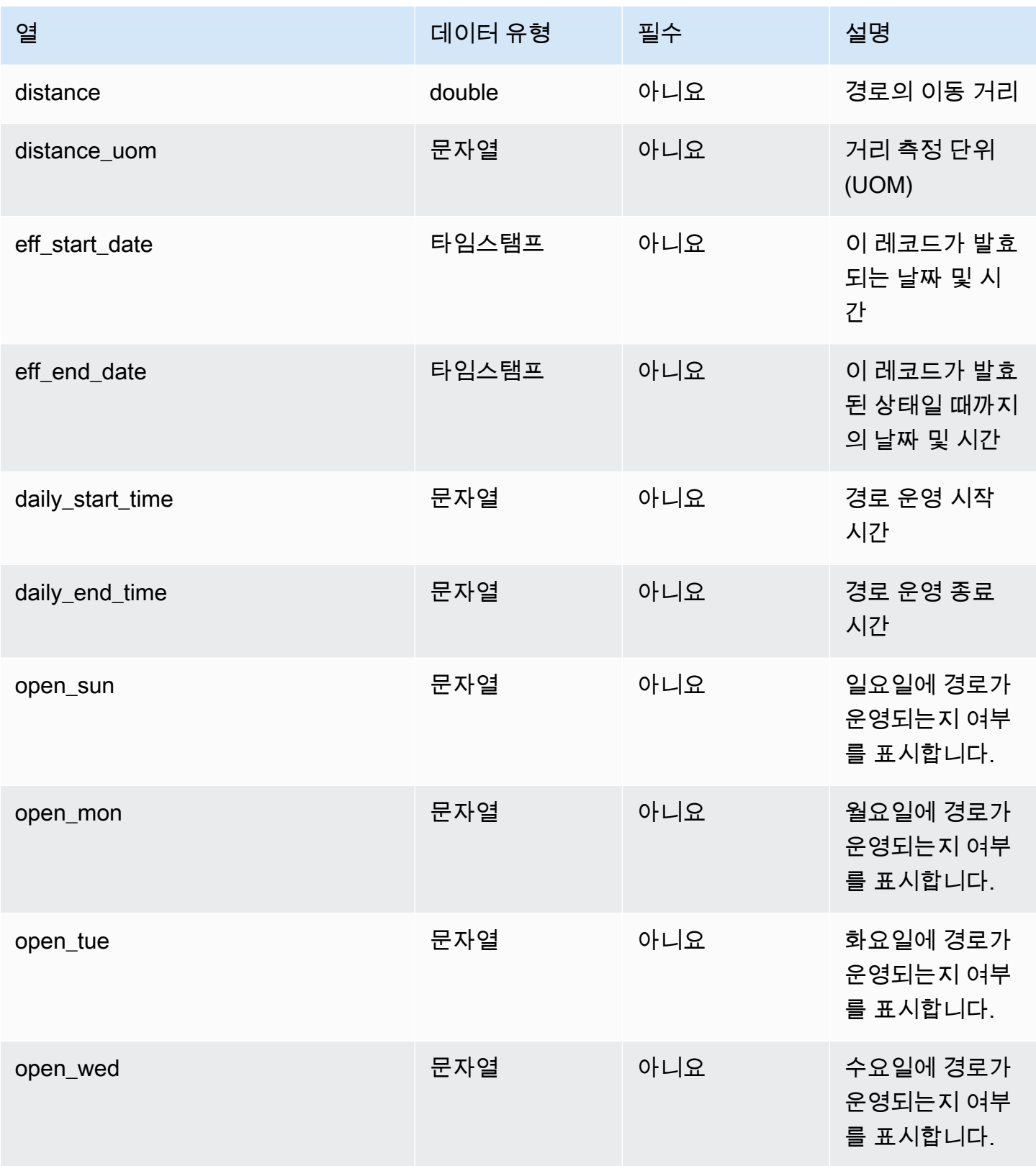

AWS Supply Chain 서용자 가이드 AMS Supply Chain

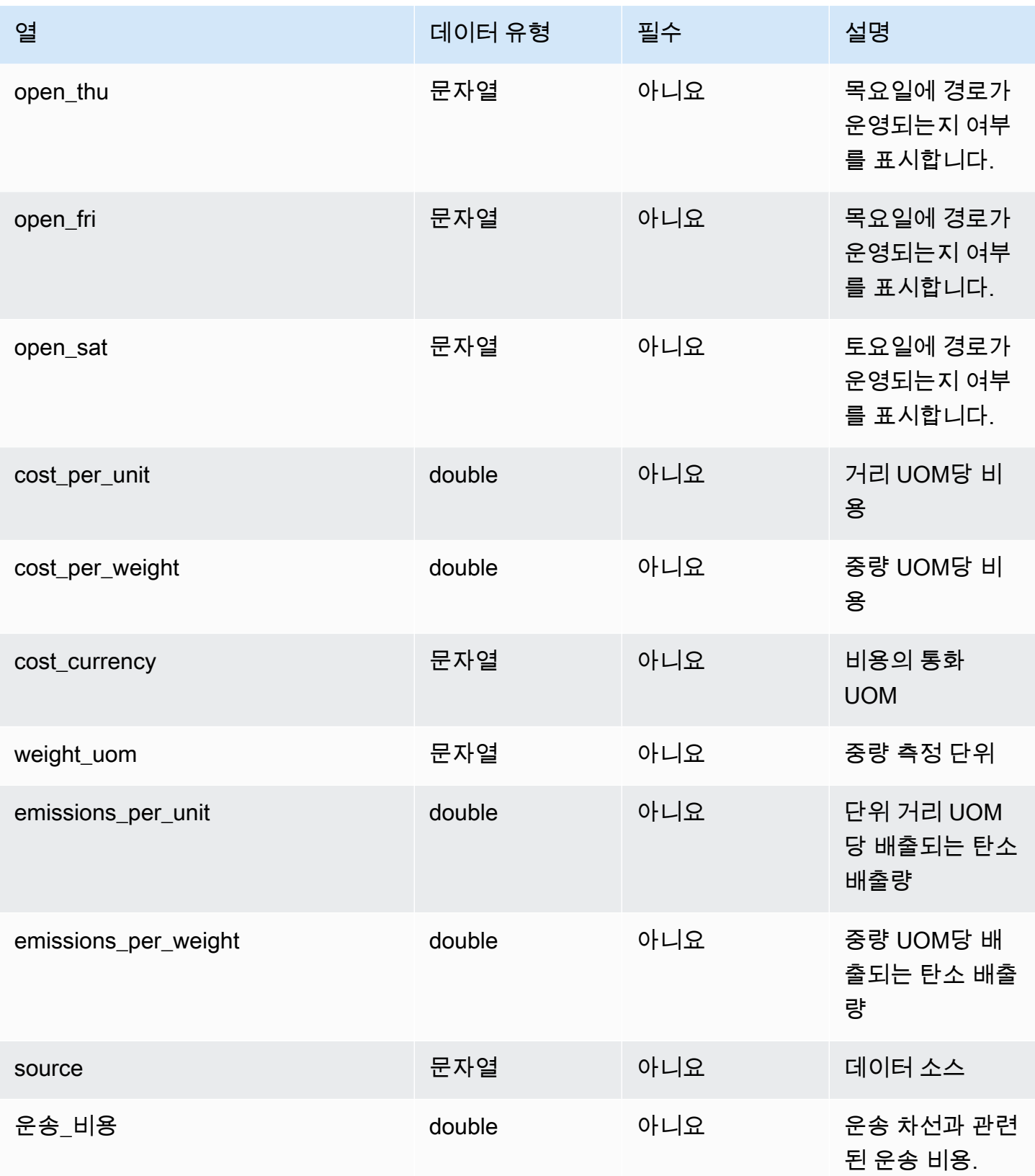

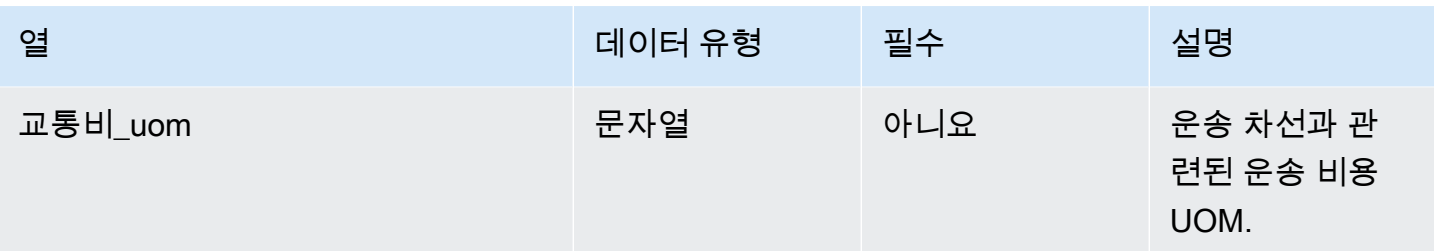

 $1$ 값을 입력해야 합니다. SAP 또는 EDI에서 데이터를 수집하는 경우 문자열의 기본값은 SCN\_RESERVED\_NO\_VALUE\_PROVIDED입니다.

 $2$ 외부 키

외부 키(FK)

아래 표에는 연결된 외부 키가 있는 열 목록이 나와 있습니다.

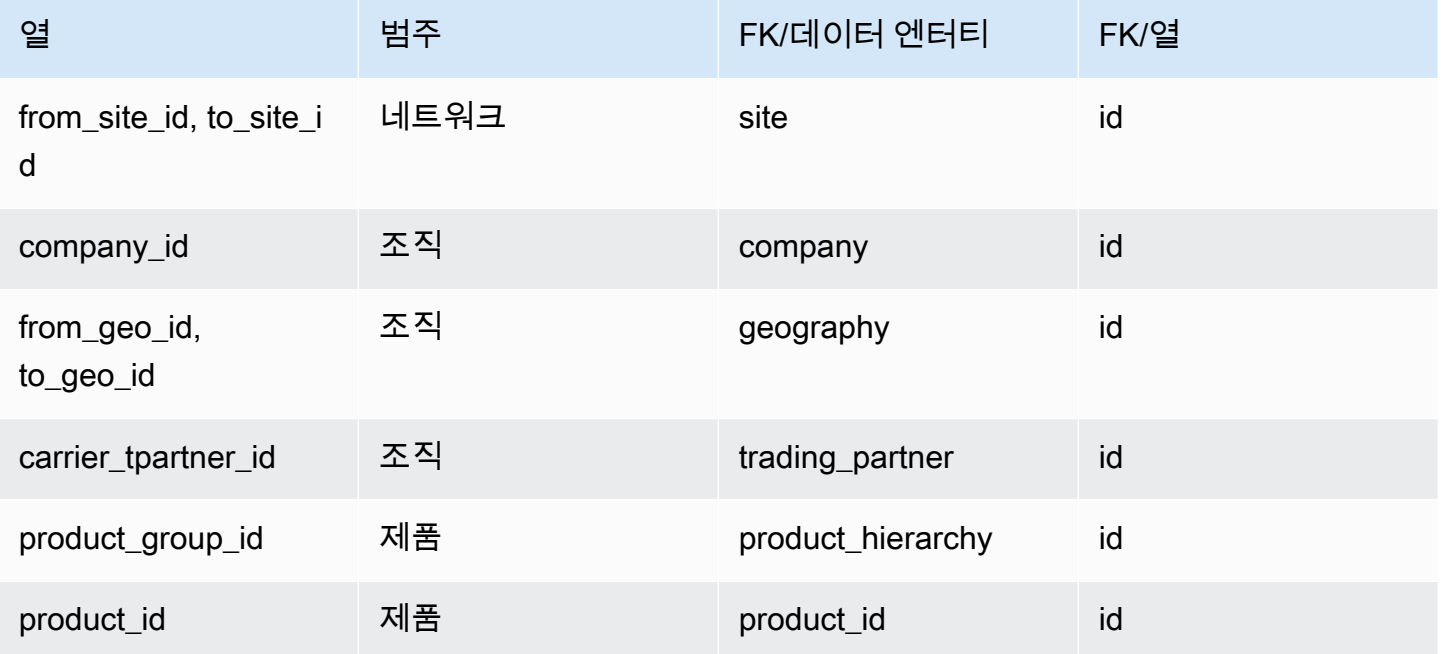

# 공급업체 관리

이 단원에는 공급업체 관리 범주 내의 데이터 엔터티 목록이 나와 있습니다.

주제

- [vendor\\_product](#page-375-0)
- [vendor\\_lead\\_time](#page-378-0)

# <span id="page-375-0"></span>vendor\_product

프라이머리 키(PK)

아래 표에는 데이터 엔터티에서 지원되는 열 이름 목록이 나와 있습니다.

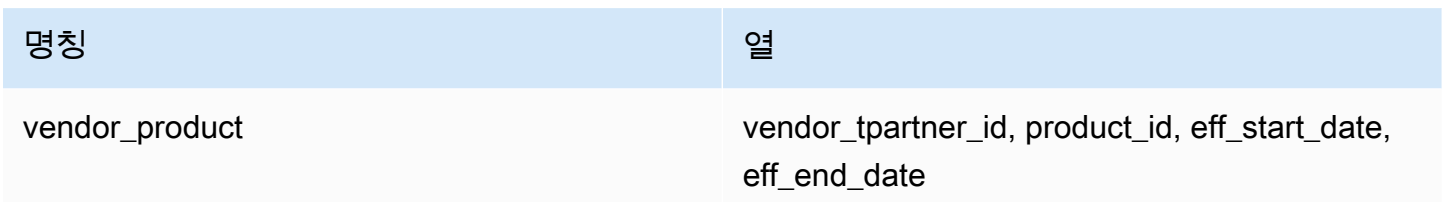

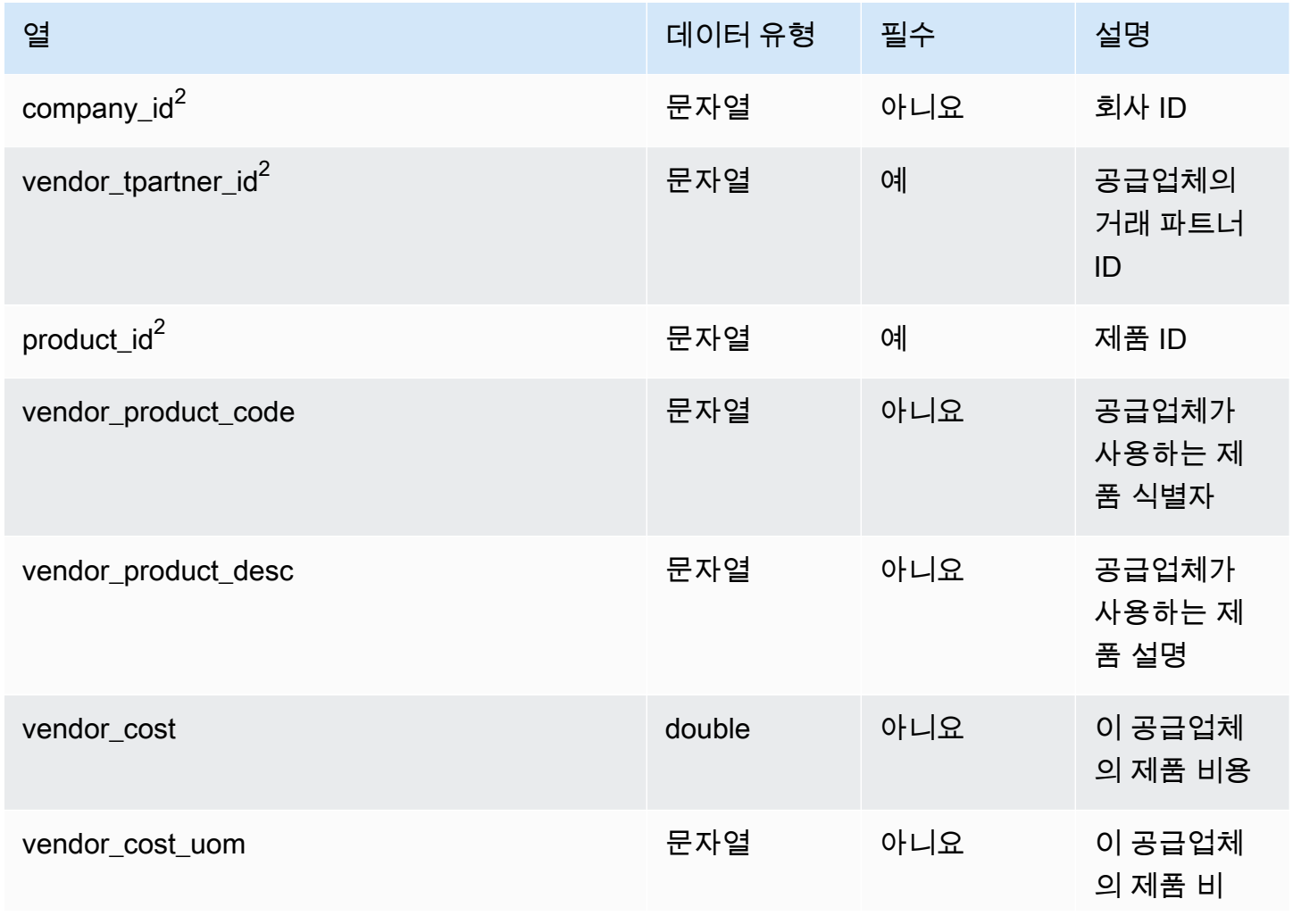

AWS Supply Chain 서용자 가이드 AMS Supply Chain

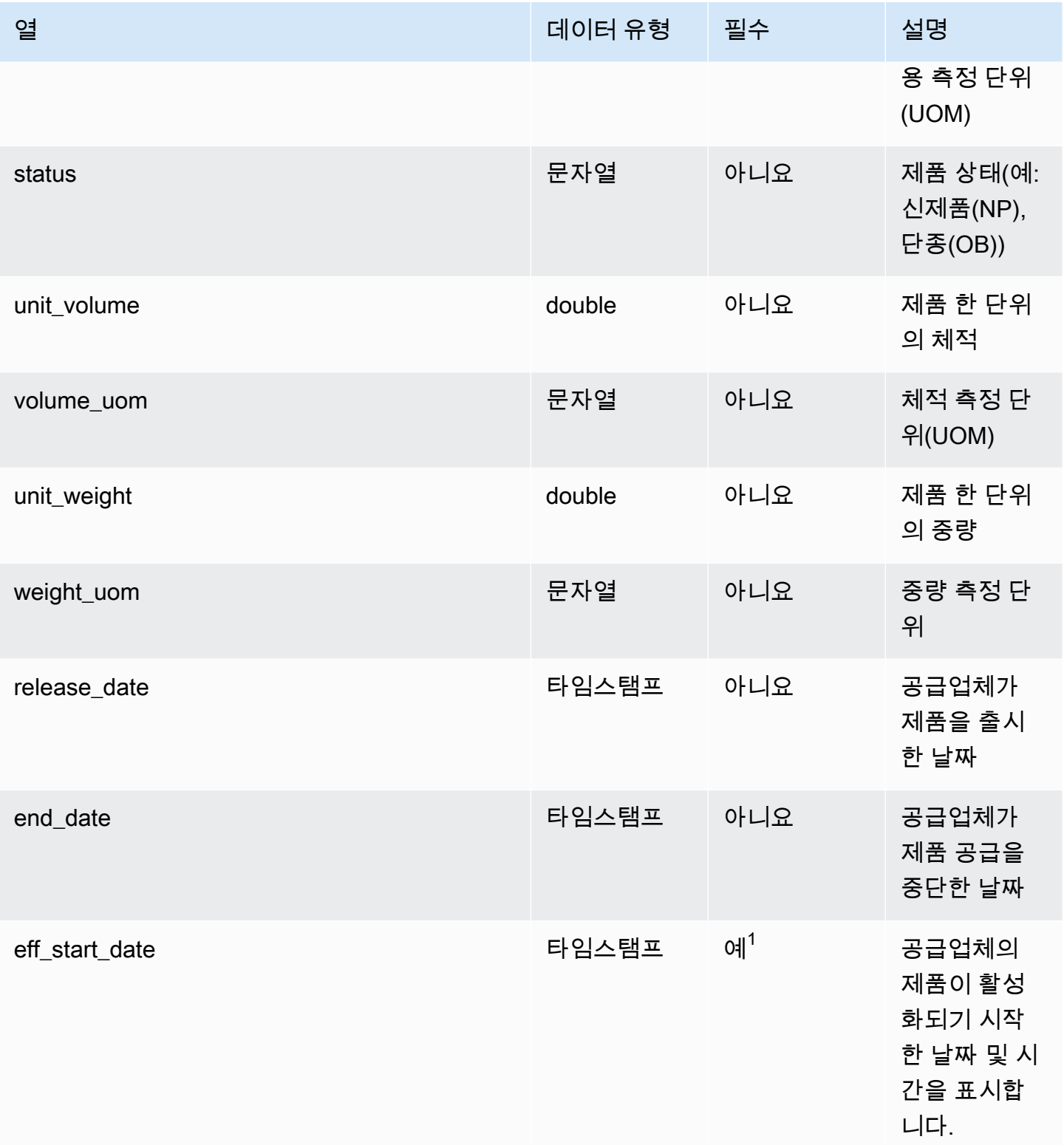

AWS Supply Chain 서용자 가이드 AMS Supply Chain

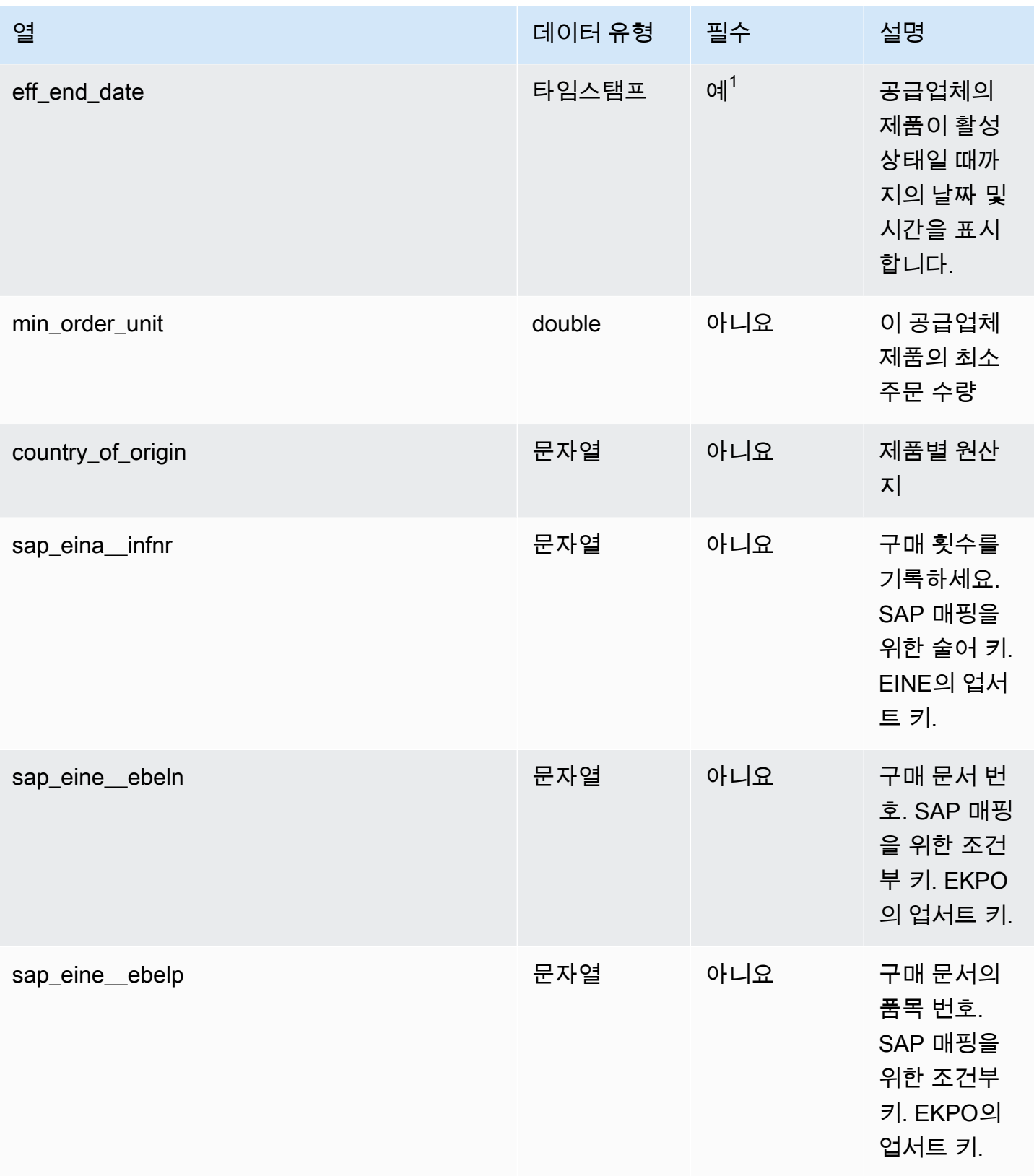

 $^{\rm 1}$ 값을 입력해야 합니다. SAP 또는 EDI에서 데이터를 수집하는 경우 timestamp 날짜 유형 값의 기본값 은 시작 날짜의 경우 1900-01-01 00:00:00이고 종료 날짜의 경우 9999-12-31 23:59:59입니다.

 $2$ 외부 키

외부 키(FK)

아래 표에는 연결된 외부 키가 있는 열 목록이 나와 있습니다.

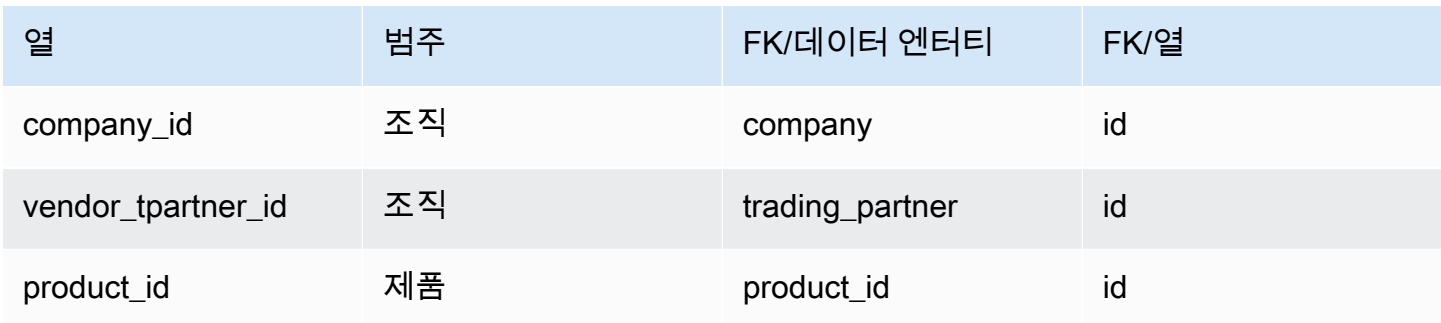

# <span id="page-378-0"></span>vendor\_lead\_time

프라이머리 키(PK)

아래 표에는 데이터 엔터티에서 지원되는 열 이름 목록이 나와 있습니다.

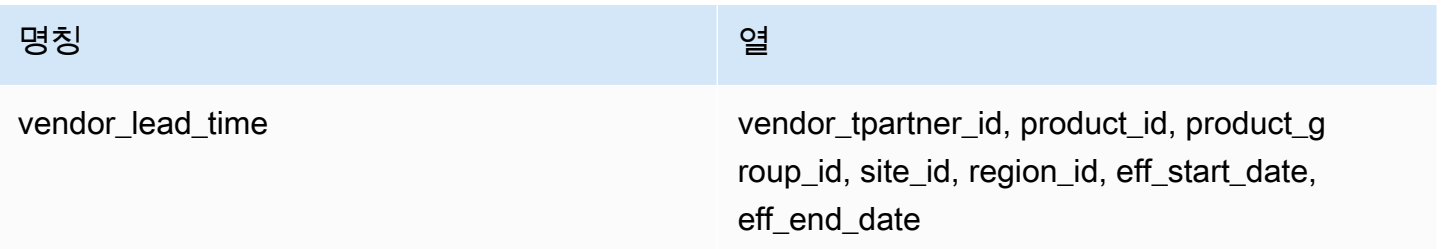

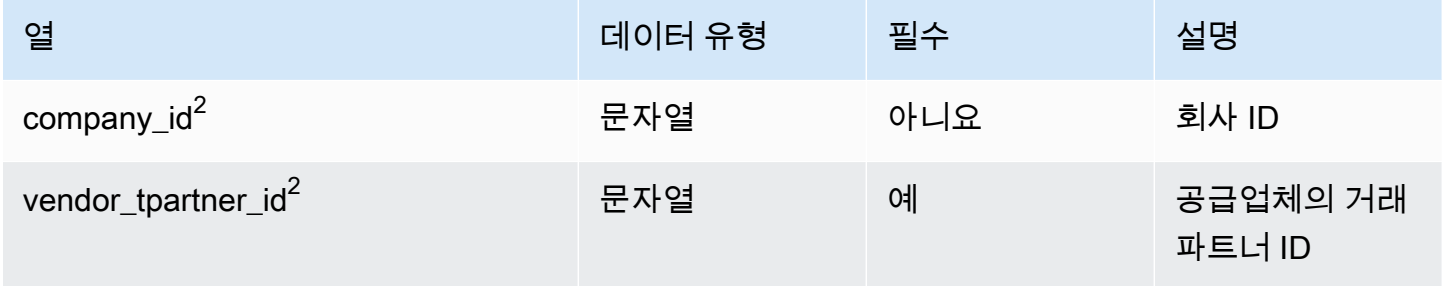

AWS Supply Chain 서용자 가이드 AMS Supply Chain

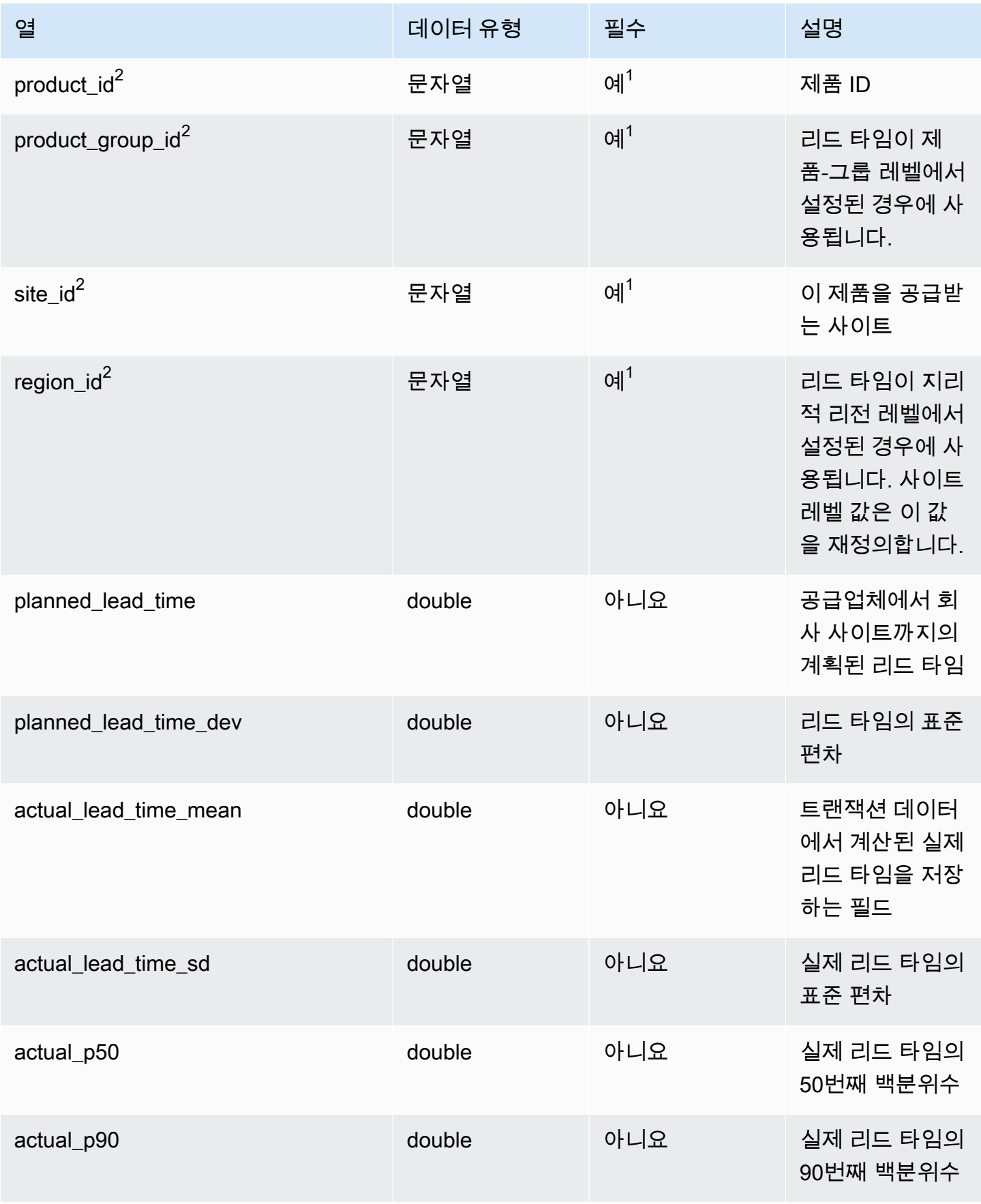

AWS Supply Chain 서용자 가이드 AMS Supply Chain

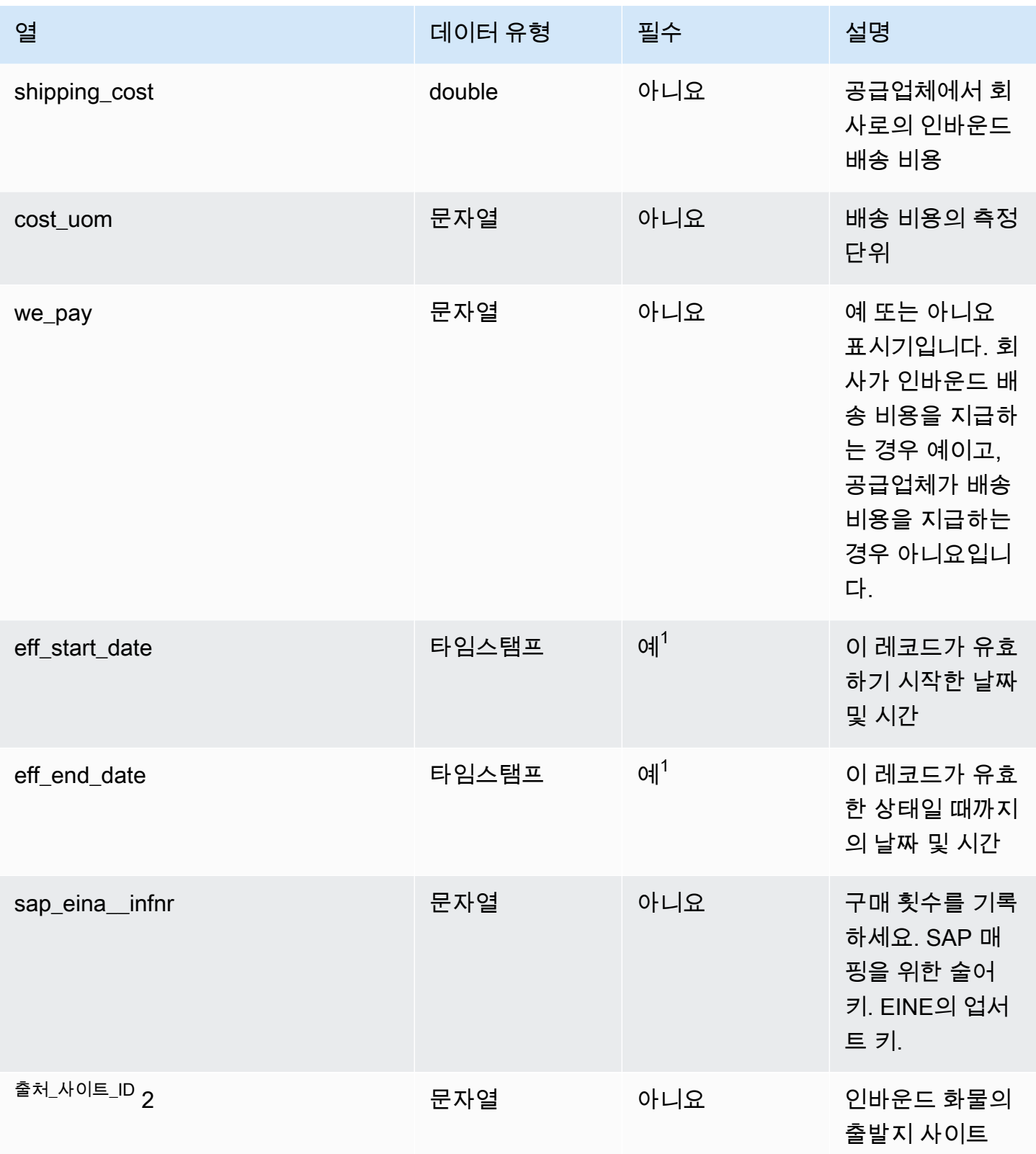

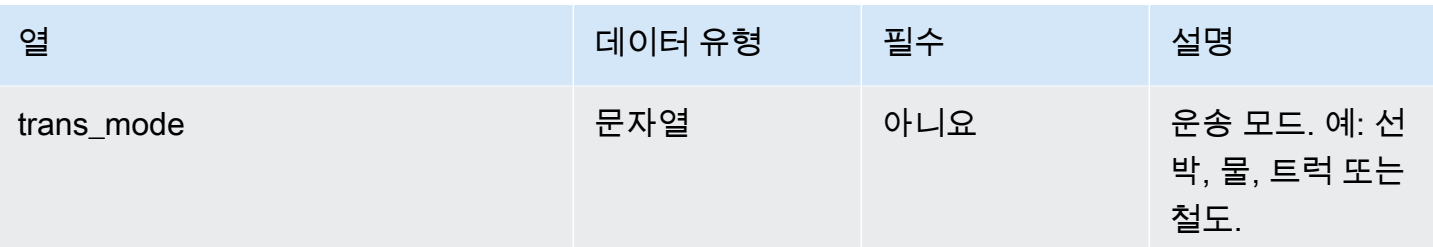

 $^{\rm 1}$ 값을 입력해야 합니다. SAP 또는 EDI에서 데이터를 수집하는 경우 문자열 및 타임스탬프 날짜 유형 값의 기본값은 문자열의 경우 SCN\_RESERVED\_NO\_VALUE\_PROVIDED입니다. 그리고 timestamp의 경우 시작 날짜는 1900-01-01 00:00:00이고 종료 날짜는 9999-12-31 23:59:59입니다.

 $2$ 외부 키

외부 키(FK)

아래 표에는 연결된 외부 키가 있는 열 목록이 나와 있습니다.

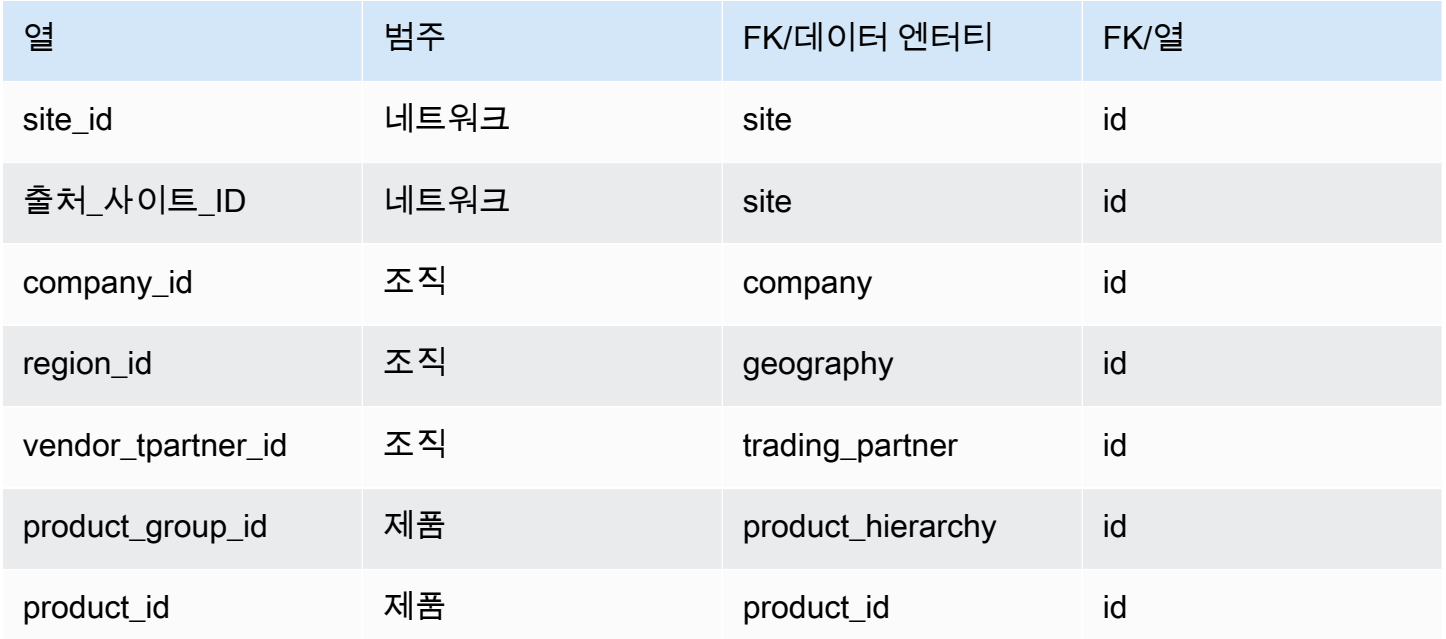

# <span id="page-381-0"></span>vendor\_holiday

프라이머리 키(PK)

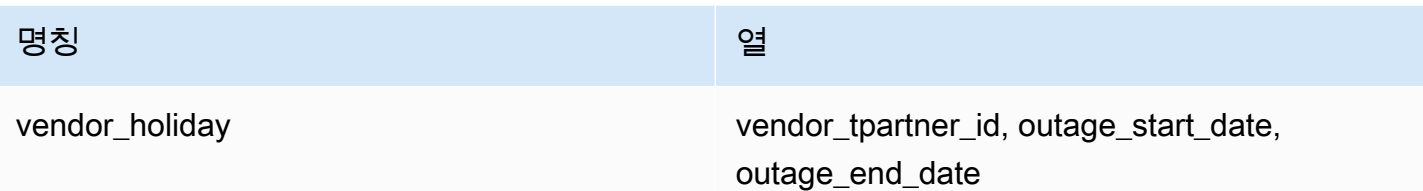

아래 표에는 데이터 엔터티에서 지원하는 열 이름 목록이 나와 있습니다.

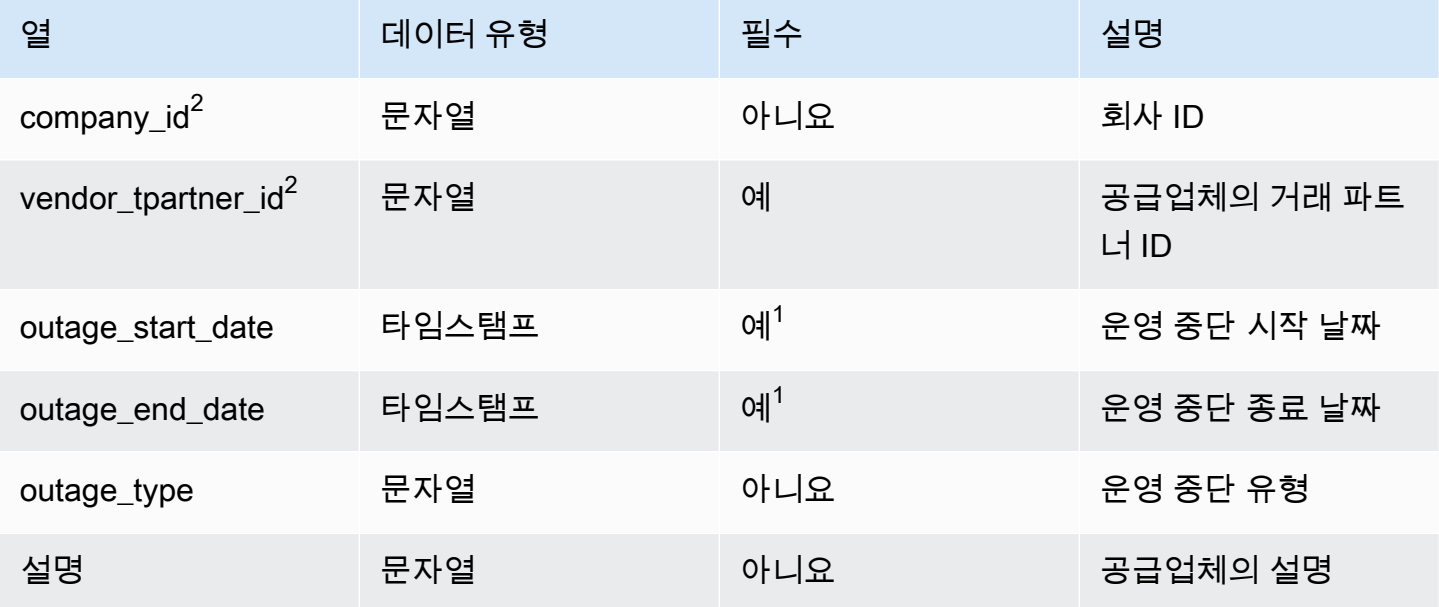

 $^{1}$ 값을 입력해야 합니다. SAP 또는 EDI에서 데이터를 수집하는 경우 timestamp 날짜 유형 값의 기본값 은 시작 날짜의 경우 1900-01-01 00:00:00이고 종료 날짜의 경우 9999-12-31 23:59:59입니다.

 $2$ 외부 키

외부 키(FK)

아래 표에는 연결된 데이터 엔터티 및 범주와 함께 열 이름 목록이 나와 있습니다.

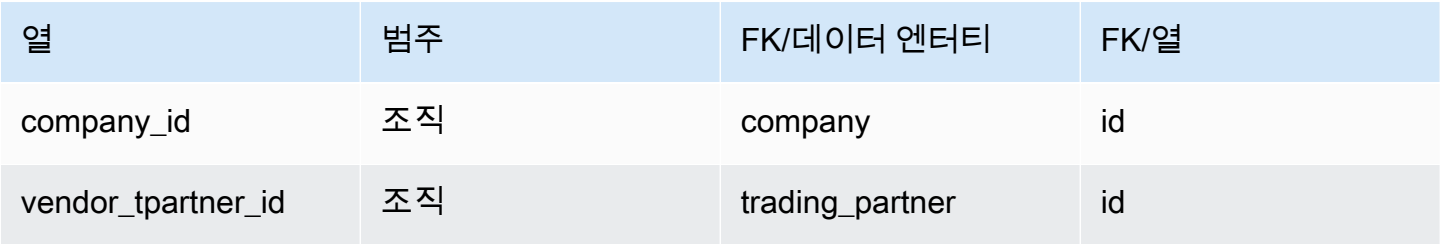

# 계획

이 단원에는 계획 범주 내의 데이터 엔터티 목록이 나와 있습니다.

주제

- [product\\_bom](#page-383-0)
- [inv\\_policy](#page-386-0)
- [segmentation](#page-393-0)
- [sourcing\\_rules](#page-395-0)
- [sourcing\\_schedule](#page-398-0)
- [sourcing\\_schedule\\_details](#page-400-0)
- [동일 시작 인스턴스](#page-402-0)

# <span id="page-383-0"></span>product\_bom

프라이머리 키(PK)

아래 표에는 데이터 엔터티에서 지원되는 열 이름 목록이 나와 있습니다.

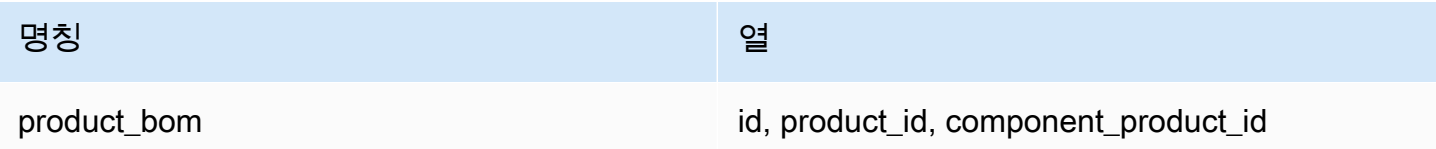

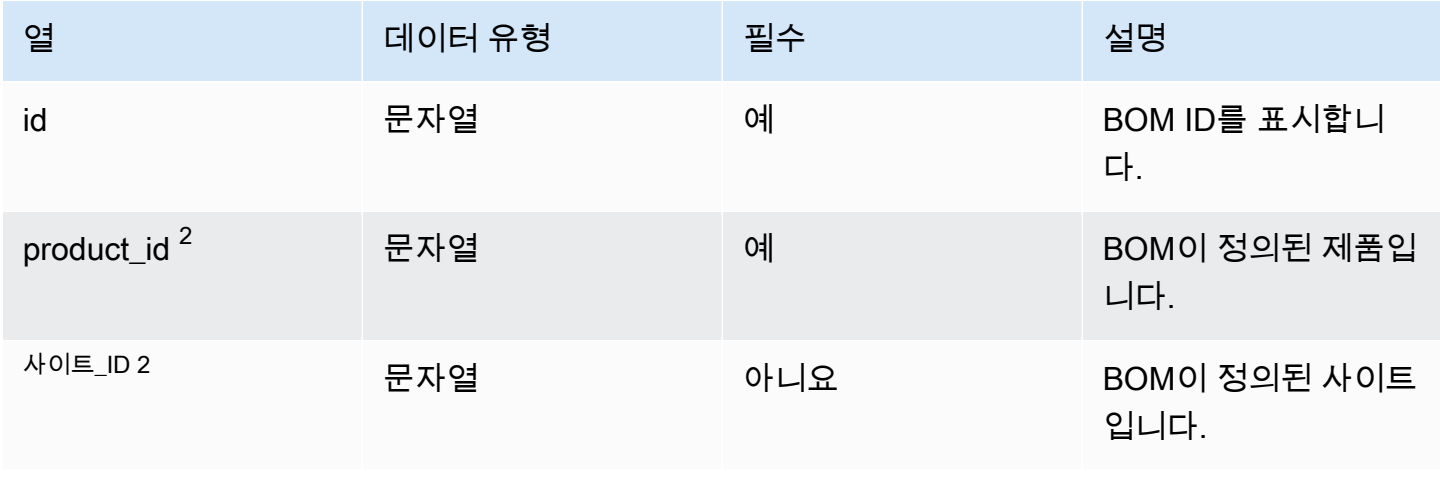

AWS Supply Chain 서용자 가이드 AMS Supply Chain

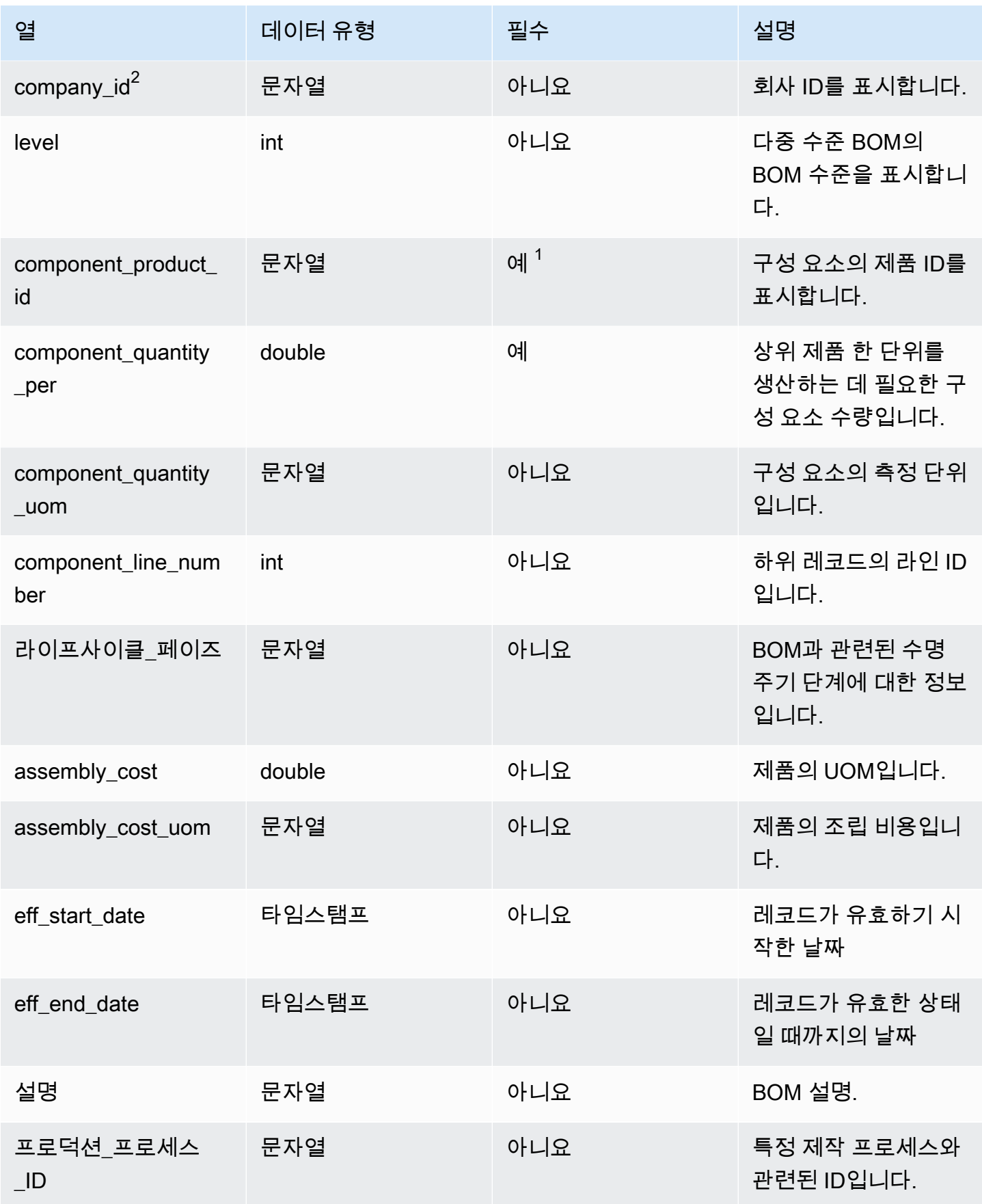

AWS Supply Chain 사용자 가이드

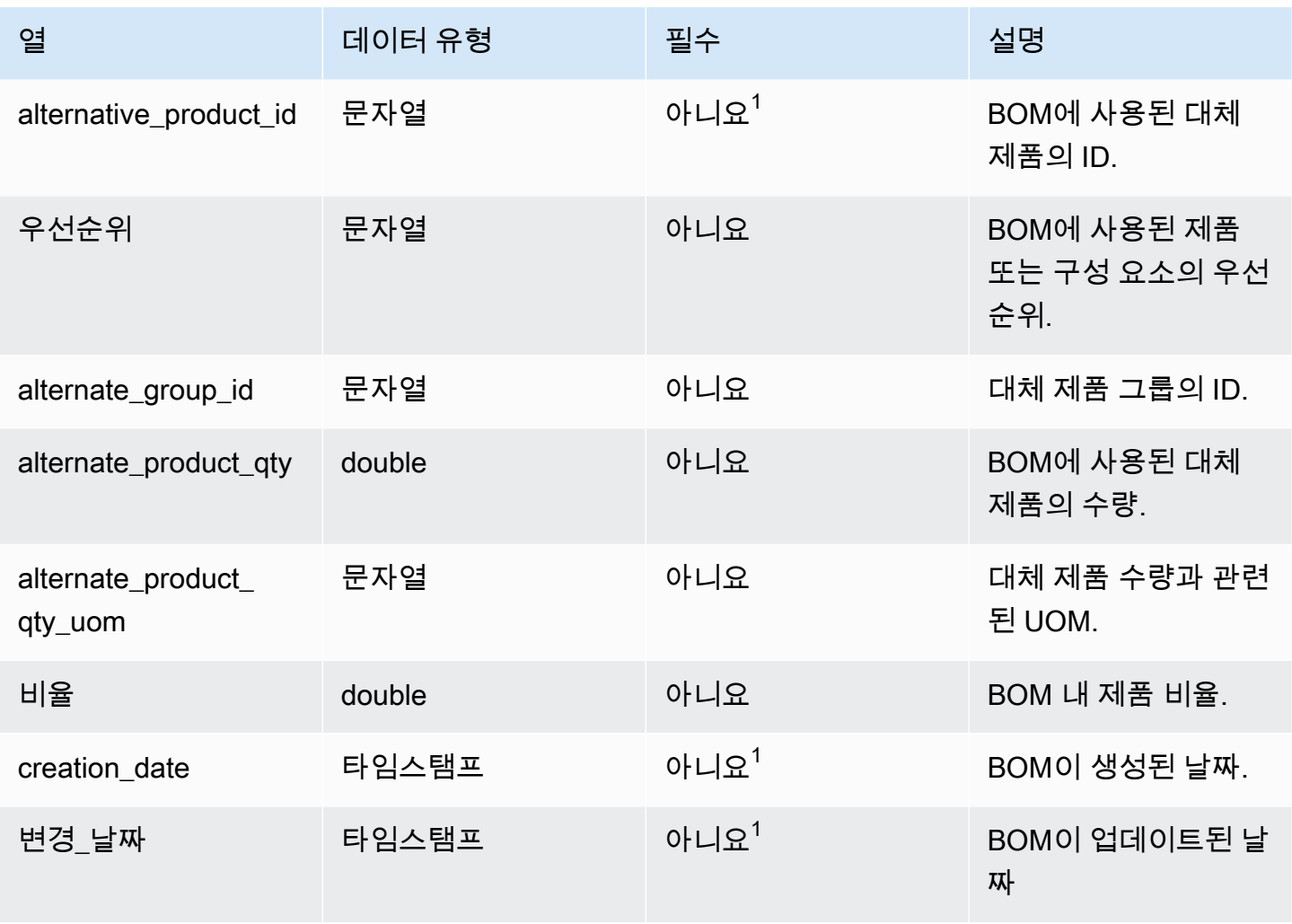

 $^{\rm 1}$ 값을 입력해야 합니다. SAP 또는 EDI에서 데이터를 수집하는 경우 문자열 및 타임스탬프 날짜 유형 값의 기본값은 문자열의 경우 SCN\_RESERVED\_NO\_VALUE\_PROVIDED입니다. 그리고 timestamp의 경우 시작 날짜는 1900-01-01 00:00:00이고 종료 날짜는 9999-12-31 23:59:59입니다.

 $2$ 외부 키

외부 키(FK)

아래 표에는 연결된 데이터 엔터티 및 범주와 함께 열 이름 목록이 나와 있습니다.

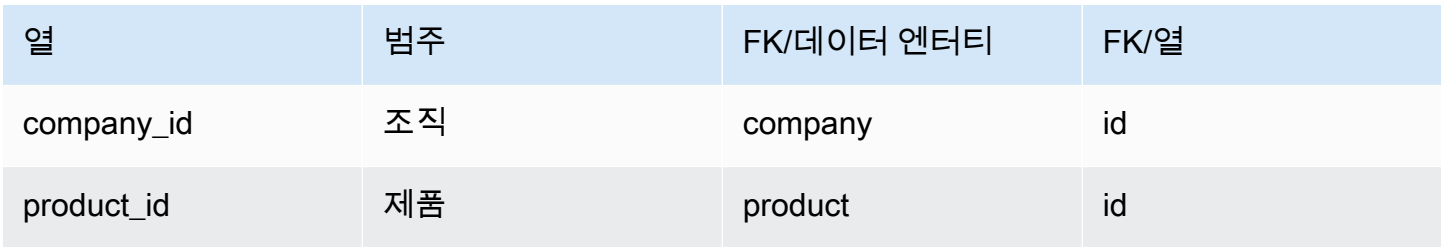

AWS Supply Chain 사용자 가이드

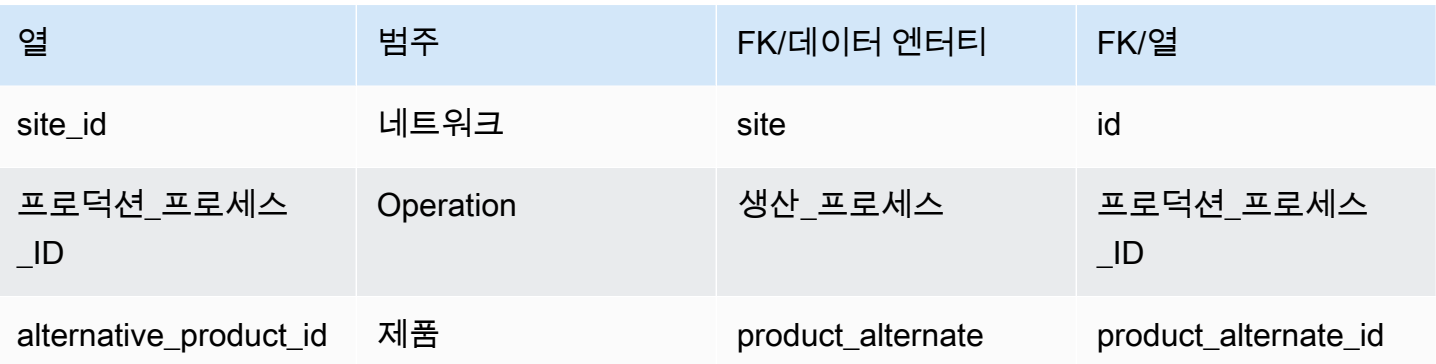

# <span id="page-386-0"></span>inv\_policy

프라이머리 키(PK)

아래 표에는 데이터 엔터티에서 지원되는 열 이름 목록이 나와 있습니다.

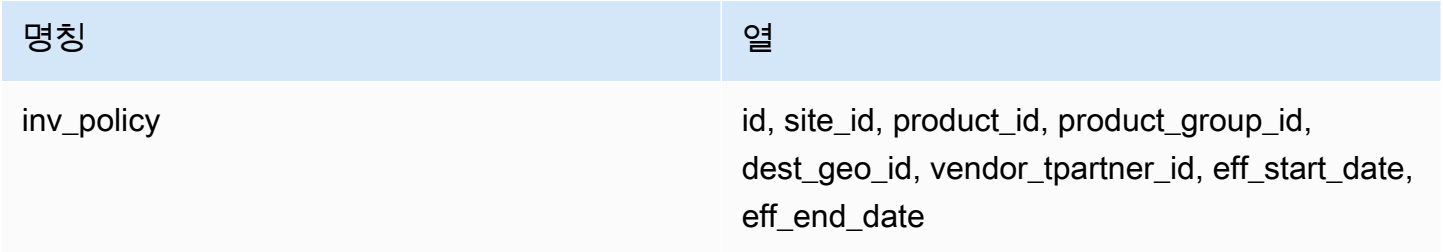

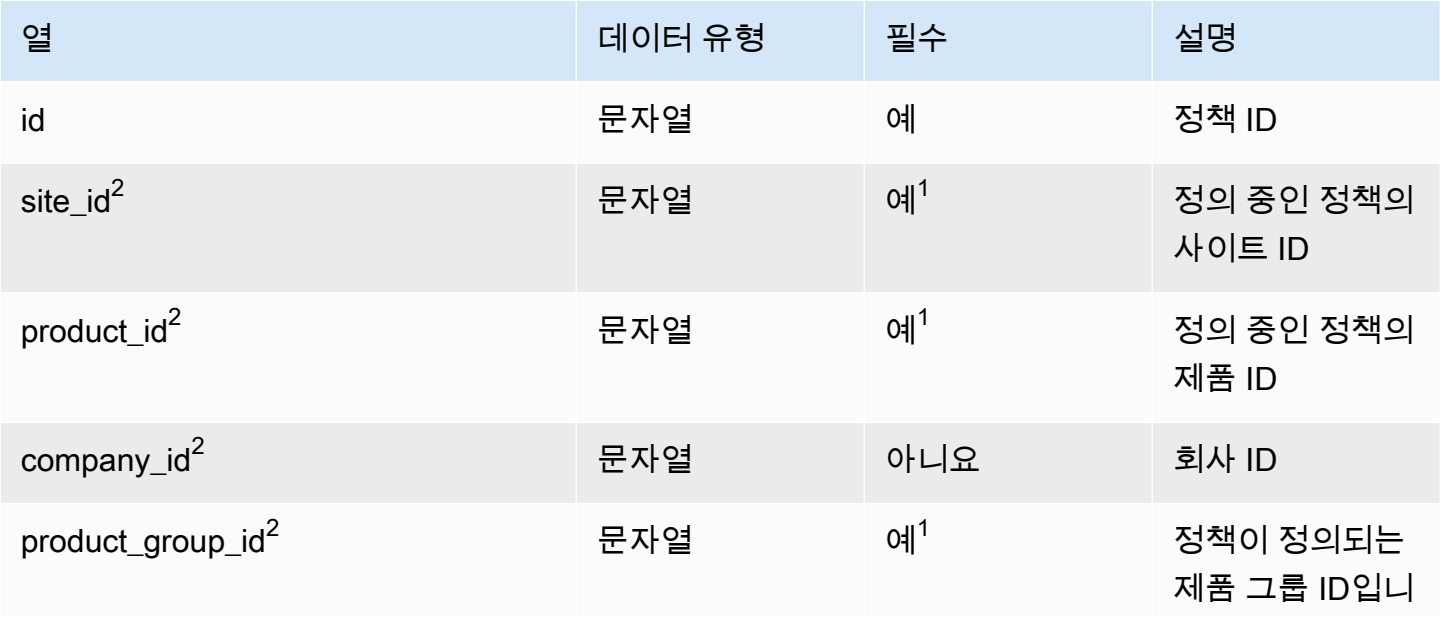

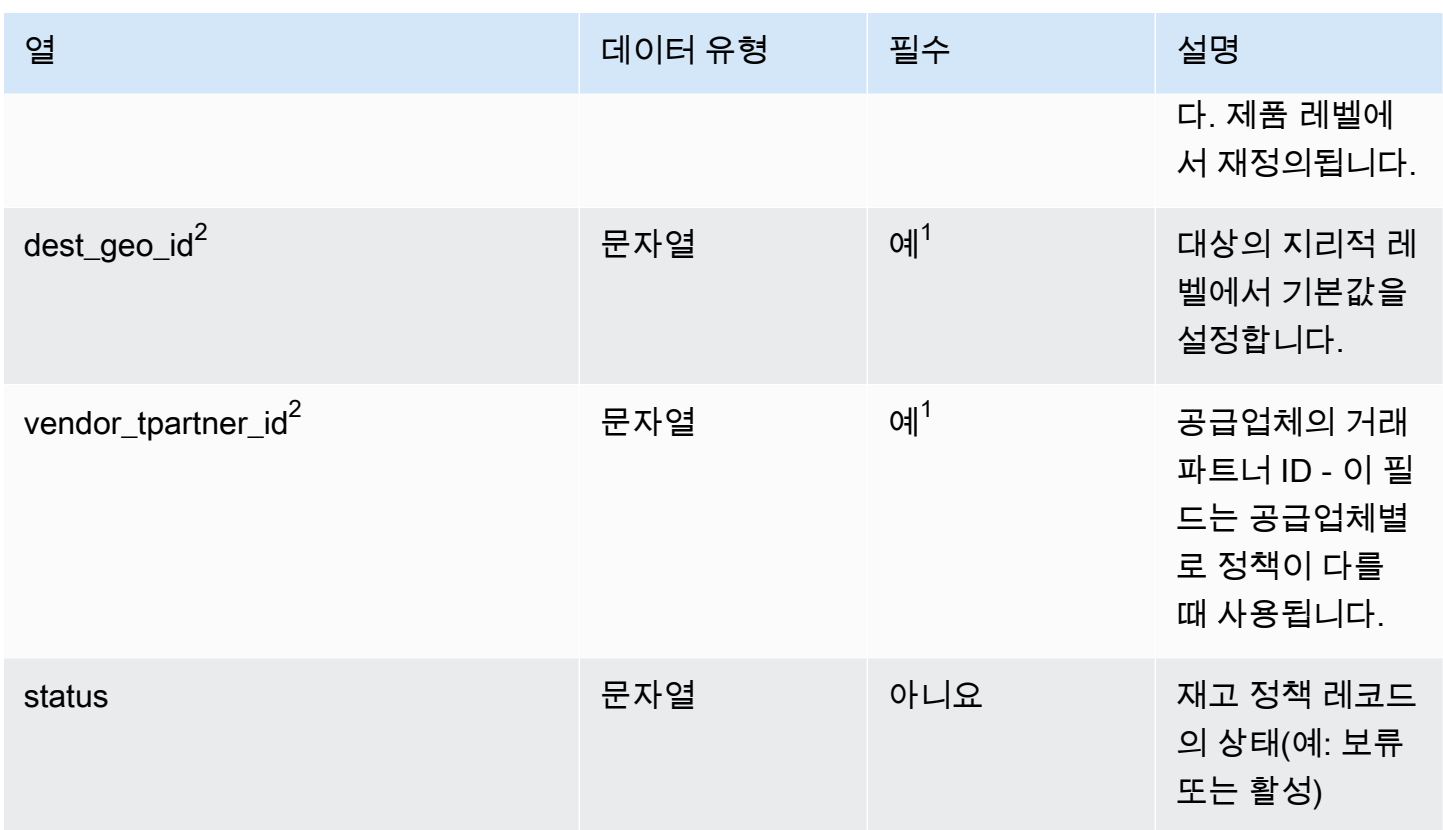

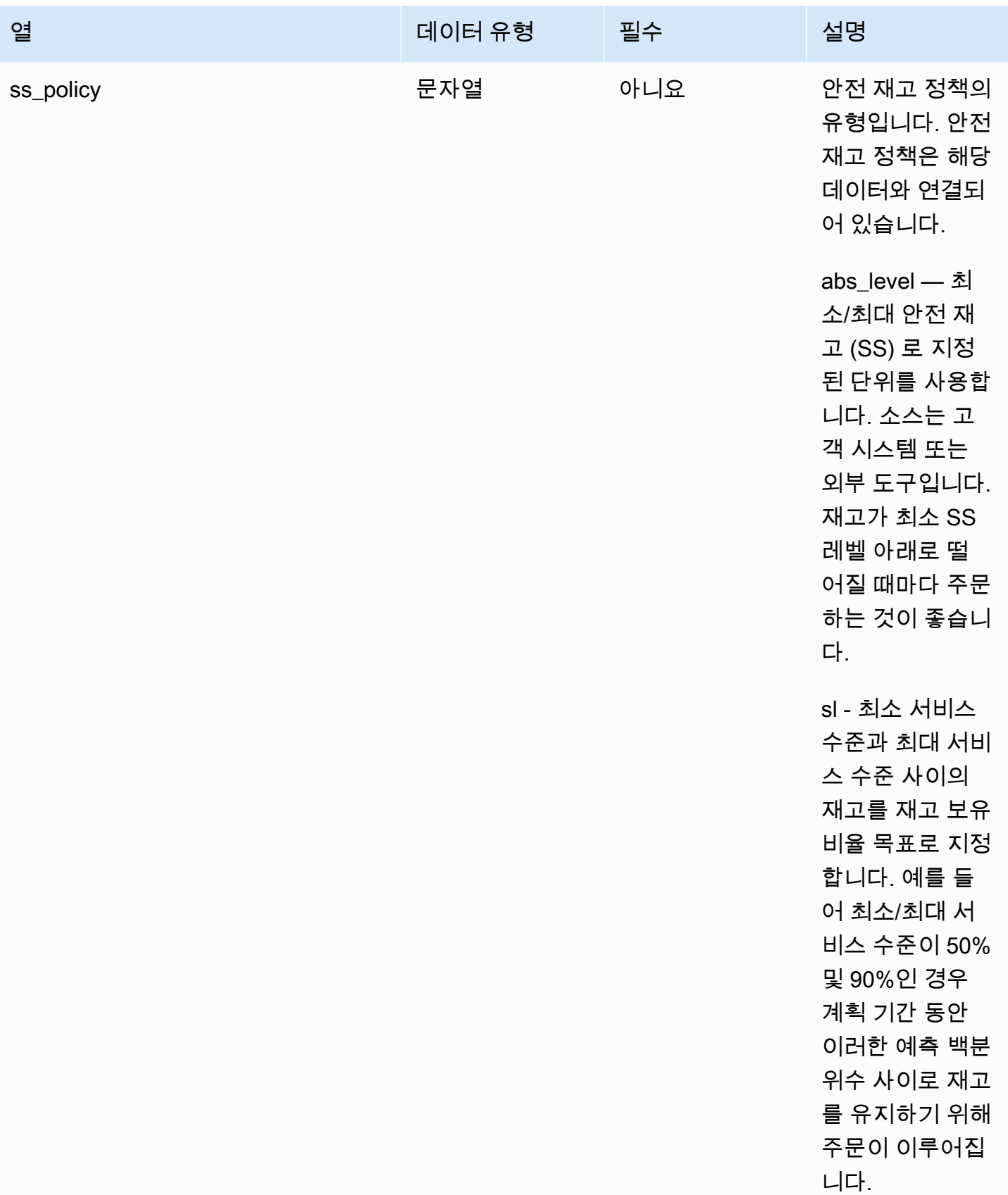

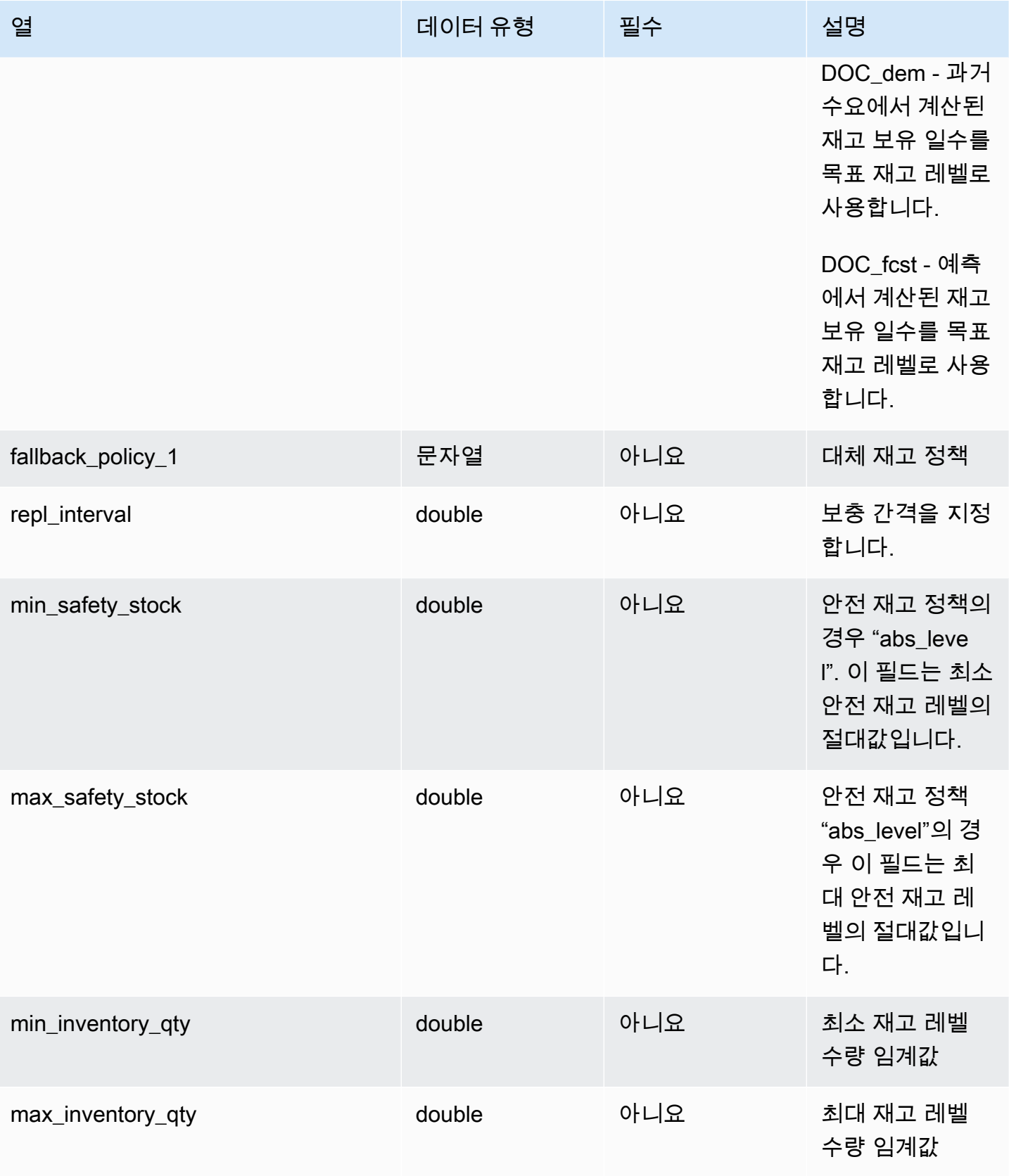

AWS Supply Chain 서용자 가이드 AMS Supply Chain

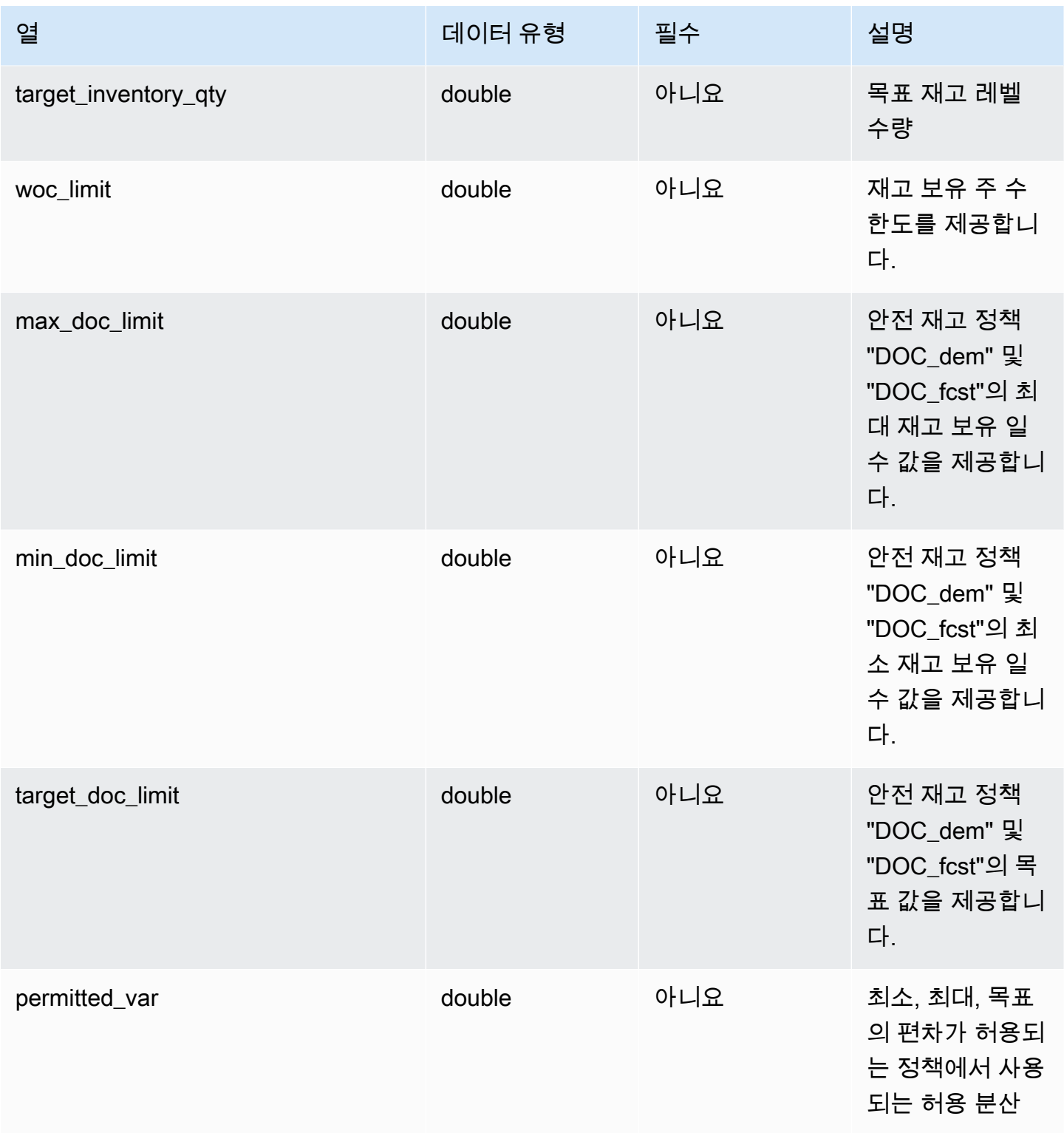

AWS Supply Chain 서용자 가이드 AMS Supply Chain

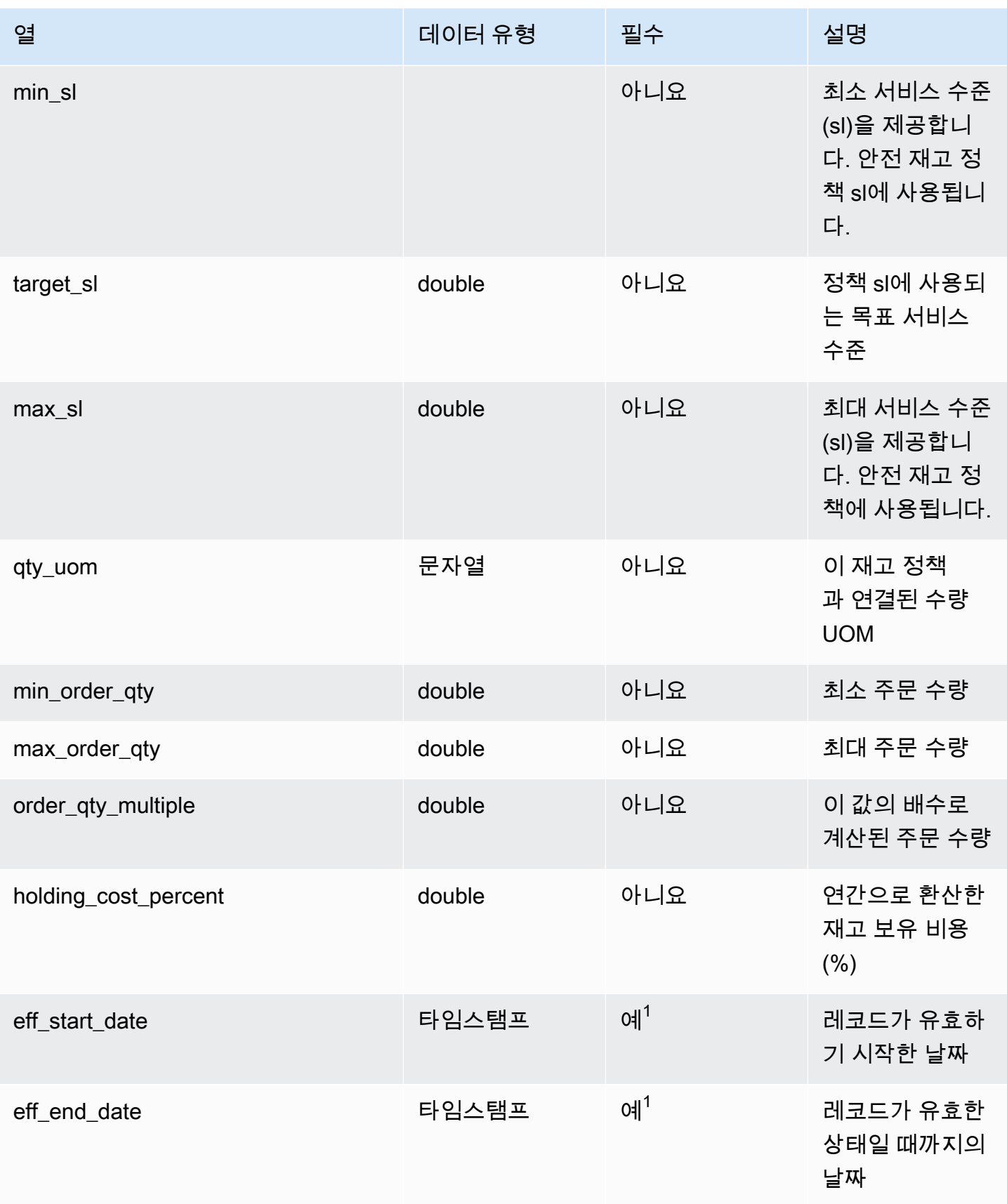

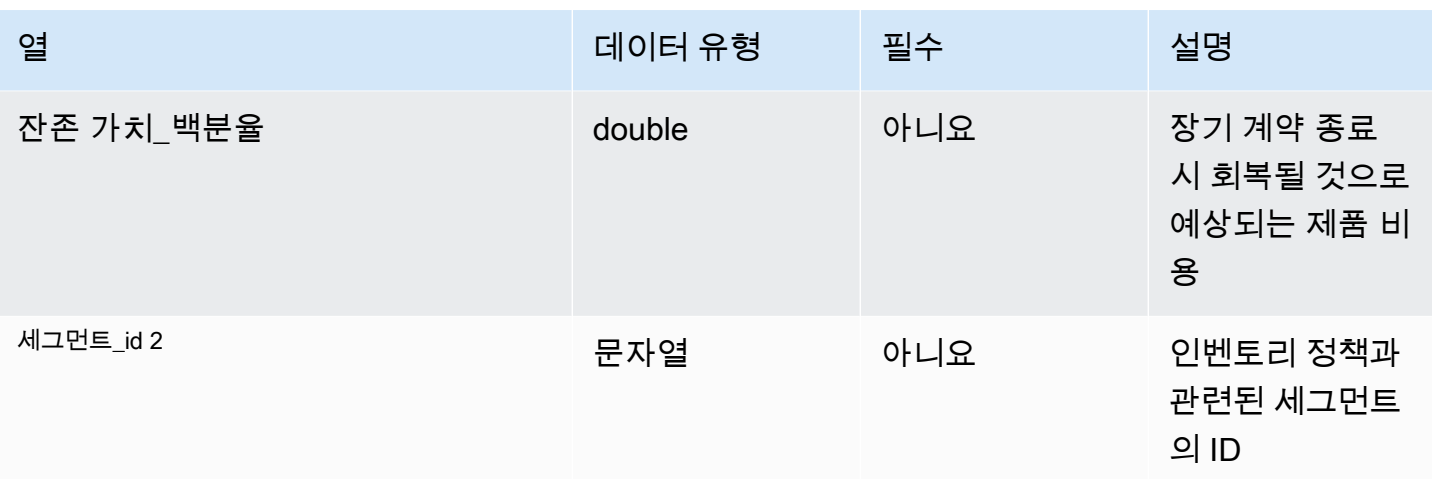

 $^{\rm 1}$ 값을 입력해야 합니다. SAP 또는 EDI에서 데이터를 수집하는 경우 문자열 및 타임스탬프 날짜 유형 값의 기본값은 문자열의 경우 SCN\_RESERVED\_NO\_VALUE\_PROVIDED입니다. 그리고 timestamp의 경우 시작 날짜는 1900-01-01 00:00:00이고 종료 날짜는 9999-12-31 23:59:59입니다.

 $2$ 외부 키

외부 키(FK)

아래 표에는 연결된 데이터 엔터티 및 범주와 함께 열 이름 목록이 나와 있습니다.

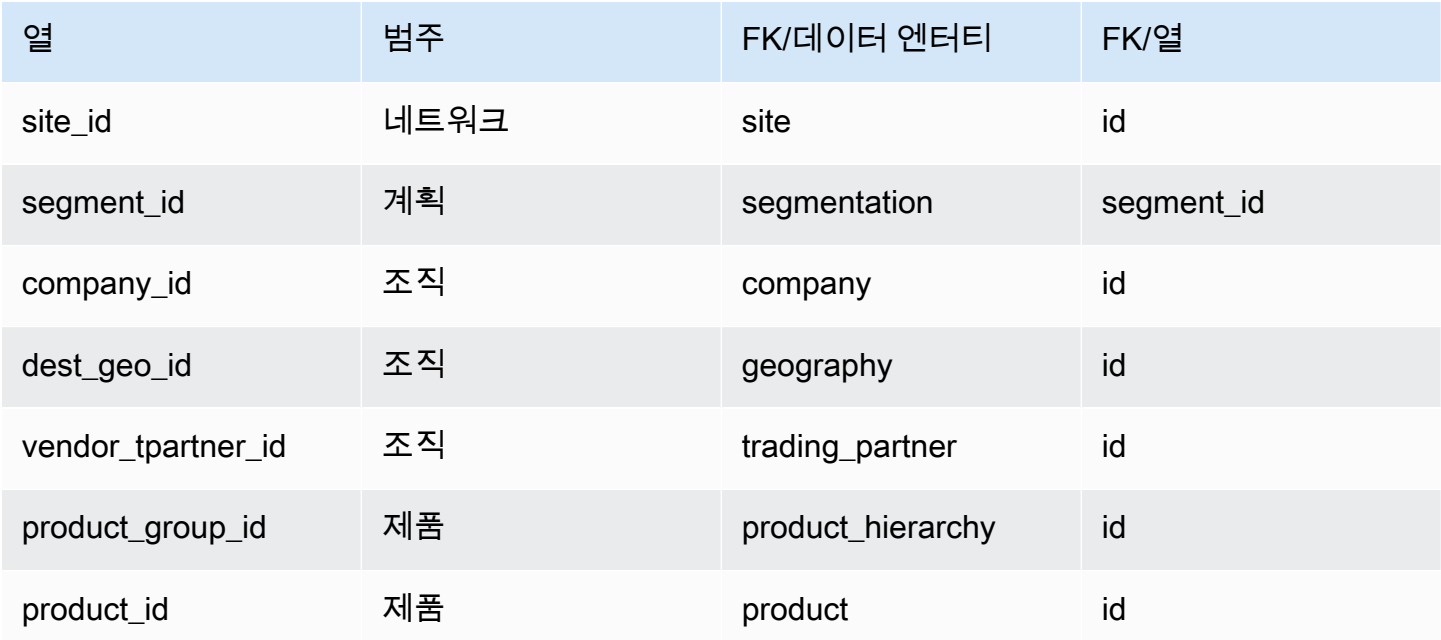

# <span id="page-393-0"></span>segmentation

프라이머리 키(PK)

아래 표에는 데이터 엔터티에서 지원되는 열 이름 목록이 나와 있습니다.

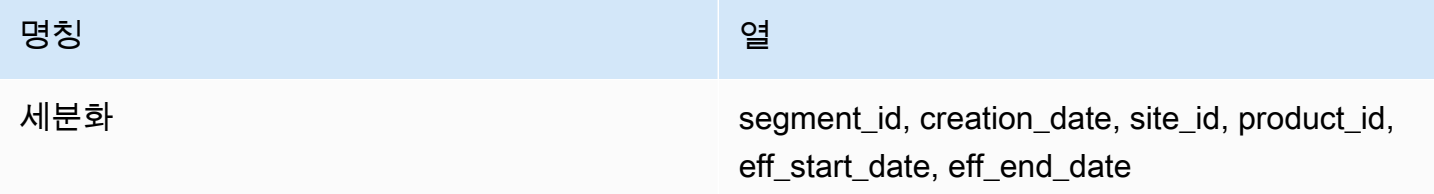

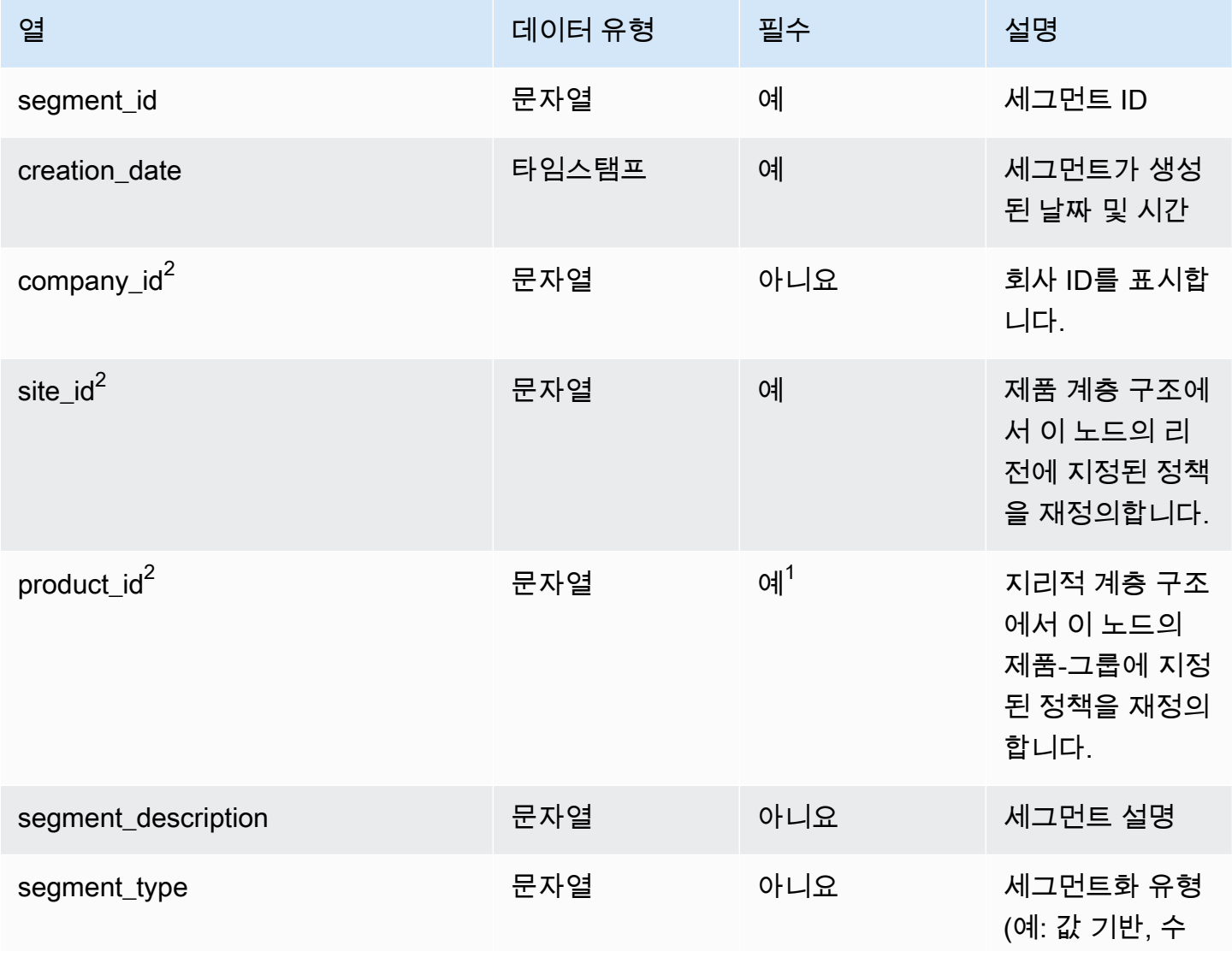

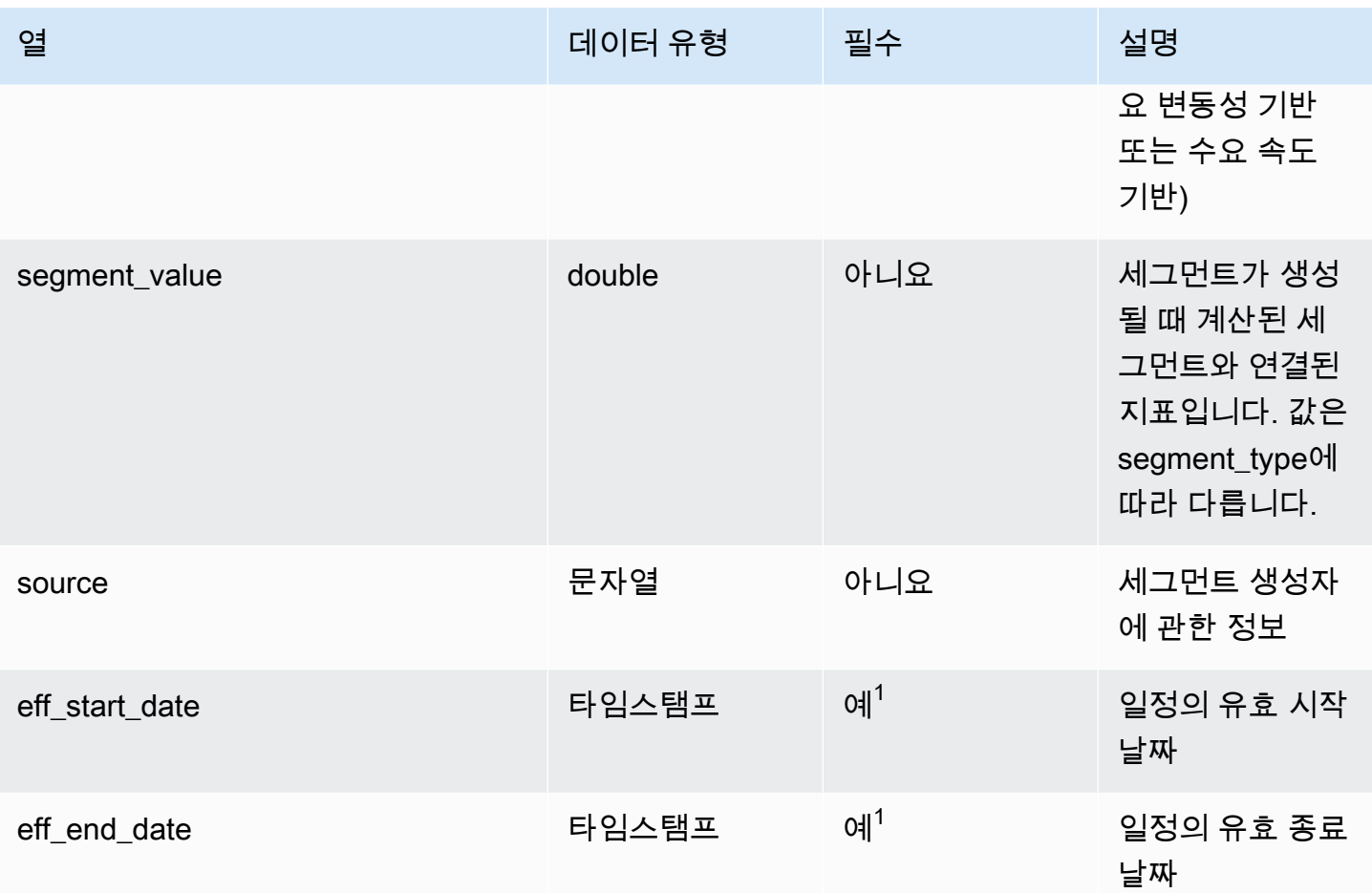

 $^{\rm 1}$ 값을 입력해야 합니다. SAP 또는 EDI에서 데이터를 수집하는 경우 문자열 및 타임스탬프 날짜 유형 값의 기본값은 문자열의 경우 SCN\_RESERVED\_NO\_VALUE\_PROVIDED입니다. 그리고 timestamp의 경우 시작 날짜는 1900-01-01 00:00:00이고 종료 날짜는 9999-12-31 23:59:59입니다.

 $2$ 외부 키

외부 키(FK)

아래 표에는 연결된 데이터 엔터티 및 범주와 함께 열 이름 목록이 나와 있습니다.

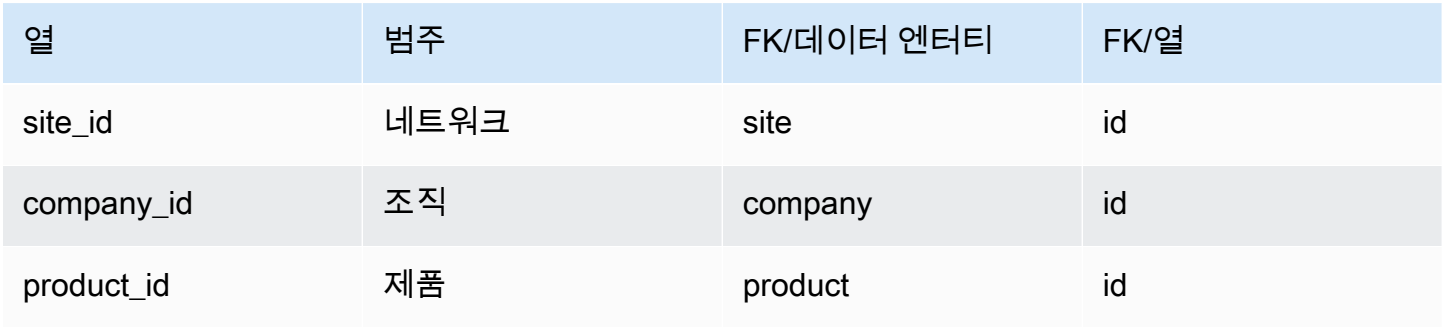

### <span id="page-395-0"></span>sourcing\_rules

프라이머리 키(PK)

아래 표에는 데이터 엔터티에서 지원되는 열 이름 목록이 나와 있습니다.

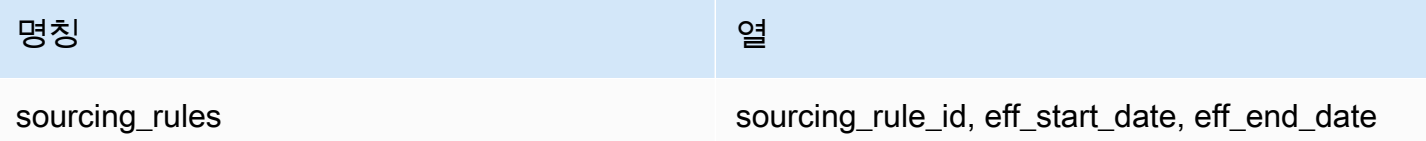

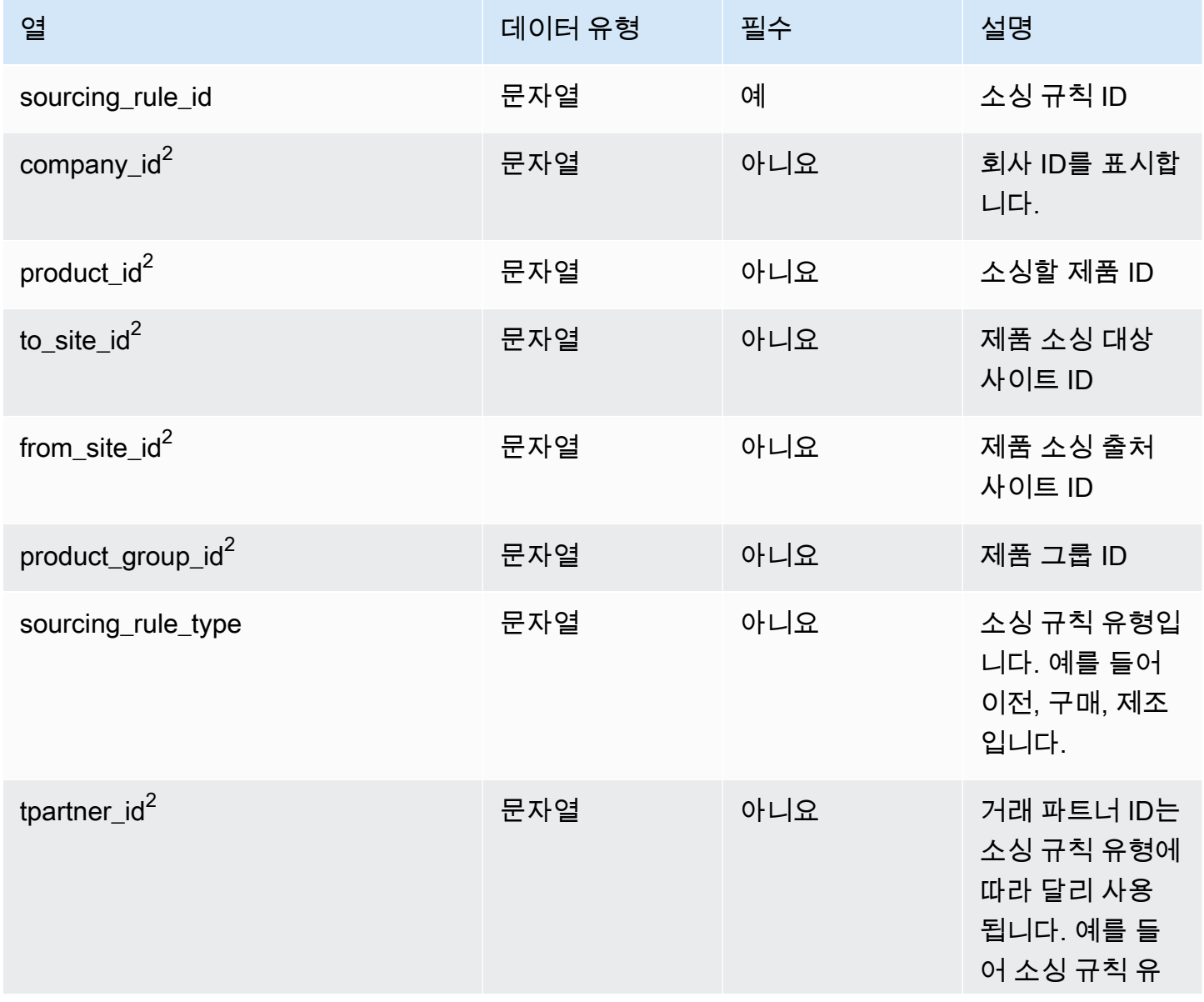
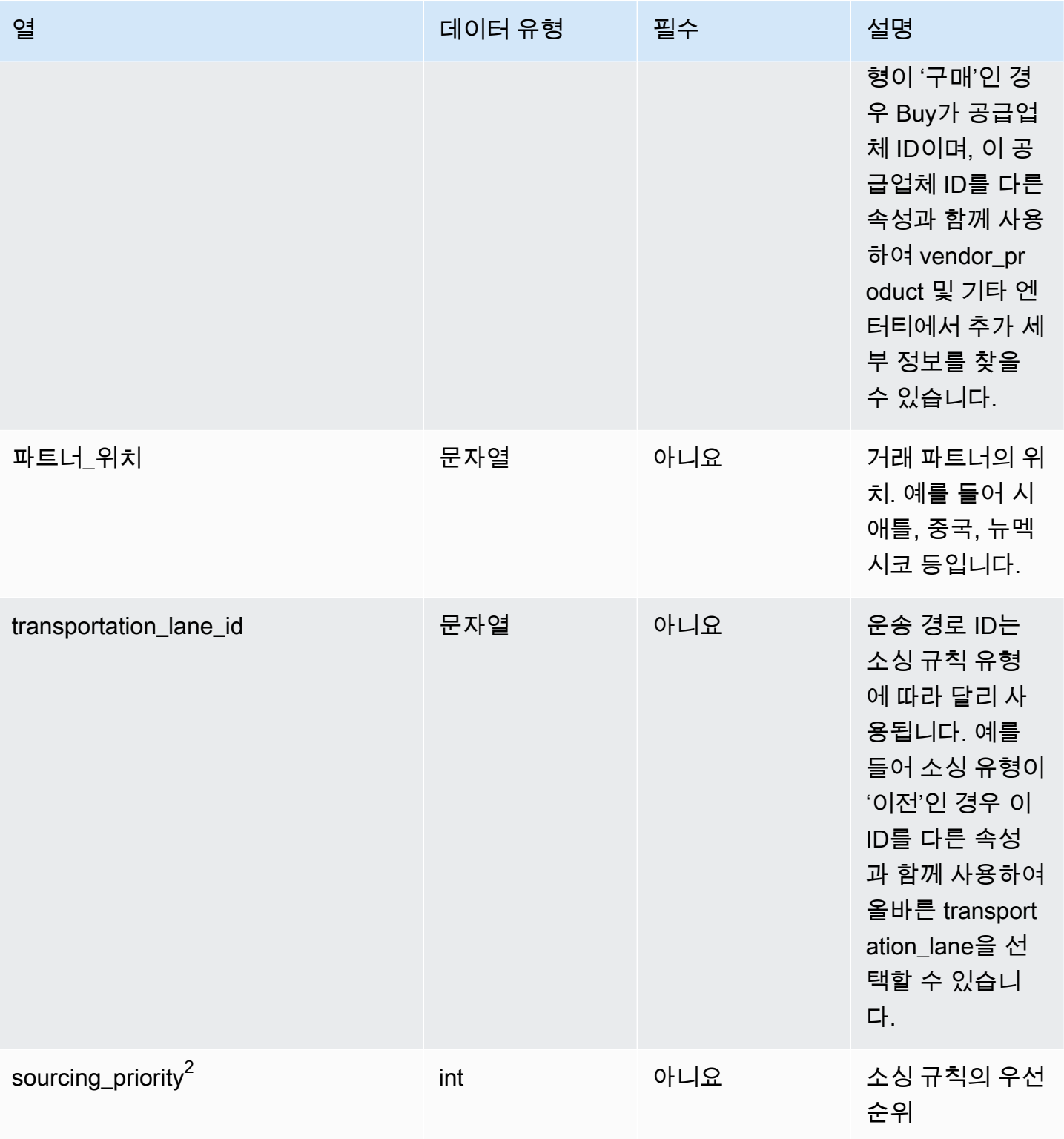

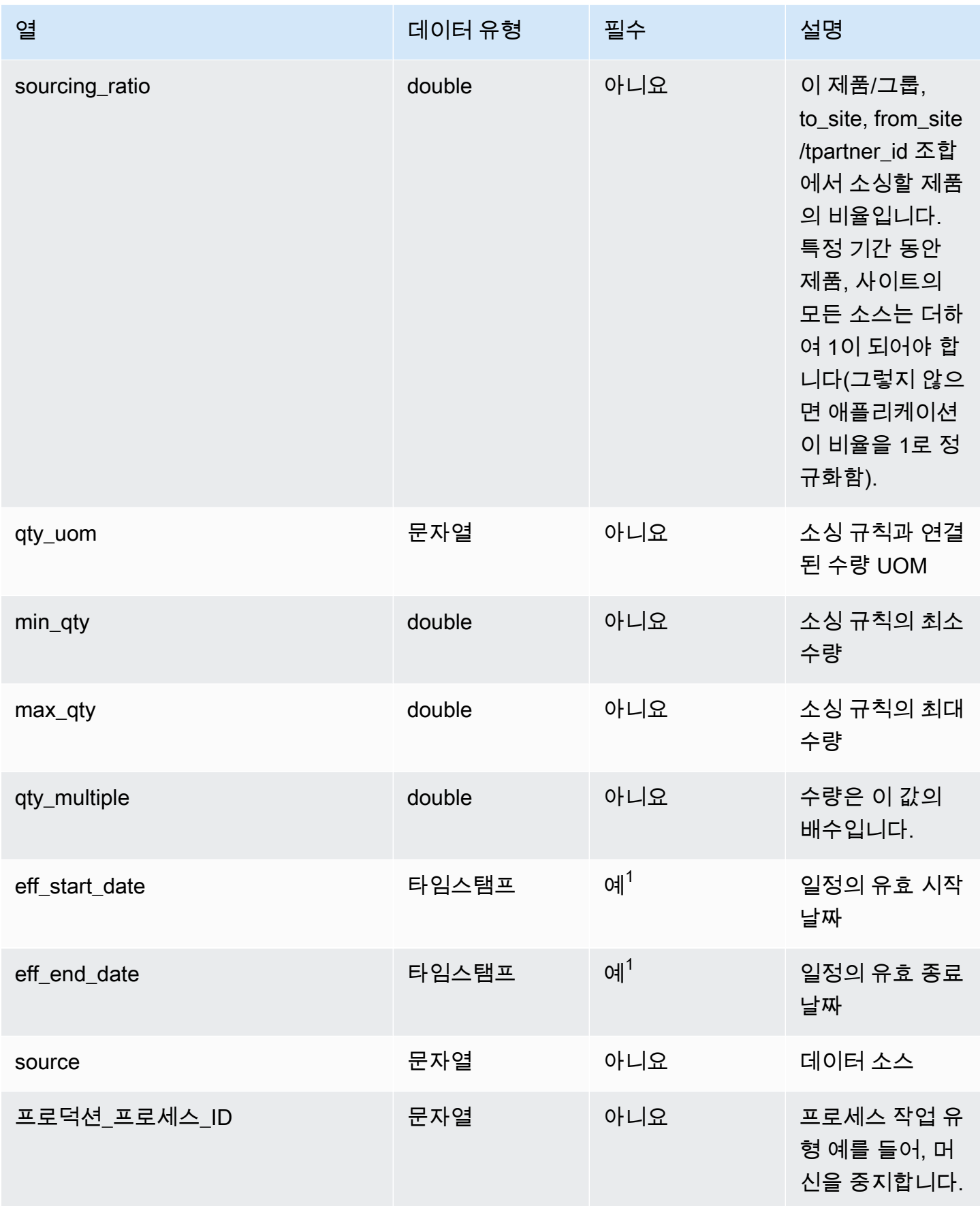

 $^{\rm 1}$ 값을 입력해야 합니다. SAP 또는 EDI에서 데이터를 수집하는 경우 timestamp의 기본값은 시작 날짜 의 경우 1900-01-01 00:00:00이고 종료 날짜의 경우 9999-12-31 23:59:59입니다.

 $2$ 외부 키

외부 키(FK)

아래 표에는 외부 키가 있는 열 이름 목록이 나와 있습니다.

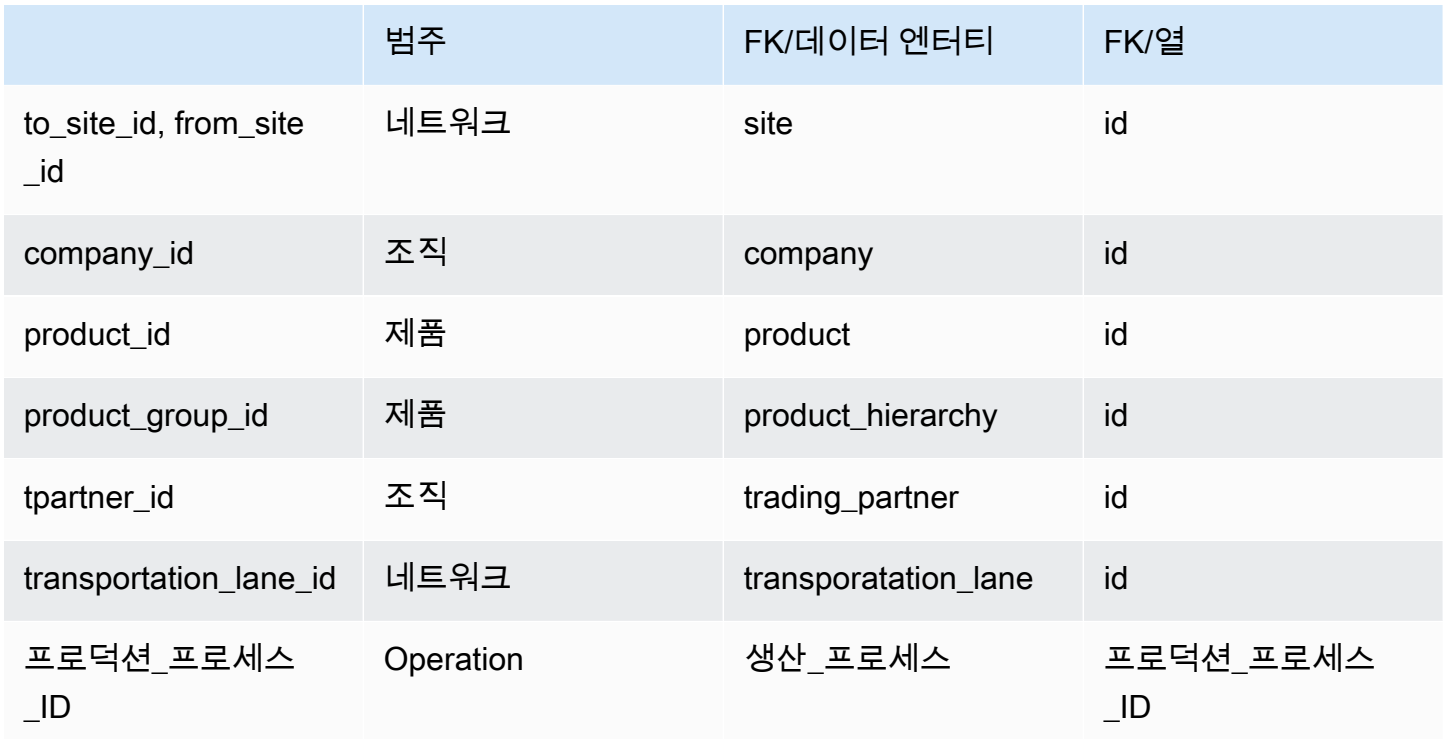

## sourcing\_schedule

프라이머리 키(PK)

아래 표에는 데이터 엔터티에서 지원되는 열 이름 목록이 나와 있습니다.

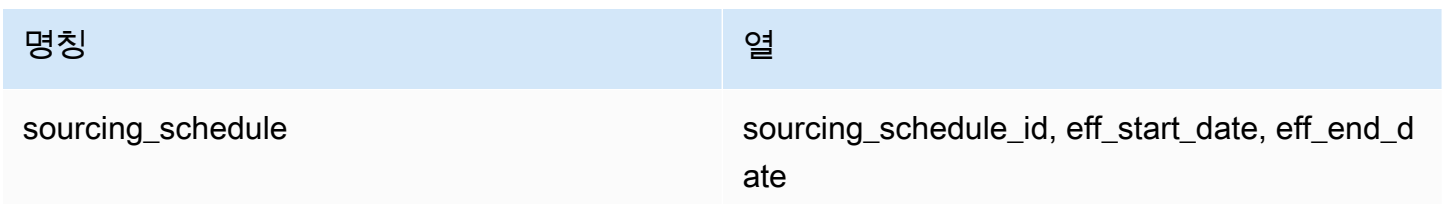

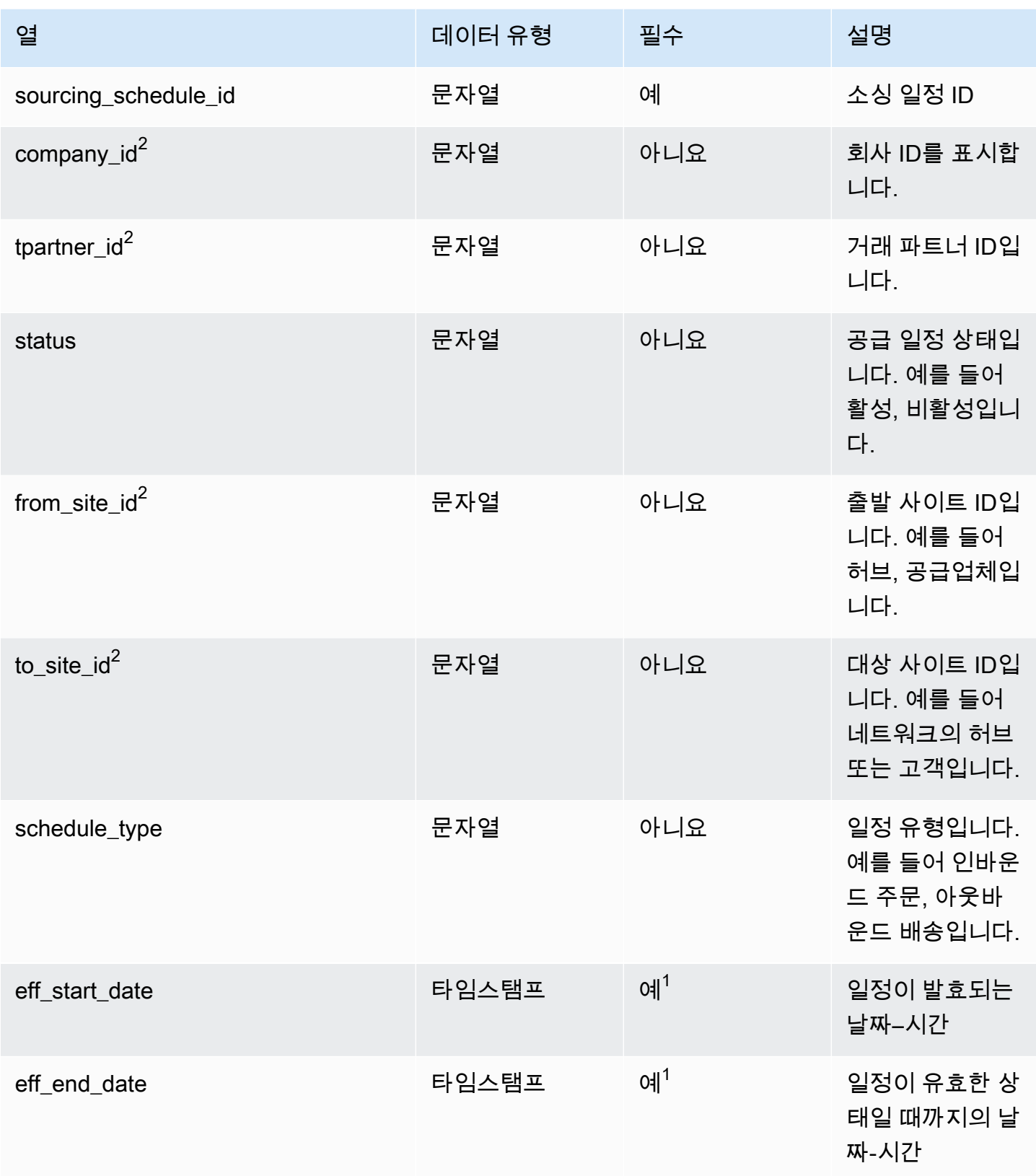

 $^{\rm 1}$ 값을 입력해야 합니다. SAP 또는 EDI에서 데이터를 수집하는 경우 timestamp의 기본값은 시작 날짜 의 경우 1900-01-01 00:00:00이고 종료 날짜의 경우 9999-12-31 23:59:59입니다.

 $2$ 외부 키

외부 키(FK)

아래 표에는 연결된 데이터 엔터티 및 범주와 함께 열 이름 목록이 나와 있습니다.

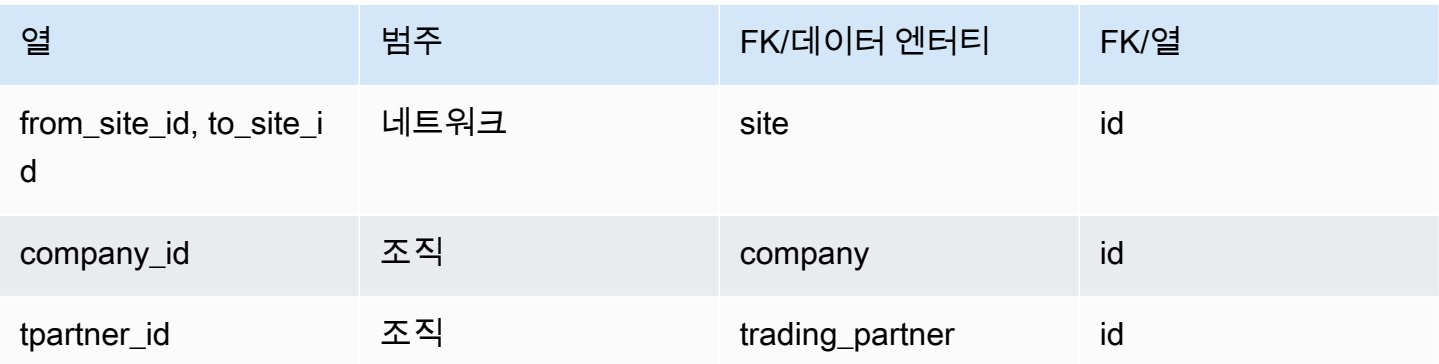

## sourcing\_schedule\_details

프라이머리 키(PK)

아래 표에는 데이터 엔터티에서 지원되는 열 이름 목록이 나와 있습니다.

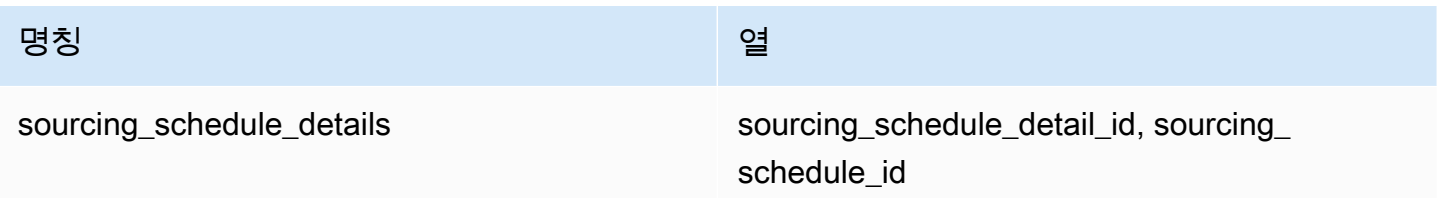

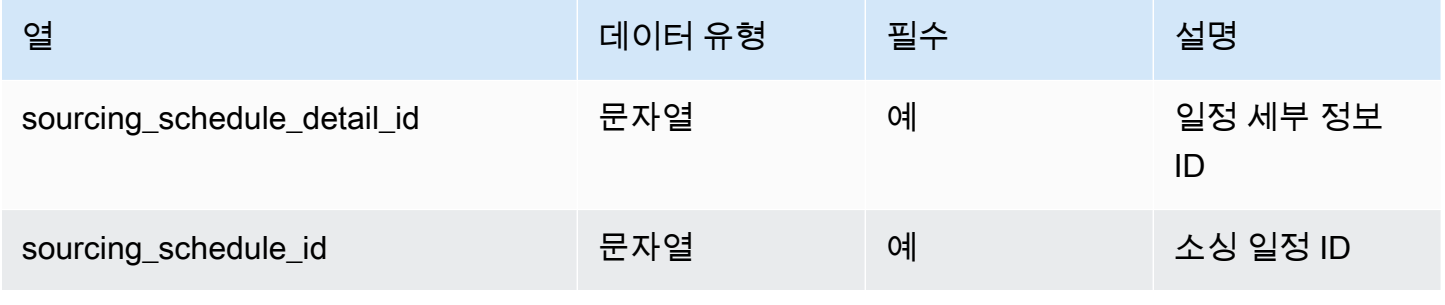

AWS Supply Chain 서용자 가이드 AMS Supply Chain

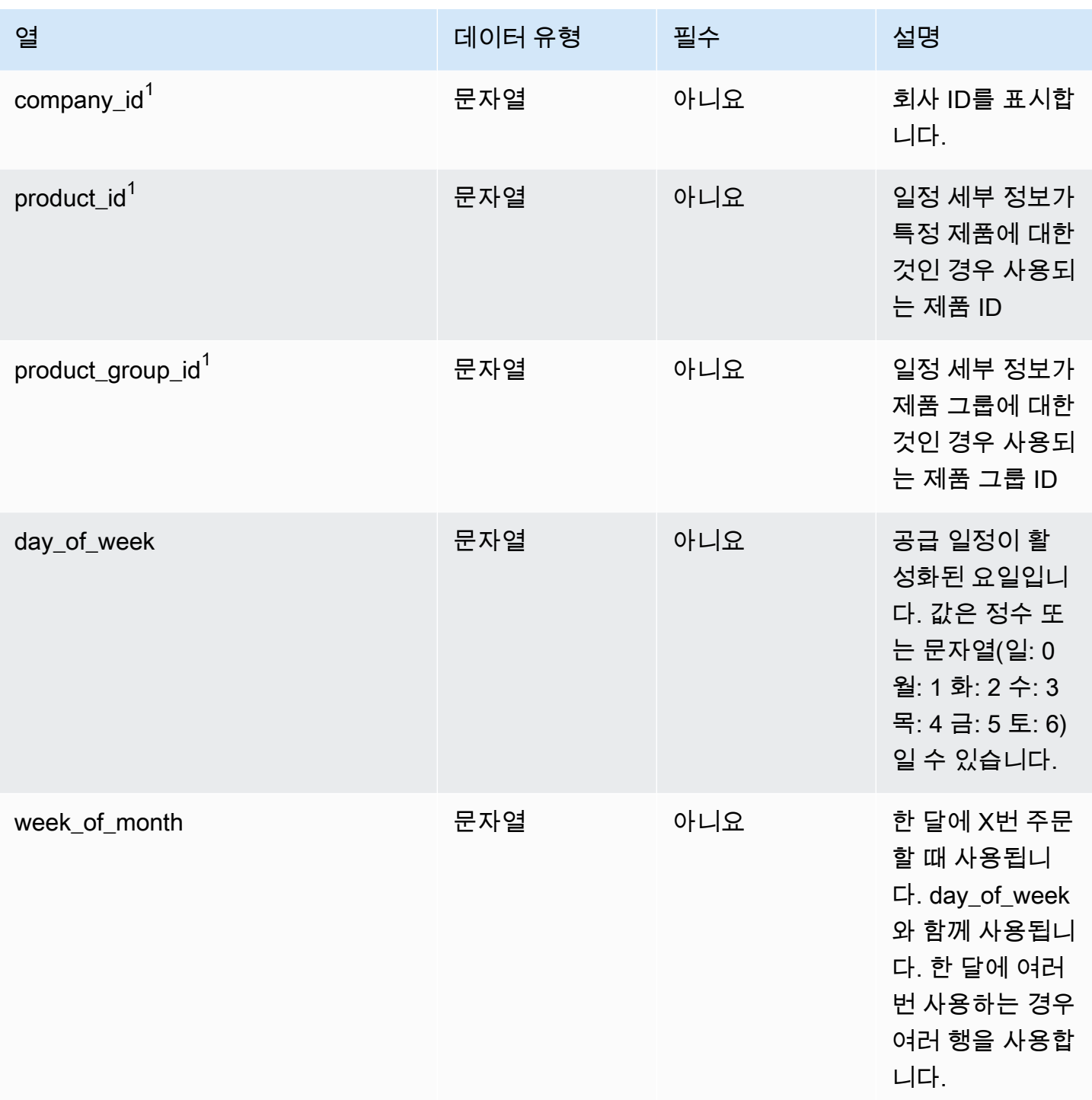

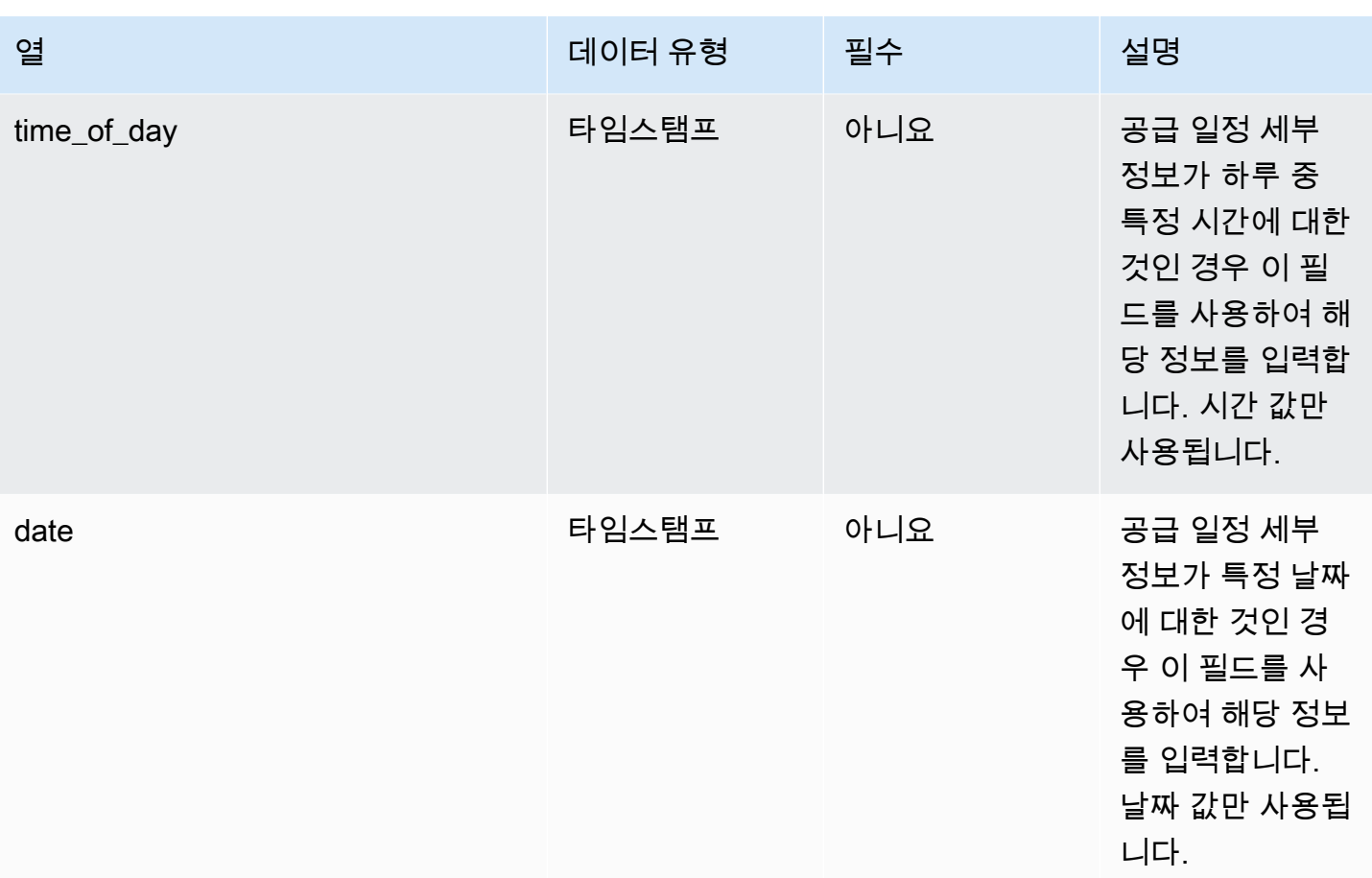

외부 키(FK)

아래 표에는 연결된 데이터 엔터티 및 범주와 함께 열 이름 목록이 나와 있습니다.

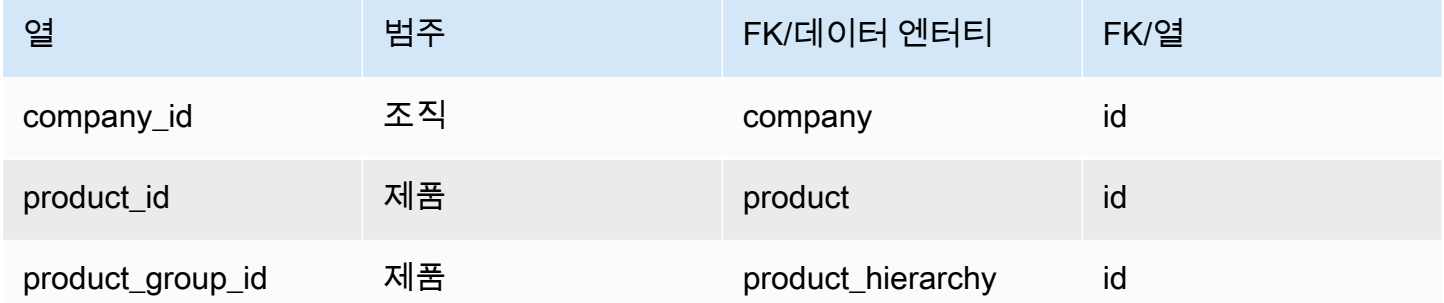

## 동일 시작 인스턴스

프라이머리 키(PK)

### 아래 표에는 데이터 엔터티에서 지원되는 열 이름 목록이 나와 있습니다.

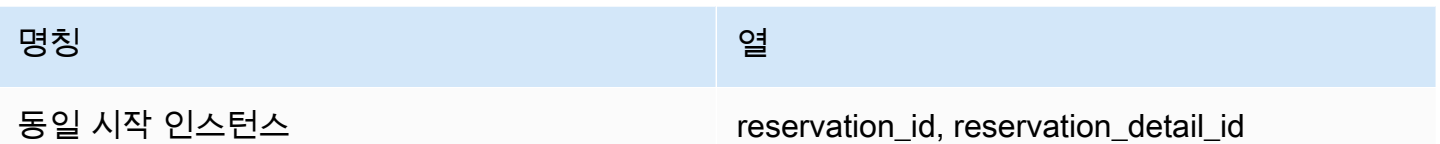

아래 표에는 reservation 데이터 엔터티에서 지원하는 열 이름 목록이 나와 있습니다.

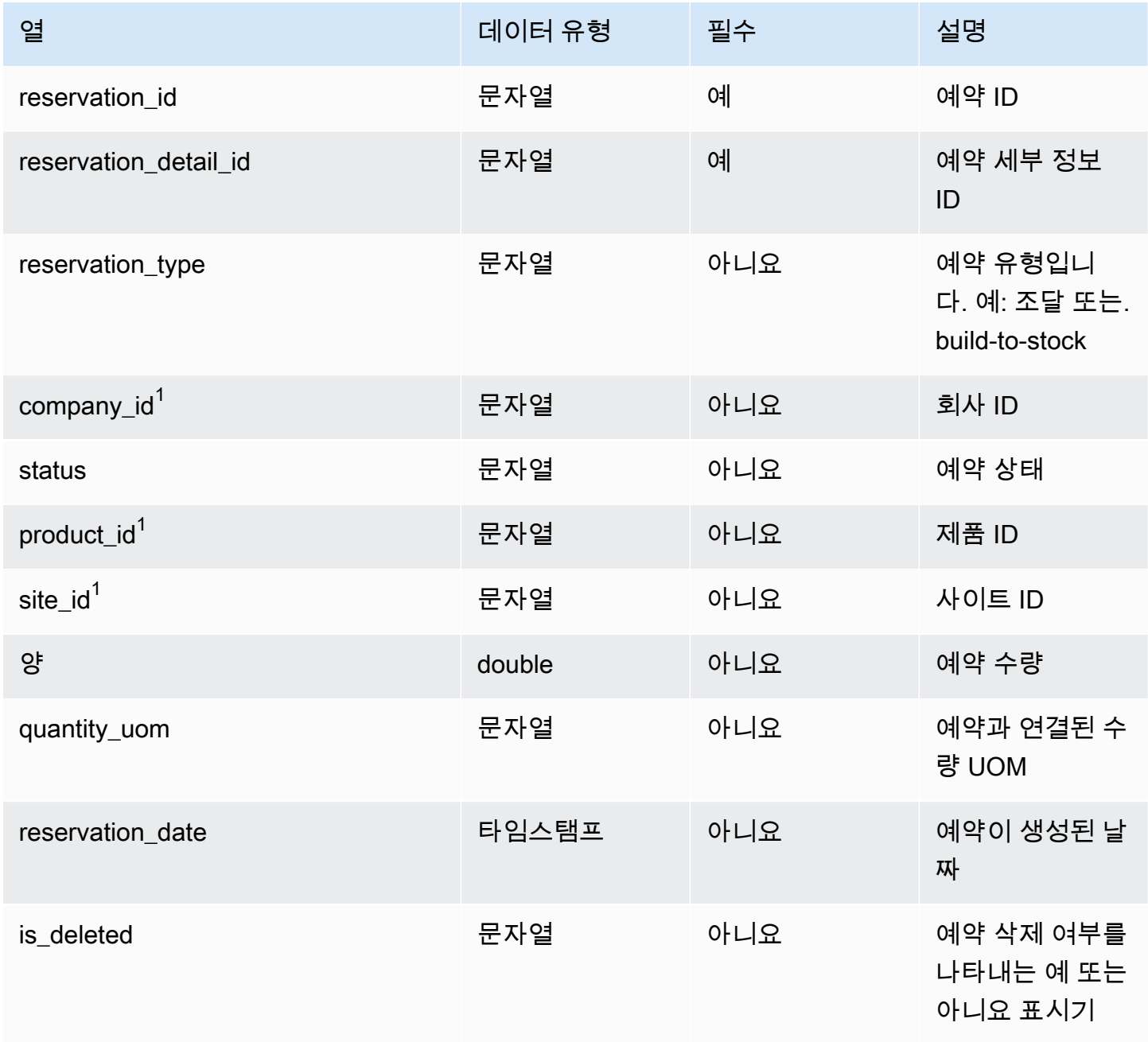

AWS Supply Chain 서용자 가이드 AMS Supply Chain

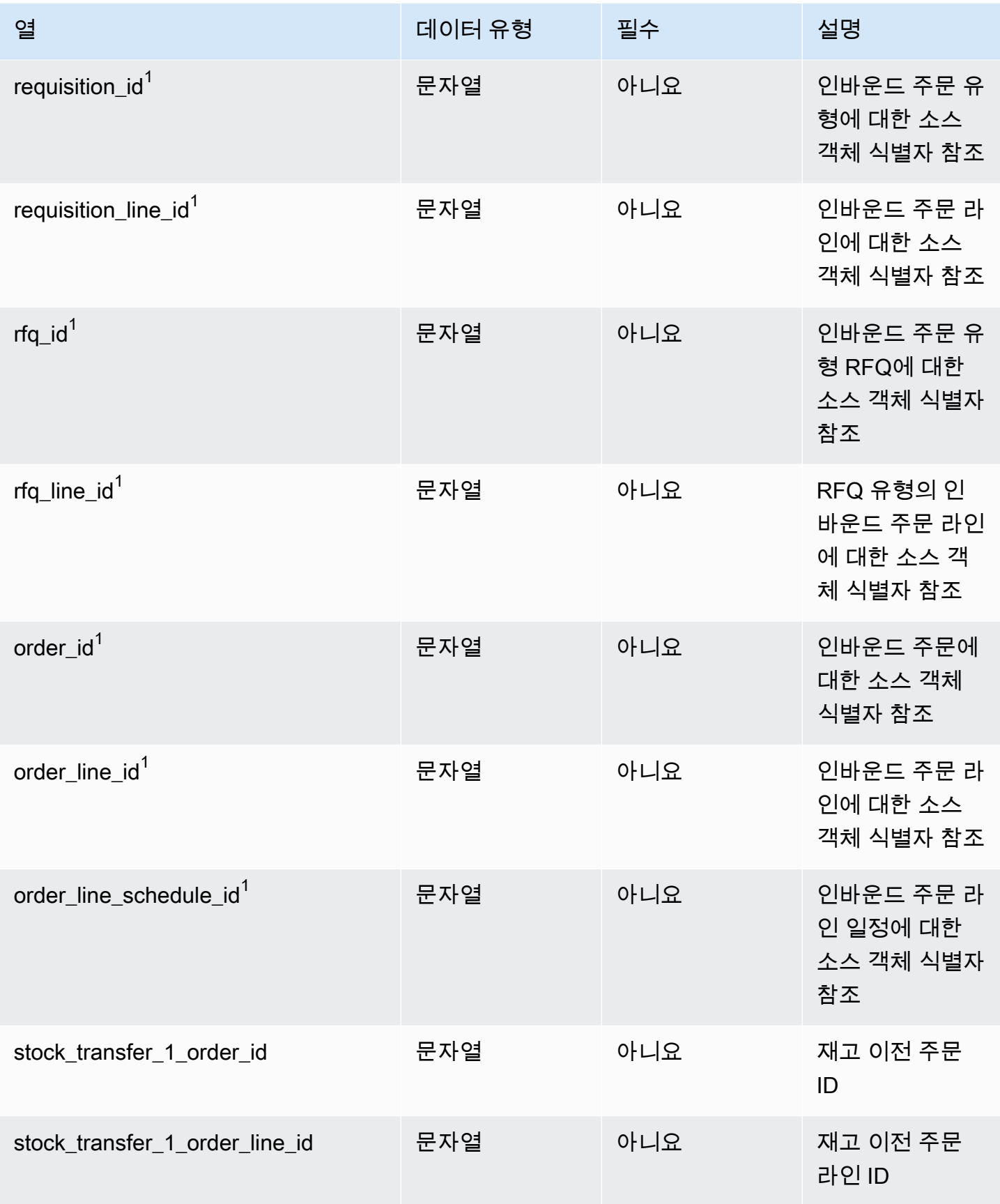

AWS Supply Chain 서용자 가이드 AMS Supply Chain

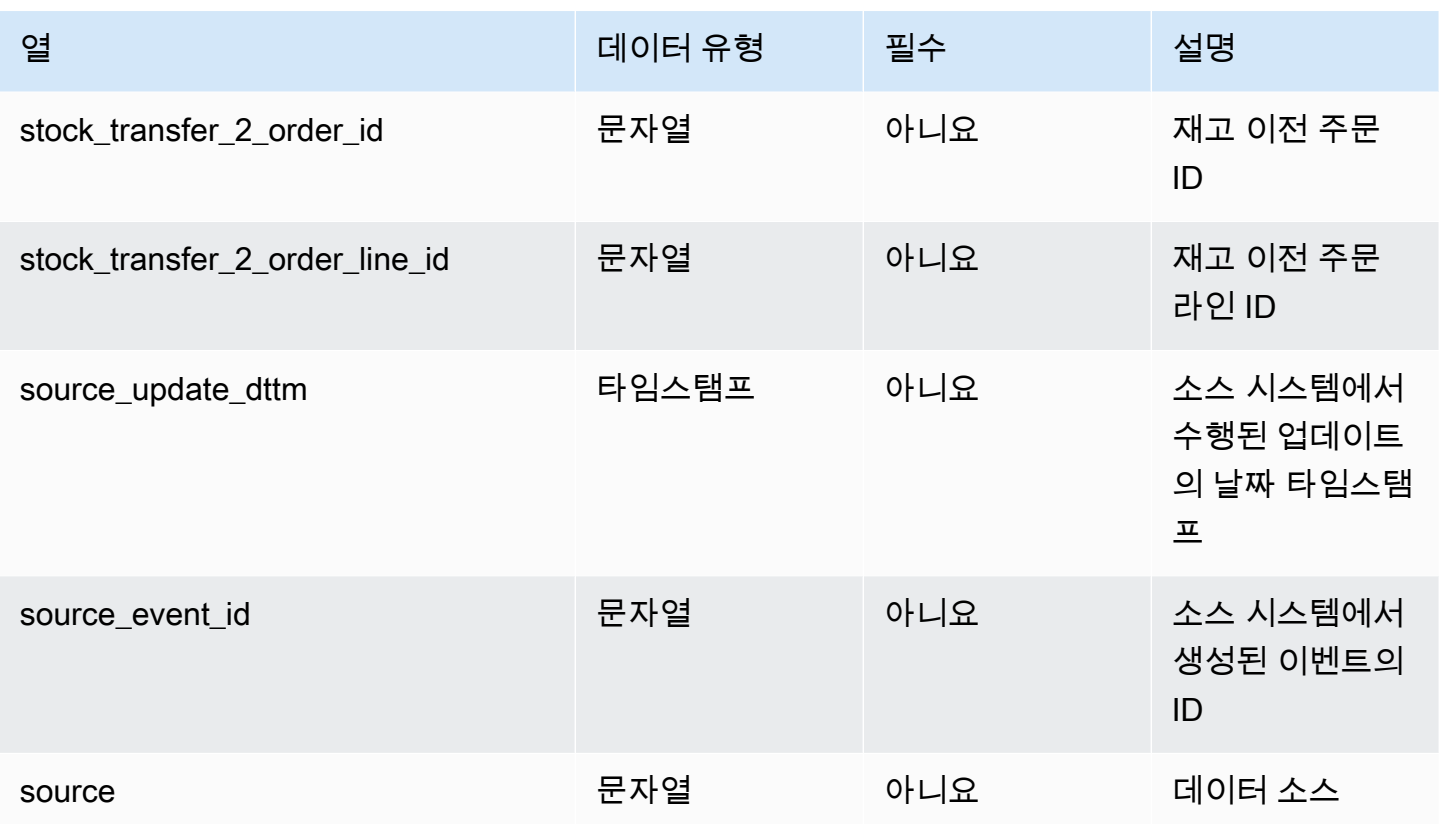

외부 키(FK)

아래 표에는 연결된 데이터 엔터티 및 범주와 함께 열 이름 목록이 나와 있습니다.

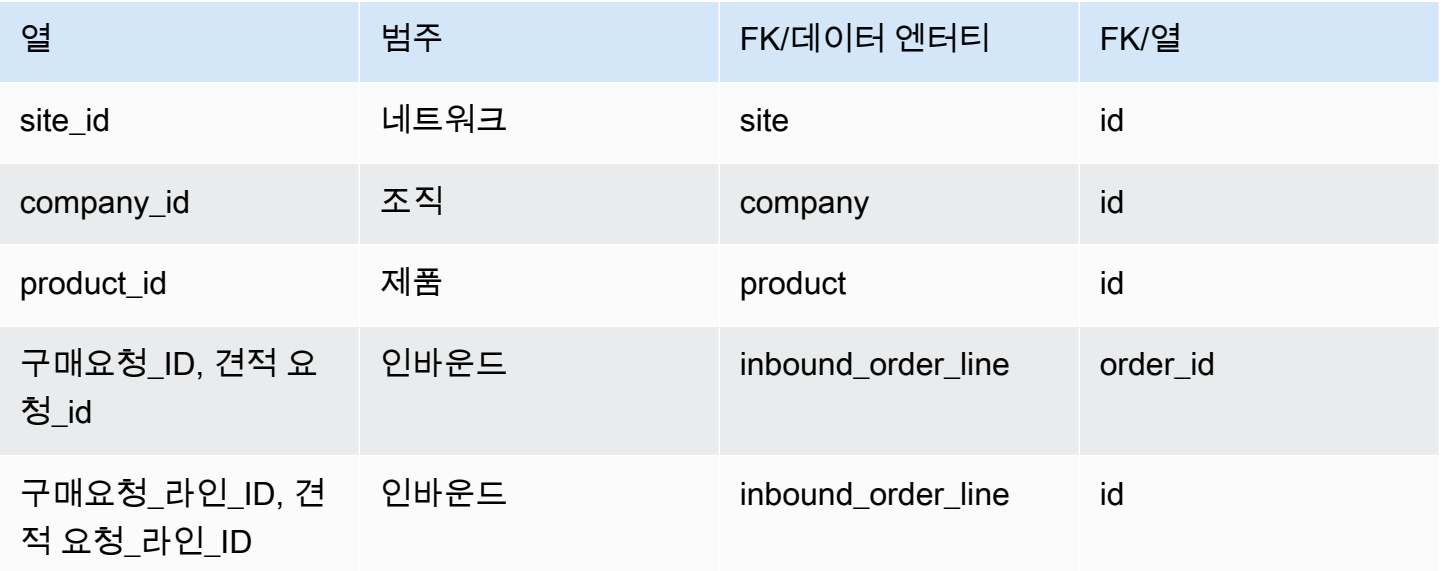

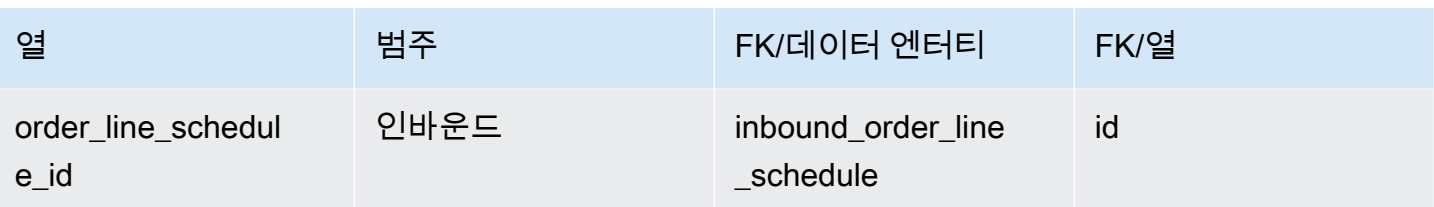

## **Operation**

이 단원에는 작업 범주 내의 데이터 엔터티 목록이 나와 있습니다.

주제

- [process\\_header](#page-406-0)
- [process\\_operation](#page-409-0)
- [process\\_product](#page-411-0)
- [생산\\_프로세스](#page-414-0)

### <span id="page-406-0"></span>process\_header

프라이머리 키(PK)

아래 표에는 데이터 엔터티에서 지원되는 열 이름 목록이 나와 있습니다.

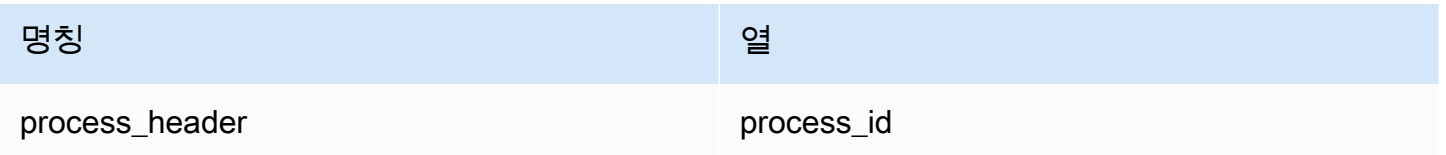

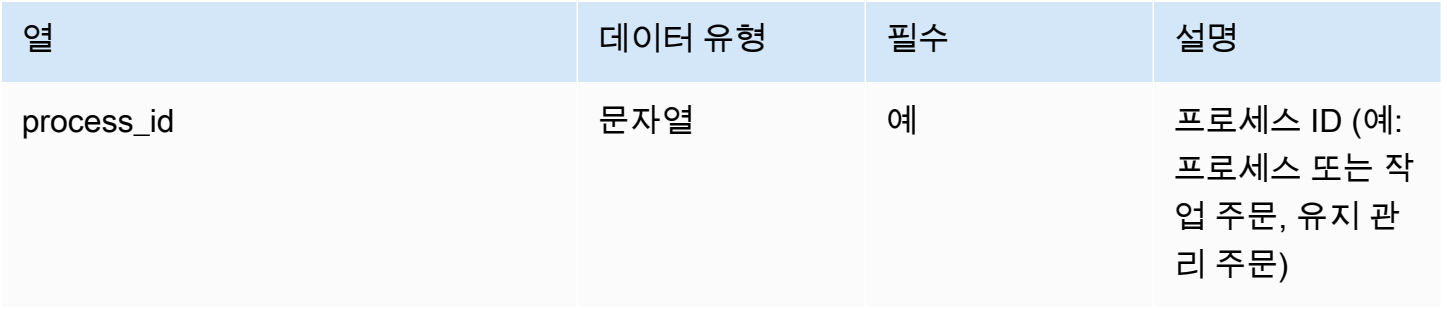

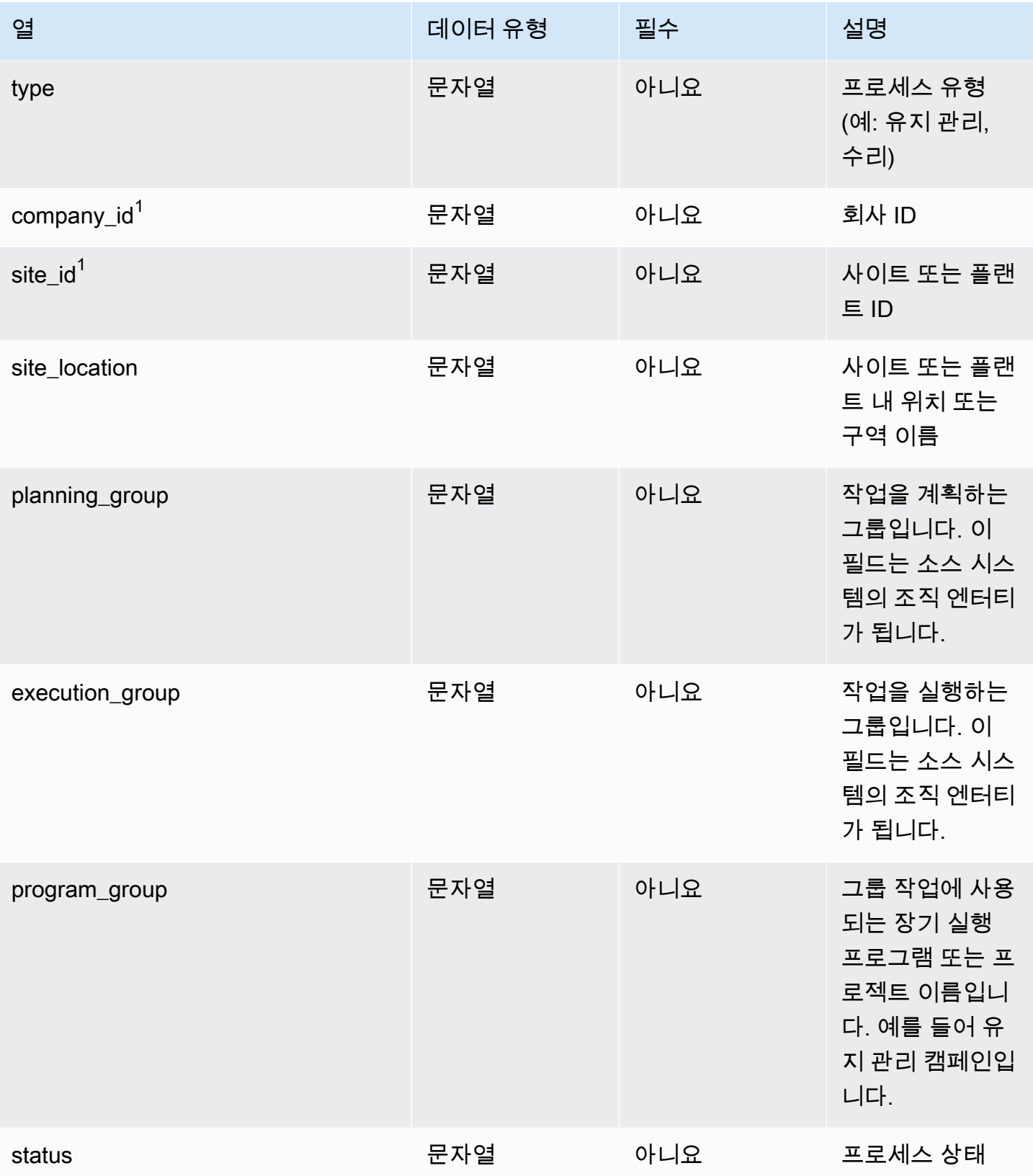

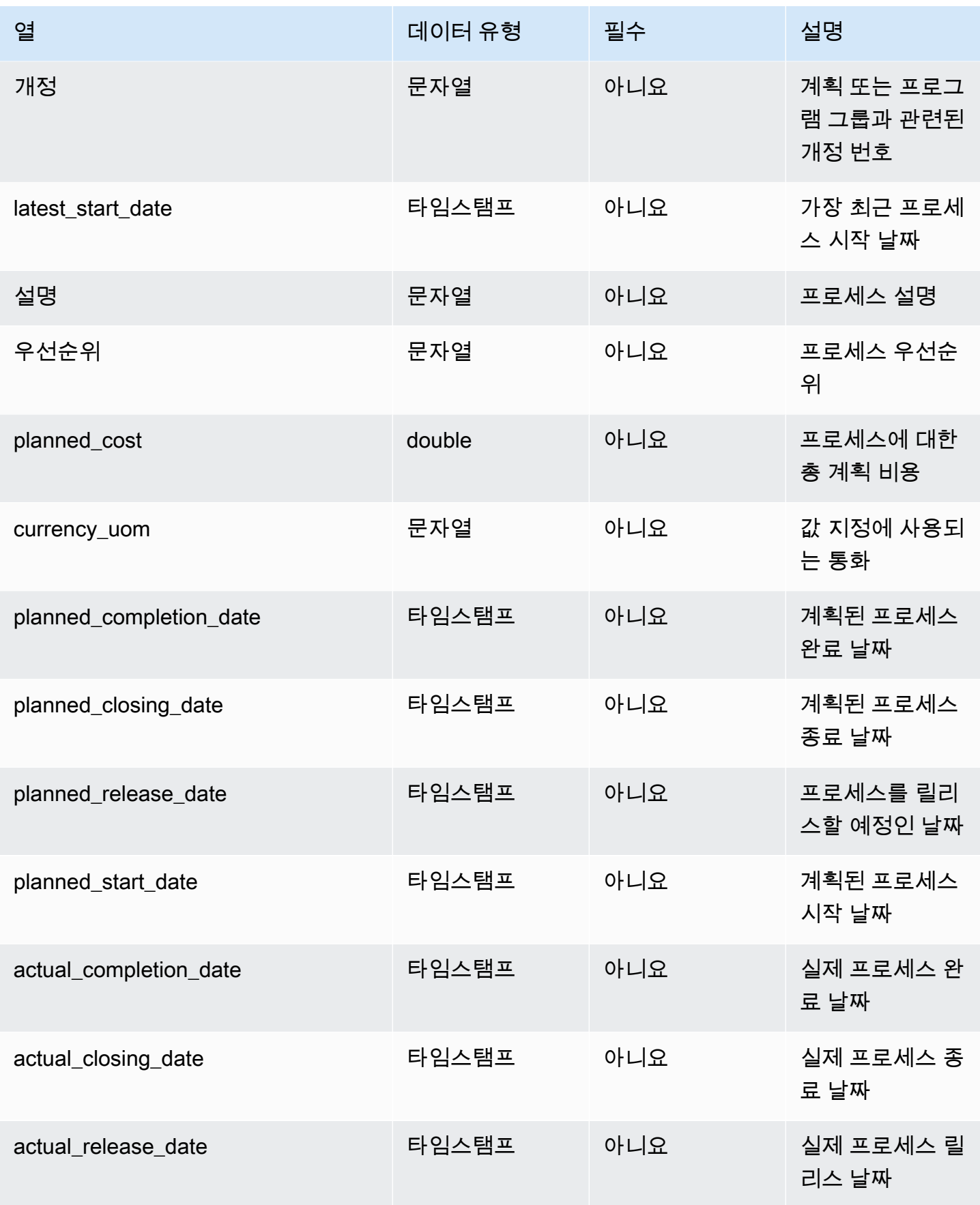

AWS Supply Chain 사용자 가이드

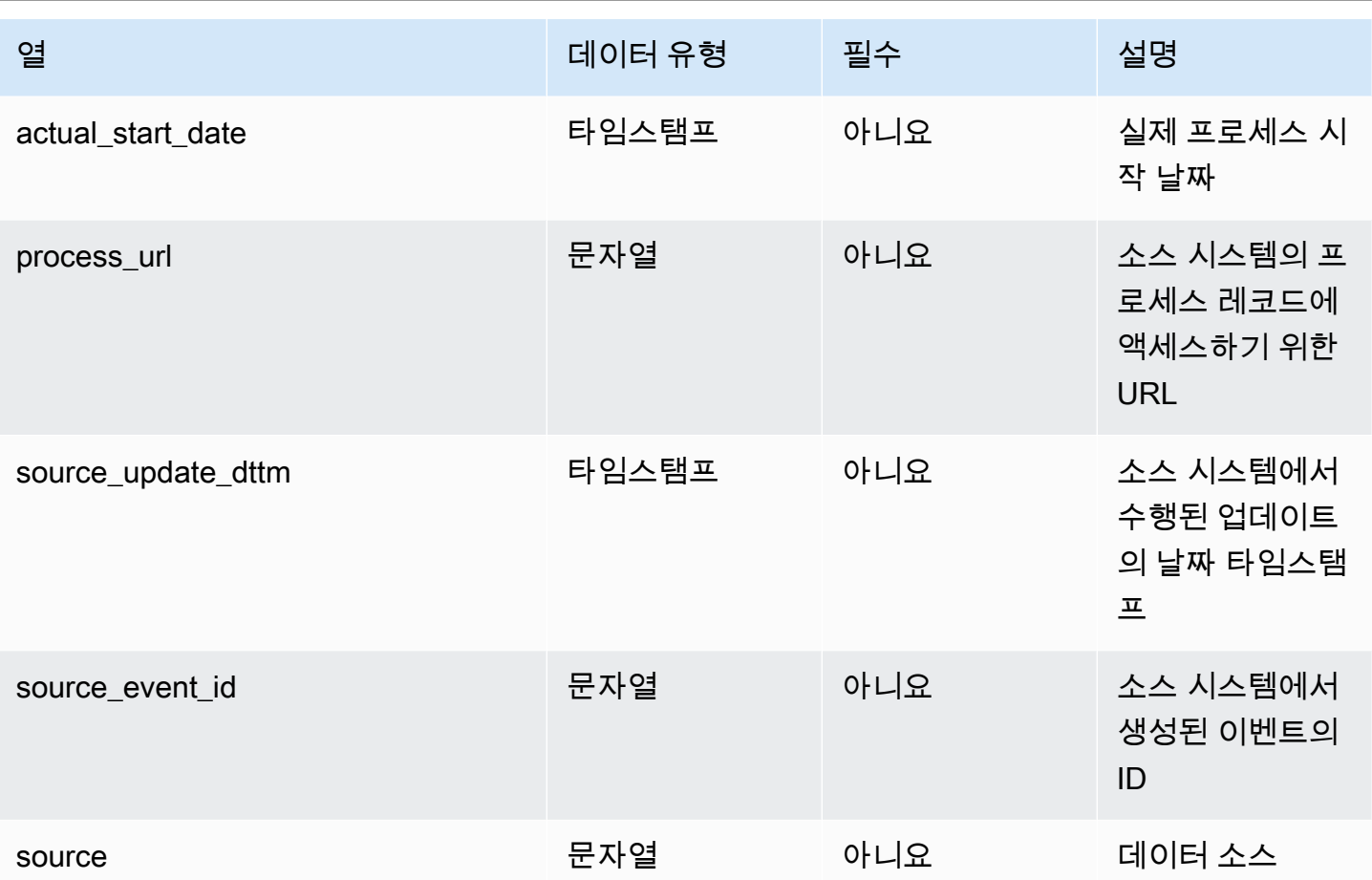

 $1$ 외부 키

외부 키(FK)

아래 표에는 연결된 데이터 엔터티 및 범주와 함께 열 이름 목록이 나와 있습니다.

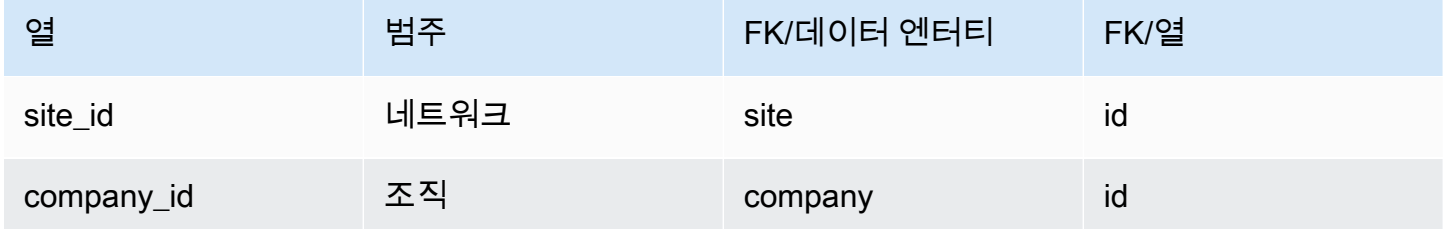

## <span id="page-409-0"></span>process\_operation

프라이머리 키(PK)

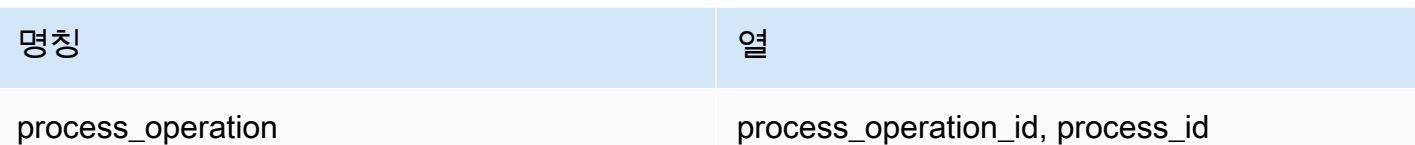

아래 표에는 process\_operation 데이터 엔터티에서 지원하는 열 이름 목록이 나와 있습니다.

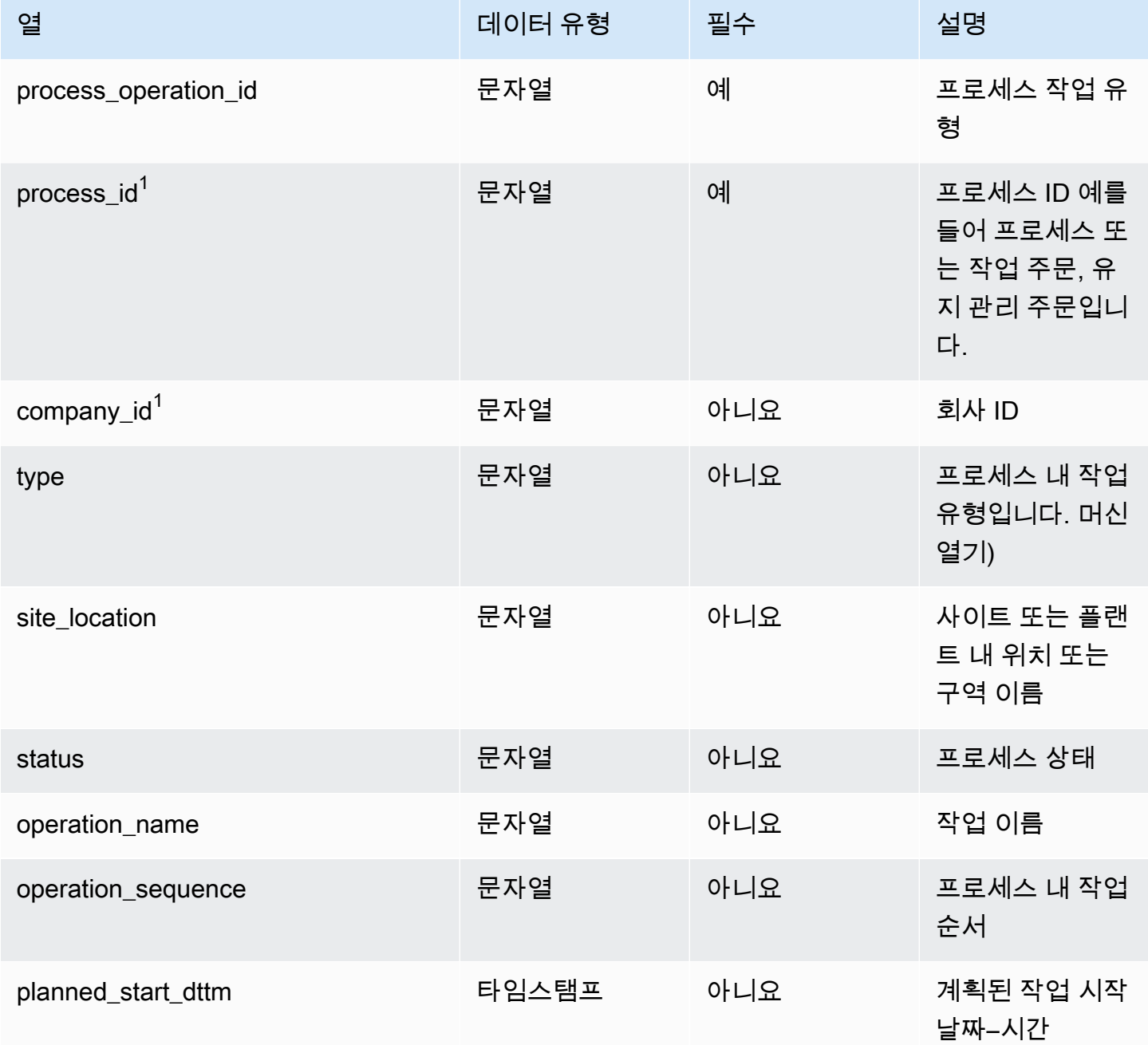

AWS Supply Chain 사용자 가이드

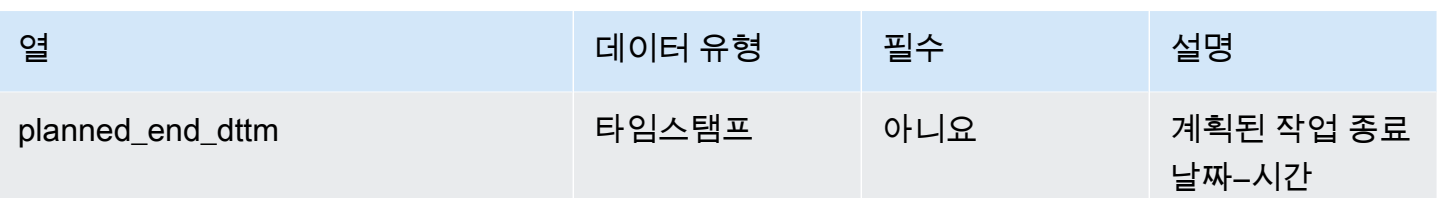

외부 키(FK)

아래 표에는 연결된 외부 키가 있는 열 목록이 나와 있습니다.

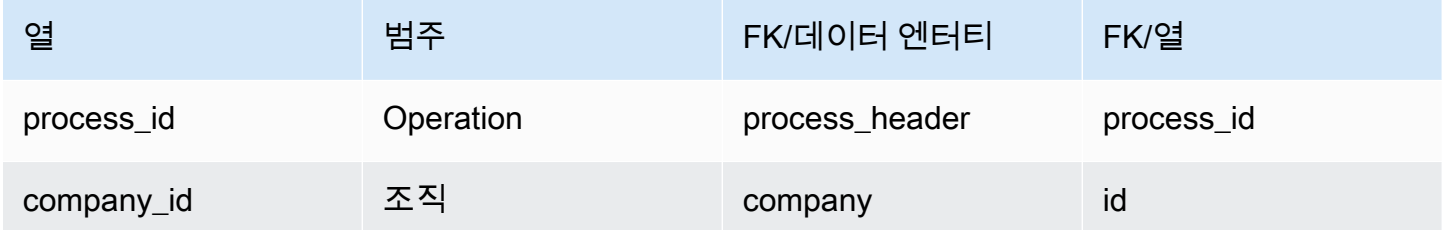

## <span id="page-411-0"></span>process\_product

프라이머리 키(PK)

아래 표에는 데이터 엔터티에서 지원되는 열 이름 목록이 나와 있습니다.

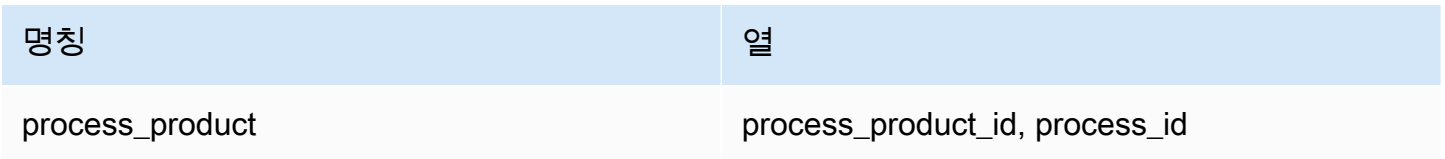

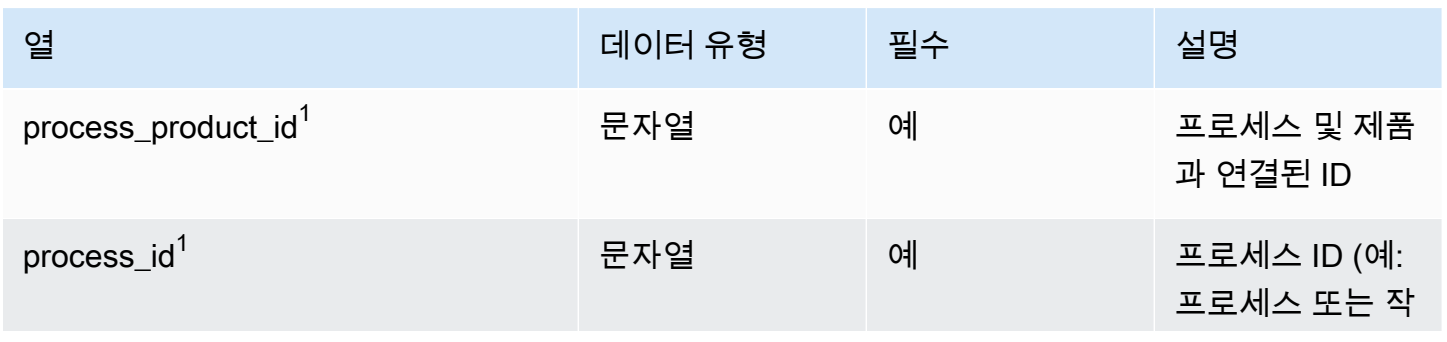

AWS Supply Chain 서용자 가이드 AMS Supply Chain

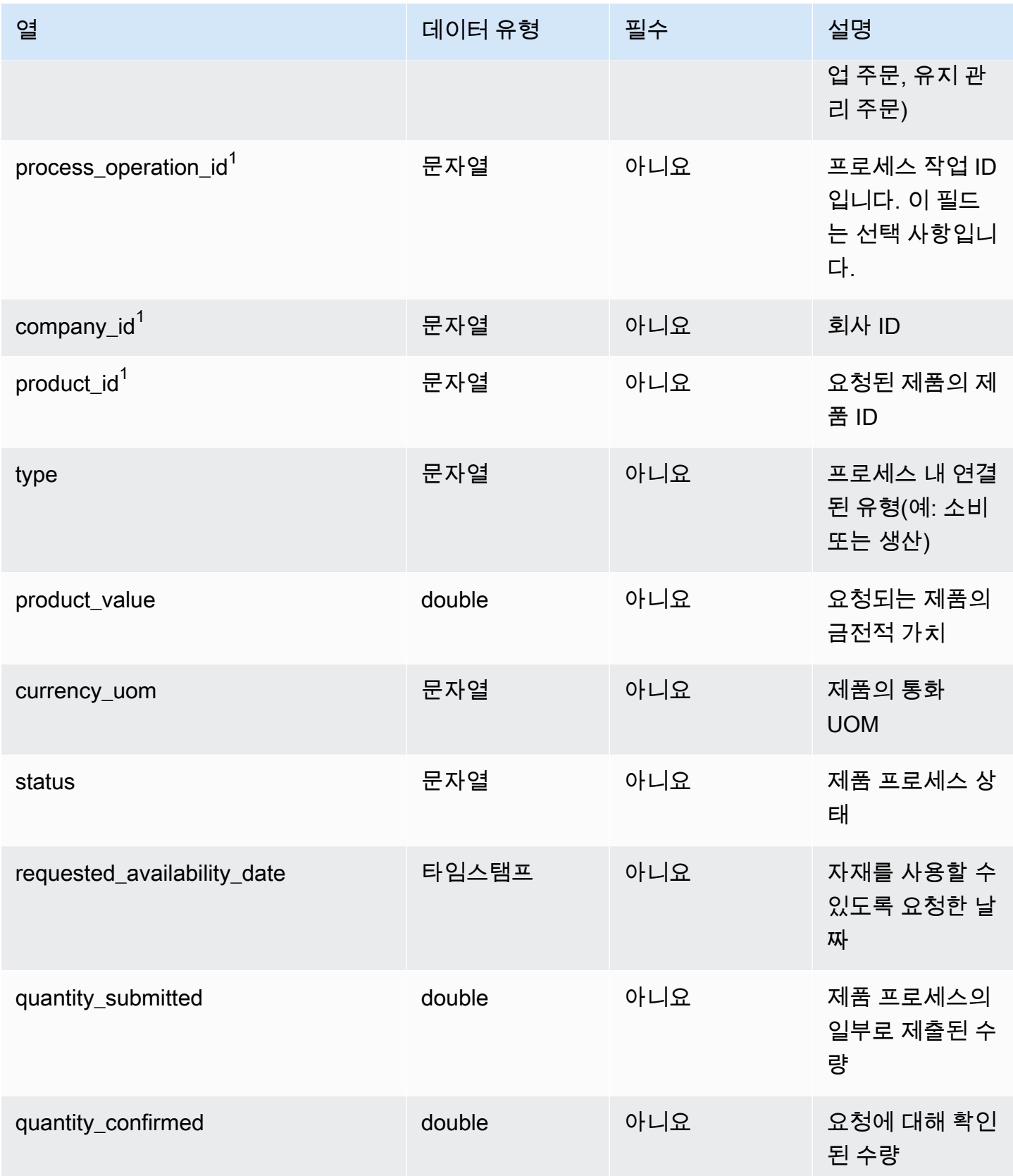

AWS Supply Chain 서용자 가이드 AMS Supply Chain

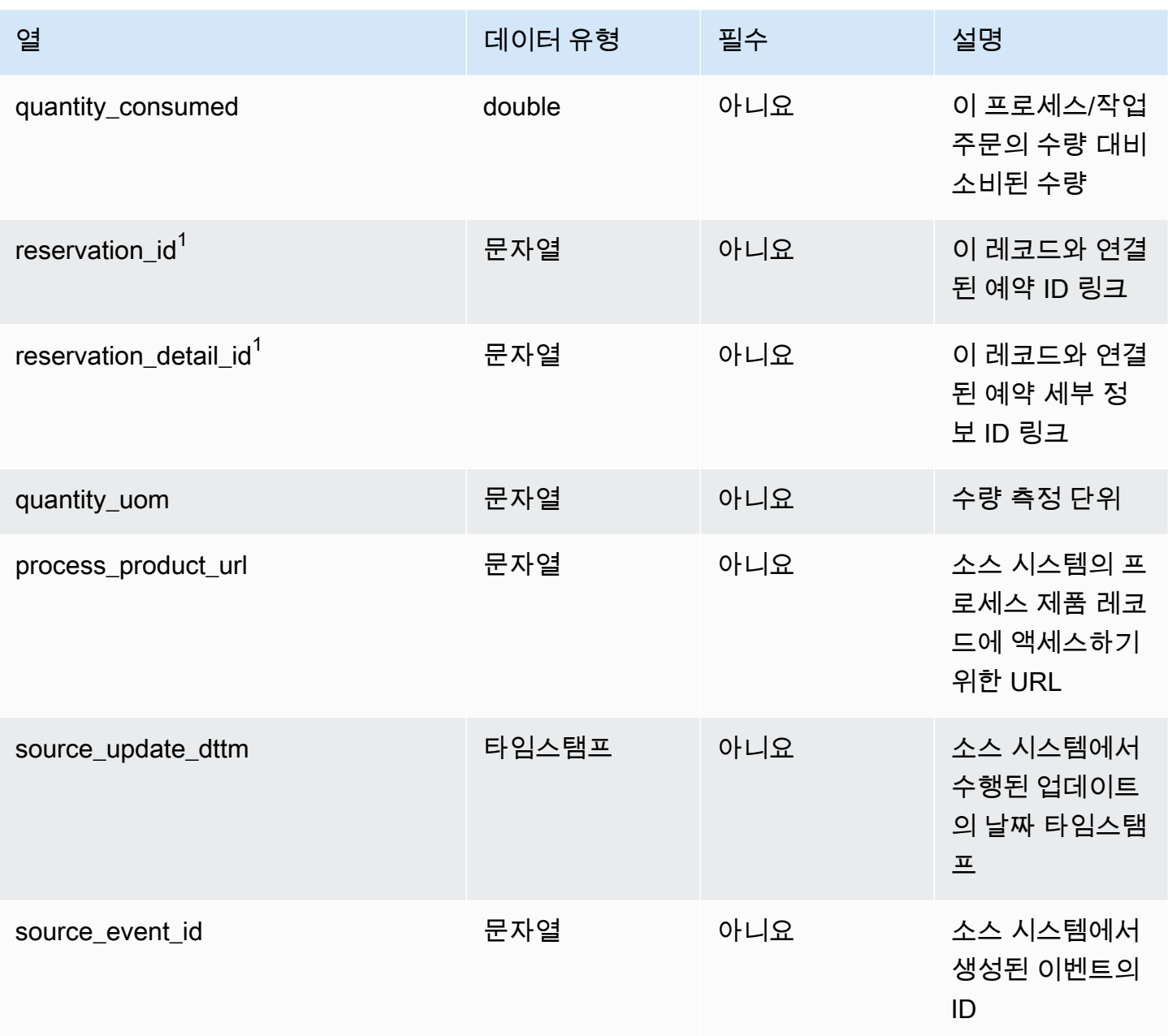

외부 키(FK)

아래 표에는 연결된 외부 키가 있는 열 목록이 나와 있습니다.

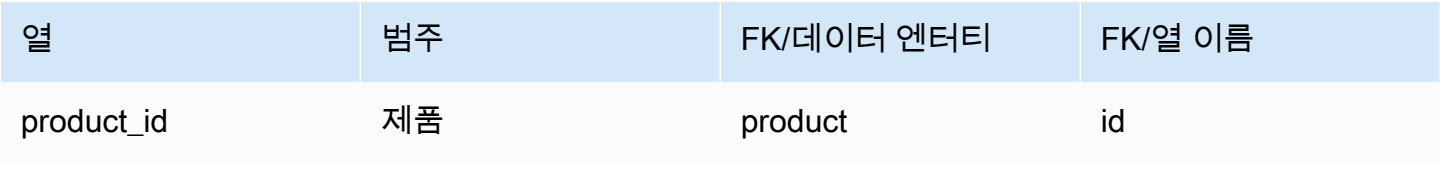

AWS Supply Chain 사용자 가이드

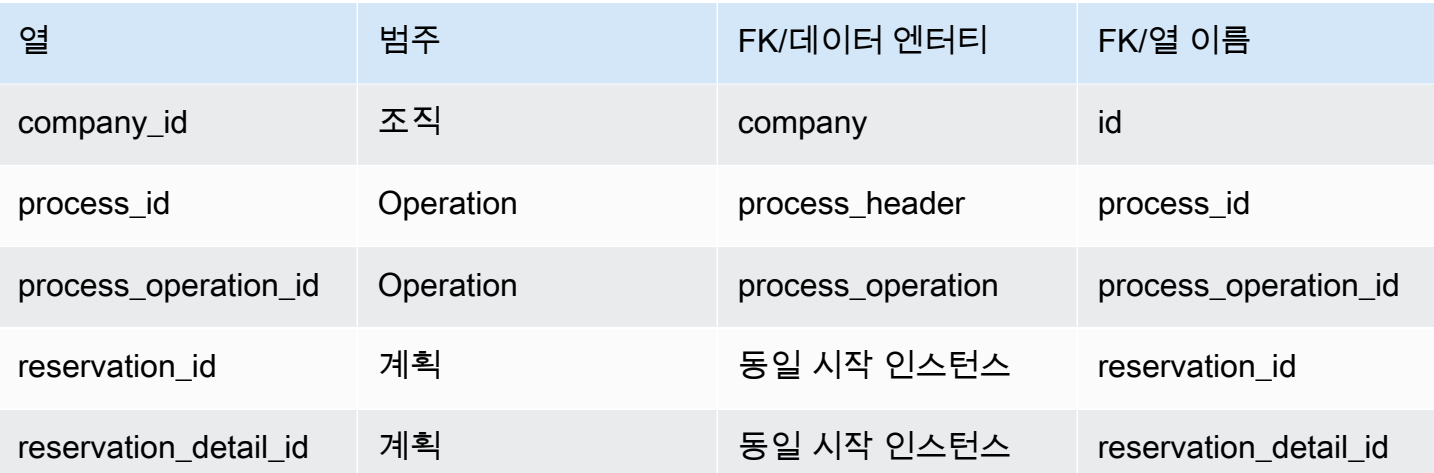

<span id="page-414-0"></span>생산\_프로세스

프라이머리 키(PK)

아래 표에는 데이터 엔터티에서 지원되는 열 이름 목록이 나와 있습니다.

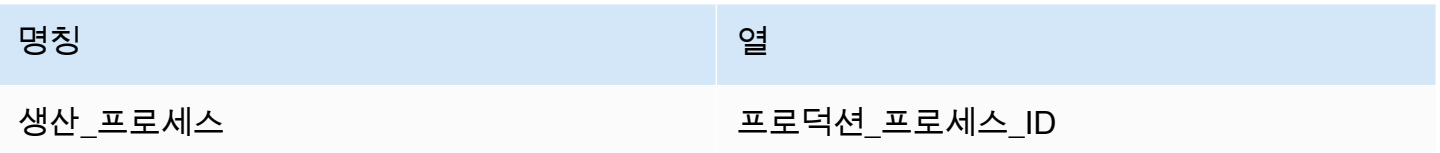

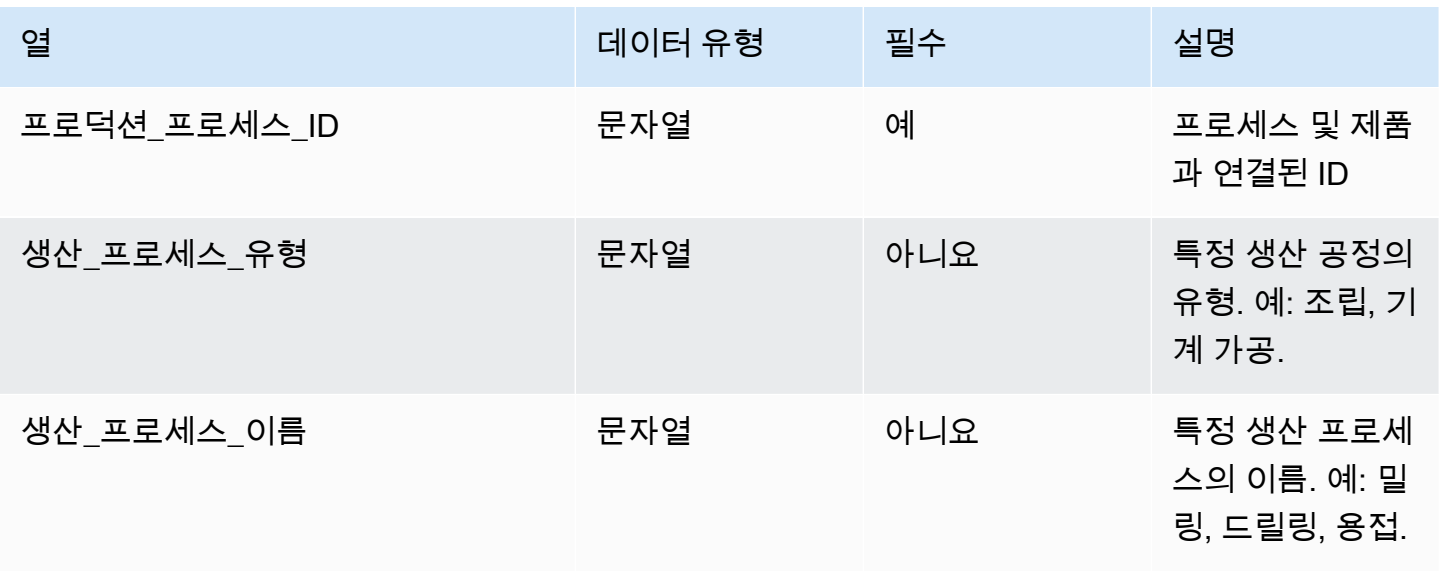

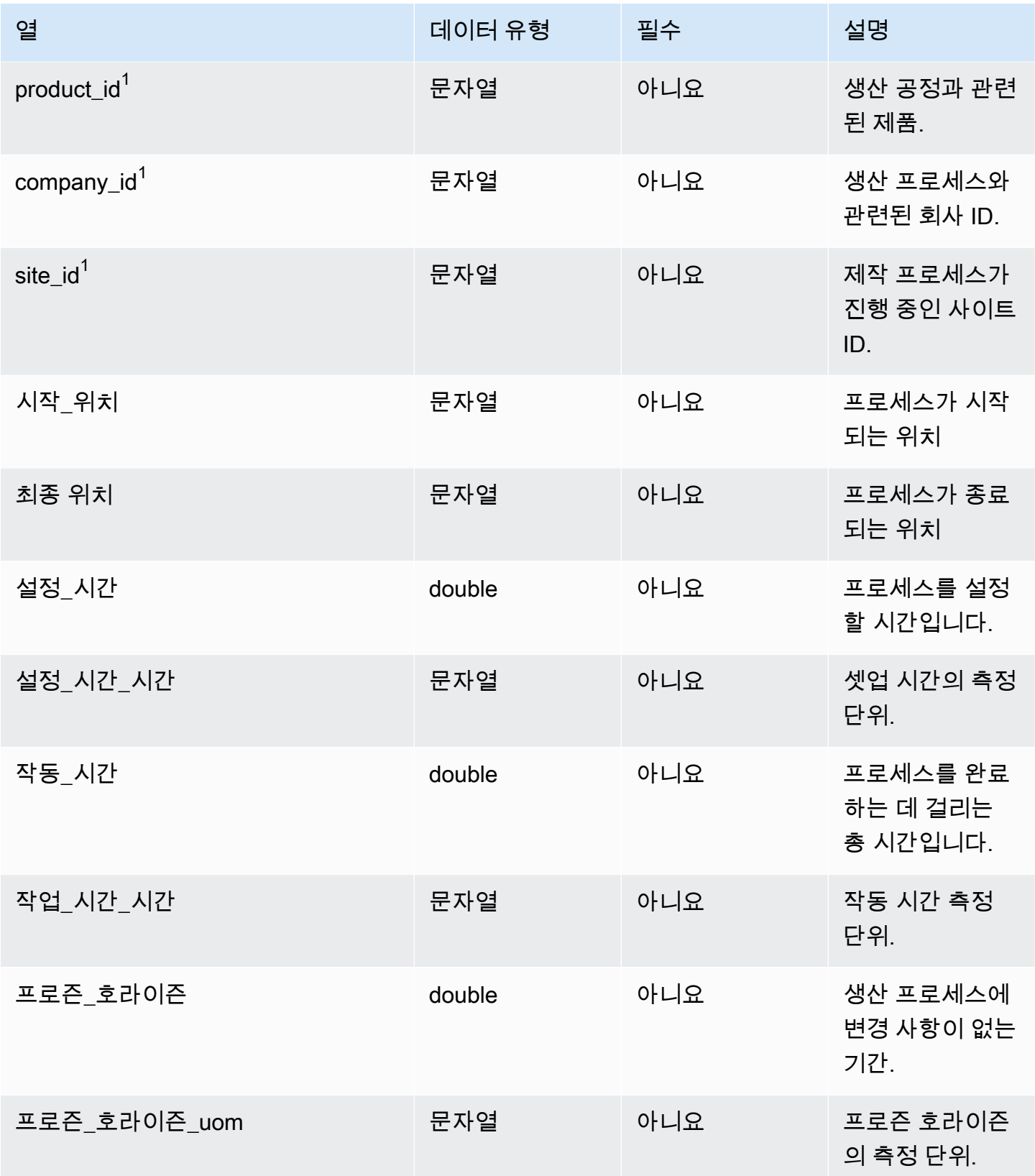

AWS Supply Chain 사용자 가이드

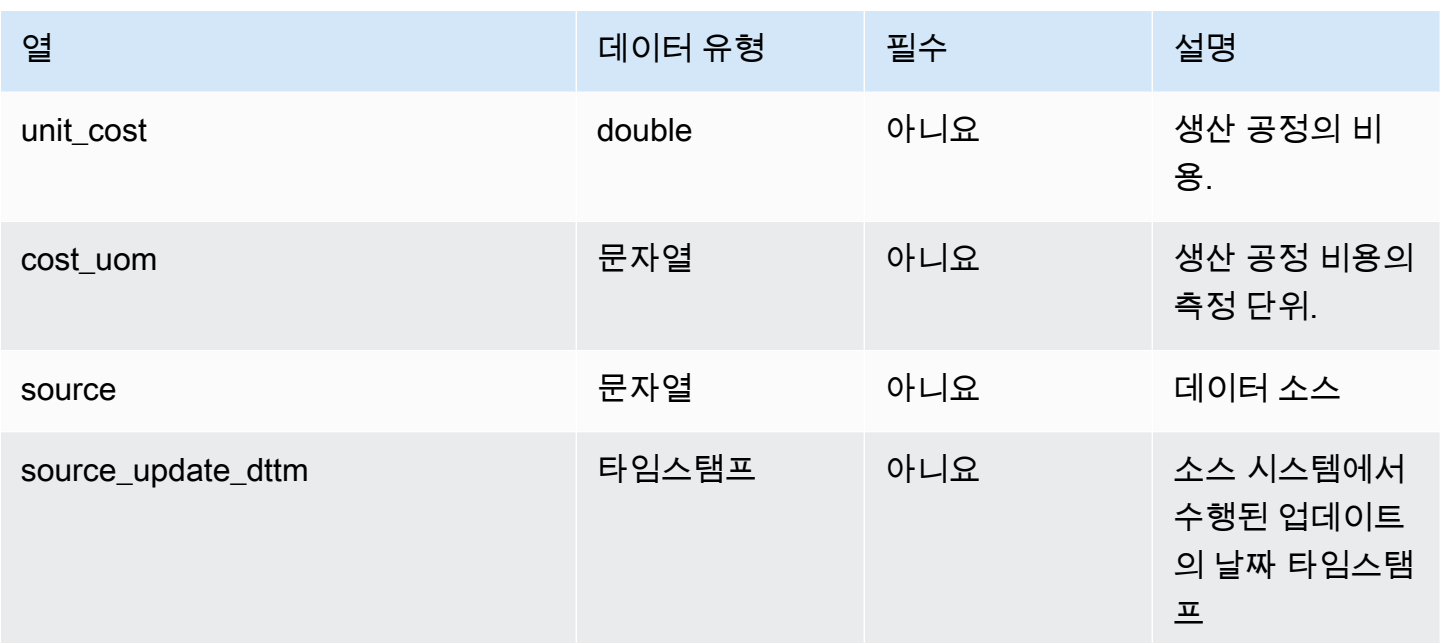

외부 키(FK)

아래 표에는 연결된 외부 키가 있는 열 목록이 나와 있습니다.

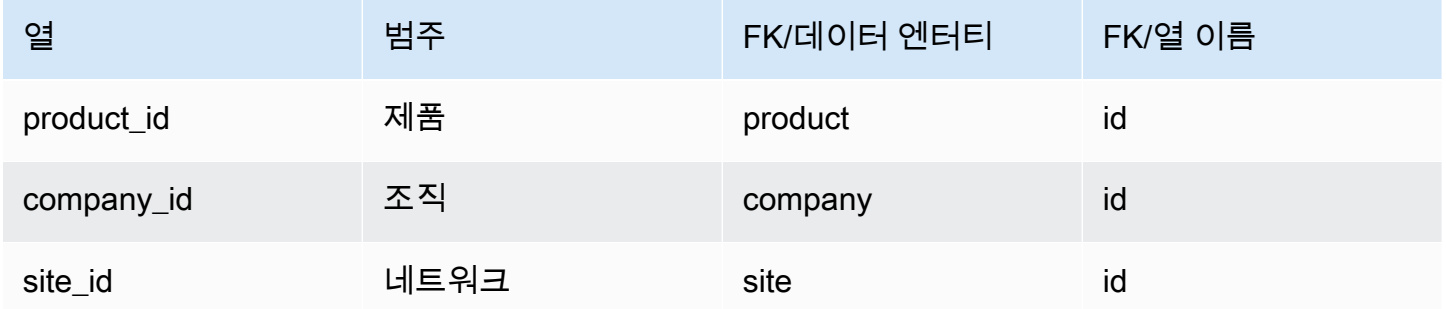

## 재고 관리

이 단원에는 재고 관리 범주 내의 데이터 엔터티 목록이 나와 있습니다.

#### 주제

• [inv\\_level](#page-417-0)

## <span id="page-417-0"></span>inv\_level

프라이머리 키(PK)

아래 표에는 데이터 엔터티에서 지원되는 열 이름 목록이 나와 있습니다.

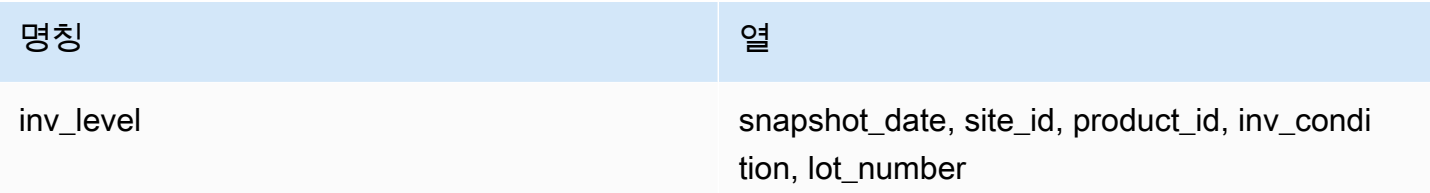

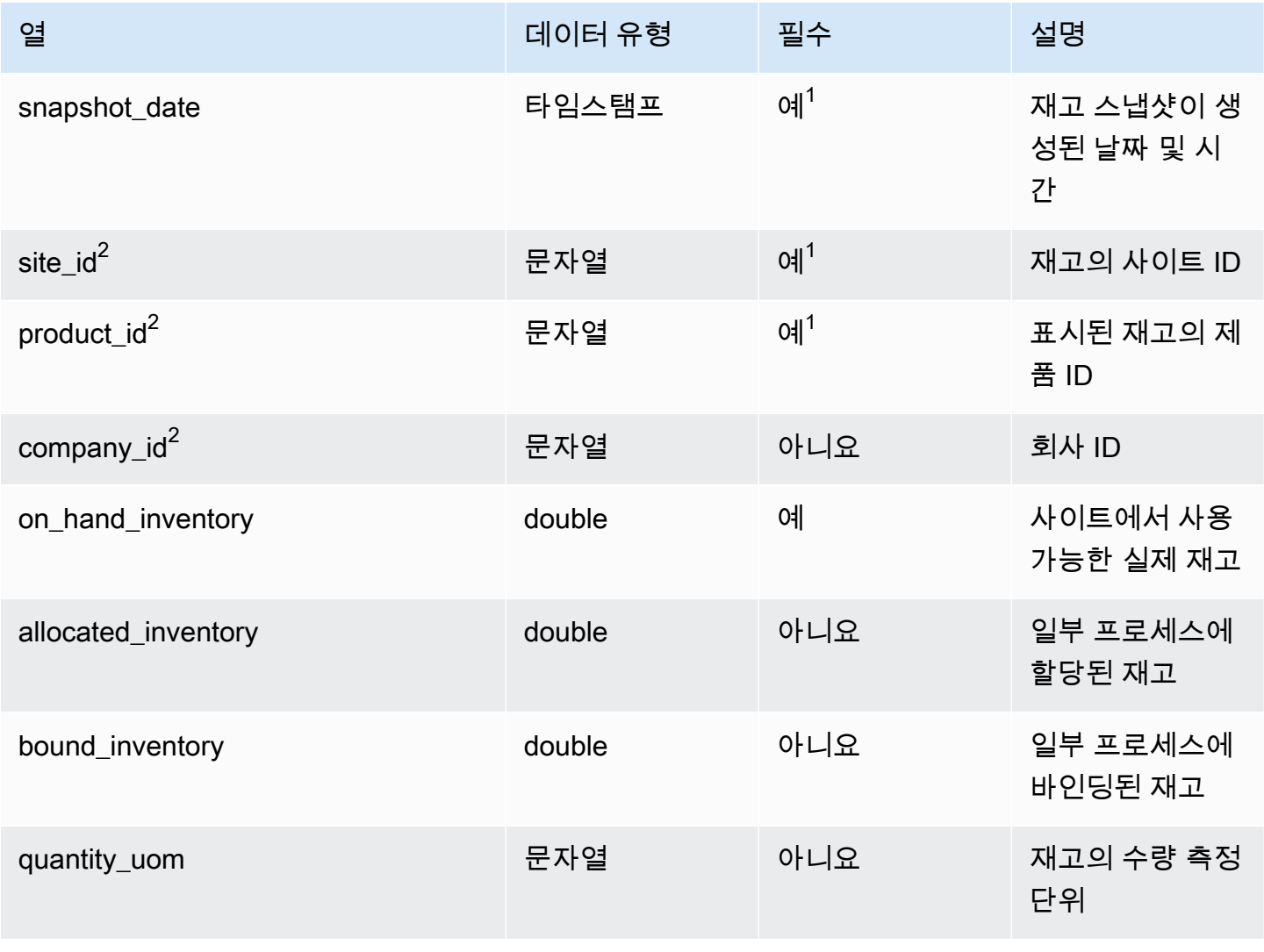

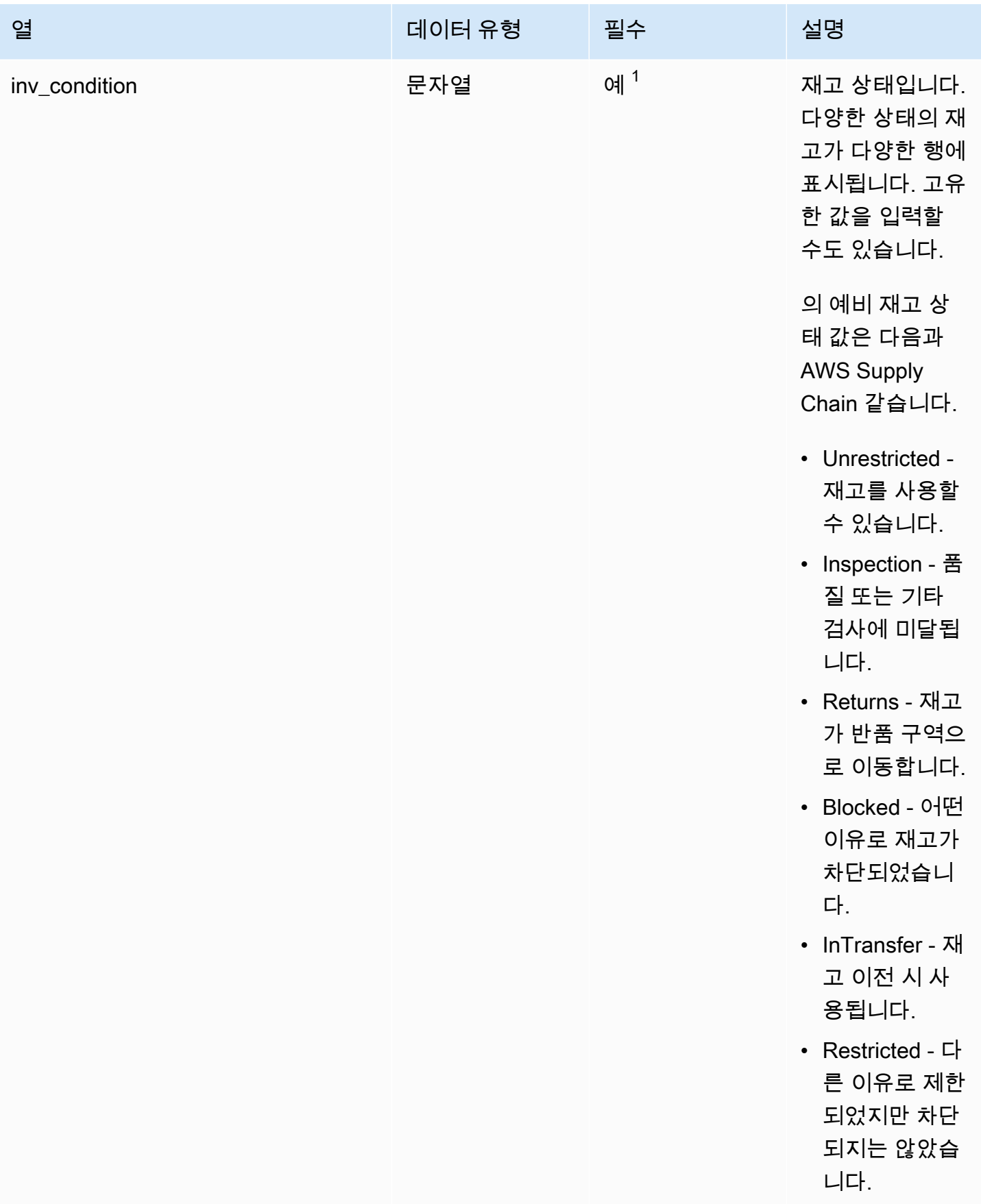

AWS Supply Chain 서용자 가이드 AMS Supply Chain

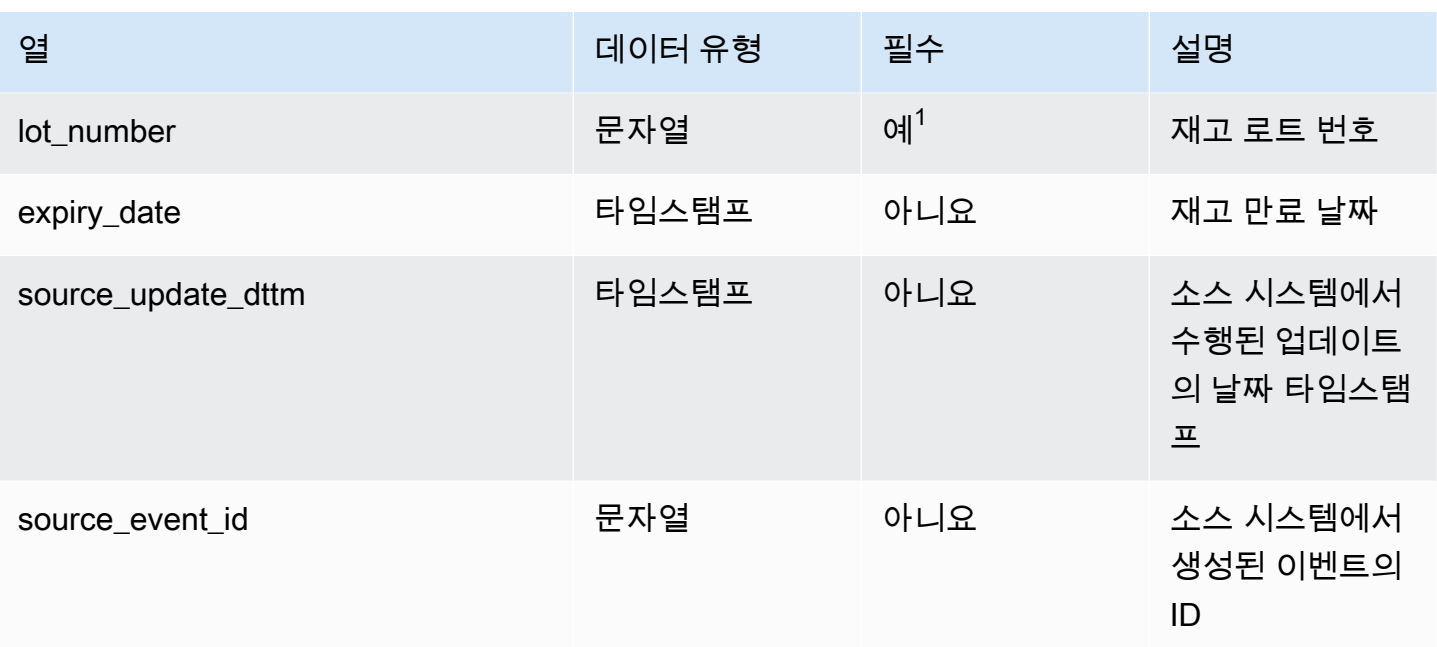

 $^{-1}$ 값을 입력해야 합니다. SAP 또는 EDI에서 데이터를 수집하는 경우 문자열 날짜 유형 값의 기본값은 SCN\_RESERVED\_NO\_VALUE\_PROVIDED입니다.

 $2$ 외부 키

외부 키(FK)

아래 표에는 연결된 외부 키가 있는 열 목록이 나와 있습니다.

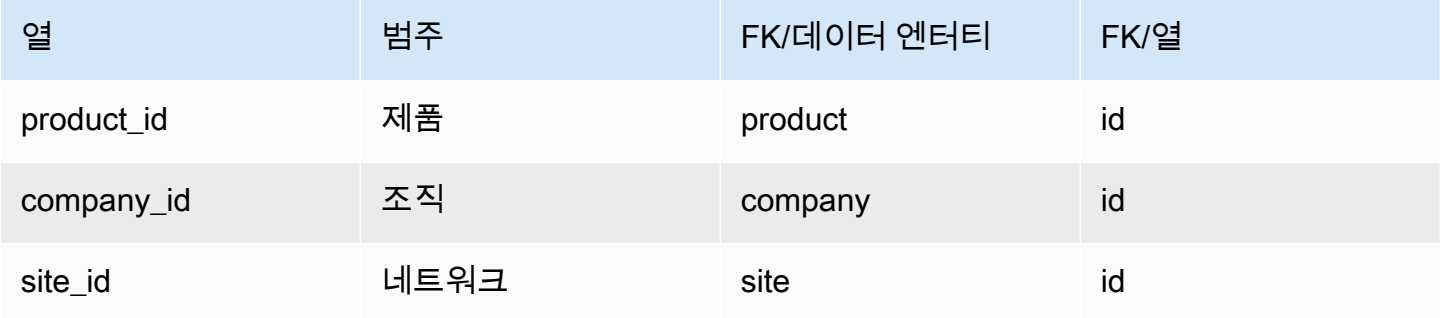

# 인바운드

이 단원에는 인바운드 범주 내의 데이터 엔터티 목록이 나와 있습니다.

#### 주제

• [inbound\\_order](#page-420-0)

- [inbound\\_order\\_line](#page-423-0)
- [inbound\\_order\\_line\\_schedule](#page-430-0)
- [shipment](#page-434-0)
- [shipment\\_stop](#page-442-0)
- [shipment\\_stop\\_order](#page-444-0)
- [배송\\_로트](#page-446-0)

## <span id="page-420-0"></span>inbound\_order

프라이머리 키(PK)

아래 표에는 데이터 엔터티에서 지원되는 열 이름 목록이 나와 있습니다.

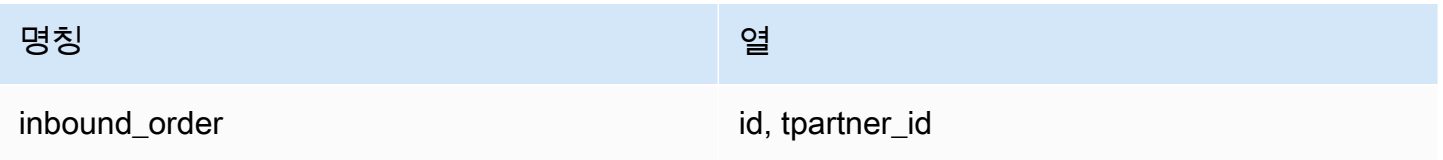

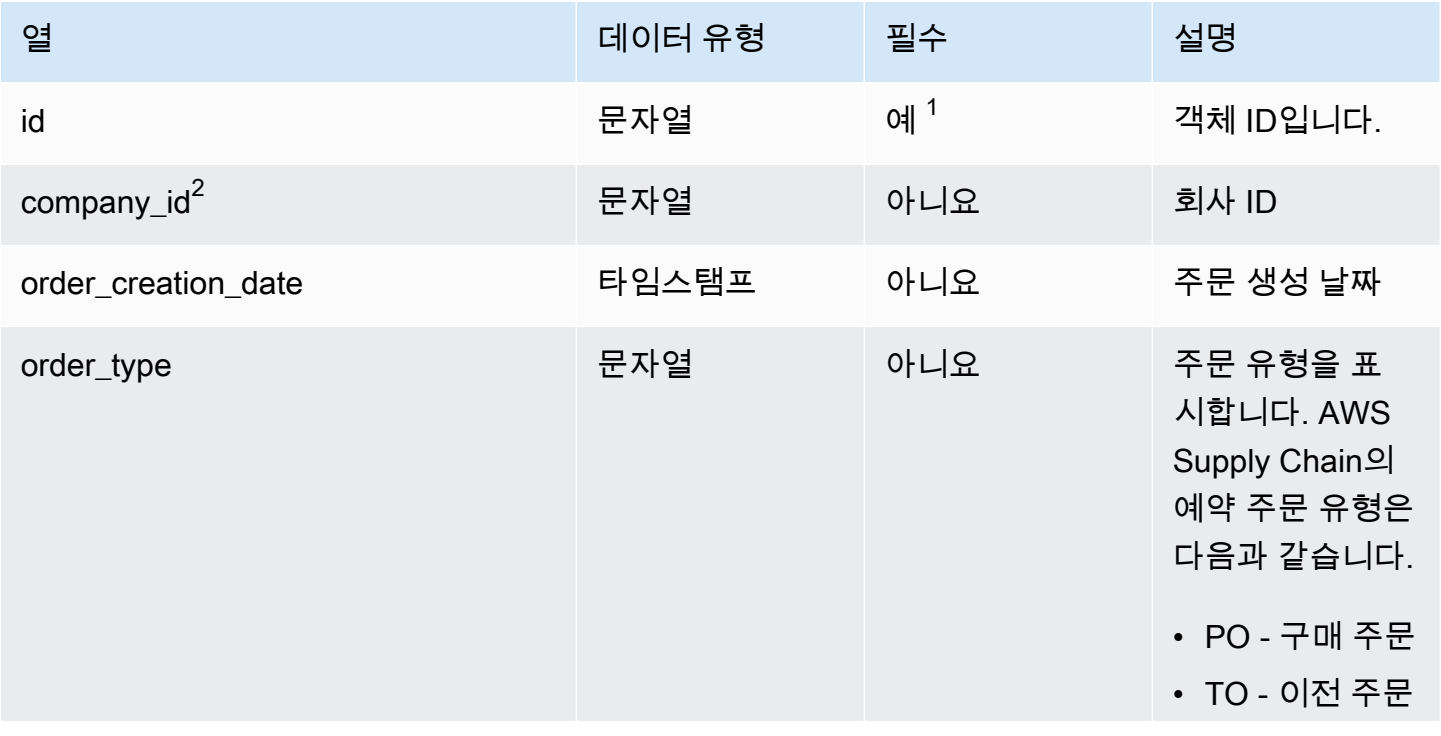

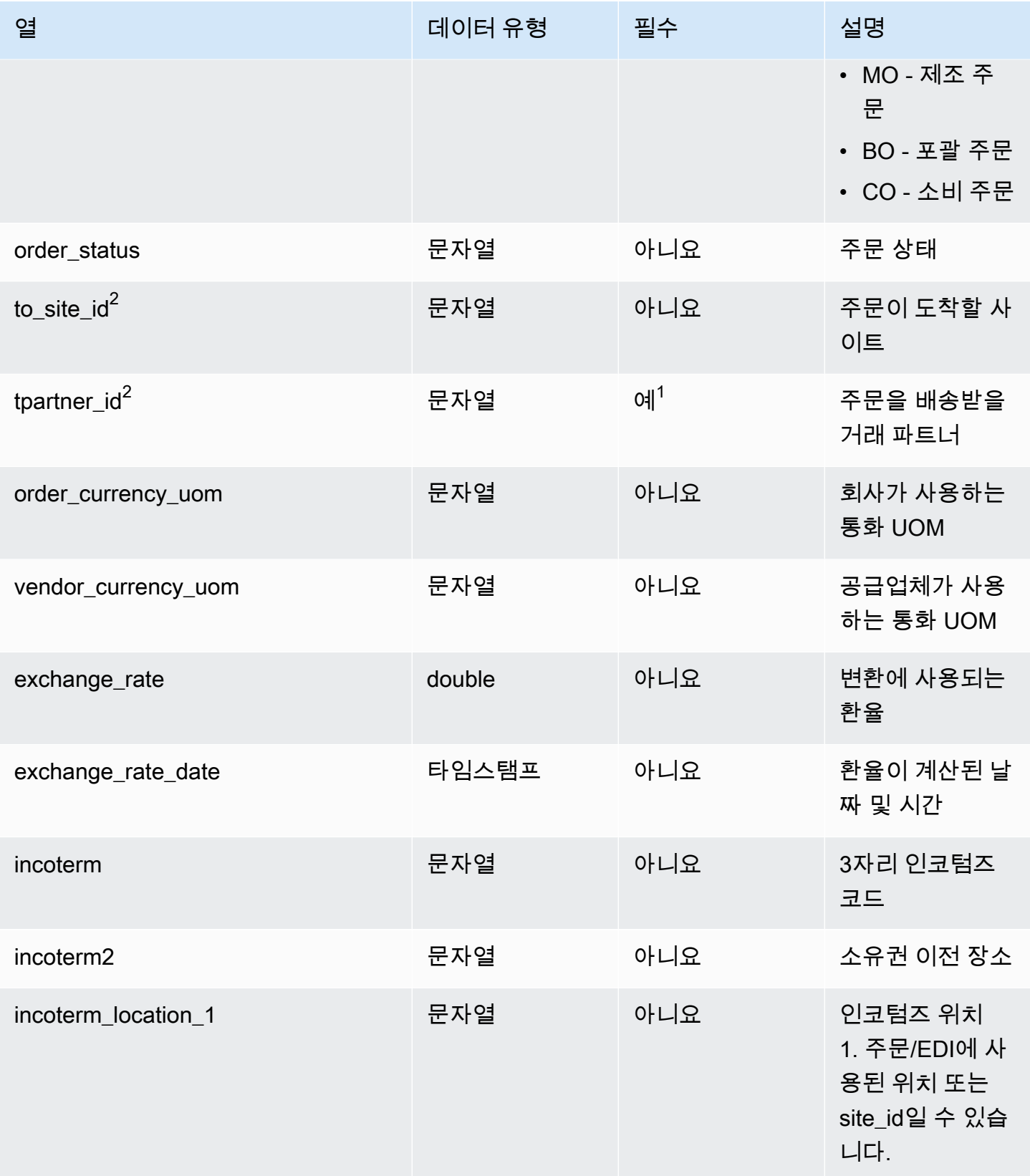

AWS Supply Chain 서용자 가이드 AMS Supply Chain

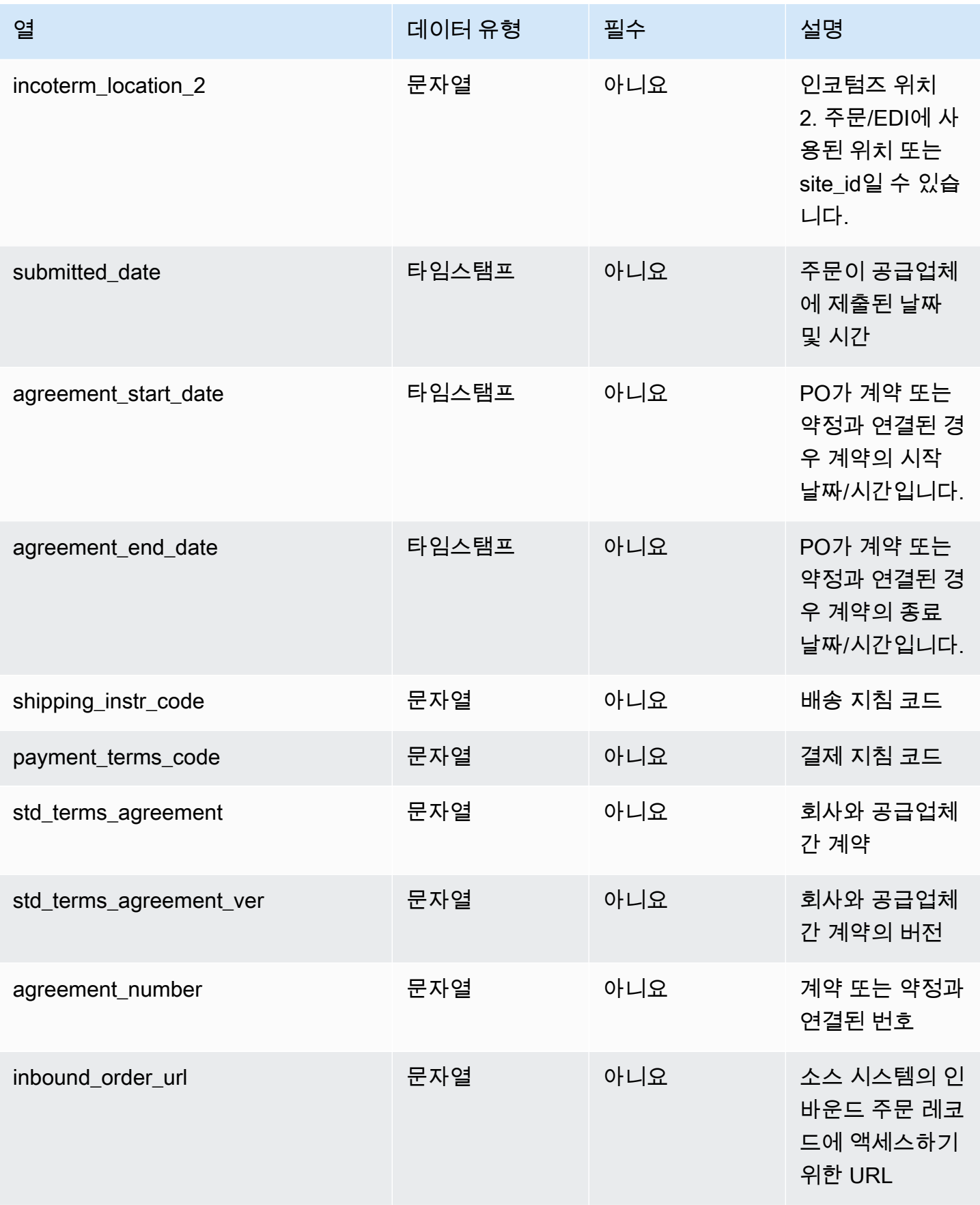

AWS Supply Chain 사용자 가이드

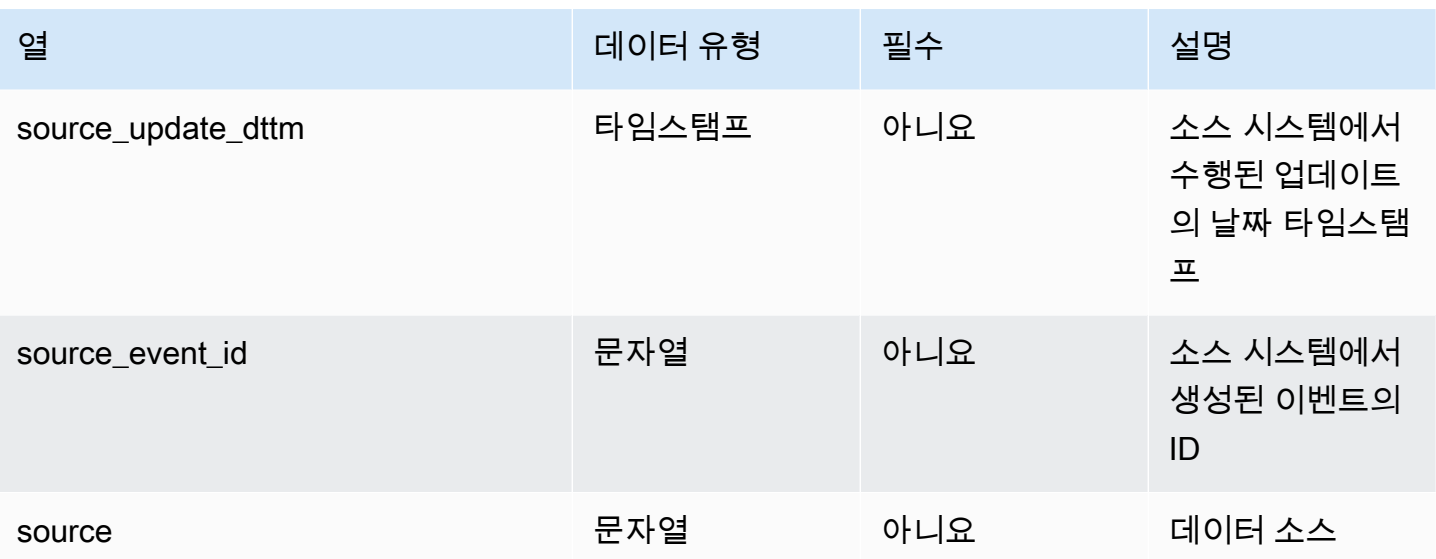

 $1$ 값을 입력해야 합니다. SAP 또는 EDI에서 데이터를 수집하는 경우 문자열의 기본값은 SCN\_RESERVED\_NO\_VALUE\_PROVIDED입니다.

 $2$ 외부 키

외부 키(FK)

아래 표에는 연결된 외부 키가 있는 열 목록이 나와 있습니다.

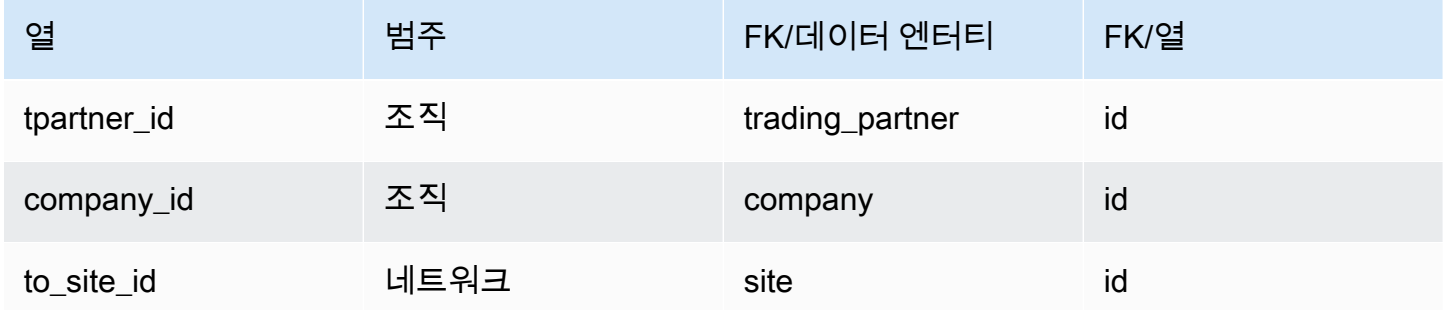

<span id="page-423-0"></span>inbound\_order\_line

프라이머리 키(PK)

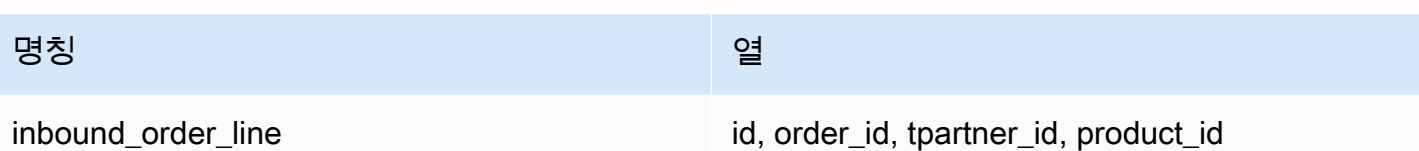

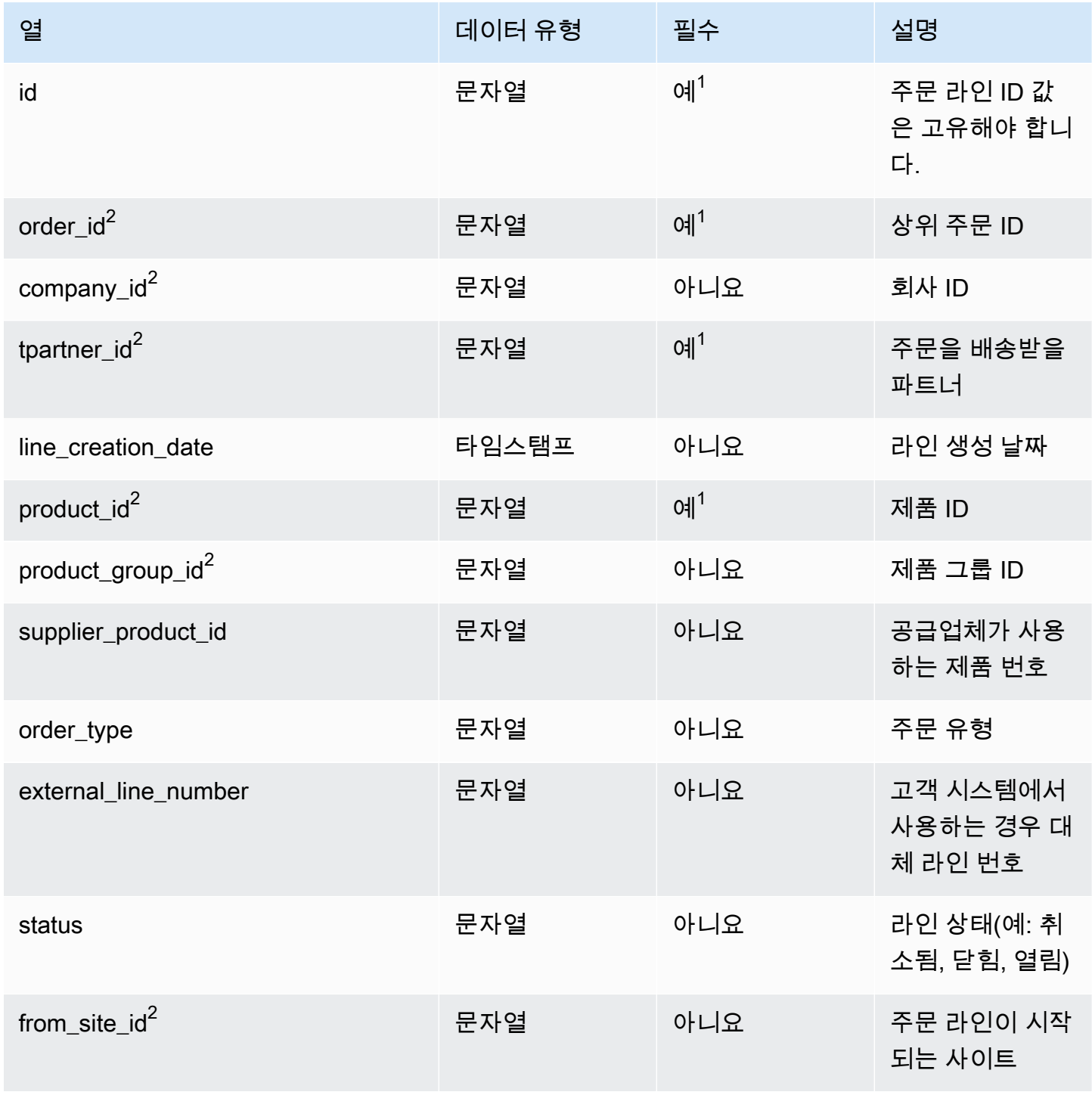

AWS Supply Chain 서용자 가이드 AMS Supply Chain

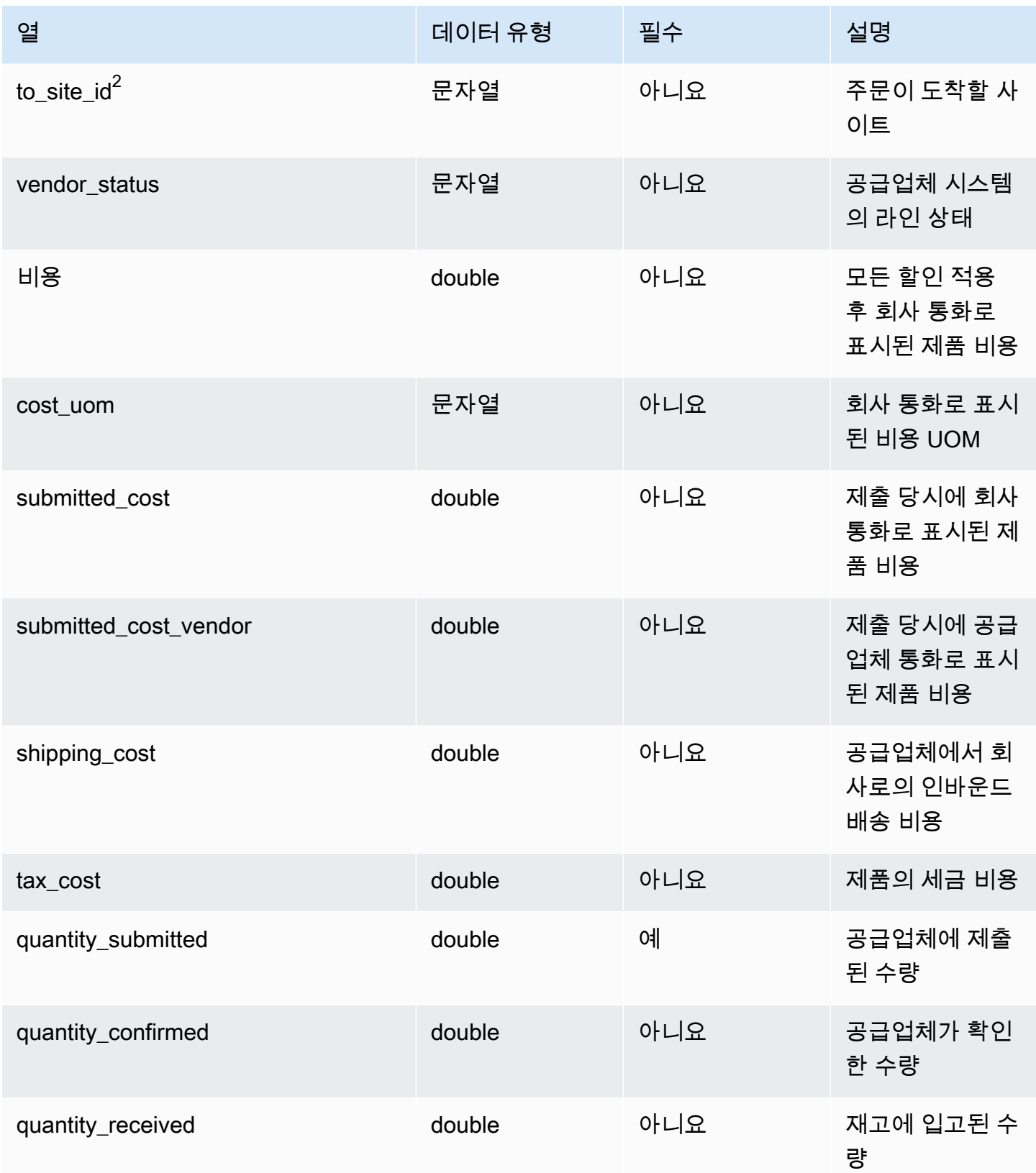

AWS Supply Chain 서용자 가이드 AMS Supply Chain

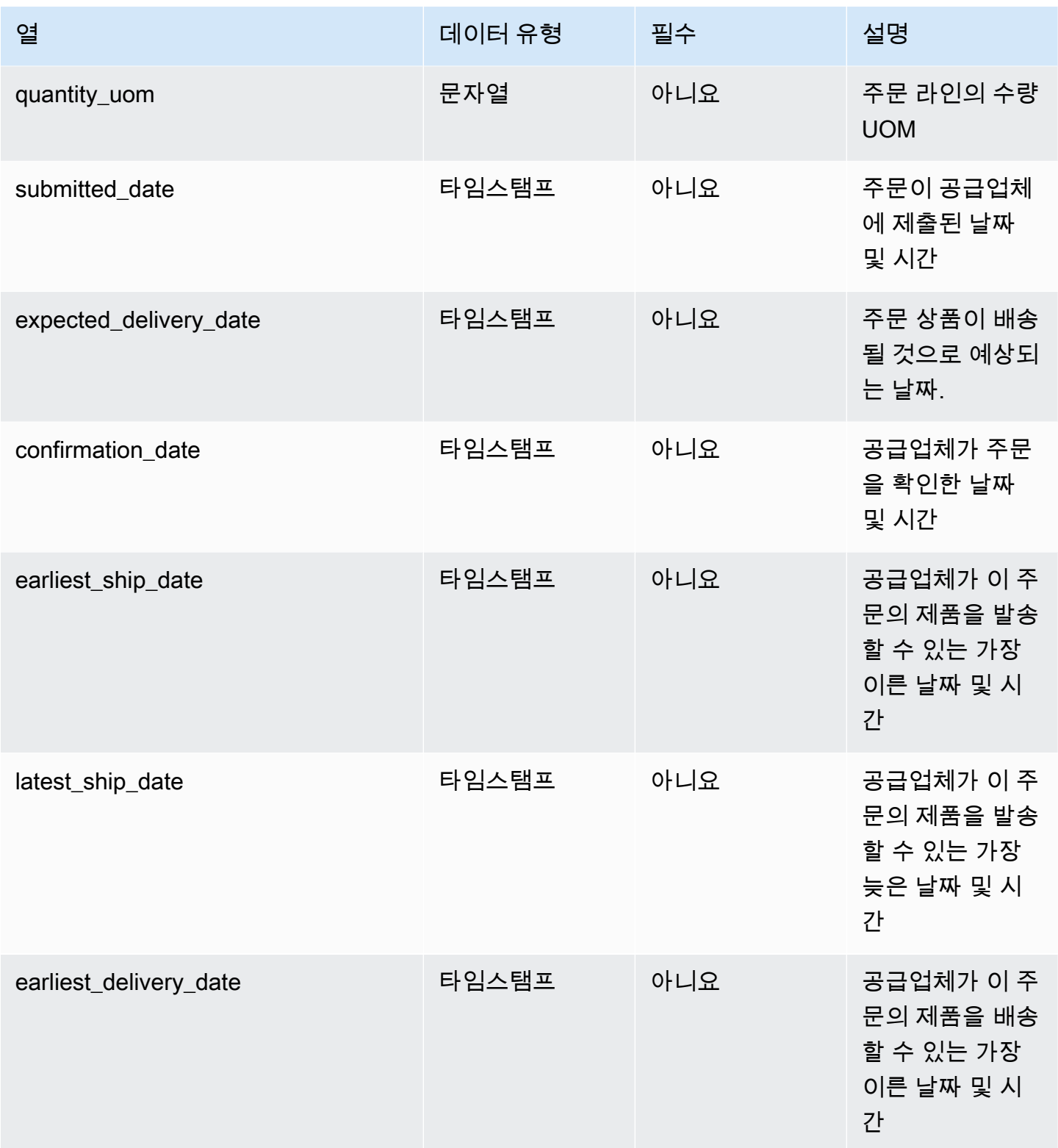

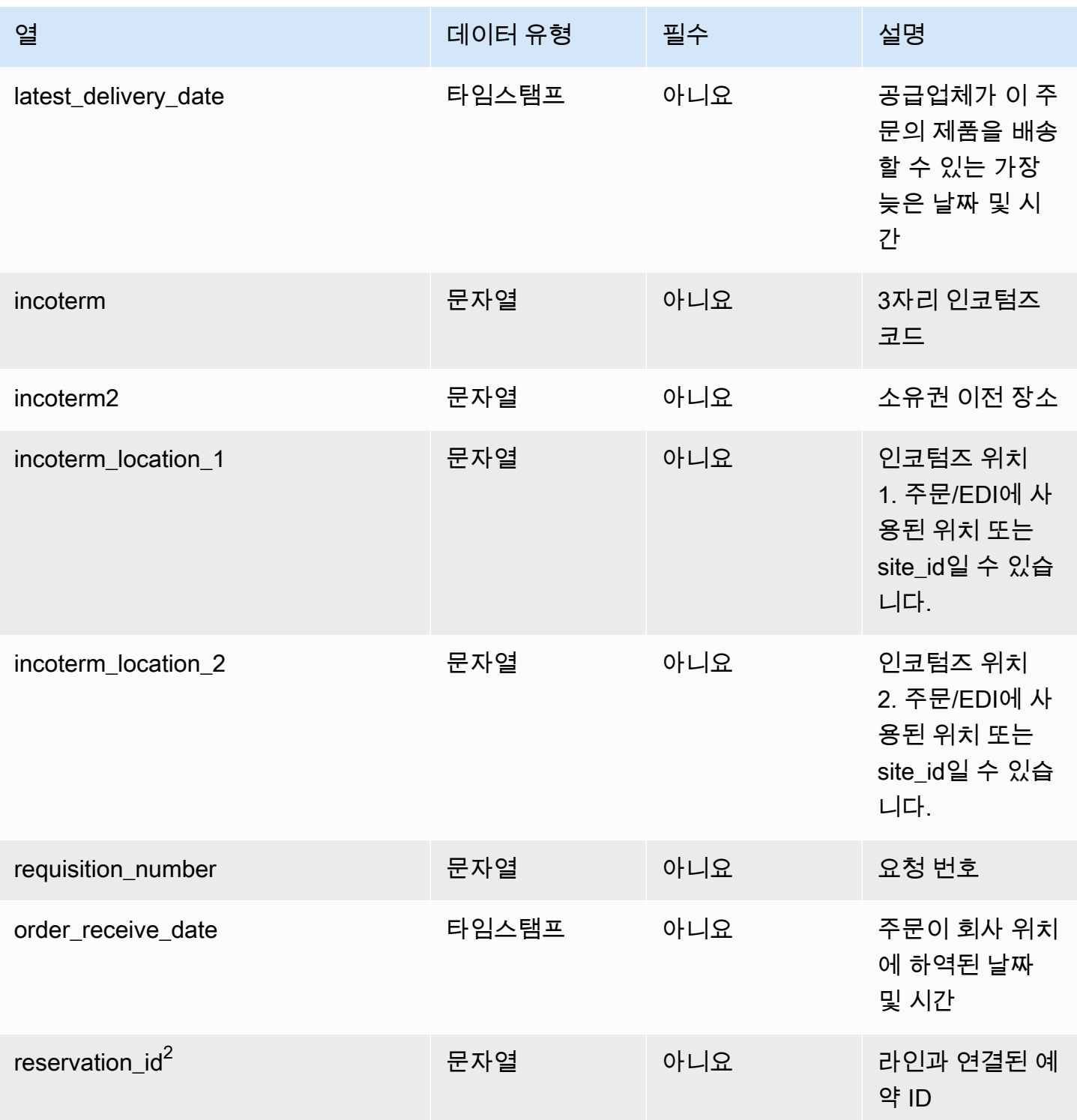

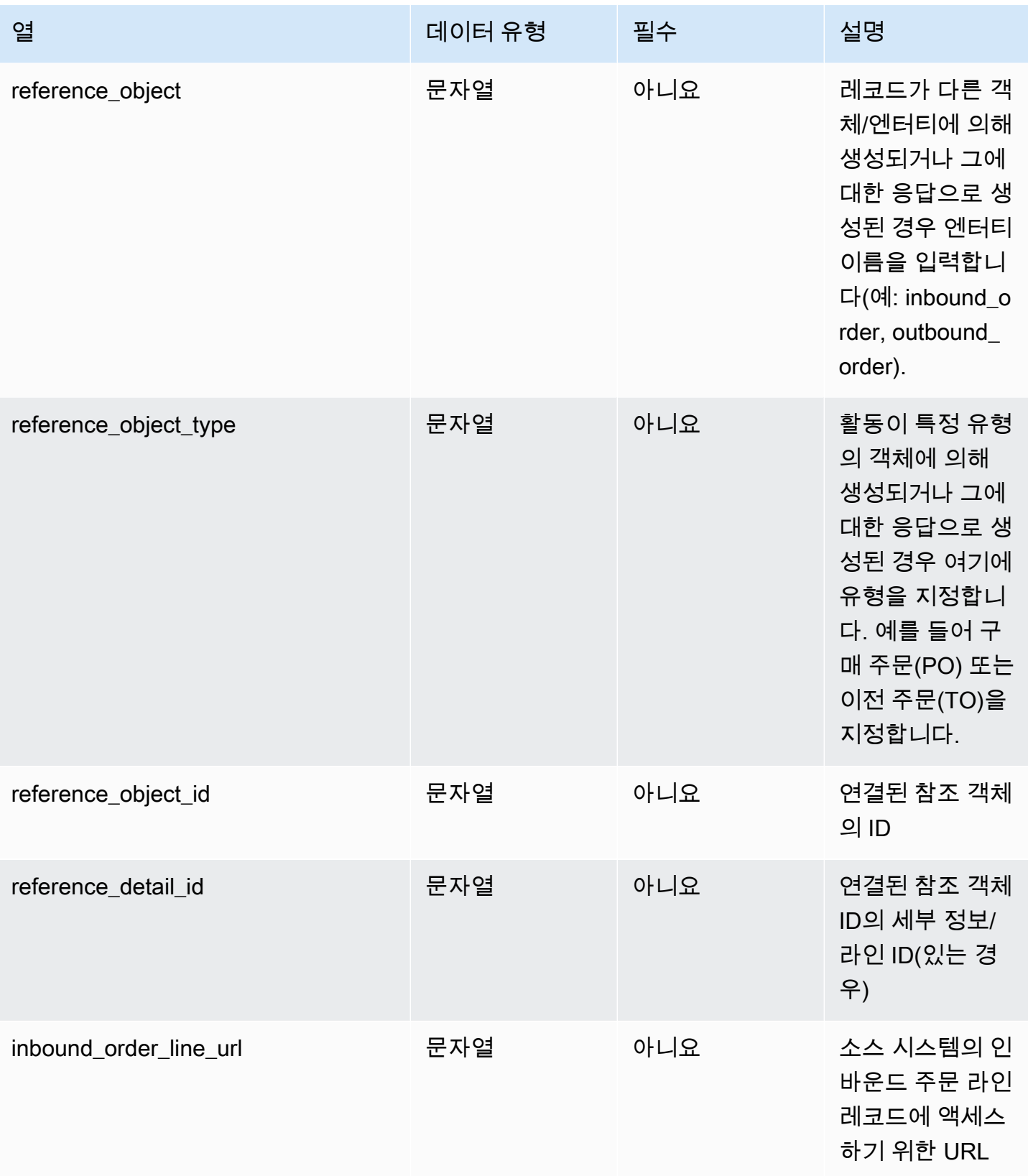

AWS Supply Chain 사용자 가이드

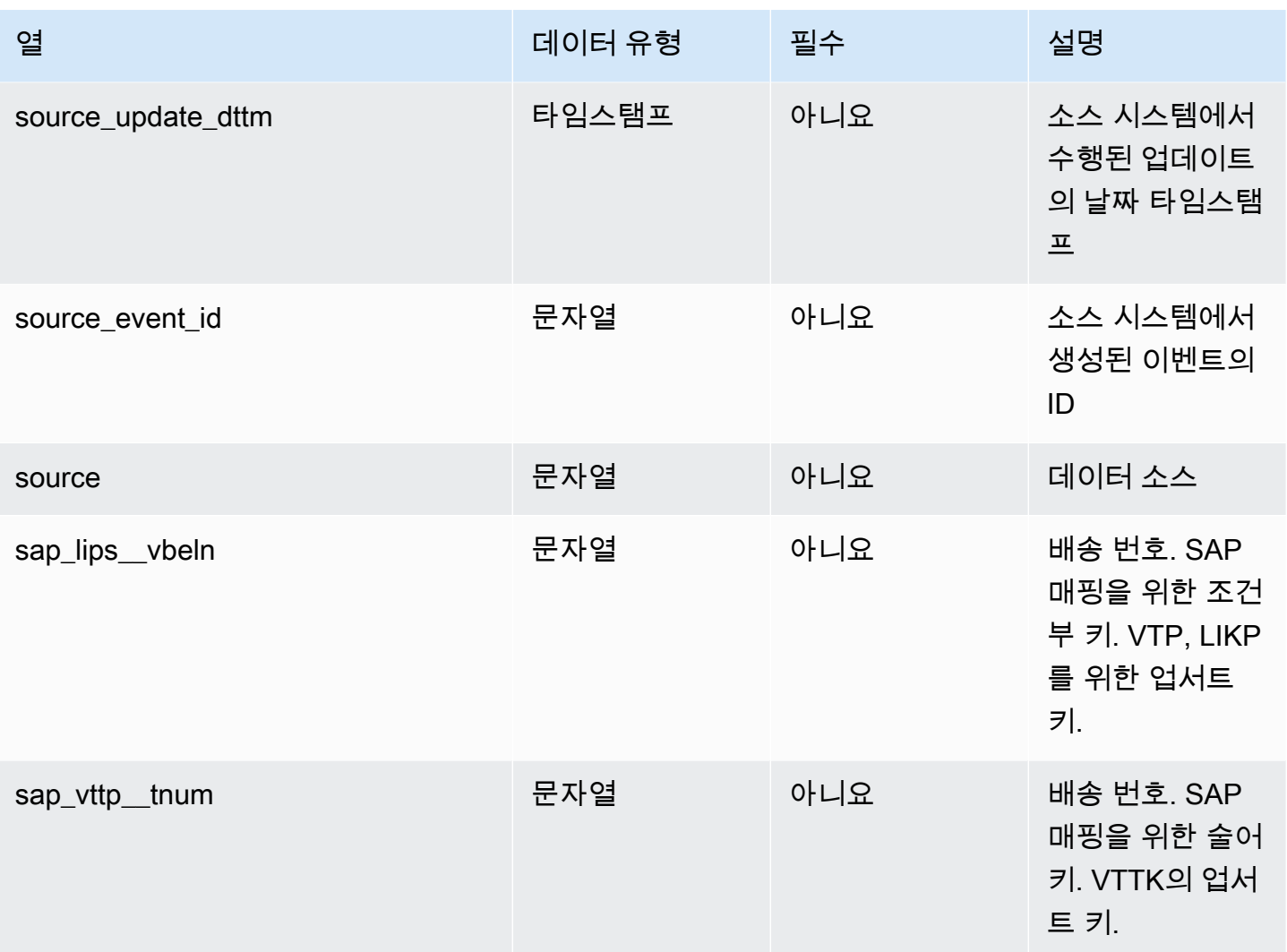

 $1$ 값을 입력해야 합니다. SAP 또는 EDI에서 데이터를 수집하는 경우 문자열의 기본값은 SCN\_RESERVED\_NO\_VALUE\_PROVIDED입니다.

 $2$ 외부 키

외부 키(FK)

아래 표에는 연결된 외부 키가 있는 열 목록이 나와 있습니다.

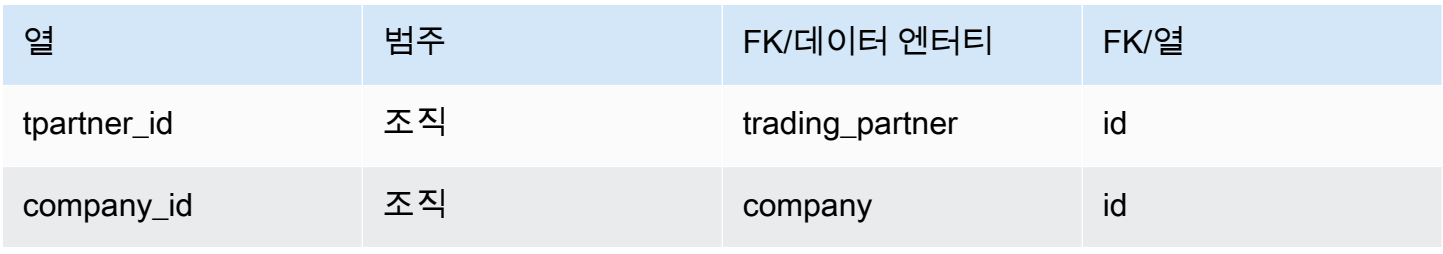

AWS Supply Chain 사용자 가이드

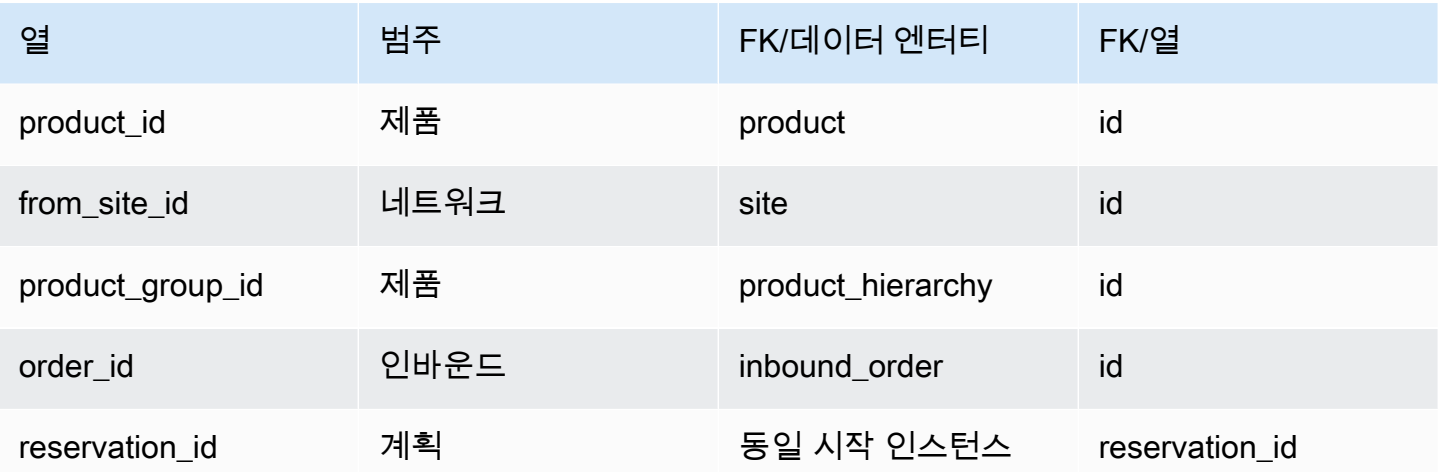

## <span id="page-430-0"></span>inbound\_order\_line\_schedule

프라이머리 키(PK)

아래 표에는 데이터 엔터티에서 지원되는 열 이름 목록이 나와 있습니다.

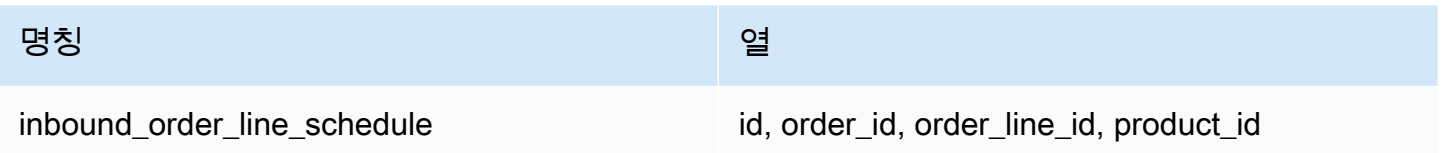

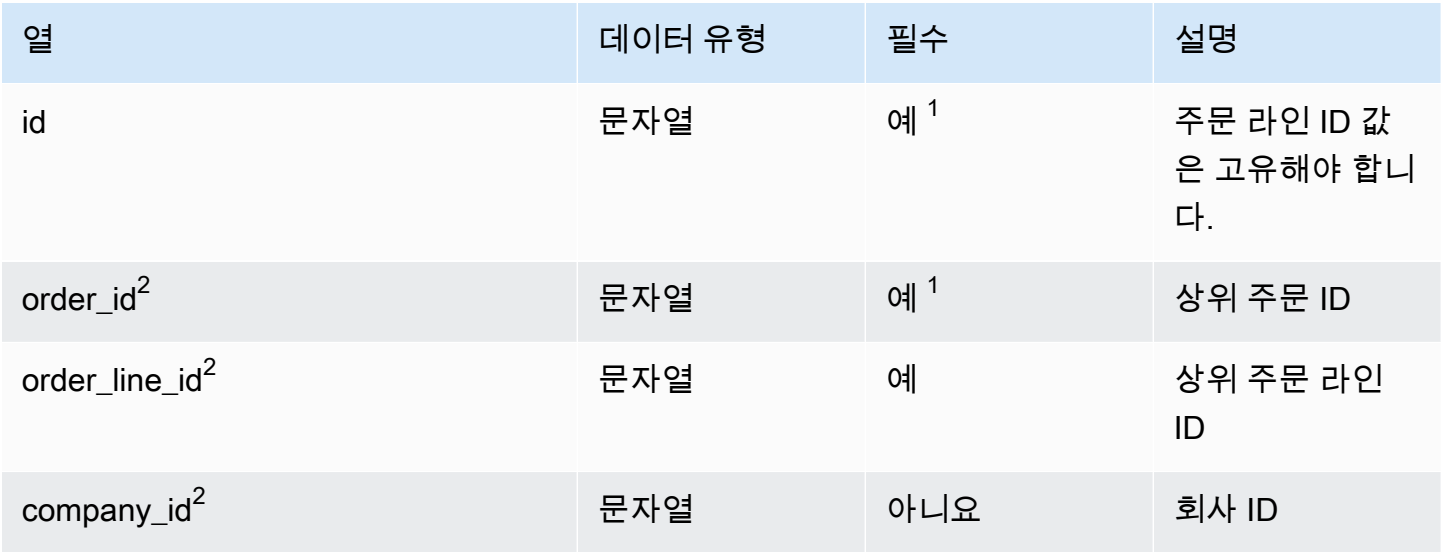

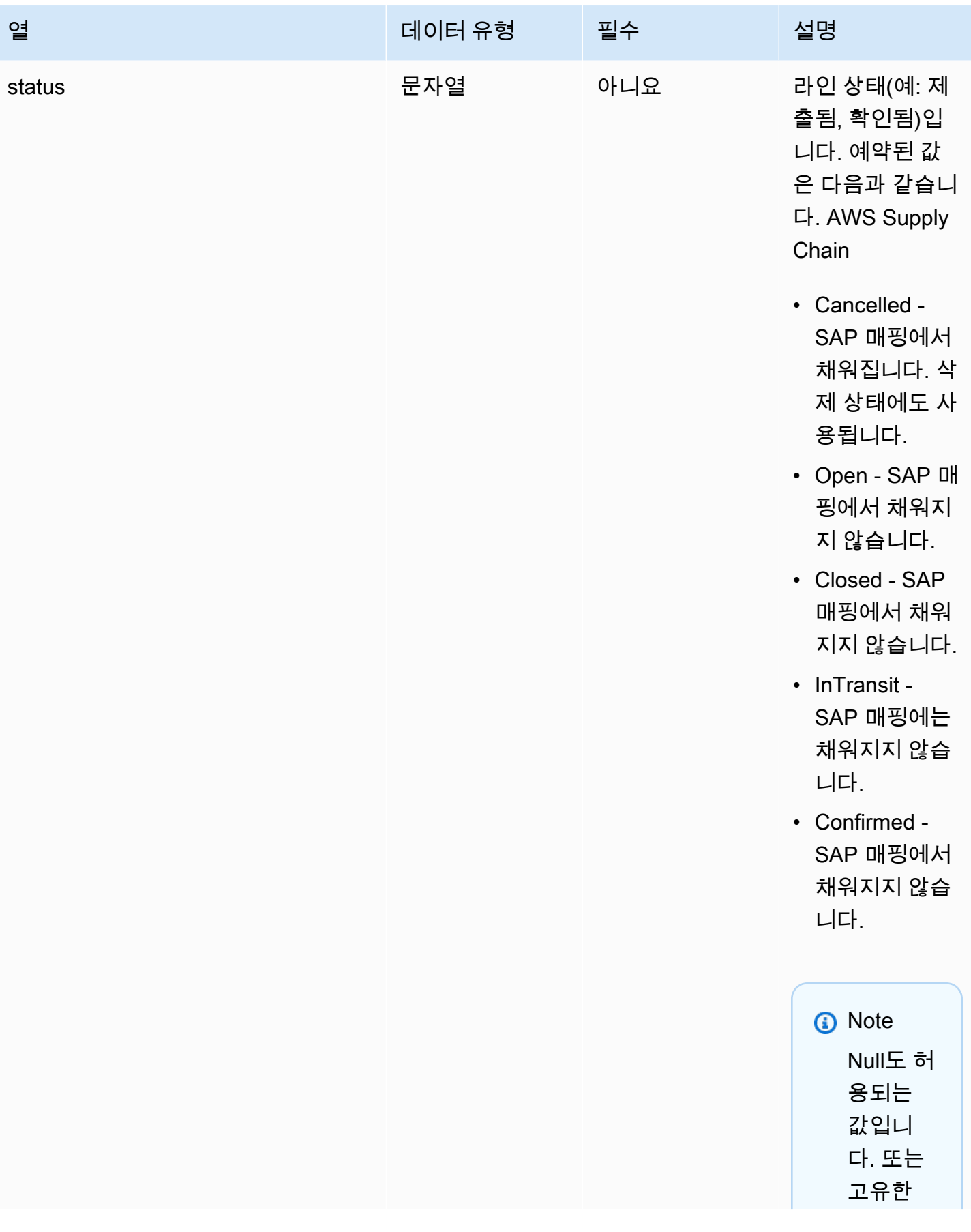
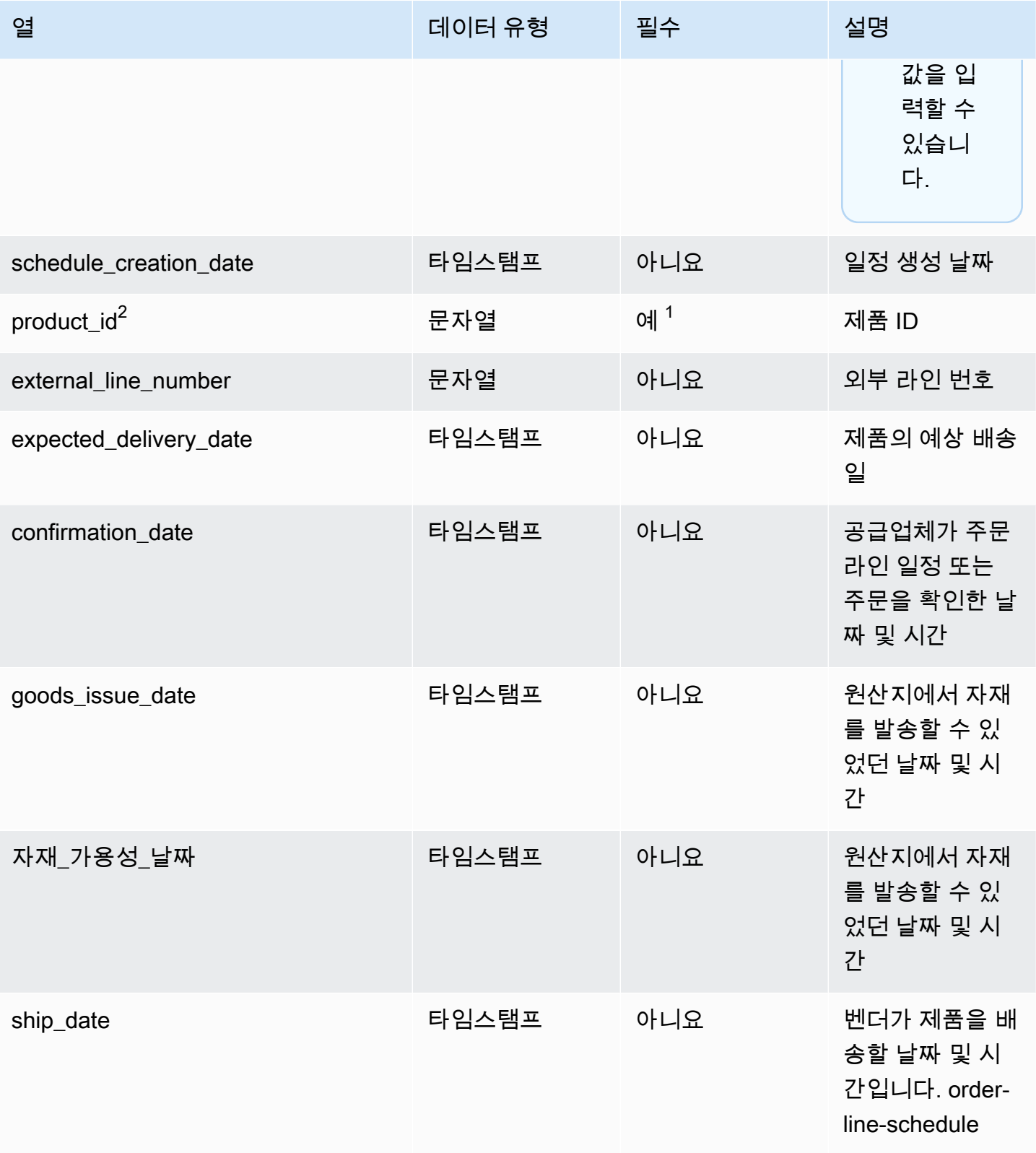

AWS Supply Chain 사용자 가이드

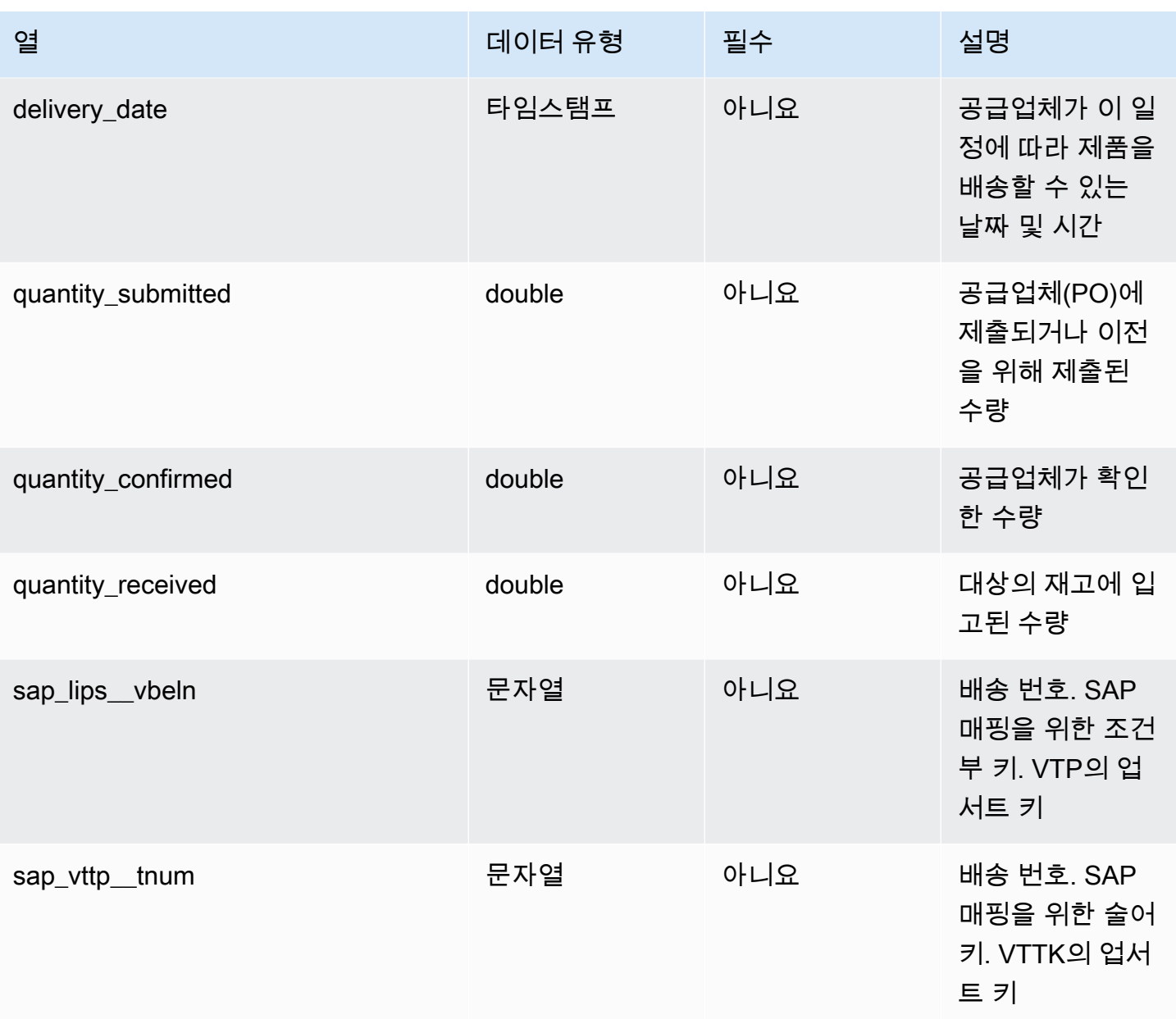

 $2$ 외부 키

외부 키(FK)

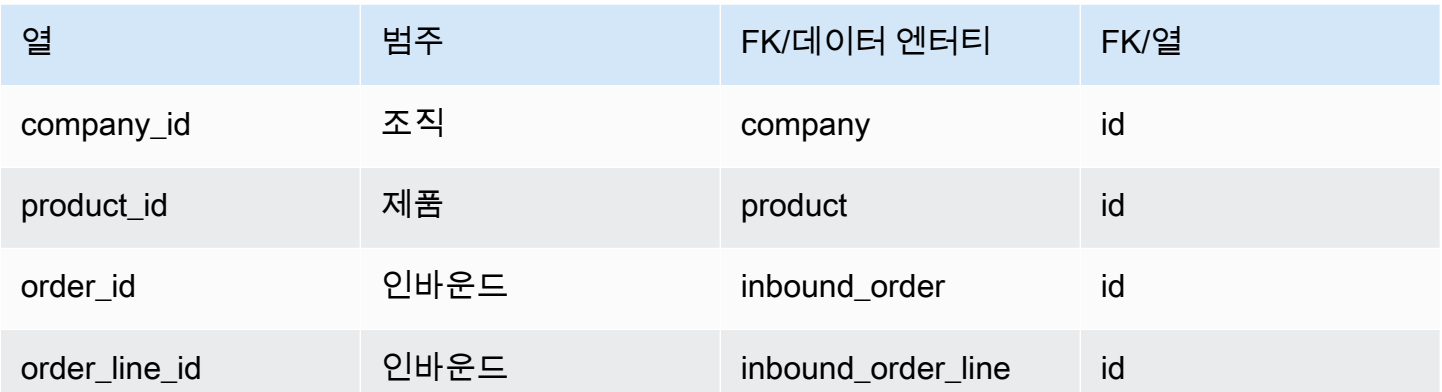

### shipment

프라이머리 키(PK)

아래 표에는 데이터 엔터티에서 지원되는 열 이름 목록이 나와 있습니다.

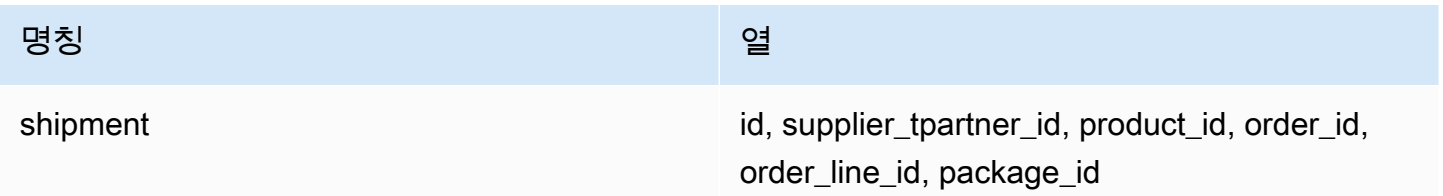

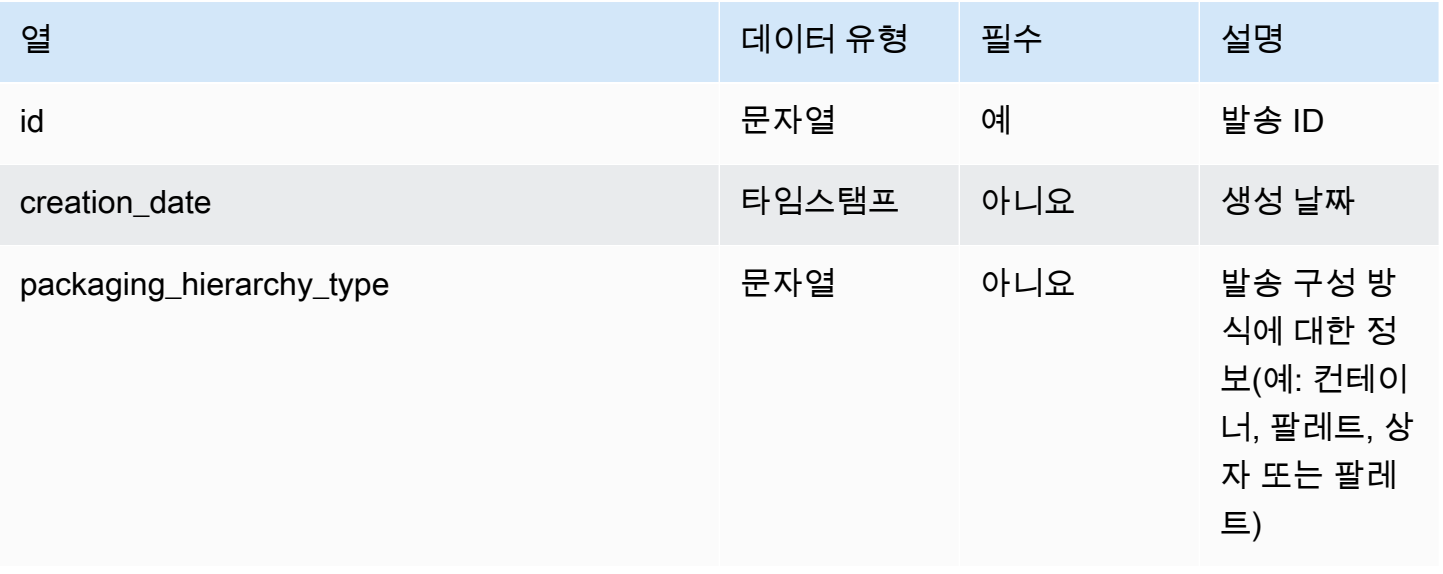

AWS Supply Chain 서용자 가이드 AMS Supply Chain

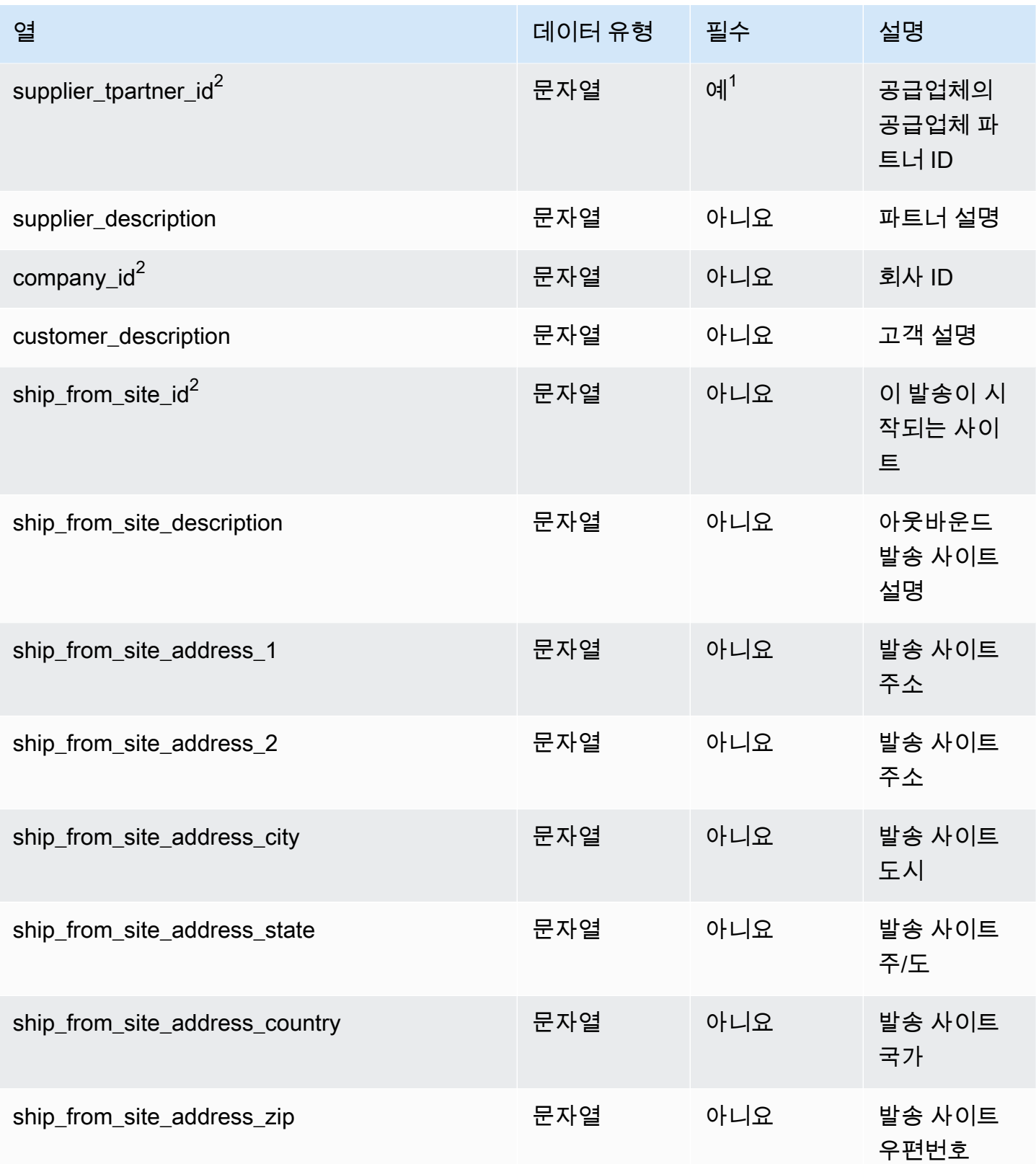

AWS Supply Chain 서용자 가이드 AMS Supply Chain

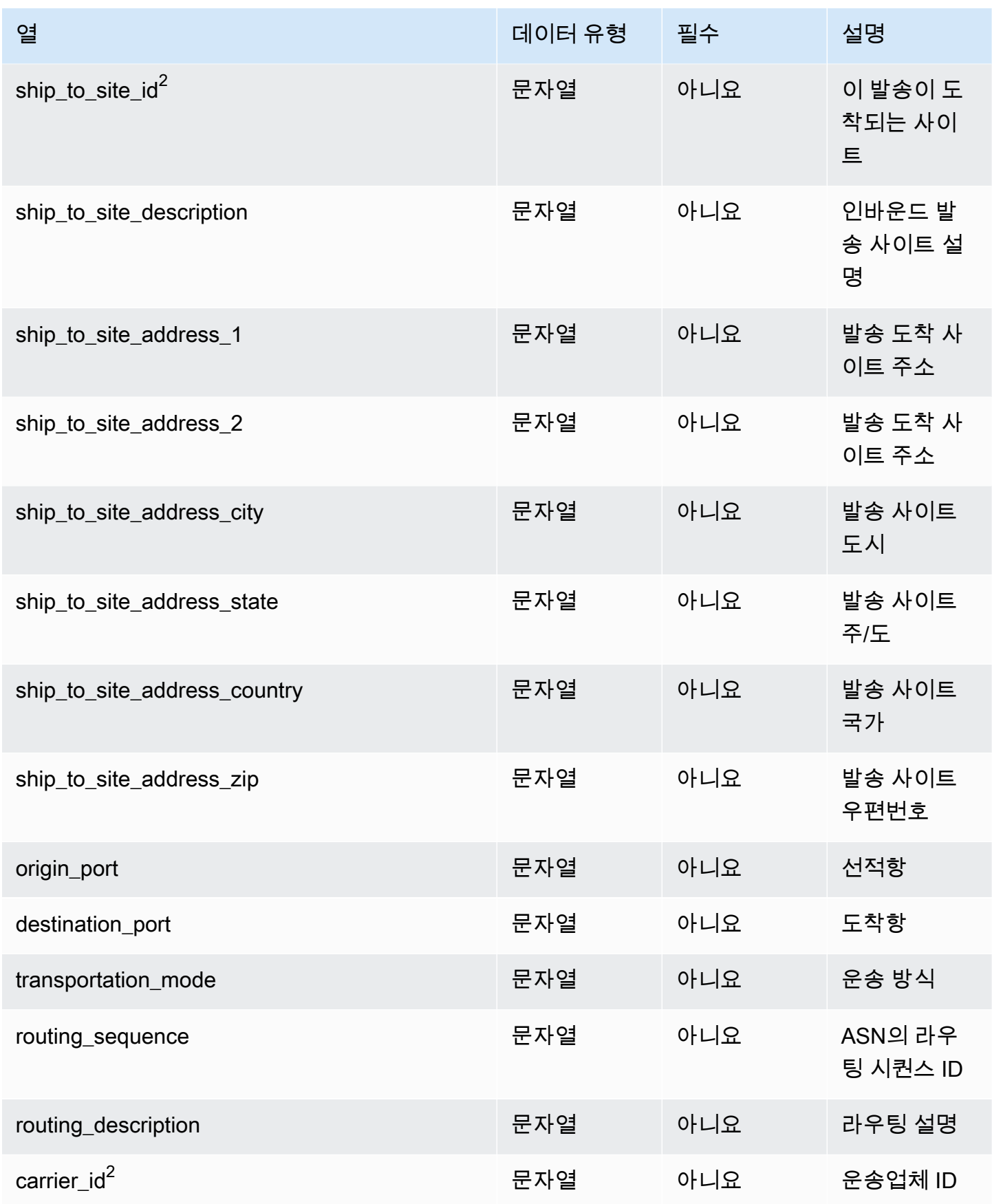

AWS Supply Chain 서용자 가이드 AMS Supply Chain

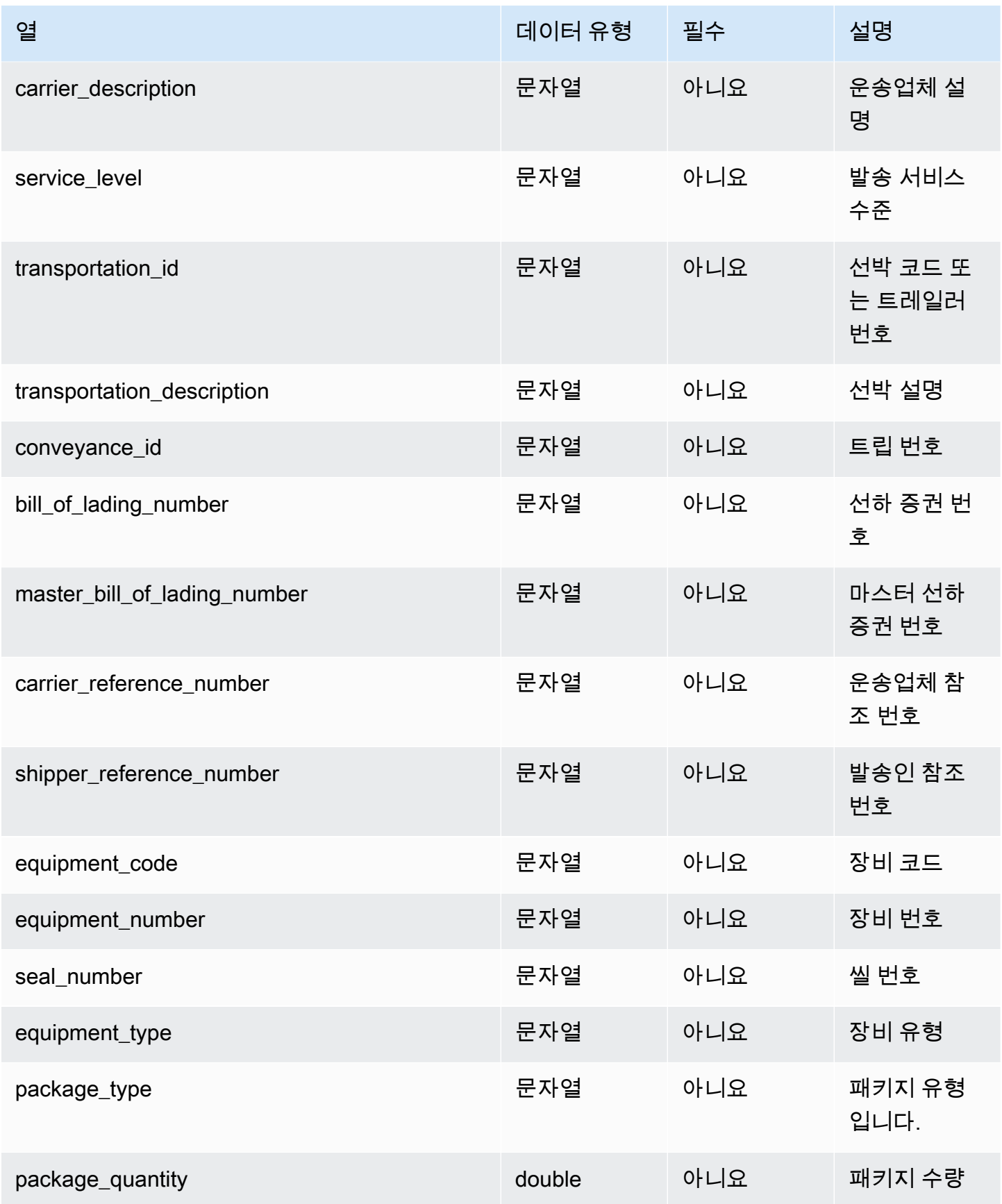

AWS Supply Chain 서용자 가이드 AMS Supply Chain

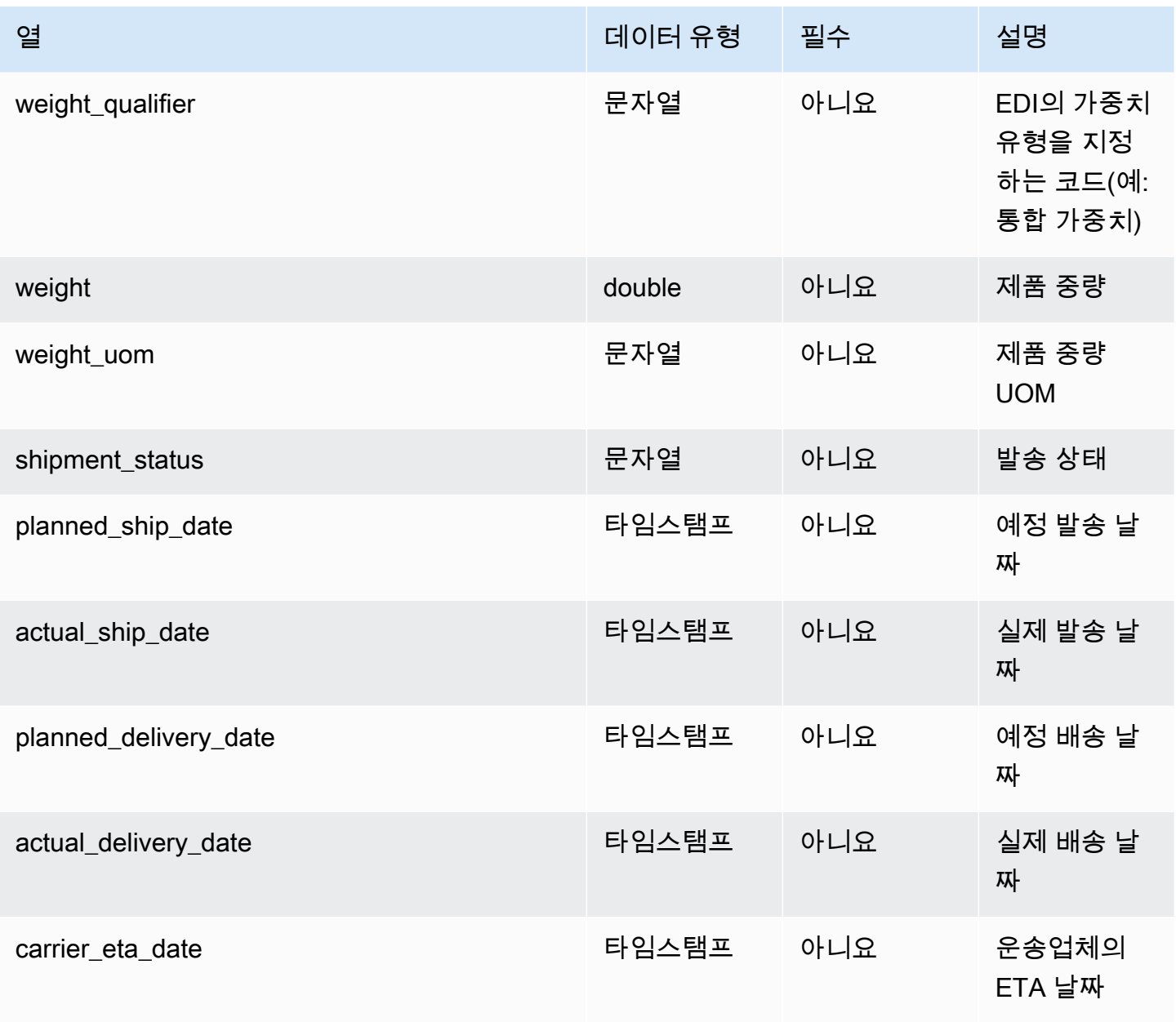

AWS Supply Chain 서용자 가이드 AMS Supply Chain

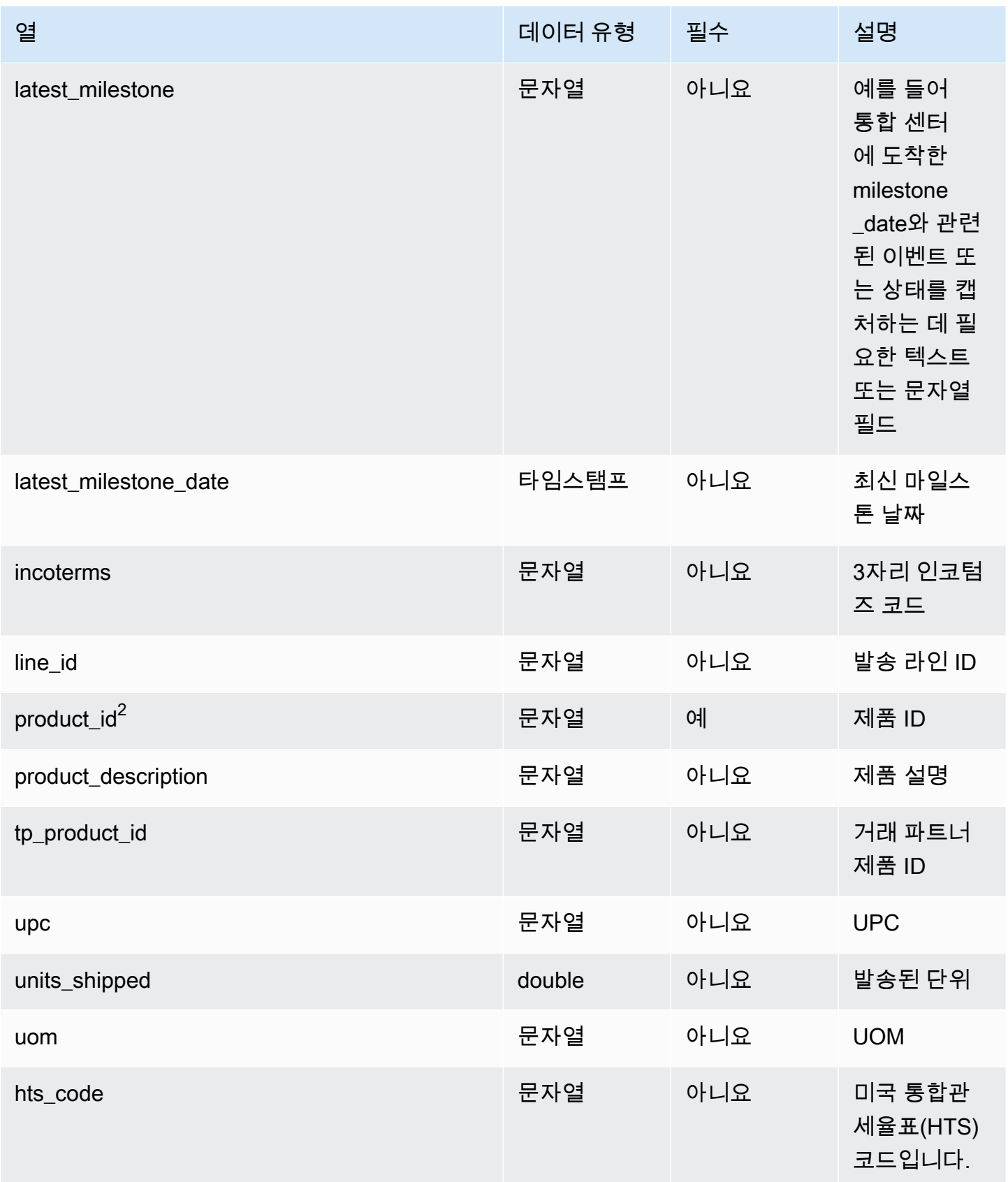

AWS Supply Chain 서용자 가이드 AMS Supply Chain

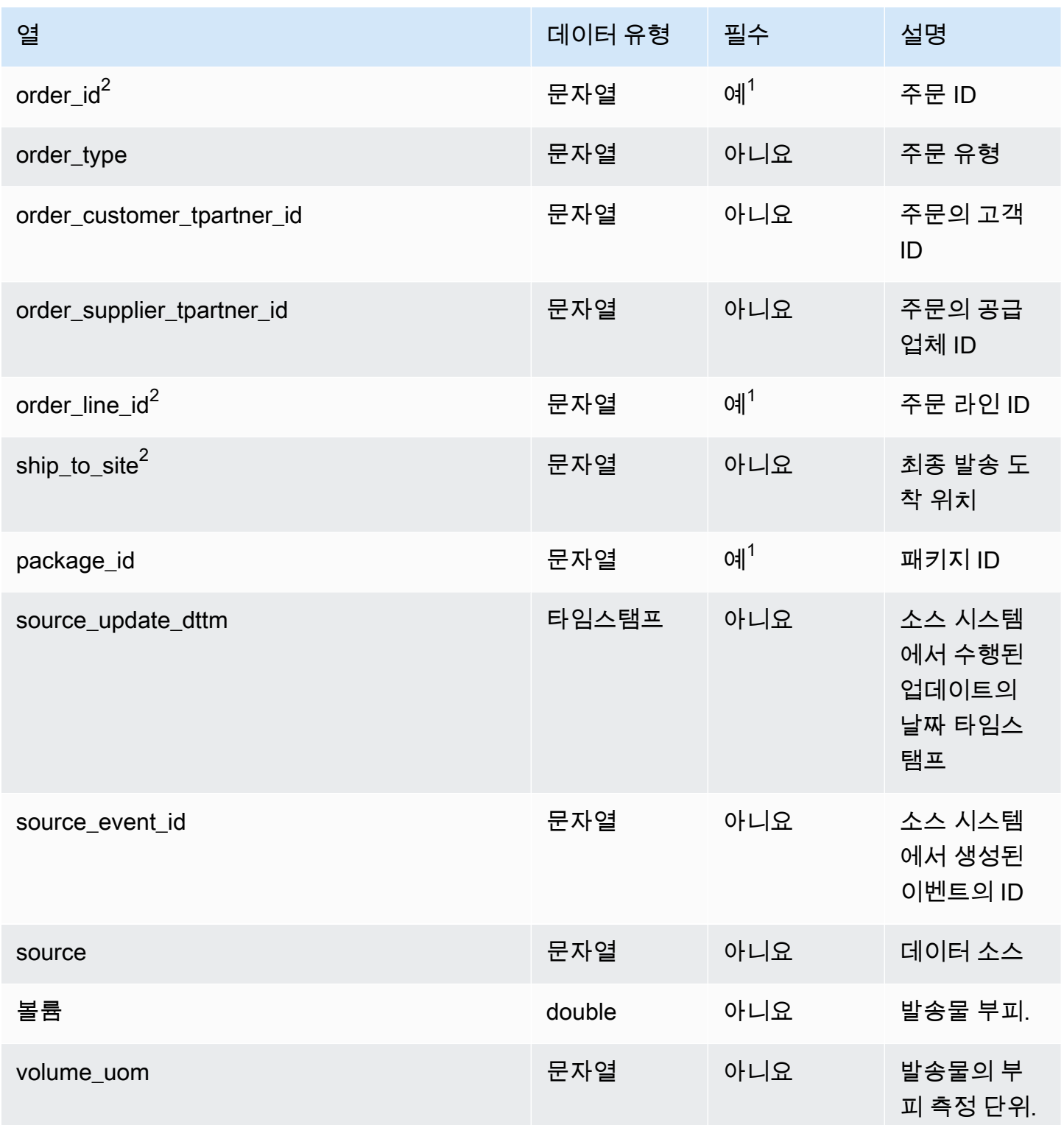

AWS Supply Chain 사용자 가이드

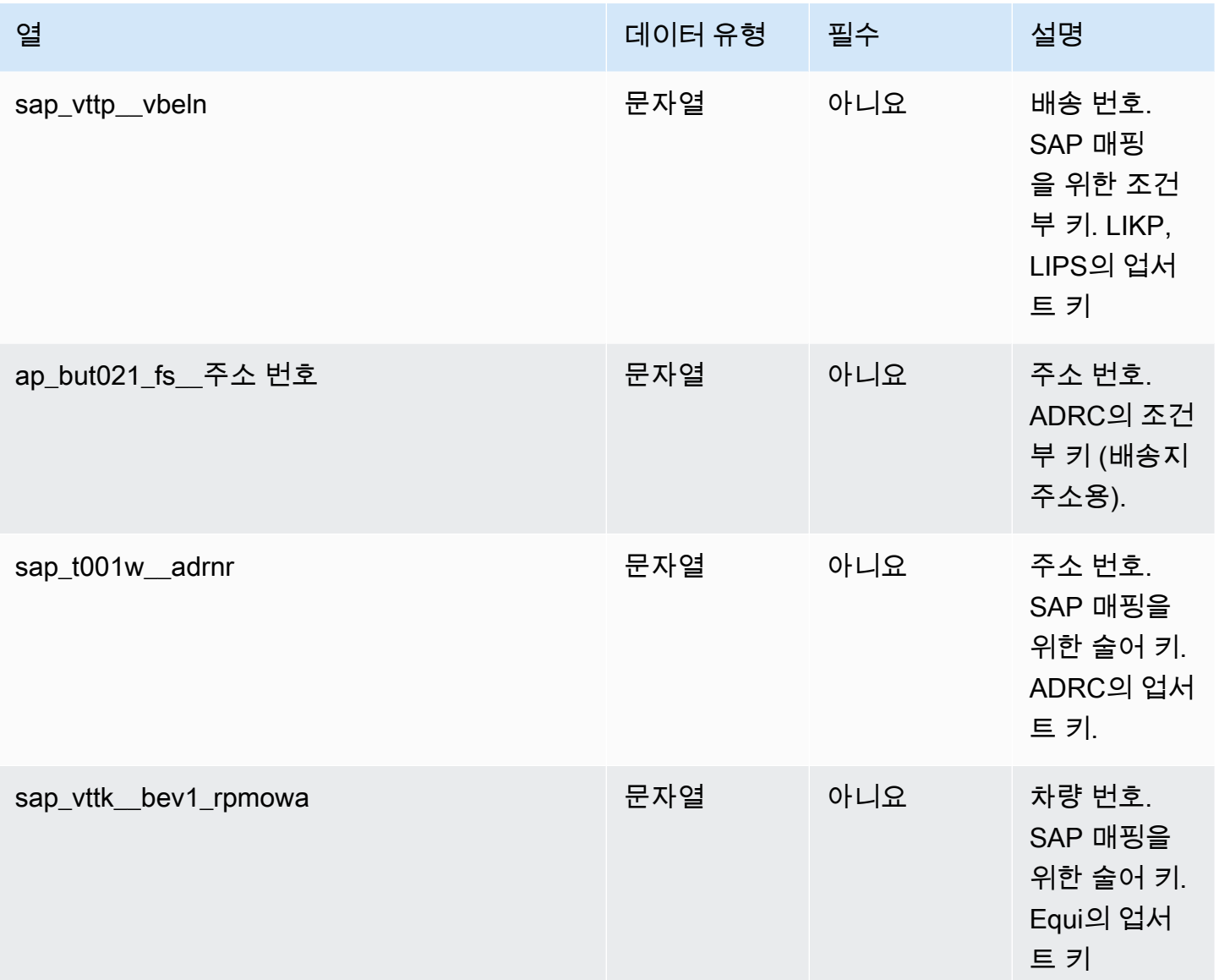

 $2$ 외부 키

외부 키(FK)

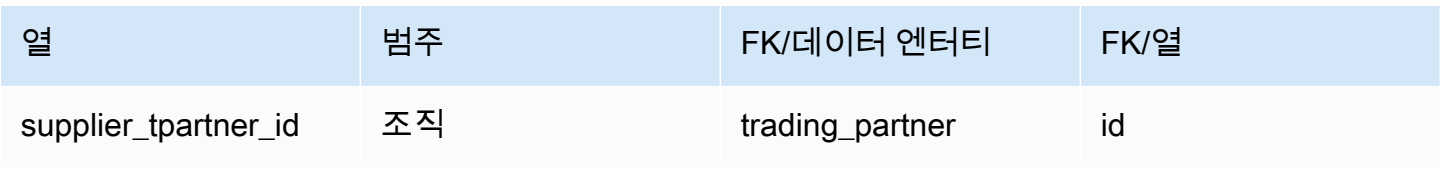

AWS Supply Chain 사용자 가이드

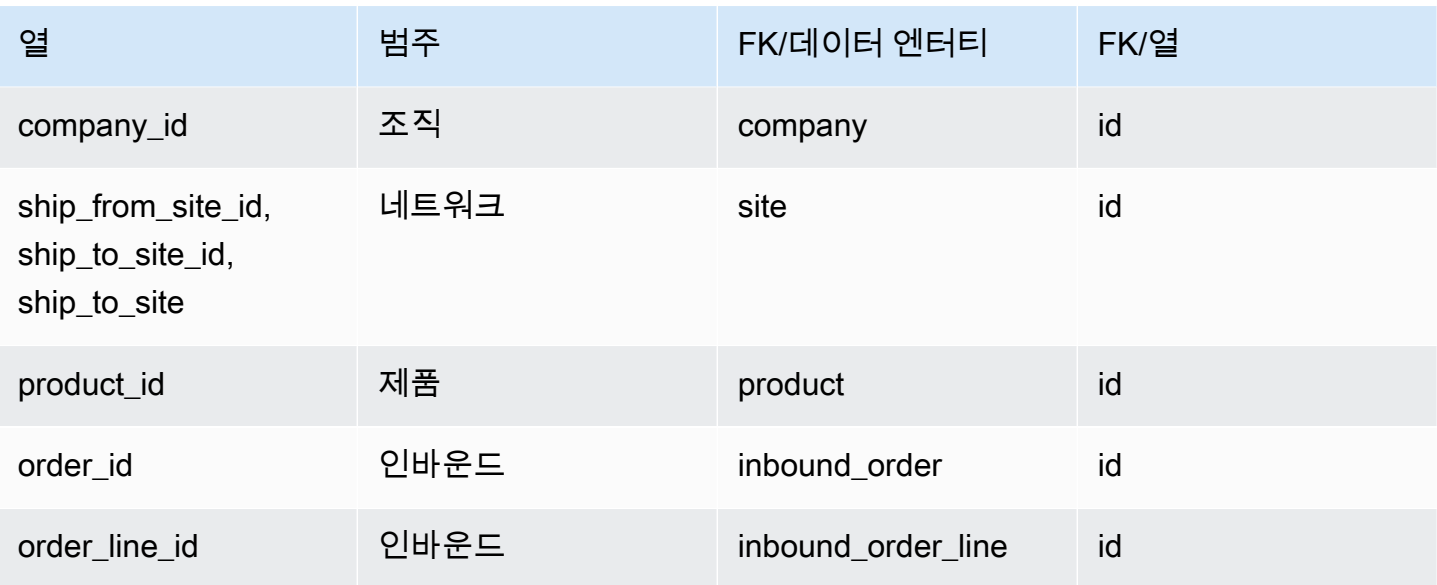

#### shipment\_stop

프라이머리 키(PK)

아래 표에는 데이터 엔터티에서 지원되는 열 이름 목록이 나와 있습니다.

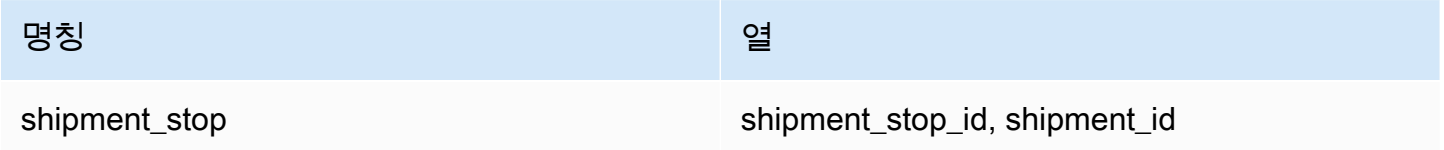

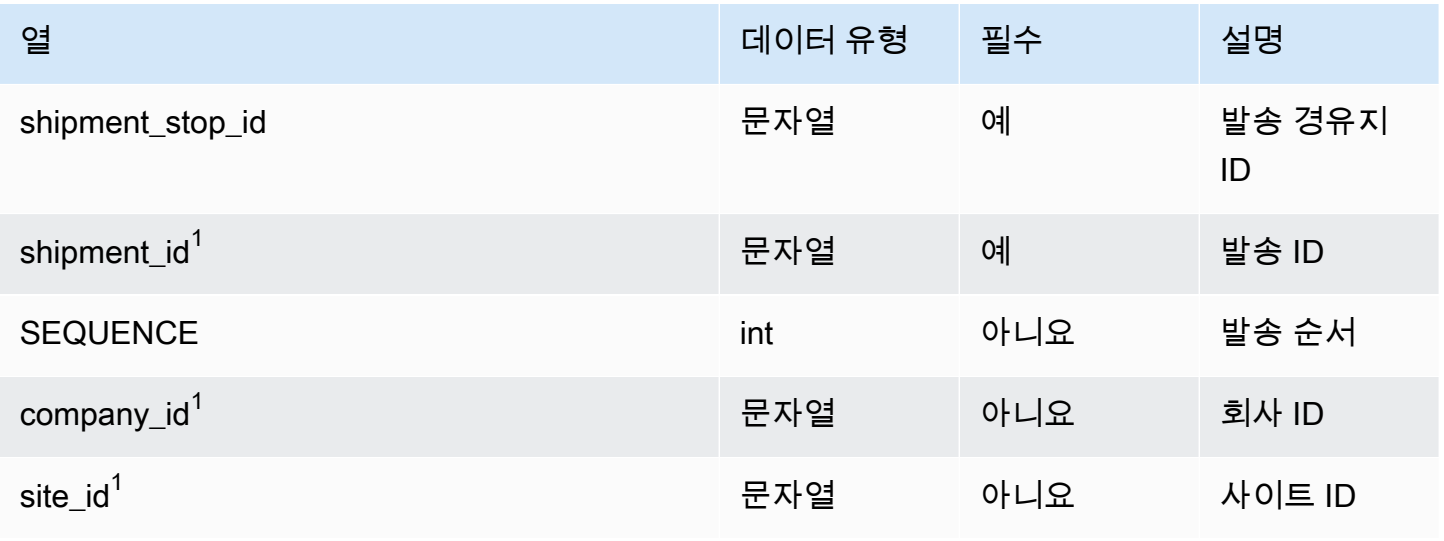

AWS Supply Chain 서용자 가이드 AMS Supply Chain

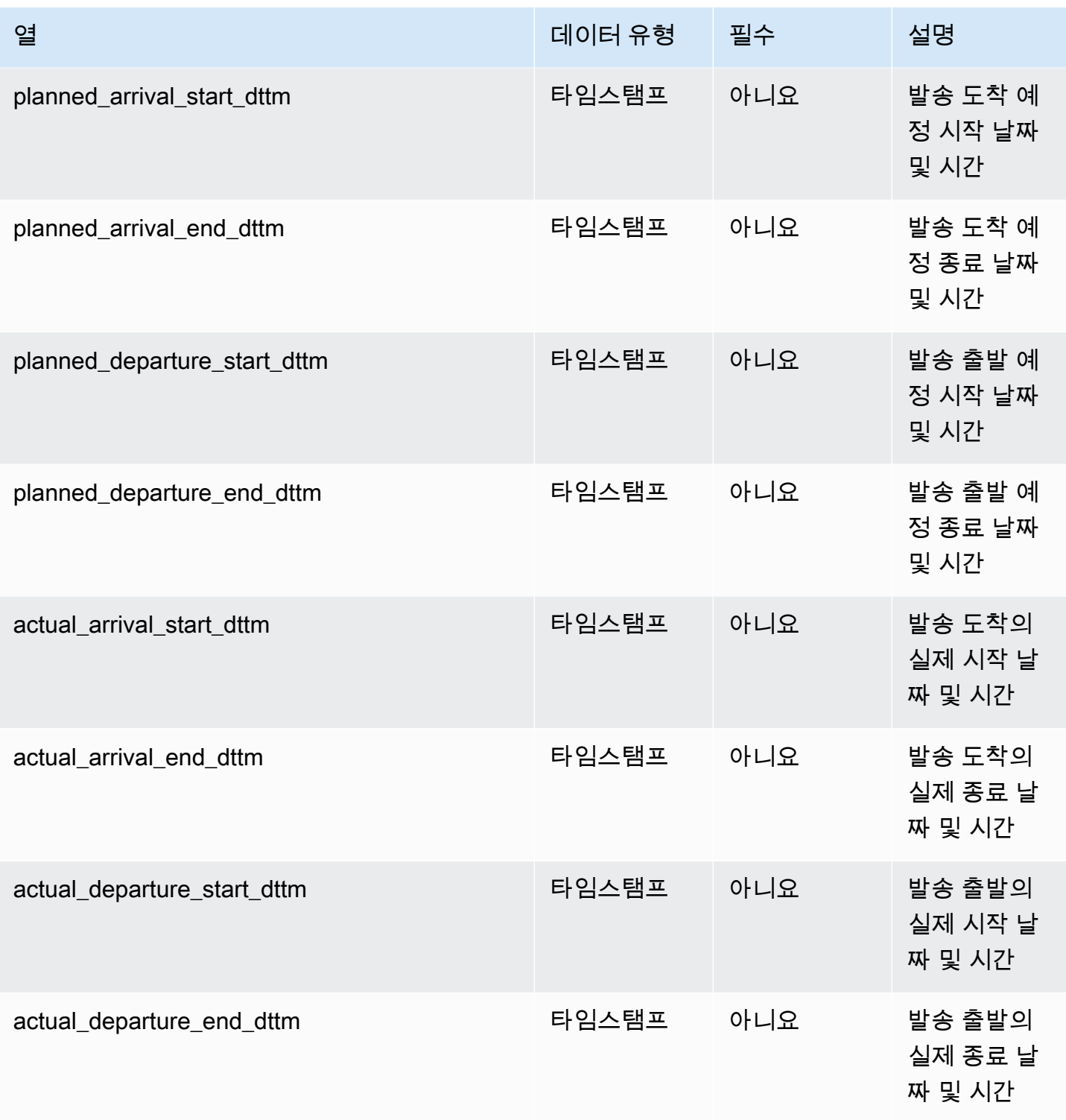

AWS Supply Chain 사용자 가이드

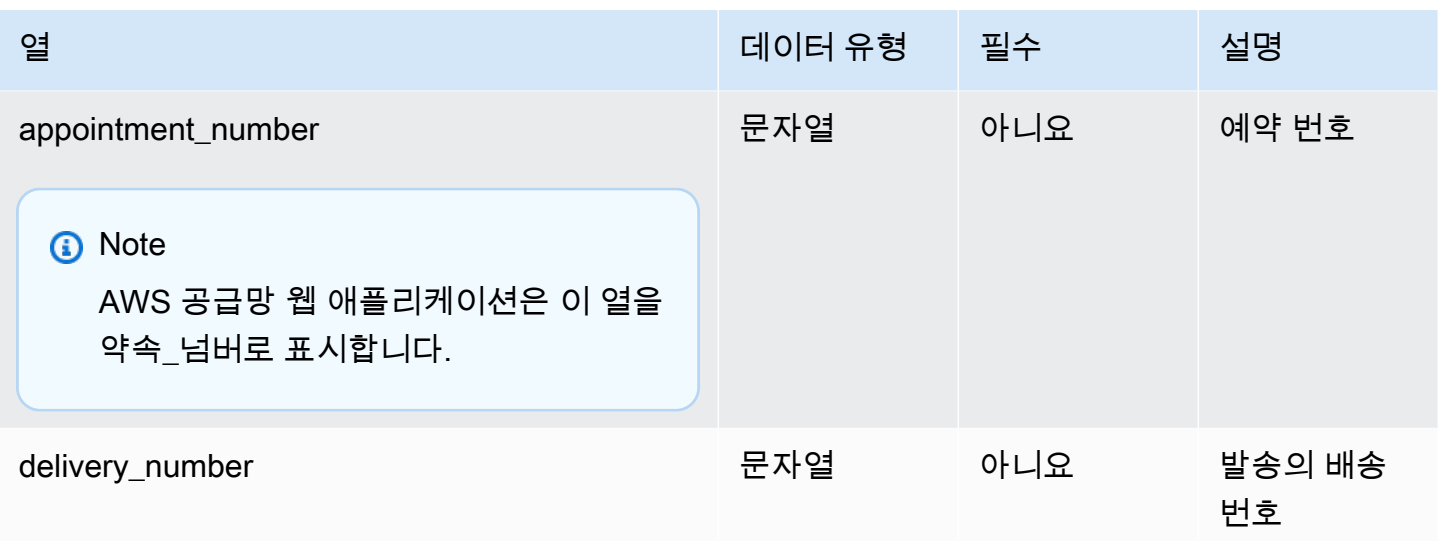

 $1$ 외부 키

외부 키(FK)

아래 표에는 연결된 외부 키가 있는 열 목록이 나와 있습니다.

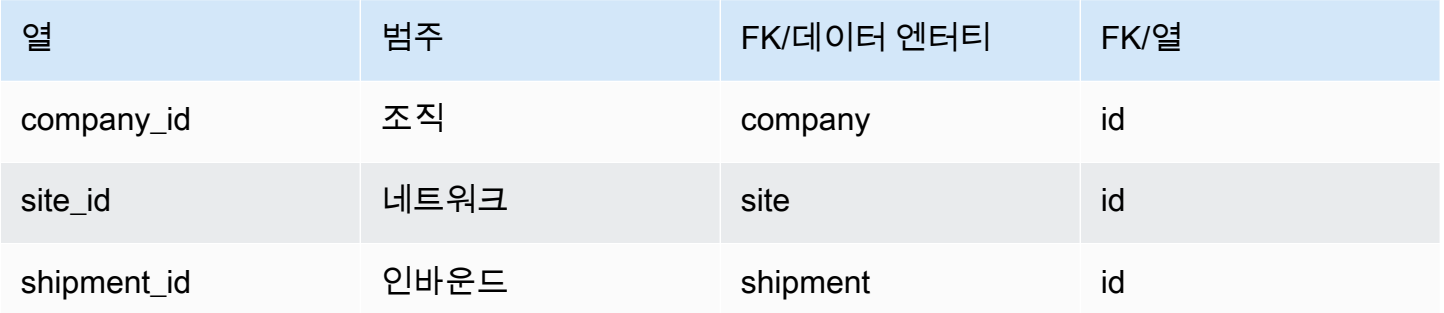

#### shipment\_stop\_order

프라이머리 키(PK)

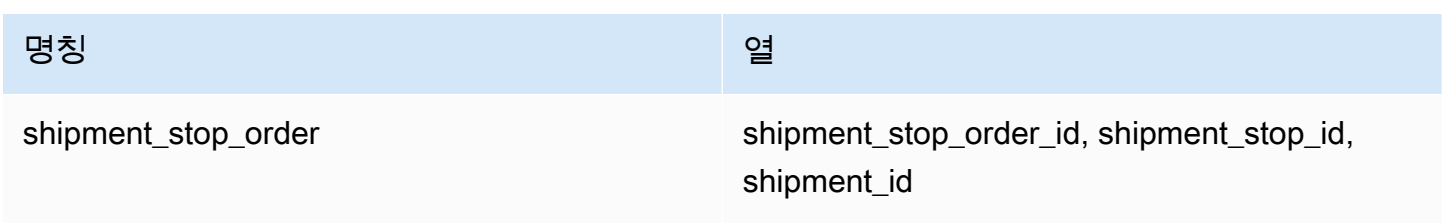

### 아래 표에는 데이터 엔터티에서 지원하는 열 이름 목록이 나와 있습니다.

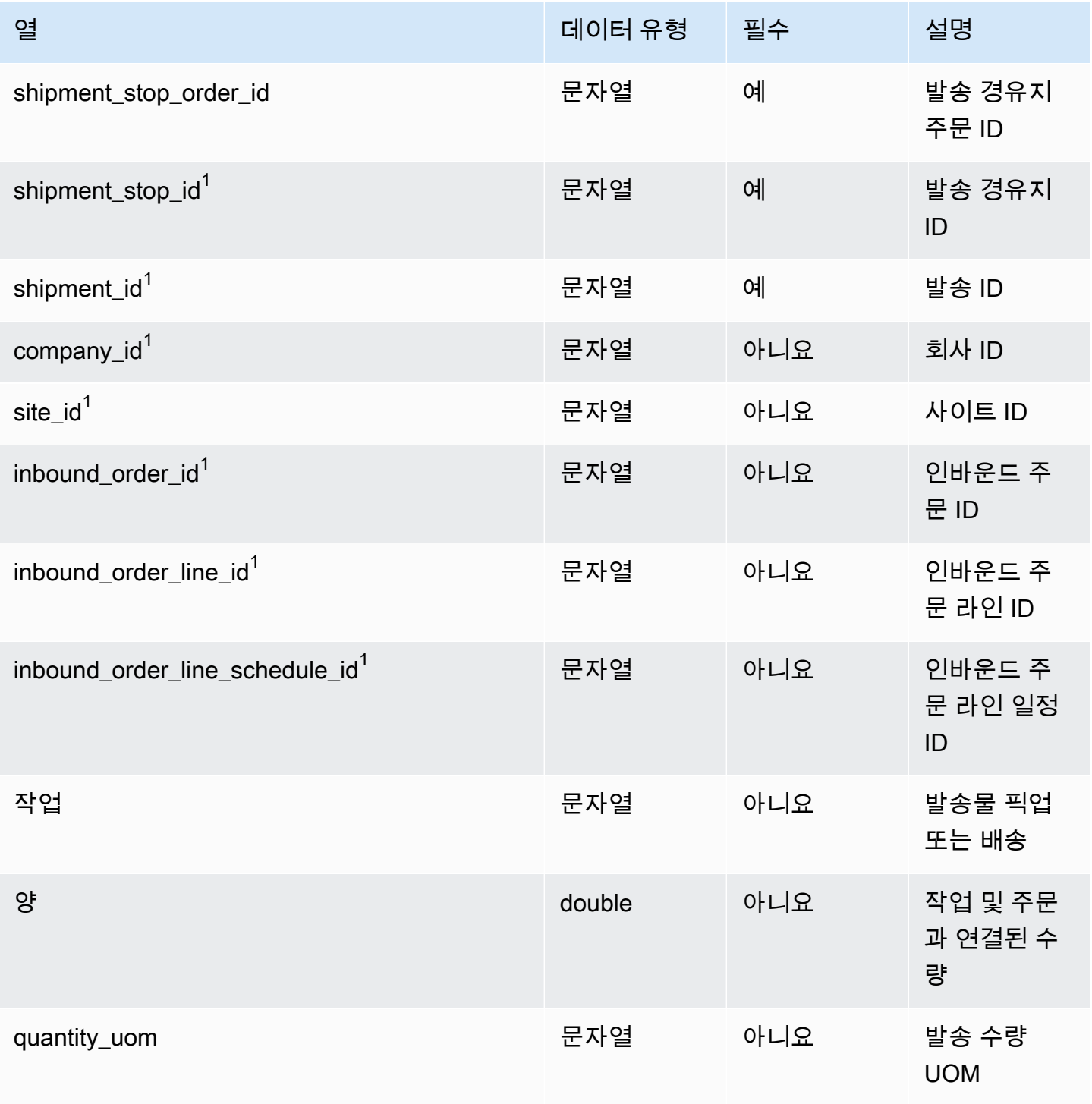

 $1$ 외부 키

외부 키(FK)

#### 아래 표에는 연결된 외부 키가 있는 열 목록이 나와 있습니다.

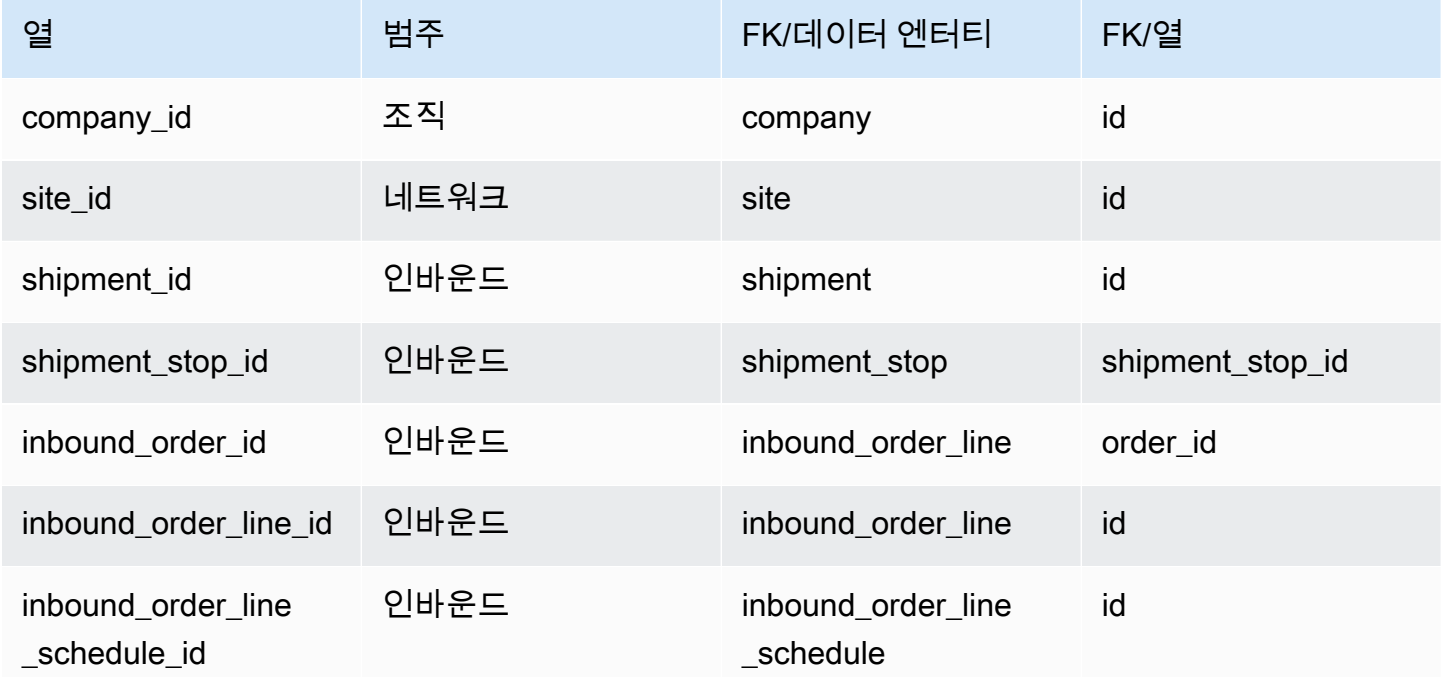

### 배송\_로트

프라이머리 키(PK)

아래 표에는 데이터 엔터티에서 지원되는 열 이름 목록이 나와 있습니다.

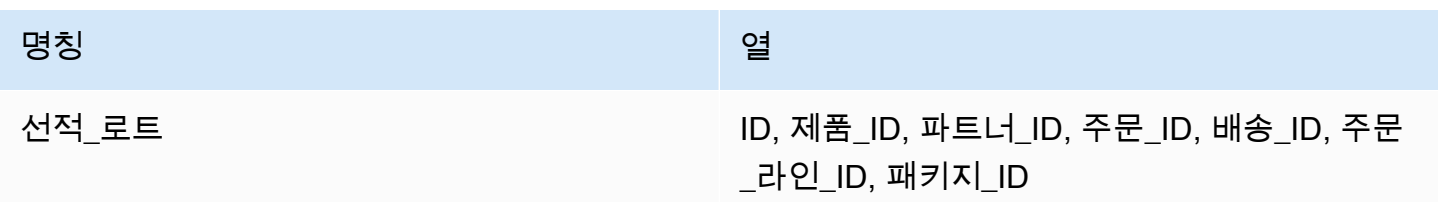

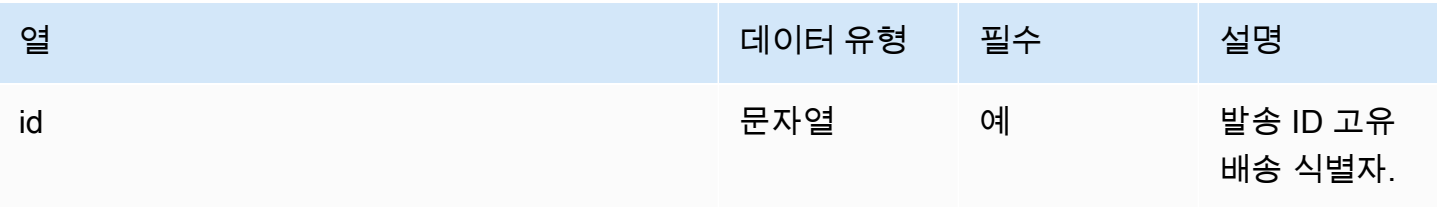

AWS Supply Chain 서용자 가이드 AMS Supply Chain

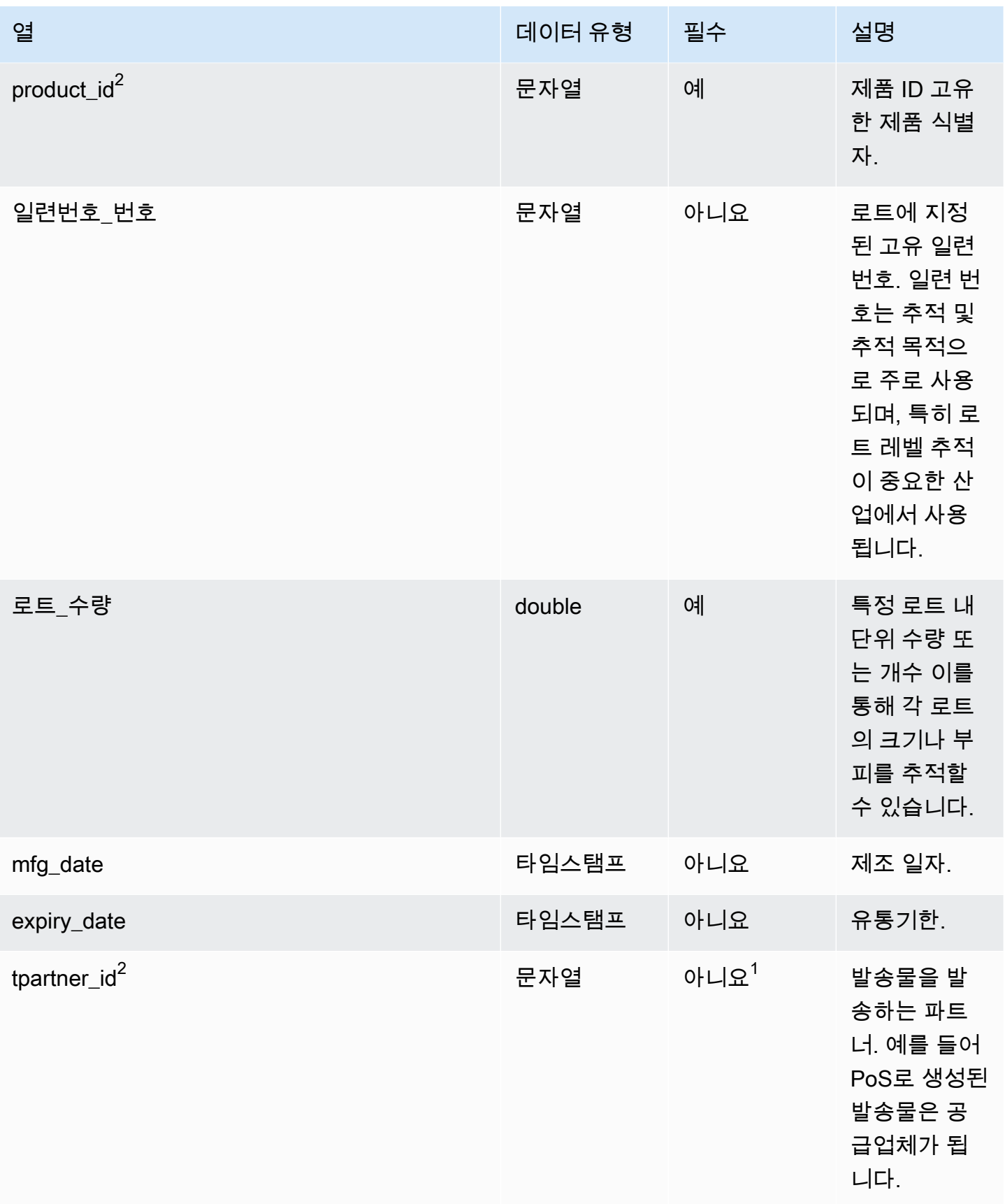

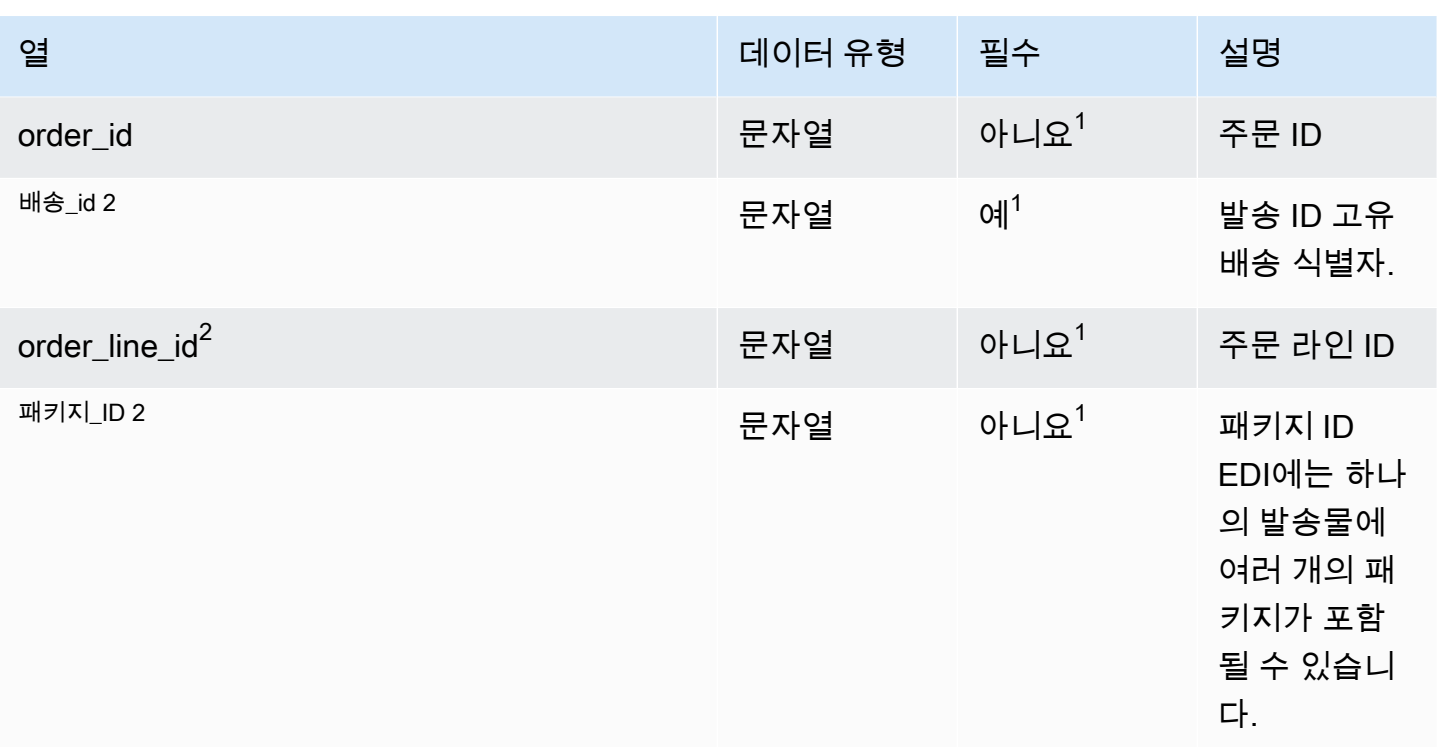

 $2$ 외부 키

 $1$ 외부 키

외부 키(FK)

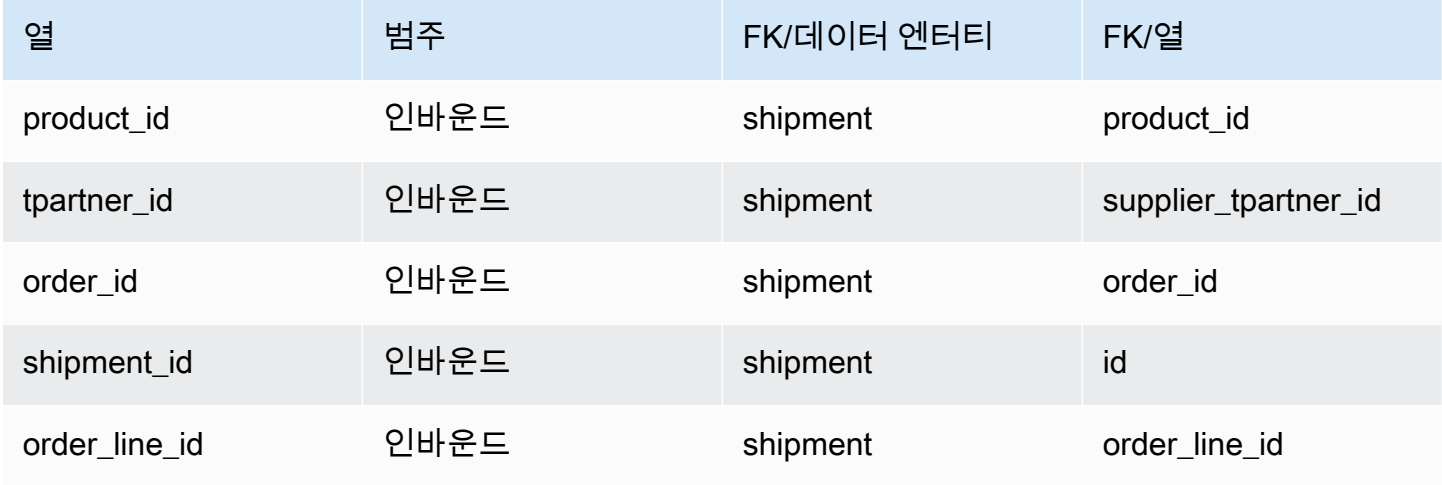

AWS Supply Chain 사용자 가이드

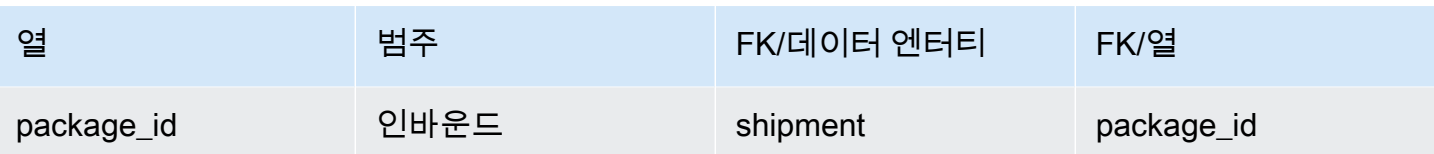

# 아웃바운드 이행

이 단원에는 아웃바운드 이행 범주 내의 데이터 엔터티 목록이 나와 있습니다.

주제

- [outbound\\_order\\_line](#page-449-0)
- [outbound\\_shipment](#page-455-0)

### <span id="page-449-0"></span>outbound\_order\_line

프라이머리 키(PK)

아래 표에는 데이터 엔터티에서 지원되는 열 이름 목록이 나와 있습니다.

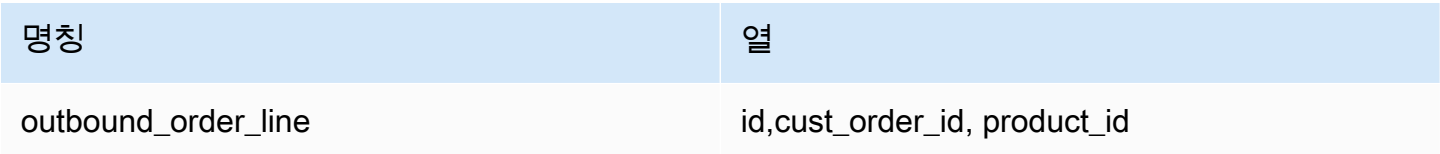

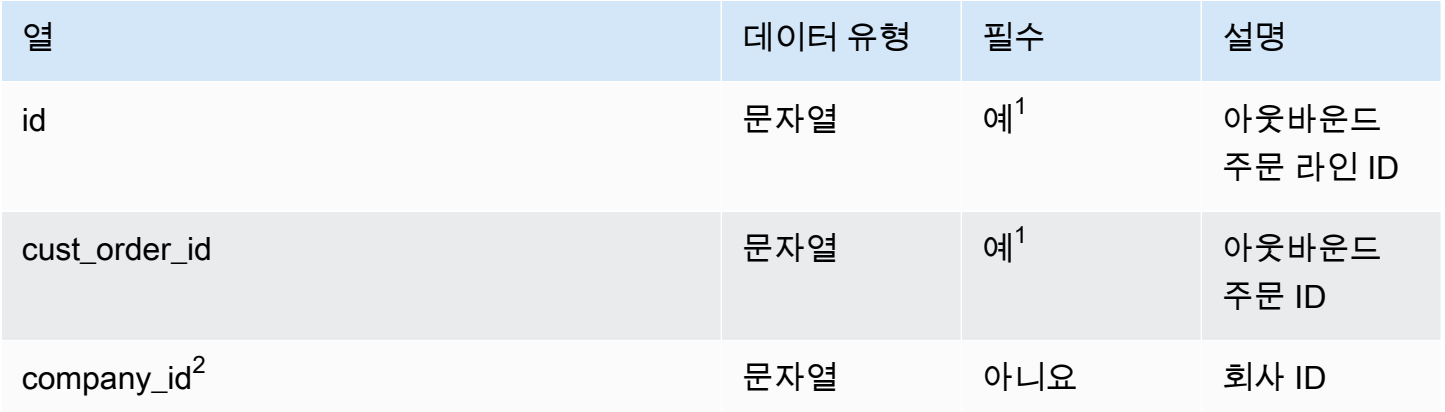

AWS Supply Chain 서용자 가이드 AMS Supply Chain

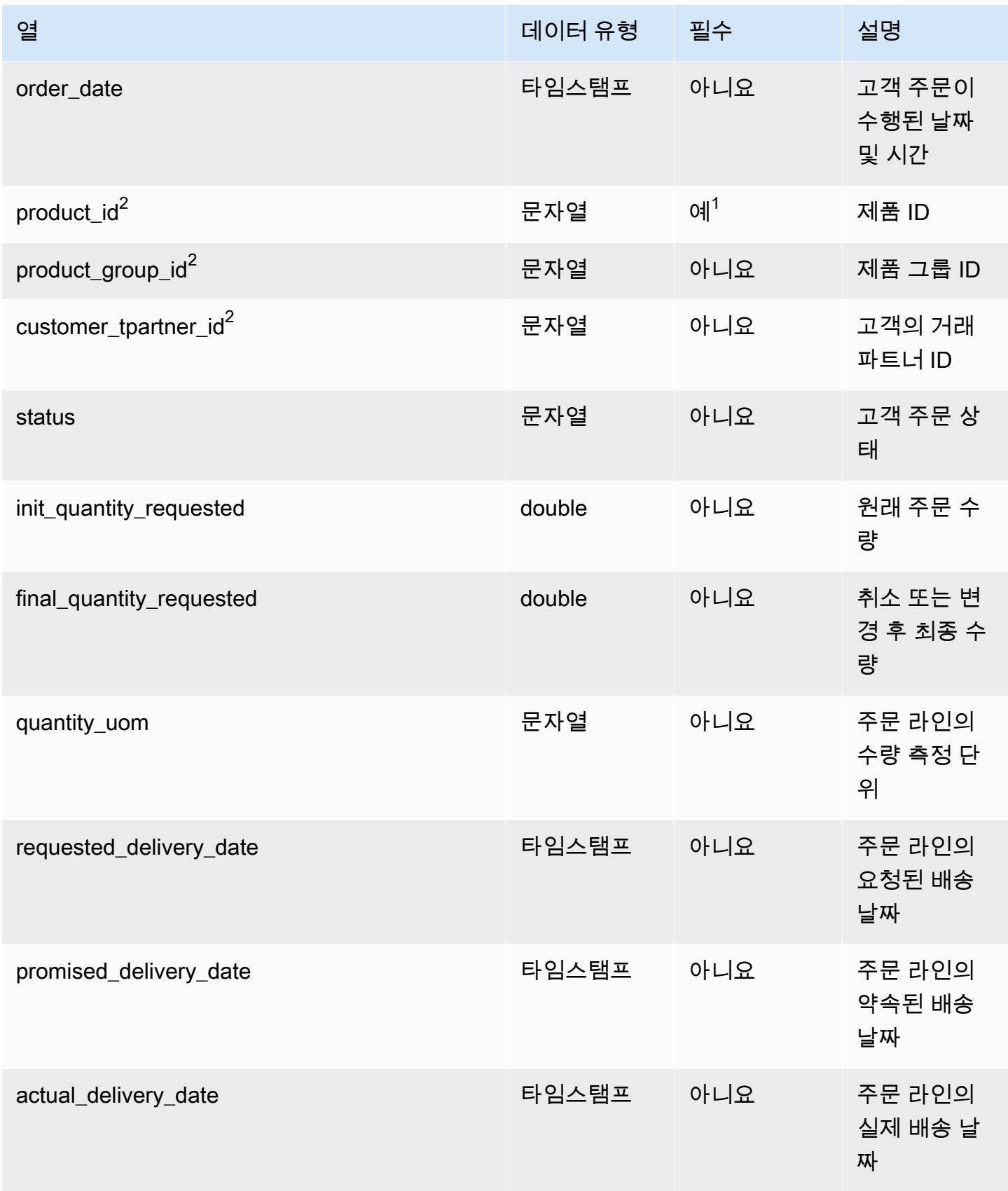

AWS Supply Chain 서용자 가이드 AMS Supply Chain

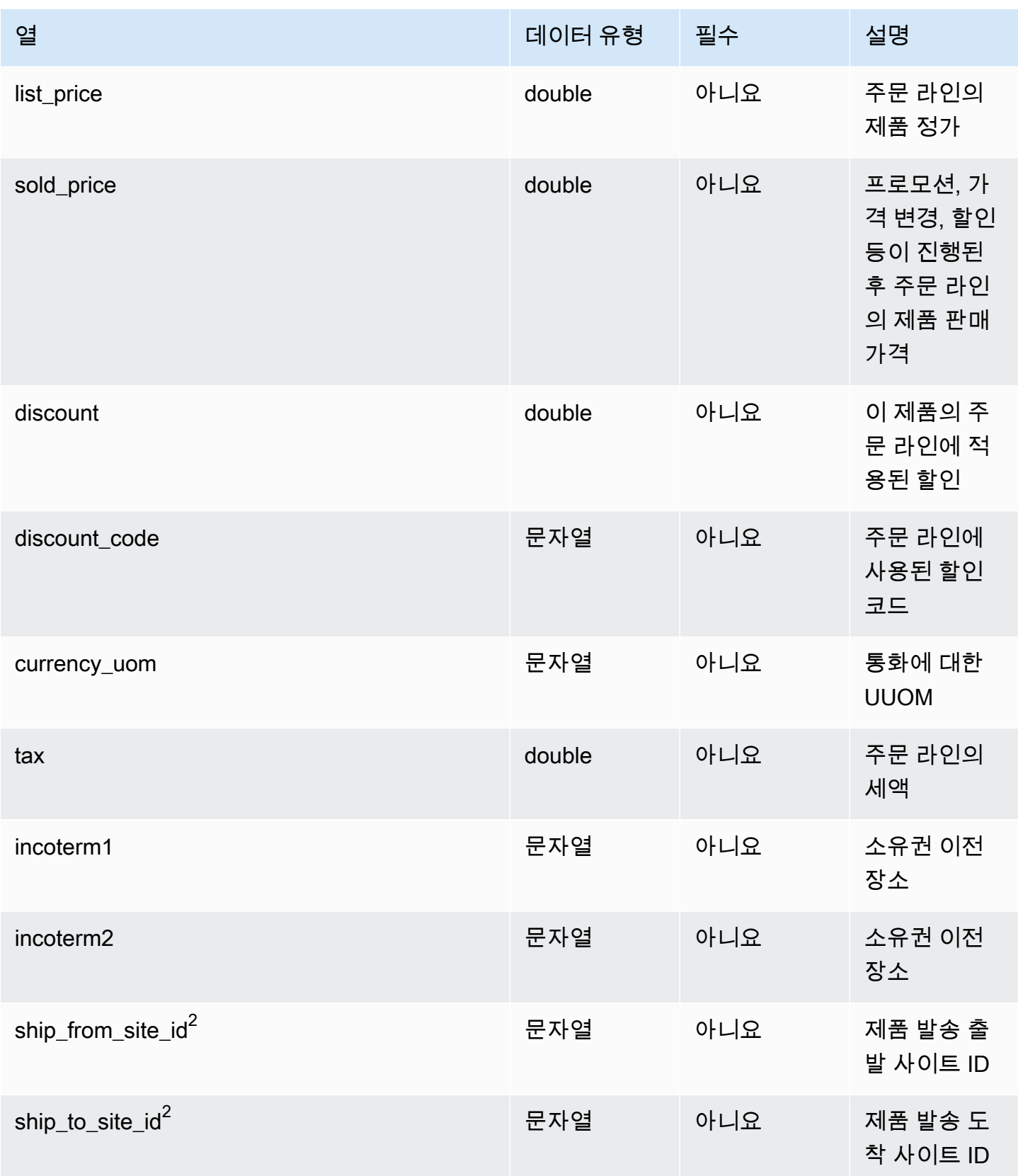

AWS Supply Chain 서용자 가이드 AMS Supply Chain

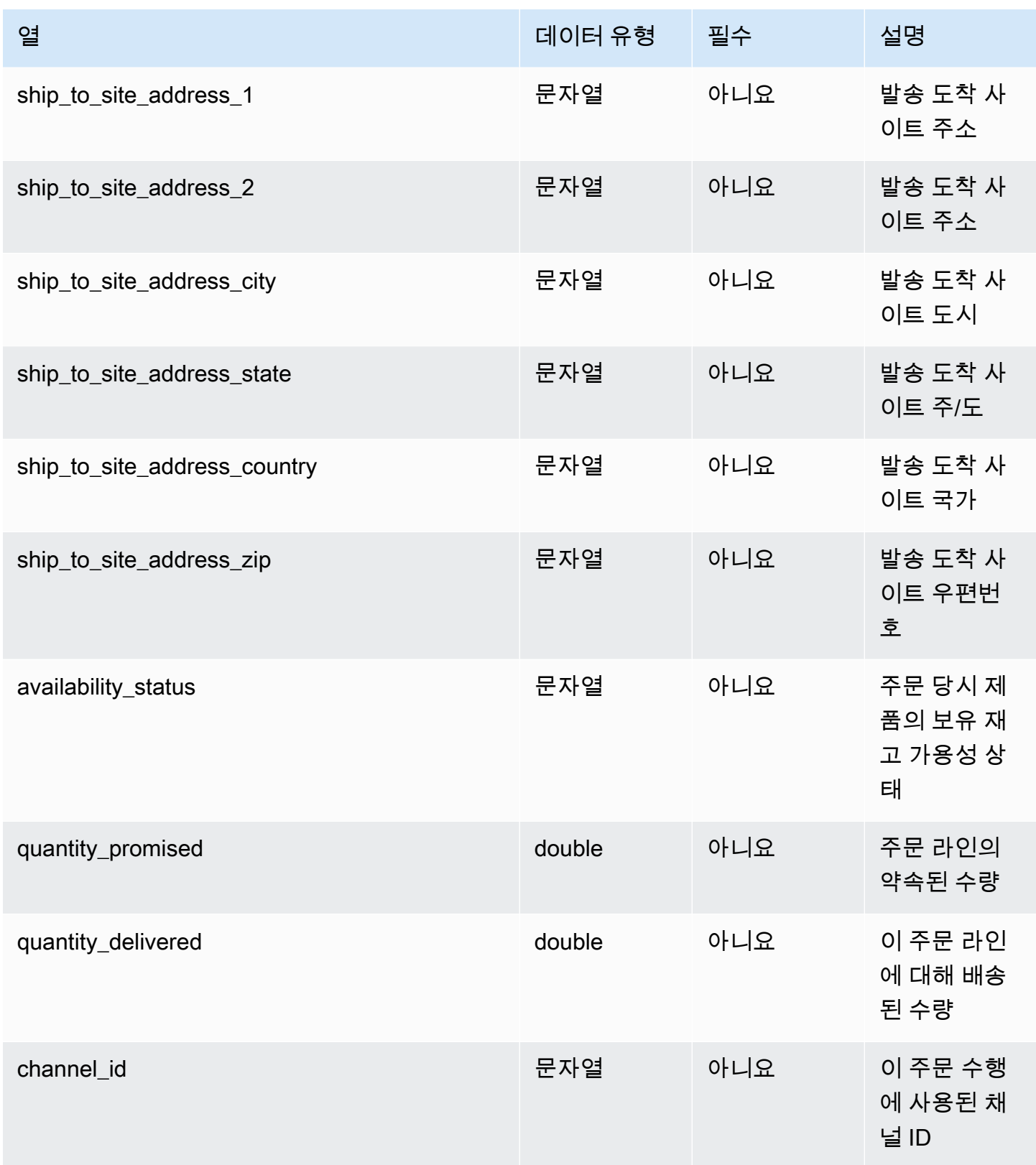

AWS Supply Chain 서용자 가이드 AMS Supply Chain

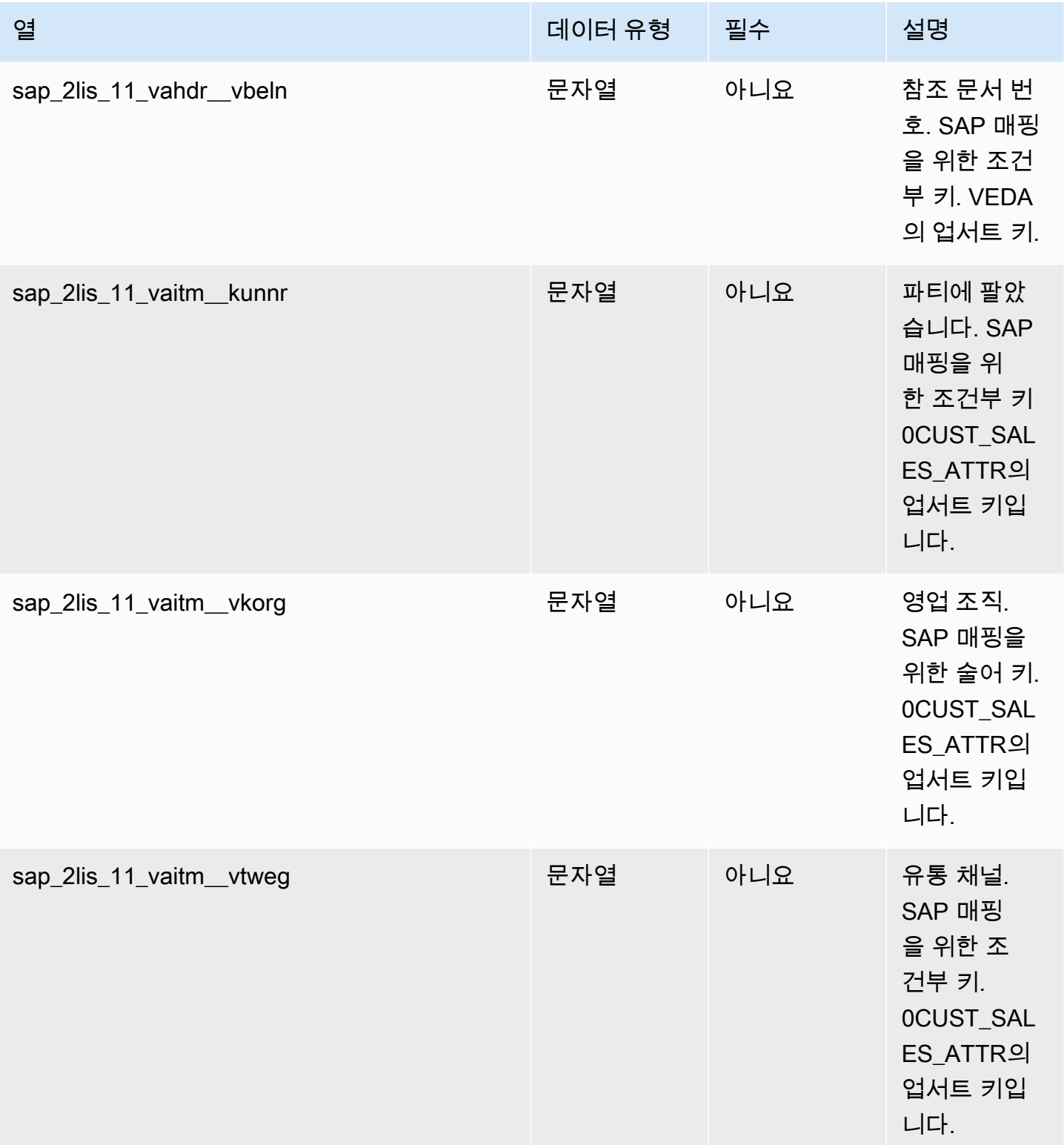

AWS Supply Chain 사용자 가이드

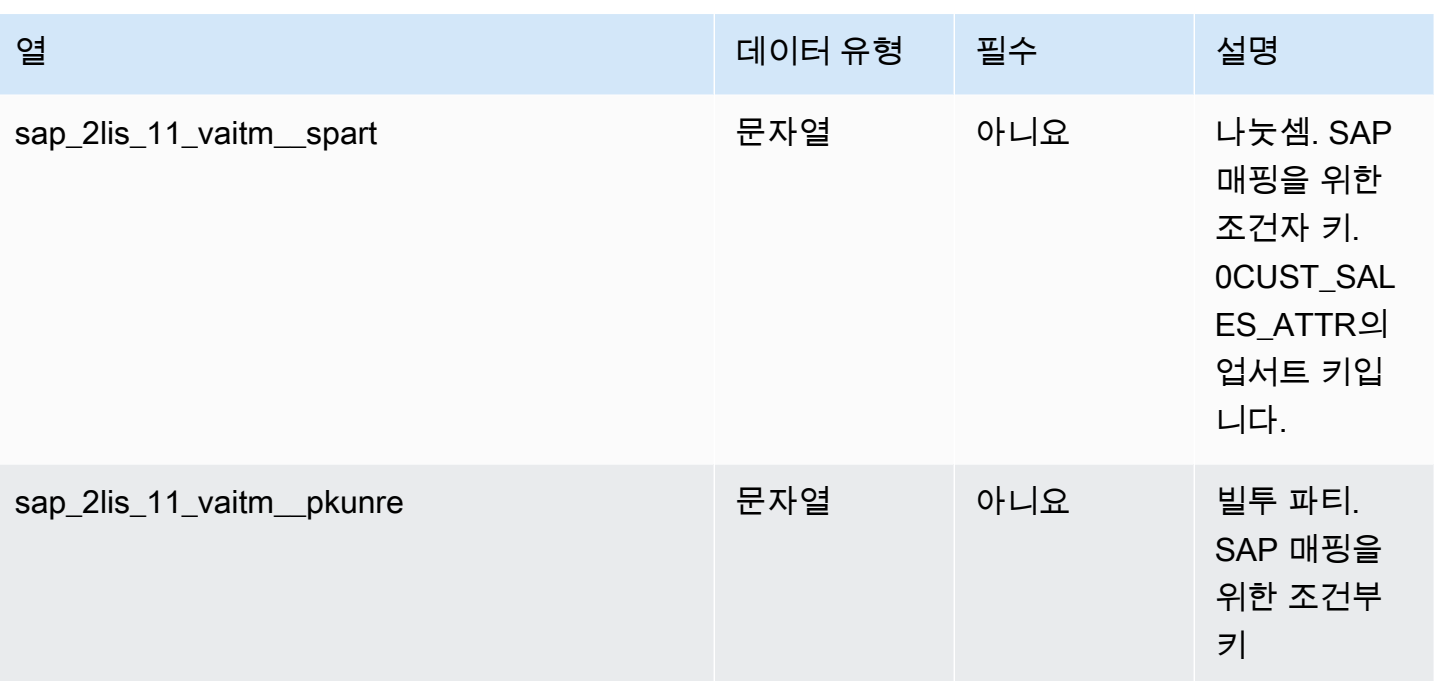

 $2$ 외부 키

외부 키(FK)

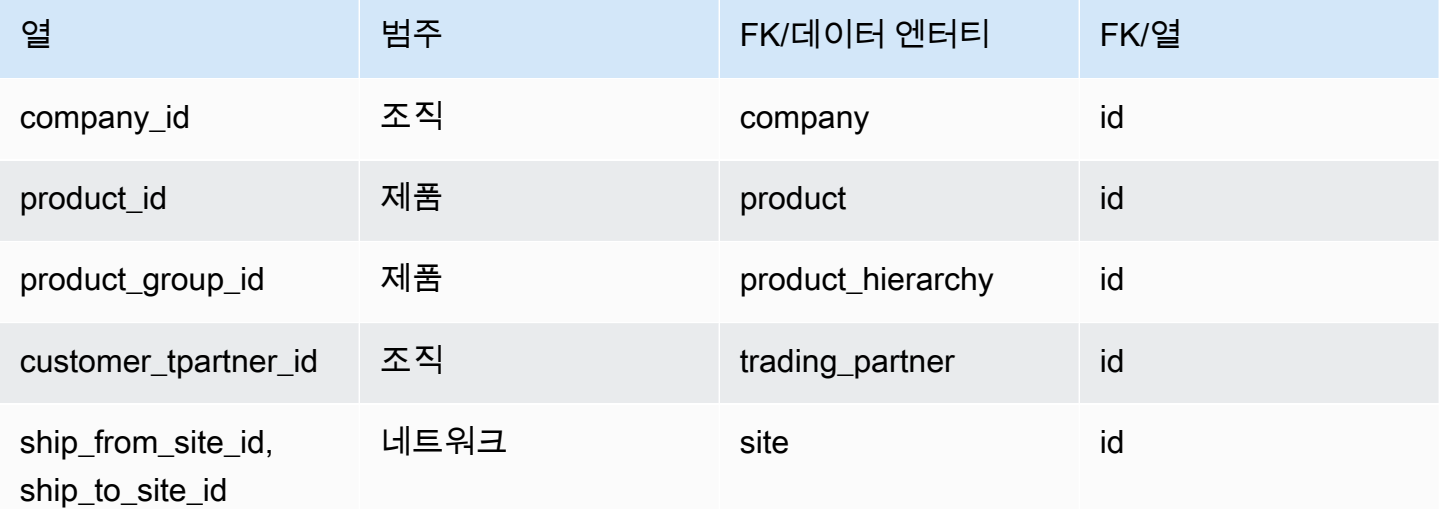

#### <span id="page-455-0"></span>outbound\_shipment

프라이머리 키(PK)

아래 표에는 데이터 엔터티에서 지원되는 열 이름 목록이 나와 있습니다.

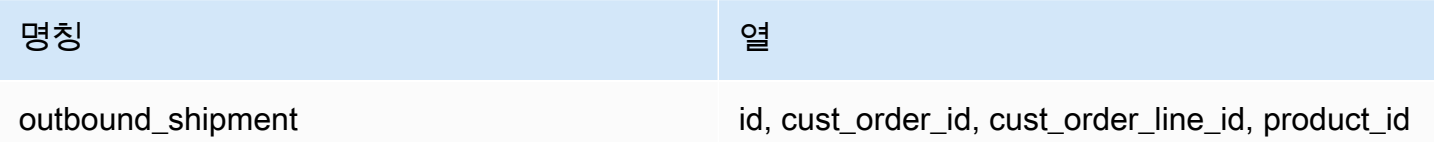

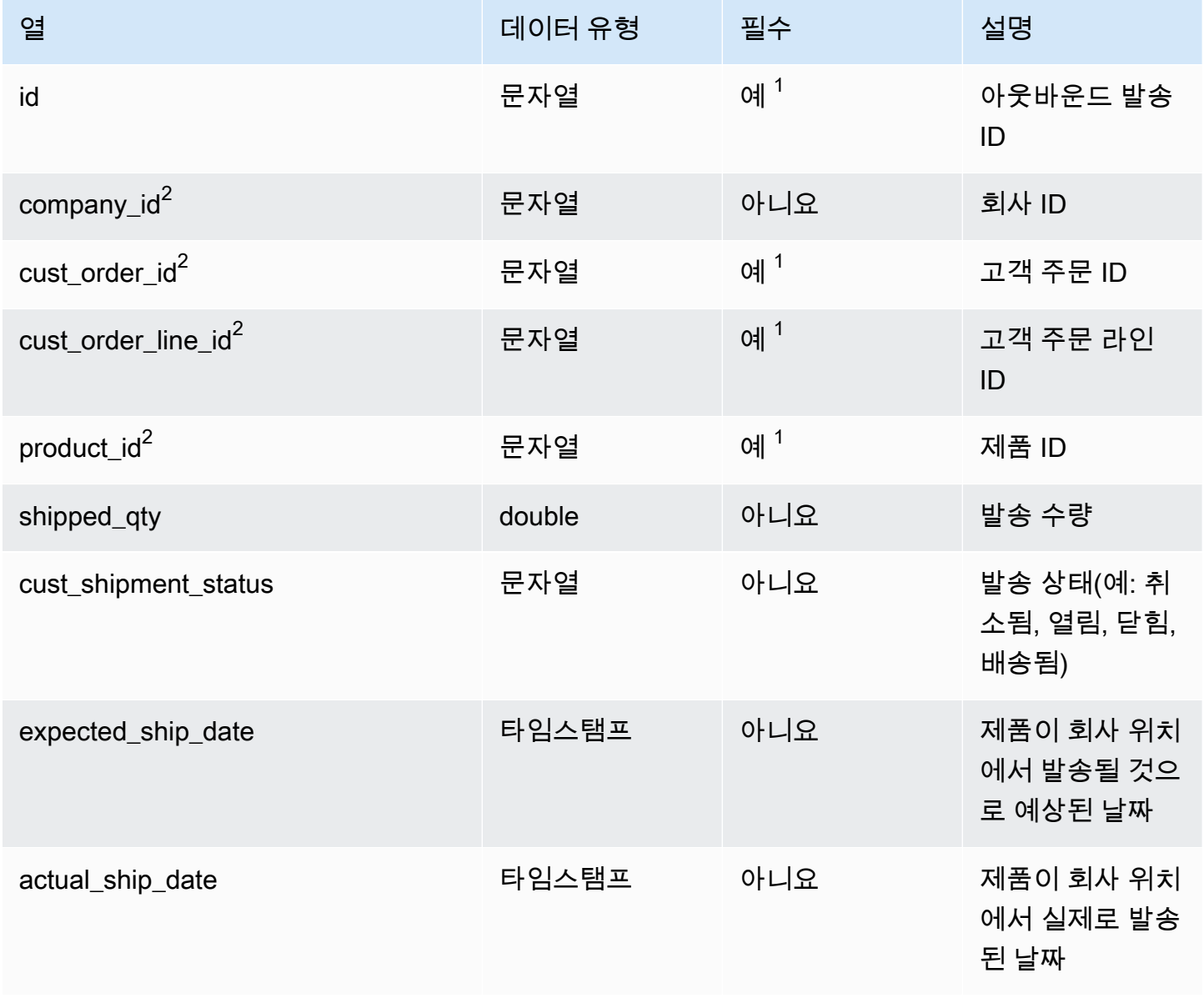

AWS Supply Chain 서용자 가이드 AMS Supply Chain

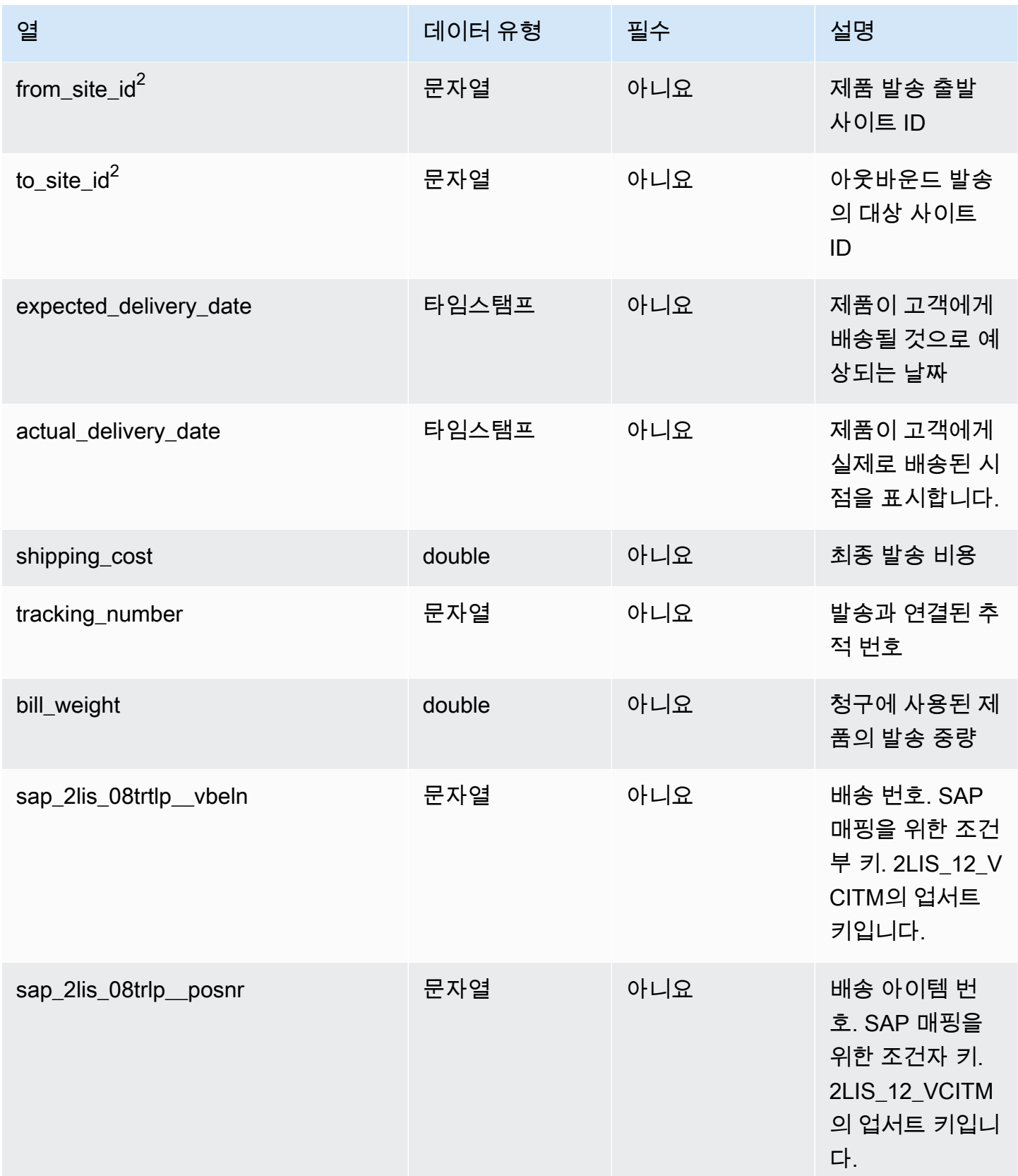

AWS Supply Chain 사용자 가이드

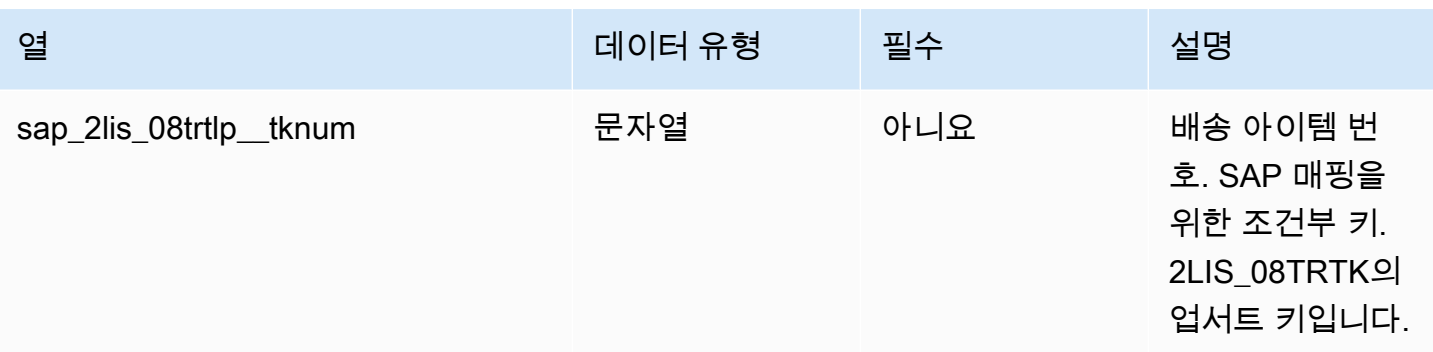

 $2$ 외부 키

외부 키(FK)

아래 표에는 연결된 데이터 엔터티 및 범주와 함께 열 이름 목록이 나와 있습니다.

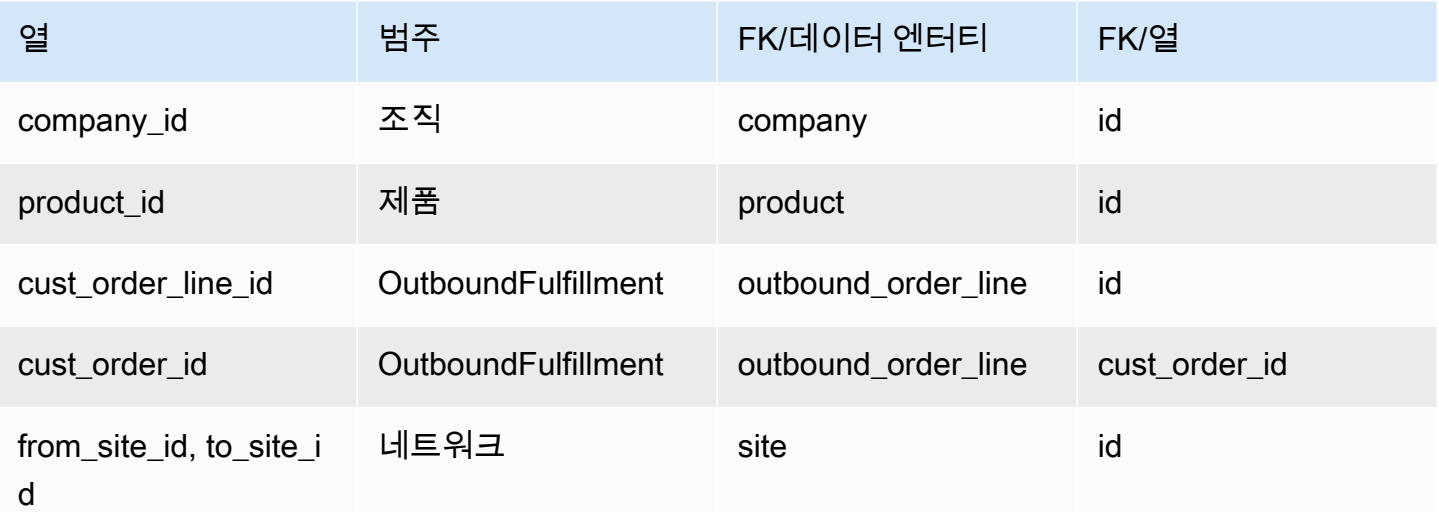

## 계획

이 단원에는 계획 범주 내의 데이터 엔터티 목록이 나와 있습니다.

주제

• [supply\\_plan](#page-458-0)

### <span id="page-458-0"></span>supply\_plan

프라이머리 키(PK)

아래 표에는 데이터 엔터티에서 지원되는 열 이름 목록이 나와 있습니다.

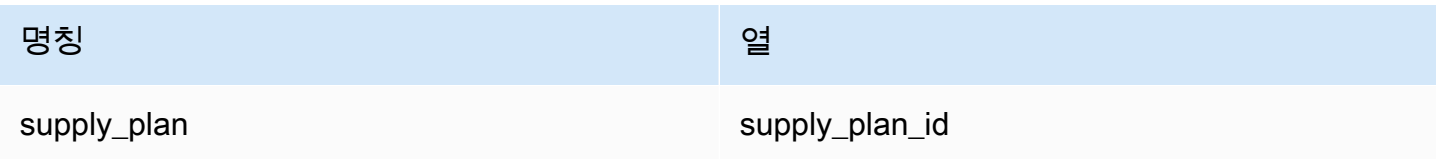

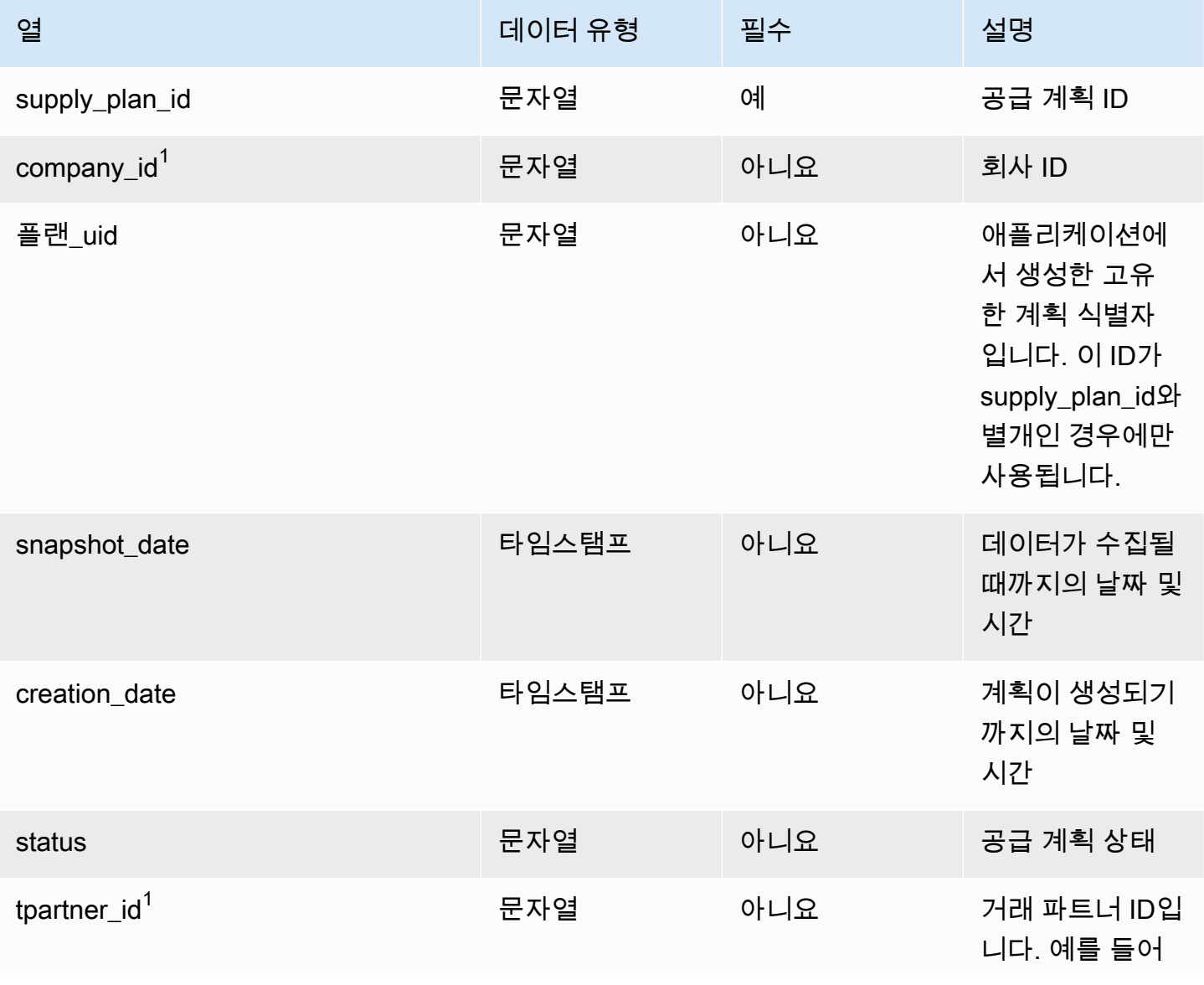

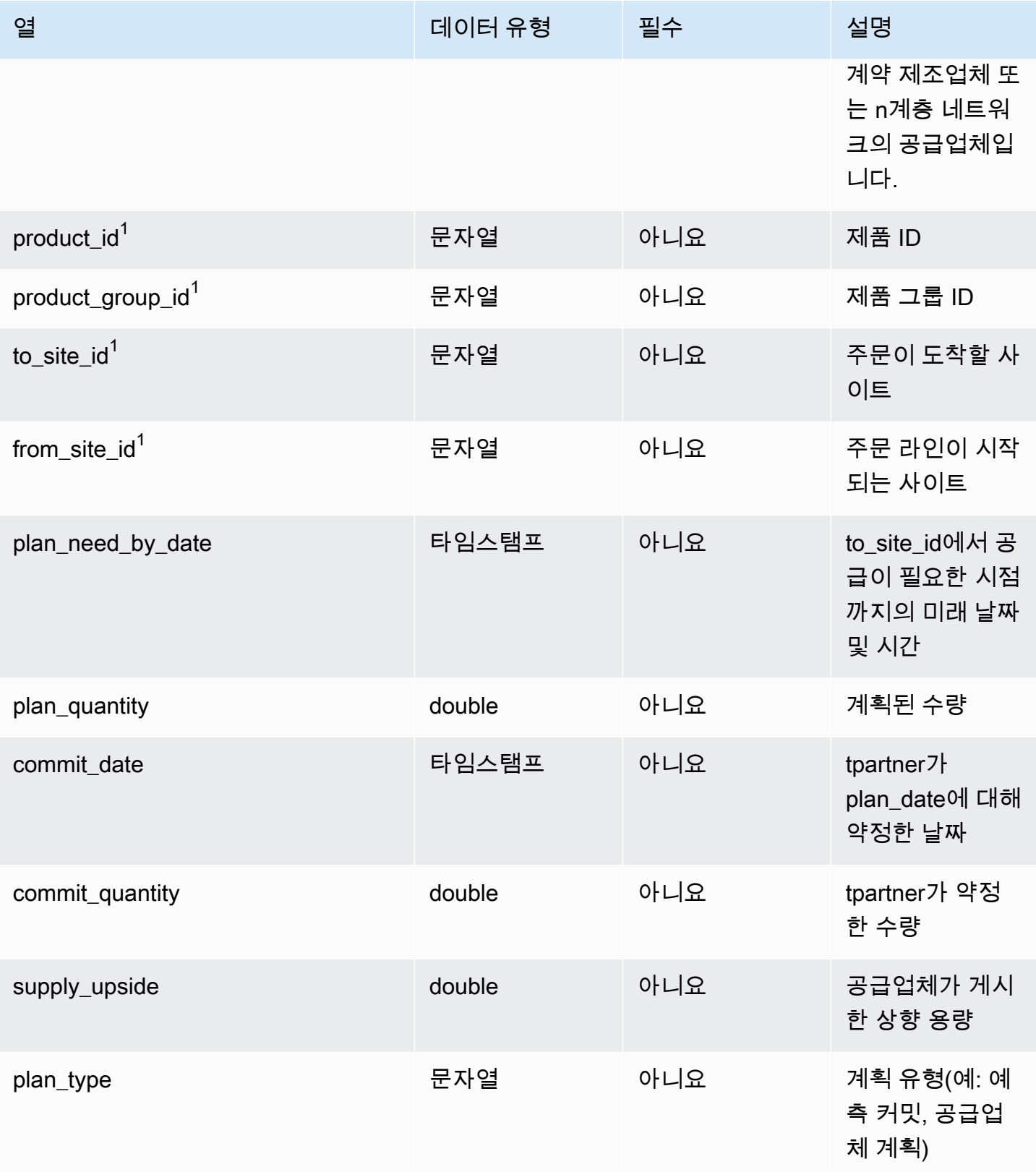

AWS Supply Chain 서용자 가이드 AMS Supply Chain

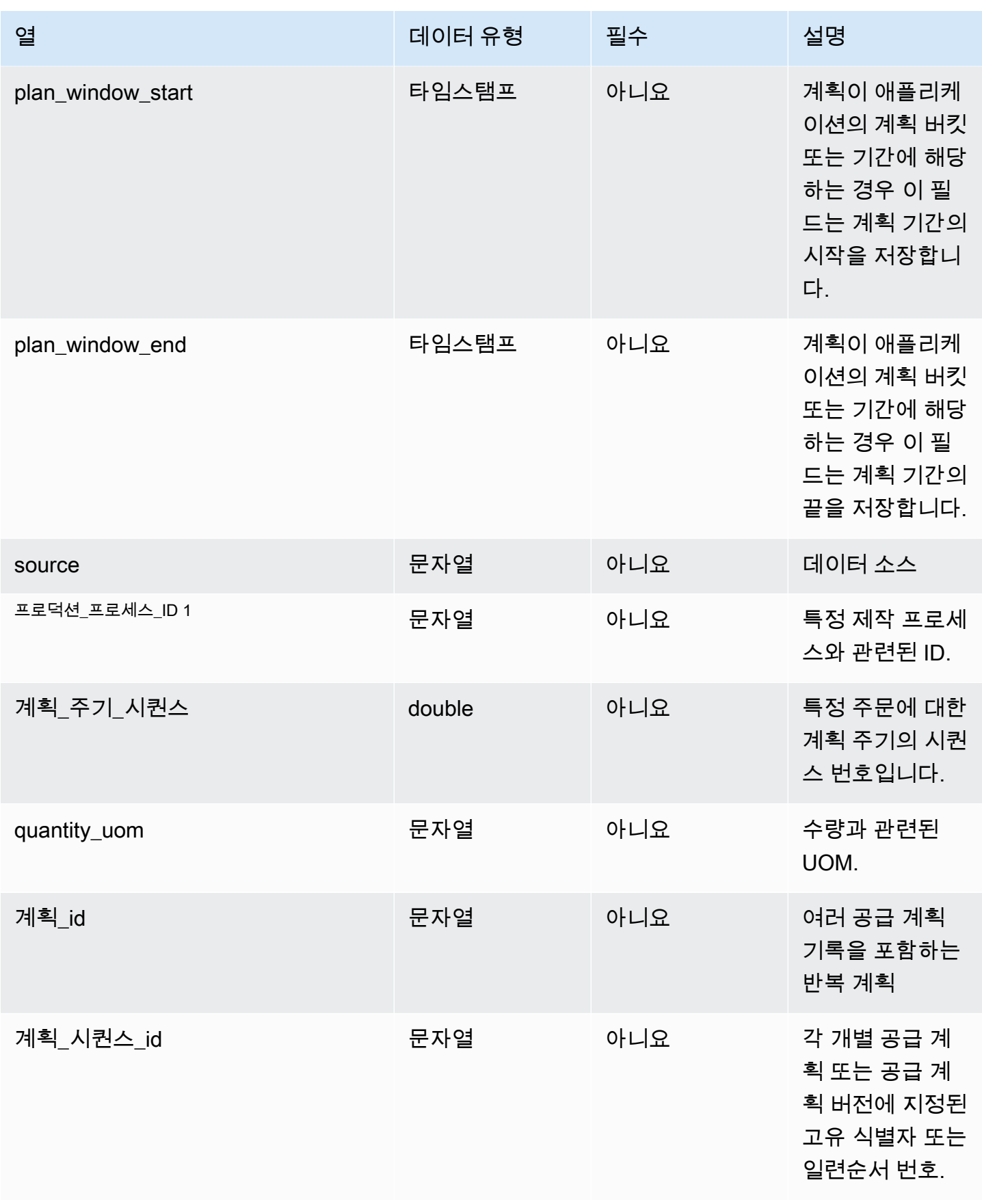

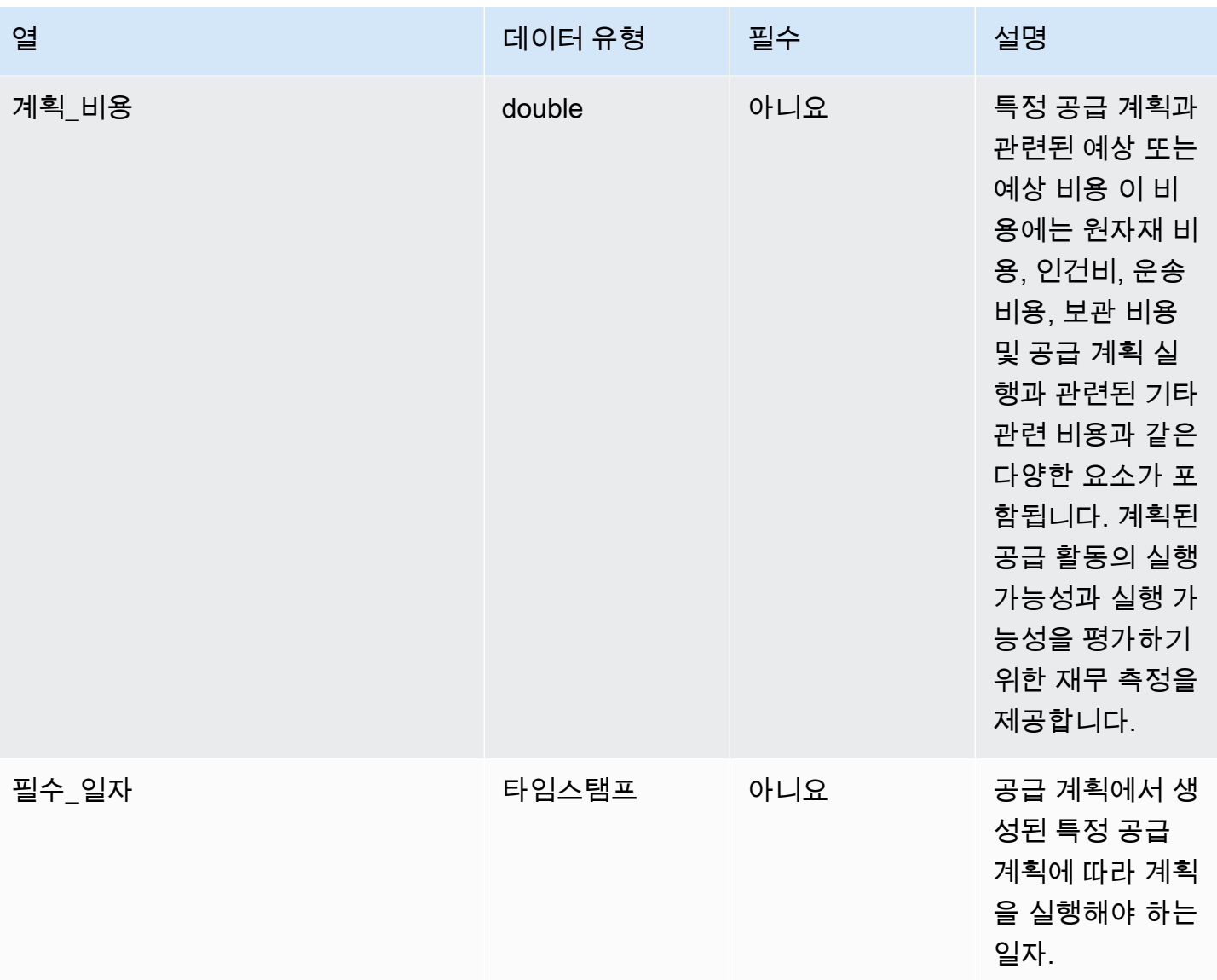

 $1$ 외부 키

외부 키(FK)

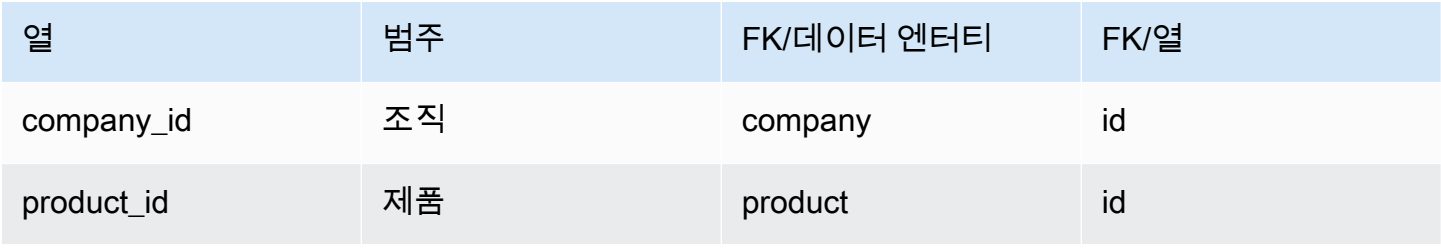

AWS Supply Chain 사용자 가이드

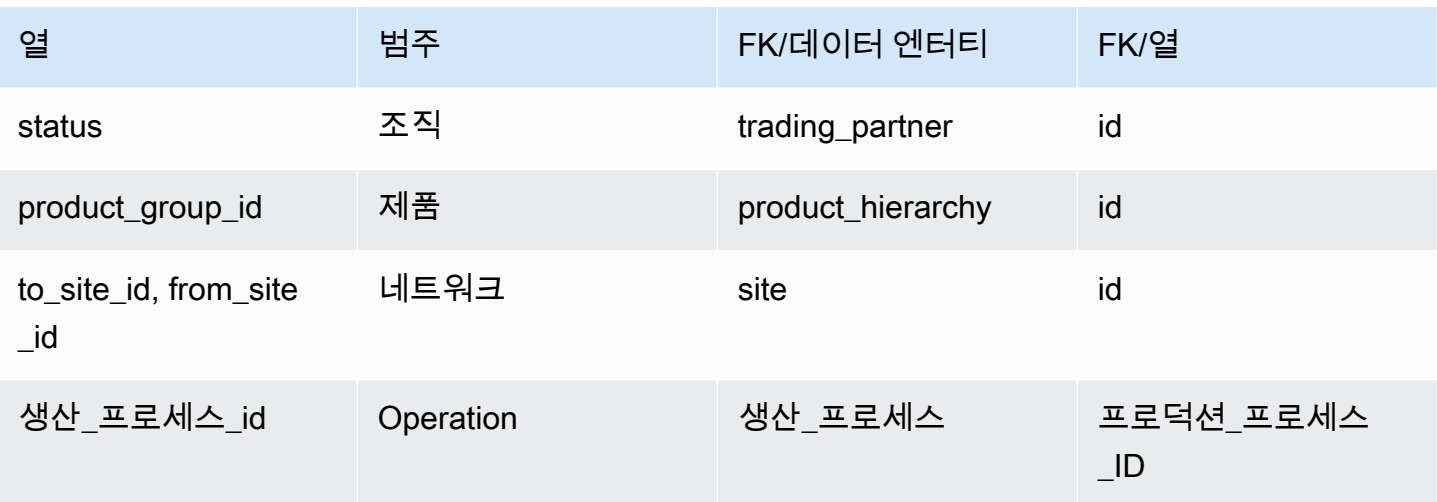

## 예측

이 단원에는 예측 범주 내의 데이터 엔터티 목록이 나와 있습니다.

주제

- [보충\\_타임\\_시리즈](#page-462-0)
- [forecast](#page-466-0)

## <span id="page-462-0"></span>보충\_타임\_시리즈

#### **a** Note

보조 time\_series 데이터 엔티티를 찾을 수 없는 경우 인스턴스가 이전 데이터 모델 버전을 사 용하고 있을 수 있습니다. AWS Support에 문의하여 데이터 모델 버전을 업그레이드하거나 새 데이터 연결을 생성할 수 있습니다.

프라이머리 키(PK)

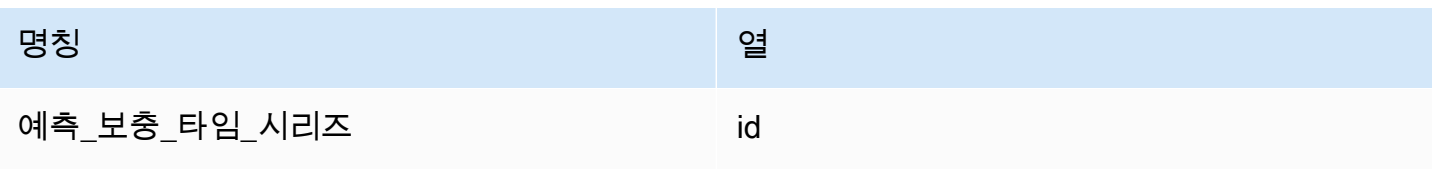

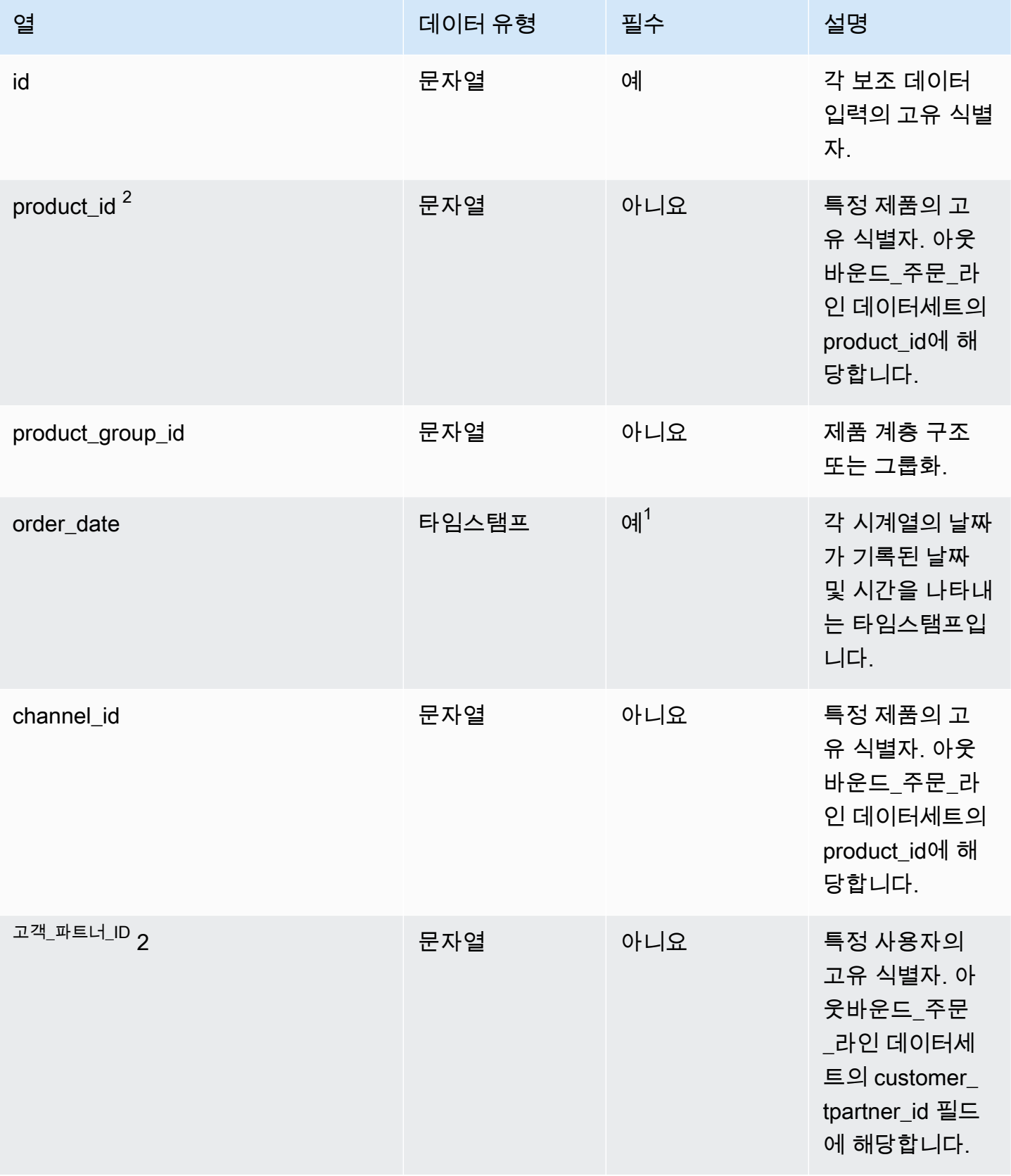

AWS Supply Chain 서용자 가이드 AMS Supply Chain

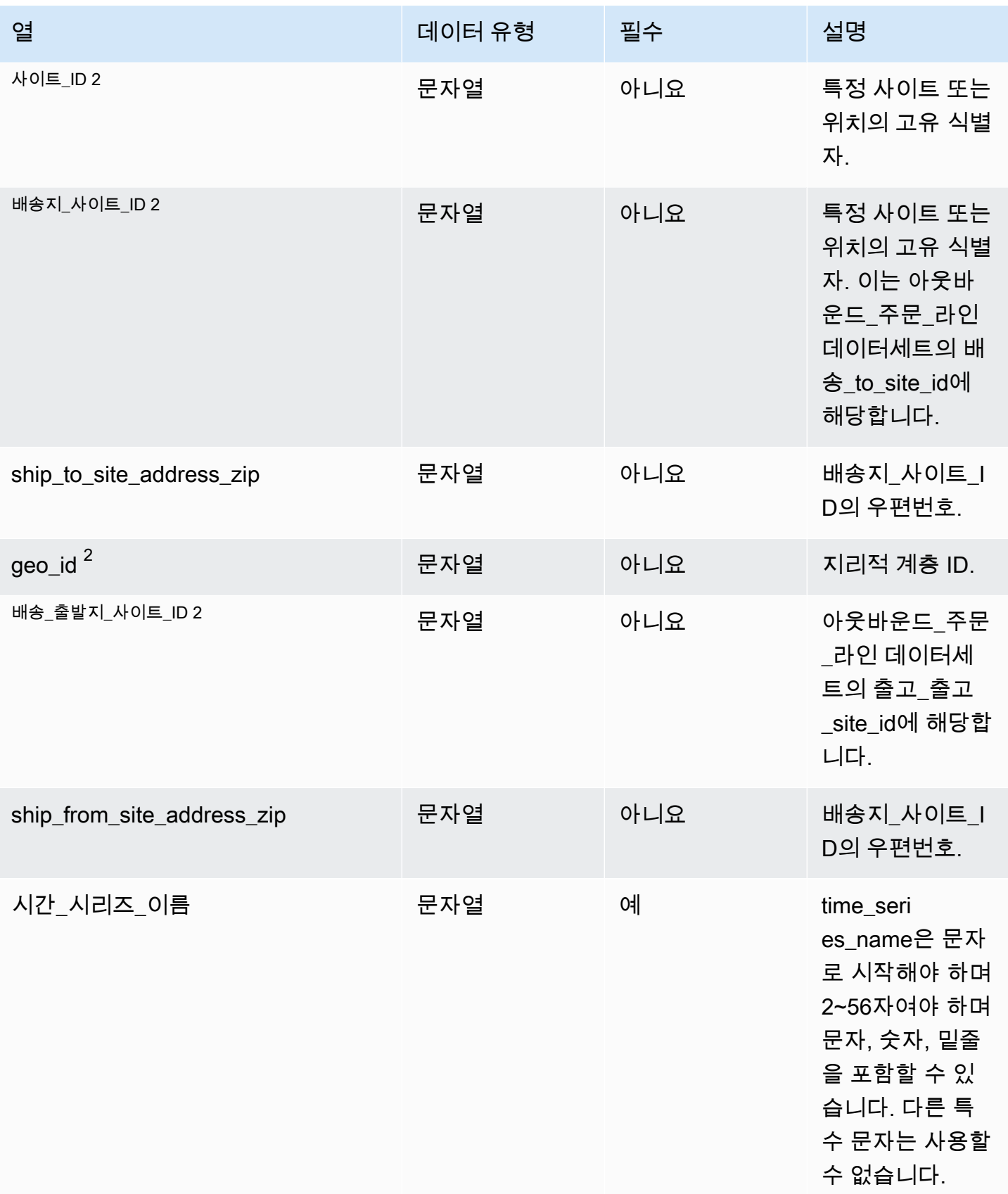

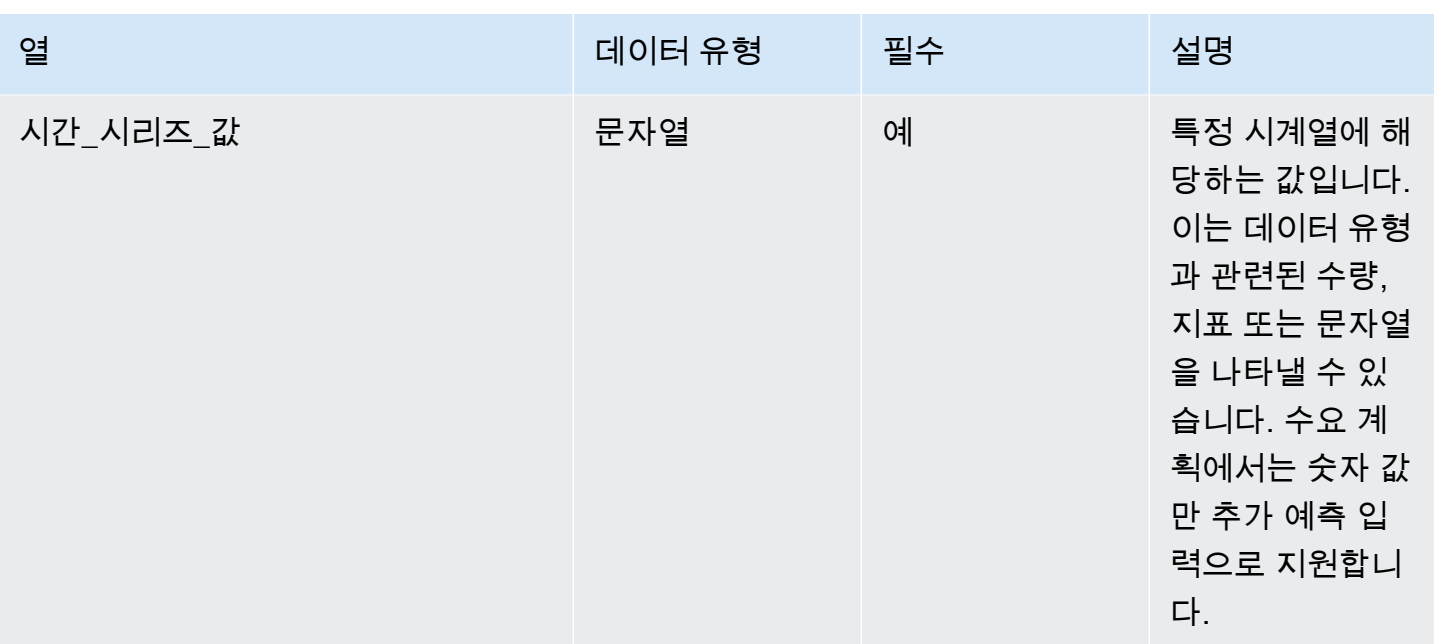

 $2$ 외부 키

외부 키(FK)

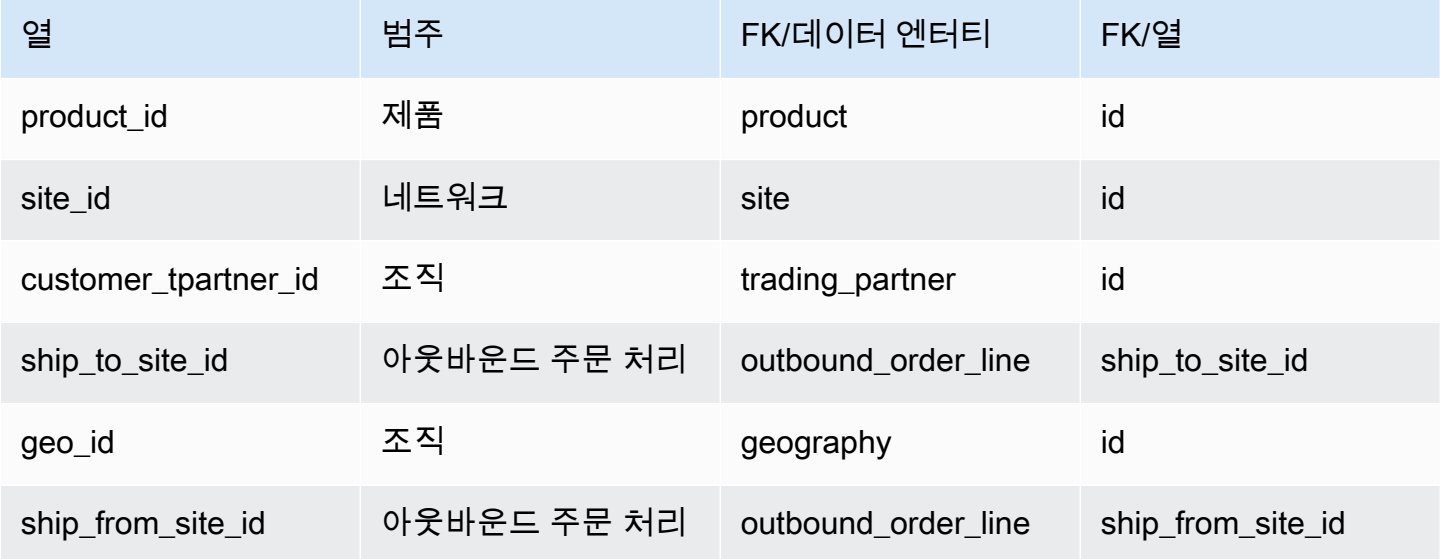

#### <span id="page-466-0"></span>forecast

프라이머리 키(PK)

아래 표에는 데이터 엔터티에서 지원되는 열 이름 목록이 나와 있습니다.

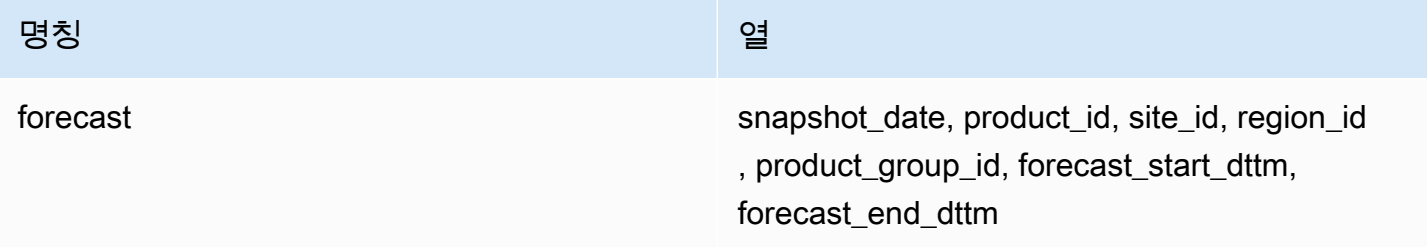

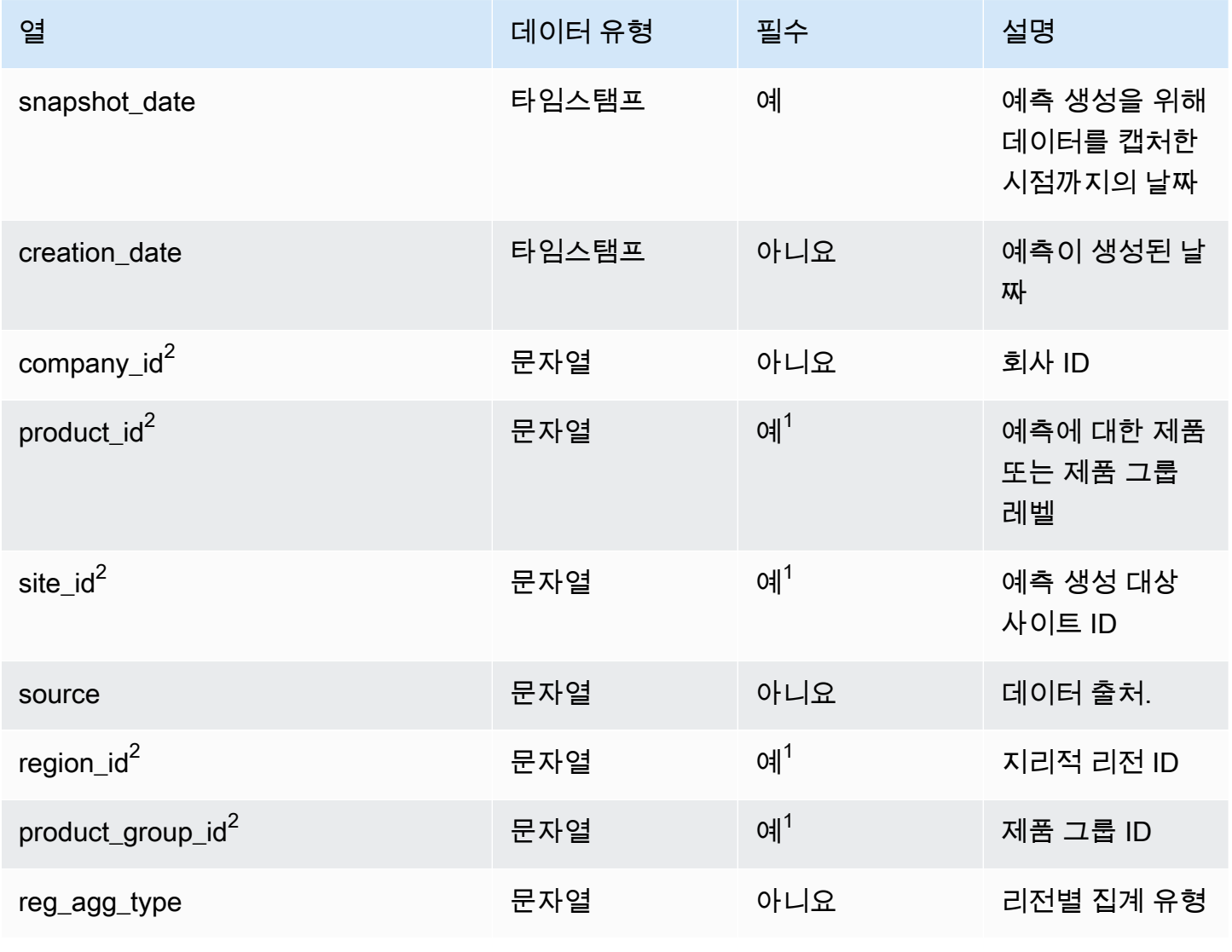

AWS Supply Chain 서용자 가이드 AMS Supply Chain

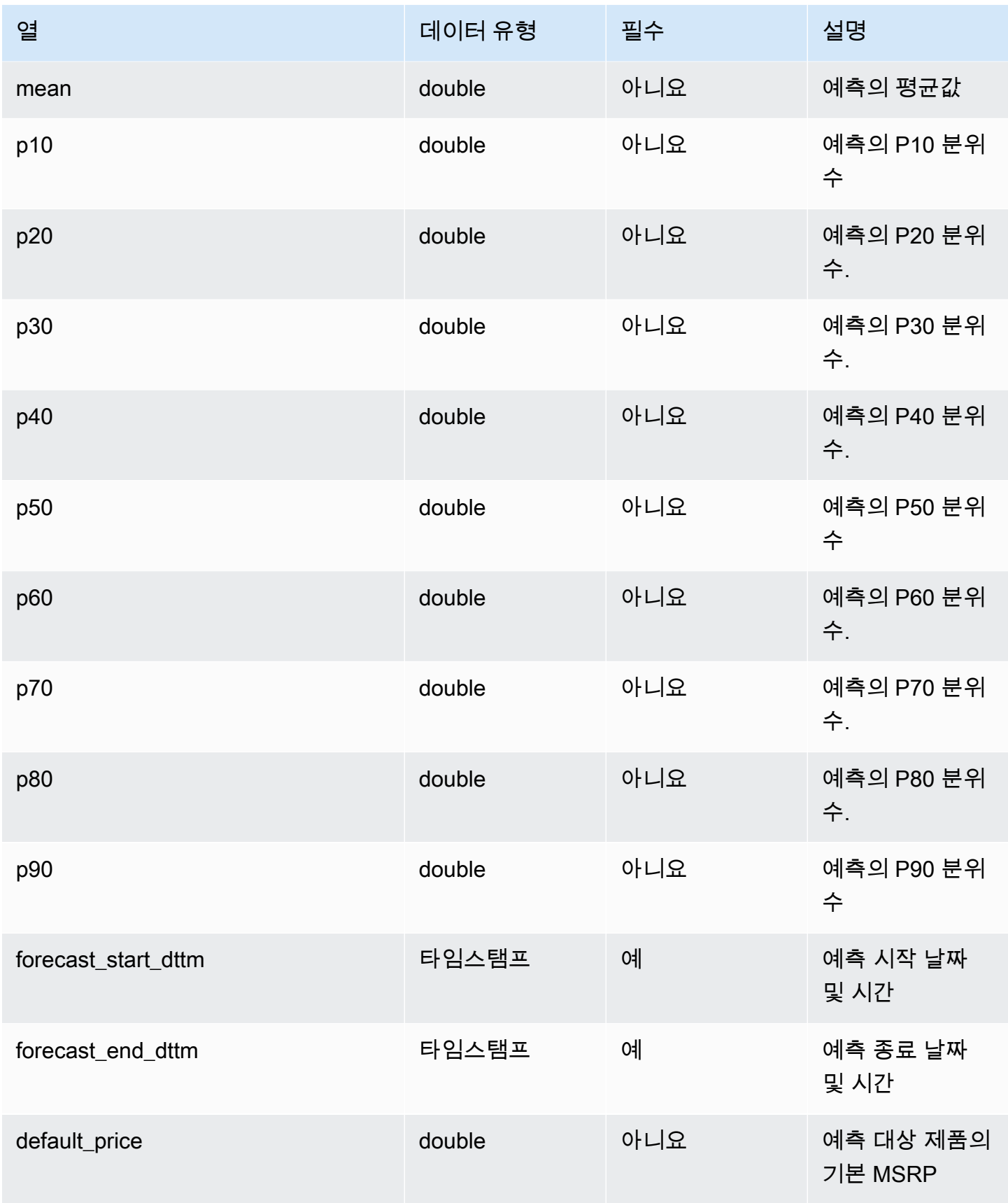
AWS Supply Chain 서용자 가이드 AMS Supply Chain

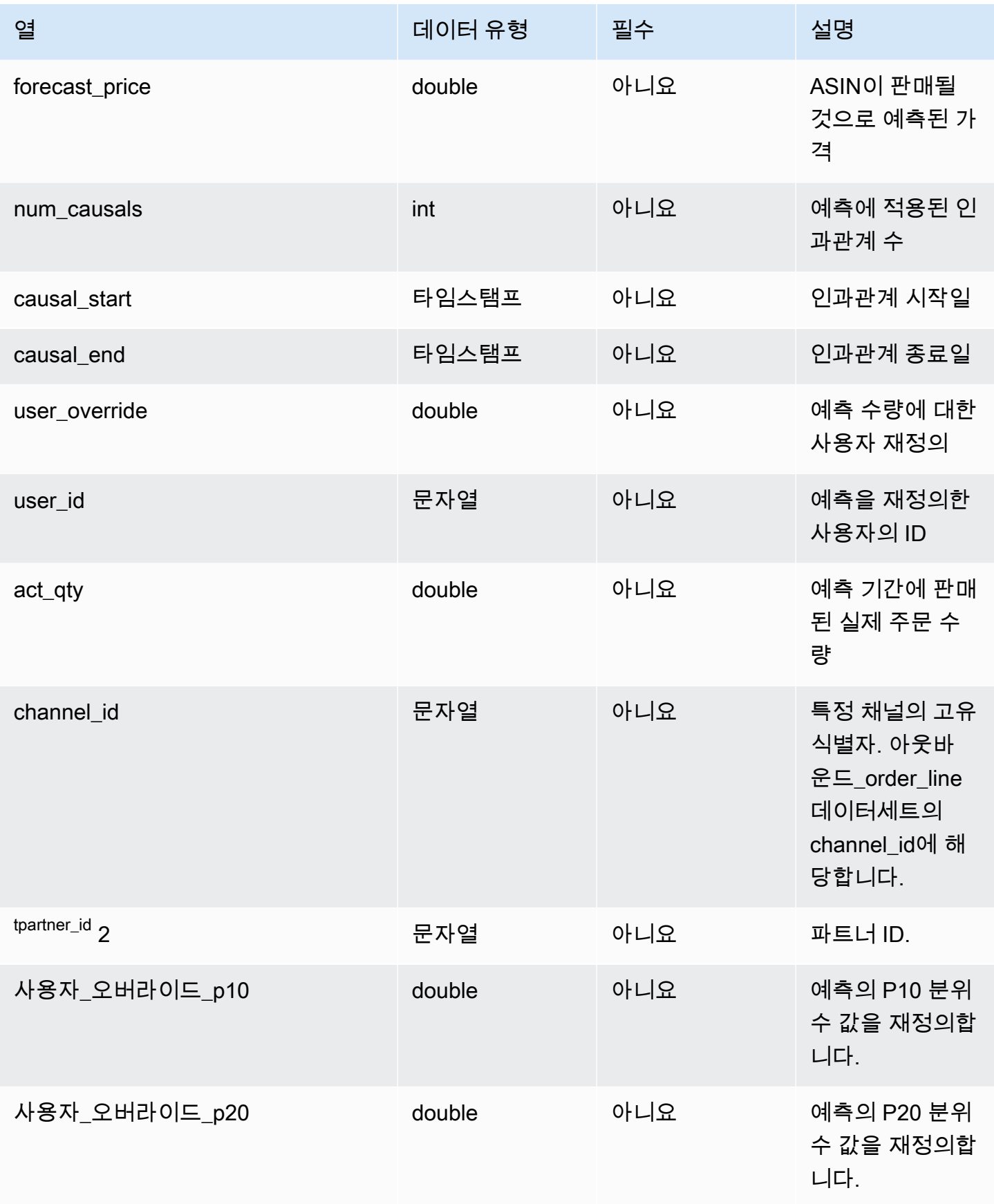

AWS Supply Chain 서용자 가이드 AMS Supply Chain

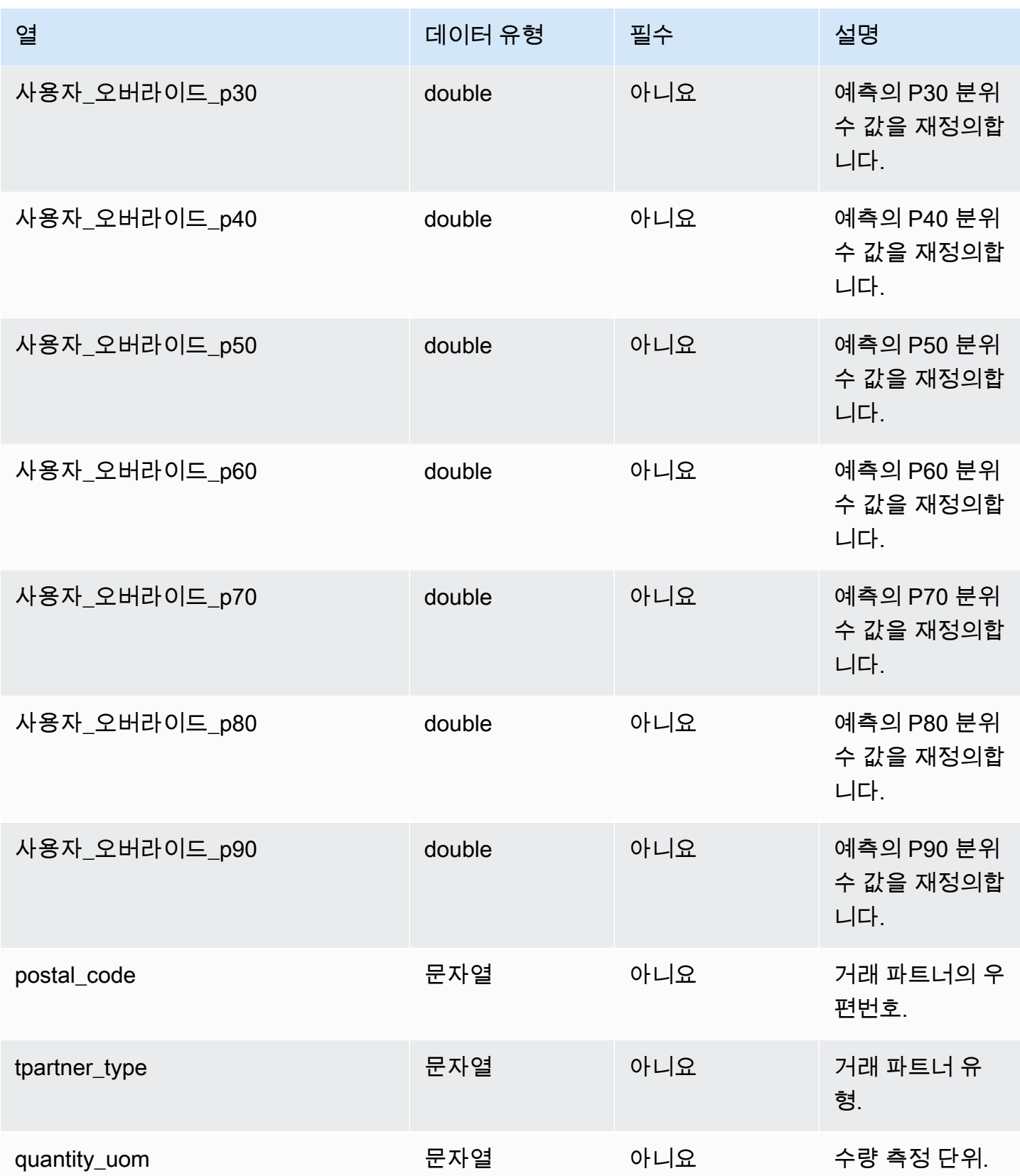

 $1$ 값을 입력해야 합니다. SAP 또는 EDI에서 데이터를 수집하는 경우 문자열의 기본값은 SCN\_RESERVED\_NO\_VALUE\_PROVIDED입니다.

 $2$ 외부 키

외부 키(FK)

아래 표에는 연결된 외부 키가 있는 열 목록이 나와 있습니다.

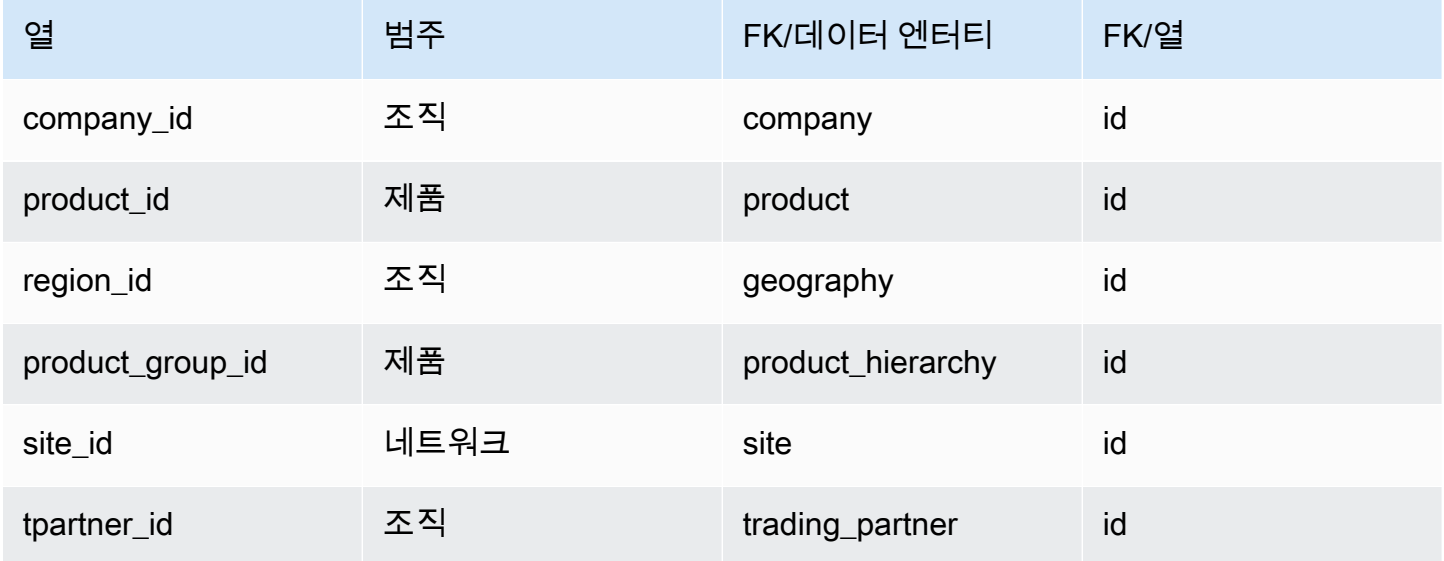

## 레퍼런스

이 단원에는 참조 범주 내의 데이터 엔터티 목록이 나와 있습니다.

주제

- [reference\\_field](#page-470-0)
- [calendar](#page-472-0)
- [uom\\_conversion](#page-473-0)

### <span id="page-470-0"></span>reference\_field

프라이머리 키(PK)

아래 표에는 데이터 엔터티에서 지원되는 열 이름 목록이 나와 있습니다.

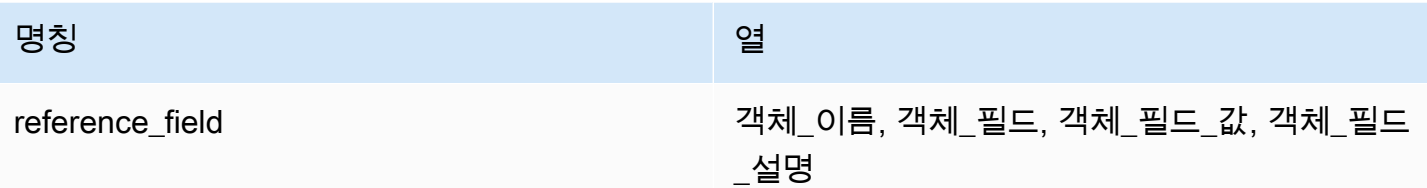

아래 표에는 데이터 엔터티에서 지원되는 열 이름 목록이 나와 있습니다.

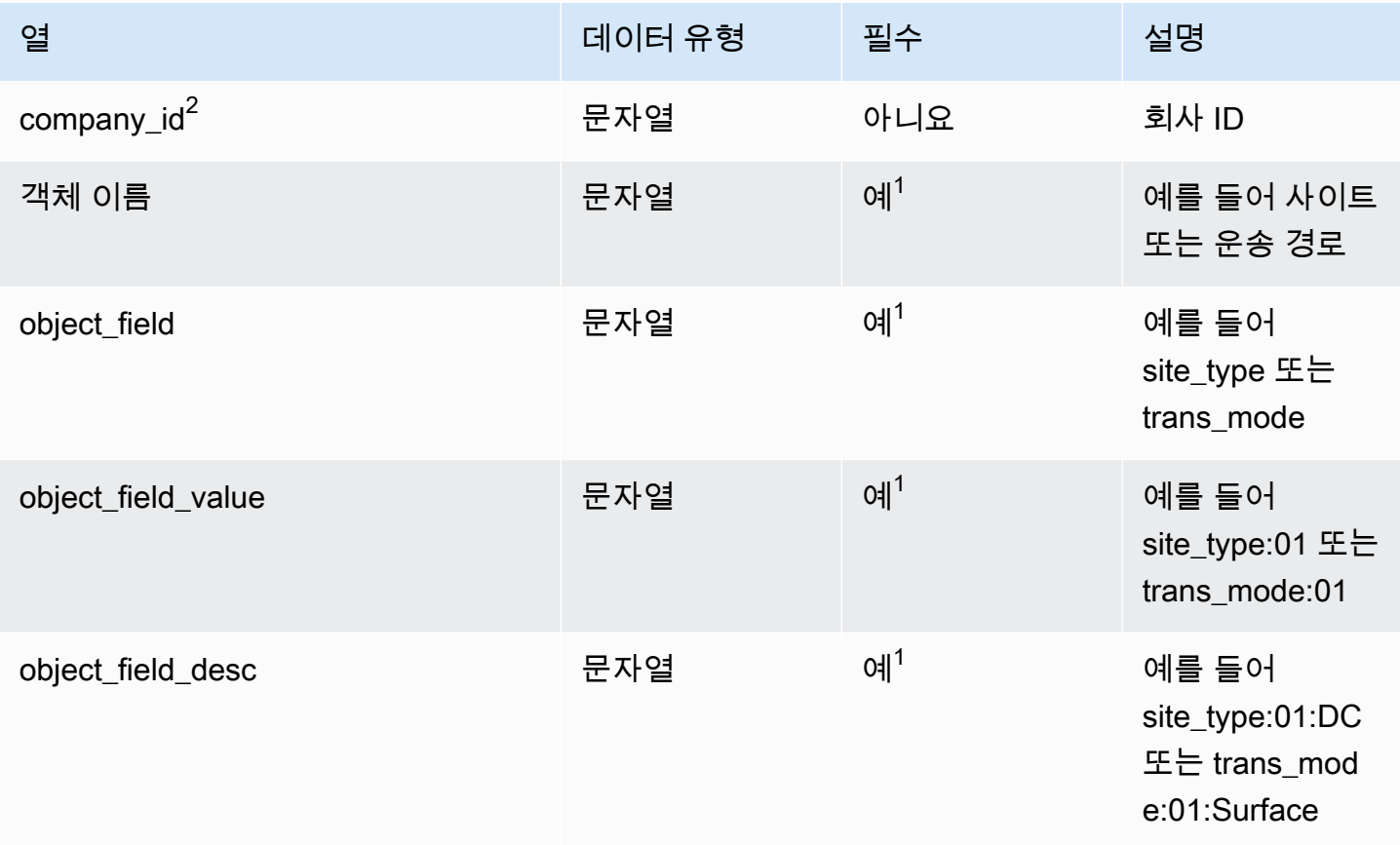

 $1$ 값을 입력해야 합니다. SAP 또는 EDI에서 데이터를 수집하는 경우 문자열의 기본값은 SCN\_RESERVED\_NO\_VALUE\_PROVIDED입니다.

 $2$ 외부 키

외부 키(FK)

아래 표에는 연결된 데이터 엔터티 및 범주와 함께 열 이름 목록이 나와 있습니다.

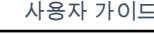

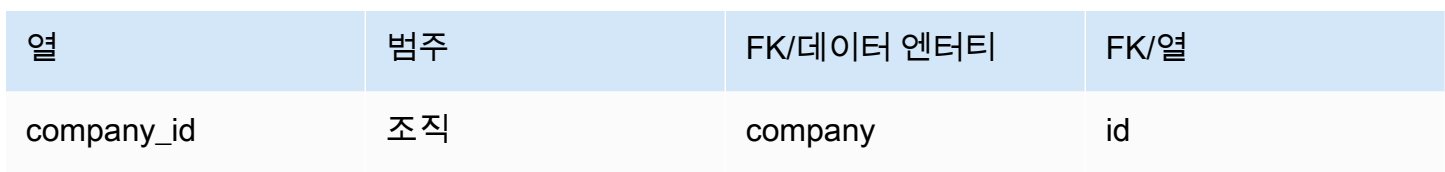

## <span id="page-472-0"></span>calendar

프라이머리 키(PK)

아래 표에는 데이터 엔터티에서 지원되는 열 이름 목록이 나와 있습니다.

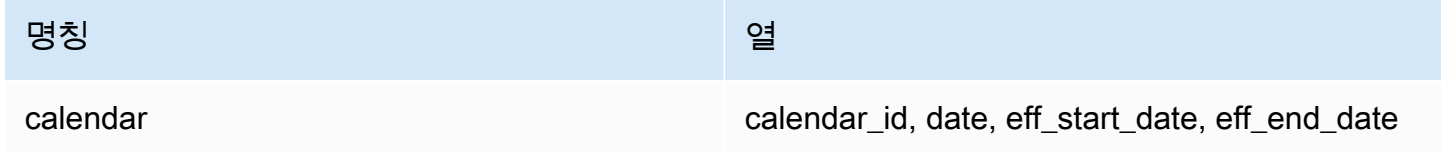

아래 표에는 데이터 엔터티에서 지원하는 열 이름 목록이 나와 있습니다.

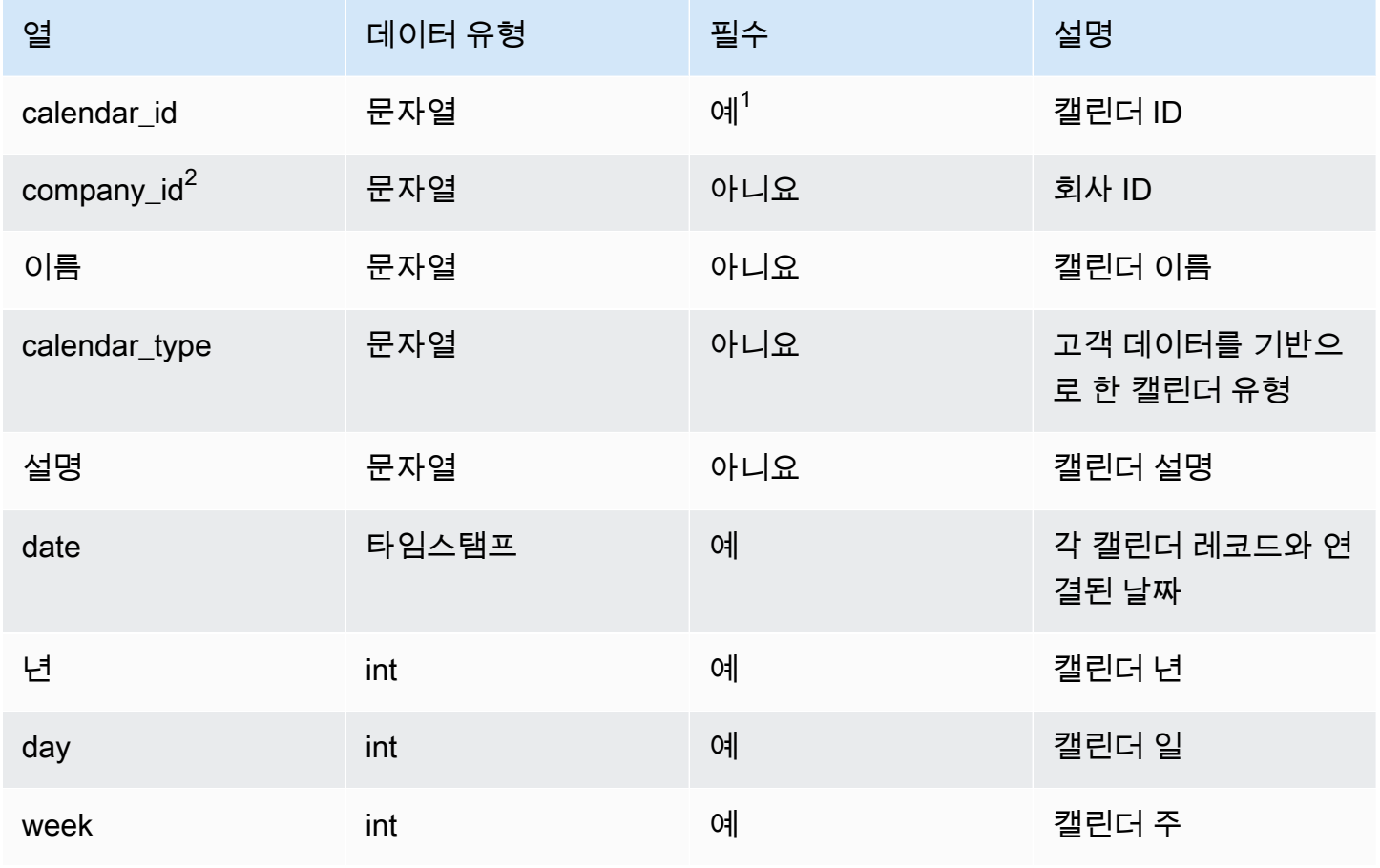

AWS Supply Chain 사용자 가이드

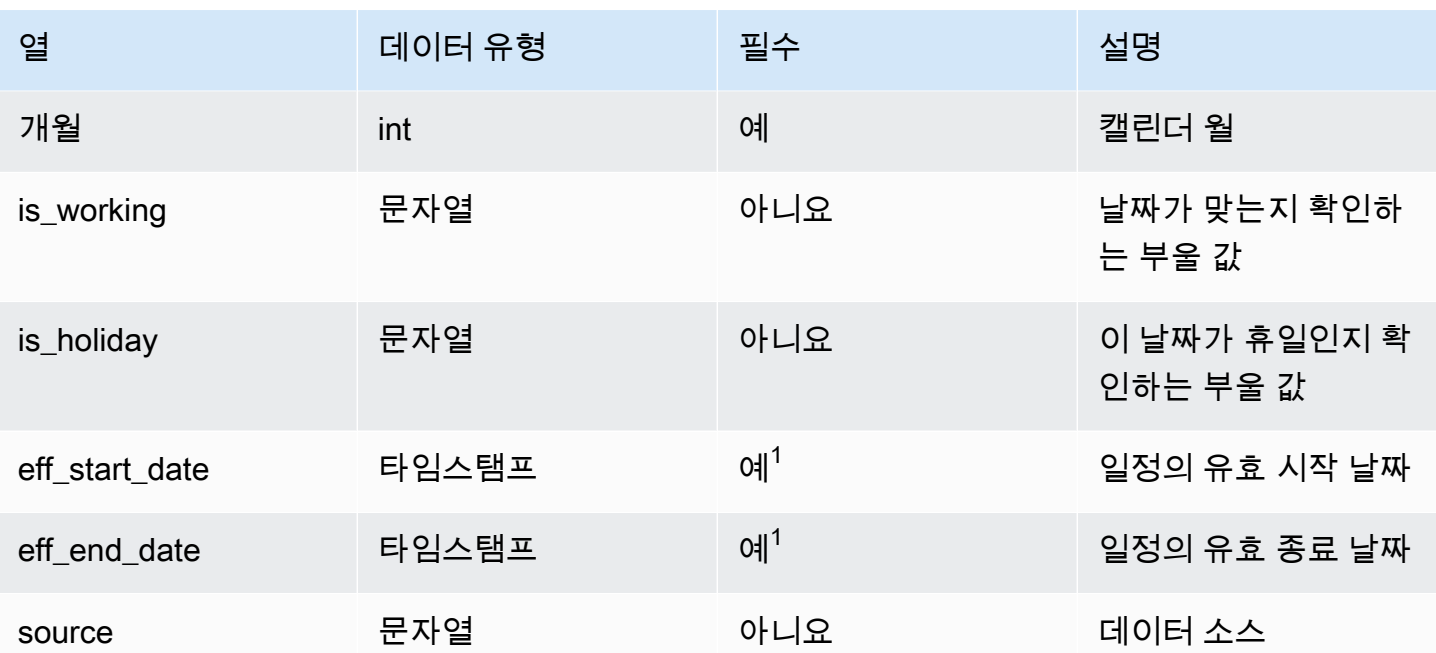

 $1$ 값을 입력해야 합니다. SAP 또는 EDI에서 데이터를 수집하는 경우 문자열 및 타임스탬프 날짜 유형 값의 기본값은 문자열의 경우 SCN\_RESERVED\_NO\_VALUE\_PROVIDED입니다. 그리고 timestamp의 경우 시작 날짜는 1900-01-01 00:00:00이고 종료 날짜는 9999-12-31 23:59:59입니다.

 $2$ 외부 키

외부 키(FK)

아래 표에는 연결된 데이터 엔터티 및 범주와 함께 열 이름 목록이 나와 있습니다.

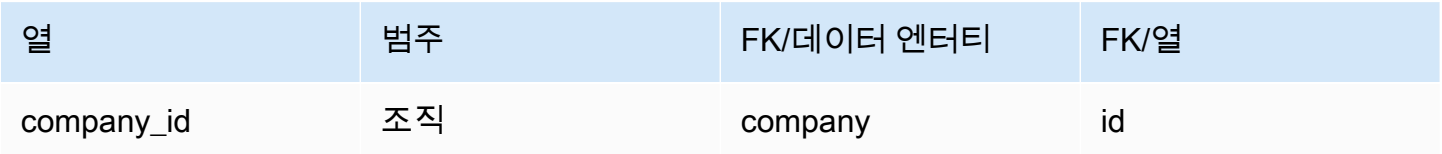

<span id="page-473-0"></span>uom\_conversion

프라이머리 키(PK)

아래 표에는 데이터 엔터티에서 지원되는 열 이름 목록이 나와 있습니다.

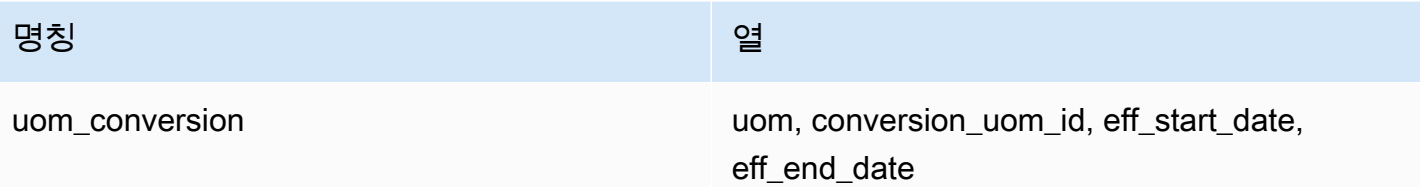

아래 표에는 데이터 엔터티에서 지원하는 열 이름 목록이 나와 있습니다.

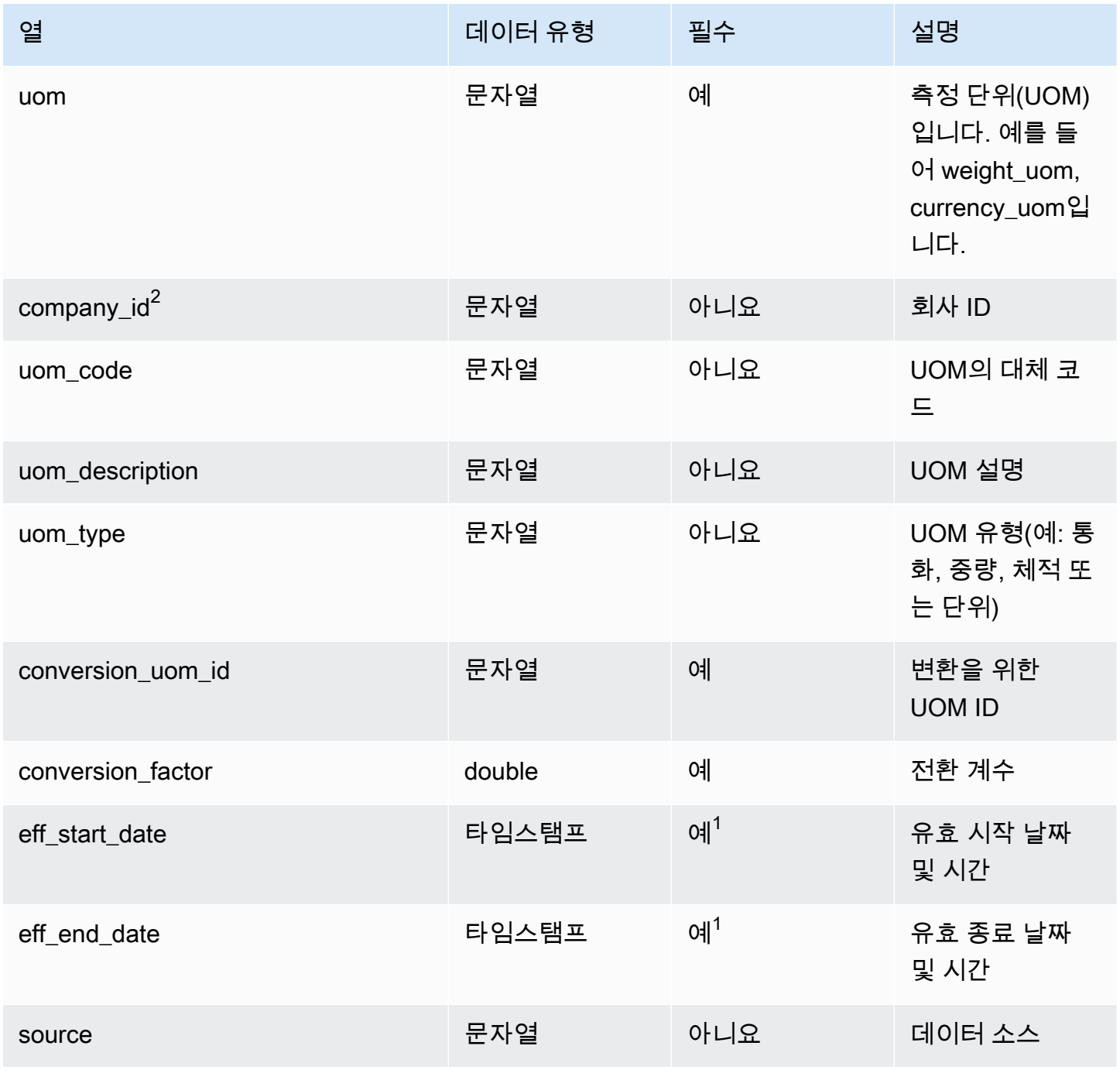

 $^{\mathsf{1}}$ 값을 입력해야 합니다. SAP 또는 EDI에서 데이터를 수집하는 경우 timestamp 날짜 유형 값의 기본값 은 시작 날짜의 경우 1900-01-01 00:00:00이고 종료 날짜의 경우 9999-12-31 23:59:59입니다.

 $2$ 외부 키

외부 키(FK)

아래 표에는 연결된 데이터 엔터티 및 범주와 함께 열 이름 목록이 나와 있습니다.

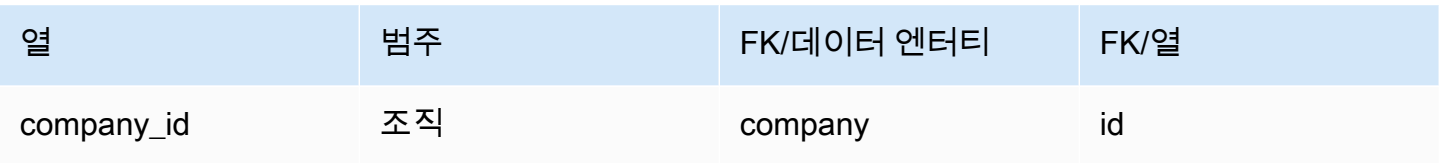

## 인사이트

이 단원에는 인사이트 범주 내의 데이터 엔터티 목록이 나와 있습니다.

주제

• [work\\_order\\_plan](#page-475-0)

## <span id="page-475-0"></span>work\_order\_plan

프라이머리 키(PK)

아래 표에는 데이터 엔터티에서 지원되는 열 이름 목록이 나와 있습니다.

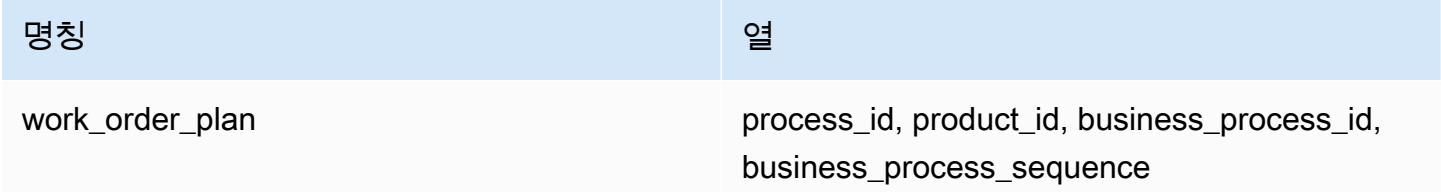

#### 아래 표에는 데이터 엔터티에서 지원하는 열 이름 목록이 나와 있습니다.

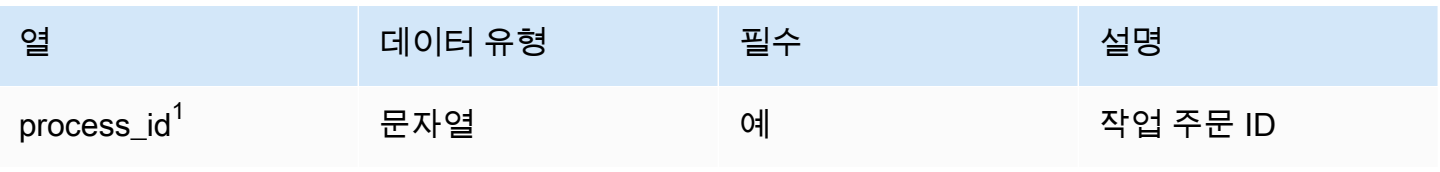

AWS Supply Chain 서용자 가이드 AMS Supply Chain

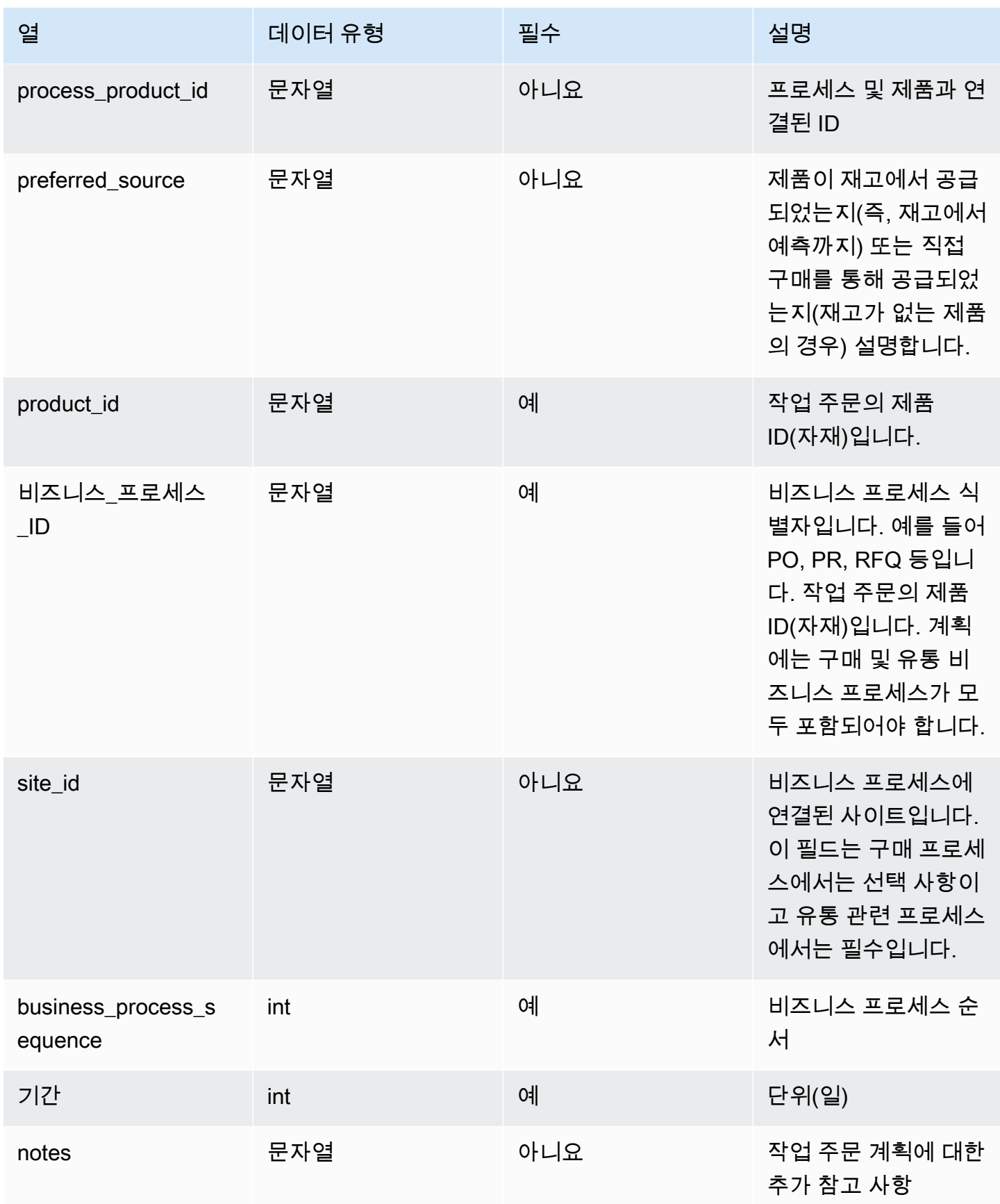

 $1$ 외부 키

### 외부 키(FK)

### 아래 표에는 연결된 외부 키가 있는 열 목록이 나와 있습니다.

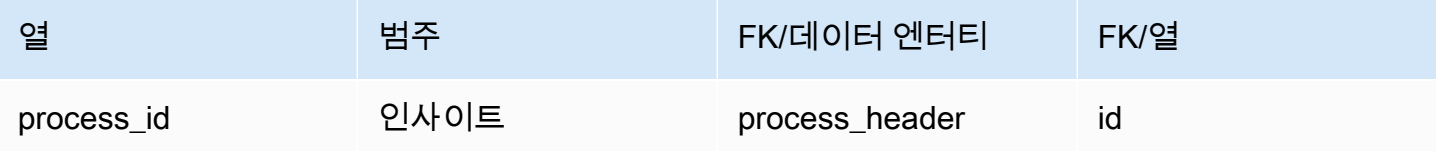

## 에 대한 지원 받기 AWS Supply Chain

관리자로서 지원팀에 문의해야 하는 경우 다음 옵션 중 하나를 선택하십시오. AWS Supply Chain

- AWS Support 계정이 있는 경우 [Support Center로](https://console.aws.amazon.com/support/home) 이동하여 티켓을 제출하세요.
- [AWS Management Console을](https://console.aws.amazon.com/) 열고 AWS Supply Chain, 지원, 사례 생성을 선택합니다.

다음 정보를 제공하면 도움이 됩니다.

- AWS 공급망 인스턴스 ID/ARN
- 해당 지역. AWS
- 문제에 대한 자세한 설명

# <span id="page-479-0"></span>문서 이력

다음 표에는 의 설명서 릴리스가 설명되어 AWS Supply Chain있습니다.

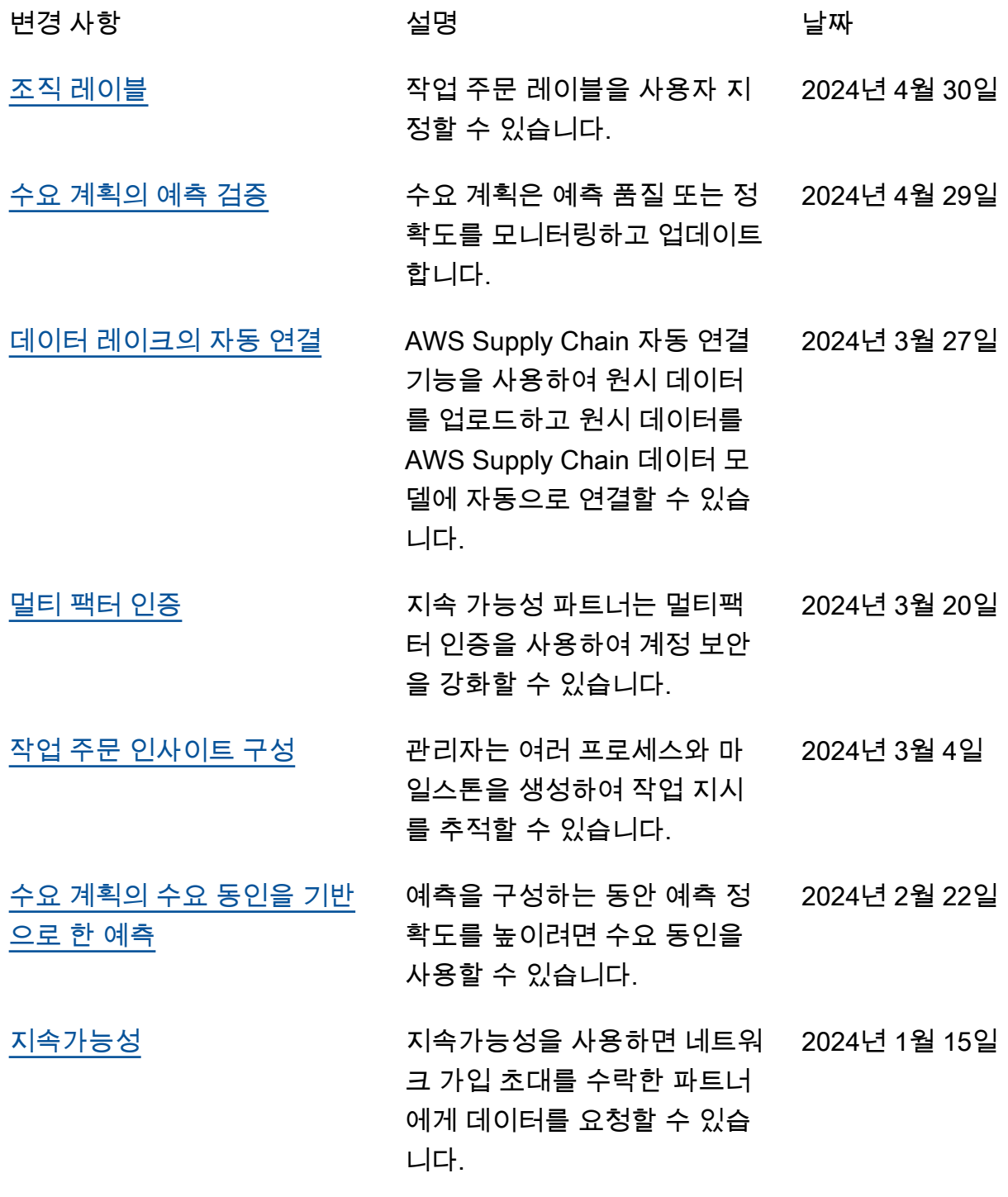

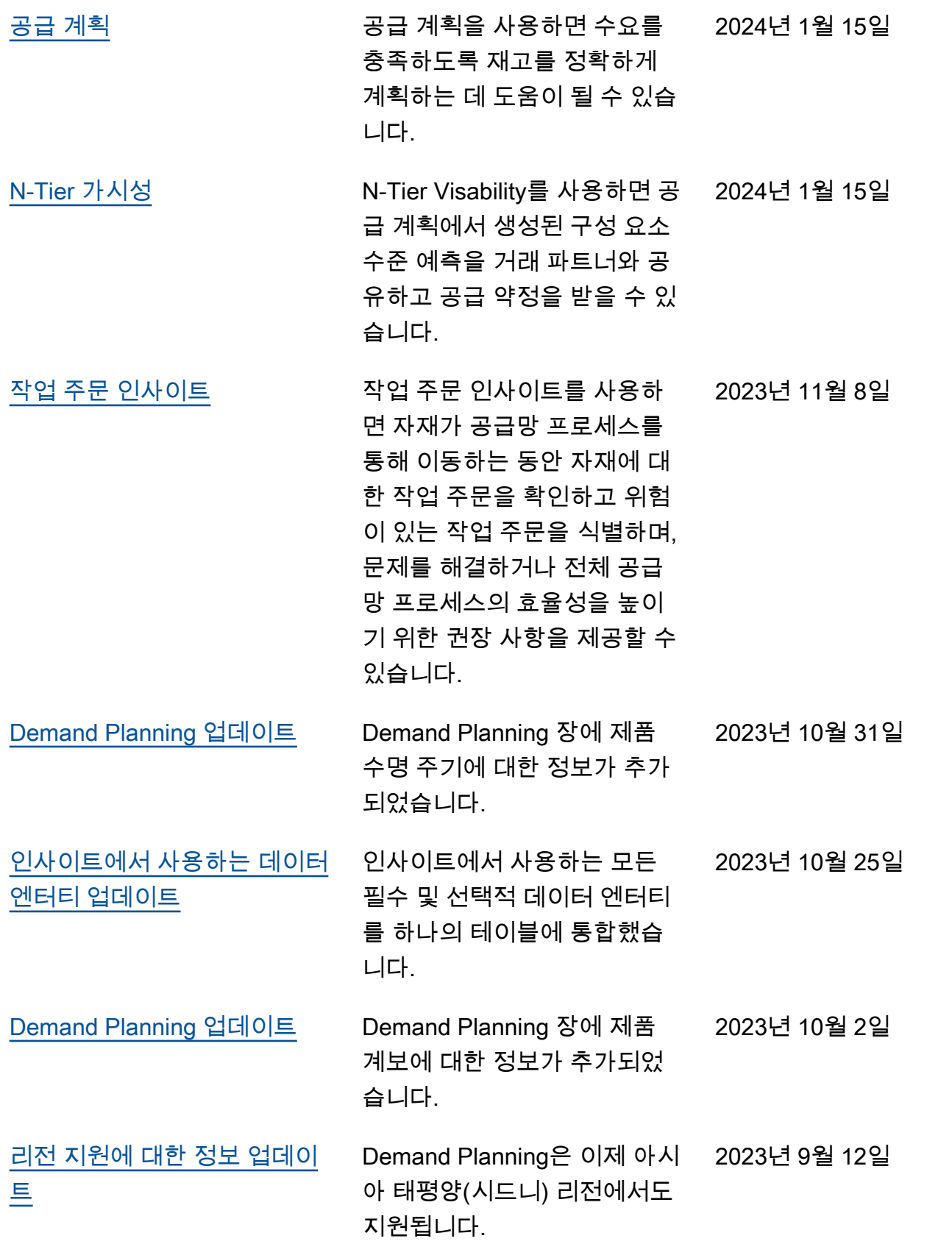

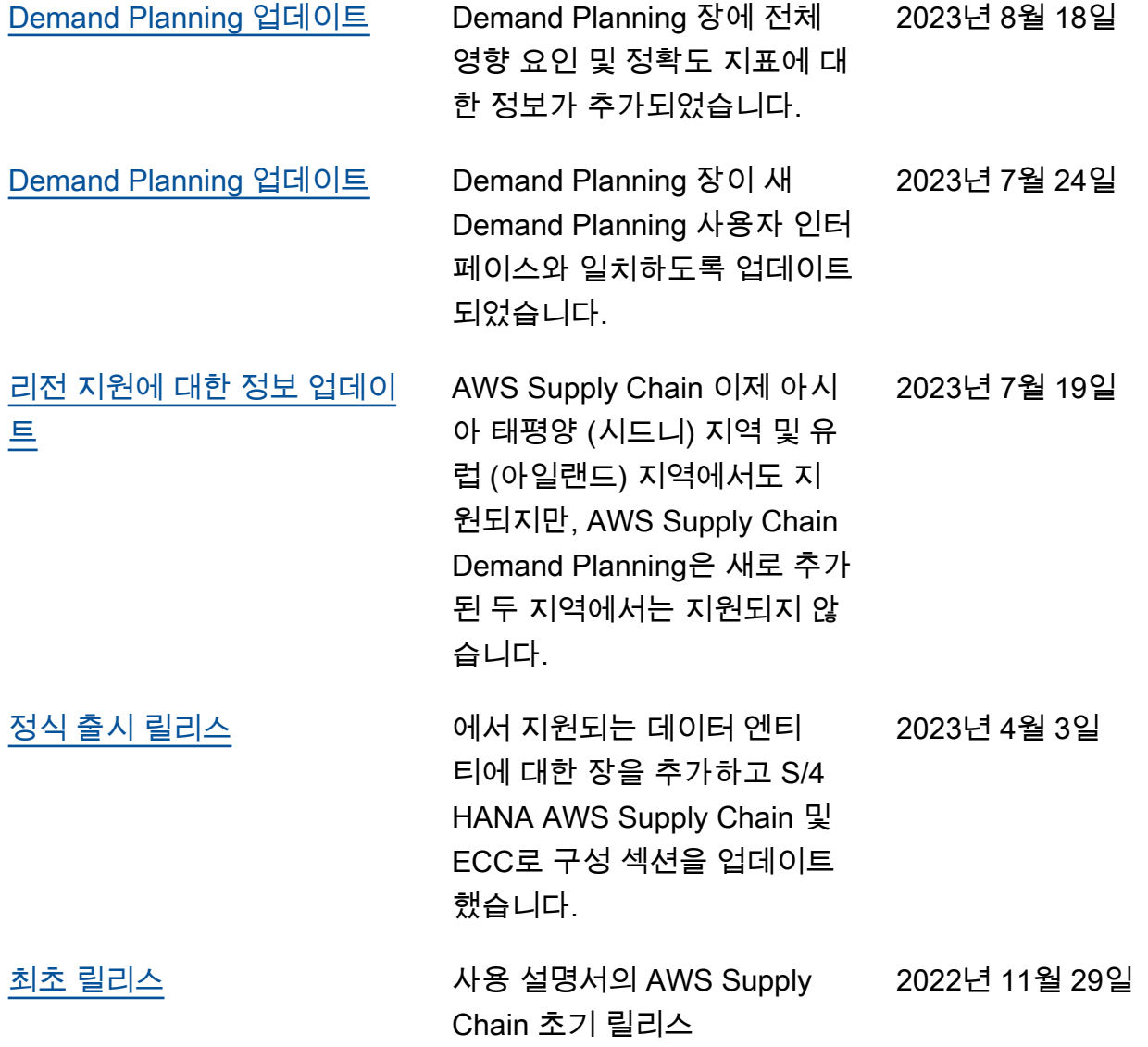

기계 번역으로 제공되는 번역입니다. 제공된 번역과 원본 영어의 내용이 상충하는 경우에는 영어 버전 이 우선합니다.